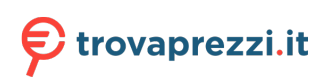

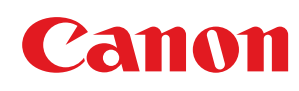

**1238iF / 1238i**

# **Guida per l'utente**

USRMA-5242-00 2020-05 it Copyright CANON INC. 2020

# **Sommario**

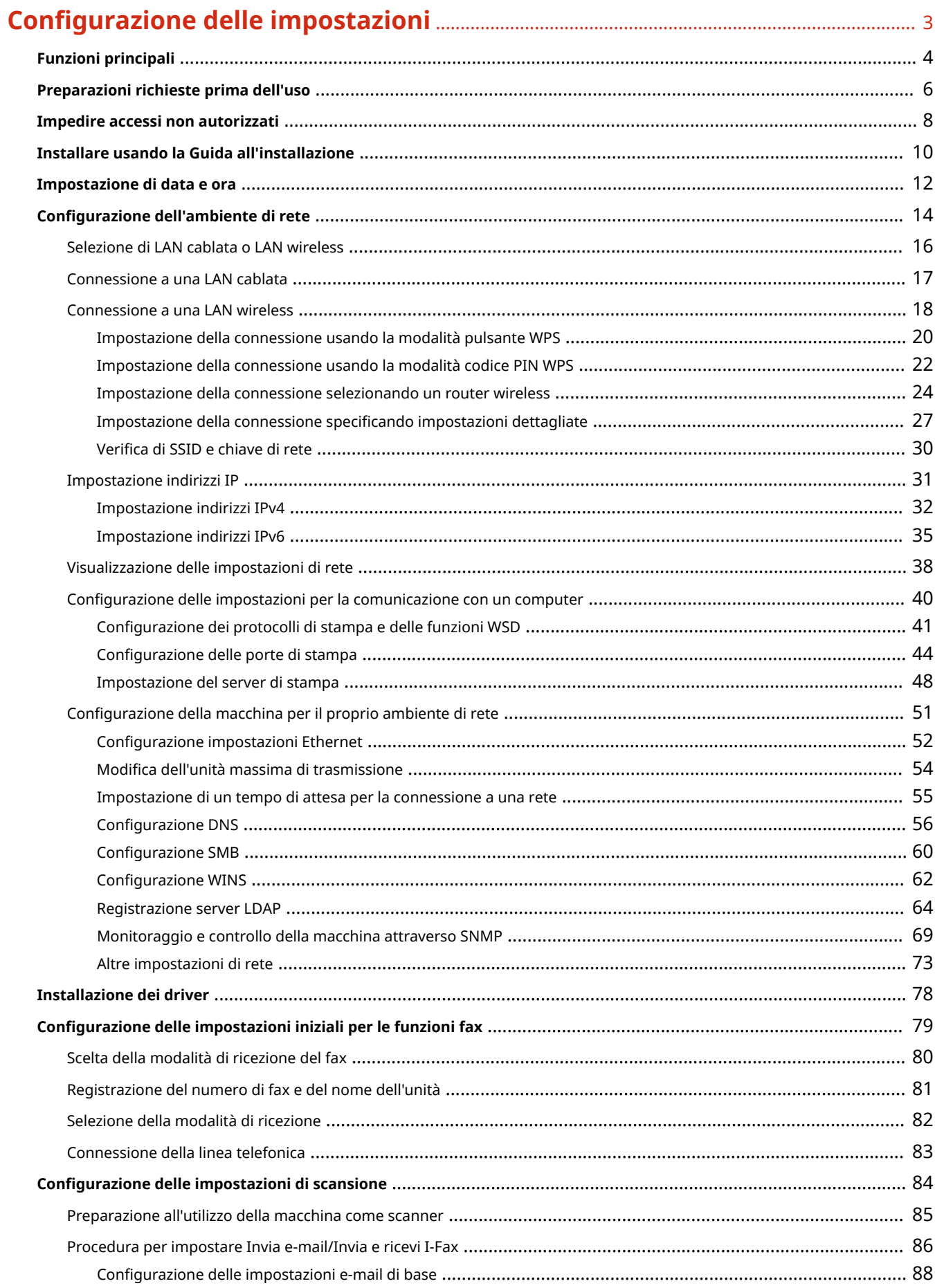

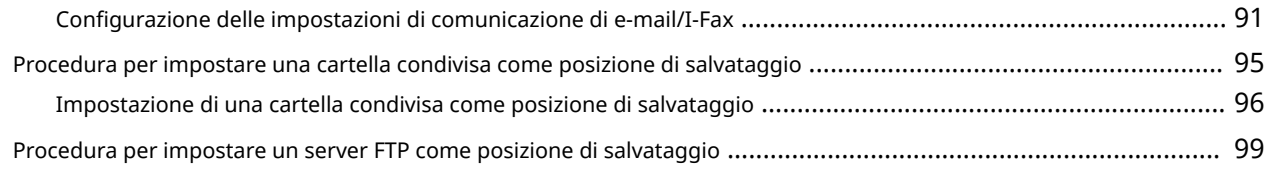

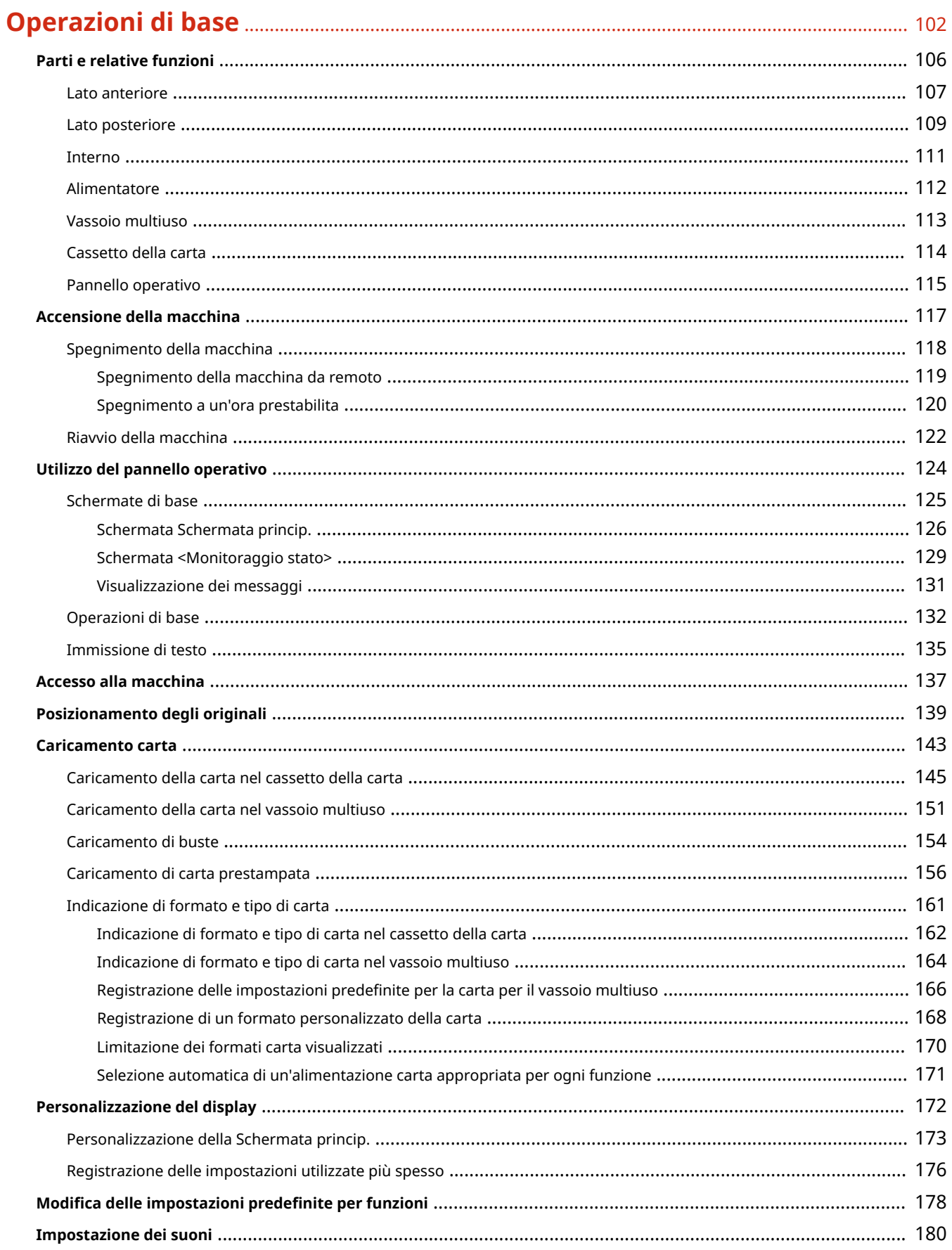

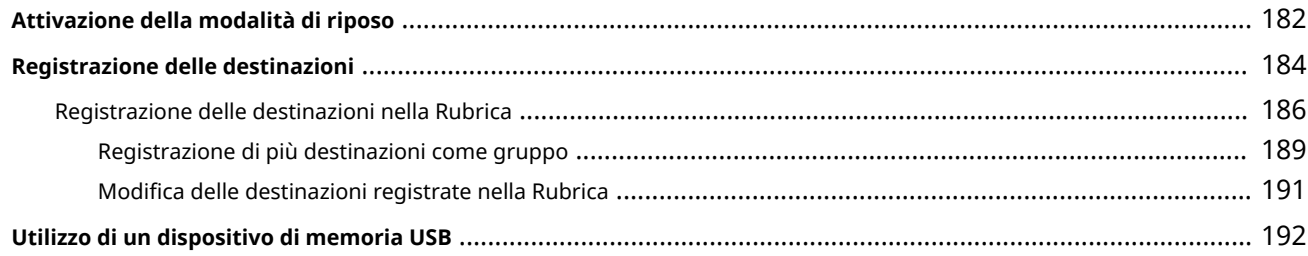

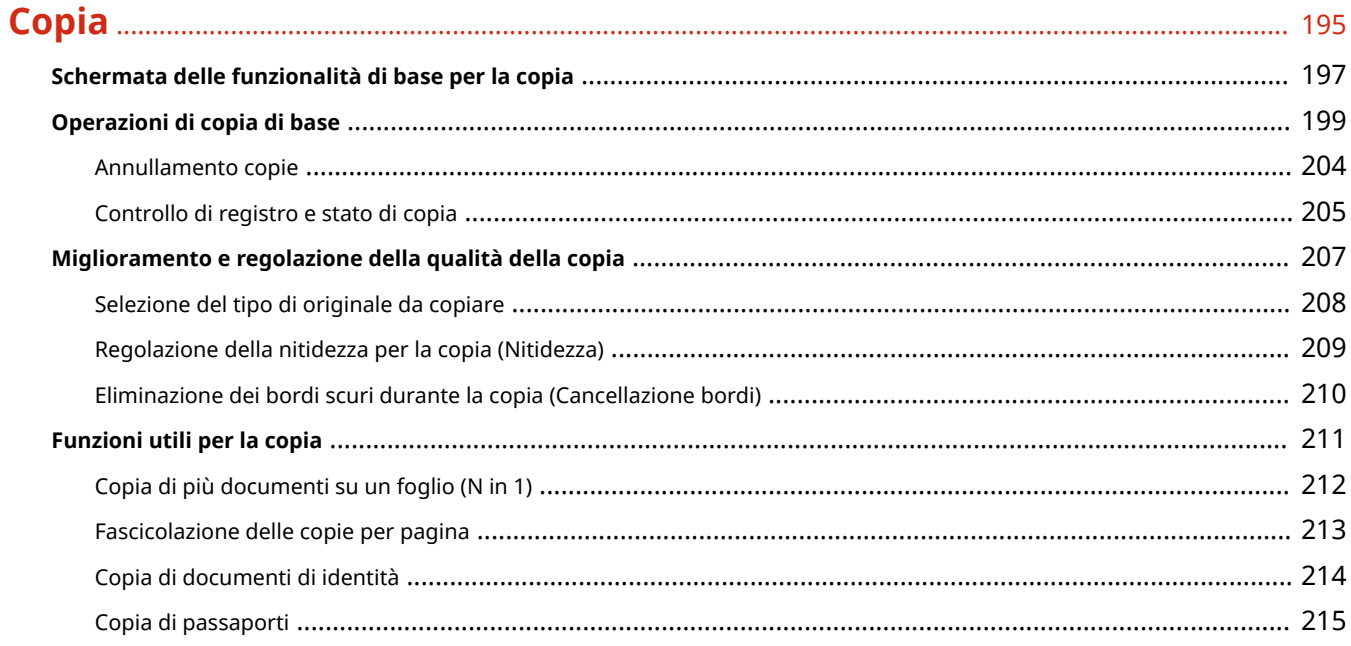

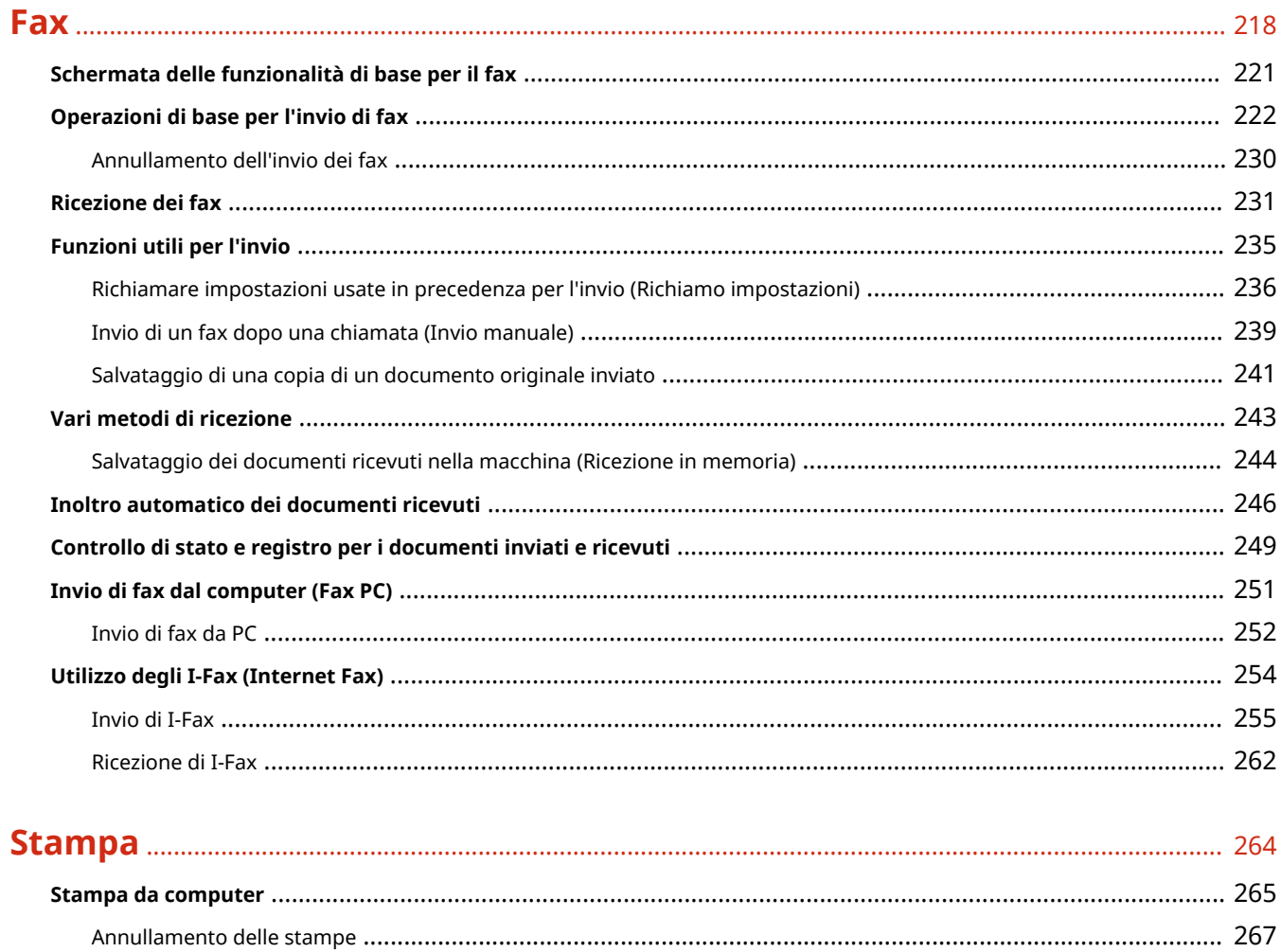

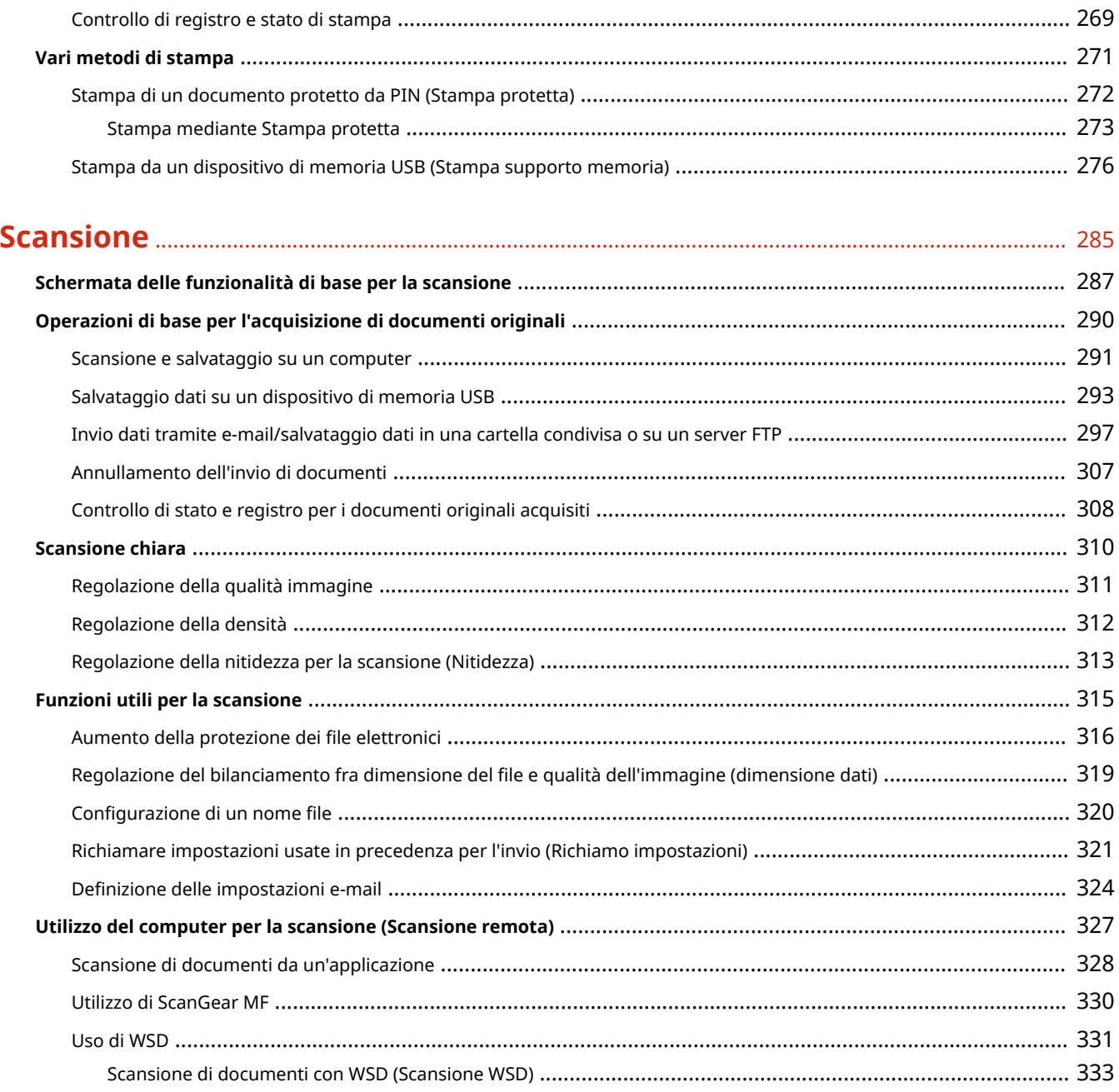

### Stamna con AirPrint

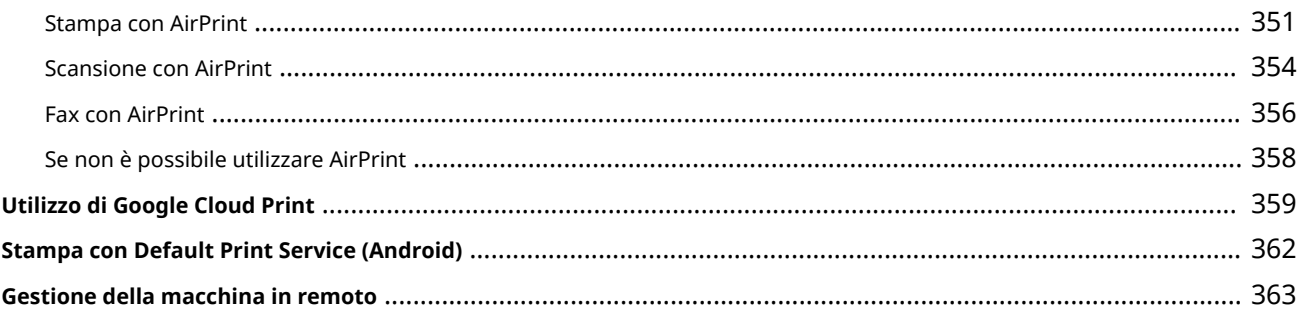

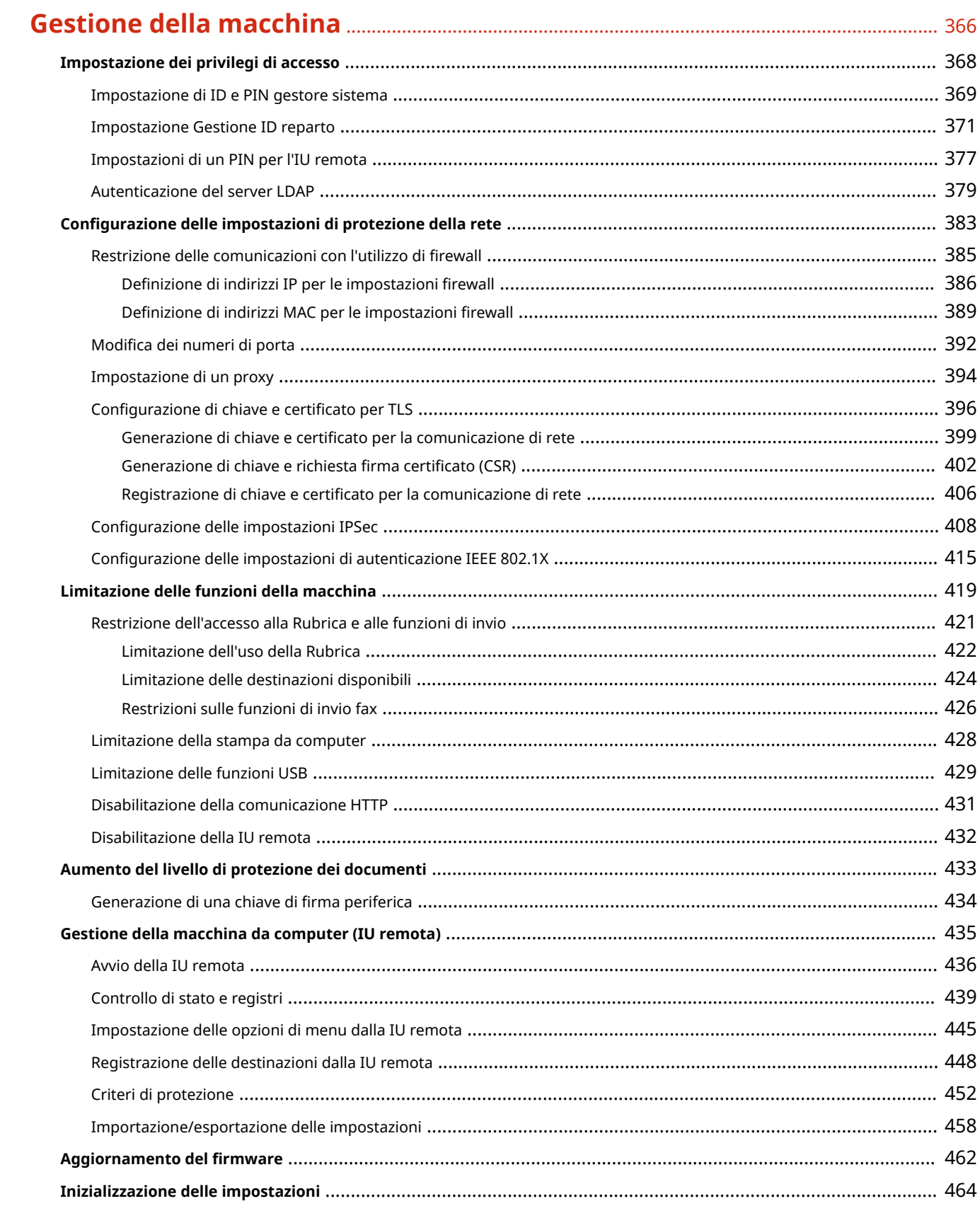

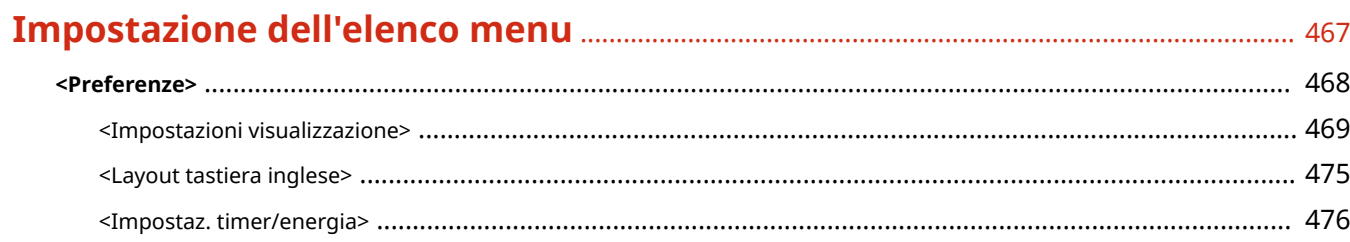

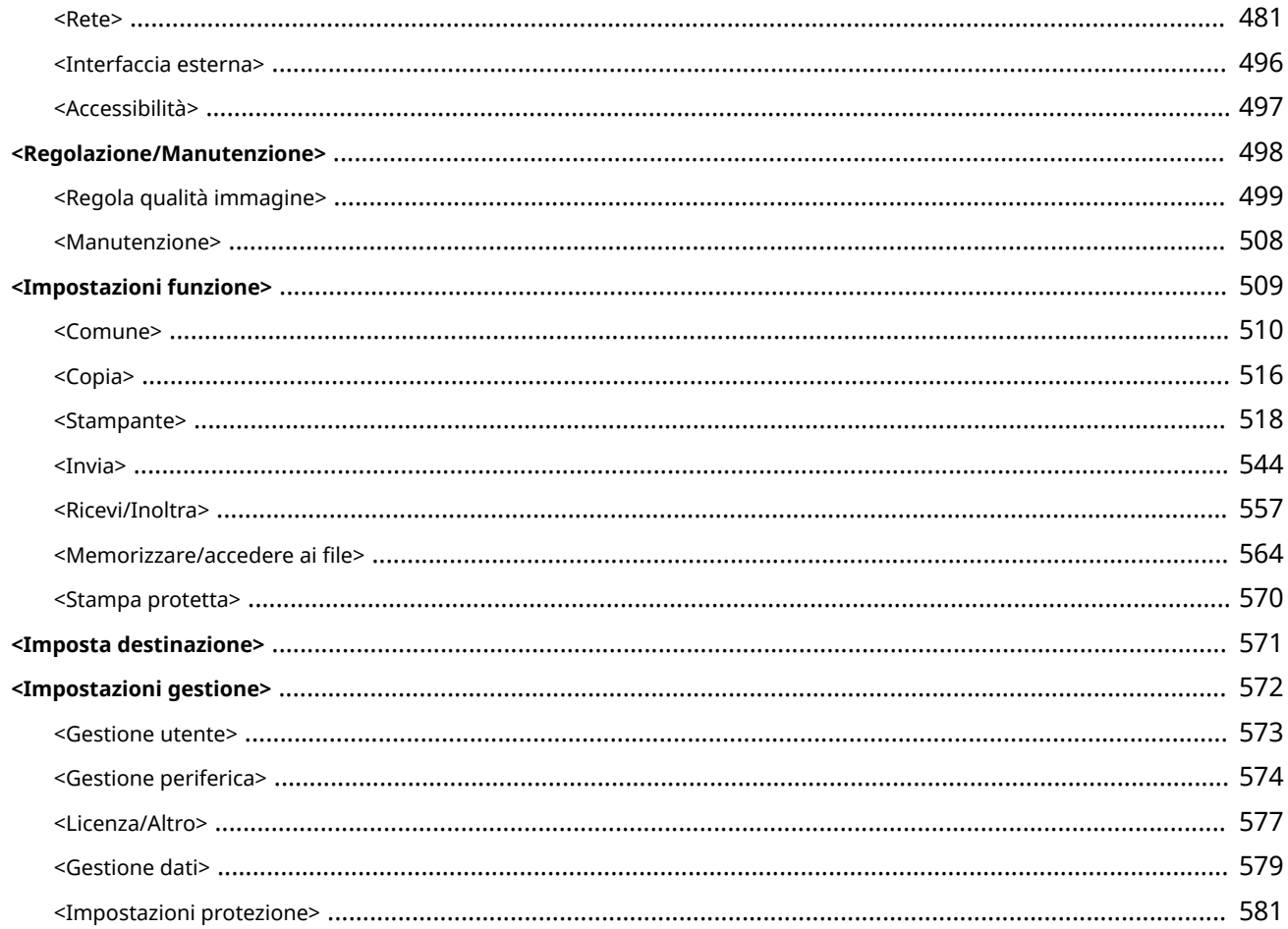

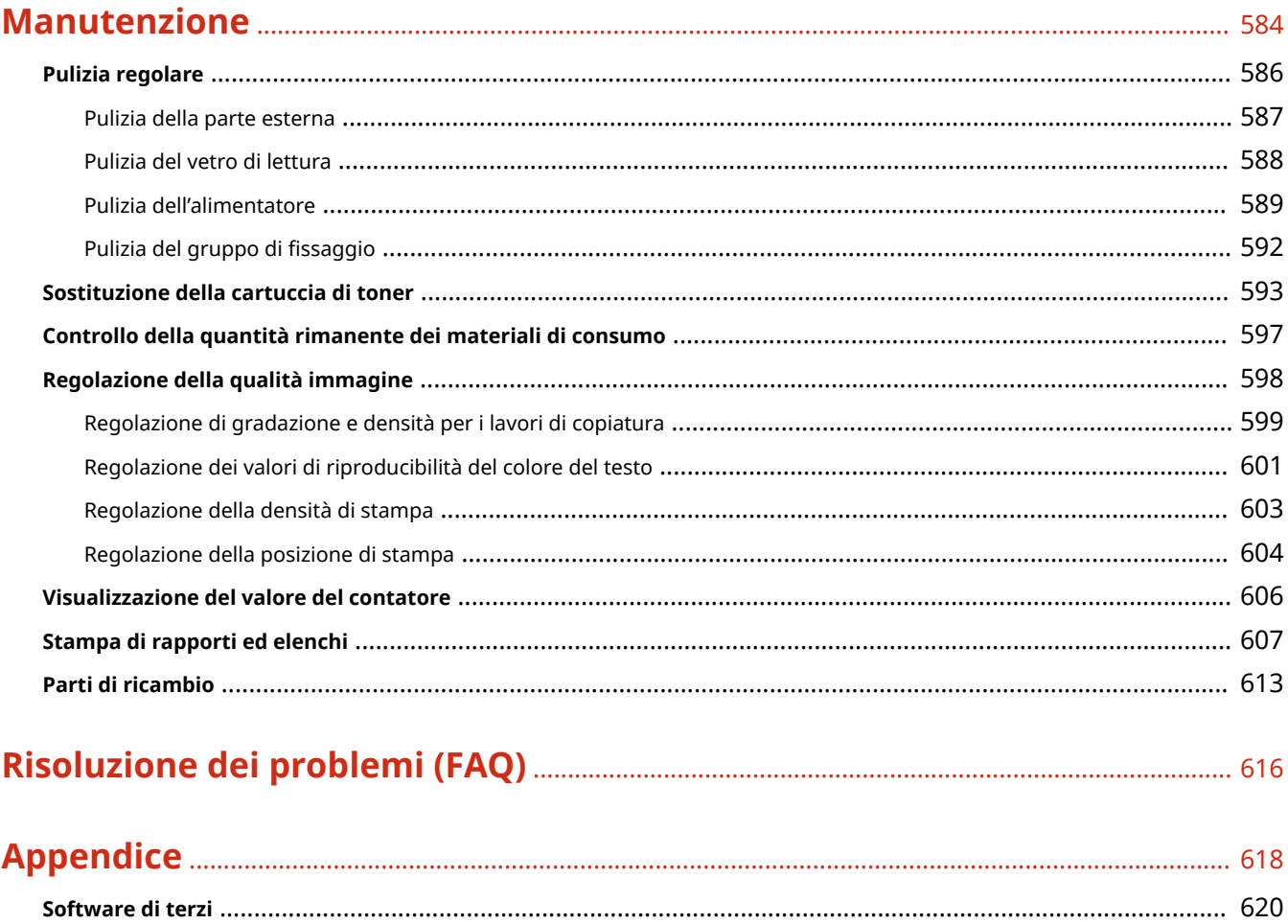

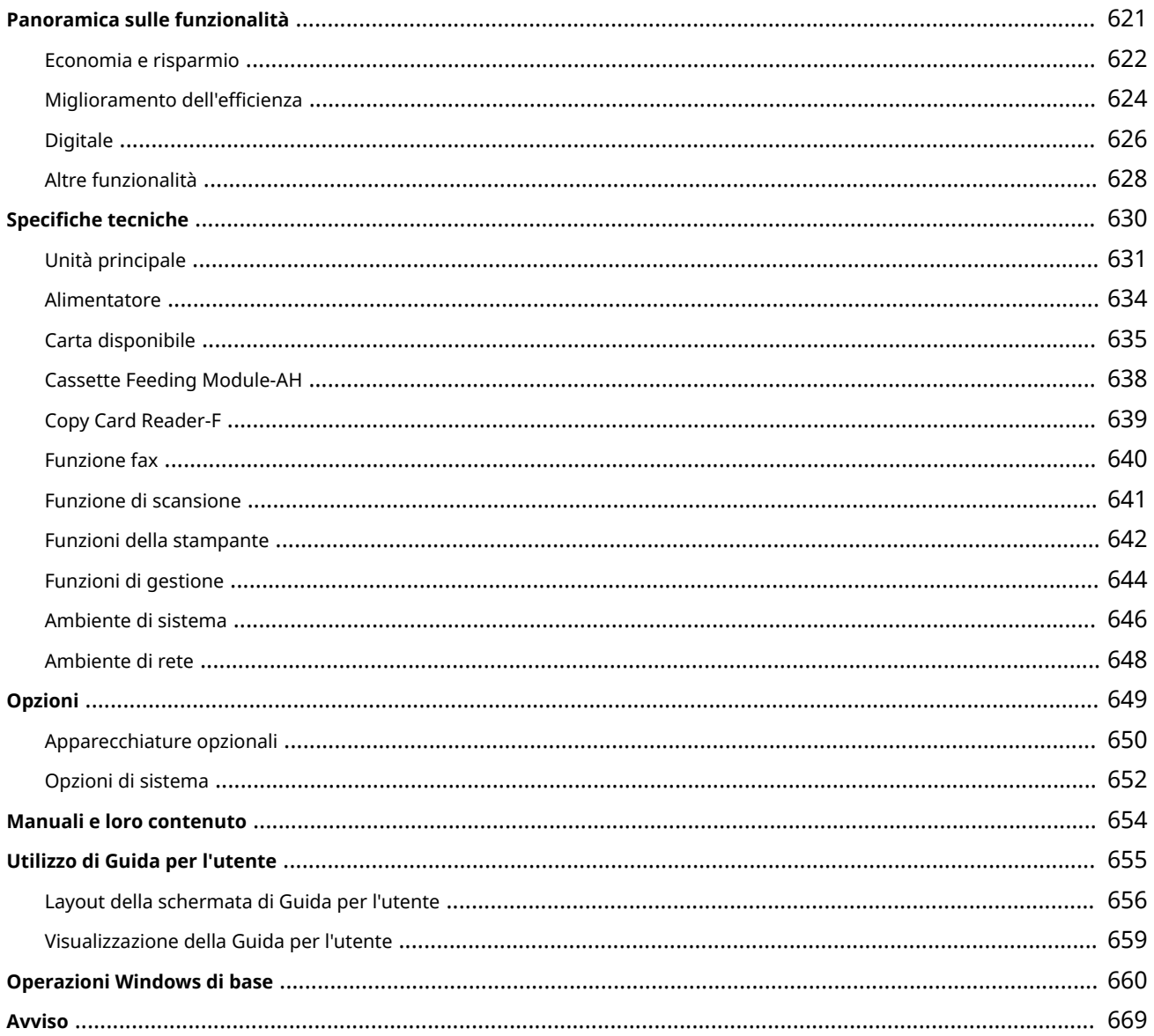

# Configurazione delle impostazioni

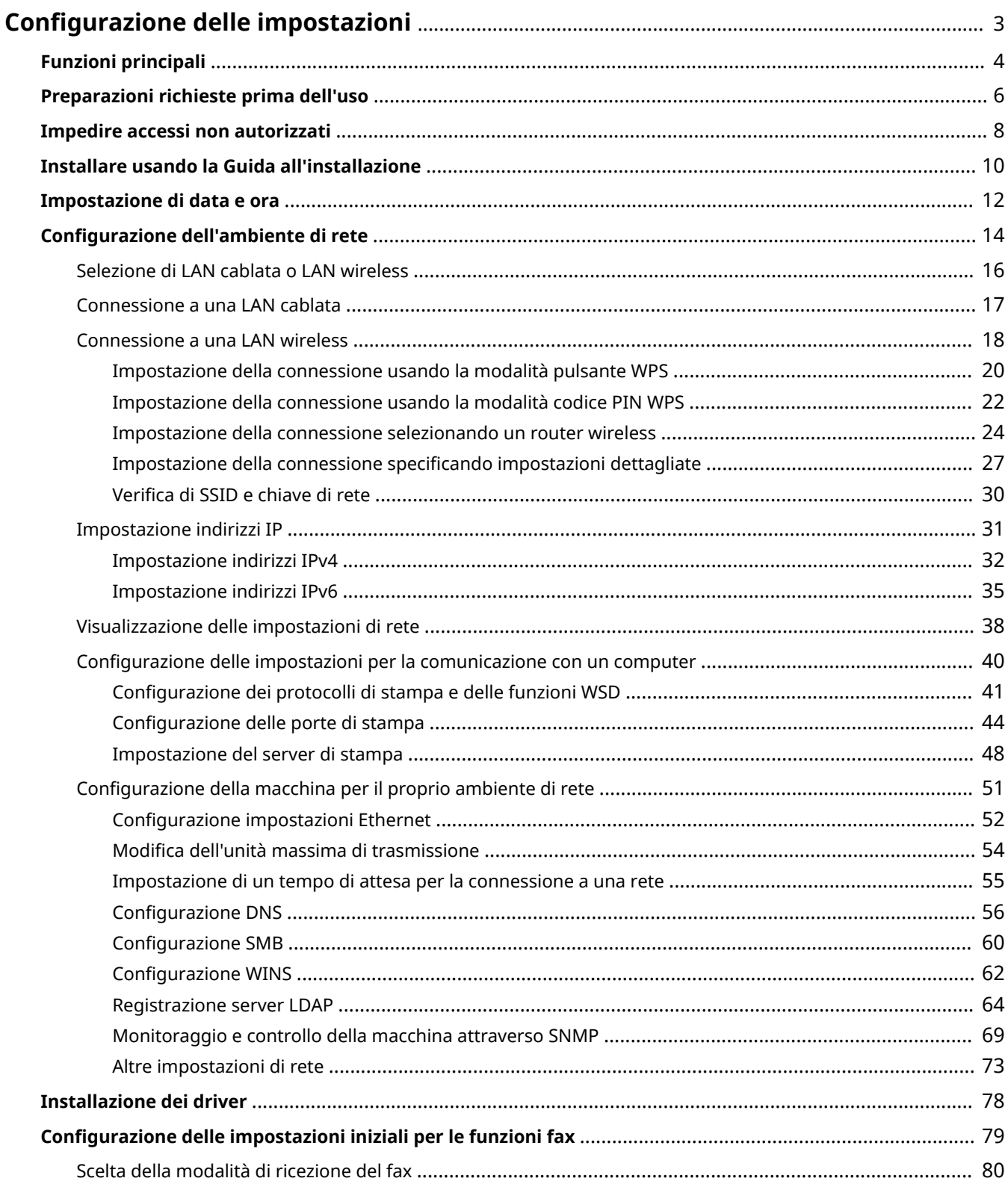

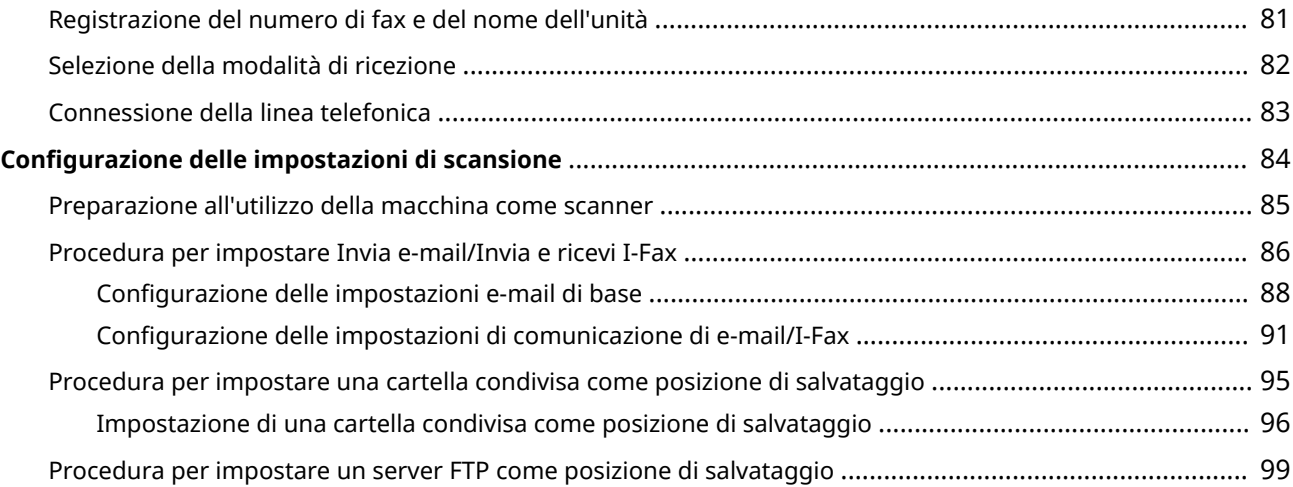

# <span id="page-10-0"></span>**Configurazione delle impostazioni**

6U02-000

Prima di utilizzare le funzioni della macchina, è necessario impostare le condizioni ambientali. Per iniziare, controllare le sequenze del flusso necessarie per completare l'installazione e poi procedere alle impostazioni vere e proprie. **[Preparazioni richieste prima dell'uso\(P. 6\)](#page-13-0)** 

# **NOTA**

● Le funzioni installate sulla macchina variano in base al modello acquistato. Prima di utilizzare la macchina, consultare **[Funzioni principali\(P. 4\)](#page-11-0)** e controllare le funzioni disponibili.

**ConȴgurD]ione delle impostazioni iniziali della macchina (Guida all'installazione)**

● È possibile configurare facilmente le impostazioni iniziali necessarie per utilizzare la macchina, come la data, l'ora e le impostazioni di rete, seguendo le istruzioni a schermo. **D[Installare usando la Guida](#page-17-0) [all'installazione\(P. 10\)](#page-17-0)** 

# <span id="page-11-0"></span>**Funzioni principali**

6U02-001

Nel presente manuale vengono descritte tutte le funzioni del modello acquistato. Prima di iniziare, verificare le funzioni disponibili per il modello acquistato.

 $\bigvee$ : Con funzione  $\qquad$ : Senza funzione

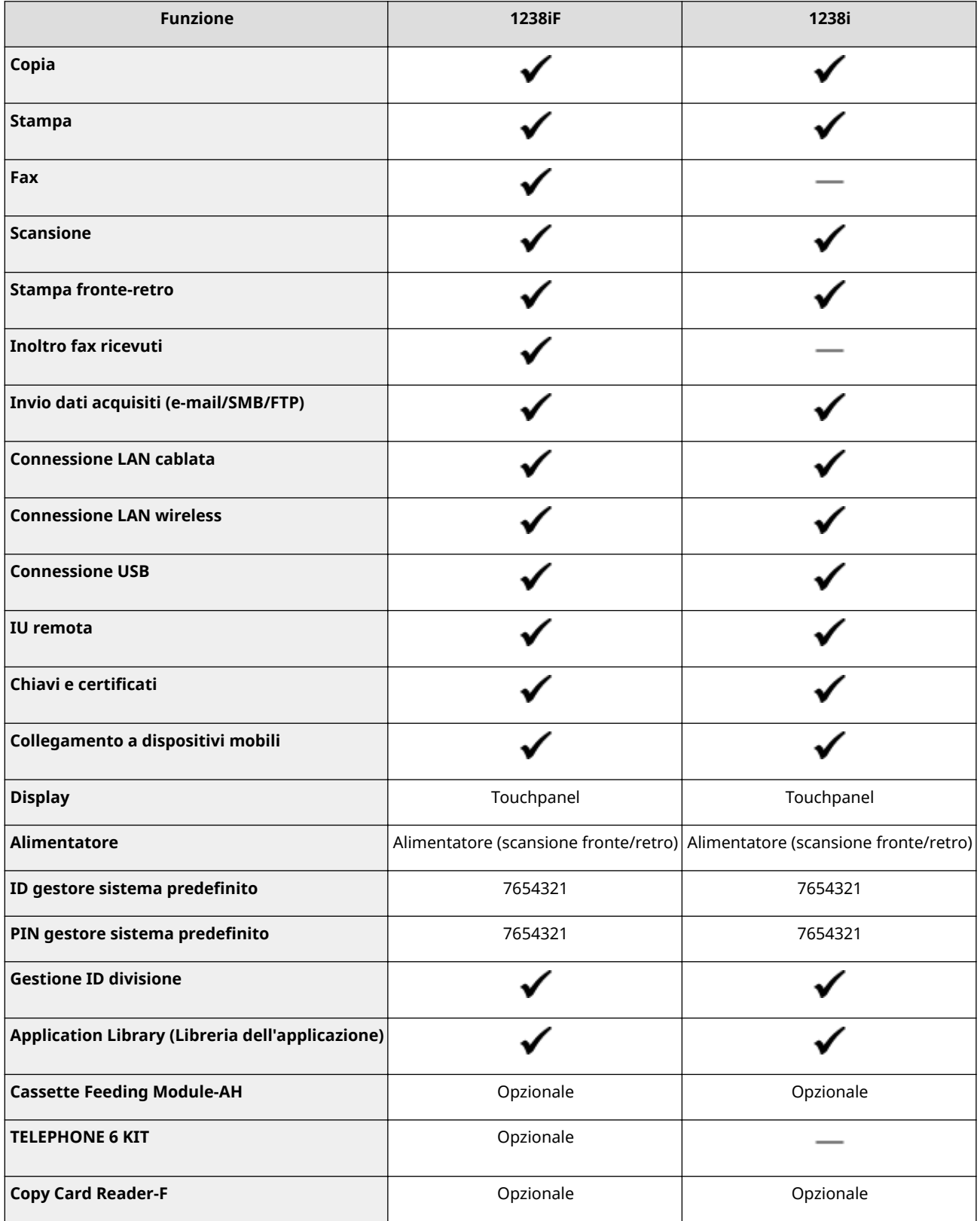

#### Configurazione delle impostazioni

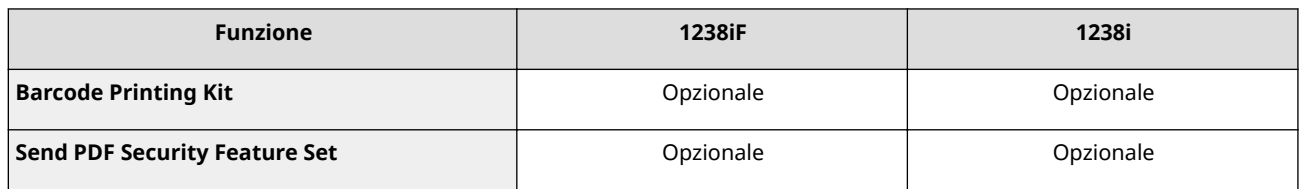

# **NOTA**

● Per informazioni sui tipi di driver disponibili, fare riferimento al User Software CD-ROM/DVD-ROM fornito con la macchina, oppure consultare il sito web di Canon (https://global.canon/).

#### COLLEGAMENTI

**[Visualizzazione della Guida per l'utente\(P. 659\)](#page-666-0)** 

# <span id="page-13-0"></span>**Preparazioni richieste prima dell'uso**

#### 6U02-002

Installare la macchina seguendo i passi da 1 a 5 in ordine. Per maggiori informazioni su un passo specifico, fare clic sul link per andare alla sezione corrispondente. Inoltre, per usare la macchina in sicurezza, controllare anche **O[Impedire](#page-15-0) [accessi non autorizzati\(P. 8\)](#page-15-0)** .

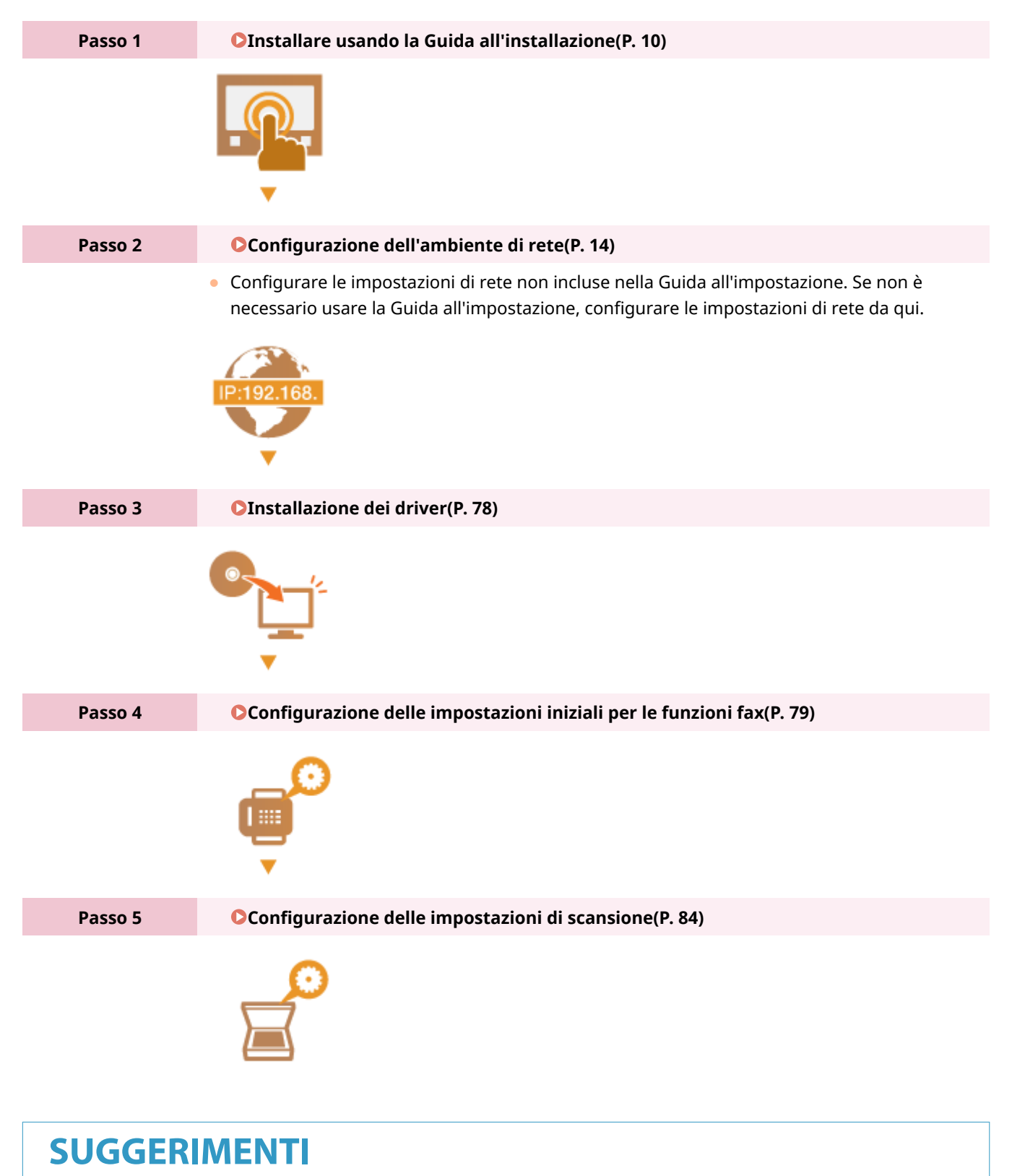

#### **Configurazione da IU remota**

● Una volta completate l'impostazione dell'ambiente di rete, è possibile configurare la macchina in modo efficiente da un computer usando la IU remota. *DAvvio della IU remota(P. 436)* 

#### **Importazione di dati da un'altra macchina per risparmiare tempo**

● Purché il modello sia lo stesso, è possibile salvare le impostazioni registrate su un'altra macchina multifunzione/stampante Canon in un computer (esportare) e caricare le impostazioni su questa macchina (importare). **[Importazione/esportazione delle impostazioni\(P. 458\)](#page-465-0)** 

# <span id="page-15-0"></span>**Impedire accessi non autorizzati**

#### 6U02-003

In questa sezione vengono descritte le misure di sicurezza che consentono di impedire gli accessi non autorizzati provenienti dalla rete esterna. È molto importante che tutti gli utenti e gli amministratori leggano questa sezione prima di utilizzare questa macchina, altre stampanti e macchine multifunzione collegate alla rete. Al giorno d'oggi, una stampante/macchina multifunzione collegata alla rete è in grado di offrire una varietà di funzionalità utili, quali la stampa da un computer, l'impostazione da un computer utilizzando la funzione remota e l'invio di documenti digitalizzati via Internet. Proprio in virtù di queste capacità, però, è essenziale prendere adeguate misure di sicurezza per ridurre il rischio che fuoriescano informazioni, dato che ora che sono collegate alla rete, le stampanti/macchine multifunzione sono diventate più esposte a minacce quali gli accessi non autorizzati e i furti di informazioni. In questa sezione vengono illustrate le impostazioni che è necessario selezionare prima di utilizzare una stampante/macchina multifunzione collegata alla rete, al fine di impedire l'accesso non autorizzato.

#### **Misure di sicurezza per impedire l'accesso non autorizzato dalla rete esterna**

- **Assegnazione di un indirizzo IP privato(P. 8)**
- **OUtilizzo del firewall per limitare la trasmissione(P. 9)**
- **OSpecificare la comunicazione crittografata TLS (P. 9)**

**[Impostazione del PIN per gestire le informazioni memorizzate nella macchina multifunzione\(P. 9\)](#page-16-0)** 

### Assegnazione di un indirizzo IP privato

Un indirizzo IP è un'etichetta numerica assegnata a ogni dispositivo collegato in una rete di computer. Un "indirizzo IP globale" è utilizzato per la connettersi e comunicare su Internet, mentre un "indirizzo IP privato" è utilizzato per la comunicazione all'interno di una rete locale, come ad esempio la LAN della propria azienda. Se viene assegnato un indirizzo IP globale, la stampante/macchina multifunzione è aperta al pubblico e vi si può accedere da Internet. Pertanto il rischio di fuoriuscita di informazioni a causa di un accesso non autorizzato dalla rete esterna è maggiore. Se invece viene assegnato un indirizzo IP privato, la stampante/macchina multifunzione resta chiusa all'interno della rete locale e possono accedervi solo gli utenti della rete locale, ad esempio i colleghi connessi alla LAN dell'azienda.

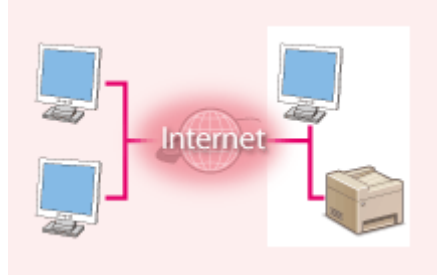

**Indirizzo IP globale** È possibile accedervi dalla rete esterna

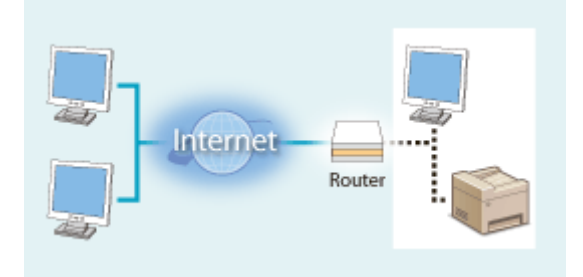

**Indirizzo IP privato** Vi possono accedere gli utenti dall'interno di una rete locale

Di norma, assegnare un indirizzo IP privato alla stampante/macchina multifunzione. Assicurarsi che l'indirizzo IP assegnato alla stampante/macchina multifunzione utilizzata sia effettivamente un indirizzo IP privato. Un indirizzo IP privato è compreso in uno degli intervalli seguenti.

#### **Intervalli per gli indirizzi IP privati**

- Da 10.0.0.0 a 10.255.255.255
- Da 172.16.0.0 a 172.31.255.255
- Da 192.168.0.0 a 192.168.255.255

Per informazioni su come verificare l'indirizzo IP, vedere **[Impostazione indirizzi IPv4\(P. 32\)](#page-39-0)** .

# **NOTA**

● Se a una stampante/macchina multifunzione viene assegnato un indirizzo IP globale, è possibile creare un ambiente di rete per ridurre il rischio di accessi non autorizzati installando software di sicurezza, come ad

<span id="page-16-0"></span>esempio un firewall, che impedisca l'accesso dalle reti esterne. Se si desidera assegnare un indirizzo IP globale e utilizzare una stampante/macchina multifunzione, rivolgersi all'amministratore di rete.

### Utilizzo del firewall per limitare la trasmissione

Un firewall è un sistema che blocca l'accesso non autorizzato da reti esterne e protegge contro attacchi e intrusioni perpetrate verso una rete locale. È possibile utilizzare un firewall nella propria rete al fine di impedire gli accessi sospetti che provengono dalla rete esterna, limitando le comunicazioni provenienti da indirizzi IP specificati. La funzione installata su una stampante/macchina multifunzione Canon consente di impostare il filtro degli indirizzi IP. Per informazioni su come impostare un filtro di indirizzi IP, vedere **ODefinizione di indirizzi IP per le impostazioni firewall(P. 386)**.

### Specificare la comunicazione crittografata TLS

Per informazioni sulla comunicazione crittografata TLS, vedere **CConfigurazione delle impostazioni di protezione** della rete(P. 383), per le procedure di selezione, vedere **OConfigurazione di chiave e certificato per TLS(P. 396)**.

### Impostazione del PIN per gestire le informazioni memorizzate nella macchina multifunzione

Se un malintenzionato tenta di accedere a una stampante/macchina multifunzione senza averne l'autorizzazione, impostando il PIN per le informazioni memorizzate nella macchina è possibile ridurre il rischio di fuga di informazioni. Le stampanti/macchine multifunzione Canon consentono di proteggere con un PIN vari tipi di informazioni.

#### **Impostazione del PIN per ogni funzione**

- Impostazione del PIN per l'uso dell'IU remota Per maggiori informazioni, vedere **OImpostazioni di un PIN per l'IU remota(P. 377)**.
- Impostazione del PIN per le impostazioni del gestore sistema Per maggiori informazioni, vedere **Impostazione di ID e PIN gestore sistema(P. 369)**.
- PIN della Rubrica Per maggiori informazioni sull'impostazione di un PIN, vedere **[Limitazione dell'uso della](#page-429-0) [Rubrica\(P. 422\)](#page-429-0)** .

Quelli menzionati sopra sono alcuni esempi di misure di sicurezza per impedire l'accesso non autorizzato. Per maggiori informazioni sulle altre misure di sicurezza, vedere **[Gestione della macchina\(P. 366\)](#page-373-0)** e adottare quelle necessarie per impedire accessi non autorizzati e più adatte al proprio ambiente operativo.

# <span id="page-17-0"></span>**Installare usando la Guida all'installazione**

6U02-004

Quando la macchina viene accesa ( **CAccensione della macchina(P. 117)** ) per la prima volta, si avvia la Guida all'installazione che assiste l'utente nella configurazione delle impostazioni iniziali della macchina seguendo le istruzioni a schermo. Nella Guida all'installazione, le schermate delle impostazioni vengono visualizzate nel seguente ordine.

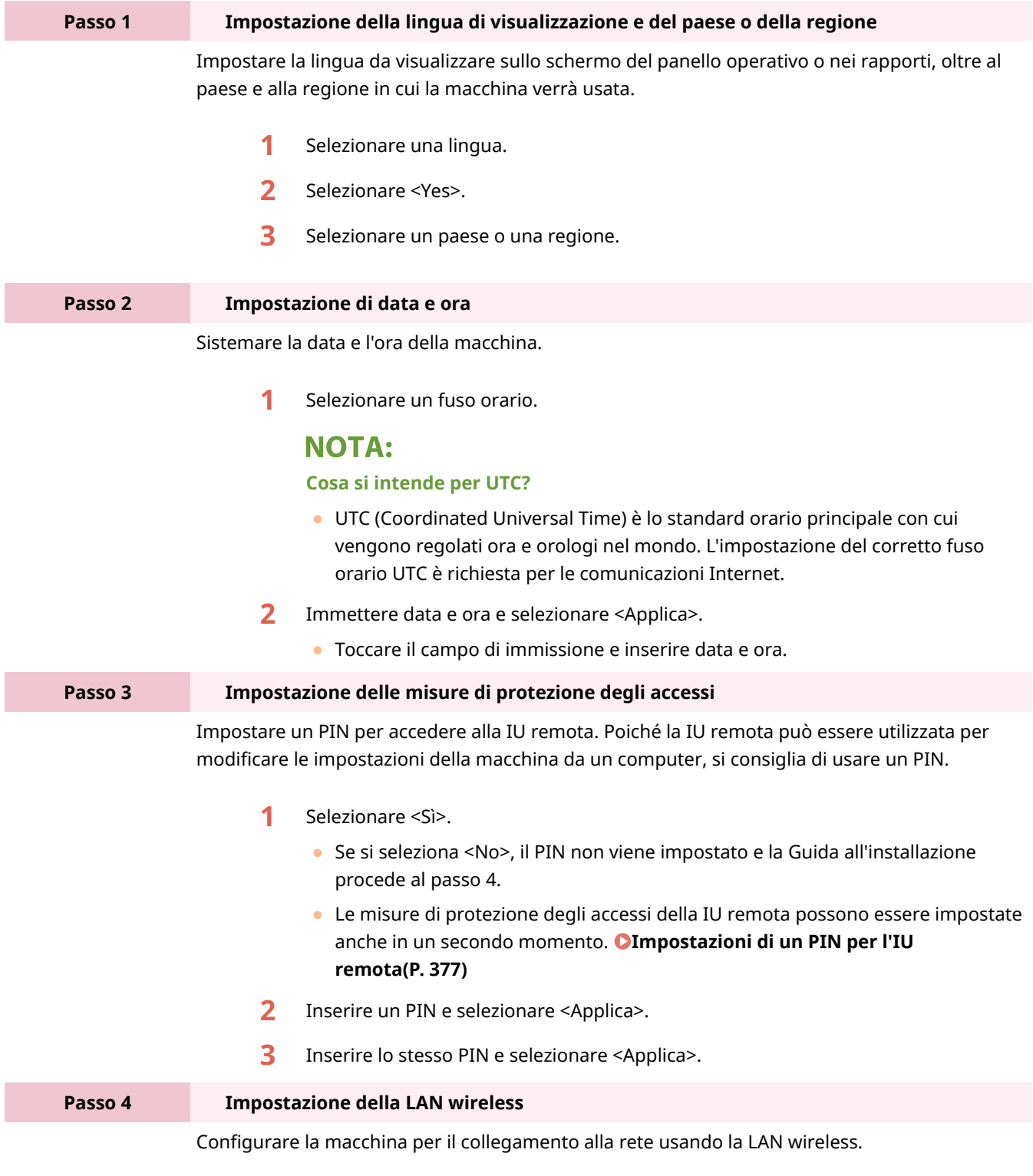

**1** Selezionare <Sì>.

Configurazione delle impostazioni

- Se si seleziona <No>, la LAN wireless non viene impostata e la Guida all'installazione procede al passo 5.
- **2** Selezionare <OK>.
- **3** Selezionare il metodo di impostazione.
	- ●Per ulteriori informazioni sulle impostazioni della LAN wireless, vedere **O [Connessione a una LAN wireless\(P. 18\)](#page-25-0)** .

**Passo 5 Visualizzazione di Application Library (Libreria dell'applicazione)**

Il pulsante di selezione veloce definito "Application Library" (Libreria dell'applicazione) è fornito nella schermata Schermata princip.. È possibile leggere la descrizione di ciascuna funzione.

**1** Per terminare la Guida all'installazione, selezionare <Fine>.

➠Una volta terminata la Guida all'installazione, compare la schermata Schermata princip..

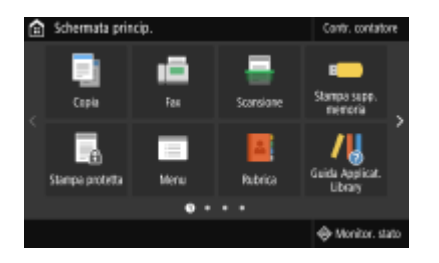

# <span id="page-19-0"></span>**Impostazione di data e ora**

6U02-005

Impostare data e ora nella macchina. Queste informazioni vengono usate come riferimento per le funzioni che specificano l'orario, quindi devono essere impostate con attenzione.

**Impostazione del fuso orario(P. 12) Impostazione di data e ora correnti(P. 12) [Impostazione dell'ora legale\(P. 13\)](#page-20-0)** 

### Impostazione del fuso orario

Se si modifica l'impostazione del fuso orario, anche i valori specificati in <Impostazioni data/ora correnti> vengono modificati di conseguenza.

- **1 Selezionare <Menu> nella schermata Schermata princip.. [Schermata Schermata](#page-133-0) [princip.\(P. 126\)](#page-133-0)**
- **2 Selezionare <Preferenze> <Impostaz. timer/energia> <Impostazioni data/ora> <Fuso orario>.**

#### **3 Selezionare il fuso orario.**

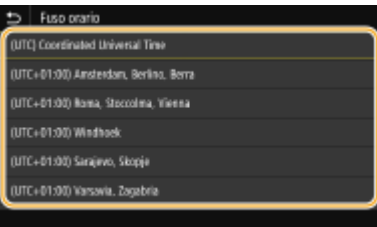

# **NOTA**

#### **Cosa si intende per UTC?**

● UTC (Coordinated Universal Time) è lo standard orario principale con cui vengono regolati ora e orologi nel mondo. In base al paese o all'area geografica in cui viene usata la macchina, esistono delle differenze di orario. Per le comunicazioni Internet è necessario impostare il corretto fuso orario UTC.

### Impostazione di data e ora correnti

- **1 Selezionare <Menu> nella schermata Schermata princip.. [Schermata Schermata](#page-133-0) [princip.\(P. 126\)](#page-133-0)**
- **2 Selezionare <Preferenze> <Impostaz. timer/energia> <Impostazioni data/ora correnti>.**

<span id="page-20-0"></span>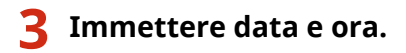

● Toccare il campo di immissione e inserire data e ora.

### **4 Selezionare <Applica>.**

# **IMPORTANTE**

● Impostare <Fuso orario> prima di impostare data e ora correnti. Se si modifica l'impostazione <Fuso orario> in un secondo momento, vengono modificate di conseguenza anche data e ora correnti.

## **NOTA**

● È possibile cambiare il formato con cui vengono visualizzate la data e l'ora, rispettivamente. **[<Formato data>\(P. 477\)](#page-484-0)  [<Formato ora>\(P. 478\)](#page-485-0)** 

### Impostazione dell'ora legale

Se l'ora legale è abilitata, specificare le date di inizio e di fine attivazione.

- **1 Selezionare <Menu> nella schermata Schermata princip.. [Schermata Schermata](#page-133-0) [princip.\(P. 126\)](#page-133-0)**
- **2** Selezionare <Preferenze> ▶ <Impostaz. timer/energia> ▶ <Impostazioni data/ora> ▶ **<Impostazioni ora legale>.**
- **3 Selezionare <Off> o <On> in <Ora legale>.**
- Se si seleziona <On>, selezionare <Data inizio> e <Data fine> e impostare il mese e il giorno per ciascuna voce. Per impostare il giorno, specificare "quale giorno di quale settimana".

### **4 Selezionare <Applica>.**

# <span id="page-21-0"></span>**Configurazione dell'ambiente di rete**

#### 6U02-006

Quando si collega la macchina a una LAN wireless o cablata è necessario impostare un indirizzo IP univoco per la rete selezionata. Selezionare "wireless" o "cablata" in funzione dell'ambiente di comunicazione e dei dispositivi di rete. Per impostazioni specifiche dell'indirizzo IP, contattare il fornitore di accesso a Internet o l'amministratore di rete.

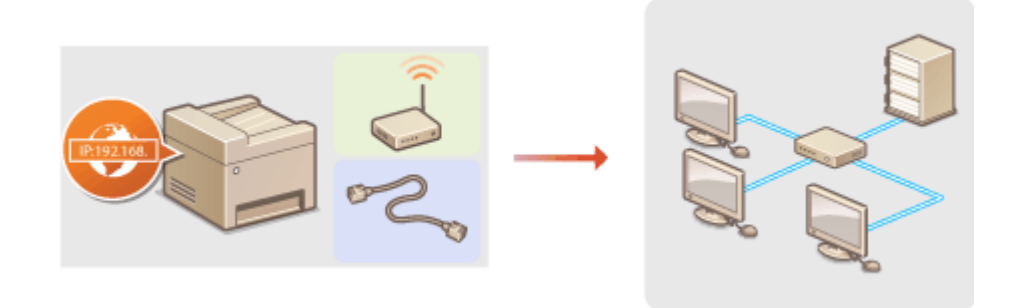

# **IMPORTANTE**

● Se la macchina è collegata a una rete non protetta, terze parti potrebbero entrare in possesso di informazioni personali.

# **NOTA**

- La macchina non può essere collegata contemporaneamente a una rete LAN cablata e a una LAN wireless.
- Cavo LAN o router non sono inclusi con la macchina. Procurarseli all'occorrenza.
- Per ulteriori informazioni su dispositivi di rete vedere i manuali di istruzione dei dispositivi o contattare il produttore.

#### ■ Prima di iniziare

Seguire i passi per collegare la macchina a una rete.

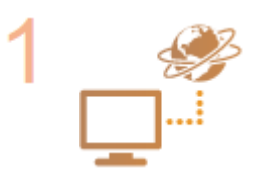

#### Verificare le impostazioni del computer.

- Assicurarsi che il computer sia connesso correttamente alla rete. Per ulteriori informazioni vedere i manuali di istruzione dei dispositivi in uso o contattare i produttori.
- Assicurarsi che le impostazioni di rete siano state completate sul computer. Se la rete non è correttamente impostata non sarà possibile utilizzare la macchina su una rete, anche eseguendo il resto della procedura.

### **NOTA:**

- In base alla rete, potrebbe essere necessario cambiare le impostazioni del metodo di comunicazione o del tipo di Ethernet (**OConfigurazione impostazioni [Ethernet\(P. 52\)](#page-59-0)** ). Per ulteriori informazioni, contattare il fornitore di accesso a Internet o l'amministratore di rete.
- Per controllare l'indirizzo MAC della macchina. **[Visualizzazione dell'indirizzo MAC per la LAN cablata\(P. 38\)](#page-45-0)  [Visualizzazione dell'indirizzo MAC e informazioni sulla LAN wireless\(P. 39\)](#page-46-0)**

Configurazione delle impostazioni

● Per collegarla a una rete IEEE 802.1X, vedere **OConfigurazione delle impostazioni [di autenticazione IEEE 802.1X\(P. 415\)](#page-422-0)** .

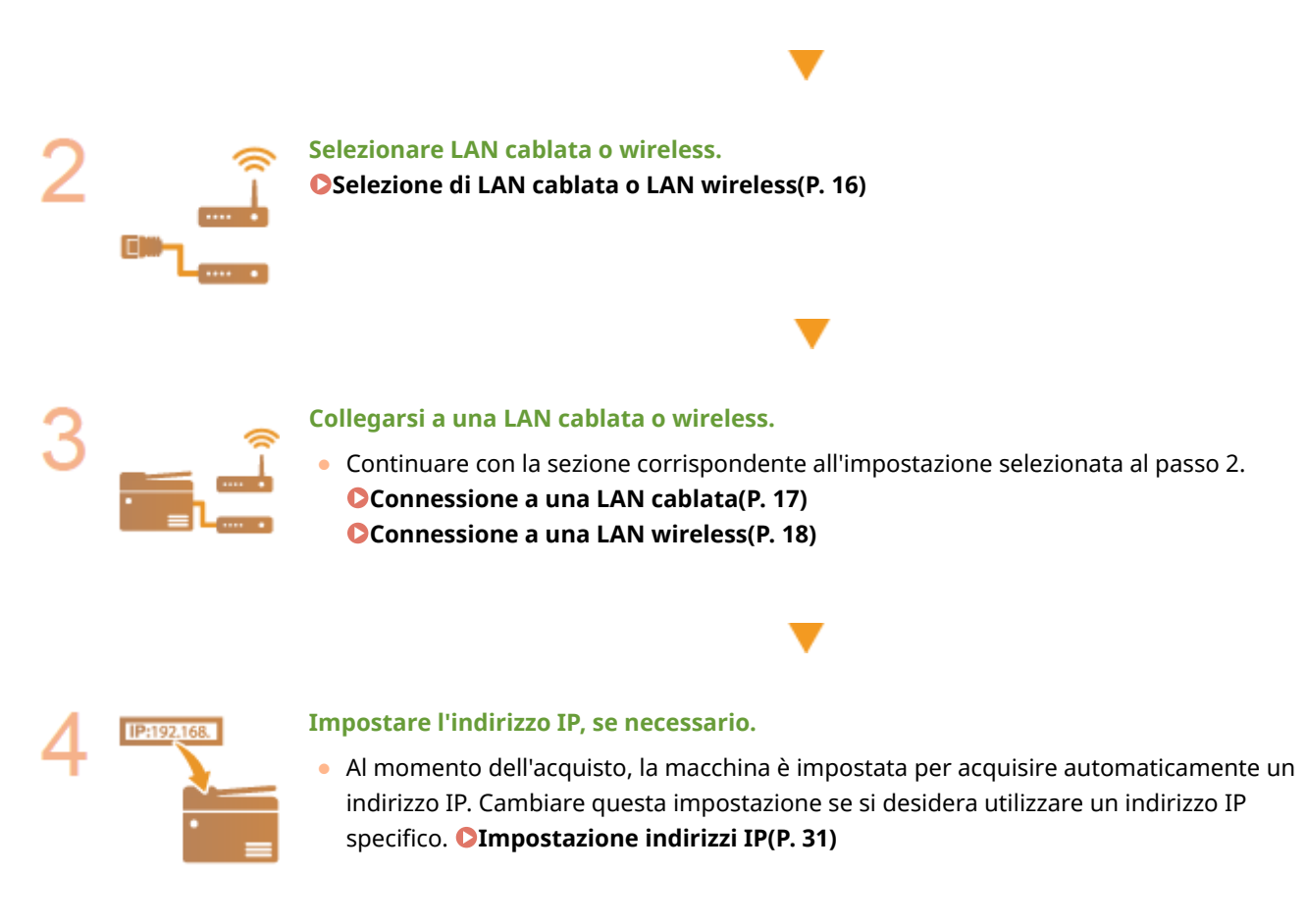

#### COLLEGAMENTI

**Configurazione delle impostazioni per la comunicazione con un computer(P. 40) Configurazione della macchina per il proprio ambiente di rete(P. 51)** 

# <span id="page-23-0"></span>**Selezione di LAN cablata o LAN wireless**

#### 6U02-007

Dopo aver scelto di collegare la macchina al computer con una LAN wireless o cablata, selezionare LAN cablata o LAN wireless dal pannello operativo. Notare che se si modificano le impostazioni da <LAN cablata> a <LAN wireless> o viceversa, potrebbe essere necessario disinstallare i driver installati sul computer e reinstallarli. Per maggiori informazioni, consultare i manuali dei relativi driver sul sito web dei manuali online.

- **1 Selezionare <Menu> nella schermata Schermata princip.. [Schermata Schermata](#page-133-0) [princip.\(P. 126\)](#page-133-0)**
- **2 Selezionare <Preferenze> <Rete>.**
- Se viene visualizzata la schermata di accesso, immettere ID e PIN corretti. **[Accesso alla macchina\(P. 137\)](#page-144-0)**
- **3 Selezionare <Selez. LAN cablata/wireless>.**
- **4 Selezionare <LAN cablata> o <LAN wireless>.**

#### COLLEGAMENTI

**Configurazione dell'ambiente di rete(P. 14) [Connessione a una LAN cablata\(P. 17\)](#page-24-0)  [Connessione a una LAN wireless\(P. 18\)](#page-25-0)** 

# <span id="page-24-0"></span>**Connessione a una LAN cablata**

#### 6U02-008

Collegare la macchina al computer tramite un router. Utilizzare un cavo LAN per collegare la macchina al router.

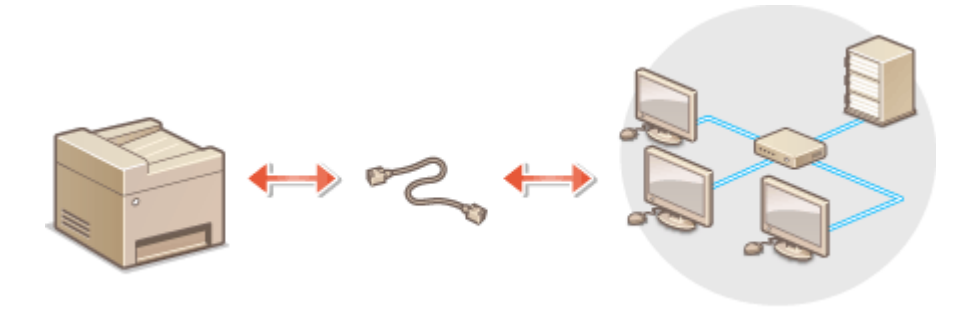

### **1 Collegare un cavo LAN.**

- Collegare la macchina a un router utilizzando un cavo LAN.
- Inserire il connettore fino a udire un clic.

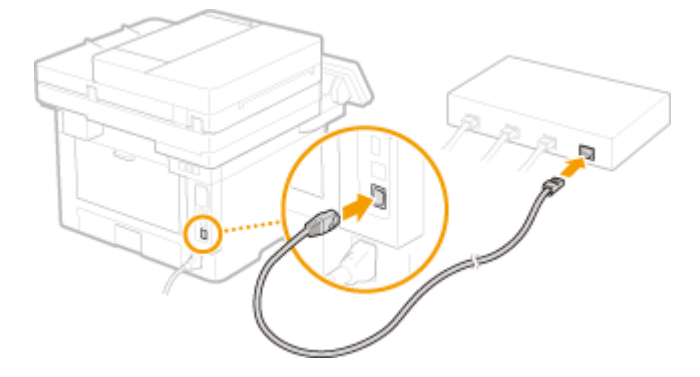

- **2 Attendere alcuni minuti.**
	- ➠L'indirizzo IP viene impostato automaticamente.

#### **NOTA:**

● È possibile impostare manualmente l'indirizzo IP. **OImpostazione indirizzi IP(P. 31)** 

#### COLLEGAMENTI

**Configurazione dell'ambiente di rete(P. 14)** 

# <span id="page-25-0"></span>**Connessione a una LAN wireless**

#### 6U02-009

I router wireless (o punti di accesso) collegano la macchina al computer attraverso onde radio. Se il router wireless è dotato di Wi-Fi Protected Setup (WPS) la configurazione della rete è automatica e semplice. Se i dispositivi di rete non supportano la configurazione automatica o se si desidera specificare in dettaglio le impostazioni di autenticazione e crittografia, è necessario impostare manualmente la connessione. Controllare che il computer sia collegato correttamente alla rete.

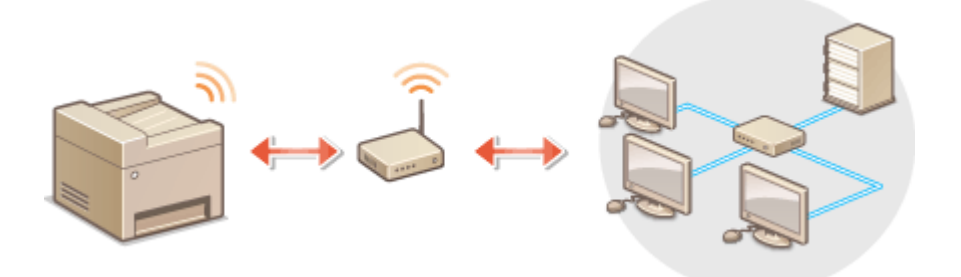

**Impostazioni di connessione utilizzando WPS(P. 18) [Impostazione manuale della connessione\(P. 19\)](#page-26-0)** 

# **IMPORTANTE**

#### **Rischio di fuga di informazioni**

● L'utilizzo di una connessione LAN wireless è a propria discrezione e può comportare rischi. Se la macchina è collegata a una rete non protetta, terze parti potrebbero entrare in possesso di informazioni personali perché le onde radio usate dalle comunicazioni wireless possono estendersi nelle vicinanze, anche oltre le pareti.

#### **Protezione LAN wireless**

● La funzione LAN wireless di questa macchina supporta le chiavi WEP, WPA-PSK e WPA2-PSK. Per la compatibilità della protezione wireless del router wireless vedere il manuale di istruzioni dei dispositivi di rete o contattare il produttore.

# **NOTA**

#### **Dispositivi necessari per la connessione ad una LAN wireless**

● Il router wireless non è incluso con la macchina. Procurarselo all'occorrenza.

### Impostazioni di connessione utilizzando WPS

Usando WPS sono disponibili due modalità: modalità pulsante e modalità codice PIN.

#### ■ Modalità pulsante

Sulla confezione del router wireless, cercare il simbolo WPS illustrato sotto. Controllare inoltre che sia presente un pulsante WPS sul dispositivo di rete. *DImpostazione della connessione usando la modalità pulsante WPS(P. 20)* 

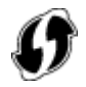

#### <span id="page-26-0"></span>■ Modalità codice PIN

Alcuni router WPS non supportano la modalità pulsante di comando. Se sulla confezione o nei manuali di istruzioni del dispositivodi rete è indicato il modo codice PIN per WPS, impostare la connessione inserendo il codice PIN. O **[Impostazione della connessione usando la modalità codice PIN WPS\(P. 22\)](#page-29-0)** 

# **NOTA**

● Se il router wireless è impostato per l'uso dell'autenticazione WEP, potrebbe non essere possibile configurare la connessione con WPS.

### Impostazione manuale della connessione

Quando si imposta manualmente una connessione wireless, è possibile selezionare un router wireless o immettere manualmente le informazioni necessarie. A prescindere dal metodo, controllare di disporre delle informazioni necessarie all'impostazione, inclusi SSID e chiave di rete. <sup>Overifica di SSID e chiave di rete(P. 30)</sup>

#### ■ Selezione di un router wireless

Selezionare questa opzione di installazione se è necessario impostare manualmente la connessione e si desidera completare facilmente la procedura. *DImpostazione della connessione selezionando un router wireless(P. 24)* 

#### ■Inserimento manuale delle informazioni di impostazione

Se si desidera specificare in dettaglio le impostazioni di protezione, come quelle di autenticazione e di crittografia, immettere manualmente SSID e chiave di rete per configurare la connessione. *O[Impostazione della connessione](#page-34-0)* specificando impostazioni dettagliate(P. 27)

#### COLLEGAMENTI

**OConfigurazione dell'ambiente di rete(P. 14) [Selezione di LAN cablata o LAN wireless\(P. 16\)](#page-23-0)** 

# <span id="page-27-0"></span>**Impostazione della connessione usando la modalità pulsante WPS**

6U02-00A

Se il router wireless supporta la modalità pulsante WPS, è possibile configurare una connessione con facilità con un pulsante WPS.

# **IMPORTANTE**

- L'utilizzo del router wireless può variare a seconda del dispositivo. Per informazioni, vedere i manuali di istruzione dei dispositivi di rete.
- **1 Selezionare <Menu> nella schermata Schermata princip.. [Schermata Schermata](#page-133-0) [princip.\(P. 126\)](#page-133-0)**
- **2 Selezionare <Preferenze> ▶ <Rete>.**
- Se viene visualizzata la schermata di accesso, immettere ID e PIN corretti. Accesso alla macchina(P. 137)
- **3 Selezionare <Impostazioni LAN wireless>.**
- Se viene visualizzato il messaggio <Abilitare la LAN wireless?>, selezionare <Sì>.
- **4 Leggere il messaggio visualizzato, quindi selezionare <OK>.**
- **5 Selezionare <Modo pulsante di comando per WPS>.**
- **6 Selezionare <Sì>.**

#### **7 Premere e mantenere premuto il pulsante WPS sul router wireless.**

- Premere il pulsante entro 2 minuti dopo aver selezionato <Sì> al passo 6.
- In funzione del dispositivo di rete potrebbe essere necessario premere e mantenere premuto il pulsante per 2 o più secondi. Per informazioni, vedere il manuale di istruzione del dispositivo di rete.

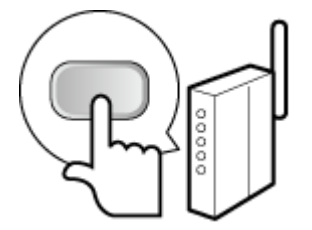

**NOTA: Se viene visualizzato un messaggio di errore durante l'installazione** ● Selezionare <Chiudi> e tornare al passo 5.

#### **8 Attendere che venga visualizzato il messaggio <Connesso.>.**

#### **9 Selezionare <Chiudi>.**

**■ Attendere alcuni minuti affinché l'indirizzo IP e altri elementi si configurino automaticamente.** 

### **IMPORTANTE:**

#### **Potenza del segnale**

● Quando sono disponibili per la connessione più router wireless, la macchina si collega al dispositivo con il segnale più intenso. L'intensità del segnale viene misurata dal RSSI (Received Signal Strenght Indication, Indicazione dell'intensità segnale ricevuto).

#### **NOTA:**

- È possibile impostare manualmente l'indirizzo IP. **[Impostazione indirizzi IP\(P. 31\)](#page-38-0)**
- Mentre la macchina è connessa alla LAN wireless, l'icona Wi-Fi viene visualizzata nella schermata Schermata princip. o nella schermata delle funzionalità di base di ogni funzione. **[Schermate di](#page-132-0) [base\(P. 125\)](#page-132-0)**

### **NOTA**

#### **Riduzione del consumo di energia**

● È possibile impostare la macchina per avviare <Modo risparmio energia> in base ai segnali emessi dal router wireless. **O**<Modo risparmio energia>(P. 482)

#### **Se l'indirizzo IP della macchina è cambiato**

● In ambiente DHCP, l'indirizzo IP della macchina può cambiare automaticamente. Se ciò accade, la connessione viene mantenuta a patto che la macchina e il computer appartengano alla stessa sottorete.

#### COLLEGAMENTI

**[Connessione a una LAN wireless\(P. 18\)](#page-25-0)** 

# <span id="page-29-0"></span>**Impostazione della connessione usando la modalità codice PIN WPS**

6U02-00C

Se il router wireless supporta la modalità codice PIN WPS, generare un codice PIN con la macchina e registrare il codice sul dispositivo di rete.

# **IMPORTANTE**

● L'utilizzo del router wireless può variare a seconda del dispositivo. Per informazioni, vedere i manuali di istruzione dei dispositivi di rete.

Da un computer

- **1 Accedere al router wireless da un computer e visualizzare la schermata per l'immissione di un codice PIN WPS.**
- Per ulteriori informazioni, vedere i manuali di istruzione per il dispositivo di rete.

### Dal pannello operativo

- **2 Selezionare <Menu> nella schermata Schermata princip.. [Schermata Schermata](#page-133-0) [princip.\(P. 126\)](#page-133-0)**
- **3 Selezionare <Preferenze> <Rete>.**
- Se viene visualizzata la schermata di accesso, immettere ID e PIN corretti. **[Accesso alla macchina\(P. 137\)](#page-144-0)**

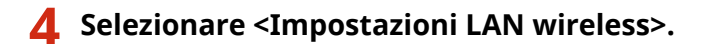

- Se viene visualizzato il messaggio <Abilitare la LAN wireless?>, selezionare <Sì>.
- **5 Leggere il messaggio visualizzato, quindi selezionare <OK>.**
- **6 Selezionare <Modo codice PIN per WPS>.**

### **7 Selezionare <Sì>.**

➠Il codice PIN viene generato e visualizzato sul display.

### Da un computer

### **8 Registrare il codice PIN generato sul router wireless.**

- Registrare il codice PIN nella schermata di installazione visualizzata al passo 1.
- Il codice PIN deve essere registrato entro 10 minuti dopo aver selezionato <Sì> al passo 7.

#### **NOTA:**

**Se viene visualizzato un messaggio di errore durante l'installazione**

● Selezionare <Chiudi> e tornare al passo 6.

### Dal pannello operativo

**9 Attendere che venga visualizzato il messaggio <Connesso.>.**

### **10 Selezionare <Chiudi>.**

• Attendere alcuni minuti affinché l'indirizzo IP e altri elementi si configurino automaticamente.

### **IMPORTANTE:**

#### **Potenza del segnale**

● Quando sono disponibili per la connessione più router wireless, la macchina si collega al dispositivo con il segnale più intenso. L'intensità del segnale viene misurata dal RSSI (Received Signal Strenght Indication, Indicazione dell'intensità segnale ricevuto).

### **NOTA:**

- È possibile impostare manualmente l'indirizzo IP. **[Impostazione indirizzi IP\(P. 31\)](#page-38-0)**
- Mentre la macchina è connessa alla LAN wireless, l'icona Wi-Fi viene visualizzata nella schermata Schermata princip. o nella schermata delle funzionalità di base di ogni funzione. **[Schermate di](#page-132-0) [base\(P. 125\)](#page-132-0)**

# **NOTA**

#### **Riduzione del consumo di energia**

● È possibile impostare la macchina per avviare <Modo risparmio energia> in base ai segnali emessi dal router wireless. **O**<Modo risparmio energia>(P. 482)

#### **Se l'indirizzo IP della macchina è cambiato**

● In ambiente DHCP, l'indirizzo IP della macchina può cambiare automaticamente. Se ciò accade, la connessione viene mantenuta a patto che la macchina e il computer appartengano alla stessa sottorete.

#### COLLEGAMENTI

**[Connessione a una LAN wireless\(P. 18\)](#page-25-0)** 

# <span id="page-31-0"></span>**Impostazione della connessione selezionando un router wireless**

6U02-00E

È possibile cercare i router wireless (o punti di accesso) disponibili per la connessione e selezionarne uno dal display della macchina. Per la chiave di rete, inserire una chiave WEP o PSK. Prima di selezionare un router wireless, verificare e annotare le informazioni necessarie all'impostazione, inclusi SSID e chiave di rete ( **OVerifica di SSID e chiave di [rete\(P. 30\)](#page-37-0)** ).

# **NOTA**

#### **Impostazioni di protezione**

- Se la connessione wireless è stata impostata selezionando un router wireless, il metodo di autenticazione WEP è impostato su <Sistema aperto> o il metodo di crittografia WPA/WPA2 su <Auto> (AES-CCMP o TKIP). Se si desidera selezionare <Chiave condivisa> per l'autenticazione WEP o <AES-CCMP> per la crittografia WPA/WPA2, è necessario impostare la connessione utilizzando <Immissione manuale>. **[Impostazione](#page-34-0)** della connessione specificando impostazioni dettagliate(P. 27)
- **1 Selezionare <Menu> nella schermata Schermata princip.. [Schermata Schermata](#page-133-0) [princip.\(P. 126\)](#page-133-0)**

#### **2 Selezionare <Preferenze> ▶ <Rete>.**

● Se viene visualizzata la schermata di accesso, immettere ID e PIN corretti. ● Accesso alla macchina(P. 137)

#### **3 Selezionare <Impostazioni LAN wireless>.**

● Se viene visualizzato il messaggio <Abilitare la LAN wireless?>, selezionare <Sì>.

**4 Leggere il messaggio visualizzato, quindi selezionare <OK>.**

**5 Selezionare <Impostazioni SSID>.**

#### **6 Selezionare <Seleziona punto di accesso>.**

➠La macchina inizierà la ricerca di router wireless disponibili.

### **NOTA:**

● Se viene visualizzato un messaggio che informa che non è stato trovato alcun punto di accesso, controllare le impostazioni di rete. Per ulteriori informazioni, consultare "Risoluzione dei problemi (FAQ)" sul sito web dei manuali online.

### **7 Selezionare un router LAN wireless.**

● Scegliere il router il cui SSID corrisponde a quello annotato e selezionare <Avanti> ▶ <OK>.

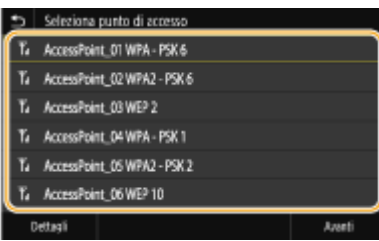

### **NOTA:**

**Per visualizzare i dettagli delle impostazioni di protezione**

● Selezionare il router LAN wireless e selezionare <Dettagli>. Per tornare alla schermata originale, selezionare  $\Box$ .

#### **Se il router wireless non viene trovato**

● Verificare che la macchina sia correttamente installata e pronta per la connessione alla rete. Per ulteriori informazioni, consultare "Risoluzione dei problemi (FAQ)" sul sito web dei manuali online.

#### **8 Immettere la chiave di rete annotata.**

- Inserire la chiave di rete e selezionare <Applica>.
- Per sapere come inserire testo, vedere **[Immissione di testo\(P. 135\)](#page-142-0)** .

### **9 Selezionare <Sì>.**

### **NOTA:**

**Se viene visualizzato un messaggio di errore durante l'installazione**

● Selezionare <Chiudi>, verificare che la chiave di rete sia corretta e tornare al passo 5.

#### **10 Attendere che venga visualizzato il messaggio <Connesso.>.**

### **11 Selezionare <Chiudi>.**

**■ Attendere alcuni minuti affinché l'indirizzo IP e altri elementi si configurino automaticamente.** 

### **IMPORTANTE:**

#### **Potenza del segnale**

● Quando sono disponibili per la connessione più router wireless, la macchina si collega al dispositivo con il segnale più intenso. L'intensità del segnale viene misurata dal RSSI (Received Signal Strenght Indication, Indicazione dell'intensità segnale ricevuto).

### **NOTA:**

- È possibile impostare manualmente l'indirizzo IP. **[Impostazione indirizzi IP\(P. 31\)](#page-38-0)**
- Mentre la macchina è connessa alla LAN wireless, l'icona Wi-Fi viene visualizzata nella schermata Schermata princip. o nella schermata delle funzionalità di base di ogni funzione. **[Schermate di](#page-132-0) [base\(P. 125\)](#page-132-0)**

# **NOTA**

#### **Riduzione del consumo di energia**

● È possibile impostare la macchina per avviare <Modo risparmio energia> in base ai segnali emessi dal router wireless. **O**<Modo risparmio energia>(P. 482)

#### **Se l'indirizzo IP della macchina è cambiato**

● In ambiente DHCP, l'indirizzo IP della macchina può cambiare automaticamente. Se ciò accade, la connessione viene mantenuta a patto che la macchina e il computer appartengano alla stessa sottorete.

#### COLLEGAMENTI

**[Connessione a una LAN wireless\(P. 18\)](#page-25-0)** 

# <span id="page-34-0"></span>**Impostazione della connessione specificando impostazioni dettagliate**

#### 6U02-00F

Se si desidera specificare le impostazioni di protezione nel dettaglio o non è possibile stabilire la connessione wireless utilizzando le altre procedure, immettere manualmente tutte le informazioni necessarie alla connessione LAN wireless. Prima di specificare le impostazioni dettagliate, verificare e annotare le informazioni necessarie, inclusi SSID, chiave di rete e protocolli di protezione wireless. **OVerifica di SSID e chiave di rete(P. 30)** 

- **1 Selezionare <Menu> nella schermata Schermata princip.. [Schermata Schermata](#page-133-0) [princip.\(P. 126\)](#page-133-0)**
- **2 Selezionare <Preferenze> ▶ <Rete>.**
- Se viene visualizzata la schermata di accesso, immettere ID e PIN corretti. **●Accesso alla macchina(P. 137)**

#### **3 Selezionare <Impostazioni LAN wireless>.**

● Se viene visualizzato il messaggio <Abilitare la LAN wireless?>, selezionare <Sì>.

**4 Leggere il messaggio visualizzato, quindi selezionare <OK>.**

**5 Selezionare <Impostazioni SSID> <Immissione manuale>.**

#### **6 Immettere il SSID annotato.**

- Inserire SSID e selezionare <Applica>.
- Per sapere come inserire testo, vedere **[Immissione di testo\(P. 135\)](#page-142-0)** .

#### *Specificare le impostazioni di protezione basate sulle informazioni annotate.*

● Se non occorre specificare le impostazioni di protezione, selezionare <Nessuno>.

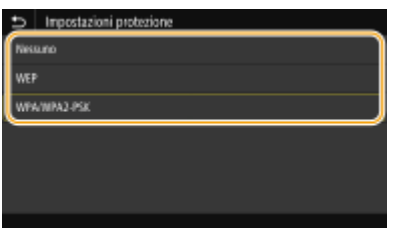

#### **Utilizzo di WEP**

- **1** Selezionare <WEP>.
- **2** Selezionare un metodo di autenticazione.

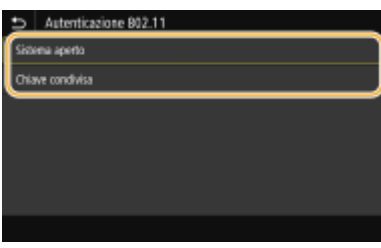

#### **<Sistema aperto>**

Imposta l'autenticazione aperta del sistema, indicata come "autenticazione aperta."

#### **<Chiave condivisa>**

Utilizza la chiave WEP come password.

### **NOTA:**

#### **Quando è selezionato <Sistema aperto>**

- Quando si collega a una LAN wireless la macchina rileva un errore di autenticazione se la chiave di autenticazione condivisa è impostato sul router wireless. Se ciò accade, la macchina modifica automaticamente l'impostazione su <Chiave condivisa> e riprova a connettersi.
- **3** Selezionare la chiave WEP che si desidera modificare.
	- Selezionare la chiave WEP (da 1 a 4) e selezionare <Modifica>.
	- Possono essere registrati fino a quattro codici WEP.
- **4** Immettere la chiave di rete annotata.
	- Inserire la chiave di rete e selezionare <Applica>.
- **5** Selezionare la chiave WEP desiderata.
	- Selezionare la chiave WEP modificata e selezionare <Registra>.

#### **Utilizzo di WPA-PSK o WPA2-PSK**

- **1** Selezionare <WPA/WPA2-PSK>.
- **2** Selezionare un metodo di crittografia.

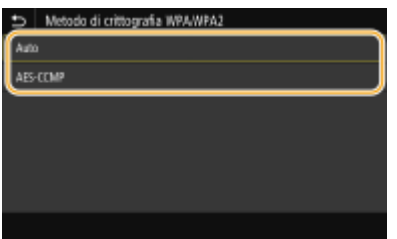

#### **<Auto>**

Imposta la macchina per selezionare automaticamente AES-CCMP o TKIP in modo che corrisponda all'impostazione del router wireless.

#### **<AES-CCMP>**

Imposta AES-CCMP come metodo di crittografia.

- **3** Immettere la chiave di rete annotata.
	- Inserire la chiave di rete e selezionare <Applica>.
## **8 Selezionare <Sì>.**

## **NOTA:**

**Se viene visualizzato un messaggio di errore durante l'installazione**

- Selezionare <Chiudi>, verificare che le impostazioni specificate siano corrette e tornare al passo 5.
- **9 Attendere che venga visualizzato il messaggio <Connesso.>.**

## **10 Selezionare <Chiudi>.**

**■ Attendere alcuni minuti affinché l'indirizzo IP e altri elementi si configurino automaticamente.** 

## **IMPORTANTE:**

## **Potenza del segnale**

● Quando sono disponibili per la connessione più router wireless, la macchina si collega al dispositivo con il segnale più intenso. L'intensità del segnale viene misurata dal RSSI (Received Signal Strenght Indication, Indicazione dell'intensità segnale ricevuto).

## **NOTA:**

- È possibile impostare manualmente l'indirizzo IP. **[Impostazione indirizzi IP\(P. 31\)](#page-38-0)**
- Mentre la macchina è connessa alla LAN wireless, l'icona Wi-Fi viene visualizzata nella schermata Schermata princip. o nella schermata delle funzionalità di base di ogni funzione. **[Schermate di](#page-132-0) [base\(P. 125\)](#page-132-0)**

# **NOTA**

## **Riduzione del consumo di energia**

● È possibile impostare la macchina per avviare <Modo risparmio energia> in base ai segnali emessi dal router wireless. **O**<Modo risparmio energia>(P. 482)

## **Se l'indirizzo IP della macchina è cambiato**

● In ambiente DHCP, l'indirizzo IP della macchina può cambiare automaticamente. Se ciò accade, la connessione viene mantenuta a patto che la macchina e il computer appartengano alla stessa sottorete.

## COLLEGAMENTI

**[Connessione a una LAN wireless\(P. 18\)](#page-25-0)** 

# Verifica di SSID e chiave di rete

#### 6U02-00H

Quando si imposta manualmente una connessione wireless è necessario specificare SSID e chiave di rete del router wireless. SSID e chiave di rete possono essere indicati su questi dispositivi di rete. Verificare i dispositivi e annotare le informazioni necessarie prima di impostare la connessione. Per ulteriori informazioni, vedere i manuali di istruzione dei dispositivi di rete o contattare il produttore.

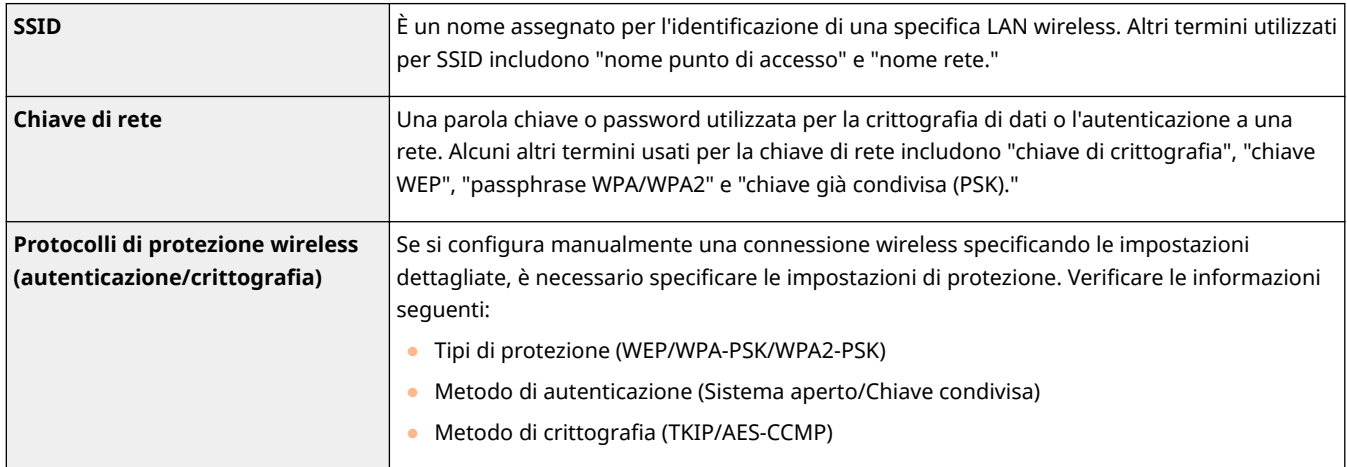

## ■ Verifica di SSID e chiave di rete da un computer

L'SSID o la chiave di rete possono essere stati modificati. Se non si conosce l'SSID o la chiave di rete, verificarli usando "Assistente configurazione wireless Canon MF/LBP". Scaricare "Assistente configurazione wireless Canon MF/LBP" dal sito web di Canon (https://global.canon/) e avviarlo da un computer connesso a una LAN wireless.

# **NOTA**

● Se dopo l'avvio di "Assistente configurazione wireless Canon MF/LBP" sullo schermo non compare nessun punto di accesso, controllare che l'installazione sia stata completata sia sul computer che sul router LAN wireless.

## COLLEGAMENTI

**[Connessione a una LAN wireless\(P. 18\)](#page-25-0)** 

**[Impostazione della connessione selezionando un router wireless\(P. 24\)](#page-31-0)** 

**OImpostazione della connessione specificando impostazioni dettagliate(P. 27)** 

# <span id="page-38-0"></span>**Impostazione indirizzi IP**

## 6U02-00J

La connessione della macchina a una rete richiede un indirizzo IP univoco di rete. Sono disponibili due versioni di indirizzi IP: IPv4 e IPv6. Configurare queste impostazioni in funzione dell'ambiente di rete. Per utilizzare indirizzi IPv6, è necessario configurare correttamente le impostazioni degli indirizzi IPv4.

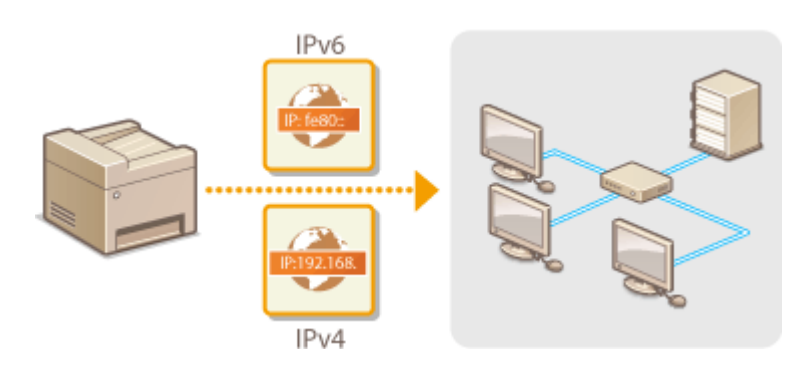

**[Impostazione indirizzi IPv4\(P. 32\)](#page-39-0)  [Impostazione indirizzi IPv6\(P. 35\)](#page-42-0)** 

# <span id="page-39-0"></span>**Impostazione indirizzi IPv4**

6U02-00K

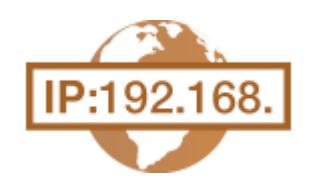

 L'indirizzo IPv4 della macchina può essere assegnato automaticamente da un protocollo di indirizzamento IP dinamico, come DHCP, oppure immesso manualmente. Quando si collega la macchina a una LAN cablata, verificare che i connettori del cavo LAN siano ben inseriti nelle porte ( **[Connessione a una LAN](#page-24-0) [cablata\(P. 17\)](#page-24-0)** ). È possibile verificare la connessione di rete, se necessario.

**Impostazione indirizzi IPv4(P. 32) O**Verifica della connessione di rete(P. 33)

## Impostazione indirizzi IPv4

- **1 Selezionare <Menu> nella schermata Schermata princip.. [Schermata Schermata](#page-133-0) [princip.\(P. 126\)](#page-133-0)**
- **2 Selezionare <Preferenze> <Rete>.**
- Se viene visualizzata la schermata di accesso, immettere ID e PIN corretti. **[Accesso alla macchina\(P. 137\)](#page-144-0)**
- **3 Selezionare <Impostazioni TCP/IP> <Impostazioni IPv4> <Impostazioni indirizzo IP>.**

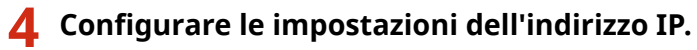

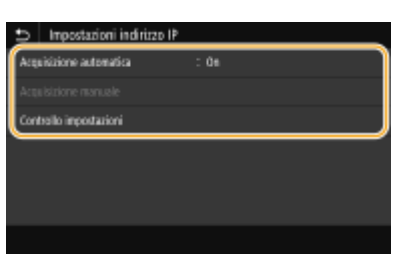

## **<Acquisizione automatica>**

Selezionare questa opzione per assegnare automaticamente un indirizzo IP tramite il protocollo DHCP. Quando viene visualizzato <On>, l'indirizzamento automatico è abilitato.

## **<Acquisizione manuale>**

Selezionare questa opzione per configurare le impostazioni dell'indirizzo IP immettendo manualmente un indirizzo IP. Per selezionare questa opzione, l'acquisizione automatica deve essere impostata su <Off>.

## **<Controllo impostazioni>**

Selezionare questa opzione quando si desidera visualizzare le impostazioni dell'indirizzo IP correnti.

## **Assegnazione automatica di un indirizzo IP**

- **1** Selezionare <Acquisizione automatica>.
- **2** Selezionare <On> in <Acquisizione automatica> e selezionare <Selezione protocollo>.

<span id="page-40-0"></span>**3** Selezionare <DHCP>.

## **NOTA:**

**Se non si desidera utilizzare DHCP/BOOTP/RARP per assegnare un indirizzo IP**

- Selezionare <Off>. Se si seleziona <DHCP> quando questi servizi non sono disponibili, la macchina sprecherà tempo e risorse di comunicazione nella ricerca di questi servizi nella rete.
- **4** Verificare che <IP automatico> sia impostato su <On>.
	- Se è selezionato <Off>, modificare l'impostazione su <On>.
- **5** Selezionare <Applica>.

## **NOTA:**

● Indirizzi IP assegnati con DHCP non tengono conto degli indirizzi ottenuti con Auto IP.

## **Immissione manuale di un indirizzo IP**

- **1** Selezionare <Acquisizione automatica> e selezionare <Off> in <Acquisizione automatica> <Applica>  $\blacktriangleright$  <OK>.
- **2** Selezionare <Acquisizione manuale>.
- **3** Immettere <Indirizzo IP>, <Subnet Mask> e <Indirizzo gateway>, quindi selezionare <Applica>.

## **5 Selezionare <OK>.**

**6 Riavviare la macchina. [Riavvio della macchina\(P. 122\)](#page-129-0)** 

# **NOTA**

## **Verificare che le impostazioni siano corrette**

● Verificare che la schermata della IU remota possa essere visualizzata sul computer ( **[Avvio della IU](#page-443-0) [remota\(P. 436\)](#page-443-0)** ). Se non è disponibile un computer, è possibile verificare la connessione tramite il pannello operativo (**OVerifica della connessione di rete(P. 33)** ).

## Quando è stato modificato l'indirizzo IP dopo aver installato il driver della stampante

● Quando la porta MFNP viene utilizzata, la connessione viene mantenuta fintanto che la macchina e il computer appartengono alla stessa subnet; pertanto, non è necessario aggiungere una nuova porta. Quandola porta standard TCP/IP viene utilizzata, è necessario aggiungere una nuova porta. O Configurazione delle porte di stampa(P. 44)

\*Se non si è sicuri di quale porta è in uso, vedere **OVerificare la porta della stampante(P. 665)**.

## Verifica della connessione di rete

**1 Selezionare <Menu> nella schermata Schermata princip.. [Schermata Schermata](#page-133-0) [princip.\(P. 126\)](#page-133-0)** 

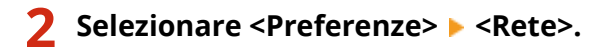

● Se viene visualizzata la schermata di accesso, immettere ID e PIN corretti. **○Accesso alla macchina(P. 137)** 

**3 Selezionare <Impostazioni TCP/IP> <Impostazioni IPv4> <Comando PING>.**

## **4 Immettere l'indirizzo IPv4 di un altro dispositivo sulla rete, quindi selezionare <Applica>.**

➠Se è stata stabilita correttamente una connessione, viene visualizzato <Ricevuta risposta dall'host.>.

## COLLEGAMENTI

**[Impostazione indirizzi IPv6\(P. 35\)](#page-42-0)  [Visualizzazione delle impostazioni di rete\(P. 38\)](#page-45-0)  Configurazione WINS(P. 62)** 

# <span id="page-42-0"></span>**Impostazione indirizzi IPv6**

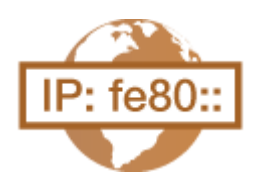

 Gli indirizzi IPv6 della macchina possono essere configurati attraverso la IU remota. Prima di impostare indirizzi IPv6, verificare le impostazioni dell'indirizzo IPv4 [\(](#page-45-0)  **[Visualizzazione delle impostazioni IPv4\(P. 38\)](#page-45-0)** ). È necessario impostare correttamente i parametri IPv4 per utilizzare gli indirizzi IPv6. Tenere presente che la funzione di scansione che utilizza il driver dello scanner o MF Scan Utility non è disponibile in ambiente IPv6. La macchina può utilizzare i seguenti indirizzi IPv6:

6U02-00L

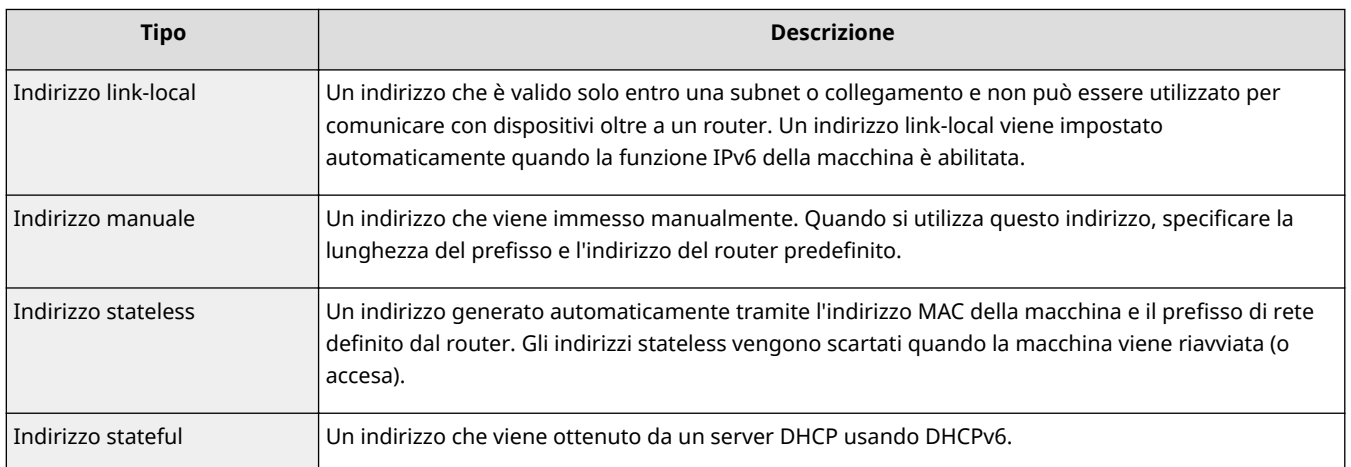

# **NOTA**

- Per maggiori informazioni sulle operazioni di base da eseguire per configurare la macchina dalla IU remota, consultare **[Impostazione delle opzioni di menu dalla IU remota\(P. 445\)](#page-452-0)** .
- **1 Avviare la IU remota e accedere a Modo gestore sistema. [Avvio della IU](#page-443-0) [remota\(P. 436\)](#page-443-0)**
- **2** Fare clic su [Impostazioni/Registrazione] nella pagina Portale. **O**Schermate della IU **[remota\(P. 437\)](#page-444-0)**
- **3 Selezionare [Impostazioni rete] [Impostazioni IPv6].**
- **4 Fare clic su [Modifica].**
- **5** Selezionare la casella di controllo [Utilizzo IPv6] e configurare le impostazioni **necessarie.**

## Configurazione delle impostazioni

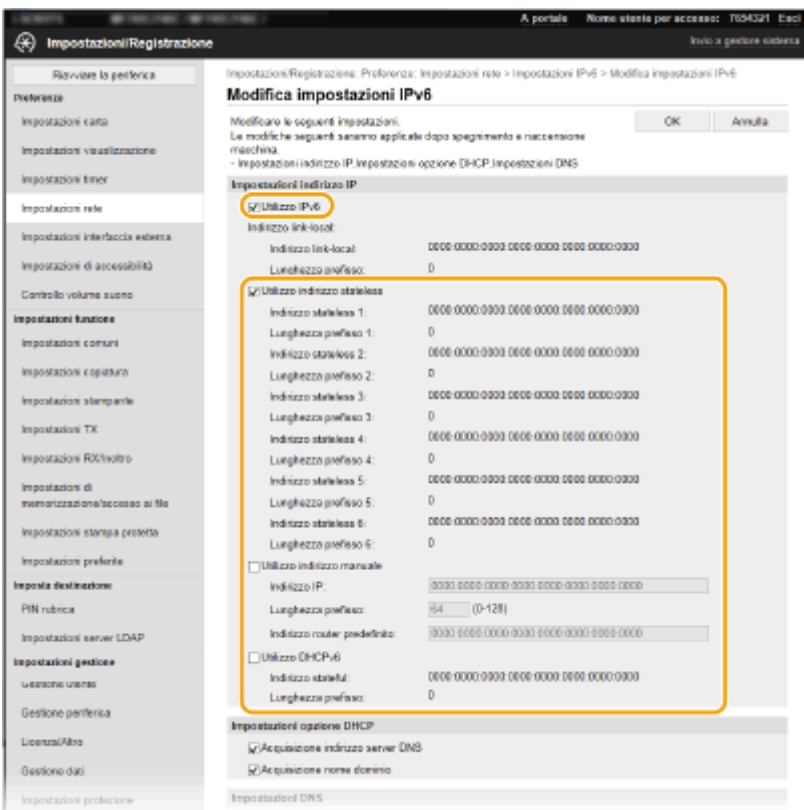

#### **[Utilizzo IPv6]**

Selezionare la casella di controllo per abilitare l'IPv6 sulla macchina. Quando non si utilizza IPv6, deselezionare la casella di controllo.

#### **[Indirizzo stateless 1]**

Selezionare la casella di controllo quando si utilizza un indirizzo stateless. Quando non si utilizza un indirizzo stateless, deselezionare la casella di controllo.

#### **[Utilizzo indirizzo manuale]**

Quando si desidera immettere manualmente un indirizzo IPv6, selezionare la casella di controllo e immettere l'indirizzo IP, la lunghezza del prefisso e l'indirizzo router predefinito nelle caselle di testo corrispondenti.

#### **[Indirizzo IP]**

Immettere un indirizzo IPv6. Gli indirizzi che iniziano con "ff" (o indirizzi multicast) non possono essere immessi.

## [Lunghezza prefisso]

Immettere un numero che indichi i bit disponibili per l'indirizzo di rete.

## **[Indirizzo router predeȴnito@**

Specificare l'indirizzo IPv6 del router predefinito, se necessario. Gli indirizzi che iniziano con "ff" (o indirizzi multicast) non possono essere immessi.

#### **[Utilizzo DHCPv6]**

Selezionare la casella di controllo quando si utilizza un indirizzo stateful. Quando non si utilizza DHCPv6, deselezionare la casella di controllo.

## **6 Fare clic su [OK].**

**7 Riavviare la macchina. [Riavvio della macchina\(P. 122\)](#page-129-0)** 

# **NOTA**

## **Verificare che le impostazioni siano corrette**

● Verificare che la schermata della IU remota possa essere visualizzata sul computer tramite l'indirizzo IPv6 della macchina. **[Avvio della IU remota\(P. 436\)](#page-443-0)** 

## **Selezione delle impostazioni dal pannello operativo**

● È anche possibile accedere alle impostazioni IPv6 da <Menu> nella schermata Schermata princip.. **[<Impostazioni IPv6>\(P. 486\)](#page-493-0)** 

## Quando è stato modificato l'indirizzo IP dopo aver installato il driver della stampante

**• È necessario aggiungere una porta nuova. <b>O Configurazione delle porte di stampa(P. 44)** 

## COLLEGAMENTI

**[Impostazione indirizzi IPv4\(P. 32\)](#page-39-0)  [Visualizzazione delle impostazioni di rete\(P. 38\)](#page-45-0)** 

# <span id="page-45-0"></span>**Visualizzazione delle impostazioni di rete**

6U02-00R

**Visualizzazione delle impostazioni IPv4(P. 38) Visualizzazione delle impostazioni IPv6(P. 38) Visualizzazione dell'indirizzo MAC per la LAN cablata(P. 38) [Visualizzazione dell'indirizzo MAC e informazioni sulla LAN wireless\(P. 39\)](#page-46-0)** 

# **NOTA**

- L'indirizzo IP non è configurato correttamente se viene visualizzato come "0.0.0.0".
- La connessione della macchina a un bridge o hub di commutazione può non riuscire anche se l'indirizzo IP è configurato correttamente. Questo problema può essere risolto impostando un intervallo prima che la macchina inizi la comunicazione. **[Impostazione di un tempo di attesa per la connessione a una](#page-62-0) [rete\(P. 55\)](#page-62-0)**
- È possibile stampare un elenco delle impostazioni di rete correnti. **[Elenco dati utente/Elenco dati](#page-617-0) [gestore sistema\(P. 610\)](#page-617-0)**

## Visualizzazione delle impostazioni IPv4

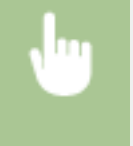

<Monitor. stato> > <Informazioni rete> > <IPv4> > Selezionare l'impostazione da visualizzare Controllare le impostazioni

## Visualizzazione delle impostazioni IPv6

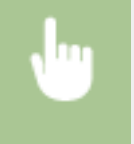

<Monitor. stato> <Informazioni rete> <IPv6> Selezionare l'impostazione da visualizzare Controllare le impostazioni

## Visualizzazione dell'indirizzo MAC per la LAN cablata

**1 Selezionare <Menu> nella schermata Schermata princip.. [Schermata Schermata](#page-133-0) [princip.\(P. 126\)](#page-133-0)** 

## **2 Selezionare <Preferenze> <Rete>.**

● Se viene visualizzata la schermata di accesso, immettere ID e PIN corretti. **●Accesso alla macchina(P. 137)** 

## **3 Selezionare <Impostazioni driver Ethernet>.**

➠Viene visualizzato l'indirizzo MAC.

## <span id="page-46-0"></span>Visualizzazione dell'indirizzo MAC e informazioni sulla LAN wireless

- **1 Selezionare <Menu> nella schermata Schermata princip.. [Schermata Schermata](#page-133-0) [princip.\(P. 126\)](#page-133-0)**
- **2 Selezionare <Preferenze> <Rete>.**
- Se viene visualizzata la schermata di accesso, immettere ID e PIN corretti. **[Accesso alla macchina\(P. 137\)](#page-144-0)**
- **3 Selezionare <Impostazioni LAN wireless>.**
- **4 Leggere il messaggio visualizzato, quindi selezionare <OK>.**
- **5 Selezionare <Informaz. conness.>.**
- **6 Selezionare l'impostazione da visualizzare.**

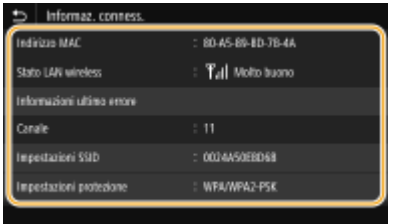

## **NOTA:**

**Visualizzazione delle informazioni di protezione**

● Per visualizzare le informazioni su WEP e WPA/WPA2-PSK, selezionare <Impostazioni protezione>.

**Visualizzazione dalla schermata <Monitoraggio stato>**

● <Stato LAN wireless> e <Informazioni ultimo errore> possono essere visualizzati da <Monitor. stato>. <Monitor. stato> > <Informazioni rete> > <Tipo di connessione di rete> > Selezionare l'impostazione da visualizzare

## COLLEGAMENTI

**[Connessione a una LAN wireless\(P. 18\)](#page-25-0)  [Impostazione indirizzi IPv4\(P. 32\)](#page-39-0)  [Impostazione indirizzi IPv6\(P. 35\)](#page-42-0)  Configurazione DNS(P. 56)** 

# **Configurazione delle impostazioni per la comunicazione con un computer**

#### 6U02-00S

Specificare il protocollo e la porta quando si usa la macchina da un computer tramite la rete. Prima di configurare la macchina per stampare o inviare fax da un computer, eseguire le procedure di configurazione di base. Per maggiori informazioni, consultare i manuali dei relativi driver sul sito web dei manuali online.

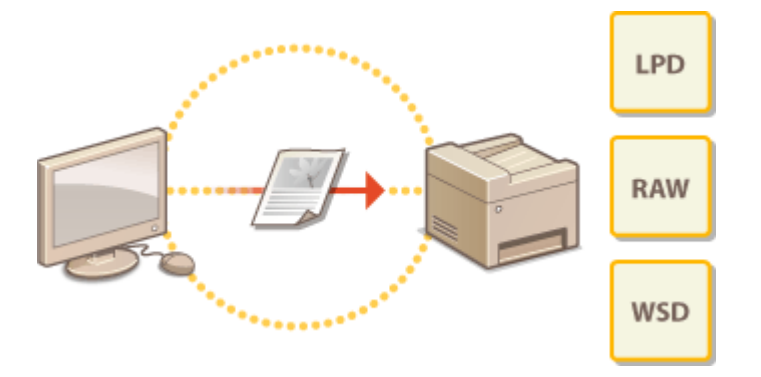

**Configurazione dei protocolli di stampa e delle funzioni WSD(P. 41) Configurazione delle porte di stampa(P. 44) [Impostazione del server di stampa\(P. 48\)](#page-55-0)** 

# **NOTA**

- I protocolli spiegati qui sono regole per la consegna di dati del documento tra un computer e la macchina e possono essere selezionati a seconda dello scopo o dell'ambiente di rete.
- Le porte sono aperture per il passaggio di dati tra i dispositivi in rete. Se si verifica un errore di comunicazione nella connessione di rete, le impostazioni della porta potrebbero essere la causa del problema.

# <span id="page-48-0"></span>Configurazione dei protocolli di stampa e delle funzioni **WSD**

6U02-00U

Configurare i protocolli utilizzati per la stampa di documenti da un computer in rete.

# **NOTA**

- Per maggiori informazioni sulle operazioni di base da eseguire per configurare la macchina dalla IU remota, consultare **[Impostazione delle opzioni di menu dalla IU remota\(P. 445\)](#page-452-0)** .
- **1 Avviare la IU remota e accedere a Modo gestore sistema. [Avvio della IU](#page-443-0) [remota\(P. 436\)](#page-443-0)**
- **2 Fare clic su [Impostazioni/Registrazione] nella pagina Portale. <b>OSchermate della IU [remota\(P. 437\)](#page-444-0)**
- **3 Fare clic su [Impostazioni rete].**
- **4** Configurare i protocolli di stampa.

## **Configurazione di LPD o RAW**

- **1** Selezionare [Impostazioni LPD] o [Impostazioni RAW] > [Modifica].
- **2** Configurare le impostazioni in base alle esigenze.

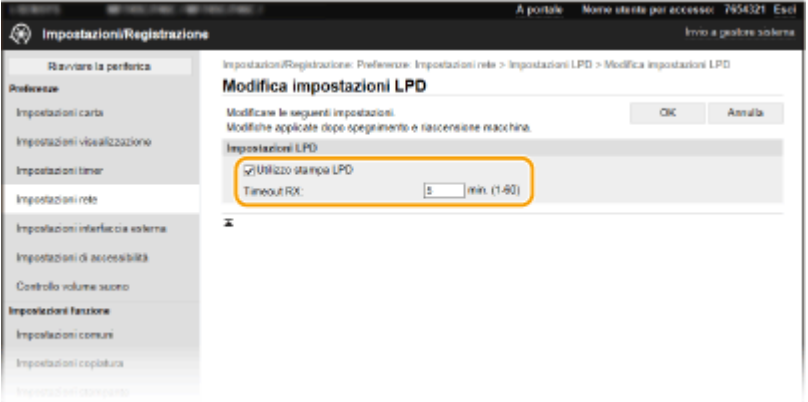

## **[Utilizzo stampa LPD]**

Selezionare la casella di controllo per stampare con LPD. Quando non si utilizza la stampa LPD, deselezionare la casella di controllo.

## **[Utilizzo stampa RAW]**

Selezionare la casella di controllo per stampare con RAW. Quando non si utilizza la stampa RAW, deselezionare la casella di controllo.

## **[Timeout RX]**

Impostare un valore come tempo di attesa riavvio per la ricezione dei dati. Se la ricezione dei dati non riprende entro il tempo impostato, la stampa viene annullata.

**3** Fare clic su [OK].

## **Configurazione WSD**

- **1** Selezionare [Impostazioni WSD] Modifica].
- **2** Configurare le impostazioni in base alle esigenze.

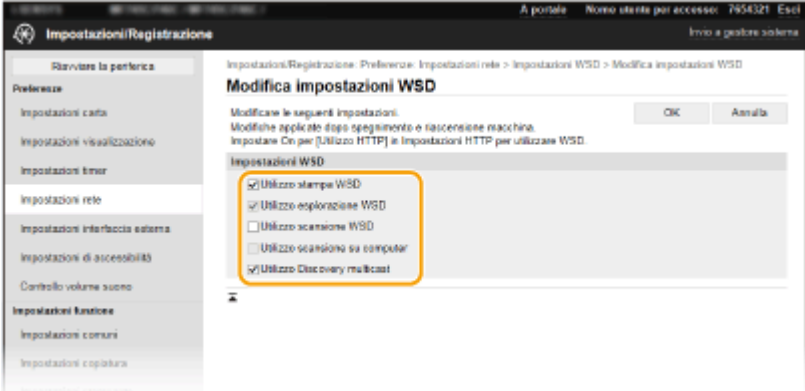

#### **[Utilizzo stampa WSD]**

Selezionare la casella di controllo per stampare con WSD. Quando non si utilizza la stampa WSD, deselezionare la casella di controllo.

#### **[Utilizzo esplorazione WSD]**

Selezionare la casella di controllo per ottenere informazioni sulla macchina da un computer tramite WSD. La casella di controllo viene selezionata automaticamente quando la casella di controllo [Utilizzo stampa WSD] è selezionata.

#### **[Utilizzo scansione WSD]**

La scansione WSD consente di acquisire documenti su computer senza installare il driver dello scanner. Selezionare la casella di controllo per acquisire i documenti tramite WSD. Quando non si utilizza la scansione WSD, deselezionare la casella di controllo.

#### **[Utilizzo scansione su computer]**

Selezionare la casella di controllo per utilizzare la scansione WSD controllando la macchina dal pannello operativo. Questa casella di controllo può essere selezionata solo quando la casella di controllo [Utilizzo scansione WSD] è selezionata. Per eseguire la scansione, selezionare <Scansione> nella schermata Schermata princip. e specificare un computer connesso con WSD come destinazione della scansione [\(](#page-298-0) $\bullet$ **[Scansione e salvataggio su un computer\(P. 291\)](#page-298-0)** ).

#### **[Utilizzo Discovery multicast]**

Selezionare la casella di controllo per impostare la macchina per la risposta a messaggi di rilevamento multicast. Quando la casella di controllo è deselezionata, la macchina rimane in modalità di riposo anche se sulla rete è presente un flusso di messaggi di rilevamento multicast.

**3** Fare clic su [OK].

## **5 Riavviare la macchina. [Riavvio della macchina\(P. 122\)](#page-129-0)**

## **NOTA**

## **Selezione delle impostazioni dal pannello operativo**

- È anche possibile accedere alle impostazioni LPD, RAW e WSD da <Menu> nella schermata Schermata princip..
	- **[<Impostazioni LPD>\(P. 488\)](#page-495-0)  [<Impostazioni RAW>\(P. 488\)](#page-495-0)  [<Impostazioni WSD>\(P. 489\)](#page-496-0)**

**Impostazione dei dispositivi di rete WSD**

● È possibile aggiungere dispositivi di rete WSD dalla cartella delle stampanti. Aprire la cartella delle stampanti ( **OVisualizzazione della cartella stampante(P. 660)** ) **Fare clic su [Aggiungi dispositivo] o [Aggiungi** stampante] e seguire le istruzioni che compaiono sullo schermo. Per maggiori informazioni su come installare il driver per la rete WSD, fare riferimento ai manuali dei driver disponibili sul sito web dei manuali online.

## **Per modificare il numero della porta**

● Lo stesso numero di porta usato per macchina e computer deve essere usato per il protocollo di stampa. **Configurazione delle porte di stampa(P. 44) Modifica dei numeri di porta(P. 392)** 

## COLLEGAMENTI

**Configurazione delle porte di stampa(P. 44)** 

# <span id="page-51-0"></span>**Configurazione delle porte di stampa**

#### 6U02-00W

Possono verificarsi errori di stampa quando l'indirizzo IP della macchina è stato cambiato o quando è stata aggiunta una stampante tramite la cartella stampanti di Windows. Questi errori sono causati tipicamente da impostazioni non corrette delle porte stampante. Ad esempio, possono essere stati specificati un numero o un tipo di porta non corretti. In queste situazioni, i tentativi di stampa falliscono perché i dati di documenti non possono raggiungere la macchina. Per risolvere questo problema, configurare le impostazioni delle porte stampante dal computer.

# **IMPORTANTE**

- Per eseguire la procedura seguente, accedere al computer con account amministratore.
	- **1 Aprire la cartella stampante. [Visualizzazione della cartella stampante\(P. 660\)](#page-667-0)**
- **2 Fare clic con il tasto destro del mouse sull'icona della macchina in uso e fare clic su [Proprietà stampante] o [Proprietà].**
- **Fare clic sulla scheda [Porte] e configurare le impostazioni necessarie.**

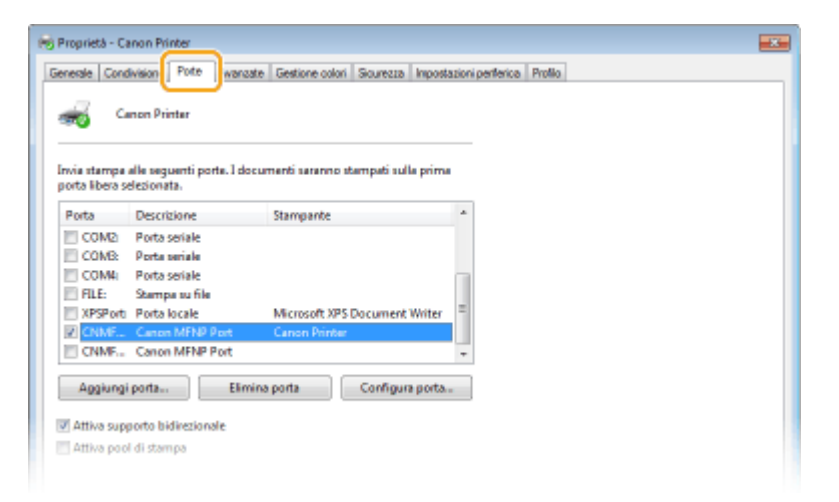

## **Aggiunta di una porta**

Se è stato modificato l'indirizzo IP della macchina o se è stata selezionata una porta errata durante l'installazione di un driver dalla cartella delle stampanti di Windows, aggiungere una nuova porta. Sono disponibili due tipi di porte: "Porta MFNP" e "Porta TCP/IP standard". Selezionare il tipo di porta in base all'ambiente di lavoro.

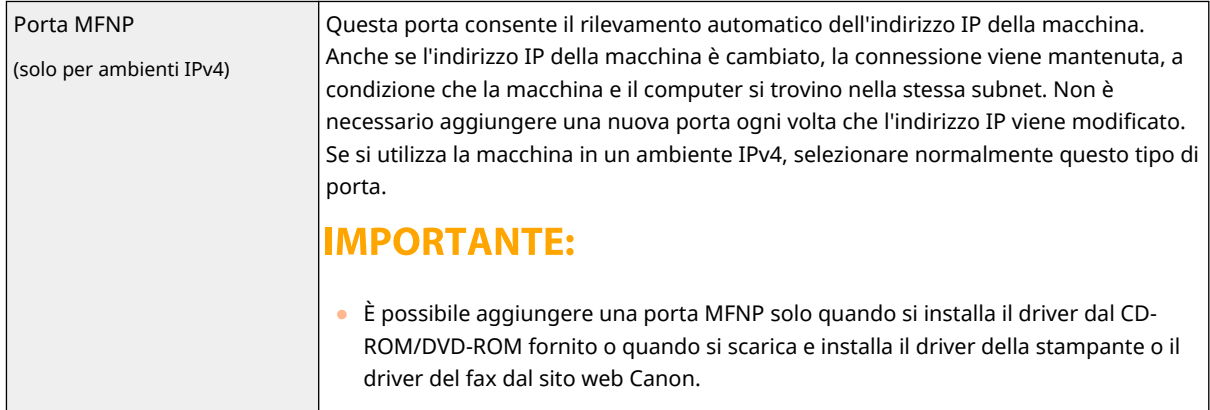

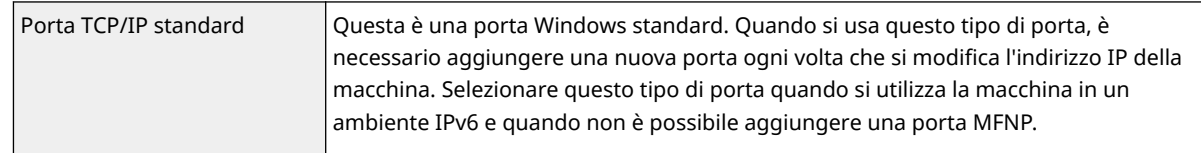

## Aggiunta di una porta MFNP

- **1** Fare clic su [Aggiungi porta].
- **2** Selezionare [Canon MFNP Port] in [Tipi di porte disponibili] e fare clic su [Nuova porta].
- **3** Selezionare [Rilevazione automatica] e selezionare la macchina quando viene rilevata, quindi fare clic su [Avanti].

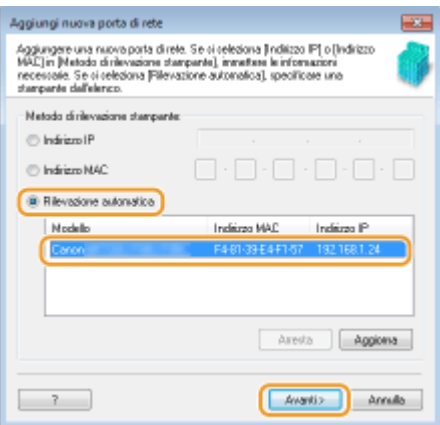

## **NOTA:**

## **Se la macchina non viene rilevata**

- Fare clic su [Aggiorna]. Se il problema persiste, selezionare [Indirizzo IP] o [Indirizzo MAC], inserire l'indirizzo IP o l'indirizzo MAC della macchina ( **[Visualizzazione delle impostazioni di rete\(P. 38\)](#page-45-0)** ) e fare clic su [Avanti].
- **4** Fare clic su [Aggiungi] ▶ [Fine].
- **5** Fare clic su [Chiudi].

## Aggiunta di una porta TCP/IP standard

- **1** Fare clic su [Aggiungi porta].
- **2** Selezionare [Standard TCP/IP Port] in [Tipi di porte disponibili] e fare clic su [Nuova porta].
- **3** Fare clic su [Avanti].
- **4** Inserire l'indirizzo IP o il nome DNS della macchina, quindi fare clic su [Avanti].
	- Il [Nome porta] viene inserito automaticamente. Se necessario, è possibile modificarlo.

#### Configurazione delle impostazioni

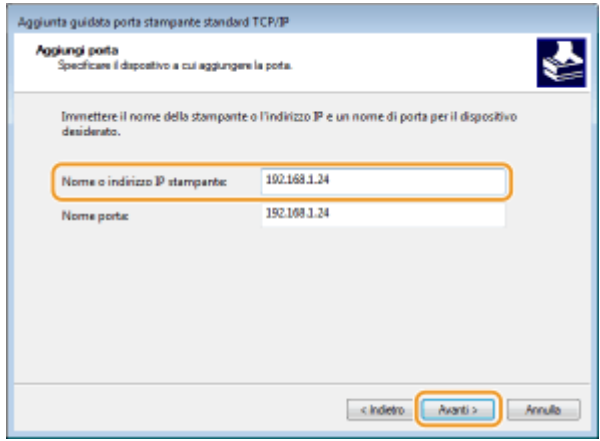

## **NOTA:**

● Quando appare la schermata successiva, seguire le istruzioni sullo schermo.

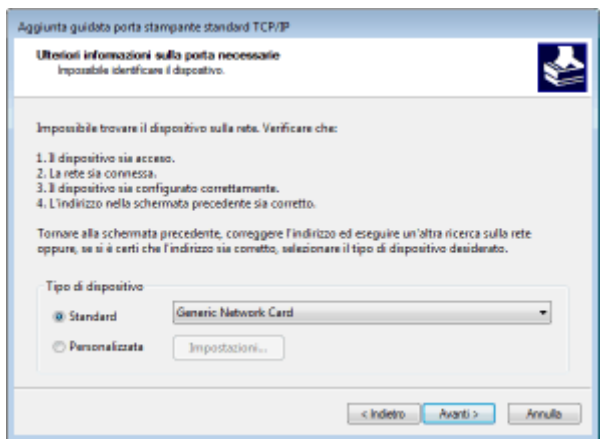

\*Quando si seleziona il [Tipo dispositivo], selezionare [Canon Network Printing Device with P9100] in [Standard].

- **5** Fare clic su [Fine].
- **6** Fare clic su [Chiudi].

## **Modifica del tipo o del numero di porta**

Se è stato modificato il protocollo di stampa (LPD o RAW) sulla macchina ( **Configurazione dei protocolli di** [stampa e delle funzioni WSD\(P. 41\)](#page-48-0) ) o è cambiato il numero di porta ( OModifica dei numeri di **[porta\(P. 392\)](#page-399-0)** ), dovranno essere configurate anche le impostazioni corrispondenti sul computer. Questa operazione non è richiesta per le porte WSD.

## Porta MFNP

- **1** Fare clic su [Configura porta].
- **2** In [Tipo di protocollo], selezionare [RAW] o [LPR], quindi modificare il [Numero porta].
- **3** Fare clic su [OK].

## Porta TCP/IP standard

- **1** Fare clic su [Configura porta].
- **2** In [Protocollo], selezionare [Raw] o [LPR].
- Se è stato selezionato [Raw], modificare il [Numero porta].
- Se è stato selezionato [LPR], inserire "lp" in [Nome coda].
- **3** Fare clic su [OK].

## **Eliminazione di una porta**

**1** Selezionare la porta da eliminare, quindi fare clic su [Elimina porta].

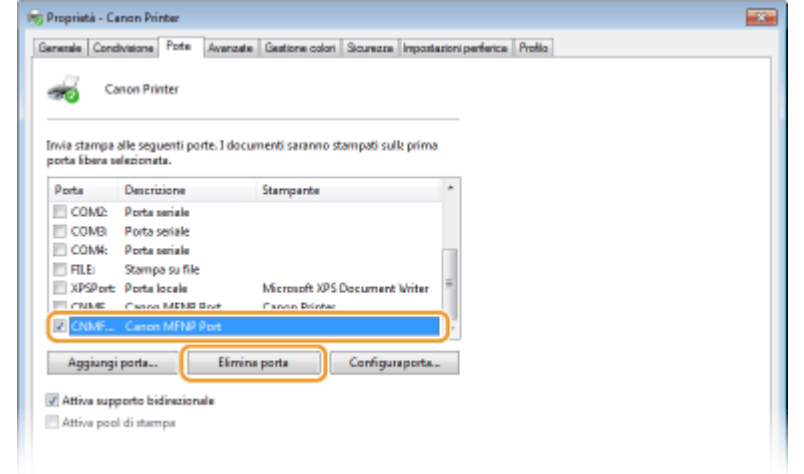

## **NOTA:**

- Non è possibile eliminare una porta configurata come porta di stampa. Per eliminare questa porta, selezionare una porta diversa e fare clic su [Applica] per configurarla come nuova porta di stampa, quindi eliminare la porta originale.
- **2** Fare clic su [OK].

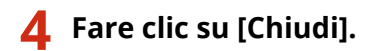

## COLLEGAMENTI

**[Impostazione del server di stampa\(P. 48\)](#page-55-0)** 

# <span id="page-55-0"></span>**Impostazione del server di stampa**

#### 6U02-00X

Con un server di stampa è possibile ridurre il carico sul computer da cui si stampa. Il server di stampa consente inoltre di installare in rete i driver per ogni computer, evitando di doverli installare su ciascun computer con il CD-ROM/DVD-ROM in dotazione. Per impostare un computer in rete come server di stampa, configurare le impostazioni per la condivisione della stampante.

# **IMPORTANTE**

- Per eseguire la procedura seguente, accedere al computer con account amministratore.
- Potrebbe non essere possibile installare i driver in rete in base al sistema operativo e all'architettura bit (32 bit o 64 bit) del server di stampa e dei computer client.
- Quando si implementa un server di stampa in un ambiente di dominio, rivolgersi all'amministratore di rete.

# **NOTA**

## **Per utilizzare la Gestione ID reparto con un server di stampa**

- "Canon Driver Information Assist Service" deve essere aggiunto durante l'installazione del driver della stampante. Per maggiori informazioni, consultare i manuali dei relativi driver sul sito web dei manuali online.
- **1 Aprire la cartella stampante. [Visualizzazione della cartella stampante\(P. 660\)](#page-667-0)**
- **2 Fare clic con il tasto destro del mouse sull'icona della macchina in uso e fare clic su [Proprietà stampante] o [Proprietà].**
- **3 Fare clic sulla scheda [Condivisione], selezionare [Condividi la stampante] e immettere il nome condiviso della macchina.**

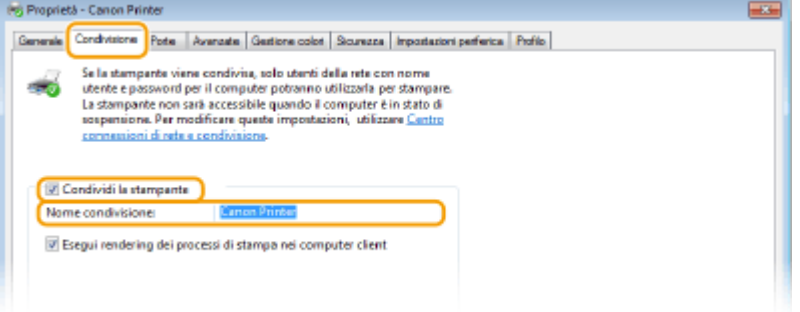

## **NOTA:**

● Fare clic sul tasto [Modifica opzioni condivisione], se visualizzato.

## **4 Installare driver aggiuntivi in base alle esigenze.**

● Questa operazione è necessaria se si desidera installare i driver in altri computer con diversa architettura di bit tramite il server di stampa.

- **1** Fare clic su [Driver aggiuntivi].
- **2** Selezionare la casella di controllo per l'architettura di bit utilizzata da altri computer e fare clic su [OK].

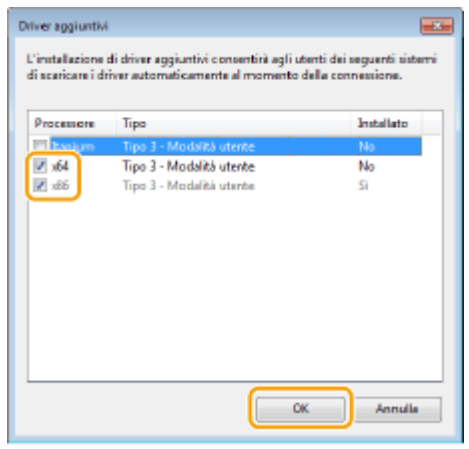

● Selezionare driver aggiuntivi di seguito, in base al sistema operativo del server di stampa.

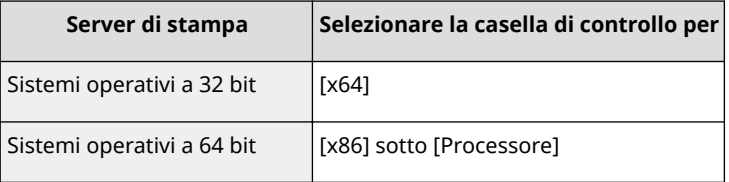

## **NOTA:**

- Se non si è certi di usare un sistema operativo Windows a 32 bit o 64 bit, vedere **[Controllo](#page-670-0) [dell'architettura bit\(P. 663\)](#page-670-0)** .
- **3** Inserire il CD-ROM/DVD-ROM fornito nel lettore del computer, fare clic su [Sfoglia] per specificare la cartella contenente i driver, quindi fare clic su [OK].
	- Se il server di stampa è in un sistema operativo a 32 bit, selezionare le cartelle [intdrv] ▶ [UFRII] ▶ [italiano] ▶ [x64] ▶ [Driver] nel CD-ROM/DVD-ROM in dotazione.
	- Se il server di stampa è in un sistema operativo a 64 bit, selezionare le cartelle [intdry] ▶ [UFRII] **Fitaliano] [32BIT] [Driver] nel CD-ROM/DVD-ROM in dotazione.**
- **4** Seguire le istruzioni su schermo per installare i driver aggiuntivi.
- **5 Fare clic su [OK].**

## ■Installazione dei driver su un computer tramite il server di stampa

- **1 Individuare la stampante condivisa nel server di stampa. [Visualizzazione delle](#page-668-0) [stampanti condivise nel server di stampa\(P. 661\)](#page-668-0)**
- **2 Fare doppio clic sulla stampante condivisa.**

## **3 Seguire le istruzioni su schermo per installare i driver.**

## COLLEGAMENTI

**[Stampa da computer\(P. 265\)](#page-272-0)** 

# **Configurazione della macchina per il proprio ambiente di rete**

6U02-00Y

La configurazione della rete varia a seconda dello scopo della rete. La macchina è stata progettata per essere compatibile con il maggior numero di configurazioni di rete e offre varie tecnologie. Consultare l'amministratore di rete e impostare una configurazione adeguata al proprio ambiente di rete.

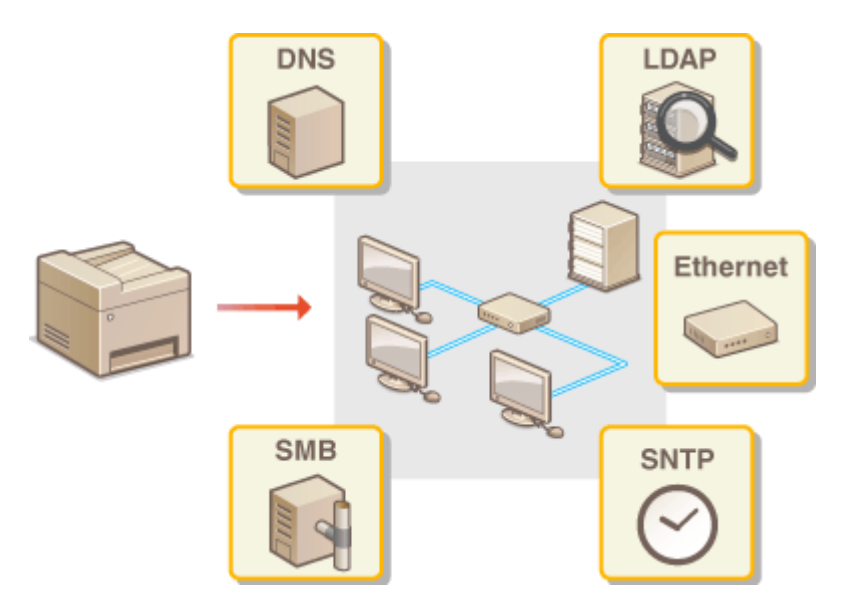

**OConfigurazione impostazioni Ethernet(P. 52)** 

**Modifica dell'unità massima di trasmissione(P. 54)** 

**[Impostazione di un tempo di attesa per la connessione a una rete\(P. 55\)](#page-62-0)** 

**Configurazione DNS(P. 56)** 

**Configurazione SMB(P. 60)** 

**Configurazione WINS(P. 62)** 

**[Registrazione server LDAP\(P. 64\)](#page-71-0)** 

**[Monitoraggio e controllo della macchina attraverso SNMP\(P. 69\)](#page-76-0)** 

**[Altre impostazioni di rete\(P. 73\)](#page-80-0)** 

# <span id="page-59-0"></span>**Configurazione impostazioni Ethernet**

#### 6U02-010

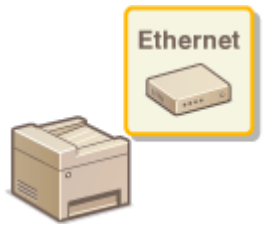

 Ethernet è uno standard per la comunicazione di dati in una Local Area Network (LAN). È possibile impostare il modo di comunicazione e il tipo di Ethernet. In generale, la macchina può essere utilizzata senza modificare le impostazioni predefinite ( **[<Impostazioni driver Ethernet>\(P. 493\)](#page-500-0)** ), ma è possibile modificare queste impostazioni per adeguarle all'ambiente di rete.

## **1 Selezionare <Menu> nella schermata Schermata princip.. [Schermata Schermata](#page-133-0) [princip.\(P. 126\)](#page-133-0)**

## **2 Selezionare <Preferenze> <Rete>.**

● Se viene visualizzata la schermata di accesso, immettere ID e PIN corretti. **●Accesso alla macchina(P. 137)** 

**3 Selezionare <Impostazioni driver Ethernet>.**

## **4** Scegliere se configurare le impostazioni Ethernet automaticamente o manualmente.

● Se la rilevazione automatica è abilitata, la macchina rileva e imposta automaticamente il tipo e il modo di comunicazione Ethernet utilizzabile.

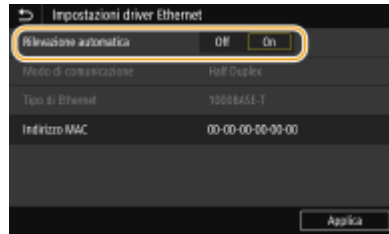

## **■ Configurazione automatica delle impostazioni Ethernet** Selezionare < On > in < Rilevazione automatica >.

## ■ Configurazione manuale delle impostazioni Ethernet

- **1** Selezionare <Off> in <Rilevazione automatica>.
- **2** <Modo di comunicazione> selezionare il modo di comunicazione.

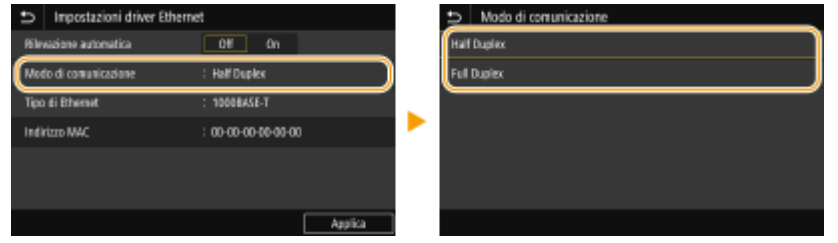

## **<Half Duplex>**

Invia e riceve dati di comunicazione alternativamente. Selezionare quando la macchina è collegata a un dispositivo di rete che utilizza Half Duplex.

## **<Full Duplex>**

Invia e riceve dati di comunicazione simultaneamente. Utilizzare questa impostazione per la maggior parte degli ambienti.

- **3** <Tipo di Ethernet> selezionare il tipo di Ethernet.
- **4** Selezionare <Applica>.

## **5 Selezionare <OK>.**

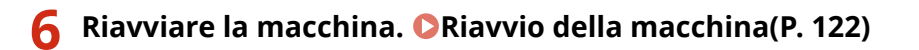

## COLLEGAMENTI

**C**Modifica dell'unità massima di trasmissione(P. 54) **[Impostazione di un tempo di attesa per la connessione a una rete\(P. 55\)](#page-62-0)** 

# <span id="page-61-0"></span>**Modifica dell'unità massima di trasmissione**

#### 6U02-011

Nella maggior parte delle reti Ethernet, la dimensione massima del pacchetto che può essere inviato è di 1.500 byte. Un pacchetto è riferito a un blocco di dati in cui i dati originali vengono divisi prima di essere inviati. L'unità massima di trasmissione (MTU, Maximum Transmission Unit) può variare a seconda della rete. Modificare le impostazioni della macchina in base alle esigenze. Per ulteriori informazioni contattare l'amministratore di rete.

**1 Selezionare <Menu> nella schermata Schermata princip.. [Schermata Schermata](#page-133-0) [princip.\(P. 126\)](#page-133-0)** 

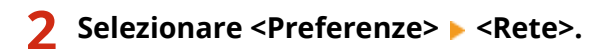

● Se viene visualizzata la schermata di accesso, immettere ID e PIN corretti. ● Accesso alla macchina(P. 137)

**3 Selezionare <Impostazioni TCP/IP> <Dimensione MTU>.**

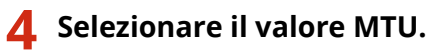

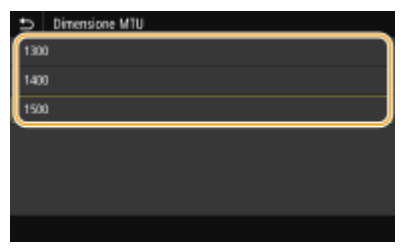

**5 Selezionare <OK>.**

**6 Riavviare la macchina. [Riavvio della macchina\(P. 122\)](#page-129-0)** 

## COLLEGAMENTI

**OConfigurazione impostazioni Ethernet(P. 52) [Impostazione di un tempo di attesa per la connessione a una rete\(P. 55\)](#page-62-0)** 

# <span id="page-62-0"></span>**Impostazione di un tempo di attesa per la connessione a una rete**

6U02-012

Una rete, se è progettata per consentire una possibilità di connessione ridondante con più hub o bridge di commutazione, deve possedere un meccanismo che prevenga il loop dei pacchetti. Una soluzione efficace consiste nel definire il ruolo di ogni porta di commutazione. La comunicazione, tuttavia, potrebbe ancora essere interrotta per alcune decine di secondi subito dopo aver modificato il modo di connessione dei dispositivi di rete o se si aggiunge un nuovo dispositivo. Se si verifica questo tipo di problema, impostare un tempo di attesa per la connessione alla rete.

- **1 Selezionare <Menu> nella schermata Schermata princip.. [Schermata Schermata](#page-133-0) [princip.\(P. 126\)](#page-133-0)**
- **2 Selezionare <Preferenze> <Rete>.**
- Se viene visualizzata la schermata di accesso, immettere ID e PIN corretti. **[Accesso alla macchina\(P. 137\)](#page-144-0)**
- **3 Selezionare <Tempo di att. per conn. avvio>.**
- **4 Inserire il tempo di attesa richiesto per avviare la comunicazione con la rete e selezionare <Applica>.**

## COLLEGAMENTI

**Configurazione impostazioni Ethernet(P. 52) Modifica dell'unità massima di trasmissione(P. 54)** 

# <span id="page-63-0"></span>**Configurazione DNS**

#### 6U02-013

Il DNS (Domain Name System) è un servizio per la risoluzione di nomi che associa un nome host (o dominio) a un indirizzo IP. Configurare le impostazioni dell'opzione DHCP, DNS o mDNS in base alle esigenze. Tenere presente che le procedure per la configurazione del DNS sono diverse per IPv4 e IPv6.

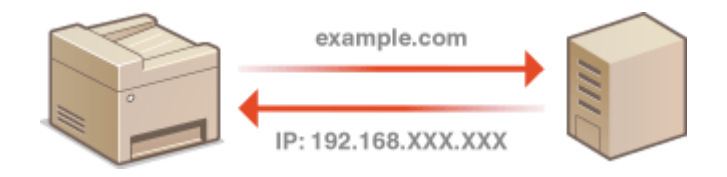

# **NOTA**

- Per maggiori informazioni sulle operazioni di base da eseguire per configurare la macchina dalla IU remota, consultare **[Impostazione delle opzioni di menu dalla IU remota\(P. 445\)](#page-452-0)** .
- **1 Avviare la IU remota e accedere a Modo gestore sistema. [Avvio della IU](#page-443-0) [remota\(P. 436\)](#page-443-0)**
- **2 Fare clic su [Impostazioni/Registrazione] nella pagina Portale. [Schermate della IU](#page-444-0) [remota\(P. 437\)](#page-444-0)**
- **3 Fare clic su [Impostazioni rete].**
- **4** Configurare le impostazioni DNS.

## **Configurazione DNS IPv4**

- **1** Selezionare [Impostazioni IPv4] [Modifica].
- **2** Configurare le impostazioni DNS IPv4.

## Configurazione delle impostazioni

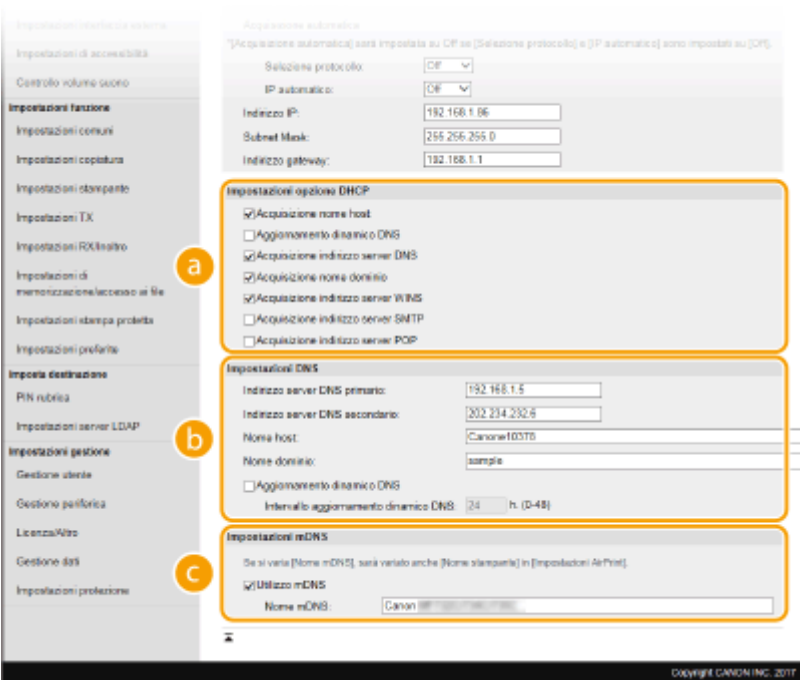

## **[Impostazioni opzione DHCP]**

#### **[Acquisizione nome host]**

Selezionare la casella di controllo per abilitare Opzione 12 e ottenere il nome host dal server DHCP.

## **[Aggiornamento dinamico DNS]**

Selezionare la casella di controllo per abilitare Opzione 81 e aggiornare in modo dinamico i record DNS attraverso il server DHCP.

#### **[Acquisizione indirizzo server DNS]**

Selezionare la casella di controllo per abilitare l'Opzione 6 e ottenere l'indirizzo del server DNS dal server DHCP.

#### **[Acquisizione nome dominio]**

Selezionare la casella di controllo per abilitare Opzione 15 e ottenere un nome di dominio dal server DHCP.

#### **[Acquisizione indirizzo server WINS]**

Selezionare la casella di controllo per abilitare l'Opzione 44 e ottenere l'indirizzo del server WINS dal server DHCP.

#### **[Acquisizione indirizzo server SMTP]**

Selezionare la casella di controllo per abilitare l'Opzione 69 e ottenere l'indirizzo di un server SMTP dal server DHCP.

#### **[Acquisizione indirizzo server POP]**

Selezionare la casella di controllo per abilitare l'Opzione 70 e ottenere l'indirizzo di un server POP3 dal server DHCP.

#### **[Impostazioni DNS]**

#### **[Indirizzo server DNS primario]**

Immettere l'indirizzo IP di un server DNS.

#### **[Indirizzo server DNS secondario]**

Immettere l'indirizzo IP di un server DNS secondario, se presente.

#### **[Nome host]**

Immettere dei caratteri alfanumerici per il nome host della macchina da registrare sul server DNS.

#### **[Nome dominio]**

Immettere dei caratteri alfanumerici per il nome del dominio a cui appartiene la macchina, come "esempio.com".

#### **[Aggiornamento dinamico DNS]**

Selezionare la casella di controllo per aggiornare dinamicamente i record DNS qualora cambi l'indirizzo IP della macchina. Quando si specifica l'intervallo tra gli aggiornamenti, specificare il tempo in ore nella casella di testo [Intervallo aggiornamento dinamico DNS].

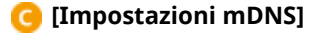

#### **[Utilizzo mDNS]**

Adottato da Bonjour, mDNS (DNS multicast) è un protocollo per l'associazione di un nome host a un indirizzo IP senza utilizzare DNS. Per abilitare mDNS selezionare la casella di controllo e immettere il nome mDNS nella casella di testo [Nome mDNS].

**3** Fare clic su [OK].

## **Configurazione DNS IPv6**

- **1** Selezionare [Impostazioni IPv6] Modifica].
- **2** Configurare le impostazioni DNS IPv6.
	- La casella di controllo [Utilizzo IPv6] deve essere selezionata per configurare le impostazioni. **[Impostazione indirizzi IPv6\(P. 35\)](#page-42-0)**

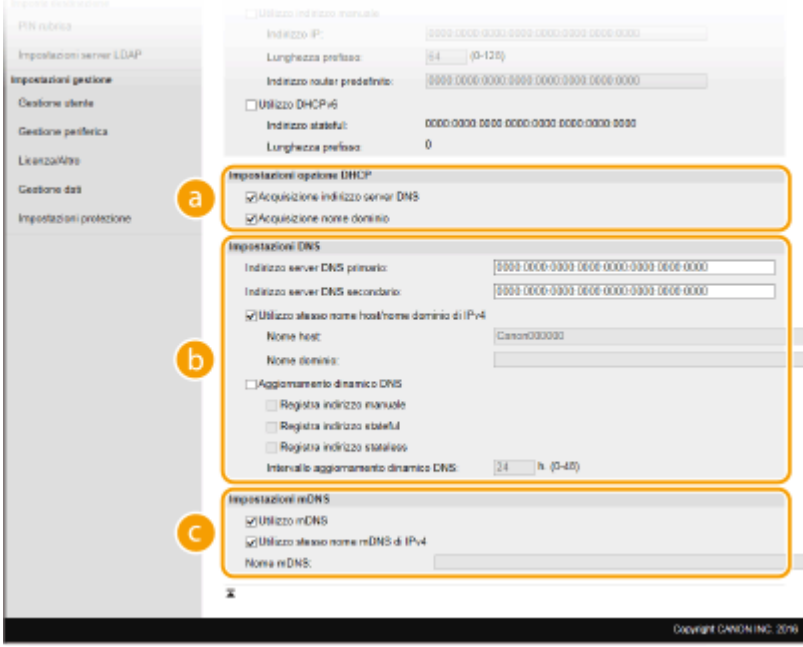

## **[Impostazioni opzione DHCP]**

#### **[Acquisizione indirizzo server DNS]**

Selezionare la casella di controllo per abilitare l'Opzione 23 e ottenere l'indirizzo del server DNS dal server DHCP.

#### **[Acquisizione nome dominio]**

Selezionare la casella di controllo per abilitare Opzione 24 e ottenere un nome di dominio dal server DHCP.

#### **[Impostazioni DNS]**

#### **[Indirizzo server DNS primario]**

Immettere l'indirizzo IP di un server DNS. Gli indirizzi che iniziano con "ff" (o indirizzi multicast) non possono essere immessi.

#### **[Indirizzo server DNS secondario]**

Immettere l'indirizzo IP di un eventuale server DNS secondario. Gli indirizzi che iniziano con "ff" (o indirizzi multicast) non possono essere immessi.

#### **[Utilizzo stesso nome host/nome dominio di IPv4]**

Selezionare la casella di controllo per utilizzare gli stessi nomi host e dominio utilizzati per IPv4.

#### **[Nome host]**

Immettere dei caratteri alfanumerici per il nome host della macchina da registrare sul server DNS.

#### **[Nome dominio]**

Immettere dei caratteri alfanumerici per il nome del dominio a cui appartiene la macchina, come "esempio.com".

## **[Aggiornamento dinamico DNS]**

Selezionare la casella di controllo per aggiornare in modo dinamico i record DNS qualora cambi l'indirizzo IP della macchina. Per specificare i tipi di indirizzi da registrare nel server DNS, selezionare la casella di controllo per [Registra indirizzo manuale], [Registra indirizzo stateful] o [Registra indirizzo stateless]. Per specificare l'intervallo tra gli aggiornamenti, specificare il tempo in ore nella casella di testo [Intervallo aggiornamento dinamico DNS].

## **[Impostazioni mDNS]**

#### **[Utilizzo mDNS]**

Adottato da Bonjour, mDNS (multicast DNS) è un protocollo per associare un nome host a un indirizzo IP senza utilizzare DNS. Selezionare la casella di controllo per abilitare mDNS.

## **[Utilizzo stesso nome mDNS di IPv4]**

Selezionare la casella di controllo per utilizzare lo stesso nome mDNS di IPv4. Per impostare un nome diverso, deselezionare la casella di controllo e immettere il nome mDNS nella casella di testo [Nome mDNS].

- **3** Fare clic su [OK].
- **5 Riavviare la macchina. [Riavvio della macchina\(P. 122\)](#page-129-0)**

# **NOTA**

## **Selezione delle impostazioni dal pannello operativo**

 $\bullet$ È anche possibile accedere alle impostazioni DNS da <Menu> nella schermata Schermata princip..  $\bullet$ **[<Impostazioni DNS>\(P. 487\)](#page-494-0)** 

## COLLEGAMENTI

**[Impostazione indirizzi IPv4\(P. 32\)](#page-39-0)  [Impostazione indirizzi IPv6\(P. 35\)](#page-42-0)  [Visualizzazione delle impostazioni di rete\(P. 38\)](#page-45-0)** 

# <span id="page-67-0"></span>**Configurazione SMB**

## 6U02-014

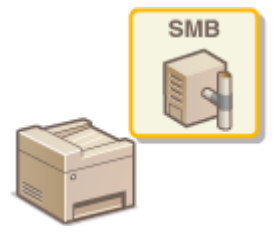

 Server Message Block (SMB) è un protocollo per la condivisione di risorse, come file e stampanti, con più di un dispositivo in una rete. La macchina utilizza SMB per archiviare documenti digitalizzati in una cartella condivisa. A seconda della rete, sarà necessario impostare il nome NetBIOS e il nome del gruppo di lavoro.

## **Nome NetBIOS**

In una rete Windows NetBIOS, i nomi NetBIOS sono utilizzati per l'identificazione di computer collegati alla rete, nonché per la condivisione di file e altri servizi di rete. La maggior parte dei computer utilizza il nome computer come nome NetBIOS.

## **Nome del gruppo di lavoro**

Il nome del gruppo di lavoro è un nome per il raggruppamento di più computer in modo che le funzioni di rete di base, come la condivisione di file, diventino disponibili in una rete Windows. Specificare il nome del gruppo di lavoro per identificare il gruppo a cui appartiene la macchina.

# **NOTA**

- Per maggiori informazioni sulle operazioni di base da eseguire per configurare la macchina dalla IU remota, consultare **[Impostazione delle opzioni di menu dalla IU remota\(P. 445\)](#page-452-0)** .
	- **1 Avviare la IU remota e accedere a Modo gestore sistema. [Avvio della IU](#page-443-0) [remota\(P. 436\)](#page-443-0)**
- **2 Fare clic su [Impostazioni/Registrazione] nella pagina Portale. [Schermate della IU](#page-444-0) [remota\(P. 437\)](#page-444-0)**
- **3 Selezionare [Impostazioni rete] [Impostazioni SMB].**
- **4 Fare clic su [Modifica].**
- **5** Specificare le impostazioni richieste.

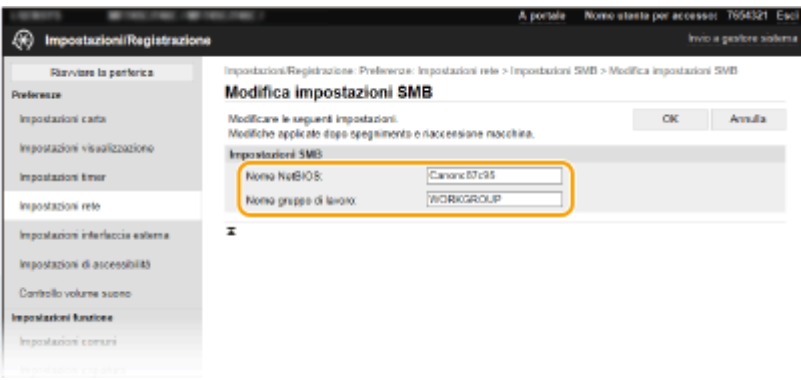

## **[Nome NetBIOS]**

Immettere dei caratteri alfanumerici per il nome NetBIOS della macchina.

## **[Nome gruppo di lavoro]**

Immettere dei caratteri alfanumerici per il nome del gruppo di lavoro a cui la macchina appartiene.

## **IMPORTANTE:**

● I nomi NetBIOS o del gruppo di lavoro che iniziano con un asterisco (\* ) non possono essere registrati su un server WINS.

**6 Fare clic su [OK].**

**7 Riavviare la macchina. [Riavvio della macchina\(P. 122\)](#page-129-0)** 

## COLLEGAMENTI

**Configurazione WINS(P. 62)** 

# <span id="page-69-0"></span>**Configurazione WINS**

6U02-015

Windows Internet Name Service (WINS) è un servizio di risoluzione dei nomi che associa un nome NetBIOS (un nome di computer o di stampante in una rete SMB) con un indirizzo IP. Per abilitare WINS, specificare il server WINS.

# **IMPORTANTE**

- Per specificare le impostazioni del server WINS, impostare il nome NetBIOS e il nome del gruppo di lavoro. **Configurazione SMB(P. 60)**
- La funzione non è disponibile in una rete IPv6.

# **NOTA**

- Per maggiori informazioni sulle operazioni di base da eseguire per configurare la macchina dalla IU remota, consultare **[Impostazione delle opzioni di menu dalla IU remota\(P. 445\)](#page-452-0)** .
- **1 Avviare la IU remota e accedere a Modo gestore sistema. [Avvio della IU](#page-443-0) [remota\(P. 436\)](#page-443-0)**
- **2 Fare clic su [Impostazioni/Registrazione] nella pagina Portale. <b>OSchermate della IU [remota\(P. 437\)](#page-444-0)**
- **3 Selezionare [Impostazioni rete] [Impostazioni WINS].**
- **4 Fare clic su [Modifica].**
- **Selezionare la casella di controllo [Risoluzione WINS] e specificare le impostazioni richieste.**

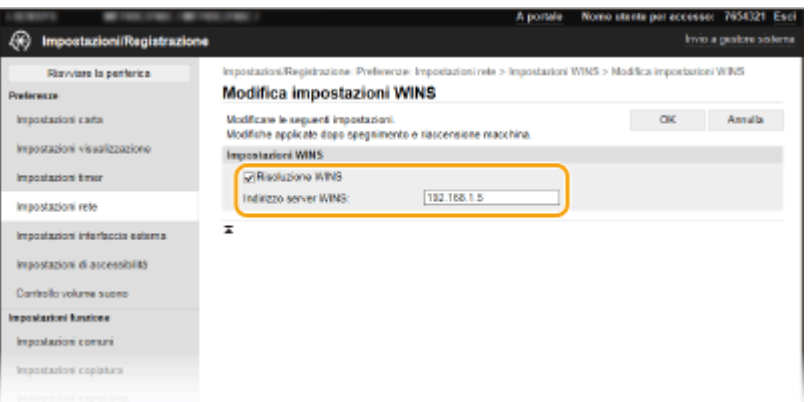

## **[Risoluzione WINS]**

Selezionare la casella di controllo per utilizzare WINS per la risoluzione nome. Quando non si utilizza WINS deselezionare la casella di controllo.

## **[Indirizzo server WINS]**

Immettere l'indirizzo IP di un server WINS.

## **IMPORTANTE:**

● Se l'indirizzo IP del server WINS viene ottenuto da un server DHCP, l'indirizzo IP ottenuto ha precedenza sull'indirizzo IP immesso nella casella di testo [Indirizzo server WINS].

**6 Fare clic su [OK].**

**7 Riavviare la macchina. [Riavvio della macchina\(P. 122\)](#page-129-0)** 

# **NOTA**

## **Selezione delle impostazioni dal pannello operativo**

●È anche possibile accedere alle impostazioni WINS da <Menu> nella schermata Schermata princip.. ● **[<Impostazioni WINS>\(P. 488\)](#page-495-0)** 

## COLLEGAMENTI

**[Impostazione indirizzi IPv4\(P. 32\)](#page-39-0)** 

# <span id="page-71-0"></span>**Registrazione server LDAP**

# LDAP

 Se un server LDAP viene implementato nella rete, è possibile cercare sul server numeri di fax e indirizzi e-mail e specificarli come destinazioni o registrarli nella Rubrica. Si noti anche che se è abilitata l'autenticazione della funzione di invio ( $\bullet$ **[Autenticazione del server LDAP\(P. 379\)](#page-386-0)** ), è necessario registrare il server utilizzato per l'autenticazione. È possibile registrare sulla macchina un massimo di cinque server LDAP, ognuno per la ricerca e l'autenticazione. Registrare i server LDAP attraverso la IU remota.

6U02-016

# **NOTA**

- Per maggiori informazioni sulle operazioni di base da eseguire per configurare la macchina dalla IU remota, consultare **[Impostazione delle opzioni di menu dalla IU remota\(P. 445\)](#page-452-0)** .
	- **1 Avviare la IU remota e accedere a Modo gestore sistema. [Avvio della IU](#page-443-0) [remota\(P. 436\)](#page-443-0)**
- **2 Fare clic su [Impostazioni/Registrazione] nella pagina Portale. <b>OSchermate della IU [remota\(P. 437\)](#page-444-0)**
- **3 Fare clic su [Impostazioni server LDAP].**
- **4 Fare clic su [Registrazione nuovo server] per [Server LDAP (Per ricerca)] o [Server LDAP (Per autenticazione)].**
- La registrazione del server LDAP deve essere effettuata separatamente per la ricerca e l'autenticazione. Per utilizzare un server LDAP per la ricerca di destinazioni fax ed e-mail, registrarlo per la ricerca, mentre per utilizzarlo per l'autenticazione nell'invio di e-mail o fax, registrarlo per l'autenticazione.

## **NOTA:**

Per modificare le informazioni del server registrate

● Fare clic sul collegamento di testo in [Nome server] per la schermata da modificare.

**Per eliminare le informazioni del server registrate**

● Fare clic su [Cancella] a destra del nome del server che si desidera eliminare ▶ e fare clic su [OK].

## **5 Registrare il server LDAP.**

## **Registrare il server utilizzato per le ricerche**

Registrare il server per la ricerca di destinazioni fax o e-mail.
## Configurazione delle impostazioni

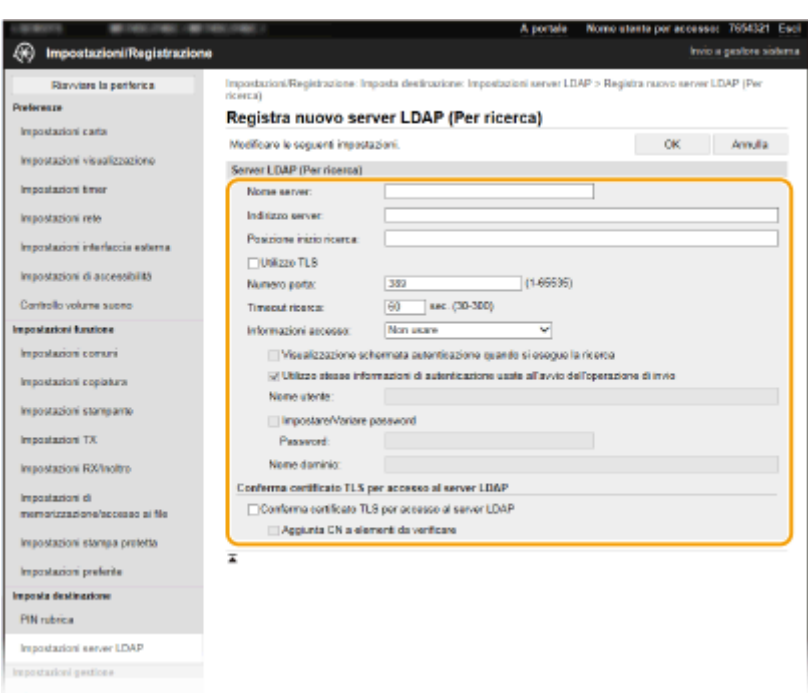

### **[Nome server]**

Immettere il nome da assegnare al server LDAP.

### **[Indirizzo server]**

Immettere l'indirizzo IP del server LDAP o dei caratteri alfanumerici per il nome host del server (ad esempio, ldap.esempio.com).

# **IMPORTANTE:**

### **[Indirizzo server] e DNS**

- Per prevenire errori durante la ricerca di destinazioni, assicurarsi di controllare:
	- Se il nome host è immesso per [Indirizzo server], assicurarsi che il server DNS sia disponibile sulla rete.
	- Se l'indirizzo IP è immesso per [Indirizzo server], verificare se il server DNS supporta solo ricerca diretta. Se il server supporta solo ricerca diretta, selezionare [Non usare] o [Usare] per [Informazioni accesso]. Se si seleziona [Usare (autenticazione protetta)] assicurarsi che il server DNS supporti ricerca inversa.

### **[Posizione inizio ricerca]**

Specificare il nodo nella struttura informazioni della directory (DIT, Directory Information Tree) dalla quale si desidera iniziare la ricerca. Lasciando la casella di testo vuota si imposta la macchina per iniziare la ricerca da un nodo arbitrario selezionato automaticamente.

● Quando si specifica il nodo, immettere "DC=" seguito da un nome host (una stringa di caratteri delimitata da punti nel nome di dominio Active Directory) e separare ogni voce con una virgola. Se il nome di dominio è, ad esempio, "john.esempio.com", immettere "DC=john,DC=esempio,DC=com".

#### **[Utilizzo TLS]**

Selezionare la casella di controllo per crittografare la comunicazione con il server LDAP utilizzando TLS.

# **NOTA:**

● Questa impostazione è abilitata solo quando è selezionato [Usare] o [Usare (autenticazione protetta)] in [Informazioni accesso].

### **[Numero porta]**

Immettere il numero di porta utilizzato per la comunicazione con il server LDAP.

### **[Timeout ricerca]**

Specificare per quanto tempo la macchina continuerà la ricerca.

### **[Informazioni accesso]**

Selezionare [Non usare], [Usare] o [Usare (autenticazione protetta)] a seconda del tipo di autenticazione implementato dal server LDAP. Quando è selezionato [Usare] o [Usare (autenticazione protetta)], il nome utente e la password devono essere specificati.

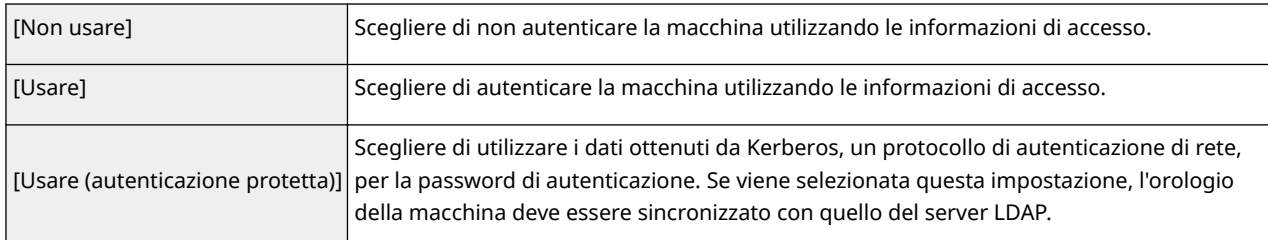

### **[Visualizzazione schermata autenticazione quando si esegue la ricerca]**

Selezionare la casella di controllo per richiedere all'utente di immettere il nome utente e la password quando viene richiesta una ricerca. Se la casella di controllo [Utilizzo stesse informazioni di autenticazione usate all'avvio dell'operazione di invio] è selezionata, vengono utilizzati il nome utente e la password impiegati per l'autenticazione quando si inviano fax o scansioni. Se la casella di controllo viene deselezionata, per l'autenticazione vengono utilizzati i dati immessi in [Nome utente] e [Password].

### **[Utilizzo stesse informazioni di autenticazione usate all'avvio dell'operazione di invio]**

Impostare se le informazioni di autenticazione utilizzate durante la funzione di fax o di scansione debbano essere utilizzate anche durante la ricerca. Normalmente questa casella di controllo compare già selezionata, tuttavia è valida solo quando è selezionata la casella di controllo [Visualizzazione schermata autenticazione quando si esegue la ricerca].

### **[Nome utente]**

Immettere il nome utente della macchina che deve essere registrata sul server LDAP.

- Quando viene selezionato [Usare] per [Informazioni accesso], immettere il nome utente nella forma "(nome dominio)\(nome utente)" (esempio, dominio1/utente1).
- Quando viene selezionato [Usare (autenticazione protetta)], immettere solo il nome utente (esempio: utente1).

## **[Impostare/Variare password]**

Per specificare o modificare la password, selezionare la casella di controllo e immettere dei caratteri alfanumerici nella casella di testo [Password].

## **[Nome dominio]**

Quando viene selezionato [Usare (autenticazione protetta)] per [Informazioni accesso], immettere dei caratteri alfanumerici per il nome struttura directory di Active Directory (esempio: esempio.com).

## **[Conferma certificato TLS per accesso al server LDAP]**

Selezionare la casella di controllo per verificare il certificato quando si crittografa la comunicazione con il server LDAP utilizzando TLS. In più, selezionare la casella di controllo [Aggiunta CN a elementi da verificare] come necessario.

# **Registrazione del server di autenticazione**

Se sono configurate restrizioni nell'uso delle funzioni di fax e scansione, registrare il server utilizzato per l'autenticazione.

## Configurazione delle impostazioni

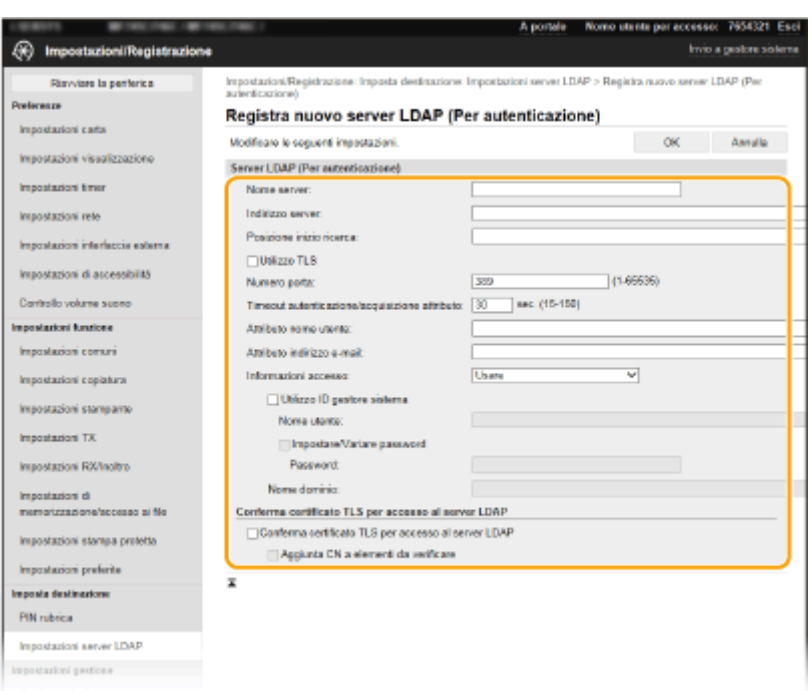

### **[Nome server]**

Immettere il nome da assegnare al server LDAP.

#### **[Indirizzo server]**

Immettere l'indirizzo IP del server LDAP o dei caratteri alfanumerici per il nome host del server (ad esempio, ldap.esempio.com).

# **IMPORTANTE:**

### **[Indirizzo server] e DNS**

- Per prevenire errori durante la ricerca di destinazioni, assicurarsi di controllare:
	- Se il nome host è immesso per [Indirizzo server], assicurarsi che il server DNS sia disponibile sulla rete.
	- Se l'indirizzo IP è immesso per [Indirizzo server], verificare se il server DNS supporta solo ricerca diretta. Se il server supporta solo ricerca diretta, selezionare [Usare] per [Informazioni accesso]. Se si seleziona [Usare (autenticazione protetta)] assicurarsi che il server DNS supporti ricerca inversa.

#### **[Posizione inizio ricerca]**

Specificare il nodo nella struttura informazioni della directory (DIT, Directory Information Tree) dalla quale si desidera iniziare la ricerca. Lasciando la casella di testo vuota si imposta la macchina per iniziare la ricerca da un nodo arbitrario selezionato automaticamente.

● Quando si specifica il nodo, immettere "DC=" seguito da un nome host (una stringa di caratteri delimitata da punti nel nome di dominio Active Directory) e separare ogni voce con una virgola. Se il nome di dominio è, ad esempio, "john.esempio.com", immettere "DC=john,DC=esempio,DC=com".

#### **[Utilizzo TLS]**

Selezionare la casella di controllo per crittografare la comunicazione con il server LDAP utilizzando TLS.

# **NOTA:**

● Questa impostazione è abilitata solo quando è selezionato [Usare] in [Informazioni accesso].

### **[Numero porta]**

Immettere il numero di porta utilizzato per la comunicazione con il server LDAP.

### **[Timeout autenticazione/acquisizione attributo]**

Specificare per quanto tempo l'autenticazione e l'acquisizione degli attributi può continuare.

### **[Attributo nome utente]**

Inserire il nome dell'attributo, da confrontare con il nome utente immesso durante l'autenticazione, composto da caratteri alfanumerici (Esempio: "sAMAccountName").

# **NOTA:**

● Non richiesto se [Usare (autenticazione protetta)] è stato selezionato in [Informazioni accesso].

### **[Attributo indirizzo e-mail]**

Inserire il nome dell'attributo, da utilizzare per ottenere un indirizzo e-mail dal server di autenticazione, composto da caratteri alfanumerici (Esempio: "mail").

### **[Informazioni accesso]**

Selezionare [Usare] o [Usare (autenticazione protetta)] a seconda del tipo di autenticazione implementato dal server LDAP.

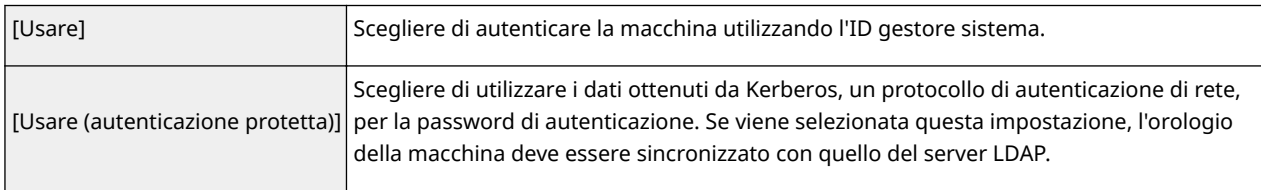

## **[Utilizzo ID gestore sistema]**

La selezione di [Usare] in [Informazioni accesso] specifica se viene utilizzata l'autenticazione tramite l'ID gestore sistema. Per utilizzare l'ID gestore sistema, selezionare la casella di controllo e specificare il nome utente e la password da utilizzare per l'autenticazione. Se si deseleziona la casella di controllo, l'accesso è anonimo (nessun nome utente).

## **[Nome utente]**

Immettere il nome utente della macchina registrata sul server LDAP nella forma "(nome dominio)\(nome utente)" (esempio: dominio1\utente1).

# **[Impostare/Variare password]**

Per specificare o modificare la password, selezionare la casella di controllo e immettere dei caratteri alfanumerici nella casella di testo [Password].

## **[Nome dominio]**

Quando viene selezionato [Usare (autenticazione protetta)] per [Informazioni accesso], immettere dei caratteri alfanumerici per il nome struttura directory di Active Directory (esempio: esempio.com).

## [Conferma certificato TLS per accesso al server LDAP]

Selezionare la casella di controllo per verificare il certificato quando si crittografa la comunicazione con il server LDAP utilizzando TLS. In più, selezionare la casella di controllo [Aggiunta CN a elementi da verificare] come necessario.

**6 Fare clic su [OK].**

# COLLEGAMENTI

**Configurazione SNTP(P. 73) [Operazioni di base per l'invio di fax\(P. 222\)](#page-229-0)  [Operazioni di base per l'acquisizione di documenti originali\(P. 290\)](#page-297-0)  [Autenticazione del server LDAP\(P. 379\)](#page-386-0)** 

# <span id="page-76-0"></span>**Monitoraggio e controllo della macchina attraverso SNMP**

6U02-017

Il Protocollo Simple Network Management (SNMP) è un protocollo per il monitoraggio e il controllo dei dispositivi di comunicazione in una rete tramite Management Information Base (MIB). La macchina supporta SNMPv1 e SNMPv3 con sicurezza potenziata. È possibile verificare lo stato della macchina da un computer quando si stampano documenti o si utilizza la IU remota. È possibile abilitare SNMPv1 o SNMPv3 o entrambi contemporaneamente. Specificare le impostazioni per ogni versione, in modo da adeguarsi all'ambiente di rete e allo scopo di utilizzo.

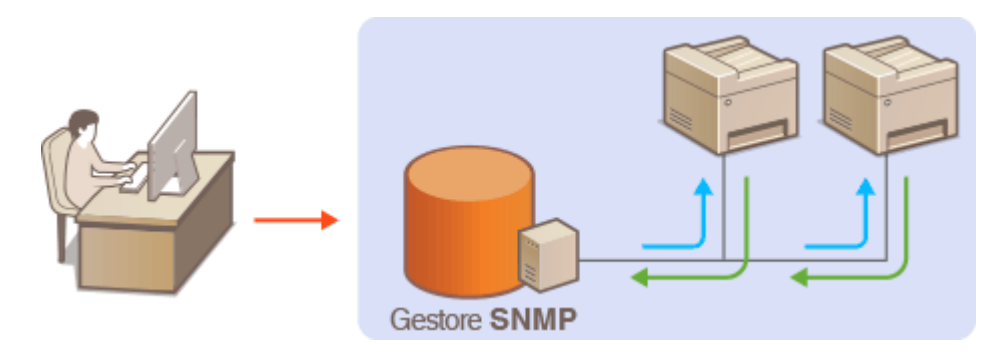

# **SNMPv1**

SNMPv1 utilizza informazioni chiamate "community" per definire l'ambito della comunicazione SNMP. Dato che queste informazioni sono esposte alla rete in testo normale, la rete potrebbe essere vulnerabile ad attacchi. Se si desidera migliorare la sicurezza di rete, disabilitare SNMPv1 e utilizzare SNMPv3.

# **SNMPv3**

Con SNMPv3 è possibile implementare una gestione dei dispositivi di rete protetta da solide caratteristiche di sicurezza. Si noti che TLS deve essere attivato per l'IU remota prima di configurare SNMPv3 (**CConfigurazione di chiave e certificato per TLS(P. 396)** ).

# **NOTA**

- La macchina non supporta la caratteristica di notifica trap di SNMP.
- Per modificare i numeri porta SNMP, vedere **■Modifica dei numeri di porta(P. 392)**.
- Il software di gestione SNMP, quando viene installato su un computer in una rete, consente di configurare, monitorare e controllare la macchina in modo remoto dal computer. Per ulteriori informazioni vedere i manuali di istruzione per il software di gestione.
- Per maggiori informazioni sulle operazioni di base da eseguire per configurare la macchina dalla IU remota, consultare **[Impostazione delle opzioni di menu dalla IU remota\(P. 445\)](#page-452-0)** .
	- **1 Avviare la IU remota e accedere a Modo gestore sistema. [Avvio della IU](#page-443-0) [remota\(P. 436\)](#page-443-0)**
- **2 Fare clic su [Impostazioni/Registrazione] nella pagina Portale. [Schermate della IU](#page-444-0) [remota\(P. 437\)](#page-444-0)**
- **3 Selezionare [Impostazioni rete] [Impostazioni SNMP].**

# **4 Fare clic su [Modifica].**

# **Specificare le impostazioni SNMPv1.**

● Se non occorre modificare le impostazioni SNMPv1, procedere al passo successivo.

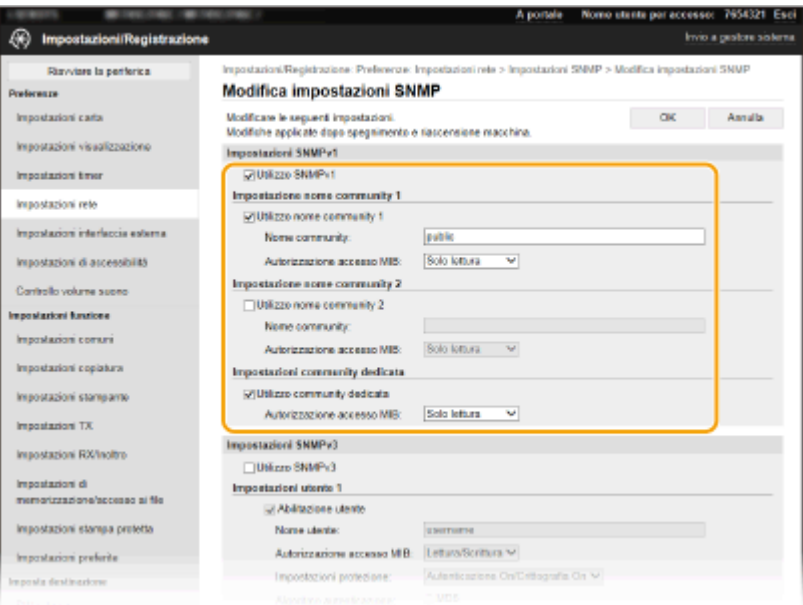

## **[Utilizzo SNMPv1]**

Selezionare la casella di controllo per abilitare SNMPv1. È possibile specificare le altre impostazioni SNMPv1 solo quando la casella di controllo è selezionata.

### **[Utilizzo nome community 1]/[Utilizzo nome community 2]**

Selezionare la casella di controllo per specificare un nome community. Se non è necessario specificare un nome community, deselezionare la casella di controllo.

### **[Nome community]**

Immettere dei caratteri alfanumerici per il nome della community.

### **[Autorizzazione accesso MIB]**

Per ciascuna community, selezionare [Lettura/Scrittura] o [Solo lettura] per privilegi di accesso a oggetti MIB.

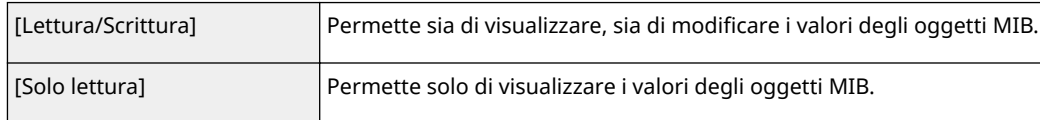

### **[Utilizzo community dedicata]**

La community dedicata è una community preimpostata, intesa esclusivamente per amministratori che utilizzano software Canon, come iW Management Console. Selezionare la casella di controllo per utilizzare la community dedicata e specificare [Autorizzazione accesso MIB]. Se non fosse necessario utilizzare la community dedicata, deselezionare la casella di controllo.

# **Specificare le impostazioni SNMPv3.**

● Se non occorre modificare le impostazioni SNMPv3, procedere al passo successivo.

## Configurazione delle impostazioni

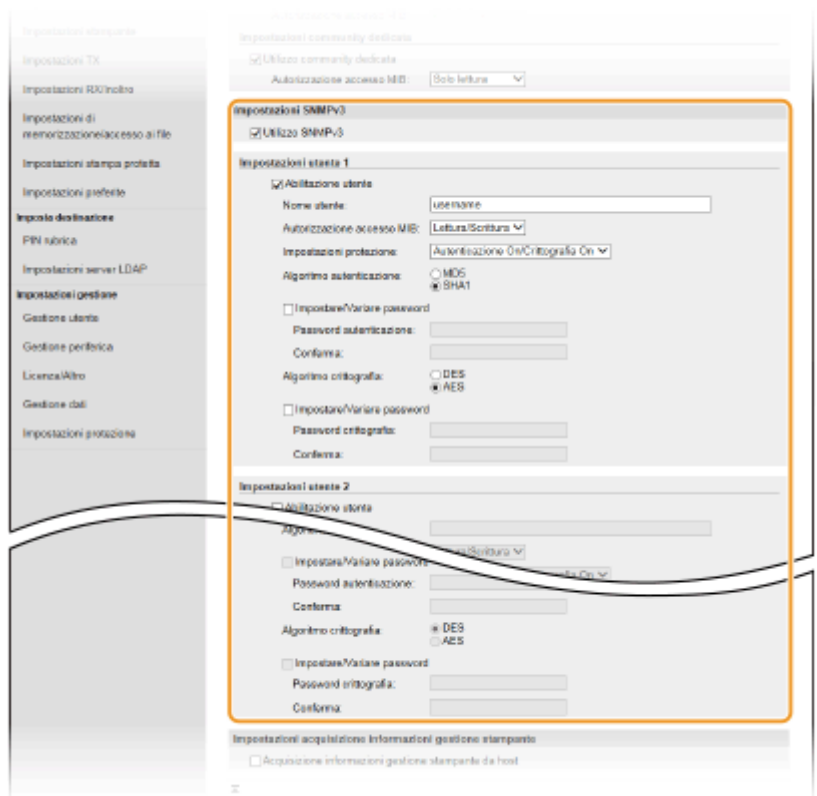

### **[Utilizzo SNMPv3]**

Selezionare la casella di controllo per abilitare SNMPv3. È possibile specificare le altre impostazioni SNMPv3 solo quando la casella di controllo è selezionata.

### **[Abilitazione utente]**

Selezionare la casella di controllo per abilitare [Impostazioni utente 1]/[Impostazioni utente 2]/[Impostazioni utente 3]. Per disabilitare le impostazioni utente, deselezionare la casella di controllo corrispondente.

#### **[Nome utente]**

Immettere dei caratteri alfanumerici per il nome utente.

#### **[Autorizzazione accesso MIB]**

Selezionare [Lettura/Scrittura] o [Solo lettura] per i privilegi di accesso agli oggetti MIB.

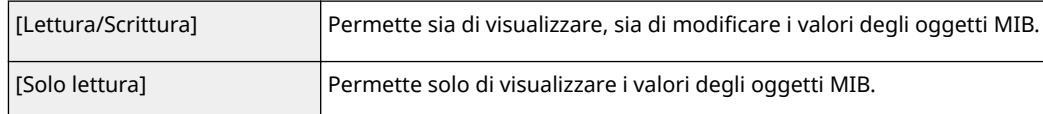

### **[Impostazioni protezione]**

Selezionare [Autenticazione On/Crittografia On], [Autenticazione On/Crittografia Off] o [Autenticazione Off/ Crittografia Off] per la combinazione di autenticazione e impostazioni di cifratura desiderate.

### **[Algoritmo autenticazione]**

Se si seleziona [Autenticazione On/Crittografia On] o [Autenticazione On/Crittografia Off] in [Impostazioni protezione], selezionare l'algoritmo di autenticazione appropriato per il proprio ambiente di rete.

### **[Algoritmo crittografia]**

Se si seleziona [Autenticazione On/Crittografia On] in [Impostazioni protezione], selezionare l'algoritmo di crittografia appropriato per il proprio ambiente di rete.

### **[Impostare/Variare password]**

Per impostare o modificare la password, selezionare la casella di controllo e immettere dei caratteri alfanumerici per la password nella casella di testo [Password autenticazione] o [Password crittografia] Per confermare, immettere la stessa password nella casella di testo [Conferma]. Le password possono essere impostate indipendentemente per gli algoritmi di autenticazione e crittografia.

# **Specificare le impostazioni di acquisizione delle informazioni di gestione stampante.**

● Con SNMP le informazioni di gestione della stampante, come protocolli e porte di stampa, possono essere monitorate e ottenute regolarmente da un computer sulla rete.

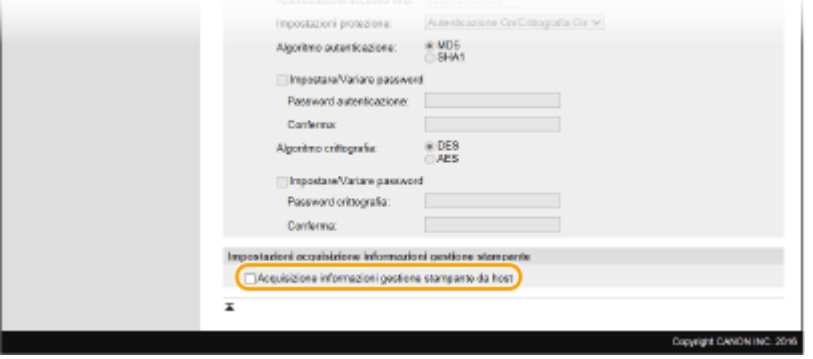

### **[Acquisizione informazioni gestione stampante da host]**

Selezionare la casella di controllo per abilitare il monitoraggio delle informazioni di gestione stampante della macchina tramite SNMP. Per disabilitare il monitoraggio delle informazioni di gestione della stampante deselezionare la casella di controllo.

# **8 Fare clic su [OK].**

**9 Riavviare la macchina. [Riavvio della macchina\(P. 122\)](#page-129-0)** 

# **NOTA**

## **Disattivazione di SNMPv1**

● Se SNMPv1 è disabilitata, alcune funzioni della macchina non saranno disponibili, come il conseguimento di informazioni sulla macchina tramite il driver di stampa.

## **Utilizzo del pannello operativo**

● È possibile abilitare o disabilitare le impostazioni SNMP da <Menu>. **[<Impostazioni SNMP>\(P. 490\)](#page-497-0)** 

## **Abilitazione di SNMPv1 e di SNMPv3**

● Se entrambe le versioni di SNMP sono abilitate, si consiglia di impostare le autorizzazioni di accesso MIB in SNMPv1 su [Solo lettura]. Le autorizzazioni di accesso MIB possono essere impostate indipendentemente in SNMPv1 e SNMPv3 (e per ogni ciascun utente in SNMPv3). Selezionando [Lettura/Scrittura] (autorizzazione di accesso completa) in SNMPv1 si annullano le solide caratteristiche di sicurezza che contraddistinguono SNMPv3 poiché la maggior parte delle impostazioni della macchina possono quindi essere controllate con SNMPv1.

# COLLEGAMENTI

### **Configurazione di chiave e certificato per TLS(P. 396)**

# <span id="page-80-0"></span>**Altre impostazioni di rete**

6U02-018

Configurare le seguenti voci in base all'ambiente di rete.

**Configurazione della modalità PASV per FTP(P. 73) Configurazione SNTP(P. 73) [Monitoraggio della macchina dai sistemi di gestione periferica\(P. 75\)](#page-82-0)** 

# Configurazione della modalità PASV per FTP

PASV è una modalità di comunicazione FTP utilizzata per il trasferimento dei file. Per connettersi a un server FTP attraverso un firewall, è necessario utilizzare la modalità PASV. Controllare prima che la modalità PASV sia impostata sul server FTP.

# **IMPORTANTE**

● L'impiego della modalità PASV per l'FTP dipende dall'ambiente di rete e dalle impostazioni del server FTP a cui si stanno inviando dati. Per maggiori informazioni, rivolgersi all'amministratore di rete.

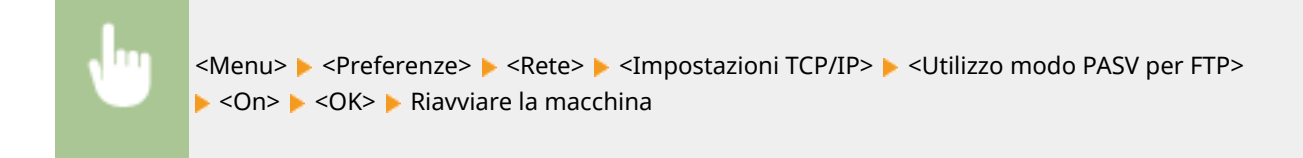

# Configurazione SNTP

Il protocollo Simple Network Time Protocol (SNTP) permette di regolare l'orologio di sistema utilizzando il server di riferimento orario della rete. Quando si usa SNTP, il server di riferimento orario viene controllato a intervalli specifici, affinché l'orologio sia sempre preciso. L'ora viene regolata sull'ora standard (UTC, Coordinated Universal Time), quindi è necessario specificare l'impostazione del fuso orario prima della configurazione di SNTP ( **D[Impostazione di data e](#page-19-0) [ora\(P. 12\)](#page-19-0)** ). Le impostazioni SNTP possono essere specificate attraverso la IU remota.

# **NOTA**

- Il SNTP della macchina supporta sia il server NTP (versione 3), sia il server SNTP (versioni 3 e 4).
- Per maggiori informazioni sulle operazioni di base da eseguire per configurare la macchina dalla IU remota, consultare **[Impostazione delle opzioni di menu dalla IU remota\(P. 445\)](#page-452-0)** .
	- **1 Avviare la IU remota e accedere a Modo gestore sistema. [Avvio della IU](#page-443-0) [remota\(P. 436\)](#page-443-0)**
- **2 Fare clic su [Impostazioni/Registrazione] nella pagina Portale. [Schermate della IU](#page-444-0) [remota\(P. 437\)](#page-444-0)**
- **3 Selezionare [Impostazioni rete] [Impostazioni SNTP].**

# **4 Fare clic su [Modifica].**

**5** Selezionare la casella di controllo [Utilizzo SNTP] e specificare le impostazioni **richieste.**

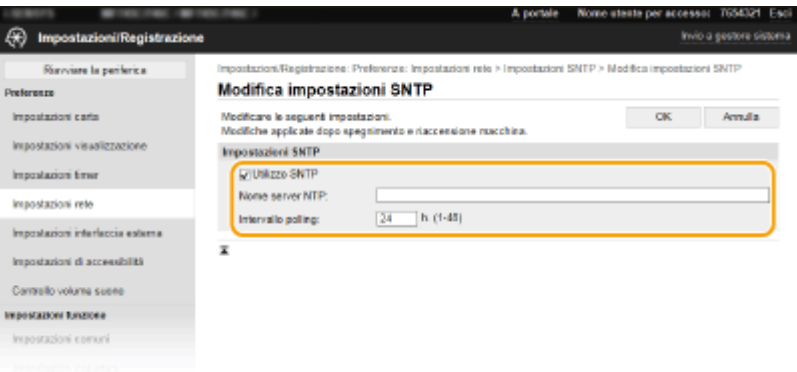

### **[Utilizzo SNTP]**

Selezionare la casella di controllo per utilizzare SNTP per la sincronizzazione. Se non si desidera utilizzare SNTP, deselezionare la casella di controllo.

### **[Nome server NTP]**

Immettere l'indirizzo IP del server NTP o SNTP. Se il DNS è disponibile sulla rete, è possibile immettere un nome host (o FQDN) composto da caratteri alfanumerici (esempio: ntp.esempio.com).

### **[Intervallo polling]**

Specificare l'intervallo tra due sincronizzazioni successive.

# **6 Fare clic su [OK].**

**7 Riavviare la macchina. [Riavvio della macchina\(P. 122\)](#page-129-0)** 

# **NOTA**

## Verifica della comunicazione con il server NTP/SNTP

● È possibile visualizzare lo stato della comunicazione con il server registrato facendo clic su [Impostazioni/ Registrazione] [Impostazioni rete] [Controllo server NTP] in [Impostazioni SNTP]. Se la connessione è stata stabilita correttamente, il risultato viene visualizzato come illustrato di seguito. Tenere presente che questa operazione non regola l'orologio di sistema.

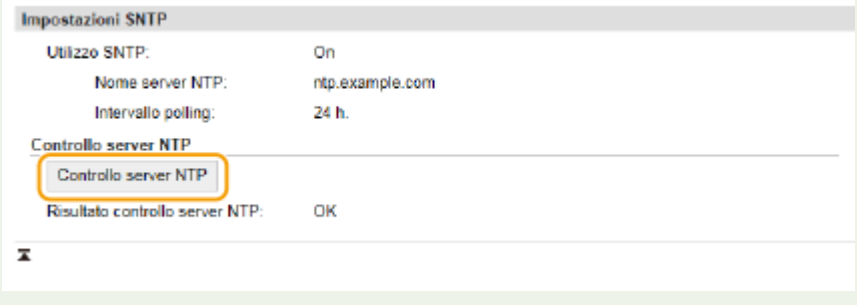

# <span id="page-82-0"></span>Monitoraggio della macchina dai sistemi di gestione periferica

È possibile facilitare la raccolta e la gestione di varie informazioni sui dispositivi di rete implementando un software di gestione delle periferiche, per esempio iW Management Console\* , sulla rete. Informazioni come le impostazioni delle periferiche e i registri di errore vengono recuperate e distribuite attraverso il server. Se la macchina è collegata a questo tipo di rete, iW Management Console cerca la macchina nella rete utilizzando protocolli come Service Location Protocol (SLP) per raccogliere informazioni dalla macchina, compreso lo stato di alimentazione. Le impostazioni SLP possono essere specificate attraverso la IU remota. Questa sezione descrive anche la procedura per configurare le impostazioni di comunicazione tra la macchina e i plug-in per iW Management Console.

\*Per ulteriori informazioni su iW Management Console, contattare il rivenditore locale autorizzato Canon.

# NOTA

# **Per utilizzare i plug-in di iW Management Console**

● È necessario attivare le impostazioni della porta dedicata e le impostazioni SNMP. Per le impostazioni SNMP, impostare [Autorizzazione accesso MIB] su [Lettura/Scrittura] sia di SNMPv1, sia di SNMPv3. **[<Utilizzo porta dedicata>\(P. 492\)](#page-499-0)  [Monitoraggio e controllo della macchina attraverso SNMP\(P. 69\)](#page-76-0)** 

# **Operazioni della IU remota**

● Per maggiori informazioni sulle operazioni di base da eseguire per configurare la macchina dalla IU remota, consultare **[Impostazione delle opzioni di menu dalla IU remota\(P. 445\)](#page-452-0)** .

# ■ Configurazione della comunicazione SLP con il software di gestione dei dispositivi

- **1 Avviare la IU remota e accedere a Modo gestore sistema. [Avvio della IU](#page-443-0) [remota\(P. 436\)](#page-443-0)**
- **2 Fare clic su [Impostazioni/Registrazione] nella pagina Portale. <b>OSchermate della IU [remota\(P. 437\)](#page-444-0)**
- **3 Fare clic su [Impostazioni rete].**
- **4** Specificare le impostazioni SLP.

# **■ Come specificare il rilevamento di dispositivi multicast**

- **Selezionare [Impostazioni discovery multicast] > [Modifica].**
- **2** Selezionare la casella di controllo [Risposta a Discovery] e specificare le impostazioni richieste.

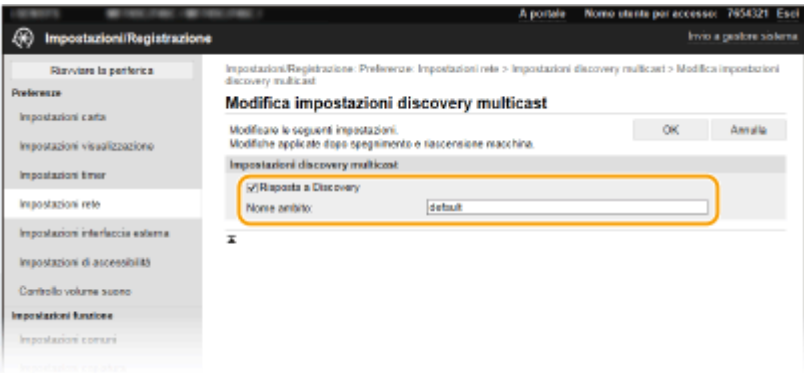

## **[Risposta a Discovery]**

Selezionare la casella di controllo per impostare la macchina per rispondere ai pacchetti di rilevamento multicast del software di gestione dei dispositivi e abilitare il monitoraggio del software di gestione dei dispositivi.

# **NOTA:**

**• Per modificare il numero di porta per il rilevamento multicast, vedere CModifica dei numeri di [porta\(P. 392\)](#page-399-0)** .

## **[Nome ambito]**

Per includere la macchina in un ambito specifico, immettere dei caratteri per il nome dell'ambito.

**3** Fare clic su [OK].

# **Informare il software di gestione dei dispositivi sullo stato alimentazione della macchina**

- **1** Selezionare [Impostazioni notifica modo riposo] [Modifica].
- **2** Selezionare la casella di controllo [Notifica] e specificare le impostazioni richieste.

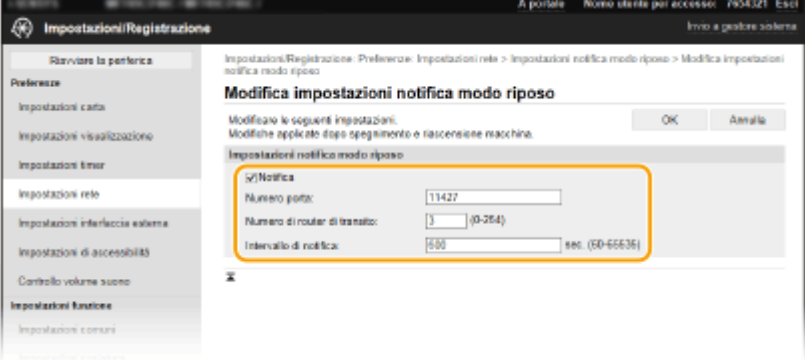

## [Notifica]

Selezionare la casella di controllo per informare il software di gestione dei dispositivi sullo stato di alimentazione della macchina. Quando viene selezionato [Notifica] la macchina eviterà comunicazioni non necessarie nella modalità riposo e ridurrà il consumo totale di energia.

### **[Numero porta]**

Modificare il numero di porta per questa funzione in base all'ambiente di rete.

## **[Numero di router di transito]**

Specificare il numero di router che i pacchetti di notifica possono attraversare.

### **[Intervallo di notifica]**

Specificare la frequenza delle notifiche relative allo stato alimentazione del software di gestione periferiche.

**3** Fare clic su [OK].

# **5 Riavviare la macchina. [Riavvio della macchina\(P. 122\)](#page-129-0)**

# ■ Configurazione delle impostazioni di comunicazione tra la macchina e i plug-in

È possibile specificare le impostazioni per abilitare la comunicazione tra la macchina e i plug-in iW Management Console. L'uso di plug-in consente di gestire le impostazioni della macchina da iW Management Console.

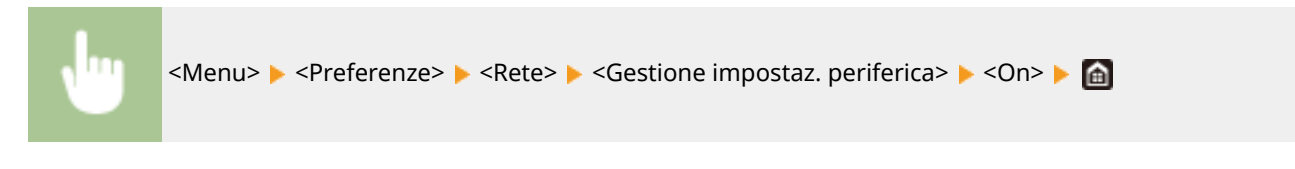

# <span id="page-85-0"></span>**Installazione dei driver**

6U02-019

Installare i vari driver e software associati sul computer.

# **1 Predisporre tutto il necessario prima di procedere all'installazione.**

- Installare i dispositivi opzionali sull'unità principale in anticipo. **[Apparecchiature opzionali\(P. 650\)](#page-657-0)**
- Se la macchina viene fornita con un CD-ROM/DVD-ROM, inserire il CD-ROM/DVD-ROM nell'apposita unità del computer.
- È possibile scaricare i driver e i software da utilizzare dal sito web di Canon (https://global.canon/).

# **NOTA:**

- Quando sono disponibili nuove versioni di driver e software, queste vengono caricate sul sito web Canon. È possibile scaricarle secondo necessità dopo aver verificato i relativi requisiti di sistema.
- In base alla macchina in uso e alle condizioni ambientali, alcune funzioni potrebbero non essere disponibili.
- Alcuni driver non sono supportati e ciò dipende dal sistema operativo. Per maggiori informazioni sugli OS supportati, consultare il sito web Canon.

# **2 Procedere all'installazione.**

● Per maggiori informazioni sulla procedura di installazione, consultare i manuali dei driver e dei software che verranno utilizzati.

# **IMPORTANTE**

- È impossibile installare i driver se non è consentito inviare e ricevere l'indirizzo IP in [Impostazioni firewall]. Per maggiori informazioni, consultare **ODefinizione di indirizzi IP per le impostazioni firewall(P. 386)**.
- Se l'invio e la ricezione dell'indirizzo IP del computer su cui sono installati i driver vengono disabilitati da [Impostazioni firewall], non è più possibile stampare o inviare fax da quel computer.

# **Configurazione delle impostazioni iniziali per le funzioni fax**

6U02-01A

Seguire i passi da 1 a 4 per configurare le impostazioni del fax. Prima determinare quale modalità di ricezione si adatta meglio all'utilizzo previsto, quindi seguire le istruzioni sullo schermo per configurare le impostazioni. Per ulteriori informazioni su un particolare passo, fare clic sul collegamento per passare alla sezione corrispondente.

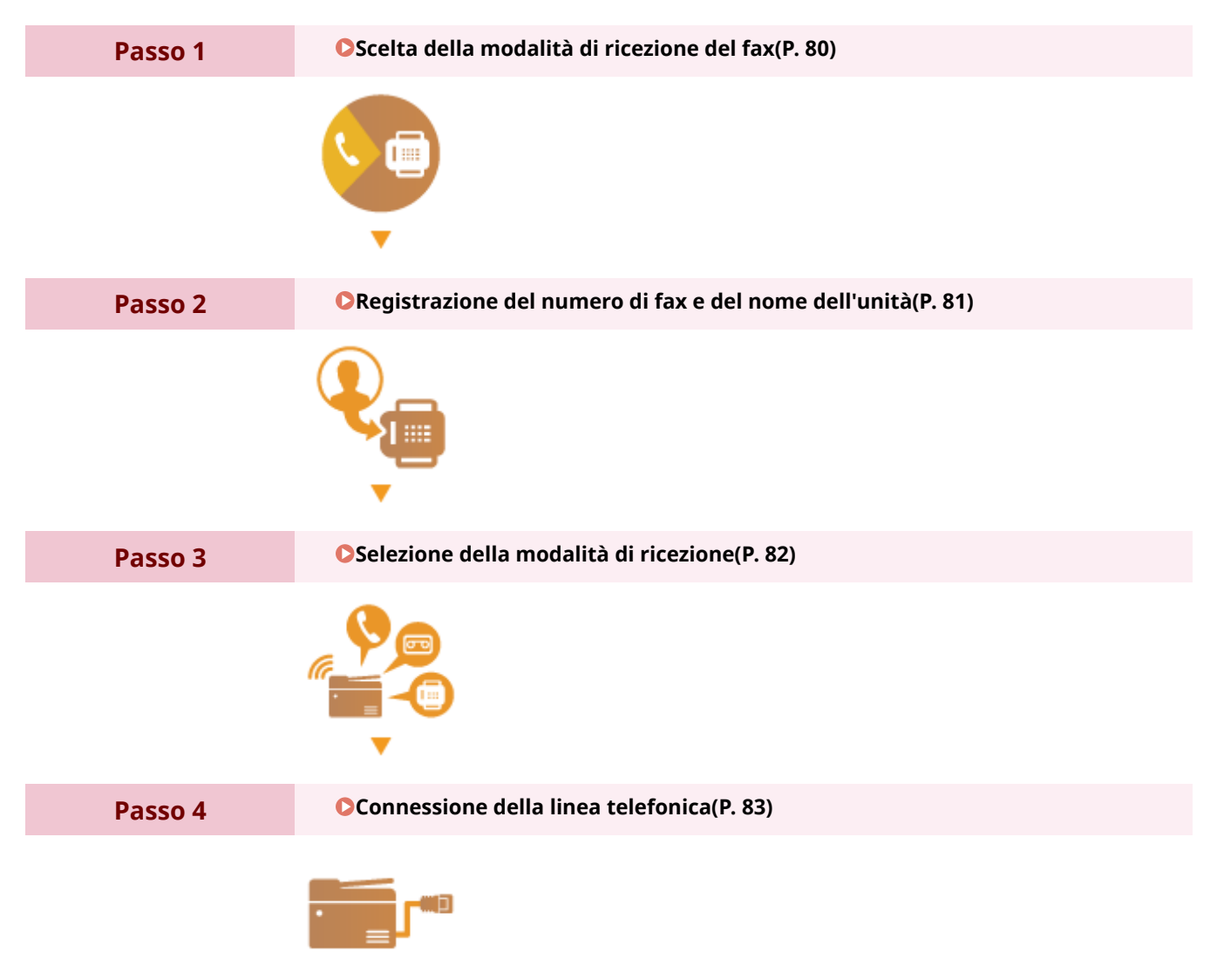

# <span id="page-87-0"></span>**Scelta della modalità di ricezione del fax**

Prima di configurare le impostazioni del fax, stabilire la modalità di ricezione più adatta al proprio utilizzo.

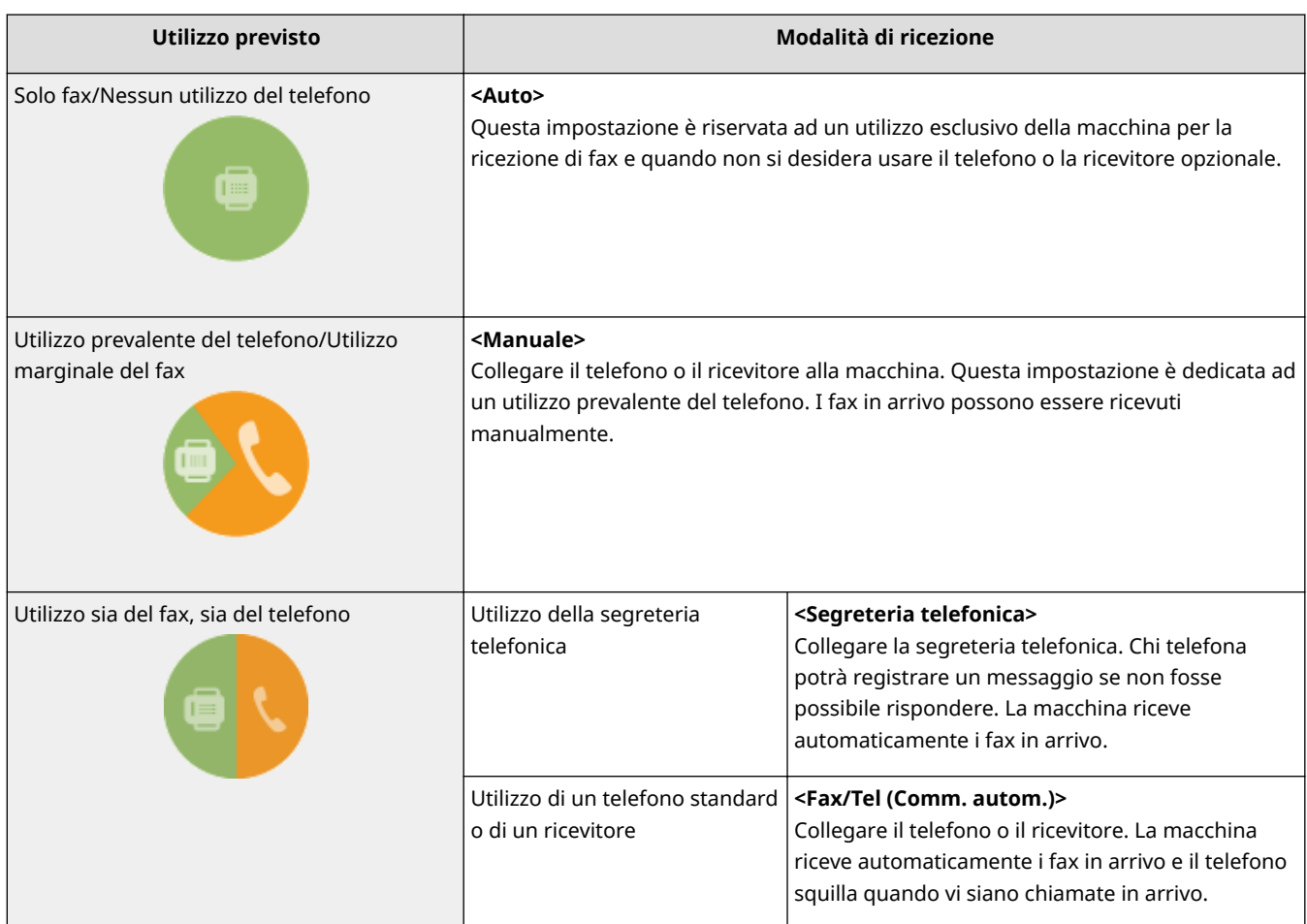

# **NOTA**

- In base al tipo di telefono collegato, la macchina potrebbe non essere in grado di inviare o ricevere correttamente i fax.
- È possibile impostare manualmente modalità di ricezione diverse da quelle descritte sopra, in base al paese o all'area geografica di utilizzo. **[Ricezione dei fax\(P. 231\)](#page-238-0)**

**» Continuare con [Registrazione del numero di fax e del nome dell'unità\(P. 81\)](#page-88-0)** 

# COLLEGAMENTI

**[Ricezione dei fax\(P. 231\)](#page-238-0)** 

# <span id="page-88-0"></span>**Registrazione del numero di fax e del nome dell'unità**

6U02-01E

Registrare il numero di fax e il nome dell'unità della macchina. Queste informazioni saranno stampate sulla parte superiore di ogni pagina inviata dalla macchina.

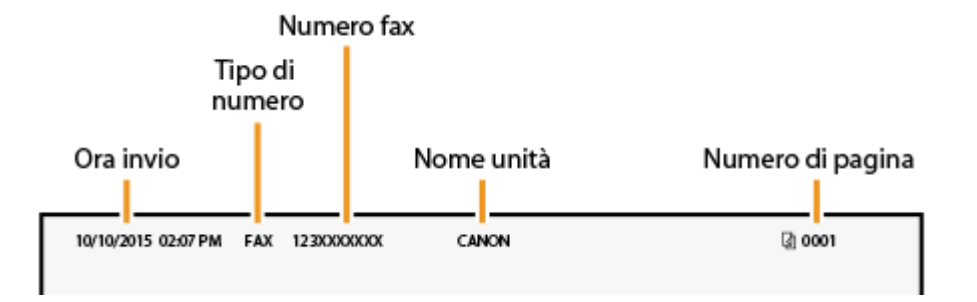

**1 Selezionare <Menu> nella schermata Schermata princip.. [Schermata Schermata](#page-133-0) [princip.\(P. 126\)](#page-133-0)** 

**2 Selezionare <Impostazioni funzione> <Comune> <Guida all'impostazione fax>.**

- **Selezionare <Configura ora>.**
- **4 Selezionare <Avanti>.**
- **5 Inserire il numero di fax e selezionare <Applica>.**
- **6 Selezionare <Avanti>.**
- **7 Inserire il nome dell'unità (nome utente o nome della società) e selezionare <Applica>.**
- Per sapere come inserire testo, vedere **[Immissione di testo\(P. 135\)](#page-142-0)** .
	- ➠Una volta registrato il nome dell'unità, viene visualizzata la schermata delle impostazioni della modalità RX.
- **» Continuare con [Selezione della modalità di ricezione\(P. 82\)](#page-89-0)**

# COLLEGAMENTI

**[Ricezione dei fax\(P. 231\)](#page-238-0)** 

# <span id="page-89-0"></span>**Selezione della modalità di ricezione**

#### 6U02-01F

Selezionare prima la modalità di ricezione che si adatta meglio all'utilizzo previsto ( **[Scelta della modalità di](#page-87-0) [ricezione del fax\(P. 80\)](#page-87-0)** ).

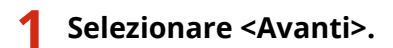

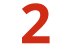

# **2 Selezionare la modalità di ricezione.**

● Selezionare <Sì> o <No> per selezionare la modalità di ricezione per le operazioni che si intende eseguire.

# **NOTA:**

- È possibile impostare manualmente modalità di ricezione diverse da quelle descritte di seguito, in base al paese o all'area geografica di utilizzo. **[Ricezione dei fax\(P. 231\)](#page-238-0)**
- **Per impostare la modalità di ricezione su <Auto>** Selezionare <No>.
- **Per impostare la modalità di ricezione su <Segreteria telefonica>** Selezionare <Sì> > <Sì>.
- **Per impostare la modalità di ricezione su <Fax/Tel (Comm. autom.)>** Selezionare <Sì>  $\triangleright$  <No>  $\triangleright$  <Sì>.
- **Per impostare la modalità di ricezione su <Manuale>** Selezionare <Sì>  $\triangleright$  <No>  $\triangleright$  <No>.

# **3 Selezionare <Applica>.**

➠Una volta impostata la modalità RX, viene visualizzato il metodo di connessione della linea telefonica.

# **» Continuare con [Connessione della linea telefonica\(P. 83\)](#page-90-0)**

# COLLEGAMENTI

**[Ricezione dei fax\(P. 231\)](#page-238-0)** 

# <span id="page-90-0"></span>**Connessione della linea telefonica**

6U02-01H

Collegare la linea telefonica alla macchina.

# **1 Collegare la linea telefonica alla macchina.**

- Collegare il cavo telefonico incluso alla presa per linea telefonica sulla macchina (A) e alla presa per linea telefonica a muro.
- $\bullet$  Se si utilizza un telefono o una segreteria telefonica, collegarli alla presa per telefono esterno ( $\bullet$ ).
- Se si utilizza un ricevitore opzionale, collegarlo alla relativa presa  $($   $)$ .

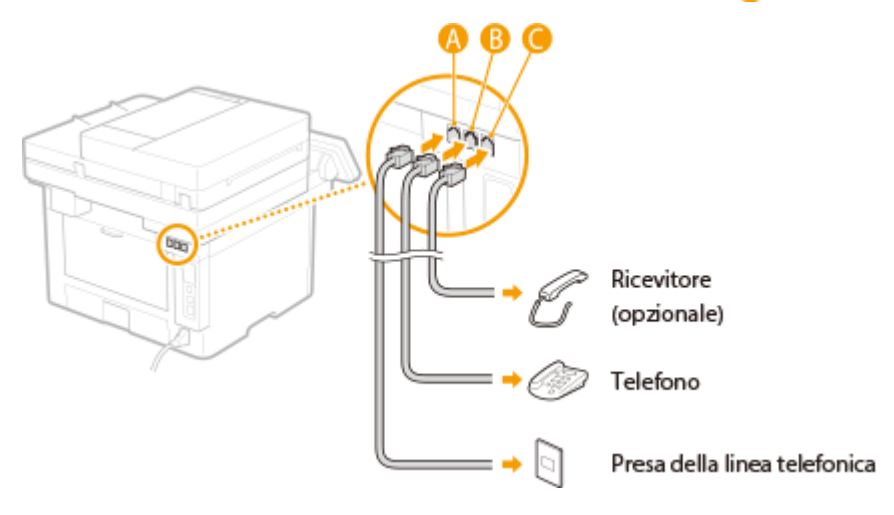

# **NOTA:**

- Se si collega un telefono esterno con funzioni di fax, impostare il telefono per ricevere fax manualmente.
- **2 Selezionare <Fine> dopo il collegamento alla linea telefonica.**

# **3 Selezionare <Sì>.**

# **Se la macchina non imposta automaticamente il tipo di linea telefonica**

Seguire la procedura per impostare il tipo di linea telefonica. Se non si è sicuri del tipo di linea telefonica utilizzato, contattare la compagnia telefonica locale. <Selezione tipo linea> potrebbe non essere disponibile in base al paese in cui si utilizza la macchina.

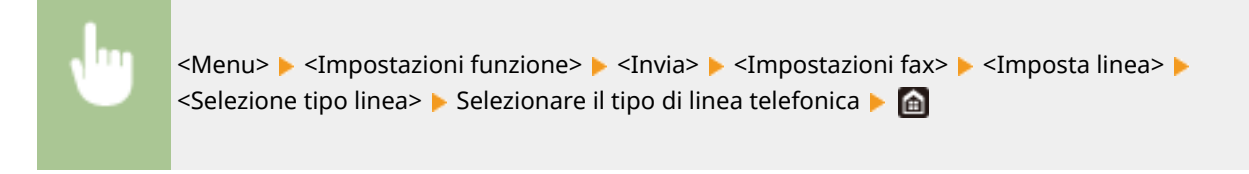

# COLLEGAMENTI

**[Operazioni di base per l'invio di fax\(P. 222\)](#page-229-0)  [Ricezione dei fax\(P. 231\)](#page-238-0)** 

# **Configurazione delle impostazioni di scansione**

## 6U02-01J

Per inviare tramite e-mail o I-Fax documenti originali acquisiti o per salvarli in una cartella condivisa o su un server FTP, è necessario configurare la rete. Strumenti di impostazione della funzione Invio, un'applicazione fornita con la macchina, assisterà l'utente con la procedura richiesta. Impostare la configurazione necessaria in funzione delle esigenze e dell'ambiente di rete.

# **Salvataggio su un computer**

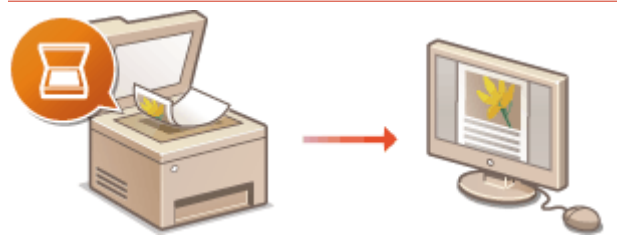

**[Preparazione all'utilizzo della macchina come scanner\(P. 85\)](#page-92-0)** 

# **Scansione su e-mail o I-Fax**

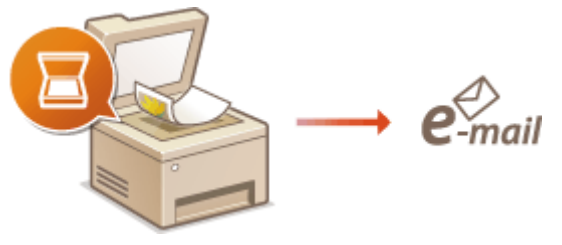

## **[Procedura per impostare Invia e-mail/Invia e ricevi I-Fax\(P. 86\)](#page-93-0)**

# **Scansione su cartelle condivise**

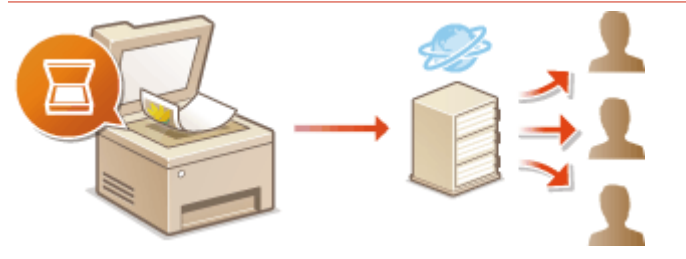

**[Procedura per impostare una cartella condivisa come posizione di salvataggio\(P. 95\)](#page-102-0)** 

# **Salvataggio su server FTP**

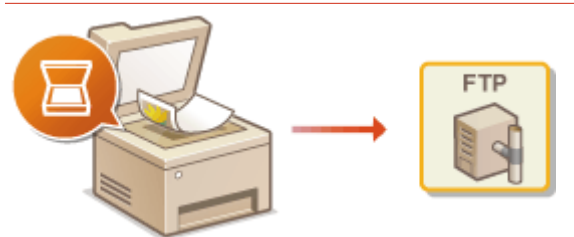

**[Procedura per impostare un server FTP come posizione di salvataggio\(P. 99\)](#page-106-0)** 

# COLLEGAMENTI

**[Ambiente di sistema\(P. 646\)](#page-653-0)** 

**[Funzione di scansione\(P. 641\)](#page-648-0)** 

# <span id="page-92-0"></span>**Preparazione all'utilizzo della macchina come scanner**

6U02-01K

Per utilizzare questa macchina con un computer, è necessario completare la preparazione iniziale, compresa l'installazione del software sul computer. Per connettere questa macchina in Windows tramite una rete, è necessario registrare questa macchina in "MF Network Scanner Selector". Quando la macchina e il computer sono collegati tramite USB, è necessario installare solo il software (passaggio 1 di seguito).

# **IMPORTANTE**

- La funzione di scansione non è disponibile se la macchina e il computer sono connessi in ambiente IPv6. Utilizzare una connessione IPv4 o USB.
	- **1 Installare il software e il driver dello scanner. [Installazione dei driver\(P. 78\)](#page-85-0)**

**2 Fare clic su <b>n** nella barra delle applicazioni.

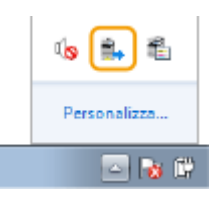

**3 Selezionare la casella di controllo per la macchina e fare clic su [OK].**

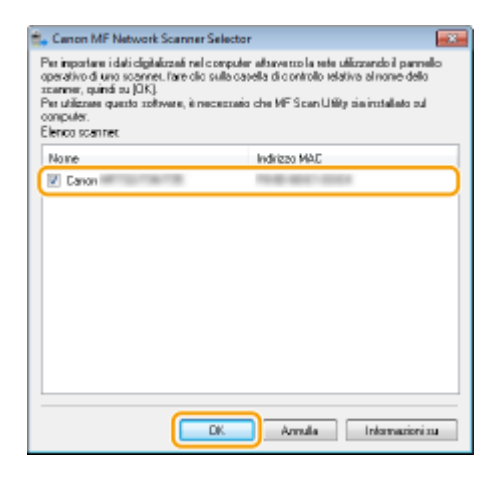

# <span id="page-93-0"></span>**Procedura per impostare Invia e-mail/Invia e ricevi I-Fax**

6U02-01L

Prima della configurazione della macchina per la scansione su e-mail, controllare il percorso di impostazione illustrato sotto.

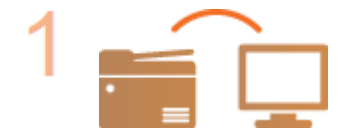

# **Assicurarsi che la macchina e il computer siano collegati correttamente.**

**[Connessione a una LAN wireless\(P. 18\)](#page-25-0)  [Connessione a una LAN cablata\(P. 17\)](#page-24-0)** 

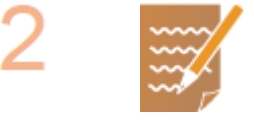

## **Assicurarsi di possedere le seguenti informazioni:**

- L'indirizzo IP della macchina. **[Visualizzazione delle impostazioni di](#page-45-0) [rete\(P. 38\)](#page-45-0)**
- Un indirizzo e-mail da registrare come destinazione.
- Informazioni sul server e-mail, inclusi il nome del server SMTP, numeri di porta, se viene richiesta autenticazione e il nome utente e la password per l'autenticazione.

# **NOTA:**

● Per ulteriori informazioni sulle impostazioni del server e-mail, contattare il provider di servizi Internet o l'amministratore di rete.

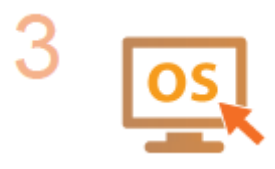

**VeriȴcDre che il computer soddisȴ i seguenti requisiti di sistema per Strumenti di impostazione della funzione Invio (invio di e-mail).**

●Requisiti di sistema per Strumenti di impostazione della funzione Invio ● **[Ambiente di sistema\(P. 646\)](#page-653-0)** 

# **NOTA:**

● Verificare inoltre che <Utilizzo HTTP> e <Usare IU remota> siano impostati su  $<$ On $>$ .

**[Disabilitazione della comunicazione HTTP\(P. 431\)](#page-438-0)  [Disabilitazione della IU remota\(P. 432\)](#page-439-0)** 

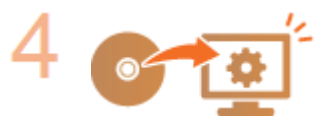

# Impostare la configurazione della macchina.

- **Configurazione delle impostazioni e-mail di base @Configurazione delle [impostazioni e-mail di base\(P. 88\)](#page-95-0)**
- **Configurazione delle impostazioni di ricezione I-Fax Configurazione delle [impostazioni di comunicazione di e-mail/I-Fax\(P. 91\)](#page-98-0)**

Configurazione delle impostazioni

• Configurazione delle impostazioni di comunicazione di e-mail/I-Fax (autenticazione, crittografia, ecc.) **O Configurazione delle impostazioni di [comunicazione di e-mail/I-Fax\(P. 91\)](#page-98-0)** 

# <span id="page-95-0"></span>**Configurazione delle impostazioni e-mail di base**

6U02-01R

Questa sezione descrive come configurare le impostazioni e-mail utilizzando Strumenti di impostazione della funzione Invio. Con Strumenti di impostazione della funzione Invio, è anche possibile registrare indirizzi e-mail nella Rubrica.

# **NOTA**

● Strumenti di impostazione della funzione Invio facilita la configurazione delle impostazioni di base per l'invio di e-mail. Invece di Strumenti di impostazione della funzione Invio, è possibile utilizzare la IU remota per configurare più impostazioni dettagliate, ad esempio le impostazioni per l'autenticazione POP prima dell'invio o per la comunicazione crittografata. <sup>O</sup>Configurazione delle impostazioni di comunicazione di **[e-mail/I-Fax\(P. 91\)](#page-98-0)** 

# **1 Avviare Strumenti di impostazione della funzione Invio.**

# **Utilizzo di un browser Web**

Digitare "http://<indirizzo IP della macchina>/sendsupport\_login.html" nella barra degli indirizzi di un browser Web, quindi premere il tasto [INVIO].

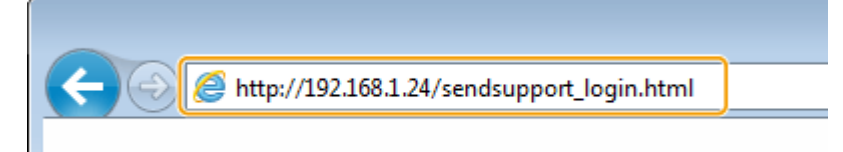

# **Utilizzo del CD-ROM/DVD-ROM**

- **1** Inserire il CD-ROM/DVD-ROM fornito nell'unità del computer.
	- Se viene richiesto, selezionare una lingua e fare clic su [OK].
- **2** Fare clic su [Avvia programmi software].

# **NOTA:**

- $\bullet$  Se non viene visualizzata la schermata [Installazione programmi software/manuali], vedere  $\bullet$ **[Visualizzazione della schermata \[Installazione programmi software/manuali\]\(P. 662\)](#page-669-0)** .
- Se viene visualizzato [AutoPlay], fare clic su [Esecuzione di MInst.exe].
- **3** Fare clic su [Avvio] per [Strumenti di impostazione della funzione Invio].
- **4** Fare clic su [Avanti].
	- Per visualizzare "Guida alla configurazione di Invio", fare clic su [Come configurare le impostazioni].

# **NOTA:**

- Se viene visualizzata la schermata per disattivare il firewall di Windows, fare clic su [Sì].
- **5** Selezionare la macchina da [Elenco periferiche] e fare clic su [Avanti].

## Configurazione delle impostazioni

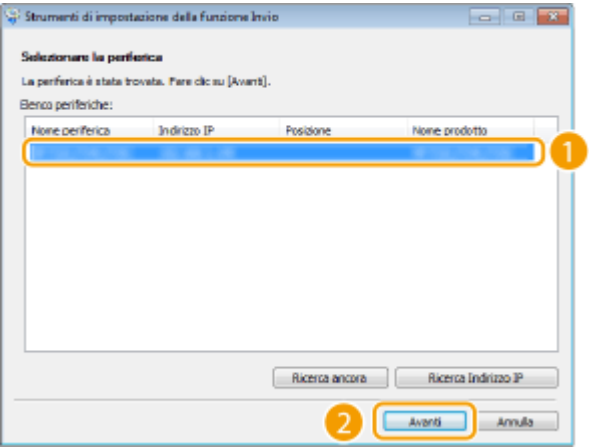

# **NOTA:**

# **Se la macchina non viene visualizzata in [Elenco periferiche]**

- Fare clic su [Ricerca ancora]. Se il problema persiste, fare clic su [Ricerca Indirizzo IP], immettere l'indirizzo IP della macchina, quindi fare clic su [OK].
- **6** Confermare le impostazioni e fare clic su [OK].

# **2 Fare clic su [Avvio].**

● Se viene visualizzata la schermata di accesso, immettere ID e PIN appropriati nelle corrispondenti caselle di testo, quindi fare clic su [Logon].

# **3 Fare clic su [Impostazioni invio e-mail].**

● Se viene visualizzata la schermata che richiede l'immissione del PIN della Rubrica, immettere il PIN della Rubrica e fare clic su [OK]. **[Limitazione dell'uso della Rubrica\(P. 422\)](#page-429-0)** 

# **4** Specificare le impostazioni richieste.

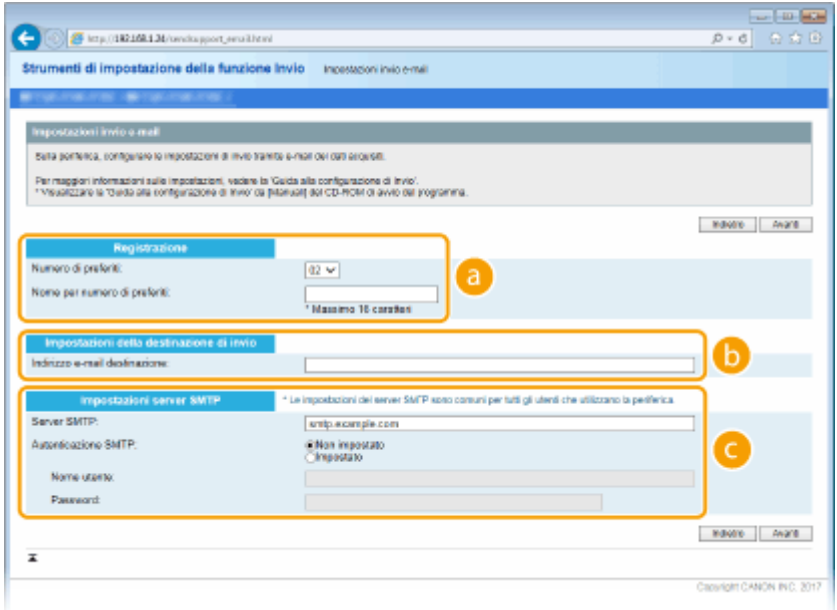

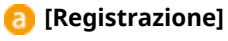

**[Numero di preferiti]**

### Configurazione delle impostazioni

Con Strumenti di impostazione della funzione Invio, è possibile registrare un indirizzo e-mail in <Preferiti> nella Rubrica. Selezionare un numero dal menu a discesa.

### **[Nome per numero di preferiti]**

Immettere il nome per l'identificazione della destinazione da registrare. Impostare un nome che sia facilmente identificabile nella Rubrica in un secondo momento.

### **[Impostazioni della destinazione di invio]**

#### **[Indirizzo e-mail destinazione]**

Immettere l'indirizzo e-mail a cui si desidera inviare i documenti acquisiti.

## **[Impostazioni server SMTP]**

#### **[Server SMTP]**

Immettere il nome del server SMTP.

#### **[Autenticazione SMTP]**

Fare clic sul pulsante di opzione [Non impostato] o [Impostato] in modo che corrisponda alle impostazioni di autenticazione del server SMTP. Quando viene selezionato [Impostato], immettere il nome utente nella casella di testo [Nome utente] e la password nella casella di testo [Password].

# **NOTA:**

### **Metodi di autenticazione per l'invio di e-mail**

- Per evitare la trasmissione di e-mail a utenti non autorizzati, la macchina supporta l'autenticazione SMTP (SMTP AUTH) e POP prima di SMTP. Per ulteriori informazioni sul metodo di autenticazione richiesta, contattare il fornitore di accesso a Internet o l'amministratore di rete.
- **L'autenticazione POP prima di SMTP può essere configurata solo usando la IU remota. <b>CConfigurazione [delle impostazioni di comunicazione di e-mail/I-Fax\(P. 91\)](#page-98-0)**

**5 Fare clic su [Avanti].**

**6 Confermare le impostazioni e fare clic su [Registra].**

**7 Riavviare la macchina. [Riavvio della macchina\(P. 122\)](#page-129-0)** 

# **IMPORTANTE**

Impostazioni aggiuntive possono essere richieste a seconda della rete che si sta utilizzando. Per ulteriori informazioni, contattare il fornitore di accesso a Internet o l'amministratore di rete.

- Per abilitare TLS per l'invio di e-mail, vedere **©Configurazione delle impostazioni di comunicazione di e[mail/I-Fax\(P. 91\)](#page-98-0)** .
- **Per modificare i numeri di porta, vedere CModifica dei numeri di porta(P. 392)**.

## COLLEGAMENTI

**[Procedura per impostare Invia e-mail/Invia e ricevi I-Fax\(P. 86\)](#page-93-0)  ODefinizione delle impostazioni e-mail(P. 324) [Registrazione delle destinazioni\(P. 184\)](#page-191-0)** 

# <span id="page-98-0"></span>**ConȴgurD]ione delle impostazioni di comunicazione di e-mail/I-Fax**

6U02-01S

Utilizzare l'IU remota per configurare le impostazioni dettagliate di invio e ricezione, quali quelle per l'uso della macchina per inviare e ricevere I-Fax e quelle per l'autenticazione POP e la crittografia della comunicazione prima di inviare e-mail o I-Fax. Rivolgersi al provider o all'amministratore di rete per conoscere le impostazioni richieste.

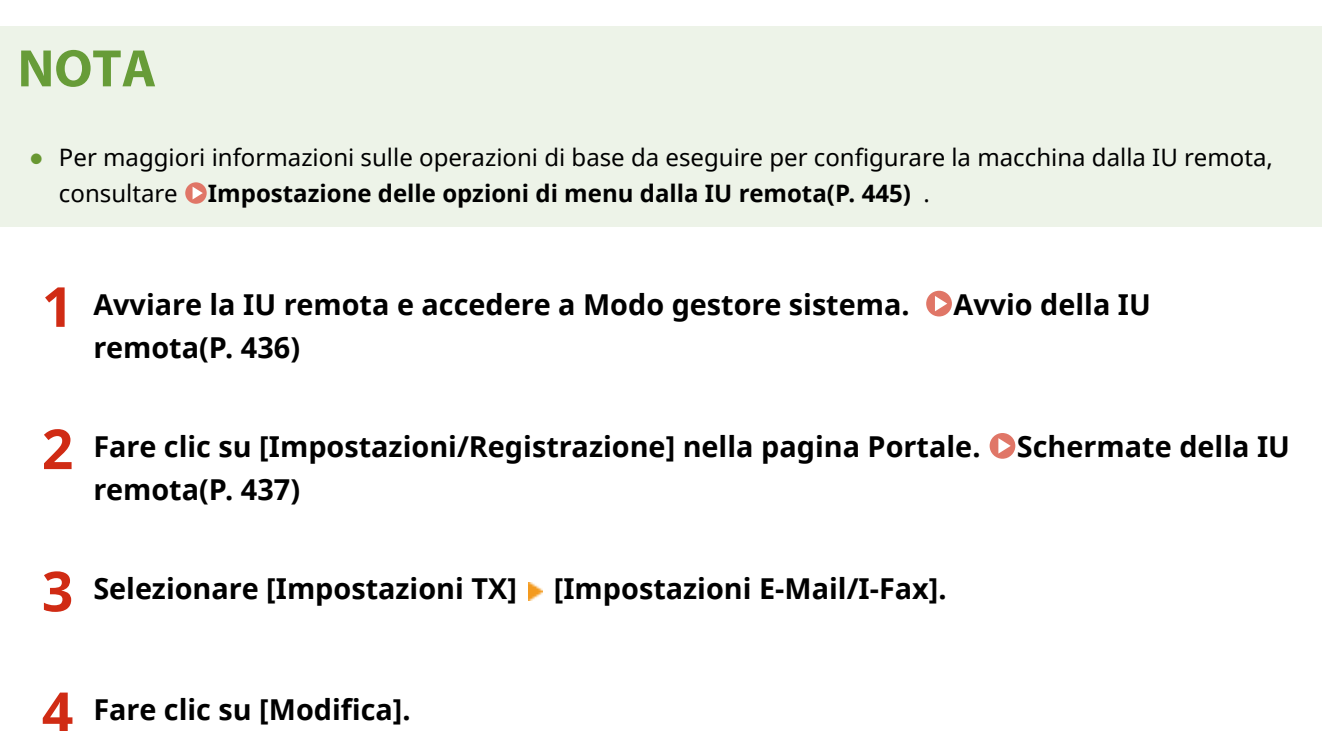

**Specificare le impostazioni richieste.** 

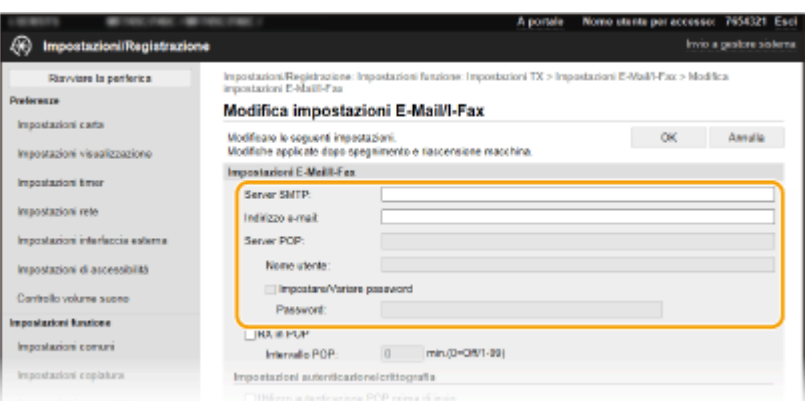

# **[Server SMTP]**

Immettere dei caratteri alfanumerici per il nome del server SMTP (o l'indirizzo IP) per l'invio di e-mail e I-Fax.

# **[Indirizzo e-mail]**

Immettere dei caratteri alfanumerici per l'indirizzo e-mail che si desidera utilizzare per la macchina.

## **[Server POP]**

Immettere dei caratteri alfanumerici per il nome del server SMTP o l'indirizzo IP per l'invio di e-mail e I-Fax.

## **[Nome utente]**

Immettere dei caratteri alfanumerici per il nome utente dell'account e-mail specificato quando viene utilizzato il server POP3.

# **[Impostare/Variare password]**

Per impostare o modificare la password quando si utilizza un server POP3, selezionare la casella di controllo e immettere dei caratteri alfanumerici in [Password].

# **SpeciȴcDre le impostazioni richieste per la ricezione di I-Fax**

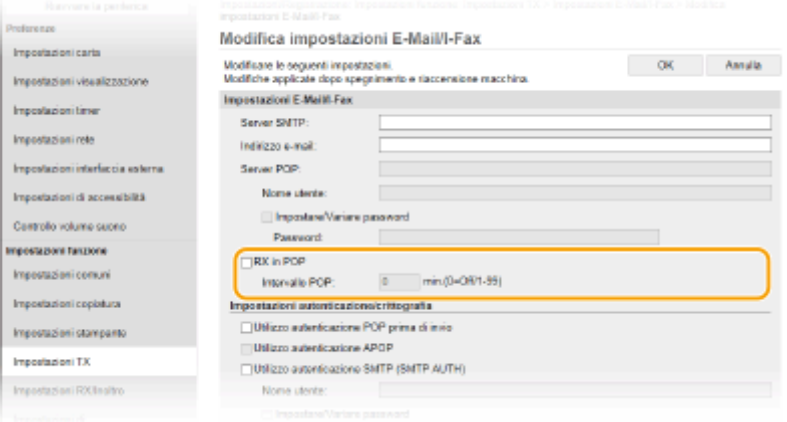

## **[RX in POP]**

Selezionare la casella di controllo per la ricezione degli I-Fax.

### **[Intervallo POP]**

Imposta l'intervallo (in minuti) utilizzato per connettersi automaticamente al server POP3. Se sul server ci sono documenti I-Fax, questi vengono automaticamente ricevuti e stampati.

# **NOTA:**

### **Per disabilitare la ricezione automatica**

●Impostare [Intervallo POP] su [0]. Quando è impostato [0], gli I-Fax vengono ricevuti manualmente. ● **[Ricezione manuale degli I-Fax\(P. 262\)](#page-269-0)** 

# **Configurazione dell'autenticazione POP prima dell'invio**

L'autenticazione POP prima di SMTP impedisce agli utenti non autorizzati di utilizzare e-mail e I-Fax eseguendo l'autenticazione utente sul server POP3.

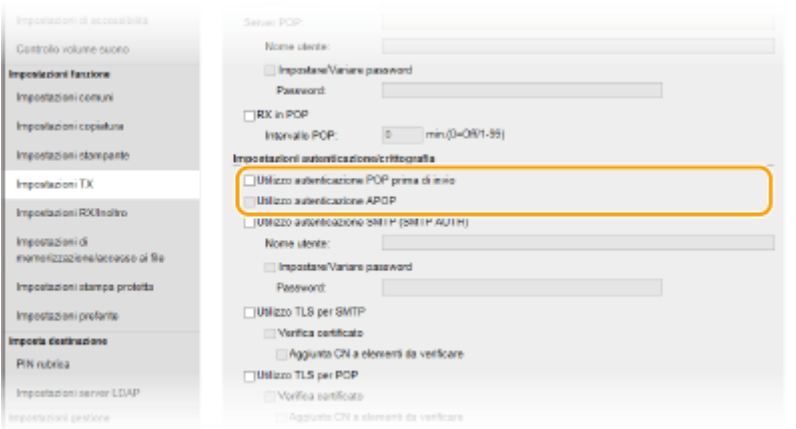

## **[Utilizzo autenticazione POP prima di invio]**

Per utilizzare il server POP3 per l'autenticazione prima di inviare e-mail o I-Fax, selezionare la casella di controllo.

### **[Utilizzo autenticazione APOP]**

Selezionare la casella di controllo per utilizzare APOP per crittografare la password durante il processo di autenticazione.

# **■ Configurazione dell'autenticazione SMTP**

Se si configura l'autenticazione SMTP (SMTP AUTH), l'identificazione utente tramite nome utente e password viene eseguita nel momento dell'invio di e-mail o I-Fax.

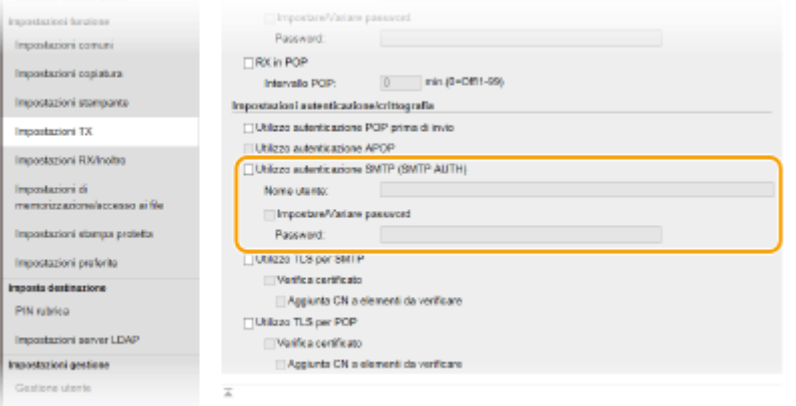

### **[Utilizzo autenticazione SMTP (SMTP AUTH)]**

Per abilitare l'autenticazione sul server SMTP, selezionare la casella di controllo e immettere dei caratteri alfanumerici nella casella di testo [Nome utente].

### **[Impostare/Variare password]**

Per specificare o modificare la password immettere dei caratteri alfanumerici nella casella di testo [Password].

## **■ Configurazione della comunicazione crittografata**

È possibile configurare la crittografia di comunicazione con un server SMTP o POP3.

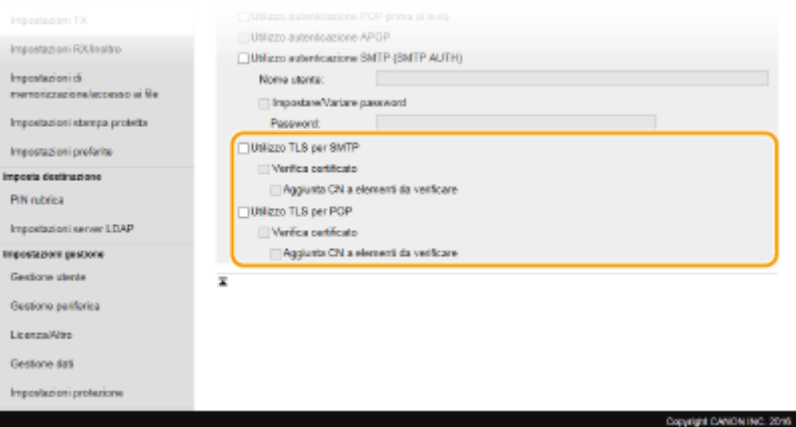

### **[Utilizzo TLS per SMTP]**

Selezionare la casella di controllo per utilizzare TLS per crittografare la comunicazione con il server SMTP. Selezionare la casella di controllo per [Verifica certificato] o [Aggiunta CN a elementi da verificare] in base alle esigenze.

## **[Utilizzo TLS per POP]**

Selezionare la casella di controllo per crittografare il messaggio con il server POP3 utilizzando TLS. Selezionare le caselle di controllo [Verifica certificato] e [Aggiunta CN a elementi da verificare] secondo necessità.

**6 Fare clic su [OK].**

**7 Riavviare la macchina. [Riavvio della macchina\(P. 122\)](#page-129-0)** 

# **IMPORTANTE**

**·** In base alla rete in uso, è possibile modificare l'impostazione della porta SMTP o POP3 ( **Modifica dei [numeri di porta\(P. 392\)](#page-399-0)** ). Per ulteriori informazioni contattare il fornitore di accesso a Internet o l'amministratore di rete.

# COLLEGAMENTI

**[Procedura per impostare Invia e-mail/Invia e ricevi I-Fax\(P. 86\)](#page-93-0)  Configurazione delle impostazioni e-mail di base(P. 88) [Operazioni di base per l'acquisizione di documenti originali\(P. 290\)](#page-297-0)  [Utilizzo degli I-Fax \(Internet Fax\)\(P. 254\)](#page-261-0)** 

94

# <span id="page-102-0"></span>**Procedura per impostare una cartella condivisa come posizione di salvataggio**

6U02-01U

Prima della configurazione della macchina per la scansione su cartelle condivise, controllare il percorso di impostazione illustrato sotto.

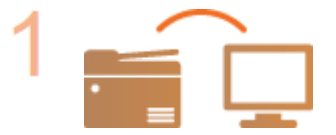

# **Assicurarsi che la macchina e il computer siano collegati correttamente.**

**[Connessione a una LAN wireless\(P. 18\)](#page-25-0)  [Connessione a una LAN cablata\(P. 17\)](#page-24-0)** 

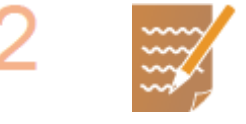

# **Assicurarsi di possedere le seguenti informazioni:**

- L'indirizzo IP della macchina. **[Visualizzazione delle impostazioni di](#page-45-0) [rete\(P. 38\)](#page-45-0)**
- **Il nome del computer dove è situata la cartella condivisa. Overifica del nome [del computer\(P. 664\)](#page-671-0)**
- Il percorso e il nome della cartella condivisa (se vi sono restrizioni di accesso a tale cartella, saranno anche necessarie le informazioni relative a nome utente e password).

# **NOTA:**

● Per le istruzioni su come creare una nuova cartella condivisa, vedere "Guida alla configurazione di Invio".

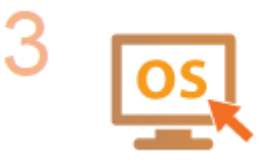

Verificare che il computer soddisfi i sequenti requisiti di sistema per Strumenti **di impostazione della funzione Invio.**

●Requisiti di sistema per Strumenti di impostazione della funzione Invio ● **[Ambiente di sistema\(P. 646\)](#page-653-0)** 

# **NOTA:**

● Verificare inoltre che <Utilizzo HTTP> e <Usare IU remota> siano impostati su  $<$ On $>$ .

**[Disabilitazione della comunicazione HTTP\(P. 431\)](#page-438-0)  [Disabilitazione della IU remota\(P. 432\)](#page-439-0)** 

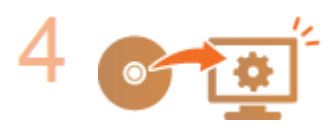

Impostare la configurazione della macchina. **OImpostazione di una cartella [condivisa come posizione di salvataggio\(P. 96\)](#page-103-0)** 

# <span id="page-103-0"></span>**Impostazione di una cartella condivisa come posizione di salvataggio**

6U02-01W

La funzione di scansione su cartelle condivise è anche denominata "Scansione su SMB" in quanto utilizza il Server Message Block (SMB), una tecnologia specifica di Windows. SMB è un protocollo per la condivisione di risorse, come file e stampanti, con più dispositivi in rete ( Configurazione SMB(P. 60) ). Per configurare la macchina per salvare i documenti acquisiti in una cartella condivisa in rete tramite SMB, specificare prima la posizione della cartella condivisa da un computer. Questa sezione descrive come specificare la posizione di salvataggio tramite Strumenti di impostazione della funzione Invio.

# **NOTA**

- È anche possibile utilizzare la IU remota per specificare la posizione della cartella condivisa come destinazione di salvataggio registrandola nella Rubrica. Registrazione delle destinazioni nella Rubrica dalla IU remota. **[Registrazione delle destinazioni dalla IU remota\(P. 448\)](#page-455-0)** 
	- **1 Avviare Strumenti di impostazione della funzione Invio.**

# **Utilizzo di un browser Web**

Digitare "http://<indirizzo IP della macchina>/sendsupport\_login.html" nella barra degli indirizzi di un browser Web, quindi premere il tasto [INVIO].

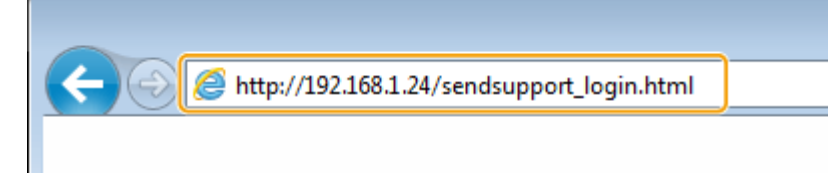

# **Utilizzo del CD-ROM/DVD-ROM**

- **1** Inserire il CD-ROM/DVD-ROM fornito nell'unità del computer.
	- Se viene richiesto, selezionare una lingua e fare clic su [OK].
- **2** Fare clic su [Avvia programmi software].

# **NOTA:**

- $\bullet$  Se non viene visualizzata la schermata [Installazione programmi software/manuali], vedere  $\bullet$ **[Visualizzazione della schermata \[Installazione programmi software/manuali\]\(P. 662\)](#page-669-0)** .
- Se viene visualizzato [AutoPlay], fare clic su [Esecuzione di MInst.exe].
- **3** Fare clic su [Avvio] per [Strumenti di impostazione della funzione Invio].
- **4** Fare clic su [Avanti].
	- Per visualizzare "Guida alla configurazione di Invio", fare clic su [Come configurare le impostazioni].

# **NOTA:**

- Se viene visualizzata la schermata per disattivare il firewall di Windows, fare clic su [Sì].
- **5** Selezionare la macchina da [Elenco periferiche] e fare clic su [Avanti].

## Configurazione delle impostazioni

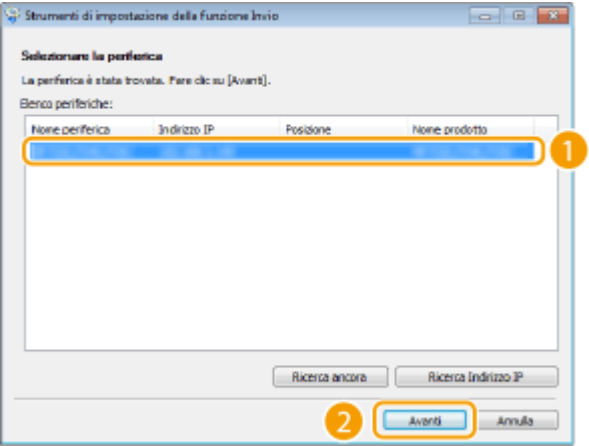

# **NOTA:**

## **Se la macchina non viene visualizzata in [Elenco periferiche]**

- Fare clic su [Ricerca ancora]. Se il problema persiste, fare clic su [Ricerca Indirizzo IP], immettere l'indirizzo IP della macchina, quindi fare clic su [OK].
- **6** Confermare le impostazioni e fare clic su [OK].

# **2 Fare clic su [Avvio].**

● Se viene visualizzata la schermata di accesso, immettere ID e PIN appropriati nelle corrispondenti caselle di testo, quindi fare clic su [Logon].

# **3 Fare clic su [Impostazioni Salva nella cartella condivisa].**

● Se viene visualizzata la schermata che richiede l'immissione del PIN della Rubrica, immettere il PIN della Rubrica e fare clic su [OK]. **[Limitazione dell'uso della Rubrica\(P. 422\)](#page-429-0)** 

**4** Specificare le impostazioni richieste.

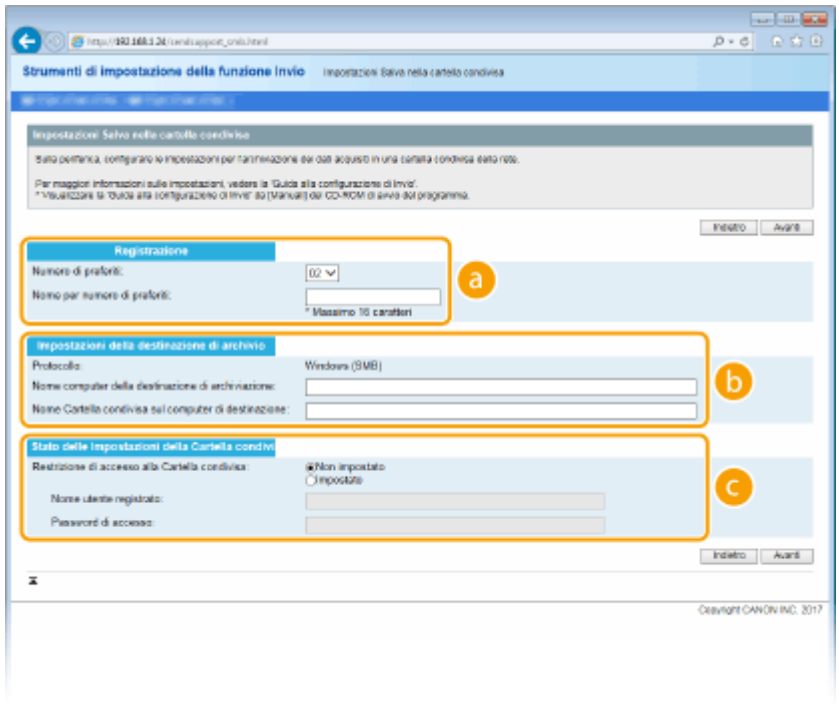

 **[Registrazione]**

## **[Numero di preferiti]**

Con Strumenti di impostazione della funzione Invio, è possibile registrare una cartella condivisa per il salvataggio dei documenti acquisiti in <Preferiti> nella Rubrica. Selezionare un numero dall'elenco a discesa.

### **[Nome per numero di preferiti]**

Immettere il nome per l'identificazione della destinazione da registrare. Impostare un nome che sia facilmente identificabile nella Rubrica in un secondo momento.

### **[Impostazioni della destinazione di archivio]**

#### **[Protocollo]**

Viene visualizzato il protocollo usato per l'invio di documenti acquisiti a una cartella condivisa.

#### **[Nome computer della destinazione di archiviazione]**

Immettere il nome o l'indirizzo IP del computer dove si trova la cartella condivisa.

### **[Nome Cartella condivisa sul computer di destinazione]**

Immettere il nome (o il percorso) della cartella condivisa. Ad esempio, se la cartella condivisa si trova in una sottocartella denominata "share" all'interno della cartella [Pubblica] nell'unità C (percorso: C:\users\public\share), immettere "users\public\share."

### **[Stato delle Impostazioni della Cartella condivisa]**

### **[Restrizione di accesso alla Cartella condivisa]**

Fare clic sul pulsante di opzione [Non impostato] o [Impostato] in modo che corrisponda alle restrizioni di accesso impostate per la cartella condivisa. Quando viene selezionato [Impostato], immettere il nome utente nella casella di testo [Nome utente registrato] e la password nella casella di testo [Password di accesso].

# **5 Fare clic su [Avanti].**

**6 Confermare le impostazioni e fare clic su [Registra].**

**7 Riavviare la macchina. [Riavvio della macchina\(P. 122\)](#page-129-0)** 

# COLLEGAMENTI

**[Procedura per impostare una cartella condivisa come posizione di salvataggio\(P. 95\)](#page-102-0)  [Operazioni di base per l'acquisizione di documenti originali\(P. 290\)](#page-297-0)** 

# <span id="page-106-0"></span>**Procedura per impostare un server FTP come posizione di salvataggio**

6U02-01X

Prima della configurazione della macchina per la scansione su server FTP, controllare il percorso di impostazione illustrato sotto.

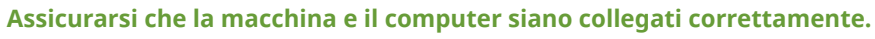

**[Connessione a una LAN wireless\(P. 18\)](#page-25-0)  [Connessione a una LAN cablata\(P. 17\)](#page-24-0)** 

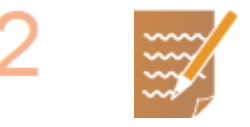

**Assicurarsi di possedere le seguenti informazioni:**

- L'indirizzo IP della macchina. **[Visualizzazione delle impostazioni di](#page-45-0) [rete\(P. 38\)](#page-45-0)**
- Nome del server FTP.
- Percorso del server FTP e nome della cartella.
- Nome utente, password (solo se impostata).

# **NOTA:**

- Se non si conoscono il percorso, il nome della cartella, il nome utente, la password e gli altri parametri del server FTP, contattare l'amministratore di rete.
- **Per modificare il numero della porta FTP. O Modifica dei numeri di [porta\(P. 392\)](#page-399-0)**

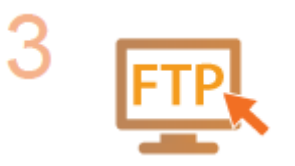

## **Controllare se occorre utilizzare la modalità PASV.**

● Se tra la macchina e il server FTP è installato un firewall, è necessario impostare la modalità PASV. **Configurazione della modalità PASV per FTP(P. 73)** 

# **NOTA:**

● Verificare inoltre che <Utilizzo HTTP> e <Usare IU remota> siano impostati su  $<$ On $>$ .

**[Disabilitazione della comunicazione HTTP\(P. 431\)](#page-438-0)  [Disabilitazione della IU remota\(P. 432\)](#page-439-0)** 

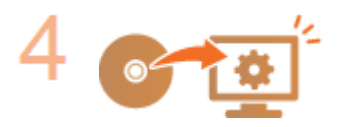

## **Registrare l'indirizzo del server FTP.**

**[Registrazione delle destinazioni dalla IU remota\(P. 448\)](#page-455-0)** 

# Operazioni di base

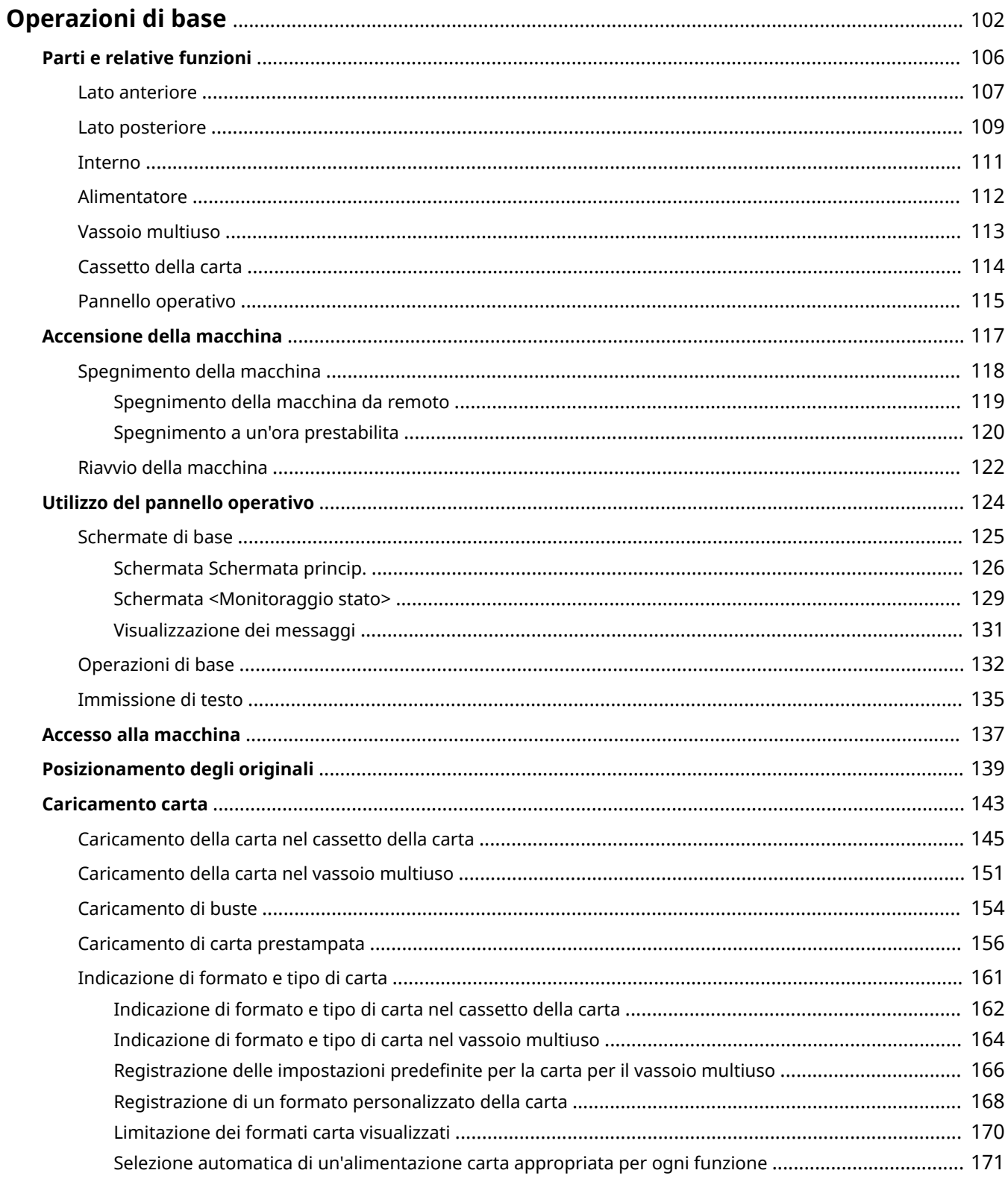
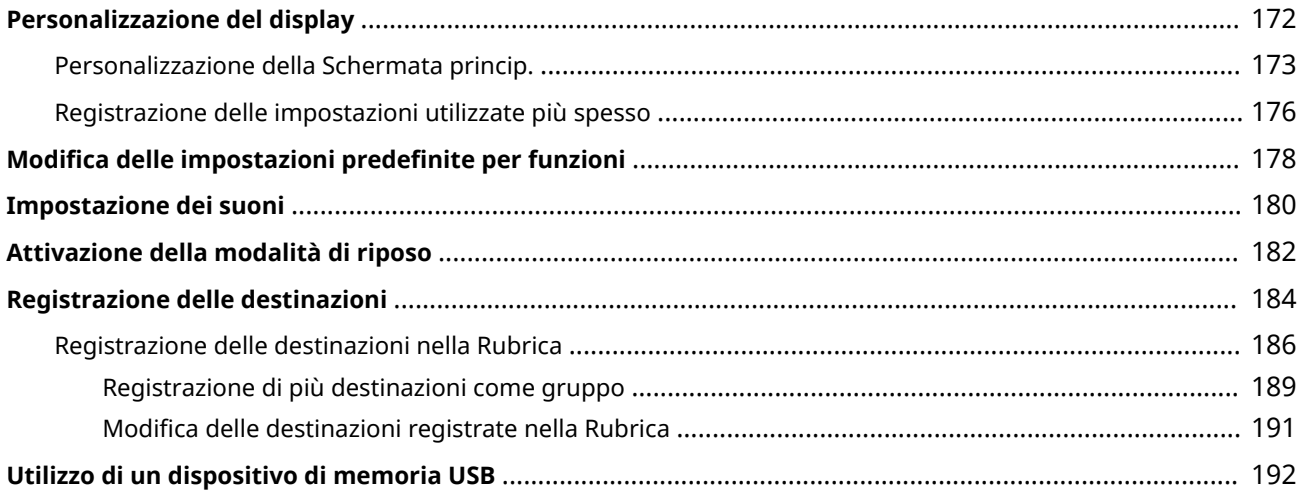

In questo capitolo vengono descritte le operazioni di base, ad esempio l'utilizzo del pannello operativo o il caricamento della carta, effettuate frequentemente per utilizzare le funzioni della macchina.

## ■ Parti e relative funzioni

In questa sezione vengono descritte le parti esterne e interne della macchina e le relative funzioni. Viene inoltre illustrato come utilizzare i tasti sul pannello operativo e come visualizzare il display. **[Parti e relative funzioni\(P. 106\)](#page-113-0)** 

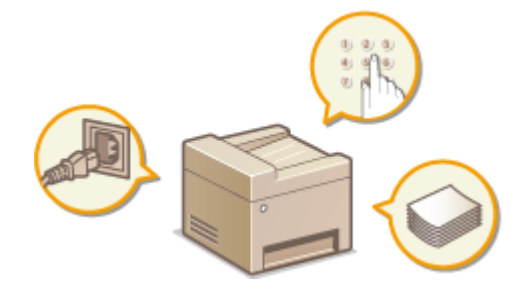

### ■ Accensione della macchina

In questa sezione viene descritto come accendere e spegnere la macchina. **[Accensione della macchina\(P. 117\)](#page-124-0)** 

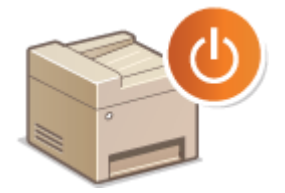

## ◼Utilizzo del pannello operativo

In questa sezione viene descritto come utilizzare il display per attività quali la selezione di voci e la regolazione di impostazioni. Inoltre, viene descritto come immettere caratteri e numeri. **[Utilizzo del pannello operativo\(P. 124\)](#page-131-0)** 

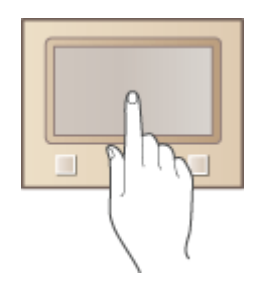

## ■ Accesso alla macchina

In questa sezione viene descritto come accedere alla macchina quando viene visualizzata la schermata di accesso. **[Accesso alla macchina\(P. 137\)](#page-144-0)** 

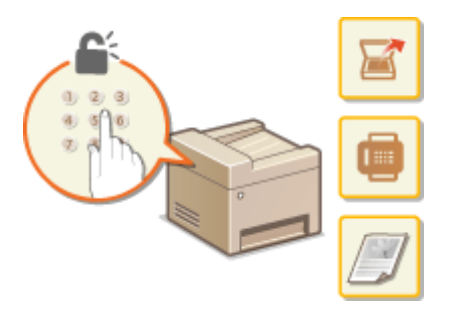

## ■ Posizionamento degli originali

In questa sezione viene descritto come posizionare gli originali sul vetro di lettura e nell'alimentatore. **[Posizionamento degli originali\(P. 139\)](#page-146-0)** 

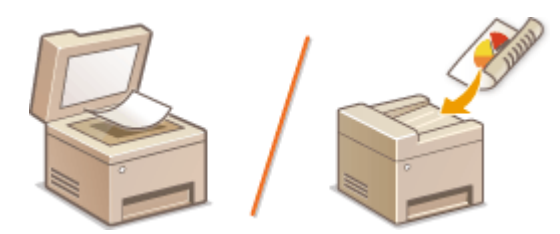

## ■ Caricamento carta

In questa sezione viene descritto come caricare la carta nel cassetto della carta e nel vassoio multiuso. **[Caricamento](#page-150-0) [carta\(P. 143\)](#page-150-0)** 

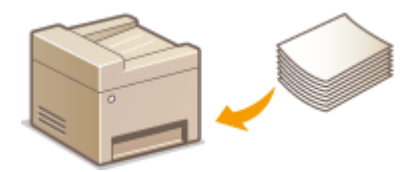

## ■ Personalizzazione del display

In questa sezione viene descritto come riordinare i pulsanti o creare dei pulsanti di scelta rapida per facilitare l'uso delle schermate visualizzate sul display. **[Personalizzazione del display\(P. 172\)](#page-179-0)** 

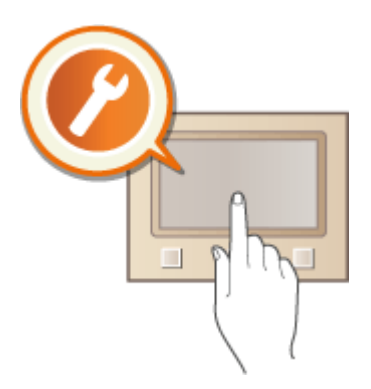

## ■ Modifica delle impostazioni predefinite per funzioni

In questa sezione viene descritto come modificare l'impostazione inizialmente visualizzata quando viene selezionata una funzione. **OModifica delle impostazioni predefinite per funzioni(P. 178)** 

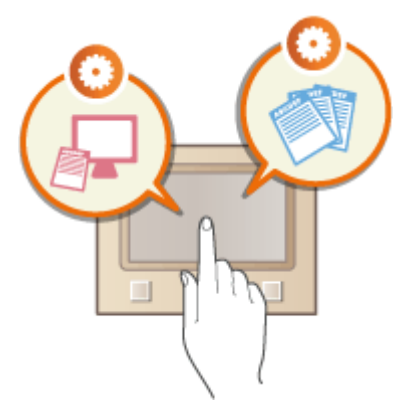

## ■Impostazione dei suoni

In questa sezione viene descritto come regolare il volume dei diversi suoni della macchina, come quelli prodotti al termine dell'invio dei fax o quando si verifica un errore. *CImpostazione dei suoni(P. 180)* 

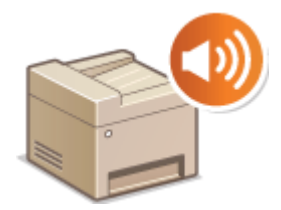

## ■ Attivazione della modalità di riposo

In questa sezione viene descritto come impostare la modalità di riposo. **[Attivazione della modalità di](#page-189-0) [riposo\(P. 182\)](#page-189-0)** 

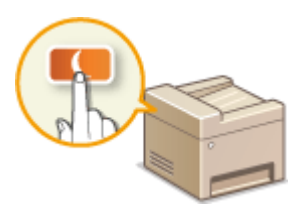

## ■ Registrazione delle destinazioni

In questa sezione viene descritto come registrare le destinazioni per inviare fax o documenti acquisiti. **[Registrazione delle destinazioni\(P. 184\)](#page-191-0)** 

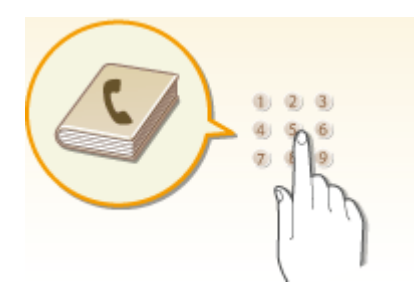

## ■ Utilizzo di un dispositivo di memoria USB

Questa sezione descrive i dispositivi di memoria USB disponibili e come inserirli/rimuoverli. **[Utilizzo di un](#page-199-0) [dispositivo di memoria USB\(P. 192\)](#page-199-0)** 

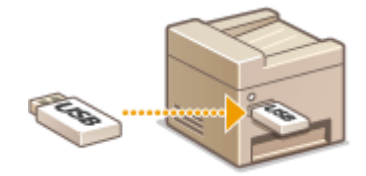

## <span id="page-113-0"></span>**Parti e relative funzioni**

#### 6U02-020

In questa sezione vengono descritte le parti della macchina (esterno, lati anteriore, posteriore e interno) e il relativo funzionamento. Oltre alla descrizione delle parti della macchina utilizzate per operazioni di base quali caricamento della carta e sostituzione delle cartucce del toner, in questa sezione vengono descritti i tasti sul pannello operativo e sul display. Leggere questa sezione per suggerimenti su come utilizzare correttamente la macchina.

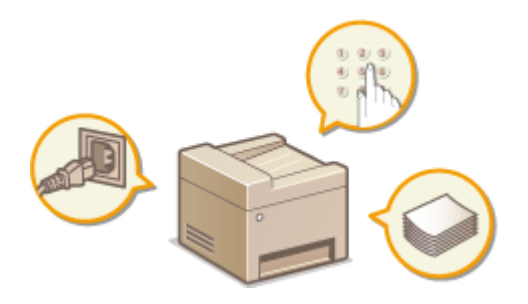

**[Lato anteriore\(P. 107\)](#page-114-0)  [Lato posteriore\(P. 109\)](#page-116-0)  DInterno(P. 111) [Alimentatore\(P. 112\)](#page-119-0)  [Vassoio multiuso\(P. 113\)](#page-120-0)  [Cassetto della carta\(P. 114\)](#page-121-0)  [Pannello operativo\(P. 115\)](#page-122-0)** 

## <span id="page-114-0"></span>**Lato anteriore**

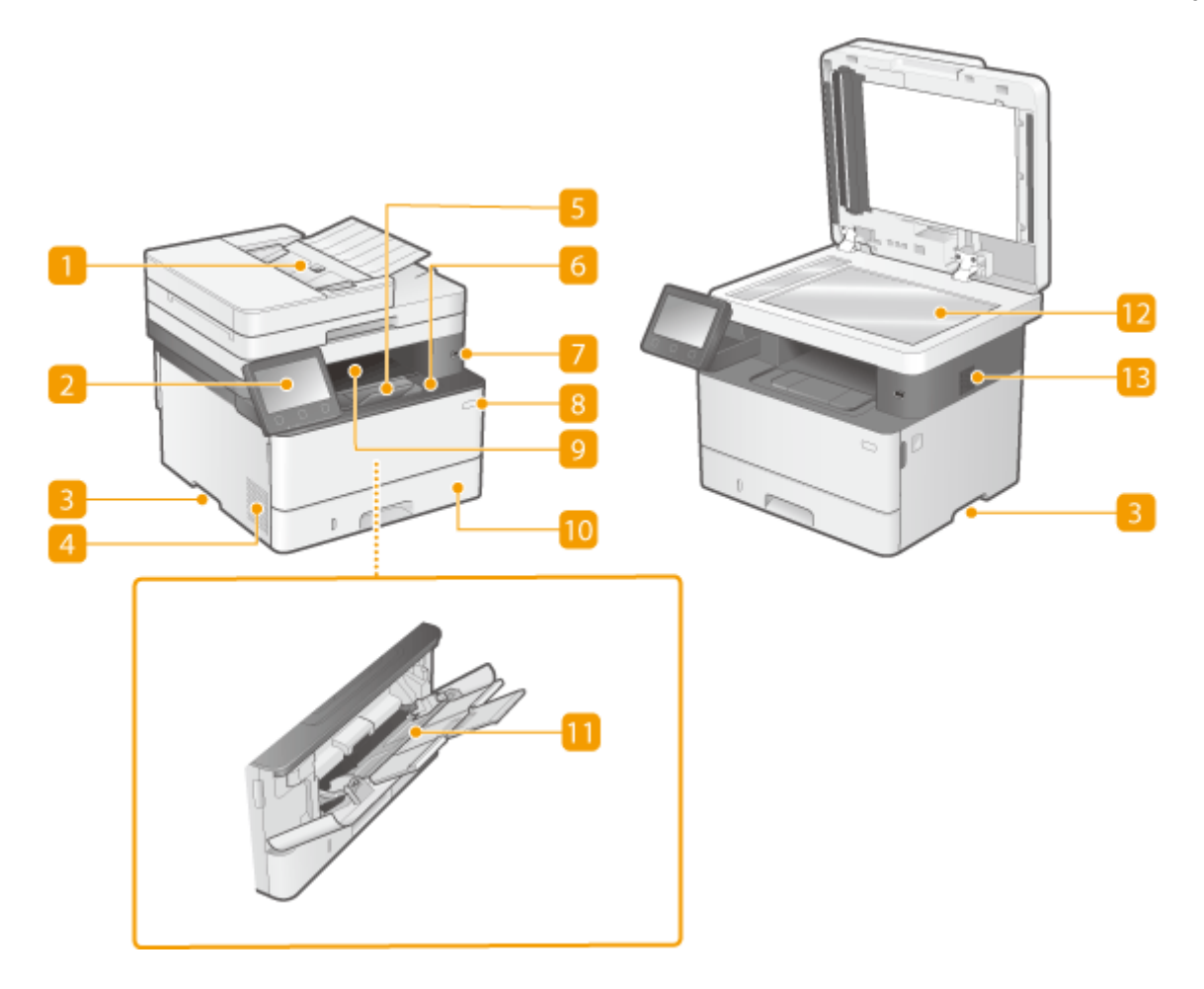

### **n** Alimentatore

Consente di alimentare automaticamente gli originali nella macchina per la scansione. Quando si caricano due o più fogli nell'alimentatore, i documenti possono essere acquisiti senza interruzione. O **[Alimentatore\(P. 112\)](#page-119-0)** 

### **Pannello operativo**

Il pannello operativo comprende tasti come il tasto Schermata principale, il tasto Stop, un display e gli indicatori di stato. È possibile eseguire tutte le operazioni e specificare le impostazioni dal panello operativo. **[Pannello operativo\(P. 115\)](#page-122-0)  [Schermate di base\(P. 125\)](#page-132-0)** 

# **B** Maniglie di sollevamento

Per trasportare la macchina utilizzare le maniglie di sollevamento. Se risulta necessario spostare la macchina in un'altra posizione, non tentare di farlo autonomamente. Contattare sempre il rivenditore locale autorizzato Canon.

## *A* Prese d'aria

L'aria all'interno della macchina viene estratta per consentire il raffreddamento. Tenere presente che eventuali oggetti posti davanti alle prese d'aria impediscono la corretta ventilazione.

## **Arresto carta**

Aprire il dispositivo di arresto carta quando desiderato per evitare la caduta dei fogli dal vassoio di uscita.

## *<b>A* Pannello anteriore

Aprire il coperchio anteriore per sostituire le cartucce di toner o rimuovere la carta inceppata dalla macchina.

**[Procedura per la sostituzione della cartuccia di toner\(P. 595\)](#page-602-0)** 

**DInterno(P. 111)** 

## **Porta USB (per connessione di dispositivi USB)**

Utilizzare questa porta per collegare un dispositivo di memoria USB o una tastiera USB di terzi. Collegando un dispositivo di memoria USB è possibile stampare dati dal dispositivo o salvare su di esso i documenti acquisiti.

**[Stampa da un dispositivo di memoria USB \(Stampa supporto memoria\)\(P. 276\)](#page-283-0)** 

**[Invio dati tramite e-mail/salvataggio dati in una cartella condivisa o su un server FTP\(P. 297\)](#page-304-0)** 

## **Interruttore di alimentazione**

Consente di attivare o disattivare l'alimentazione. Per riavviare la macchina, spegnerla, attendere almeno 10 secondi, quindi riaccenderla.

## **Vassoio di consegna**

I fogli stampati escono sul vassoio di uscita.

## **Cassetto della carta**

Caricare nel cassetto della carta il tipo di carta comunemente utilizzata. **[Caricamento della carta nel](#page-152-0) [cassetto della carta\(P. 145\)](#page-152-0)** 

## **Vassoio multiuso**

Caricare la carta nel vassoio multiuso quando si desidera utilizzare temporaneamente un tipo di carta diverso da quello caricato nel cassetto della carta. **[Caricamento della carta nel vassoio multiuso\(P. 151\)](#page-158-0)** 

## **Vetro di lettura**

Per acquisire libri, originali spessi o carta sottile e altri tipi di originali che non possono essere acquisiti con l'alimentatore, posizionarli sul vetro di lettura. **[Posizionamento degli originali\(P. 139\)](#page-146-0)** 

## **Altoparlante**

Emette i suoni prodotti dalla macchina, come le tonalità fax e di avvertimento.

## <span id="page-116-0"></span>**Lato posteriore**

6U02-022

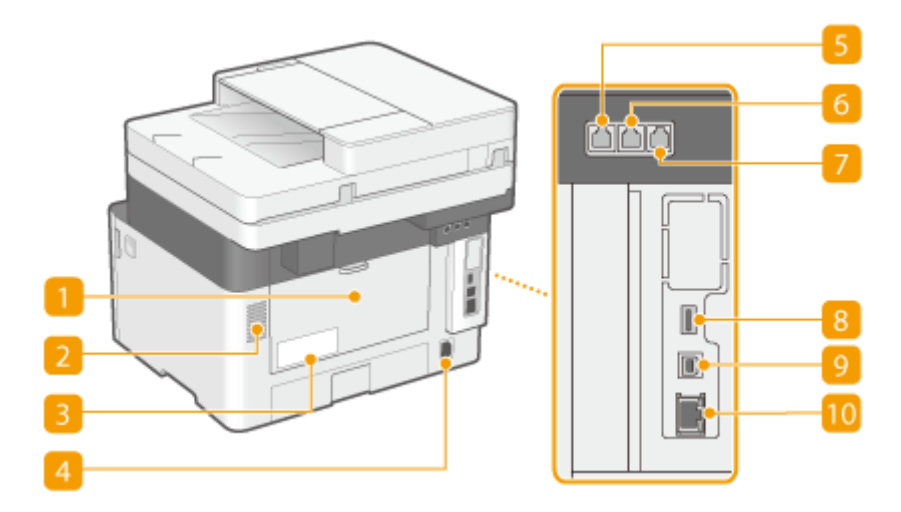

## **n** Coperchio posteriore

Aprire il coperchio posteriore per rimuovere la carta inceppata. Per ulteriori informazioni, consultare "Risoluzione dei problemi (FAQ)" sul sito web dei manuali online.

## **Prese d'aria**

L'aria all'interno della macchina viene estratta per consentire il raffreddamento. Tenere presente che eventuali oggetti posti davanti alle prese d'aria impediranno la corretta ventilazione.

## **Etichetta di identificazione**

L'etichetta contiene il numero di serie, necessario in caso di richieste di informazioni sulla macchina.

## **Presa di alimentazione**

Consente di collegare il cavo di alimentazione.

### **Presa per linea telefonica**

Collegare un cavo telefonico per la connessione della macchina a una linea telefonica. **[Connessione della](#page-90-0) [linea telefonica\(P. 83\)](#page-90-0)** 

### *<b>B* Presa per telefono esterno

Collegare il telefono o la segreteria telefonica. **[Connessione della linea telefonica\(P. 83\)](#page-90-0)** 

### **Presa ricevitore**

Consente di collegare un ricevitore opzionale.

## **R** Porta USB (per connessione di dispositivi USB)

Utilizzare questa porta per collegare dispositivi quali una tastiera USB di terze parti.

## **Porta USB (per la connessione di un computer)**

Collegare un cavo USB quando si collega la macchina a un computer.

## **Porta LAN**

Collegare un cavo LAN per connettere la macchina a un router LAN via cavo, e così via. **[Connessione a una](#page-24-0) [LAN cablata\(P. 17\)](#page-24-0)** 

## <span id="page-118-0"></span>**Interno**

6U02-023

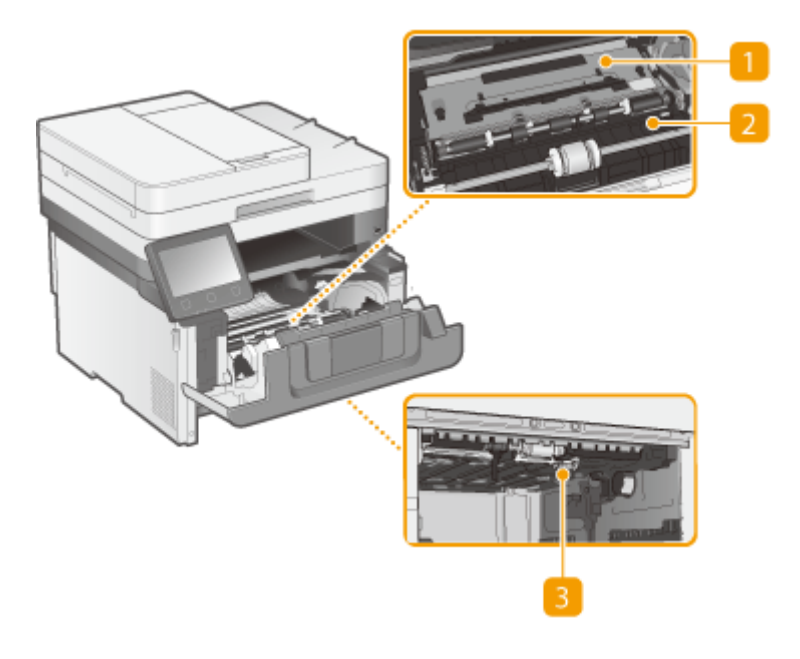

## **Guida di trasporto (sul lato posteriore)**

Se si è verificato un inceppamento della carta all'interno della macchina, sollevare la guida di trasporto verso la parte anteriore della macchina per rimuovere la carta inceppata. Per maggiori informazioni, consultare la sezione "Risoluzione dei problemi (FAQ)" sul sito web dei manuali online.

## **Z** Guida di trasporto (davanti)

Se si è verificato un inceppamento della carta all'interno della macchina, sollevare la guida di trasporto verso la parte posteriore della macchina per rimuovere la carta inceppata. Per maggiori informazioni, consultare la sezione "Risoluzione dei problemi (FAQ)" sul sito web dei manuali online.

## **Guida di trasporto per fronte/retro**

Se si è verificato un inceppamento della carta durante la stampa fronte/retro, abbassare la guida di trasporto per fronte/retro per rimuovere l'inceppamento. Per maggiori informazioni, consultare la sezione "Risoluzione dei problemi (FAQ)" sul sito web dei manuali online.

## <span id="page-119-0"></span>**Alimentatore**

6U02-024

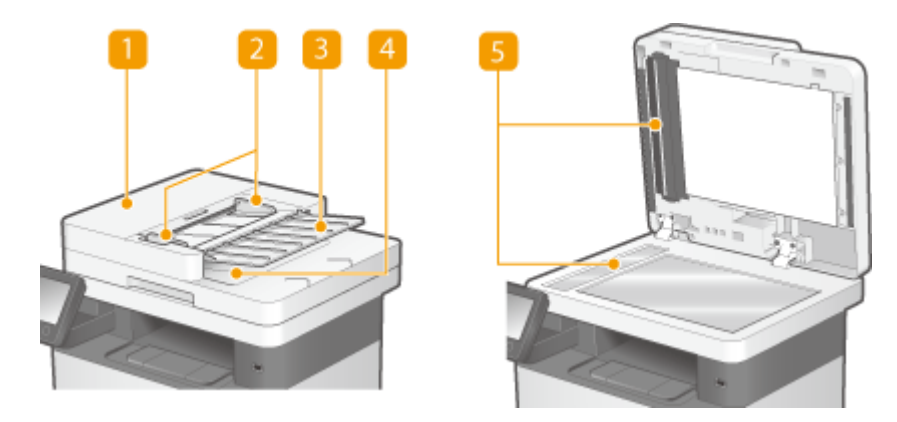

## **Coperchio dell'alimentatore**

Aprire per rimuovere la carta inceppata. Per ulteriori informazioni, consultare "Risoluzione dei problemi (FAQ)" sul sito web dei manuali online.

## **B** Guide scorrevoli

Regolare le guide in base alla larghezza degli originali.

## **Vassoio di alimentazione originali**

Consente di alimentare automaticamente gli originali nella macchina per la scansione. Quando si caricano due o più fogli nell'alimentatore, i documenti possono essere acquisiti senza interruzione. **[Posizionamento](#page-146-0) [degli originali\(P. 139\)](#page-146-0)** 

## **Vassoio di consegna originali**

Gli originali acquisiti escono da qui.

## **Area di scansione dell'alimentazione dei documenti**

Gli originali caricati nell'alimentatore vengono trasferiti automaticamente nell'area di scansione per l'acquisizione.

## **IMPORTANTE**

- Non posizionare oggetti nell'area di consegna degli originali poiché la macchina potrebbe danneggiarsi.
- Pulire regolarmente l'alimentatore e il vetro di lettura per ottenere buoni risultati di stampa. **[Pulizia](#page-593-0) [regolare\(P. 586\)](#page-593-0)**

# <span id="page-120-0"></span>**Vassoio multiuso**

6U02-025

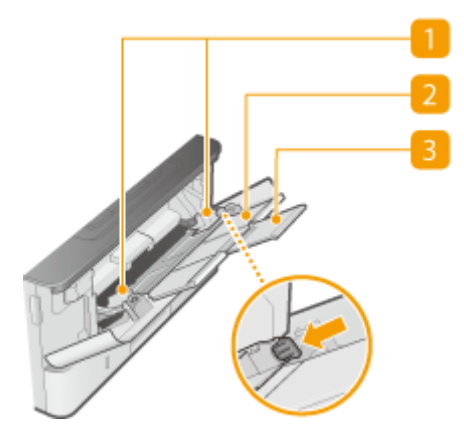

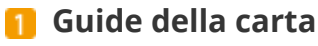

Regolare le guide della carta alla larghezza esatta della carta caricata per assicurare la corretta alimentazione dei fogli nella macchina. Premere la leva di sblocco indicata con una freccia nella figura per rilasciare il blocco e far scorrere le guide della carta.

## **Vassoio della carta**

Estrarre il vassoio della carta quando si carica la carta.

## **Estensione vassoio**

Aprire l'estensione del vassoio quando si caricano fogli di grandi dimensioni.

### COLLEGAMENTI

**[Caricamento della carta nel vassoio multiuso\(P. 151\)](#page-158-0)** 

## <span id="page-121-0"></span>**Cassetto della carta**

6U02-026

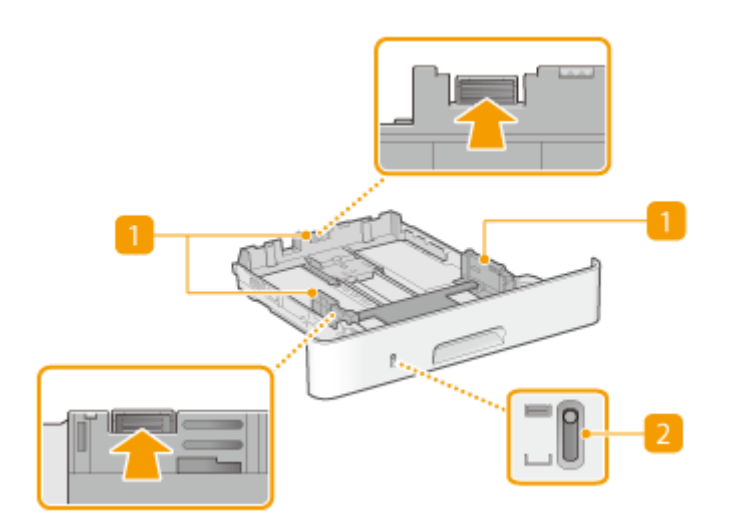

## **Guide della carta**

Regolare le guide della carta in base al formato esatto della carta caricata per assicurare la corretta alimentazione dei fogli nella macchina. Premere le leve di sblocco indicate dalle frecce nelle illustrazioni per rilasciare i blocchi e far scorrere le guide della carta.

## **Indicatore livello carta**

Indica la quantità di carta rimanente. L'indicatore scende al diminuire della quantità di carta.

### COLLEGAMENTI

**[Caricamento della carta nel cassetto della carta\(P. 145\)](#page-152-0)** 

## <span id="page-122-0"></span>**Pannello operativo**

6U02-027

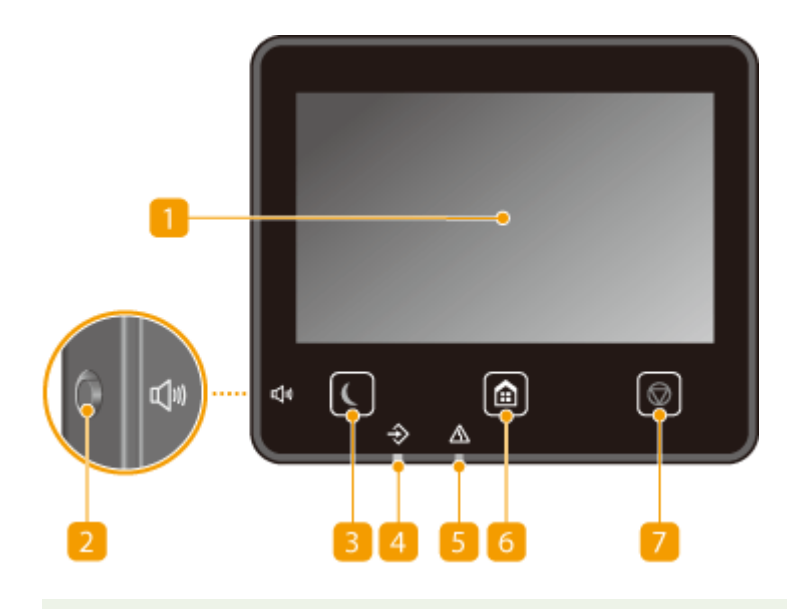

## **NOTA**

● L'angolo del pannello operativo può essere regolato. Eseguire la regolazione in modo da poter vedere comodamente il pannello. **[Regolazione dell'angolo\(P. 116\)](#page-123-0)** 

## **n** Display

È possibile visualizzare l'andamento della macchina e gli stati degli errori. Il display è un touchpanel, che consente di specificare le impostazioni toccando direttamente lo schermo con le dita. **[Schermate di base\(P. 125\)](#page-132-0)  [Operazioni di base\(P. 132\)](#page-139-0)** 

## **Tasto Volume audio**

Premere per regolare il volume. *DImpostazione dei suoni(P. 180)* 

## **B** Tasto Risparmio energetico

Premere per avviare la modalità di riposo della macchina. Il tasto si illumina di verde quando la macchina è in modalità riposo. Premere di nuovo il tasto per uscire da questa modalità. **[Attivazione della modalità di](#page-189-0) [riposo\(P. 182\)](#page-189-0)** 

## **Indicatore dati**

Lampeggia durante l'esecuzione di un'operazione, come la trasmissione di dati o la stampa. Si illumina in presenza di documenti in attesa di elaborazione.

## **Indicatore errori**

Lampeggia o si illumina quando si verifica un errore come un inceppamento carta.

## **6 Tasto Schermata principale**

Premere per visualizzare la schermata Schermata princip., da cui è possibile accedere al menu delle impostazioni e alle funzioni, come copia e scansione.

### <span id="page-123-0"></span>**[Schermata Schermata princip.\(P. 126\)](#page-133-0)  [Personalizzazione della Schermata princip.\(P. 173\)](#page-180-0)**

## **Tasto Stop**

Premere per annullare la stampa e altre operazioni.

## **Regolazione dell'angolo**

Se non si riesce a vedere bene lo schermo touchpanel, regolare l'angolo del pannello operativo.

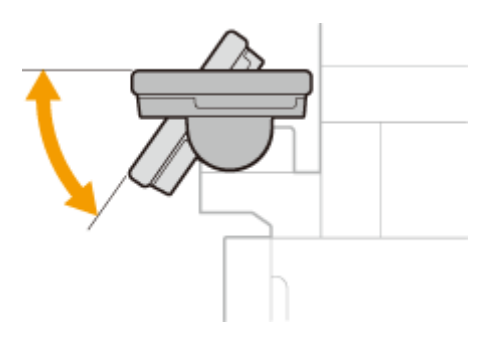

COLLEGAMENTI

**[Operazioni di base\(P. 132\)](#page-139-0)** 

## <span id="page-124-0"></span>**Accensione della macchina**

6U02-028

In questa sezione viene descritto come accendere la macchina.

**1 Assicurarsi che la spina di alimentazione sia inserita correttamente nella presa.**

**2 Premere l'interruttore di alimentazione.**

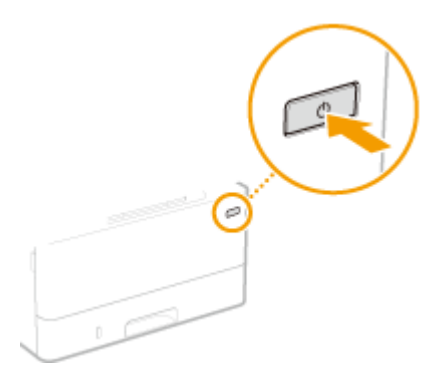

➠Viene visualizzata la schermata di Avvio. **[Pannello operativo\(P. 115\)](#page-122-0)** 

## **NOTA**

● È possibile selezionare la prima schermata visualizzata dopo l'accensione della macchina. **[<Schermata](#page-476-0) [predef. dopo avvio/ripristino>\(P. 469\)](#page-476-0)** 

## COLLEGAMENTI

**[Spegnimento della macchina\(P. 118\)](#page-125-0)  [Riavvio della macchina\(P. 122\)](#page-129-0)** 

# <span id="page-125-0"></span>**Spegnimento della macchina**

6U02-029

In questa sezione viene descritto come spegnere la macchina.

## **1 Premere l'interruttore di alimentazione.**

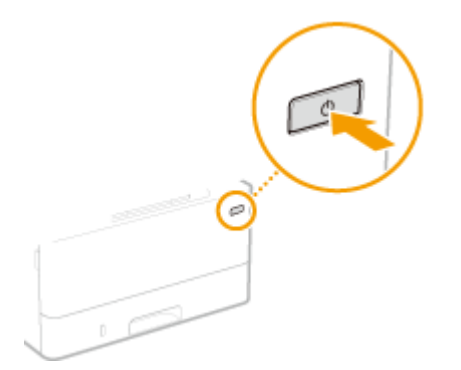

## **NOTA**

- Lo spegnimento completo della macchina potrebbe richiedere un po' di tempo. Non scollegare il cavo di alimentazione fino a quando il display non si spegne.
- Per riavviare la macchina, attendere almeno 10 secondi dopo lo spegnimento.
- È inoltre possibile spegnere la macchina da un computer. **[Spegnimento della macchina da](#page-126-0) [remoto\(P. 119\)](#page-126-0)**
- È possibile specificare un orario per ogni giorno della settimana e configurare un'impostazione per lo spegnimento automatico della macchina. **[Spegnimento a un'ora prestabilita\(P. 120\)](#page-127-0)**

# <span id="page-126-0"></span>**Spegnimento della macchina da remoto**

6U02-02A

È possibile spegnere la macchina da un computer sulla stessa rete senza doversi recare sul luogo in cui è posizionata la macchina.

- **1 Avviare la IU remota e accedere a Modo gestore sistema. [Avvio della IU](#page-443-0) [remota\(P. 436\)](#page-443-0)**
- **2 Fare clic su [Impostazioni/Registrazione] nella pagina Portale. <b>OSchermate della IU [remota\(P. 437\)](#page-444-0)**
- **3** Selezionare [Gestione periferica] [Arresto remoto].
- **4 Controllare lo [Stato periferica] per accertarsi che non vi siano altre funzioni in esecuzione, quindi fare clic su [Esegui].**
- **5 Fare clic su [OK].**

## **NOTA**

## **Riavvio della macchina da remoto**

● È possibile riavviare la macchina facendo clic su [Riavviare la periferica] nella schermata [Impostazioni/ Registrazione] dell'IU remota. **[Riavvio della macchina\(P. 122\)](#page-129-0)** 

# <span id="page-127-0"></span>**Spegnimento a un'ora prestabilita**

#### 6U02-02C

È possibile eseguire un'impostazione affinché la macchina si spenga automaticamente a un'ora prestabilita ogni giorno della settimana. Ciò evita un inutile consumo di alimentazione derivante dal mancato spegnimento della macchina. Per impostazione predefinita, questa funzione è disabilitata.

## **NOTA**

- Per informazioni sulle operazioni di base per configurare la macchina dalla IU remota, consultare O **[Impostazione delle opzioni di menu dalla IU remota\(P. 445\)](#page-452-0)** .
	- **1 Avviare la IU remota e accedere a Modo gestore sistema. [Avvio della IU](#page-443-0) [remota\(P. 436\)](#page-443-0)**
	- **2 Fare clic su [Impostazioni/Registrazione] nella pagina Portale. <b>OSchermate della IU [remota\(P. 437\)](#page-444-0)**
	- **Selezionare [Impostazioni timer] > [Modifica].**
- **4 Selezionare la casella di controllo per [Impostazione timer settimanale arresto automatico] e impostare l'ora di spegnimento.**

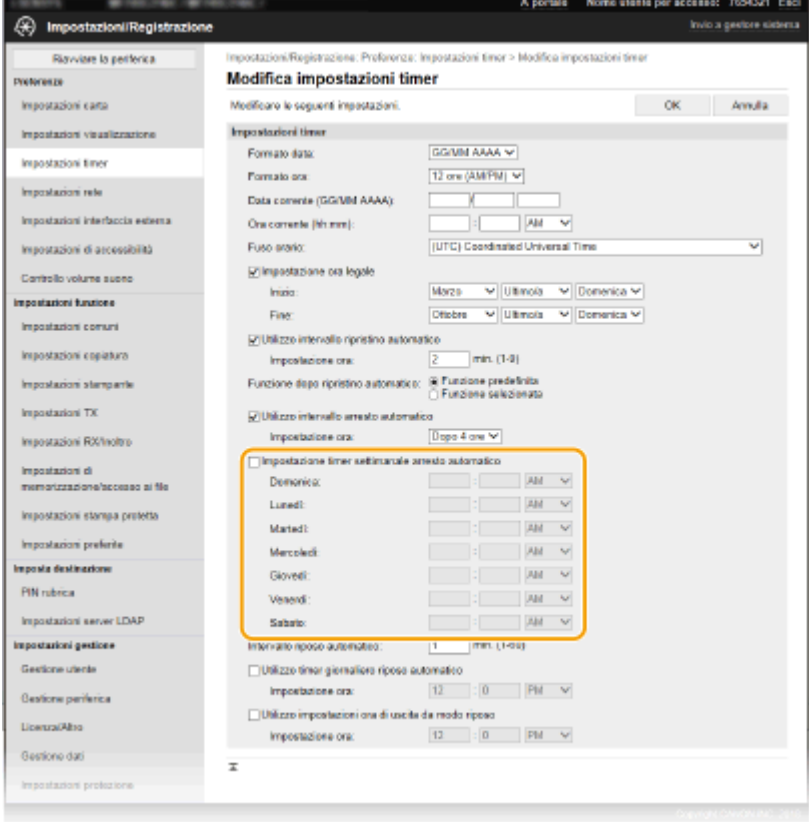

**[Impostazione timer settimanale arresto automatico]**

La selezione della casella di controllo consente di impostare l'ora di spegnimento in ciascun giorno della settimana.

### **[Domenica] a [Sabato]**

Inserire l'ora desiderata per lo spegnimento. Se il campo viene lasciato vuoto in corrispondenza di un giorno della settimana, significa che quel giorno la funzione di spegnimento sarà disabilitata.

## **5 Fare clic su [OK].**

## **NOTA**

**Se l'alimentazione non si spegne automaticamente all'ora specificata<sup>\*</sup>** 

- Quando l'indicatore Dati è acceso o lampeggia
- Quando appare la schermata dei menu o la schermata Controlla contatore
- Quando si importano esportano i dati di impostazioni
- Quando il firmware viene aggiornato
- Quando <Controllo condensa> è impostato su <On>

\*Se l'alimentazione non si spegne automaticamente all'ora specificata, verranno ripetuti fino a dieci tentativi a intervalli di un minuto. Se dopo dieci tentativi l'alimentazione non si interrompe, quel giorno lo spegnimento automatico non potrà essere eseguito.

# <span id="page-129-0"></span>**Riavvio della macchina**

6U02-02E

In base alle impostazioni modificate, potrebbe essere necessario riavviare la macchina per rendere effettive le modifiche. Questa sezione descrive come riavviare la macchina.

### **Riavvio della macchina mediante operazione svolta sull'unità principale(P. 122) Riavvio della macchina da remoto(P. 122)**

## Riavvio della macchina mediante operazione svolta sull'unità principale

**1 Premere l'interruttore di alimentazione.**

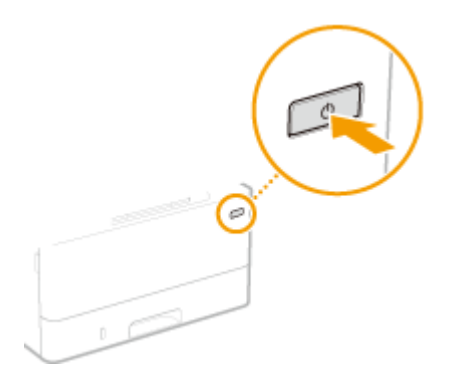

## **NOTA:**

- Lo spegnimento completo della macchina potrebbe richiedere un po' di tempo.
- ➠Quando la macchina si spegne, il display o il tasto Risparmio energetico del pannello operativo si spengono.

## **2 Attendere almeno 10 secondi dallo spegnimento prima di premere di nuovo il pulsante di accensione.**

➠La macchina si avvia.

## Riavvio della macchina da remoto

- **1 Avviare la IU remota e accedere a Modo gestore sistema. [Avvio della IU](#page-443-0) [remota\(P. 436\)](#page-443-0)**
- **22** Fare clic su [Impostazioni/Registrazione] nella pagina Portale. **OSchermate della IU [remota\(P. 437\)](#page-444-0)**
- **3 Fare clic su [Riavviare la periferica] nel menu a sinistra sullo schermo.**

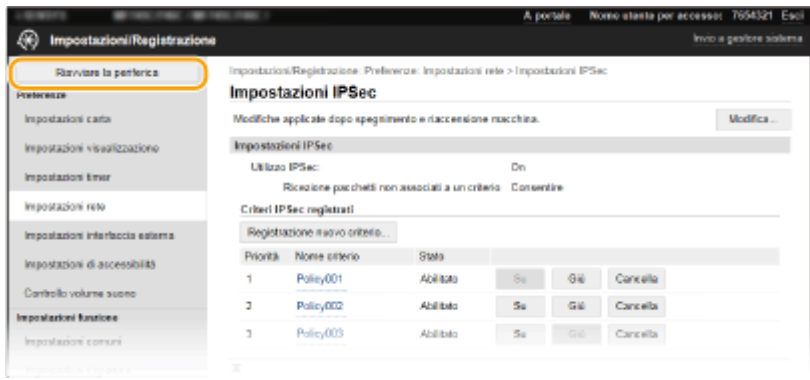

**4 Controllare lo [Stato periferica] per accertarsi che non vi siano altre funzioni in esecuzione, quindi fare clic su [Esegui].**

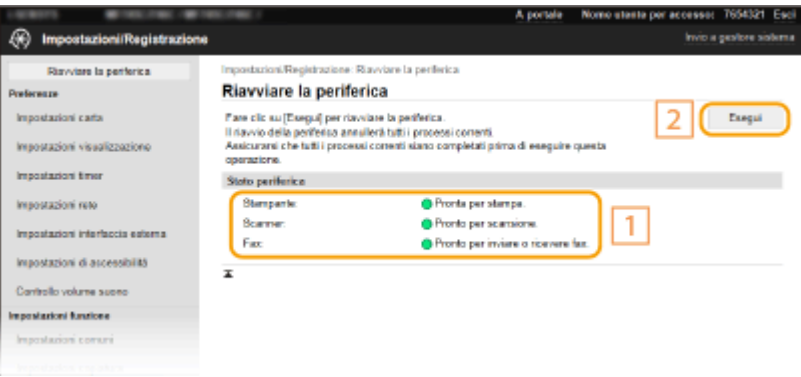

## **5 Fare clic su [OK].**

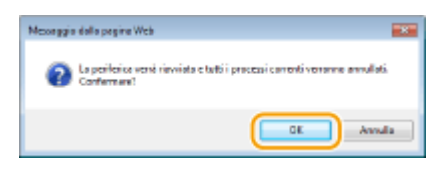

➠Inizia una procedura di riavvio. La comunicazione rimane disconnessa fino a quando l'unità principale non viene riavviata.

# <span id="page-131-0"></span>**Utilizzo del pannello operativo**

#### 6U02-02F

È possibile utilizzare il display e i tasti del panello operativo per configurare le impostazioni della macchina o usare le sue funzioni. In questa sezione viene descritto l'uso di base del display e dei tasti.

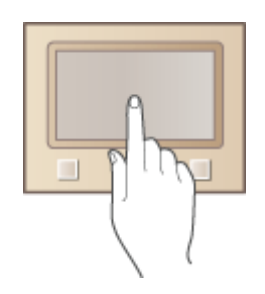

**[Schermate di base\(P. 125\)](#page-132-0)  [Operazioni di base\(P. 132\)](#page-139-0)  OImmissione di testo(P. 135)** 

## **SUGGERIMENTI**

- Se si desidera invertire le parti chiare e scure del display: **[<Inversione colori display>\(P. 497\)](#page-504-0)**
- Se si desidera regolare la luminosità del display: **[<Luminosità>\(P. 497\)](#page-504-0)**

### COLLEGAMENTI

**[Pannello operativo\(P. 115\)](#page-122-0)** 

# <span id="page-132-0"></span>**Schermate di base**

### 6U02-02H

La schermata Schermata princip. o la schermata delle impostazioni appare sul display ed è possibile avviare funzioni quali la copia o la scansione. Inoltre, dal display è possibile conoscere informazioni come messaggi di errore e stato operativo della macchina. Lo schermo è anche un touchpanel, il che consente di effettuare le operazioni toccando direttamente il display.

**[Schermata Schermata princip.\(P. 126\)](#page-133-0)  [Schermata <Monitoraggio stato>\(P. 129\)](#page-136-0)  [Visualizzazione dei messaggi\(P. 131\)](#page-138-0)** 

## **NOTA**

● È possibile personalizzare la schermata Schermata princip. riordinando i pulsanti più utilizzati per un accesso più semplice alle rispettive funzioni. **[Personalizzazione del display\(P. 172\)](#page-179-0)** 

### **Per sapere come usare la macchina**

● Su alcune schermate, il pulsante <?> consente di visualizzare le descrizioni delle funzioni o istruzioni su come far funzionare la macchina.

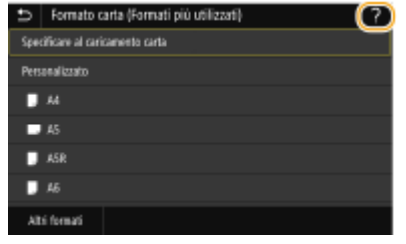

# <span id="page-133-0"></span>**Schermata Schermata princip.**

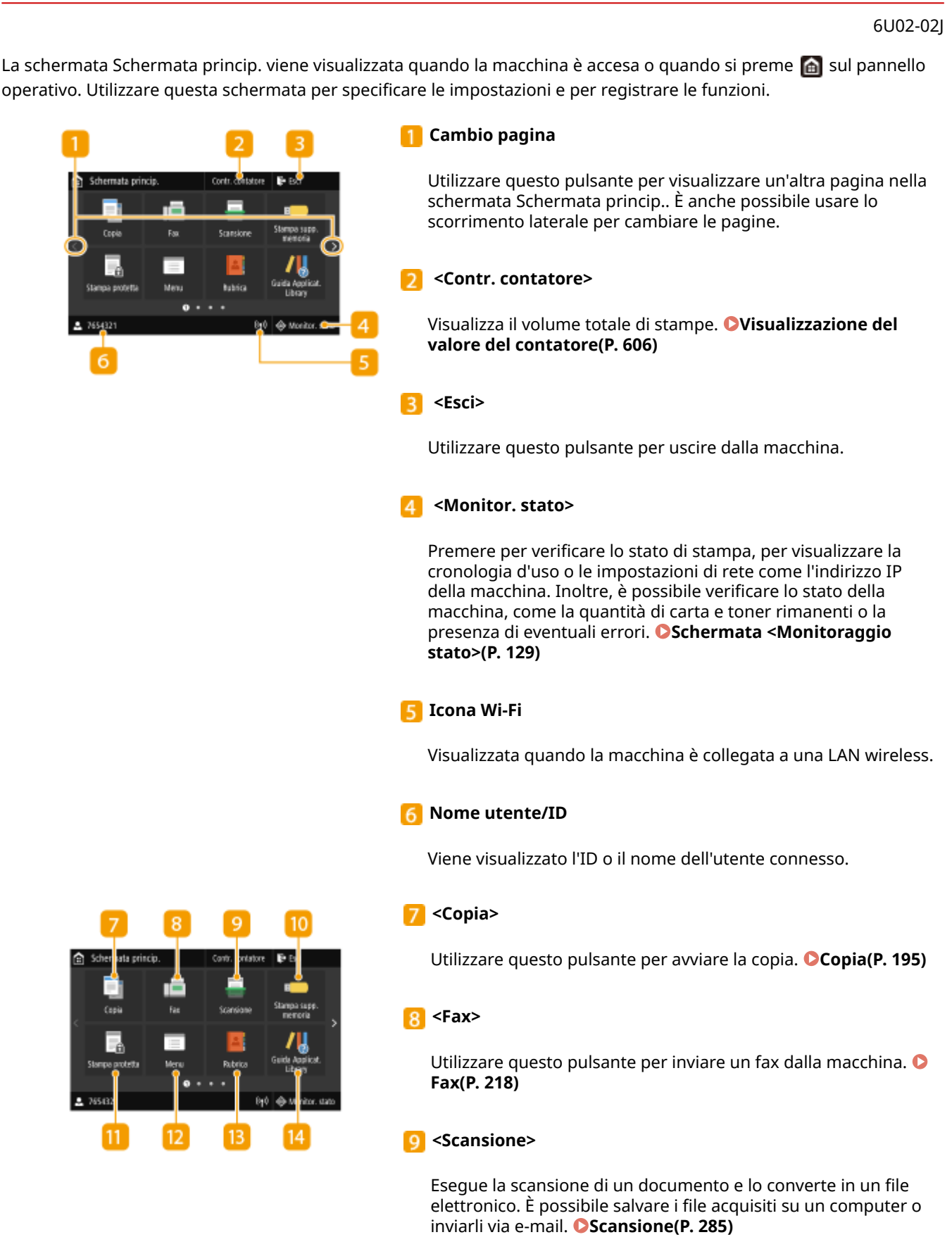

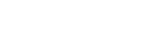

 **<Stampa supp. memoria>**

Stampa i file salvati su un supporto di memoria USB. **[Stampa](#page-283-0) [da un dispositivo di memoria USB \(Stampa supporto](#page-283-0) [memoria\)\(P. 276\)](#page-283-0)** 

#### **<Stampa protetta>**

Utilizzare questa funzione per stampare un documento protetto. **[Stampa di un documento protetto da PIN](#page-279-0) [\(Stampa protetta\)\(P. 272\)](#page-279-0)** 

#### **<Menu>**

<Impostazioni funzione>, <Preferenze> e molte altre impostazioni della macchina iniziano con questo pulsante. **[Impostazione dell'elenco menu\(P. 467\)](#page-474-0)** 

#### **B** <Rubrica>

Consente di registrare o modificare le destinazioni di e-mail e fax. È possibile inoltre visualizzare una destinazione registrata quando si invia un'e-mail o un fax. **[Registrazione delle](#page-191-0) [destinazioni\(P. 184\)](#page-191-0)** 

#### **<Guida Applicat. Library>**

Mostra una descrizione dell'Application library (Libreria dell'applicazione).

#### **<Impostaz. carta>**

Questo pulsante viene utilizzato per specificare il formato e il tipo di carta caricata nel cassetto della carta e nel vassoio multiuso. **[Indicazione di formato e tipo di carta\(P. 161\)](#page-168-0)** 

#### **16 <Portale mobile>**

Consente di stabilire una connessione con un dispositivo mobile. **[Connessione a dispositivi mobili\(P. 338\)](#page-345-0)** 

#### **<Impostaz. sch. princ.>**

Consente di cambiare l'ordine di visualizzazione dei pulsanti nella schermata Schermata princip.. **[Personalizzazione della](#page-180-0) [Schermata princip.\(P. 173\)](#page-180-0)** 

#### **8** <Aggiornamento firmware>

Permette sempre di aggiornare il firmware tramite Internet. O Aggiornamento del firmware(P. 462)

### **<Copia doc. identità>**

Utilizzare questa funzione per copiare il fronte e il retro di una patente o di un altro documento sullo stesso lato di un foglio di carta. **[Copia di documenti di identità\(P. 214\)](#page-221-0)** 

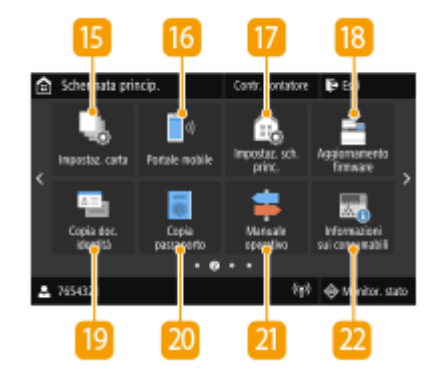

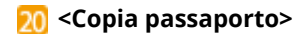

Consente di copiare più passaporti su un foglio. **[Copia di](#page-222-0) [passaporti\(P. 215\)](#page-222-0)** 

#### **<Manuale operativo>**

Premere per visualizzare la guida per le operazioni e le cause/ soluzioni degli errori.

### **Pulsante Application Library (Libreria dell'applicazione)**

È possibile utilizzare questi pulsanti per eseguire comodamente le varie funzioni tramite selezione veloce. Per maggiori informazioni, consultare il manuale di Application Library (Libreria dell'applicazione) sul sito web dei manuali online.

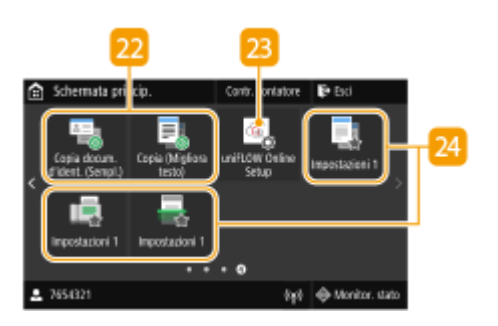

**A Monito** 

#### **<uniFLOW Online Setup>**

È possibile controllare lo stato di utilizzo del dispositivo e dell'utente collegandosi al servizio cloud. Per ulteriori informazioni, consultare il sito web Canon.

#### **Pulsanti di scelta rapida**

Apre "Impostazioni preferite" registrate in Copia, Fax e Scansione. **[Aggiunta di pulsanti alla schermata Schermata](#page-180-0) [princip.\(P. 173\)](#page-180-0)** 

## COLLEGAMENTI

765432

**[Personalizzazione della Schermata princip.\(P. 173\)](#page-180-0)** 

## <span id="page-136-0"></span>**Schermata <Monitoraggio stato>**

6U02-02K

Quando si preme <Monitor. stato>, viene visualizzata una schermata che consente di controllare lo stato di avanzamento dei documenti, oltre allo stato della macchina e a informazioni sulle impostazioni di rete.

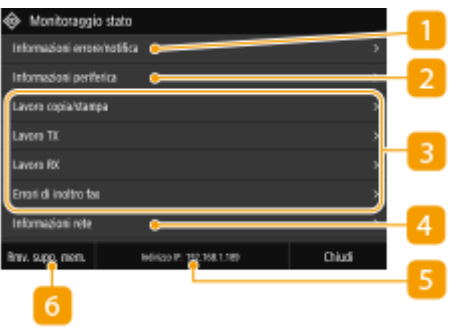

## $\blacksquare$  <Informazioni errore/notifica>

Mostra i dettagli di eventuali errori che si sono verificati. Per ulteriori informazioni, consultare "Risoluzione dei problemi (FAQ)" sul sito web dei manuali online.

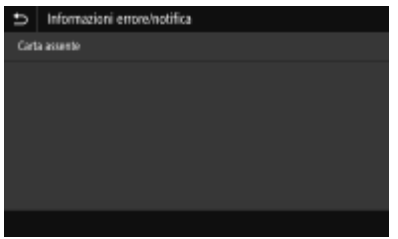

## **<Informazioni periferica>**

Mostra lo stato della macchina.

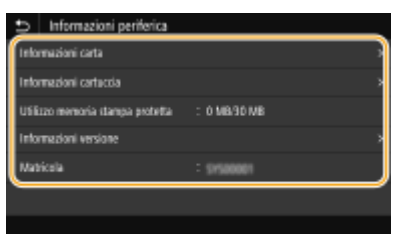

#### **<Informazioni carta>**

Mostra se la carta è caricata in ciascuna origine carta.

#### **<Informazioni cartuccia>**

Visualizza la quantità di toner rimanente nelle cartucce di toner. Altri componenti interni possono terminare la rispettiva vita utile prima che il toner si esaurisca.

#### **<Utilizzo memoria stampa protetta>**

Visualizza la quantità di memoria in uso per l'archiviazione dei dati dei documenti protetti. **[Stampa di un](#page-279-0) [documento protetto da PIN \(Stampa protetta\)\(P. 272\)](#page-279-0)** 

#### **<Informazioni versione>**

Visualizza le informazioni sulla versione del firmware.

#### **<Matricola>**

Visualizza il numero di serie della macchina.

**Stato e registri dei documenti copiati, stampati e inviati/ricevuti**

Visualizza lo stato corrente della voce selezionata. La schermata <Lavoro copia/stampa> viene illustrata di seguito come esempio.

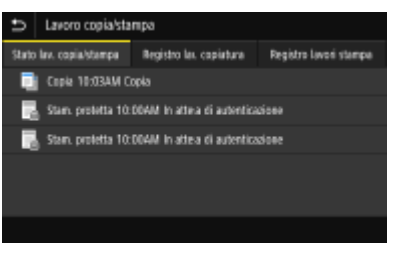

## **<Informazioni rete>**

Visualizza le impostazioni di rete, come l'indirizzo IP della macchina, e lo stato, come la condizione delle comunicazioni LAN wireless. **[Visualizzazione delle impostazioni di rete\(P. 38\)](#page-45-0)** 

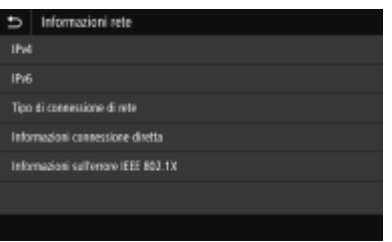

## **Indirizzo IP**

Mostra l'indirizzo IPv4 della macchina.

## **NOTA:**

● È possibile specificare se visualizzare l'indirizzo IP nella schermata <Monitoraggio stato> impostando <Visualizza indirizzo IP>. **[<Visualizza indirizzo IP>\(P. 474\)](#page-481-0)** 

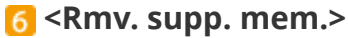

Consente di rimuovere in sicurezza un dispositivo di memoria USB. Viene visualizzato quando un tale dispositivo viene collegato alla macchina. **[Rimuovere il dispositivo di memoria USB\(P. 192\)](#page-199-0)** 

# <span id="page-138-0"></span>**Visualizzazione dei messaggi**

### 6U02-02L

I messaggi vengono visualizzati a schermo, ad esempio quando si esaurisce la carta o la vita utile della cartuccia del toner è terminata. Per ulteriori informazioni, consultare "Risoluzione dei problemi (FAQ)" sul sito web dei manuali online.

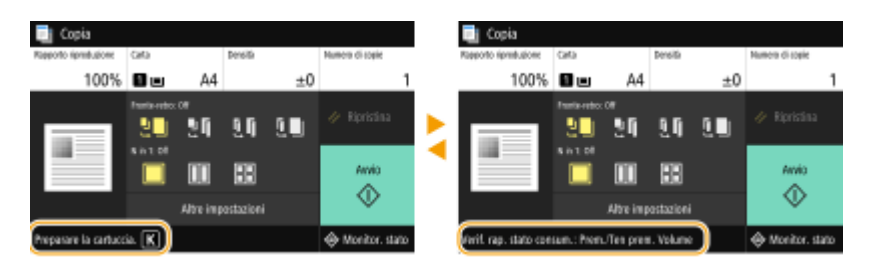

## **Quando si verifica un errore**

In alcune situazioni quando si verifica un errore, vengono visualizzate le istruzioni su come risolverlo. Seguire le istruzioni visualizzate sullo schermo per risolvere il problema. La schermata visualizzata di seguito mostra un esempio di errore dovuto a inceppamento della carta.

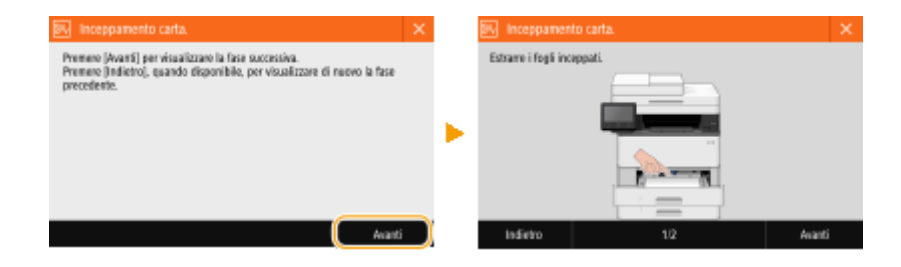

### 6U02-02R

<span id="page-139-0"></span>Il display è un touchpanel, che consente all'utente di utilizzare la macchina toccando lo schermo direttamente con le dita.

## **IMPORTANTE**

## **Evitare le azioni seguenti.**

- Il display potrebbe danneggiarsi o non funzionare correttamente.
	- Premere con troppa forza
	- Premere utilizzando oggetti appuntiti (unghie, penne a sfera, matite e così via)
	- Utilizzare le mani quando sono bagnate o sporche
	- Utilizzare il display quando su di esso è appoggiato un oggetto

# **NOTA**

● Prima di usare lo schermo touchpanel, rimuovere la pellicola protettiva.

## **Toccare**

Toccare lo schermo con un gesto leggero e veloce. Questo tocco consente di selezionare o di finalizzare le voci.

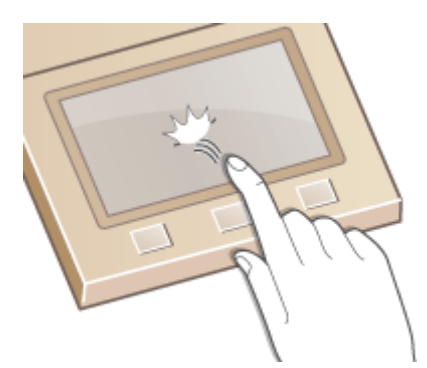

#### **Scorrere**

Scorrere il dito sul display. L'effetto dello scorrimento varia in base alla schermata. Ad esempio, scorrendo nella schermata Schermata princip. si sposta una pagina nella direzione dello scorrimento.

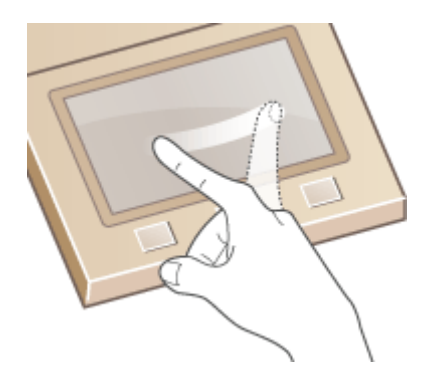

## ■ Selezionare le voci

Toccare il nome di una voce o un pulsante per compiere una selezione.

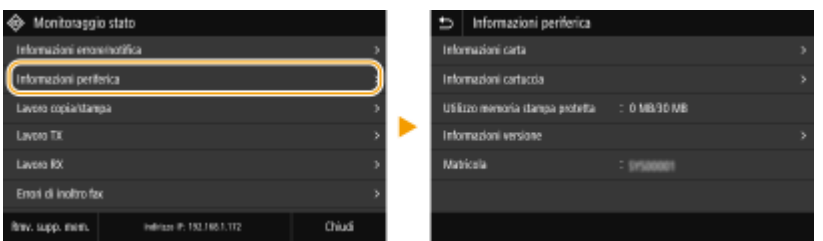

# **NOTA**

#### **Se si tocca per errore una voce**

● Scorrere il dito lontano e poi sollevarlo dallo schermo per annullare la selezione fatta.

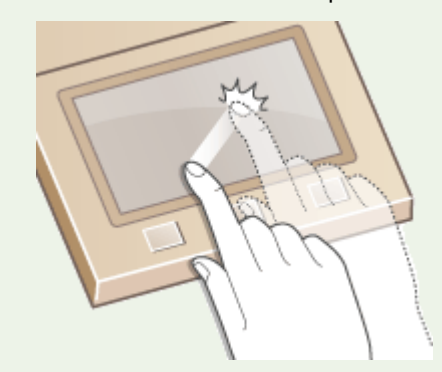

**Per ritornare alla schermata precedente**

● Toccare per tornare alla schermata precedente.

## ■ Scorrere lo schermo

La barra di scorrimento viene visualizzata sullo schermo quando ci sono altre informazioni che non rientrano nella schermata. Se è visualizzata la barra di scorrimento, scorrere il dito sullo schermo per veder scorrere le schermata nella stessa direzione. Si noti che la barra di scorrimento compare solo mentre si tocca lo schermo.

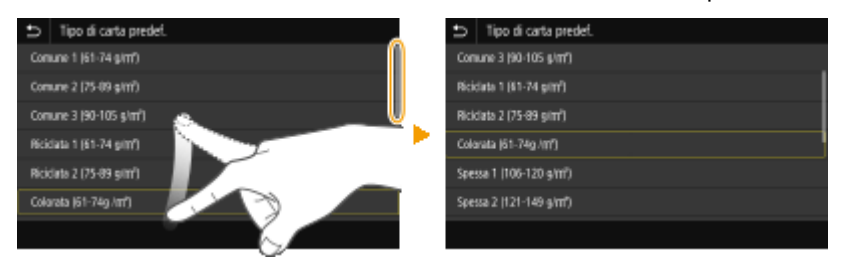

## ■ Modifica del valore di un'impostazione

Toccare <+> / <-> per regolare l'impostazione sulla scala. Un'impostazione può essere regolata anche scorrendo il cursore a sinistra o a destra con il dito.

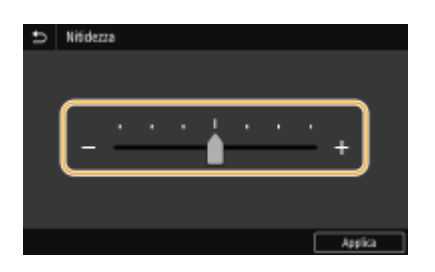

## **SUGGERIMENTI**

- È possibile modificare diverse impostazioni relative alla visualizzazione, come la lingua: **[<Impostazioni](#page-476-0) [visualizzazione>\(P. 469\)](#page-476-0)**
- È possibile cambiare la schermata visualizzata automaticamente quando la macchina non viene utilizzata per uno specificato intervallo di tempo: **O**<Funzione dopo ripristino automatico>(P. 478)
- È possibile apportare modifiche a varie impostazioni legate all'operatività, come la luminosità dello schermo: **[<Accessibilità>\(P. 497\)](#page-504-0)**

# <span id="page-142-0"></span>**Immissione di testo**

#### 6U02-02S

Per immettere del testo o un numero, usare la tastiera visualizzata sullo schermo. I tasti numerici visualizzati sullo schermo possono essere utilizzati solo per immettere numeri.

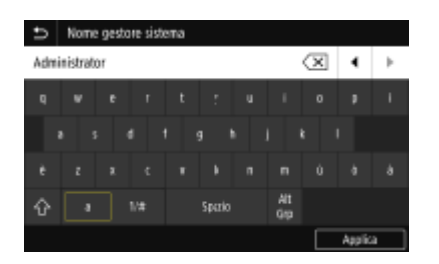

## **Modifica del tipo di carattere**

Toccare <a> o <1/#> per cambiare il tipo di carattere immesso.

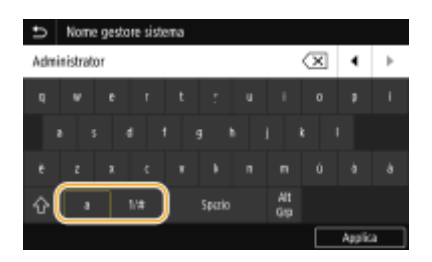

## **NOTA**

• Per immettere caratteri in maiuscolo, toccare  $\bigcap$ .

## **Eliminazione di testo**

Ogni volta che viene toccato  $\overline{x}$ , viene eliminato un carattere. Tenendo premuto  $\overline{x}$  è possibile eliminare i caratteri successivi.

### **Spostamento del cursore (inserimento di uno spazio)**

Toccare  $\Box$  o  $\Box$  per spostare il cursore. Per inserire uno spazio, spostare il cursore alla fine del testo e toccare  $\mathbf{E}$ 

### **Quando sono visualizzati i tasti numerici**

Quando viene richiesto di inserire solo un valore numerico, i tasti numerici vengono visualizzati sullo schermo. Toccare i tasti numerici per immettere un valore numerico.

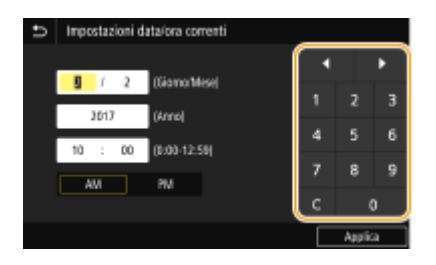

## **NOTA**

### **Intervallo di valori**

● I valori tra ( ) visualizzati nella casella di immissione rappresentano l'intervallo di valori che è possibile immettere.

### **Quando sono visualizzati pulsanti diversi dai tasti numerici**

● Quando vengono visualizzati i simboli <+>/<-> o < /> < /> / < , è possibile toccare i pulsanti per aumentare o diminuire il valore numerico oppure spostare il cursore.

## Immissione di caratteri utilizzando una tastiera USB

È possibile collegare una tastiera alla porta USB per dispositivi USB sul **[Lato anteriore\(P. 107\)](#page-114-0)** o sul **[Lato](#page-116-0) [posteriore\(P. 109\)](#page-116-0)** e immettere il testo dalla tastiera. Anche se la tastiera è connessa, è possibile immettere testo dal panello operativo.

## **NOTA**

- Alcuni tasti sulla tastiera USB, come ad esempio i tasti [Backspace], [Home] e [Fine], non possono essere utilizzati. Quando si premono tasti che non possono essere utilizzati, non viene eseguita alcuna azione.
- Per eliminare testo, premere il tasto [Canc].
- Premendo il tasto [INVIO] si completa l'immissione del testo come se fosse stato selezionato <Applica>.
- È possibile specificare il tipo di layout di tastiera (ad esempio italiana). **[<Layout tastiera inglese>\(P. 475\)](#page-482-0)**
- È possibile scollegare la tastiera USB dalla macchina in qualsiasi momento. Per scollegarla non è richiesta alcuna operazione speciale.
- In base alla lingua di visualizzazione, potrebbe non essere possibile inserire correttamente alcuni caratteri.
- Alcune tipologie di tastiere USB potrebbero non funzionare correttamente.
# **Accesso alla macchina**

#### 6U02-02U

Se è stata attivata la funzione Gestione ID reparto o sono abilitati gli ID gestore sistema, prima di poter utilizzare la macchina è necessario effettuare l'accesso. È necessario accedere anche se sono impostate restrizioni all'uso delle funzioni fax e scanner.

**Accesso a Gestione ID reparto(P. 137) [Accesso per l'invio autorizzato\(P. 138\)](#page-145-0)** 

# Accesso a Gestione ID reparto

Alla visualizzazione della schermata di accesso, attenersi alla procedura seguente per immettere l'ID reparto e il PIN.

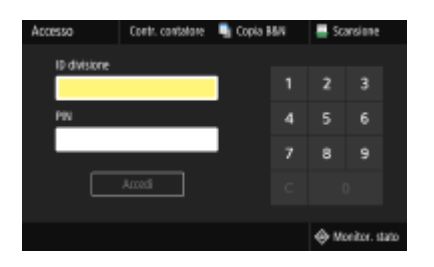

# **NOTA**

● Se viene visualizzato <Inserire la scheda.>, vedere **[Copy Card Reader-F\(P. 650\)](#page-657-0)** .

# **1 Immettere l'ID.**

- **1** Selezionare <ID divisione> o <ID gestore sistema>.
- **2** Immettere l'ID.
	- Se non è registrato alcun PIN, procedere al passo 3.

# **2 Immettere il PIN.**

- **1** Selezionare <PIN>.
- **2** Immettere il PIN.

### **3 Selezionare <Accedi>.**

➠La schermata di accesso viene sostituita dalla schermata Schermata princip..

● Dopo aver utilizzato la macchina, selezionare <Esci> per visualizzare la schermata di accesso.

# <span id="page-145-0"></span>Accesso per l'invio autorizzato

Se l'impostazione di autorizzazione della funzione Invio ( **[Autenticazione del server LDAP\(P. 379\)](#page-386-0)** ) è attivata, quando si utilizza la funzione fax o scanner viene visualizzata la schermata di accesso per l'Invio autorizzato.

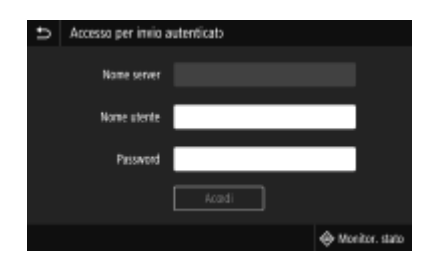

### **1 Immettere il nome utente.**

- **1** Selezionare <Nome utente>.
- **2** Immettere il nome utente.
	- Per sapere come inserire testo, vedere **[Immissione di testo\(P. 135\)](#page-142-0)** .

# **2 Immettere la password.**

- **1** Selezionare <Password>.
- **2** Immettere la password.

### **3 Selezionare <Nome server> e selezionare il server per l'autenticazione.**

● Selezionare il server LDAP dove sono registrati il nome utente e la password.

### **4 Selezionare <Accedi>.**

- ➠La schermata di accesso passa alla schermata Schermata princip. della funzione fax o scanner.
	- Dopo aver utilizzato la macchina, selezionare <Esci> per visualizzare la schermata di accesso.

### **NOTA:**

#### **Se compare la schermata <Selezione tipo di disconnessione>**

● Se si è connessi sia a Invio autorizzato che a Gestione ID reparto, viene visualizzata una finestra di dialogo in cui è possibile selezionare le voci da cui si intende disconnettersi. Nel caso in cui si desideri disconnettersi da Invio autorizzato (funzione fax o scanner) rimanendo connessi a Gestione ID reparto, selezionare <Disconnetti da invio autenticato>. In tutti gli altri casi, selezionare <Disconnetti da tutte le funzioni autenticate>.

#### COLLEGAMENTI

**OImpostazione Gestione ID reparto(P. 371) [Impostazione di ID e PIN gestore sistema\(P. 369\)](#page-376-0)** 

# **Posizionamento degli originali**

6U02-02W

Posizionare gli originali sul vetro di lettura o nell'alimentatore. Usare il vetro di lettura quando si acquisiscono documenti spessi o rilegati, come i libri. È possibile caricare due o più fogli di originali nell'alimentatore in modo da acquisirli in continuo. Per informazioni sui formati caricabili, ecc., consultare **[Unità principale\(P. 631\)](#page-638-0)** o **[Alimentatore\(P. 634\)](#page-641-0)** .

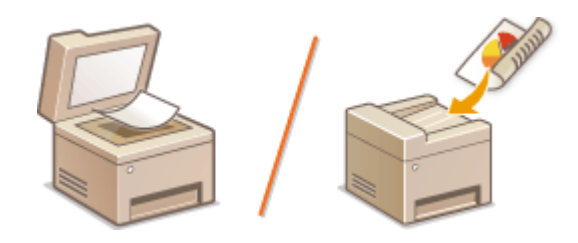

**[Posizionamento degli originali sul vetro di lettura\(P. 140\)](#page-147-0)  [Inserimento degli originali nell'alimentatore\(P. 140\)](#page-147-0)** 

# **IMPORTANTE**

### **Utilizzare originali perfettamente asciutti**

● Quando si posizionano gli originali, verificare che eventuali tracce di colla, inchiostro o correttore liquido siano perfettamente asciutte.

#### **Per evitare inceppamenti della carta**

- Non inserire i seguenti tipi di originali nell'alimentatore, in quanto potrebbero provocare inceppamenti della carta:
	- Carta sgualcita o piegata
	- Carta carbone
	- Carta arrotolata o increspata
	- Carta patinata
	- Carta strappata
	- Carta velina o sottile
	- Originali pinzati o con clip
	- Carta stampata da stampanti termiche
	- Lucidi

# **NOTA**

#### **Per acquisire i documenti con maggiore precisione**

● Gli originali inseriti nell'alimentatore vengono acquisiti durante l'alimentazione nella macchina. I documenti posti sul vetro di lettura, al contrario, rimangono in una posizione fissa durante l'acquisizione. Per assicurare una scansione più accurata, si consiglia di posizionare gli originali sul vetro di lettura.

#### **Per la scansione di carta per tracciatura o lucidi**

● Per acquisire documenti trasparenti (ad esempio, carta per tracciatura o lucidi), posizionarli sul vetro di lettura.

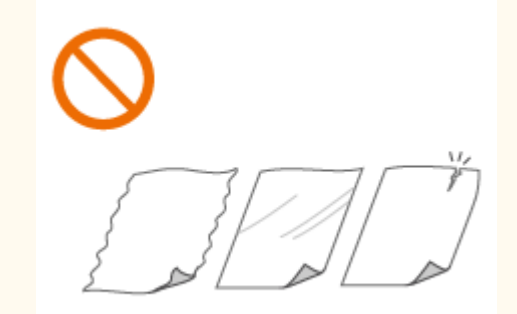

# <span id="page-147-0"></span>Posizionamento degli originali sul vetro di lettura

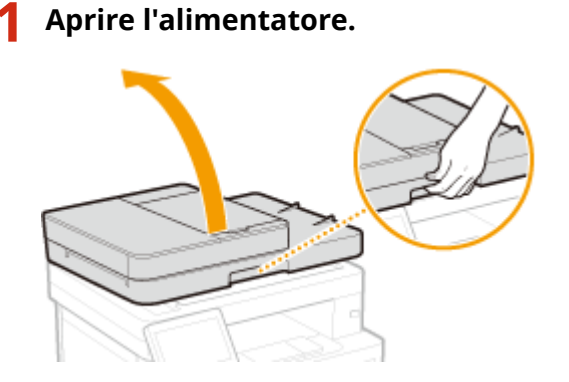

### **2 Posizionare il documento rivolto verso il basso sul vetro di lettura.**

● Allineare l'angolo del documento originale con l'angolo superiore sinistro del vetro di lettura.

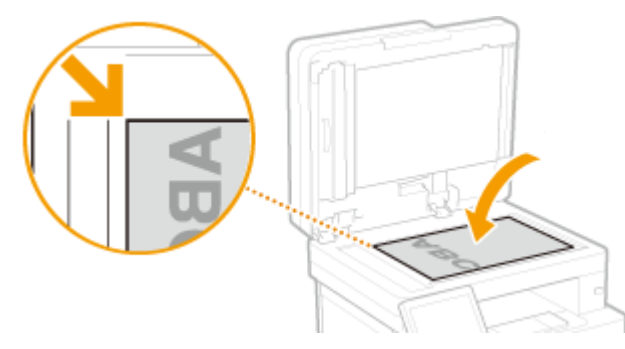

# **NOTA:**

● Per acquisire documenti trasparenti (ad esempio, carta per tracciatura o lucidi), coprirli con un foglio di carta bianco.

**3 Chiudere delicatamente l'alimentatore.**

➠La macchina è pronta per la scansione del documento.

# **NOTA:**

#### **Al termine della scansione**

● Rimuovere l'originale dal vetro di lettura.

# Inserimento degli originali nell'alimentatore

**1 Aprire il vassoio di alimentazione originali.**

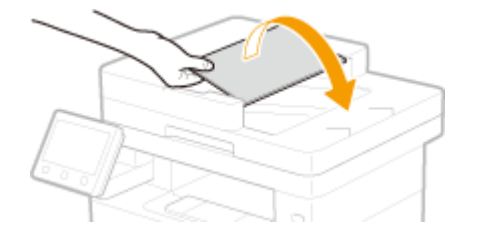

# **2 Distanziare le guide scorrevoli.**

● Far scorrere le guide verso l'esterno affinché la loro apertura risulti leggermente più ampia della larghezza del documento originale.

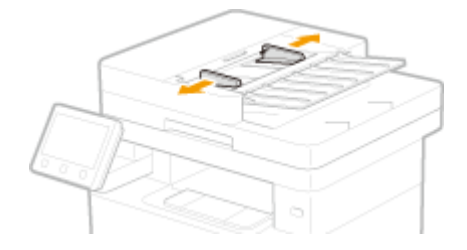

### **3 Smazzare la risma del documento e allineare i bordi.**

● Suddividere l'originale in piccole risme e allineare i bordi battendo leggermente alcune volte la risma su una superficie piana.

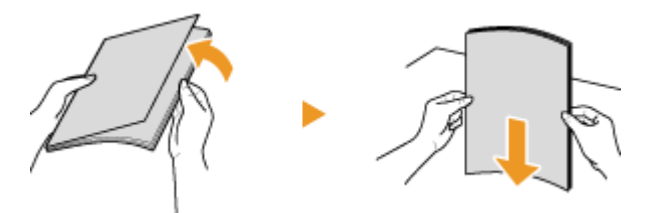

### **4 Inserire nell'alimentatore l'originale rivolto verso l'alto.**

- Posizionare l'originale orientato in orizzontale.
- $\bullet$  Verificare che la risma non ecceda l'indicazione di carico limite (a).

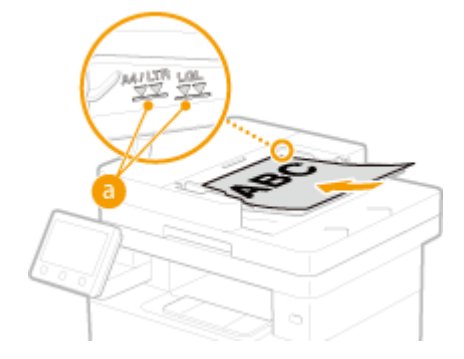

# **IMPORTANTE:**

- Non caricare contemporaneamente documenti originali di formati diversi.
- Se vengono caricati originali fino a superare la linea di limite massimo, la scansione potrebbe arrestarsi o la carta potrebbe incepparsi.

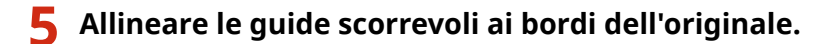

● Far scorrere le guide verso l'interno fino ad allinearle perfettamente ai bordi dell'originale.

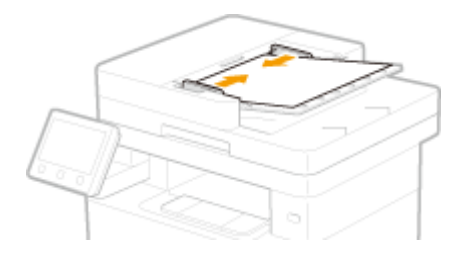

➠La macchina è pronta ad acquisire il documento.

# **IMPORTANTE:**

#### **Allineare perfettamente le guide scorrevoli ai bordi dell'originale**

● Guide scorrevoli non perfettamente allineate o troppo strette possono provocare inceppamenti o errata alimentazione dei fogli.

#### **Durante l'acquisizione dei documenti**

- Non aggiungere o rimuovere originali.
- **Al termine della scansione**
- Rimuovere gli originali acquisiti dalla parte inferiore dell'alimentatore per evitare inceppamenti della carta.

# **Caricamento carta**

#### 6U02-02X

È possibile caricare la carta nel cassetto della carta o nel vassoio multiuso. Caricare la carta comunemente utilizzata nell'apposito cassetto. Pratico quando si utilizzano grandi quantità di fogli. Utilizzare il vassoio multiuso per stampare temporaneamente su un formato o tipo di carta non contenuto nel cassetto. Per i formati e i tipi di carta disponibili, vedere **[Carta disponibile\(P. 635\)](#page-642-0)** .

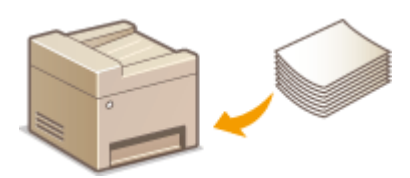

#### **Informazioni sulla carta**

**Precauzioni relative alla carta(P. 143) [Conservazione della carta stampata con la macchina\(P. 144\)](#page-151-0)** 

#### **Come caricare la carta**

**[Caricamento della carta nel cassetto della carta\(P. 145\)](#page-152-0)  [Caricamento della carta nel vassoio multiuso\(P. 151\)](#page-158-0)  [Caricamento di buste\(P. 154\)](#page-161-0)  [Caricamento di carta prestampata\(P. 156\)](#page-163-0)** 

**ConȴgurD]ione delle impostazioni per la carta caricata**

**[Indicazione di formato e tipo di carta\(P. 161\)](#page-168-0)** 

### Precauzioni relative alla carta

# **IMPORTANTE**

#### **Non utilizzare i seguenti tipi di carta:**

- Potrebbe verificarsi un inceppamento della carta o un errore di stampa.
	- Carta sgualcita o piegata
	- Carta arrotolata o increspata
	- Carta strappata
	- Carta umida
	- Carta molto sottile
	- Carta ruvida sottile
	- Carta stampata da stampanti termiche
	- Retro della carta stampato da stampanti termiche
	- Carta a trama grossa
	- Carta lucida

#### **Note sull'uso della carta**

● Utilizzare solo carta che si è perfettamente adattata all'ambiente di installazione della macchina. L'uso di carta conservata a livelli di temperatura e umidità diversi potrebbe causare inceppamenti o produrre stampe di scarsa qualità.

#### <span id="page-151-0"></span>**Gestione e stoccaggio della carta**

- Si consiglia di usare la carta non appena averla tolta dalla confezione. La carta non utilizzata dovrebbe essere coperta con la confezione originale e conservata su una superficie piana.
- Conservare la carta nella confezione originale per proteggerla da umidità eccessiva o assenza di umidità.
- Non conservare la carta in modo che si arricci o pieghi.
- Non conservare la carta in verticale e non sovrapporre più risme tra loro.
- Non conservare la carta alla luce solare diretta, né in presenza di umidità eccessiva o in ambienti asciutti, né sottoporla a repentini cambiamenti di temperatura o umidità.

# **NOTA**

#### **Quando si stampa su carta che ha assorbito umidità**

● Può fuoriuscire vapore dall'area di uscita della carta, oppure possono formarsi goccioline d'acqua attorno all'area di uscita della carta. Queste situazioni sono normali e si verificano quando il calore generato dal fissaggio del toner sul foglio provoca l'evaporazione dell'umidità della carta (più probabile con basse temperature ambiente).

### Conservazione della carta stampata con la macchina

Per gestire/conservare la carta stampata con la macchina, attenersi alle seguenti precauzioni.

#### ■ Come conservare la carta stampata

- Conservarla su una superficie piana.
- Non conservarla insieme ad altri oggetti in PVC (polivinilcloruro) come le carpette trasparenti. Il toner potrebbe sciogliersi e i fogli potrebbero quindi attaccarsi al PVC.
- Fare in modo che la carta non si pieghi o arricci. Il toner potrebbe staccarsi.
- Per un'archiviazione a lungo termine (due anni o più), usare raccoglitori o simili.
- Quando la carta viene conservata per un lungo periodo di tempo, potrebbe scolorirsi, quindi potrebbe sembrare che la stampa abbia subito un mutamento di colore.
- Non conservare in un luogo ad alta temperatura.

#### ■ Precauzioni per l'applicazione di adesivi

- Usare sempre adesivi insolubili.
- Prima di applicare l'adesivo, fare una prova usando una stampa che non serve più.
- Quando si impilano fogli su cui è stato applicato un adesivo, assicurarsi che l'adesivo sia completamente asciutto.

#### COLLEGAMENTI

**[Registrazione di un formato personalizzato della carta\(P. 168\)](#page-175-0)** 

Operazioni di base

# <span id="page-152-0"></span>**Caricamento della carta nel cassetto della carta**

6U02-02Y

Caricare la carta utilizzata normalmente nel cassetto della carta. Se si desidera stampare su carta non caricata nel cassetto, caricare la carta nel vassoio multiuso. **[Caricamento della carta nel vassoio multiuso\(P. 151\)](#page-158-0)** 

**Caricamento di un formato carta normale(P. 145) [Caricamento di un formato carta personalizzato\(P. 147\)](#page-154-0)** 

# **IMPORTANTE**

- Quando si carica carta in formato A5 nel cassetto della carta dell'unità principale, vedere **[Caricamento di](#page-154-0) [un formato carta personalizzato\(P. 147\)](#page-154-0)** .
- Quando si desidera caricare carta di formato A5 nel cassette feeding module opzionale con orientamento orizzontale, vedere **Caricamento di un formato carta normale(P. 145)** . Se si desidera utilizzare l'orientamento verticale, caricare la carta seguendo la procedura per **[Caricamento di un formato carta](#page-154-0) [personalizzato\(P. 147\)](#page-154-0)** .
- Quando si usano fogli in formato A6, consultare **[Caricamento di un formato carta](#page-154-0) [personalizzato\(P. 147\)](#page-154-0)** e caricarli con orientamento verticale.

#### **Orientamento orizzontale Orientamento verticale**

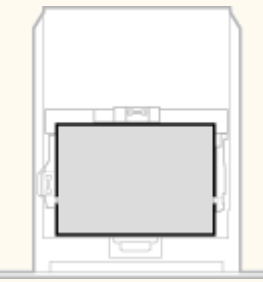

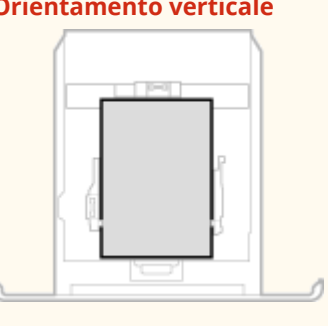

# **NOTA**

● Seguire la procedura descritta di seguito per caricare la carta nel cassette feeding module opzionale.

# Caricamento di un formato carta normale

Per caricare della carta il cui formato sia riconosciuto dai marcatori del formato nel cassetto della carta, procedere come indicato di seguito. Per la carta il cui formato non è riconosciuto dai marcatori, vedere **[Caricamento di un](#page-154-0) [formato carta personalizzato\(P. 147\)](#page-154-0)** .

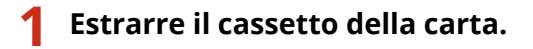

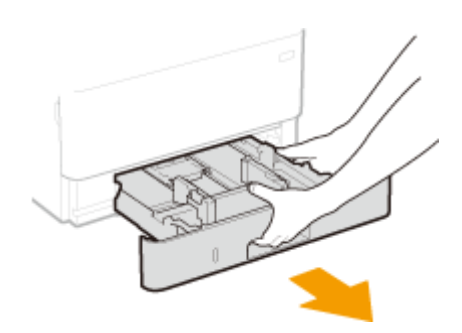

# **IMPORTANTE:**

● Accertarsi di tenere il cassetto della carta con entrambe le mani ed estrarlo delicatamente. In caso contrario, si potrebbe danneggiare il cassetto facendolo cadere, se viene estratto troppo facilmente.

### **2 Regolare la posizione delle guide della carta in base al formato della carta che si desidera utilizzare.**

● Mentre si preme la leva di sblocco, spostare la guida per allineare la sporgenza al contrassegno del formato carta corretto.

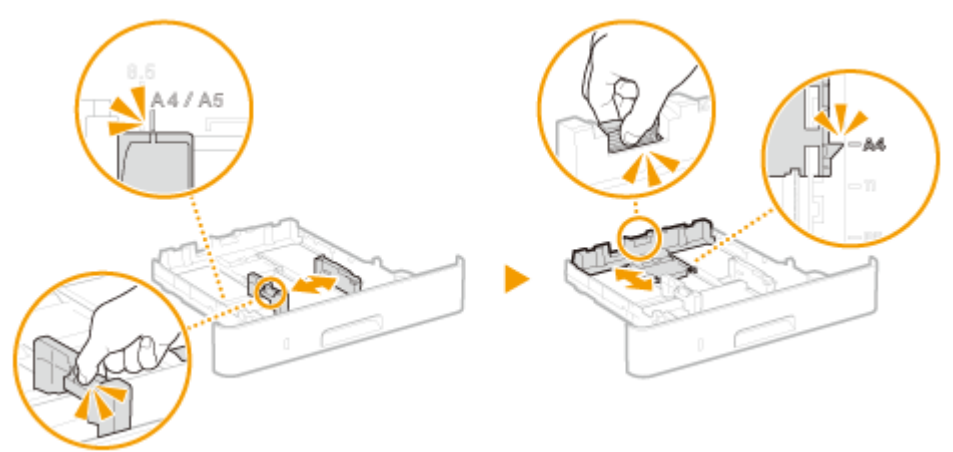

- **3 Caricare la carta in modo che il bordo della risma sia allineato alla guida sul lato posteriore del cassetto della carta.**
	- Caricare la carta con il lato da stampare rivolto verso il basso.
	- Smazzare la risma con cura e batterla su una superficie piana per allinearne i bordi.

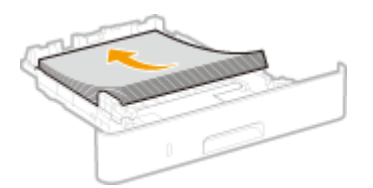

# **IMPORTANTE:**

#### **Non superare la linea limite quando si caricano i fogli**

● Accertarsi che la risma di carta non superi l'indicazione di carico limite ( a ). Se si carica una quantità eccessiva di carta si potrebbero provocare inceppamenti.

<span id="page-154-0"></span>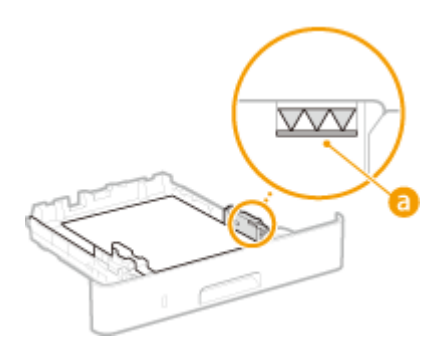

# **NOTA:**

● Quando si caricano fogli con logo, vedere **[Caricamento di carta prestampata\(P. 156\)](#page-163-0)** .

### **4 Inserire il cassetto della carta nella macchina.**

● Quando si inserisce il cassetto della carta con <Notifica per verifica impostazioni carta> impostato su <On>, appare una schermata di conferma. **O**<Notifica per verifica impostazioni carta>(P. 575)

### **» Continuare con [Indicazione di formato e tipo di carta nel cassetto della](#page-169-0) [carta\(P. 162\)](#page-169-0)**

# **IMPORTANTE:**

#### **Quando si cambia formato o tipo di carta**

● Le impostazioni predefinite per formato e tipo di carta sono <A4> e <Comune 2>, rispettivamente. Se si carica un formato o tipo di carta diverso nella macchina, verificare di modificare le impostazioni. Se non si modificano le impostazioni, la macchina non è in grado di stampare correttamente.

#### **Stampa sul lato posteriore di un foglio stampato (Stampa fronte-retro manuale)**

- È possibile stampare sul lato posteriore di fogli già stampati. Appiattire eventuali ondulazioni del foglio stampato e inserirlo nel cassetto della carta con il lato da stampare rivolto verso il basso o nel vassoio multiuso ( **[Caricamento della carta nel vassoio multiuso\(P. 151\)](#page-158-0)** ) con il lato da stampare rivolto verso l'alto.
	- Se si utilizza il vassoio multiuso, caricare un foglio di carta per ogni stampa.
	- È possibile utilizzare solo i fogli stampati con questa macchina.
	- Non è possibile stampare sul lato su cui si è già stampato.
	- Se le stampe sono sbiadite, impostare l'alimentazione carta di interesse su <On> in <Stp. lato post. man. (solo fr.-r.)>. **[<Stp. lato post. man. \(solo fr.-r.\)>\(P. 501\)](#page-508-0)**
	- Se si utilizza carta in formato A5, la stampa sul lato opposto potrebbe non essere corretta.

# Caricamento di un formato carta personalizzato

Per caricare un formato carta personalizzato o altra carta il cui formato non sia riconosciuto dai marcatori nel cassetto, procedere come indicato di seguito.

### **1 Estrarre il cassetto della carta.**

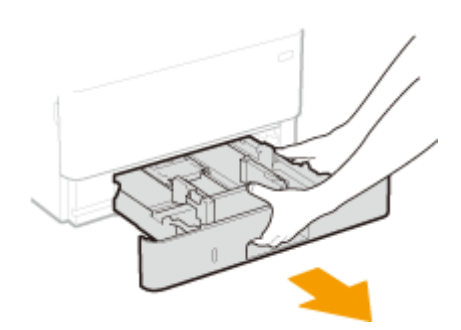

### **IMPORTANTE:**

● Accertarsi di tenere il cassetto della carta con entrambe le mani ed estrarlo delicatamente. In caso contrario, si potrebbe danneggiare il cassetto facendolo cadere, se viene estratto troppo facilmente.

# **2 Distanziare le guide della carta.**

● Premere la leva di sblocco, quindi far scorrere le guide della carta verso l'esterno.

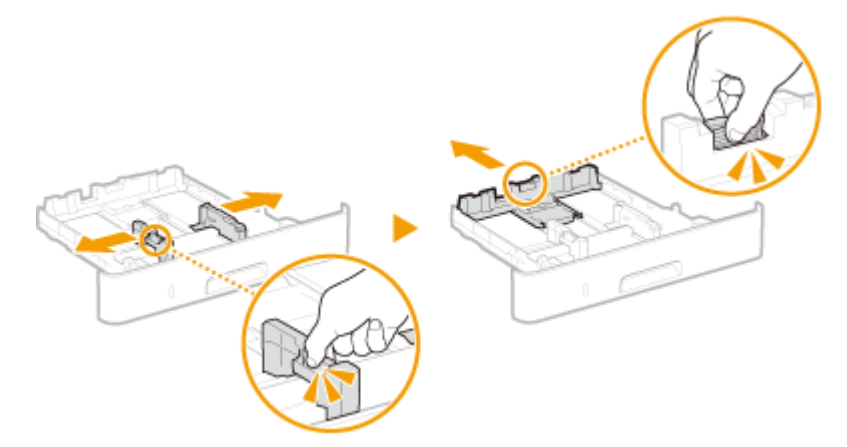

- **3 Caricare la carta in modo che il bordo della risma sia allineato al lato anteriore del cassetto della carta.**
	- Caricare la carta con il lato da stampare rivolto verso il basso.
	- Smazzare la risma con cura e batterla su una superficie piana per allinearne i bordi.

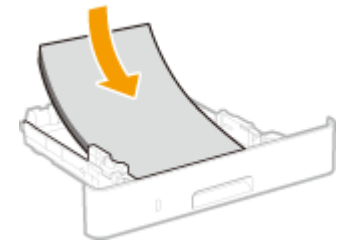

# **IMPORTANTE:**

#### **Non superare la linea limite quando si caricano i fogli**

● Accertarsi che la risma di carta non superi l'indicazione di carico limite ( a ). Se si carica una quantità eccessiva di carta si potrebbero provocare inceppamenti.

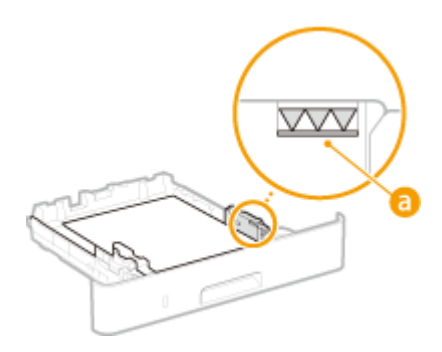

# **NOTA:**

● Quando si caricano fogli con logo, vedere **[Caricamento di carta prestampata\(P. 156\)](#page-163-0)** .

# **4 Allineare le guide della carta ai bordi del foglio.**

● Premere la leva di sblocco e spostare le guide della carta all'interno fino ad allinearle perfettamente ai bordi della carta.

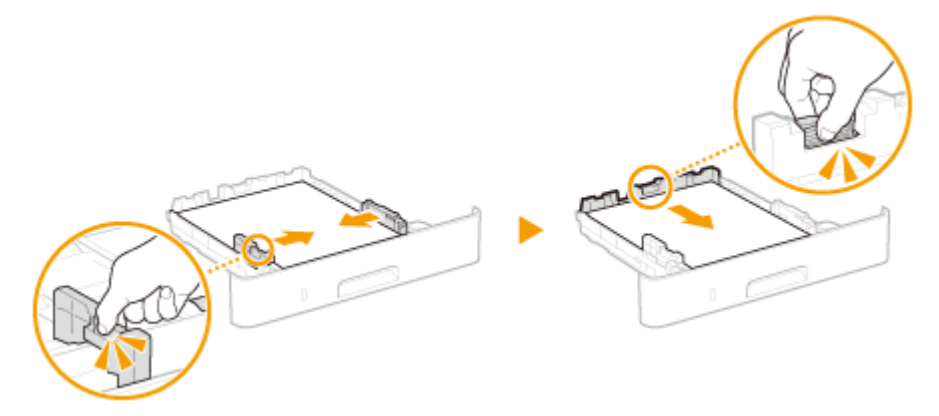

# **IMPORTANTE:**

#### **Allineare le guide della carta appoggiandole bene ai bordi del foglio**

● Guide della carta non perfettamente allineate o troppo strette possono provocare inceppamenti o errata alimentazione dei fogli.

### **5 Inserire il cassetto della carta nella macchina.**

● Quando si inserisce il cassetto della carta con <Notifica per verifica impostazioni carta> impostato su <On>, appare una schermata di conferma. **O < Notifica per verifica impostazioni carta>(P. 575)** 

### **» Continuare con [Indicazione di formato e tipo di carta nel cassetto della](#page-169-0) [carta\(P. 162\)](#page-169-0)**

# **IMPORTANTE:**

#### **Quando si cambia formato o tipo di carta**

● Le impostazioni predefinite per formato e tipo di carta sono <A4> e <Comune 2>, rispettivamente. Se si carica un formato o tipo di carta diverso nella macchina, verificare di modificare le impostazioni. Se non si modificano le impostazioni, la macchina non è in grado di stampare correttamente.

#### **Stampa sul lato posteriore di un foglio stampato (Stampa fronte-retro manuale)**

● È possibile stampare sul lato posteriore di fogli già stampati. Appiattire eventuali ondulazioni del foglio stampato e inserirlo nel cassetto della carta con il lato da stampare rivolto verso il basso o nel vassoio

multiuso ( **[Caricamento della carta nel vassoio multiuso\(P. 151\)](#page-158-0)** ) con il lato da stampare rivolto verso l'alto.

- Se si utilizza il vassoio multiuso, caricare un foglio di carta per ogni stampa.
- È possibile utilizzare solo i fogli stampati con questa macchina.
- Non è possibile stampare sul lato su cui si è già stampato.
- Se le stampe sono sbiadite, impostare l'alimentazione carta di interesse su <On> in <Stp. lato post. man. (solo fr.-r.)>. **[<Stp. lato post. man. \(solo fr.-r.\)>\(P. 501\)](#page-508-0)**
- Se si utilizza carta in formato A5, la stampa sul lato opposto potrebbe non essere corretta.

#### COLLEGAMENTI

**[Carta disponibile\(P. 635\)](#page-642-0)** 

Operazioni di base

# <span id="page-158-0"></span>**Caricamento della carta nel vassoio multiuso**

6U02-030

Se si desidera stampare su carta non caricata nel cassetto, caricare la carta nel vassoio multiuso. Caricare la carta utilizzata normalmente nel cassetto della carta. **[Caricamento della carta nel cassetto della carta\(P. 145\)](#page-152-0)** 

# **IMPORTANTE**

#### **Accertarsi di inserire il cassetto della carta**

● La macchina stampa solo quando il cassetto della carta è inserito, anche se si caricano i fogli nel vassoio multiuso. Se si tenta di stampare senza inserire il cassetto della carta, viene visualizzato un messaggio di errore.

# **NOTA**

#### **Quando si carica carta nel formato A5/A6**

- Quando si imposta il formato carta, accertarsi del corretto orientamento della carta. **[Indicazione di](#page-171-0) [formato e tipo di carta nel vassoio multiuso\(P. 164\)](#page-171-0)**
- Quando si usano fogli in formato A6, caricarli con orientamento verticale.

#### **Orientamento orizzontale Orientamento verticale**

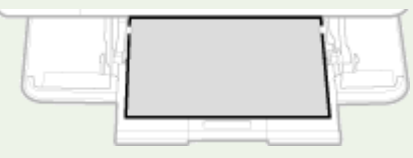

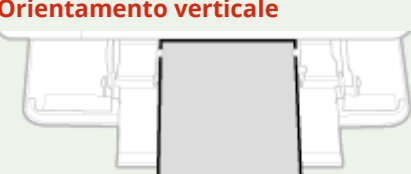

### **1 Aprire il coperchio.**

● Afferrare le maniglie di sinistra e di destra, quindi aprire il coperchio.

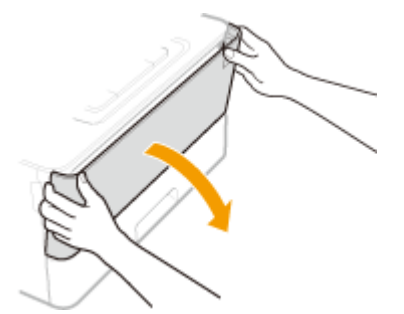

#### **2 Estrarre il vassoio della carta e la relativa estensione.**

● Estrarre l'estensione del vassoio quando si caricano fogli di grandi dimensioni.

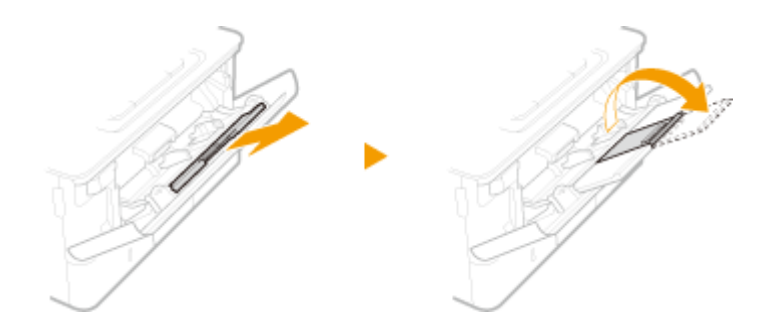

# **3 Distanziare le guide della carta.**

● Premere la leva di sblocco, quindi far scorrere le guide della carta verso l'esterno.

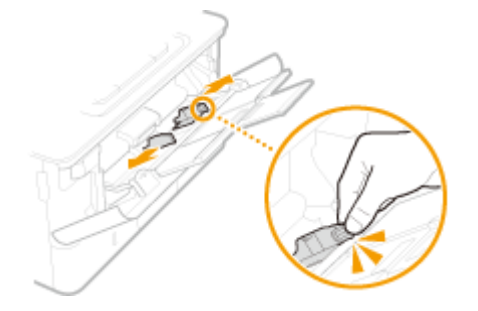

### **4 Inserire a fondo la carta nel vassoio multiuso.**

- Caricare la carta con il lato stampa rivolto verso l'alto.
- Smazzare la risma con cura e batterla su una superficie piana per allinearne i bordi.

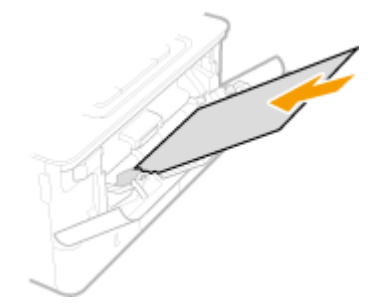

### **IMPORTANTE:**

**Non superare la guida limite della carta quando si caricano i fogli**

● Accertarsi che la risma di carta non superi la guida di carico limite ( a ). Se si carica una quantità eccessiva di carta si potrebbero provocare inceppamenti.

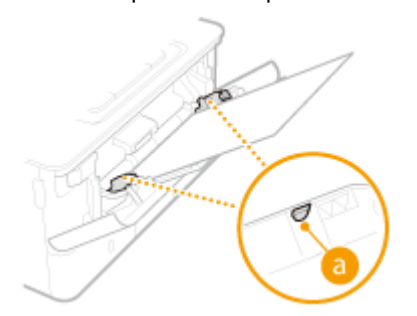

# **NOTA:**

● Quando si caricano buste o fogli con logo, vedere **[Caricamento di buste\(P. 154\)](#page-161-0)** o **[Caricamento di](#page-163-0) [carta prestampata\(P. 156\)](#page-163-0)** .

# **5 Allineare le guide della carta ai bordi del foglio.**

● Premere la leva di sblocco e spostare le guide della carta all'interno fino ad allinearle perfettamente ai bordi della carta.

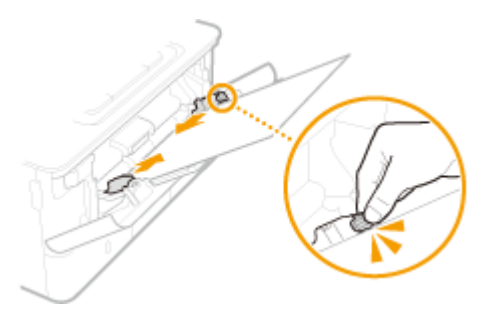

# **IMPORTANTE:**

**Allineare le guide della carta appoggiandole bene ai bordi del foglio**

● Guide della carta non perfettamente allineate o troppo strette possono provocare inceppamenti o errata alimentazione dei fogli.

### **» Continuare con [Indicazione di formato e tipo di carta nel vassoio multiuso\(P. 164\)](#page-171-0)**

#### **Stampa sul lato posteriore di un foglio stampato (Stampa fronte-retro manuale)**

- È possibile stampare sul lato posteriore di fogli già stampati. Appiattire eventuali ondulazioni del foglio stampato e inserirlo nel cassetto della carta ( **[Caricamento della carta nel cassetto della carta\(P. 145\)](#page-152-0)** ) con il lato da stampare rivolto verso il basso o nel vassoio multiuso con il lato da stampare rivolto verso l'alto.
	- Se si utilizza il vassoio multiuso, caricare un foglio di carta per ogni stampa.
	- È possibile utilizzare solo i fogli stampati con questa macchina.
	- Non è possibile stampare sul lato su cui si è già stampato.
	- Se le stampe sono sbiadite, impostare l'alimentazione carta di interesse su <On> in <Stp. lato post. man. (solo fr.-r.)>. **[<Stp. lato post. man. \(solo fr.-r.\)>\(P. 501\)](#page-508-0)**
	- Se si utilizza carta in formato A5, la stampa sul lato opposto potrebbe non essere corretta.

#### COLLEGAMENTI

**[Carta disponibile\(P. 635\)](#page-642-0)** 

# <span id="page-161-0"></span>**Caricamento di buste**

6U02-031

Fare attenzione ad appiattire eventuali ondulazioni sulle buste prima di caricarle. Prestare inoltre attenzione all'orientamento delle buste e al lato di stampa. Le buste non possono essere caricate nel cassetto della carta.

**Prima di caricare le buste(P. 154) ONel vassoio multiuso(P. 155)** 

# **NOTA**

● In questa sezione viene descritto come caricare le buste con l'orientamento preferito, oltre alle procedure necessarie da eseguire prima di caricare le buste. Per una descrizione della procedura generale di caricamento buste nel vassoio multiuso, vedere **[Caricamento della carta nel vassoio multiuso\(P. 151\)](#page-158-0)** .

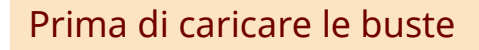

Seguire la procedura indicata per preparare le buste prima del caricamento.

### **1 Chiudere la linguetta di ciascuna busta.**

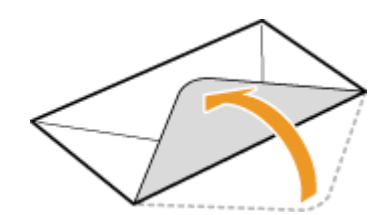

**2** Appiattirle per fare fuoriuscire l'aria e verificare che i bordi siano ben pressati.

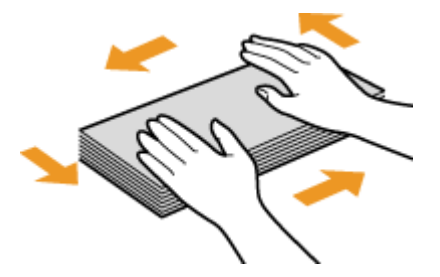

**3 Addolcire eventuali angoli rigidi sulle buste e appiattire eventuali ondulazioni.**

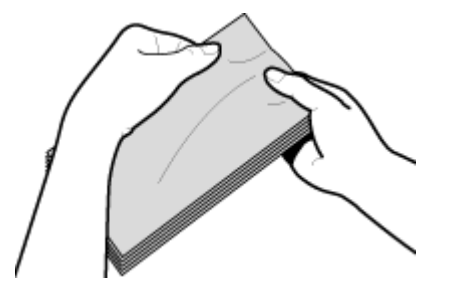

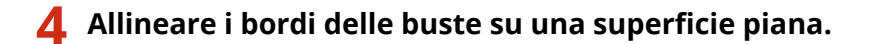

<span id="page-162-0"></span>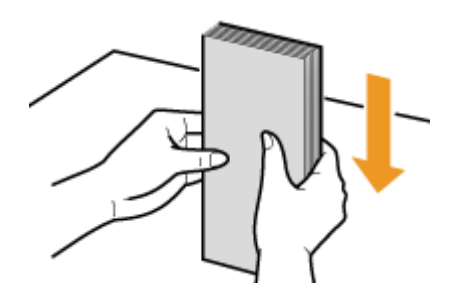

# Nel vassoio multiuso

Caricare le buste Monarch, COM10, DL o ISO-C5 con orientamento verticale (con il bordo corto verso la macchina), con il lato non incollato (anteriore) rivolto verso l'alto. Non è possibile stampare sul lato opposto delle buste.

# **NOTA**

● Caricare le buste in modo che il bordo con la linguetta sia rivolto verso il lato sinistro, come indicato nell'illustrazione.

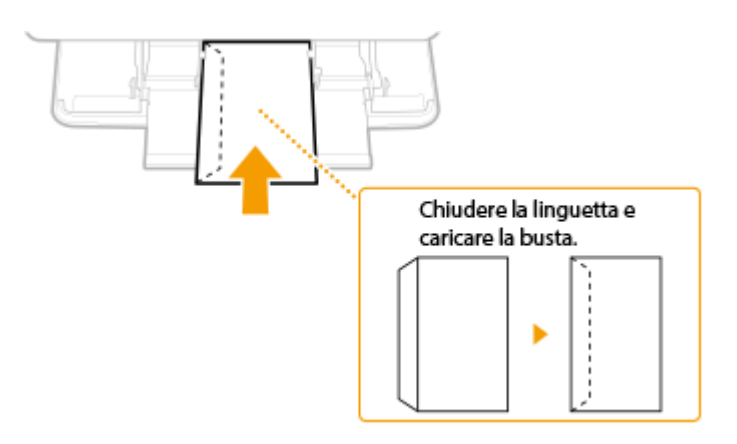

# <span id="page-163-0"></span>**Caricamento di carta prestampata**

#### 6U02-032

Se si utilizza carta stampata con un logo, fare attenzione all'orientamento del foglio al momento di caricarlo. Caricare la carta correttamente in modo che la stampa venga eseguita sul lato corretto del foglio con il logo.

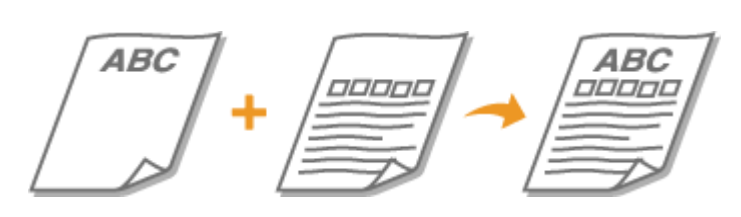

**Stampe su 1 lato su carta con loghi(P. 156) Ostampe fronte-retro su carta con loghi(P. 158)** 

# **NOTA**

● In questa sezione viene descritto principalmente come caricare fogli prestampati con l'orientamento e la direzione corretti. Per una descrizione della procedura generale per caricare la carta nel cassetto o nel vassoio multiuso, vedere **[Caricamento della carta nel cassetto della carta\(P. 145\)](#page-152-0)** o **[Caricamento](#page-158-0) [della carta nel vassoio multiuso\(P. 151\)](#page-158-0)** .

# Stampe su 1 lato su carta con loghi

#### **Stampa su carta con loghi con orientamento verticale**

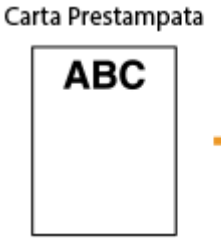

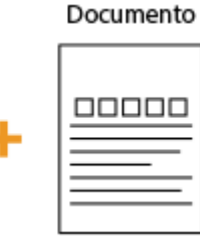

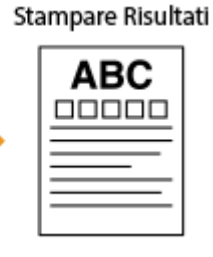

#### **Caricamento della carta nel cassetto della carta**

Caricare la carta con il lato con il logo (il lato su cui stampare il documento) rivolto verso il basso.

#### Orientamento di caricamento

```
Verticale
```
Orizzontale (A5)

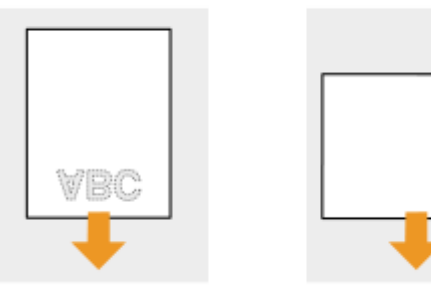

#### **Quando si carica la carta nel vassoio multiuso**

Caricare la carta con il lato con il logo (il lato su cui stampare il documento) rivolto verso l'alto.

#### Orientamento di caricamento

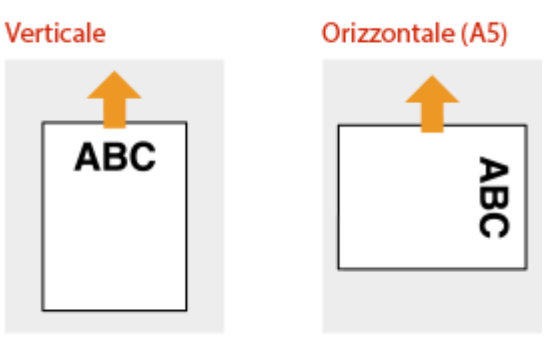

#### **Stampa su carta con loghi con orientamento orizzontale**

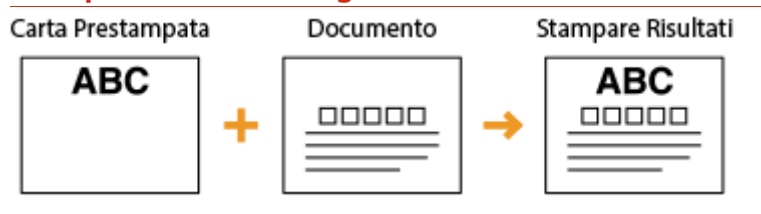

#### **Caricamento della carta nel cassetto della carta**

Caricare la carta con il lato con il logo (il lato su cui stampare il documento) rivolto verso il basso.

#### Orientamento di caricamento

**Verticale** 

Orizzontale (A5)

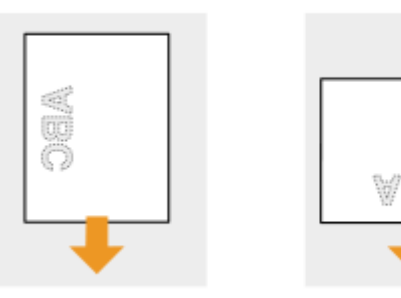

### **Quando si carica la carta nel vassoio multiuso**

Caricare la carta con il lato con il logo (il lato su cui stampare il documento) rivolto verso l'alto.

#### Orientamento di caricamento

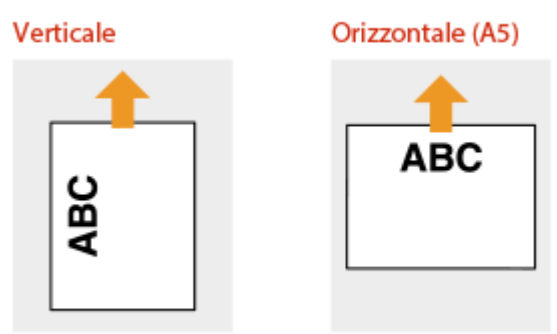

# <span id="page-165-0"></span>Stampe fronte-retro su carta con loghi

#### **Stampa su carta con loghi con orientamento verticale**

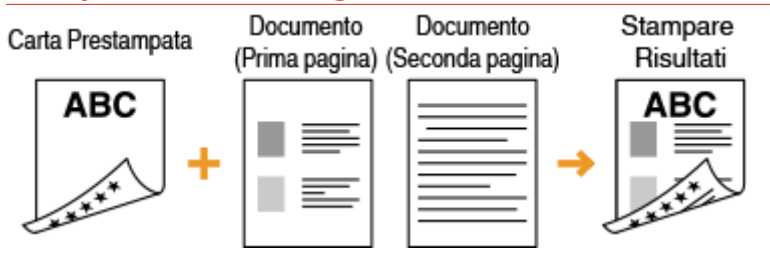

#### **Caricamento della carta nel cassetto della carta**

Caricare la carta con il lato con il logo anteriore (il lato su cui stampare la prima pagina del documento) rivolto verso l'alto.

#### Orientamento di caricamento

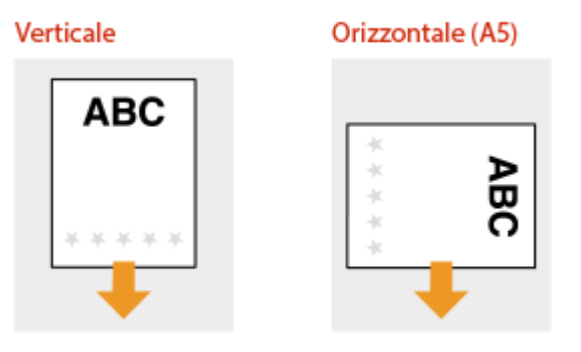

#### **Quando si carica la carta nel vassoio multiuso**

Caricare la carta con il lato con il logo anteriore (il lato su cui stampare la prima pagina del documento) rivolto verso il basso.

#### Orientamento di caricamento

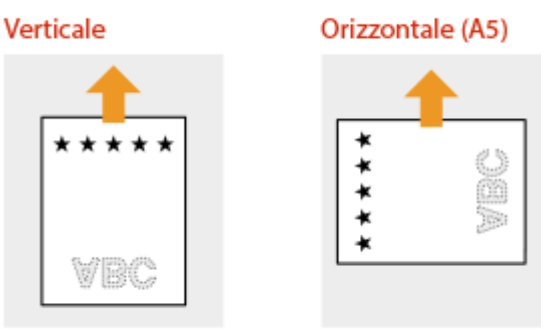

#### **Stampa su carta con loghi con orientamento orizzontale**

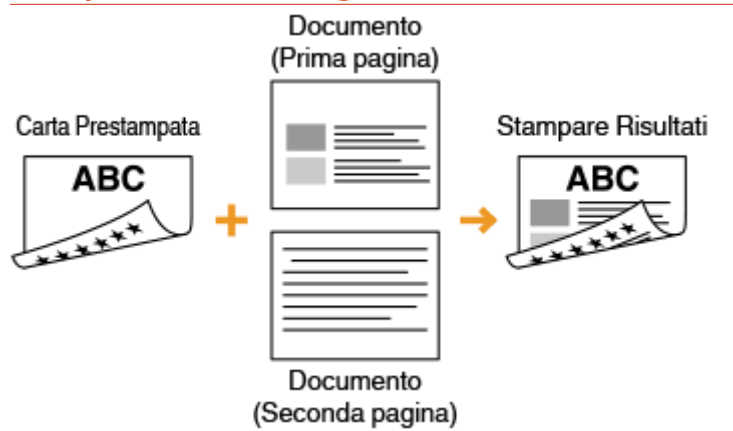

#### **Caricamento della carta nel cassetto della carta**

Caricare la carta con il lato con il logo anteriore (il lato su cui stampare la prima pagina del documento) rivolto verso l'alto.

#### Orientamento di caricamento

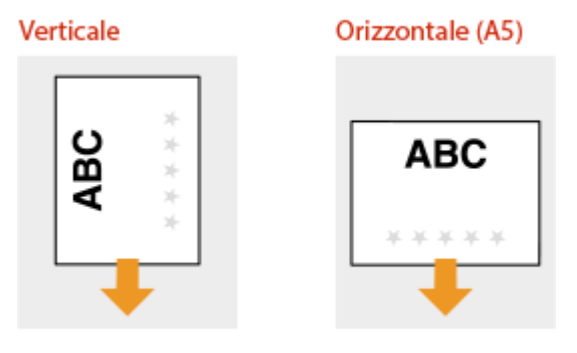

#### **Quando si carica la carta nel vassoio multiuso**

Caricare la carta con il lato con il logo anteriore (il lato su cui stampare la prima pagina del documento) rivolto verso il basso.

#### Orientamento di caricamento

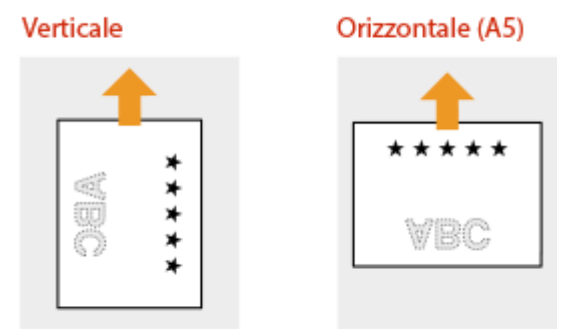

# **NOTA**

#### **L'impostazione <Commutazione metodo alimentazione carta>**

● Quando si stampa su carta prestampata, è necessario cambiare la direzione della carta da caricare ogni volta che si esegue la stampa su un lato o fronte/retro. Tuttavia, se <Commutazione metodo alimentazione carta> è impostato su <Priorità lato stampa>, è possibile caricare la carta nella stessa direzione della stampa fronte/ retro (con il lato con il logo rivolto verso il basso) selezionata quando si esegue la stampa su un lato. Questa

#### Operazioni di base

impostazione è utile soprattutto se si esegue spesso sia la stampa su un lato che fronte/retro. **[<Commutazione metodo alimentazione carta>\(P. 511\)](#page-518-0)** 

Operazioni di base

# <span id="page-168-0"></span>**Indicazione di formato e tipo di carta**

6U02-033

È necessario specificare le impostazioni di formato e tipo di carta in modo che corrispondano alla carta caricata. Verificare di modificare le impostazioni quando si carica carta diversa da quella caricata in precedenza.

**[Indicazione di formato e tipo di carta nel cassetto della carta\(P. 162\)](#page-169-0)  [Indicazione di formato e tipo di carta nel vassoio multiuso\(P. 164\)](#page-171-0)  ORegistrazione delle impostazioni predefinite per la carta per il vassoio multiuso(P. 166) [Registrazione di un formato personalizzato della carta\(P. 168\)](#page-175-0)  [Limitazione dei formati carta visualizzati\(P. 170\)](#page-177-0)  [Selezione automatica di un'alimentazione carta appropriata per ogni funzione\(P. 171\)](#page-178-0)** 

# **IMPORTANTE**

● Se l'impostazione non corrisponde a formato e tipo della carta caricata, può verificarsi un errore di stampa o inceppamento della carta.

# <span id="page-169-0"></span>**Indicazione di formato e tipo di carta nel cassetto della**

# **carta**

6U02-034

- **1 Selezionare <Impostaz. carta> nella schermata Schermata princip.. [Schermata](#page-133-0) [Schermata princip.\(P. 126\)](#page-133-0)**
- **2 Selezionare il cassetto della carta di interesse.**
- Quando è installato l'cassette feeding module opzionale, viene visualizzato anche il suo cassetto della carta.

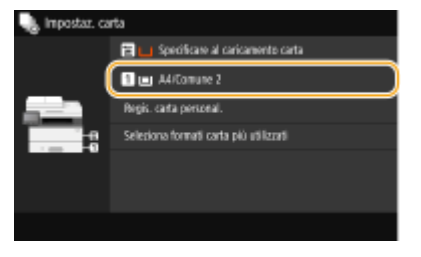

# **3 Seleziona il formato carta.**

● Se il formato della carta caricata non è visualizzato, selezionare <Altri formati>.

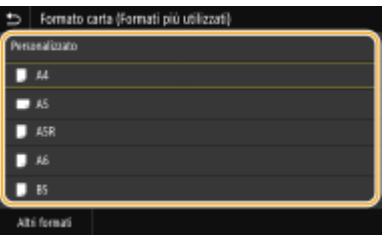

### **Quando si carica un formato personalizzato della carta**

- **1** Selezionare <Personalizzato>.
- **2** Specificare la lunghezza del lato <X> e del lato <Y>.
	- Selezionare <X> o <Y> e immettere la lunghezza di ciascun lato usando i tasti numerici.

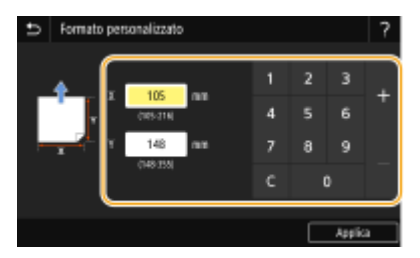

# **NOTA:**

- Se si registra il formato carta usato con maggiore frequenza sui pulsanti da <S1> a <S3>, è possibile richiamarlo con un solo tocco. **[Registrazione di un formato personalizzato della carta\(P. 168\)](#page-175-0)**
- **3** Selezionare <Applica>.

# **NOTA:**

#### **Quando si carica carta nel formato A5**

● Con l'orientamento orizzontale, selezionare <A5>. Con l'orientamento verticale, selezionare <A5R>.

#### **Orientamento orizzontale Orientamento verticale**

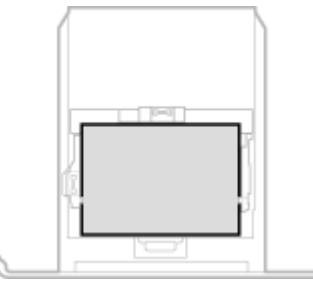

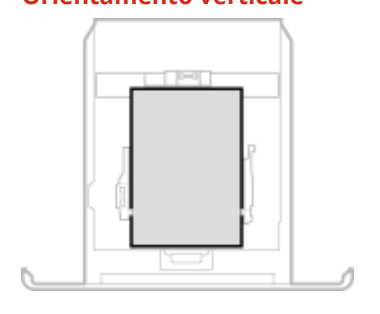

# **4 Selezionare il tipo di carta.**

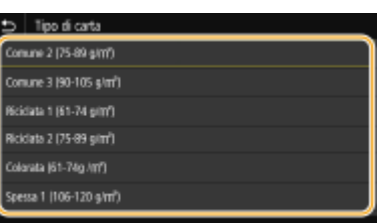

#### COLLEGAMENTI

- **[Caricamento della carta nel cassetto della carta\(P. 145\)](#page-152-0)**
- **[Limitazione dei formati carta visualizzati\(P. 170\)](#page-177-0)**
- **[Carta disponibile\(P. 635\)](#page-642-0)**
- **O**<Notifica per verifica impostazioni carta>(P. 575)

# <span id="page-171-0"></span>**Indicazione di formato e tipo di carta nel vassoio multiuso**

6U02-035

La schermata illustrata qui viene visualizzata quando si carica la carta nel vassoio multiuso. Per specificare le impostazioni corrispondenti a formato e tipo di carta caricata, seguire le istruzioni visualizzate sullo schermo.

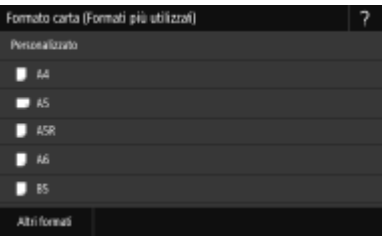

# **NOTA**

#### **Se non viene visualizzata la schermata precedente quando si carica la carta**

● Se si carica sempre la stessa carta vassoio multiuso, è possibile ignorare le operazioni di impostazione carta registrando formato e tipo di carta come impostazioni predefinite. Quando si registra l'impostazione predefinita, tuttavia, la schermata illustrata sopra non viene visualizzata. Per visualizzare la schermata, selezionare <Specificare al caricamento carta> ( **ORegistrazione delle impostazioni predefinite per la [carta per il vassoio multiuso\(P. 166\)](#page-173-0)** ).

### **1 Seleziona il formato carta.**

● Se il formato della carta caricata non è visualizzato, selezionare <Altri formati>.

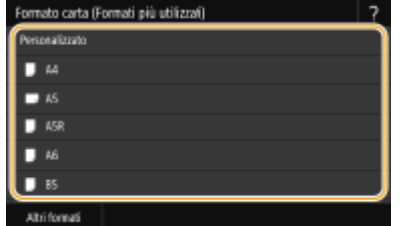

#### **Quando si carica un formato personalizzato della carta**

- **1** Selezionare <Personalizzato>.
- **2** Specificare la lunghezza del lato <X> e del lato <Y>.
	- Selezionare <X> o <Y> e immettere la lunghezza di ciascun lato usando i tasti numerici.

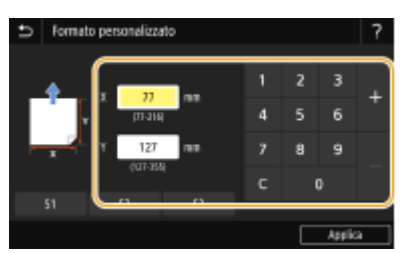

### **NOTA:**

#### Operazioni di base

- Se si registra il formato carta usato con maggiore frequenza sui pulsanti da <S1> a <S3>, è possibile richiamarlo con un solo tocco. **[Registrazione di un formato personalizzato della carta\(P. 168\)](#page-175-0)**
- **3** Selezionare <Applica>.

# **2 Selezionare il tipo di carta.**

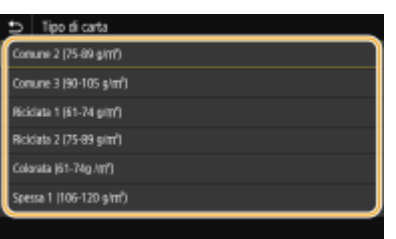

### COLLEGAMENTI

**[Caricamento della carta nel vassoio multiuso\(P. 151\)](#page-158-0)** 

**[Limitazione dei formati carta visualizzati\(P. 170\)](#page-177-0)** 

**[Carta disponibile\(P. 635\)](#page-642-0)** 

# <span id="page-173-0"></span>**Registrazione delle impostazioni predeȴnite per la carta per il vassoio multiuso**

6U02-036

È possibile registrare le impostazioni predefinite per la carta per il vassoio multiuso. La registrazione delle impostazioni predefinite consente di evitare di specificare le impostazioni quando si carica la stessa carta nel vassoio multiuso.

# **NOTA**

● Dopo aver registrato l'impostazione predefinita per la carta, la schermata dell'impostazione non viene visualizzata quando si carica la carta, e viene utilizzata sempre la stessa impostazione. Se si carica carta di formato o tipo diverso senza modificare le impostazioni, la macchina potrebbe non stampare correttamente. Per evitare questo problema, selezionare <Specificare al caricamento carta> al passo 3, quindi caricare la carta.

**1 Selezionare <Impostaz. carta> nella schermata Schermata princip.. [Schermata](#page-133-0) [Schermata princip.\(P. 126\)](#page-133-0)** 

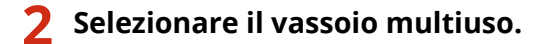

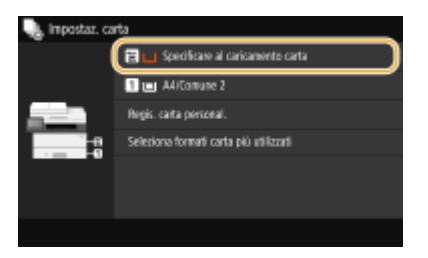

# **3 Seleziona il formato carta.**

● Se il formato della carta caricata non è visualizzato, selezionare <Altri formati>.

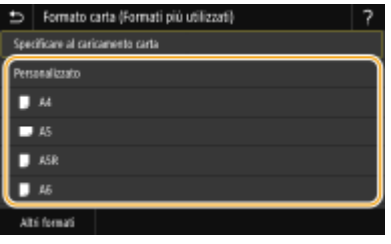

### **Registrazione di un formato personalizzato della carta**

- **1** Selezionare <Personalizzato>.
- **2** Specificare la lunghezza del lato <X> e del lato <Y>.
	- Selezionare <X> o <Y> e immettere la lunghezza di ciascun lato usando i tasti numerici.

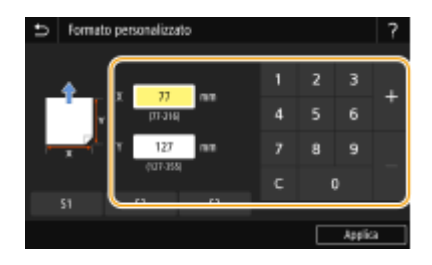

# **NOTA:**

● Se si registra il formato carta usato con maggiore frequenza sui pulsanti da <S1> a <S3>, è possibile richiamarlo con un solo tocco. **[Registrazione di un formato personalizzato della carta\(P. 168\)](#page-175-0)** 

**3** Selezionare <Applica>.

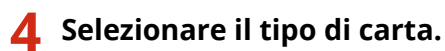

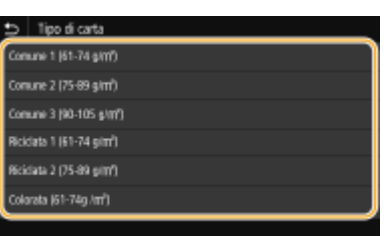

### COLLEGAMENTI

**[Caricamento della carta nel vassoio multiuso\(P. 151\)](#page-158-0)  [Limitazione dei formati carta visualizzati\(P. 170\)](#page-177-0)  [Carta disponibile\(P. 635\)](#page-642-0)** 

# <span id="page-175-0"></span>**Registrazione di un formato personalizzato della carta**

6U02-037

È possibile registrare fino a tre formati personalizzati della carta utilizzati con maggiore frequenza.

**1 Selezionare <Impostaz. carta> nella schermata Schermata princip.. [Schermata](#page-133-0) [Schermata princip.\(P. 126\)](#page-133-0)** 

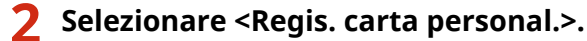

**3 Selezionare il numero di registrazione.**

### **NOTA:**

#### **Eliminazione di un'impostazione**

● Selezionare il numero registrato e selezionare <Cancella> <Sì>.

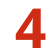

#### **Specificare la lunghezza del lato <X> e del lato <Y>.**

● Selezionare <X> o <Y> e immettere la lunghezza di ciascun lato usando i tasti numerici.

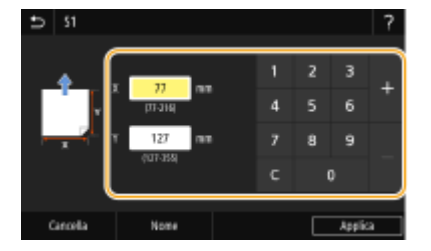

### **NOTA:**

**Modifica del nome visualizzato di un numero di registrazione** 

● Selezionare <Nome>, digitare il nome visualizzato e selezionare <Applica>.

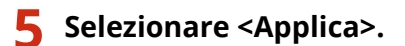

#### **Impostazione del formato carta registrato**

I formati carta registrati con la procedura sopra descritta possono essere richiamati quando <Personalizzato> viene selezionato sulla schermata di selezione del formato carta per il cassetto della carta o il vassoio multiuso.

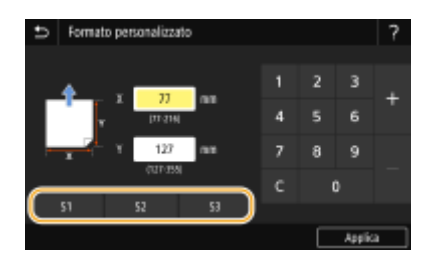

#### COLLEGAMENTI

Operazioni di base

**[Caricamento della carta nel cassetto della carta\(P. 145\)](#page-152-0)  [Caricamento della carta nel vassoio multiuso\(P. 151\)](#page-158-0)** 

# <span id="page-177-0"></span>**Limitazione dei formati carta visualizzati**

6U02-038

È possibile configurare la macchina affinché visualizzi solo i formati carta utilizzati frequentemente nella schermata di selezione del formato carta.

**1 Selezionare <Impostaz. carta> nella schermata Schermata princip.. [Schermata](#page-133-0) [Schermata princip.\(P. 126\)](#page-133-0)** 

- **2 Selezionare <Seleziona formati carta più utilizzati>.**
- **3 Selezionare l'alimentazione carta per cui limitare i formati carta visualizzabili.**
- Quando è installato l'cassette feeding module opzionale, viene visualizzato anche il suo cassetto della carta.

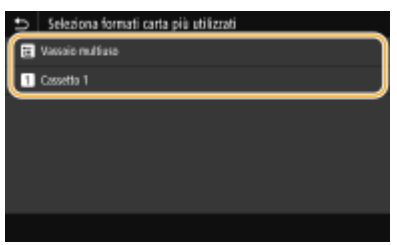

**4 Deselezionare le caselle di controllo relative ai formati carta che non si desidera visualizzare.**

● Assicurarsi che siano selezionate solo le caselle di controllo relative ai formati carta utilizzati più frequentemente.

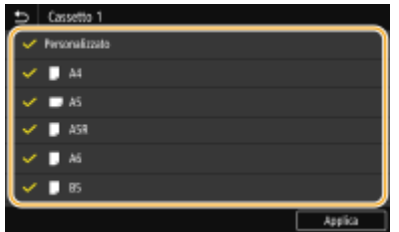

### **NOTA:**

● I formati carta non selezionati possono essere visualizzati selezionando <Altri formati> nella schermata di selezione delle impostazioni dei formati carta.

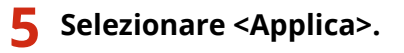

### COLLEGAMENTI

**[Indicazione di formato e tipo di carta nel cassetto della carta\(P. 162\)](#page-169-0)  [Indicazione di formato e tipo di carta nel vassoio multiuso\(P. 164\)](#page-171-0)  ORegistrazione delle impostazioni predefinite per la carta per il vassoio multiuso(P. 166)** 

# <span id="page-178-0"></span>**Selezione automatica di un'alimentazione carta appropriata per ogni funzione**

6U02-039

Abilitare o disabilitare la funzione di selezione automatica dell'alimentazione carta. Se questa funzione è impostata su <On>, la macchina seleziona automaticamente l'alimentazione caricata con carta del formato corretto per ogni lavoro di stampa. Inoltre, quando finisce la carta nell'alimentazione selezionata, questa funzione consente di continuare la stampa passando a un'altra alimentazione caricata con carta dello stesso formato.

- **1 Selezionare <Menu> nella schermata Schermata princip.. [Schermata Schermata](#page-133-0) [princip.\(P. 126\)](#page-133-0)**
- **2** Selezionare <Impostazioni funzione> ▶ <Comune> ▶ <Impost. alim. carta>.
- **3 Selezionare <Selezione automatica alimentazione carta>.**

### **4 Selezionare la funzione interessata.**

● Se la funzione di interesse è la stampa di report/elenchi o la stampa da supporti di memoria, selezionare <Altro>.

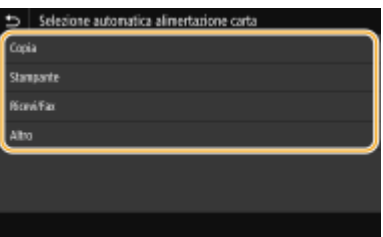

- **5 Per ogni alimentazione carta a cui si desidera applicare la funzione di selezione automatica dell'alimentazione carta, selezionare <On>.**
- Quando è installato l'cassette feeding module opzionale, viene visualizzato anche il suo cassetto della carta.

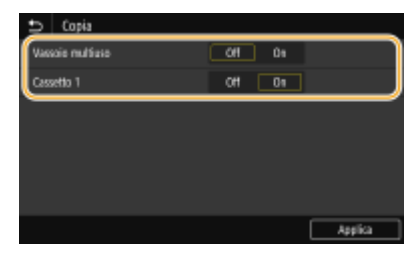

### **NOTA:**

● Specificare sempre <On> per almeno uno dei cassetti. Se si seleziona <Off> per tutti i cassetti, non è possibile terminare la procedura di impostazione.

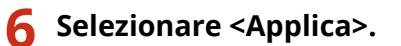

# **Personalizzazione del display**

#### 6U02-03A

Per semplificare l'uso della schermata Schermata princip., è possibile personalizzarla. Inoltre, è possibile lavorare in modo più efficiente registrando le impostazioni preferite nella schermata delle funzionalità di base per ciascuna funzione.

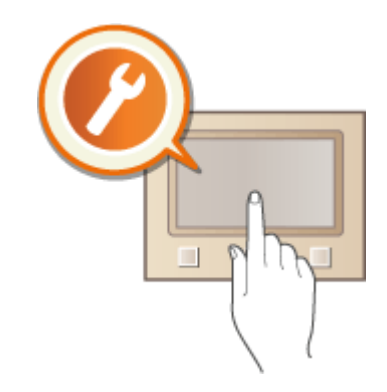

#### **Personalizzazione della Schermata princip.**

È possibile riordinare i pulsanti visualizzati nella schermata Schermata princip.. Inoltre, è possibile personalizzare la schermataSchermata princip. aggiungendo pulsanti di scelta rapida con i quali semplificare la selezione delle funzioni. **[Personalizzazione della Schermata princip.\(P. 173\)](#page-180-0)** 

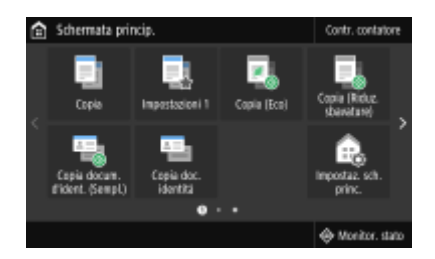

### **Registrazione delle "impostazioni preferite"**

Per poter richiamare velocemente le stesse impostazioni per Copia, Fax e Scansione, è possibile registrarle come impostazioni preferite. È possibile aggiungere combinazioni di impostazioni registrate alla schermata Schermata princip. come pulsanti di scelta rapida. **[Registrazione delle impostazioni utilizzate più](#page-183-0) [spesso\(P. 176\)](#page-183-0)** 

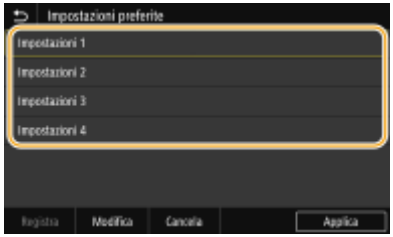
# <span id="page-180-0"></span>**Personalizzazione della Schermata princip.**

6U02-03C

È possibile aggiungere/eliminare pulsanti di scelta rapida visualizzati nella schermata Schermata princip. in base alle proprie esigenze operative e preferenze. È anche possibile cambiare l'ordine in cui vengono visualizzati.

**Aggiunta di pulsanti alla schermata Schermata princip.(P. 173) [Cambio di disposizione dei pulsanti\(P. 174\)](#page-181-0)** 

# Aggiunta di pulsanti alla schermata Schermata princip.

È possibile aggiungere pulsanti di scelta rapida alla schermata Schermata princip. per funzioni utilizzate frequentemente quali <Copia>, <Fax> e <Scansione>. Ad esempio, è possibile completare attività in modo più rapido ed efficiente assegnando una sequenza di impostazioni (ad esempio "scansione fronte-retro di un originale, file salvato in formato PDF a elevata compressione e inviato via e-mail") a un singolo pulsante.

# **NOTA**

- Le impostazioni da aggiungere a un pulsante di scelta rapida devono essere state già registrate come Impostazioni preferite. **[Registrazione delle impostazioni utilizzate più spesso\(P. 176\)](#page-183-0)**
- **1 Selezionare <Impostaz. sch. princ.> nella schermata Schermata princip.. [Schermata](#page-133-0) [Schermata princip.\(P. 126\)](#page-133-0)**

● Se viene visualizzata la schermata di accesso, immettere ID e PIN corretti. **[Accesso alla macchina\(P. 137\)](#page-144-0)** 

- **2 Selezionare <Selezione pulsante per visualizzazione>.**
- **3 Selezionare la funzione con le Impostazioni preferite che si desidera aggiungere come pulsante.**

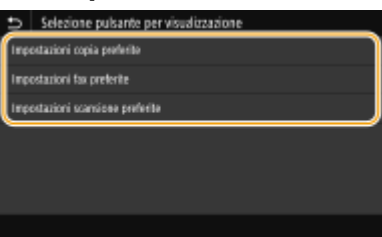

**4 Selezionare la casella di controllo di tutte le impostazioni da visualizzare nella schermata Schermata princip. e selezionare <Applica>.**

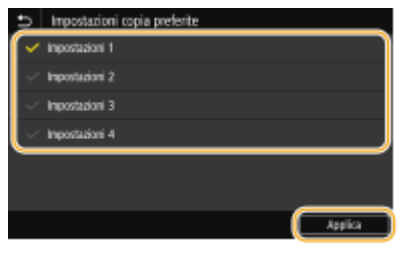

**NOTA:** 

#### <span id="page-181-0"></span>**Rimozione di pulsanti registrati**

Deselezionare la casella di controllo corrispondente al nome del pulsante da rimuovere e selezionare <Applica>. Dopo aver rimosso il pulsante registrato, nel punto in cui era visualizzato, compare uno spazio all'interno della schermata Schermata princip.. Se necessario, eliminare lo spazio.

### **5 Leggere il messaggio visualizzato, quindi selezionare <OK>.**

➠Nella schermata Schermata princip. viene aggiunto un pulsante per le impostazioni appena selezionate.

### **NOTA:**

● Se la schermata Schermata princip. è piena e non è possibile registrare altre impostazioni, eliminare pulsanti registrati e spazi in <Impostaz. sch. princ.>.

## Cambio di disposizione dei pulsanti

Per semplificare l'uso dei pulsanti, è possibile riordinarli nel modo preferito. Ad esempio, le funzioni usate con maggiore frequenza possono essere poste per prime, oppure è possibili raggruppare i tasti funzione con pulsanti a scelta rapida per le Impostazioni preferite. È inoltre possibile inserire uno spazio (vuoto) invece di un pulsante affinché la schermata Schermata princip. possa essere visualizzata con più facilità.

### **1 Selezionare <Impostaz. sch. princ.> nella schermata Schermata princip.. [Schermata](#page-133-0) [Schermata princip.\(P. 126\)](#page-133-0)**

● Se viene visualizzata la schermata di accesso, immettere ID e PIN corretti. **[Accesso alla macchina\(P. 137\)](#page-144-0)** 

### **2 Selezionare <Impostazione ordine visualizzazione>.**

### **3 Selezionare il pulsante da spostare.**

● Il pulsante scelto viene selezionato. Toccare di nuovo il pulsante per deselezionarlo.

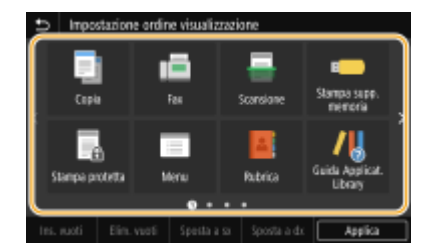

### **4 Selezionare <Sposta a sx> o <Sposta a dx>.**

- Il pulsante si sposta a ogni tocco.
- Tenendo premuto <Sposta a sx> o <Sposta a dx> è possibile spostare il pulsante selezionato in modo continuo.

#### **Inserimento di uno spazio vuoto**

- Se si seleziona <Ins. vuoti>, viene inserito uno spazio vuoto a sinistra del pulsante selezionato.
- Se viene selezionato l'ultimo pulsante, lo spazio vuoto viene inserito anche se è selezionato <Sposta a dx>.

# **NOTA:**

#### **Eliminazione di uno spazio vuoto**

● Selezionare lo spazio vuoto da eliminare e selezionare <Elim. vuoti>.

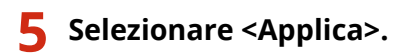

## COLLEGAMENTI

**[Operazioni di base\(P. 132\)](#page-139-0)** 

# <span id="page-183-0"></span>**Registrazione delle impostazioni utilizzate più spesso**

6U02-03E

Se si registrano le impostazioni utilizzate con frequenza come "impostazioni preferite", sarà possibile richiamare le stesse impostazioni ogni volta che si fanno copie, si invia un fax o si esegue la scansione. In più, se vengono registrate impostazioni complicate come "impostazioni preferite", è possibile richiamarle rapidamente per una maggiore facilità d'uso. È inoltre possibile assegnare combinazioni di impostazioni registrate a un pulsante di scelta rapida visualizzato nella schermata Schermata princip.. In questa sezione viene descritto come registrare le impostazioni usate di frequente e come richiamarle quando si fanno delle copie.

#### **Registrazione delle impostazioni(P. 176)**  *O***Richiamare le impostazioni registrate(P. 177)**

# **NOTA**

● È inoltre possibile registrare una destinazione per i fax o le scansioni tra le impostazioni usate di frequente; tuttavia, una volta effettuata la registrazione, non è più possibile modificarla. Per cambiare una destinazione, eliminare le impostazioni ed effettuare una nuova registrazione.

# Registrazione delle impostazioni

- **1 Selezionare <Copia> nella schermata Schermata princip.. [Schermata Schermata](#page-133-0) [princip.\(P. 126\)](#page-133-0)**
- **2 Cambiare i valori delle impostazioni da registrare. [Operazioni di copia di](#page-206-0) [base\(P. 199\)](#page-206-0)**
- **3 Selezionare <Altre impostazioni> <Impost. preferite>.**
- **4 Selezionare le impostazioni non registrate e selezionare <Registra>.**
- Per cambiare il nome di un'impostazione registrata, selezionare l'impostazione in oggetto e <Modifica>.

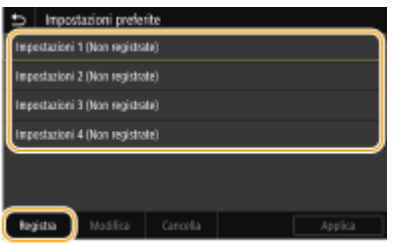

## **5 Controllare i dettagli delle impostazioni da registrare e selezionare <Registra>.**

- Per cambiare il valore di un'impostazione da registrare, selezionare l'impostazione.
- Per rinominare l'impostazione, selezionare <Nome>. Per sapere come inserire testo, vedere **[Immissione di](#page-142-0) [testo\(P. 135\)](#page-142-0)** .

<span id="page-184-0"></span>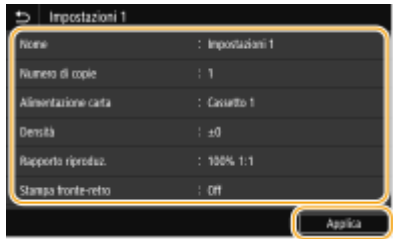

**6 Scegliere se registrare le impostazioni in un pulsante di scelta rapida.**

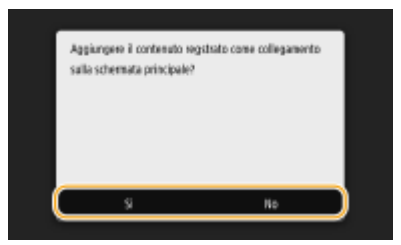

● Se si seleziona <Sì>, viene visualizzato un messaggio. Leggere il messaggio e selezionare <OK>. La combinazione registrata di impostazioni viene aggiunta alla schermata Schermata princip. come pulsante di scelta rapida.

# **NOTA:**

● Se la schermata Schermata princip. è piena e non è possibile aggiungere il pulsante di scelta rapida, utilizzare <Impostaz. sch. princ.> per eliminare i pulsanti registrati o gli spazi vuoti. **[Personalizzazione](#page-180-0) [della Schermata princip.\(P. 173\)](#page-180-0)** 

# **NOTA**

- Le impostazioni registrate vengono conservate anche quando la macchina è spenta.
- Se si desidera eliminare un'impostazione registrata, selezionare <Copia> ▶ <Altre impostazioni>
	- ▶ <Impostazioni preferite> ▶ selezionare le impostazioni e selezionare <Cancella> ▶ <Sì>.

# Richiamare le impostazioni registrate

È sufficiente selezionare la combinazione di impostazioni desiderata dalle impostazioni preferite.

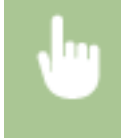

<Copia> <Altre impostazioni> > <Impostazioni preferite> > Selezionare la combinazione di impostazioni da richiamare e selezionare <Applica>

# **NOTA**

● Una volta richiamata la combinazione di impostazioni, è possibile anche cambiare le impostazioni di copia secondo necessità.

### COLLEGAMENTI

**[Operazioni di copia di base\(P. 199\)](#page-206-0)** 

- **[Operazioni di base per l'invio di fax\(P. 222\)](#page-229-0)**
- **[Operazioni di base per l'acquisizione di documenti originali\(P. 290\)](#page-297-0)**

# <span id="page-185-0"></span>**Modifica delle impostazioni predefinite per funzioni**

6U02-03F

Le impostazioni predefinite sono quelle visualizzate quando si accende la macchina o quando si seleziona <Ripristina>. Se si modificano le impostazioni predefinite in base alle operazioni effettuate con maggiore frequenza, è possibile eliminare la necessità di specificare le stesse impostazioni ogni volta che si esegue un'azione.

## ■Copia

Per ulteriori informazioni su altre impostazioni modificabili, consultare **O<Modifica impostaz. predefinite [\(Copia\)>\(P. 516\)](#page-523-0)** .

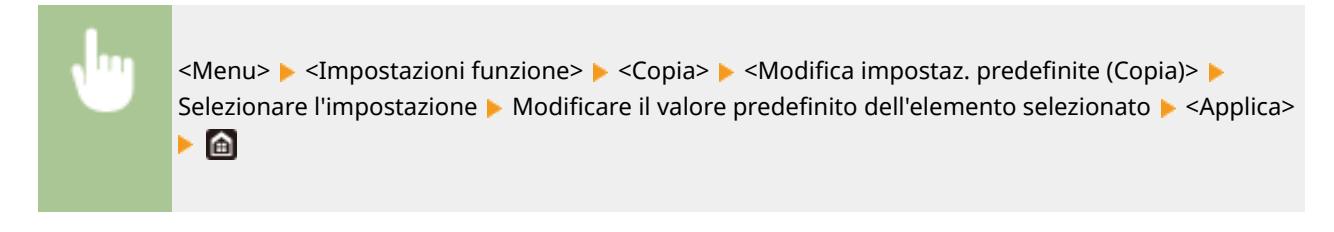

## $EAY$

Per ulteriori informazioni su altre impostazioni modificabili, consultare **O<Impostazioni fax>(P. 550)**.

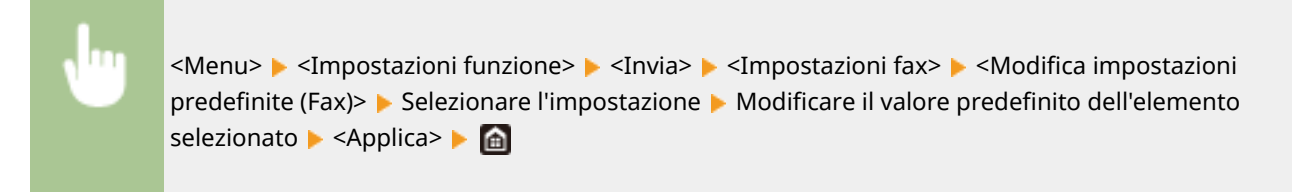

## ■ Stampa supporto memoria

Per ulteriori informazioni su altre impostazioni modificabili, consultare O<Impostaz. di accesso ai file **[memorizzati>\(P. 566\)](#page-573-0)** .

> <Menu> <Impostazioni funzione> <Memorizzare/accedere ai file> <Impostazioni comuni>  $\triangleright$  <Impostaz. di accesso ai file memorizzati>  $\triangleright$  <Modifica impostazioni predefinite (Stampe supporto memoria)> Selezionare l'impostazione > Modificare il valore predefinito dell'elemento selezionato **> <Applica> A**

## ■ Memoria USB

Per ulteriori informazioni su altre impostazioni modificabili, consultare **[<Impostazioni memoria USB>\(P. 564\)](#page-571-0)** .

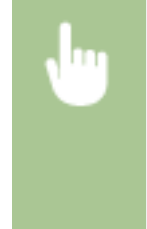

<Menu> <Impostazioni funzione> <Memorizzare/accedere ai file> <Impostazioni comuni> > <Impostazioni scansione e memorizzazione> > <Impostazioni memoria USB> > <Modifica impost. predefin. (Memoria USB)> Selezionare l'impostazione > Modificare il valore predefinito dell'elemento selezionato <Applica>

## ■e-mail

Per ulteriori informazioni su altre impostazioni modificabili, consultare **[<Impostazioni e-mail>\(P. 545\)](#page-552-0)** .

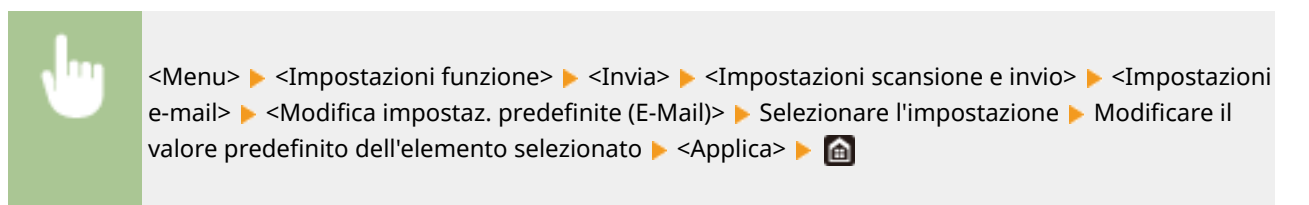

### $\blacksquare$  I-Fax

Per ulteriori informazioni su altre impostazioni modificabili, consultare **O**[<Impostazioni I-Fax>\(P. 547\)](#page-554-0) .

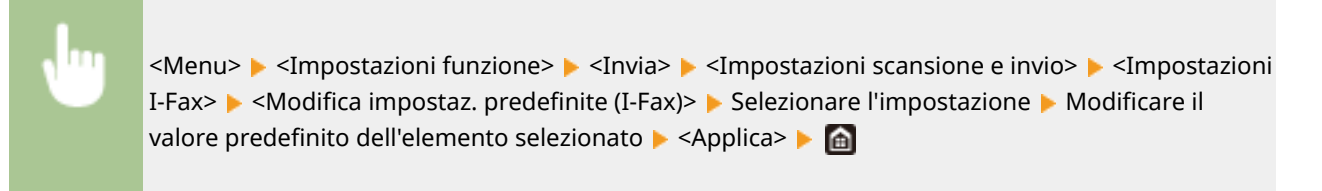

### ■ Cartella condivisa/server FTP

Per ulteriori informazioni su altre impostazioni modificabili, consultare **O<Impostazioni file>(P. 548)**.

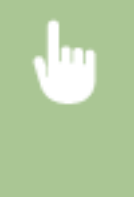

<Menu> > <Impostazioni funzione> > <Invia> > <Impostazioni scansione e invio> > <Impostazioni file>  $\blacktriangleright$  <Modifica impostazioni predefinite (File)>  $\blacktriangleright$  Selezionare l'impostazione  $\blacktriangleright$  Modificare il valore predefinito dell'elemento selezionato  $\blacktriangleright$  <Applica>  $\blacktriangleright$   $\blacksquare$ 

# **NOTA**

● Se viene selezionato <Inizializza> sulla schermata di ciascuna impostazione, è possibile ripristinare le impostazioni predefinite.

### COLLEGAMENTI

- **[Operazioni di copia di base\(P. 199\)](#page-206-0)**
- **[Operazioni di base per l'invio di fax\(P. 222\)](#page-229-0)**
- **[Stampa da un dispositivo di memoria USB \(Stampa supporto memoria\)\(P. 276\)](#page-283-0)**
- **[Operazioni di base per l'acquisizione di documenti originali\(P. 290\)](#page-297-0)**

# **Impostazione dei suoni**

#### 6U02-03H

La macchina emette suoni in situazioni diverse, ad esempio durante al termine dell'invio dei fax o quando si verifica un inceppamento della carta. È possibile impostare il volume di ciascun suono singolarmente.

## ■ Regolazione del <Volume fax>

**Premere il tasto (**  $(\Box \emptyset)$ **.** 

### **2 Regolare il volume e selezionare <Applica>.**

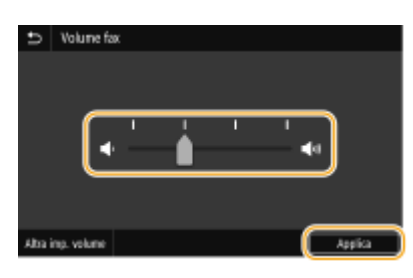

● Per disattivare totalmente i suoni, spostare il cursore tutto a sinistra.

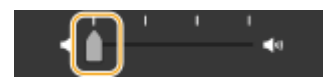

## ■ Regolazione del <Altra imp. volume>

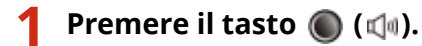

- Per il modello senza fax, procedere al passo 3.
- **2 Selezionare <Altra imp. volume>.**

## **3 Selezionare un'impostazione.**

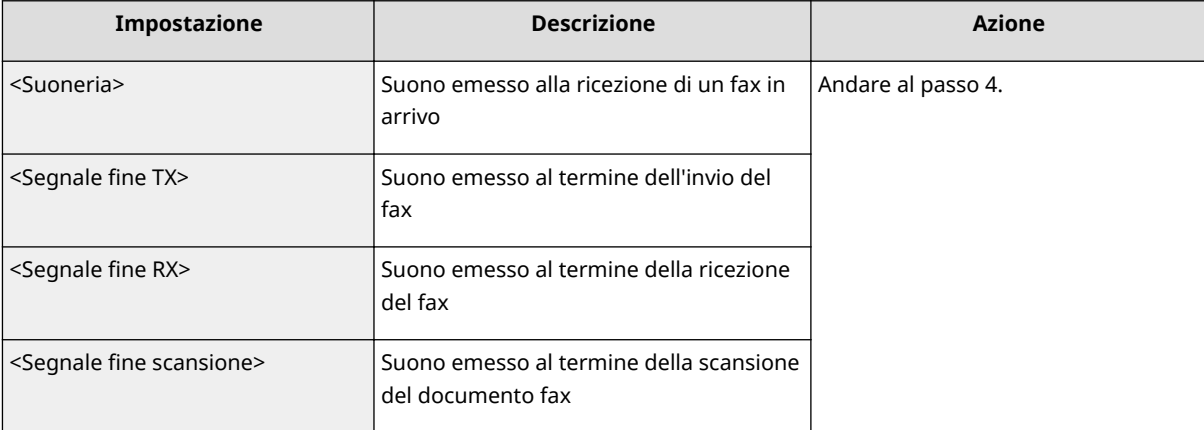

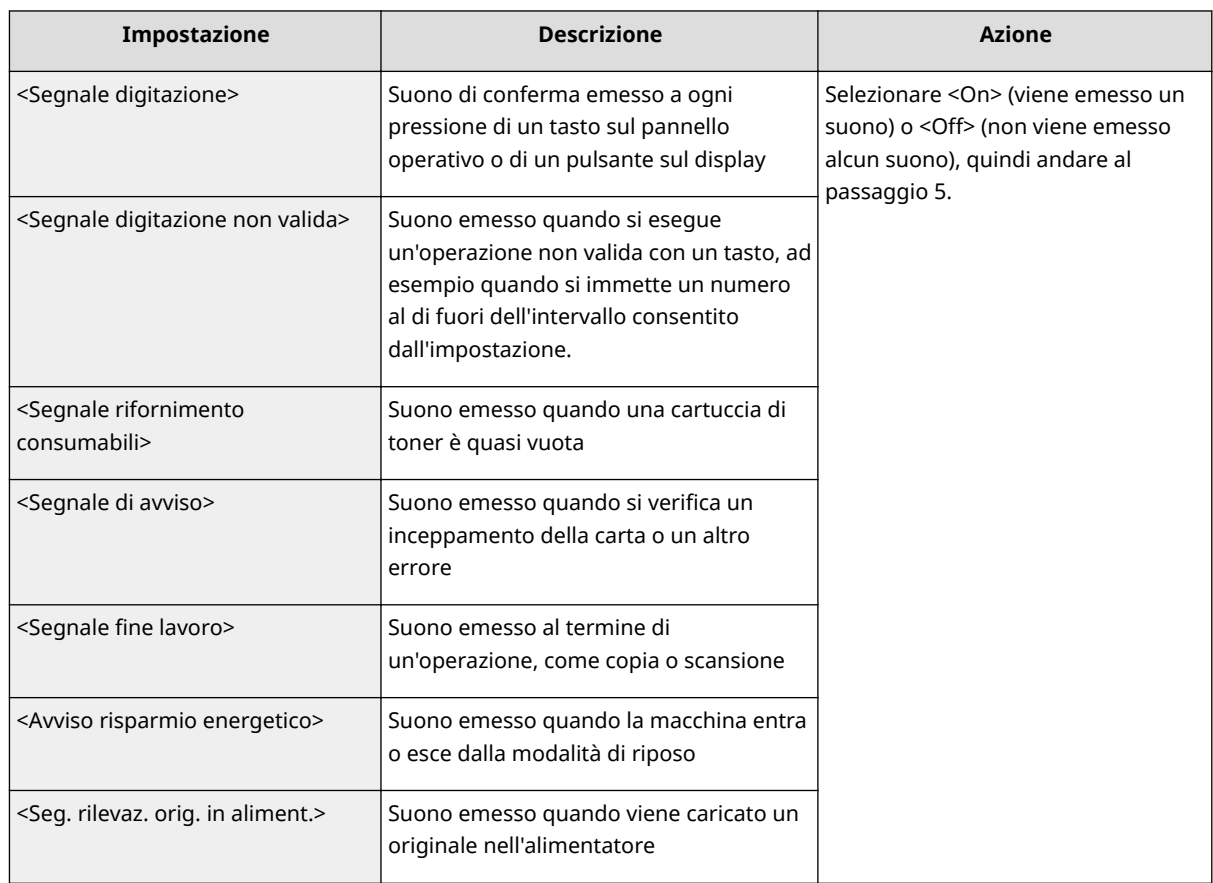

**4 Regolare il volume e selezionare <Applica>.**

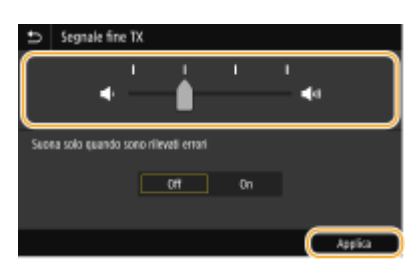

● Per disattivare totalmente i suoni, spostare il cursore tutto a sinistra.

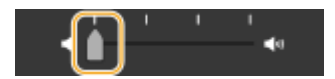

### **Suono solo in caso di errore**

In <Suona solo quando sono rilevati errori>, selezionare <On> e selezionare <Applica>.

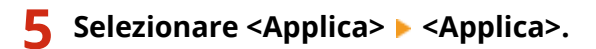

# **Attivazione della modalità di riposo**

6U02-03J

La modalità di riposo riduce la quantità di energia consumata dalla macchina disabilitando l'alimentazione del pannello operativo. Se per un determinato intervallo di tempo non verranno eseguite operazioni sulla macchina, ad esempio durante la pausa pranzo, è possibile risparmiare energia premendo semplicemente  $\Box$  sul pannello operativo.

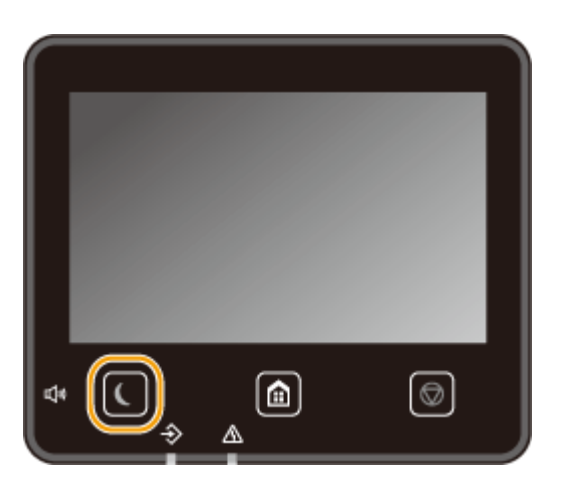

# **NOTA**

### **In modalità di riposo**

● Quando la macchina entra in modalità di riposo, ( si illumina in giallo verde.

### **Situazioni in cui la macchina non entra nella modalità di riposo**

- Durante il funzionamento della macchina
- Quando l'indicatore Dati è acceso o lampeggia
- Quando la macchina esegue un'operazione, ad esempio regolazione o pulizia
- Quando si verifica un inceppamento della carta
- Quando il ricevitore del telefono esterno o del ricevitore opzionale è staccato
- Quando la macchina è impostata in modo tale che all'arrivo di un fax non venga emesso alcun segnale acustico
- Quando è visualizzata la schermata dei menu
- Quando un lavoro è in attesa di scansione su dispositivo di archiviazione USB o su computer
- Quando sullo schermo viene visualizzato un messaggio di errore (Vi sono alcune eccezioni. Talvolta, la macchina entra in modalità di riposo anche quando compaiono questi messaggi.)
- Quando la macchina sta comunicando con un server LDAP, ecc.
- Quando viene visualizzata la schermata SSID/chiave di rete per la connessione diretta
- Quando si importano o esportano le impostazioni

### **Modifica del valore di Intervallo riposo automatico**

Intervallo riposo automatico è una funzione che mette automaticamente la macchina in modalità di riposo, se rimane inutilizzata per un periodo di tempo specificato. Si consiglia di utilizzare le impostazioni di fabbrica predefinite ( **[<Impostaz. timer/energia>\(P. 476\)](#page-483-0)** ) per ridurre il consumo di energia. Se si desidera modificare il tempo che deve trascorrere prima che la macchina entri in modalità di riposo, eseguire la procedura descritta di seguito.

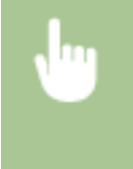

<Menu> > <Preferenze> > <Impostaz. timer/energia> > <Intervallo riposo automatico> Impostare il tempo che deve trascorrere prima che la macchina entri automaticamente in modalità di riposo ▶ <Applica> ▶ 面

## **Modifica dell'impostazione della modalità di riposo in base a un orario specificato**

È possibile configurare un'impostazione affinché la macchina entri in modalità di riposo a un orario specificato. È inoltre possibile configurare un'impostazione affinché la macchina esca da tale modalità a un orario specifico.

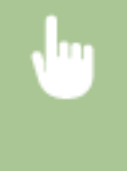

<Menu> > <Preferenze> > <Impostaz. timer/energia> > Selezionare <Timer giornal. riposo autom.> o <Imp. ora uscita da modo riposo> > Selezionare <On> in <Imposta questa funzione> e immettere il tempo ▶ <Applica> ▶ △

## **Uscita dalla modalità di riposo**

È possibile premere  $\Box$  o qualsiasi altro tasto sul pannello operativo per uscire dalla modalità di riposo.

# **NOTA**

- Per uscire dalla modalità di riposo è anche possibile toccare il display.
- Se è collegato un telefono esterno o il ricevitore opzionale, la macchina esce dalla modalità di riposo quando si stacca il ricevitore.

# <span id="page-191-0"></span>**Registrazione delle destinazioni**

6U02-03K

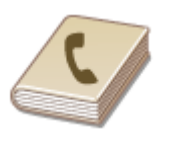

 È possibile registrare le destinazioni fax/scansione più utilizzate nella Rubrica e selezionarle con facilità quando serve ( **[Registrazione delle destinazioni nella](#page-193-0) [Rubrica\(P. 186\)](#page-193-0)** ). La ricerca delle destinazioni può essere eseguita in ordine alfabetico, dagli elenchi nella Rubrica o immettendo numeri a tre cifre (numeri a selezione codificata). È inoltre possibile specificare le destinazioni in modo più rapido tramite le funzioni seguenti.

## ■ Preferiti

La registrazione di un elevato numero di indirizzi nella Rubrica rende difficoltosa l'individuazione della destinazione richiesta. Per evitare questa situazione, registrare le destinazioni utilizzate con maggiore frequenza come Preferiti, che sarà possibile cercare in <  $\blacktriangleright$  > nella Rubrica.

### ■ Selezione gruppo

È possibile selezionare più destinazioni già registrate e registrarle insieme come gruppo. È possibile inviare fax o email contemporaneamente a più destinazioni. I gruppi possono essere inoltre registrati nei Preferiti. **[Registrazione](#page-196-0) [di più destinazioni come gruppo\(P. 189\)](#page-196-0)** 

### ■Indice

Le destinazioni registrate vengono classificate in indici in base al carattere iniziale o al tipo di indirizzo. La modifica degli indici consente di eseguire rapidamente la ricerca di una destinazione. Toccare  $\langle / \rangle$  o far scorrere l'indice di interesse lateralmente per modificare la visualizzazione.

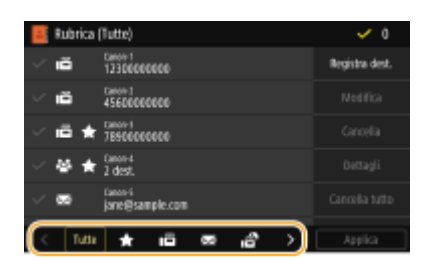

**<Tutte>**

Visualizza tutte le destinazioni registrate nella Rubrica.

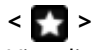

Visualizza un elenco di destinazioni registrate nei Preferiti.

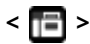

Visualizza le destinazioni per i fax.

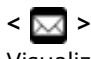

Visualizza le destinazioni per le e-mail.

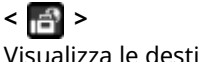

Visualizza le destinazioni per gli I-Fax.

## **< >**

Visualizza le destinazioni per le cartelle condivise e i server FTP. La registrazione delle destinazioni viene eseguita dal computer.

#### **[Impostazione di una cartella condivisa come posizione di salvataggio\(P. 96\)](#page-103-0)  [Registrazione delle destinazioni dalla IU remota\(P. 448\)](#page-455-0)**

# **< >**

Visualizza un elenco di destinazioni registrate in Selezione gruppo.

### **<A-Z>/<0-9>/<ABC> a <YZ>**

Visualizza le destinazioni con nomi dei destinatari che iniziano con le lettere corrispondenti a quelle dell'indice selezionato.

# **NOTA**

● Utilizzare il computer per registrare una cartella condivisa o un server FTP come destinazione per le scansioni.

**[Impostazione di una cartella condivisa come posizione di salvataggio\(P. 96\)](#page-103-0)  [Registrazione delle destinazioni dalla IU remota\(P. 448\)](#page-455-0)** 

- È possibile salvare la Rubrica come file sul computer (sebbene non sia possibile utilizzare il computer per modificarla). È inoltre possibile importare una Rubrica salvata dal computer alla macchina. **[Importazione/](#page-465-0) [esportazione delle impostazioni\(P. 458\)](#page-465-0)**
- È possibile stampare un elenco di destinazioni registrate nella Rubrica. **[Elenco rubrica\(P. 610\)](#page-617-0)**
- Se nell'ufficio è installato un server LDAP, è possibile eseguire la ricerca per trovare informazioni sul server e registrarle nella Rubrica. Occorre prima specificare le impostazioni per la connessione a un server LDAP. **[Registrazione server LDAP\(P. 64\)](#page-71-0)**

# <span id="page-193-0"></span>**Registrazione delle destinazioni nella Rubrica**

6U02-03L

In questa sezione viene descritto come registrare le destinazioni dal pannello operativo. È inoltre possibile usare la IU remota per registrare le destinazioni. **[Registrazione delle destinazioni dalla IU remota\(P. 448\)](#page-455-0)** 

## **1 Selezionare <Rubrica> nella schermata Schermata princip.. [Schermata Schermata](#page-133-0) [princip.\(P. 126\)](#page-133-0)**

## **2 Selezionare <Registra dest.>**

● Se viene visualizzata una schermata in cui viene richiesto l'inserimento del PIN, immettere il PIN per la Rubrica e selezionare <Applica>. **[Limitazione dell'uso della Rubrica\(P. 422\)](#page-429-0)** 

### **3 Selezionare il tipo di indirizzo da registrare.**

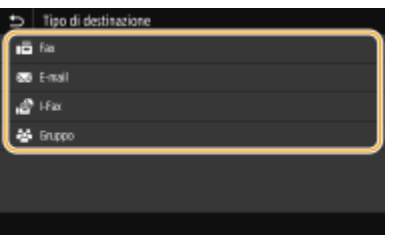

### **Registrazione delle destinazioni con il server LDAP**

Se nell'ufficio è installato un server LDAP, è possibile eseguire la ricerca per trovare informazioni sul server e registrarle nella Rubrica.

## **NOTA:**

- Per eseguire la registrazione dal server LDAP, occorre prima specificare le impostazioni per la connessione a un server LDAP. **[Registrazione server LDAP\(P. 64\)](#page-71-0)**
- **1** Selezionare <Server LDAP>.
- **2** Selezionare il server LDAP in uso.
- **3** Selezionare le condizioni per le informazioni dell'utente da cercare.
	- Nome, numeri fax, indirizzi e-mail, nomi di organizzazioni e unità organizzative sono criteri disponibili per la ricerca di destinazioni.

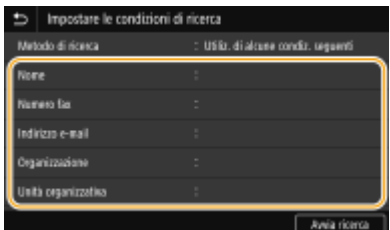

- **4** Immettere la stringa di caratteri di destinazione ricerca e selezionare <Applica>.
	- Per sapere come inserire testo, vedere **[Immissione di testo\(P. 135\)](#page-142-0)** .
	- Per specificare più criteri di ricerca, ripetere i passi 3 e 4.
- **5** Selezionare <Metodo di ricerca>.

**6** Selezionare le condizioni per visualizzare il risultato di ricerca.

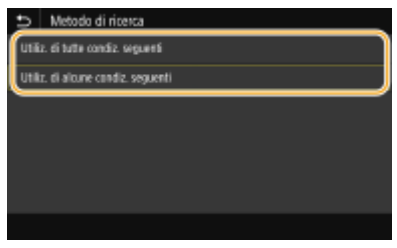

#### **<Utiliz. di tutte condiz. seguenti>**

Cerca e visualizza gli utenti che rispondono ai criteri di ricerca specificati nelle fasi 3 e 4.

#### **<Utiliz. di alcune condiz. seguenti>**

Se vengono trovati degli utenti che rispondono anche solo a uno dei criteri specificati nelle fasi 3 e 4, visualizza tutti questi utenti.

- **7** Selezionare <Avvia ricerca>.
	- ➠Vengono visualizzati gli utenti che soddisfano i criteri di ricerca.

## **NOTA:**

- Se viene visualizzata la schermata di autenticazione quando si seleziona <Avvia ricerca>, digitare il nomeutente della macchina e la password registrati nel server LDAP, quindi selezionare <Applica>. O **[Registrazione server LDAP\(P. 64\)](#page-71-0)**
- **8** Selezionare un utente da registrare nella Rubrica.
- **9** Selezionare <Applica>.
	- ➠Il nome utente e il numero di fax o l'indirizzo e-mail registrati sul server LDAP dell'utente selezionato sono registrati nella Rubrica.

### **Registrazione delle destinazioni dalle impostazioni di richiamata**

Se vengono fornite impostazioni di richiamata, è possibile selezionare <Rich. impostazioni> e registrare le destinazioni.

## **4 Selezionare <Nome>.**

● La registrazione del <Nome> è facoltativa. Se si registra il <Nome>, è possibile cercare la destinazione in ordine alfabetico.

### **5 Inserire il nome e selezionare <Applica>.**

● Per sapere come inserire testo, vedere **[Immissione di testo\(P. 135\)](#page-142-0)** .

**6 Selezionare <Numero fax>, <Indirizzo e-mail> o <Indirizzo I-Fax>.**

**7 Inserire la destinazione e selezionare <Applica>.**

### **Effettuare impostazioni dettagliate (solo quando registrate per il fax)**

Selezionando <Impostaz. dettagli>, viene visualizzata una schermata simile alla seguente.

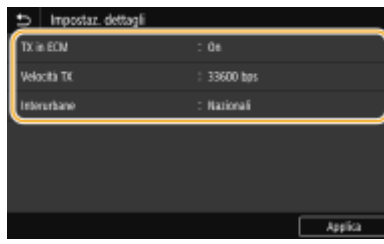

#### **<TX in ECM>**

Impostando <On>, se si verifica un errore in un'immagine in corso di invio, l'errore viene controllato e corretto per evitare l'invio di un'immagine errata.

#### **<Velocità TX>**

Se l'inizio della trasmissione impiega molto tempo, ad esempio a causa di una connessione telefonica di scarsa qualità, è possibile modificare la velocità iniziale di trasmissione e abbassarla.

#### **<Interurbane>**

Quando si registrano numeri di fax esteri, specificare da <Internazionali (1)> a <Internazionali (3)> in base alle condizioni della trasmissione.

# **NOTA**

• È possibile specificare anche <TX in ECM> e <Velocità TX> da <Menu> ▶ <Impostazioni funzione> ▶ <Invia> <Impostazioni fax>. Tuttavia, le impostazioni configurate da <Rubrica> sono abilitate per le impostazioni dettagliate delle destinazioni nella Rubrica.

## **8 Selezionare <Registrare come>.**

### Selezionare <Preferiti> o <Selezione codificata>.

● Se viene selezionato <Selezione codificata>, selezionare il numero di destinazione o <Util. tasti numer.> e immettere il numero di destinazione.

# **10 Selezionare <Applica>.**

# **NOTA**

- È possibile creare un gruppo di destinazioni già registrate in Rubrica e registrarlo come unica destinazione. Per maggiori informazioni, consultare **[Registrazione di più destinazioni come gruppo\(P. 189\)](#page-196-0)** .
- ●Se si desidera modificare o eliminare voci in relazione alle destinazioni registrate nella Rubrica, consultare O **Modifica delle destinazioni registrate nella Rubrica(P. 191)**.

# <span id="page-196-0"></span>**Registrazione di più destinazioni come gruppo**

#### 6U02-03R

È possibile selezionare più destinazioni già registrate e registrarle insieme come gruppo. In questa sezione viene descritto come registrare un gruppo dal pannello operativo. È anche possibile registrare un gruppo usando l'IU remota. **[Registrazione delle destinazioni dalla IU remota\(P. 448\)](#page-455-0)** 

# **NOTA**

- Solo le destinazioni dello stesso tipo di indirizzo possono essere registrate nello stesso gruppo.
- Le cartelle condivise o server FTP non possono essere registrati in un gruppo come destinazioni.
	- **1 Selezionare <Rubrica> nella schermata Schermata princip.. [Schermata Schermata](#page-133-0) [princip.\(P. 126\)](#page-133-0)**

## **2 Selezionare <Registra dest.> <Gruppo>.**

● Se viene visualizzata una schermata in cui viene richiesto l'inserimento del PIN, immettere il PIN per la Rubrica e selezionare <Applica>. **[Limitazione dell'uso della Rubrica\(P. 422\)](#page-429-0)** 

## **3 Selezionare <Nome>.**

● La registrazione del <Nome> è facoltativa. Se si registra il <Nome>, è possibile cercare la destinazione in ordine alfabetico.

## **4 Inserire il nome e selezionare <Applica>.**

- Per sapere come inserire testo, vedere **[Immissione di testo\(P. 135\)](#page-142-0)** .
- **5 Selezionare <Destinazione>.**

## **6 Selezionare <Aggiungi>.**

**7 Selezionare l'indice che contiene la destinazione da registrare. [Indice\(P. 184\)](#page-191-0)** 

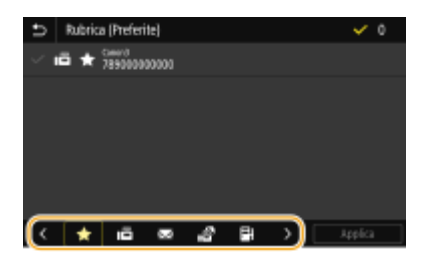

**8 Selezionare la destinazione e selezionare <Applica>.**

## **9** Ripetere i passi da 6 a 8 fino a registrare tutte le destinazioni desiderate, quindi **selezionare <Applica>.**

## **NOTA:**

### **Per visualizzare le informazioni sulla destinazione**

● Selezionare la destinazione di interesse e selezionare <Dettagli>.

#### **Per rimuovere una destinazione dal gruppo**

● Selezionare la destinazione da rimuovere dal gruppo, quindi selezionare <Cancella> <Sì>.

# **10 Selezionare <Registrare come>.**

## **11** Selezionare <Preferiti> o <Selezione codificata>.

● Se viene selezionato <Selezione codificata>, selezionare il numero di destinazione o <Util. tasti numer.> e immettere il numero di destinazione.

**12 Selezionare <Applica>.**

# <span id="page-198-0"></span>**Modifica delle destinazioni registrate nella Rubrica**

6U02-03S

È possibile modificare le impostazioni, come modificare un nome o un numero di fax registrato, modificare il tipo di destinazione registrata come numero di fax in una destinazione e-mail, modificare un numero a selezione codificata e aggiungere o eliminare destinazioni raggruppate. È inoltre possibile eliminare destinazioni o gruppi.

# **NOTA**

- ●Eliminando una destinazione dalla Rubrica, questa viene eliminata anche dalle impostazioni preferite. **[Registrazione delle impostazioni utilizzate più spesso\(P. 176\)](#page-183-0)** 
	- **1 Selezionare <Rubrica> nella schermata Schermata princip.. [Schermata Schermata](#page-133-0) [princip.\(P. 126\)](#page-133-0)**
	- **2** Selezionare l'indice che contiene la destinazione da modificare. **Dindice(P. 184)**

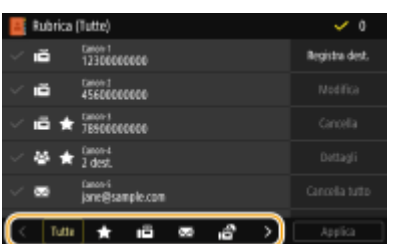

**Selezionare la destinazione e selezionare <Modifica>.** 

- Per annullare la selezione di una destinazione, selezionare di nuovo la destinazione con il segno di spunta. Se sono selezionate più destinazioni, è possibile deselezionarle in blocco con <Cancella tutto>.
- Se viene visualizzata una schermata in cui viene richiesto l'inserimento del PIN, immettere il PIN per la Rubrica e selezionare <Applica>. **[Limitazione dell'uso della Rubrica\(P. 422\)](#page-429-0)**

# **NOTA:**

### **Controllare i dettagli delle destinazioni**

● Selezionare una destinazione di cui si vogliono verificare i dettagli e selezionare <Dettagli>.

### **Eliminare le destinazioni**

● Selezionare la destinazione da eliminare, quindi selezionare <Cancella> <Sì>.

**Dopo aver modificato le voci necessarie, selezionare <Applica>.** 

# **Utilizzo di un dispositivo di memoria USB**

#### 6U02-03U

Quando si utilizza una memoria USB, inserirla nella porta USB sulla macchina.

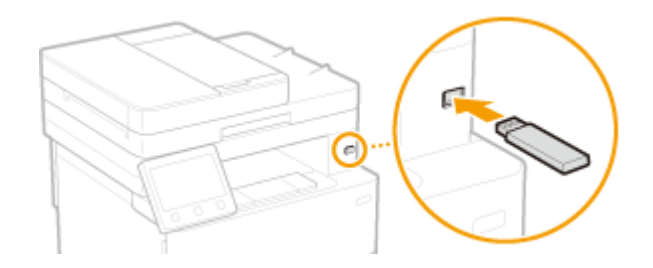

# **IMPORTANTE**

### **Prima di usare un dispositivo di memoria USB**

● La macchina supporta dispositivi di memoria USB di formato FAT16 e FAT32.

### **I seguenti usi e dispositivi non sono supportati:**

- Dispositivi di memoria USB con funzionalità di protezione installate
- Dispositivi di memoria USB non conformi agli standard USB
- Lettori di schede di memoria collegati tramite USB
- Dispositivi di memoria USB usati con cavi di prolunga
- Dispositivi di memoria USB usati tramite hub USB

### **Gestione dei dispositivi di memoria USB**

- Assicurarsi che il dispositivo di memoria USB sia orientato correttamente prima di inserirlo. Se si cerca di inserirlo nella direzione non corretta, il dispositivo e la macchina potrebbero danneggiarsi.
- Non rimuovere, colpire o muovere in altro modo il dispositivo di memoria USB durante l'importazione o l'esportazione dei dati. Inoltre, non spegnere la macchina durante l'elaborazione.
- In alcuni dispositivi di memoria USB potrebbe non essere possibile salvare i dati correttamente.

### ■ Rimuovere il dispositivo di memoria USB

# **IMPORTANTE**

- Rispettare sempre la seguente procedura per rimuovere i dispositivi di memoria USB. L'uso di altri metodi può danneggiare il dispositivo e la macchina.
	- **1** Selezionare <Monitor. stato>.
	- **2** Selezionare <Rmv. supp. mem.>.
		- ➠Attendere che venga visualizzato il messaggio <Il supporto di memoria può essere rimosso senza problemi.>.
	- **3** Scollegare il dispositivo di memoria USB.

### COLLEGAMENTI

### Operazioni di base

**[Stampa da un dispositivo di memoria USB \(Stampa supporto memoria\)\(P. 276\)](#page-283-0)  [Salvataggio dati su un dispositivo di memoria USB\(P. 293\)](#page-300-0)** 

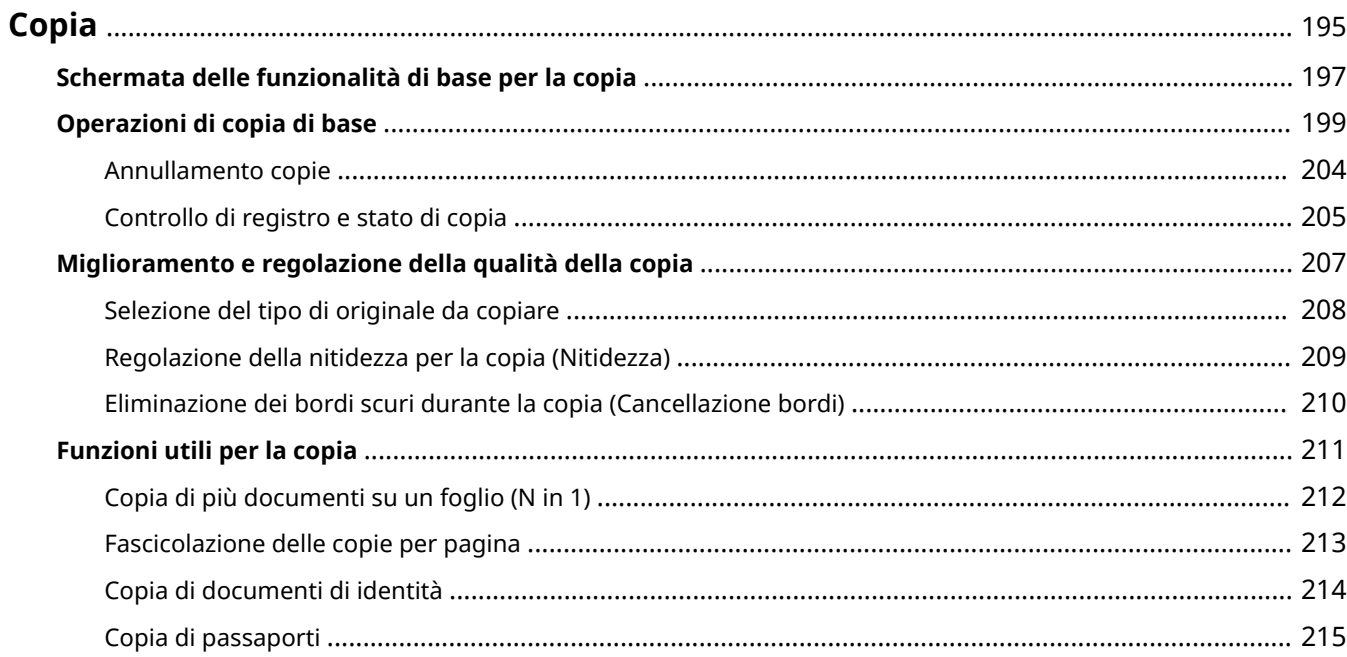

<span id="page-202-0"></span>Questo capitolo descrive le operazioni di copia di base e varie funzioni di copia utili.

### ◼Utilizzo delle operazioni di base

**[Schermata delle funzionalità di base per la copia\(P. 197\)](#page-204-0)  [Operazioni di copia di base\(P. 199\)](#page-206-0)  [Annullamento copie\(P. 204\)](#page-211-0)  [Controllo di registro e stato di copia\(P. 205\)](#page-212-0)** 

## ◼Miglioramento della qualità **[Miglioramento e regolazione della qualità della](#page-214-0) [copia\(P. 207\)](#page-214-0)**

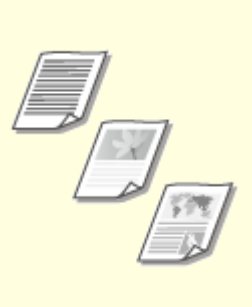

**[Selezione del tipo di originale da](#page-215-0) [copiare\(P. 208\)](#page-215-0)** 

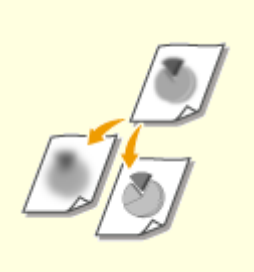

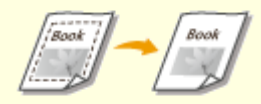

**[Regolazione della nitidezza per](#page-216-0) [la copia \(Nitidezza\)\(P. 209\)](#page-216-0)** 

**[Eliminazione dei bordi scuri](#page-217-0) [durante la copia \(Cancellazione](#page-217-0) [bordi\)\(P. 210\)](#page-217-0)** 

## ■ Utilizzo di funzioni utili per la copia **OFunzioni utili per la copia(P. 211)**

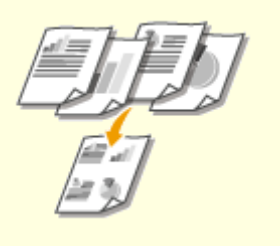

**[Copia di più documenti su un](#page-219-0) [foglio \(N in 1\)\(P. 212\)](#page-219-0)** 

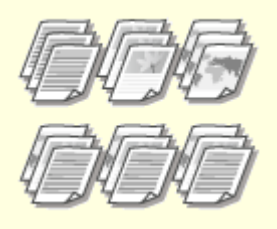

**[Fascicolazione delle copie per](#page-220-0) [pagina\(P. 213\)](#page-220-0)** 

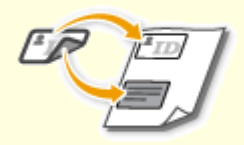

**[Copia di documenti di](#page-221-0) [identità\(P. 214\)](#page-221-0)** 

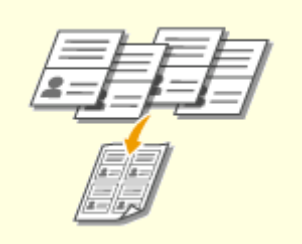

# **[Copia di passaporti\(P. 215\)](#page-222-0)**

# <span id="page-204-0"></span>**Schermata delle funzionalità di base per la copia**

6U02-03X

Quando si seleziona <Copia> nella schermata Schermata princip., compare la schermata delle funzionalità di base per la copia.

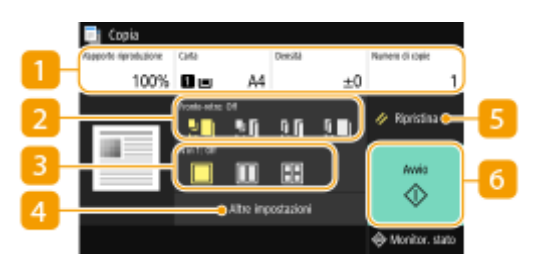

## **Stato corrente delle impostazioni e pulsanti di impostazione**

Viene visualizzato lo stato delle varie impostazioni, come il rapporto di riproduzione, la carta per la copia e il numero di copie. Per effettuare copie in modo corretto, verificare le impostazioni visualizzate qui. Per modificare un'impostazione, selezionare la voce desiderata. **[Operazioni di copia di base\(P. 199\)](#page-206-0)** 

### **2** <Fronte-retro>

È possibile selezionare una combinazione di copia su un lato e copia fronte/retro per l'originale e la carta per la stampa. Specificare le impostazioni dettagliate in **4** <Altre impostazioni>. **[Operazioni di copia di](#page-206-0) [base\(P. 199\)](#page-206-0)** 

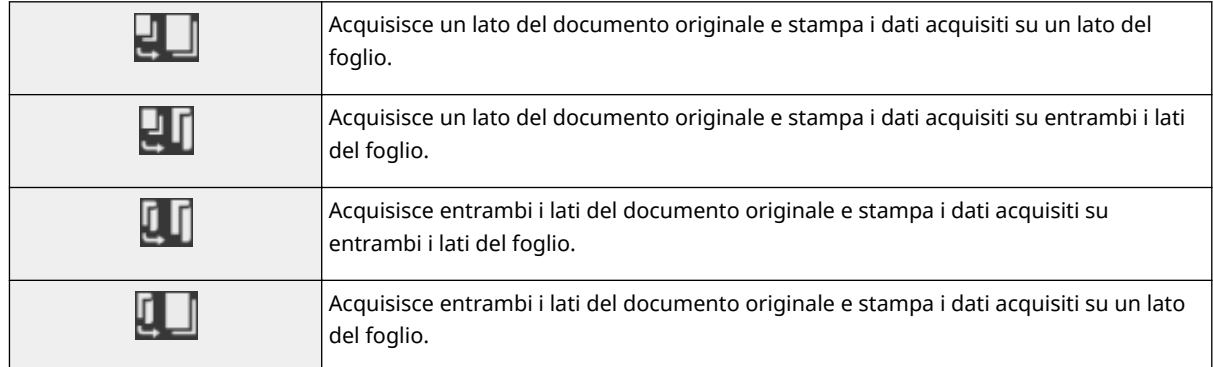

## $\vert$  **3** < N in 1 >

È possibile selezionare uno schema "N in 1" per predisporre originali a più pagine sullo stesso lato di un foglio. Specificare le impostazioni dettagliate in **4** <Altre impostazioni>. **[Copia di più documenti su un](#page-219-0) [foglio \(N in 1\)\(P. 212\)](#page-219-0)** 

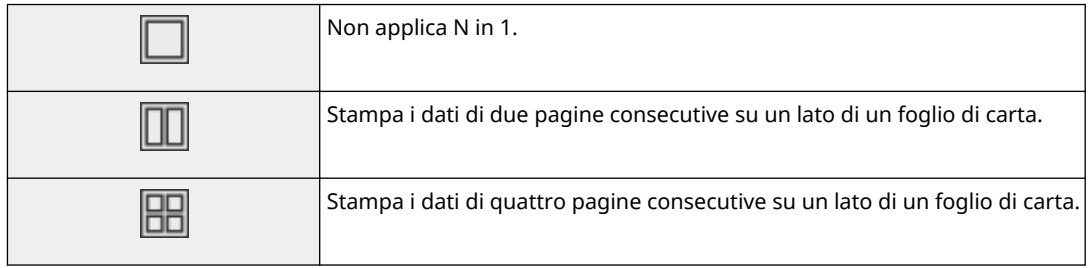

## **<Altre impostazioni>**

È possibile richiamare le impostazioni dettagliate o quelle preferite che non vengono visualizzate nella schermata delle funzionalità di base per la copia.

# **5** <Ripristina>

È possibile ripristinare le impostazioni predefinite in modo collettivo.

# **<Avvio>**

Utilizzare questo pulsante per avviare la copia.

# <span id="page-206-0"></span>**Operazioni di copia di base**

In questa sezione viene descritta la procedura di funzionamento di base utilizzata per copiare un originale.

- **1 Posizionare l'originale o gli originali. [Posizionamento degli originali\(P. 139\)](#page-146-0)**
- **2 Selezionare <Copia> nella schermata Schermata princip.. [Schermata Schermata](#page-133-0) [princip.\(P. 126\)](#page-133-0)**
- **3 Selezionare <Numero di copie> nella schermata delle funzionalità di base per la copia. [Schermata delle funzionalità di base per la copia\(P. 197\)](#page-204-0)**

**4 Inserire il numero di copie, quindi selezionare <Chiudi>.**

● Se è stato inserito un valore errato, usare C per cancellarlo.

**5** Specificare le impostazioni di copia secondo le necessità.

Regolazione della densità Copiatura fronte-retro **OIngrandimento o riduzione** Selezione della carta per la copia

## Regolazione della densità

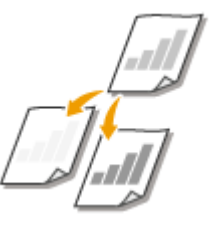

 È possibile regolare la densità della scansione se il testo o le immagini in un documento originale sono troppo chiari o scuri. Ad esempio, è possibile aumentare la nitidezza di linee e testo scritti a matita. **Regolazione della densità in generale(P. 199)** 

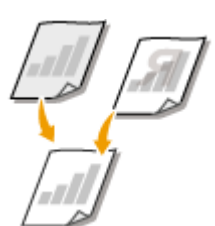

 È possibile regolare la densità dello sfondo. Si può creare una copia chiara degli originali con sfondi colorati o di documenti come i giornali che vengono stampati su carta sottile, dove i testi e le immagini che si trovano sul lato opposto rimangono visibili attraverso la carta. **[Regolazione della densità dello sfondo\(P. 200\)](#page-207-0)** 

## ■ Regolazione della densità in generale

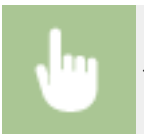

<Densità> Regolare la densità ><Chiudi>

## <span id="page-207-0"></span>■ Regolazione della densità dello sfondo

<Densità>  $\blacktriangleright$  <Regolazione densità sfondo>  $\blacktriangleright$  <Regolazione (Manuale)>  $\blacktriangleright$  Regolare la densità dello sfondo > <Applica> > <Chiudi>

# **NOTA**

- In base ai colori dell'originale, potrebbero essere coinvolte anche porzioni diverse dallo sfondo.
- Quando si imposta <Regolazione densità sfondo> su <Auto>, viene effettuata una regolazione automatica per cui lo sfondo diventa di colore bianco. In questo caso, <Tipo originale> viene automaticamente impostato su <Testo> ( **[Selezione del tipo di originale da copiare\(P. 208\)](#page-215-0)** ).

## Copiatura fronte-retro

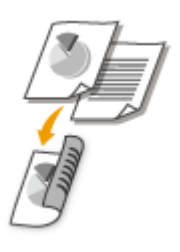

 È possibile copiare due pagine di un documento originale su entrambi i lati del foglio. Inoltre, è possibile copiare un documento originale fronte-retro su entrambi i lati del foglio o su due pagine separate.

# **NOTA**

● <Stampa fronte-retro> potrebbe non essere disponibile per alcuni tipi e formati carta. **[Carta](#page-642-0) [disponibile\(P. 635\)](#page-642-0)** 

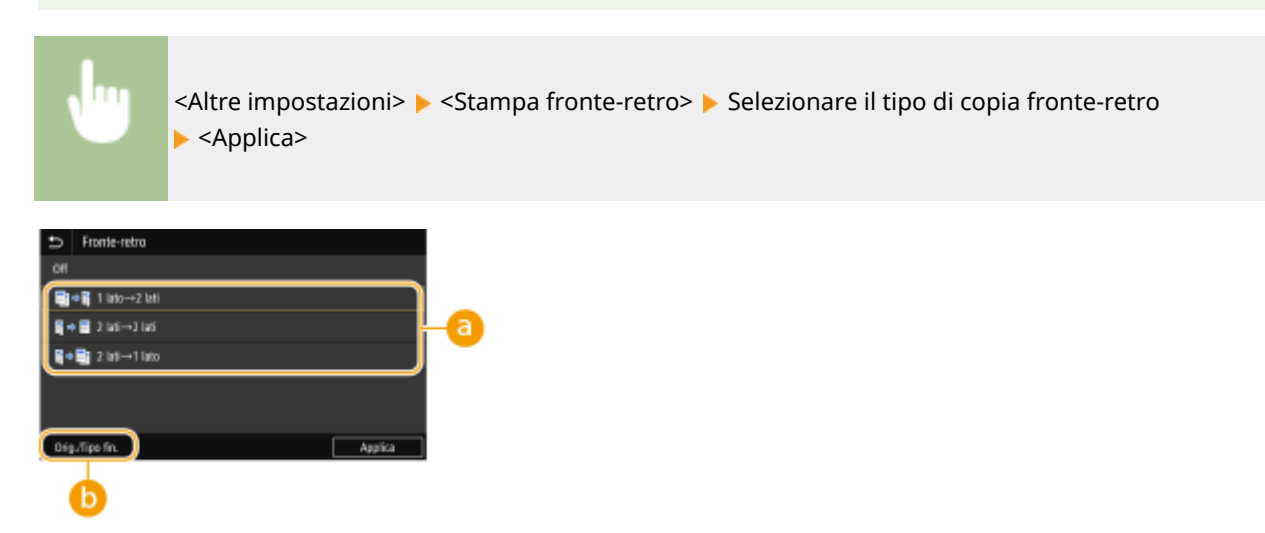

## **Tipi di copia fronte-retro**

L'illustrazione seguente mostra i tipi di copiatura fronte-retro.

<1 lato->2 lati> <2 lati->2 lati> <2 lati->1 lato>

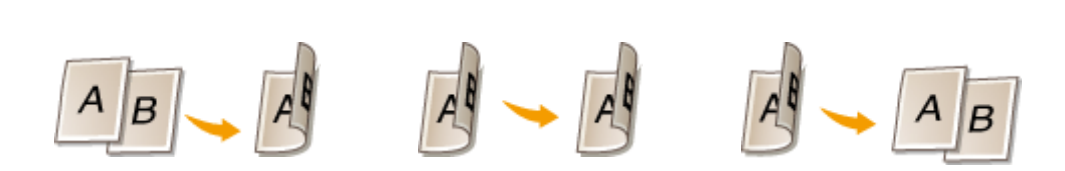

## **b** <Orig./Tipo fin.>

Specificare l'orientamento originale, il tipo di apertura e il tipo di finitura.

# Ingrandimento o riduzione

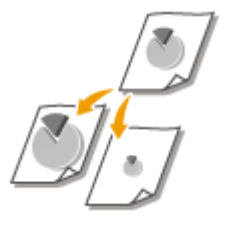

 È possibile ingrandire o ridurre le copie utilizzando un rapporto di riproduzione predefinito come <A5->A4> o impostando un rapporto di riproduzione personalizzato con incrementi dell'1 %.

# **NOTA**

● Se si esegue un'impostazione per <N in 1> dopo aver impostato il rapporto di riproduzione, l'impostazione del rapporto di riproduzione in <N in 1> ha la priorità.

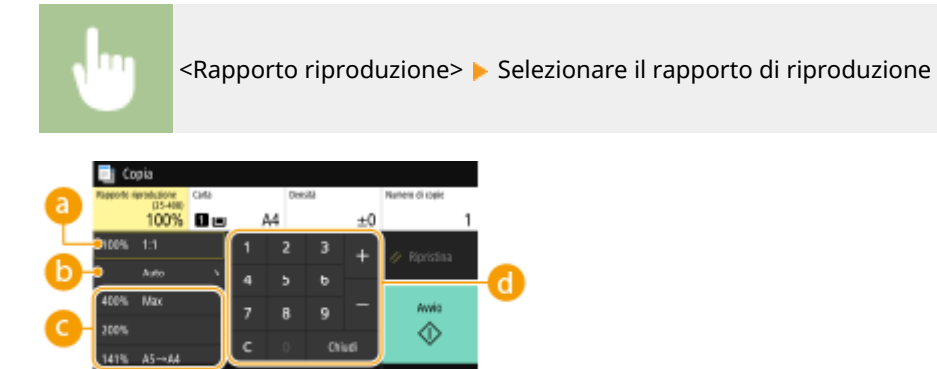

## **<100% 1:1>**

Le copie vengono eseguite con un rapporto di riproduzione del 100%.

## **b** <Auto>

Le copie vengono eseguite ingrandendo/rimpicciolendo automaticamente l'immagine originale per adattarla al formato carta specifico.

## **Rapporto di riproduzione preimpostato**

Selezionare il rapporto di riproduzione.

## **Tasti numerici**

È possibile impostare il rapporto di riproduzione dal 25% al 400% con incrementi dell'1%.

## Selezione della carta per la copia

Specificare l'origine della carta contenente la carta che si desidera utilizzare per stampare le copie.

# **NOTA**

● È necessario innanzitutto specificare il formato e il tipo di carta caricato nell'origine della carta. **[Indicazione di formato e tipo di carta\(P. 161\)](#page-168-0)  [Caricamento carta\(P. 143\)](#page-150-0)** 

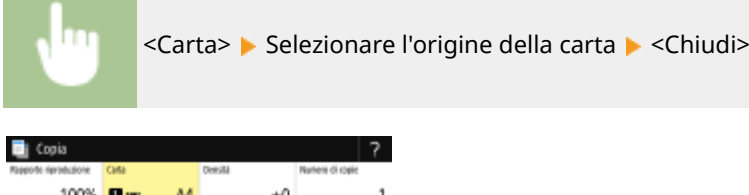

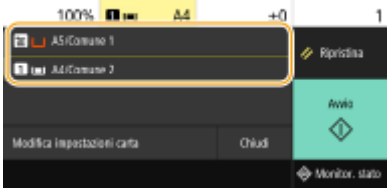

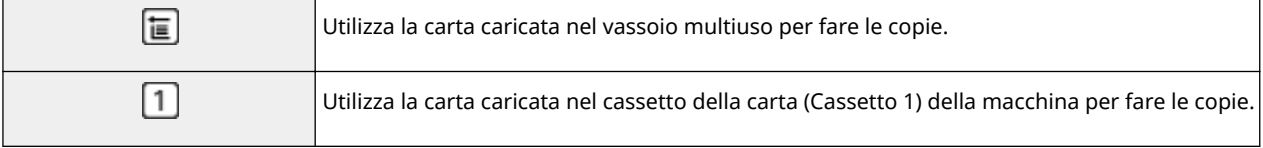

# **NOTA**

● Quando è installato l'cassette feeding module opzionale, viene visualizzato anche il suo cassetto della carta.

## **NOTA:**

● Per ulteriori informazioni sulle altre impostazioni per la copia, consultare **[Miglioramento e regolazione](#page-214-0) [della qualità della copia\(P. 207\)](#page-214-0)** o **[Funzioni utili per la copia\(P. 211\)](#page-218-0)** .

## **6 Selezionare <Avvio>.**

➠La copia inizia.

● Per annullare, selezionare <Annulla> ▶ <Sì>. **CAnnullamento copie(P. 204)** 

## **Quando si posizionano gli originali nell'alimentatore al passo 1**

La scansione dell'originale avviene automaticamente.

### **Quando si posizionano gli originali sul vetro di lettura al passo 1**

Per la copia fronte-retro o la copia N in 1, compare la schermata che chiede di caricare l'originale successivo.

- **1** Posizionare l'originale successivo sul vetro di lettura e selezionare <Scansione orig. successivo>.
	- È inoltre possibile specificare <Densità> e <Tipo originale> separatamente per ciascun originale.

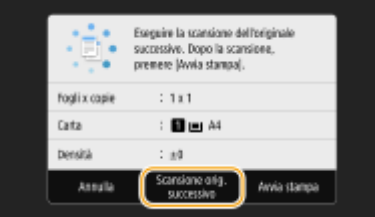

- Ripetere questa operazione finché non si termina la scansione dell'intero originale.
- **2** Selezionare <Avvia stampa>.

# **NOTA:**

● Quando viene visualizzato il messaggio <Imp. carta e formato caricato non corrisp.> o <Memoria esaurita. La scansione verrà annullata. Stampare?>, la copia potrebbe non essere eseguita correttamente. Per ulteriori informazioni, consultare "Risoluzione dei problemi (FAQ)" sul sito web dei manuali online.

# **IMPORTANTE**

## **Quando si copiano originali con testo o immagini che si estendono ai bordi della pagina**

● I bordi dell'originale potrebbero non essere copiati. Per ulteriori informazioni sulla scansione dei margini, consultare **[Unità principale\(P. 631\)](#page-638-0)** .

# **SUGGERIMENTI**

- Se si desidera esequire copie sempre con le stesse impostazioni: **OModifica delle impostazioni predefinite [per funzioni\(P. 178\)](#page-185-0)**
- ●Se si desidera registrare una combinazione di impostazioni da utilizzare quando necessario: **[Registrazione delle impostazioni utilizzate più spesso\(P. 176\)](#page-183-0)**

### COLLEGAMENTI

**[Controllo di registro e stato di copia\(P. 205\)](#page-212-0)** 

# <span id="page-211-0"></span>**Annullamento copie**

### 6U02-040

Se si desidera annullare la copia immediatamente dopo aver selezionato <Avvio>, selezionare <Annulla> sullo schermo o premere sul pannello operativo. È anche possibile annullare la copia dopo la verifica dello stato della copia.

## ■ Selezionare <Annulla> sullo schermo visualizzato durante la copia

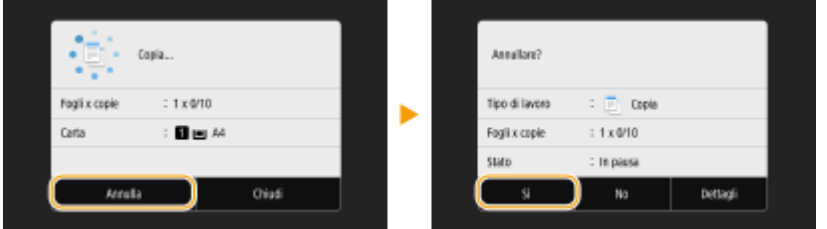

## ■ Premere **@** per annullare

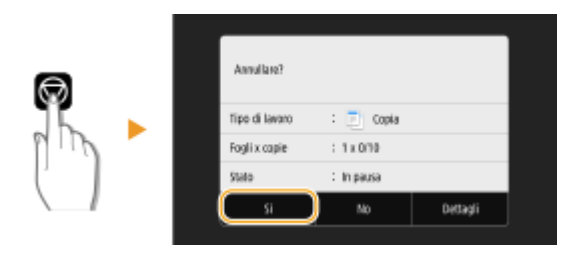

## **Se nella schermata viene visualizzato un elenco di documenti quando si preme**

Gli originali sono stati acquisiti e sono in attesa di stampa. Selezionare il documento copiato da annullare e selezionare <Annulla>  $\blacktriangleright$  <Si>.

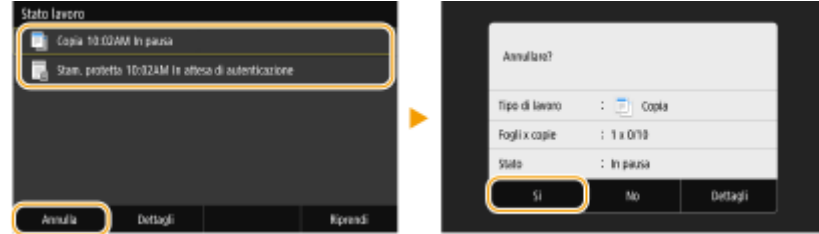

## ■ Controllare lo stato dei lavori di copia prima dell'annullamento

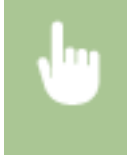

<Monitor. stato> > <Lavoro copia/stampa> > Selezionare il documento copiato nella scheda <Stato lav. copia/stampa> > <Annulla> > <Si>

### COLLEGAMENTI

**[Operazioni di copia di base\(P. 199\)](#page-206-0)** 

# <span id="page-212-0"></span>**Controllo di registro e stato di copia**

6U02-041

È possibile controllare gli stati correnti di copia e i registri dei documenti copiati.

# **IMPORTANTE**

● Quando <Visualizzazione registro lavori> è impostato su <Off>, non è possibile controllare il registro dei lavori di copiatura. **[<Visualizzazione registro lavori>\(P. 575\)](#page-582-0)** 

### **Utile nei casi seguenti**

- Se è già trascorso lungo tempo dalla scansione dell'originale da copiare ma la stampa non è ancora iniziata, è possibile vedere la coda dei documenti in attesa di stampa.
- Se non è possibile trovare documenti che si pensava fossero già stati copiati, è possibile vedere se si è verificato un errore.

**1 Selezionare <Monitor. stato>.**

**2 Selezionare <Lavoro copia/stampa>.**

**3 Controllare i registri e gli stati di copia.**

## **Per controllare gli stati di copia**

**1** Selezionare il documento di cui si desidera verificare lo stato nella scheda <Stato lav. copia/stampa>.

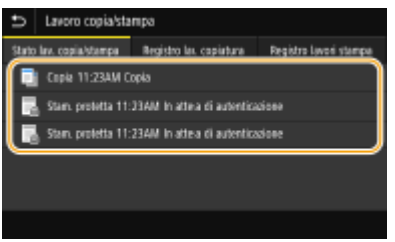

➠Vengono visualizzate informazioni dettagliate relative al documento.

## **Per controllare i registri di copia**

- **1** Selezionare il documento di cui si desidera verificare il registro nella scheda <Registro lav. copiatura>.
	- <OK> viene visualizzato quando un documento è stato copiato correttamente e <Errore> viene visualizzato quando la copia di un documento non è riuscita perché è stata annullato o si sono verificati degli errori.

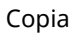

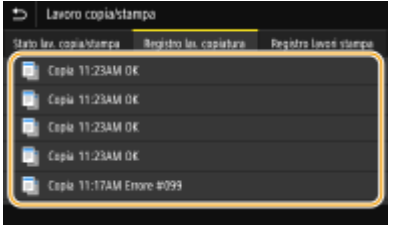

➠Vengono visualizzate informazioni dettagliate relative al documento.

# **NOTA:**

#### **Quando viene visualizzato un numero a tre cifre in caso di <Errore>**

● Questo numero rappresenta un codice di errore. Per ulteriori informazioni, consultare "Risoluzione dei problemi (FAQ)" sul sito web dei manuali online.

## COLLEGAMENTI

**[Operazioni di copia di base\(P. 199\)](#page-206-0)  [Annullamento copie\(P. 204\)](#page-211-0)** 

# <span id="page-214-0"></span>**Miglioramento e regolazione della qualità della copia**

6U02-042

È possibile aumentare la qualità della copia specificando impostazioni più dettagliate, come selezionare la qualità ottimale dell'immagine, eliminare le ombreggiature non necessarie, ecc.

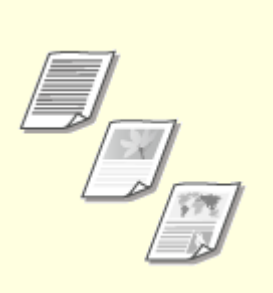

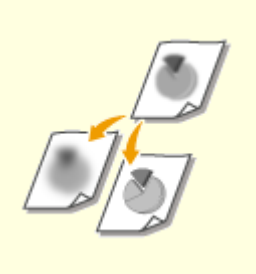

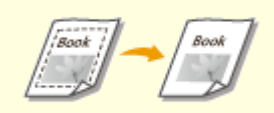

**[Selezione del tipo di originale da](#page-215-0) [copiare\(P. 208\)](#page-215-0)** 

**[Regolazione della nitidezza per](#page-216-0) [la copia \(Nitidezza\)\(P. 209\)](#page-216-0)** 

**[Eliminazione dei bordi scuri](#page-217-0) [durante la copia \(Cancellazione](#page-217-0) [bordi\)\(P. 210\)](#page-217-0)** 

# <span id="page-215-0"></span>**Selezione del tipo di originale da copiare**

#### 6U02-043

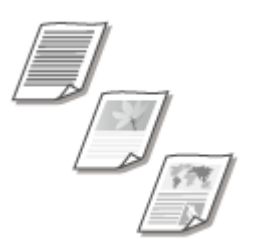

 È possibile selezionare la qualità dell'immagine ottica per la copia in base al tipo di originale, ad esempio, documenti di solo testo, documenti con grafici o foto di riviste.

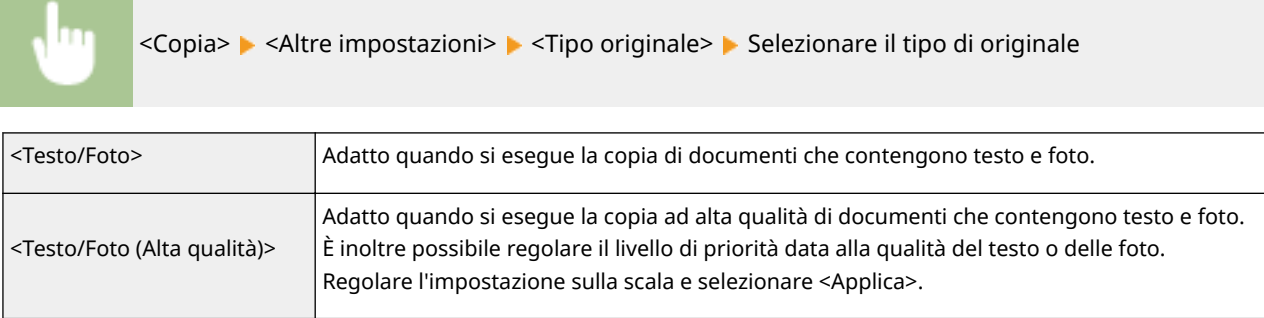

# **NOTA**

● Se viene specificata un'impostazione diversa da <Testo>, <Regolazione densità sfondo> viene automaticamente impostato su <Regolazione (Manuale)>. **[Operazioni di copia di base\(P. 199\)](#page-206-0)** 

## COLLEGAMENTI

**[Operazioni di copia di base\(P. 199\)](#page-206-0)**
# **Regolazione della nitidezza per la copia (Nitidezza)**

### 6U02-044

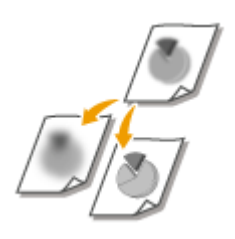

 È possibile regolare la nitidezza dell'immagine copiata. Aumentare la nitidezza per ottenere righe e testo sfocati più precisi o diminuire la nitidezza per migliorare l'aspetto delle foto di riviste.

<Copia>  $\blacktriangleright$  <Altre impostazioni>  $\blacktriangleright$  <Nitidezza  $\blacktriangleright$  Regolare la nitidezza  $\blacktriangleright$  <Applica>

**Esempio:** se si desidera rendere più nitido testo e righe scritti con una matita

### Nessuna modifica alla nitidezza

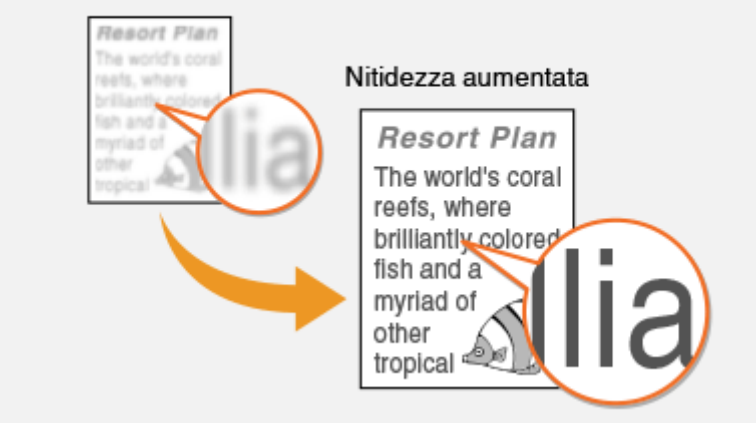

**Esempio:** se si desidera migliorare l'aspetto di foto di riviste

### Nessuna modifica alla nitidezza

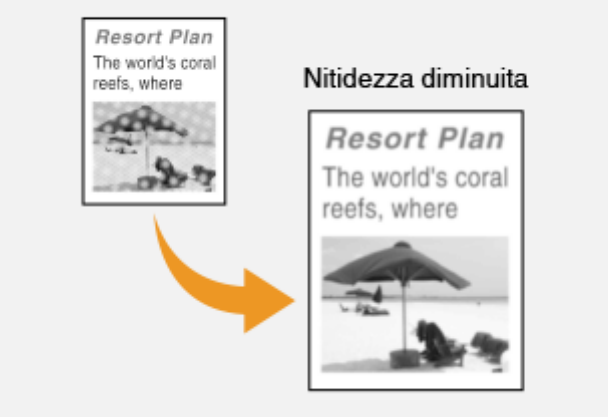

## COLLEGAMENTI

# **Eliminazione dei bordi scuri durante la copia (Cancellazione bordi)**

#### 6U02-045

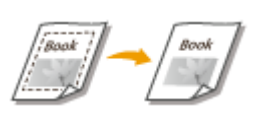

 Quando si copiano originali più piccoli del formato carta di uscita, attorno ai bordi nell'immagine copiata possono apparire delle linee. Quando si copiano pagine affiancate di un libro voluminoso, possono apparire bordi scuri. <Cancellazione bordi> consente di cancellare righe e bordi scuri.

# **NOTA**

- La larghezza del riquadro da eliminare è aumentata o ridotta in funzione dell'impostazione <Rapporto riproduzione>.
- <Cancellazione bordi> non è disponibile quando si utilizza <N in 1>.

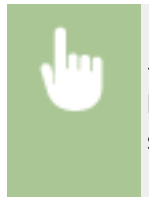

<Copia> <Altre impostazioni> > <Cancellazione bordi> > <On> > Specificare la larghezza del bordo da cancellare  $\blacktriangleright$  <Avanti>  $\blacktriangleright$  Selezionare il formato dell'originale nella schermata <Formato scansione>

**Esempio:** se si desidera cancellare bordi scuri e righe del riquadro

## Senza <Cancellazione bordi>

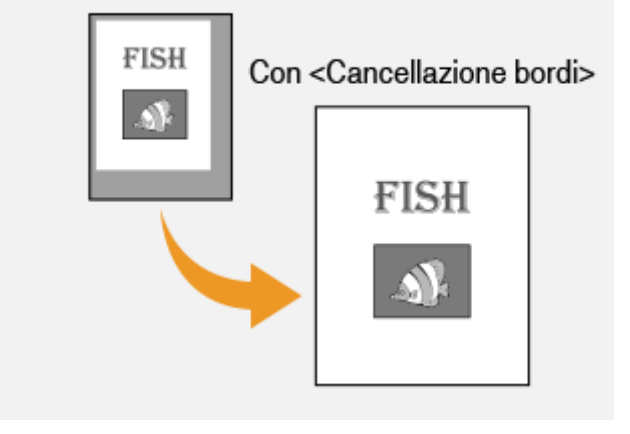

### COLLEGAMENTI

# **Funzioni utili per la copia**

### 6U02-046

Questa sezione descrive funzioni utili per la copia, per risparmiare carta e rendere ancor più efficiente l'operazione di copiatura.

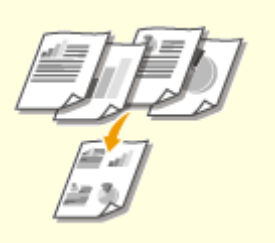

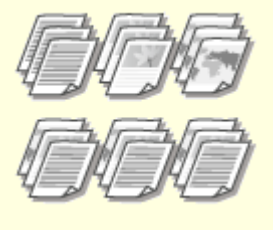

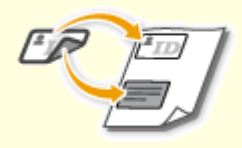

**[Copia di più documenti su un](#page-219-0) [foglio \(N in 1\)\(P. 212\)](#page-219-0)** 

**[Fascicolazione delle copie per](#page-220-0) [pagina\(P. 213\)](#page-220-0)** 

**[Copia di documenti di](#page-221-0) [identità\(P. 214\)](#page-221-0)** 

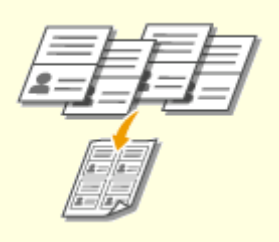

**[Copia di passaporti\(P. 215\)](#page-222-0)** 

# <span id="page-219-0"></span>**Copia di più documenti su un foglio (N in 1)**

#### 6U02-047

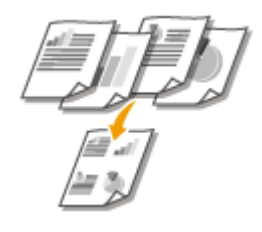

 È possibile ridurre le dimensioni di un originale a più pagine e disporre tutte le pagine su un lato del foglio. In questo modo si risparmiano fogli, poiché il documento può essere copiato su meno pagine rispetto a quelle dell'originale.

# **NOTA**

- L'utilizzo di <N in 1> riduce automaticamente il rapporto di riproduzione (visualizzato sullo schermo). Se la copia non è ancora stata avviata, è possibile ridurre ulteriormente il formato dell'immagine abbassando il valore numerico che viene visualizzato automaticamente. Però, se tale valore viene aumentato, i bordi dell'originale potrebbero non essere copiati.
- <N in 1> non è disponibile quando si utilizza <Cancellazione bordi>.
- Quando si copiano più originali su una pagina, è possibile che vengano creati margini nell'immagine copiata.

<Copia> <Altre impostazioni> <N in 1> Selezionare il numero di pagine da combinare, quindi selezionare <Avanti> > Selezionare il formato dell'originale nella schermata <Formato scansione> > Nella schermata <Formato di output>, selezionare la fonte di alimentazione della carta contenente la carta che si desidera utilizzare

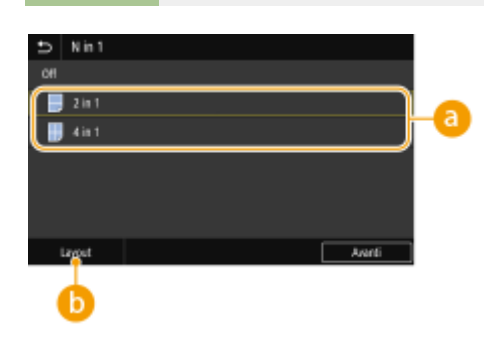

## **a** Numero di pagine da combinare

Selezionare il numero di pagine da combinare su un lato del foglio. Ad esempio, <4 in 1> significa che "un originale formato da quattro pagine può essere combinato su un unico foglio".

## **<Layout>**

Specificare come disporre gli originali nella pagina.

### COLLEGAMENTI

# <span id="page-220-0"></span>**Fascicolazione delle copie per pagina**

### 6U02-048

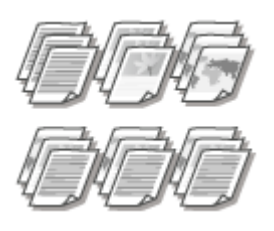

 Quando si preparano più copie di documenti originali a più pagine, impostare <Fascicolazione> su <On> per fascicolare le copie in ordine sequenziale di pagina. Questa funzione è utile quando si preparano documenti da distribuire durante meeting o presentazioni.

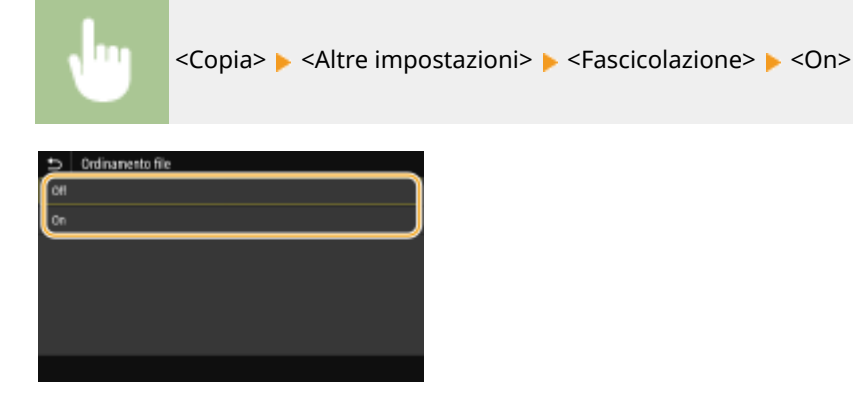

#### **<Off>**

Le copie sono raggruppate per pagina e non fascicolate. Ad esempio, se si producono tre copie di un documento originale di cinque pagine, le stampe saranno disposte con le pagine nel seguente ordine: 1, 1, 1, 2, 2, 2, 3, 3, 3, 4, 4, 4, 5, 5, 5.

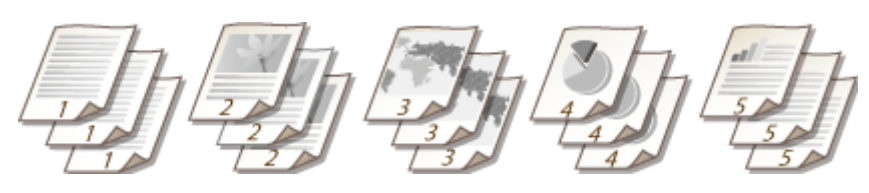

#### **<On>**

Le copie sono raggruppate in serie complete con ordine sequenziale di pagina. Ad esempio, se si producono tre copie di un documento originale di cinque pagine, le stampe saranno disposte con le pagine nel seguente ordine: 1, 2, 3, 4, 5, 1, 2, 3, 4, 5, 1, 2, 3, 4, 5.

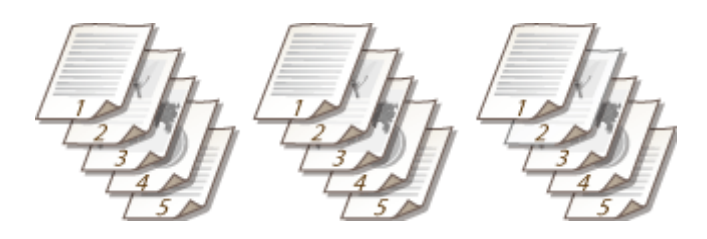

### COLLEGAMENTI

# <span id="page-221-0"></span>**Copia di documenti di identità**

6U02-049

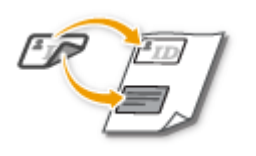

 È possibile utilizzare <Copia doc. identità> per copiare i lati anteriore e posteriore di una tessera sullo stesso lato di una pagina. Questa funzione è utile quando si copia una patente di guida o una tessera identificativa.

# **NOTA**

● <Rapporto riproduzione> è impostato automaticamente su <100% 1:1>.

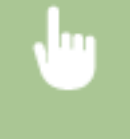

Posizionare il documento sul vetro di lettura ▶ <Copia doc. identità> ▶ <Avvio> ▶ Girare il documento <Scansione orig. successivo>

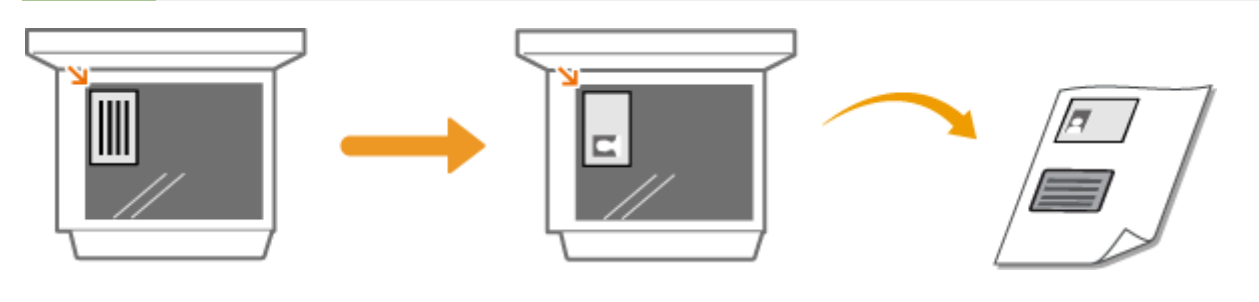

COLLEGAMENTI

# <span id="page-222-0"></span>**Copia di passaporti**

6U02-04A

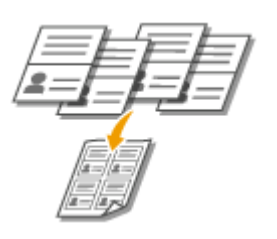

È possibile copiare più passaporti su un foglio.

**1 Appoggiare il passaporto aperto alle pagine desiderate sul vetro di lettura. [Posizionamento degli originali\(P. 139\)](#page-146-0)** 

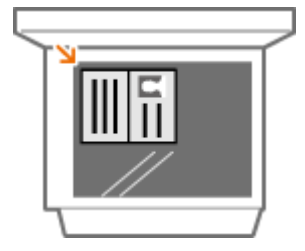

**2 Selezionare <Copia passaporto> nella schermata Schermata princip.. [Schermata](#page-133-0) [Schermata princip.\(P. 126\)](#page-133-0)** 

# **3 Selezionare il layout.**

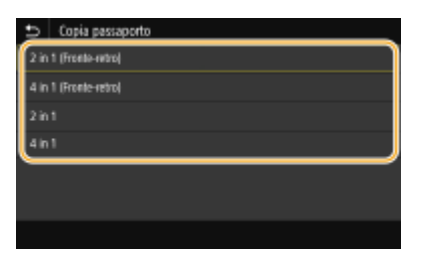

### **<2 in 1 (Fronte-retro)>**

Copia quattro pagine affiancate di passaporti su un lato del foglio in totale. Copia otto pagine affiancate di passaporti su entrambi i lati del foglio in totale.

### **<4 in 1 (Fronte-retro)>**

Copia otto pagine affiancate di passaporti su un lato del foglio in totale. Copia 16 pagine affiancate di passaporti su entrambi i lati del foglio in totale.

### **<2 in 1>**

Copia quattro pagine affiancate di passaporti su un lato del foglio in totale.

#### **<4 in 1>**

Copia otto pagine affiancate di passaporti su un lato del foglio in totale.

**4 Selezionare l'origine della carta contenente la carta che si desidera utilizzare.**

## **5** Configurare le impostazioni per la copia in base alle esigenze. **O** [Operazioni di copia](#page-206-0) **[di base\(P. 199\)](#page-206-0)**

# **6 Selezionare <Avvio>.**

➠Il primo passaporto viene acquisito.

- **7 Posizionare il passaporto successivo sul vetro di lettura e selezionare <Scansione orig. successivo>.**
	- È inoltre possibile specificare la <Densità> separatamente per ciascun passaporto.
	- Ripetere questo passaggio fino al completamento della scansione di tutti i passaporti.

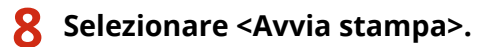

## COLLEGAMENTI

# Fax

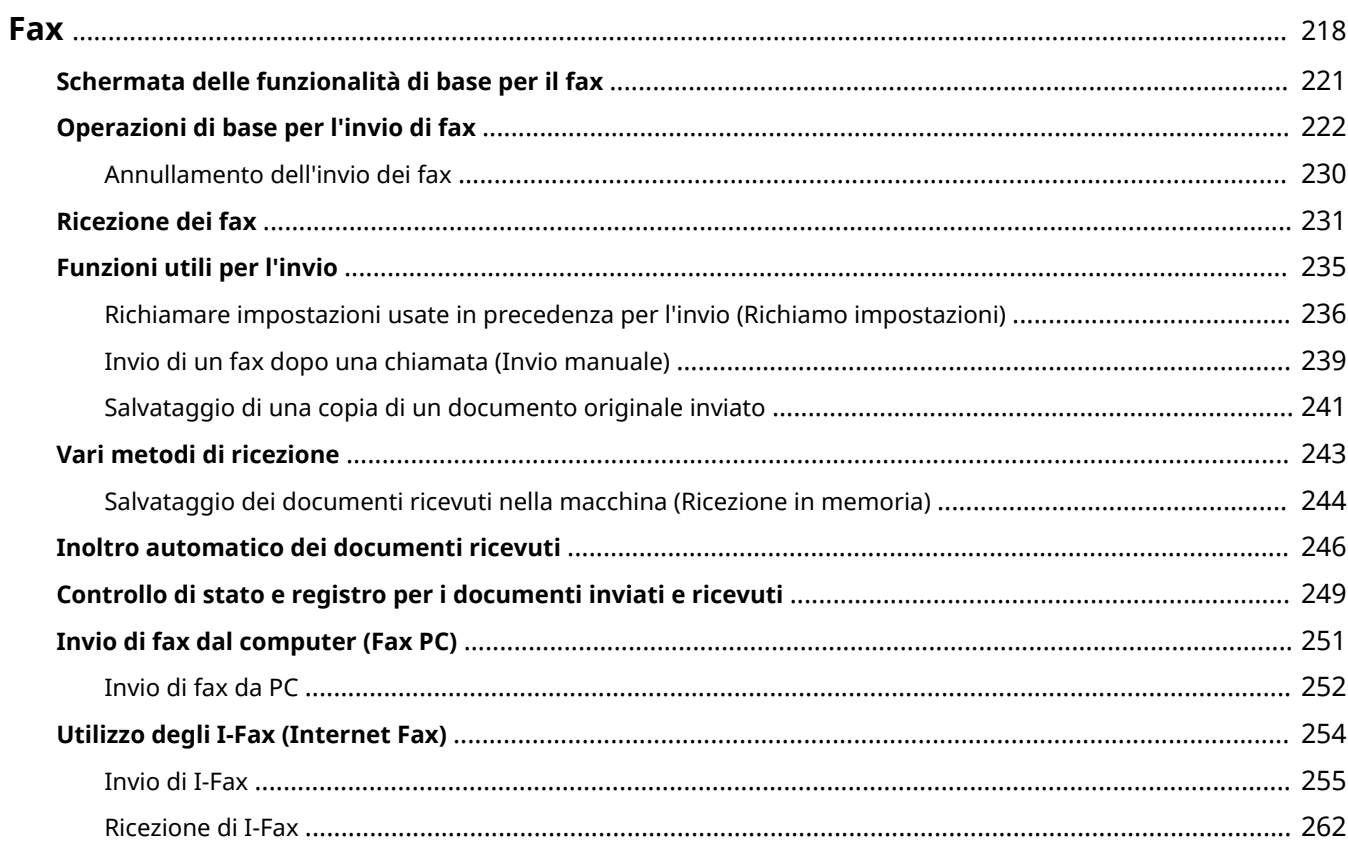

<span id="page-225-0"></span>In questo capitolo vengono descritte le impostazioni di fax, le operazioni fax di base e altre utili funzioni per le proprie esigenze, come PC Fax per inviare documenti direttamente da computer, la Rubrica per specificare con facilità le destinazioni e l'Inoltro per ricevere i fax anche se non si è in ufficio.

# **NOTA**

- Prima di utilizzare le funzioni fax occorre completare alcune procedure. **©Configurazione delle [impostazioni iniziali per le funzioni fax\(P. 79\)](#page-86-0)**
- Prima di utilizzare questa funzionalità, occorre registrare le destinazioni nella Rubrica. **[Registrazione delle](#page-191-0) [destinazioni\(P. 184\)](#page-191-0)**

## ◼Utilizzo delle operazioni di base

- **[Schermata delle funzionalità di base per il fax\(P. 221\)](#page-228-0)**
- **[Operazioni di base per l'invio di fax\(P. 222\)](#page-229-0)**
- **[Annullamento dell'invio dei fax\(P. 230\)](#page-237-0)**
- **[Ricezione dei fax\(P. 231\)](#page-238-0)**
- **[Controllo di stato e registro per i documenti inviati e ricevuti\(P. 249\)](#page-256-0)**

## ■ Utilizzo di funzioni utili per l'invio **OFunzioni utili per l'invio(P. 235)**

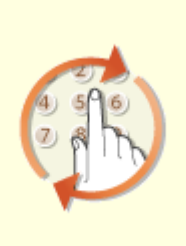

**[Richiamare impostazioni usate](#page-243-0) [in precedenza per l'invio \(Richiamo](#page-243-0) [impostazioni\)\(P. 236\)](#page-243-0)** 

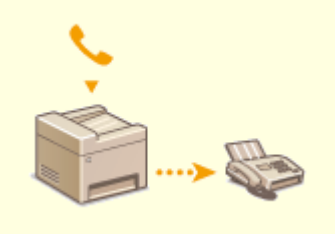

**[Invio di un fax dopo una](#page-246-0) [chiamata \(Invio manuale\)\(P. 239\)](#page-246-0)** 

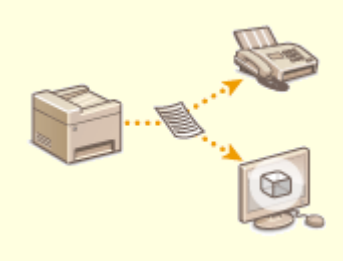

**[Salvataggio di una copia di un](#page-248-0) [documento originale](#page-248-0) [inviato\(P. 241\)](#page-248-0)** 

Fax

Fax

■Ricezione in base ai propri scopi **OVari metodi di ricezione(P. 243)** 

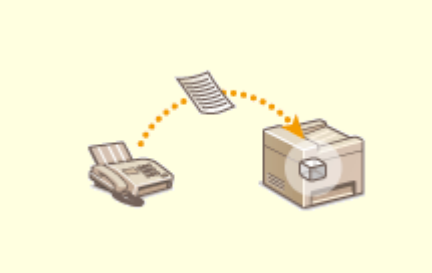

**[Salvataggio dei documenti ricevuti nella macchina \(Ricezione in memoria\)\(P. 244\)](#page-251-0)** 

■Inoltro di tutti i documenti ricevuti

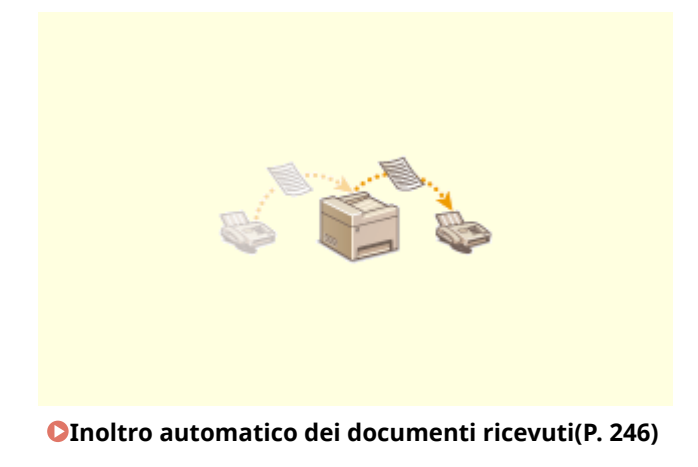

■ Invio di fax direttamente dal computer

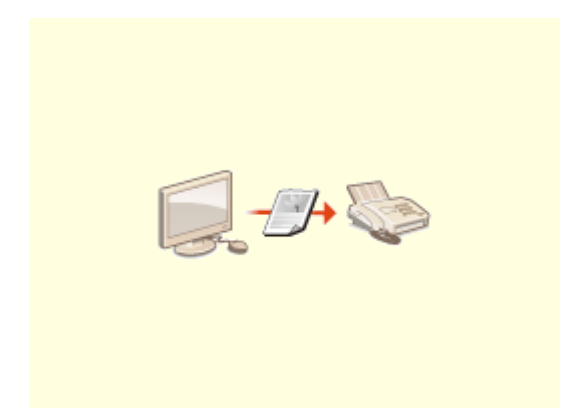

**[Invio di fax dal computer \(Fax PC\)\(P. 251\)](#page-258-0)** 

■ Invio e ricezione dei fax via Internet

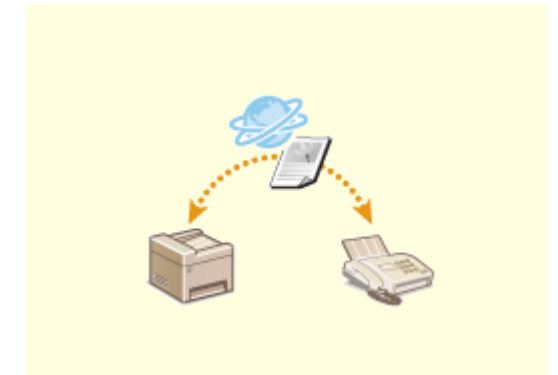

**[Utilizzo degli I-Fax \(Internet Fax\)\(P. 254\)](#page-261-0)** 

# <span id="page-228-0"></span>**Schermata delle funzionalità di base per il fax**

#### 6U02-04E

Quando si seleziona <Fax> nella schermata Schermata princip. viene visualizzata la schermata delle funzionalità di base per il fax che compare quando si inviano fax.

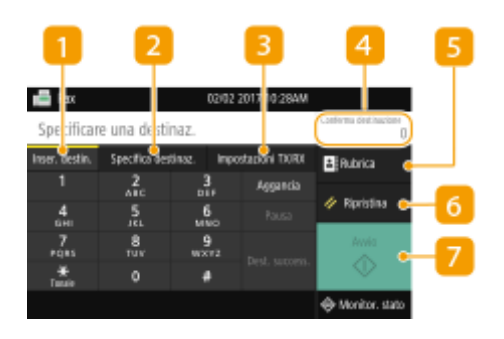

## **Scheda <Inser. destin.>**

Selezionare questa scheda per immettere direttamente una destinazione.

## **2** Scheda <Specifica destinaz.>

Selezionare questa scheda per cercare un server LDAP, immettere un numero a selezione codificata o specificare una destinazione usando le impostazioni di richiamata. **[Operazioni di base per l'invio di fax\(P. 222\)](#page-229-0)** 

**[Richiamare impostazioni usate in precedenza per l'invio \(Richiamo impostazioni\)\(P. 236\)](#page-243-0)** 

## **8** Scheda <Impostazioni TX/RX>

Selezionare questa scheda per specificare le impostazioni di scansione. È possibile modificare la modalità RX ( **[Scelta della modalità di ricezione del fax\(P. 80\)](#page-87-0)** ) della macchina.

## **<Conferma destinazione>**

È possibile controllare il nome e il numero di fax delle destinazioni specificate, nonché il loro numero. È inoltre possibile modificare il numero di fax o annullare le specifiche delle destinazioni.

## **E** <Rubrica>

Specificare le destinazioni registrate nella Rubrica.

## **6** <Ripristina>

È possibile ripristinare le impostazioni predefinite in modo collettivo.

## **<Avvio>**

Utilizzare questo pulsante per avviare il fax.

#### Fax

# <span id="page-229-0"></span>**Operazioni di base per l'invio di fax**

In questa sezione viene descritta la procedura di funzionamento di base utilizzata per inviare un fax.

# **NOTA**

- Prima di utilizzare le funzioni fax occorre completare alcune procedure. **OConfigurazione delle [impostazioni iniziali per le funzioni fax\(P. 79\)](#page-86-0)** 
	- **1 Posizionare l'originale o gli originali. [Posizionamento degli originali\(P. 139\)](#page-146-0)**
- **2 Selezionare <Fax> nella schermata Schermata princip.. [Schermata Schermata](#page-133-0) [princip.\(P. 126\)](#page-133-0)**
- Se compare la schermata di accesso, specificare il nome utente, la password e il server di autenticazione. **[Accesso per l'invio autorizzato\(P. 138\)](#page-145-0)**
- **3 Selezionare <Ripristina> nella schermata delle funzionalità di base per il fax. [Schermata delle funzionalità di base per il fax\(P. 221\)](#page-228-0)**
- Se sono ancora selezionate le destinazioni impostate dall'utente precedente, questo può causare errori di trasmissione. Azzerare sempre le impostazioni prima di inviare.

## **4** Specificare la destinazione.

- **OIndicazione dalla Rubrica**
- Indicazione dai numeri a selezione codificata
- Immissione diretta delle destinazioni
- Indicazione delle destinazioni in un server LDAP

# Indicazione dalla Rubrica

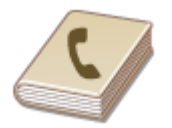

 La Rubrica consente di specificare una destinazione selezionandola da un elenco di destinazioni registrate o tramite ricerca per nome delle destinazioni con i nomi dei destinatari.

# **NOTA**

- ●Prima di utilizzare questa funzionalità, occorre registrare le destinazioni nella Rubrica. **[Registrazione delle destinazioni\(P. 184\)](#page-191-0)**
- **1 Selezionare <Rubrica>.**

## **2** Selezionare un indice. **OIndice(P. 184)**

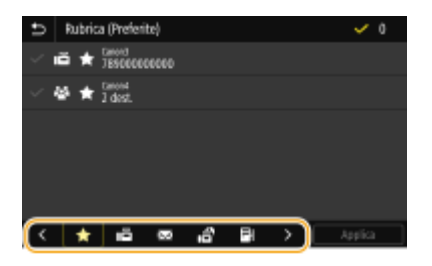

## **3 Selezionare la casella di controllo per la destinazione desiderata e selezionare <Applica>.**

# **SUGGERIMENTI**

● Se viene selezionata una destinazione da <Rubrica> nella schermata Schermata princip., può essere visualizzata la schermata delle funzionalità di base per il fax mentre la destinazione selezionata rimane specificata.

# Indicazione dai numeri a selezione codificata

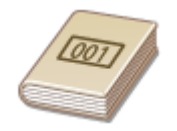

 Agli indirizzi nella Rubrica vengono assegnati numeri a tre cifre (numeri a selezione codificata). È possibile specificare un indirizzo semplicemente immettendo il numero a selezione codificata corrispondente.

# **NOTA**

- Per utilizzare i numeri a selezione codificata, le destinazioni devono essere già state registrate nella Rubrica. **[Registrazione delle destinazioni\(P. 184\)](#page-191-0)**
- Selezionare <Selezione codificata> nella scheda <Specifica destinaz.>.

## **2 Digitare un numero a tre cifre.**

● Se è stato inserito un valore errato, usare C per cancellarlo.

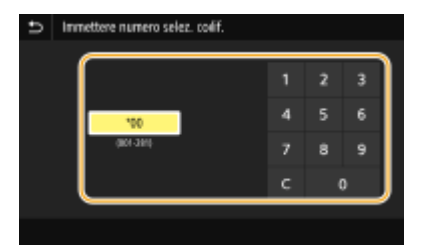

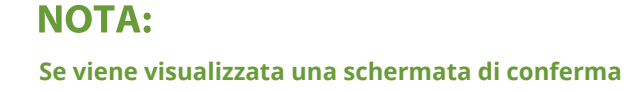

● Quando <Conferma con TX selez. codif.> è impostato su <On>, viene visualizzata una schermata contenente la destinazione e il nome del numero. (Per Selezione gruppo, vengono visualizzati nome e numero di destinazione). Controllare il contenuto e se è tutto corretto, selezionare <OK>. Per specificare una destinazione diversa, selezionare <Annulla> e digitare nuovamente il numero a selezione codificata a tre cifre. **[Visualizzazione delle destinazioni nella Rubrica\(P. 424\)](#page-431-0)** 

## Immissione diretta delle destinazioni

Per una destinazione non registrata nella Rubrica, specificarla inserendo un numero di fax.

## **1 Digitare il numero di fax nella scheda <Inser. destin.>.**

- Se la macchina è collegata a un PBX (Private Branch Exchange), selezionare <R> prima di digitare la destinazione. Se <R> non è disponibile, occorre registrare le impostazioni del tasto R. **[<Impostazione tasto](#page-560-0) [R>\(P. 553\)](#page-560-0)**
- Se è stato inserito un valore errato, usare  $\left\langle \mathbf{x}\right|$  per cancellarlo.

# **NOTA**

### **Aggiunta di una destinazione**

● Per inserire una seconda o successiva destinazione, selezionare <Dest. success.>.

### **Se viene visualizzata una schermata di conferma**

● Quando <Conferma numero fax immesso> è impostato su <On>, riappare la schermata di immissione, da cui è possibile confermare la destinazione ( **[Conferma del numero di fax](#page-433-0) [immesso\(P. 426\)](#page-433-0)** ). Inserire nuovamente la destinazione.

### **Invio di fax all'estero**

● Immettere il prefisso internazionale, il prefisso del paese e il numero di fax per specificare la destinazione. In caso di corretto collegamento con un destinatario, selezionare <Pausa> e inserire una pausa tra i numeri.

# Indicazione delle destinazioni in un server LDAP

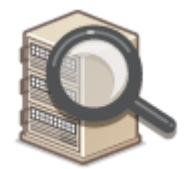

 Se nell'ufficio è installato un server LDAP, è possibile specificare una destinazione utilizzando le informazioni utente nel server. Accedere al server LDAP tramite la macchina e cercare le informazioni utente appropriate e specificarle come destinazione.

# **NOTA**

- Occorre prima specificare le impostazioni di connessione al server LDAP. **[Registrazione server](#page-71-0) [LDAP\(P. 64\)](#page-71-0)**
- Selezionare <Server LDAP> nella scheda <Specifica destinaz.>.

# **2 Selezionare il server LDAP in uso.**

## **3 Selezionare le condizioni per le informazioni dell'utente da cercare.**

● Nome, numeri fax, indirizzi e-mail, nomi di organizzazioni e unità organizzative sono criteri disponibili per la ricerca di destinazioni.

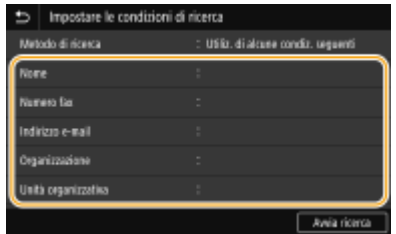

## **4 Immettere la stringa di caratteri di destinazione ricerca e selezionare <Applica>.**

- Per sapere come inserire testo, vedere **[Immissione di testo\(P. 135\)](#page-142-0)** .
- Per specificare più criteri di ricerca, ripetere i passi 3 e 4.

**5 Selezionare <Metodo di ricerca>.**

### **6 Selezionare le condizioni per visualizzare il risultato di ricerca.**

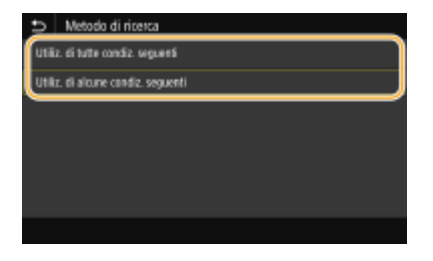

#### **<Utiliz. di tutte condiz. seguenti>**

Cerca e visualizza gli utenti che rispondono ai criteri di ricerca specificati nelle fasi 3 e 4.

#### **<Utiliz. di alcune condiz. seguenti>**

Se vengono trovati degli utenti che rispondono anche solo a uno dei criteri specificati nelle fasi 3 e 4, visualizza tutti questi utenti.

## **7 Selezionare <Avvia ricerca>.**

➠Vengono visualizzati gli utenti che soddisfano i criteri di ricerca.

## **NOTA:**

- Se viene visualizzata la schermata di autenticazione quando si seleziona <Avvia ricerca>, digitare il nome utente della macchina e la password registrati nel server LDAP, quindi selezionare <Applica>. O **[Registrazione server LDAP\(P. 64\)](#page-71-0)**
- **8** Selezionare la casella di controllo per l'utente da specificare come destinazione, **quindi selezionare <Applica>.**

## **NOTA:**

#### **Aggiunta di una destinazione**

- Per inviare un fax a più destinazioni contemporaneamente (trasmissione sequenziale), ripetere i passi appropriati per immettere tutte le destinazioni.
- È inoltre possibile richiamare le destinazioni usate precedentemente. **[Richiamare impostazioni usate](#page-243-0) [in precedenza per l'invio \(Richiamo impostazioni\)\(P. 236\)](#page-243-0)**

### **Per eliminare le destinazioni**

Se si specificano più destinazioni, è possibile eliminare quelle che non servono.

- **1** Selezionare <Conferma destinazione>.
- 2 Selezionare la casella di controllo per la destinazione da eliminare e selezionare <Rimuovi da dest.>.
	- Se si seleziona la casella di controllo di Selezione gruppo, è possibile vedere le destinazioni registrate nel gruppo selezionando <Dettagli> <Destinazione>.
- **3** Selezionare <Sì>.

## **5** Specificare le impostazioni di scansione in base alle esigenze.

Regolazione della qualità immagine

Scansione di originali fronte-retro

# Regolazione della qualità immagine

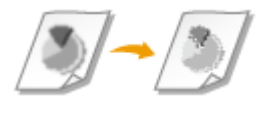

 È possibile selezionare la risoluzione adatta al tipo di originale. Il valore della risoluzione è direttamente proporzionale alla nitidezza dell'immagine, ma per una risoluzione maggiore è richiesto un tempo più lungo per l'invio. **Selezione della risoluzione(P. 226)** 

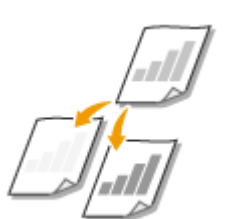

 È possibile regolare la densità del fax se il testo o le immagini in un documento originale sono troppo chiari o scuri. **[Regolazione della densità\(P. 227\)](#page-234-0)** 

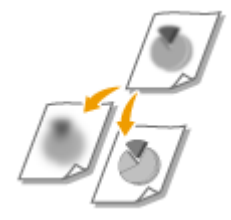

 È possibile regolare la nitidezza dell'immagine. Aumentare la nitidezza per ottenere testo e linee sfocati più precisi o diminuire la nitidezza per migliorare l'aspetto delle foto di riviste. **[Regolazione della nitidezza\(P. 227\)](#page-234-0)** 

## ◼Selezione della risoluzione

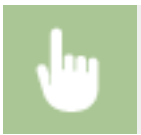

Selezionare <Risoluzione> nella scheda <Impostazioni TX/RX> > Selezionare la risoluzione

# <span id="page-234-0"></span>■ Regolazione della densità

Selezionare <Densità> nella scheda <Impostazioni TX/RX> Regolare la densità A <Applica>

## ■ Regolazione della nitidezza

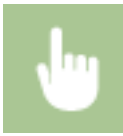

Selezionare <Nitidezza> nella scheda <Impostazioni TX/RX> Regolare la nitidezza > <Applica>

**Esempio:** se si desidera rendere più nitido testo e righe scritti con una matita

### Nessuna modifica alla nitidezza

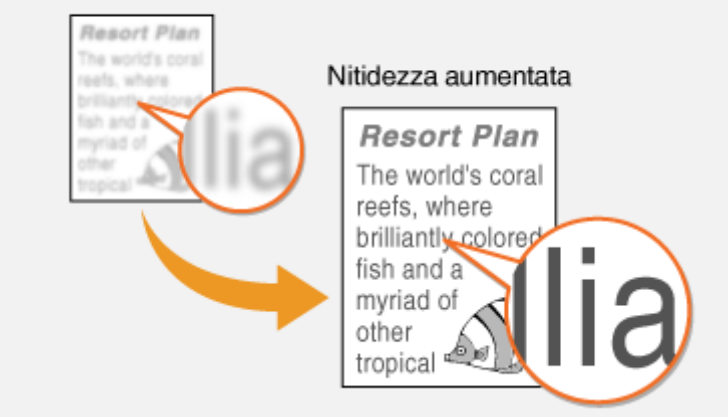

**Esempio:** se si desidera migliorare l'aspetto di foto di riviste

# Nessuna modifica alla nitidezza Resort Plan The world's coral Nitidezza diminuita reefs, where **Resort Plan** The world's coral reefs, where

# Scansione di originali fronte-retro

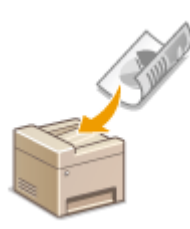

 La macchina può acquisire automaticamente il lato anteriore e posteriore dei documenti originali nell'alimentatore.

# **IMPORTANTE**

● La macchina non può avviare automaticamente la scansione di documenti originali quando questi ultimi sono posizionati sul vetro di lettura o quando la macchina è impostata su Invio manuale.

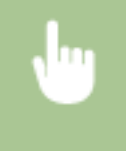

Selezionare <Orig. fronte-retro> nella scheda <Impostazioni TX/RX> > Selezionare <Tipo libro> o <Tipo calendario>

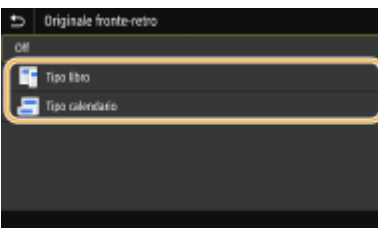

#### **<Tipo libro>**

Selezionare questa opzione per originali le cui immagini sui lati anteriore e posteriore hanno la stessa direzione.

#### **<Tipo calendario>**

Selezionare questa opzione per originali le cui immagini sui lati anteriore e posteriore hanno direzioni opposte.

## **6 Selezionare <Avvio>.**

- Se viene visualizzata la schermata <Conferma destinazione>, controllare se la destinazione è corretta, quindi selezionare <Avvia scansione>.
	- ➠La scansione dell'originale si avvia.
		- Per annullare, selezionare <Annulla> <Sì>. **[Annullamento dell'invio dei fax\(P. 230\)](#page-237-0)**

**Quando si posizionano gli originali nell'alimentatore al passo 1** Al termine della scansione, vengono inviati i fax.

#### **Quando si posizionano gli originali sul vetro di lettura al passo 1**

Al termine della scansione, seguire la procedura indicata.

- **1** Selezionare il formato del documento originale.
	- Se deve essere acquisita una sola pagina, passare al punto 3.
- **2** Posizionare l'originale successivo sul vetro di lettura e selezionare <Scansione succ.>.
	- Ripetere questo passaggio fino al completamento della scansione di tutte le pagine.

**3** Selezionare <Avvia invio>.

➠I fax vengono inviati.

# **SUGGERIMENTI**

- Se si desidera inviare i fax sempre con le stesse impostazioni: **OModifica delle impostazioni predefinite [per funzioni\(P. 178\)](#page-185-0)**
- ●Se si desidera registrare una combinazione di impostazioni da utilizzare quando necessario: **[Registrazione delle impostazioni utilizzate più spesso\(P. 176\)](#page-183-0)**
- Se si desidera che venga emesso un allarme sonoro quando il ricevitore è sganciato: **[<Allarme ricevitore](#page-557-0) [sganciato>\(P. 550\)](#page-557-0)**

## COLLEGAMENTI

**[Annullamento dell'invio dei fax\(P. 230\)](#page-237-0)  [Funzioni utili per l'invio\(P. 235\)](#page-242-0)  [Controllo di stato e registro per i documenti inviati e ricevuti\(P. 249\)](#page-256-0)** 

# <span id="page-237-0"></span>**Annullamento dell'invio dei fax**

#### 6U02-04H

Se si desidera annullare l'invio dei fax subito dopo aver selezionato <Avvio>, selezionare <Annulla> sul display o premere sul pannello operativo. È inoltre possibile annullare l'invio dei fax dopo aver controllato lo stato del fax.

## ■Selezionare <Annulla> sullo schermo durante la trasmissione del fax

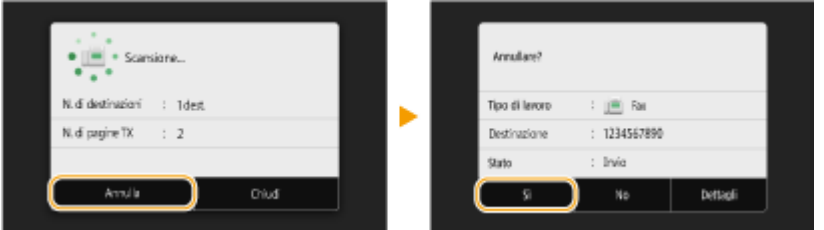

## ■ Premere **to** per annullare

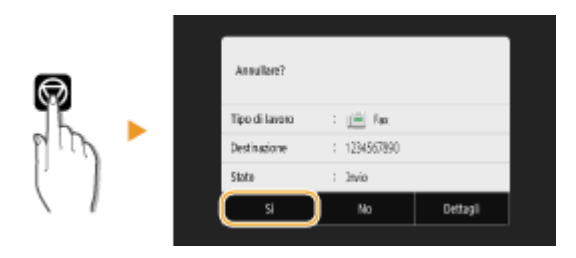

## **Se nella schermata viene visualizzato un elenco di documenti quando si preme**

Gli originali sono stati acquisiti e sono in attesa di essere elaborati. Selezionare il documento da annullare e selezionare <Annulla>  $\blacktriangleright$  <Si>.

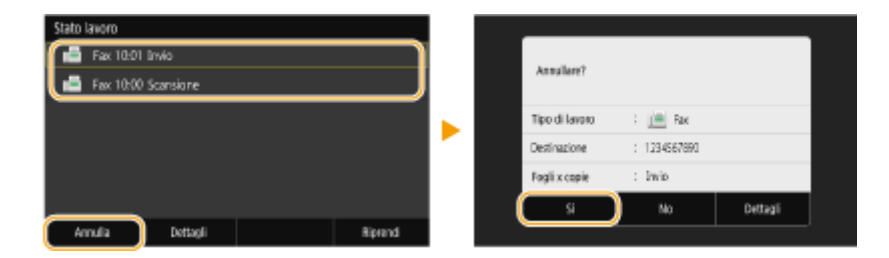

## ■ Controllare lo stato della trasmissione prima dell'annullamento

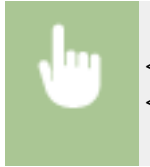

<Monitor. stato> > <Lavoro TX> > Selezionare il documento nella scheda <Stato lavoro TX> > <Annulla> <Sì>

## COLLEGAMENTI

**[Operazioni di base per l'invio di fax\(P. 222\)](#page-229-0)** 

**[Controllo di stato e registro per i documenti inviati e ricevuti\(P. 249\)](#page-256-0)** 

Fax

# <span id="page-238-0"></span>**Ricezione dei fax**

In questa sezione vengono descritti i metodi per la ricezione dei fax e come configurare la macchina per riceverli. Prima di specificare le impostazioni di ricezione, è necessario eseguire alcune procedure. **O Configurazione delle [impostazioni iniziali per le funzioni fax\(P. 79\)](#page-86-0)** 

Fax

# **NOTA**

● La macchina può stampare documenti fax ricevuti su carta in formato A4 o Letter. Se i documenti fax ricevuti vengono stampati su altri formati, una parte della pagina potrebbe non essere stampata oppure stampata su due fogli separati.

## ◼Metodi di ricezione dei fax

La macchina dispone dei seguenti metodi di ricezione. Selezionare il metodo più adatto alle proprie esigenze e configurarlo seguendo la procedura riportata in **Configurazione della macchina per la ricezione dei fax(P. 232)**.

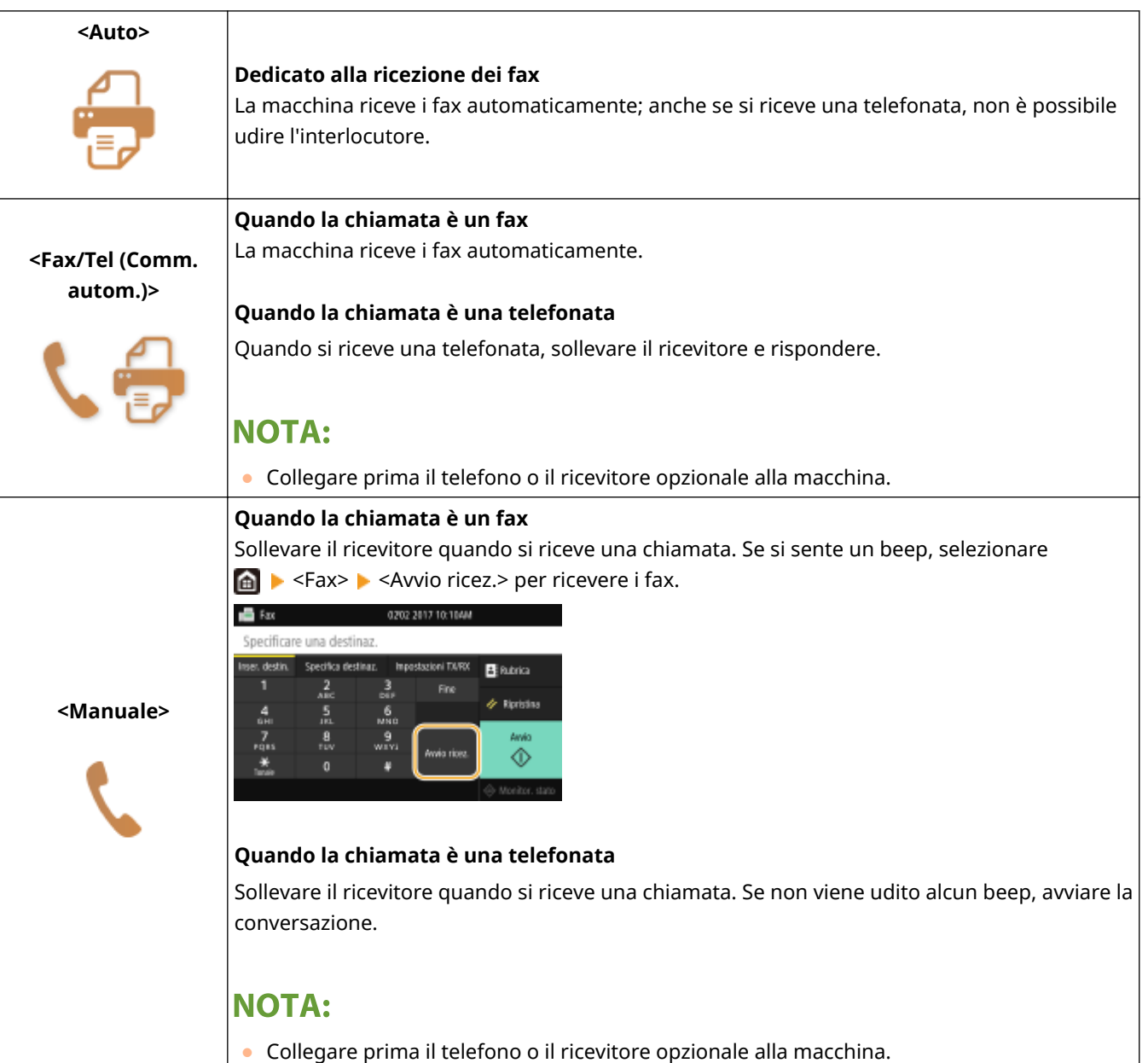

<span id="page-239-0"></span>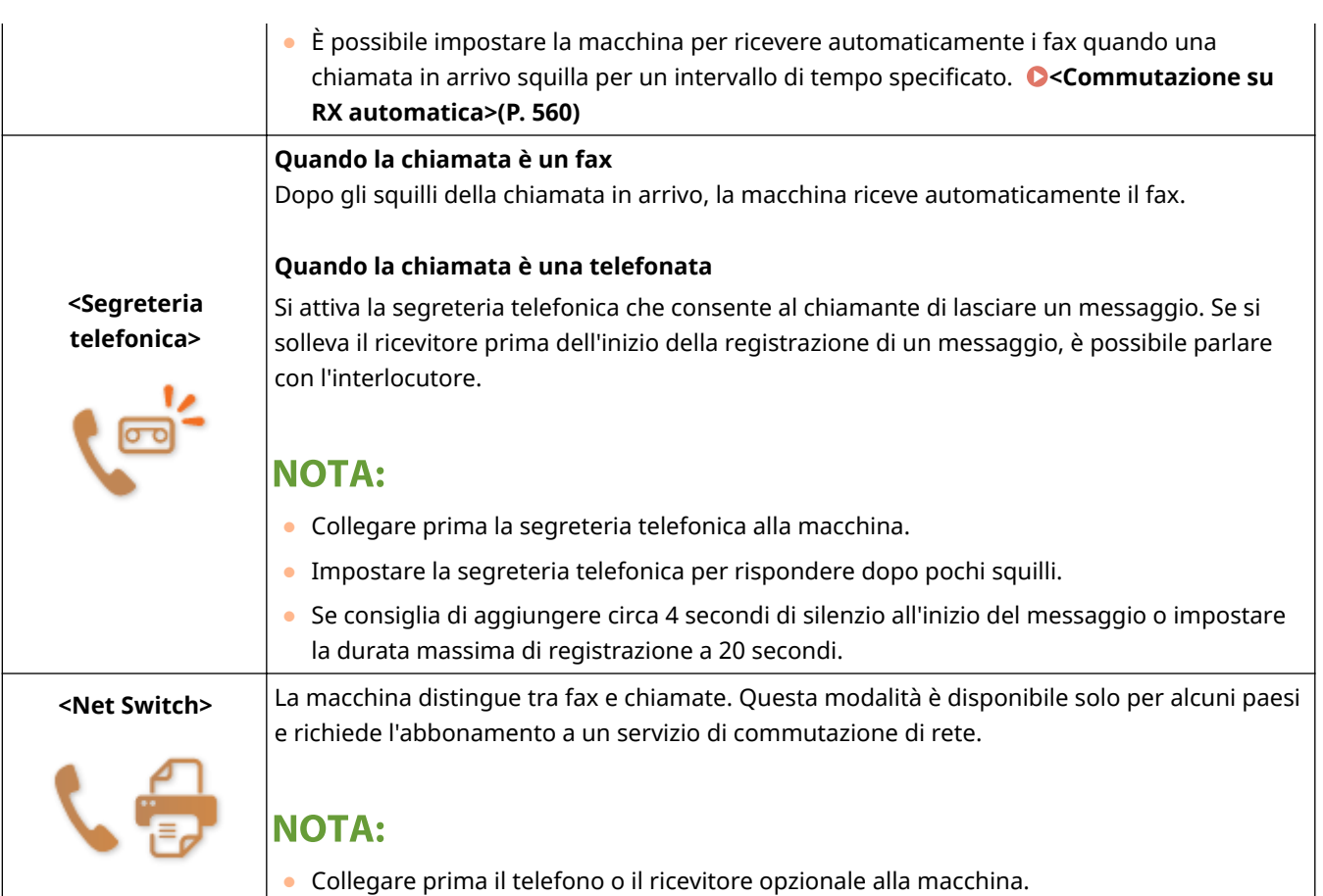

Fax

# **NOTA**

- In base al tipo di telefono collegato, la macchina potrebbe non essere in grado di inviare o ricevere correttamente i fax.
- Se si è collegati a un telefono esterno con funzioni fax, configurare il telefono in modo da non ricevere automaticamente i fax.
- Se si solleva il ricevitore e viene udito un beep, la chiamata è un fax. È possibile ricevere il fax semplicemente utilizzando il telefono per immettere un numero ID specifico. **[Utilizzo di un telefono per ricevere i fax](#page-240-0) [\(Ricezione remota\)\(P. 233\)](#page-240-0)**

# ■ Configurazione della macchina per la ricezione dei fax

- **1 Selezionare <Fax> nella schermata Schermata princip.. [Schermata Schermata](#page-133-0) [princip.\(P. 126\)](#page-133-0)**
- Se compare la schermata di accesso, specificare il nome utente, la password e il server di autenticazione. **[Accesso per l'invio autorizzato\(P. 138\)](#page-145-0)**
- **2 Selezionare <Modo RX> nella scheda <Impostazioni TX/RX> della schermata delle funzionalità di base per il fax. [Schermata delle funzionalità di base per il fax\(P. 221\)](#page-228-0)**
- **3 Selezionare il metodo di ricezione.**

## <span id="page-240-0"></span>**Quando si seleziona <Fax/Tel (Comm. autom.)>**

Specificare le tre seguenti impostazioni in base alle esigenze. Al termine della configurazione, selezionare <Applica>.

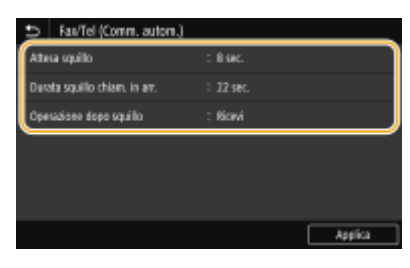

#### **<Attesa squillo>**

Consente di specificare la durata dell'intervallo durante il quale la macchina determina se una chiamata in arrivo è un fax o una telefonata.

#### **<Durata squillo chiam. in arr.>**

Consente di specificare per quanto tempo la macchina squilla per le telefonate in arrivo.

#### **<Operazione dopo squillo>**

Consente di specificare il funzionamento della macchina in caso non si sollevi il ricevitore mentre squilla una chiamata in arrivo. Selezionare <Fine> per disconnettere la chiamata o <Ricevi> per ricevere un fax in arrivo.

# **SUGGERIMENTI**

- Se si desidera stampare i documenti ricevuti su entrambi i lati del foglio: **O<Stampa sui due lati>(P. 559)**
- ●Se si desidera stampare le informazioni, come data e ora di ricezione in fondo ai documenti ricevuti: **[<Stampa piè di pagina su RX>\(P. 562\)](#page-569-0)**
- $\bullet$  Se si desidera continuare a stampare anche quando la quantità di toner nella cartuccia è insufficiente:  $\bullet$ **[<Cont. stp. se liv. cart. bas.>\(P. 558\)](#page-565-0)**

## ■ Utilizzo di un telefono per ricevere i fax (Ricezione remota)

Quando si solleva il telefono e si sente il segnale del fax, non occorre andare alla macchina per ricevere il fax, ma è sufficiente immettere un numero ID specifico con il telefono e iniziare a ricevere il fax.

# **NOTA**

- Quando il telefono non è collegato direttamente alla macchina, la funzione di ricezione remota non è disponibile.
	- **1 Quando si ricevono chiamate in arrivo, sollevare il ricevitore.**

## **2 Se viene udito un beep, immettere il numero ID per la ricezione remota con il telefono.**

● Per ulteriori informazioni sull'impostazione del numero ID, consultare **[<RX remota>\(P. 560\)](#page-567-0)** .

**3 Riattaccare il ricevitore.**

## COLLEGAMENTI

**[Controllo di stato e registro per i documenti inviati e ricevuti\(P. 249\)](#page-256-0)  [Vari metodi di ricezione\(P. 243\)](#page-250-0)** 

# <span id="page-242-0"></span>**Funzioni utili per l'invio**

Questa sezione descrive come inoltrare di nuovo un fax a una destinazione specificata in precedenza, come inviare un fax dopo una chiamata e come salvare una copia di un documento fax.

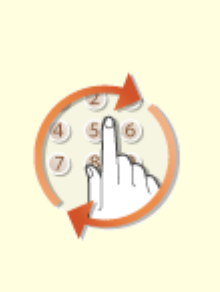

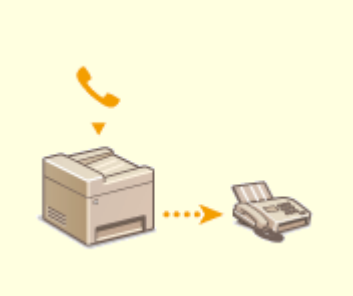

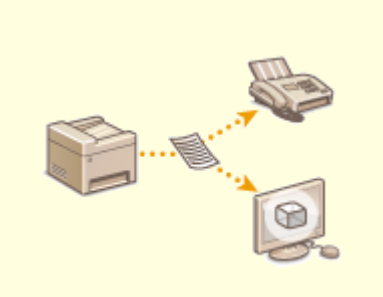

**[Richiamare impostazioni usate](#page-243-0) [in precedenza per l'invio \(Richiamo](#page-243-0) [impostazioni\)\(P. 236\)](#page-243-0)** 

**[Invio di un fax dopo una](#page-246-0) [chiamata \(Invio manuale\)\(P. 239\)](#page-246-0)** 

**[Salvataggio di una copia di un](#page-248-0) [documento originale](#page-248-0) [inviato\(P. 241\)](#page-248-0)** 

# <span id="page-243-0"></span>**Richiamare impostazioni usate in precedenza per l'invio (Richiamo impostazioni)**

6U02-04L

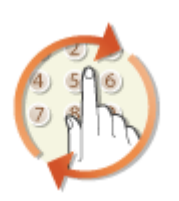

 È possibile richiamare destinazioni specificate in passato. Quando si specifica una destinazione utilizzata in precedenza, la macchina configura anche le stesse impostazioni fax, come la densità, utilizzate per l'ultimo invio di documenti a tale destinazione.

# **IMPORTANTE**

- Quando <Restrizioni ritrasmissione da registro> è impostato su <On>, non è possibile utilizzare questa funzionalità. **[Disabilitazione dell'utilizzo di destinazioni già utilizzate\(P. 424\)](#page-431-0)**
- Se si spegne la macchina o si imposta <Restrizioni nuove destinazioni> su <On> si eliminano le ultime destinazioni e si disattiva questa funzionalità. **[Restrizioni sulle nuove destinazioni che possono essere](#page-431-0)** specificate(P. 424)
- Le destinazioni in Invio manuale non sono disponibili per questa funzionalità. **[Invio di un fax dopo una](#page-246-0) [chiamata \(Invio manuale\)\(P. 239\)](#page-246-0)**

# **NOTA**

● Quando si specifica una destinazione con questa funzionalità, vengono eliminate eventuali destinazioni già specificate.

**1 Posizionare l'originale o gli originali. [Posizionamento degli originali\(P. 139\)](#page-146-0)** 

- **2 Selezionare <Fax> nella schermata Schermata princip.. [Schermata Schermata](#page-133-0) [princip.\(P. 126\)](#page-133-0)**
- Se compare la schermata di accesso, specificare il nome utente, la password e il server di autenticazione. **[Accesso per l'invio autorizzato\(P. 138\)](#page-145-0)**
- **3 Selezionare <Ripristina> nella schermata delle funzionalità di base per il fax. [Schermata delle funzionalità di base per il fax\(P. 221\)](#page-228-0)**
- Se sono ancora selezionate le destinazioni impostate dall'utente precedente, questo può causare errori di trasmissione. Azzerare sempre le impostazioni prima di inviare.

## **4** Selezionare <Richiamo impostazioni> nella scheda <Specifica destinaz.>.

# **5 Selezionare la destinazione.**

● Quando si esegue la trasmissione a più destinazioni, solo l'indirizzo specificato per la prima trasmissione viene visualizzato nel registro, ma vengono specificate tutte le destinazioni.

Fax

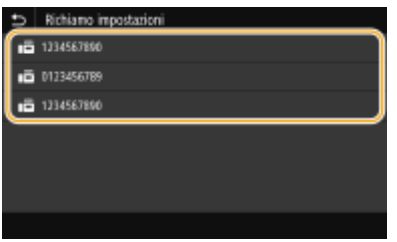

➠Sono specificate la destinazione selezionata e le impostazioni di fax utilizzate in quel momento. Prima dell'invio è possibile cambiare le impostazioni.

## **Per eliminare le destinazioni**

Quando si esegue la trasmissione a più destinazioni, è possibile eliminare quelle che non servono.

- **1** Selezionare <Conferma destinazione>.
- **2** Selezionare la casella di controllo per la destinazione da eliminare e selezionare <Rimuovi da dest.>.

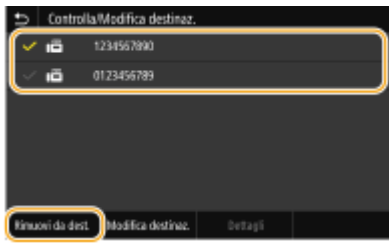

## **NOTA:**

- Se si seleziona la casella di controllo di Selezione gruppo, è possibile vedere le destinazioni registrate nel gruppo selezionando <Dettagli> <Destinazione>.
- **3** Selezionare <Sì>.

## **6** Specificare le impostazioni di scansione in base alle esigenze. **O** [Operazioni di base](#page-229-0) **[per l'invio di fax\(P. 222\)](#page-229-0)**

## **7 Selezionare <Avvio>.**

- Se viene visualizzata la schermata <Conferma destinazione>, controllare se la destinazione è corretta, quindi selezionare <Avvia scansione>.
	- ➠La scansione dell'originale si avvia.
		- Per annullare, selezionare <Annulla> <Sì>. **[Annullamento dell'invio dei fax\(P. 230\)](#page-237-0)**

**Quando si posizionano gli originali nell'alimentatore al passo 1** Al termine della scansione, vengono inviati i fax.

## **Quando si posizionano gli originali sul vetro di lettura al passo 1**

Al termine della scansione, seguire la procedura indicata.

- **1** Selezionare il formato del documento originale.
	- Se deve essere acquisita una sola pagina, passare al punto 3.
- **2** Posizionare l'originale successivo sul vetro di lettura e selezionare <Scansione succ.>.
	- Ripetere questo passaggio fino al completamento della scansione di tutte le pagine.

**3** Selezionare <Avvia invio>.

➠I fax vengono inviati.

## COLLEGAMENTI

**[Operazioni di base per l'invio di fax\(P. 222\)](#page-229-0)** 

# <span id="page-246-0"></span>**Invio di un fax dopo una chiamata (Invio manuale)**

6U02-04R

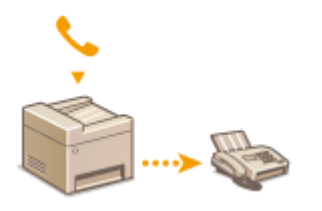

 È possibile inviare i fax manualmente al termine di una telefonata. Quando viene udito un beep al telefono, il destinatario sta cercando di ricevere i fax. Selezionare <Avvio> per inviare i fax.

# **NOTA**

● Collegare prima il telefono o il ricevitore opzionale alla macchina.

## **1 Posizionare l'originale o gli originali. [Posizionamento degli originali\(P. 139\)](#page-146-0)**

- La macchina non è in grado di acquisire automaticamente entrambi i lati dei documenti originali nell'Invio manuale.
- Quando si posiziona l'originale sul vetro di lettura, è possibile inviare solo una pagina.
- **2 Selezionare <Fax> nella schermata Schermata princip.. [Schermata Schermata](#page-133-0) [princip.\(P. 126\)](#page-133-0)**
- Se compare la schermata di accesso, specificare il nome utente, la password e il server di autenticazione. **[Accesso per l'invio autorizzato\(P. 138\)](#page-145-0)**
- **3 Selezionare <Ripristina> nella schermata delle funzionalità di base per il fax. [Schermata delle funzionalità di base per il fax\(P. 221\)](#page-228-0)**
- Se sono ancora selezionate le destinazioni impostate dall'utente precedente, questo può causare errori di trasmissione. Azzerare sempre le impostazioni prima di inviare.

## **4** Specificare le impostazioni di scansione in base alle esigenze. **O** [Operazioni di base](#page-229-0) **[per l'invio di fax\(P. 222\)](#page-229-0)**

- **5 Comporre il numero di fax del destinatario.**
- **6 Chiedere al destinatario di impostare la sua macchina per la ricezione dei fax.**
- Se viene udito un beep, andare al passo 7.

## **7 Selezionare <Avvio>.**

- Se l'originale è stato posizionato sul vetro di lettura, selezionarne il formato.
	- ➠La scansione dell'originale si avvia.
		- Per annullare, selezionare <Annulla> <Sì>. **[Annullamento dell'invio dei fax\(P. 230\)](#page-237-0)**

Fax

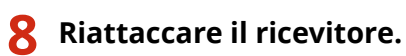

## COLLEGAMENTI

**[Operazioni di base per l'invio di fax\(P. 222\)](#page-229-0)  [Annullamento dell'invio dei fax\(P. 230\)](#page-237-0)  [Controllo di stato e registro per i documenti inviati e ricevuti\(P. 249\)](#page-256-0)** 

# <span id="page-248-0"></span>**Salvataggio di una copia di un documento originale inviato**

6U02-04S

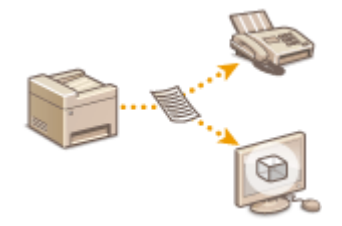

 Oltre all'indirizzo specificato all'invio del fax, è possibile anche trasmettere i documenti inviati via fax a un indirizzo di memorizzazione preimpostato per l'archiviazione. Questa funzione è utile per mantenere un registro di ciò che è stato inviato. Come indirizzo di archiviazione è possibile specificare un numero di fax, un indirizzo e-mail, una cartella condivisa sul computer, un server FTP o un I-Fax.

# **NOTA**

- Come indirizzo di archiviazione è possibile specificare solo destinazioni contenute in Rubrica. Per utilizzare la Rubrica, le destinazioni devono essere già state registrate. **[Registrazione delle destinazioni\(P. 184\)](#page-191-0)**
- **1 Selezionare <Menu> nella schermata Schermata princip.. [Schermata Schermata](#page-133-0) [princip.\(P. 126\)](#page-133-0)**
- **2 Selezionare <Impostazioni funzione> <Invia> <Impostazioni fax>.**
- **3 Selezionare <Archiviazione documento TX>.**
- **4 Selezionare <On> in <Archiviazione documento TX>.**
- Quando non si utilizza la funzione di archiviazione dei documenti inviati, selezionare <Off>.
- **Configurare la modalità di archiviazione dei documenti inviati.**

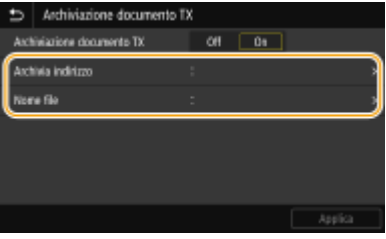

#### **<Archivia indirizzo>**

Specificare la destinazione di archiviazione dei documenti inviati. Nella Rubrica, selezionare la casella di controllo della destinazione da usare come posizione di archiviazione, poi selezionare <Applica>.

#### **<Nome ȴle!**

È possibile specificare una stringa di caratteri da usare nel nome file quando si invia un documento tramite email/I-fax oppure quando si esegue il salvataggio in una cartella condivisa o un server FTP. Il nome file viene assegnato automaticamente in base al seguente formato: stringa di caratteri a propria scelta numero gestione comunicazione (quattro cifre) data e ora dell'invio numero documento (tre cifre).estensione file.

# **NOTA:**

Fax

● Quando non viene specificato il <Nome file>, è possibile utilizzare il seguente formato per il nome file numero gestione comunicazione (quattro cifre)\_data e ora dell'invio\_numero documento (tre cifre).estensione file.

**6 Selezionare <Applica>.**

# <span id="page-250-0"></span>**Vari metodi di ricezione**

### 6U02-04U

È possibile memorizzare i fax ricevuti nella memoria della macchina senza stamparli. È possibile ridurre gli sprechi di carta per i fax verificando le informazioni dettagliate dei documenti e stampando solo quelli necessari.

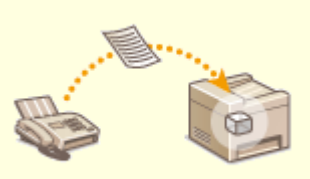

**[Salvataggio dei documenti ricevuti nella macchina \(Ricezione in memoria\)\(P. 244\)](#page-251-0)** 

# <span id="page-251-0"></span>**Salvataggio dei documenti ricevuti nella macchina (Ricezione in memoria)**

#### 6U02-04W

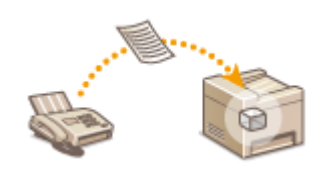

 È possibile salvare i fax ricevuti nella memoria della macchina per poi stamparli in un momento successivo. Questa funzione consente di impedire alle persone non autorizzate di vedere involontariamente documenti riservati.

**Salvataggio dei documenti in memoria(P. 244) [Stampa dei documenti in memoria\(P. 245\)](#page-252-0)  [Controllo/inoltro/eliminazione dei documenti in memoria\(P. 245\)](#page-252-0)** 

# Salvataggio dei documenti in memoria

Per salvare i documenti ricevuti nella memoria, impostare <Utilizzo blocco in memoria> su <On>. È possibile configurare un'impostazione che consente di vedere un'anteprima dei documenti ricevuti usando la IU remota. È inoltre possibile specificare un'impostazione per attivare la funzione Ricezione in memoria solo per un periodo di tempo specificato nel corso della giornata.

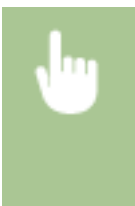

<Menu> > <Impostazioni funzione> > <Ricevi/Inoltra> > <Impostazioni comuni> > <Imposta casella in ingresso Fax/I-Fax>  $\blacktriangleright$  <Impostazioni blocco in memoria fax>  $\blacktriangleright$  Selezionare <On> in <Utilizzo blocco in memoria> > Specificare ogni impostazione > <Applica> > <a>

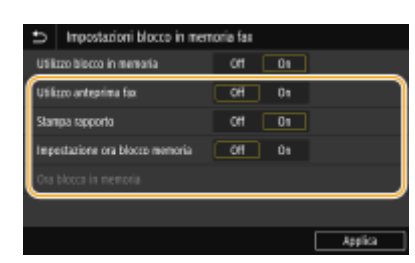

#### **<Utilizzo anteprima fax>**

Specificare se visualizzare un'anteprima dei documenti ricevuti salvati in memoria. Selezionare <On> per vedere l'anteprima dei documenti usando la IU remota. **[Controllo dello stato corrente dei documenti](#page-447-0) [ricevuti\(P. 440\)](#page-447-0)** 

#### **<Stampa rapporto>**

Consente di stampare i rapporti risultati RX qualora i documenti vengano salvati in memoria. Per stampare i rapporti, selezionare <On>. È inoltre necessario impostare <Rapporto risultato RX> su <On>. **[Rapporto](#page-616-0) [risultato RX\(P. 609\)](#page-616-0)** 

#### **<Impostazione ora blocco memoria>**

Specificare se attivare la funzione Ricezione in memoria solo per un periodo di tempo specifico nel corso della giornata. Selezionare <On> per attivare la funzione Ricezione in memoria solo per un periodo di tempo specificato in <Ora blocco in memoria>.

#### **<Ora blocco in memoria>**

Specificare l'orario di inizio e fine della funzione Ricezione in memoria.

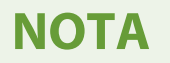
● Non è possibile specificare <Utilizzo anteprima fax> e <Impostazione ora blocco memoria> contemporaneamente.

# Stampa dei documenti in memoria

Per stampare i documenti ricevuti in memoria, impostare <Utilizzo blocco in memoria> a <Off>. Vengono stampati tutti i documenti in memoria.

# **NOTA**

- Non è possibile selezionare un documento specifico da stampare.
- Se è stato specificato un orario di disattivazione della funzionalità, i documenti vengono stampati automaticamente all'ora specificata.

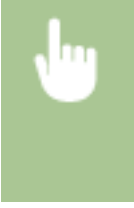

<Menu> > <Impostazioni funzione> > <Ricevi/Inoltra> > <Impostazioni comuni> > <Imposta casella in ingresso Fax/I-Fax> > <Impostazioni blocco in memoria fax> > Selezionare <Off> in <Utilizzo blocco in memoria> <Applica>

# Controllo/inoltro/eliminazione dei documenti in memoria

È possibile controllare i dati generali di ciascun documento salvato in memoria, compresi numeri di fax del mittente e numero di pagine inviate. È inoltre possibile selezionare e inoltrare un documento salvato in memoria, nonché eliminare eventuali documenti non necessari.

**1 Selezionare <Monitor. stato>.**

- **2 Selezionare <Lavoro RX>.**
- **3 Nella scheda <Stato lavori RX>, selezionare il documento che si desidera controllare/ inoltrare/eliminare.**

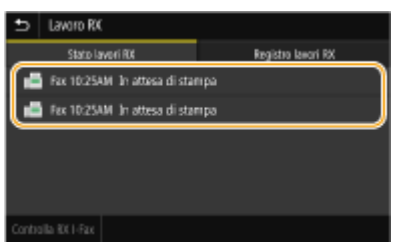

- ➠Vengono visualizzate informazioni dettagliate relative al documento.
	- Per inoltrare il documento, selezionare <Inoltra> e specificare la destinazione appropriata.
	- Per eliminare il documento, selezionare <Cancella> ▶ <Sì>.

### COLLEGAMENTI

**[Ricezione dei fax\(P. 231\)](#page-238-0)  [Controllo di stato e registro per i documenti inviati e ricevuti\(P. 249\)](#page-256-0)** 

# **Inoltro automatico dei documenti ricevuti**

6U02-04X

La macchina è in grado di inoltrare tutti i documenti ricevuti a destinazioni specificate. Anche se ci si trova fuori dall'ufficio, è possibile ricevere sempre e ovunque informazioni sui fax.

**OSpecifica delle impostazioni dei documenti da inoltrare automaticamente(P. 246) [Stampa dei documenti da inoltrare\(P. 247\)](#page-254-0)  [Stampa/Reinvio/Eliminazione dei documenti che non è stato possibile inoltrare\(P. 247\)](#page-254-0)** 

# Specifica delle impostazioni dei documenti da inoltrare automaticamente

Quando la funzionalità di Inoltro è attivata, tutti i documenti da ricevere vengono inoltrati automaticamente.

- **1 Selezionare <Menu> nella schermata Schermata princip.. [Schermata Schermata](#page-133-0) [princip.\(P. 126\)](#page-133-0)**
- **2** Selezionare <Impostazioni funzione>  $\triangleright$  <Ricevi/Inoltra>  $\triangleright$  <Impostazioni fax>.

**3 Selezionare <Impostazioni inoltro> <Funzione di inoltro>.**

- **4 Selezionare <On> in <Utilizzo funzione di inoltro>.**
- Quando non si utilizza la funzione di inoltro, selezionare <Off>.
- **5** Configurare le impostazioni di inoltro.

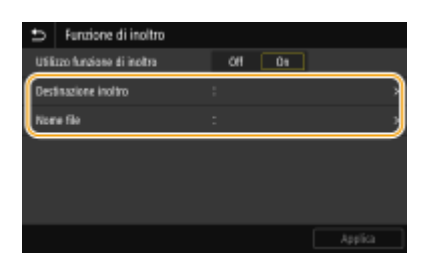

### **<Destinazione inoltro>**

Specificare una destinazione di inoltro. Nella Rubrica, selezionare la casella di controllo della destinazione verso la quale eseguire l'inoltro, poi selezionare <Applica>.

### **<Nome ȴle!**

È possibile specificare una stringa di caratteri da usare nel nome file quando si invia un documento tramite email/I-fax oppure quando si esegue il salvataggio in una cartella condivisa o un server FTP. Il nome file viene assegnato automaticamente in base al seguente formato: stringa di caratteri a propria scelta\_numero gestione comunicazione (quattro cifre) data e ora dell'invio numero documento (tre cifre).estensione file.

# **NOTA:**

● Quando non viene specificato il <Nome file>, è possibile utilizzare il seguente formato per il nome file numero gestione comunicazione (quattro cifre)\_data e ora dell'invio\_numero documento (tre cifre).estensione file.

Fax

# <span id="page-254-0"></span>**6 Selezionare <Applica>.**

# Stampa dei documenti da inoltrare

Se si desidera controllare personalmente i documenti da inoltrare, è possibile configurare la macchina in modo da stampare i documenti ovunque vengano inoltrati o stampare i documenti di cui non sia stato possibile effettuare l'inoltro.

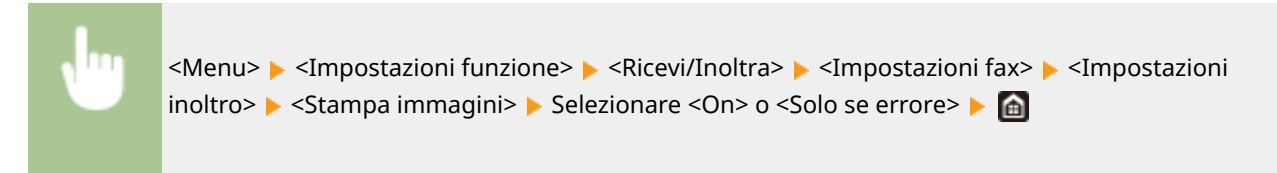

# Stampa/Reinvio/Eliminazione dei documenti che non è stato possibile inoltrare

È possibile memorizzare i documenti che non è stato possibile inoltrare e stamparli, reinviarli o eliminarli in seguito.

## ■ Memorizzazione dei documenti che non è stato possibile inoltrare

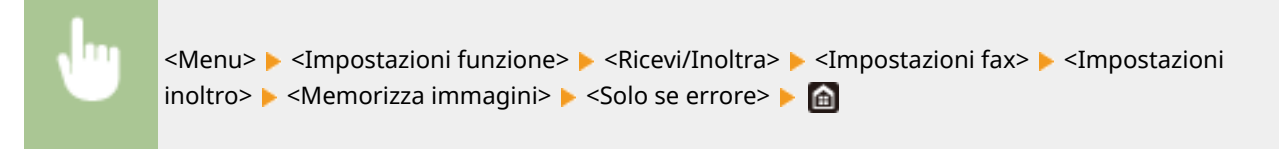

## ■ Stampa/Reinvio/Eliminazione dei documenti in memoria

- **1 Selezionare <Monitor. stato>.**
- **2 Selezionare <Errori di inoltro fax>.**
- **3 Selezionare il documento da stampare/inviare di nuovo/eliminare.**

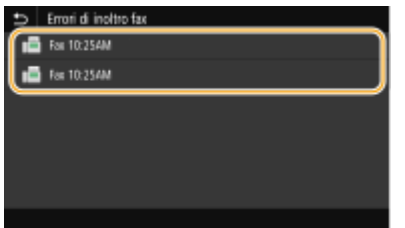

➠Vengono visualizzate informazioni dettagliate relative al documento.

- Per stampare il documento, selezionare <Stampa> ▶ <Sì>.
- Per inviare di nuovo il documento, selezionare <Inoltra>, selezionare la casella di controllo relativa alla destinazione target, quindi selezionare <Applica>.
- Fax
- Per eliminare il documento, selezionare <Cancella> ▶ <Sì>.

# **NOTA**

● Non è possibile utilizzare la IU remota per vedere un'anteprima dei documenti che non è stato possibile inoltrare. <sup>O</sup>Verifica delle informazioni relative ai documenti che non è stato possibile inoltrare(P. 440)

## COLLEGAMENTI

**[Ricezione dei fax\(P. 231\)](#page-238-0)  [Controllo di stato e registro per i documenti inviati e ricevuti\(P. 249\)](#page-256-0)** 

# <span id="page-256-0"></span>**Controllo di stato e registro per i documenti inviati e ricevuti**

6U02-04Y

Gli stati e i registri di comunicazione dei documenti inviati e ricevuti possono essere controllati separatamente per invio e ricezione.

# **IMPORTANTE**

- Quando <Visualizzazione registro lavori> è impostato su <Off>, non è possibile controllare i registri di comunicazione. **[<Visualizzazione registro lavori>\(P. 575\)](#page-582-0)** 
	- **1 Selezionare <Monitor. stato>.**
	- **2 Selezionare <Lavoro TX> o <Lavoro RX>.**
	- **3 Controllare i registri di comunicazione e gli stati dei documenti inviati e ricevuti.**

## **Per controllare gli stati dei documenti inviati e ricevuti**

**1** Selezionare il documento di cui si desidera verificare lo stato nella scheda <Stato lavoro TX> o <Stato lavori RX>.

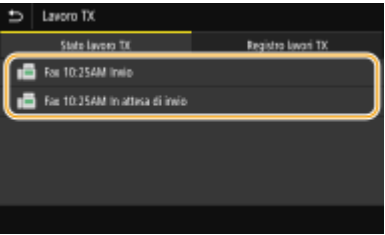

➠Vengono visualizzate informazioni dettagliate relative al documento.

● Se sono state specificate più destinazioni, nella schermata viene visualizzato il numero di destinazioni specificate. Per controllare i dettagli delle destinazioni multiple specificate, selezionare <Destinazione>.

## **Per controllare i registri di comunicazione dei documenti inviati e ricevuti**

- **1** Selezionare il documento di cui si desidera verificare il registro nella scheda <Registro lavori TX> o <Registro lavori RX>.
	- <OK> viene visualizzato quando un documento è stato inviato o ricevuto correttamente, e <Errore> viene visualizzato quando un documento non viene inviato o ricevuto perché è stato cancellato o si è verificato un errore.

Fax

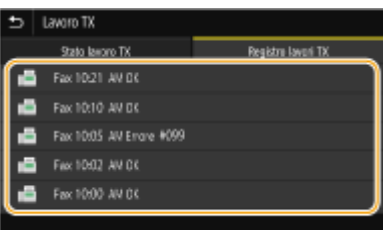

➠Vengono visualizzate informazioni dettagliate relative al documento.

# **NOTA:**

### **Quando viene visualizzato un numero a tre cifre in caso di <Errore>**

● Questo numero rappresenta un codice di errore. Per ulteriori informazioni, consultare "Risoluzione dei problemi (FAQ)" sul sito web dei manuali online.

### **Registrazione della destinazione del documento inviato nella Rubrica**

● Per un documento inviato in una destinazione non registrata nella Rubrica, è possibile registrare tale destinazione in Rubrica selezionando <Regis. in rubrica> nella schermata dei dettagli.

## COLLEGAMENTI

**[Operazioni di base per l'invio di fax\(P. 222\)](#page-229-0)  [Annullamento dell'invio dei fax\(P. 230\)](#page-237-0)  [Ricezione dei fax\(P. 231\)](#page-238-0)  [Invio di I-Fax\(P. 255\)](#page-262-0)  [Ricezione di I-Fax\(P. 262\)](#page-269-0)  [Stampa di rapporti ed elenchi\(P. 607\)](#page-614-0)** 

# **Invio di fax dal computer (Fax PC)**

### 6U02-050

È possibile inviare fax creati sul computer direttamente dall'applicazione sul computer. Questa funzionalità elimina la necessità di stampare i documenti per inviarli via fax e consente di risparmiare carta. È necessario specificare le impostazioni di base per il fax ( *Configurazione delle impostazioni iniziali per le funzioni fax(P. 79)* ) e installare il driver fax sul computer. Per maggiori informazioni sull'installazione del driver fax, consultare i manuali dei relativi driver sul sito web dei manuali online.

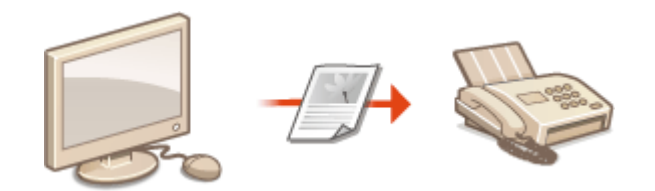

### **[Invio di fax da PC\(P. 252\)](#page-259-0)**

# **NOTA**

● In base a sistema operativo e versione del driver fax in uso, le schermate del driver in questo manuale possono differire dalle schermate sul proprio dispositivo.

### **Informazioni sulla guida del driver fax**

● Facendo clic su [?] nella schermata del driver fax, viene visualizzata la schermata della Guida in cui sono visibili informazioni non presenti nell'Guida per l'utente, comprese le funzionalità del driver come la registrazione delle impostazioni utilizzate più spesso e come configurare tali funzionalità.

# <span id="page-259-0"></span>**Invio di fax da PC**

# **IMPORTANTE**

● Quando <Consenti TX da driver fax> è impostato su <Off> sulla macchina, non è possibile inviare fax dai computer. **[Restrizione sull'invio di fax da computer\(P. 426\)](#page-433-0)** 

Fax

● È necessario abilitare Gestione ID reparto sul driver fax in uso se Gestione ID reparto è abilitato sulla macchina. Per ulteriori informazioni, fare clic su [?] nella schermata del driver fax. **[Impostazione Gestione](#page-378-0) [ID reparto\(P. 371\)](#page-378-0)** 

# **1** Aprire un documento in un'applicazione e visualizzare la finestra di dialogo di **stampa.**

- La modalità di visualizzazione della finestra di dialogo di stampa varia in base alle diverse applicazioni. Per ulteriori informazioni, consultare il manuale di istruzioni dell'applicazione in uso.
- **2 Selezionare il driver fax di questa macchina e fare clic su [Stampa].**

## **Specificare la destinazione.**

### **Per specificare una sola destinazione**

- **1** Fare clic sulla scheda [Immetti destinazione].
- **2** Impostare la modalità di comunicazione e il numero di fax (o l'URI).

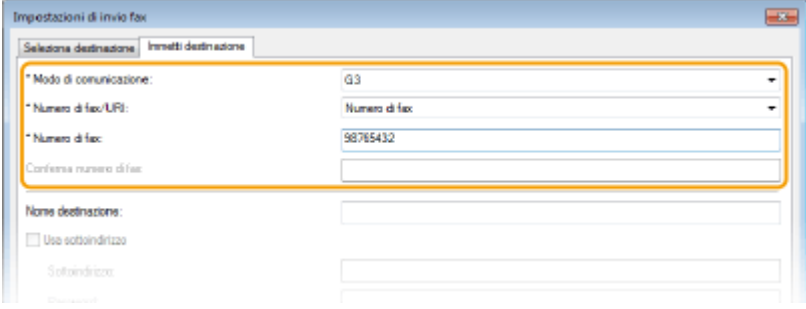

## **Per specificare più destinazioni in una sola volta**

- **1** Fare clic sulla scheda [Seleziona destinazione].
- **2** Fare clic su [Aggiungi destinazione].
- **3** Impostare la modalità di comunicazione e il numero di fax (o l'URI), quindi fare clic su [OK].

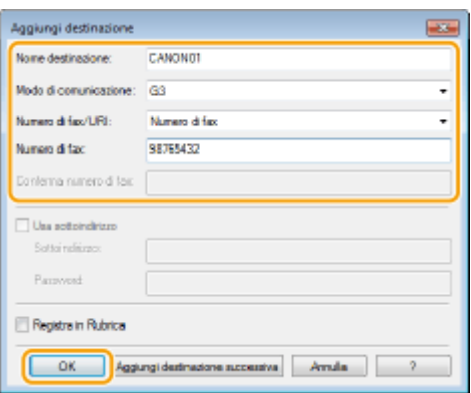

- **4** Ripetere i passi 2 e 3 per aggiungere destinazioni simultanee.
	- Inoltre è possibile aggiungere una destinazione facendo clic su [Aggiungi destinazione successiva] nel passo 3.
- Se occorre specificare un numero per chiamare una linea esterna, selezionare [Impostazioni dettagliate] ▶ [Add Outside Dialing Prefix to G3/G4/IP Fax Number] e immettere il numero in [Prefisso linea esterna]. Il numero specificato viene aggiunto all'inizio del numero di fax quando la macchina compone il numero.
- Per semplificare la procedura per specificare le destinazioni con la Rubrica.
- Se si seleziona [Memorizza informazioni e immagine fax inviato] è possibile memorizzare i registri di invio dei documenti e controllare le informazioni dettagliate su un documento inviato, compresi destinazioni e numeri di pagina. Per ulteriori informazioni, fare clic su [?] nella schermata del driver fax.

# **NOTA:**

- Quando è attivo il campo [Conferma numero di fax] o [Conferma URI], inserire anche il numero corretto nel campo. L'impostazione relativa alla conferma dei numeri inseriti può essere modificata nella schermata del driver fax. Per maggiori informazioni, fare clic su [?] nella schermata del driver fax.
- **4 Fare clic su [Invia] per inviare il documento.**

## COLLEGAMENTI

**[Per stampare o inviare dall'app Windows Store\(P. 667\)](#page-674-0)** 

# **Utilizzo degli I-Fax (Internet Fax)**

### 6U02-052

La funzione I-Fax, ovvero fax via Internet, consente di inviare e ricevere fax tramite Internet. Gli originali vengono inviati come file immagini TIFF allegati alle e-mail. Poiché non vengono utilizzate connessioni telefoniche, è possibile inviare fax a destinazioni lontane e includere documenti con molte pagine, senza doversi preoccupare del costo della comunicazione. È necessaria una preparazione preventiva, ad esempio per specificare le impostazioni del server di email. **[Procedura per impostare Invia e-mail/Invia e ricevi I-Fax\(P. 86\)](#page-93-0)** 

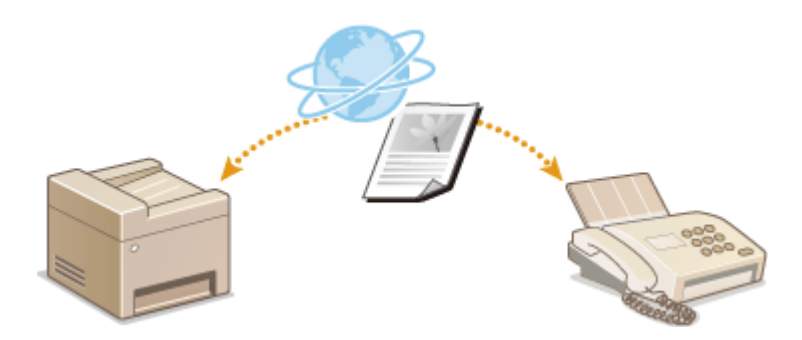

**[Invio di I-Fax\(P. 255\)](#page-262-0)  [Ricezione di I-Fax\(P. 262\)](#page-269-0)** 

# <span id="page-262-0"></span>**Invio di I-Fax**

Per inviare un fax a un computer o a un altro dispositivo compatibile I-Fax, specificare un indirizzo e-mail invece di un numero di fax come destinazione. Se si invia un I-Fax a un computer, questo viene inviato come allegato dell'e-mail in formato TIFF. E in maniera simile a quando si invia un'e-mail a un computer, è possibile specificare destinazioni multiple e destinazioni Cc e Ccn.

- **1 Posizionare l'originale o gli originali. [Posizionamento degli originali\(P. 139\)](#page-146-0)**
- **2 Selezionare <Scansione> nella schermata Schermata princip.. [Schermata](#page-133-0) [Schermata princip.\(P. 126\)](#page-133-0)**
- Se compare la schermata di accesso, specificare il nome utente, la password e il server di autenticazione. **[Accesso per l'invio autorizzato\(P. 138\)](#page-145-0)**
- **3 Selezionare <I-Fax> nella schermata delle funzionalità di base per la scansione. [Schermata delle funzionalità di base per la scansione\(P. 287\)](#page-294-0)**
- **Specificare la destinazione.**

**OIndicazione dalla Rubrica** Indicazione dai numeri a selezione codificata Immissione diretta delle destinazioni **OIndicazione delle destinazioni in un server LDAP** 

# Indicazione dalla Rubrica

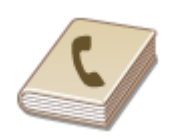

 La Rubrica consente di specificare una destinazione selezionandola da un elenco di destinazioni registrate o tramite ricerca per nome delle destinazioni con i nomi dei destinatari.

# **NOTA**

●Prima di utilizzare questa funzionalità, occorre registrare le destinazioni nella Rubrica. ● **[Registrazione delle destinazioni\(P. 184\)](#page-191-0)** 

**Selezionare <Rubrica> nella scheda <Specifica destinaz.>.** 

- **2 Selezionare <A>.**
- **3 Selezionare un indice. [Indice\(P. 184\)](#page-191-0)**

Fax

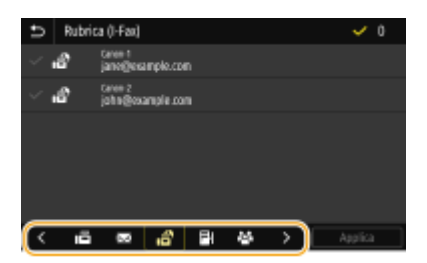

**4 Selezionare la casella di controllo per la destinazione desiderata e selezionare <Applica>.**

# **SUGGERIMENTI**

● Se viene selezionata una destinazione da <Rubrica> nella schermata Schermata princip., può essere visualizzata la schermata delle funzionalità di base per l'invio tramite I-Fax mentre la destinazione selezionata rimane specificata.

# Indicazione dai numeri a selezione codificata

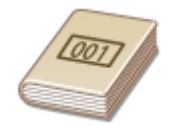

 Agli indirizzi nella Rubrica vengono assegnati numeri a tre cifre (numeri a selezione codificata). È possibile specificare un indirizzo semplicemente immettendo il numero a selezione codificata corrispondente.

# **NOTA**

● Per utilizzare i numeri a selezione codificata, le destinazioni devono essere già state registrate nella Rubrica. **[Registrazione delle destinazioni\(P. 184\)](#page-191-0)** 

**Selezionare <Selezione codificata> nella scheda <Specifica destinaz.>.** 

# **2 Selezionare <A>.**

## **3 Digitare un numero a tre cifre.**

● Se è stato inserito un valore errato, usare C per cancellarlo.

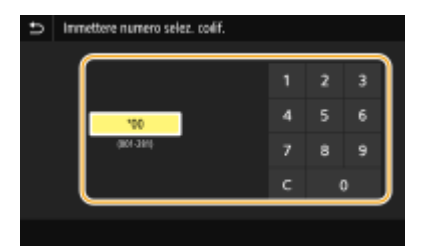

# **NOTA:**

### **Se viene visualizzata una schermata di conferma**

● Quando <Conferma con TX selez. codif.> è impostato su <On>, viene visualizzata una schermata contenente la destinazione e il nome del numero. (Per Selezione gruppo, vengono visualizzati nome e numero di destinazione). Controllare il contenuto e se è tutto corretto, selezionare <OK>. Per specificare una destinazione diversa, selezionare <Annulla> e digitare nuovamente il numero a selezione codificata a tre cifre. **[Visualizzazione delle destinazioni nella Rubrica\(P. 424\)](#page-431-0)** 

## Immissione diretta delle destinazioni

Per una destinazione non registrata nella Rubrica, specificarla inserendo un indirizzo I-Fax.

**Selezionare <Usa tastiera> nella scheda <Specifica destinaz.>.** 

### **2 Inserire un indirizzo I-Fax e selezionare <Applica>.**

● Per sapere come inserire testo, vedere **[Immissione di testo\(P. 135\)](#page-142-0)** .

# Indicazione delle destinazioni in un server LDAP

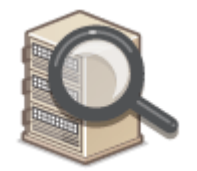

 Se nell'ufficio è installato un server LDAP, è possibile specificare una destinazione utilizzando le informazioni utente nel server. Accedere al server LDAP tramite la macchina e cercare le informazioni utente appropriate e specificarle come destinazione.

# **NOTA**

● Occorre prima specificare le impostazioni di connessione al server LDAP. **[Registrazione server](#page-71-0) [LDAP\(P. 64\)](#page-71-0)** 

**Selezionare <Server LDAP> nella scheda <Specifica destinaz.>.** 

**2 Selezionare il server LDAP in uso.**

### **3 Selezionare le condizioni per le informazioni dell'utente da cercare.**

● Nome, numeri fax, indirizzi e-mail, nomi di organizzazioni e unità organizzative sono criteri disponibili per la ricerca di destinazioni.

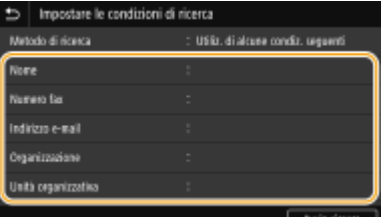

**4 Immettere la stringa di caratteri di destinazione ricerca e selezionare <Applica>.**

- Per sapere come inserire testo, vedere **[Immissione di testo\(P. 135\)](#page-142-0)** .
- Per specificare più criteri di ricerca, ripetere i passi 3 e 4.

# **5 Selezionare <Metodo di ricerca>.**

**6 Selezionare le condizioni per visualizzare il risultato di ricerca.**

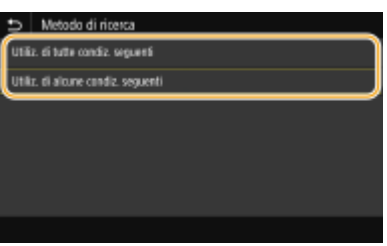

### **<Utiliz. di tutte condiz. seguenti>**

Cerca e visualizza gli utenti che rispondono ai criteri di ricerca specificati nelle fasi 3 e 4.

### **<Utiliz. di alcune condiz. seguenti>**

Se vengono trovati degli utenti che rispondono anche solo a uno dei criteri specificati nelle fasi 3 e 4, visualizza tutti questi utenti.

# **7 Selezionare <Avvia ricerca>.**

➠Vengono visualizzati gli utenti che soddisfano i criteri di ricerca.

# **NOTA:**

● Se viene visualizzata la schermata di autenticazione quando si seleziona <Avvia ricerca>, digitare il nome utente della macchina e la password registrati nel server LDAP, quindi selezionare <Applica>. O **[Registrazione server LDAP\(P. 64\)](#page-71-0)** 

# **8** Selezionare la casella di controllo per l'utente da specificare come destinazione, **quindi selezionare <Applica>.**

# **NOTA:**

Se viene visualizzata una schermata in cui è già specificata una destinazione

● È possibile inviare solo al proprio indirizzo e-mail. Per inviare ad altre destinazioni, è necessario configurare le impostazioni di autenticazione della funzione di invio in modo che la trasmissione dell'email non abbia restrizioni. Rivolgersi all'amministratore per i dettagli. **[Autenticazione del server](#page-386-0) [LDAP\(P. 379\)](#page-386-0)** .

**Indicazione delle destinazioni dai record di trasmissione**

● È inoltre possibile richiamare le destinazioni usate precedentemente. **[Richiamare impostazioni usate](#page-328-0) [in precedenza per l'invio \(Richiamo impostazioni\)\(P. 321\)](#page-328-0)** 

# **5** Specificare più destinazioni aggiuntive, incluse destinazioni Cc/Ccn, in funzione delle **necessità.**

● Selezionare il metodo utilizzato per specificare le destinazioni nella scheda Specifica destinaz.>, quindi specificare la destinazione.

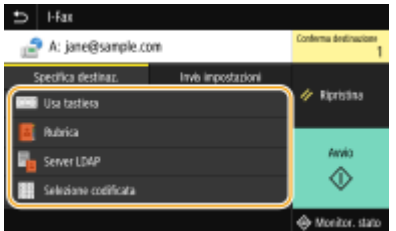

- Se è stato selezionato <Server LDAP> o <Specifica me stesso come destinazione>, la destinazione viene specificata nel campo <A>.
- Gli indirizzi <Cc> e <Ccn> possono essere selezionati solo utilizzando <Rubrica> o <Selezione codificata>.

### **Per eliminare le destinazioni**

Se si specificano più destinazioni, è possibile eliminare quelle che non servono.

- **1** Selezionare <Conferma destinazione>.
- **2** Selezionare la casella di controllo per la destinazione da eliminare e selezionare <Rimuovi da dest.>.
	- Se si seleziona la casella di controllo Gruppo, è possibile vedere le destinazioni registrate nel gruppo selezionando <Dettagli>  $\blacktriangleright$  <Destinazione>.
- **3** Selezionare <Sì>.
- **6** Specificare le impostazioni di scansione in base alle esigenze.
- Per maggiori informazioni su ciascuna impostazione, consultare **[Invio dati tramite e-mail/salvataggio](#page-304-0) [dati in una cartella condivisa o su un server FTP\(P. 297\)](#page-304-0)** o **[Scansione chiara\(P. 310\)](#page-317-0)** .

## *Specificare oggetto, messaggio e indirizzo di risposta dell'e-mail in funzione delle* **necessità.**

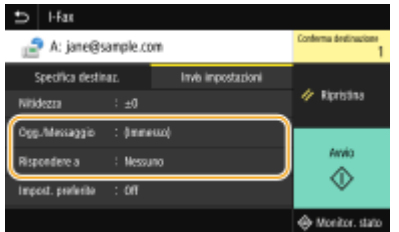

### **Per specificare oggetto/messaggio**

- **1 Selezionare <Ogg./Messaggio> nella scheda <Invia impostazioni>.**
- **2 Selezionare <Oggetto>**
- **3 Inserire l'oggetto e selezionare <Applica>.**
- **4 Selezionare <Messaggio>.**
- **5 Inserire il messaggio e selezionare <Applica>.**
- **6 Selezionare <Applica>.**

### **■ Per specificare l'indirizzo di risposta**

Specificare l'indirizzo di risposta quando si vuole comunicare al destinatario un indirizzo e-mail a cui rispondere diverso da quello della macchina. Selezionare l'indirizzo di risposta target tra le destinazioni registrate nella Rubrica, quindi specificarlo. Se la destinazione non è stata registrata nella Rubrica, consultare **[Registrazione delle destinazioni\(P. 184\)](#page-191-0)** .

- **1 Selezionare <Rispondere a> nella scheda <Invia impostazioni>.**
- **2** Selezionare <Specifica da rubrica>.
- **3 Selezionare la casella di controllo dell'indirizzo di risposta desiderato, quindi selezionare <Applica>.**

## **NOTA:**

● L'indirizzo di risposta che può essere specificato è sempre uno degli indirizzi e-mail registrati nella Rubrica.

## **8 Selezionare <Avvio>.**

- Se viene visualizzata la schermata <Conferma destinazione>, controllare se la destinazione è corretta, quindi selezionare <Avvia scansione>.
	- ➠La scansione dell'originale si avvia.
		- Per annullare, selezionare <Annulla> <Sì>. **[Annullamento dell'invio dei fax\(P. 230\)](#page-237-0)**
- **Quando si posizionano gli originali nell'alimentatore al passo 1**

Al termine della scansione, l'I-Fax viene inviato.

### **Quando si posizionano gli originali sul vetro di lettura al passo 1**

Al termine della scansione, seguire la procedura indicata.

- **1 Se vi sono ulteriori pagine del documento originale da acquisire, posizionare il documento successivo sul vetro di lettura e selezionare <Scansione orig. successivo>.**
	- Ripetere questo passaggio fino al completamento della scansione di tutte le pagine.
	- Se deve essere acquisita una sola pagina, procedere al passo successivo.
- **2 Selezionare <Avvia invio>.**
	- ➠L'I-Fax viene inviato.

# **NOTA:**

### **Se compare la schermata <Autenticazione SMTP>**

● Digitare il nome utente e la password, quindi selezionare <Applica>.

### **Nome ȴle di un documento inviato**

● Il nome file di un documento inviato viene assegnato automaticamente in base al seguente formato: numero gestione comunicazione (quattro cifre)\_data e ora dell'invio\_numero documento (tre cifre).estensione file. È possibile aggiungere una stringa di caratteri a propria scelta all'inizio del nome file. **Configurazione di un nome file(P. 320)** 

### Se si verifica un errore di invio

Talvolta vengono inviate notifiche di errore all'indirizzo e-mail impostato nella macchina. Lasciandolo invariato, la capacità restante della casella di posta può risultare insufficiente in base al server di posta. Si consiglia di svuotare periodicamente la casella di posta.

### **Per svuotare la casella di posta**

# **IMPORTANTE:**

- Quando la casella di posta viene svuotata, vengono eliminate tutte le e-mail contenute nella casella di posta del server. Quando si specifica l'account e-mail normalmente utilizzato, è consigliabile prima controllare che nella casella di posta non vi siano e-mail da conservare.
- **1** Avviare la IU remota e accedere a Modo gestore sistema. **O Avvio della IU remota(P. 436)**
- **2** Fare clic su [Impostazioni/Registrazione] nella pagina Portale. **[Schermate della IU remota\(P. 437\)](#page-444-0)**
- **3** Selezionare [Impostazioni TX] [Impostazioni E-Mail/I-Fax].
- **4** Fare clic su [Cancella] in [Svuota mailbox].
- **5** Leggere il messaggio visualizzato e fare clic su [OK].
	- ➠L'e-mail viene eliminata dalla casella di posta.

# **SUGGERIMENTI**

- Se si desidera effettuare gli invii usando sempre le stesse impostazioni: **OModifica delle impostazioni [predeȴnite per funzioni\(P. 178\)](#page-185-0)**
- $\bullet$ Se si desidera registrare una combinazione di impostazioni da utilizzare quando necessario:  $\bullet$ **[Registrazione delle impostazioni utilizzate più spesso\(P. 176\)](#page-183-0)**
- Se si desidera specificare il nome del mittente dell'I-Fax: **○<Registra nome unità>(P. 545)**

## COLLEGAMENTI

**[Controllo di stato e registro per i documenti inviati e ricevuti\(P. 249\)](#page-256-0)** 

# <span id="page-269-0"></span>**Ricezione di I-Fax**

## ■ All'arrivo di un I-Fax

Quando arriva un I-Fax, l'indicatore Dati sul pannello operativo inizia a lampeggiare. Quando l'I-Fax è stato completamente ricevuto, il documento viene stampato automaticamente e l'indicatore si spegne.

# **NOTA**

● Per annullare la ricezione, selezionare <Monitor. stato> ▶ <Lavoro RX> ▶ selezionare un documento nella scheda <Stato lavori RX>  $\blacktriangleright$  <Cancella>  $\blacktriangleright$  <Sì>.

Fax

## ■ Ricezione manuale degli I-Fax

Se si desidera connettersi al server prima di ricevere automaticamente gli I-Fax, o se si desidera configurare la macchina in modo che non riceva automaticamente gli I-Fax, utilizzare il metodo seguente per riceverli manualmente. Se c'è un documento sul server, si avvia la stampa.

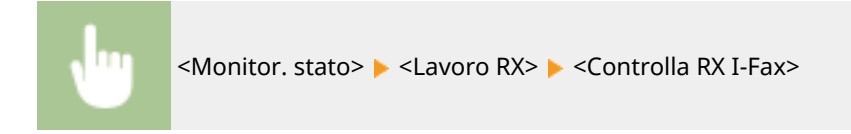

## ■ Stampa su carta

Indipendentemente dal formato del documento ricevuto, gli I-Fax arrivati vengono stampati nel formato specificato in <Formato stampa RX>. **[<Formato stampa RX>\(P. 558\)](#page-565-0)** 

# **NOTA**

● Se la carta del formato specificato in <Formato stampa RX> non viene caricata nel relativo cassetto, viene visualizzato il messaggio di errore <Carta assente>. Per ulteriori informazioni, consultare "Risoluzione dei problemi (FAQ)" sul sito web dei manuali online.

# **SUGGERIMENTI**

- Se si desidera stampare i documenti ricevuti su entrambi i lati del foglio: **●<Stampa sui due lati>(P. 558)**
- Se si desidera continuare a stampare anche quando la quantità di toner nella cartuccia è insufficiente: **[<Cont. stp. se liv. cart. bas.>\(P. 558\)](#page-565-0)**

## COLLEGAMENTI

**[Controllo di stato e registro per i documenti inviati e ricevuti\(P. 249\)](#page-256-0)** 

# Stampa

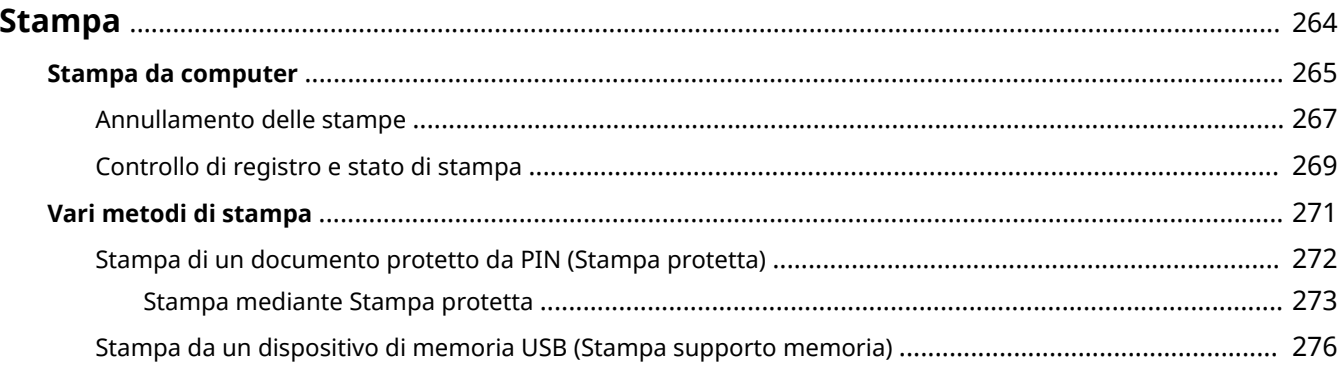

# <span id="page-271-0"></span>**Stampa**

### 6U02-055

È possibile utilizzare la macchina come stampante in molti modi diversi. È possibile stampare documenti sul computer tramite il driver stampante oppure stampare file immagine da un dispositivo di memoria USB. Utilizzare le funzioni di stampa in base alle esigenze.

## ■ Stampa da computer

È possibile stampare un documento creato sul computer tramite il driver stampante.

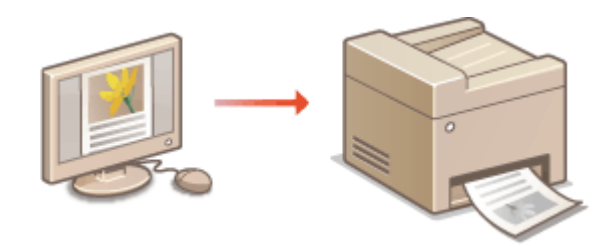

**OStampa da computer(P. 265)** 

## ■ Funzioni utili per la stampa

È possibile assegnare un PIN ai dati da stampare per aumentare la sicurezza o stampare direttamente i file salvati su un dispositivo di memoria USB.

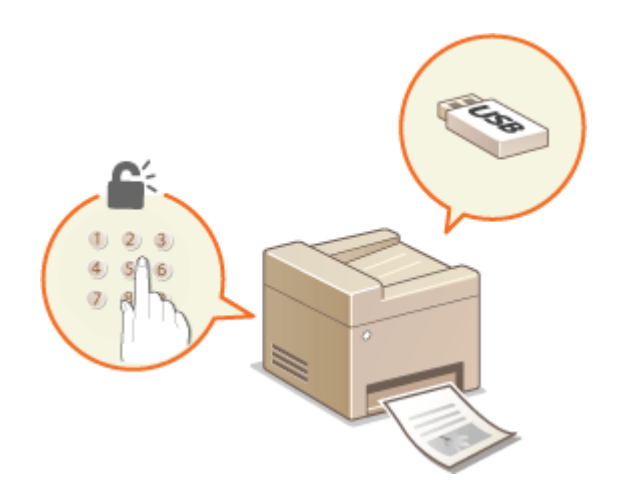

**[Vari metodi di stampa\(P. 271\)](#page-278-0)** 

### **Stampa da dispositivi mobili**

● Collegando alla macchina dispositivi mobili come smartphone o tablet si ottiene un sistema semplice e rapido per stampare foto e pagine Web. La macchina supporta anche Google Cloud Print™. **[Collegamento a dispositivi mobili\(P. 337\)](#page-344-0)  [Utilizzo di Google Cloud Print\(P. 359\)](#page-366-0)** 

# <span id="page-272-0"></span>**Stampa da computer**

È possibile stampare un documento creato con un'applicazione sul computer tramite il driver della stampante che consente di effettuare utili impostazioni, come Ingrandimento/Riduzione e Stampa fronte-retro, per stampare i documenti in modi diversi. Prima di utilizzare questa funzione, occorre completare alcune procedure, come l'installazione del driver della stampante sul computer. Per ulteriori informazioni, consultare i manuali dei relativi driver sul sito web dei manuali online.

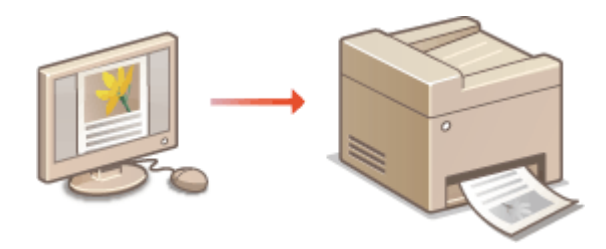

**Informazioni sulla guida del driver stampante(P. 265) Per utilizzare gli elementi opzionali(P. 265) Operazioni di stampa di base(P. 265)** 

# Informazioni sulla guida del driver stampante

Facendo clic su [?] nella schermata del driver stampante viene visualizzata la schermata della Guida, in cui è possibile visualizzare descrizioni non presenti nella Guida per l'utente.

# Per utilizzare gli elementi opzionali

Se il cassette feeding module è inserito nella macchina dopo l'installazione del driver della stampante, eseguire l'operazione seguente sul driver della stampante.

# **IMPORTANTE**

● Per esequire la procedura sequente, accedere al computer con account amministratore.

Aprire la cartella delle stampanti (**OVisualizzazione della cartella stampante(P. 660)**) **F** Fare clic con il tasto destro del mouse sull'icona del driver della stampante relativo a questa macchina | [Proprietà stampante] o [Proprietà] | scheda [Impostazioni periferica] **[Alimentazione carta] > Selezionare [Unità di alimentazione cassetto 1] in [Cassetto** opzionale] [OK] [OK]

# Operazioni di stampa di base

In questa sezione viene descritto come stampare un documento sul computer tramite il driver stampante.

# **NOTA**

**Impostazioni carta sulla macchina**

- Normalmente, è necessario specificare il formato e il tipo di carta caricata in ciascuna origine carta prima di procedere con la stampa.
- Impostando <Priorità a impost. driver durante stampa> su <On>, è possibile stampare dall'origine carta specificata nel driver della stampante, indipendentemente dalle impostazioni carta sulla macchina. O **[<Priorità a impost. driver durante stampa>\(P. 518\)](#page-525-0)** 
	- Aprire un documento in un'applicazione e visualizzare la finestra di dialogo di **stampa.**
- **2 Selezionare il driver della stampante della macchina e fare clic su [Preferenze] o [Proprietà].**
- **Specificare le impostazioni di stampa necessarie e fare clic su [OK].**
- Cambiare scheda in base alle impostazioni.

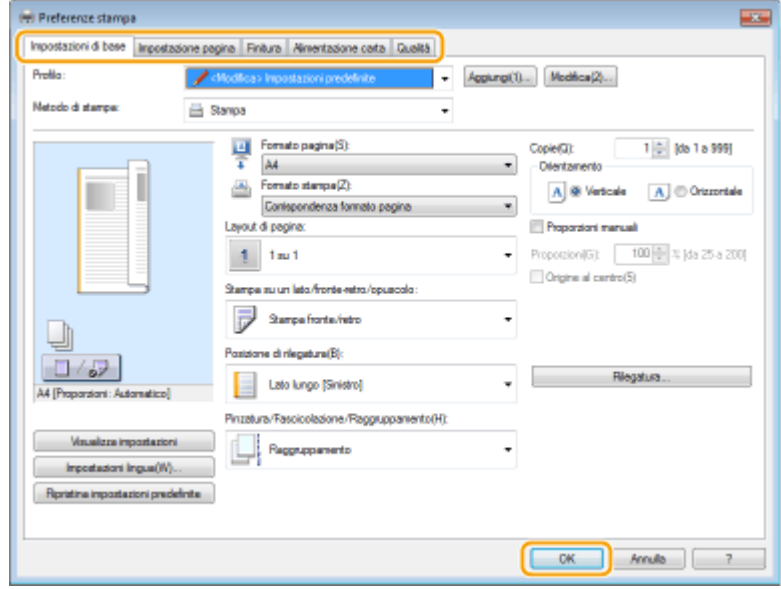

# **4 Fare clic su [Stampa] o [OK].**

➠La stampa si avvia.

● Se si desidera annullare la stampa, consultare **[Annullamento delle stampe\(P. 267\)](#page-274-0)** .

### COLLEGAMENTI

**[Controllo di registro e stato di stampa\(P. 269\)](#page-276-0)  [Per stampare o inviare dall'app Windows Store\(P. 667\)](#page-674-0)** 

# <span id="page-274-0"></span>**Annullamento delle stampe**

È possibile annullare la stampa dal computer o sul pannello operativo della macchina.

### **Da computer(P. 267) [Dal pannello operativo\(P. 268\)](#page-275-0)**

# Da computer

È possibile annullare la stampa dall'icona della stampante nella barra delle applicazioni sul desktop.

## **1 Fare doppio clic sull'icona della stampante.**

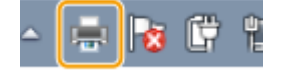

# **NOTA:**

### **Quando non viene visualizzata l'icona della stampante**

● Aprire la cartella delle stampanti ( **[Visualizzazione della cartella stampante\(P. 660\)](#page-667-0)** ), fare clic con il tasto destro del mouse sull'icona del driver della stampante relativo a questa macchina e fare clic su [Visualizza stampa in corso] (oppure fare doppio clic sull'icona del driver della stampante relativo a questa macchina).

**2** Selezionare il documento da annullare, quindi fare clic su [Documento] [Annulla].

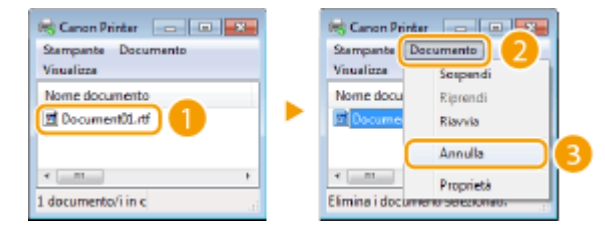

# **3 Fare clic su [Sì].**

➠La stampa del documento selezionato viene annullata.

# **NOTA**

● Dopo l'annullamento della stampa potrebbero venire ugualmente stampate diverse pagine.

# **SUGGERIMENTI**

## **Annullamento dalla IU remota**

● È possibile annullare la stampa dalla pagina [Stato lavoro] sulla IU remota: **[Controllo dello stato corrente](#page-446-0) [dei documenti di stampa\(P. 439\)](#page-446-0)** 

## <span id="page-275-0"></span>**Annullamento da un'applicazione**

● In alcune applicazioni, viene visualizzata una schermata come quella seguente. È possibile annullare la stampa facendo clic su [Annulla].

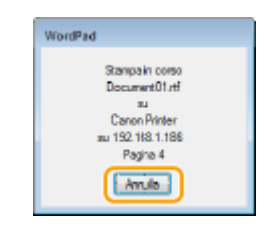

# Dal pannello operativo

Annullare la stampa con @ o <Monitor. stato>.

# ■ Premere **@** per annullare

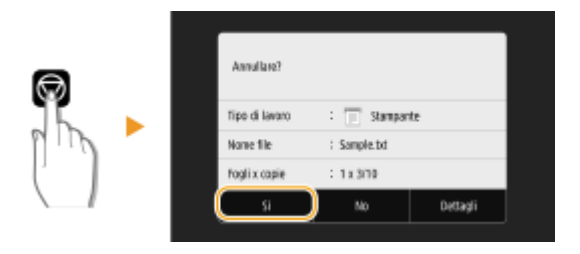

## **Se nella schermata viene visualizzato un elenco di documenti quando si preme**

Selezionare il documento da annullare, quindi selezionare <Annulla> <<a>>Si>.

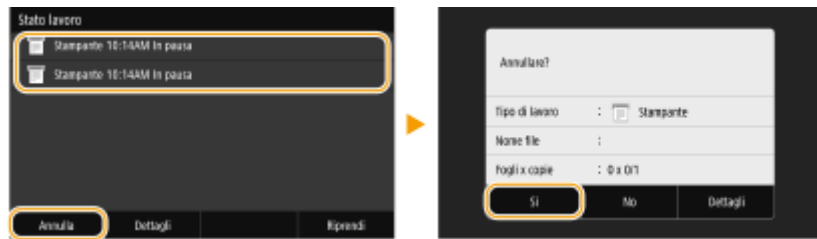

## ■ Controllare lo stato dei lavori di stampa prima dell'annullamento

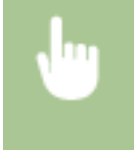

<Monitor. stato> > <Lavoro copia/stampa> > Selezionare il documento nella scheda <Stato lav. copia/stampa> > <Annulla> > <Si>

# **NOTA**

● Dopo l'annullamento della stampa potrebbero venire ugualmente stampate diverse pagine.

# COLLEGAMENTI

**[Operazioni di stampa di base\(P. 265\)](#page-272-0)  [Controllo di registro e stato di stampa\(P. 269\)](#page-276-0)** 

# <span id="page-276-0"></span>**Controllo di registro e stato di stampa**

6U02-058

È possibile controllare gli stati correnti di stampa e i registri dei documenti stampati.

# **IMPORTANTE**

● Quando <Visualizzazione registro lavori> è impostato su <Off>, non è possibile controllare i registri dei lavori. **[<Visualizzazione registro lavori>\(P. 575\)](#page-582-0)** 

### **Utile nei casi seguenti**

- Se la stampa dei documenti non è immediata, è possibile vedere la coda dei documenti in attesa di stampa.
- Se non è possibile trovare documenti che si pensava fossero già stati stampati, è possibile vedere se si è verificato un errore.

**1 Selezionare <Monitor. stato>.**

**2 Selezionare <Lavoro copia/stampa>.**

**3 Controllare i registri e gli stati di stampa.**

## **Per controllare gli stati di stampa**

**1** Selezionare il documento di cui si desidera verificare lo stato nella scheda <Stato lav. copia/stampa>.

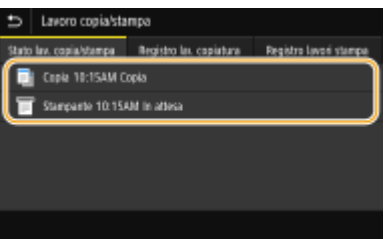

➠Vengono visualizzate informazioni dettagliate relative al documento.

## **Per controllare i registri di stampa**

- 1 Selezionare il documento di cui si desidera verificare il registro nella scheda <Registro lavori stampa>.
	- <OK> viene visualizzato quando un documento è stato stampato correttamente e <Errore> viene visualizzato quando un documento non viene stampato perché è stato cancellato o si è verificato un errore.

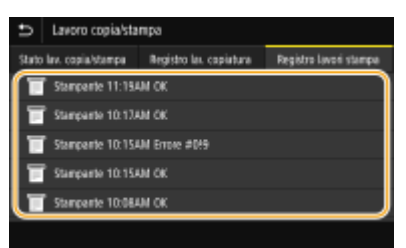

### Stampa

- ➠Vengono visualizzate informazioni dettagliate relative al documento.
	- Il nome utente o il nome del documento visualizzato potrebbe non corrispondere al nome utente/ documento effettivo.

# **NOTA:**

### **Quando viene visualizzato un numero a tre cifre in caso di <Errore>**

● Questo numero rappresenta un codice di errore. Per ulteriori informazioni, consultare "Risoluzione dei problemi (FAQ)" sul sito web dei manuali online.

### COLLEGAMENTI

**[Operazioni di stampa di base\(P. 265\)](#page-272-0)  [Annullamento delle stampe\(P. 267\)](#page-274-0)** 

Stampa

# <span id="page-278-0"></span>**Vari metodi di stampa**

### 6U02-059

In questa sezione viene descritto come stampare un documento aggiungendo un PIN e come stampare un file salvato su un dispositivo di memoria USB senza usare il driver della stampante.

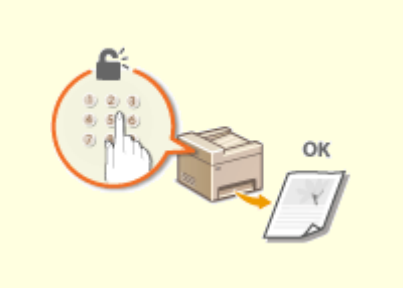

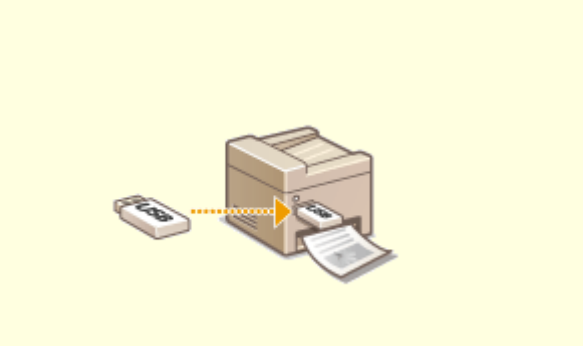

**[Stampa di un documento protetto da PIN](#page-279-0) [\(Stampa protetta\)\(P. 272\)](#page-279-0)** 

**[Stampa da un dispositivo di memoria USB \(Stampa](#page-283-0) [supporto memoria\)\(P. 276\)](#page-283-0)** 

# <span id="page-279-0"></span>**Stampa di un documento protetto da PIN (Stampa protetta)**

6U02-05A

Se si imposta un PIN per un documento quando si stampa da computer, il documento viene tenuto nella memoria della macchina e non viene stampato finché non si immette il PIN corretto nel pannello operativo della macchina. Questa funzione è denominata "Stampa protetta" e il documento protetto dal PIN è denominato "documento protetto". L'uso di Stampa protetta consente di non rendere visibili a tutti i documenti riservati.

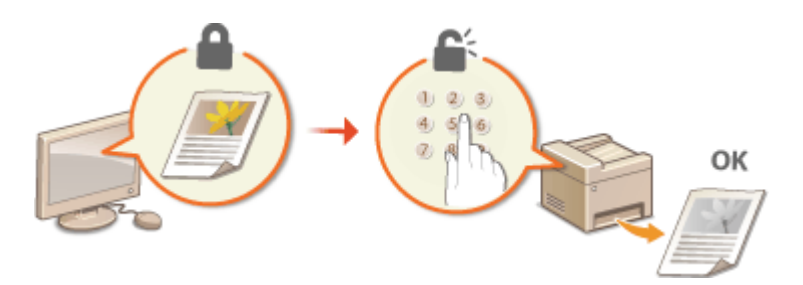

**[Stampa mediante Stampa protetta\(P. 273\)](#page-280-0)** 

Stampa

# <span id="page-280-0"></span>**Stampa mediante Stampa protetta**

6U02-05C

In questa sezione viene descritto come stampare un documento da una applicazione come documento protetto. Nella prima parte della sezione viene descritto come inviare un documento protetto alla macchina e nella seconda come stampare il documento sulla macchina.

### **Invio di un documento protetto dal computer alla macchina(P. 273) OStampa dei documenti protetti(P. 274) Modifica del periodo di tempo valido per i documenti protetti(P. 275)**

Invio di un documento protetto dal computer alla macchina

- **Aprire un documento in un'applicazione e visualizzare la finestra di dialogo di stampa.**
- **2 Selezionare il driver della stampante della macchina e fare clic su [Preferenze] o [Proprietà].**
- **3 Selezionare [Stampa protetta] in [Metodo di stampa].**

➠Viene visualizzata la finestra a comparsa [Informazioni]. Leggere il messaggio e fare clic su [Sì] o [No].

**5** Specificare le impostazioni di stampa necessarie e fare clic su [OK].

● Cambiare scheda in base alle impostazioni.

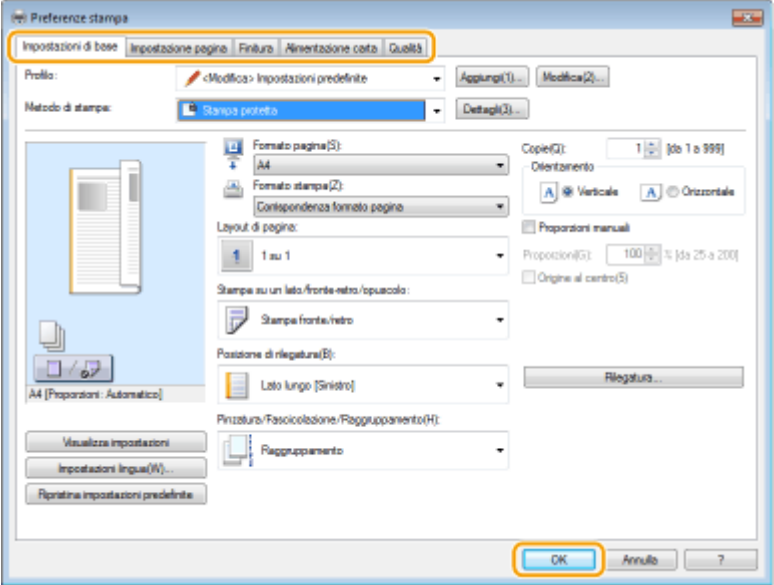

# **5 Fare clic su [Stampa] o [OK].**

➠Dopo l'invio alla macchina, il documento protetto viene tenuto in memoria fino al momento della stampa.

# <span id="page-281-0"></span>Stampa dei documenti protetti

I documenti protetti da stampare vengono inviati alla macchina. Al termine di un periodo di tempo valido ( **OModifica [del periodo di tempo valido per i documenti protetti\(P. 275\)](#page-282-0)** ), il documento protetto verrà cancellato dalla memoria della macchina e non potrà più essere stampato.

# **NOTA**

- I documenti protetti, se non vengono stampati, occupano memoria e possono impedire alla macchina di stampare anche i documenti ordinari (non protetti). Accertarsi di stampare i documenti protetti non appena possibile.
- È possibile verificare la quantità di memoria utilizzata per i documenti protetti. <Monitor. stato> <Informazioni periferica> <Utilizzo memoria stampa protetta>

# **1 Selezionare <Stampa protetta> nella schermata Schermata princip.. [Schermata](#page-133-0) [Schermata princip.\(P. 126\)](#page-133-0)**

## **NOTA:**

● Non è possibile procedere al passo successivo se viene visualizzata la schermata di seguito <Scanner remoto>. In questo caso, selezionare  $\bigcirc$  per chiudere la schermata, quindi selezionare <Stampa protetta>.

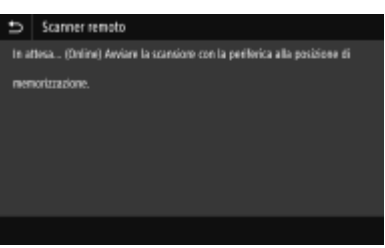

# **2 Selezionare la casella di controllo del documento protetto da stampare, quindi selezionare <Avvio>.**

● È possibile selezionare più documenti con lo stesso PIN.

# **NOTA:**

### **Se viene visualizzata una schermata per la selezione dell'utente**

● Se in memoria vengono salvati documenti protetti di due o più utenti, prima della schermata per la selezione del file viene visualizzata la schermata per la selezione dell'utente. Selezionare il nome utente.

### **Eliminazione di un documento protetto**

● È possibile eliminare più documenti in una volta sola. Selezionare la casella di controllo del documento protetto da eliminare, quindi selezionare <Cancella>.

## **3 Inserire il PIN e selezionare <Applica>.**

- Se si selezionano più documenti con PIN diversi al passo 2, viene visualizzato un messaggio. Selezionare <Chiudi>, quindi selezionare di nuovo i documenti protetti al passo 2.
	- ➠La stampa si avvia.
		- Se si desidera annullare la stampa, selezionare <Annulla> ▶ <Sì>.

# <span id="page-282-0"></span>Modifica del periodo di tempo valido per i documenti protetti

È possibile modificare il periodo di tempo valido dal momento in cui i dati del documento protetto vengono inviati alla macchina fino al momento in cui vengono eliminati entro un certo lasso di tempo.

- **1 Selezionare <Menu> nella schermata Schermata princip.. [Schermata Schermata](#page-133-0) [princip.\(P. 126\)](#page-133-0)**
- **2 Selezionare <Impostazioni funzione>.**
- 

**3 Selezionare <Stampa protetta>.**

● Se viene visualizzata la schermata di accesso, immettere ID e PIN corretti. **[Accesso alla macchina\(P. 137\)](#page-144-0)** 

**4 Selezionare <Interv. elimin. stampa protetta>.**

# **NOTA:**

**Quando non è possibile selezionare <Interv. elimin. stampa protetta>**

● Impostare <Usa Stampa protetta> su <On>.

**Disabilitazione della stampa protetta**

- Impostare <Usa Stampa protetta> su <Off>, quindi riavviare la macchina.
- **5** Specificare per quanto tempo la macchina potrà conservare in memoria i documenti **protetti, quindi selezionare <Applica>.**
- Il documento protetto viene cancellato dalla memoria della macchina a meno che non venga stampato prima dello scadere del periodo specificato.
- **6 Selezionare <Applica>.**
- **7 Selezionare <OK>.**
- **8 Riavviare la macchina. [Riavvio della macchina\(P. 122\)](#page-129-0)**

## COLLEGAMENTI

**[Controllo di registro e stato di stampa\(P. 269\)](#page-276-0)  [Limitazione della stampa da computer\(P. 428\)](#page-435-0)** 

# <span id="page-283-0"></span>**Stampa da un dispositivo di memoria USB (Stampa supporto memoria)**

### 6U02-05E

È possibile stampare file direttamente collegando un dispositivo di memoria USB alla macchina. Con questa funzione, è possibile stampare senza usare un computer. Per maggiori informazioni sui dispositivi di memoria USB disponibili e su come inserirli o rimuoverli, consultare **[Utilizzo di un dispositivo di memoria USB\(P. 192\)](#page-199-0)** .

# **IMPORTANTE**

● È necessario impostare <Utilizzo funzione di stampa> su <On>. **[<Impostazioni supporto](#page-576-0) [memoria>\(P. 569\)](#page-576-0)** 

**1 Selezionare <Stampa supp. memoria> nella schermata Schermata princip.. [Schermata Schermata princip.\(P. 126\)](#page-133-0)** 

## **2 Selezionare la casella di controllo per il ȴle da stampare.**

● È possibile selezionare più file.

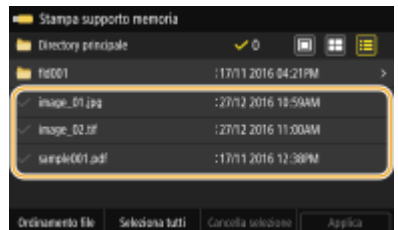

- Per cancellare una selezione, riselezionare il file  $($  ♦).
- Se si seleziona una cartella, ne viene visualizzato il contenuto. Per tornare alla cartella al livello superiore, selezionare **b**

# **NOTA:**

- Le cartelle e i file di un livello inferiore alla quinta directory non vengono visualizzati.
- Quando ci si sposta in un'altra cartella, viene cancellata la selezione di file precedente.

## **Per selezionare tutti i file**

- **1** Selezionare <Seleziona tutti>.
	- Per cancellare tutte le selezioni, selezionare <Cancella selezione>.
- **2** Se i tipi di file sono mischiati, selezionare <File JPEG/TIFF> o <File PDF>.

### **■ Per modificare il metodo di visualizzazione dei file**

È possibile selezionare il metodo di visualizzazione dei file tra "Anteprima"/"Miniatura"/"Dettagli".

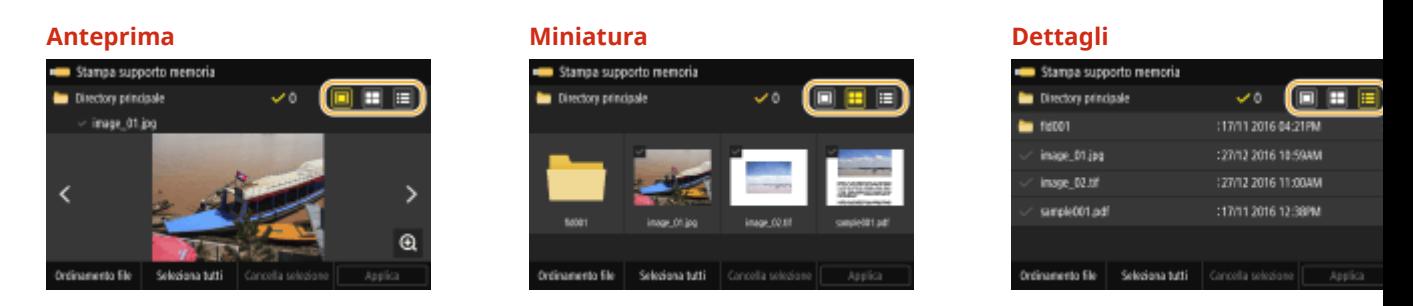

# **NOTA:**

● È possibile specificare il metodo di visualizzazione dei file usato per visualizzare la schermata <Stampa supporto memoria>. **O<Impostazioni schermata predefinita>(P. 567)** 

## **Per modificare l'ordinamento dei file**

È possibile modificare l'ordinamento dei file in un dispositivo di memoria USB.

# **NOTA:**

- È possibile specificare un'impostazione di ordinamento, ad esempio <Nome (Crescente)> o <Data/Ora (Crescente)> come impostazione predefinita per l'ordinamento dei file. **[<Impostazioni predeȴnite](#page-575-0) [ordinam. ȴle!\(P. 568\)](#page-575-0)**
- **1** Selezionare <Ordinamento file>.
- **2** Selezionare i criteri di ordinamento dei file.

# **NOTA:**

● Quando si seleziona <Data/Ora (Crescente)> o <Data/Ora (Decrescente)>, i file vengono ordinati in base a date e ora di modifica dei file.

# **3 Selezionare <Applica>.**

## **4** Specificare le impostazioni di stampa in base alle esigenze.

● È possibile selezionare <Ripristina> per ripristinare tutte le impostazioni di stampa predefinite.

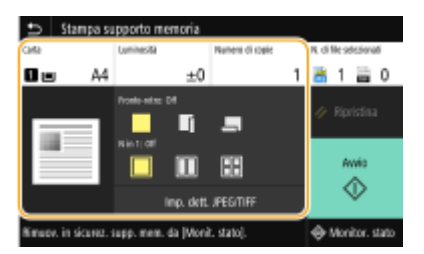

### **<Carta>**

Selezionare l'origine carta contenente la carta che si desidera utilizzare per stampare.

### Stampa

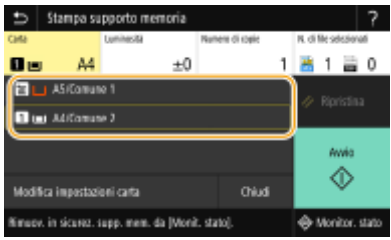

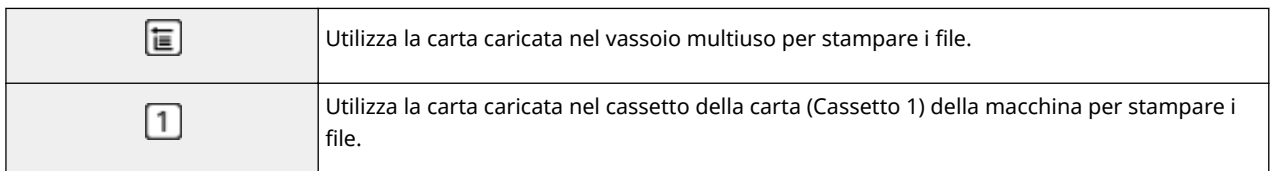

# **NOTA:**

- Quando è installato l'cassette feeding module opzionale, viene visualizzato anche il suo cassetto della carta.
- Quando si specificano le altre impostazioni di stampa, selezionare <Chiudi>.

### **<Luminosità>**

● <Luminosità> non è disponibile per stampare file PDF.

È possibile regolare la luminosità delle immagini.

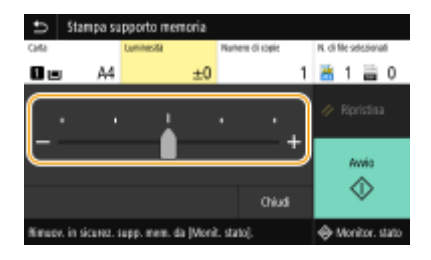

# **NOTA:**

● Quando si specificano le altre impostazioni di stampa, selezionare <Chiudi>.

## **<Numero di copie>**

Digitare il numero di copie.

# **NOTA:**

● Quando si specificano le altre impostazioni di stampa, selezionare <Chiudi>.

## **<Stampa fronte-retro>**

È possibile scegliere tra la stampa su un lato e la stampa fronte/retro.

### Stampa

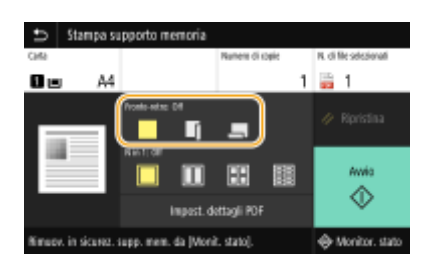

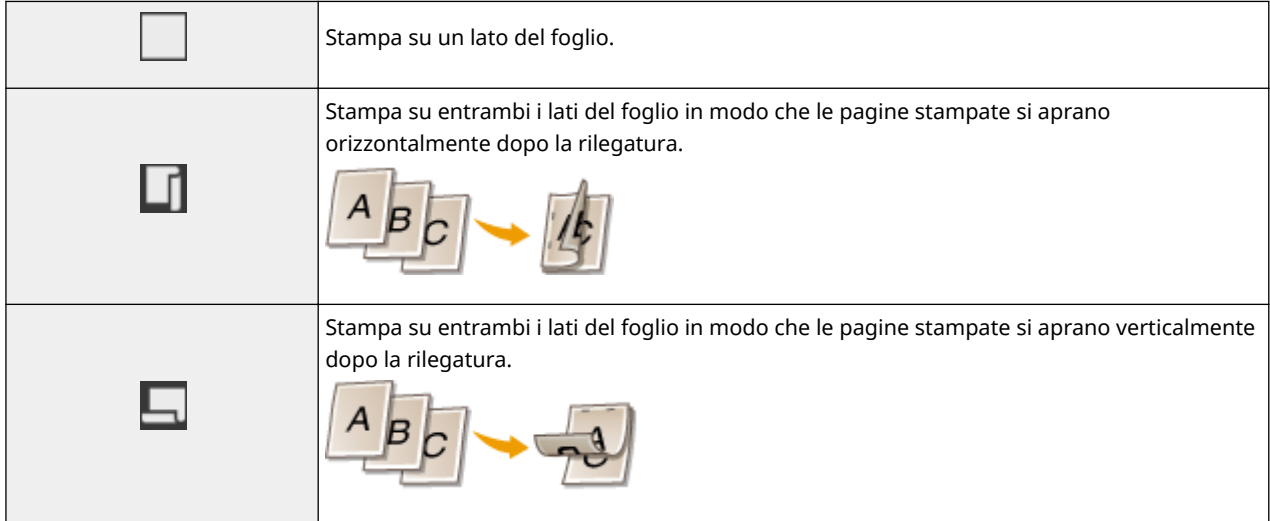

# **NOTA:**

● <Stampa fronte-retro> potrebbe non essere disponibile con alcuni formati o tipi di carta. **[Carta](#page-642-0) [disponibile\(P. 635\)](#page-642-0)** 

## **<N in 1>**

● <N in 1> non è disponibile per stampare file TIFF.

È possibile selezionare uno schema "N in 1" per stampare più pagine di dati immagine su un lato di un foglio di carta.

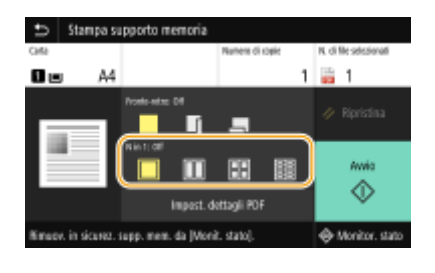

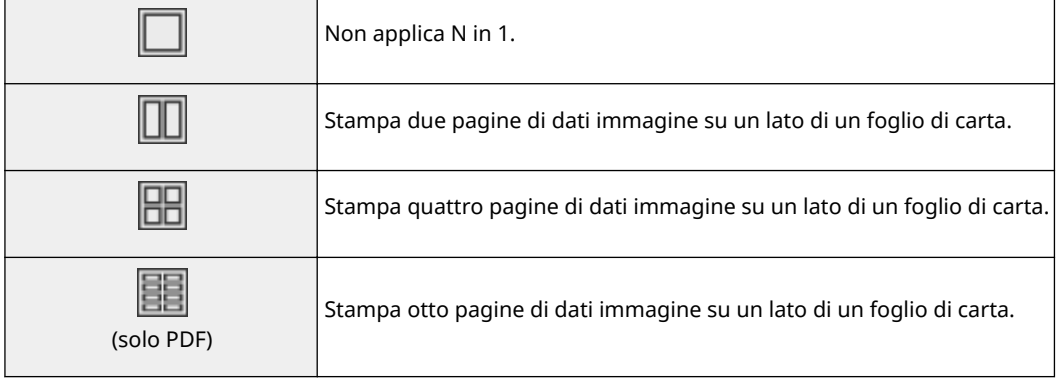

# **NOTA:**

● Per un file PDF, è possibile stampare 9 o 16 pagine di dati immagine su un lato di un foglio di carta usando <N in 1> sotto a <Impost. dettagli PDF>.

### **<Imp. dett. JPEG/TIFF>**

È possibile cambiare le impostazioni di stampa per i file immagine JPEG e TIFF.

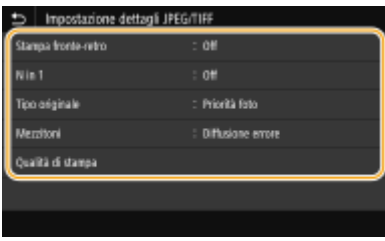

### **<Stampa fronte-retro>**

È possibile eseguire stampe fronte-retro. Selezionare la posizione di rilegatura.

### **<N in 1>** (solo file JPEG)

Stampa dati per più pagine di dati immagine sullo stesso lato di un foglio di carta. È possibile specificare il numero di pagine da stampare su un lato di un foglio. Ad esempio, per stampare quattro pagine su un lato di un foglio, selezionare <4 in 1>.

### **<Tipo originale>**

È possibile selezionare il tipo di originale a seconda dell'immagine da stampare.

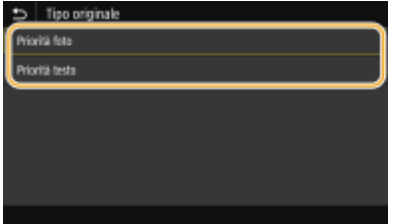

### **<Priorità foto>**

Dà priorità alla stampa di immagini fotografiche omogenee. **<Priorità testo>**

# Dà priorità alla stampa di testo nitido.

### **<Mezzitoni>**

È possibile selezionare il metodo di stampa usato per riprodurre mezzitoni (la gamma intermedia tra le aree più chiare e più scure di un'immagine) per ottenere immagini di qualità ottimale.

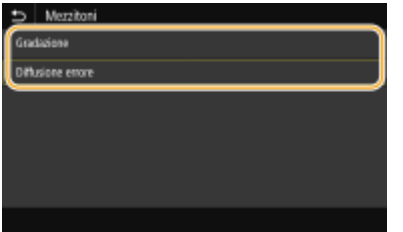
Stampa

#### **<Gradazione>**

Stampa le immagini con una fine sfumatura, ad esempio le immagini delle fotocamere digitali, con una finitura omogenea.

#### **<Diffusione errore>**

Questa modalità è adatta alla stampa di dati contenenti testo, righe sottili e linee curve, tipici dei dati CAD, ecc.

## **NOTA:**

● È possibile ridurre la stabilità della trama e del toner fissato quando si usa <Diffusione errore>.

#### **<Qualità di stampa>**

È possibile modificare le impostazioni correlate alla qualità di stampa.

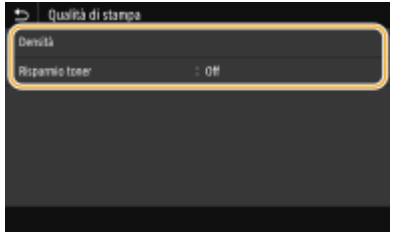

#### **<Densità>**

Regola la densità per la stampa.

#### **<Risparmio toner>**

Selezionando <On> le stampe vengono eseguite in modalità risparmio del toner. Selezionare <On> per controllare il layout o altre caratteristiche estetiche prima di procedere alla stampa finale di un lavoro di grandi dimensioni.

## **NOTA:**

● Quando <Risparmio toner> è impostato su <On>, <Densità> non è disponibile.

#### **<Impostazione dettagli PDF>**

È possibile cambiare le impostazioni di stampa per i file PDF.

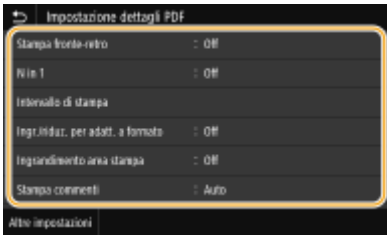

#### **<Stampa fronte-retro>**

È possibile eseguire stampe fronte-retro. Selezionare la posizione di rilegatura.

#### **<N in 1>**

Stampa dati per più pagine di dati immagine sullo stesso lato di un foglio di carta. È possibile specificare il numero di pagine da stampare su un lato di un foglio. Ad esempio, per stampare quattro pagine su un lato di un foglio, selezionare <4 in 1>.

#### **<Intervallo di stampa>**

Specificare le pagine da stampare.

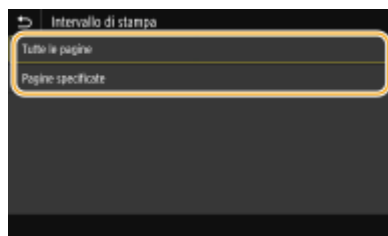

#### **<Tutte le pagine>**

Stampa tutte le pagine.

## **<Pagine specificate>**

Specificare l'intervallo di pagine da stampare. Inserire il valore desiderato in <Pagina iniziale> e in <Pagina finale>, quindi selezionare <Applica>.

## **IMPORTANTE:**

● Se l'intervallo di pagine specificato non corrisponde alle pagine del file PDF, la stampa non viene eseguita.

#### **<Ingr./riduz. per adatt. a formato>**

Specificare se ingrandire o rimpicciolire l'originale in base all'intervallo di stampa della carta. Tenere presente che l'ingrandimento/la riduzione del formato non influenzano le proporzioni del documento originale.

#### **<Ingrandimento area stampa>**

Specificare se aumentare l'intervallo di stampa del formato della carta.

## **NOTA:**

● Se si seleziona <On>, parte dei dati potrebbero non essere stampati nelle aree ai bordi o la carta potrebbe essere in parte sbavata a seconda del documento.

#### **<Stampa commenti>**

Questa impostazione specifica se stampare le annotazioni presenti nel file PDF.

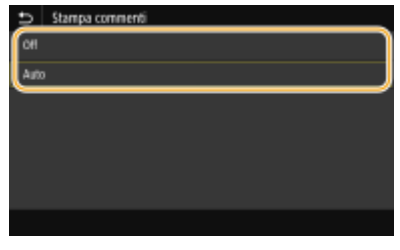

**<Off>**

Non stampa annotazioni.

### **<Auto>**

Stampa solo le annotazioni specificate per la stampa nel file PDF.

#### **<Password per apertura documento>**

È possibile stampare i file PDF protetti con password immettendo la password richiesta per aprirli. Inserire la password e selezionare <Applica>.

#### **<Altre impostazioni>**

**<Mezzitoni>**

#### Stampa

È possibile selezionare il metodo di stampa usato per riprodurre mezzitoni (la gamma intermedia tra le aree più chiare e più scure di un'immagine) per ottenere immagini di qualità ottimale. Questa impostazione può essere eseguita per ciascun tipo di immagine contenuta in un documento. Consultare O **[<Mezzitoni>\(P. 537\)](#page-544-0)** per la descrizione dell'impostazione.

#### **<Conversione scala di grigi>**

Specificare come stampare dati a colori in bianco e nero. Consultare **O<Conversione scala di grigi>(P. 538)** per la descrizione dell'impostazione.

**<Qualità di stampa>**

#### **<Densità>**

Regolare la densità di stampa da utilizzare per stampare. Consultare **[<Densità>\(P. 520\)](#page-527-0)** per la descrizione dell'impostazione.

#### **<Risparmio toner>**

Selezionando <On> si stampa in modalità risparmio del toner. Selezionare <On> per controllare il layout o altre caratteristiche estetiche prima di procedere alla stampa finale di un lavoro di grandi dimensioni. Consultare **C**[<Risparmio toner>\(P. 521\)](#page-528-0) per la descrizione dell'impostazione.

#### **Kifinitura immagini>**

Abilitare o disabilitare la modalità di rifinitura, che consente di stampare in modo omogeneo i bordi di caratteri e di elementi grafici. Vedere **O**<Rifinitura immagini>(P. 521) per la descrizione dell'impostazione.

#### **<Risoluzione>**

Specificare la risoluzione per elaborare i dati da stampare. Consultare **O<Risoluzione>(P. 521)** per la descrizione dell'impostazione.

## **5 Selezionare <Avvio>.**

➠La stampa si avvia.

● Se si desidera annullare la stampa, selezionare <Annulla> <Sì>.

## **SUGGERIMENTI**

● Se si desidera stampare sempre con le stesse impostazioni: **[Stampa supporto memoria\(P. 178\)](#page-185-0)** 

#### COLLEGAMENTI

**O**<Memorizzare/accedere ai file>(P. 564)

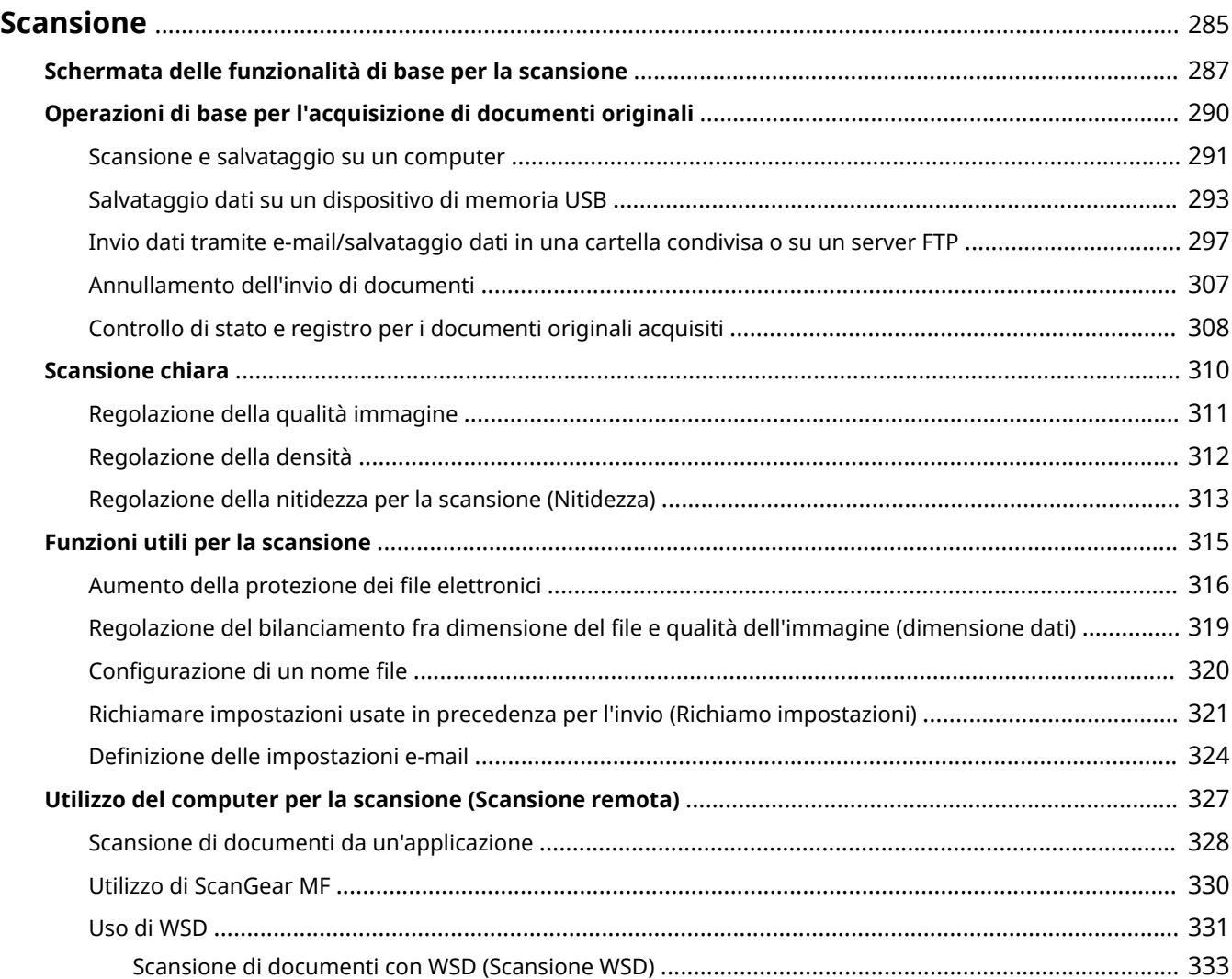

<span id="page-292-0"></span>È possibile eseguire la scansione di documenti originali utilizzando il pannello operativo della macchina o un'applicazione del computer. In ogni caso gli originali acquisiti vengono convertiti in formati elettronici, come i PDF. Utilizzare la funzione di scansione per convertire grandi volumi di documenti cartacei in file per organizzarli con facilità.

# **NOTA**

● In base a sistema operativo e versione del driver dello scanner o alle applicazioni in uso, le schermate in questo manuale possono differire dalle schermate sul proprio dispositivo.

## ■ Utilizzo della macchina con un computer

Per utilizzare questa macchina con un computer è necessario completare la preparazione iniziale, compresa l'installazione del software nel computer. Per collegare la macchina al computer tramite una rete, è necessario registrare la macchina nel software installato. **[Preparazione all'utilizzo della macchina come scanner\(P. 85\)](#page-92-0)** 

## ◼Utilizzo dello scanner

È possibile eseguire la scansione e salvare gli originali sul computer utilizzando il pannello operativo della macchina. È inoltre possibile salvare gli originali su un dispositivo di memoria USB o inviarli come allegati alle e-mail.

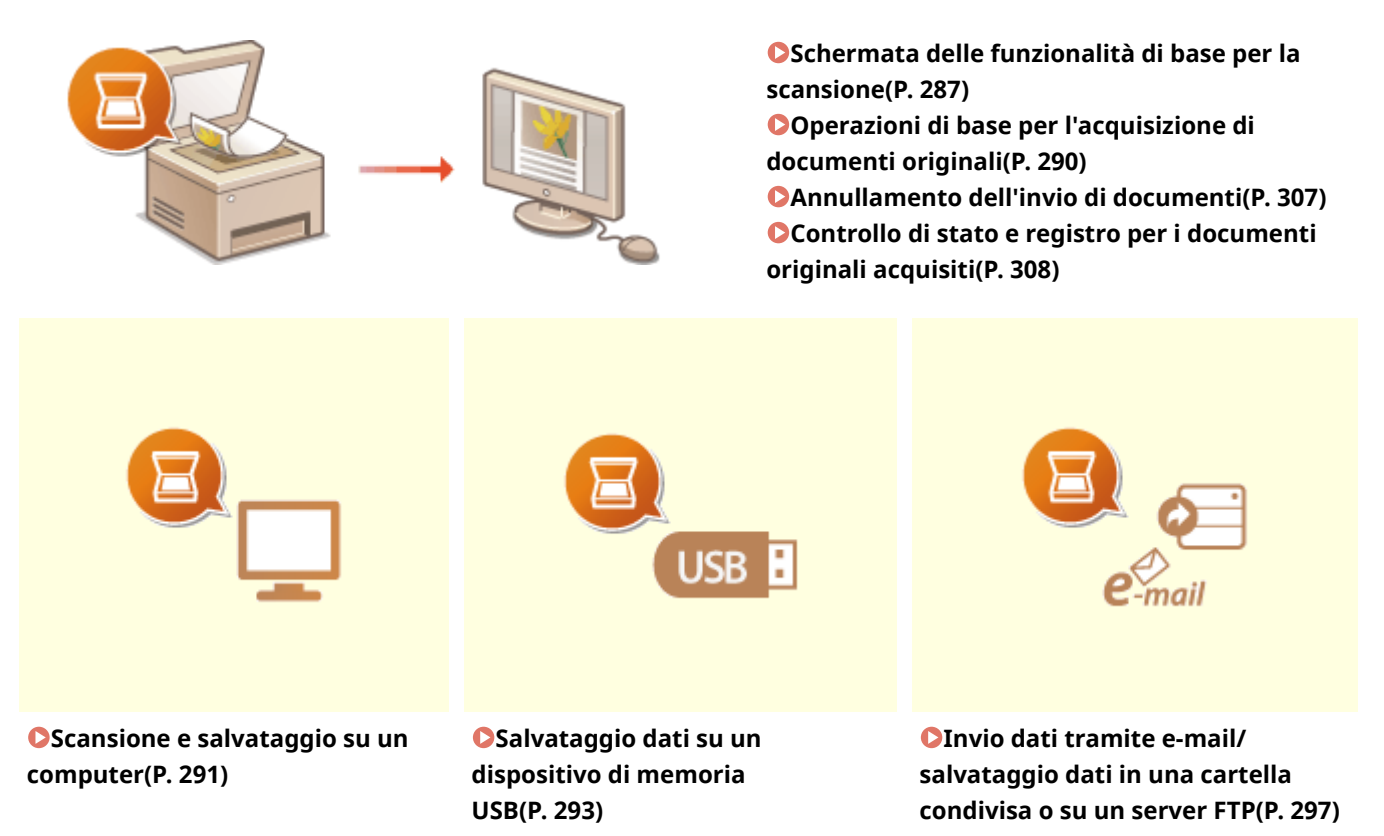

## ■ Miglioramento della qualità

Sono disponibili istruzioni su come risolvere problemi quali "foto sfocate" o "testo illeggibile a causa del colore troppo scuro della carta".

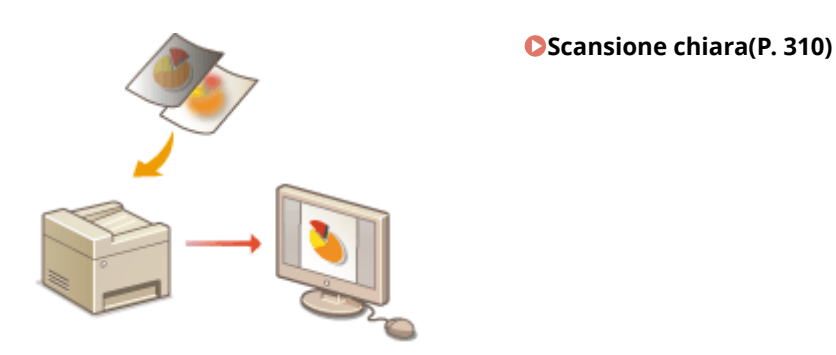

## ■ In modo efficiente e affidabile

Sono disponibili istruzioni su come aumentare l'efficienza per inviare dati e descrizioni di impostazioni utili.

#### **[Funzioni utili per la scansione\(P. 315\)](#page-322-0)**

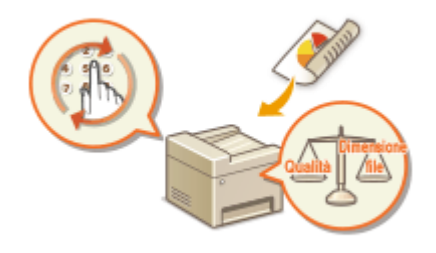

## ■ Scansione da computer

È possibile eseguire la scansione tramite computer degli originali inseriti nella macchina. I documenti acquisiti vengono salvati nel computer. È possibile eseguire la scansione tramite MF Scan Utility (fornito con la macchina) o con altre applicazioni come le applicazioni per l'elaborazione di testi o immagini.

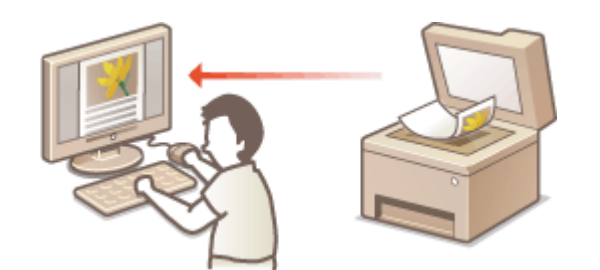

**[Utilizzo del computer per la scansione \(Scansione](#page-334-0) [remota\)\(P. 327\)](#page-334-0)** 

#### **Scansione da dispositivi mobili**

● Collegando alla macchina dispositivi mobili come smartphone o tablet si ottiene un sistema semplice e rapido per acquisire documenti sulla macchina. **[Collegamento a dispositivi mobili\(P. 337\)](#page-344-0)** 

# <span id="page-294-0"></span>**Schermata delle funzionalità di base per la scansione**

6U02-05H

Quando si seleziona <Scansione> nella schermata Schermata princip., appare la schermata delle funzionalità di base per la scansione.

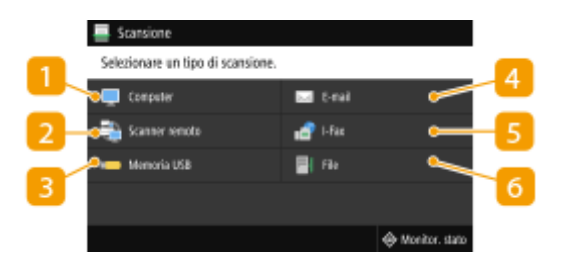

## **<Computer>**

Salva i dati acquisiti su un computer. **Schermata delle funzionalità di base per la scansione su computer(P. 287)** 

## **<Scanner remoto>**

Impostala macchina nello stato online quando i documenti originali vengono acquisiti da un computer.  $\bullet$ **[Utilizzo del computer per la scansione \(Scansione remota\)\(P. 327\)](#page-334-0)** 

#### **<Memoria USB>**

Salva i dati acquisiti su un dispositivo di memoria USB. **[Schermata delle funzionalità di base per la](#page-295-0) [scansione su USB\(P. 288\)](#page-295-0)** 

#### **<E-mail>**

Invia i dati acquisiti tramite e-mail. **[Schermata delle funzionalità di base per l'invio di e-mail/invio di I-](#page-295-0)[Fax/salvataggio di ȴle\(P. 288\)](#page-295-0)** 

## **<I-Fax>**

Invia i dati acquisiti tramite I-Fax. **[Schermata delle funzionalità di base per l'invio di e-mail/invio di I-](#page-295-0)[Fax/salvataggio di ȴle\(P. 288\)](#page-295-0)** 

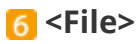

Salva i dati acquisiti in una cartella condivisa o su un server FTP. **[Schermata delle funzionalità di base per](#page-295-0)** l'invio di e-mail/invio di I-Fax/salvataggio di file(P. 288)

## Schermata delle funzionalità di base per la scansione su computer

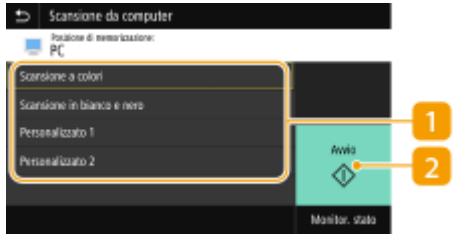

## <span id="page-295-0"></span>**Tipo di scansione**

Selezionare le impostazioni di scansione. **[Scansione e salvataggio su un computer\(P. 291\)](#page-298-0)** 

#### **2** <Avvio>

Utilizzare questo pulsante per avviare la scansione.

## Schermata delle funzionalità di base per la scansione su USB

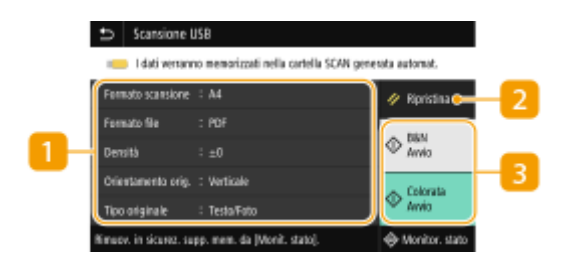

## **Impostazioni di invio**

L'originale viene acquisito in base alle impostazioni specificate qui.

## **2** <Ripristina>

È possibile ripristinare le impostazioni predefinite in modo collettivo.

#### **<Avvio>**

Utilizzare questo pulsante per avviare la scansione. Con la selezione di <B&N> si avvia la scansione in bianco e nero. Con la selezione di <Colorata> si avvia la scansione a colori.

## Schermata delle funzionalità di base per l'invio di e-mail/invio di I-Fax/ salvataggio di file

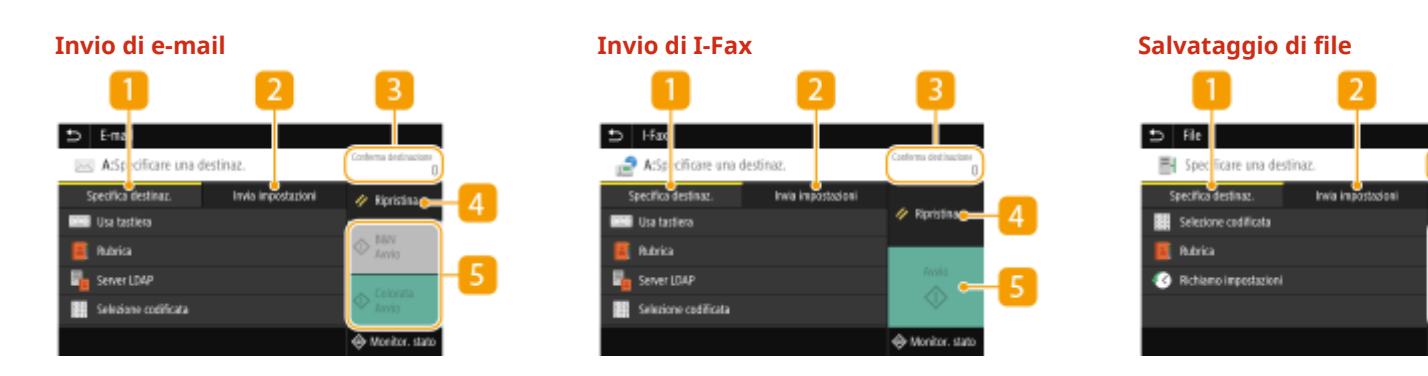

#### **n** Scheda <Specifica destinaz.>

Selezionare questa scheda per cercare una destinazione nella Rubrica o un server LDAP, digitare un numero a selezione codificata o specificare una destinazione usando le impostazioni di richiamata. **[Invio dati tramite e-mail/salvataggio dati in una cartella condivisa o su un server FTP\(P. 297\)](#page-304-0)** 

#### **[Richiamare impostazioni usate in precedenza per l'invio \(Richiamo impostazioni\)\(P. 321\)](#page-328-0)**

## **Scheda <Invia impostazioni>**

Selezionare questa scheda per specificare le impostazioni di scansione.

## **<Conferma destinazione>**

È possibile controllare o modificare il nome e l'indirizzo della destinazione specificata, così come il numero di destinazioni.

## *A* <Ripristina>

È possibile ripristinare le impostazioni predefinite in modo collettivo.

## **5** <Avvio>

Utilizzare questo pulsante per avviare la scansione. Con la selezione di <B&N> si avvia la scansione in bianco e nero. Con la selezione di <Colorata> si avvia la scansione a colori.

# <span id="page-297-0"></span>**Operazioni di base per l'acquisizione di documenti originali**

6U02-05J

In questa sezione vengono descritte le procedure di base per acquisire documenti originali.

## ■ Scansione

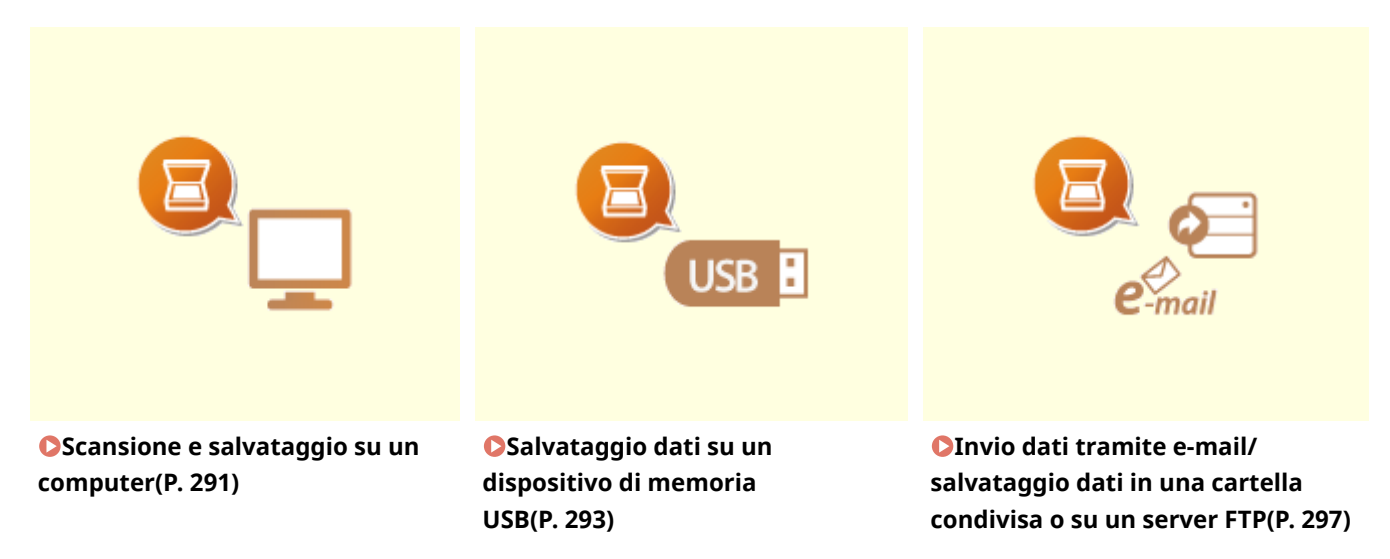

## ■ Processi

**[Annullamento dell'invio di documenti\(P. 307\)](#page-314-0)** 

**[Controllo di stato e registro per i documenti originali acquisiti\(P. 308\)](#page-315-0)** 

# <span id="page-298-0"></span>**Scansione e salvataggio su un computer**

6U02-05K

È possibile eseguire l'attività di "scansione di un documento originale e salvataggio su un computer" dal pannello operativo della macchina. Selezionare il computer da utilizzare come destinazione di salvataggio e le impostazioni come il colore di scansione (a colori o bianco e nero).

# **NOTA**

- Quando come destinazione di salvataggio si specifica un computer collegato in rete, è necessario registrare anticipatamente la macchina su quel computer. **[Preparazione all'utilizzo della macchina come](#page-92-0) [scanner\(P. 85\)](#page-92-0)** 
	- **1 Posizionare l'originale o gli originali. [Posizionamento degli originali\(P. 139\)](#page-146-0)**
	- **2 Selezionare <Scansione> nella schermata Schermata princip.. [Schermata](#page-133-0) [Schermata princip.\(P. 126\)](#page-133-0)**
	- Se compare la schermata di accesso, specificare il nome utente, la password e il server di autenticazione. **[Accesso per l'invio autorizzato\(P. 138\)](#page-145-0)**
	- **3 Selezionare <Computer> nella schermata delle funzionalità di base per la scansione. [Schermata delle funzionalità di base per la scansione\(P. 287\)](#page-294-0)**

● Se viene utilizzato solo un computer connesso alla macchina tramite USB, procedere al passo 5.

- **4 Selezionare un computer di destinazione.**
- **5 Selezionare il tipo di scansione nella schermata delle funzionalità di base per la scansione su computer. [Schermata delle funzionalità di base per la scansione su](#page-294-0) [computer\(P. 287\)](#page-294-0)**
- È possibile confermare o modificare le impostazioni e i tipi di scansione visualizzati usando MF Scan Utility. Per maggiori informazioni, fare clic su [Istruzioni] in MF Scan Utility.

## **NOTA:**

● Se si utilizza macOS, consultare i manuali dei relativi driver o software sul sito web dei manuali online.

## **6 Selezionare <Avvio>.**

➠La scansione dell'originale si avvia.

● Per annullare, selezionare <Annulla> <Sì>. **[Annullamento dell'invio di documenti\(P. 307\)](#page-314-0)** 

## **IMPORTANTE:**

● Non è possibile eseguire la scansione mentre viene visualizzato ScanGear MF. Chiudere la schermata prima di avviare la scansione.

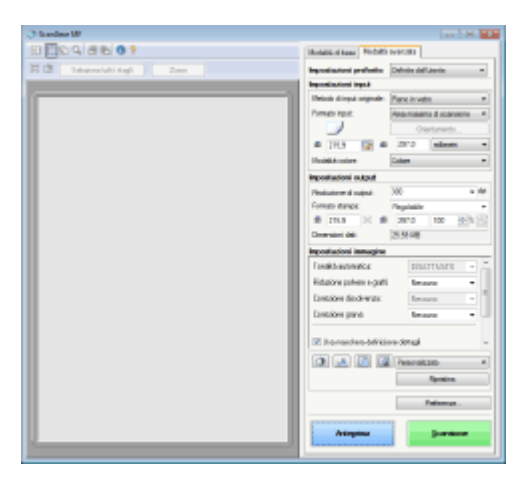

## **Quando si posizionano gli originali nell'alimentatore al passo 1**

Al termine della scansione, viene visualizzata la cartella di destinazione di salvataggio sul computer.

## **Quando si posizionano gli originali sul vetro di lettura al passo 1**

Al termine della scansione, attenersi alla procedura riportata di seguito (tranne se è stato selezionato JPEG come formato file).

- **1** Se vi sono ulteriori pagine del documento originale da acquisire, posizionare il documento successivo sul vetro di lettura e selezionare <Scansione succ.>.
	- Ripetere questo passaggio fino al completamento della scansione di tutte le pagine.
	- Se deve essere acquisita una sola pagina, procedere al passo successivo.
- **2** Selezionare <Termina>.
	- ➠La cartella di destinazione di salvataggio è visualizzata sul computer.

# **NOTA**

## **Informazioni sulla cartella di destinazione di salvataggio**

- Per impostazione predefinita i dati acquisiti sono salvati nella cartella Documenti. Viene creata una sottocartella denominata con la data di scansione, dove vengono salvati i dati.
- È possibile cambiare la destinazione di salvataggio da MF Scan Utility. Per maggiori informazioni, fare clic su [Istruzioni] in MF Scan Utility.

# <span id="page-300-0"></span>**Salvataggio dati su un dispositivo di memoria USB**

6U02-05L

Questa sezione descrive come eseguire la scansione dell'originale e salvare i dati scansionati su un dispositivo di memoria USB. Per ulteriori informazioni sui dispositivi di memoria USB disponibili e su come inserirli/rimuoverli, vedere **[Utilizzo di un dispositivo di memoria USB\(P. 192\)](#page-199-0)** .

# **IMPORTANTE**

- È necessario impostare <Usare funzione di scansione> su <On>. **[<Impostazioni supporto](#page-576-0) [memoria>\(P. 569\)](#page-576-0)** 
	- **1 Posizionare l'originale o gli originali. [Posizionamento degli originali\(P. 139\)](#page-146-0)**
	- **2 Selezionare <Scansione> nella schermata Schermata princip.. [Schermata](#page-133-0) [Schermata princip.\(P. 126\)](#page-133-0)**
	- Se compare la schermata di accesso, specificare il nome utente, la password e il server di autenticazione. **[Accesso per l'invio autorizzato\(P. 138\)](#page-145-0)**
	- **3 Selezionare <Memoria USB> nella schermata delle funzionalità di base per la scansione. [Schermata delle funzionalità di base per la scansione\(P. 287\)](#page-294-0)**

**4** Specificare le impostazioni di scansione in base alle esigenze.

**ODefinizione del formato di scansione dell'originale** Selezione di un formato di file **ODefinizione dell'orientamento dell'originale** Scansione di originali fronte-retro

## Definizione del formato di scansione dell'originale

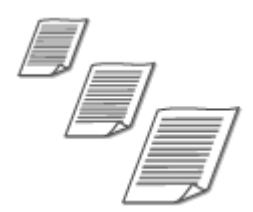

È possibile specificare il formato di scansione del documento originale.

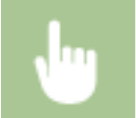

<Formato scansione> Selezionare il formato del documento originale

## Selezione di un formato di file

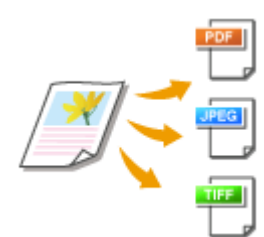

 È possibile selezionare il formato file in cui i documenti originali devono essere acquisiti tra PDF/JPEG/TIFF. Per il formato PDF, è possibile selezionare PDF Compact che riduce la dimensione dei dati o il formato PDF che permette la ricerca testuale includendo dati di testo acquisiti con l'OCR (riconoscimento ottico dei caratteri). È inoltre possibile creare un file PDF più sicuro grazie alla crittografia dei dati o all'aggiunta di una firma. **CAumento della protezione dei file elettronici(P. 316)** 

<Formato file> Selezionare il formato file

# **NOTA**

- Se si seleziona JPEG in <Formato file> e si cerca di acquisire l'originale dal vetro di lettura, sarà possibile acquisire solo una pagina. Per acquisire un originale a più pagine in una sola volta, utilizzare l'alimentatore. Ogni pagina dell'originale viene salvata come file separato. Se si seleziona TIFF o PDF, è possibile acquisire originali a più pagine dal vetro di lettura o dall'alimentatore. In questo caso, è possibile specificare se salvare l'originale come file singolo o ogni pagina come file separato in **Divisione di un ȴle PDF per pagina(P. 294)** o **Divisione di un ȴle TIFF per pagina(P. 294)** .
- <PDF (Compresso)> e <PDF (Compresso/OCR)> comprimono foto e illustrazioni degli originali più di <PDF> e <PDF (OCR)>. Il file sarà quindi più piccolo, ma la qualità delle immagini di alcuni originali o il numero di originali che sarà possibile acquisire in una volta sola potrebbe essere inferiore.
- In <PDF (Compresso/OCR)> e <PDF (OCR)> è possibile configurare le impostazioni in modo che la macchina rilevi automaticamente la direzione dell'originale durante la scansione in base alla direzione del testo letto dalla funzione OCR. **O<Impostazioni OCR (Testo ricercabile)>(P. 514)**

## ■ Divisione di un file PDF per pagina

Specificare se convertire l'originale a più pagine in un unico file PDF o se creare un file PDF separato per ogni pagina. Questa impostazione può essere configurata per ogni formato PDF.

<Formato file> <Impostazione dettagli PDF> <a>Selezionare il formato PDF <</a>Suddividi in pagine> Selezionare <Off> o <On>

## ■ Divisione di un file TIFF per pagina

Specificare se convertire l'originale a più pagine in un unico file TIFF o se creare un file TIFF separato per ogni pagina.

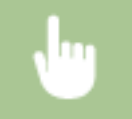

<Formato file> < <Impostazione dettagli TIFF> <<<rr/>Suddividi in pagine> <>>Selezionare <Off> o <On><

## Definizione dell'orientamento dell'originale

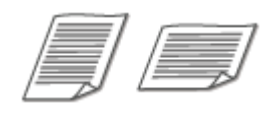

È possibile specificare l'orientamento verticale o orizzontale.

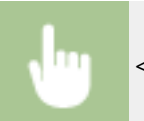

<Orientamento orig.> > Selezionare l'orientamento del documento originale

# Scansione di originali fronte-retro

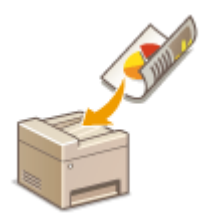

 La macchina può acquisire automaticamente il lato anteriore e posteriore dei documenti originali nell'alimentatore.

# **IMPORTANTE**

● La macchina non è in grado di eseguire automaticamente la scansione di entrambi i lati degli originali quando questi sono posizionati sul vetro di lettura.

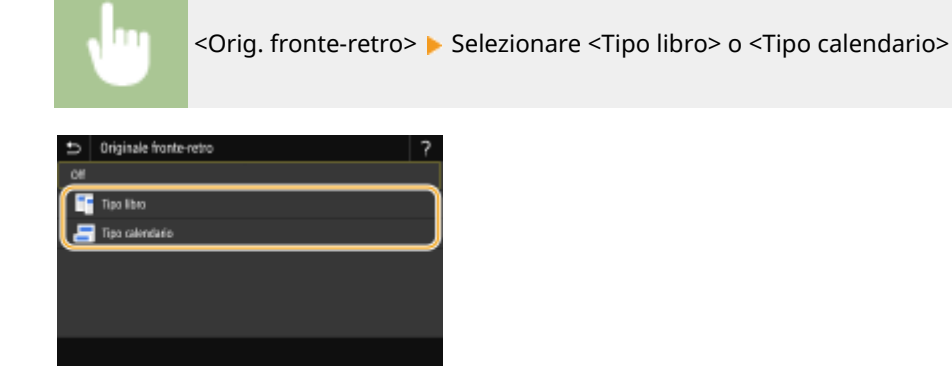

**<Tipo libro>**

Selezionare questa opzione per originali le cui immagini sui lati anteriore e posteriore hanno la stessa direzione.

#### **<Tipo calendario>**

Selezionare questa opzione per originali le cui immagini sui lati anteriore e posteriore hanno direzioni opposte.

## **NOTA:**

● Per ulteriori informazioni su altre impostazioni di scansione, consultare **[Scansione chiara\(P. 310\)](#page-317-0)** o **[Regolazione del bilanciamento fra dimensione del ȴle](#page-326-0) e qualità dell'immagine (dimensione dati) [\(P. 319\)](#page-326-0)** .

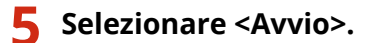

- ➠La scansione dell'originale si avvia.
	- **•** Per annullare, selezionare <Annulla> ▶ <Sì>. **OAnnullamento dell'invio di documenti(P. 307)**

#### **Quando si posizionano gli originali nell'alimentatore al passo 1**

Al termine della scansione, si avvia il processo di salvataggio.

#### **Quando si posizionano gli originali sul vetro di lettura al passo 1**

Al termine della scansione, attenersi alla procedura riportata di seguito (tranne se è stato selezionato JPEG come formato file).

- **1** Se vi sono ulteriori pagine del documento originale da acquisire, posizionare il documento successivo sul vetro di lettura e selezionare <Scansione succ.>.
	- Ripetere questo passaggio fino al completamento della scansione di tutte le pagine.
	- Se deve essere acquisita una sola pagina, procedere al passo successivo.
- **2** Selezionare <Termina>.
	- ➠Il processo di salvataggio si avvia.

## **NOTA:**

● Nel dispositivo di memoria USB viene creata una nuova cartella in cui verranno salvati i documenti acquisiti. Il nome file di un documento acquisito viene assegnato in automatico in base al seguente formato: scritta SCAN seguita da un numero a quattro cifre.estensione file. La stringa "SCAN" nel nome file può essere sostituta da una stringa di caratteri a propria scelta ( Configurazione di un nome **file(P. 320)** ).

## **SUGGERIMENTI**

- Se si desidera eseguire la scansione sempre con le stesse impostazioni: **OModifica delle impostazioni [predeȴnite per funzioni\(P. 178\)](#page-185-0)**
- ●Se si desidera registrare una combinazione di impostazioni da utilizzare quando necessario: **[Registrazione delle impostazioni utilizzate più spesso\(P. 176\)](#page-183-0)**

# <span id="page-304-0"></span>**Invio dati tramite e-mail/salvataggio dati in una cartella condivisa o su un server FTP**

6U02-05R

In questa sezione vengono descritte le procedure per acquisire gli originali e inviare i dati acquisiti direttamente dalla macchina allegandoli a un'e-mail o salvandoli in una cartella condivisa o su un server FTP.

# **NOTA**

- Prima di poter inviare i dati direttamente tramite e-mail, è necessario completare alcune procedure, come specificare le impostazioni del server mail. **[Procedura per impostare Invia e-mail/Invia e ricevi I-](#page-93-0)[Fax\(P. 86\)](#page-93-0)**
- Prima di poter salvare i dati in una cartella condivisa o su un server FTP, è necessario completare alcune procedure, come specificare la posizione in cui salvare gli originali acquisiti. **[Procedura per impostare una cartella condivisa come posizione di salvataggio\(P. 95\)](#page-102-0)  [Procedura per impostare un server FTP come posizione di salvataggio\(P. 99\)](#page-106-0)**
- **1 Posizionare l'originale o gli originali. [Posizionamento degli originali\(P. 139\)](#page-146-0)**
- **2 Selezionare <Scansione> nella schermata Schermata princip.. [Schermata](#page-133-0) [Schermata princip.\(P. 126\)](#page-133-0)**
- Se compare la schermata di accesso, specificare il nome utente, la password e il server di autenticazione. **[Accesso per l'invio autorizzato\(P. 138\)](#page-145-0)**
- **3 Selezionare <E-mail> o <File> nella schermata delle funzionalità di base per la scansione. [Schermata delle funzionalità di base per la scansione\(P. 287\)](#page-294-0)**

## **4** Specificare la destinazione.

Indicazione dalla Rubrica Indicazione dai numeri a selezione codificata Digitazione diretta delle destinazioni (invio di e-mail) Indicazione delle destinazioni in un server LDAP Indicazione dalla Rubrica a un dispositivo mobile (invio di e-mail)

## Indicazione dalla Rubrica

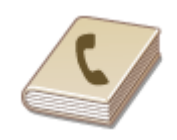

 La Rubrica consente di specificare una destinazione selezionandola da un elenco di destinazioni registrate o tramite ricerca per nome delle destinazioni con i nomi dei destinatari.

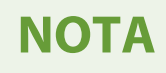

- ●Prima di utilizzare questa funzionalità, occorre registrare le destinazioni nella Rubrica. **[Registrazione delle destinazioni\(P. 184\)](#page-191-0)**
- Registrare l'indirizzo del server FTP o la cartella condivisa da un computer. **[Impostazione di una cartella condivisa come posizione di salvataggio\(P. 96\)](#page-103-0)  [Registrazione delle destinazioni dalla IU remota\(P. 448\)](#page-455-0)**
- **Selezionare <Rubrica> nella scheda <Specifica destinaz.>.**

## **2 Selezionare <A>.**

**Selezionare un indice. OIndice(P. 184)** 

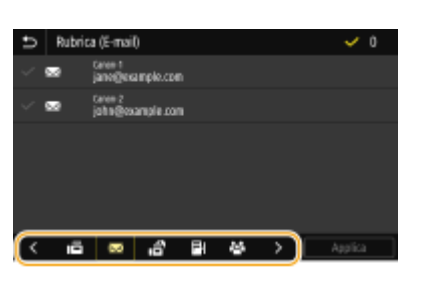

**4 Selezionare la casella di controllo per la destinazione desiderata e selezionare <Applica>.**

## **SUGGERIMENTI**

● Se viene selezionata una destinazione da <Rubrica> nella schermata Schermata princip., può essere visualizzata la schermata delle funzionalità di base per l'invio tramite e-mail mentre la destinazione selezionata rimane specificata.

## Indicazione dai numeri a selezione codificata

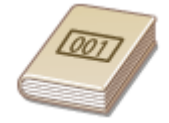

 Agli indirizzi nella Rubrica vengono assegnati numeri a tre cifre (numeri a selezione codificata). È possibile specificare un indirizzo semplicemente immettendo il numero a selezione codificata corrispondente.

# **NOTA**

- Per utilizzare i numeri a selezione codificata, le destinazioni devono essere già state registrate nella Rubrica. **[Registrazione delle destinazioni\(P. 184\)](#page-191-0)**
- Registrare l'indirizzo del server FTP o la cartella condivisa da un computer. **[Impostazione di una cartella condivisa come posizione di salvataggio\(P. 96\)](#page-103-0)  [Registrazione delle destinazioni dalla IU remota\(P. 448\)](#page-455-0)**

**Selezionare <Selezione codificata> nella scheda <Specifica destinaz.>.** 

## **2 Selezionare <A>.**

## **3 Digitare un numero a tre cifre.**

● Se è stato inserito un valore errato, usare  $\subset$  per cancellarlo.

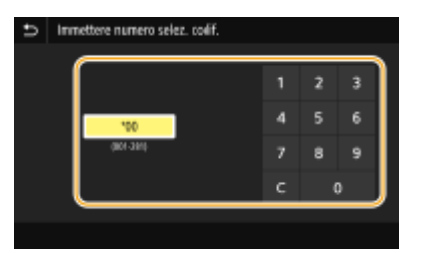

## **NOTA:**

**Se viene visualizzata una schermata di conferma**

● Quando <Conferma con TX selez. codif.> è impostato su <On>, viene visualizzata una schermata contenente la destinazione e il nome del numero. (Per Selezione gruppo, vengono visualizzati nome e numero di destinazione). Controllare il contenuto e se è tutto corretto, selezionare <OK>. Per specificare una destinazione diversa, selezionare <Annulla> e digitare nuovamente il numero a selezione codificata a tre cifre. **[Visualizzazione delle destinazioni nella Rubrica\(P. 424\)](#page-431-0)** 

## Digitazione diretta delle destinazioni (invio di e-mail)

Per una destinazione non registrata nella Rubrica, specificarla inserendo un indirizzo e-mail.

**Selezionare <Usa tastiera> nella scheda <Specifica destinaz.>.** 

- **2 Inserire l'indirizzo e-mail e selezionare <Applica>.**
- Per sapere come inserire testo, vedere **[Immissione di testo\(P. 135\)](#page-142-0)** .

## Indicazione delle destinazioni in un server LDAP

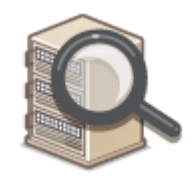

 Se nell'ufficio è installato un server LDAP, è possibile specificare una destinazione utilizzando le informazioni utente nel server. Accedere al server LDAP tramite la macchina, cercare le informazioni utente appropriate e specificarle come destinazione.

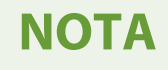

- Occorre prima specificare le impostazioni di connessione al server LDAP. **[Registrazione server](#page-71-0) [LDAP\(P. 64\)](#page-71-0)**
- **Selezionare <Server LDAP> nella scheda <Specifica destinaz.>.**
- **2 Selezionare il server LDAP in uso.**

## **3 Selezionare le condizioni per le informazioni dell'utente da cercare.**

● Nome, numeri fax, indirizzi e-mail, nomi di organizzazioni e unità organizzative sono criteri disponibili per la ricerca di destinazioni.

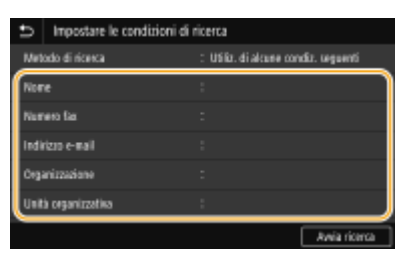

## **4 Immettere la stringa di caratteri di destinazione ricerca e selezionare <Applica>.**

- Per sapere come inserire testo, consultare **OImmissione di testo(P. 135)**.
- Per specificare più criteri di ricerca, ripetere i passi 3 e 4.
- **5 Selezionare <Metodo di ricerca>.**

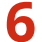

#### **6 Selezionare le condizioni per visualizzare il risultato di ricerca.**

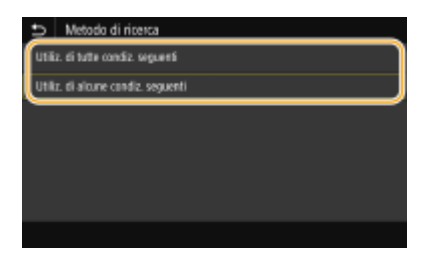

#### **<Utiliz. di tutte condiz. seguenti>**

Cerca e visualizza gli utenti che rispondono ai criteri di ricerca specificati nelle fasi 3 e 4.

#### **<Utiliz. di alcune condiz. seguenti>**

Se vengono trovati degli utenti che rispondono anche solo a uno dei criteri specificati nelle fasi 3 e 4, visualizza tutti questi utenti.

## **7 Selezionare <Avvia ricerca>.**

➠Vengono visualizzati gli utenti che soddisfano i criteri di ricerca.

## **NOTA:**

● Se viene visualizzata la schermata di autenticazione quando si seleziona <Avvia ricerca>, digitare il nome utente della macchina e la password registrati nel server LDAP, quindi selezionare <Applica>. **O [Registrazione server LDAP\(P. 64\)](#page-71-0)** 

## **8** Selezionare la casella di controllo per l'utente da specificare come destinazione, **quindi selezionare <Applica>.**

## Indicazione dalla Rubrica a un dispositivo mobile (invio di e-mail)

È possibile specificare le destinazioni dalla Rubrica al proprio dispositivo mobile.

## **NOTA**

#### **Prima di usare questa funzionalità**

- Installare "Canon PRINT Business" sul dispositivo mobile. **[Utilizzo della macchina tramite le](#page-351-0) [applicazioni\(P. 344\)](#page-351-0)**
- Impostare <Collega rubrica di perif. mobile> sulla macchina su <On>. **[<Collega rub. di perif.](#page-554-0) [mobile>\(P. 547\)](#page-554-0)**

**Selezionare <Portale mobile> nella scheda <Specifica destinaz.>.** 

**2 Collegare il dispositivo mobile. [Connessione a dispositivi mobili\(P. 338\)](#page-345-0)** 

#### **3 Inviare un indirizzo dal dispositivo mobile alla macchina.**

● In merito alle modalità di utilizzo lato dispositivo mobile, consultare la guida "Canon PRINT Business".

## **NOTA:**

● Anche le informazioni inserite dal dispositivo mobile, come l'oggetto, il messaggio e il nome file devono essere inviate alla macchina.

**4 Quando viene visualizzato un messaggio, selezionare <OK>.**

## **NOTA:**

Se viene visualizzata una schermata in cui è già specificata una destinazione

● È possibile inviare solo alle destinazioni per le quali non esistono restrizioni. Per inviare ad altre destinazioni, è necessario configurare le impostazioni di autenticazione della funzione di invio in modo tale che la trasmissione non sia limitata. Rivolgersi all'amministratore per i dettagli. **[Autenticazione del](#page-386-0) [server LDAP\(P. 379\)](#page-386-0)** 

**Indicazione delle destinazioni dai record di trasmissione**

● È inoltre possibile richiamare le destinazioni usate precedentemente. **[Richiamare impostazioni usate](#page-328-0) [in precedenza per l'invio \(Richiamo impostazioni\)\(P. 321\)](#page-328-0)** 

#### **Salvataggio dei dati in una cartella condivisa o su un server FTP**

● È possibile specificare una sola destinazione.

## **5** Per inviare le e-mail, specificare più destinazioni, incluse le destinazioni Cc/Ccn, in **funzione delle necessità.**

● Selezionare il metodo utilizzato per specificare le destinazioni nella scheda Specifica destinaz.>, quindi specificare la destinazione.

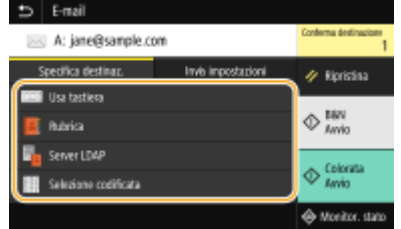

- Se è stato selezionato <Server LDAP> o <Specifica me stesso come destinazione>, la destinazione viene specificata nel campo <A>.
- Gli indirizzi <Cc> e <Ccn> possono essere selezionati solo utilizzando <Rubrica> o <Selezione codificata>.

#### **Per eliminare le destinazioni**

Se si specificano più destinazioni, è possibile eliminare quelle che non servono.

- **1** Selezionare <Conferma destinazione>.
- **2** Selezionare la casella di controllo per la destinazione da eliminare e selezionare <Rimuovi da dest.>.
	- Se si sceglie Gruppo, selezionare <Dettagli> <Destinazione>; è possibile visualizzare le destinazioni registrate nel gruppo.
- **3** Selezionare <Sì>.

## **6** Specificare le impostazioni di scansione in base alle esigenze.

**ODefinizione del formato di scansione dell'originale** Selezione di un formato di file ODefinizione dell'orientamento dell'originale Scansione di originali fronte-retro

## Definizione del formato di scansione dell'originale

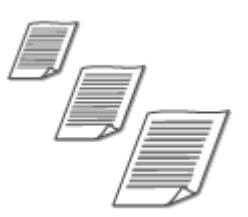

È possibile specificare il formato di scansione del documento originale.

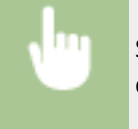

Selezionare <Formato scansione> nella scheda <Invia impostazioni> > Selezionare le dimensioni dell'originale

## Selezione di un formato di file

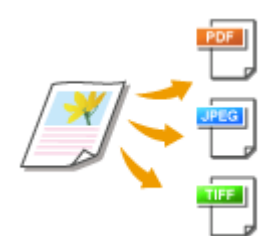

 È possibile selezionare il formato file in cui i documenti originali devono essere acquisiti tra PDF/JPEG/TIFF. Per il formato PDF, è possibile selezionare PDF Compact che riduce la dimensione dei dati o il formato PDF che permette la ricerca testuale includendo dati di testo acquisiti con l'OCR (riconoscimento ottico dei caratteri). È inoltre possibile creare un file PDF più sicuro grazie alla crittografia dei dati o all'aggiunta di una firma. **CAumento della protezione dei file elettronici(P. 316)** 

Selezionare <Formato file> nella scheda <Invia impostazioni> > Selezionare un formato file

# **NOTA**

- Se si seleziona JPEG in <Formato file> e si cerca di acquisire l'originale dal vetro di lettura, sarà possibile acquisire solo una pagina. Per acquisire un originale a più pagine in una sola volta, utilizzare l'alimentatore. Ogni pagina dell'originale viene salvata come file separato. Se si seleziona TIFF o PDF, è possibile acquisire originali a più pagine dal vetro di lettura o dall'alimentatore. In questo caso, è possibile specificare se salvare l'originale come file singolo o ogni pagina come file separato in  $\bullet$ **Divisione di un ȴle PDF per pagina(P. 303)** o **Divisione di un ȴle TIFF per pagina(P. 303)** .
- <PDF (Compresso)> e <PDF (Compresso/OCR)> comprimono foto e illustrazioni degli originali più di <PDF> e <PDF (OCR)>. Il file sarà quindi più piccolo, ma la qualità delle immagini di alcuni originali o il numero di originali che sarà possibile acquisire in una volta sola potrebbe essere inferiore.
- In <PDF (Compresso/OCR)> e <PDF (OCR)> è possibile configurare le impostazioni in modo che la macchina rilevi automaticamente la direzione dell'originale durante la scansione in base alla direzione del testo letto dalla funzione OCR. **O<Impostazioni OCR (Testo ricercabile)>(P. 514)**

## ■ Divisione di un file PDF per pagina

Specificare se convertire l'originale a più pagine in un unico file PDF o se creare un file PDF separato per ogni pagina. Questa impostazione può essere configurata per ogni formato PDF.

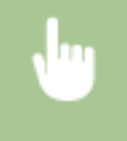

Selezionare <Formato file> nella scheda <Invia impostazioni> <Impostazione dettagli PDF> Selezionare il formato PDF  $\blacktriangleright$  <Suddividi in pagine>  $\blacktriangleright$  Selezionare <Off> o <On>

## ■ Divisione di un file TIFF per pagina

Specificare se convertire l'originale a più pagine in un unico file TIFF o se creare un file TIFF separato per ogni pagina.

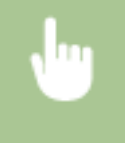

Selezionare <Formato file> nella scheda <Invia impostazioni> <Impostazione dettagli TIFF> <Suddividi in pagine> Selezionare <Off> o <On>

## Definizione dell'orientamento dell'originale

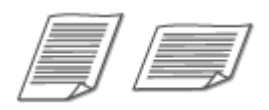

È possibile specificare l'orientamento verticale o orizzontale.

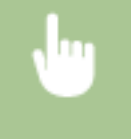

Selezionare <Orientamento orig.> nella scheda <Invia impostazioni> ▶ Selezionare l'orientamento dell'originale

## Scansione di originali fronte-retro

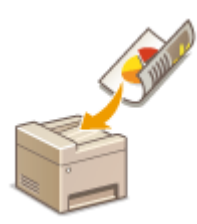

 La macchina può acquisire automaticamente il lato anteriore e posteriore dei documenti originali nell'alimentatore.

# **IMPORTANTE**

● La macchina non è in grado di eseguire automaticamente la scansione di entrambi i lati degli originali quando questi sono posizionati sul vetro di lettura.

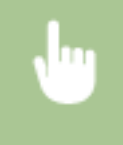

Selezionare <Orig. fronte-retro> nella scheda <Invia impostazioni> > Selezionare <Tipo libro> o <Tipo calendario>

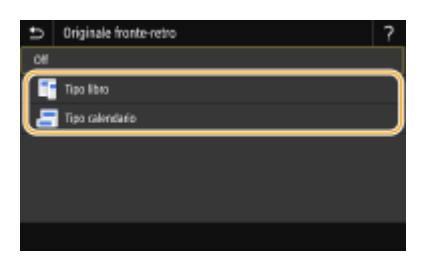

#### **<Tipo libro>**

Selezionare questa opzione per originali le cui immagini sui lati anteriore e posteriore hanno la stessa direzione.

#### **<Tipo calendario>**

Selezionare questa opzione per originali le cui immagini sui lati anteriore e posteriore hanno direzioni opposte.

## **NOTA:**

● Per ulteriori informazioni su altre impostazioni di scansione, consultare **[Scansione chiara\(P. 310\)](#page-317-0)** o **[Regolazione del bilanciamento fra dimensione del ȴle](#page-326-0) e qualità dell'immagine (dimensione dati) [\(P. 319\)](#page-326-0)** .

● Per le e-mail, è possibile specificare oggetto, messaggio, indirizzo di risposta e priorità in funzione delle necessità. *Definizione delle impostazioni e-mail(P. 324)* 

## **7 Selezionare <Avvio>.**

- Se viene visualizzata la schermata <Conferma destinazione>, controllare se la destinazione è corretta, quindi selezionare <Avvia scansione>.
	- ➠La scansione dell'originale si avvia.
		- **•** Per annullare, selezionare <Annulla> ▶ <Sì>. **OAnnullamento dell'invio di documenti(P. 307)**

#### **Quando si posizionano gli originali nell'alimentatore al passo 1**

Al termine della scansione, si avvia il processo di invio/salvataggio.

#### **Quando si posizionano gli originali sul vetro di lettura al passo 1**

Al termine della scansione, attenersi alla procedura riportata di seguito (tranne se è stato selezionato JPEG come formato file).

- **1** Se vi sono ulteriori pagine del documento originale da acquisire, posizionare il documento successivo sul vetro di lettura e selezionare <Scansione orig. successivo>.
	- Ripetere questo passaggio fino al completamento della scansione di tutte le pagine.
	- Se deve essere acquisita una sola pagina, procedere al passo successivo.
- **2** Selezionare <Avvia invio>.

➠Il processo di invio/salvataggio si avvia.

## **NOTA:**

#### Se appare la schermata <Autenticazione file> o <Autenticazione SMTP>

● Digitare il nome utente e la password, quindi selezionare <Applica>.

#### **Nome ȴle del documento inviato**

● Il nome file di un documento inviato viene assegnato automaticamente in base al seguente formato: numero gestione comunicazione (quattro cifre)\_data e ora dell'invio\_numero documento (tre cifre).estensione file. All'inizio del nome file è possibile aggiungere una stringa di caratteri a propria scelta ( **O**Configurazione di un nome file(P. 320) ).

#### Se si verifica un errore di invio e-mail

Talvolta vengono inviate notifiche di errore all'indirizzo e-mail impostato nella macchina. Lasciandolo invariato, la capacità restante della casella di posta può risultare insufficiente in base al server di posta. Si consiglia di svuotare periodicamente la casella di posta.

#### **Per svuotare la casella di posta**

## **IMPORTANTE:**

- Quando la casella di posta viene svuotata, vengono eliminate tutte le e-mail contenute nella casella di posta del server. Quando si specifica l'account e-mail normalmente utilizzato, è consigliabile prima controllare che nella casella di posta non vi siano e-mail da conservare.
- **1** Avviare la IU remota e accedere a Modo gestore sistema. **O Avvio della IU remota(P. 436)**
- **2** Fare clic su [Impostazioni/Registrazione] nella pagina Portale. **[Schermate della IU remota\(P. 437\)](#page-444-0)**
- **3** Selezionare [Impostazioni TX] [Impostazioni E-Mail/I-Fax].
- **4** Fare clic su [Cancella] in [Svuota mailbox].
- **5** Leggere il messaggio visualizzato e fare clic su [OK].

➠L'e-mail viene eliminata dalla casella di posta.

# **SUGGERIMENTI**

- Se si desidera eseguire la scansione sempre con le stesse impostazioni: **OModifica delle impostazioni [predeȴnite per funzioni\(P. 178\)](#page-185-0)**
- ●Se si desidera registrare una combinazione di impostazioni da utilizzare quando necessario: O **[Registrazione delle impostazioni utilizzate più spesso\(P. 176\)](#page-183-0)**

# <span id="page-314-0"></span>**Annullamento dell'invio di documenti**

#### 6U02-05S

Se si desidera annullare l'invio dei documenti subito dopo aver selezionato <Avvio>, selezionare <Annulla> sul display o premere . È inoltre possibile annullare l'invio dei documenti dopo aver controllato lo stato di invio.

## ■ Selezionare <Annulla> per annullare

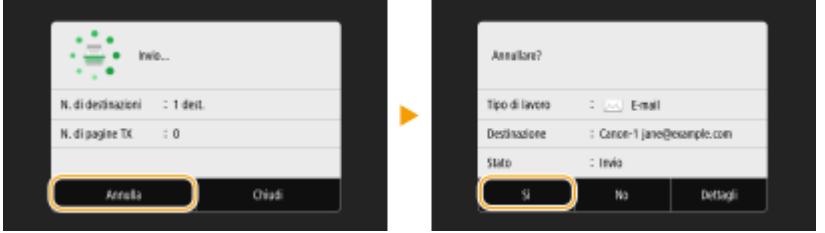

## ■ Premere **to** per annullare

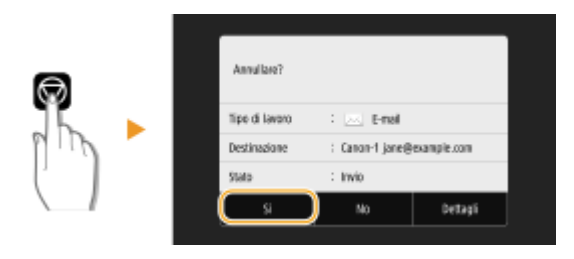

## **Se nella schermata viene visualizzato un elenco di documenti quando si preme**

Gli originali sono stati acquisiti e sono in attesa di essere elaborati. Selezionare il documento da annullare e selezionare <Annulla>  $\blacktriangleright$  <Si>.

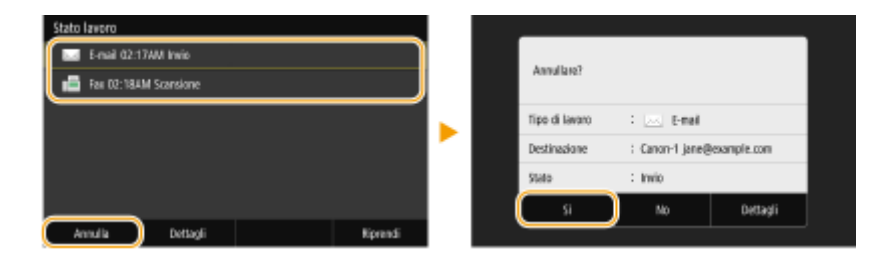

## ■ Controllare lo stato della trasmissione prima dell'annullamento

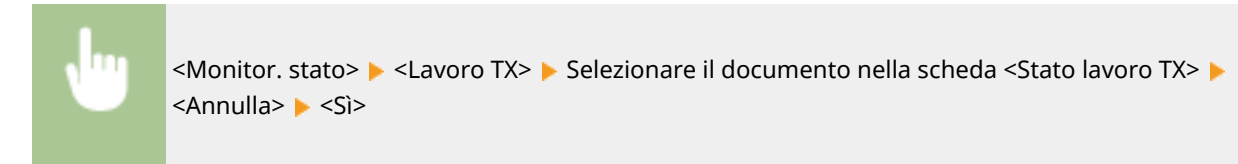

#### COLLEGAMENTI

**[Operazioni di base per l'acquisizione di documenti originali\(P. 290\)](#page-297-0)  [Controllo di stato e registro per i documenti originali acquisiti\(P. 308\)](#page-315-0)** 

# <span id="page-315-0"></span>**Controllo di stato e registro per i documenti originali acquisiti**

6U02-05U

È possibile controllare lo stato e il registro dei documenti originali acquisiti inviati direttamente dalla macchina.

# **IMPORTANTE**

- Quando <Visualizzazione registro lavori> è impostato su <Off>, non è possibile controllare i registri per i documenti inviati. **[<Visualizzazione registro lavori>\(P. 575\)](#page-582-0)** 
	- **1 Selezionare <Monitor. stato>.**
	- **2 Selezionare <Lavoro TX>.**
	- **3 Controllare gli stati e i registri dei documenti inviati.**

## **Per controllare gli stati dei documenti inviati**

**1** Selezionare il documento di cui si desidera verificare lo stato nella scheda <Stato lavoro TX>.

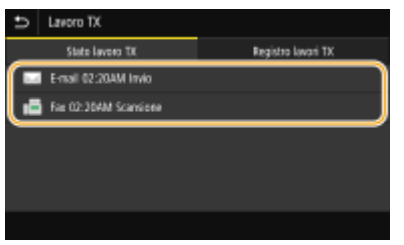

➠Vengono visualizzate informazioni dettagliate relative al documento.

● Se sono state specificate più destinazioni, nella schermata viene visualizzato il numero di destinazioni specificate. Per controllare i dettagli delle destinazioni multiple specificate, selezionare <Destinazione>.

## **Per controllare i registri dei documenti inviati**

- 1 Selezionare il documento di cui si desidera verificare il registro nella scheda <Registro lavori TX>.
	- <OK> viene visualizzato quando un documento è stato inviato correttamente e <Errore> viene visualizzato quando un documento non viene inviato perché è stato cancellato o si è verificato un errore.

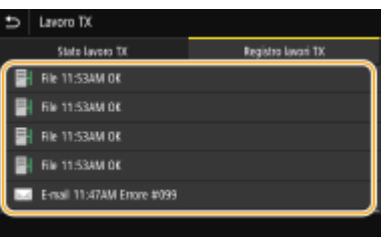

➠Vengono visualizzate informazioni dettagliate relative al documento.

## **NOTA:**

**Quando viene visualizzato un numero a tre cifre in caso di <Errore>**

● Questo numero rappresenta un codice di errore. Per ulteriori informazioni, consultare "Risoluzione dei problemi (FAQ)" sul sito web dei manuali online.

#### **Registrazione della destinazione del documento inviato nella Rubrica**

● Per un documento inviato in una destinazione non registrata nella Rubrica, è possibile registrare tale destinazione in Rubrica selezionando <Regis. in rubrica> nella schermata dei dettagli.

## COLLEGAMENTI

**[Operazioni di base per l'acquisizione di documenti originali\(P. 290\)](#page-297-0)  [Annullamento dell'invio di documenti\(P. 307\)](#page-314-0)  [Stampa di rapporti ed elenchi\(P. 607\)](#page-614-0)** 

# <span id="page-317-0"></span>**Scansione chiara**

#### 6U02-05W

Quando si creano file per delle brochure che contengono molte immagini o report scritti a matita, è possibile regolare la densità e la luminosità per ottenere una qualità delle immagini più chiara.

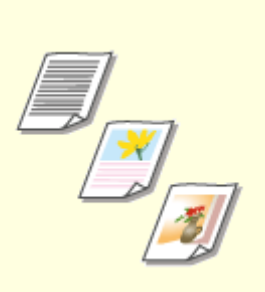

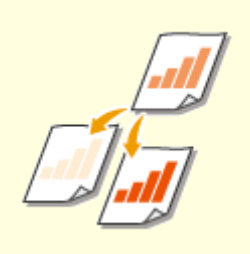

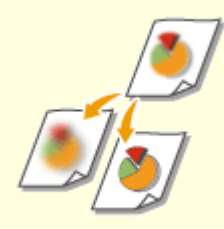

**[Regolazione della qualità](#page-318-0) [immagine\(P. 311\)](#page-318-0)** 

**[Regolazione della](#page-319-0) [densità\(P. 312\)](#page-319-0)** 

**[Regolazione della nitidezza per la](#page-320-0) [scansione \(Nitidezza\)\(P. 313\)](#page-320-0)** 

# <span id="page-318-0"></span>**Regolazione della qualità immagine**

#### 6U02-05X

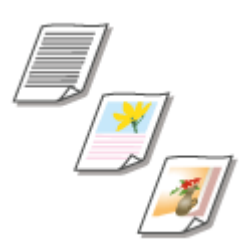

 È possibile selezionare la qualità dell'immagine per la scansione in funzione del tipo di originale, ad esempio documenti di solo testo, documenti con diagrammi e grafica o foto di riviste.

## **Salvataggio dati su un dispositivo di memoria USB**

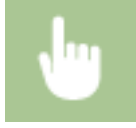

<Scansione> > <Memoria USB> > <Tipo originale> > Selezionare il tipo di originale

## **Invio dati tramite e-mail/I-Fax o salvataggio dati su un server**

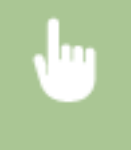

<Scansione> Specificare le destinazioni in <E-mail>/<I-Fax>/<File> Selezionare <Tipo originale> nella scheda <Invia impostazioni> > Selezionare il tipo di originale

#### COLLEGAMENTI

**[Operazioni di base per l'acquisizione di documenti originali\(P. 290\)](#page-297-0)  [Invio di I-Fax\(P. 255\)](#page-262-0)** 

# <span id="page-319-0"></span>**Regolazione della densità**

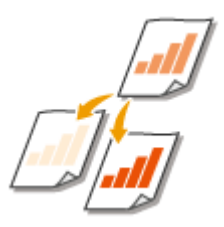

 È possibile regolare la densità della scansione se il testo o le immagini in un documento originale sono troppo chiari o scuri.

6U02-05Y

## **Salvataggio dati su un dispositivo di memoria USB**

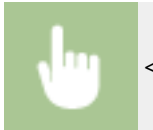

<Scansione> <Memoria USB> <Densità> Regolare la densità <Applica>

## **Invio dati tramite e-mail/I-Fax o salvataggio dati su un server**

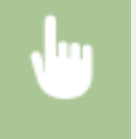

<Scansione> Specificare le destinazioni in <E-mail>/<I-Fax>/<File> Selezionare <Densità> nella scheda <Invia impostazioni> Regolare la densità Respulsional

#### COLLEGAMENTI

**[Operazioni di base per l'acquisizione di documenti originali\(P. 290\)](#page-297-0)  [Invio di I-Fax\(P. 255\)](#page-262-0)** 

**[Regolazione della nitidezza per la scansione \(Nitidezza\)\(P. 313\)](#page-320-0)** 

# <span id="page-320-0"></span>**Regolazione della nitidezza per la scansione (Nitidezza)**

6U02-060

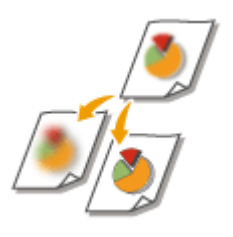

 È possibile regolare la nitidezza dell'immagine. Aumentare la nitidezza per ottenere testo e linee sfocati più precisi o diminuire la nitidezza per migliorare l'aspetto delle foto di riviste.

## **Salvataggio dati su un dispositivo di memoria USB**

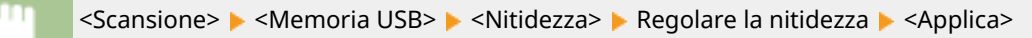

## **Invio dati tramite e-mail/I-Fax o salvataggio dati su un server**

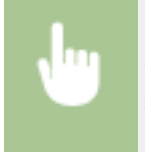

<Scansione> Specificare le destinazioni in <E-mail>/<I-Fax>/<File> Selezionare <Nitidezza> nella scheda <Invia impostazioni> Regolare la nitidezza Repplica>

**Esempio:** se si desidera rendere più nitido testo e righe scritti con una matita

#### Nessuna modifica alla nitidezza

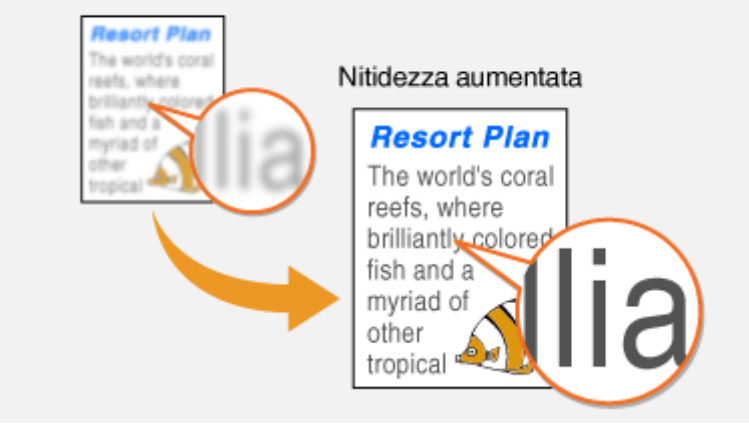

**Esempio:** se si desidera migliorare l'aspetto di foto di riviste

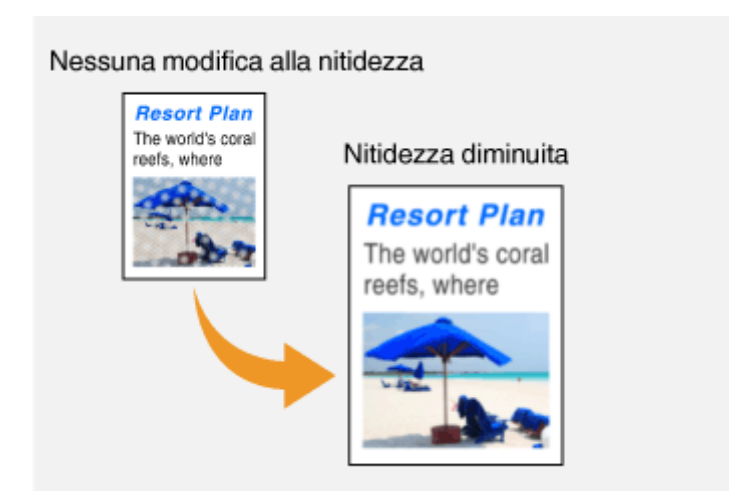

## COLLEGAMENTI

**[Operazioni di base per l'acquisizione di documenti originali\(P. 290\)](#page-297-0)  [Invio di I-Fax\(P. 255\)](#page-262-0)  [Regolazione della densità\(P. 312\)](#page-319-0)** 

# <span id="page-322-0"></span>**Funzioni utili per la scansione**

**[impostazioni\)\(P. 321\)](#page-328-0)** 

6U02-061

La macchina presenta utili funzioni come quella per la creazione di PDF protetti, per evitare che vengano manomessi, e quella per l'invio di dati a destinazioni specificate in precedenza.

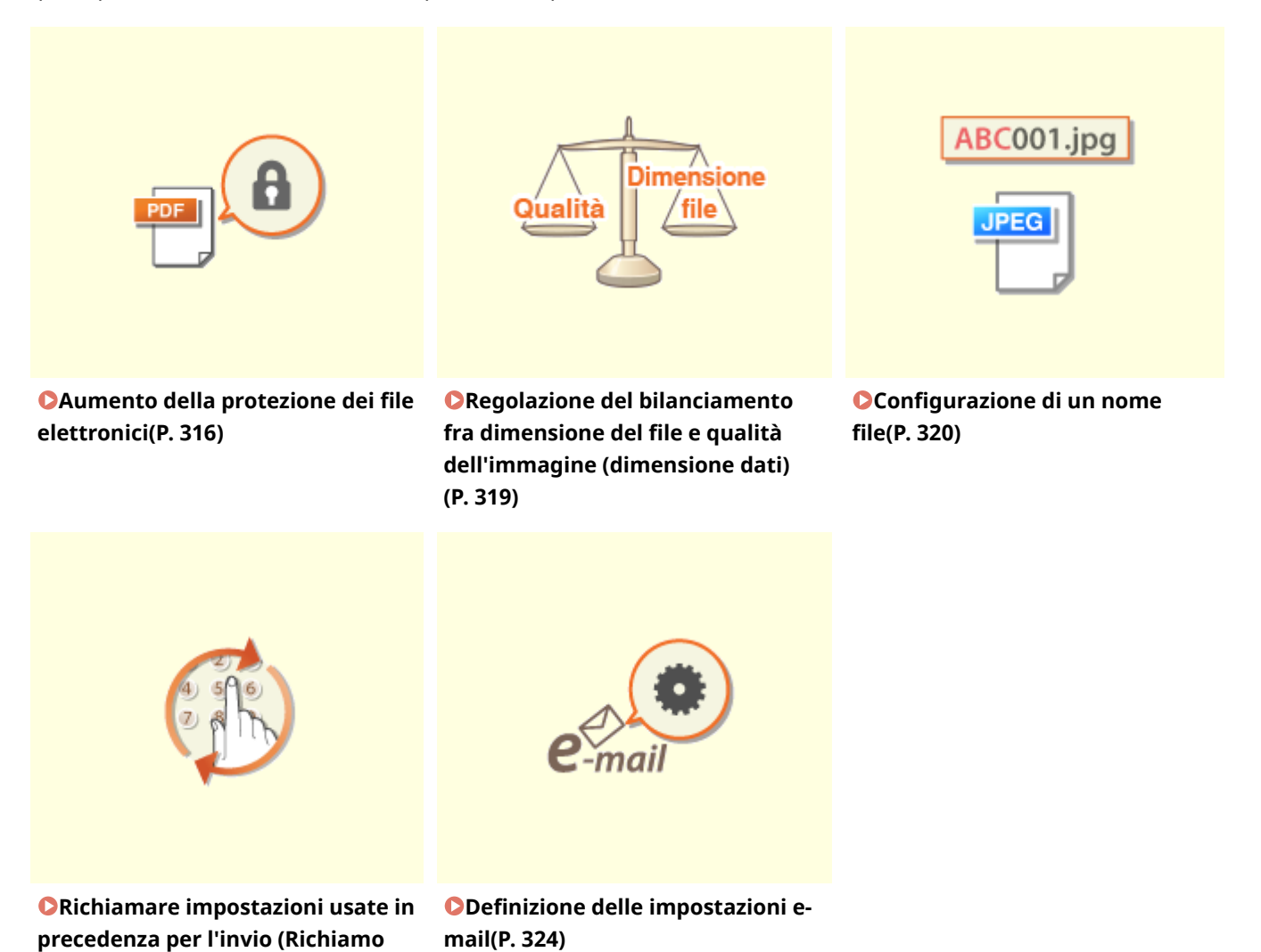

# <span id="page-323-0"></span>**Aumento della protezione dei ȴle elettronici**

#### 6U02-062

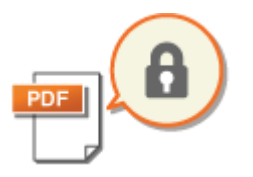

 I file digitali sono vulnerabili in termini di sicurezza perché possono essere facilmente consultati e manomessi senza lasciare tracce. Quando si acquisiscono documenti importanti, è possibile prendere misure idonee quali la crittografia dei dati e l'aggiunta di una firma periferica per aumentare la sicurezza.

**Crittografia di un file PDF(P. 316) Aggiunta di una firma periferica(P. 317)** 

# **IMPORTANTE**

● È richiesto un Send PDF Security Feature Set opzionale. **[Opzioni di sistema\(P. 652\)](#page-659-0)** 

# **NOTA**

- La crittografia e la firma periferica sono disponibili solo per i file PDF.
- È possibile utilizzare sia la crittografia che la firma periferica per lo stesso file.

## Crittografia di un file PDF

È possibile crittografare e inviare/salvare un file PDF impostando una password quando si esegue la scansione degli originali. L'impostazione della password aiuta a ridurre il rischio che il file PDF possa essere visto o modificato da altri.

- **1 Selezionare <Scansione> nella schermata Schermata princip.. [Schermata](#page-133-0) [Schermata princip.\(P. 126\)](#page-133-0)**
- Se compare la schermata di accesso, specificare il nome utente, la password e il server di autenticazione. **[Accesso per l'invio autorizzato\(P. 138\)](#page-145-0)**
- **2 Selezionare <Memoria USB>, <E-mail> o <File> nella schermata delle funzionalità di base per la scansione. [Schermata delle funzionalità di base per la scansione\(P. 287\)](#page-294-0)**
- Se si seleziona <Memoria USB>, andare al passo 4.
- **3** Specificare la destinazione e le impostazioni di scansione, come necessario. **O [Operazioni di base per l'acquisizione di documenti originali\(P. 290\)](#page-297-0)**

**4 Procedere a <Impostazione dettagli PDF>.**

#### **Salvataggio dati su un dispositivo di memoria USB**

● Selezionare <Formato file> <Impostazione dettagli PDF>.

#### **Invio di e-mail/salvataggio dati in una cartella condivisa o su un server FTP**

● Selezionare <Formato file> nella scheda <Invia impostazioni> <Impostazione dettagli PDF>.
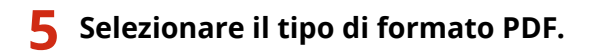

È possibile decidere se abilitare o meno la crittografia per ciascun formato PDF.

## **Selezionare <Crittografia>.**

## *Selezionare il livello di crittografia.*

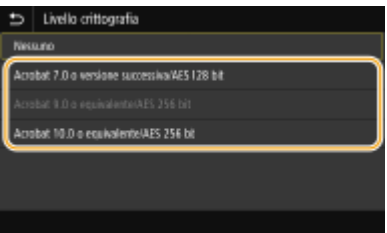

#### **<Acrobat 7.0 o versione successiva/AES 128 bit>**

Crittografare il file nell'ambiente a 128 bit, che può essere aperto in Adobe Acrobat 7.0 o versione successiva.

#### **<Acrobat 10.0 o equivalente/AES 256 bit>**

Crittografare il file nell'ambiente a 256 bit, che può essere aperto in Adobe Acrobat 10.0.

## **NOTA:**

● <Acrobat 10.0 o equivalente/AES 256 bit> può essere modificato in <Acrobat 9.0 o equivalente/AES 256 bit> con una versione compatibile diversa. **O<Imp. AES 256 bit (PDF critt.)>(P. 514)** 

#### **Inserire la password di crittografia e selezionare <Applica>.**

● Per sapere come inserire testo, vedere **[Immissione di testo\(P. 135\)](#page-142-0)** .

**9 Inserire la stessa password e selezionare <Applica>.**

**10 Selezionare <Applica>.**

## Aggiunta di una firma periferica

Convertire l'originale acquisito in un file PDF con una firma periferica. La firma periferica ha la stessa funzione di un timbro o di una firma su un documento; può essere utilizzata per verificare dove è stato creato il file e se il documento è stato manomesso o falsificato dopo l'aggiunta della firma. Per assegnare la firma periferica a un file PDF, è necessario generare prima la chiave e il certificato per la firma periferica. **O Generazione di una chiave di firma [periferica\(P. 434\)](#page-441-0)** 

## **1 Selezionare <Scansione> nella schermata Schermata princip.. [Schermata](#page-133-0) [Schermata princip.\(P. 126\)](#page-133-0)**

● Se compare la schermata di accesso, specificare il nome utente, la password e il server di autenticazione. ○ **[Accesso per l'invio autorizzato\(P. 138\)](#page-145-0)** 

- **2 Selezionare <Memoria USB>, <E-mail> o <File> nella schermata delle funzionalità di base per la scansione. [Schermata delle funzionalità di base per la scansione\(P. 287\)](#page-294-0)**
- Se si seleziona <Memoria USB>, andare al passo 4.
- **3** Specificare la destinazione e le impostazioni di scansione, come necessario. **O [Operazioni di base per l'acquisizione di documenti originali\(P. 290\)](#page-297-0)**
- **4 Procedere a <Impostazione dettagli PDF>.**
- **Salvataggio dati su un dispositivo di memoria USB**
- Selezionare <Formato file> <Impostazione dettagli PDF>.
- **Invio di e-mail/salvataggio dati in una cartella condivisa o su un server FTP**
- Selezionare <Formato file> nella scheda <Invia impostazioni> <Impostazione dettagli PDF>.
- **5 Selezionare il tipo di formato PDF.**
- È possibile decidere se abilitare o meno la crittografia per ciascun formato PDF.
- **6 Selezionare <Firme digitali>.**
- **7 Selezionare <In alto a sinistra>.**
- **8 Selezionare <Applica>.**

# **Regolazione del bilanciamento fra dimensione del ȴle e qualità dell'immagine (dimensione dati)**

6U02-063

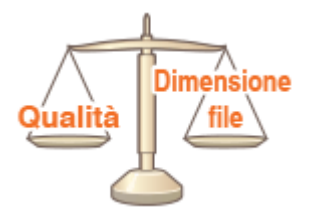

 È possibile specificare il rapporto di compressione file quando si convertono originali acquisiti in formato JPEG. <Piccola: Priorità memoria> offre un rapporto di compressione superiore al normale per creare file più piccoli con una minore qualità dell'immagine. Invece, <Grande: Priorità qualità immagine> riduce il rapporto di compressione rispetto al normale creando file più grandi con migliore qualità dell'immagine.

## **Salvataggio dati su un dispositivo di memoria USB**

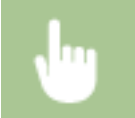

<Scansione> > <Memoria USB> > <Dimensione dati> > Specificare l'impostazione

#### **Invio dati tramite e-mail o salvataggio dati sul server**

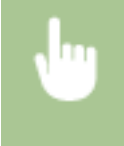

<Scansione> Specificare le destinazioni in <E-mail>/<File> Selezionare <Dimensione dati> nella scheda <Invia impostazioni> > Specificare l'impostazione

#### COLLEGAMENTI

**[Operazioni di base per l'acquisizione di documenti originali\(P. 290\)](#page-297-0)** 

# **Configurazione di un nome file**

ABC001.jpg **JPEG** 

 È possibile specificare una stringa di caratteri a propria scelta da usare nel nome file di un documento acquisito.

6U02-064

## **Salvataggio dati su un dispositivo di memoria USB**

Il nome file viene assegnato automaticamente in base al seguente formato: stringa di caratteri a propria scelta + numero di quattro cifre.estensione file.

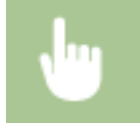

<Scansione>  $\blacktriangleright$  <Memoria USB>  $\blacktriangleright$  <Nome file>  $\blacktriangleright$  Digitare una stringa di caratteri  $\blacktriangleright$  <Applica>

#### **Invio dati tramite e-mail/I-Fax o salvataggio dati su un server**

Il nome file viene assegnato automaticamente in base al seguente formato: stringa di caratteri a propria scelta\_numero gestione comunicazione (quattro cifre)\_data e ora dell'invio\_numero documento (tre cifre).estensione file.

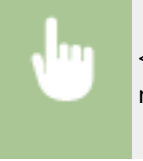

<Scansione> > Specificare le destinazioni in <E-mail>/<I-Fax>/<File> > Selezionare <Nome file> nella scheda <Invia impostazioni> Digitare una stringa di caratteri DesApplica>

#### COLLEGAMENTI

**[Operazioni di base per l'acquisizione di documenti originali\(P. 290\)](#page-297-0)  [Invio di I-Fax\(P. 255\)](#page-262-0)** 

# **Richiamare impostazioni usate in precedenza per l'invio (Richiamo impostazioni)**

6U02-065

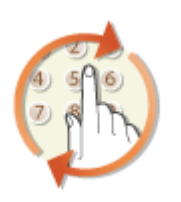

 È possibile selezionare una destinazione tra quelle già utilizzate. Quando si specifica una destinazione utilizzata in precedenza, la macchina imposta anche gli stessi parametri di scansione, come la densità, utilizzati per l'ultimo invio di documenti a tale destinazione.

# **IMPORTANTE**

- Quando <Restriz. ritrasmiss. da registro> è impostato su <On>, non è possibile utilizzare questa funzionalità. **[Disabilitazione dell'utilizzo di destinazioni già utilizzate\(P. 424\)](#page-431-0)**
- Se si spegne la macchina o si imposta <Restrizioni nuove destinazioni> su <On> si eliminano le ultime destinazioni e si disattiva questa funzionalità. **[Restrizioni sulle nuove destinazioni che possono essere](#page-431-0)** specificate(P. 424)

# **NOTA**

- Quando si specifica una destinazione con questa funzionalità, vengono eliminate eventuali destinazioni già specificate.
- **1 Posizionare l'originale o gli originali. [Posizionamento degli originali\(P. 139\)](#page-146-0)**
- **2 Selezionare <Scansione> nella schermata Schermata princip.. [Schermata](#page-133-0) [Schermata princip.\(P. 126\)](#page-133-0)**
- Se compare la schermata di accesso, specificare il nome utente, la password e il server di autenticazione. **[Accesso per l'invio autorizzato\(P. 138\)](#page-145-0)**
- **3 Selezionare <E-mail>, <I-Fax> o <File> nella schermata delle funzionalità di base per la scansione. [Schermata delle funzionalità di base per la scansione\(P. 287\)](#page-294-0)**
- **5** Selezionare <Richiamo impostazioni> nella scheda <Specifica destinaz.>.

# **5 Selezionare la destinazione.**

● Quando si esegue la trasmissione a più destinazioni, solo l'indirizzo specificato per la prima trasmissione viene visualizzato nel registro, ma vengono specificate tutte le destinazioni.

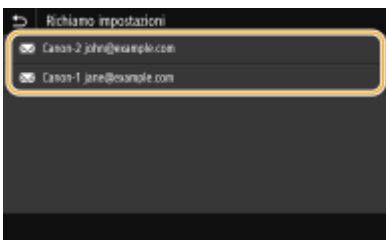

➠Sono specificate la destinazione selezionata e le relative impostazioni di scansione. Inoltre è possibile cambiare le impostazioni prima dell'invio.

#### **Per eliminare le destinazioni (e-mail/I-Fax)**

Se si specificano più destinazioni, è possibile eliminare quelle che non servono.

- **1** Selezionare <Conferma destinazione>.
- **2** Selezionare la casella di controllo per la destinazione da eliminare e selezionare <Rimuovi da dest.>.

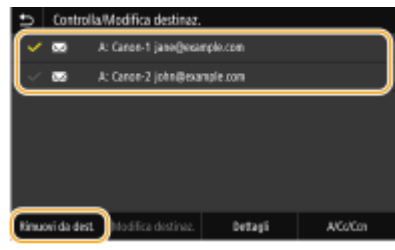

## **NOTA:**

- Se si seleziona la casella di controllo Gruppo, è possibile vedere le destinazioni registrate nel gruppo selezionando <Dettagli> <Destinazione>.
- **3** Selezionare <Sì>.

# **6 Selezionare <Avvio>.**

- Se viene visualizzata la schermata <Conferma destinazione>, controllare se la destinazione è corretta, quindi selezionare <Avvia scansione>.
	- ➠La scansione dell'originale si avvia.
		- Per annullare, selezionare <Annulla> ▶ <Sì>. **OAnnullamento dell'invio di documenti(P. 307)**

#### **Quando si posizionano gli originali nell'alimentatore al passo 1**

Al termine della scansione, si avvia il processo di invio/salvataggio.

#### **Quando si posizionano gli originali sul vetro di lettura al passo 1**

Al termine della scansione, attenersi alla procedura riportata di seguito (tranne se è stato selezionato JPEG come formato file).

- **1** Se vi sono ulteriori pagine del documento originale da acquisire, posizionare il documento successivo sul vetro di lettura e selezionare <Scansione orig. successivo>.
	- Ripetere questo passaggio fino al completamento della scansione di tutte le pagine.
	- Se deve essere acquisita una sola pagina, procedere al passo successivo.
- **2** Selezionare <Avvia invio>.
	- ➠Il processo di invio/salvataggio si avvia.

# **NOTA:**

Se appare la schermata <Autenticazione file> o <Autenticazione SMTP>

● Digitare il nome utente e la password, quindi selezionare <Applica>.

#### COLLEGAMENTI

**[Operazioni di base per l'acquisizione di documenti originali\(P. 290\)](#page-297-0)  [Invio di I-Fax\(P. 255\)](#page-262-0)** 

# **Definizione delle impostazioni e-mail**

6U02-066

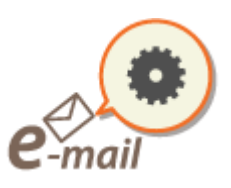

 Quando si allegano originali acquisiti a una e-mail, è possibile specificare oggetto, messaggio, indirizzo di risposta e priorità per l'e-mail prima dell'invio.

- **1 Posizionare l'originale o gli originali. [Posizionamento degli originali\(P. 139\)](#page-146-0)**
- **2 Selezionare <Scansione> nella schermata Schermata princip.. [Schermata](#page-133-0) [Schermata princip.\(P. 126\)](#page-133-0)**
- Se compare la schermata di accesso, specificare il nome utente, la password e il server di autenticazione. O **[Accesso per l'invio autorizzato\(P. 138\)](#page-145-0)** .
- **3 Selezionare <E-mail> nella schermata delle funzionalità di base per la scansione. [Schermata delle funzionalità di base per la scansione\(P. 287\)](#page-294-0)**
- **4** Specificare la destinazione e configurare le impostazioni di scansione, come **necessario. [Operazioni di base per l'acquisizione di documenti originali\(P. 290\)](#page-297-0)**

**5** Specificare oggetto, messaggio, indirizzo di risposta e priorità dell'e-mail.

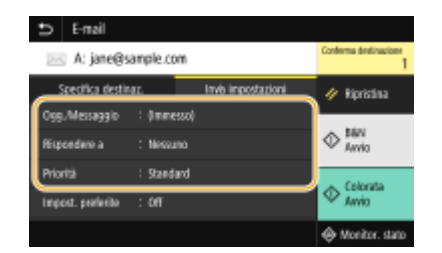

## **Per specificare oggetto/messaggio**

- **1** Selezionare <Ogg./Messaggio> nella scheda <Invia impostazioni>.
- **2** Selezionare <Oggetto>.
- **3** Inserire l'oggetto e selezionare <Applica>.
	- Per sapere come inserire testo, vedere **[Immissione di testo\(P. 135\)](#page-142-0)** .
- **4** Selezionare <Messaggio>.
- **5** Inserire il messaggio e selezionare <Applica>.
- **6** Selezionare <Applica>.

#### **■ Per specificare l'indirizzo di risposta**

Specificare l'indirizzo di risposta quando si vuole comunicare al destinatario un indirizzo e-mail a cui rispondere diverso da quello della macchina. Selezionare l'indirizzo di risposta target tra le destinazioni registrate nella Rubrica, quindi specificarlo. Se la destinazione non è stata registrata nella Rubrica, consultare **[Registrazione delle destinazioni\(P. 184\)](#page-191-0)** .

- **1** Selezionare <Rispondere a> nella scheda <Invia impostazioni>.
- **2** Selezionare Specifica da rubrica>.
- **3** Selezionare la casella di controllo dell'indirizzo di risposta desiderato, quindi selezionare <Applica>.

#### **Per specificare la priorità**

- **1** Selezionare <Priorità> nella scheda <Invia impostazioni>.
- **2** Selezionare un livello di priorità.

## **6 Selezionare <Avvio>.**

- Se viene visualizzata la schermata <Conferma destinazione>, controllare se la destinazione è corretta, quindi selezionare <Avvia scansione>.
	- ➠La scansione dell'originale si avvia.
		- Per annullare, selezionare <Annulla> <Sì>. **[Annullamento dell'invio di documenti\(P. 307\)](#page-314-0)**

#### **Quando si posizionano gli originali nell'alimentatore al passo 1**

Al termine della scansione, le e-mail vengono inviate.

#### **Quando si posizionano gli originali sul vetro di lettura al passo 1**

Al termine della scansione, attenersi alla procedura riportata di seguito (tranne se è stato selezionato JPEG come formato file).

- **1** Se vi sono ulteriori pagine del documento originale da acquisire, posizionare il documento successivo sul vetro di lettura e selezionare <Scansione orig. successivo>.
	- Ripetere questo passaggio fino al completamento della scansione di tutte le pagine.
	- Se deve essere acquisita una sola pagina, procedere al passo successivo.
- **2** Selezionare <Avvia invio>.
	- ➠Le e-mail vengono inviate.

# **NOTA:**

**Se compare la schermata <Autenticazione SMTP>**

● Digitare il nome utente e la password, quindi selezionare <Applica>.

# **SUGGERIMENTI**

**•** Se si desidera esequire la scansione sempre con le stesse impostazioni: **OModifica delle impostazioni [predeȴnite per funzioni\(P. 178\)](#page-185-0)** 

- ●Se si desidera registrare una combinazione di impostazioni da utilizzare quando necessario: O **[Registrazione delle impostazioni utilizzate più spesso\(P. 176\)](#page-183-0)**
- Se si desidera specificare il nome del mittente dell'e-mail: **[<Registra nome unità>\(P. 545\)](#page-552-0)**

#### COLLEGAMENTI

**[Controllo di stato e registro per i documenti originali acquisiti\(P. 308\)](#page-315-0)** 

# **Utilizzo del computer per la scansione (Scansione remota)**

#### 6U02-067

Per acquisire da un computer, è possibile utilizzare MF Scan Utility o un'applicazione come quelle per l'elaborazione di immagini o testo. Se si utilizza ScanGear MF fornito con la macchina, è possibile configurare impostazioni di scansione avanzate ( **[Utilizzo di ScanGear MF\(P. 330\)](#page-337-0)** ).

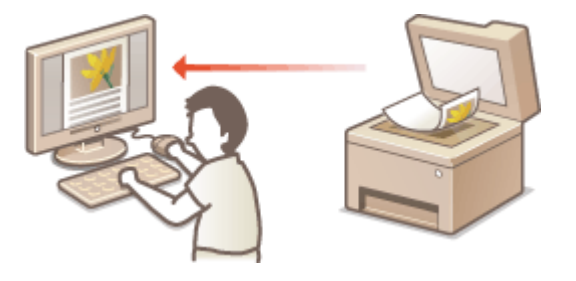

# **IMPORTANTE**

● Quando si utilizza la macchina con un collegamento USB, uscire dalla modalità di riposo prima di effettuare una scansione. **[Attivazione della modalità di riposo\(P. 182\)](#page-189-0)** 

## **Scansione mediante MF Scan Utility**

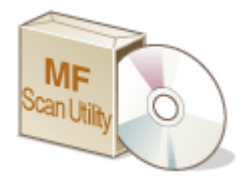

 MF Scan Utility è un'applicazione inclusa con la macchina, che consente di acquisire documenti o immagini su un computer. È possibile inoltrare i dati acquisiti a un'applicazione specifica o allegarli a un messaggio e-mail. Per maggiori informazioni, fare clic su [Istruzioni] in MF Scan Utility.

# **NOTA**

● Se si utilizza macOS, consultare i manuali dei relativi driver o software sul sito web dei manuali online.

#### **Scansione mediante un'applicazione**

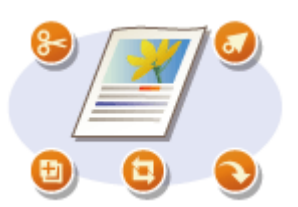

 È possibile eseguire la scansione di immagini utilizzando un'applicazione di elaborazione di testi o immagini e caricarvi direttamente le immagini. Non è necessario avviare un'altra applicazione per eseguire la scansione. **[Scansione](#page-335-0) [di documenti da un'applicazione\(P. 328\)](#page-335-0)** 

# <span id="page-335-0"></span>**Scansione di documenti da un'applicazione**

#### 6U02-068

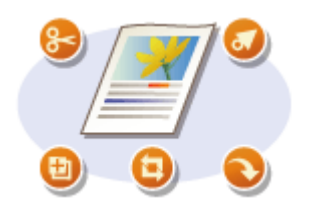

 È possibile acquisire gli originali da applicazioni quali software di elaborazione immagini o testo. L'immagine acquisita viene caricata direttamente nell'applicazione, consentendo la modifica o l'elaborazione immediata dell'immagine. La procedura seguente varia in funzione dell'applicazione.

# **IMPORTANTE**

● L'applicazione deve essere compatibile TWAIN o WIA\* . Per ulteriori informazioni, consultare il manuale di istruzioni per l'applicazione.

\*TWAIN è uno standard per la connessione di dispositivi di input di immagini, quali scanner, al computer. WIA è una funzione integrata standard di Windows.

#### **1 Posizionare l'originale o gli originali. [Posizionamento degli originali\(P. 139\)](#page-146-0)**

## **IMPORTANTE:**

- In funzione dell'applicazione, il secondo documento originale o quelli successivi potrebbero non essere acquisiti o potrebbe comparire un messaggio di errore. In tali casi, posizionare e acquisire un documento alla volta.
- Quando <Online automatico> è impostato su <Off>, è necessario selezionare <Scansione> ▶ <Scanner remoto> nella schermata Schermata princip. per portare la macchina online. **[<Online](#page-520-0) [automatico>\(P. 513\)](#page-520-0)**

#### **2 Dall'applicazione, selezionare il comando di avvio della scansione.**

● La procedura per selezionare il comando di avvio della scansione varia in funzione dell'applicazione. Per ulteriori informazioni, consultare il manuale di istruzioni dell'applicazione.

#### **3 Selezionare il driver dello scanner per questa macchina.**

● Selezionare ScanGear MFo WIA. Se si seleziona ScanGear MF, è possibile configurare impostazioni di scansione avanzate.

**4** Specificare le impostazioni di scansione in base alle esigenze.

## **5 Fare clic su [Scansione].**

➠La scansione dell'originale si avvia.

● Al termine della scansione, i documenti acquisiti sono inoltrati ad un'applicazione.

**Come utilizzare ScanGear MF**

● Fare clic su ? nella schermata ScanGear MF e consultare la guida (?).

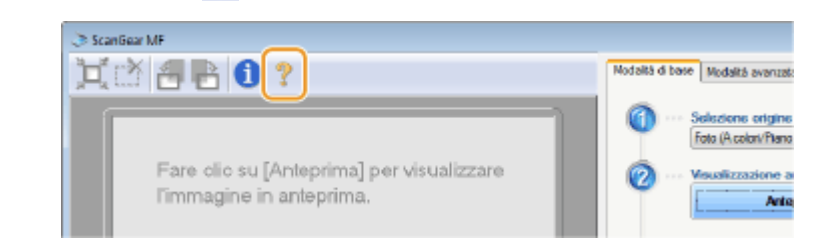

COLLEGAMENTI

**[Utilizzo di ScanGear MF\(P. 330\)](#page-337-0)** 

# <span id="page-337-0"></span>**Utilizzo di ScanGear MF**

# Mr

 ScanGear MF è un driver per scanner incluso con la macchina. È possibile utilizzare ScanGear MF per configurare impostazioni di scansione avanzate durante la scansione. Il modo per avviare ScanGear MF è diverso in base al metodo di scansione dal computer.

6U02-069

## **Avvio da MF Scan Utility**

Quando si esegue la scansione da , fare clic su MF Scan Utility, fare clic su [ScanGear] per avviare ScanGear MF. Per maggiori informazioni, fare clic su [Istruzioni] in MF Scan Utility.

# **NOTA**

● Se si utilizza macOS, consultare i manuali dei relativi driver o software sul sito web dei manuali online.

#### **Avvio da un'applicazione**

Per eseguire la scansione da applicazioni di elaborazione di testi o immagini, selezionare ScanGear MF come driver dello scanner. **[Scansione di documenti da un'applicazione\(P. 328\)](#page-335-0)** 

# **SUGGERIMENTI**

#### **Funzioni di ScanGear MF**

- Visualizzare l'immagine in anteprima prima della scansione
- Specificare l'area di scansione
- Regolare con precisione la qualità dell'immagine

#### **Come utilizzare ScanGear MF**

● Fare clic su <sup>n</sup>/| nella schermata ScanGear MF e consultare la guida (?).

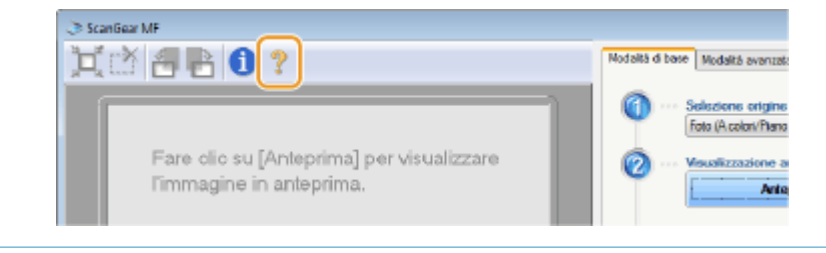

# **Uso di WSD**

#### 6U02-06A

La funzione "WSD (Web Services on Devices)" serve a cercare i dispositivi che si trovano in rete. L'uso di WSD consente di trovare automaticamente la macchina sulla rete da un computer e di avviare la scansione dell'originale nella macchina. Tale funzione prende il nome di "Scansione WSD". Prima di utilizzare la scansione WSD, è necessario completare alcune procedure. **Preparazione per la scansione WSD(P. 331)** 

## ■ Preparazione per la scansione WSD

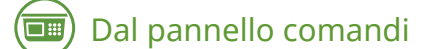

- **1 Selezionare <Menu> nella schermata Schermata princip.. [Schermata Schermata](#page-133-0) [princip.\(P. 126\)](#page-133-0)**
- **2** Selezionare <Preferenze> ▶ <Rete> ▶ <Impostazioni TCP/IP> ▶ <Impostazioni WSD>.
- **3 Selezionare <On> in <Utilizzo scansione WSD>, quindi selezionare <On> in <Utilizzo scans. su computer>.**
- **4 Selezionare <Applica>.**
- **5 Selezionare <OK>.**
- **6 Riavviare la macchina. [Riavvio della macchina\(P. 122\)](#page-129-0)**

# Da un computer

*Fare clic su [Fare clic per iniziare] ▶ [Dispositivi e stampanti].* 

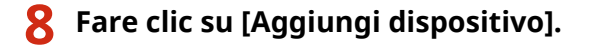

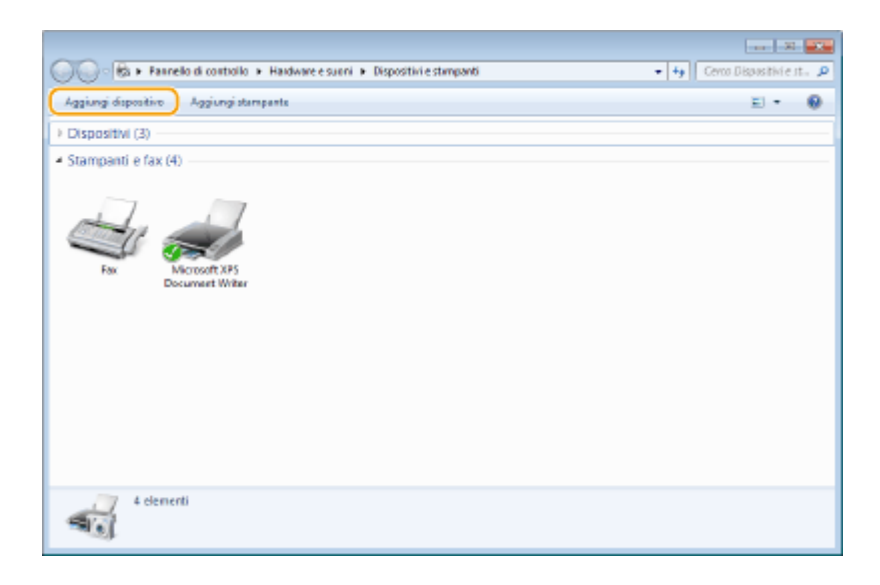

## **9 Selezionare questa macchina e fare clic su [Avanti].**

● Seguire le istruzioni su schermo per proseguire con il lavoro.

# **NOTA:**

● Se non è visualizzata questa macchina, è possibile che sia stato rilevato un problema di impostazione del Firewall. Per ulteriori informazioni, consultare il manuale di istruzioni del computer.

# **Scansione di documenti con WSD (Scansione WSD)**

6U02-06C

In questa sezione viene descritto come acquisire gli originali da un computer che utilizza WSD.

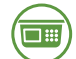

#### Dal pannello comandi

- **1 Posizionare l'originale o gli originali. [Posizionamento degli originali\(P. 139\)](#page-146-0)**
- **2 Selezionare <Scansione> nella schermata Schermata princip.. [Schermata](#page-133-0) [Schermata princip.\(P. 126\)](#page-133-0)**
- **3 Selezionare <Scanner remoto>.**

➠A questo punto si è pronti per la scansione dal computer.

# Da un computer

**4 Fare clic su [Fare clic per iniziare] ► [Tutti i programmi] ► [Fax e scanner di Windows].** 

## **5 Fare clic su [Digitalizza].**

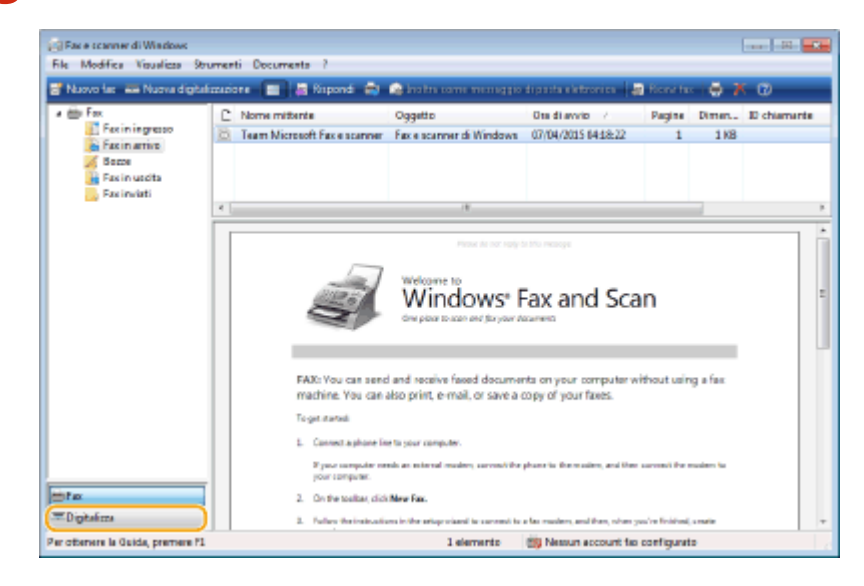

**6 Fare clic su [Nuova digitalizzazione].**

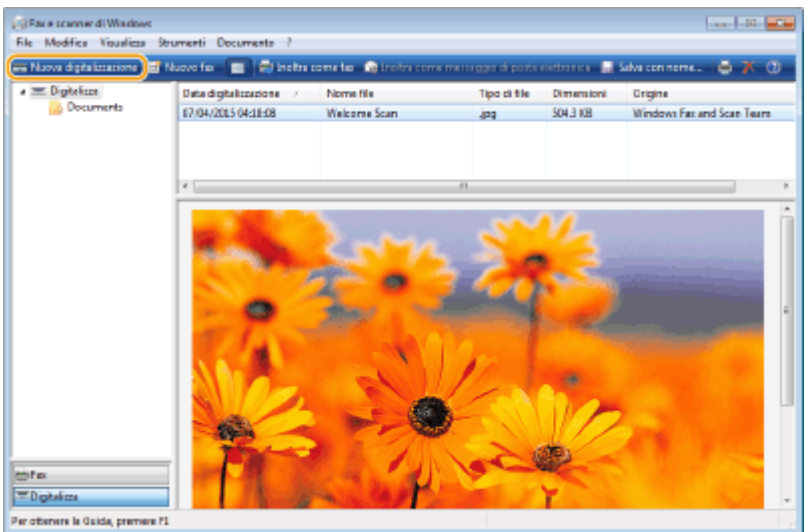

● Quando si apre la finestra di dialogo [Selezione dispositivi], selezionare la macchina e fare clic su [OK].

## **7 Dall'elenco a discesa [Alimentazione], selezionare la posizione in cui si trova l'originale.**

● Quando si posiziona l'originale sul vetro di lettura, selezionare [Piano]. Quando lo si posiziona nell'alimentatore, selezionare [Alimentatore (digitalizza solo un lato)].

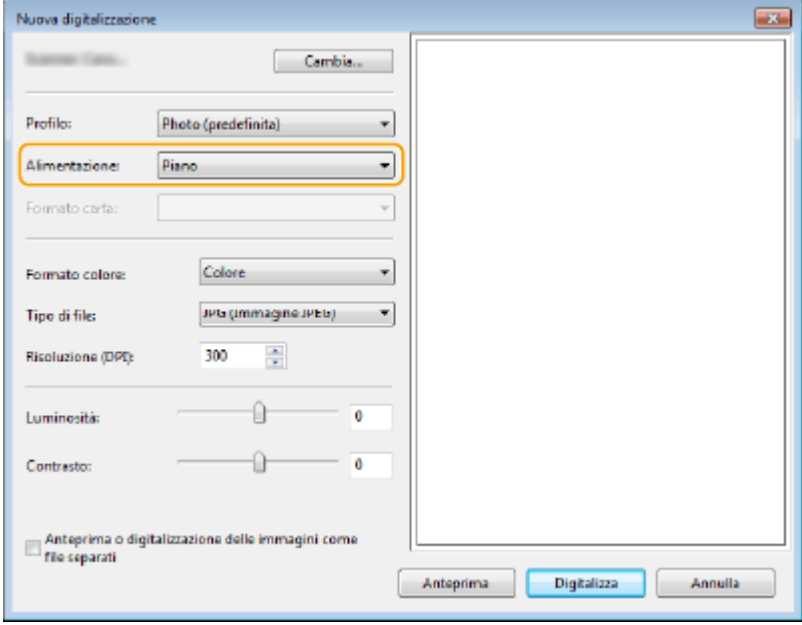

#### **8** Specificare le impostazioni di scansione in base alle esigenze.

- Selezionando il tipo di originale dall'elenco a discesa [Profilo], è possibile effettuare delle regolazioni per ottenere una qualità ottimale dell'immagine. Per gli originali composti prevalentemente da testo, selezionare [Documenti]. Per gli originali composti solo da fotografie, selezionare [Foto (predefinita)].
- Dall'elenco a discesa [Tipo di file], selezionare il formato file per l'immagine salvata dell'originale acquisito.
- Per controllare l'immagine acquisita con le impostazioni specificate applicate, fare clic su [Anteprima].

# **9 Fare clic su [Digitalizza].**

➠Si avvia la scansione dell'originale.

● Quando la scansione è completa, il documento acquisito compare nell'elenco dei file nella schermata [Fax e scanner di Windows] e viene salvato nella cartella [Documenti digitalizzati] in [Documenti].

# **NOTA**

#### **Registrazione delle impostazioni utilizzate di frequente**

● Se si effettua la scansione sempre con le stesse impostazioni, seguire le procedure riportate di seguito per registrare le impostazioni. Durante la scansione è possibile richiamarle in modo facile e comodo.

Selezionare [Aggiungi profilo] dall'elenco a discesa [Profilo] > Specificare le impostazioni di scansione che si desidera registrare Digitare un nome nella casella di testo [Nome profilo] PFare clic su [Salva profilo]

#### **Invio del documento a un computer tramite WSD**

● È anche possibile inviare il documento acquisito ai computer sulla rete che supportano WSD. In questo caso, selezionare <Computer> nel menu principale selezionare il computer a cui si desidera effettuare l'invio.

La schermata [Fax e scanner di Windows] e la cartella si aprono sul computer, e viene visualizzato il documento acquisito.

# Collegamento a dispositivi mobili

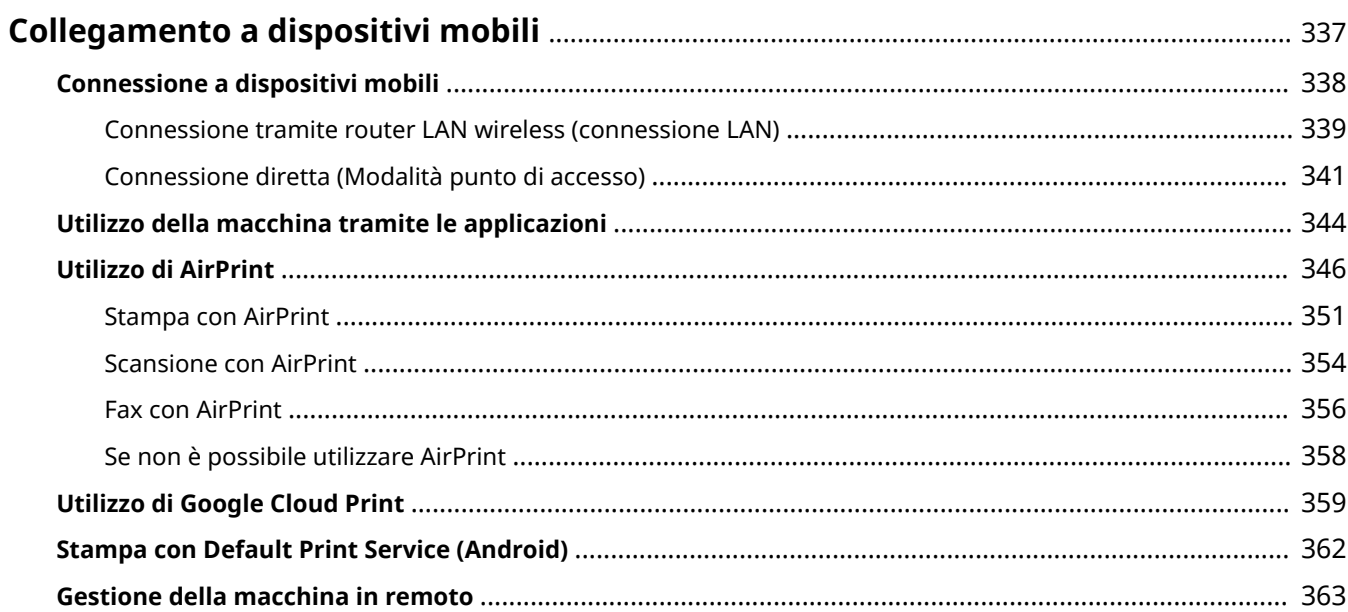

# <span id="page-344-0"></span>**Collegamento a dispositivi mobili**

#### 6U02-06E

Il collegamento della macchina a dispositivi mobili, come smartphone e tablet, consente di utilizzare un'applicazione adeguata per eseguire la stampa o altre operazioni con facilità. Inoltre, è possibile azionare la macchina tramite i dispositivi mobili in remoto per confermare lo stato di stampa e modificare le impostazioni della macchina.

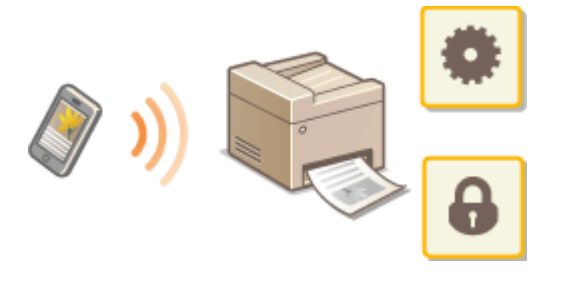

**[Connessione a dispositivi mobili\(P. 338\)](#page-345-0)  [Connessione diretta \(Modalità punto di accesso\)\(P. 341\)](#page-348-0)  [Utilizzo della macchina tramite le applicazioni\(P. 344\)](#page-351-0)  [Utilizzo di AirPrint\(P. 346\)](#page-353-0)  [Utilizzo di Google Cloud Print\(P. 359\)](#page-366-0)  OStampa con Default Print Service (Android)(P. 362) [Gestione della macchina in remoto\(P. 363\)](#page-370-0)** 

# **IMPORTANTE**

● In base al tipo di dispositivo di dispositivo mobile in uso, la macchina potrebbe non funzionare correttamente.

# **NOTA**

● Quando [Restrizioni porta IPP (Numero porta: 631)] o [Restrizioni porta mDNS (Numero porta: 5353)] è abilitato nei criteri di protezione ( **[Criteri di protezione\(P. 452\)](#page-459-0)** ), non è possibile utilizzare né Mopria® né AirPrint.

# <span id="page-345-0"></span>**Connessione a dispositivi mobili**

#### 6U02-06F

Il dispositivo mobile può essere connesso alla macchina in due modi: connessione tramite router LAN wireless e comunicazione senza fili direttamente con la macchina. Selezionare il metodo di connessione in base all'ambiente di comunicazione e al dispositivo in uso. Eseguire la comunicazione con i dispositivi mobili da <Portale mobile> ( **[Schermata Schermata princip.\(P. 126\)](#page-133-0)** ).

#### ■ Connessione tramite router LAN wireless

Analogamente a quando si collega un computer alla macchina, collegare un dispositivo mobile alla macchina tramite router LAN wireless. **[Connessione tramite router LAN wireless \(connessione LAN\)\(P. 339\)](#page-346-0)** 

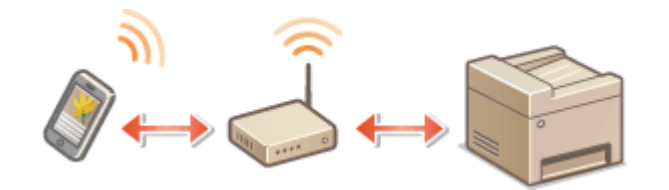

## ■ Connessione diretta

Collegare un dispositivo mobile direttamente alla macchina senza fili e senza usare LAN wireless. È possibile connettersi immediatamente alla macchina senza fili, anche al di fuori di un ambiente LAN wireless. **[Connessione](#page-348-0) [diretta \(Modalità punto di accesso\)\(P. 341\)](#page-348-0)** 

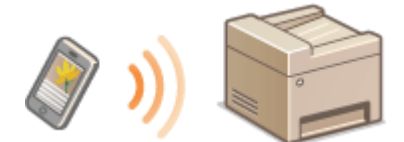

# <span id="page-346-0"></span>**Connessione tramite router LAN wireless (connessione LAN)**

6U02-06H

Se il router LAN wireless è collegato alla rete a cui è connessa la macchina, è possibile stabilire una comunicazione con il dispositivo mobile tramite il router LAN wireless, come per i computer. Per informazioni su come connettere un dispositivo mobile al proprio router LAN wireless, consultare i manuali di istruzioni dei dispositivi di rete o contattare il produttore. Collegare la macchina a un router tramite una LAN wireless o cablata. <sup>O</sup>Configurazione dell'ambiente di **[rete\(P. 14\)](#page-21-0)** 

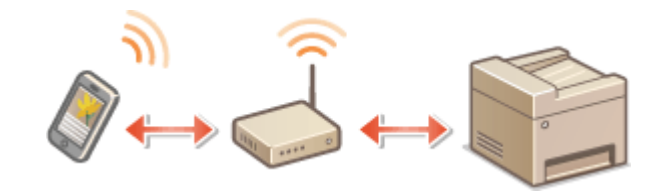

# **NOTA**

- Per esequire le procedure descritte qui sotto, utilizzare l'indirizzo IPv4. **OImpostazione indirizzi IPv4(P. 32)**
- Selezionare <Connessione LAN> e seguire la procedura, se viene visualizzata la schermata <Connessione diretta> dopo aver selezionato <Portale mobile> nella procedura che segue.
- Per informazioni sui sistemi operativi compatibili con Canon PRINT Business, sulla procedura dettagliata di configurazione e sulla procedura operativa, consultare la guida dell'applicazione o il sito web di Canon (https://global.canon/gomp/).

## ■ Connessione manuale

- **1 Selezionare <Portale mobile> nella schermata Schermata princip.. [Schermata](#page-133-0) [Schermata princip.\(P. 126\)](#page-133-0)**
- **2 Connettersi dal dispositivo mobile all'indirizzo IP che appare sullo schermo.**

## ■ Connessione tramite codice QR

- **1 Selezionare <Portale mobile> nella schermata Schermata princip.. [Schermata](#page-133-0) [Schermata princip.\(P. 126\)](#page-133-0)**
- **2 Selezionare <Codice QR>.**
- **3 Lanciare Canon PRINT Business sul dispositivo mobile. [Utilizzo della macchina](#page-351-0) [tramite le applicazioni\(P. 344\)](#page-351-0)**

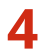

**Leggere il codice QR visualizzato sullo schermo usando il dispositivo mobile.**

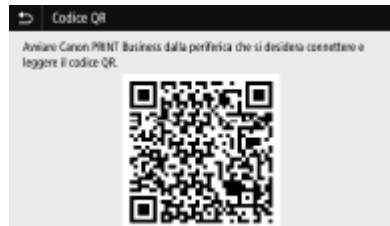

# <span id="page-348-0"></span>**Connessione diretta (Modalità punto di accesso)**

6U02-06J

Anche in un ambiente senza router LAN wireless, l'uso della "modalità punto di accesso" con la quale si può connettere direttamente un dispositivo alla macchina senza fili, consente di collegare il dispositivo mobile a portata di mano alla macchina senza dover eseguire una configurazione complicata.

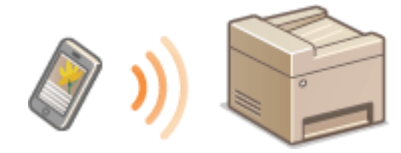

#### **Preparazione per la connessione diretta (modalità punto di accesso)(P. 341) [Connessione diretta\(P. 342\)](#page-349-0)**

# Preparazione per la connessione diretta (modalità punto di accesso)

Stabilire una connessione usando la Modalità punto di accesso nel seguente ordine.

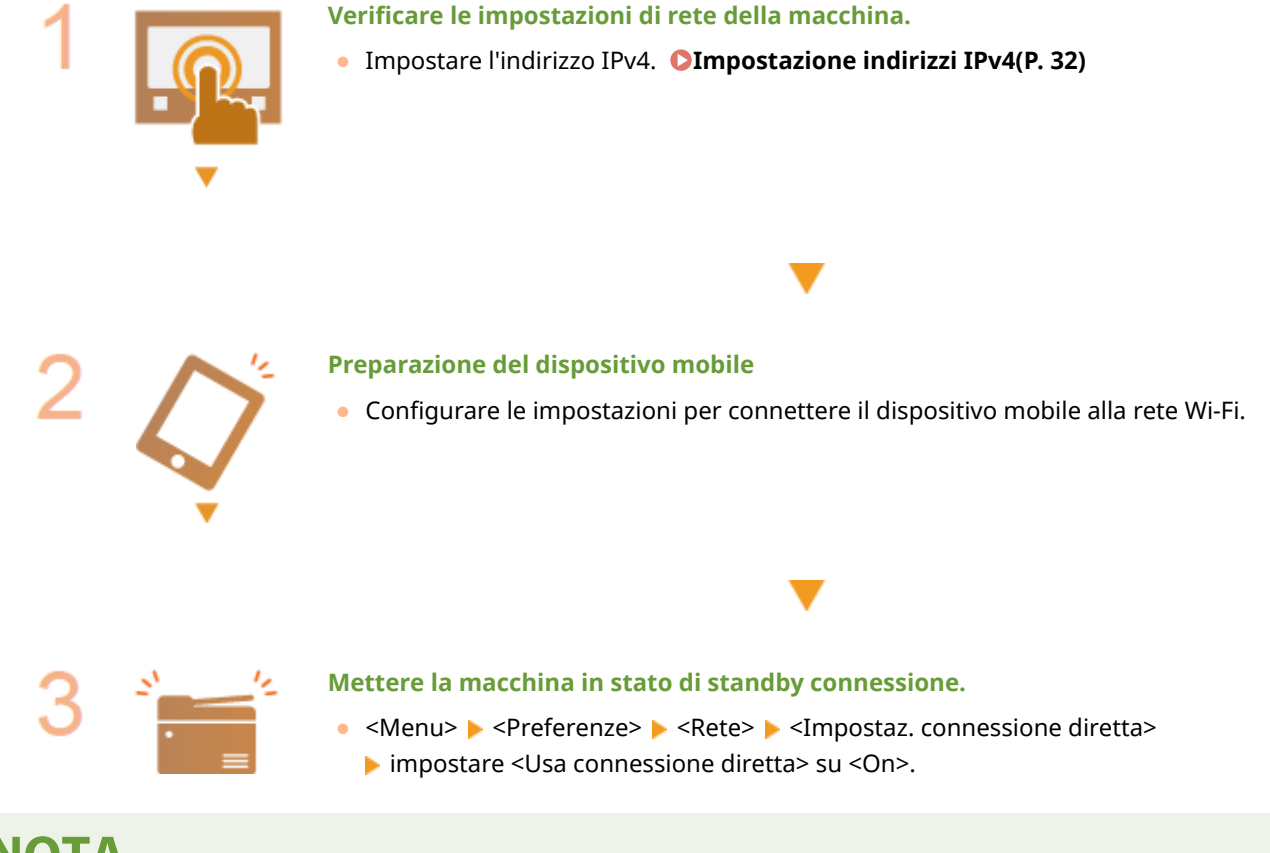

# **NOTA**

## Definizione del tempo per la terminazione automatica

● È possibile specificare un tempo per la disconnessione automatica quando l'opzione connessione diretta è attivata. **[<Termine connessione diretta>\(P. 483\)](#page-490-0)** 

#### **Connessione di più dispositivi mobili contemporaneamente**

● Configurare la chiave di rete e l'SSID della macchina in modo arbitrario. **[<Impostazioni modo Punto di](#page-490-0) [accesso>\(P. 483\)](#page-490-0)** 

#### <span id="page-349-0"></span>**Canon PRINT Business**

● Per informazioni sui sistemi operativi compatibili con Canon PRINT Business, sulla procedura dettagliata di configurazione e sulla procedura operativa, consultare la guida dell'applicazione o il sito web di Canon (https://global.canon/gomp/).

# Connessione diretta

# **IMPORTANTE**

● La connessione tra la macchina e il dispositivo mobile potrebbe richiedere tempo.

## ■ Connessione manuale

- **1 Selezionare <Portale mobile> nella schermata Schermata princip.. [Schermata](#page-133-0) [Schermata princip.\(P. 126\)](#page-133-0)**
- Se ci sono dispositivi mobili già connessi, procedere al passo 3.
- **2 Selezionare <Connetti>.**
- **3** Configurare le impostazioni della rete Wi-Fi dal dispositivo mobile usando l'SSID e la **chiave di rete che compaiono sullo schermo.**
- **4 Al termine dell'operazione, selezionare <Disconnetti>.**

## ■ Connessione tramite codice QR

- **1 Selezionare <Portale mobile> nella schermata Schermata princip.. [Schermata](#page-133-0) [Schermata princip.\(P. 126\)](#page-133-0)**
- Se ci sono dispositivi mobili già connessi, procedere al passo 3.
- **2 Selezionare <Connetti>.**
- **3 Selezionare <Codice QR>.**
- **4 Lanciare Canon PRINT Business sul dispositivo mobile. [Utilizzo della macchina](#page-351-0) [tramite le applicazioni\(P. 344\)](#page-351-0)**
- **5 Leggere il codice QR visualizzato sullo schermo usando il dispositivo mobile.**

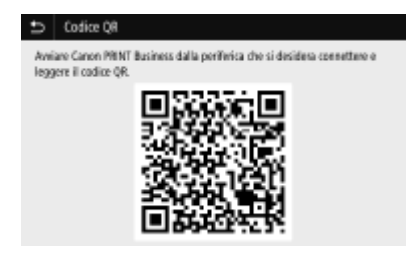

## **6 Al termine dell'operazione, selezionare <Disconnetti>.**

# **SUGGERIMENTI**

- Selezionare <Informaz. conness.> sulla schermata <Connessione diretta> per controllare il dispositivo mobile connesso.
- Quando <Mant. abil. se spec. SSID/chv rete> è impostato su <On>, non è necessario selezionare <Connetti>. **[<Mant. abil. se spec. SSID/chv rete>\(P. 484\)](#page-491-0)**

# **IMPORTANTE**

- Se si utilizza la connessione diretta, potrebbe non essere possibile connettersi a Internet. Ciò dipende dal dispositivo mobile in uso.
- Se la connessione wireless dal dispositivo mobile non viene eseguita entro 5 minuti dalla visualizzazione dell'SSID e della chiave di rete, lo stato di attesa della connessione termina.
- Se lo stato di assenza di trasmissione dati tra un dispositivo mobile e la macchina perdura durante la comunicazione con connessione diretta, la comunicazione potrebbe terminare.
- Le prestazioni del risparmio energetico in modalità di riposo diminuiscono quando ci si connette in connessione diretta.
- Se la macchina viene utilizzata con una LAN wireless, è necessario che la macchina resti connessa alla LAN wireless tramite connessione diretta. Quando la macchina non è connessa a una LAN wireless o il processo di connessione non è ancora stato completato, il processo di connessione diretta non può avviarsi. Se si verifica una perdita di connessione tra la macchina e la LAN wireless durante la comunicazione in connessione diretta, la comunicazione potrebbe terminare.
- Al termine dell'operazione desiderata, assicurarsi di terminare la connessione tra la macchina e il dispositivo mobile. Se rimangono connessi, le prestazioni di risparmio energetico in modalità di riposo diminuiscono.
- Se si utilizza la Connessione diretta, non impostare l'indirizzo IP manualmente sul dispositivo mobile. Ciò potrebbe impedire una corretta comunicazione dopo aver utilizzato la Connessione diretta.

# <span id="page-351-0"></span>**Utilizzo della macchina tramite le applicazioni**

#### 6U02-06K

Possibilità di stampare e di eseguire altre operazioni dal dispositivo mobile connesso alla macchina usando le applicazioni. Sono supportate varie applicazioni, tra cui quelle esclusive di Canon. Usare in modo corretto, in base al proprio dispositivo, all'applicazione a alla situazione.

## ■ Utilizzo di Canon PRINT Business

Questa applicazione viene utilizzata per stampare o eseguire altre operazioni dai dispositivi mobili che supportano iOS/Android. Durante il processo di stampa, non è necessario eseguire operazioni sulla macchina. Per maggiori informazioni sui sistemi operativi supportati, sui metodi di configurazione dettagliati e sulle operazioni, consultare la guida dell'applicazione o il sito web di Canon (https://global.canon/gomp/).

# **IMPORTANTE**

● È possibile scaricare Canon PRINT Business gratuitamente, ma verranno addebitati i costi di connessione Internet.

## ■ Stampa con Canon Print Service

È possibile stampare semplicemente dal menu delle applicazioni che supportano il sottosistema di stampa Android. Per maggiori informazioni sui sistemi operativi supportati e su procedure e impostazioni dettagliate, consultare il sito web di Canon (https://global.canon/).

## ■ Utilizzo di Mopria<sup>®</sup>

La macchina supporta anche Mopria®. Mopria® consente di effettuare stampe e altre operazioni da un dispositivo mobile Android utilizzando operazioni e impostazioni comuni, indipendentemente dal produttore o dal modello. Ad esempio, le aziende che utilizzano più dispositivi compatibili Mopria® di produttori diversi possono stampare dalla stessa stampante e i dipendenti in mobilità possono utilizzare un dispositivo compatibile Mopria® con una stampante locale certificata senza dover installare un'applicazione a parte. Per ulteriori informazioni sui modelli supportati e sugli ambienti operativi, consultare http://www.mopria.org.

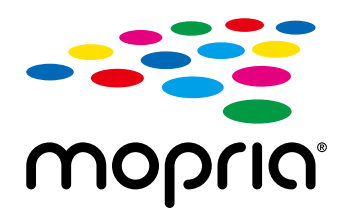

## **Conferma delle Impostazioni Mopria®**

Accedere alla IU remota con privilegi di amministratore ( **[Avvio della IU remota\(P. 436\)](#page-443-0)** )

- $\blacktriangleright$  [Impostazioni/Registrazione]  $\blacktriangleright$  [Impostazioni rete]  $\blacktriangleright$  [Impostazioni Mopria]  $\blacktriangleright$  [Modifica]
- $\triangleright$  Verificare che la casella di controllo [Utilizzo Mopria] sia selezionata  $\triangleright$  [OK]

# ■ Stampa con Google Cloud Print

È possibile utilizzare applicazioni e servizi che supportano Google Cloud Print per stampare da un computer o un dispositivo mobile senza usare un driver di stampa. **[Utilizzo di Google Cloud Print\(P. 359\)](#page-366-0)** 

# <span id="page-353-0"></span>**Utilizzo di AirPrint**

6U02-06L

In questa sezione vengono descritte le impostazioni necessarie per usare AirPrint e le procedure da eseguire con i dispositivi Apple.

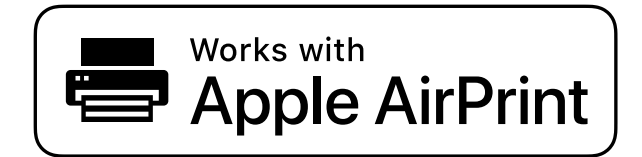

#### **Impostazioni AirPrint**

**Configurazione delle impostazioni di AirPrint(P. 346) [Visualizzazione della schermata per AirPrint\(P. 349\)](#page-356-0)** 

#### **Funzioni di AirPrint**

**OStampa con AirPrint(P. 351) OScansione con AirPrint(P. 354) OFax con AirPrint(P. 356)** 

#### **Risoluzione dei problemi**

**OSe non è possibile utilizzare AirPrint(P. 358)** 

# Configurazione delle impostazioni di AirPrint

È possibile registrare le informazioni, compresi il nome della macchina e la posizione di installazione, utilizzate per identificarla. È inoltre possibile disabilitare la funzione AirPrint della macchina. Utilizzare la IU remota per modificare tali impostazioni.

# **NOTA**

● Per maggiori informazioni sulle operazioni di base da eseguire per configurare la macchina dalla IU remota, consultare **[Impostazione delle opzioni di menu dalla IU remota\(P. 445\)](#page-452-0)** .

**1 Avviare la IU remota e accedere a Modo gestore sistema. [Avvio della IU](#page-443-0) [remota\(P. 436\)](#page-443-0)** 

- **2 Fare clic su [Impostazioni/Registrazione] nella pagina Portale. [Schermate della IU](#page-444-0) [remota\(P. 437\)](#page-444-0)**
- Se si utilizza un dispositivo mobile come un iPad, iPhone o iPod touch, in questa sezione "fare clic" corrisponde a "toccare".

# **3 Selezionare [Impostazioni rete] [Impostazioni AirPrint].**

# **4 Fare clic su [Modifica].**

## **Specificare le impostazioni richieste.**

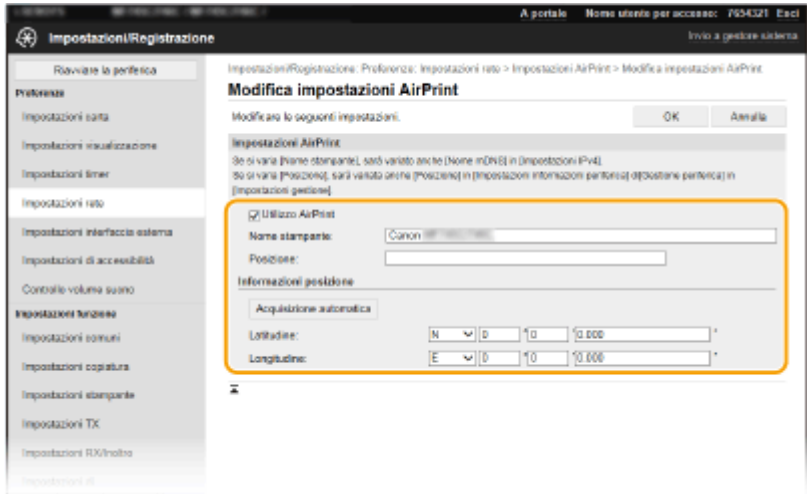

#### **[Utilizzo AirPrint]**

Selezionare la casella di controllo per abilitare AirPrint. Per disabilitare AirPrint, deselezionare la casella.

#### **[Nome stampante]**

Digitare il nome della macchina. Se in [Impostazioni mDNS] ( Configurazione DNS(P. 56) ) è già stato registrato un nome mDNS, questo viene visualizzato.

#### **[Posizione]**

Digitare la posizione in cui si trova la macchina. Se è già stata registrata una posizione in [Impostazioni informazioni periferica] ([Gestione periferica] in [Impostazioni gestione] (Impostazioni/Registrazione)), il nome registrato viene visualizzato.

#### **[Latitudine]**

Digitare la latitudine della posizione in cui è installata la macchina.

#### **[Longitudine]**

Digitare la longitudine della posizione in cui è installata la macchina.

# **6 Fare clic su [OK].**

# **IMPORTANTE**

**Se si seleziona [Utilizzo AirPrint], le seguenti impostazioni in <Rete> sono impostate su <On>.**

- Utilizzo HTTP
- Impostazioni stampa IPP
- IPv4 Utilizzo mDNS
- IPv6 Utilizzo mDNS
- Usare Network Link Scan

# <span id="page-355-0"></span>**NOTA**

- Se si cambia il [Nome stampante] specificato in precedenza, potrebbe non essere più possibile stampare dal Mac utilizzato per stampare fino a quel momento. Questo fenomeno si verifica perché viene cambiato automaticamente anche il <Nome mDNS> (**OConfigurazione DNS(P. 56)**  $)$  di IPv4. In questo caso, aggiungere nuovamente la macchina al Mac.
- Se si inserisce il nome della stampante, sarà più semplice identificare più stampanti che supportano AirPrint.

## ■ Modificare le impostazioni delle funzioni disponibili con AirPrint

Se si desidera disabilitare le funzioni che non si utilizzeranno con AirPrint o con la comunicazione codificata, configurare le impostazioni necessarie utilizzando il pannello operativo.

#### **Modificare le impostazioni di stampa e fax**

Per eseguire la stampa o inviare un fax con AirPrint, viene utilizzato il protocollo IPP.

#### **Attivazione o disattivazione della funzione**

È possibile specificare se eseguire la stampa o inviare un fax con AirPrint. Le impostazioni di fabbrica predefinite sono <On>.

> <Menu> > <Preferenze> > <Rete> <<<rr/>Impostazioni TCP/IP> > <Impostazioni stampa IPP> Impostare <Utilizzo stampa IPP> su <Off> o <On>  $\blacktriangleright$  <Applica>  $\blacktriangleright$  (a)

#### **Modifica delle impostazioni TLS**

È possibile specificare se crittografare la comunicazione utilizzando TLS quando si eseguono stampe o si inviano fax con AirPrint. Le impostazioni di fabbrica predefinite sono <Off>.

<Menu> > <Preferenze> > <Rete> > <Impostazioni TCP/IP> > <Impostazioni stampa IPP> Impostare <Cons. stampa IPP solo con TLS> su <Off> o <On> > <Applica> > <a>

#### **Modificare le impostazioni di scansione**

Configurare le impostazioni di scansione in con AirPrint.

#### **Impostare la funzione su Abilita o Disabilita**

È possibile attivare o disattivare la funzione di scansione disponibile con AirPrint. Le impostazioni di fabbrica predefinite sono <On>.

## **NOTA:**

● Se questa voce viene impostata su <On>, <Utilizzo HTTP> in <Rete> viene impostato su <On>.

<span id="page-356-0"></span>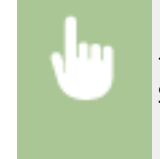

<Menu> > <Preferenze> > <Rete> < <mpostazioni TCP/IP> > <Impostaz. Network Link Scan> > Impostare <Usare Network Link Scan> su <Off> o <On> > <Applica> > <a>

#### **Modificare le impostazioni TLS**

È possibile specificare se crittografare o meno le comunicazioni TLS quando si esegue la scansione dei dati usando AirPrint. L'impostazione predefinita di fabbrica è <Off>.

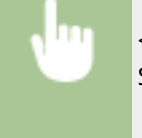

<Menu> <Preferenze> ><Rete> <Impostazioni TCP/IP> ><Impostaz. Network Link Scan> Impostare <Utilizzo TLS> su <Off> o <On>  $\blacktriangleright$  <Applica>  $\blacktriangleright$  a

# Visualizzazione della schermata per AirPrint

È possibile visualizzare la schermata di AirPrint, che consente di accedere non solo alle relative impostazioni, ma anche di visualizzare informazioni sui materiali di consumo, come carta e cartuccia del toner. Inoltre è possibile configurare le impostazioni delle funzioni di protezione.

- **1 Selezionare [Preferenze di Sistema] [Stampanti e Scanner], quindi aggiungere la macchina al Mac in uso.**
- Se la macchina è già stata aggiunta, questa operazione non è necessaria.
- **2 Selezionare la macchina dall'elenco delle stampanti in [Stampanti e Scanner].**
- **3 Fare clic su [Opzioni e Forniture].**
- **4 Fare clic su [Mostra pagina web stampante].**

## **5 Accedere alla IU remota.**

● Per cambiare le impostazioni di AirPrint, è necessario accedere come amministratore.

## ■ Pagina dedicata ad AirPrint

Quando si accede con privilegi di amministratore, viene visualizzata la pagina dedicata ad AirPrint (come mostrato di seguito).

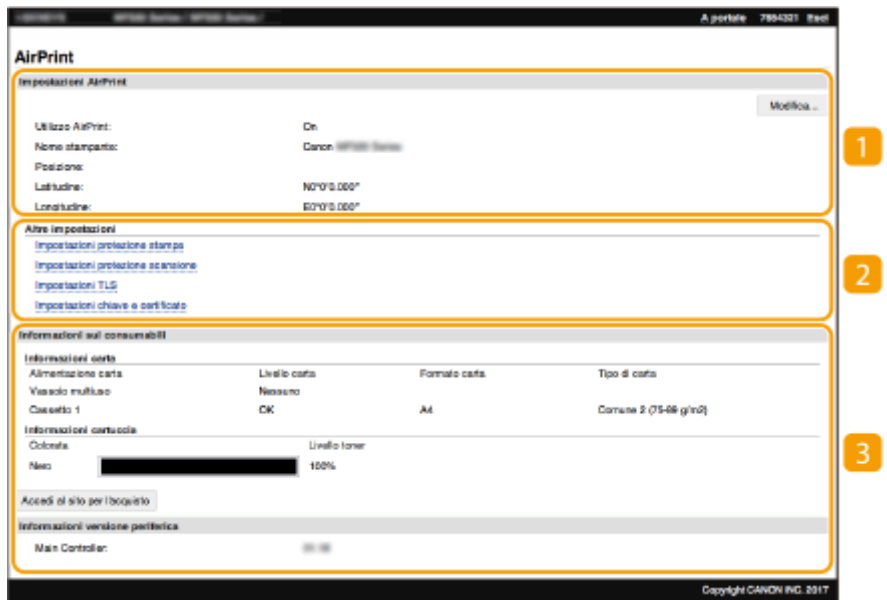

## **[Impostazioni AirPrint]**

Consente di controllare i valori inseriti nelle impostazioni di AirPrint, come il nome e la posizione della macchina. Per modificare le impostazioni, fare clic su [Modifica].

# **[Altre impostazioni]**

#### **[Impostazioni protezione stampa]**

Configurare le impostazioni di protezione per la stampa con TLS o l'autenticazione.

#### **[Impostazioni protezione scansione]**

Configurare le impostazioni di protezione per la scansione con TLS.

#### **[Impostazioni TLS]**

Consente di modificare la chiave e il certificato usati per TLS. **OConfigurazione di chiave e certificato per [TLS\(P. 396\)](#page-403-0)** 

#### **[Impostazioni chiave e certificato]**

Consente di generare e installare una chiave e un certificato, o di richiedere l'emissione di un certificato. O Configurazione di chiave e certificato per TLS(P. 396)

#### **[Informazioni sui consumabili]**

Consente di verificare le informazioni relative a ciascuna alimentazione carta e a tutti i materiali di consumo della macchina e della versione del dispositivo.

# Marchi

Apple, Bonjour, iPad, iPhone, iPod touch, Mac, macOS, OS X e Safari sono marchi di Apple Inc., registrati negli Stati Uniti e in altri paesi. AirPrint e il logo AirPrint sono marchi di Apple Inc.

# <span id="page-358-0"></span>**Stampa con AirPrint**

6U02-06R

È possibile stampare da iPad, iPhone, iPod touch o Mac senza usare un driver della stampante.

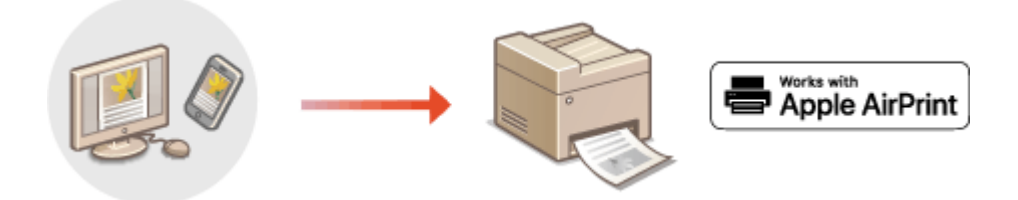

#### **OStampa da iPad, iPhone o iPod touch(P. 351) [Stampa da Mac\(P. 352\)](#page-359-0)**

#### **Requisiti di sistema**

Per stampare con AirPrint è necessario uno dei seguenti dispositivi Apple.

- iPad (tutti i modelli)
- iPhone (3GS o successivi)
- iPod touch (3a generazione o successivi)
- Mac (Mac OS X 10.7 o versione successiva)<sup>\*</sup>

\*OS X v10.9 o versione successiva quando si utilizza un collegamento USB

#### **Ambiente di rete**

È necessario uno dei seguenti ambienti.

- Un ambiente in cui un dispositivo Apple e la macchina siano collegati alla stessa LAN
- Un ambiente in cui un dispositivo Apple e la macchina siano collegati direttamente
- Un ambiente in cui un Mac sia collegato alla macchina tramite USB

# **IMPORTANTE**

● Per stampare, è necessario impostare <Utilizzo stampa IPP> su <On>. **●Modificare le impostazioni delle [funzioni disponibili con AirPrint\(P. 348\)](#page-355-0)** 

# Stampa da iPad, iPhone o iPod touch

- **1 Accertarsi che la macchina sia accesa e connessa al dispositivo Apple.**
- Per istruzioni su come verificarlo, consultare **OConfigurazione dell'ambiente di rete(P. 14)**.
- Per informazioni sulla Connessione diretta, consultare **[Connessione diretta \(Modalità punto di accesso\)](#page-348-0) [\(P. 341\)](#page-348-0)** .

# **Da un'applicazione sul dispositivo Apple, toccare**  $\bigcap$  **per visualizzare le opzioni di menu.**

# <span id="page-359-0"></span>**3 Toccare [Stampa].**

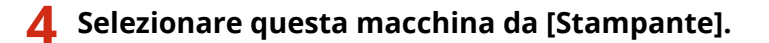

● Qui vengono visualizzate le stampanti collegate alla rete. In questo passaggio, selezionare questa macchina.

# **IMPORTANTE:**

● La schermata per selezionare questa macchina in [Stampante] non viene visualizzata nelle applicazioni che non supportano AirPrint. Non è quindi possibile stampare utilizzando tali applicazioni.

**5** Specificare le impostazioni di stampa in base alle esigenze.

# **NOTA:**

● Le impostazioni e i formati carta disponibili variano in base all'applicazione in uso.

# **6 Toccare [Stampa].**

➠La stampa si avvia.

# **NOTA:**

**Controllo dello stato di stampa**

● Durante la stampa, premere due volte il pulsante Home sul dispositivo Apple ▶ toccare [Stampa].

# Stampa da Mac

- **1 Accertarsi che la macchina sia accesa e connessa al Mac.**
- Per istruzioni su come verificarlo, consultare **OConfigurazione dell'ambiente di rete(P. 14)**.

## **2** Aggiungere la macchina al Mac da [Preferenze di Sistema] • [Stampanti e Scanner].

● Se la macchina è già stata aggiunta, questa operazione non è necessaria.

## **3** Aprire un documento in un'applicazione e visualizzare la finestra di dialogo di **stampa.**

● La modalità di visualizzazione della finestra di dialogo di stampa varia in base alle diverse applicazioni. Per ulteriori informazioni, consultare il manuale di istruzioni o la guida dell'applicazione in uso.

## **5** Selezionare la macchina nella finestra di dialogo di stampa.

- Vengono visualizzate le stampanti collegate al Mac. In questo passaggio, selezionare questa macchina.
- **5** Specificare le impostazioni di stampa in base alle esigenze.
## **NOTA:**

● Le impostazioni e i formati carta disponibili variano in base all'applicazione in uso.

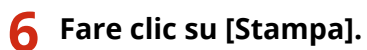

➠La stampa si avvia.

# **Scansione con AirPrint**

È possibile utilizzare AirPrint per trasferire i dati scansionati dalla macchina direttamente a un Mac.

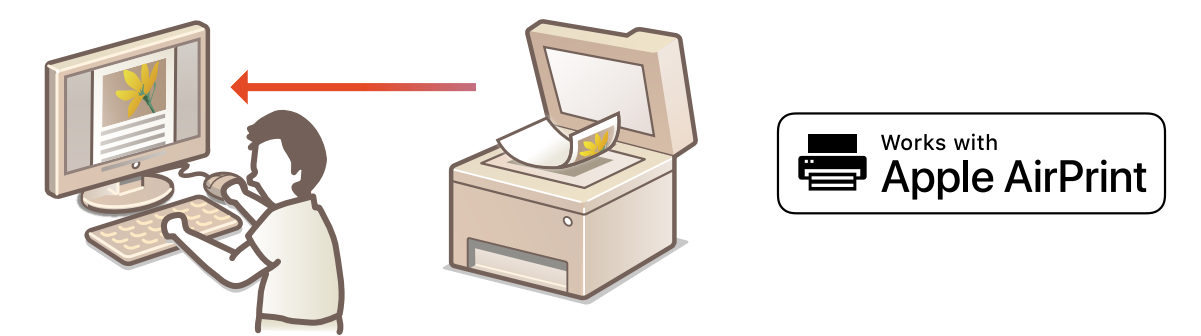

## **Requisiti di sistema**

Per acquisire documenti con AirPrint, è necessario un Mac con sistema operativo OS X 10.9 o successivo. Per acquisire documenti con TLS, è necessario un Mac con sistema operativo OS X 10.11 o successivo.

## **Ambiente di rete**

È necessario uno dei seguenti ambienti.

- Un ambiente in cui un dispositivo Apple e la macchina siano collegati alla stessa LAN
- Un ambiente in cui un Mac sia collegato alla macchina tramite USB

## **IMPORTANTE**

- Per la scansione, è necessario impostare <Usare Network Link Scan> su <On>. **●Modificare le impostazioni [delle funzioni disponibili con AirPrint\(P. 348\)](#page-355-0)**
- Prima della scansione, è necessario impostare la macchina nello stato online. Quando la funzione online automatica ( **[<Online automatico>\(P. 513\)](#page-520-0)** ) è impostata su <Off>, prima impostare la macchina in stato online selezionando <Scansione> <Scanner remoto>, quindi avviare la procedura di scansione.
- Non è possibile acquisire documenti mentre vengono configurate le impostazioni di un'operazione, o mentre la macchina sta eseguendo una qualsiasi operazione.

## Scansione da Mac

- **1 Accertarsi che la macchina sia accesa e connessa al Mac.**
- Per istruzioni su come verificarlo, consultare **O Configurazione dell'ambiente di rete(P. 14)**.

**Aggiungere la macchina al Mac da [Preferenze di Sistema] > [Stampanti e Scanner].** 

- Se la macchina è già stata aggiunta, questa operazione non è necessaria.
- **3 Selezionare la macchina dall'elenco delle stampanti in [Stampanti e Scanner].**

## **Fare clic su [Scansiona].**

## **Fare clic su [Apri scanner].**

➠Viene visualizzata la schermata [Scanner].

## Configurare le impostazioni di scansione in base alle esigenze.

## **Fare clic su [Scansiona].**

➠L'originale viene acquisito e viene visualizzata l'immagine.

## **Fax con AirPrint**

È possibile inviare fax da un Mac nello stesso modo in cui si stampa da un Mac.

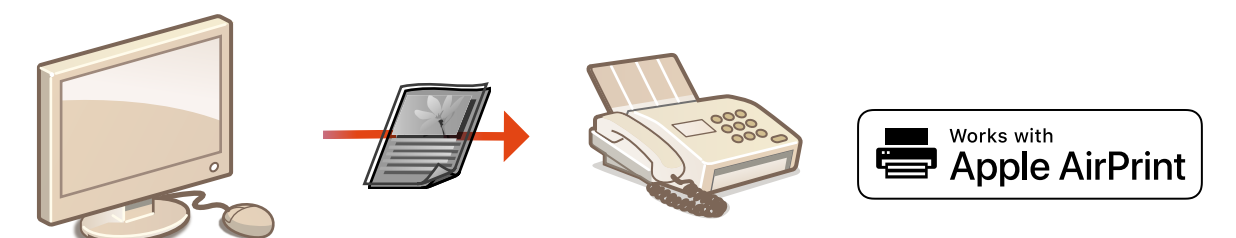

## **Requisiti di sistema**

Per inviare fax con AirPrint, è necessario un Mac con sistema operativo OS X 10.9 o successivo.

### **Ambiente di rete**

È necessario uno dei seguenti ambienti.

- Un ambiente in cui un dispositivo Apple e la macchina siano collegati alla stessa LAN
- Un ambiente in cui un Mac sia collegato alla macchina tramite USB

## **IMPORTANTE**

● Per l'invio di fax, è necessario impostare <Utilizzo stampa IPP> su <On>. **OModificare le [impostazioni delle funzioni disponibili con AirPrint\(P. 348\)](#page-355-0)** 

## Invio di fax da Mac

- **1 Accertarsi che la macchina sia accesa e connessa al Mac.**
- Per istruzioni su come verificarlo, consultare **O Configurazione dell'ambiente di rete(P. 14)**.

## **Aggiungere la macchina al Mac da [Preferenze di Sistema] > [Stampanti e Scanner].**

● Se la macchina è già stata aggiunta, questa operazione non è necessaria.

## **Aprire un documento in un'applicazione e visualizzare la finestra di dialogo di stampa.**

● La modalità di visualizzazione della finestra di dialogo di stampa varia in base alle diverse applicazioni. Per ulteriori informazioni, consultare il manuale di istruzioni dell'applicazione in uso.

## **5** Selezionare questa macchina nella finestra di dialogo di stampa.

➠Vengono visualizzate le stampanti collegate al Mac. In questo passaggio, selezionare il driver fax della macchina.

## **5** Specificare la destinazione.

## **6 Fare clic su [Fax].**

➠L'invio del fax ha inizio.

# **Se non è possibile utilizzare AirPrint**

#### 6U02-06W

Se non è possibile utilizzare AirPrint, provare con le soluzioni seguenti.

- Verificare che la macchina sia accesa. Se la macchina è accesa, dapprima spegnerla, attendere almeno 10 secondi e quindi riaccenderla per vedere se il problema è risolto.
- Verificare che sulla macchina non siano visualizzati messaggi di errore.
- Verificare che i dispositivi Apple e la macchina siano collegati alla stessa LAN. Se la macchina è accesa, possono essere necessari diversi minuti prima che sia pronta per la comunicazione.
- Accertarsi che Bonjour sia abilitato sul proprio dispositivo Apple.
- Accertarsi che la macchina sia configurata per abilitare l'esecuzione di processi da un computer anche quando non vengono immessi password o ID reparto. **[Blocco di lavori quando l'ID reparto è sconosciuto\(P. 375\)](#page-382-0)**
- Per la stampa, verificare che nella macchina sia caricata la carta e che vi sia toner sufficiente nelle cartucce. **[Visualizzazione della schermata per AirPrint\(P. 349\)](#page-356-0)**
- Per la scansione, verificare che l'impostazione dell'opzione Scansione collegamenti di rete della macchina sia <On>. **Modificare le impostazioni delle funzioni disponibili con AirPrint(P. 348)**

# **Utilizzo di Google Cloud Print**

6U02-06X

Google Cloud Print è un servizio che consente a un utente che dispone di un account Google di stampare da uno smartphone, tablet o computer connessi a Internet, usando applicazioni compatibili con Google Cloud Print. A differenza della classica stampa da computer, non serve un driver della stampante.

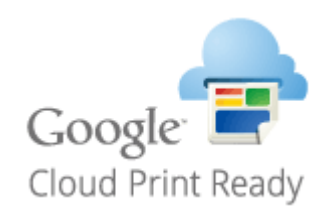

**O**Verifica delle impostazioni della macchina(P. 359) **Registrazione della macchina per Google Cloud Print(P. 359)** 

# **IMPORTANTE**

- Per registrare la macchina e stampare con Google Cloud Print è necessario un ambiente in cui sia possibile connettersi a Internet. Inoltre, eventuali costi per la connessione a Internet sono a carico dell'utente.
- Google Cloud Print potrebbe non essere disponibile, in base al proprio paese o alla propria regione.
- Google Cloud Print non supporta la stampa da un indirizzo IPv6.

# **NOTA**

● Per usare Google Cloud Print è necessario un account Google. Se non si dispone di un account Google, crearlo dal sito web di Google.

## Verifica delle impostazioni della macchina

Verificare quanto segue prima di configurare la stampa nel Cloud.

- Assicurarsi che sia specificato l'indirizzo IPv4 per la macchina, e che la macchina sia in grado di comunicare con i computer in una rete.
	- **[Connessione a una LAN cablata\(P. 17\)](#page-24-0)**
	- **[Connessione a una LAN wireless\(P. 18\)](#page-25-0)**
- Verificare che le impostazioni di data e ora della macchina siano specificate correttamente. **[Impostazione di data](#page-19-0) [e ora\(P. 12\)](#page-19-0)**
- Se l'opzione Gestione ID reparto è impostata, verificare che sia consentito stampare da un computer anche senza l'immissione di ID reparto o PIN. **[Blocco di lavori quando l'ID reparto è sconosciuto\(P. 375\)](#page-382-0)**

## Registrazione della macchina per Google Cloud Print

La registrazione della macchina in Google Cloud Print consente di stampare da qualunque luogo usando questo servizio.

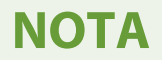

- Per maggiori informazioni sulle operazioni di base da eseguire per configurare la macchina dalla IU remota, consultare **[Impostazione delle opzioni di menu dalla IU remota\(P. 445\)](#page-452-0)** .
	- **1 Avviare la IU remota e accedere come amministratore. [Avvio della IU](#page-443-0) [remota\(P. 436\)](#page-443-0)**
- **2 Fare clic su [Impostazioni/Registrazione] nella pagina Portale. [Schermate della IU](#page-444-0) [remota\(P. 437\)](#page-444-0)**
- **3 Selezionare [Impostazioni rete] [Impostazioni Google Cloud Print].**
- **4 Fare clic su [Modifica] per [Impostazioni di base].**
- **5 Selezionare la casella di controllo [Usa Google Cloud Print] [OK].**
- **6 Fare clic su [Registra] in [Stato registrazione].**

## **NOTA:**

### **Ri-registrazione della macchina**

- Per registrare nuovamente la macchina, è necessario eliminare la prima registrazione.
- **7 Fare clic sul collegamento dell'URL visualizzato per [URL per la registrazione].**

## **8 Seguire le istruzioni sullo schermo per registrare la macchina.**

➠Da questo momento sarà possibile stampare dalle applicazioni che supportano Google Cloud Print, come Google Chrome™.

## **NOTA:**

● Per maggiori informazioni sulle ultime applicazioni che supportano Google Cloud Print, controllare nella home page di Google Cloud Print.

# **NOTA**

## **ConȴgurD]ione delle impostazioni nel pannello operativo**

● È inoltre possibile abilitare o disabilitare la funzione Cloud Print da <Menu> nella schermata Schermata princip.. **[<Impostazioni Google Cloud Print>\(P. 495\)](#page-502-0)** 

## **Registrazione da un dispositivo mobile o da Google Chrome**

● È possibile registrare la macchina da un dispositivo mobile o da Google Chrome. Il display della macchina visualizza la seguente schermata di conferma prima di completare la registrazione. Premere <Sì> per completare la registrazione.

● Per informazioni sui metodi di registrazione, consultare il manuale del dispositivo o il sito web di Google Cloud Print.

# **Stampa con Default Print Service (Android)**

#### 6U02-06Y

Se il terminale Android supporta Default Print Service, è possibile stampare dal Default Print Service del terminale Android.

Per stampare dalla macchina usando Default Print Service, è necessario abilitare le impostazioni Mopria®.

## **Conferma delle impostazioni Mopria®**

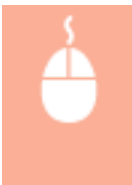

Accedere alla IU remota con privilegi di amministratore ( **[Avvio della IU remota\(P. 436\)](#page-443-0)** ) [Impostazioni/Registrazione] > [Impostazioni rete] > [Impostazioni Mopria] > [Modifica] > selezionare la casella di controllo [Utilizzo Mopria] [OK]

# **NOTA**

- Per utilizzare la macchina/stampante Canon da Default Print Service del terminale Android, è necessario configurare preventivamente le seguenti impostazioni sul terminale Android.
	- Abilitare Default Print Service.
	- Disabilitare o disinstallare Mopria<sup>®</sup>.
	- Disabilitare o disinstallare il servizio di stampa Canon.

# **Gestione della macchina in remoto**

#### 6U02-070

È possibile utilizzare la IU remota da un browser installato sul proprio smartphone o tablet. È possibile confermare lo stato della macchina o configurare varie impostazioni da un dispositivo mobile. Si noti che la schermata della IU remota potrebbe non essere visualizzata correttamente su alcuni dispositivo e ambienti.

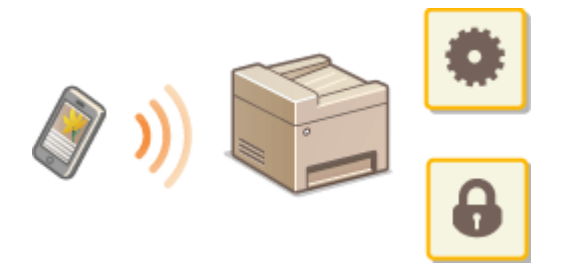

## Avvio della IU remota da dispositivo mobile

Immettere l'indirizzo IP della macchina in un browser e avviare l'IU remota. Prima di tutto, confermare l'indirizzo IP impostato per la macchina ( **[Visualizzazione delle impostazioni di rete\(P. 38\)](#page-45-0)** ). Se non è noto, chiedere al proprio amministratore di rete.

**1 Avviare il browser del dispositivo mobile.**

## **2 Digitare "http://<indirizzo IP della macchina>/" nella barra degli indirizzi.**

● Se si desidera utilizzare un indirizzo IPv6, racchiudere l'indirizzo IPv6 tra parentesi. **Esempio**: http://[fe80:2e9e:fcff:fe4e:dbce]/

## **NOTA:**

● Per la "versione smartphone" dell'IU remota, alcune delle voci visualizzate sono omesse. Se si desidera confermare tutte le voci, vedere la "versione PC".

## COLLEGAMENTI

**[Gestione della macchina da computer \(IU remota\)\(P. 435\)](#page-442-0)** 

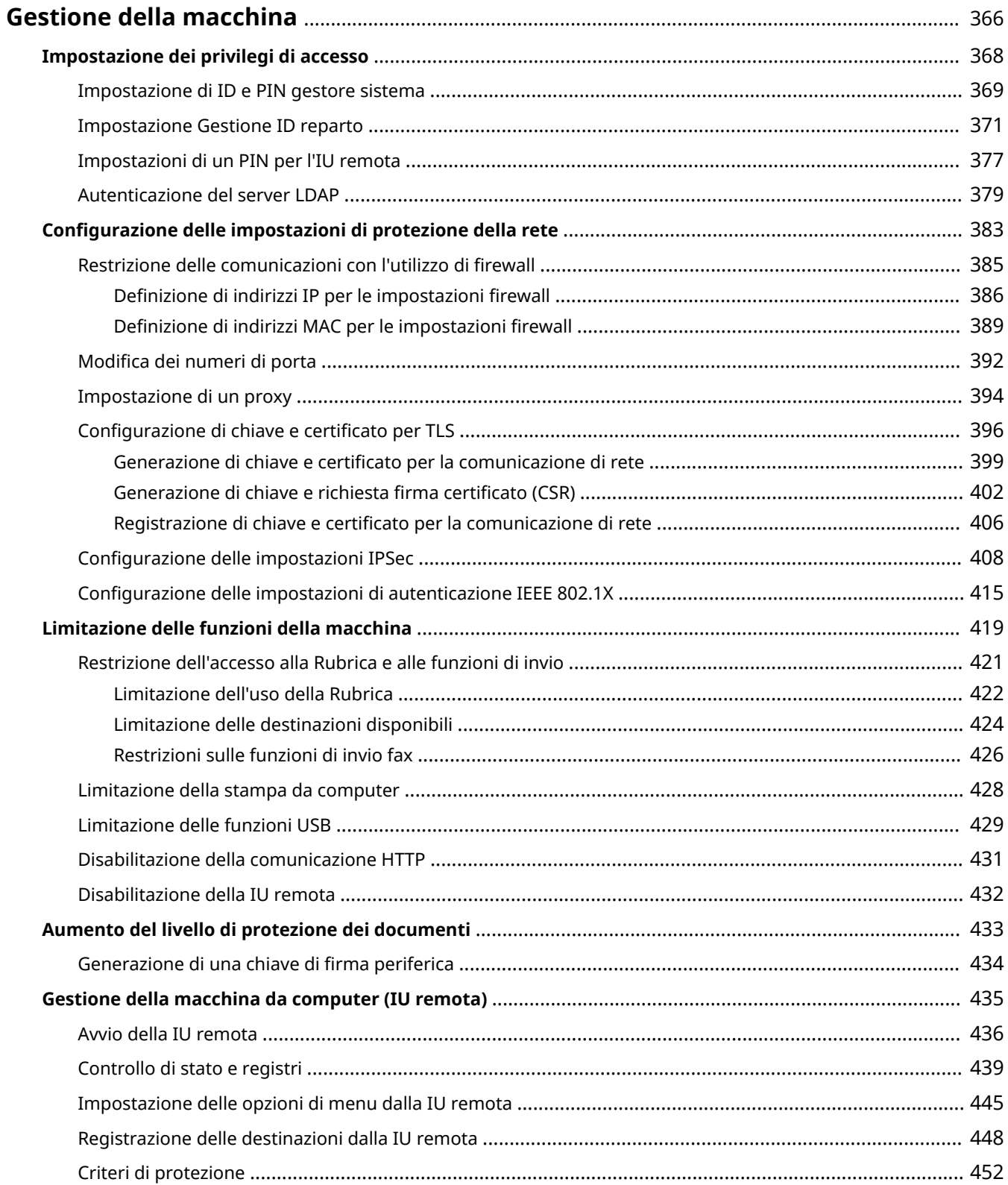

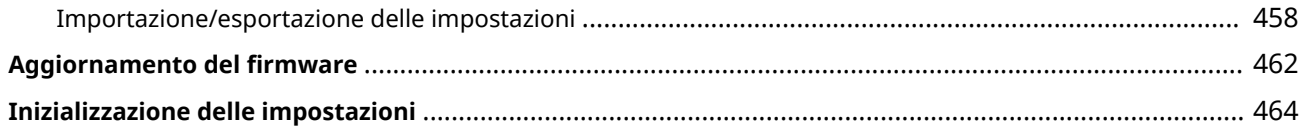

### 6U02-071

<span id="page-373-0"></span>Per ridurre i vari rischi associati all'uso di questa macchina, come diffusione di informazioni personali o uso non autorizzato da parte di terzi, è necessario implementare misure di protezione in modo efficace e costante. Un amministratore dovrebbe gestire le impostazioni importanti, come le impostazioni di protezione e i privilegi, per garantire che la macchina venga usata in modo sicuro.

## ■ Configurazione del sistema di gestione di base

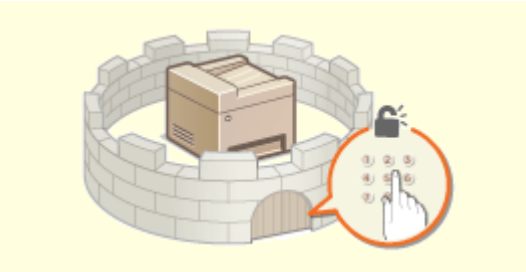

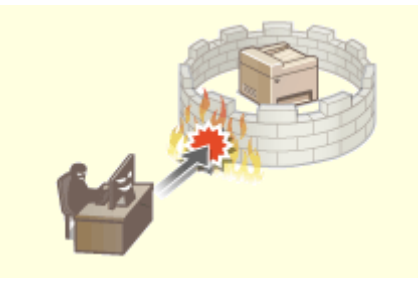

**[Impostazione dei privilegi di accesso\(P. 368\)](#page-375-0) Configurazione delle impostazioni di protezione della [rete\(P. 383\)](#page-390-0)** 

## ■ Preparazione per i rischi da negligenza o utilizzo improprio

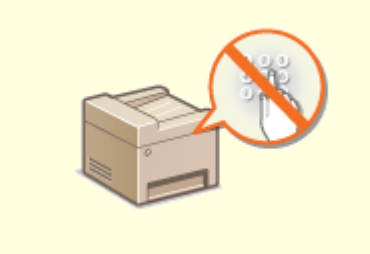

**OLimitazione delle funzioni della macchina(P. 419) C[Aumento del livello di protezione dei](#page-440-0)** 

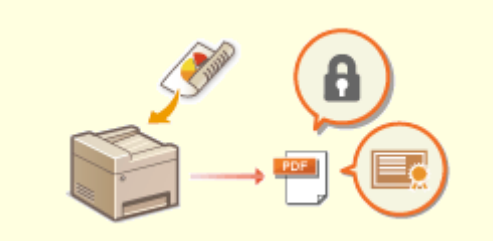

**[documenti\(P. 433\)](#page-440-0)** 

## ■ Garanzia di una gestione efficiente

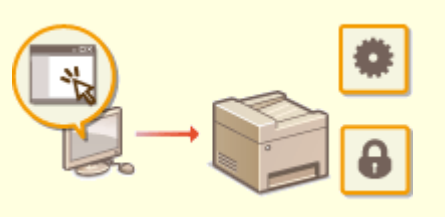

**[Gestione della macchina da computer \(IU remota\)\(P. 435\)](#page-442-0)** 

## ■ Gestione delle impostazioni e della configurazione del sistema

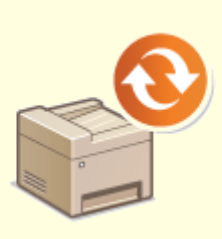

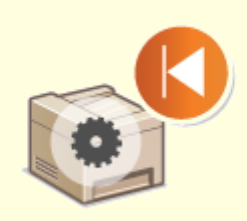

**C**Aggiornamento del firmware(P. 462) **C**Inizializzazione delle impostazioni(P. 464)

# <span id="page-375-0"></span>**Impostazione dei privilegi di accesso**

#### 6U02-072

Proteggere la macchina da un accesso non autorizzato consentendo solo agli utenti con privilegi di accesso di utilizzare la macchina. I privilegi di accesso vengono impostati separatamente per amministratori, utenti generici e IU remota. Quando vengono impostati i privilegi, per poter stampare o cambiare le impostazioni, l'utente dovrà inserire un ID e un PIN.

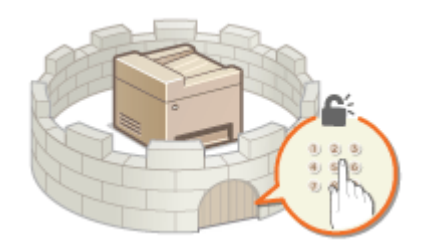

Impostare un account con tutti i privilegi di accesso chiamato "ID gestore sistema" per un gestore del sistema. La registrazione di un account chiamato "ID reparto" consente di gestire gli utenti generali. Usando un ID reparto, è possibile impostare un PIN per questa macchina oltre a tenere traccia del numero di pagine stampate per ciascun ID reparto. Impostando un PIN di accesso per la IU remota, è possibile limitare l'uso dell'IU remota.

### **ID gestore sistema**

L'ID gestore sistema è un account con tutti i privilegi di accesso. Se viene specificato un ID gestore sistema, è necessario accedere alla macchina utilizzando le informazioni di ID gestore sistema per accedere a elementi che richiedono i privilegi di amministratore come <Rete> e <Impostazioni gestione>. Si consiglia di impostare e registrare l'ID gestore sistema. Diversamente, chiunque potrà modificare le impostazioni della macchina. È possibile registrare un solo ID gestore sistema. *OImpostazione di ID e PIN gestore sistema(P. 369)* 

### **ID reparto (Gestione ID divisione)**

È possibile specificare privilegi di accesso per un utente (o un gruppo di utenti) registrando un ID reparto. È possibile registrare più ID reparto. Se un utente cerca di utilizzare la macchina quando sono attivati gli ID reparto, viene visualizzata una schermata di accesso e l'utente deve immettere il proprio PIN e ID reparto per utilizzare la macchina. È possibile sapere quante pagine sono state stampate per ciascun ID reparto. **[Impostazione Gestione ID reparto\(P. 371\)](#page-378-0)** 

### **PIN dell'IU remota (PIN di accesso IU remota)**

Questo PIN consente di utilizzare l'IU remota. Solo gli utenti che conoscono il PIN possono accedere all'IU remota. **[Impostazioni di un PIN per l'IU remota\(P. 377\)](#page-384-0)** 

#### **Impostazioni di autenticazione per funzione Invio (Invio autorizzato)**

Se nel sistema in uso è installato un server LDAP, è possibile fare in modo che venga eseguita l'autenticazione del server LDAP ogni volta che viene usata la funzione fax o scansione. **[Autenticazione del server](#page-386-0) [LDAP\(P. 379\)](#page-386-0)** 

# <span id="page-376-0"></span>**Impostazione di ID e PIN gestore sistema**

#### 6U02-073

Impostare l'account del gestore sistema, "ID gestore sistema". È inoltre possibile impostare un PIN per l'ID gestore sistema. Se viene specificato l'ID gestore sistema, è possibile accedere agli elementi che richiedono i privilegi di amministratore, come <Rete> e <Impostazioni gestione>, solo quando l'ID gestore sistema e il PIN vengono immessi correttamente. Le informazioni in merito alle impostazioni dell'ID gestore sistema sono importanti per la sicurezza della macchina; per questo motivo è necessario assicurarsi che solo gli Amministratori conoscano l'ID gestore sistema e il PIN.

- **1 Selezionare <Menu> nella schermata Schermata princip.. [Schermata Schermata](#page-133-0) [princip.\(P. 126\)](#page-133-0)**
- **2 Selezionare <Impostazioni gestione>.**

## **NOTA:**

#### **Se l'ID gestore sistema è già stato impostato**

● Se viene visualizzata la schermata di accesso, immettere ID e PIN corretti. **[Accesso alla](#page-144-0) [macchina\(P. 137\)](#page-144-0)** 

**3 Selezionare <Gestione utente> <Impostazioni informaz. gestore sistema>.**

## **4 Selezionare <ID e PIN gestore sistema>.**

## **Specificare ID e PIN gestore sistema.**

- Specificare <ID gestore sistema> ▶ <PIN gestore sistema>.
- Digitare una serie di numeri per ciascuna voce e selezionare <Applica>.
- Viene visualizzata la schermata di conferma. Inserire di nuovo il codice PIN per confermare.

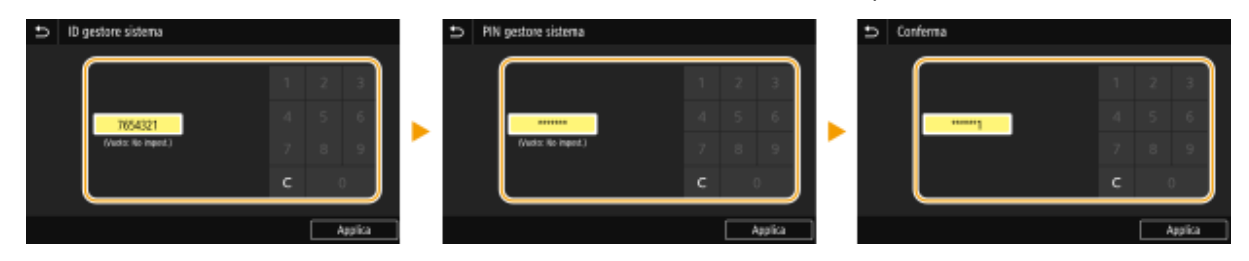

## **NOTA:**

- Non è possibile registrare un ID o un PIN contenente solo zeri, ad esempio "00" o "0000000".
- Per annullare le impostazioni di ID e PIN gestore sistema, cancellare le informazioni immesse in C e selezionare <Applica> con i campi vuoti.

### **Impostazione del Nome gestore sistema**

- **1** Selezionare <Nome gestore sistema>.
- **2** Inserire il Nome gestore sistema e selezionare <Applica>.

● Per sapere come inserire testo, vedere **OImmissione di testo(P. 135)**.

## **IMPORTANTE**

● Non dimenticare il PIN. Se si dimentica il PIN, rivolgersi al rivenditore locale autorizzato Canon o all'assistenza Canon.

# **NOTA**

## **Configurazione impostazioni tramite la IU remota**

- Avviare la IU remota e accedere a Modo gestore sistema. Fare clic su [Impostazioni/Registrazione] ▶ [Gestione utente] [Informazioni gestore sistema] [Modifica] e specificare le impostazioni necessarie sulla schermata visualizzata.
- Utilizzando la IU remota è possibile registrare molteplici informazioni, incluse informazioni di contatto, commenti dell'amministratore e posizione di installazione della macchina, nonché impostazioni registrate utilizzando il pannello operativo. È possibile visualizzare le informazioni registrate nella pagina [Informazioni periferica] della IU remota. <sup>O</sup>Verifica delle informazioni di Gestore sistema(P. 442)

### **Accesso alla macchina**

- Se si cerca di accedere a delle voci che necessitano dei privilegi di amministratore, ad esempio, <Rete> e <Impostazioni gestione>, quando è specificato l'ID gestore sistema, compare la schermata di accesso. **[Accesso alla macchina\(P. 137\)](#page-144-0)**
- Anche utilizzando l'IU remota in Modo gestore sistema è necessario immettere ID e PIN gestore sistema per accedere. **[Avvio della IU remota\(P. 436\)](#page-443-0)**

### COLLEGAMENTI

**[Impostazione dei privilegi di accesso\(P. 368\)](#page-375-0)  [Impostazione Gestione ID reparto\(P. 371\)](#page-378-0)** 

# <span id="page-378-0"></span>**Impostazione Gestione ID reparto**

#### 6U02-074

È possibile controllare l'accesso alla macchina utilizzando ID multipli per più utenti o gruppi. Se un utente cerca di utilizzare la macchina quando Gestione ID reparto è abilitato, viene visualizzata una schermata di accesso e l'utente deve immettere il proprio ID reparto e PIN per utilizzare la macchina. Quando Gestione ID reparto è abilitato, l'utilizzo di funzioni come la stampa viene registrato per ogni ID reparto. Per configurare Gestione ID reparto, registrare gli ID reparto in base alle esigenze, quindi abilitare la funzione Gestione ID reparto. Per abilitare la Gestione ID reparto per le operazioni da computer, è necessario configurare impostazioni addizionali sul computer.

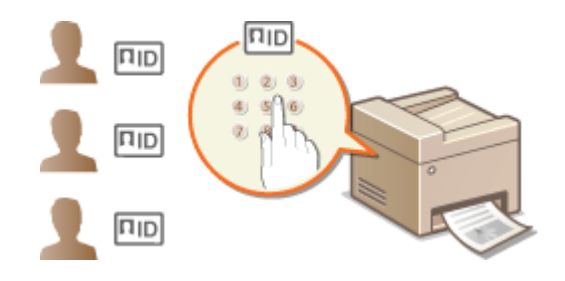

**ORegistrazione/modifica ID e PIN reparto(P. 371) [Abilitazione di Gestione ID reparto\(P. 373\)](#page-380-0)  [Attivazione di Gestione ID reparto per i processi da computer\(P. 374\)](#page-381-0)  [Blocco di lavori quando l'ID reparto è sconosciuto\(P. 375\)](#page-382-0)** 

## **NOTA**

● Per maggiori informazioni sulle operazioni di base da eseguire per configurare la macchina dalla IU remota, consultare **[Impostazione delle opzioni di menu dalla IU remota\(P. 445\)](#page-452-0)** .

## Registrazione/modifica ID e PIN reparto

Registrare un ID reparto e impostare un PIN corrispondente. Registrare tutti gli ID reparto da gestire.

- **1 Avviare la IU remota e accedere a Modo gestore sistema. [Avvio della IU](#page-443-0) [remota\(P. 436\)](#page-443-0)**
- **2 Fare clic su [Impostazioni/Registrazione] nella pagina Portale. [Schermate della IU](#page-444-0) [remota\(P. 437\)](#page-444-0)**
- **3 Selezionare [Gestione utente] [Gestione ID divisione].**
- **Registrare o modificare gli ID reparto.**

## **Registrazione di un ID reparto**

- **1** Fare clic su [Registra nuova divisione].
- **2** Specificare le impostazioni richieste.

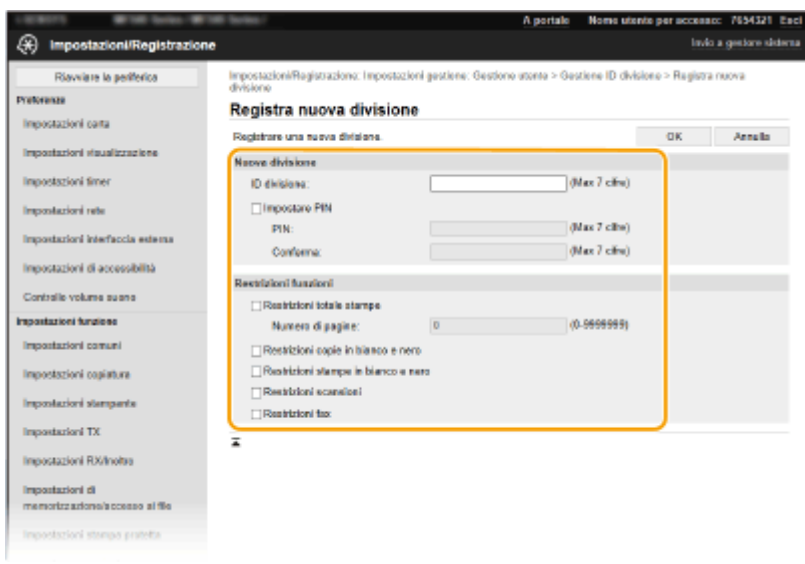

### **[ID divisione]**

Digitare il numero di ID reparto da registrare.

#### **[Impostare PIN]**

Per impostare un PIN, selezionare la casella di controllo e immettere lo stesso numero sia nella casella [PIN] che [Conferma].

### **[Restrizioni funzioni]**

È possibile limitare il numero di pagine da stampare e le funzioni disponibili per i reparti da registrare. Per limitare il numero di pagine da stampare, selezionare la casella di controllo per la tipologia target e digitare il numero corretto di pagine in [Numero di pagine]. Selezionare la casella di controllo per le funzioni di interesse per limitarle.

## **NOTA:**

- Se è selezionata la casella di controllo [Restrizioni scansioni] vengono applicate restrizioni a tutte le funzioni Salva su dispositivo di memoria USB, Invia e-mail e Salva in cartella condivisa o server FTP. È possibile applicare restrizioni anche ad altri metodi di scansione documenti importandoli in un computer, ma in quel caso non è possibile bloccare l'accesso per ciascun ID reparto ( **[Blocco di](#page-382-0) [lavori quando l'ID reparto è sconosciuto\(P. 375\)](#page-382-0)** ).
- **3** Fare clic su [OK].

### ■ Modifica delle impostazioni dell'ID reparto registrato

- **1** Fare clic sul collegamento di testo corrispondente in [ID divisione] da modificare.
- **2** Se necessario, modificare le impostazioni e fare clic su [OK].

## **NOTA:**

#### **Eliminazione di un ID reparto**

 $\bullet$  Fare clic su [Cancella] a destra dell'ID reparto che si desidera eliminare  $\bullet$  e fare clic su [OK].

## **NOTA**

### **[Totale pagine ID divisione]**

● È possibile verificare il numero totale delle pagine per i processi eseguiti fino a quel momento con un ID reparto specifico.

<span id="page-380-0"></span>● Se si desidera azzerare i conteggi, fare clic sul collegamento di testo corrispondente in [ID divisione] quindi fare clic su [Azzera contatore] [OK]. Se si desidera azzerare i conteggi di tutti gli ID reparto, fare clic su [Azzera tutti i contatori]  $\blacktriangleright$  [OK].

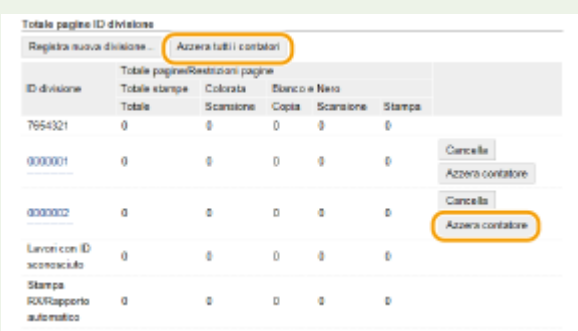

### **Utilizzo delle schede di controllo**

- Quando alla macchina è collegato il Copy Card Reader-F opzionale, gli ID reparto vengono registrati automaticamente.
- Non eliminare gli ID reparto registrati. Le schede di controllo corrispondenti agli ID reparto eliminati non saranno disponibili.
- Non è possibile utilizzare [Restrizioni funzioni] per limitare il numero consentito di pagine da stampare.

## Abilitazione di Gestione ID reparto

Dopo aver registrato gli ID reparto necessari, abilitare Gestione ID reparto.

- **1 Avviare la IU remota e accedere a Modo gestore sistema. [Avvio della IU](#page-443-0) [remota\(P. 436\)](#page-443-0)**
- **2** Fare clic su [Impostazioni/Registrazione] nella pagina Portale. **OSchermate della IU [remota\(P. 437\)](#page-444-0)**
- **3 Selezionare [Gestione utente] ▶ [Gestione ID divisione].**
- **4 Fare clic su [Modifica].**
- **5 Selezionare la casella di controllo [Gestione ID divisione].**

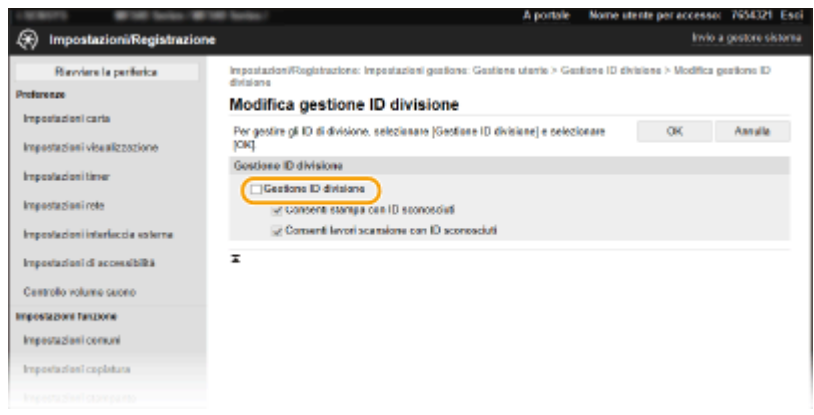

**[Gestione ID divisione]**

<span id="page-381-0"></span>Selezionare la casella di controllo per abilitare Gestione ID reparto. Se non si desidera utilizzare Gestione ID reparto, deselezionare la casella di controllo.

## **NOTA:**

● Per informazioni sulle caselle di controllo [Consenti stampa con ID sconosciuti]/[Consenti lavori scansione con ID sconosciuti], consultare **[Blocco di lavori quando l'ID reparto è sconosciuto\(P. 375\)](#page-382-0)** .

## **6 Fare clic su [OK].**

## **NOTA**

## **Utilizzo del pannello operativo**

● È inoltre possibile accedere alle impostazioni di Gestione ID reparto da <Menu> nella schermata Schermata princip.. **[<Gestione ID divisione>\(P. 573\)](#page-580-0)** 

### **Accesso alla macchina**

● Se si tenta di utilizzare la macchina quando Gestione ID reparto è abilitato, viene visualizzata la schermata di accesso. **[Accesso alla macchina\(P. 137\)](#page-144-0)** 

## Attivazione di Gestione ID reparto per i processi da computer

Se si desidera abilitare Gestione ID reparto per i processi da computer, è necessario specificare l'ID reparto e il PIN usando il driver preinstallato su ciascun computer.

## **IMPORTANTE**

- Per eseguire la procedura seguente, accedere al computer con account amministratore.
- **1 Aprire la cartella stampante. [Visualizzazione della cartella stampante\(P. 660\)](#page-667-0)**
- **2 Fare clic con il tasto destro del mouse sull'icona della macchina in uso e fare clic su [Proprietà stampante] o [Proprietà].**
- **3 Fare clic sulla scheda [Impostazioni periferica].**
- **4 Selezionare [Gestione ID reparto] in [Gestione utente].**
- **5 Fare clic su [Impostazioni] che si trova sulla destra.**
- **6 Se necessario, modificare le impostazioni e fare clic su [OK].**

<span id="page-382-0"></span>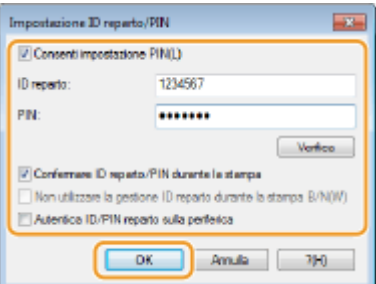

#### **[Consenti impostazione PIN]**

Selezionare la casella di controllo per abilitare l'impostazione PIN.

#### **[ID reparto]**

Digitare il numero di ID reparto.

#### **[PIN]**

Digitare il PIN corrispondente all'ID reparto, come necessario.

#### **Nerifical**

Fare clic per verificare che siano stati immessi i corretti ID e PIN. Questa funzione non è disponibile se macchina e computer sono collegati tramite porta USB o WSD (Web Services on Devices).

#### **[Confermare ID reparto/PIN durante la stampa]/[Conferma ID reparto/PIN prima di inviare fax]** Selezionare la casella di controllo per visualizzare la finestra a comparsa [Confermare ID reparto/PIN] ogni

volta che si invia un lavoro da un computer.

#### **[Autentica ID/PIN reparto sulla periferica]**

Selezionare la casella di controllo se la macchina e il computer sono collegati tramite porta USB o WSD.

**7 Fare clic su [OK].**

## **NOTA**

## **Accesso alla macchina**

● Quando si cerca di inviare un lavoro da un computer con Gestione ID reparto abilitato, viene visualizzata la seguente schermata a comparsa (a meno che la casella di controllo [Confermare ID reparto/PIN durante la stampa]/[Conferma ID reparto/PIN prima di inviare fax1 non sia deselezionata):

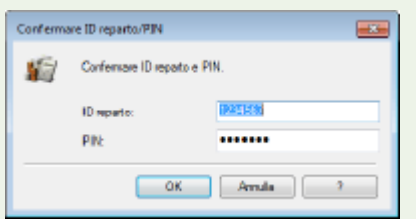

## Blocco di lavori quando l'ID reparto è sconosciuto

Se non si modificano le impostazioni predefinite, qualsiasi utente può stampare da un computer, eseguire una scansione (tramite <Computer> e <Scanner remoto>), o inviare un fax da un computer senza l'immissione di un ID e un PIN anche quando Gestione ID reparto è abilitato per la macchina. È possibile modificare le impostazioni predefinite in modo che la macchina non possa essere utilizzata per queste funzioni senza un ID e un PIN corretti.

## **1 Avviare la IU remota e accedere a Modo gestore sistema. [Avvio della IU](#page-443-0) [remota\(P. 436\)](#page-443-0)**

**2 Fare clic su [Impostazioni/Registrazione] nella pagina Portale. [Schermate della IU](#page-444-0) [remota\(P. 437\)](#page-444-0)** 

**3 Selezionare [Gestione utente] [Gestione ID divisione].**

## **Fare clic su [Modifica].**

**5 Deselezionare le caselle di controllo, se necessario.**

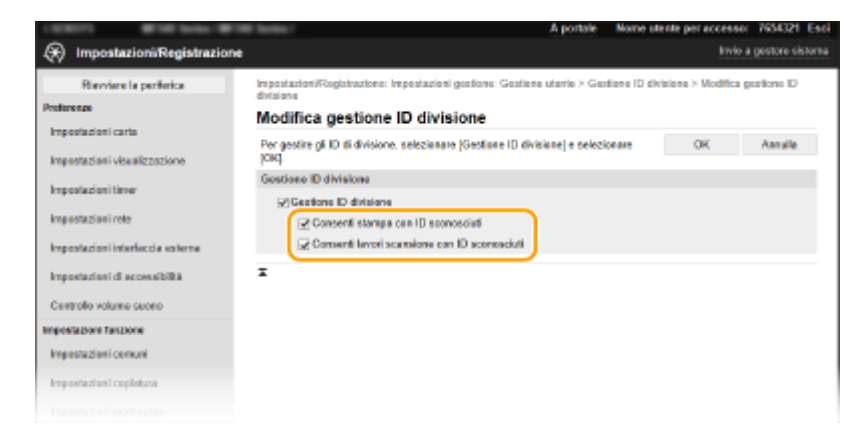

#### **[Consenti stampa con ID sconosciuti]**

Per inviare un lavoro da un computer quando Gestione ID reparto è abilitato, è necessario inserire ID e PIN corretti ( **[Attivazione di Gestione ID reparto per i processi da computer\(P. 374\)](#page-381-0)** ). Tuttavia, se è selezionata la casella di controllo per questa impostazione, i lavori vengono eseguiti anche quando non vengono inseriti ID e PIN. Se si desidera configurare un'impostazione affinché non venga eseguito alcun lavoro a meno che non vengano inseriti ID reparto e PIN corretti, deselezionare la casella di controllo.

#### **[Consenti lavori scansione con ID sconosciuti]**

Se la casella di controllo è selezionata, è possibile selezionare <Computer> o <Scanner remoto> nella schermata principale e acquisire i documenti su computer in qualsiasi momento. Se la casella di controllo non è selezionata, non è possibile acquisire documenti nel computer se Gestione ID reparto è abilitato. Non è possibile limitare la scansione di documenti in un computer a singoli ID reparto.

**6 Fare clic su [OK].**

## COLLEGAMENTI

**[Impostazione dei privilegi di accesso\(P. 368\)](#page-375-0)  [Impostazione di ID e PIN gestore sistema\(P. 369\)](#page-376-0)** 

# <span id="page-384-0"></span>**Impostazioni di un PIN per l'IU remota**

È possibile impostare un PIN per accedere all'IU remota. Tutti gli utenti utilizzeranno un PIN comune.

# **NOTA**

- ●Quando è attivata la funzione Gestione ID reparto, le impostazioni qui elencate non sono richieste. **[Impostazione Gestione ID reparto\(P. 371\)](#page-378-0)** 
	- **1 Selezionare <Menu> nella schermata Schermata princip.. [Schermata Schermata](#page-133-0) [princip.\(P. 126\)](#page-133-0)**
	- **2 Selezionare <Impostazioni gestione>.**
	- Se viene visualizzata la schermata di accesso, immettere ID e PIN corretti. **[Accesso alla macchina\(P. 137\)](#page-144-0)**
- **Selezionare <Licenza/Altro> ▶ <Impostazioni IU remota> ▶ <Restrizioni accesso>.**

## **4 Selezionare <On>.**

## **Specificare il PIN di accesso all'IU remota.**

- Inserire un PIN e selezionare <Applica>.
- Viene visualizzata la schermata di conferma. Inserire di nuovo il codice PIN per confermare.

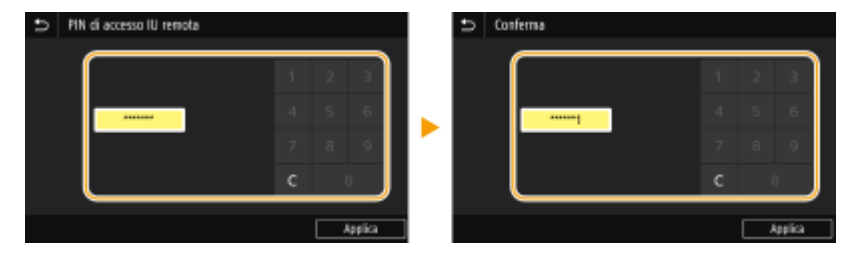

## **NOTA:**

● Non è possibile registrare un PIN contenente solo zeri, ad esempio "00" o "0000000".

## **IMPORTANTE**

● Non dimenticare il PIN. Se si dimentica il PIN, utilizzare la procedura sopra per impostare un nuovo PIN.

# **NOTA**

## **Se le <Impostazioni gestione> sono inizializzate**

● Viene inizializzato anche il PIN di accesso all'IU remota. Dopo l'inizializzazione, reimpostare il PIN. **[<Inizializza menu>\(P. 580\)](#page-587-0)** 

## COLLEGAMENTI

**[Impostazione dei privilegi di accesso\(P. 368\)](#page-375-0)  [Impostazione di ID e PIN gestore sistema\(P. 369\)](#page-376-0)** 

## <span id="page-386-0"></span>**Autenticazione del server LDAP**

#### 6U02-076

Se nel sistema in uso è installato un server LDAP, è possibile fare in modo che venga eseguita l'autenticazione del server LDAP quando viene utilizzata la funzione di invio. Ciò consente di impedire l'uso non autorizzato da parte di terzi e la divulgazione di informazioni riservate. Dopo aver attivato le impostazioni di autorizzazione, quando si utilizza la funzione fax o scansione viene visualizzata la schermata Invio autorizzato e non è possibile proseguire se non ha luogo l'autorizzazione valida da parte del server LDAP. Utilizzare le impostazioni qui descritte per configurare l'autenticazione del server LDAP. Per ulteriori informazioni sulla registrazione del server da utilizzare per l'autenticazione, consultare **[Registrazione server LDAP\(P. 64\)](#page-71-0)** .

# **NOTA**

- Per maggiori informazioni sulle operazioni di base da eseguire per configurare la macchina dalla IU remota, consultare **[Impostazione delle opzioni di menu dalla IU remota\(P. 445\)](#page-452-0)** .
	- **1 Avviare la IU remota e accedere a Modo gestore sistema. [Avvio della IU](#page-443-0) [remota\(P. 436\)](#page-443-0)**
- **2 Fare clic su [Impostazioni/Registrazione] nella pagina Portale. [Schermate della IU](#page-444-0) [remota\(P. 437\)](#page-444-0)**
- **Selezionare [Impostazioni TX] [Impostazioni autenticazione per funzione Invio].**
- **Fare clic su [Modifica].**
- **5 Selezionare la casella di controllo [Utilizzo autenticazione utente] e scegliere se deve essere visualizzata una schermata di conferma alla disconnessione.**

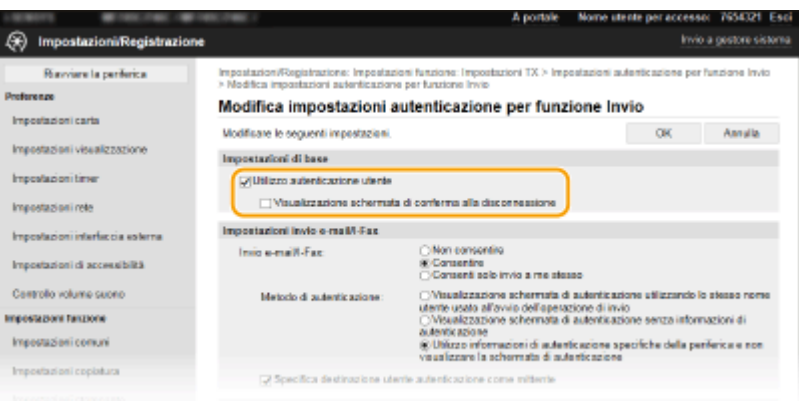

#### **[Utilizzo autenticazione utente]**

Selezionare la casella di controllo per visualizzare la schermata di accesso Invio autorizzato quando si utilizza la funzione fax o scanner (autenticazione server LDAP).

#### **[Visualizzazione schermata di conferma alla disconnessione]**

Selezionare la casella di controllo per visualizzare una schermata che consente di effettuare la disconnessione selettiva quando si è connessi sia per Invio autorizzato che per Gestione ID reparto. Deselezionando questa casella di controllo non verrà visualizzata alcuna schermata di selezione quando ci si disconnette sia da Invio autorizzato che da Gestione ID reparto.

**6** Configurare le impostazioni per l'invio di e-mail/I-Fax.

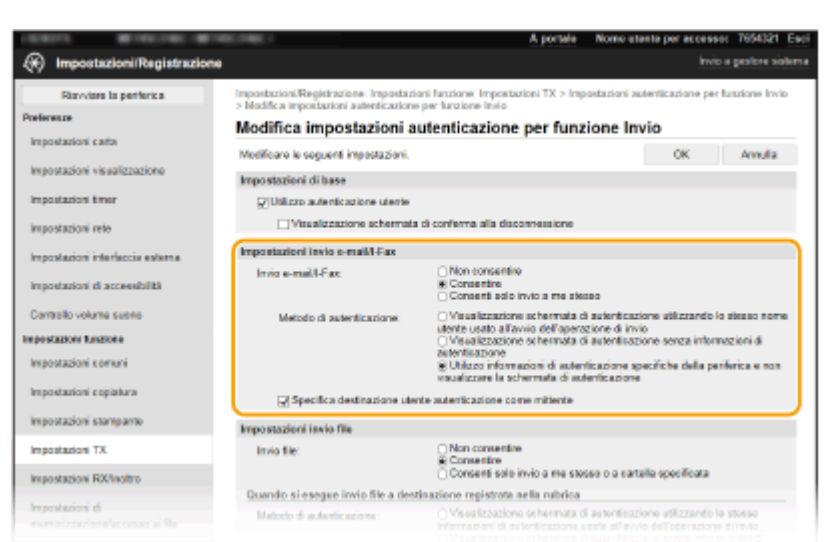

#### **[Invio e-mail/I-Fax]**

Selezionare se consentire o meno l'invio di e-mail e I-Fax.

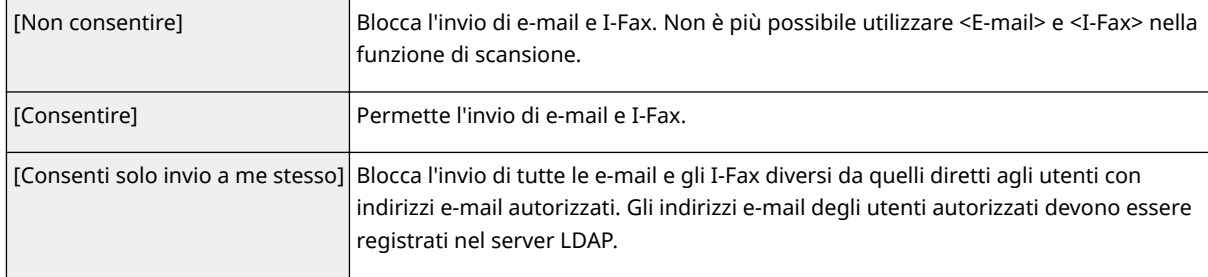

#### **[Metodo di autenticazione]**

Quando è selezionato [Consentire] o [Consenti solo invio a me stesso] in [Invio e-mail/I-Fax], è possibile impostare se visualizzare una schermata di autenticazione sul server SMTP all'invio dell'e-mail.

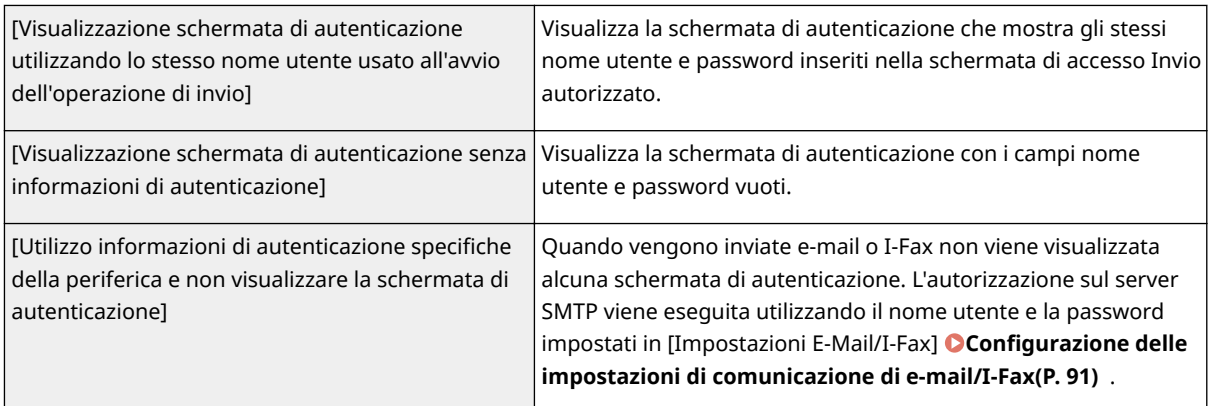

### [Specifica destinazione utente autenticazione come mittente]

Selezionare la casella di controllo quando viene impostato l'indirizzo e-mail di un utente autorizzato come mittente. Gli indirizzi e-mail degli utenti autorizzati devono essere registrati nel server LDAP. Se si deseleziona la casella di controllo, come mittente viene selezionato l'indirizzo e-mail impostato in [Impostazioni E-Mail/I-Fax].

## **7** Configurare le impostazioni di trasferimento file (per il salvataggio in cartelle **condivise e server FTP).**

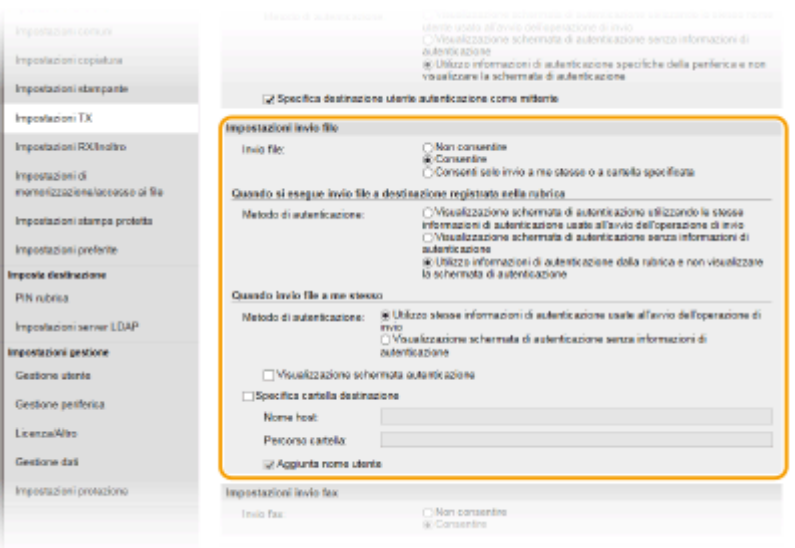

### **[Invio ȴle@**

Selezionare se permettere il salvataggio in cartelle condivise e server FTP.

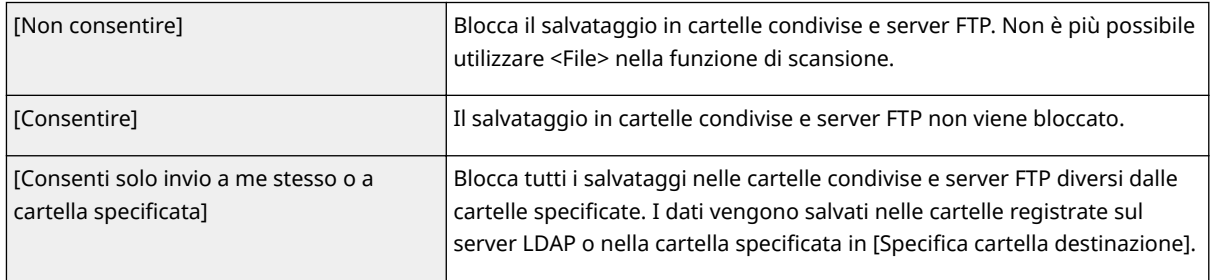

## **EQuando viene specificato [Consentire] in [Invio file]**

### **[Metodo di autenticazione]**

Consente di impostare se visualizzare una schermata di autenticazione sul server all'invio.

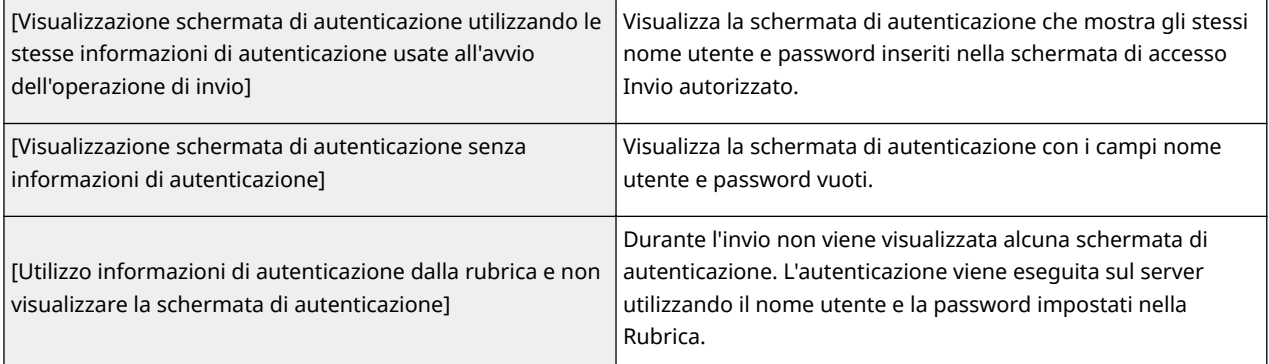

## ■ Quando viene specificato [Consenti solo invio a me stesso o a cartella specificata] in **[Invio ȴle@**

### **[Metodo di autenticazione]**

Consente di impostare se visualizzare una schermata di autenticazione sul server all'invio.

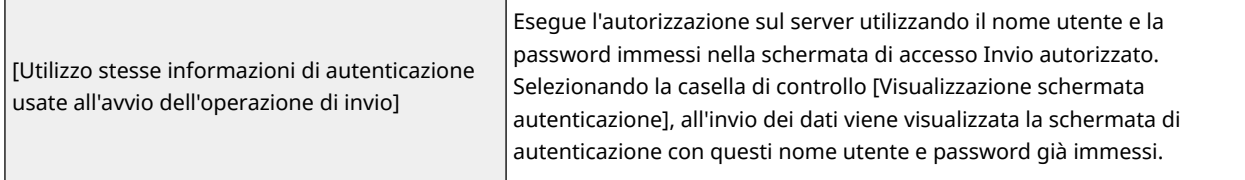

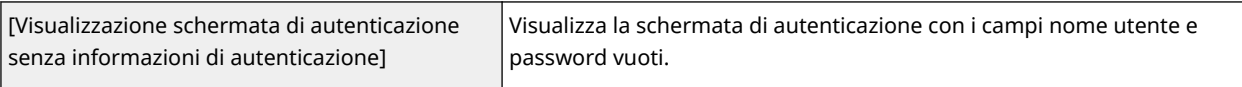

### **>SpeciȴcD cartella destinazione]**

Selezionando questa casella di controllo è possibile specificare la cartella in cui salvare i dati. Se la casella di controllo non è selezionata, la destinazione di salvataggio viene impostata in base alle informazioni dell'utente autorizzato registrate sul server LDAP.

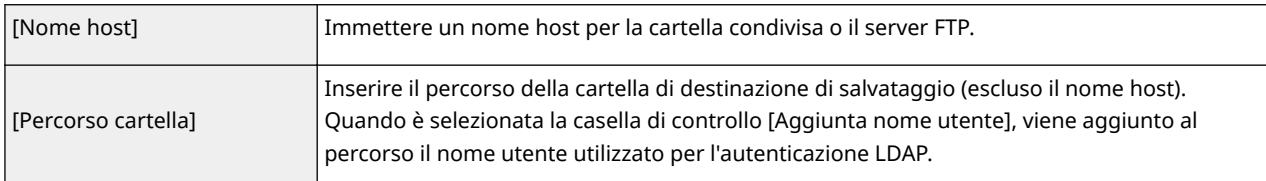

## **8** Configurare le impostazioni per l'invio dei fax.

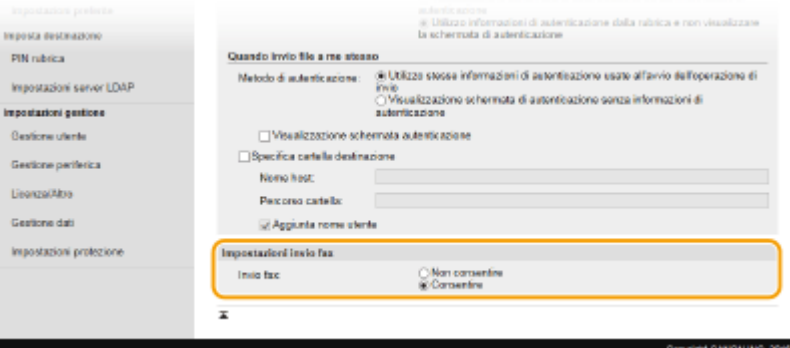

#### **[Invio fax]**

Scegliere se consentire o meno l'invio dei fax. [Non consentire] impedisce all'utente di inviare fax dalla macchina.

**9 Fare clic su [OK].**

### COLLEGAMENTI

**[Registrazione server LDAP\(P. 64\)](#page-71-0)** 

# <span id="page-390-0"></span>**ConȴgurD]ione delle impostazioni di protezione della**

**rete**

6U02-077

Gli utenti autorizzati possono incorrere in perdite inattese a causa di attacchi di terzi indesiderati, come sniffing, spoofing e manomissione di dati durante la trasmissione in rete. Per proteggere le informazioni importanti da questi attacchi, la macchina supporta le seguenti funzionalità per migliorare la protezione e la segretezza.

## **Impostazioni firewall**

È possibile bloccare l'accesso non autorizzato da parte di terzi, così come le intrusioni e gli attacchi alla rete, limitando le comunicazioni solo ai dispositivi che hanno un indirizzo MAC o IP specifico. **[Restrizione delle](#page-392-0)** comunicazioni con l'utilizzo di firewall(P. 385)

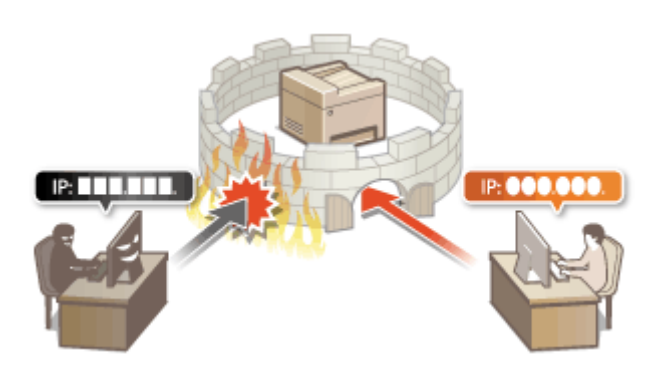

## **Modifica dei numeri di porta**

A un protocollo, usato per scambiare informazioni con altri dispositivi, vengono assegnati dei numeri di porta predeterminati in base al tipo di protocollo. Il numero di porta deve essere lo stesso per tutti i dispositivi di comunicazione; pertanto, è importante modificarlo in un numero arbitrario per evitare forme di hackeraggio dall'esterno. **O Modifica dei numeri di porta(P. 392)** 

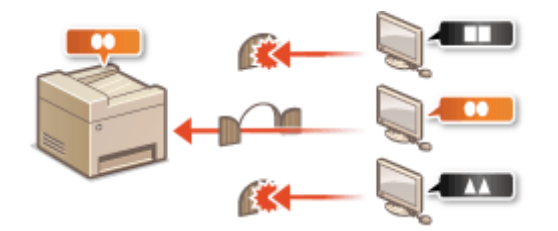

## **Impostazioni Proxy**

Quando i dispositivi client vengono connessi a una rete esterna, la comunicazione viene stabilita attraverso il server proxy. Se viene usato il server proxy, la navigazione nei siti web è più sicura e, quindi, il livello di protezione può essere maggiore. **[Impostazione di un proxy\(P. 394\)](#page-401-0)** 

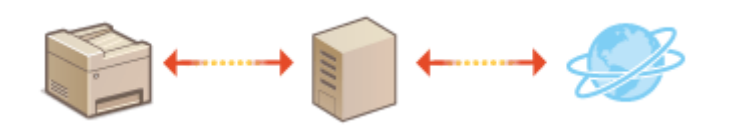

## **Comunicazione crittografata TLS**

TLS è un protocollo di crittografia per dati inviati su una rete ed è utilizzato spesso per la comunicazione tramite un browser o un'applicazione e-mail. TLS abilita una comunicazione protetta sulla rete quando si accede alla macchina da un computer tramite la IU remota. **O Configurazione di chiave e certificato per TLS(P. 396)** 

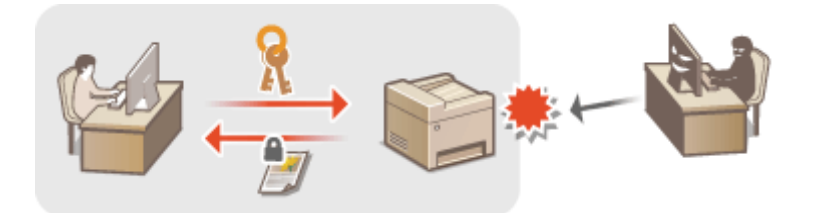

## **Comunicazione IPSec**

Mentre TLS crittografa solo i dati utilizzati da una specifica applicazione, come un browser o un'applicazione email, IPSec crittografa (o applica il payload) tutti i pacchetti IP. Ciò consente a IPSec di offrire un sistema di sicurezza più versatile di TLS. **Configurazione delle impostazioni IPSec(P. 408)** 

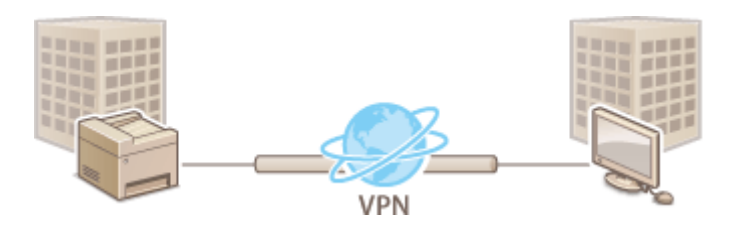

## **Autenticazione IEEE 802.1X**

IEEE 802.1X è uno standard e un meccanismo per bloccare accessi indesiderati alla rete attraverso la gestione collettiva delle informazioni di autenticazione utente. Se un dispositivo cerca di collegarsi a una rete 802.1X, tale dispositivo deve superare l'autenticazione utente per dimostrare che la connessione è stata stabilita da un utente autorizzato. Le informazioni di autenticazione vengono inviate e verificate da un server RADIUS, che consente o rifiuta comunicazioni sulla rete a seconda del risultato di autenticazione. Se l'autenticazione non riesce, lo switch LAN (o il punto di accesso) blocca l'accesso dall'esterno della rete. La macchina può collegarsi a una rete 802.1X come dispositivo client. **O Configurazione delle impostazioni di autenticazione IEEE [802.1X\(P. 415\)](#page-422-0)** 

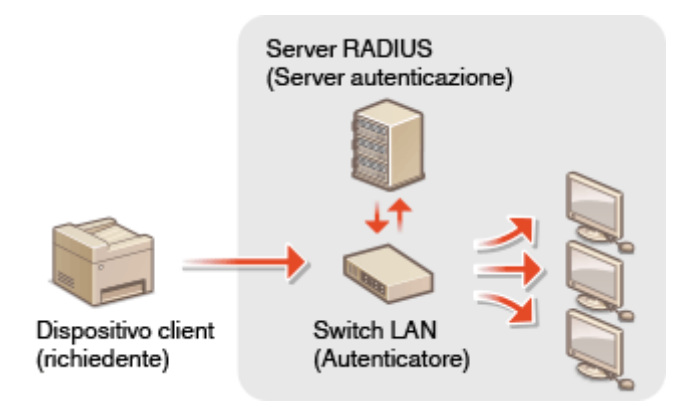

# <span id="page-392-0"></span>**Restrizione delle comunicazioni con l'utilizzo di firewall**

6U02-078

Senza una protezione adeguata, terzi non autorizzati possono accedere a computer e altri dispositivi di comunicazione collegati a una rete. Per impedire accessi non autorizzati specificare le impostazioni per il filtro pacchetti, una funzionalità che limita le comunicazioni a dispositivi con indirizzi IP e MAC specificati.

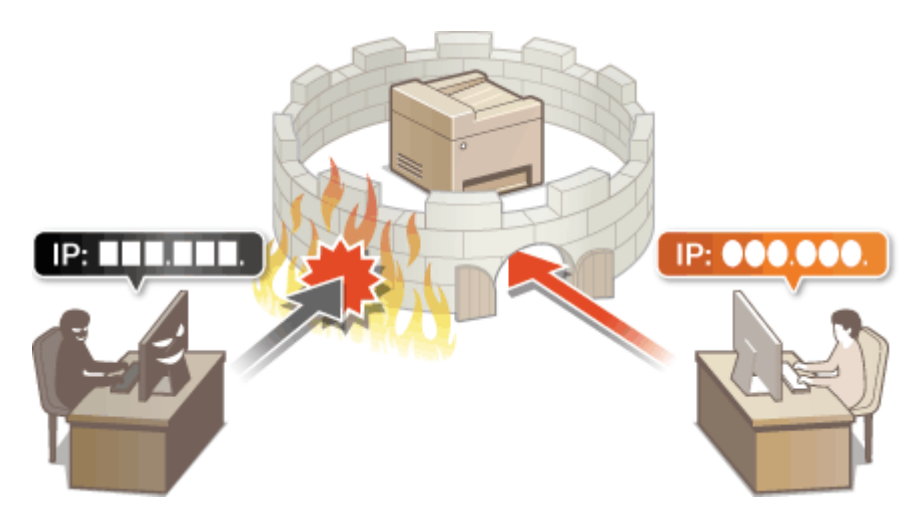

**O** Definizione di indirizzi IP per le impostazioni firewall(P. 386) **O** Definizione di indirizzi MAC per le impostazioni firewall(P. 389)

# <span id="page-393-0"></span>**Definizione di indirizzi IP per le impostazioni firewall**

6U02-079

È possibile sia limitare le comunicazioni ai soli dispositivi con indirizzi IP specificati, sia bloccare dispositivi con indirizzi IP specificati permettendo altre comunicazioni. È possibile specificare un solo indirizzo IP o un intervallo di indirizzi IP.

# **NOTA**

- Per maggiori informazioni sulle operazioni di base da eseguire per configurare la macchina dalla IU remota, consultare **[Impostazione delle opzioni di menu dalla IU remota\(P. 445\)](#page-452-0)** .
	- **1 Avviare la IU remota e accedere a Modo gestore sistema. [Avvio della IU](#page-443-0) [remota\(P. 436\)](#page-443-0)**
- **2 Fare clic su [Impostazioni/Registrazione] nella pagina Portale. [Schermate della IU](#page-444-0) [remota\(P. 437\)](#page-444-0)**
- **Selezionare [Impostazioni rete] [Impostazioni firewall].**

**4 Fare clic su [Modifica] per il filtro dell'indirizzo IP target.** 

● Selezionare il filtro adatto all'indirizzo IP target. Per limitare i dati inviati dalla macchina a un computer, selezionare [Filtro in uscita]. Per limitare i dati ricevuti da un computer, selezionare [Filtro in ingresso].

## **Specificare le impostazioni per il filtro pacchetti.**

● Selezionare il criterio predefinito per consentire o rifiutare la comunicazione di altri dispositivi con la macchina, quindi specificare gli indirizzi IP per le eccezioni.

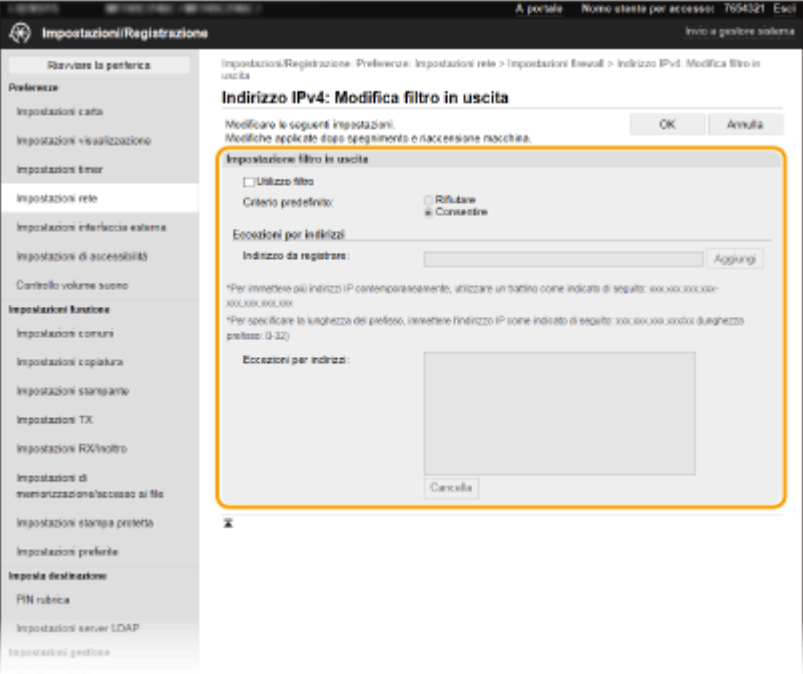

1 Selezionare la casella di controllo [Utilizzo filtro] e fare clic sul pulsante di opzione [Rifiutare] o [Consentire] per il [Criterio predefinito].

### [**Utilizzo ȴltro**]

Selezionare la casella di controllo per limitare la comunicazione. Deselezionare la casella di controllo per disabilitare la limitazione.

#### [**Criterio predeȴnito**]

Selezionare la precondizione per consentire o rifiutare la comunicazione di altri dispositivi con la macchina.

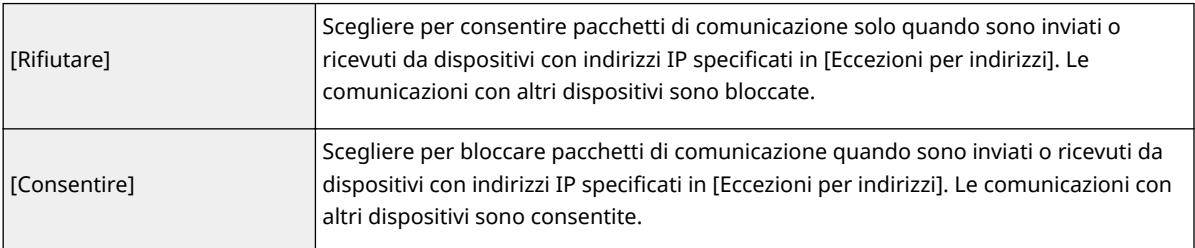

- **2** Specificare eccezioni di indirizzo.
	- Immettere l'indirizzo (o l'intervallo di indirizzi) IP nella casella di testo [Indirizzo da registrare] e fare clic su [Aggiungi].

## **IMPORTANTE:**

#### **Verificare errori di immissione**

● Se gli indirizzi IP sono immessi in modo non corretto, potrebbe non essere possibile accedere alla macchina dalla IU remota, in questo caso è necessario impostare <Filtro indirizzi IPv4> o <Filtro indirizzi IPv6> a <Off>.

**[<Filtro indirizzi IPv4>\(P. 494\)](#page-501-0)** 

**[<Filtro indirizzi IPv6>\(P. 494\)](#page-501-0)** 

## **NOTA:**

### **Modulo di immissione di indirizzi IP**

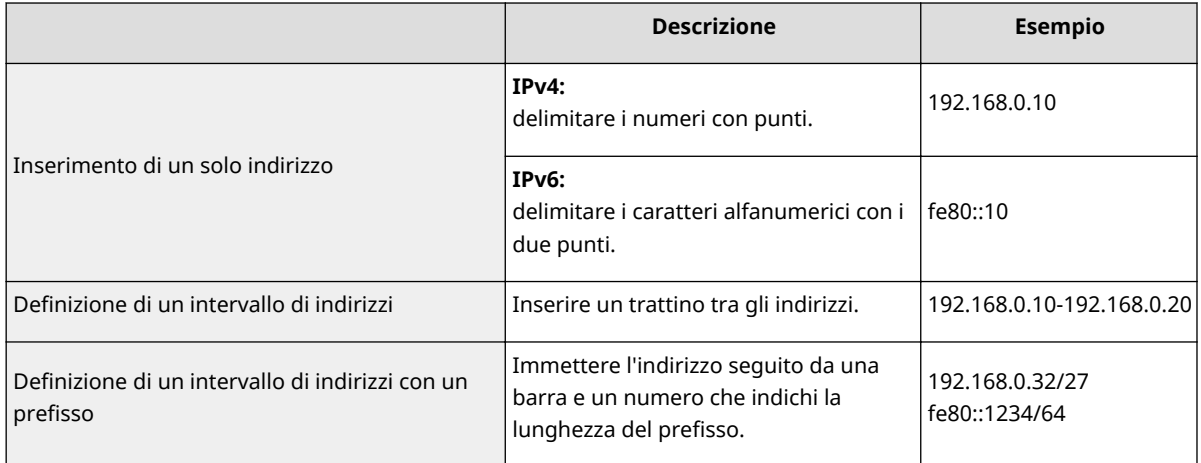

#### Quando si seleziona [Rifiutare] per un filtro in uscita

● I pacchetti in uscita multicast e broadcast non possono essere filtrati.

### **Eliminazione di un indirizzo IP dalle eccezioni**

● Selezionare un indirizzo IP e fare clic su [Cancella].

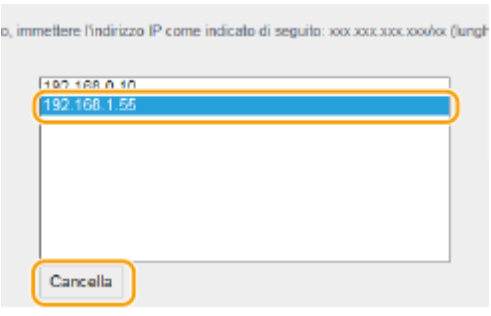

**3** Fare clic su [OK].

**6 Riavviare la macchina. [Riavvio della macchina\(P. 122\)](#page-129-0)** 

## **NOTA**

## **Utilizzo del pannello operativo**

● È possibile abilitare o disabilitare il filtro di indirizzi IP da <Menu> nella schermata Schermata princip.. **[<Filtro indirizzi IPv4>\(P. 494\)](#page-501-0)  [<Filtro indirizzi IPv6>\(P. 494\)](#page-501-0)** 

## COLLEGAMENTI

**O** Definizione di indirizzi MAC per le impostazioni firewall(P. 389)
# **Definizione di indirizzi MAC per le impostazioni firewall**

6U02-07A

È possibile sia limitare le comunicazioni ai soli dispositivi con indirizzi MAC specificati, sia bloccare dispositivi con indirizzi MAC specificati permettendo altre comunicazioni.

# **IMPORTANTE**

Questa funzione non è disponibile quando la macchina è collegata a una LAN wireless.

# **NOTA**

- Per maggiori informazioni sulle operazioni di base da eseguire per configurare la macchina dalla IU remota, consultare **[Impostazione delle opzioni di menu dalla IU remota\(P. 445\)](#page-452-0)** .
- **1 Avviare la IU remota e accedere a Modo gestore sistema. [Avvio della IU](#page-443-0) [remota\(P. 436\)](#page-443-0)**
- **2 Fare clic su [Impostazioni/Registrazione] nella pagina Portale. [Schermate della IU](#page-444-0) [remota\(P. 437\)](#page-444-0)**
- **Selezionare [Impostazioni rete] > [Impostazioni firewall].**

**4 Fare clic su [Modifica] per il filtro dell'indirizzo MAC target.** 

- Per limitare i dati inviati dalla macchina a un computer, selezionare [Filtro in uscita]. Per limitare i dati ricevuti da un computer, selezionare [Filtro in ingresso].
- **5** Specificare le impostazioni per il filtro pacchetti.
	- Selezionare la precondizione (criterio predefinito) per consentire o rifiutare la comunicazione di altri dispositivi con la macchina, quindi specificare gli indirizzi MAC per le eccezioni.

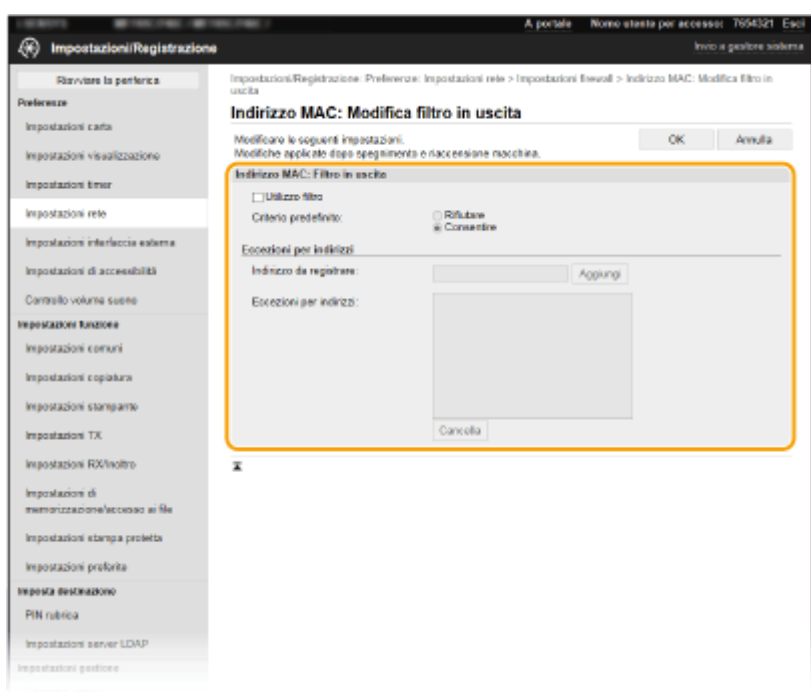

1 Selezionare la casella di controllo [Utilizzo filtro] e fare clic sul pulsante di opzione [Rifiutare] o [Consentire] per il [Criterio predefinito].

### **[Utilizzo ȴltro@**

Selezionare la casella di controllo per limitare la comunicazione. Deselezionare la casella di controllo per disabilitare la limitazione.

### **[Criterio predeȴnito@**

Selezionare la precondizione per consentire o rifiutare la comunicazione di altri dispositivi con la macchina.

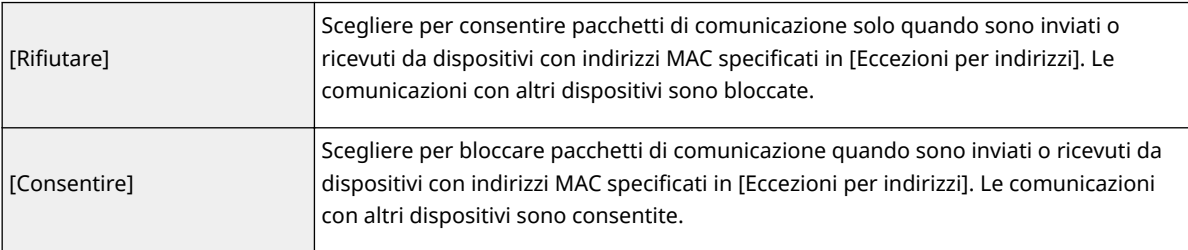

### **2** Specificare eccezioni di indirizzo.

- Immettere l'indirizzo MAC nella casella di testo [Indirizzo da registrare] e fare clic su [Aggiungi].
- Non è necessario delimitare gli indirizzi con trattini o due punti.

## **IMPORTANTE:**

## **Verificare errori di immissione**

● Se gli indirizzi MAC sono immessi in modo non corretto, potrebbe non essere possibile accedere alla macchina dalla IU remota; in questo caso è necessario impostare <Filtro indirizzi MAC> su <Off>. **[<Filtro indirizzi MAC>\(P. 494\)](#page-501-0)** 

# **NOTA:**

### Quando si seleziona [Rifiutare] per un filtro in uscita

● I pacchetti in uscita multicast e broadcast non possono essere filtrati.

### **Eliminazione di un indirizzo MAC dalle eccezioni**

● Selezionare un indirizzo MAC e fare clic su [Cancella].

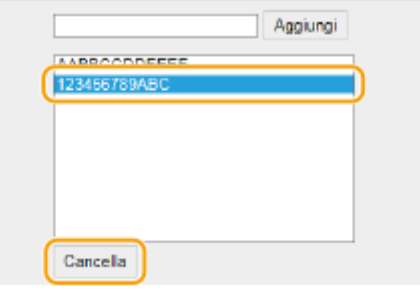

**3** Fare clic su [OK].

**6 Riavviare la macchina. [Riavvio della macchina\(P. 122\)](#page-129-0)** 

# **NOTA**

# **Utilizzo del pannello operativo**

● È possibile abilitare o disabilitare il filtro di indirizzi MAC da <Menu> nella schermata Schermata princip.. **[<Filtro indirizzi MAC>\(P. 494\)](#page-501-0)** 

## COLLEGAMENTI

**ODefinizione di indirizzi IP per le impostazioni firewall(P. 386)** 

# **Modifica dei numeri di porta**

### 6U02-07C

Le porte fungono da endpoint per le comunicazioni con altri dispositivi. In genere, i numeri di porta convenzionali sono utilizzati per i protocolli principali; tuttavia, i dispositivi che utilizzano questi numeri di porta sono vulnerabili agli attacchi poiché questi numeri di porta sono noti. Per migliorare la sicurezza, l'amministratore di rete può cambiare i numeri di porta. Se un numero di porta viene cambiato, il nuovo numero deve essere condiviso con i dispositivi di comunicazione, come computer e server. Specificare le impostazioni dei numeri di porta in base all'ambiente di rete.

# **NOTA**

- Per modificare il numero di porta del server proxy, vedere **[Impostazione di un proxy\(P. 394\)](#page-401-0)** .
- Per modificare il numero di porta del server LDAP, vedere **[Registrazione server LDAP\(P. 64\)](#page-71-0)** .
- **1 Selezionare <Menu> nella schermata Schermata princip.. [Schermata Schermata](#page-133-0) [princip.\(P. 126\)](#page-133-0)**

**2 Selezionare <Preferenze> ▶ <Rete>.** 

- Se viene visualizzata la schermata di accesso, immettere ID e PIN corretti. **[Accesso alla macchina\(P. 137\)](#page-144-0)**
- **3 Selezionare <Impostazioni TCP/IP> <Impostazioni numero porta>.**

**4** Selezione del protocollo di cui si desidera modificare il numero di porta.

# **NOTA:**

**Ulteriori informazioni sui protocolli**

- <LPD>/<RAW>/<Discovery multicast WSD> **OConfigurazione [dei protocolli di stampa e delle funzioni](#page-48-0) [WSD\(P. 41\)](#page-48-0)**
- <HTTP> **[Disabilitazione della comunicazione HTTP\(P. 431\)](#page-438-0)**
- <POP3>/<SMTP> **OConfigurazione delle impostazioni di comunicazione di e-mail/I-Fax(P. 91)**
- <SNMP> **O**Monitoraggio e controllo della macchina attraverso SNMP(P. 69)
- <Discovery multicast> **[Monitoraggio della macchina dai sistemi di gestione periferica\(P. 75\)](#page-82-0)**
- <FTP> **[Procedura per impostare un server FTP come posizione di salvataggio\(P. 99\)](#page-106-0)**

**5 Inserire il numero di porta e selezionare <Applica>.**

**6 Selezionare <OK>.**

**7 Riavviare la macchina. [Riavvio della macchina\(P. 122\)](#page-129-0)** 

## COLLEGAMENTI

# **Configurazione delle porte di stampa(P. 44)**

# <span id="page-401-0"></span>**Impostazione di un proxy**

### 6U02-07E

Un proxy (o server proxy HTTP) è un computer o un software che esegue le comunicazioni HTTP per altri dispositivi, specialmente quando la comunicazione avviene con risorse esterne alla rete, ad esempio durante l'esplorazione di siti Internet. I dispositivi client si collegano alla rete esterna attraverso il server proxy e non comunicano direttamente con le risorse esterne. L'impostazione di un proxy non solo facilita la gestione del traffico fra reti interne ed esterne, ma blocca anche l'accesso non autorizzato e consolida la protezione anti-virus per una migliore sicurezza. Quando si utilizza Google Cloud Print per stampare su internet, è possibile migliorare la sicurezza con l'impostazione di un proxy. Quando si imposta un proxy assicurarsi di disporre delle informazioni necessarie, inclusi indirizzo IP, numero di porta e nome utente e password per l'autenticazione.

# **NOTA**

- Per maggiori informazioni sulle operazioni di base da eseguire per configurare la macchina dalla IU remota, consultare **[Impostazione delle opzioni di menu dalla IU remota\(P. 445\)](#page-452-0)** .
	- **1 Avviare la IU remota e accedere a Modo gestore sistema. [Avvio della IU](#page-443-0) [remota\(P. 436\)](#page-443-0)**
- **2 Fare clic su [Impostazioni/Registrazione] nella pagina Portale. [Schermate della IU](#page-444-0) [remota\(P. 437\)](#page-444-0)**
- **3 Selezionare [Impostazioni rete] [Impostazioni Proxy].**
- **4 Fare clic su [Modifica].**
- **5** Selezionare la casella di controllo [Utilizzo Proxy] e specificare le impostazioni **richieste.**

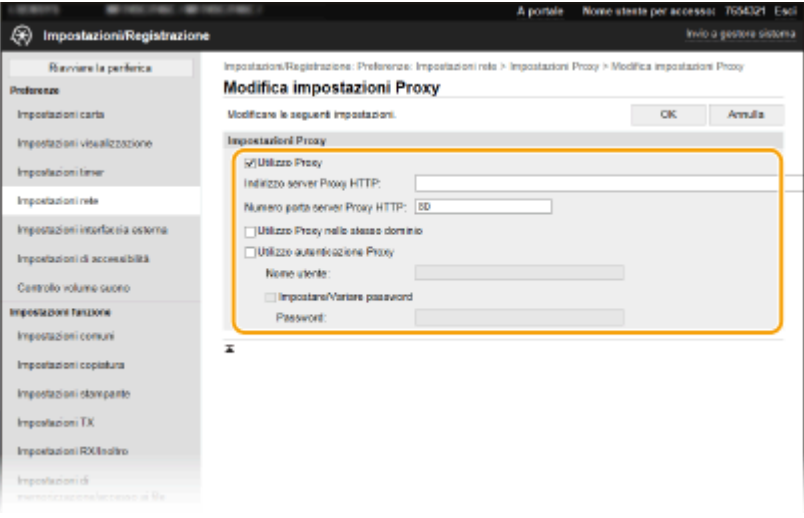

### **[Utilizzo Proxy]**

Selezionare la casella di controllo per utilizzare il server proxy specificato per la comunicazione con un server HTTP.

### **[Indirizzo server Proxy HTTP]**

Immettere l'indirizzo del server proxy. Specificare l'indirizzo IP o il nome host a seconda dell'ambiente.

#### **[Numero porta server Proxy HTTP]**

Modificare il numero di porta, come necessario.

#### **[Utilizzo Proxy nello stesso dominio]**

Selezionare la casella di controllo anche per utilizzare il server proxy specificato per la comunicazione con dispositivi nello stesso dominio.

### **[Utilizzo autenticazione Proxy]**

Per abilitare l'autenticazione del server proxy, selezionare la casella di controllo e immettere dei caratteri alfanumerici per il nome utente nella casella di testo [Nome utente].

### **[Impostare/Variare password]**

Per impostare o modificare la password per l'autenticazione proxy, quando è abilitata, selezionare la casella di controllo e immettere dei caratteri alfanumerici per la nuova password nella casella di testo [Password].

**6 Fare clic su [OK].**

## COLLEGAMENTI

**[Utilizzo di Google Cloud Print\(P. 359\)](#page-366-0)** 

# <span id="page-403-0"></span>**Configurazione di chiave e certificato per TLS**

6U02-07F

È possibile crittografare la comunicazione tra la macchina e un browser sul computer mediante Transport Layer Security (TLS). TLS è un meccanismo per la crittografia dei dati inviati o ricevuti in rete. TLS deve essere abilitato quando si utilizza la IU remota per specificare le impostazioni per IPSec (Metodo chiave già condivisa), autenticazione IEEE 802.1X (TTLS/PEAP) o SNMPv3. Per utilizzare la comunicazione crittografata TLS per la IU remota occorre specificare "chiave e certificato (certificato server) da utilizzare prima di abilitare la funzione TLS. Generare o installare la chiave e il certificato per TLS prima di abilitare TLS (**OFunzioni di gestione(P. 644)**).

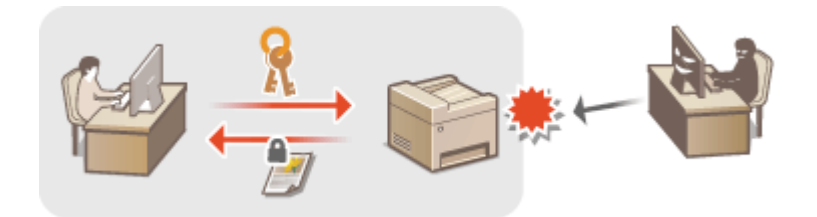

# **NOTA**

- Per maggiori informazioni sulle operazioni di base da eseguire per configurare la macchina dalla IU remota, consultare **[Impostazione delle opzioni di menu dalla IU remota\(P. 445\)](#page-452-0)** .
- **1 Avviare la IU remota e accedere a Modo gestore sistema. [Avvio della IU](#page-443-0) [remota\(P. 436\)](#page-443-0)**
- **2** Fare clic su [Impostazioni/Registrazione] nella pagina Portale. **OSchermate della IU [remota\(P. 437\)](#page-444-0)**
- **3 Selezionare [Impostazioni rete] [Impostazioni TLS].**
- **4 Fare clic su [Chiave e certificato].**
- **5 Fare clic su [Registrazione chiave predefinita] a destra della chiave e del certificato che si desidera utilizzare.**

# **NOTA:**

### Visualizzazione dei dettagli di un certificato

● È possibile verificare i dettagli del certificato o verificare il certificato facendo clic sul corrispondente collegamento di testo in [Nome chiave] o sull'icona del certificato.

# **Fare clic su [Modifica].**

*Configurare le impostazioni TLS dettagliate.* 

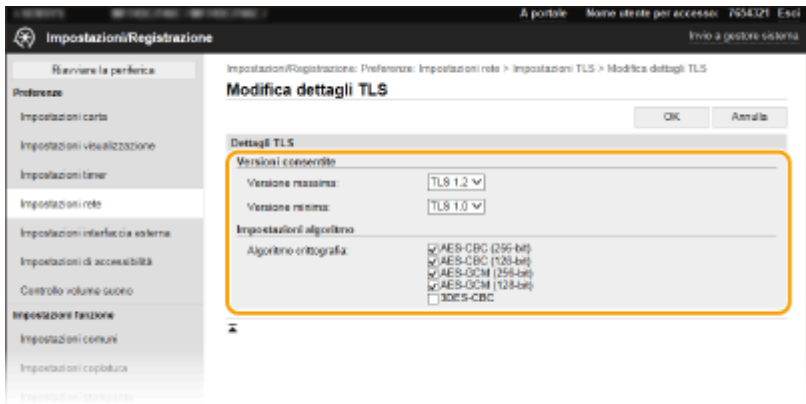

### **[Versioni consentite]**

Specificare [Versione massima] e [Versione minima] di TLS.

#### **[Impostazioni algoritmo]**

Selezionare la casella di controllo per l'algoritmo di crittografia da usare per TLS.

# **8 Fare clic su [OK].**

# **9** Selezionare [Licenza/Altro] IImpostazioni IU remota].

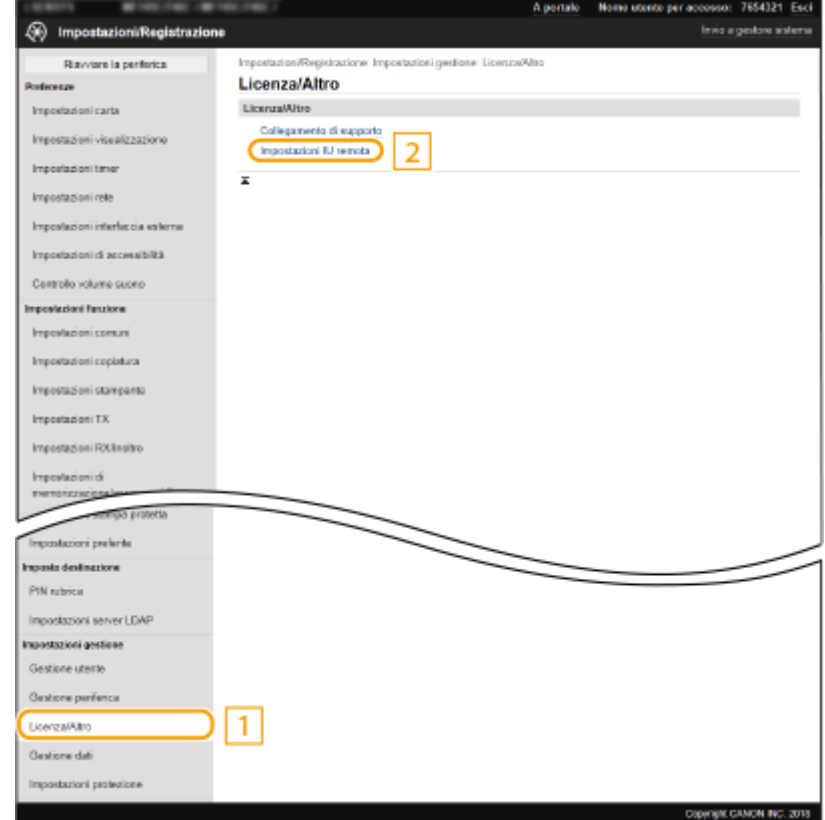

**10** Fare clic su [Modifica].

**11 Selezionare la casella di controllo [Utilizzo TLS] e fare clic su [OK].**

# **12 Riavviare la macchina. [Riavvio della macchina\(P. 122\)](#page-129-0)**

# **NOTA**

## **Utilizzo del pannello operativo**

● È possibile abilitare o disabilitare la comunicazione crittografata TLS da <Menu> nella schermata Schermata princip.. **O**<IU remota>(P. 577)

## **Avviare la UI remota con TLS**

● Se si cerca di avviare la IU remota quando TLS è abilitato, può venire visualizzato un avviso di sicurezza relativo al certificato di protezione. In questo caso, verificare che nel campo indirizzo sia immesso l'URL corretto, quindi continuare per visualizzare la schermata della IU remota. **[Avvio della IU remota\(P. 436\)](#page-443-0)** 

**Uso di TLS per crittografare la comunicazione tramite e-mail/I-Fax**

● Se i server SMTP e POP3 supportano TLS, è possibile abilitare TLS per la comunicazione con tali server [\(](#page-98-0) ○ Configurazione delle impostazioni di comunicazione di e-mail/I-Fax(P. 91) ). Per ulteriori informazioni sui server SMTP e POP3, contattare il fornitore di accesso a Internet o l'amministratore di rete.

## COLLEGAMENTI

**Generazione di chiave e certificato per la comunicazione di rete(P. 399)** 

**Generazione di chiave e richiesta firma certificato (CSR)(P. 402)** 

**C**Registrazione di chiave e certificato per la comunicazione di rete(P. 406)

**Configurazione delle impostazioni IPSec(P. 408)** 

**Configurazione delle impostazioni di autenticazione IEEE 802.1X(P. 415)** 

**[Monitoraggio e controllo della macchina attraverso SNMP\(P. 69\)](#page-76-0)** 

*ORegistrazione server LDAP(P. 64)* 

# <span id="page-406-0"></span>**Generazione di chiave e certificato per la comunicazione di rete**

#### 6U02-07H

Quando è richiesto per la comunicazione tramite Transport Layer Security (TLS), è possibile generare una chiave e un certificato. È possibile utilizzare TLS quando si esegue l'accesso alla macchina tramite IU remota. I certificati autofirmati vengono utilizzati con la chiave e il certificato generati in "comunicazione di rete".

# **NOTA**

- Se si desidera usare un certificato server con firma CA, è possibile generare un CSR insieme a una chiave invece di un certificato. **OGenerazione di chiave e richiesta firma certificato (CSR)(P. 402)**
- Per maggiori informazioni sulle operazioni di base da eseguire per configurare la macchina dalla IU remota, consultare **[Impostazione delle opzioni di menu dalla IU remota\(P. 445\)](#page-452-0)** .
	- **1 Avviare la IU remota e accedere a Modo gestore sistema. [Avvio della IU](#page-443-0) [remota\(P. 436\)](#page-443-0)**
- **2 Fare clic su [Impostazioni/Registrazione] nella pagina Portale. [Schermate della IU](#page-444-0) [remota\(P. 437\)](#page-444-0)**
- **Selezionare [Gestione periferica] [Impostazioni chiave e certificato].**
- **4 Fare clic su [Generazione chiave].**

# **NOTA:**

### **Eliminazione di chiave e certificato registrati**

- Fare clic su [Cancella] a destra della chiave e del certificato che si desidera eliminare ▶ fare clic su [OK].
- Non è possibile eliminare una chiave e un certificato se questi vengono attualmente utilizzati per un determinato scopo, ad esempio quando "[TLS]" o "[IEEE 802.1X]" sono visualizzati in [Utilizzo chiave]. In questo caso, disabilitare la funzione o sostituire l'altra chiave e certificato prima dell'eliminazione.
- **5 Selezionare [Comunicazione di rete] e fare clic su [OK].**
- **6** Specificare le impostazioni per le chiavi e il certificato.

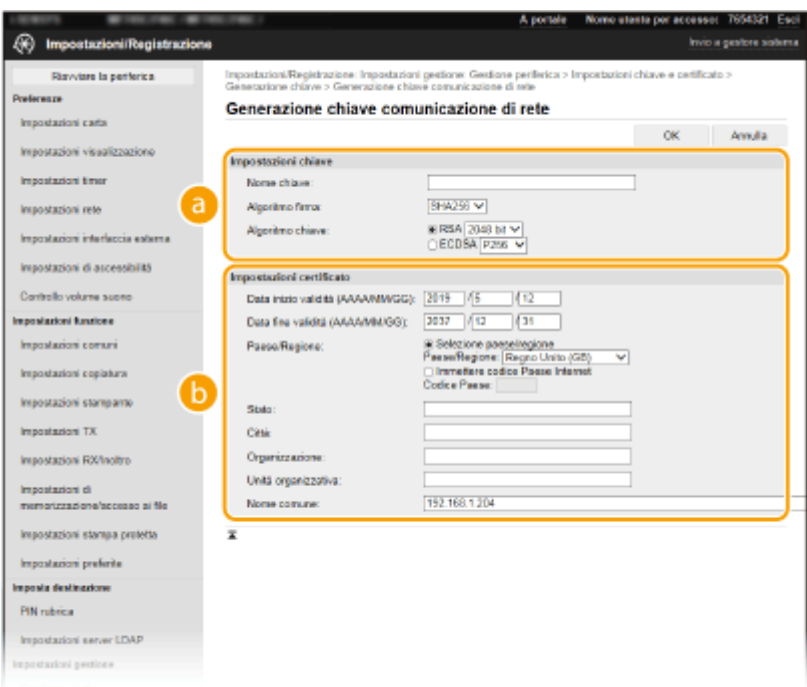

### **[Impostazioni chiave]**

#### **[Nome chiave]**

Immettere dei caratteri alfanumerici per la denominazione della chiave. Impostare un nome che sia semplice da ritrovare successivamente in un elenco.

### **[Algoritmo firma]**

Selezionare l'algoritmo di firma dal menu a discesa.

#### **[Algoritmo chiave]**

Selezionare l'algoritmo di generazione della chiave tra [RSA] o [ECDSA], quindi selezionare la lunghezza della chiave dal menu a discesa. In ogni caso, maggiore è il numero per la lunghezza della chiave, maggiore sarà il livello di sicurezza. Tuttavia, la comunicazione rallenta.

## **NOTA:**

● Quando viene selezionato [SHA384] o [SHA512] in [Algoritmo firma], [512 bit] non può essere selezionato come lunghezza della chiave quando [RSA] è selezionato in [Algoritmo chiave].

### **[3]** [Impostazioni certificato]

#### **[Data inizio validità (AAAA/MM/GG)]**

Immettere la data di inizio di validità del certificato nel formato: anno, mese, giorno.

#### **[Data ȴne validità (AAAA/MM/GG)]**

Immettere la data di fine validità del certificato nel formato: anno, mese, giorno. Non è possibile impostare una data anteriore a [Data inizio validità (AAAA/MM/GG)].

#### **[Paese/Regione]**

Fare clic sul pulsante di opzione [Selezione paese/regione] e selezionare il paese/la regione dall'elenco a discesa. È anche possibile fare clic sul pulsante di opzione [Immettere codice Paese Internet] e immettere un codice paese, ad esempio "US" per Stati Uniti.

#### **[Stato]/[Città]**

Immettere dei caratteri alfanumerici per la località, in base alle esigenze.

#### **[Organizzazione]/[Unità organizzativa]**

Immettere dei caratteri alfanumerici per il nome dell'organizzazione, in base alle esigenze.

#### **[Nome comune]**

Immettere dei caratteri alfanumerici per il nome comune del certificato, in base alle esigenze. "Nome comune" viene spesso abbreviato come "CN".

# **7 Fare clic su [OK].**

- La generazione di chiave e certificato potrebbe richiedere alcuni minuti.
- Dopo la generazione di chiave e certificato, questi vengono registrati automaticamente nella macchina.

## COLLEGAMENTI

**C**Registrazione di chiave e certificato per la comunicazione di rete(P. 406) **Configurazione di chiave e certificato per TLS(P. 396) Configurazione delle impostazioni IPSec(P. 408)** 

# <span id="page-409-0"></span>**Generazione di chiave e richiesta firma certificato (CSR)**

6U02-07J

Poiché i certificati generati sulla macchina non hanno una firma CA, potrebbe verificarsi un errore di comunicazione in base ai dispositivi con cui comunica. Affinché l'autorità di certificazione emetta il certificato con la firma CA, è necessario ottenere i dati di CSR (Certificate Signing Request), che l'amministratore può generare dalla IU remota. Una volta emesso il certificato, registrarlo nella chiave con la CSR generata.

## **Generazione di chiave e CSR(P. 402) ORegistrazione di un certificato su una chiave(P. 404)**

# **NOTA**

● Per maggiori informazioni sulle operazioni di base da eseguire per configurare la macchina dalla IU remota, consultare **[Impostazione delle opzioni di menu dalla IU remota\(P. 445\)](#page-452-0)** .

# Generazione di chiave e CSR

- **1 Avviare la IU remota e accedere a Modo gestore sistema. [Avvio della IU](#page-443-0) [remota\(P. 436\)](#page-443-0)**
- **2 Fare clic su [Impostazioni/Registrazione] nella pagina Portale. [Schermate della IU](#page-444-0) [remota\(P. 437\)](#page-444-0)**
- **Selezionare [Gestione periferica] [Impostazioni chiave e certificato].**

**4 Fare clic su [Generazione chiave].**

# **NOTA:**

## **Eliminazione di chiave e certificato registrati**

- Fare clic su [Cancella] a destra della chiave e del certificato che si desidera eliminare ▶ fare clic su [OK].
- Non è possibile eliminare una chiave e un certificato se questi vengono attualmente utilizzati per un determinato scopo, ad esempio quando "[TLS]" o "[IEEE 802.1X]" sono visualizzati in [Utilizzo chiave]. In questo caso, disabilitare la funzione o sostituire chiave e certificato prima dell'eliminazione.

# **5** Selezionare [Chiave e richiesta firma certificato (CSR)] e fare clic su [OK].

**Specificare le impostazioni per chiave e CSR.** 

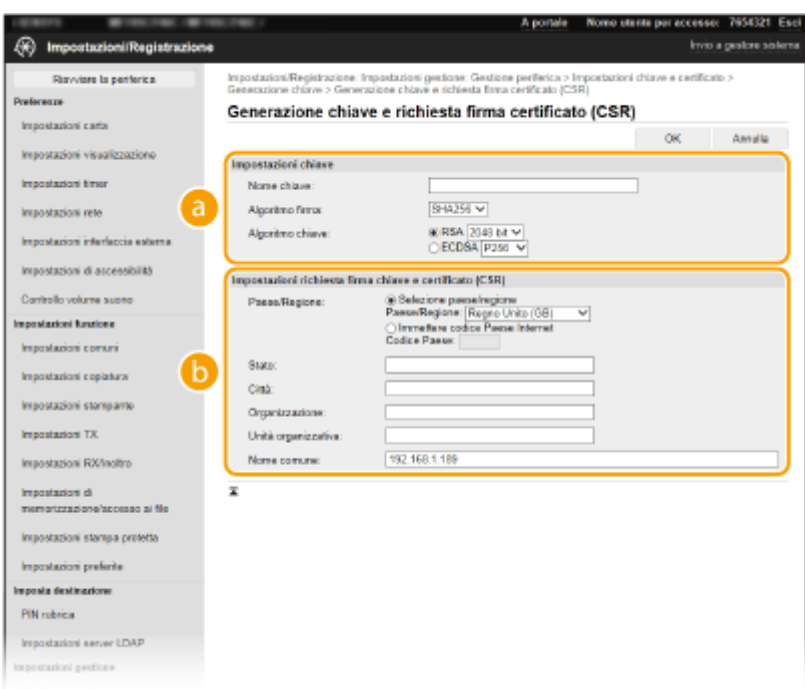

### **[Impostazioni chiave]**

#### **[Nome chiave]**

Immettere dei caratteri alfanumerici per la denominazione della chiave. Impostare un nome che sia semplice da ritrovare successivamente in un elenco.

### **[Algoritmo firma]**

Selezionare l'algoritmo di firma dal menu a discesa.

#### **[Algoritmo chiave]**

Selezionare l'algoritmo di generazione della chiave tra [RSA] o [ECDSA], quindi selezionare la lunghezza della chiave dal menu a discesa. In ogni caso, maggiore è il numero per la lunghezza della chiave, più lenta sarà la comunicazione. Tuttavia, il livello di protezione sarà maggiore.

# **NOTA:**

● Quando viene selezionato [SHA384] o [SHA512] in [Algoritmo firma], [512 bit] non può essere selezionato come lunghezza della chiave quando [RSA] è selezionato in [Algoritmo chiave].

### **[b]** [Impostazioni richiesta firma chiave e certificato (CSR)]

#### **[Paese/Regione]**

Fare clic sul pulsante di opzione [Selezione paese/regione] e selezionare il paese/la regione dall'elenco a discesa. È anche possibile fare clic sul pulsante di opzione [Immettere codice Paese Internet] e immettere un codice paese, ad esempio "US" per Stati Uniti.

#### **[Stato]/[Città]**

Immettere dei caratteri alfanumerici per la località, in base alle esigenze.

#### **[Organizzazione]/[Unità organizzativa]**

Immettere dei caratteri alfanumerici per il nome dell'organizzazione, in base alle esigenze.

#### **[Nome comune]**

Immettere dei caratteri alfanumerici per il nome comune del certificato, in base alle esigenze. "Nome comune" viene spesso abbreviato come "CN".

# **7 Fare clic su [OK].**

● La generazione di chiave e CSR potrebbe richiedere alcuni minuti.

<span id="page-411-0"></span>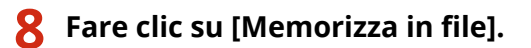

- Viene visualizzata una finestra di dialogo per la memorizzazione del file. Scegliere dove memorizzare il file e fare clic su [Salva].
	- **If file CSR viene salvato sul computer.**
- Allegare il file memorizzato e inviare la domanda all'autorità di certificazione (CA).

# Registrazione di un certificato su una chiave

Non è possibile utilizzare la chiave con la CSR generata fino a quando il certificato emesso dall'autorità di certificazione in base alla CSR non viene registrato nella chiave. Una volta che l'autorità di certificazione ha emesso il certificato digitale, provvedere a registrarlo attenendosi alla seguente procedura.

- **1 Avviare la IU remota e accedere a Modo gestore sistema. [Avvio della IU](#page-443-0) [remota\(P. 436\)](#page-443-0)**
- **22** Fare clic su [Impostazioni/Registrazione] nella pagina Portale. **OSchermate della IU [remota\(P. 437\)](#page-444-0)**
- **3** Selezionare [Gestione periferica] **[Impostazioni chiave e certificato].**
- **4 Fare clic su [Nome chiave] o [Certificato] richiesto per registrare il certificato.**

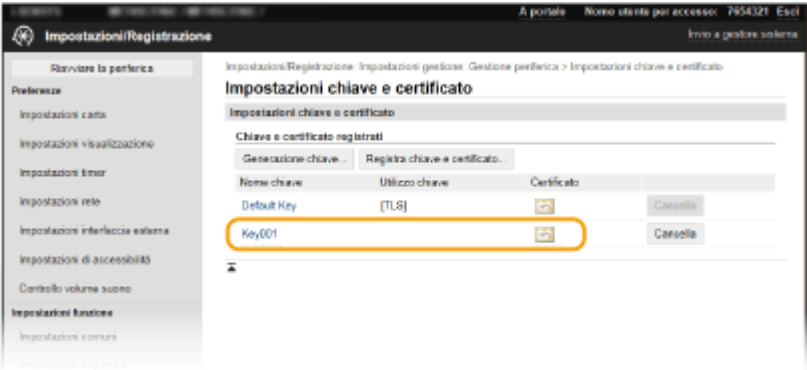

**Fare clic su [Registra certificato].** 

**Fare clic su [Sfoglia], specificare il file per la richiesta CSR e fare clic su [Registra].** 

### COLLEGAMENTI

**Configurazione di chiave e certificato per TLS(P. 396) Generazione di chiave e certificato per la comunicazione di rete(P. 399)** 

**C**Registrazione di chiave e certificato per la comunicazione di rete(P. 406) **Configurazione delle impostazioni IPSec(P. 408)** 

# <span id="page-413-0"></span>**Registrazione di chiave e certificato per la comunicazione di rete**

#### 6U02-07K

È possibile ottenere chiave e certificato, e il certificato CA, da un'autorità di certificazione (CA) da utilizzare con la macchina. Installare e registrare il file di chiave e certificato ottenuto e il file del certificato CA in questa macchina usando la IU remota. Verificare in anticipo le condizioni richieste per questa macchina per chiave e certificato e per il certificato CA ( **[Funzioni di gestione\(P. 644\)](#page-651-0)** ).

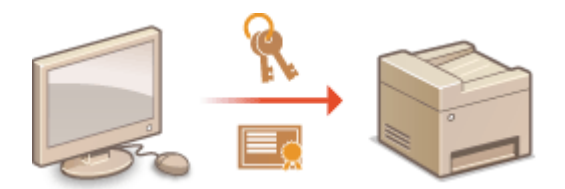

# **NOTA**

- Per maggiori informazioni sulle operazioni di base da eseguire per configurare la macchina dalla IU remota, consultare **[Impostazione delle opzioni di menu dalla IU remota\(P. 445\)](#page-452-0)** .
	- **1 Avviare la IU remota e accedere a Modo gestore sistema. [Avvio della IU](#page-443-0) [remota\(P. 436\)](#page-443-0)**
	- **2 Fare clic su [Impostazioni/Registrazione] nella pagina Portale. [Schermate della IU](#page-444-0) [remota\(P. 437\)](#page-444-0)**
- **3** Selezionare [Gestione periferica] **[Impostazioni chiave e certificato] o [Impostazioni**] certificato CA].
- Fare clic su [Impostazioni chiave e certificato] per installare chiave e certificato o su [Impostazioni certificato CA] per installare un certificato CA.
- **4 Fare clic su [Registra chiave e certificato] o [Registra certificato CA].**

# **NOTA:**

### **Eliminazione di chiave e certificato registrati o di un certificato CA**

- Fare clic su [Cancella] a destra della chiave e del certificato o del certificato CA che si desidera eliminare ▶ fare clic su [OK]. Non è possibile eliminare i certificati CA preinstallati.
- Non è possibile eliminare una chiave e un certificato se questi vengono attualmente utilizzati per un determinato scopo, ad esempio quando "[TLS]" o "[IEEE 802.1X]" sono visualizzati in [Utilizzo chiave]. In questo caso, disabilitare la funzione o sostituire chiave e certificato prima dell'eliminazione.

### **Disabilitazione o abilitazione dei certificati CA preinstallati**

● Fare clic su [Disabilita] a destra del certificato CA preinstallato che si desidera disabilitare. Per abilitare nuovamente il certificato fare clic su [Abilita] a destra del certificato.

# **5 Fare clic su [Installazione].**

# **NOTA:**

**Eliminazione del file di chiave e certificato o del file di un certificato CA** 

● Fare clic su [Cancella] a destra del file che si desidera eliminare ▶ fare clic su [OK].

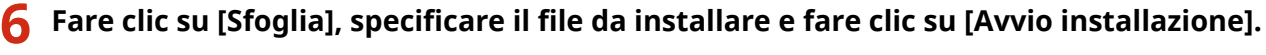

➠Il file di chiave e certificato o il file del certificato CA viene installato sulla macchina da un computer.

**Registrare chiave e certificato o un certificato CA.** 

## **Registrazione di chiave e certificato**

- **1** Fare clic su [Registra] a destra del file di chiave e certificato che si desidera registrare.
- **2** Specificare il nome della chiave e la password.

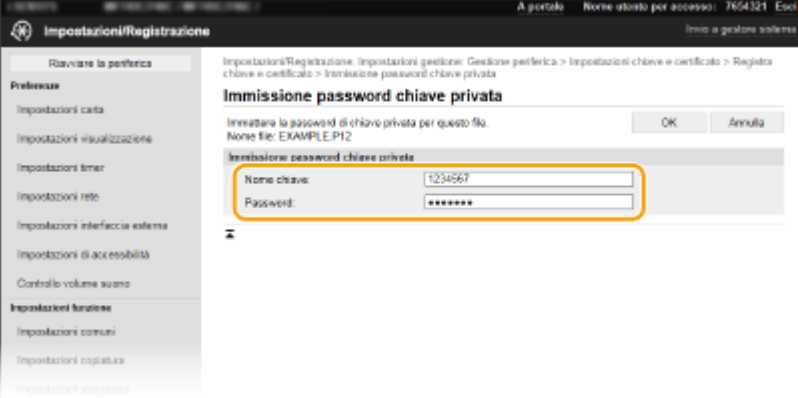

### **[Nome chiave]**

Immettere dei caratteri alfanumerici per il nome della chiave da registrare.

### **[Password]**

Immettere dei caratteri alfanumerici per la password della chiave privata impostata per il file da registrare.

**3** Fare clic su [OK].

### **■ Registrazione di un certificato CA**

Fare clic su [Registra] a destra del certificato CA che si desidera registrare.

### COLLEGAMENTI

**Generazione di chiave e certificato per la comunicazione di rete(P. 399) Configurazione di chiave e certificato per TLS(P. 396) Configurazione delle impostazioni IPSec(P. 408) Configurazione delle impostazioni di autenticazione IEEE 802.1X(P. 415)** 

# <span id="page-415-0"></span>**Configurazione delle impostazioni IPSec**

#### 6U02-07L

Internet Protocol Security (IPSec o IPsec) è una famiglia di protocolli per la crittografia di dati trasportati su una rete, incluse le reti Internet. Mentre TLS crittografa solo dati utilizzati da una specifica applicazione, come un browser o un'applicazione e-mail, IPSec crittografa sia interi pacchetti IP che payload di pacchetti IP, offrendo un sistema di sicurezza più versatile. L'IPSec della macchina lavora in modalità trasporto, dove i payload di pacchetti IP vengono crittografati. Con questa funzione la macchina può collegarsi direttamente a un computer che si trova nella stessa rete privata virtuale (VPN). Verificare i requisiti di sistema (**CFunzioni di gestione(P. 644)**) e impostare le configurazioni necessarie sul computer prima di configurare la macchina.

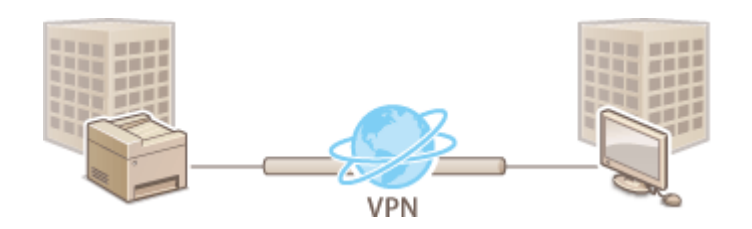

# **NOTA**

## **Utilizzo di IPSec con ȴltro indirizzi IP**

● Le impostazioni di filtro indirizzo IP vengono applicate prima dei criteri IPSec. **[Deȴni\]ione di indirizzi IP](#page-393-0)** per le impostazioni firewall(P. 386)

# Configurazione delle impostazioni IPSec

Prima di utilizzare IPSec per la comunicazione crittografata è necessario registrare i criteri di protezione (SP). Un criterio di protezione è costituito dal gruppo di impostazioni descritte di seguito. Dopo la registrazione dei criteri, specificare l'ordine con cui sono applicati.

### **Selettore**

Il selettore definisce le condizioni di applicazione della comunicazione IPSec ai pacchetti IP. Le condizioni selezionabili includono gli indirizzi IP e i numeri di porta della macchina e dei dispositivi con cui comunica.

### **IKE**

IKE configura l'IKEv1 utilizzato per il protocollo di scambio delle chiavi. Notare che le istruzioni variano a seconda del metodo di autenticazione selezionato.

#### **[Metodo chiave già condivisa]**

Questo metodo di autenticazione utilizza una parola chiave comune, detta Chiave condivisa, per le comunicazioni tra la macchina e altri dispositivi. Abilitare TLS per la IU remota prima di specificare questo metodo di autenticazione ( **CConfigurazione di chiave e certificato per TLS(P. 396)** ).

#### **[Metodo firma digitale]**

La macchina e altri dispositivi si autenticano tra loro verificando reciprocamente le firme digitali. Generare o installare in anticipo chiave e certificato (**CRegistrazione di chiave e certificato per la comunicazione di [rete\(P. 406\)](#page-413-0)** ).

### **AH/ESP**

Specificare le impostazioni per AH/ESP, che viene aggiunto ai pacchetti durante la comunicazione IPSec. AH e ESP possono essere utilizzati contemporaneamente. È inoltre possibile determinare se abilitare o meno PFS per una maggiore sicurezza.

# **NOTA**

- Per maggiori informazioni sulle operazioni di base da eseguire per configurare la macchina dalla IU remota, consultare **[Impostazione delle opzioni di menu dalla IU remota\(P. 445\)](#page-452-0)** .
- **1 Avviare la IU remota e accedere a Modo gestore sistema. [Avvio della IU](#page-443-0) [remota\(P. 436\)](#page-443-0)**
- **2 Fare clic su [Impostazioni/Registrazione] nella pagina Portale. <b>OSchermate della IU [remota\(P. 437\)](#page-444-0)**
- **3 Selezionare [Impostazioni rete] [Impostazioni IPSec].**
- **4 Fare clic su [Modifica].**
- **5 Selezionare la casella di controllo [Utilizzo IPSec] e fare clic su [OK].**
- Se si desidera che la macchina riceva solo pacchetti corrispondenti a uno dei criteri di protezione definiti nei passi seguenti, deselezionare la casella di controllo [Ricezione pacchetti non associati a un criterio].
- **6 Fare clic su [Registrazione nuovo criterio].**

*Specificare le impostazioni dei criteri.* 

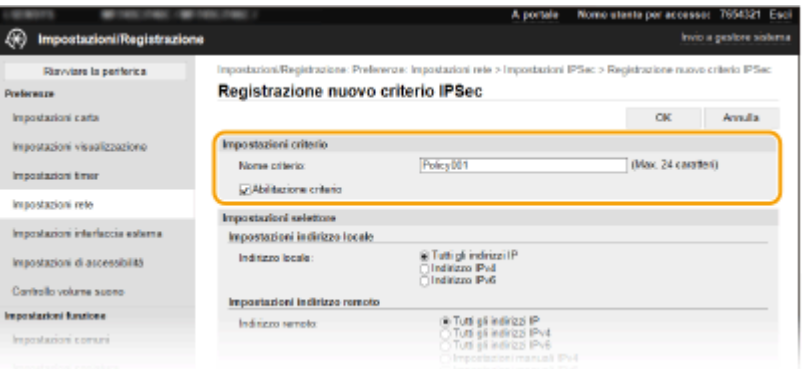

- **1** Nella casella di testo [Nome criterio] immettere dei caratteri alfanumerici per un nome utilizzato per l'identificazione del criterio.
- **2** Selezionare la casella di controllo [Abilitazione criterio].

## **8** Specificare le impostazioni selettore.

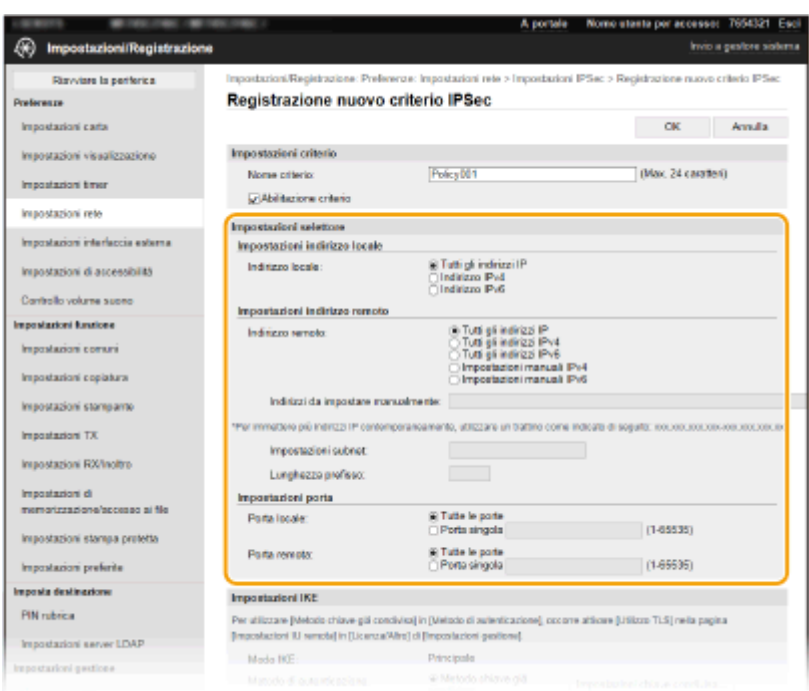

### **[Indirizzo locale]**

Fare clic sul pulsante di opzione per il tipo di indirizzo IP della macchina alla quale applicare il criterio.

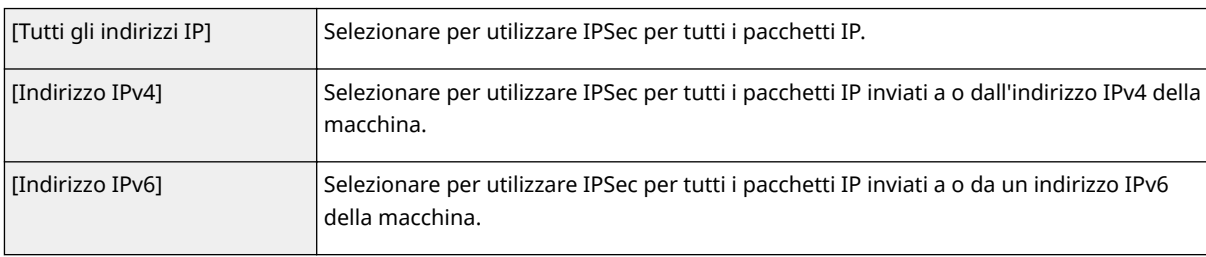

### **[Indirizzo remoto]**

Fare clic sul pulsante di opzione per il tipo di indirizzo IP degli altri dispositivi a cui applicare il criterio.

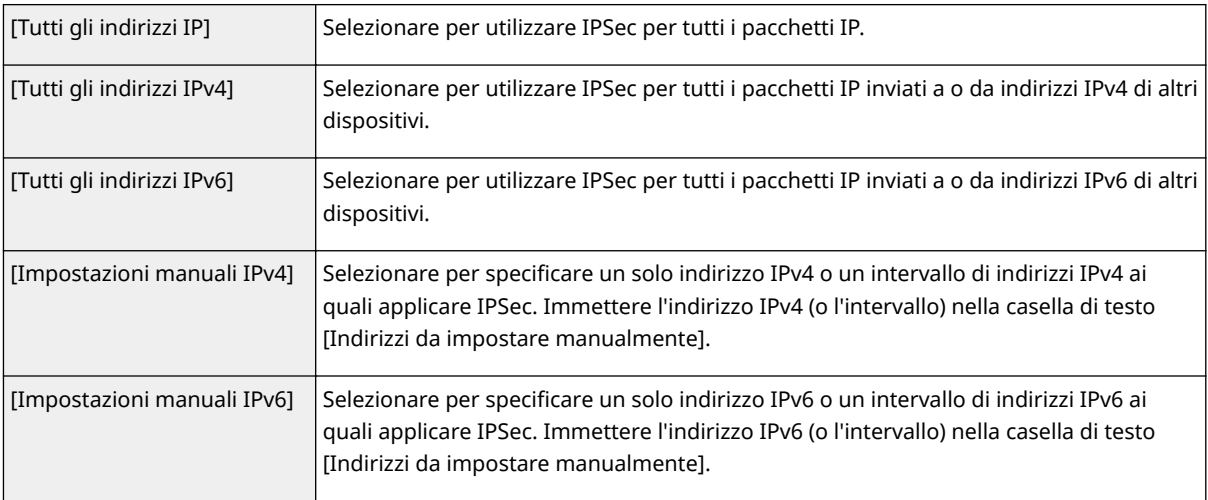

## **[Indirizzi da impostare manualmente]**

Se viene selezionato [Impostazioni manuali IPv4] o [Impostazioni manuali IPv6] per [Indirizzo remoto], immettere l'indirizzo IP per applicare il criterio. È anche possibile immettere un intervallo di indirizzi inserendo un trattino tra gli indirizzi.

# **NOTA:**

**Immissione di indirizzi IP**

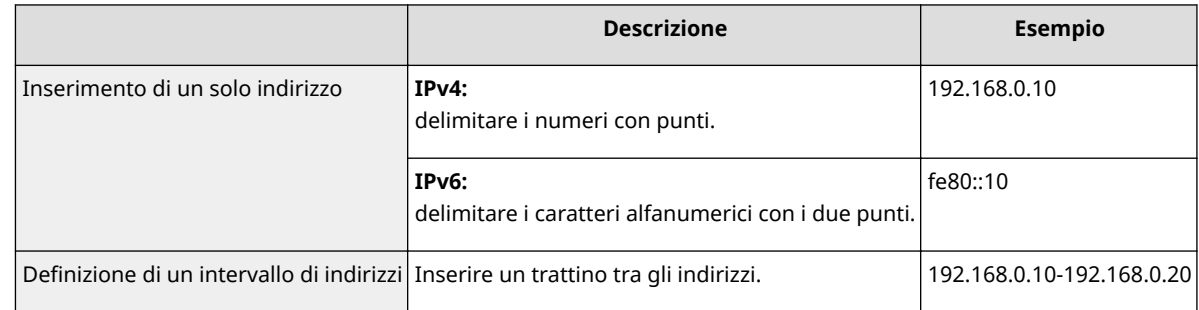

#### **[Impostazioni subnet]**

Quando si specifica manualmente l'indirizzo IPv4, è possibile indicare l'intervallo utilizzando la subnet mask. Specificare la subnet mask utilizzando punti per delimitare i numeri (esempio: "255.255.255.240").

#### **[Lunghezza preȴsso@**

Specificare manualmente una gamma di indirizzi IPv6 permette anche di specificare l'intervallo di utilizzo dei prefissi. Inserire un intervallo compreso tra 0 e 128 come lunghezza del prefisso.

#### **[Porta locale]/[Porta remota]**

Se si desidera creare criteri separati per ciascun protocollo, come HTTP o WSD, fare clic sul pulsante di opzione [Porta singola] e immettere il numero di porta corretto per il protocollo per determinare se utilizzare IPSec.

# **IMPORTANTE:**

#### **IPSec non viene applicato ai seguenti pacchetti**

- Pacchetti loopback, multicast e broadcast
- Pacchetti IKE (con UDP sulla porta 500)
- Pacchetti ICMPv6 neighbor solicitation e neighbor advertisement

# **9** Specificare le impostazioni IKE.

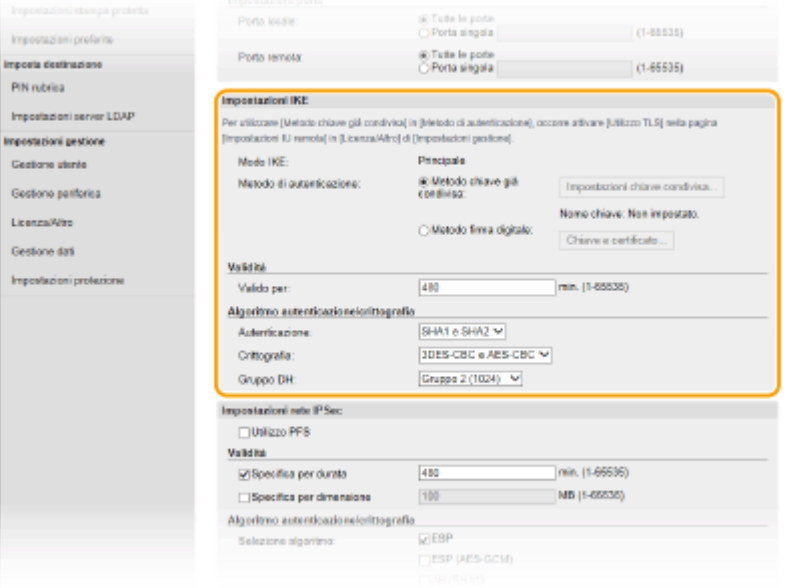

### **[Modo IKE]**

Viene visualizzata la modalità per il protocollo di scambio chiave. La macchina supporta la modalità principale, non la modalità aggressiva.

#### **[Metodo di autenticazione]**

Selezionare [Metodo chiave già condivisa] o [Metodo firma digitale] per il metodo utilizzato quando si autentica la macchina. È necessario abilitare TLS per la IU remota prima di selezionare [Metodo chiave già condivisa]. È necessario generare o installare chiave e certificato prima di selezionare [Metodo firma digitale]. **OConfigurazione di chiave e certificato per TLS(P. 396)** 

### **[Valido per]**

Specificare la durata di una sessione per IKE SA (ISAKMP SA). Immettere il tempo in minuti.

#### [Autenticazione]/[Crittografia]/[Gruppo DH]

Selezionare un algoritmo dal menu a discesa. Ogni algoritmo viene utilizzato nello scambio di chiavi.

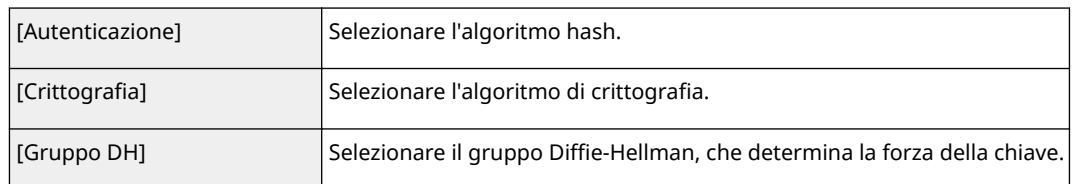

## **Autenticazione di una macchina usando una chiave già condivisa**

- **1** Fare clic sul pulsante di opzione [Metodo chiave già condivisa] per [Metodo di autenticazione], quindi fare clic su [Impostazioni chiave condivisa].
- **2** Immettere dei caratteri alfanumerici per la chiave già condivisa e fare clic su [OK].
- **3** Specificare le impostazioni [Valido per] e [Autenticazione]/[Crittografia]/[Gruppo DH].

## **■ Autenticazione di una macchina usando un metodo di firma digitale**

- **1** Fare clic sul pulsante di opzione [Metodo firma digitale] per [Metodo di autenticazione], quindi fare clic su [Chiave e certificato].
- **2** Fare clic su [Registrazione chiave predefinita] a destra della chiave e del certificato che si desidera utilizzare.

## **NOTA:**

**Visualizzazione dei dettagli di un certificato** 

- È possibile verificare i dettagli del certificato o verificare il certificato facendo clic sul corrispondente collegamento di testo in [Nome chiave] o sull'icona del certificato.
- **3** Specificare le impostazioni [Valido per] e [Autenticazione]/[Crittografia]/[Gruppo DH].

## **10** Specificare le impostazioni di rete IPSec.

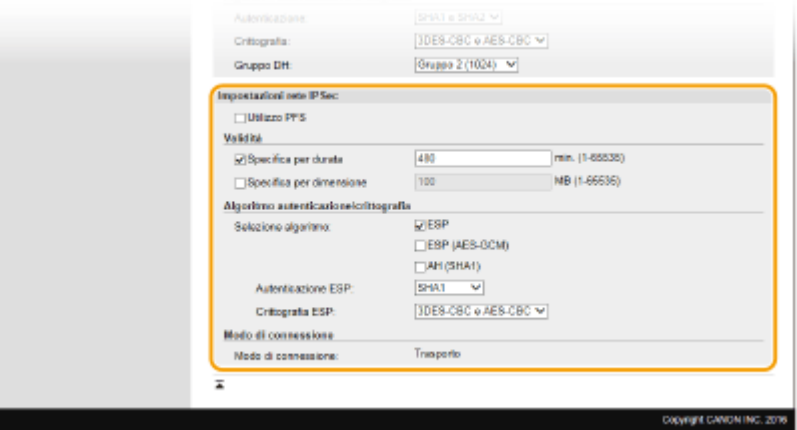

### **[Utilizzo PFS]**

Selezionare la casella di controllo per abilitare Perfect Forward Secrecy (PFS) per le chiavi di sessione IPSec. Abilitando PFS si migliora la protezione ma si incrementa il carico sulle comunicazioni. Assicurarsi che PFS sia abilitato anche per gli altri dispositivi.

### [Specifica per durata]/[Specifica per dimensione]

Impostare le condizioni per terminare una sessione per IPSec SA. IPSec SA viene utilizzato come tunnel di comunicazione. Selezionare una o entrambe le caselle di controllo, in base alle esigenze. Se vengono

selezionate entrambe le caselle di controllo, la sessione SA viene terminata quando una delle condizioni viene soddisfatta.

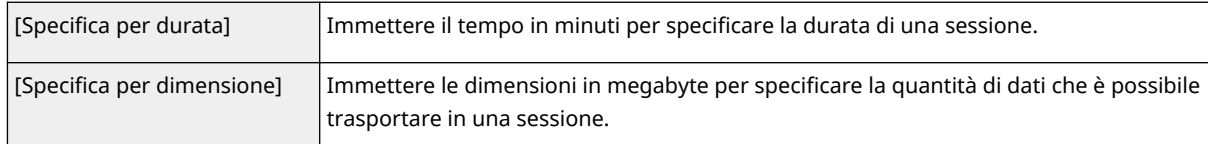

#### **[Selezione algoritmo]**

Selezionare la/e casella/e di controllo [ESP], [ESP (AES-GCM)] o [AH (SHA1)] in funzione dell'intestazione IPSec e dell'algoritmo utilizzati. AES-GCM è un algoritmo sia per l'autenticazione, sia per la crittografia. Se viene selezionato [ESP] selezionare anche algoritmi per l'autenticazione e la crittografia dagli elenchi a discesa [Autenticazione ESP] e [Crittografia ESP].

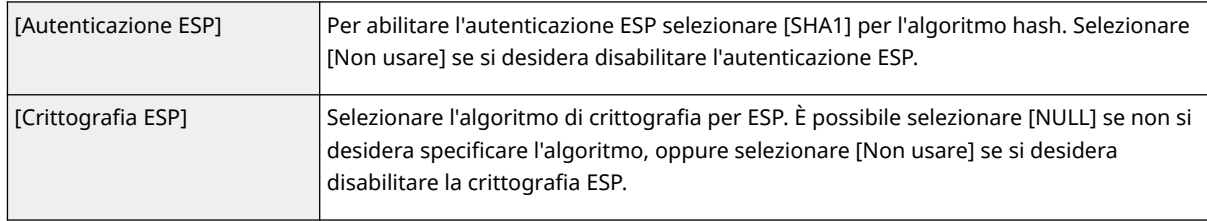

#### **[Modo di connessione]**

Viene visualizzato il modo di connessione di IPSec. La macchina supporta la modalità trasporto, con cui i payload dei pacchetti IP sono crittografati. Il modo tunnel, con cui tutti i pacchetti IP (intestazioni e payload) vengono incapsulati, non è disponibile.

# **11 Fare clic su [OK].**

● Se non occorre registrare un criterio di protezione aggiuntivo, tornare al passo 6.

# **12 Disporre l'ordine dei criteri elencati sotto [Criteri IPSec registrati].**

● I criteri sono applicati da quello nella posizione più alta a quello nella posizione più bassa. Fare clic su [Su] o [Giù] per spostare un criterio più in alto o più in basso nell'ordine.

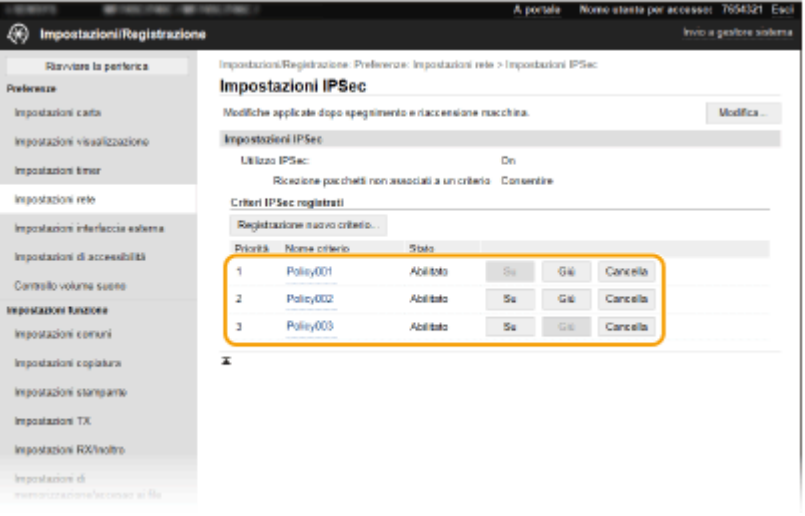

# **NOTA:**

### **Modifica di un criterio**

● Fare clic sul collegamento di testo corrispondente in [Nome criterio] per la schermata da modificare.

### **Eliminazione di un criterio**

● Fare clic su [Cancella] a destra del nome del criterio che si desidera eliminare ▶ e fare clic su [OK].

# **13 Riavviare la macchina. [Riavvio della macchina\(P. 122\)](#page-129-0)**

# **NOTA**

# **Utilizzo del pannello operativo**

● È inoltre possibile abilitare o disabilitare la comunicazione IPSec da <Menu> nella schermata Schermata princip.. **[<Utilizzo IPSec>\(P. 489\)](#page-496-0)** 

## COLLEGAMENTI

**Configurazione di chiave e certificato per TLS(P. 396) [Elenco criteri IPSec\(P. 610\)](#page-617-0)** 

# <span id="page-422-0"></span>**ConȴgurD]ione delle impostazioni di autenticazione IEEE 802.1X**

6U02-07R

La macchina si può collegare a una rete 802.1X come dispositivo client. Una tipica rete 802.1X consiste di un server RADIUS (server di autenticazione), uno switch LAN (autenticatore) e dispositivi client con software di autenticazione (richiedenti). Se un dispositivo cerca di collegarsi a una rete 802.1X, il dispositivo deve superare l'autenticazione utente per dimostrare che la connessione viene effettuata da un utente autorizzato. Le informazioni di autenticazione vengono inviate e verificate da un server RADIUS, che consente o rifiuta comunicazioni sulla rete in funzione del risultato di autenticazione. Se l'autenticazione non riesce, lo switch LAN (o il punto di accesso) blocca l'accesso dall'esterno della rete.

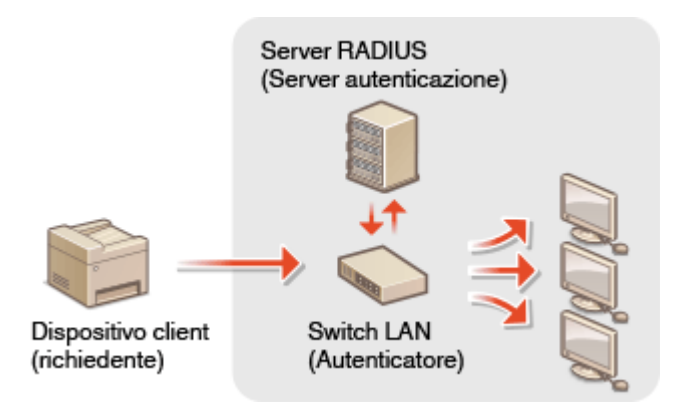

## **Metodo di autenticazione IEEE 802.1X**

Selezionare il metodo di autenticazione dalle seguenti opzioni. Se necessario, installare o registrare chiave e certificato o un certificato CA prima della configurazione dell'autenticazione IEEE 802.1X (*D[Registrazione di](#page-413-0)* **chiave e certificato per la comunicazione di rete(P. 406)** ).

### **TLS**

La macchina e il server di autenticazione si autenticano a vicenda verificando reciprocamente i certificati. Una chiave e un certificato emessi da un'autorità di certificazione (CA) sono necessari per l'autenticazione client (quando si autentica la macchina). Per l'autenticazione del server, è possibile utilizzare un certificato CA installato tramite la IU remota oltre al certificato CA preinstallato nella macchina.

## **TTLS**

Questo metodo di autenticazione utilizza un nome utente e una password per l'autenticazione del client e un certificato CA per l'autenticazione del server. Come protocollo interno possono essere selezionati MSCHAPv2 o PAP. TTLS può essere utilizzato contemporaneamente a PEAP. Abilitare TLS per la UI remota prima di configurare questo metodo di autenticazione (**Configurazione di chiave e certificato per TLS(P. 396)** ).

### **PEAP**

Le impostazioni richieste sono quasi uguali a quelle per TTLS. MSCHAPv2 è utilizzato come protocollo interno. Abilitare TLS per la IU remota prima di configurare questo metodo di autenticazione ( Cconfigurazione di **chiave e certificato per TLS(P. 396)** ).

# **NOTA**

● Per maggiori informazioni sulle operazioni di base da eseguire per configurare la macchina dalla IU remota, consultare **[Impostazione delle opzioni di menu dalla IU remota\(P. 445\)](#page-452-0)** .

- **1 Avviare la IU remota e accedere a Modo gestore sistema. [Avvio della IU](#page-443-0) [remota\(P. 436\)](#page-443-0)**
- **2 Fare clic su [Impostazioni/Registrazione] nella pagina Portale. <b>OSchermate della IU [remota\(P. 437\)](#page-444-0)**
- **3 Selezionare [Impostazioni rete] ▶ [Impostazioni IEEE 802.1X].**
- **4 Fare clic su [Modifica].**
- **5 Selezionare la casella di controllo [Utilizzo IEEE 802.1X] e immettere il nome di accesso nella casella di testo [Nome accesso].**

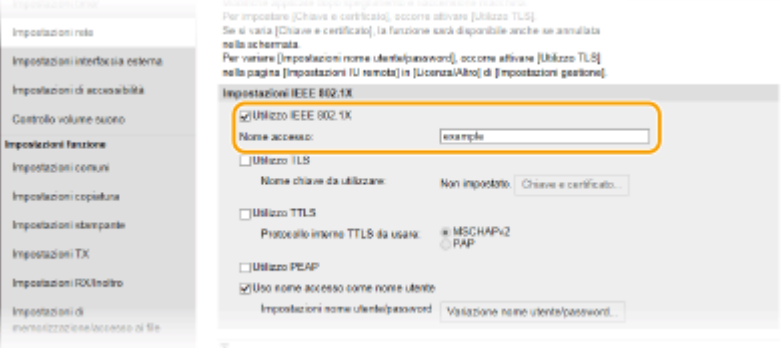

### **[Utilizzo IEEE 802.1X]**

Selezionare la casella di controllo per abilitare l'autenticazione IEEE 802.1X.

### **[Nome accesso]**

Immettere dei caratteri alfanumerici per un nome (identità EAP) utilizzato per l'identificazione dell'utente.

# **6** Configurare le impostazioni necessarie in base al metodo di autenticazione specificato.

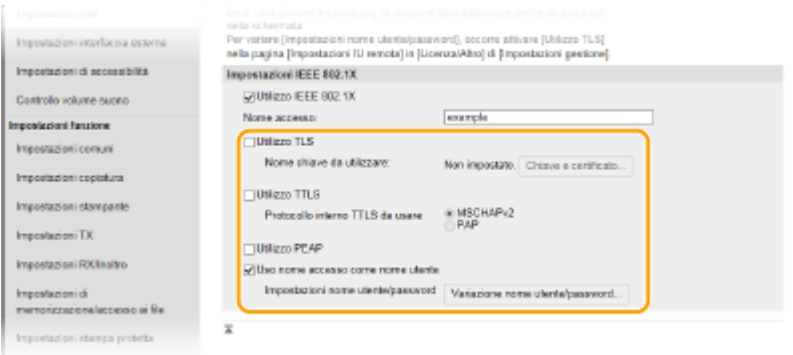

## **Impostazione di TLS**

- **1** Selezionare la casella di controllo [Utilizzo TLS] e fare clic su [Chiave e certificato].
	- Non è possibile utilizzare TLS con TTLS o PEAP.
- **2** Fare clic su [Registrazione chiave predefinita] a destra della chiave e del certificato che si desidera utilizzare per l'autenticazione client.

# **NOTA:**

Visualizzazione dei dettagli di un certificato

● È possibile verificare i dettagli del certificato o verificare il certificato facendo clic sul corrispondente collegamento di testo in [Nome chiave] o sull'icona del certificato.

## **Impostazione di TTLS/PEAP**

**1** Selezionare la casella di controllo [Utilizzo TTLS] o [Utilizzo PEAP].

# **NOTA:**

## **Protocollo interno per TTLS**

● È possibile selezionare MSCHAPv2 o PAP.

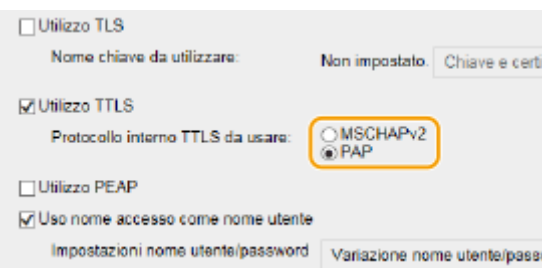

- **2** Fare clic su [Variazione nome utente/password].
	- Per specificare un nome utente diverso dal nome di accesso, deselezionare la casella di controllo [Uso nome accesso come nome utente]. Selezionare la casella di controllo se si desidera utilizzare il nome di accesso come nome utente.

#### **3** Impostare nome utente e password.

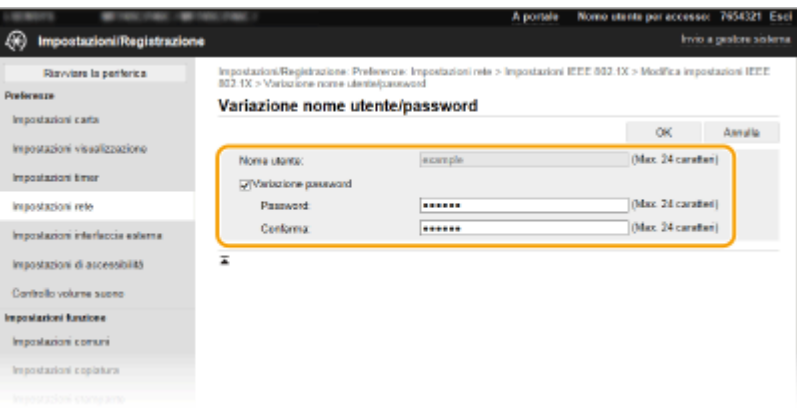

### **[Nome utente]**

Immettere dei caratteri alfanumerici per il nome utente.

### **[Variazione password]**

Per impostare o modificare la password, selezionare la casella di controllo e immettere dei caratteri alfanumerici per la nuova password nelle caselle di testo [Password] e [Conferma].

**4** Fare clic su [OK].

# **7 Fare clic su [OK].**

## **8 Riavviare la macchina. [Riavvio della macchina\(P. 122\)](#page-129-0)**

# **NOTA**

## **Utilizzo del pannello operativo**

● È possibile abilitare o disabilitare l'autenticazione IEEE 802.1X da <Menu> nella schermata Schermata princip.. **[<Utilizzo IEEE 802.1X>\(P. 493\)](#page-500-0)** 

# COLLEGAMENTI

**Configurazione di chiave e certificato per TLS(P. 396)** 

# **Limitazione delle funzioni della macchina**

6U02-07S

Alcune funzioni della macchina potrebbero essere utilizzate raramente o fornire opportunità di utilizzo improprio. Per motivi di sicurezza, la macchina può essere impostata in modo tale da limitarne le funzionalità disabilitando queste funzioni in tutto o in parte.

# **Restrizione dell'accesso alla Rubrica e alle funzioni di invio**

È possibile specificare il PIN nella Rubrica affinché un utente generale non possa modificare dati o limitare le destinazioni che possono essere specificate per l'invio di fax. È inoltre impossibile impedire a un utente di inviare collettivamente un fax a più destinazioni (trasmissione sequenziale). **[Restrizione dell'accesso alla](#page-428-0) [Rubrica e alle funzioni di invio\(P. 421\)](#page-428-0)** 

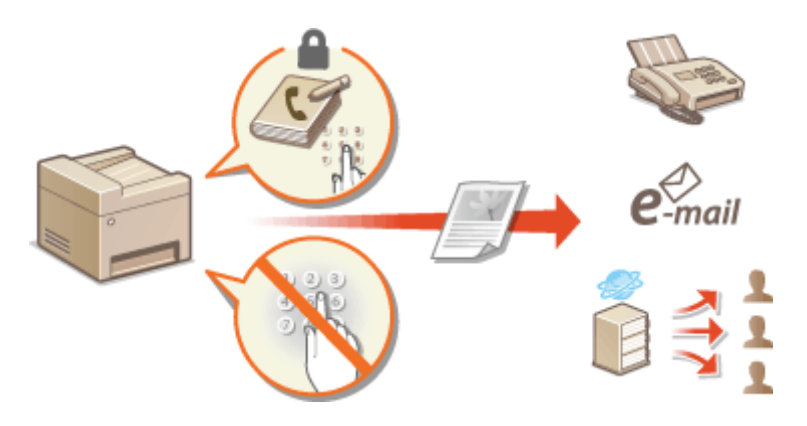

## **Limitazione della stampa da computer**

È possibile limitare la "stampa da computer" solo per proteggere i documenti affinché non vengano eseguiti lavori di stampa senza previa immissione di un PIN nella macchina. **[Limitazione della stampa da](#page-435-0) [computer\(P. 428\)](#page-435-0)** 

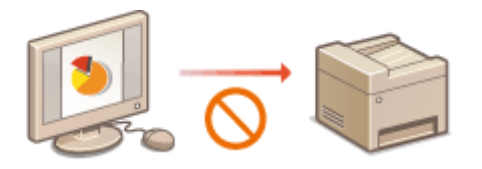

## **Limitazione delle funzioni USB**

La connessione USB permette di collegare facilmente delle periferiche ma, al contempo, può presentare dei rischi per la sicurezza come la fuga di informazioni. È possibile limitare la connessione USB con un computer o il salvataggio su un dispositivo di memoria USB. **[Limitazione delle funzioni USB\(P. 429\)](#page-436-0)** 

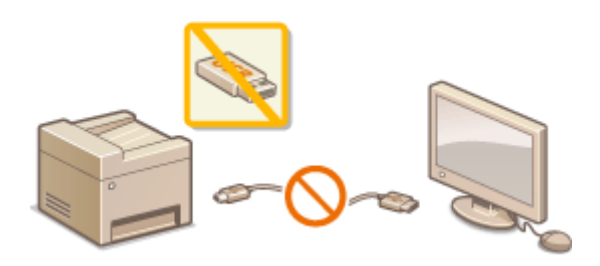

## **Disabilitazione della comunicazione HTTP**

Quando non si eseguono operazioni in rete, ad esempio quando si utilizza la macchina tramite connessione USB, è possibile disabilitare la comunicazione HTTP per evitare fenomeni di hackeraggio tramite la porta HTTP. **[Disabilitazione della comunicazione HTTP\(P. 431\)](#page-438-0)** 

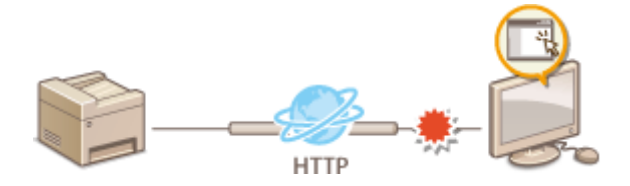

# **Disabilitazione della gestione remota**

Quando non si utilizza la IU remota, è possibile disabilitare le funzioni per impedire un'operazione in remoto non autorizzata tramite la IU remota. **[Disabilitazione della IU remota\(P. 432\)](#page-439-0)** 

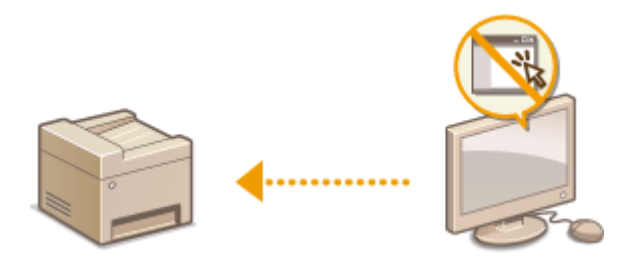

# <span id="page-428-0"></span>**Restrizione dell'accesso alla Rubrica e alle funzioni di invio**

6U02-07U

Alcuni casi di fughe di informazioni possono essere evitati limitando le destinazioni di e-mail e fax disponibili a quelle registrate nella Rubrica o nei server LDAP o impostando un PIN per la Rubrica. In questo modo, utenti non autorizzati non possono aggiungere o modificare i dati nella Rubrica. È anche possibile evitare l'invio di documenti a destinatari indesiderati se la macchina è impostata per la richiesta di doppia immissione del numero di fax per conferma.

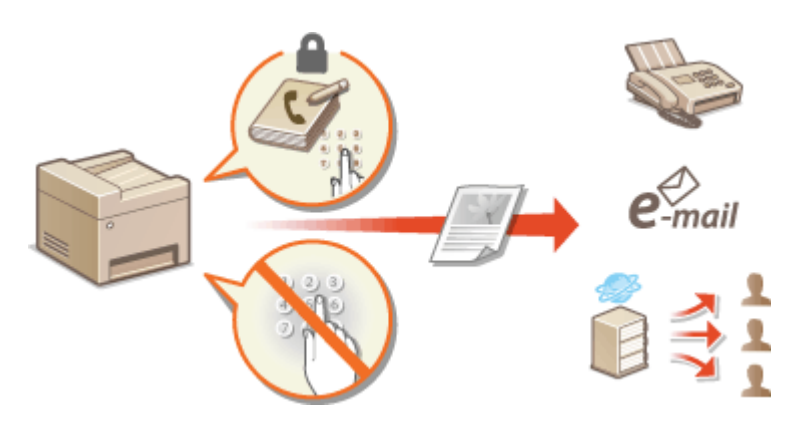

**[Limitazione dell'uso della Rubrica\(P. 422\)](#page-429-0)** 

**[Limitazione delle destinazioni disponibili\(P. 424\)](#page-431-0)** 

**[Restrizioni sulle funzioni di invio fax\(P. 426\)](#page-433-0)** 

# <span id="page-429-0"></span>**Limitazione dell'uso della Rubrica**

### 6U02-07W

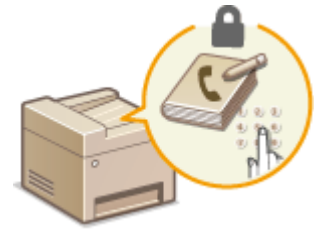

 La Rubrica può essere impostata in modo da richiedere agli utenti di immettere un PIN per aggiungere nuovi dati o modificare quelli esistenti. L'impostazione di un PIN per la Rubrica riduce il rischio di invio di documenti a destinatari non voluti, perché solo gli utenti a conoscenza del PIN possono modificare la Rubrica.

# **1 Selezionare <Menu> nella schermata Schermata princip.. [Schermata Schermata](#page-133-0) [princip.\(P. 126\)](#page-133-0)**

# **2 Selezionare <Imposta destinazione>.**

● Se viene visualizzata la schermata di accesso, immettere ID e PIN corretti. **[Accesso alla macchina\(P. 137\)](#page-144-0)** 

# **3 Selezionare <PIN rubrica>.**

# **Specificare il PIN.**

- Inserire il numero e selezionare <Applica>.
- Viene visualizzata la schermata di conferma. Inserire di nuovo il codice PIN per confermare.

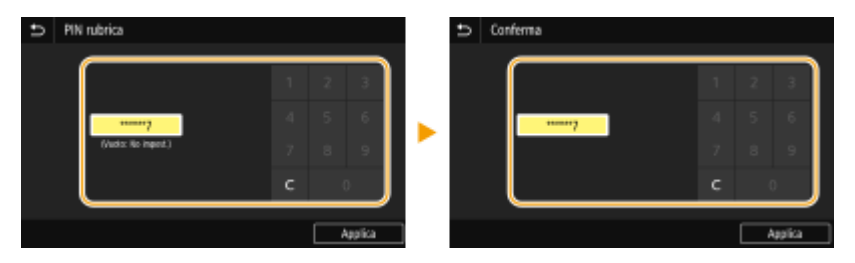

# **NOTA:**

- Non è possibile registrare un PIN contenente solo zeri, ad esempio "00" o "0000000".
- Per annullare l'impostazione del PIN, cancellare le informazioni immesse in  $\epsilon$  e selezionare <Applica> con il campo vuoto.

# **NOTA**

Oltre a impostare il PIN della Rubrica, è possibile migliorare ulteriormente la sicurezza eseguendo le operazioni indicate:

- Per la limitazione dell'aggiunta di nuove destinazioni, vedere **[Restrizioni sulle nuove destinazioni che](#page-431-0) possono essere specificate(P. 424)**.
- Per la disabilitazione della funzione PC fax, vedere **[Restrizione sull'invio di fax da computer\(P. 426\)](#page-433-0)** .

## COLLEGAMENTI

**[Registrazione delle destinazioni\(P. 184\)](#page-191-0)** 

**[Registrazione delle destinazioni dalla IU remota\(P. 448\)](#page-455-0)** 

**Configurazione delle impostazioni e-mail di base(P. 88)** 

**[Impostazione di una cartella condivisa come posizione di salvataggio\(P. 96\)](#page-103-0)** 

# <span id="page-431-0"></span>**Limitazione delle destinazioni disponibili**

#### 6U02-07X

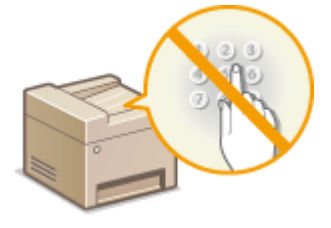

 Limitando le destinazioni che è possibile specificare a quelle registrate nella Rubrica o nei server LDAP, è possibile ridurre la probabilità di specificare destinazioni errate ed evitare agli utenti perdite di informazioni. È possibile configurare l'impostazione per visualizzare la schermata di conferma per impedire a un utente di sbagliare a digitare un numero a selezione codificata nella Rubrica.

**CRestrizioni sulle nuove destinazioni che possono essere specificate(P. 424) Disabilitazione dell'utilizzo di destinazioni già utilizzate(P. 424) Visualizzazione delle destinazioni nella Rubrica(P. 424) O**Verifica delle destinazioni quando si inviano dati(P. 425)

# Restrizioni sulle nuove destinazioni che possono essere specificate

Limitare le destinazioni che è possibile specificare quando si inviano fax o documenti acquisiti a "quelli già registrati nella Rubrica", a "quelli già usati" o a "quelli che i server LDAP possono cercare". Quando questa funzione è abilitata, la macchina impedisce agli utenti l'immissione di destinazioni utilizzando i tasti numerici, l'aggiunta di nuove voci alla Rubrica e la modifica delle voci esistenti nella Rubrica.

> <Menu> > <Impostazioni funzione> > <Invia> > <Impostazioni comuni> > <Restrizioni nuove destinazioni> ▶ <On> ▶ @

# **IMPORTANTE**

● Questa funzione non limita le destinazioni disponibili per i fax da PC. **[Restrizione sull'invio di fax da](#page-433-0) [computer\(P. 426\)](#page-433-0)** 

# Disabilitazione dell'utilizzo di destinazioni già utilizzate

Impedisce di specificare destinazioni dai record di trasmissione. L'uso di questa restrizione impedisce la selezione di destinazioni dai record di trasmissione per "Invia fax", "Esegui scansione e invia via e-mail" e "Esegui scansione e salva in cartella condivisa o su server FTP".

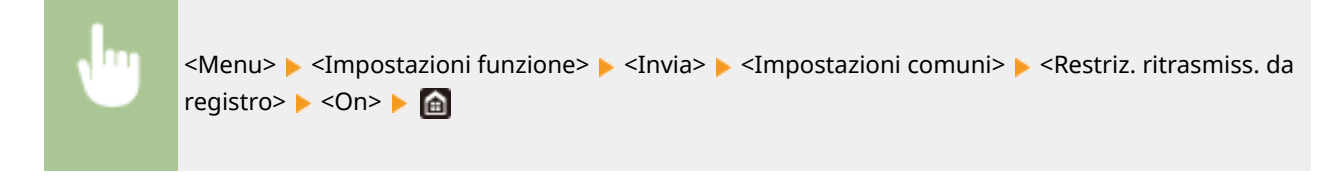

# Visualizzazione delle destinazioni nella Rubrica

Quando si utilizzano numeri a selezione codificata per specificare le destinazioni, è necessario ricordare la destinazione (o il gruppo) registrata con un determinato numero a selezione codificata. Se non si ricordano correttamente tutti i numeri, i documenti potrebbero essere inviati a destinazioni non previste. È possibile evitare
l'invio di dati a destinatari indesiderati configurando la macchina in modo da visualizzare i dettagli del numero a selezione codificata selezionato/immesso come destinazione di invio prima di inviare i documenti.

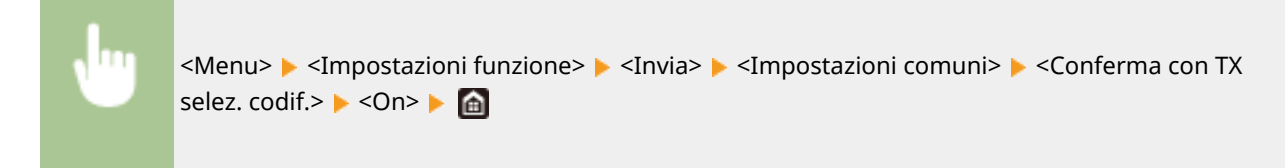

## Verifica delle destinazioni quando si inviano dati

È possibile configurare un'impostazione affinché venga visualizzata una schermata di conferma destinazioni quando l'invio di fax, e-mail o I-Fax parte. Se viene selezionato <Solo per trasmissione sequenziale>, la schermata di conferma viene visualizzata solo quando vengono specificate più destinazioni.

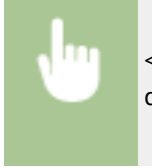

<Menu> > <Impostazioni funzione> > <Invia> > <Impostazioni comuni> > <Conferma dest. prima di invio> Selezionare <On> o <Solo per trasmissione sequenziale>  $\triangleright$ 

### COLLEGAMENTI

- **[Invio di I-Fax\(P. 255\)](#page-262-0)**
- **[Invio dati tramite e-mail/salvataggio dati in una cartella condivisa o su un server FTP\(P. 297\)](#page-304-0)**
- **[Richiamare impostazioni usate in precedenza per l'invio \(Richiamo impostazioni\)\(P. 321\)](#page-328-0)**
- **[Limitazione dell'uso della Rubrica\(P. 422\)](#page-429-0)**
- **[Restrizioni sulle funzioni di invio fax\(P. 426\)](#page-433-0)**

## <span id="page-433-0"></span>**Restrizioni sulle funzioni di invio fax**

#### 6U02-07Y

È possibile impostare varie restrizioni sull'invio dei fax, volte a prevenire la diffusione di informazioni a terzi o l'invio di documenti a destinatari indesiderati.

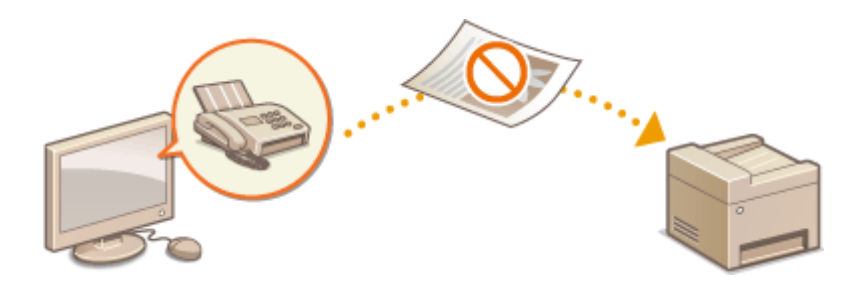

**Conferma del numero di fax immesso(P. 426) Restrizione sull'invio di fax da computer(P. 426) Limitazione della trasmissione sequenziale(P. 426) [Disattivazione della registrazione delle destinazioni dai registri alla rubrica\(P. 427\)](#page-434-0)** 

## Conferma del numero di fax immesso

È possibile configurare un'impostazione per visualizzare la schermata di conferma e impedire così all'utente di sbagliare a digitare il numero di fax di destinazione usando i tasti numerici.

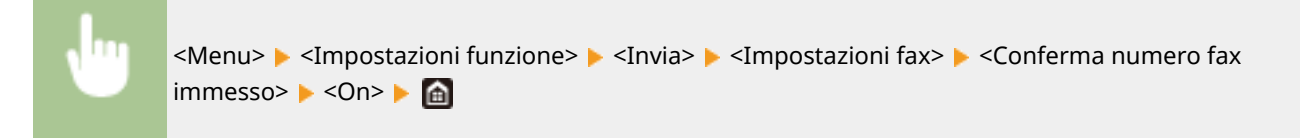

## Restrizione sull'invio di fax da computer

È possibile impedire agli utenti l'invio di fax da PC.

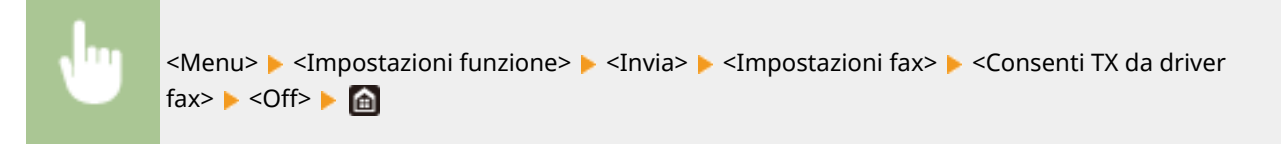

## Limitazione della trasmissione sequenziale

È possibile bloccare la funzione che consente di inviare collettivamente i fax a più destinazioni (trasmissione sequenziale).

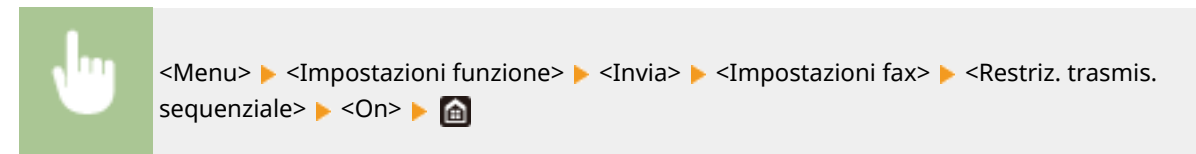

## <span id="page-434-0"></span>Disattivazione della registrazione delle destinazioni dai registri alla rubrica

È possibile effettuare una configurazione per disabilitare la registrazione delle destinazioni dai registri di invio dei fax alla Rubrica.

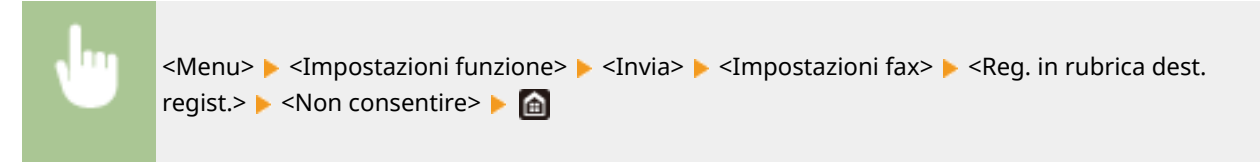

### COLLEGAMENTI

- **[Operazioni di base per l'invio di fax\(P. 222\)](#page-229-0)**
- **[Richiamare impostazioni usate in precedenza per l'invio \(Richiamo impostazioni\)\(P. 236\)](#page-243-0)**
- **[Invio di fax dal computer \(Fax PC\)\(P. 251\)](#page-258-0)**
- **[Attivazione di Gestione ID reparto per i processi da computer\(P. 374\)](#page-381-0)**
- **[Limitazione dell'uso della Rubrica\(P. 422\)](#page-429-0)**
- **[Limitazione delle destinazioni disponibili\(P. 424\)](#page-431-0)**

## **Limitazione della stampa da computer**

#### 6U02-080

È possibile ridurre drasticamente il rischio di fuga di informazioni limitando i documenti stampabili da un computer ai documenti a stampa protetta ( **[Stampa di un documento protetto da PIN \(Stampa protetta\)\(P. 272\)](#page-279-0)** ).

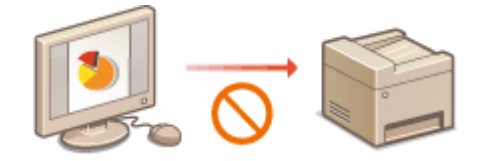

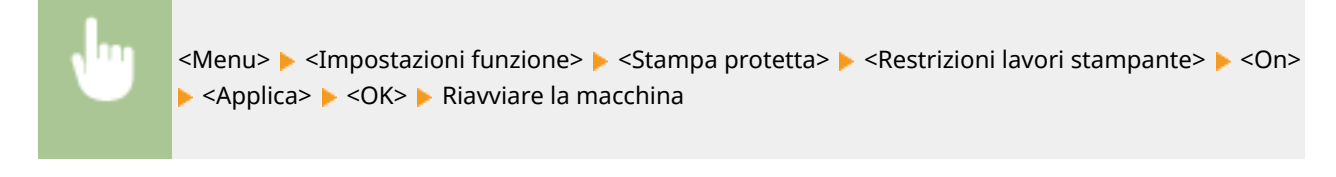

## **Limitazione delle funzioni USB**

#### 6U02-081

USB è un modo pratico per la connessione di periferiche e la memorizzazione e lo spostamento di dati. Tuttavia, USB può anche essere causa di perdita di informazioni se non gestito correttamente. Fare molta attenzione quando si gestiscono dispositivi di memoria USB. In questa sezione viene descritto come limitare la connessione tramite la porta USB della macchina e come impedire l'uso di dispositivi di memoria USB.

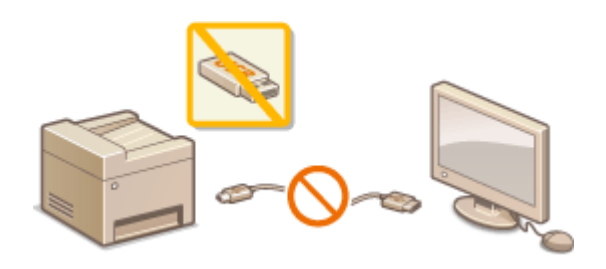

**Limitazione della connessione USB con un computer(P. 429) Limitazione della funzione di scansione su USB(P. 429) Limitazione delle funzioni di stampa USB(P. 429)** 

## Limitazione della connessione USB con un computer

È possibile disabilitare la porta USB di collegamento computer sul retro della macchina. Se questa porta è disabilitata, la macchina non può comunicare con un computer tramite USB. Questa impostazione non ha effetto sulla porta USB anteriore, per il collegamento di dispositivi di memoria USB.

> <Menu> > <Preferenze> > <Interfaccia esterna> > <Impostazioni USB> > Selezionare <Off> in <Utilizza come periferica USB> > <Applica> > <OK> > Riavviare la macchina

## Limitazione della funzione di scansione su USB

È possibile disattivare la memorizzazione dei dati degli originali acquisiti in un dispositivo di memoria USB.

<Menu> <Impostazioni funzione> <Memorizzare/accedere ai file> <Impostazioni supporto memoria> Selezionare<Off> in <Usare funzione di scansione>  $\triangleright$  <Applica>  $\triangleright$  <OK> Riavviare la macchina

## Limitazione delle funzioni di stampa USB

È possibile disabilitare la stampa di dati da un dispositivo di memoria USB. I dati nel dispositivo di memoria USB non possono essere stampati.

<Menu> <Impostazioni funzione> > <Memorizzare/accedere ai file> > <Impostazioni supporto memoria> Selezionare<Off> in <Utilizzo funzione di stampa> Selphica> Selve Riavviare la macchina

### COLLEGAMENTI

**[Operazioni di base per l'acquisizione di documenti originali\(P. 290\)](#page-297-0)  [Stampa da un dispositivo di memoria USB \(Stampa supporto memoria\)\(P. 276\)](#page-283-0)** 

## <span id="page-438-0"></span>**Disabilitazione della comunicazione HTTP**

#### 6U02-082

HTTP è utilizzato per le comunicazioni in rete, ad esempio quando si accede alla macchina tramite IU remota. Se si utilizza una connessione USB o, comunque, non si utilizza HTTP, è possibile disabilitare HTTP per impedire intrusioni di terzi indesiderati tramite la porta HTTP non utilizzata.

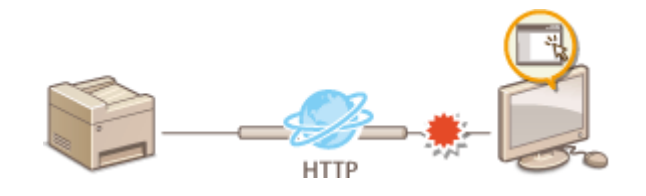

## **IMPORTANTE**

● Disabilitando HTTP si disattivano le funzionalità di rete, come la IU remota, la stampa WSD e con Google Cloud Print.

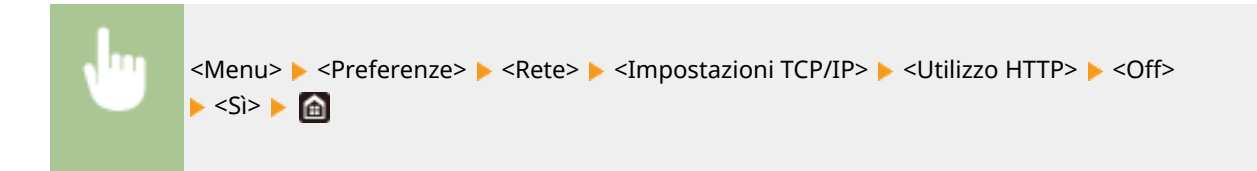

### COLLEGAMENTI

- **[Gestione della macchina da computer \(IU remota\)\(P. 435\)](#page-442-0)**
- **Modifica dei numeri di porta(P. 392)**
- **Configurazione dei protocolli di stampa e delle funzioni WSD(P. 41)**
- **[Utilizzo di Google Cloud Print\(P. 359\)](#page-366-0)**

## **Disabilitazione della IU remota**

#### 6U02-083

La IU remota è utile in quanto le impostazioni della macchina possono essere specificate utilizzando un browser Web su un computer. Per utilizzare la IU remota, la macchina deve essere collegata a un computer in rete. Se la macchina è collegata a un computer tramite USB o se non è necessario utilizzare la IU remota, è possibile disabilitarla per ridurre il rischio che terzi indesiderati controllino la macchina da postazioni remote sulla rete.

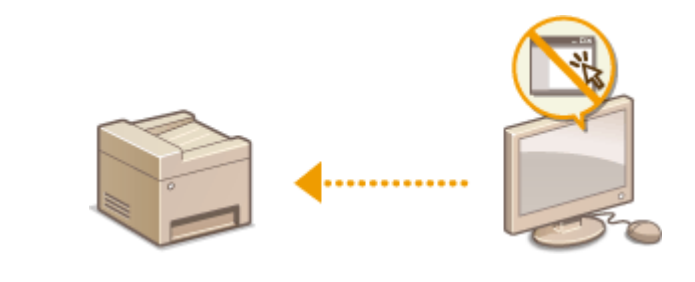

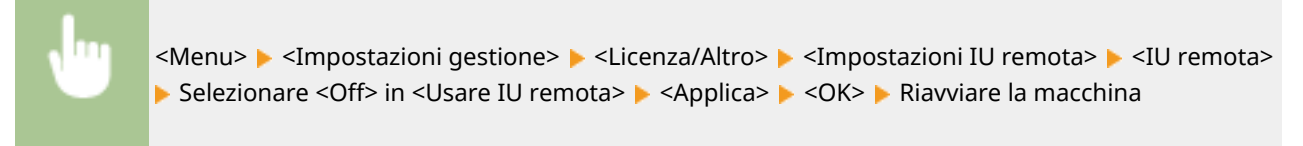

### COLLEGAMENTI

**[Gestione della macchina da computer \(IU remota\)\(P. 435\)](#page-442-0)  [Disabilitazione della comunicazione HTTP\(P. 431\)](#page-438-0)** 

## **Aumento del livello di protezione dei documenti**

6U02-084

La macchina è dotata di funzioni di protezione volte a impedire che i documenti vengano diffusi o manomessi.

### **Firma periferica**

La firma periferica viene aggiunta ai documenti acquisiti usando un meccanismo di chiave e certificato per provare al destinatario che il documento è stato creato con la macchina. Il destinatario può verificare "la periferica con cui è stato creato il documento" e "se il documento è stato manomesso". Prima di aggiungere una firma periferica, è necessario generare una chiave e un certificato (certificato periferica) da usare per la firma periferica della macchina. **O Generazione di una chiave di firma periferica(P. 434)** 

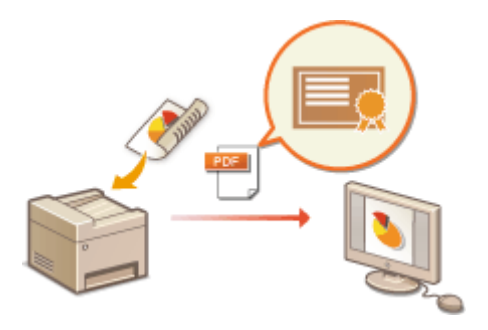

## <span id="page-441-0"></span>**Generazione di una chiave di firma periferica**

#### 6U02-085

È possibile generare una chiave e un certificato per la firma periferica che attestino che un documento è stato acquisito sulla macchina. Il certificato viene allegato quando un documento viene acquisito e convertito in un file PDF.

## **IMPORTANTE**

- È possibile generare solo una chiave e un certificato per la firma periferica. Non è consentita l'eliminazione.
- È richiesto un Send PDF Security Feature Set opzionale. **[Opzioni di sistema\(P. 652\)](#page-659-0)**

## **NOTA**

- Chiave e certificato per la firma periferica sono validi per cinque anni. Provvedere a rinnovarli quando richiesto.
- Per maggiori informazioni sulle operazioni di base da eseguire per configurare la macchina dalla IU remota, consultare **[Impostazione delle opzioni di menu dalla IU remota\(P. 445\)](#page-452-0)** .
- **1 Avviare la IU remota e accedere a Modo gestore sistema. [Avvio della IU](#page-443-0) [remota\(P. 436\)](#page-443-0)**
- **2 Fare clic su [Impostazioni/Registrazione] nella pagina Portale. [Schermate della IU](#page-444-0) [remota\(P. 437\)](#page-444-0)**
- **Selezionare [Gestione periferica] [Impostazioni chiave e certificato].**
- **4 Fare clic su [Generazione chiave].**
- **5 Selezionare la casella di controllo [Firma periferica] e fare clic su [OK].**

➠Viene generata una chiave e un certificato per la firma periferica.

#### **■ Rinnovo della chiave di firma periferica e di chiave e certificato**

- **1** Fare clic su [Aggiornamento] a destra di chiave e certificato per la firma periferica.
- **2** Fare clic su [OK].

## <span id="page-442-0"></span>**Gestione della macchina da computer (IU remota)**

6U02-086

Tramite un browser per utilizzare la macchina da remoto, è possibile controllare i documenti in attesa di stampa o lo stato della macchina. È inoltre possibile effettuare varie impostazioni. È possibile eseguire queste operazioni dalla scrivania, semplificando così la gestione del sistema. Per maggiori informazioni sui requisiti di sistema per la IU remota, consultare **[Ambiente di sistema\(P. 646\)](#page-653-0)** .

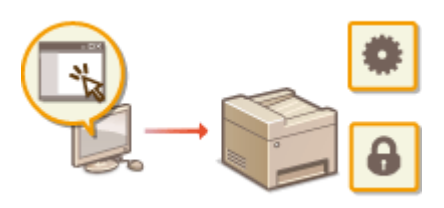

### **Funzioni dell'IU remota**

**[Controllo di stato e registri\(P. 439\)](#page-446-0)  [Impostazione delle opzioni di menu dalla IU remota\(P. 445\)](#page-452-0)  [Registrazione delle destinazioni dalla IU remota\(P. 448\)](#page-455-0)  [Criteri di protezione\(P. 452\)](#page-459-0)  [Importazione/esportazione delle impostazioni\(P. 458\)](#page-465-0)** 

#### **Funzioni di base dell'IU remota**

**[Avvio della IU remota\(P. 436\)](#page-443-0)** 

## <span id="page-443-0"></span>**Avvio della IU remota**

Per operare da remoto, occorre immettere l'indirizzo IP della macchina in un browser Web e avviare la IU remota. Verificare prima l'indirizzo IP impostato sulla macchina ( **[Visualizzazione delle impostazioni di rete\(P. 38\)](#page-45-0)** ). Per qualsiasi domanda, chiedere all'amministratore di rete.

### **1 Avviare il browser Web.**

**2 Digitare "http://(indirizzo IP della macchina)/" nella barra degli indirizzi e premere tasto [INVIO].**

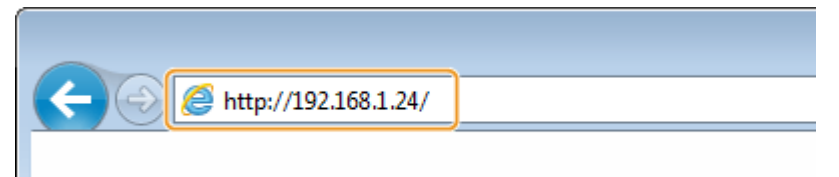

● Se si desidera utilizzare un indirizzo IPv6, racchiudere l'indirizzo IPv6 tra parentesi (ad esempio: http:// [fe80::2e9e:fcff:fe4e:dbce]/).

## **NOTA:**

**Se viene visualizzato un avviso di protezione**

● Quando la comunicazione con la IU remota è crittografata, potrebbe venire visualizzato un avviso di protezione ( **Configurazione di chiave e certificato per TLS(P. 396)** ). Se le impostazioni di certificato o TLS sono corrette, continuare a navigare nel sito Web.

## **3 Accedere alla IU remota.**

#### **Quando Gestione ID reparto è disabilitato**

Selezionare [Modo gestore sistema] o [Modo utente generico], quindi immettere un valore in [PIN di accesso IU remota] se necessario.

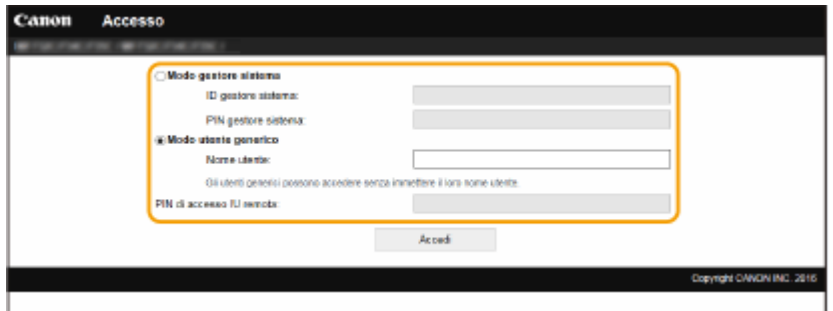

#### **[Modo gestore sistema]**

È possibile eseguire tutte le operazioni e impostazioni relative alla IU remota. Immettere l'ID appropriato in [ID gestore sistema] e il PIN in [PIN gestore sistema]. **[Impostazione di ID e PIN gestore sistema\(P. 369\)](#page-376-0)** 

#### **[Modo utente generico]**

È possibile verificare lo stato dei documenti o della macchina e modificare anche alcune delle impostazioni. Per controllare se un proprio documento specifico è in coda di stampa o per annullare la stampa di un proprio documento in coda, immettere il nome utente del documento in [Nome utente]. Il nome utente viene automaticamente impostato sui documenti di stampa in base a informazioni come nome computer o nome di accesso al computer.

#### **[PIN di accesso IU remota]**

<span id="page-444-0"></span>Se [PIN di accesso IU remota] è stato impostato, digitare il PIN. **O[Impostazioni di un PIN per l'IU](#page-384-0) [remota\(P. 377\)](#page-384-0)** 

#### **Quando Gestione ID reparto è abilitato**

Immettere l'ID corretto in [ID divisione] e il PIN in [PIN]. *OImpostazione Gestione ID reparto(P. 371)* 

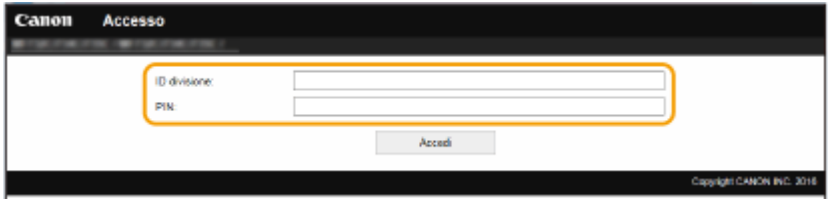

## **4 Fare clic su [Accedi].**

➠Viene visualizzata la pagina Portale (pagina principale). **Schermate della IU remota(P. 437)** 

## Schermate della IU remota

Quando si accede alla IU remota, appare la seguente pagina Portale. In questa sezione vengono descritti gli elementi visualizzati nella pagina Portale e le operazioni di base.

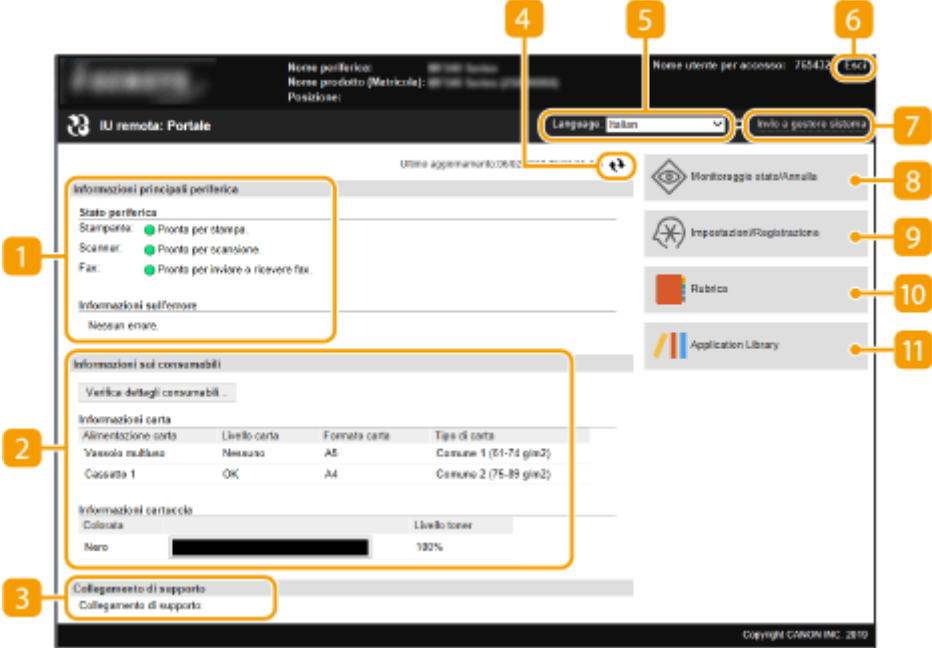

### **[Informazioni principali periferica]**

Visualizza lo stato corrente della macchina e le informazioni di errore. Se si sono verificati errori, viene visualizzato il collegamento alla pagina Informazioni errore.

### **[Informazioni sui consumabili]**

Visualizza le informazioni sulla carta e la quantità di toner rimanente nelle cartucce.

### **[Collegamento di supporto]**

Visualizza il collegamento di supporto specificato in [Collegamento di supporto] in [Licenza/Altro].

### **Icona Aggiorna**

Aggiorna la pagina correntemente visualizzata.

### **[Language]**

Selezionare la lingua di visualizzazione per le schermate della IU remota.

### **6** [Esci]

Scollegarsi dalla IU remota. Viene visualizzata la pagina di accesso.

### **[Invio a gestore sistema]**

Visualizza una finestra per creare una e-mail per il gestore sistema specificato in [Gestione utente] in [Informazioni gestore sistema].

### **[Monitoraggio stato/Annulla]**

Visualizza la pagina [Monitoraggio stato/Annulla]. Per i documenti in attesa, è possibile verificare lo stato/ storico o annullarne l'elaborazione.

### **[Impostazioni/Registrazione]**

Visualizza la pagina [Impostazioni/Registrazione]. Dopo aver eseguito l'accesso in modo Gestore sistema, è possibile modificare le impostazioni e salvare/caricare i dati registrati. **[Impostazione delle opzioni di](#page-452-0) [menu dalla IU remota\(P. 445\)](#page-452-0)** 

### **[Rubrica]**

Visualizza i numeri a selezione codificata e l'elenco dei Preferiti registrati nella Rubrica. Se è stato effettuato l'accesso in modo Gestore sistema, è inoltre possibile registrare o modificare la Rubrica. **[Registrazione](#page-455-0) [delle destinazioni dalla IU remota\(P. 448\)](#page-455-0)** 

### **[Application Library]**

Visualizza la pagina delle impostazioni di Application Library (Libreria dell'applicazione).

## <span id="page-446-0"></span>**Controllo di stato e registri**

6U02-088

- **Controllo dello stato corrente dei documenti di stampa(P. 439)**
- **[Controllo dello stato corrente dei documenti ricevuti\(P. 440\)](#page-447-0)**
- **[Controllo della cronologia documenti\(P. 440\)](#page-447-0)**
- **O**Verifica delle informazioni relative ai documenti che non è stato possibile inoltrare(P. 440)
- **[Controllo delle informazioni di errore\(P. 441\)](#page-448-0)**
- **[Controllo dei materiali di consumo\(P. 441\)](#page-448-0)**
- **O**Verifica delle specifiche del dispositivo(P. 442)
- **OVerifica delle informazioni di Gestore sistema(P. 442)**
- **[Controllo del contatore totale di stampa\(P. 443\)](#page-450-0)**
- **[Controllo della cronologia delle cartucce del toner\(P. 443\)](#page-450-0)**
- **OVerifica dello stato di utilizzo della macchina(P. 444)**

## **NOTA**

● Il nome file di un documento potrebbe non essere visualizzato per intero. Il nome applicazione stampato potrebbe essere aggiunto al nome file.

Accedere alla IU remota ( C[Avvio della IU remota\(P. 436\)](#page-443-0) ) > [Monitoraggio stato/Annulla]

## Controllo dello stato corrente dei documenti di stampa

Viene visualizzato l'elenco dei documenti correntemente in stampa o in attesa di stampa.

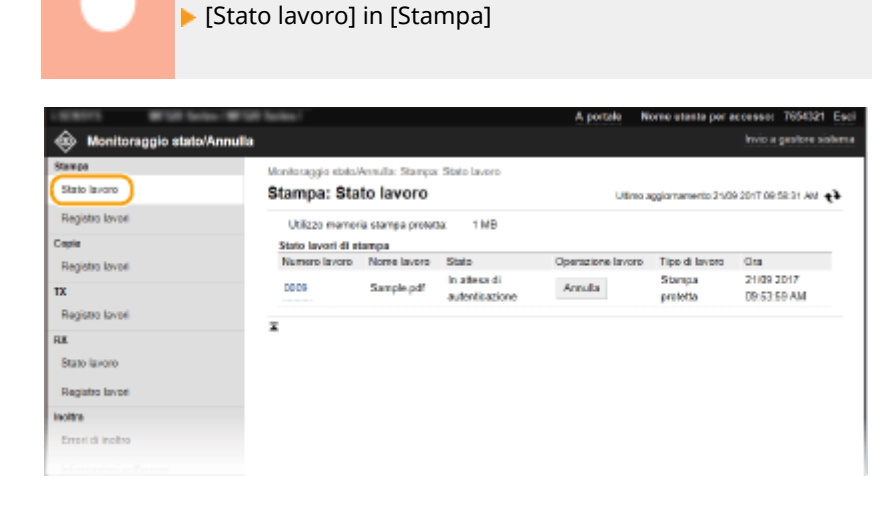

● È possibile eliminare un lavoro facendo clic su [Annulla].

## **NOTA**

- Indipendentemente dall'impostazione di Gestione ID reparto, verranno elencati tutti i documenti in corso e in attesa di stampa.
- Se per accedere in Modalità utente generale è stato immesso il nome utente, viene visualizzato solo il nome utente sui documenti stampati.

<span id="page-447-0"></span>● Fare clic su [Numero lavoro] sui documenti in pausa e i documenti protetti per visualizzare informazioni dettagliate. È possibile controllare nome utente e numero di pagina del documento stampato.

## Controllo dello stato corrente dei documenti ricevuti

È possibile controllare i registri dei fax e degli I-Fax ricevuti. È inoltre possibile fare clic su [Cancella] per eliminare un fax ricevuto.

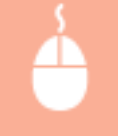

Accedere alla IU remota ( **[Avvio della IU remota\(P. 436\)](#page-443-0)** ) [Monitoraggio stato/ Annulla] [Stato lavoro] in [RX]

## **NOTA**

- Per eseguire le operazioni che seguono per un documento fax ricevuto, è necessario effettuare l'accesso in Modo gestore sistema e impostare <Utilizzo anteprima fax> su <On>. **[<Impostazioni](#page-564-0) [blocco in memoria fax>\(P. 557\)](#page-564-0)** 
	- Fare clic su [Stampa tutto] per stampare tutti i documenti ricevuti.
	- Fare clic su [Stampa] per stampare un documento in attesa.
	- Fare clic su [Numero lavoro] per visualizzare informazioni dettagliate e un'anteprima di un documento in attesa di essere stampato.

## Controllo della cronologia documenti

Vengono visualizzati i registri dei lavori di stampa, copia, invio (TX) e ricezione (RX).

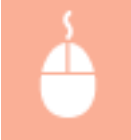

Accedere alla IU remota ( C[Avvio della IU remota\(P. 436\)](#page-443-0) ) > [Monitoraggio stato/Annulla] **Registro lavori**]

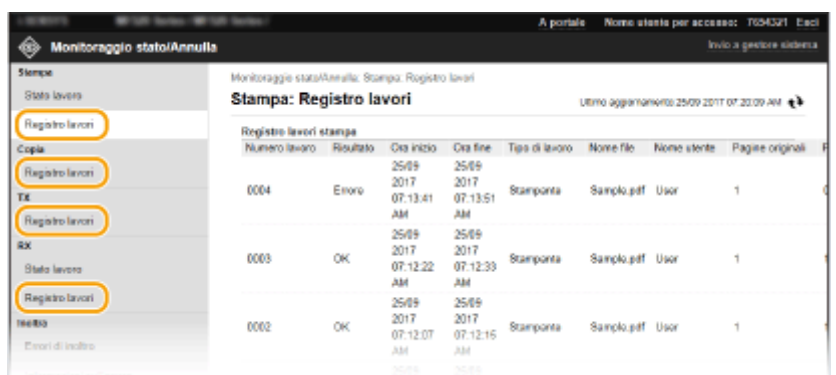

## Verifica delle informazioni relative ai documenti che non è stato possibile inoltrare

Vengono visualizzate le informazioni relative ai documenti che non è stato possibile inoltrare.

<span id="page-448-0"></span>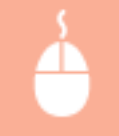

Accedere alla IU remota ( **OAvvio della IU remota(P. 436)** ) | Monitoraggio stato/ Annulla] [Errori di inoltro]

## **NOTA**

- Una volta effettuato l'accesso in modo Gestore sistema, è possibile fare clic su [Cancella] per eliminare i documenti che non è stato possibile inoltrare.
- Una volta effettuato l'accesso in modo Gestore sistema, è possibile fare clic su [Numero lavoro] per visualizzare informazioni dettagliate o vedere un'anteprima del documento che non è stato possibile inoltrare.

## Controllo delle informazioni di errore

Se si verifica un errore, viene visualizzata questa pagina facendo clic sul messaggio visualizzato in [Informazioni sull'errore] nella pagina Portale (pagina principale). **[Schermate della IU remota\(P. 437\)](#page-444-0)** 

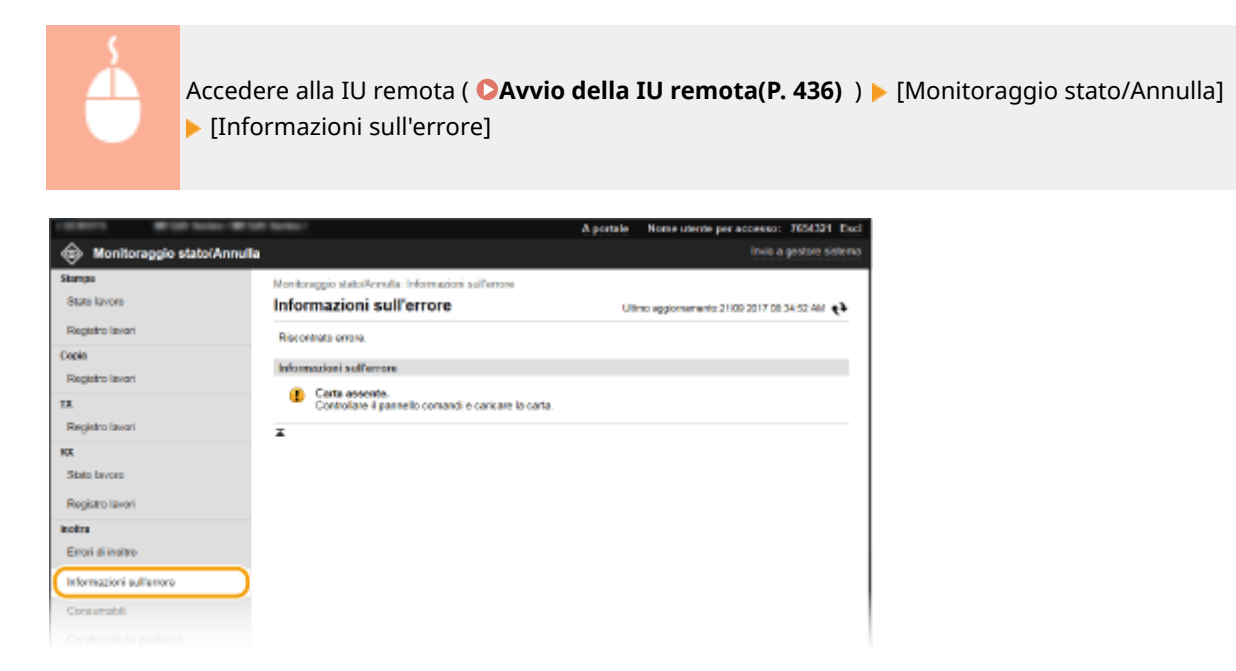

## Controllo dei materiali di consumo

Vengono visualizzati il formato e il tipo di carta nell'alimentazione, il numero del modello della cartuccia del toner e altre informazioni. È possibile anche fare clic su [Verifica dettagli consumabili] nella pagina Portale (pagina principale) per visualizzare questa pagina ( **[Schermate della IU remota\(P. 437\)](#page-444-0)** ).

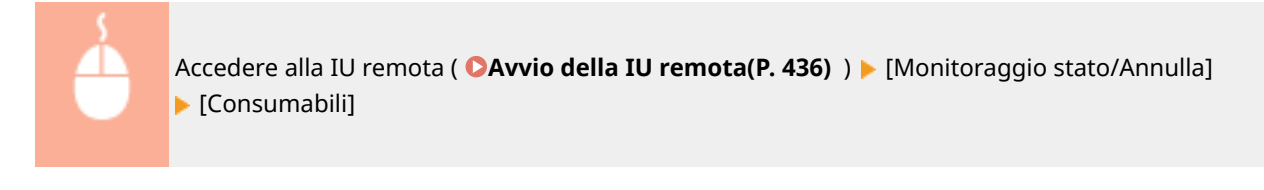

<span id="page-449-0"></span>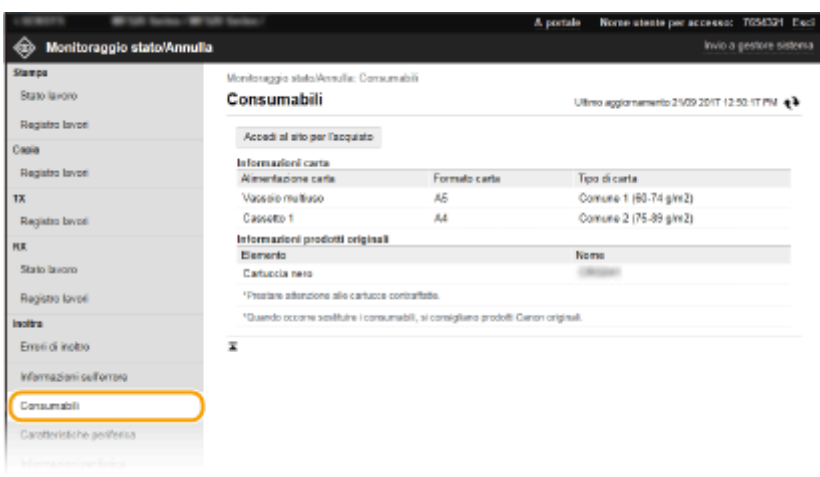

## Verifica delle specifiche del dispositivo

Vengono visualizzate la velocità di stampa massima e le caratteristiche della macchina.

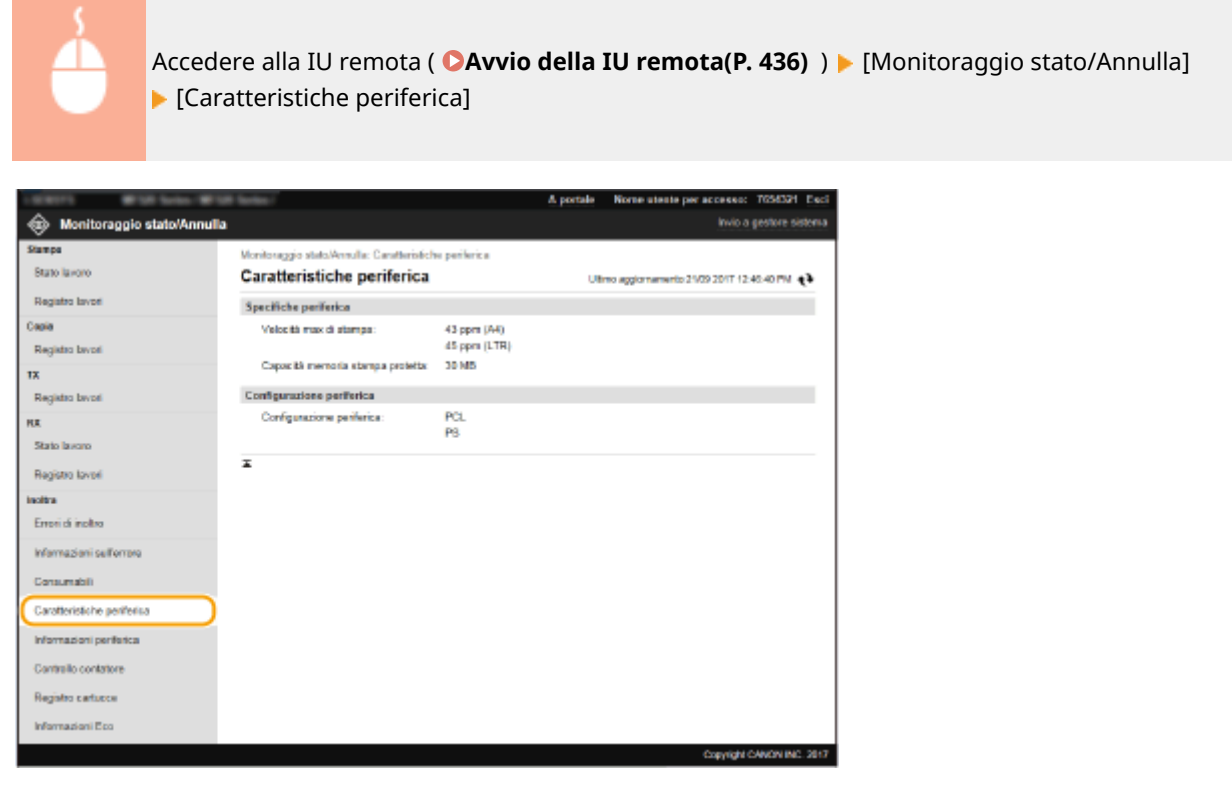

## Verifica delle informazioni di Gestore sistema

Vengono visualizzate informazioni sulla macchina e sul gestore sistema. Il nome della periferica e altre informazioni sul gestore sistema visualizzate qui corrispondono alle impostazioni in [Informazioni gestore sistema] nella pagina [Gestione utente] o in [Impostazioni informazioni periferica] nella pagina [Gestione periferica].

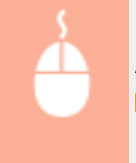

Accedere alla IU remota ( **[Avvio della IU remota\(P. 436\)](#page-443-0)** ) [Monitoraggio stato/Annulla] [Informazioni periferica]

<span id="page-450-0"></span>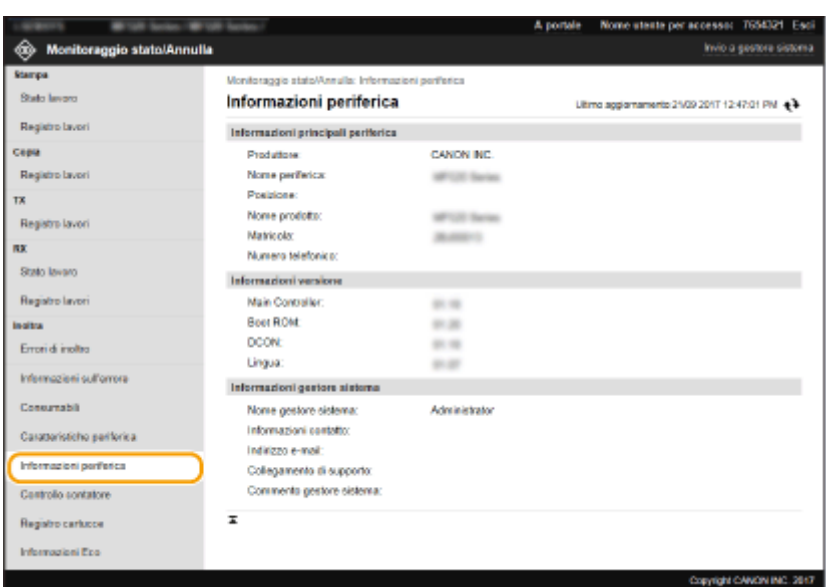

## Controllo del contatore totale di stampa

Viene visualizzato il numero totale di pagine stampate dalle funzioni di stampa, copia e fax.

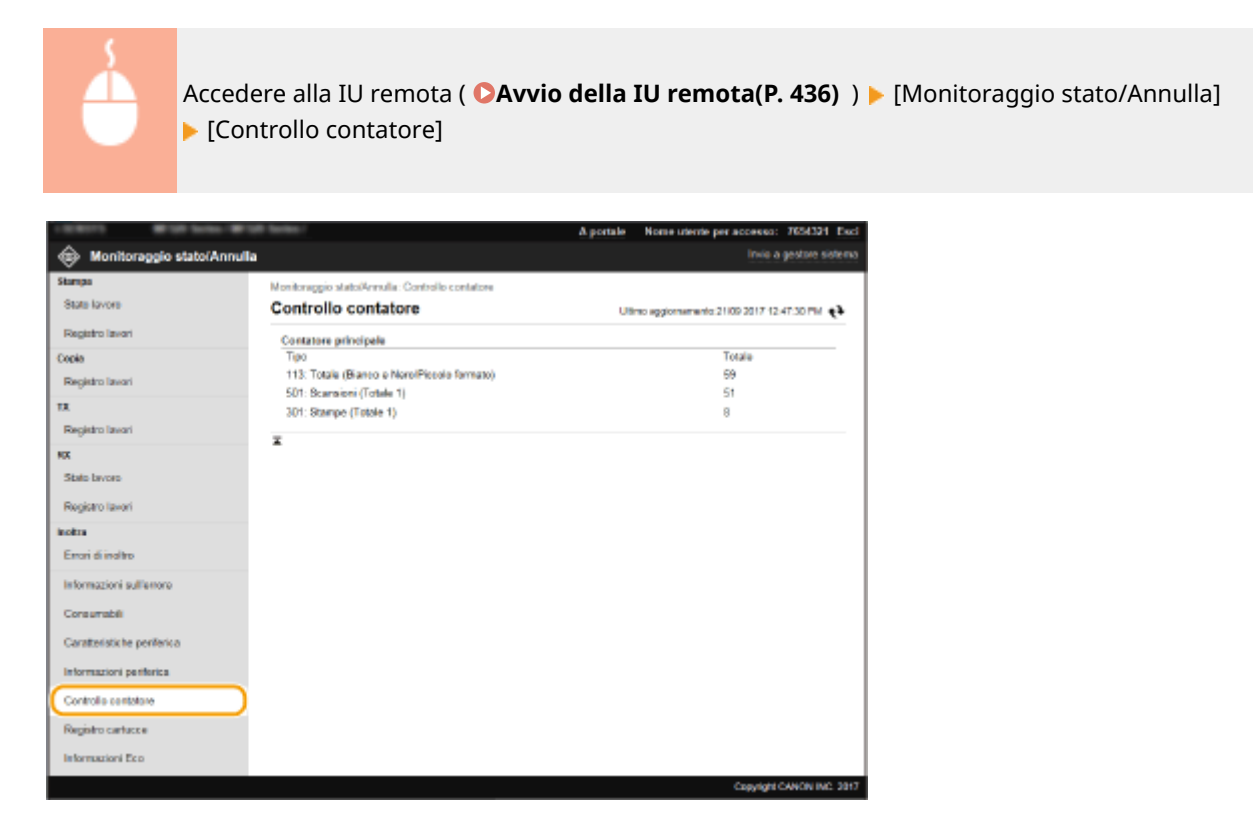

## Controllo della cronologia delle cartucce del toner

È possibile controllare i registri di utilizzo delle cartucce di toner e altri registri.

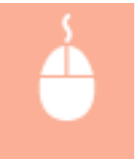

Accedere alla IU remota ( C[Avvio della IU remota\(P. 436\)](#page-443-0) ) > [Monitoraggio stato/Annulla] > [Registro cartucce]

<span id="page-451-0"></span>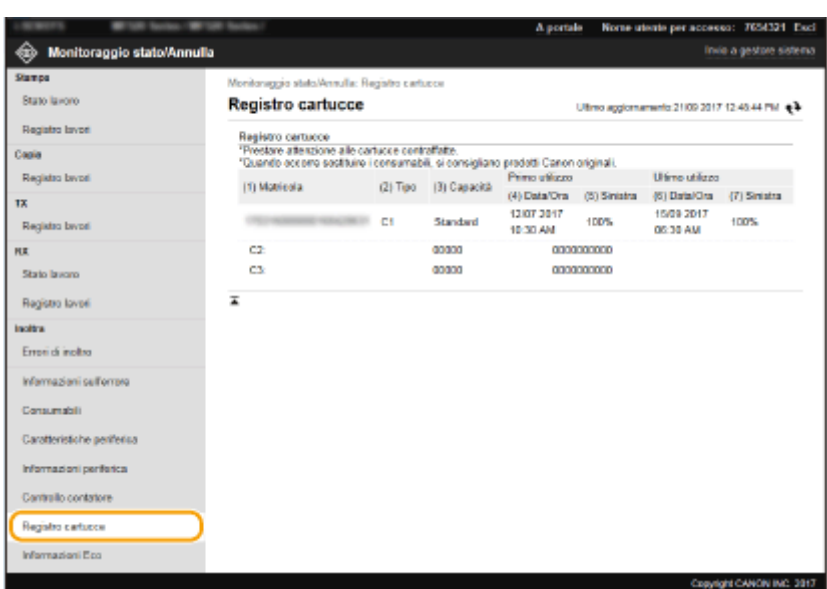

## Verifica dello stato di utilizzo della macchina

Vengono visualizzati il volume totale mensile di stampe e il consumo di energia totale mensile. È possibile visualizzare la schermata Informazioni Eco e modificare le impostazioni per risparmiare carta ed energia.

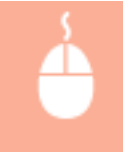

Accedere alla IU remota ( **CAvvio della IU remota(P. 436)** ) > [Monitoraggio stato/ Annulla] | [Informazioni Eco]

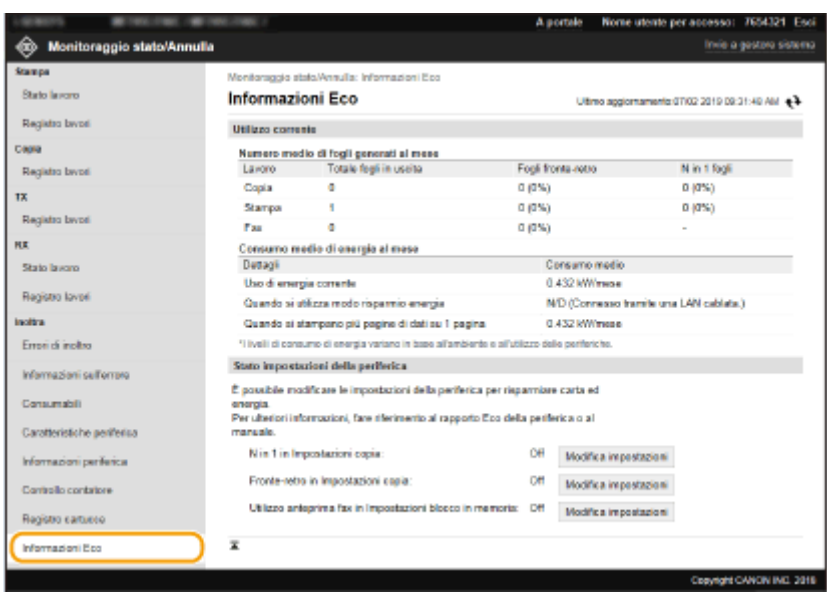

#### COLLEGAMENTI

**[Schermate della IU remota\(P. 437\)](#page-444-0)** 

## <span id="page-452-0"></span>**Impostazione delle opzioni di menu dalla IU remota**

6U02-089

È possibile modificare le varie impostazioni della macchina tramite la IU remota. È inoltre possibile configurare la maggior parte delle impostazioni sulla macchina, ma per alcune è possibile utilizzare solo la IU remota. In questa sezione viene descritto il flusso di lavoro base per modificare le impostazioni della macchina usando la IU remota.

## **NOTA**

- Alcune impostazioni possono essere modificate solo dopo aver effettuato l'accesso in modo Gestore sistema.
- Alcune impostazioni possono richiedere operazioni diverse dalle procedure qui descritte.
- **1 Avviare la IU remota. [Avvio della IU remota\(P. 436\)](#page-443-0)**
- **2 Fare clic su [Impostazioni/Registrazione] nella pagina Portale. [Schermate della IU](#page-444-0) [remota\(P. 437\)](#page-444-0)**
- **3** Fare clic sull'impostazione che si desidera configurare nel menu a sinistra sullo **schermo.**

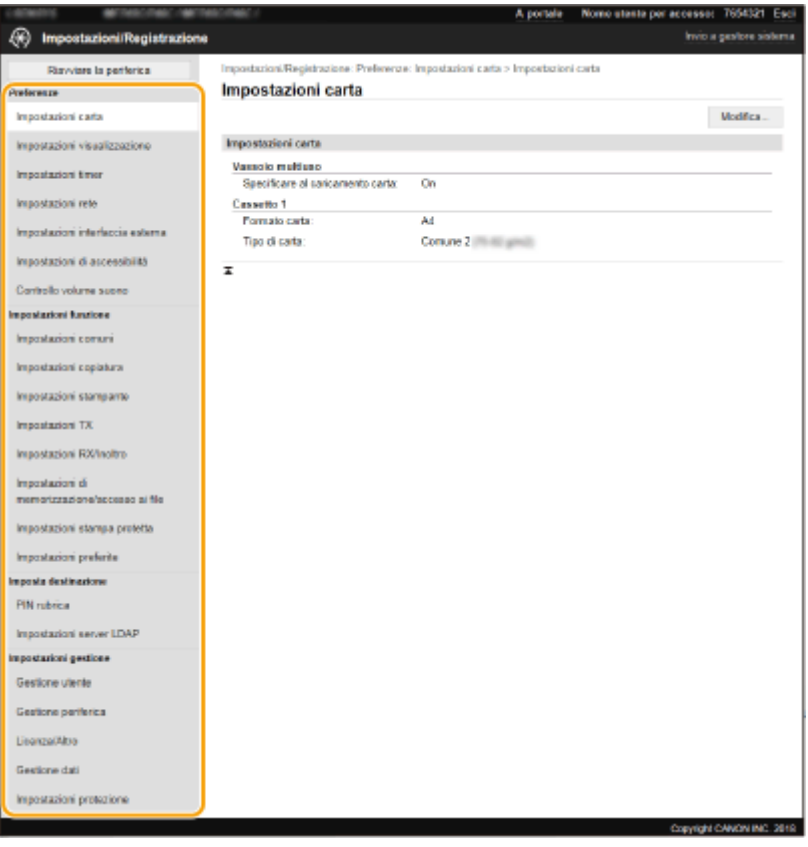

**4 Fare clic sul link per visualizzare la pagina desiderata, come necessario.**

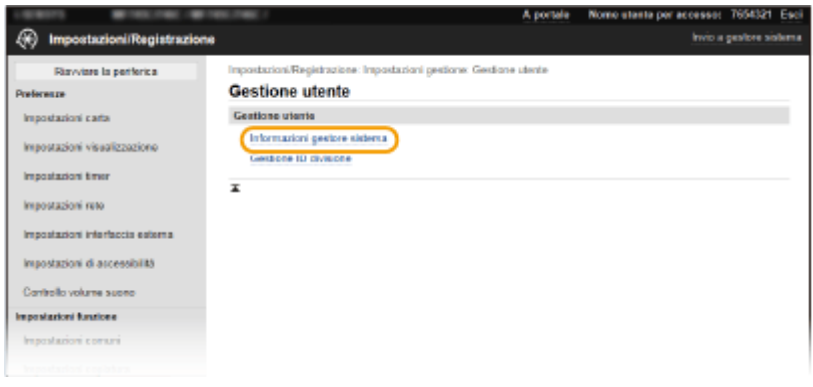

## Fare clic su [Modifica].

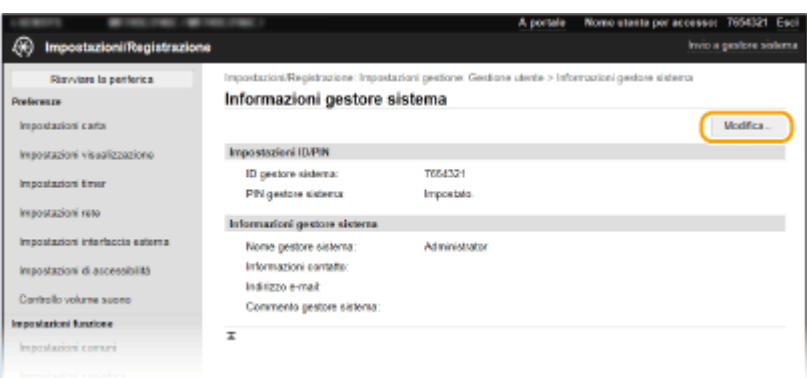

## Specificare le impostazioni richieste.

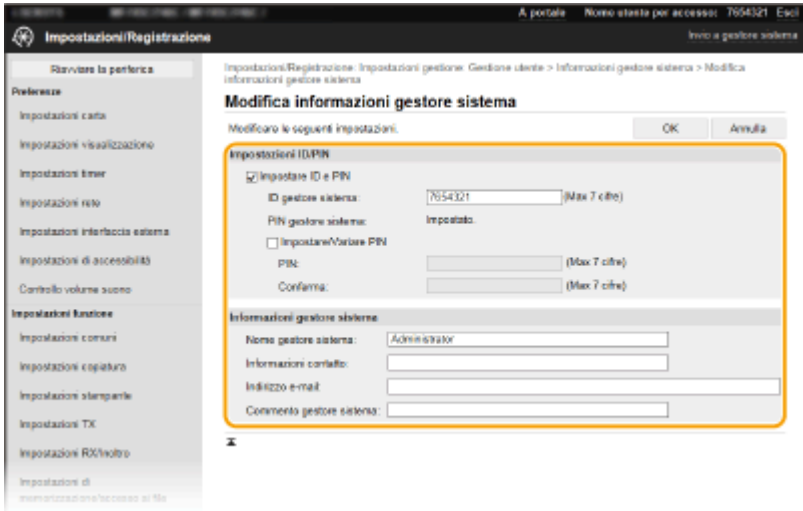

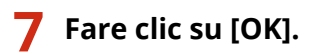

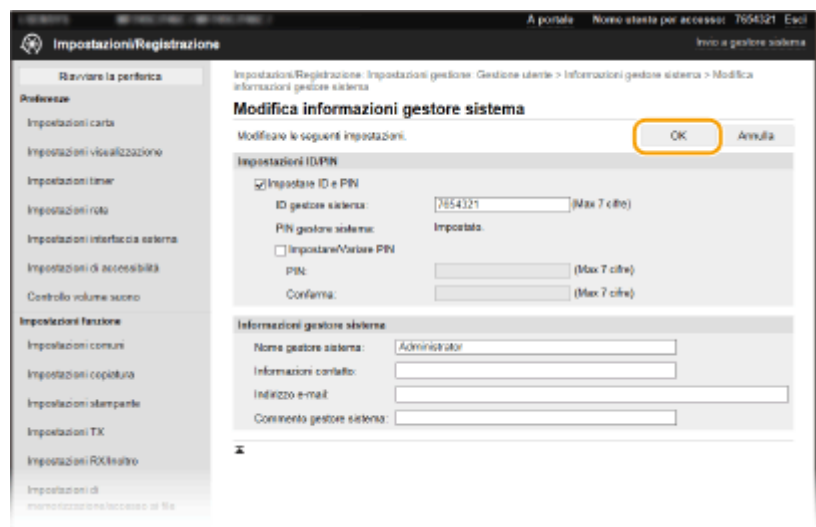

## **8 Riavviare la macchina, secondo necessità. [Riavvio della macchina\(P. 122\)](#page-129-0)**

## **NOTA:**

● Per sapere se è necessario riavviare la macchina, leggere il messaggio sulla schermata di modifica.

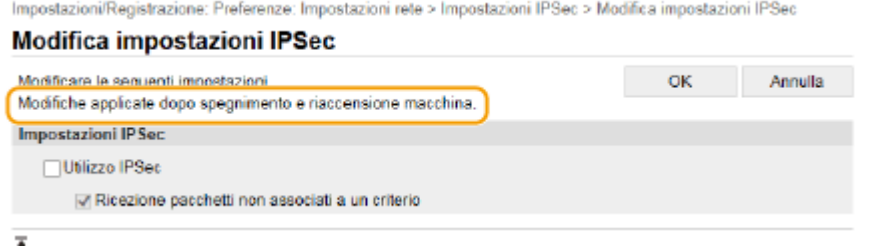

## <span id="page-455-0"></span>**Registrazione delle destinazioni dalla IU remota**

6U02-08A

È possibile usare il computer per registrare le destinazioni nella Rubrica della macchina e modificare le informazioni di destinazioni registrate. Specificare qui la cartella condivisa o la destinazione del server FTP.

## **NOTA**

● È possibile modificare le impostazioni solo dopo aver effettuato l'accesso in modo Gestore sistema.

**1 Avviare la IU remota. [Avvio della IU remota\(P. 436\)](#page-443-0)** 

**2 Fare clic su [Rubrica] nella pagina Portale. [Schermate della IU remota\(P. 437\)](#page-444-0)** 

## **NOTA:**

**Se viene visualizzata la pagina di immissione del PIN**

- La Rubrica è protetta da un codice PIN. Immettere il [PIN] e fare clic su [OK].
- **Fare clic su [Selezione codificata].**
- È inoltre possibile registrare le destinazioni nei Preferiti. In questo caso, fare clic su [Preferiti] invece di [Selezione codificata]. **OPreferiti(P. 184)**

## **4 Fare clic sul collegamento di testo in [Numero], [Tipo] o [Nome] per una voce indicata con "Non registrato".**

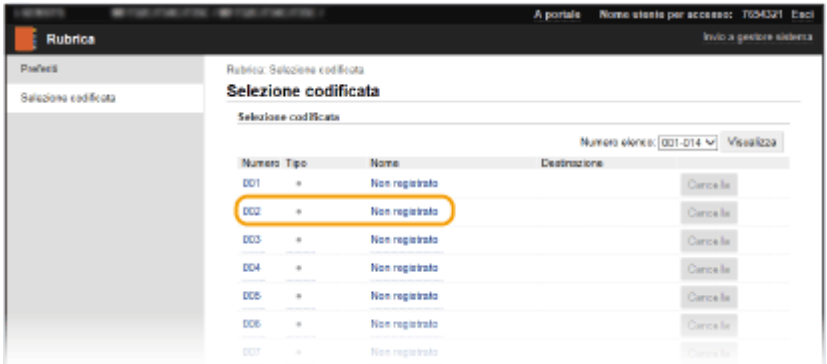

## **NOTA:**

- È possibile modificare una voce registrata facendo clic sul collegamento di testo in [Numero], [Tipo] o [Nome].
- È possibile eliminare una destinazione registrata facendo clic sul pulsante [Cancella] corrispondente.
- Eliminando una destinazione dalla Rubrica, questa viene eliminata anche dalle impostazioni preferite. **[Registrazione delle impostazioni utilizzate più spesso\(P. 176\)](#page-183-0)**
- **5 Selezionare il tipo di destinazione da registrare e selezionare [OK].**

● Per registrare la cartella condivisa o la destinazione del server FTP, selezionare [File].

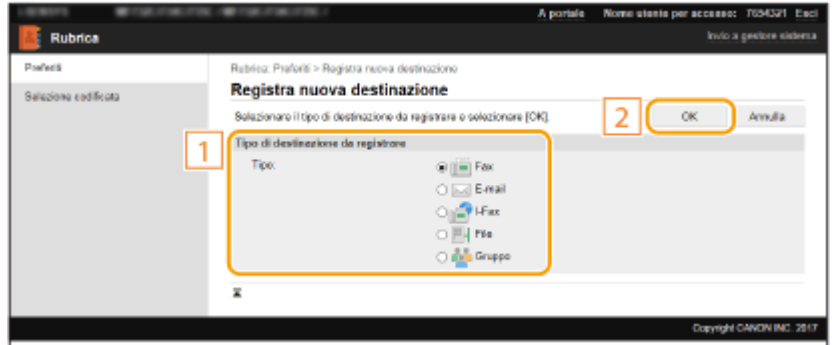

## **Specificare la destinazione.**

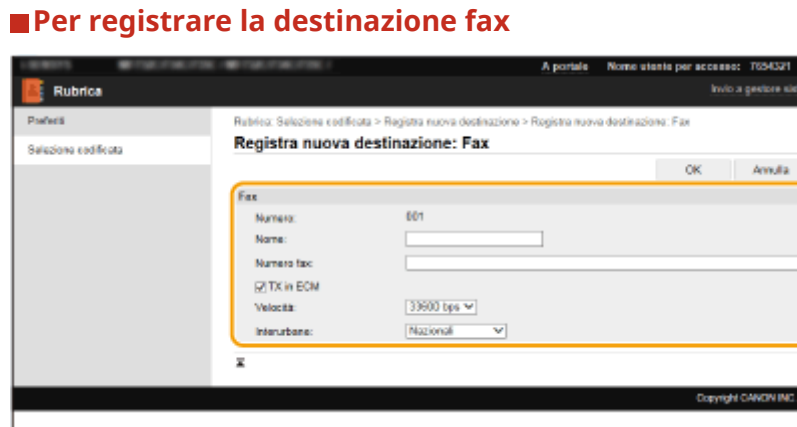

#### **[Nome]**

Immettere il nome della destinazione.

#### **[Numero fax]**

Immettere il numero di fax della destinazione.

#### **[TX in ECM]**

Selezionare la casella di controllo per rendere possibile quanto segue: se si verifica un errore con un'immagine in corso di invio, l'errore viene controllato e corretto per evitare l'invio di un'immagine errata.

#### **[Velocità]**

Se l'inizio della trasmissione impiega molto tempo, ad esempio a causa di un collegamento telefonico di scarsa qualità, è possibile abbassare la velocità iniziale di trasmissione.

#### **[Interurbane]**

Quando si registrano numeri di fax esteri, specificare da [Internazionali (1)] a [Internazionali (3)] in base alle condizioni della trasmissione.

## **NOTA:**

● È possibile specificare anche [TX in ECM] e [Velocità] da <Impostazioni fax> ( **[<Invia>\(P. 544\)](#page-551-0)** ) nel pannello operativo. Tuttavia, le impostazioni configurate da <Rubrica> sono abilitate per le impostazioni dettagliate delle destinazioni nella Rubrica.

### **Per registrare l'e-mail o la destinazione I-Fax**

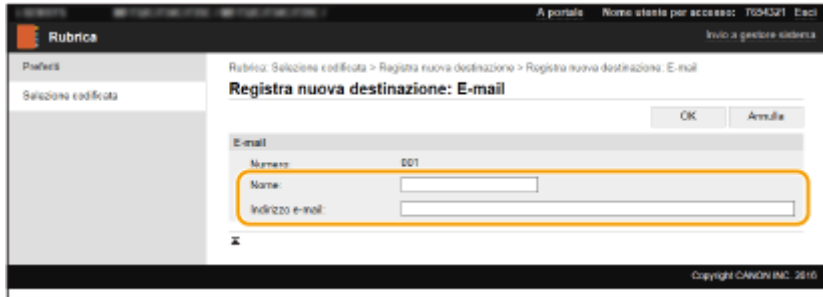

#### **[Nome]**

Immettere il nome della destinazione.

#### **[Indirizzo e-mail]/[Indirizzo I-Fax]**

Immettere l'indirizzo e-mail della destinazione.

### **Per registrare la cartella condivisa o la destinazione del server FTP**

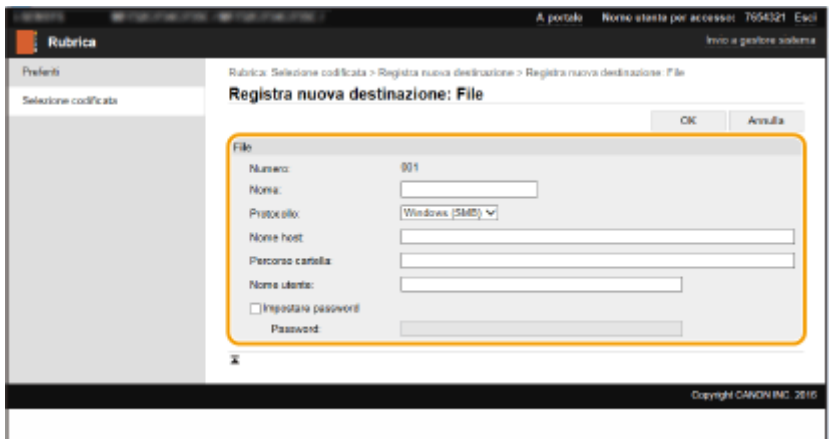

#### **[Nome]**

Immettere il nome della destinazione.

#### **[Protocollo]**

Selezionare il protocollo per la destinazione.

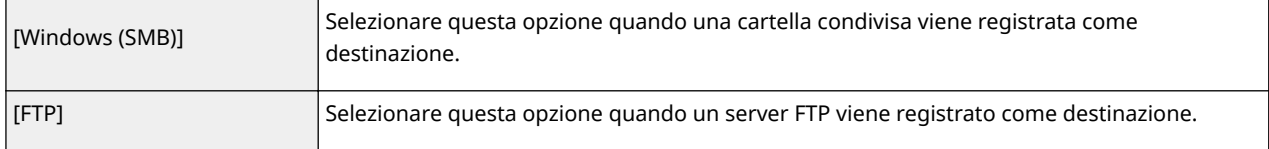

#### **[Nome host]**

● Per una cartella condivisa

Digitare il nome del computer o l'indirizzo IP. È possibile includere il percorso della cartella condivisa con il nome del computer o l'indirizzo IP (ad es. "\\swan\share" o "\\192.168.2.100\share").

● Per un server FTP

Digitare l'indirizzo IP del server FTP (ad es. "192.168.2.100").

## **NOTA:**

#### **Utilizzo di un server DNS**

● È possibile inserire anche il nome host (o FQDN) invece del nome del computer o dell'indirizzo IP (esempio per una cartella condivisa: "\\swan.organization.company.com\share").

#### **[Percorso cartella]**

Inserire la posizione della cartella a cui verranno inviati i dati.

- Per una cartella condivisa Usare "\" come separatore. Specificare il livello che segue il percorso specificato in [Nome host].
- Per un server FTP

Usare "/" come separatore. Il percorso è assoluto quando "/" è posizionato al suo inizio, in caso contrario il percorso è relativo rispetto alla directory corrente dell'utente che ha effettuato la connessione.

## **NOTA:**

● Se non c'è alcuna cartella in cui salvare i dati, verrà creata automaticamente una cartella con il nome specificato quando viene effettuato l'invio. Tuttavia, se il percorso specificato include due o più livelli di cartelle non esistenti, o se l'utente non dispone del privilegio di scrittura, non verrà creata nessuna cartella e il processo terminerà con un errore di invio.

#### **[Nome utente]**

Inserire il nome utente impostato per la cartella condivisa o il server FTP.

#### **[Impostare password]**

Per impostare una password per la cartella condivisa o il server FTP, selezionare la casella di controllo e inserire una [Password].

## **IMPORTANTE**

### **Assicurarsi che sia sul computer che nell'IU remota sia selezionata la stessa lingua di visualizzazione.**

● [Nome host] e [Percorso cartella] potrebbero non essere visualizzati correttamente o non essere indirizzabili.

## **7 Fare clic su [OK].**

### COLLEGAMENTI

**[Schermate della IU remota\(P. 437\)](#page-444-0)** 

**[Importazione/esportazione delle impostazioni\(P. 458\)](#page-465-0)  [Elenco rubrica\(P. 610\)](#page-617-0)** 

# <span id="page-459-0"></span>**Criteri di protezione**

#### 6U02-08C

È prassi comune che le organizzazioni adottino criteri che definiscono gli obiettivi e gli standard di sicurezza delle informazioni di base e richiedono quindi il funzionamento di dispositivi informatici come computer e stampanti multifunzione. Se si applicano criteri di sicurezza nella propria organizzazione, applicarli anche a questa macchina.

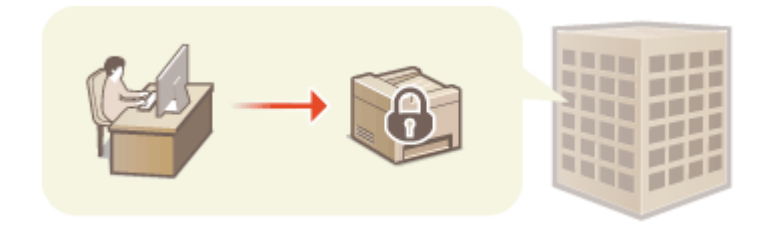

**Visualizzazione dei criteri di sicurezza(P. 452) Elementi dei criteri di sicurezza(P. 452) [Applicazione dei criteri di sicurezza alla macchina\(P. 457\)](#page-464-0)** 

## Visualizzazione dei criteri di sicurezza

È possibile visualizzare i criteri di sicurezza impostati nella macchina utilizzando l'IU remota.

- **1 Avviare la IU remota. [Avvio della IU remota\(P. 436\)](#page-443-0)**
- **22** Fare clic su [Impostazioni/Registrazione] nella pagina Portale. **OSchermate della IU [remota\(P. 437\)](#page-444-0)**
- **3 Fare clic su [Impostazioni protezione] [Conferma criteri di sicurezza].**

## Elementi dei criteri di sicurezza

I seguenti elementi vengono visualizzati dall'IU remota. Vengono visualizzati anche gli elementi per le funzioni non disponibili su questa macchina, ma non influiscono sul suo funzionamento.

## ■**IInterfaccial**

#### **[Criteri di connessione wireless]**

Impedire l'accesso non autorizzato vietando le connessioni wireless.

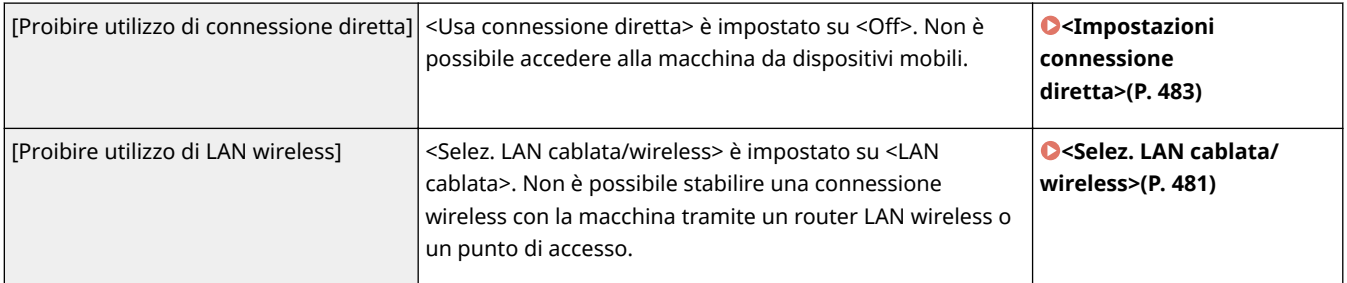

### **[Criterio USB]**

Prevenire accessi non autorizzati e violazioni dei dati vietando la connessione USB.

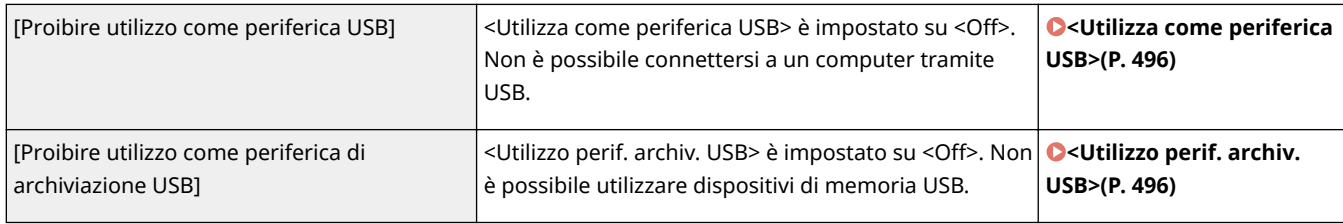

## ■[Rete]

### **[Criteri operativi di comunicazione]**

Aumentare la sicurezza delle comunicazioni richiedendo la verifica di firme e certificati.

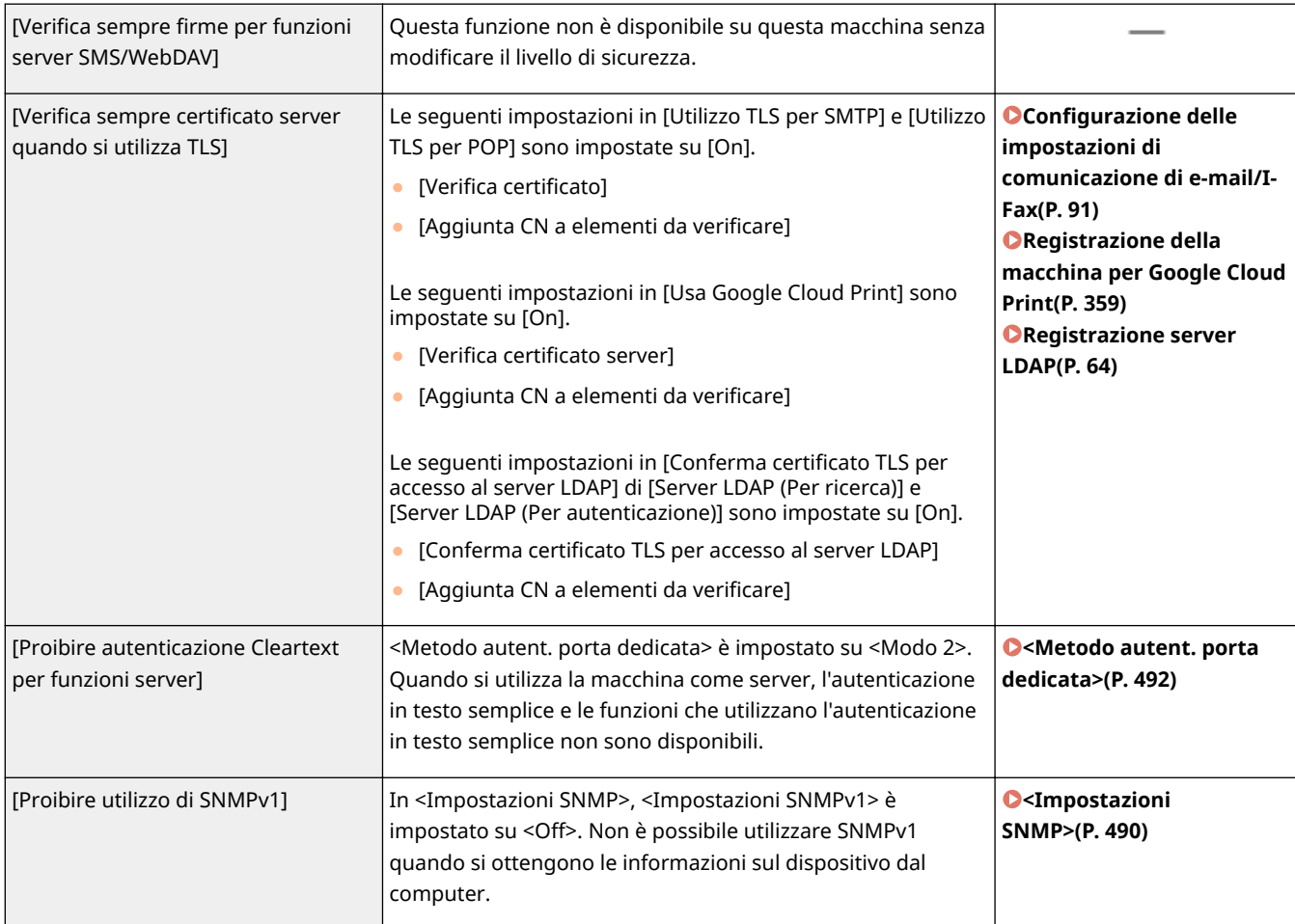

# **NOTA**

- Questa impostazione non si applica alla comunicazione con le reti IEEE 802.1X, anche se [Verifica sempre certificato server quando si utilizza TLS] è impostato su [On].
- Se [Proibire autenticazione Cleartext per funzioni server] è impostato su [On] e il software di gestione della periferica o la versione del driver sono obsoleti, potrebbe non essere possibile connettersi alla macchina. Assicurati di utilizzare le ultime versioni.

### **[Criteri di utilizzo porta]**

Prevenire le violazioni esterne chiudendo le porte inutilizzate.

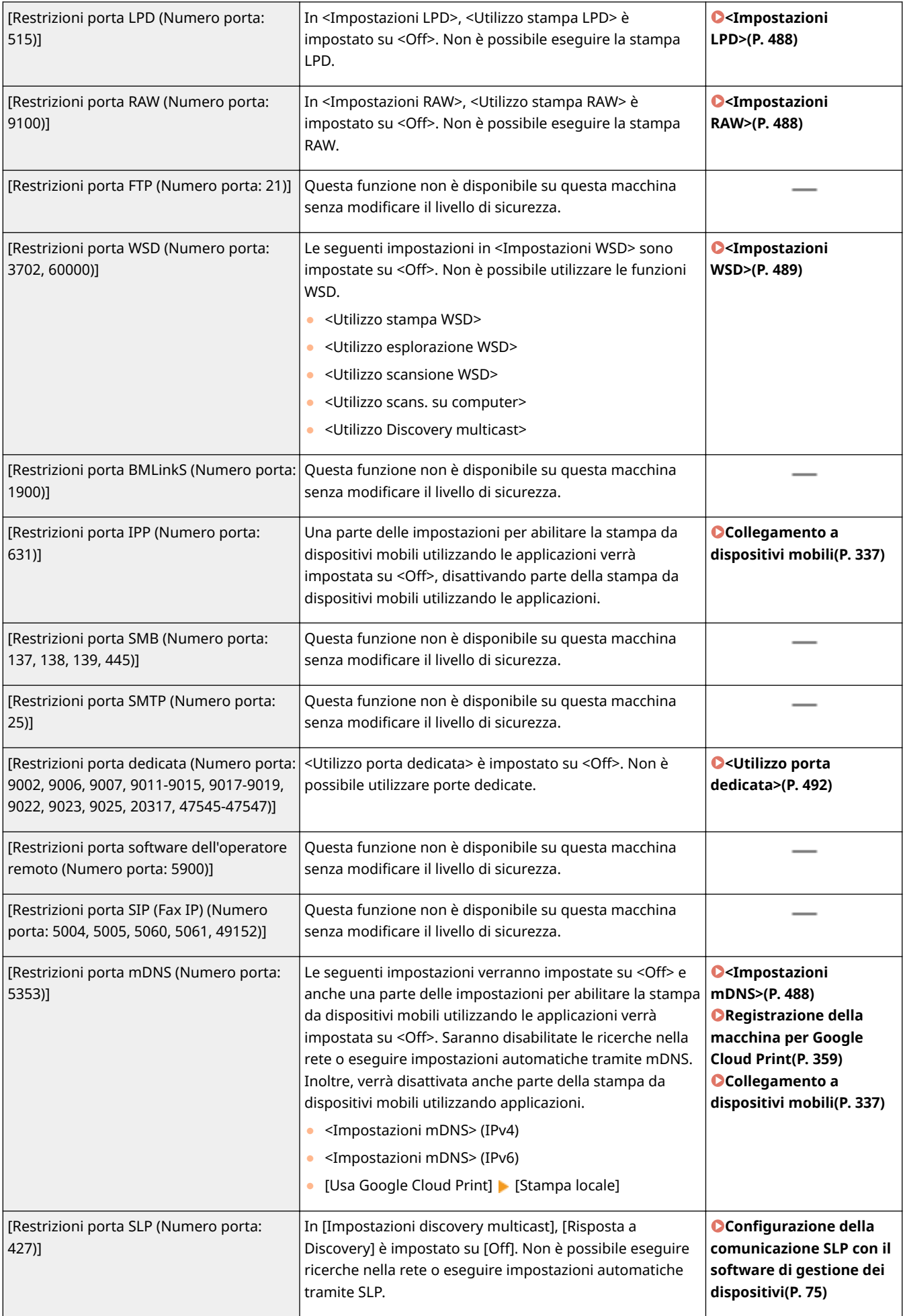

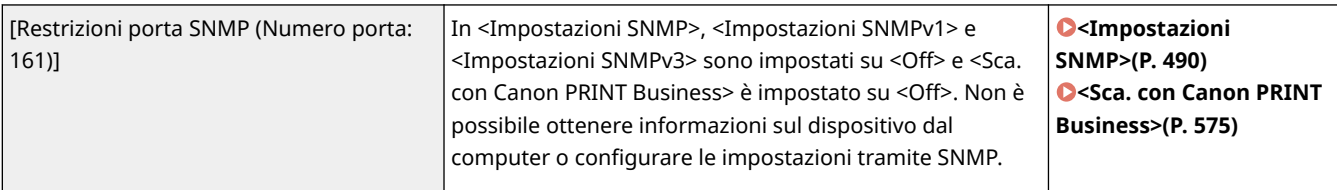

## ■[Autenticazione]

### **[Criteri operativi di autenticazione]**

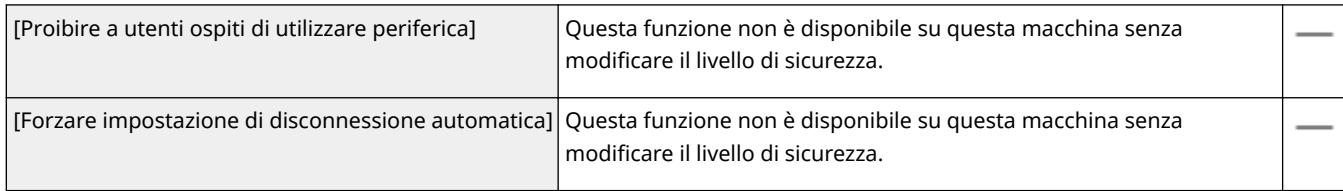

#### **[Criteri operativi della password]**

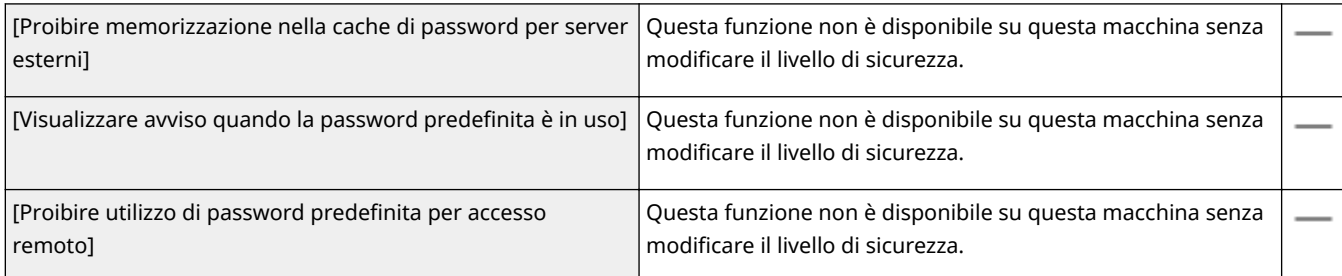

#### **[Criteri di impostazione della password]**

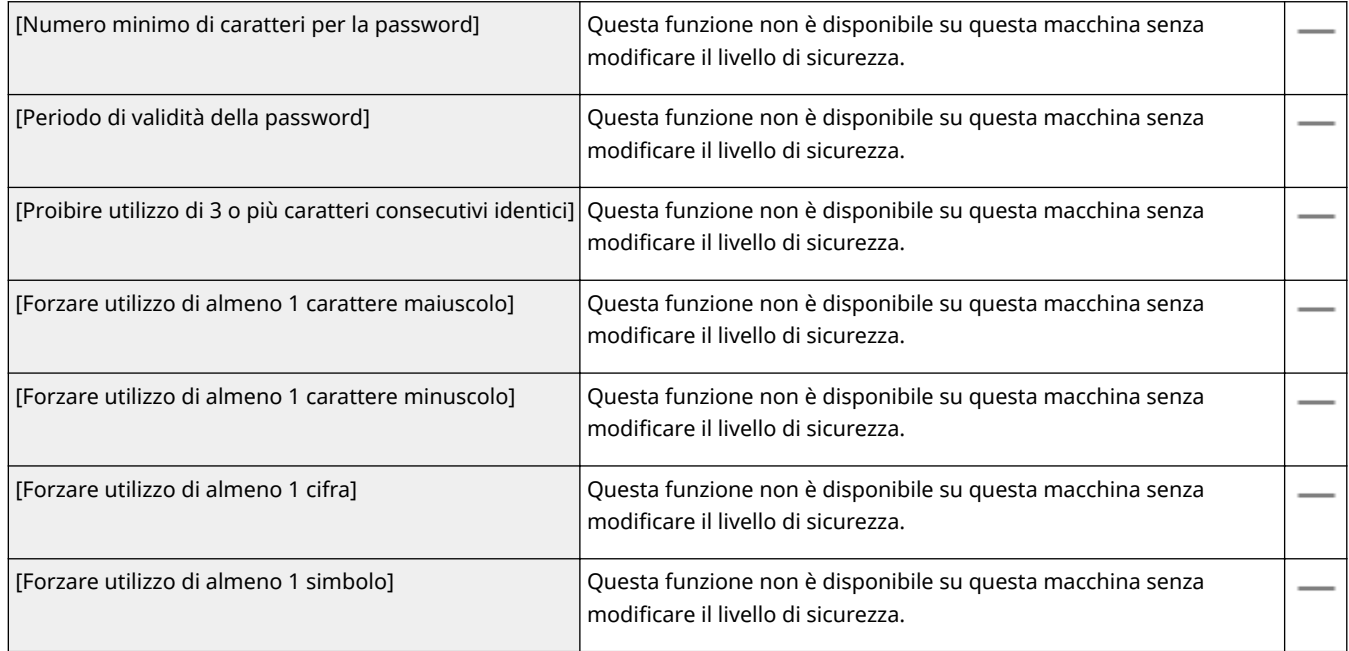

## **[Criteri di blocco]**

Bloccare gli utenti dall'accesso per un periodo di tempo specificato dopo un determinato numero di tentativi di accesso non validi consecutivi.

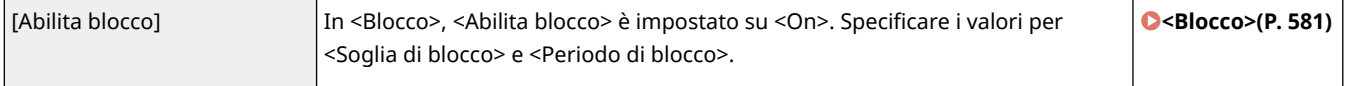

## ■ [Chiave/certificato]

Proteggere i dati importanti impedendo l'uso di una crittografia debole o salvando password e chiavi utente crittografate in un componente hardware designato.

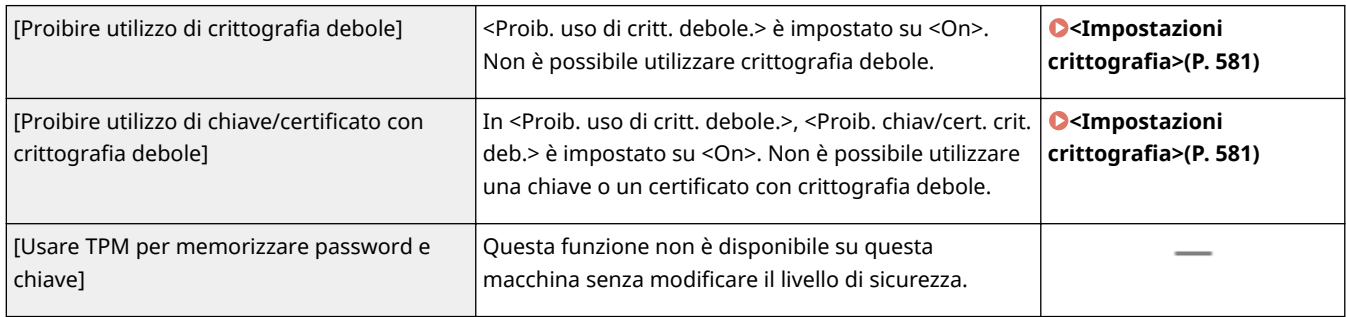

## ■[Registro]

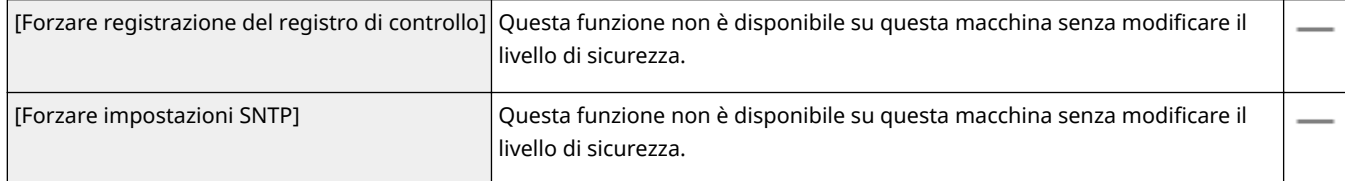

## ■[Lavoro]

### **[Criteri di stampa]**

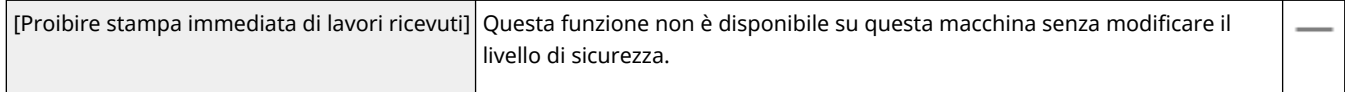

#### **[Criteri di invio/ricezione]**

Limita le operazioni di invio per le destinazioni e la modalità di elaborazione dei dati ricevuti.

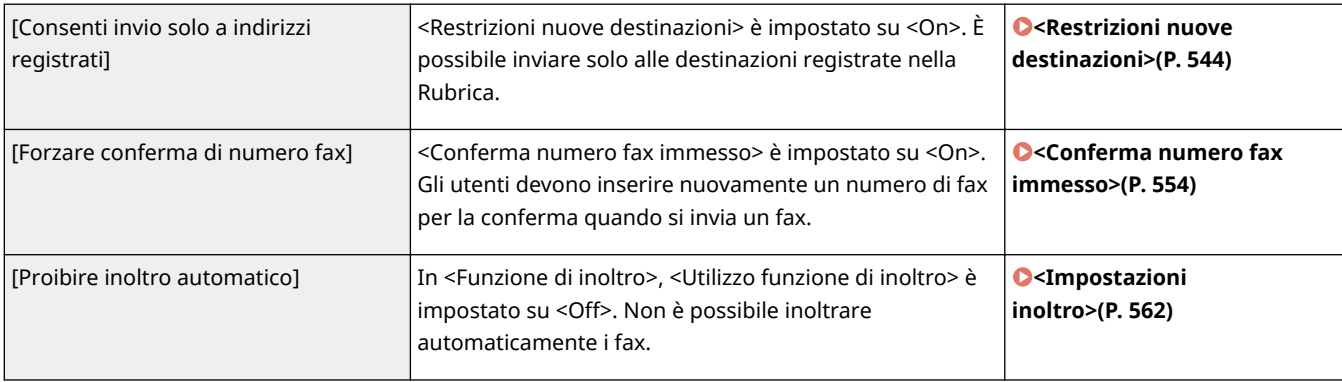

## ■[Memorizzazione]

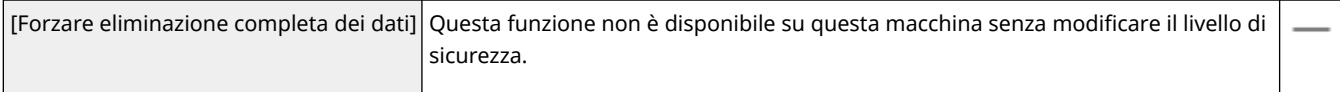

## <span id="page-464-0"></span>Applicazione dei criteri di sicurezza alla macchina

È possibile importare i criteri di sicurezza modificati sulla serie imageRUNNER ADVANCE o utilizzando il software di gestione della periferica per applicarli a questa macchina. Inoltre, è possibile esportare i criteri di sicurezza applicati a questa macchina per applicarli ad altre macchine\* . **[Importazione/esportazione delle impostazioni\(P. 458\)](#page-465-0)** 

\*Solo periferiche Canon compatibili con le impostazioni dei criteri di sicurezza

# **NOTA**

- Le impostazioni dei criteri di sicurezza possono essere importate solo se la password di impostazione dei criteri di sicurezza sulla macchina di esportazione corrisponde a quella della macchina di importazione o se non è stata impostata alcuna password per la macchina di importazione. Se non è stata impostata alcuna password per la macchina di importazione, la password configurata per la macchina di esportazione è impostata sulla macchina di importazione.
- Non è possibile impostare o modificare i criteri di sicurezza su questa macchina.

## <span id="page-465-0"></span>**Importazione/esportazione delle impostazioni**

6U02-08E

I dati della Rubrica e le impostazioni della macchina possono essere salvati sul computer (esportazione). I dati salvati sul computer possono essere registrati anche nella macchina (importazione). È possibile copiare con facilità le destinazioni nella Rubrica su più macchine.\* Per utilizzare queste funzionalità, occorre accedere in modo Gestore sistema.

\*Se si utilizza lo stesso modello, è possibile importare/esportare i dati delle impostazioni della macchina.

#### **Esportazione delle impostazioni(P. 458) [Importazione delle impostazioni\(P. 460\)](#page-467-0)**

## **IMPORTANTE**

## **Non spegnere la macchina se il processo di importazione o esportazione non è completato**

● Per il completamento del processo possono essere necessari alcuni minuti. Se si spegne la macchina durante il processo, si potrebbero provocare danni alla macchina o ai dati.

### **Non utilizzare la macchina durante il processo di importazione o esportazione**

● Prima di importare/esportare, accertarsi che non siano in corso operazioni come la stampa di documenti.

## NOTA

- Per le impostazioni che non possono essere importate/esportate, vedere **[Impostazione dell'elenco](#page-474-0) [menu\(P. 467\)](#page-474-0)** .
- Inoltre è possibile importare/esportare i dati tramite un dispositivo di memoria USB utilizzando il pannello operativo della macchina. **[<Importa/Esporta>\(P. 579\)](#page-586-0)**
- Per maggiori informazioni sulle operazioni di base da eseguire per configurare la macchina dalla IU remota, consultare **[Impostazione delle opzioni di menu dalla IU remota\(P. 445\)](#page-452-0)** .

## Esportazione delle impostazioni

È possibile esportare i dati della Rubrica e delle impostazioni della macchina e salvarli su un computer. È possibile esportare i dati della Rubrica come file di informazioni di configurazione della periferica (\* .dcm) o file della Rubrica della Canon (\* .abk). Selezionare il tipo di file di informazioni di configurazione della periferica per salvare i dati come copia di backup o copiare i dati della Rubrica sullo stesso modello di macchina. Selezionare il tipo di file della Rubrica Canon per copiare i dati della Rubrica sul driver del fax o su un modello di macchina diverso. Si consiglia di eseguire regolarmente il backup delle impostazioni importanti.

**1 Avviare la IU remota e accedere a Modo gestore sistema. [Avvio della IU](#page-443-0) [remota\(P. 436\)](#page-443-0)** 

- **2 Fare clic su [Impostazioni/Registrazione] nella pagina Portale. [Schermate della IU](#page-444-0) [remota\(P. 437\)](#page-444-0)**
- **Selezionare [Gestione dati] ▶ [Esporta].**

**5** Selezionare le impostazioni da esportare e specificare la password di crittografia.

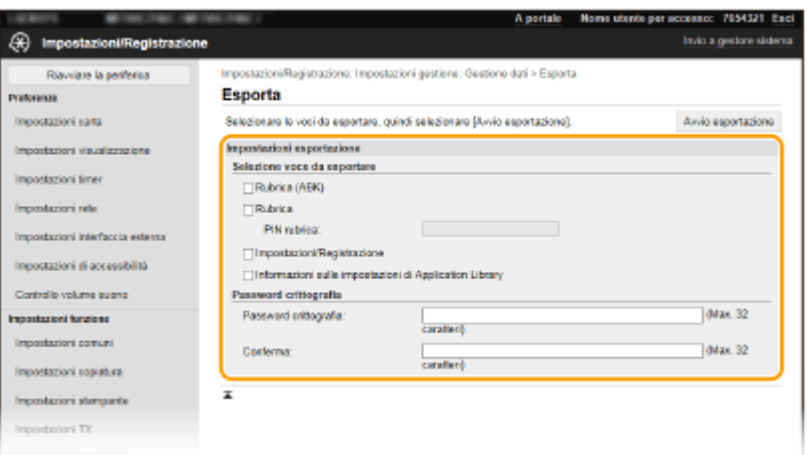

#### **[Rubrica (ABK)]**

Selezionare la casella di controllo per esportare i dati della Rubrica come file della Rubrica Canon (\* .abk).

## **NOTA:**

● Se la casella di controllo [Rubrica (ABK)] è selezionata, non è possibile esportare le impostazioni della macchina contemporaneamente con i dati della Rubrica.

#### **[Rubrica]**

Selezionare la casella di controllo per esportare i dati della Rubrica come file di informazioni di configurazione della periferica (\*.dcm).

#### **[PIN rubrica]**

Se la Rubrica è protetta con un codice, inserire il codice di accesso alla Rubrica. **[Limitazione dell'uso della](#page-429-0) [Rubrica\(P. 422\)](#page-429-0)** 

#### **[Impostazioni/Registrazione]**

Selezionare la casella di controllo per esportare le impostazioni della macchina.

#### **[Informazioni sulle impostazioni di Application Library]**

Selezionare la casella di controllo per esportare le impostazioni di Application Library (Libreria dell'applicazione).

#### [Password crittografia]

Inserire una password per crittografare i dati da esportare usando caratteri alfanumerici. Inserire la stessa password in [Conferma]. Se la casella di controllo [Rubrica] o [Impostazioni/Registrazione] è selezionata, i dati non possono essere esportati senza impostare una password di crittografia.

## **NOTA:**

● La password è necessaria per importare i dati esportati. **[Importazione delle impostazioni\(P. 460\)](#page-467-0)** 

### **5 Fare clic su [Avvio esportazione].**

## **6** Seguire le istruzioni su schermo per specificare la posizione in cui salvare i dati **esportati.**

➠L'impostazione viene salvata.

## <span id="page-467-0"></span>Importazione delle impostazioni

Caricare (importare) i dati esportati dalla macchina. È inoltre possibile importare le impostazioni della macchina da un'altra macchina sulla macchina in uso, purché il modello sia lo stesso.

- **1 Avviare la IU remota e accedere a Modo gestore sistema. [Avvio della IU](#page-443-0) [remota\(P. 436\)](#page-443-0)**
- **2 Fare clic su [Impostazioni/Registrazione] nella pagina Portale. <b>OSchermate della IU [remota\(P. 437\)](#page-444-0)**
- **3 Selezionare [Gestione dati] [Importa].**
- **5** Specificare il file, inserire la password e selezionare le impostazioni per **l'importazione.**

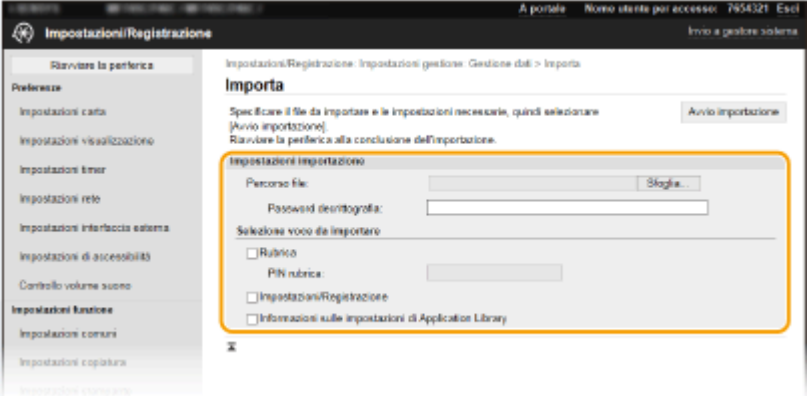

#### **[Percorso file]**

Fare clic su [Sfoglia] e selezionare il file. È possibile importare solo un file di informazioni di configurazione della periferica (\* .dcm) e un file della Rubrica Canon (\* .abk). Se si seleziona il tipo di file della Rubrica Canon, non è necessario impostare altri elementi.

#### **[Password decrittografia]**

Immettere la password impostata durante l'esportazione delle impostazioni.

#### **[Rubrica]**

Selezionare la casella di controllo per importare i dati della Rubrica.

### **IMPORTANTE:**

● L'importazione dei dati della Rubrica sovrascrive le voci della Rubrica correntemente registrate sulla macchina.

#### **[PIN rubrica]**

Se la Rubrica è protetta con un codice, inserire il codice di accesso alla Rubrica. **[Limitazione dell'uso della](#page-429-0) [Rubrica\(P. 422\)](#page-429-0)** 

#### **[Impostazioni/Registrazione]**

Selezionare la casella di controllo per importare le impostazioni della macchina.

#### **[Informazioni sulle impostazioni di Application Library]**

Selezionare la casella di controllo per importare le impostazioni di Application Library (Libreria dell'applicazione).
## **5 Fare clic su [Avvio importazione].**

## **6 Fare clic su [OK].**

➠I dati delle impostazioni selezionate vengono caricati nella macchina.

## **7 Fare clic su [OK].**

➠Se nel passo 4 è stata selezionata la casella di controllo [Impostazioni/Registrazione], la macchina viene riavviata automaticamente.

## **Aggiornamento del firmware**

#### 6U02-08F

Per il firmware, selezionare il metodo di aggiornamento in base alla condizione di installazione della macchina. Sono disponibili due metodi di aggiornamento: uno è accedere dalla macchina all'ultima versione del firmware su internet ed eseguire l'aggiornamento se la versione attualmente installata non è l'ultima, l'altro è accedere da un computer all'ultima versione del firmware su internet ed eseguire l'aggiornamento dal computer se la versione attualmente installata non è l'ultima. In un ambiente in cui non è possibile stabilire la connessione a Internet tramite una rete LAN wireless, stabilire la connessione tramite una rete LAN cablata o USB ed eseguire l'aggiornamento dal computer.

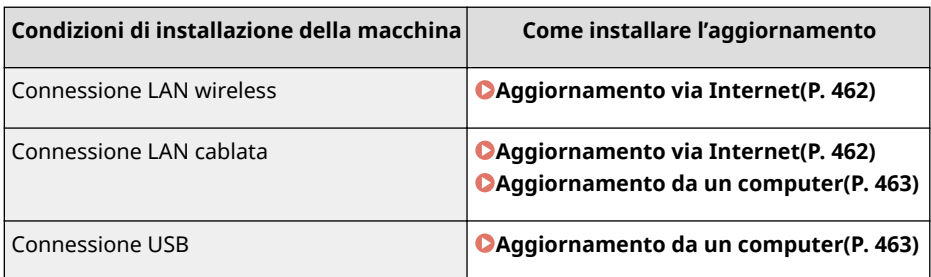

## **IMPORTANTE**

● Se non ci si trova in un ambiente IPv6, non è possibile eseguire l'aggiornamento del firmware. Utilizzare la USB per ristabilire la connessione, poi eseguire l'aggiornamento dal computer.

## **NOTA**

#### **Verifica della versione del firmware**

● È possibile controllare la versione del firmware dal pannello operativo della macchina. Completata l'operazione di aggiornamento del firmware, verificare che l'aggiornamento sia stato eseguito correttamente. **OVerifica della versione del firmware(P. 463)** 

## Aggiornamento via Internet

È possibile accedere al server Canon dalla macchina per aggiornare il firmware alla versione più recente.

### **1**Selezionare <Aggiornamento firmware> nella schermata Schermata princip.. **O [Schermata Schermata princip.\(P. 126\)](#page-133-0)**

➠Viene eseguita una verifica dell'esistenza del firmware più recente.

### **NOTA:**

- Se viene visualizzato il messaggio <Questa è la versione firmware più recente.>, non è necessario aggiornare il firmware.
- **2 Quando appare una schermata di licenza, selezionare <Accetta>.**

## **3 Selezionare <OK>.**

➠Al termine dell'aggiornamento del firmware, la macchina si riavvia automaticamente.

### <span id="page-470-0"></span>**IMPORTANTE:**

● Non spegnere la macchina mentre è in corso il processo di riavvio.

### Aggiornamento da un computer

Se è stata scaricata l'ultima versione del firmware dal sito Web di Canon, usare il software dell'utility "User Support Tool" per installare il firmware da un computer. Per istruzioni su come eseguire l'aggiornamento del firmware da un computer, vedere la "Guida al funzionamento dello Strumento di supporto per l'utente" fornita con il firmware.

#### Impostare la macchina in uno stato di attesa dell'aggiornamento del firmware

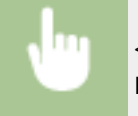

<Menu> <Impostazioni gestione> > <Licenza/Altro> > <Aggiornamento firmware> > <Tramite  $PC>$   $\blacktriangleright$   $<$ Sì $>$ 

## Verifica della versione del firmware

- **1 Selezionare <Menu> nella schermata Schermata principale. [Schermata Schermata](#page-133-0) [princip.\(P. 126\)](#page-133-0)**
- **2 Selezionare <Impostazioni gestione>.**
- Se viene visualizzata la schermata di accesso, immettere ID e PIN corretti. **[Accesso alla macchina\(P. 137\)](#page-144-0)**
- **Selezionare <Licenza/Altro> > <Aggiornamento firmware>.**

**4 Selezionare <Informazioni versione>.**

➠Viene visualizzata la versione corrente del firmware.

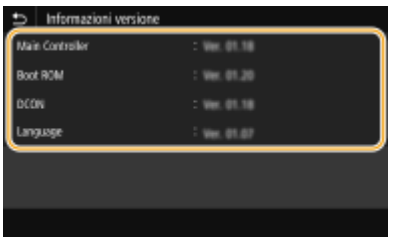

## **Inizializzazione delle impostazioni**

6U02-08H

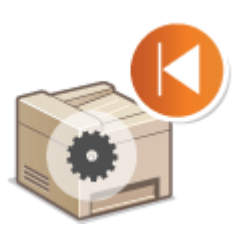

È possibile ripristinare le impostazioni seguenti:

**Inizializzazione del menu(P. 464) OInizializzazione chiave e certificato(P. 464) [Inizializzazione rubrica\(P. 465\)](#page-472-0)  [Inizializzazione di tutti i dati e di tutte le impostazioni\(P. 465\)](#page-472-0)** 

## Inizializzazione del menu

È possibile ripristinare le impostazioni della macchina ( **[Impostazione dell'elenco menu\(P. 467\)](#page-474-0)** ). In base alle impostazioni selezionate, può essere necessario riavviare la macchina dopo l'inizializzazione.

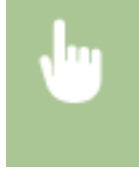

<Menu> Selezionare> <Menu> Selezionare> <Gestione dati> > <Inizializza menu> Selezionare l'elemento da inizializzare ▶ <Sì> ▶ de (Riavviare la macchina se necessario)

## **NOTA**

● È possibile ripristinare le impostazioni solo per <Rete> in <Preferenze>. <Menu> > <Preferenze> > <Rete> < Inizializza impostazioni rete> > <Si> > <OK> > Riavviare la macchina

## Inizializzazione chiave e certificato

È possibile ripristinare le impostazioni di chiave e certificato e del certificato CA. Tenere presente che tutte le chiavi e i certificati e i certificati CA registrati nella macchina (ad eccezione di certificati CA e chiavi preinstallati) verranno eliminati dopo l'inizializzazione.

## **NOTA**

● Dopo l'inizializzazione, le funzioni che richiedono una chiave e un certificato come la comunicazione crittografata TLS e la comunicazione IKE di IPSec non sono disponibili. Per utilizzare tali funzioni, configurare le impostazioni di chiave e certificato e riattivare le funzioni.

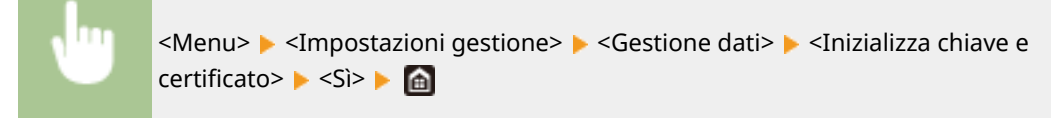

## <span id="page-472-0"></span>Inizializzazione rubrica

È possibile ripristinare le impostazioni della Rubrica. Tenere presente che tutte le informazioni registrate nella Rubrica verranno eliminate dopo l'inizializzazione.

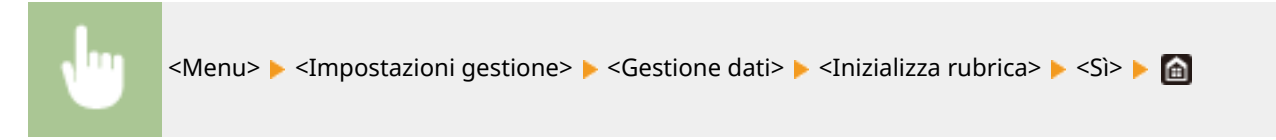

### Inizializzazione di tutti i dati e di tutte le impostazioni

Consente di riportare tutti i dati e le impostazioni della macchina, tra cui i registri, ai valori di fabbrica predefiniti. In questo modo è possibile evitare che dati sensibili vengano diffusi durante la sostituzione o lo smaltimento della macchina. Al termine del processo di inizializzazione, la macchina si riavvia automaticamente.

## **IMPORTANTE**

- Prima dell'inizializzazione, assicurarsi che non vi siano documenti in fase di elaborazione o in attesa di essere elaborati. Tali documenti verranno eliminati durante l'inizializzazione.
- Per utilizzare la macchina dopo l'inizializzazione, è necessario configurare tutte le impostazioni partendo da zero.

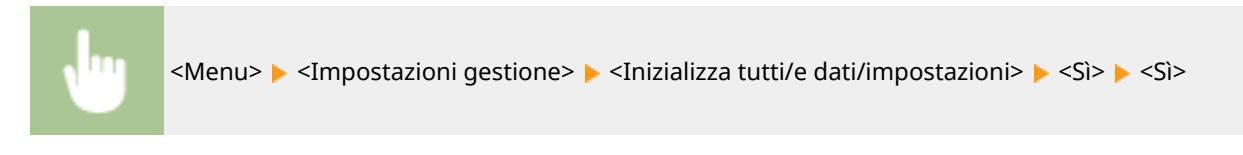

#### COLLEGAMENTI

**Configurazione di chiave e certificato per TLS(P. 396) [Registrazione delle destinazioni\(P. 184\)](#page-191-0)  [Registrazione delle destinazioni dalla IU remota\(P. 448\)](#page-455-0)** 

# Impostazione dell'elenco menu

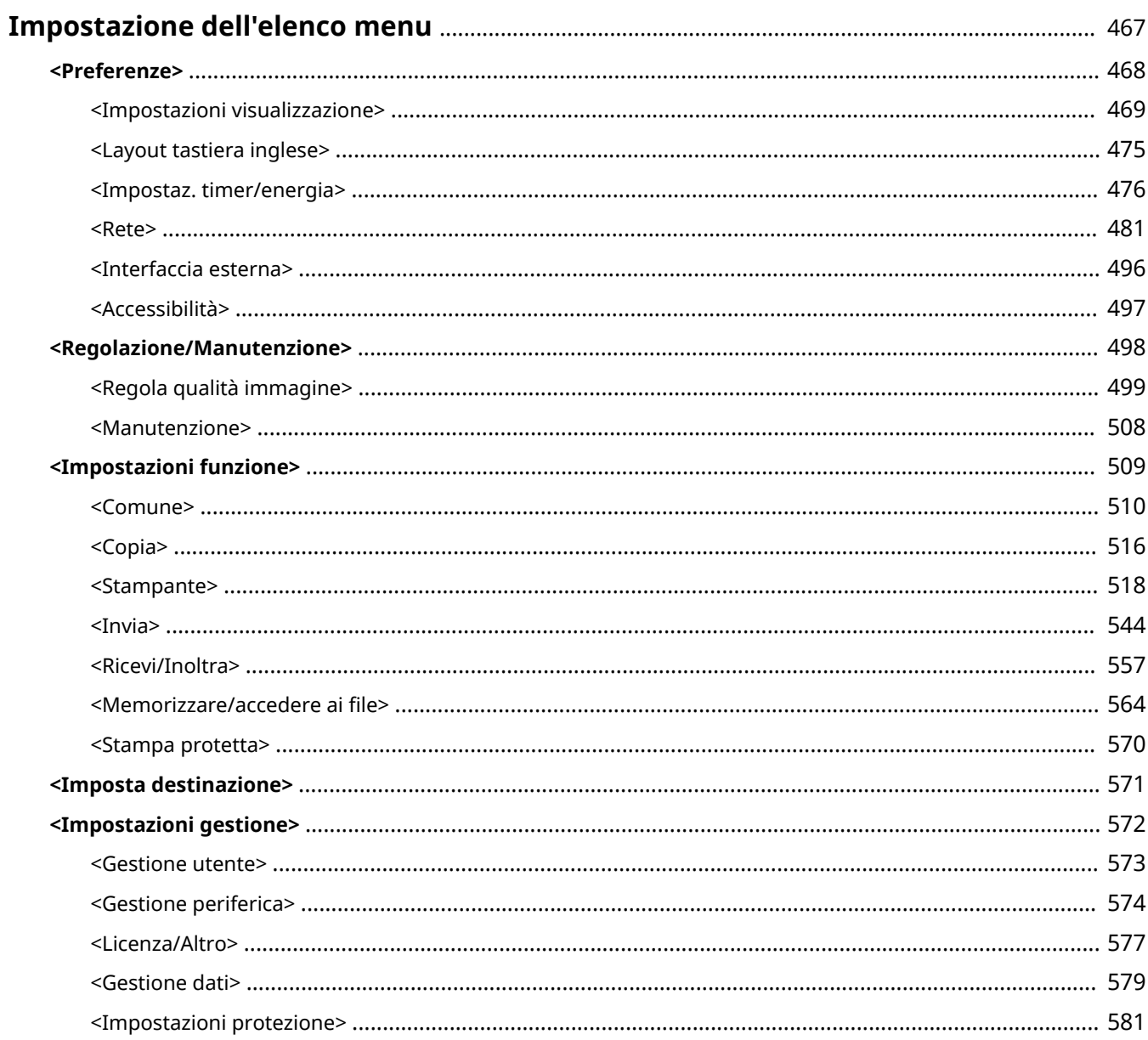

## <span id="page-474-0"></span>**Impostazione dell'elenco menu**

#### 6U02-08J

È possibile personalizzare la macchina in base all'ambiente di lavoro e alle proprie necessità configurando le impostazioni descritte nel presente capitolo. Per avviare la configura]ione, selezionare <Menu> sulla schermata Schermata princip. ( **[Schermata Schermata princip.\(P. 126\)](#page-133-0)** ). In questa sezione viene descritto cosa si può configurare con ciascuna voce del menu delle impostazioni.

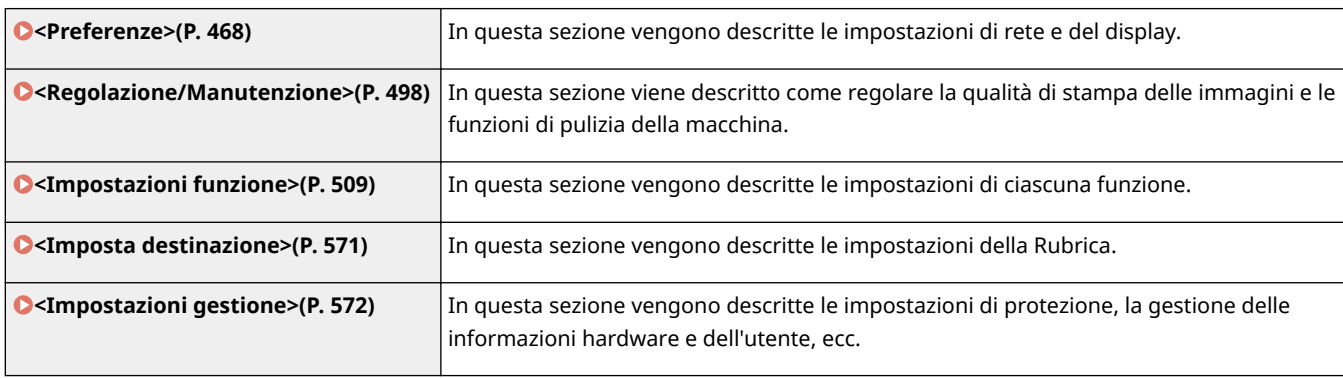

## **SUGGERIMENTI**

● È possibile stampare il menu delle impostazioni sotto forma di elenco per verificare le impostazioni correnti: **[Stampa di elenchi di impostazioni\(P. 609\)](#page-616-0)** 

## <span id="page-475-0"></span>**<Preferenze>**

#### 6U02-08K

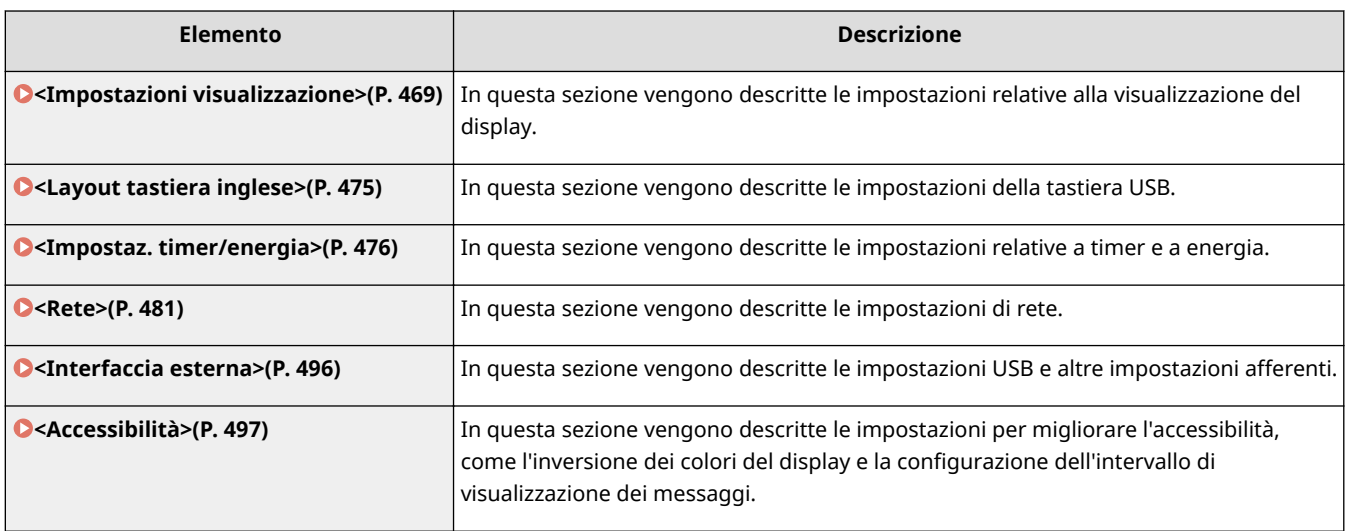

## <span id="page-476-0"></span>**<Impostazioni visualizzazione>**

6U02-08L

Tutte le impostazioni relative alla visualizzazione del display sono elencate con la loro descrizione. Le impostazioni predefinite sono contrassegnate da una croce  $($   $\dagger$ ).

- **<Schermata predef. dopo avvio/ripristino>(P. 469)**
- **[<Impostaz. visual. puls. su scher. princ.>\(P. 470\)](#page-477-0)**
- **[<Lingua>\(P. 470\)](#page-477-0)**
- **[<Lingua IU remota>\(P. 471\)](#page-478-0)**
- **[<Notif. pul. area scans. orig.>\(P. 471\)](#page-478-0)**
- **[<Commutazione impostazione in mm/pollici>\(P. 472\)](#page-479-0)**
- **[<Int. visual. per prep. cart.> \(P. 472\)](#page-479-0)**
- **O**<Visual. notif. pulizia assembl. di fiss.>(P. 472)
- **[<Mostra avvisi>\(P. 473\)](#page-480-0)**
- **[<Azione per avviso>\(P. 473\)](#page-480-0)**
- **[<Visualizza indirizzo IP>\(P. 474\)](#page-481-0)**

## **NOTA**

### **Asterischi (\* )**

- Le impostazioni contrassegnate da "\*1" potrebbero non essere visualizzate in base al modello in uso, alle opzioni o alle altre impostazioni.
- $\bullet$  Non è possibile importare o esportare le impostazioni contrassegnate da " $2$ ".
- $\bullet$  Le impostazioni contrassegnate da "\*<sup>3</sup>" potrebbero non essere disponibili o presentare valori predefiniti diversi in base al paese o alla regione.

## <Schermata predef. dopo avvio/ripristino>

Per impostazione predefinita, la schermata Schermata princip. viene visualizzata subito dopo l'accensione della macchina o quando si esegue la funzione di ripristino automatico. Specificare l'impostazione per modificare la schermata predefinita e visualizzare la schermata principale di un'altra funzione. Se si sceglie <Monitoraggio stato>, specificare anche la schermata da visualizzare dopo essere usciti dalla schermata <Monitoraggio stato>.

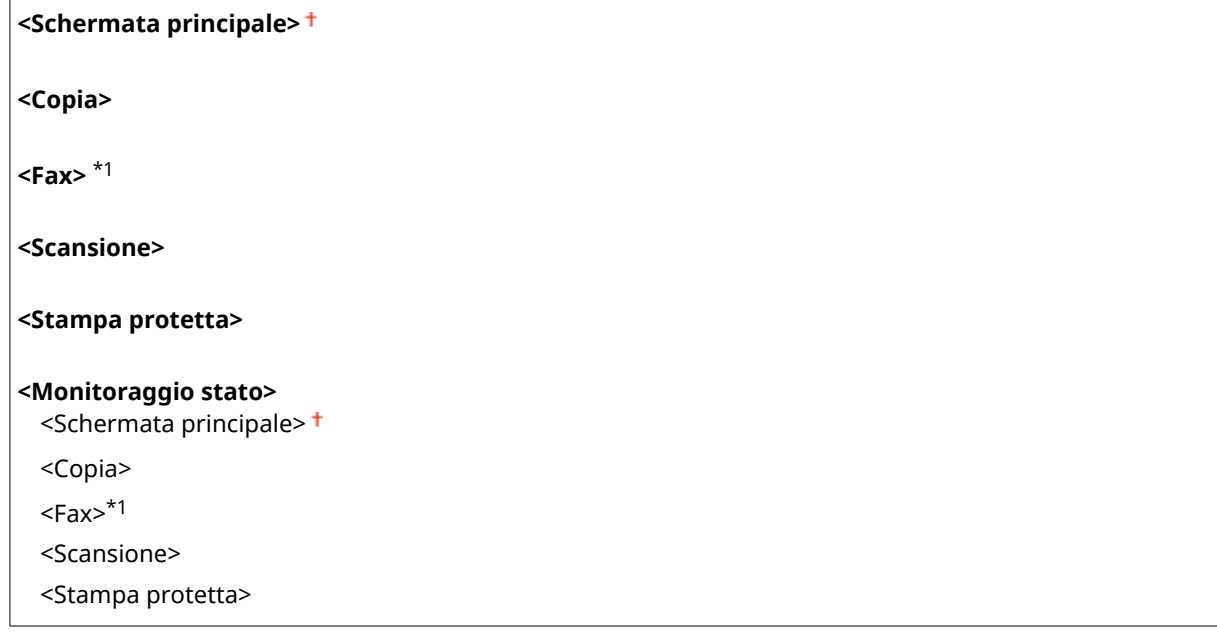

<span id="page-477-0"></span>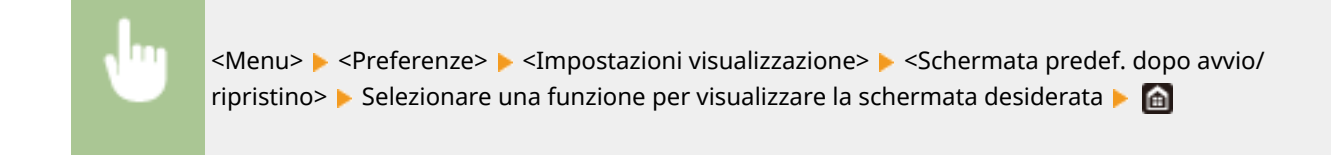

## <Impostaz. visual. puls. su scher. princ.> \*2

Configurare le impostazioni relative ai pulsanti visualizzati nella schermata Schermata princip.. È possibile selezionare le impostazioni che saranno visualizzate come pulsanti di scelta rapida, risistemare l'ordine in cui vengono visualizzati i pulsanti e inserire o rimuovere spazi. **[Personalizzazione della Schermata princip.\(P. 173\)](#page-180-0)** 

#### **<Selezione pulsante per visualizzazione>**

<Impostazioni copia preferite>

<Impostazioni fax preferite>\*1

<Impostazioni scansione preferite>

**<Impostazione ordine visualizzazione>**

## <Lingua> \*3

Selezionare la lingua di visualizzazione utilizzata per il display, i rapporti e gli elenchi.

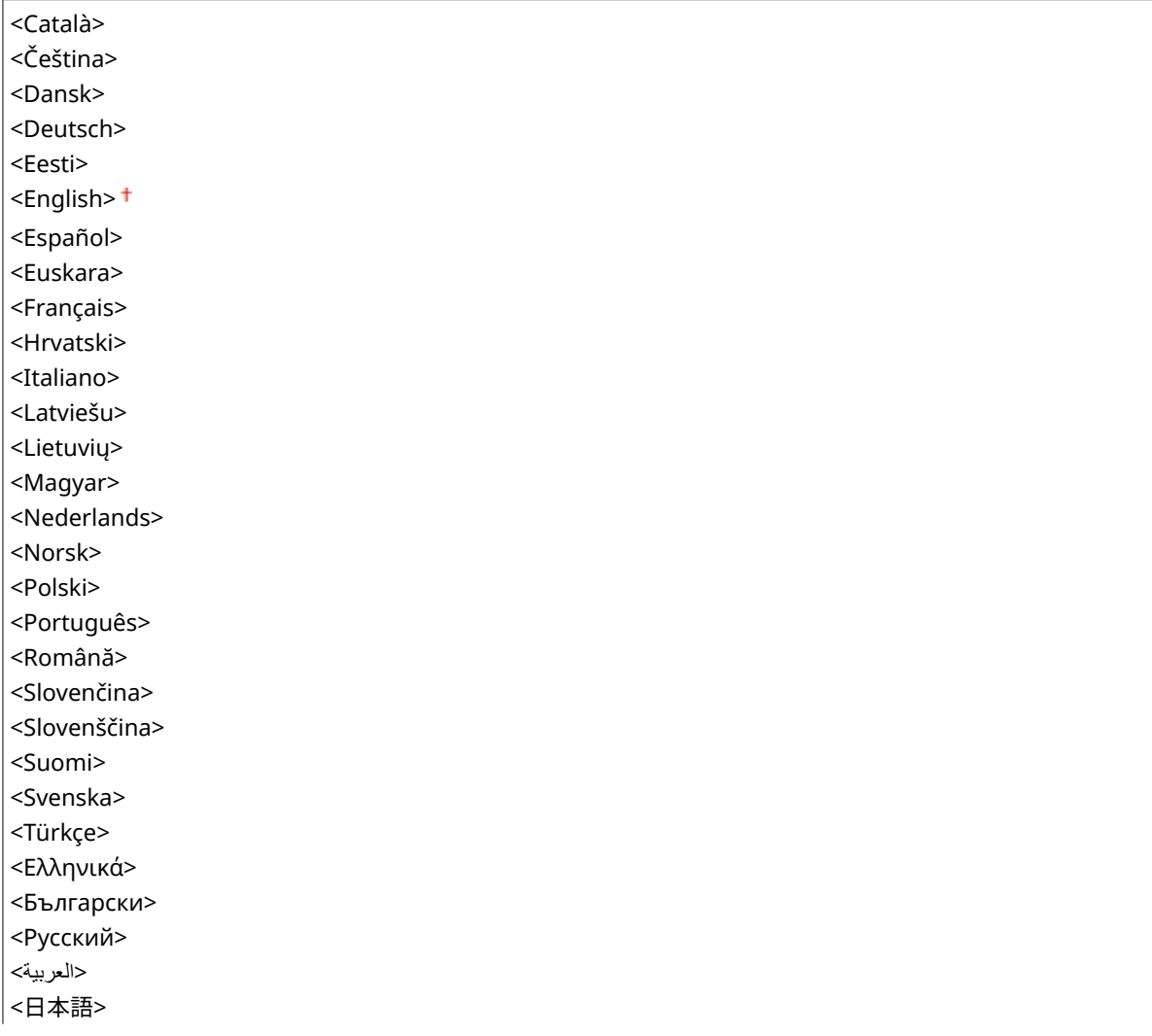

<span id="page-478-0"></span>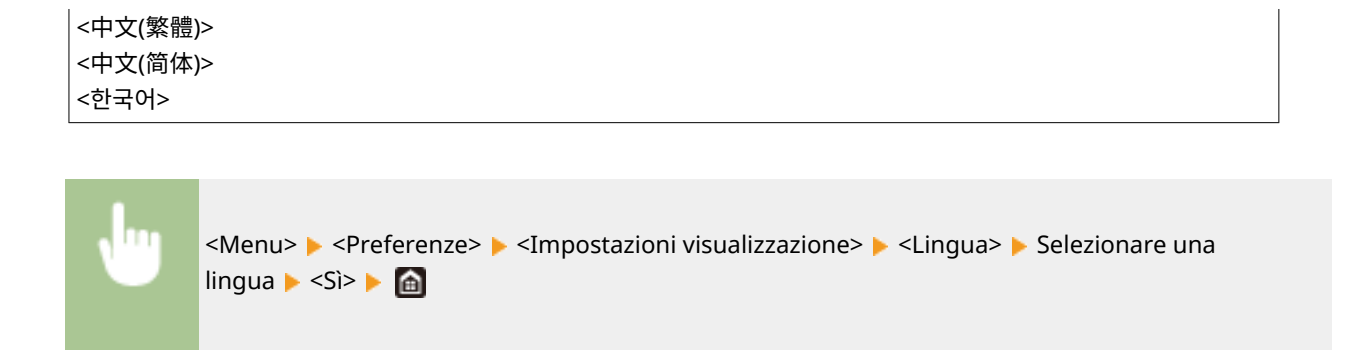

## <Lingua IU remota> \*3

Selezionare la lingua di visualizzazione per le schermate della IU remota.

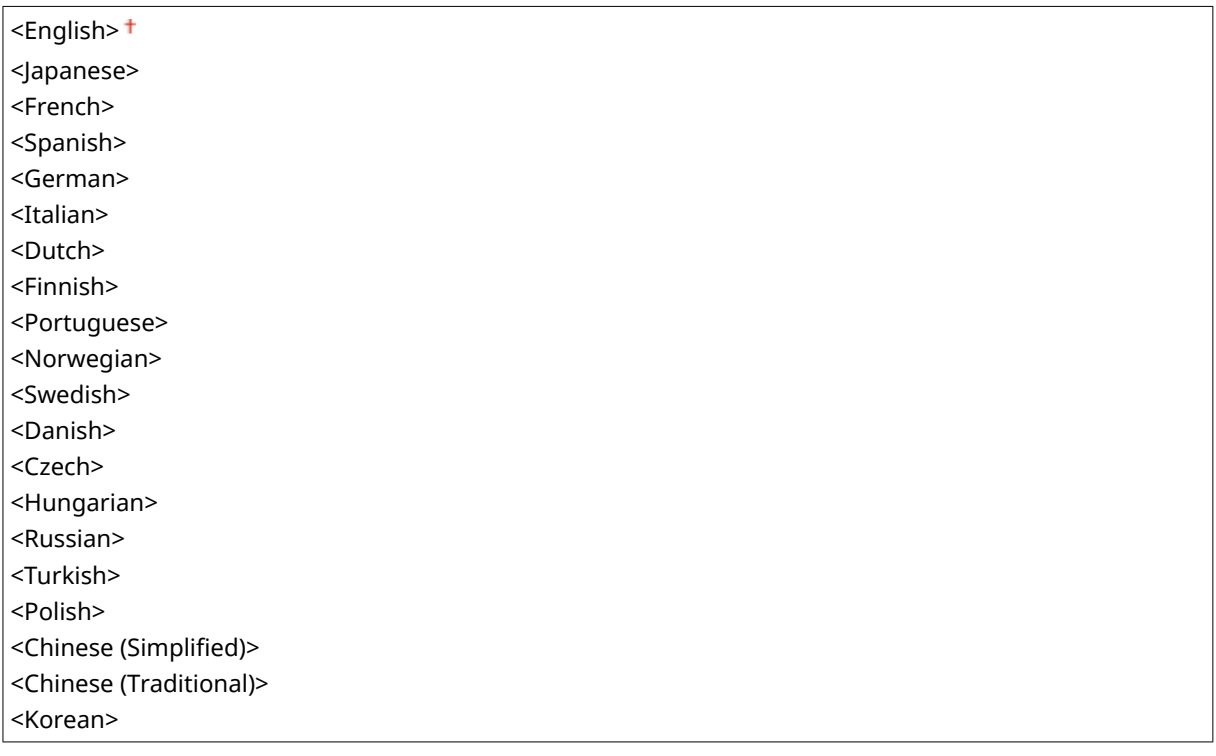

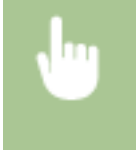

<Menu> > <Preferenze> > <Impostazioni visualizzazione> > <Lingua IU remota> > Selezionare una lingua **|** 

## <Notif. pul. area scans. orig.>

Specificare se visualizzare un messaggio quando vengono rilevate macchie nell'area di scansione dell'alimentazione dei documenti.

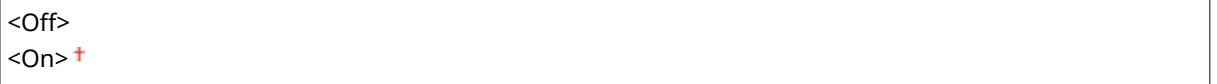

<span id="page-479-0"></span>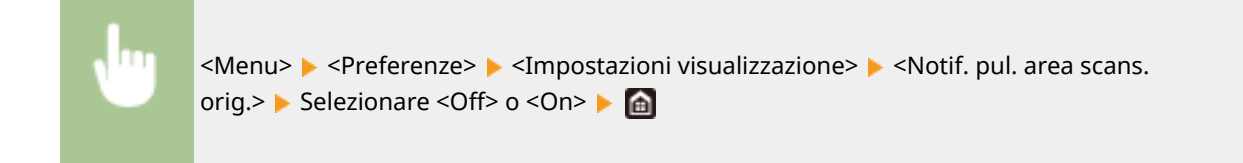

### <Commutazione impostazione in mm/pollici>

Selezionare l'unità di misura.

<Millimetri> <Pollici>

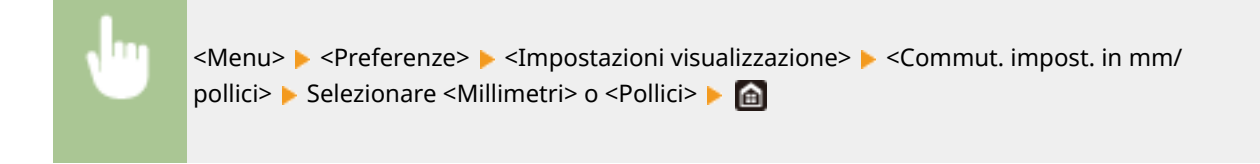

### <Int. visual. per prep. cart.>

Impostare quando deve essere visualizzato il messaggio che informa che la quantità di toner rimanente nelle cartucce è scarsa.

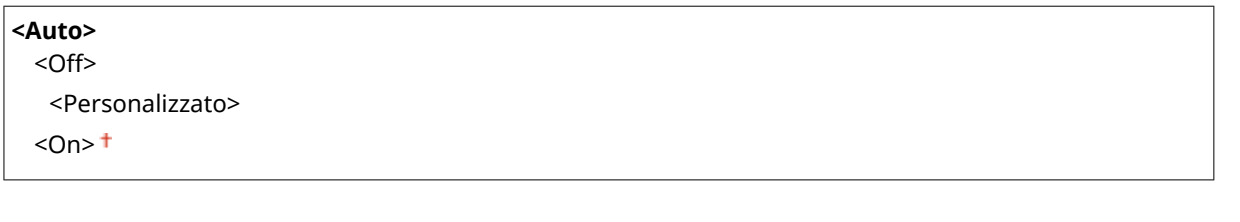

<Menu> > <Preferenze> > <Impostazioni visualizzazione> > <Int. visual. per prep. cart.> ▶ Selezionare <Off> in <Auto> ▶ Inserire il livello di toner in <Personalizzato> ▶ <Applica> ▶ △

## <Visual. notif. pulizia assembl. di fiss.>

Selezionare se visualizzare un messaggio che chiede di pulire l'unità di fissaggio. Se è stato impostato <On>, è possibile specificare la tempistica di visualizzazione del messaggio relativo alla pulizia dell'unità di fissaggio, in termini di numero di pagine stampate e con incrementi di 1.000.

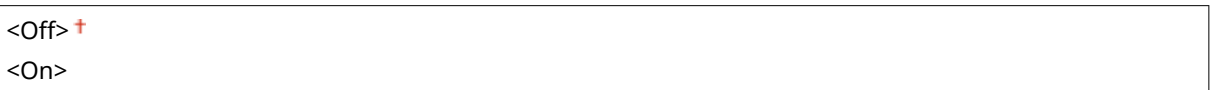

<span id="page-480-0"></span>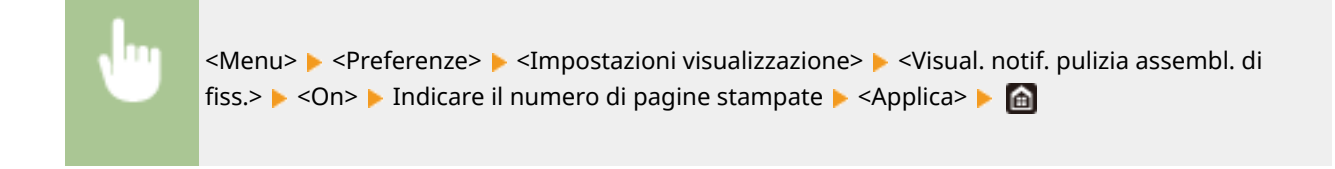

### <Mostra avvisi>

Specificare se visualizzare un messaggio che comunica che il toner nelle cartucce è in esaurimento.

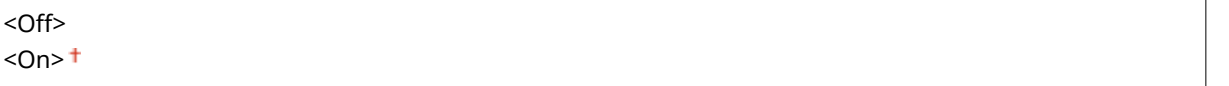

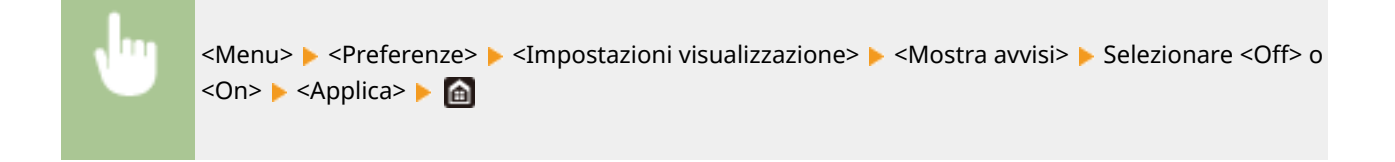

## **NOTA**

- Quando <Azione per avviso> è impostato su <Interrompi stampa>, non è possibile impostare questa voce su <Off>.
- Quando <Cont. stp. se liv. cart. bas.> è impostato su <Off>, il messaggio comparirà anche se questa voce è stata impostata su <Off>. **O<Cont. stp. se liv. cart. bas.>(P. 558)**

### <Azione per avviso>

Specificare se continuare a stampare quando la quantità di toner rimanente nelle cartucce è scarsa.

**<Livello cartuccia scarso>** <Continua stampa>

<Interrompi stampa>

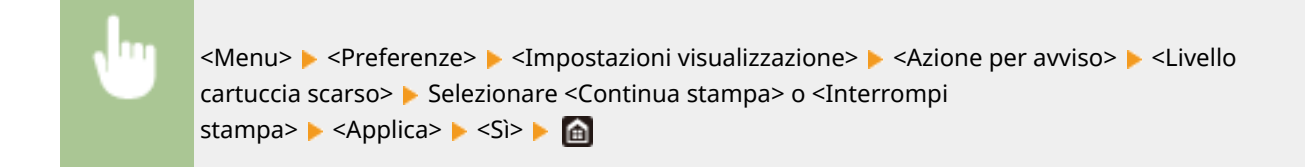

## **NOTA**

● Se questa impostazione viene modificata da <Continua stampa> a <Interrompi stampa>, <Mostra avvisi> viene impostato su <On>.

## <span id="page-481-0"></span><Visualizza indirizzo IP>

Specificare se visualizzare l'indirizzo IPv4 della macchina nella schermata <Monitoraggio stato>. **[Schermata](#page-136-0) [<Monitoraggio stato>\(P. 129\)](#page-136-0)** 

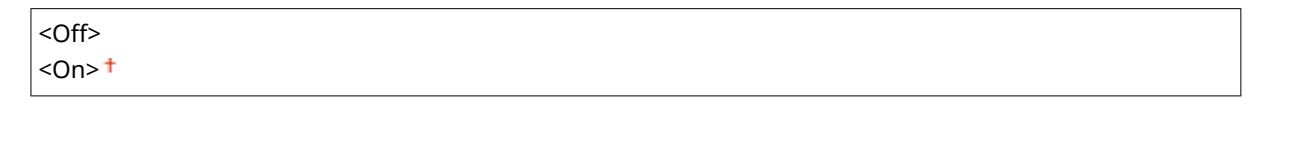

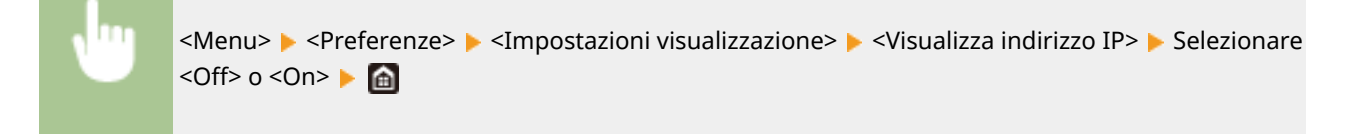

## <span id="page-482-0"></span>**<Layout tastiera inglese>**

#### 6U02-08R

Specificare il layout della tastiera USB, se collegata alla macchina. L'impostazione predefinita è contrassegnata da una  $\frac{1}{2}$  croce  $(\pm)$ .

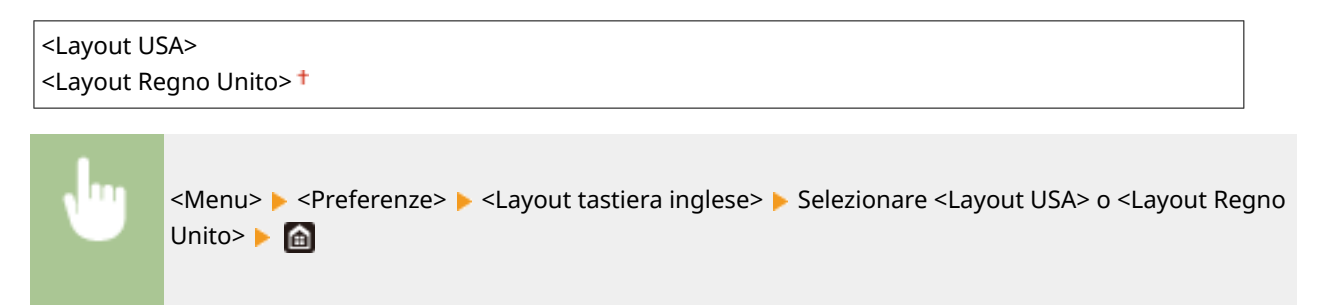

## <span id="page-483-0"></span>**<Impostaz. timer/energia>**

#### 6U02-08S

Tutte le impostazioni relative al timer e all'energia sono elencate con la loro descrizione. Le impostazioni predefinite sono contrassegnate da una croce  $(1)$ .

- **<Impostazioni data/ora correnti>(P. 476)**
- **[<Impostazioni data/ora>\(P. 477\)](#page-484-0)**
- **[<Formato data>\(P. 477\)](#page-484-0)**
- **[<Formato ora>\(P. 478\)](#page-485-0)**
- **[<Intervallo ripristino automatico>\(P. 478\)](#page-485-0)**
- **[<Funzione dopo ripristino automatico>\(P. 478\)](#page-485-0)**
- **[<Intervallo arresto automatico>\(P. 479\)](#page-486-0)**
- **[<Intervallo riposo automatico>\(P. 479\)](#page-486-0)**
- **[<Timer giornaliero riposo automatico>\(P. 480\)](#page-487-0)**
- **[<Impostazioni ora uscita da modo riposo>\(P. 480\)](#page-487-0)**

## **NOTA**

### **Asterischi (\* )**

- Non è possibile importare o esportare le impostazioni contrassegnate da "<sup>\*1</sup>".
- $\bullet$  Le impostazioni contrassegnate da "<sup>\*2</sup>" potrebbero non essere disponibili o presentare valori predefiniti diversi in base al paese o alla regione.

## <Impostazioni data/ora correnti> \*1

#### Impostare data e ora correnti. *DImpostazione di data e ora(P. 12)*

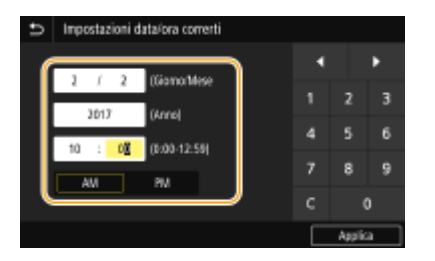

## **IMPORTANTE**

● Impostare <Fuso orario> prima di impostare ora e data correnti. Se si modifica l'impostazione <Fuso orario>, vengono modificate di conseguenza anche data e ora correnti.

## **NOTA**

● Non è possibile modificare data e ora prima di 1 ora dall'entrata in vigore dell'ora legale.

### <span id="page-484-0"></span><Impostazioni data/ora>

Specificare la data e l'ora standard della regione in cui sarà installata la macchina.

#### **<Fuso orario>**

Selezionare il fuso orario. Se si modifica questa impostazione, anche i valori specificati in <Impostazioni data/ora correnti> vengono modificati di conseguenza. **[Impostazione di data e ora\(P. 12\)](#page-19-0)** 

<(UTC-12:00) Linea cambiamento data internazionale (occidentale)> su <(UTC) Coordinated Universal Time> $<sup>†</sup>$  su <(UTC+14:00) Isola Kiritimati></sup>

## **NOTA**

#### **UTC**

● UTC (Coordinated Universal Time) è lo standard orario principale con cui vengono regolati ora e orologi nel mondo. L'impostazione del corretto fuso orario UTC è richiesta per le comunicazioni Internet.

#### **<Impostazioni ora legale> \*2**

Abilitare o disabilitare l'ora legale. Se l'ora legale è abilitata, specificare le date di inizio e fine di attivazione.

#### **<Off>**

**<On>** Inizio: mese, settimana, giorno Fine: mese, settimana, giorno

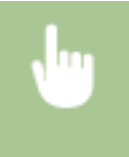

<Menu> > <Preferenze> > <Impostaz.timer/energia> > <Impostazioni data/ora> > <Impostazioni ora legale> Selezionare <On> e specificare le date  $\triangleright$  <Applica>  $\triangleright$  a

## <Formato data> \*2

Selezionare il formato della data (nell'ordine, anno, mese e giorno).

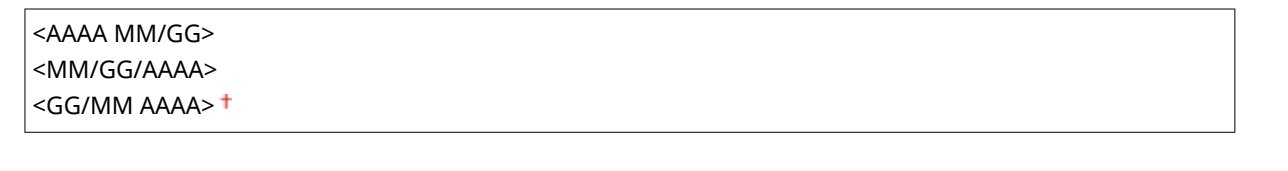

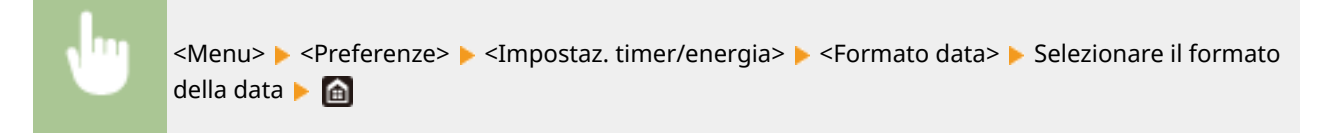

#### <span id="page-485-0"></span><Formato ora>

Selezionare l'impostazione di visualizzazione dell'orologio a 12 o 24 ore.

```
<12 ore (AM/PM)><sup>†</sup></sup>
<24 ore>
```
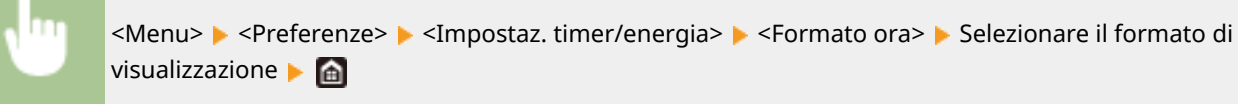

### <Intervallo ripristino automatico>

Se un tasto non viene premuto per un certo periodo di tempo, lo schermo e le impostazioni sono inizializzate per visualizzare la schermata predefinita (Ripristino automatico). Specificare l'intervallo dopo il quale viene eseguito il Ripristino automatico. Il Ripristino automatico non viene eseguito nei seguenti casi:

- È visualizzato il menu impostazioni.
- La macchina sta elaborando dati, ad esempio durante la stampa di documenti o l'invio o ricezione di fax.
- Viene visualizzato un messaggio di errore e l'indicatore Errore lampeggia (tuttavia, quando l'errore non impedisce all'utente di continuare a utilizzare una funzione, viene eseguito il Ripristino automatico).

```
<Imposta questa funzione>
 <Off>
 <On><sup>+</sup>
   <Impostazione ora>
      Da 1 a 2^{+} a 9 (min.)
```
<Menu> > <Preferenze> > <Impostaz. timer/energia> > <Intervallo ripristino automatico> Selezionare <On> in <Imposta questa funzione> Immettere l'orario in <Impostazione ora> <Applica>

## **NOTA**

● La schermata visualizzata dopo l'esecuzione del Ripristino automatico può essere selezionata in <Funzione dopo ripristino automatico>.

### <Funzione dopo ripristino automatico>

Selezionare se riportare lo schermo alla schermata predefinita dopo l'esecuzione del Ripristino automatico. Se viene selezionato <Funzione predefinita>, viene visualizzata la schermata principale della funzione selezionata in <Schermata

#### Impostazione dell'elenco menu

<span id="page-486-0"></span>predef. dopo avvio/ripristino> ( **[<Schermata predef. dopo avvio/ripristino>\(P. 469\)](#page-476-0)** ). Se viene selezionato <Funzione selezionata>, lo schermo ritorna alla schermata principale della funzione selezionata.

<Funzione predefinita> <Funzione selezionata>

> <Menu> > <Preferenze> > <Impostaz. timer/energia> > <Funz. dopo ripristino autom.> Selezionare <Funzione predefinita> o <Funzione selezionata> Selezionata> Selezionata> Selezionata> Selezionata> Selezionata> Selezionata> Selezionata> Selezionata> Selezionata> Selezionata> Selezionata> Selezionata

### <Intervallo arresto automatico>

Impostare un timer per spegnere automaticamente la macchina dopo un periodo di tempo specificato di attesa dopo l'attivazione della modalità di riposo.

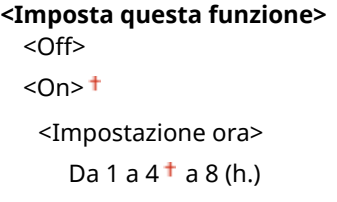

<Menu> > <Preferenze> > <Impostaz. timer/energia> > <Intervallo arresto automatico> Selezionare <On> e impostare l'intervallo di arresto automatico Selphica> Sel

## **IMPORTANTE**

**Prima di impostare <Intervallo arresto automatico>**

● Quando è abilitata l'impostazione <Intervallo arresto automatico>, la macchina può spegnersi automaticamente anche se la si utilizza dalla IU remota o daStrumenti di impostazione della funzione Invio. Può verificarsi un malfunzionamento, in particolare se la macchina si spegne durante l'importazione dei dati. Quando si importano i dati utilizzando la IU remota o Strumenti di impostazione della funzione Invio, impostare prima <Intervallo arresto automatico> su <Off>.

## **NOTA**

● Se dalla IU remota si modifica qualsiasi impostazione di [Impostazioni timer] mentre la macchina è in modalità di riposo, il timer dell'impostazione <Intervallo arresto automatico> viene azzerato. La macchina si spegne automaticamente dopo il periodo di inattività specificato dall'azzeramento del timer.

### <Intervallo riposo automatico>

Se la macchina non è stata utilizzata o non ci sono dati da elaborare per un certo periodo di tempo, la macchina entra in modalità di riposo per risparmiare energia (Riposo automatico). Specificare il periodo di tempo dopo il quale la

#### Impostazione dell'elenco menu

<span id="page-487-0"></span>macchina entra in modalità riposo automatico. Quando viene visualizzato il menu delle impostazioni, il riposo automatico non viene eseguito. Si consiglia di utilizzare le impostazioni di fabbrica predefinite per un maggior risparmio di energia. **[Attivazione della modalità di riposo\(P. 182\)](#page-189-0)** 

Da  $1<sup>+</sup>$  a 60 (min.)

### <Timer giornaliero riposo automatico>

È possibile specificare l'orario in cui la macchina entrerà automaticamente in modalità di riposo. **[Attivazione della](#page-189-0) [modalità di riposo\(P. 182\)](#page-189-0)** 

**<Imposta questa funzione>**  $<$ Off $>$ <sup>+</sup> <On>

(Da 0:00 a 12:59 AM/PM)

## <Impostazioni ora uscita da modo riposo>

È possibile specificare l'orario in cui la macchina uscirà automaticamente dalla modalità di riposo. **[Attivazione della](#page-189-0) [modalità di riposo\(P. 182\)](#page-189-0)** 

**<Imposta questa funzione>**

 $<$ Off $>$ <sup>+</sup>

<On>

(Da 0:00 a 12:59 AM/PM)

<span id="page-488-0"></span>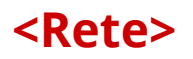

6U02-08U

Tutte le impostazioni relative alla rete sono elencate con la loro descrizione. Le impostazioni predefinite sono contrassegnate da una croce  $($   $\dagger$ ).

- **<Selez. LAN cablata/wireless>(P. 481)**
- **<Impostazioni LAN wireless>(P. 481)**
- **[<Impostazioni connessione diretta>\(P. 483\)](#page-490-0)**
- **[<Connessione facile tramite PC>\(P. 484\)](#page-491-0)**
- **[<Impostazioni TCP/IP>\(P. 485\)](#page-492-0)**
- **[<Impostazioni SNMP>\(P. 490\)](#page-497-0)**
- **[<Utilizzo porta dedicata>\(P. 492\)](#page-499-0)**
- **[<Metodo autent. porta dedicata>\(P. 492\)](#page-499-0)**
- **[<Tempo di att. per conn. avvio>\(P. 492\)](#page-499-0)**
- **[<Impostazioni driver Ethernet>\(P. 493\)](#page-500-0)**
- **[<Utilizzo IEEE 802.1X>\(P. 493\)](#page-500-0)**
- **O**<Impostazioni firewall>(P. 493)
- **[<Impostazioni Google Cloud Print>\(P. 495\)](#page-502-0)**
- **[<Gestione impostazione periferica>\(P. 495\)](#page-502-0)**
- **[<RMT-SW>\(P. 495\)](#page-502-0)**
- **[<Inizializza impostazioni rete>\(P. 495\)](#page-502-0)**

## **NOTA**

#### **Asterischi (\* )**

- Non è possibile importare o esportare le impostazioni contrassegnate da "<sup>\*1</sup>".
- $\bullet$  Le impostazioni contrassegnate da " $2^n$  potrebbero non essere visualizzate in base al modello in uso, alle opzioni o alle altre impostazioni.

## <Selez. LAN cablata/wireless>

È necessario specificare l'impostazione quando la macchina viene commutata da LAN wireless a LAN cablata. Viceversa, quando la macchina viene commutata da LAN cablata a LAN wireless, non è necessario specificare questa impostazione (è possibile effettuare la commutazione utilizzando <Impostazioni LAN wireless>). **[Selezione di LAN](#page-23-0) [cablata o LAN wireless\(P. 16\)](#page-23-0)** 

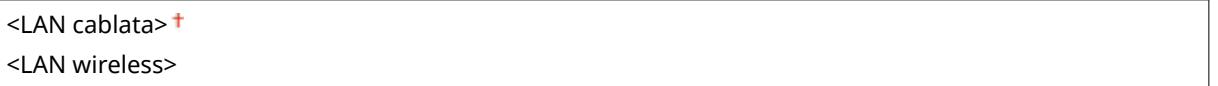

## <Impostazioni LAN wireless>

Specificare le impostazioni per collegare la macchina a una LAN wireless. È inoltre possibile visualizzare le impostazioni correnti o specificare l'impostazione per il risparmio di energia.

#### **<Impostazioni SSID>**

Selezionare per configurare una connessione wireless specificando le informazioni, inclusi un SSID o una chiave di rete, immettendole manualmente dal pannello operativo.

#### **<Seleziona punto di accesso>**

I router della LAN wireless che possono accedere alla macchina vengono localizzati automaticamente; è quindi possibile selezionarli dall'elenco. Occorre immettere manualmente una chiave di rete, come una chiave WEP o una PSK. **OImpostazione della connessione selezionando un router wireless(P. 24)** 

#### **<Immissione manuale>**

Selezionare questa opzione per configurare una connessione wireless immettendo manualmente un SSID. Con questo metodo è possibile specificare dettagliatamente le impostazioni di autenticazione e crittografia. **OImpostazione della connessione specificando impostazioni dettagliate(P. 27)** 

**<Impostazioni protezione>** <Nessuno> <WEP> <Sistema aperto> Chiave WEP: da 1 a 4 <Chiave condivisa> Chiave WEP: da 1 a 4 <WPA/WPA2-PSK>  $\leq$ Auto $\geq$ <sup>+</sup> <AES-CCMP>

#### **<Modo pulsante di comando per WPS>**

Selezionare per configurare automaticamente una connessione wireless premendo il pulsante su un router wireless WPS. **[Impostazione della connessione usando la modalità pulsante WPS\(P. 20\)](#page-27-0)** 

#### **<Modo codice PIN per WPS>**

Selezionare per configurare una connessione wireless immettendo un codice PIN per un router wireless WPS. **O [Impostazione della connessione usando la modalità codice PIN WPS\(P. 22\)](#page-29-0)** 

#### **<Modo risparmio energia>**

Selezionare per avviare la modalità di risparmio energia in base ai segnali emessi dal router wireless.

<Off>  $<$ On $>$ <sup> $+$ </sup>

> <Menu> > <Preferenze> > <Rete> > <Impostazioni LAN wireless> > Leggere il messaggio visualizzato  $\blacktriangleright$  <OK>  $\blacktriangleright$  <Modo risparmio energia>  $\blacktriangleright$  Selezionare <Off> o <On>  $\blacktriangleright$  and

#### **<Informaz. conness.> \*1**

Selezionare per visualizzare le impostazioni LAN wireless correnti. **[Visualizzazione delle impostazioni di](#page-45-0) [rete\(P. 38\)](#page-45-0)** 

<Indirizzo MAC> <Stato LAN wireless> <Informazioni ultimo errore> <Canale> <Impostazioni SSID> <Impostazioni protezione> <Modo risparmio energia>

### <span id="page-490-0"></span><Impostazioni connessione diretta>

Scegliere se effettuare la connessione direttamente. Abilitando questa funzione, la connessione diretta con la macchina è possibile anche in ambienti in cui non è presente un punto di accesso o un router LAN wireless. O **[Connessione diretta \(Modalità punto di accesso\)\(P. 341\)](#page-348-0)** 

**<Usa connessione diretta>**  $<$  Off $>$ <sup>+</sup> <On>

#### **<Termine connessione diretta>**

Specificare un tempo per la disconnessione automatica dopo aver stabilito la connessione diretta.

```
<Termina sessione automaticamente>
  < Off><sup>+</sup>
  <On>
   <Ora fino a termine sessione>
      Da 1<sup>+</sup> a 60 (min.)
```
<Menu> > <Preferenze> > <Rete> < < Impostaz. connessione diretta> > <Termine connessione diretta> Selezionare <On> in <Termina sessione automaticamente> e inserire il tempo Asapplica> Asapplica> Asap $\leq$ OK> Aliavviare la macchina

#### **<Impostazioni modo Punto di accesso>**

Configurare SSID/chiave di rete in modo arbitrario. Se si desidera connettere più dispositivi mobili alla macchina contemporaneamente, è necessario configurare sia l'SSID che la chiave di rete in modo arbitrario.

```
<Usa SSID personalizzato>
 <Off><sup>+</sup>
  <On><SSID><Usa chiave di rete personalizzata>
 <Off><sup>+</sup>
  <On>
   <Chiave di rete>
```
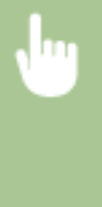

<Menu> > <Preferenze> > <Rete> <Impostaz. connessione diretta> > <Impostazioni modo Punto di accesso> > Selezionare <On> per ciascuna voce e selezionare <SSID>/<Chiave di rete> Immettere la chiave di rete/SSID I <Applica> I <Applica> L <Applica> L <OK> Riavviare la macchina

#### <span id="page-491-0"></span>**<Mant. abil. se spec. SSID/chv rete> \*2**

Specificare se la macchina deve rimanere in attesa della Connessione diretta.

 $<$  Off $>$ <sup>+</sup>

<On>

<Menu> > <Preferenze> > <Rete> <Impostaz. connessione diretta> > <Mant. abil. se spec. SSID/chv rete> Selezionare <Off> o <On> Selezionare <Off> <Applica> Selezionare la macchina

## **NOTA**

● Quando questa voce viene impostata su <On>, configurare in anticipo una chiave di rete o SSID personalizzati con <Impostazioni modo Punto di accesso>.

#### **Conȴg. ind. IP per conn. diretta>**

Inserire manualmente l'indirizzo IP della macchina al momento della Connessione diretta.

192.168.22.1 +

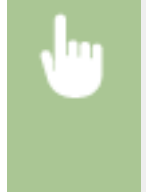

<Menu> <Preferenze> <Rete> <Impostaz. connessione diretta> Config. ind. IP per conn. diretta> Linserire un indirizzo IP arbitrario L <Applica> L <Applica> L <OK>L Riavviare la macchina

## <Connessione facile tramite PC>

Avviare la procedura per la Connessione facile tramite PC (modalità di impostazione senza cavi). È possibile utilizzare Canon Laser NW Device Setup Utility per configurare le impostazioni di rete tramite un computer.

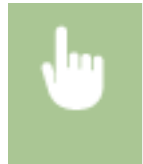

<Menu> > <Preferenze> > <Rete> <<<rr/>Connessione facile tramite PC> > <Si> > Il processo di connessione si avvia

## **NOTA**

● Scaricare Canon Laser NW Device Setup Utility dal sito web di Canon (https://global.canon/).

### <span id="page-492-0"></span><Impostazioni TCP/IP>

Specificare le impostazioni per l'uso della macchina in una rete TCP/IP, ad esempio le impostazioni dell'indirizzo IP.

#### **<Impostazioni IPv4>**

Specificare le impostazioni per utilizzare la macchina in una rete IPv4.

#### **<Impostazioni indirizzo IP>**

Configurare l'indirizzo IP, utilizzato per identificare i dispositivi, come computer e stampanti, su una rete TCP/IP. **[Impostazione indirizzi IPv4\(P. 32\)](#page-39-0)** 

```
<Acquisizione automatica>
  <Acquisizione automatica>
   <Off>
   <On><sup>+</sup>
      <Selezione protocollo>
         <Off>
         <DHCP><sup>+</sup>
      <IP automatico>
          <Off>
        <On><sup>+</sup>
<Acquisizione manuale> *2
  <Indirizzo IP>: 0.0.0.0
  <Subnet Mask>: 0.0.0.0
  <Indirizzo gateway>: 0.0.0.0
```
**<Controllo impostazioni>**

#### **<Impostazioni opzione DHCP>**

Se il DHCP è attivato, utilizzare queste impostazioni per selezionare se utilizzare le funzioni facoltative del DHCP per acquisire l'indirizzo del server DNS o il nome del dominio. **O Configurazione DNS(P. 56)** 

```
<Acquisizione nome host>
  <Off>
  <On><sup>+</sup>
<Aggiornamento dinamico DNS>
  <Off><sup>+</sup>
  <On>
<Acquis. indirizzo server DNS>
  <Off>
  <On><sup>†</sup></sup>
<Acquisizione nome dominio>
  <Off>
  <On><sup>+</sup>
<Acquis. indirizzo server WINS>
  <Off>
```

```
<On><sup>†</sup></sup>
<Acquis. indirizzo server SMTP>
  <Off><sup>+</sup>
  <On>
<Acquis. indirizzo server POP>
  < Off><sup>+</sup>
   <On>
```
#### **<Comando PING>**

Selezionare per verificare che la macchina sia collegata a un computer in rete. <sup>Overifica della connessione</sup> **[di rete\(P. 33\)](#page-40-0)** 

#### **<Impostazioni IPv6>**

Specificare le impostazioni per utilizzare la macchina in una rete IPv6. *Impostazione indirizzi IPv6(P. 35)* 

**<Utilizzo IPv6>**

 $<$  Off $>$ <sup> $+$ </sup>

<On>

#### **<Controlla impostazioni IPv6>**

È possibile controllare l'indirizzo link local acquisito automaticamente.

#### **<Impostaz. indirizzo stateless>**

Abilitare o disabilitare gli indirizzi stateless.

```
<Impostaz. indirizzo stateless>
  <Off>
  <On><sup>+</sup>
```
#### **<Controllo impostazioni>**

<Indirizzo stateless>

<Lunghezza prefisso>

#### **<Impostazioni DHCPv6>**

Abilitare o disabilitare l'indirizzo stateful acquisito tramite DHCPv6.

```
<Utilizzo DHCPv6>
  <Off><sup>+</sup>
  <On>
<Controllo impostazioni>
  <Indirizzo stateful>
  <Lunghezza prefisso>
```
#### **<Impostazioni opzione DHCP>**

Se il DHCP è attivato, utilizzare queste impostazioni per selezionare se utilizzare le funzioni facoltative del DHCP per acquisire l'indirizzo del server DNS o il nome del dominio. **O Configurazione DNS(P. 56)** 

**<Acquis. indirizzo server DNS>** <Off>  $<$ On $>$ <sup>+</sup>

#### **<Acquisizione nome dominio>** <Off>  $<$ On $>$ <sup>+</sup>

#### **<Impostazioni DNS>**

Specificare le impostazioni per il DNS (Domain Name System), che fornisce il nome host per risoluzioni dell'indirizzo IP. **Configurazione DNS(P. 56)** 

#### **<Impostaz. indirizzo server DNS per IPv4>**

Specificare l'indirizzo IP del server DNS nell'ambiente IPv4.

```
<Server DNS primario>: 0.0.0.0
<Server DNS secondario>: 0.0.0.0
```
#### **<Impostazioni nome host/nome dominio DNS>**

Specificare il nome host della macchina da registrare nel server DNS oltre al nome del dominio a cui la macchina appartiene.

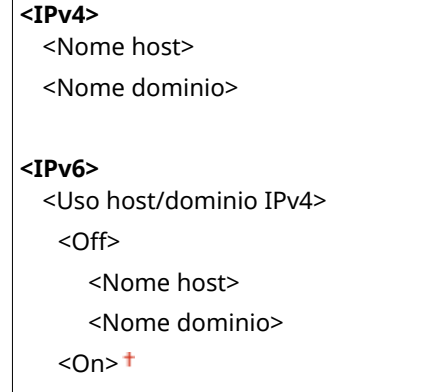

#### **<Impostaz. aggiorn. dinamico DNS>**

Scegliere se aggiornare in modo dinamico i record DNS ogni volta che cambia l'indirizzo IP della macchina.

```
<IPv4>
  <Aggiornamento dinamico DNS>
   <Off><sup>+</sup>
   <On>
       <Interv. aggiorn. dinamico DNS>
         Da 0 a 24<sup>+</sup> a 48 (h.)
<IPv6>
  <Aggiornamento dinamico DNS>
   <Off><sup>+</sup>
   <On><Registra indirizzo manuale>
         <Off><sup>+</sup>
         <On><Registra indirizzo stateful>
         <Off><sup>+</sup>
         <On><Registra indirizzo stateless>
         < Off><sup>+</sup>
```
 $<$ On $>$ 

<Intervallo aggiornamento dinamico DNS>

Da 0 a  $24<sup>+</sup>$  a 48 (h.)

#### **<Impostazioni mDNS>**

Specificare le impostazioni per l'uso delle funzioni DNS senza server DNS.

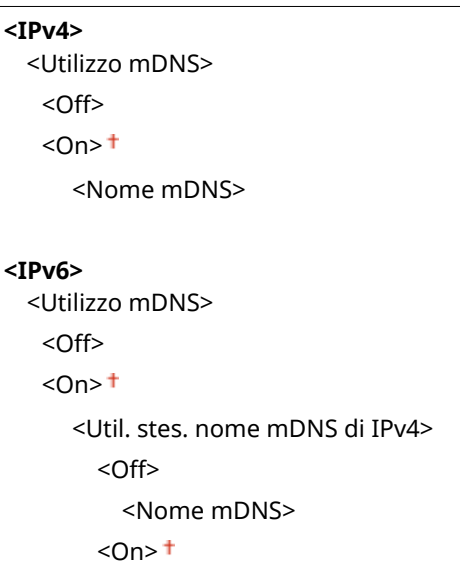

#### **<Impostazioni WINS>**

Specificare le impostazioni per Windows Internet Name Service (WINS), che fornisce un nome NetBIOS per risoluzioni dell'indirizzo IP in un ambiente di rete misto NetBIOS e TCP/IP. **Configurazione WINS(P. 62)** 

```
<Risoluzione WINS>
 <Off><sup>+</sup>
 <On><Indirizzo server WINS>: 0.0.0.0
```
#### **<Impostazioni LPD>**

Abilitare o disabilitare LPD, un protocollo di stampa utilizzabile su qualsiasi piattaforma hardware o sistema operativo. È possibile impostare anche il periodo di timeout della ricezione al trascorrere del quale la stampa viene annullata se la ricezione dei dati di stampa viene interrotta. **OConfigurazione dei protocolli di stampa e [delle funzioni WSD\(P. 41\)](#page-48-0)** 

```
<Utilizzo stampa LPD>
  <Off>
  <On><sup>†</sup></sup>
<Timeout RX>
```
Da 1 a 5  $\dagger$  a 60 (min.)

#### **<Impostazioni RAW>**

Abilitare o disabilitare RAW, un protocollo di stampa specifico di Windows. È possibile impostare anche il periodo di timeout della ricezione al trascorrere del quale la stampa viene annullata se la ricezione dei dati di stampa viene interrotta. **CConfigurazione dei protocolli di stampa e delle funzioni WSD(P. 41)** 

```
<Utilizzo stampa RAW>
  <Off>
  <On><sup>+</sup>
```
**<Timeout RX>** Da 1 a 5  $+$  a 60 (min.)

#### **<Impostazioni WSD>**

Abilitare o disabilitare la navigazione automatica e l'acquisizione di informazioni per la stampante o lo scanner utilizzando il protocollo WSD. **O Configurazione dei protocolli di stampa e delle funzioni WSD(P. 41)** 

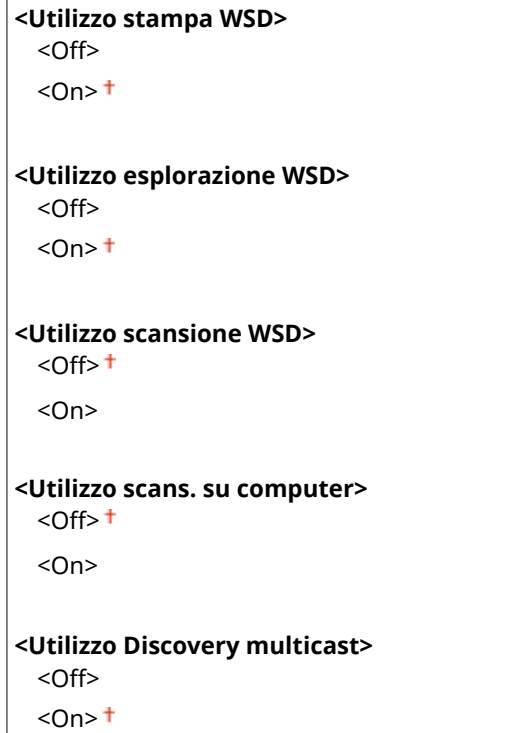

#### **<Utilizzo modo PASV per FTP>**

Specificare se utilizzare la modalità PASV per l'FTP. Se ci si sta connettendo a un server FTP attraverso un firewall, è necessario selezionare la modalità PASV. **O Configurazione della modalità PASV per FTP(P. 73)** 

 $<$ Off> $<sup>†</sup>$ </sup> <On>

#### **<Utilizzo HTTP>**

Abilitare o disabilitare HTTP, richiesto per le comunicazioni con un computer, ad esempio quando si utilizza la IU remota, stampa WSD o con Google Cloud Print. **[Disabilitazione della comunicazione HTTP\(P. 431\)](#page-438-0)** 

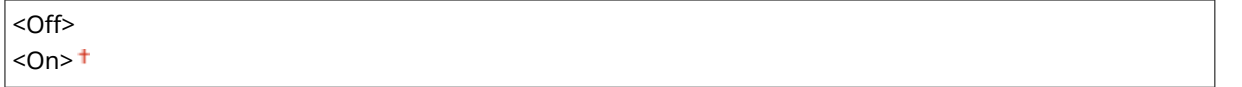

#### **<Utilizzo IPSec> \*1**

Selezionare se eseguire la comunicazione crittografata stabilendo una rete privata virtuale (VPN) via IPSec. O Configurazione delle impostazioni IPSec(P. 408)

 $<$ Off $>$ <sup>+</sup>

<On>

<span id="page-497-0"></span>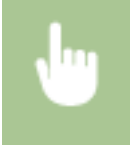

<Menu> > <Preferenze> > <Rete> <Impostazioni TCP/IP> > <Utilizzo IPSec> > Selezionare <Off> o <On> ► <OK> ► Riavviare la macchina

#### **<Impostazioni numero porta>**

Cambiare i numeri di porta per i protocolli in base all'ambiente di rete. <sup>O</sup>Modifica dei numeri di porta(P. 392)

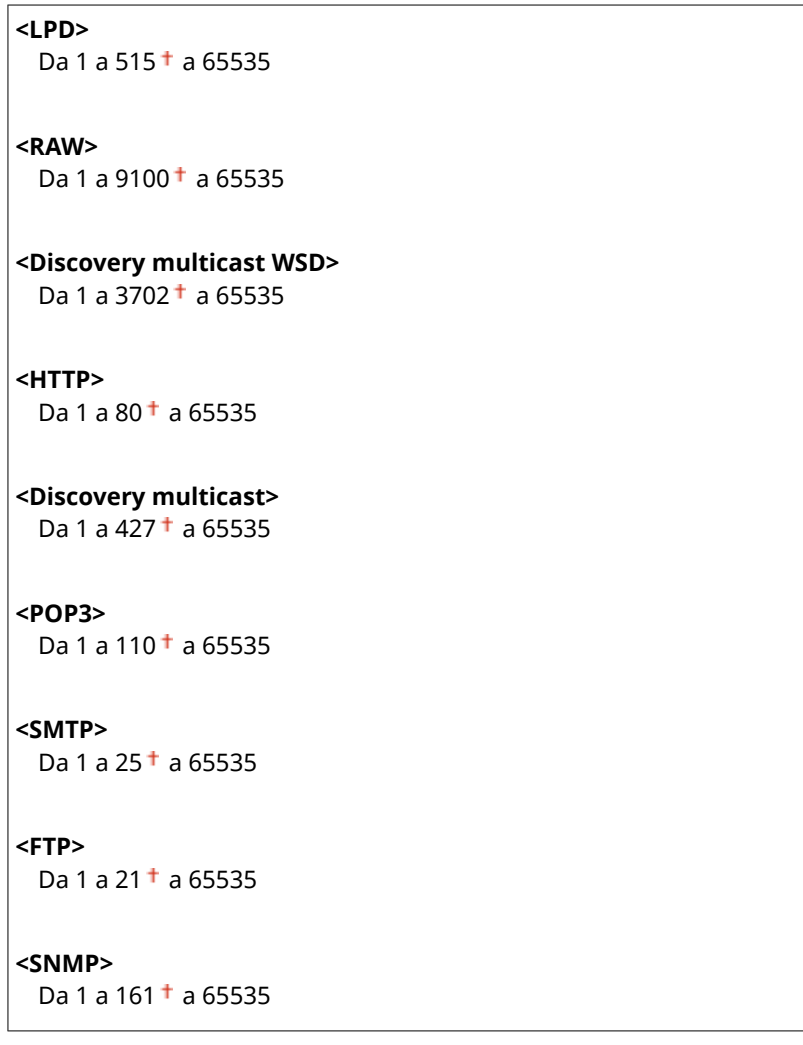

#### **<Dimensione MTU>**

Selezionare la dimensione massima dei pacchetti inviati o ricevuti dalla macchina. *Diodifica dell'unità* **[massima di trasmissione\(P. 54\)](#page-61-0)** 

 $<1300$  $<sub>1400</sub>$ </sub>  $<$ 1500 $>$ +

## <Impostazioni SNMP>

Specificare le impostazioni per monitorare e controllare la macchina da un computer con software compatibile con SNMP. **[Monitoraggio e controllo della macchina attraverso SNMP\(P. 69\)](#page-76-0)** 

#### **<Impostazioni SNMPv1>**

Abilitare o disabilitare SNMPv1. Quando viene abilitato SNMPv1, specificare un nome community e i privilegi di accesso agli oggetti di Management Information Base (MIB).

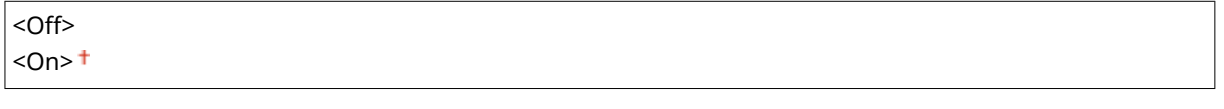

<Menu> > <Preferenze> > <Rete> <Impostazioni SNMP> > Selezionare <Off> o <On> in <Impostazioni SNMPv1> Assaurazione <OK> Riavviare la macchina

#### **<Impostazioni SNMPv3>**

Abilitare o disabilitare SNMPv3. Utilizzare la IU remota per specificare le impostazioni dettagliate applicate quando è abilitato SNMPv3.

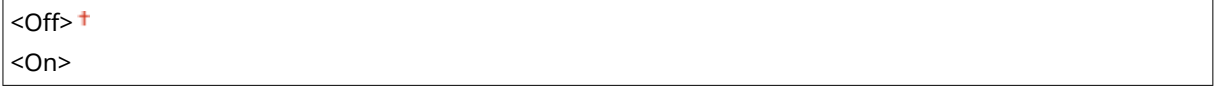

<Menu> > <Preferenze> > <Rete> < <Impostazioni SNMP> > Selezionare <Off> o <On> in <Impostazioni SNMPv3> <Applica> <OK> Riavviare la macchina

#### **<Acquis. info. gest. stamp. da host>**

Abilitare o disabilitare il monitoraggio delle informazioni di gestione stampante da un computer in rete con software SNMP compatibile.

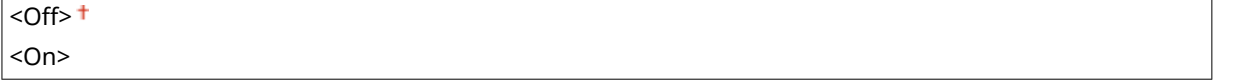

<Menu> > <Preferenze> > <Rete> <<Acquis. <Impostazioni SNMP> > Selezionare <Off> o <On> in <Acquis. info. gest. stamp. da host> > <Applica> > <OK> Riavviare la macchina

#### **<Format. risor. host MIB su RFC2790>**

Specificare se conformarsi alle specifiche avanzate (RFC2790) del protocollo quando si monitora lo stato della macchina dal software compatibile con SNMP.

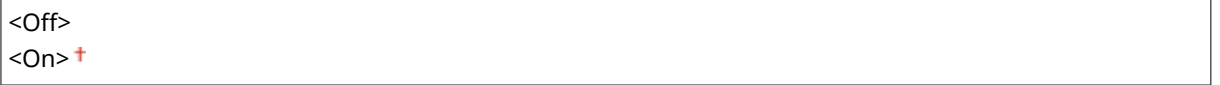

<span id="page-499-0"></span>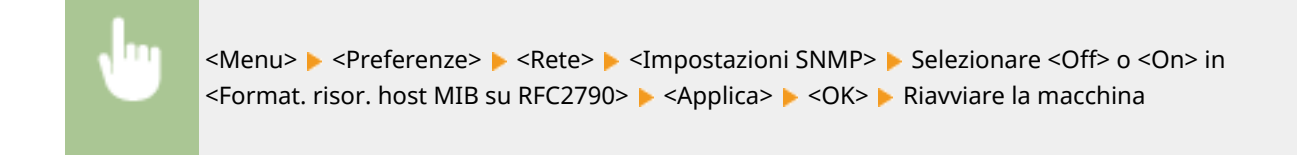

### <Utilizzo porta dedicata>

Abilitare o disabilitare la porta dedicata. La porta dedicata viene utilizzata durante la stampa, l'invio di fax o la scansione con MF Scan Utility e durante la navigazione o la specifica di impostazioni della macchina in rete.

<Off>  $<$ On $>$ <sup> $+$ </sup>

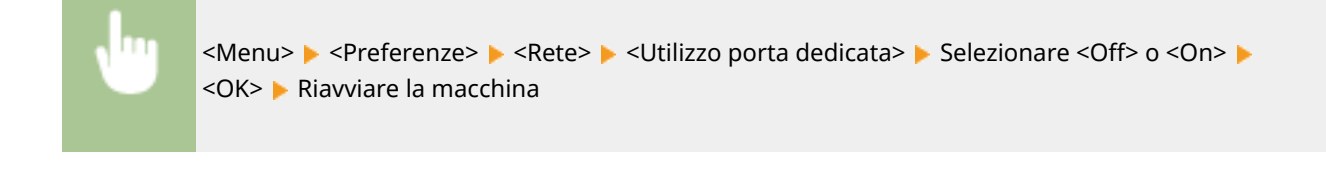

### <Metodo autent. porta dedicata>

Specificare se limitare il metodo di autenticazione solo a quello protetto quando si usa la porta dedicata. Se viene selezionato <Modo 2>, il metodo di autenticazione è limitato solo a quello protetto.

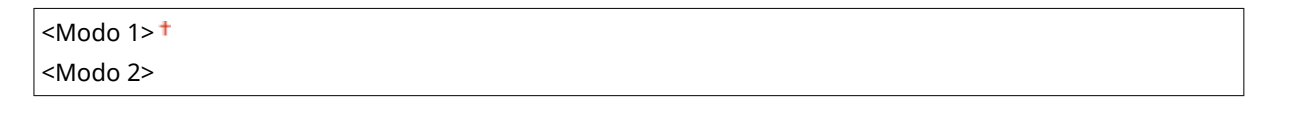

<Menu> > <Preferenze> > <Rete> > <Metodo autent. porta dedicata> > Selezionare <Modo 1> o <Modo 2> ▶ 面

## **IMPORTANTE**

● Se viene selezionato <Modo 2>, in alcuni casi non è possibile stabilire una connessione dal driver o dal software di gestione periferiche.

### <Tempo di att. per conn. avvio>

Specificare il tempo di attesa per la connessione a una rete. Selezionare l'impostazione in base all'ambiente di rete. O **[Impostazione di un tempo di attesa per la connessione a una rete\(P. 55\)](#page-62-0)** 

```
Da 0<sup>+</sup> a 300 (sec.)
```
### <span id="page-500-0"></span><Impostazioni driver Ethernet>

Selezionare il tipo di Ethernet (10BASE-T/100BASE-TX/1000BASE-T) e il modo di comunicazione di Ethernet (half-duplex/ full-duplex). È anche possibile visualizzare l'indirizzo MAC per la LAN cablata.

#### **<Rilevazione automatica>**

Selezionare se rilevare automaticamente o manualmente la modalità di comunicazione e il tipo di Ethernet. O **Configurazione impostazioni Ethernet(P. 52)** 

#### **<Off>**

<Modo di comunicazione> <Half Duplex> <Full Duplex> <Tipo di Ethernet>  $<$ 10BASE-T> $<sup>†</sup>$ </sup> <100BASE-TX> <1000BASE-T>

**<On>**

## **NOTA**

● Quando <Modo di comunicazione> è impostato a <Half Duplex>, non è possibile selezionare <1000BASE-T>.

#### **<Indirizzo MAC>**

Controllare l'indirizzo MAC della macchina, ossia un numero univoco per ciascun dispositivo di comunicazione. **[Visualizzazione dell'indirizzo MAC per la LAN cablata\(P. 38\)](#page-45-0)** 

## <Utilizzo IEEE 802.1X> \*1\*2

Abilitare o disabilitare l'autenticazione IEEE 802.1X. **O Configurazione delle impostazioni di autenticazione IEEE [802.1X\(P. 415\)](#page-422-0)** 

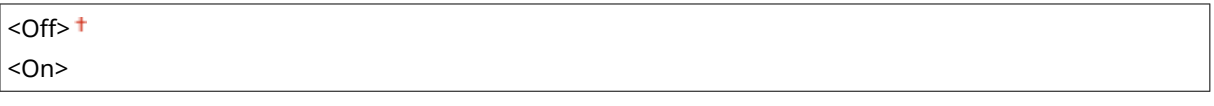

```
<Menu> > <Preferenze> > <Rete> > <Utilizzo IEEE 802.1X> > Selezionare <Off> o <On> >
<OK> Riavviare la macchina
```
### <Impostazioni firewall>

Senza una protezione adeguata, terzi non autorizzati possono accedere a computer e altri dispositivi di comunicazione collegati a una rete. Per impedire accessi non autorizzati specificare le impostazioni per il filtro pacchetti, una funzionalità che limita le comunicazioni a dispositivi con indirizzi IP e MAC specificati.

#### **<Filtro indirizzi IPv4>**

Abilitare o disabilitare le impostazioni per filtrare i pacchetti inviati a o ricevuti da dispositivi con indirizzi IPv4 specificati. **ODefinizione di indirizzi IP per le impostazioni firewall(P. 386)** 

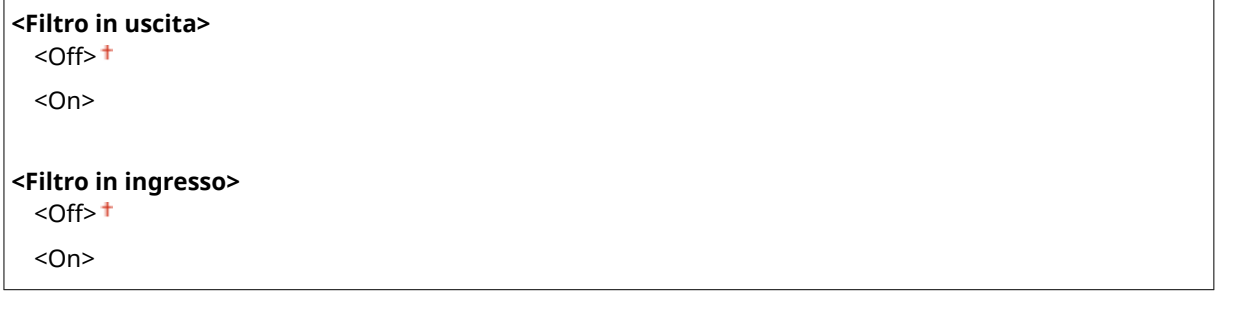

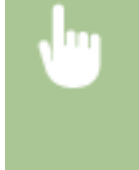

<Menu> > <Preferenze> > <Rete> > <Impostazioni firewall> > <Filtro indirizzi IPv4> > Selezionare <Off> o <On> in <Filtro in uscita> o <Filtro in ingresso> > <Applica> > <OK> > Riavviare la macchina

#### **<Filtro indirizzi IPv6>**

Abilitare o disabilitare le impostazioni per filtrare i pacchetti inviati a o ricevuti da dispositivi con indirizzi IPv6 specificati. **ODefinizione di indirizzi IP per le impostazioni firewall(P. 386)** 

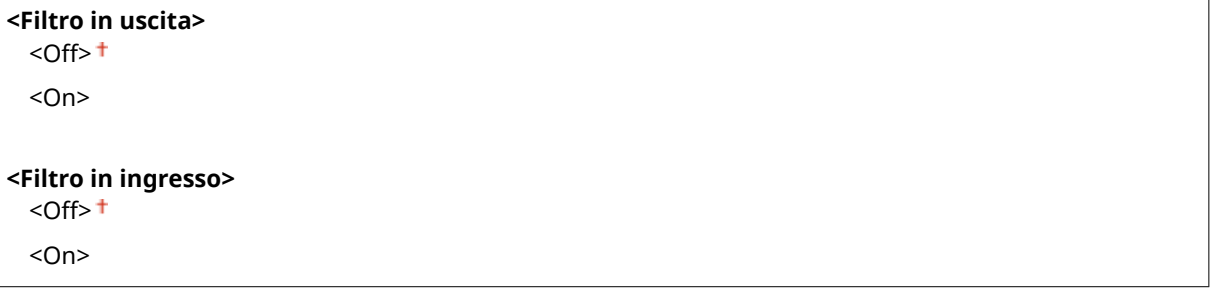

<Menu> > <Preferenze> > <Rete> <Impostazioni firewall> > <Filtro indirizzi IPv6> > Selezionare <Off> o <On> in <Filtro in uscita> o <Filtro in ingresso> > <Applica> > <OK> > Riavviare la macchina

#### **<Filtro indirizzi MAC>**

Abilitare o disabilitare le impostazioni per filtrare i pacchetti inviati a o ricevuti da dispositivi con indirizzi MAC specificati. **ODefinizione di indirizzi MAC per le impostazioni firewall(P. 389)** 

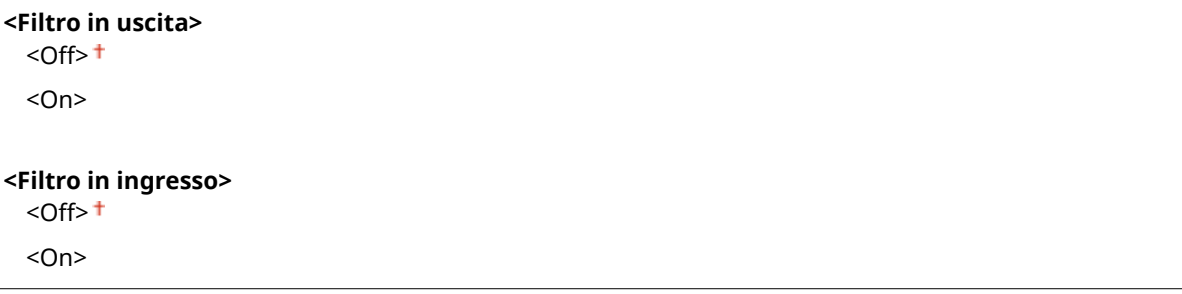

<span id="page-502-0"></span>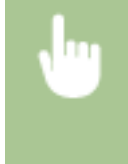

<Menu> Sereferenze> Serefetenze> <Alexandriani firewall> Sereritori indirizzi MAC> Selezionare <Off> o <On> in <Filtro in uscita> o <Filtro in ingresso> > <Applica> > <OK> > Riavviare la macchina

## <Impostazioni Google Cloud Print>

Abilitare o disabilitare Google Cloud Print. **[Registrazione della macchina per Google Cloud Print\(P. 359\)](#page-366-0)** 

**<Usa Google Cloud Print>** <Off>  $<$ On $>$ <sup>+</sup>

**<Stato registr. Google Cloud Print>** \*1

### <Gestione impostazione periferica>

Specificare se utilizzare i plug-in di iW Management Console per gestire i dati macchina, tra cui impostazioni e destinazioni della Rubrica. Per informazioni dettagliate su iW Management Console, contattare il rivenditore Canon più vicino. **O Configurazione delle impostazioni di comunicazione tra la macchina e i plug-in(P. 77)** 

<Off>  $<$ On> $<sup>†</sup>$ </sup>

### <RMT-SW>

Lasciare questo commutatore impostato su <Off>. Quando un tecnico esegue un'operazione di manutenzione in remoto sul dispositivo, potrebbe richiedere di impostare il commutatore su <On>.

 $<$ Off $>$ <sup>+</sup> <On>

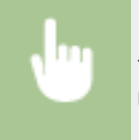

<Menu> <Preferenze> ><Rete> <<RMT-SW> > Selezionare <Off> o <On> ><OK> > Riavviare la macchina

### <Inizializza impostazioni rete>

Selezionare questa opzione per ripristinare i valori predefiniti delle impostazioni di rete. **O<Inizializza menu>(P. 580)** 

## <span id="page-503-0"></span>**<Interfaccia esterna>**

6U02-08W

Tutte le impostazioni USB sono elencate con la loro descrizione. Le impostazioni predefinite sono contrassegnate da una croce  $($  $\dagger$ ).

## <Impostazioni USB>

Specificare se abilitare o disabilitare l'uso della porta USB o di un dispositivo di memoria USB.

#### **<Utilizza come periferica USB>**

Abilitare o disabilitare la porta USB utilizzata per collegare la macchina a un computer. **[Limitazione della](#page-436-0) [connessione USB con un computer\(P. 429\)](#page-436-0)** 

<Off>  $<$ On $>$ <sup>+</sup>

#### **<Utilizzo perif. archiv. USB>**

Specificare se utilizzare un dispositivo di memoria USB.

<Off>  $<$ On $>$ <sup>+</sup>

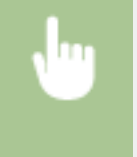

<Menu> > <Preferenze> > <Interfaccia esterna> > <Impostazioni USB> > Selezionare <Off> o <On> in <Utilizzo perif. archiv. USB> > <Applica> > <OK> > Riavviare la macchina
# **<Accessibilità>**

#### 6U02-08X

Tutte le impostazioni relative all'accessibilità, come l'inversione dei colori dello schermo e l'intervallo di visualizzazione dei messaggi sono elencate con la loro descrizione. Le impostazioni predefinite sono contrassegnate da una croce  $($  $\dagger)$ .

**<Inversione colori display>(P. 497) <Luminosità>(P. 497) <Intervallo visualizzazione messaggio>(P. 497)** 

## <Inversione colori display>

Selezionare <On> per invertire i colori del display. Selezionare <On> in caso di difficoltà di visualizzazione del display anche dopo aver regolato la luminosità in <Luminosità>.

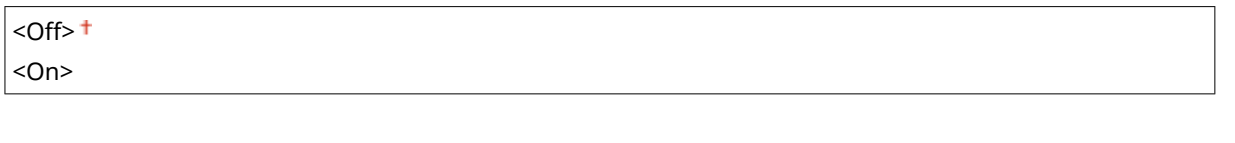

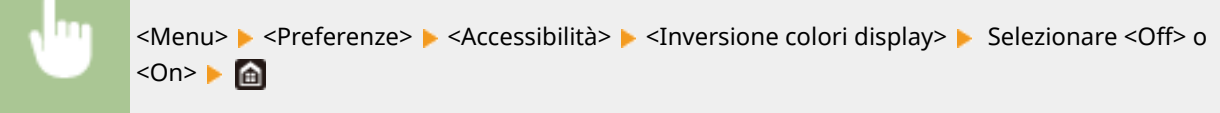

## <Luminosità>

Regolare la luminosità del display in base alla posizione di installazione della macchina.

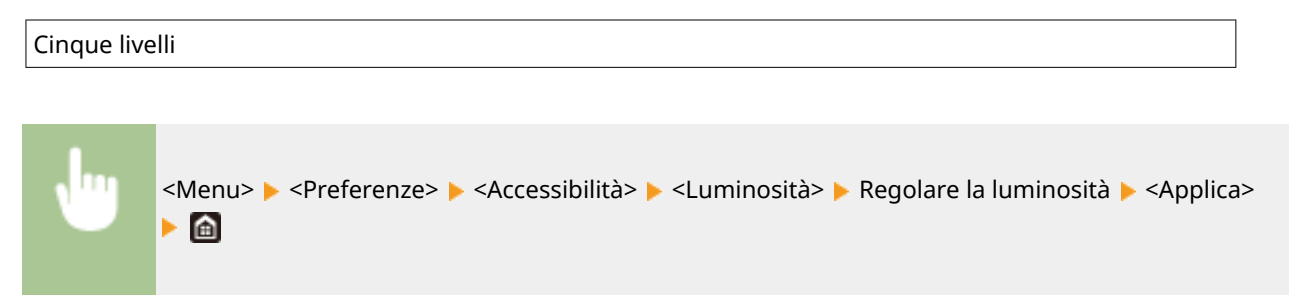

## <Intervallo visualizzazione messaggio>

Specificare l'intervallo in secondi con cui visualizzare alternativamente due messaggi diversi.

Da 1 a  $2 + a 5$  (sec.)

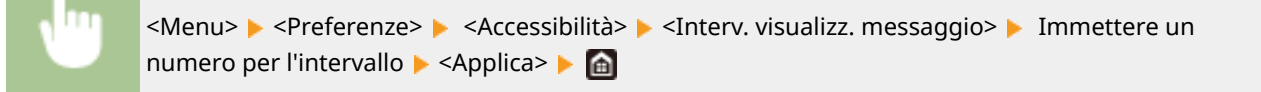

# **<Regolazione/Manutenzione>**

## 6U02-08Y

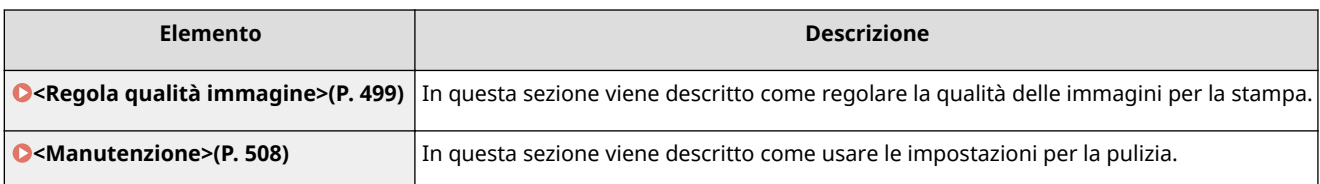

# <span id="page-506-0"></span>**<Regola qualità immagine>**

6U02-090

Tutte le impostazioni relative alla regolazione della qualità delle immagini sono elencate con la loro descrizione. Le impostazioni predefinite sono contrassegnate da una croce  $(1)$ .

- **<Regolazione copia immagine>(P. 499)**
- **<Densità stampante>(P. 499)**
- **<Risparmio toner>(P. 499)**
- **[<Elaborazione testo nero per colore>\(P. 500\)](#page-507-0)**
- **[<Regola posizione stampa>\(P. 500\)](#page-507-0)**
- **[<Elaborazione speciale>\(P. 501\)](#page-508-0)**
- **[<Rim. strisce da area scans.>\(P. 507\)](#page-514-0)**

# **NOTA**

## **Asterischi (\* )**

 $\bullet$  Le impostazioni contrassegnate da un asterisco ( $\check{ }$ ) potrebbero non essere visualizzate in base al modello in uso, alle opzioni o alle altre impostazioni.

## <Regolazione copia immagine>

Regolare gradazione e densità nelle copie. **[Regolazione di gradazione e densità per i lavori di copiatura\(P. 599\)](#page-606-0)** 

## <Densità stampante>

Modificare l'opzione se il testo stampato o le linee sottili sono sbiaditi. **[Regolazione della densità di stampa\(P. 603\)](#page-610-0)** 

Nove livelli

## <Risparmio toner>

È possibile risparmiare toner quando si eseguono le seguenti funzioni: copia, stampa di fax ricevuti o stampa di rapporti.

 $<$  Off $>$ <sup>+</sup> <On>

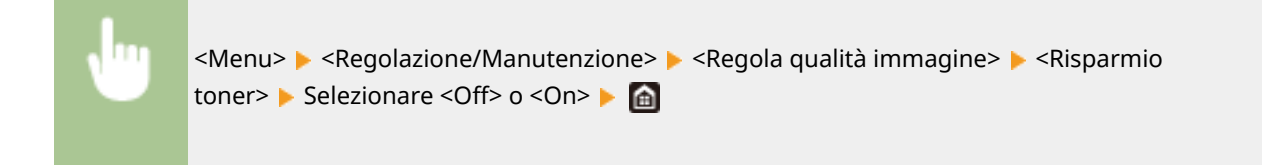

## <span id="page-507-0"></span><Elaborazione testo nero per colore>

Selezionare se riprodurre il colore del testo nero o nerastro nei documenti a colori come nero vero e proprio o come colore somigliante a quello dell'originale. È possibile regolare il grado di effetto per ciascuna opzione. È possibile impostare i valori per l'alimentatore e per il vetro di lettura separatamente. **[Regolazione dei valori di](#page-608-0) [riproducibilità del colore del testo\(P. 601\)](#page-608-0)** 

**<Alimentatore**> Sette livelli **<Vetro di lettura>** Sette livelli

## <Regola posizione stampa>

Regolare la posizione di stampa per ogni alimentazione carta. La posizione di stampa può essere regolata nell'intervallo da da -5,0 mm a +5,0 mm con incrementi di 0,1 mm. **[Regolazione della posizione di stampa\(P. 604\)](#page-611-0)** 

#### **<Vassoio multiuso>**

<Regola vertic. (lato anteriore)> Da -5,0 a  $0.0<sup>+</sup>$  a + 5,0 (mm) <Regola orizz. (lato anteriore)> Da -5,0 a  $0.0<sup>+</sup>$  a + 5,0 (mm) <Regola vert. (lato posteriore)> Da -5,0 a  $0.0<sup>+</sup>$  a + 5,0 (mm) <Regola orizz. (lato posteriore)> Da -5,0 a  $0.0<sup>+</sup>$  a + 5,0 (mm) **<Cassetto 1>** <Regola vertic. (lato anteriore)> Da -5,0 a  $0,0^+$  a + 5,0 (mm) <Regola orizz. (lato anteriore)> Da -5,0 a  $0.0<sup>+</sup>$  a + 5,0 (mm) <Regola vert. (lato posteriore)> Da -5,0 a  $0.0^{+}$  a + 5,0 (mm) <Regola orizz. (lato posteriore)> Da -5,0 a  $0,0^+$  a + 5,0 (mm)

### **<Cassetto 2>** \*

<Regola vertic. (lato anteriore)> Da -5,0 a  $0.0<sup>+</sup>$  a + 5,0 (mm) <Regola orizz. (lato anteriore)> Da -5,0 a  $0.0<sup>+</sup>$  a + 5,0 (mm) <Regola vert. (lato posteriore)> Da -5,0 a  $0.0<sup>+</sup>$  a + 5,0 (mm) <Regola orizz. (lato posteriore)> Da -5,0 a  $0,0^{+}$  a + 5,0 (mm)

## <span id="page-508-0"></span><Elaborazione speciale>

Se i risultati di stampa su tipi di carta speciali non sono soddisfacenti, le impostazioni seguenti possono migliorare la qualità delle stampe.

## **<Elaborazione carta speciale>**

Quando si stampa sul lato posteriore dei fogli stampati, di carta ruvida o buste, è possibile migliorare i risultati di stampa regolando le impostazioni seguenti.

## **<Stp. lato post. man. (solo fr.-r.)>**

Se le stampe sul lato posteriore dei fogli stampati sono troppo chiare, selezionare <On>. È possibile specificare questa impostazione separatamente per ciascuna alimentazione carta.

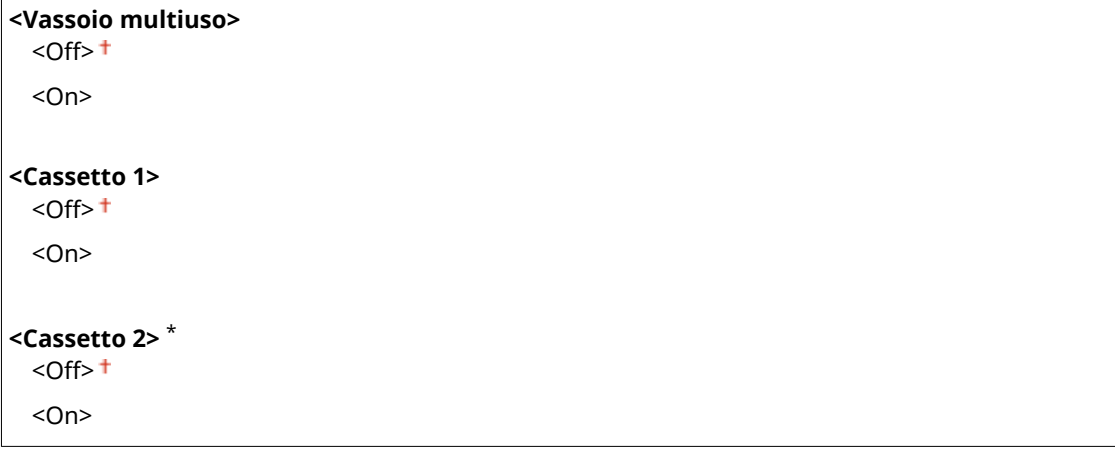

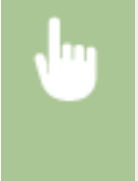

<Menu> <Regolazione/Manutenzione> <Regola qualità immagine> <Elaborazione speciale> > <Elaborazione carta speciale> > <Stp. lato post. man. (solo fr.-r.)> > Selezionare <On> nell'alimentazione carta da impostare ▶ <Applica> ▶ <Sì> ▶ da

## **NOTA:**

● Se è stato impostato <On>, la qualità delle immagini potrebbe risentirne una volta trascorso un certo lasso di tempo dopo la stampa del lato anteriore o in base all'umidità ambiente.

## **<Modalità Buste superf. ruvida>**

Quando si stampa su buste con superfici ruvide, selezionare <On>. In ogni caso, la velocità di stampa potrebbe ridursi.

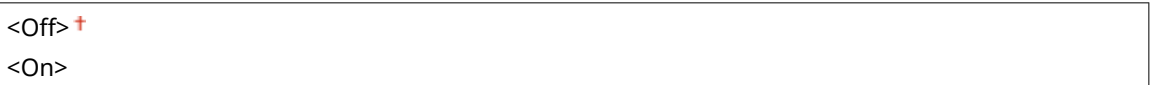

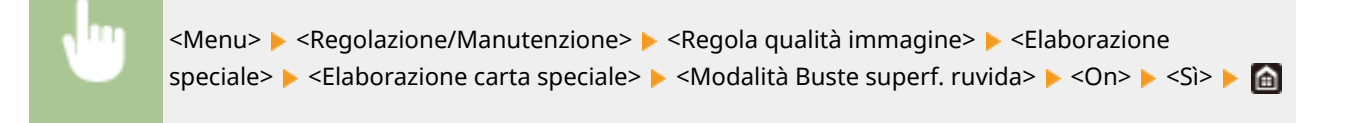

**NOTA:** 

- Selezionare le funzioni <Modalità Buste superf. ruvida> solo se il tipo di carta impostato è <Busta 2>. **[Indicazione di formato e tipo di carta\(P. 161\)](#page-168-0)**
- Se si imposta <On>, l'impostazione <Correzione carta arricciata> viene disattivata.

### **<Correzione carta piegata>**

Le stampe potrebbero sgualcirsi a seconda della carta utilizzata. In tal caso, il problema potrebbe essere risolto impostando questo elemento su <On>.

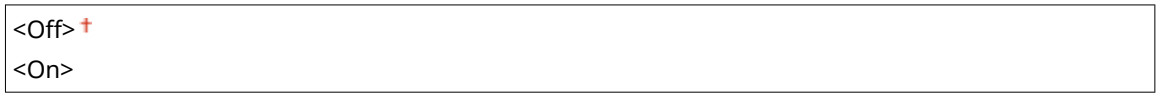

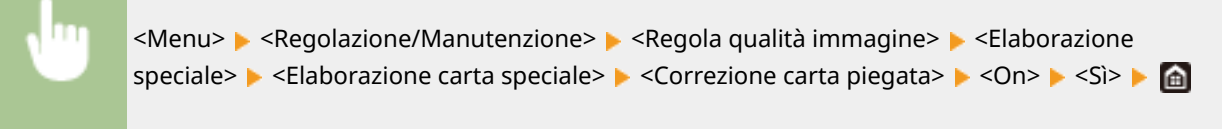

## **NOTA:**

● Se è stato impostato <On>, la stampa potrebbe essere sbiadita oppure la velocità di stampa potrebbe essere inferiore.

### **<Correzione carta arricciata>**

Se la carta stampata presenta delle ondulazioni, impostare questo elemento su <On>.

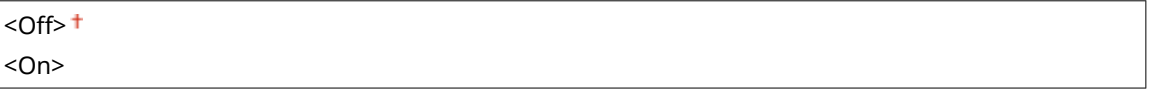

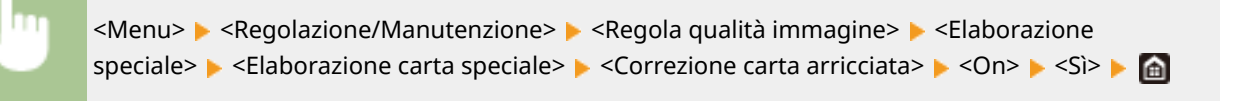

## **NOTA:**

● Impostando <On>, la velocità di stampa potrebbe essere inferiore.

### **<Corr. toner carta picc. spessa Car>**

Quando si stampa un'immagine a mezzitoni, come una fotografia, su carta spessa di piccolo formato, potrebbero apparire delle strisce sul retro del foglio. In questo caso, il problema potrebbe essere risolto impostando questo elemento su <On>.

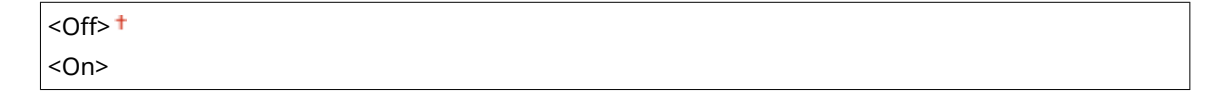

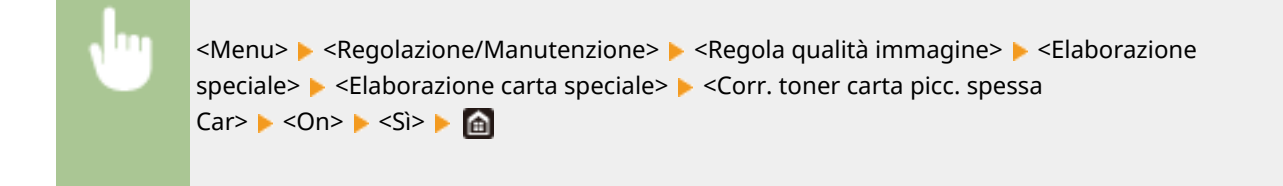

**NOTA:** 

● Impostando <On>, la velocità di stampa potrebbe essere inferiore.

#### **<Riduci arricciatura carta sottile>**

Se la stampa su carta sottile produce delle stampe arricciate, l'impostazione su <On> potrebbe risolvere il problema.

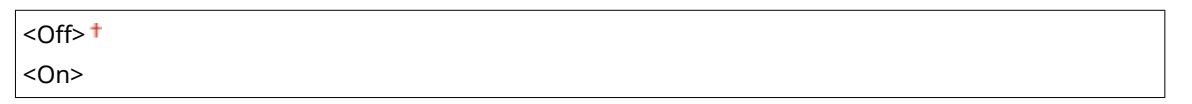

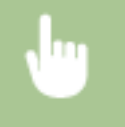

<Menu> <Regolazione/Manutenzione> <Regola qualità immagine> <Elaborazione speciale> > <Elaborazione carta speciale> > <Riduci arricciatura carta sottile> > <On> > <Si> > **A** 

## **NOTA:**

- Selezionare le funzioni <Riduci arricciatura carta sottile> solo se il tipo di carta impostato è <Sottile 1>. **[Indicazione di formato e tipo di carta\(P. 161\)](#page-168-0)**
- Se si imposta <On>, la stampa fronte/retro automatica con <Sottile 1> viene disabilitata. Inoltre, le stampe potrebbero risultare sbiadite a causa di uno scarso fissaggio del toner.

## **<Riduz. ader. carta in uscita>**

Nella stampa fronte/retro, i fogli di carta stampata si possono appiccicare tra loro a seconda della densità delle immagini dei dati di stampa. In questo caso, è possibile risolvere il problema impostando questa voce su <On>.

 $<$ Off $>$ <sup>+</sup> <On>

<Menu> > <Regolazione/Manutenzione> > <Regola qualità immagine> > <Elaborazione speciale>  $\blacktriangleright$  <Riduz. ader. carta in uscita>  $\blacktriangleright$  <On>  $\blacktriangleright$  <Si>  $\blacktriangleright$  a

# **NOTA**

● Impostando <On>, la velocità di stampa potrebbe essere inferiore.

## **<Modo Umidità alta>**

Se la macchina viene usata in un ambiente molto umido, la densità di stampa potrebbe non essere omogenea. In tal caso, l'impostazione su <On> potrebbe risolvere il problema.

 $<$  Off  $>$   $<$ <On>

> <Menu> > <Regolazione/Manutenzione> > <Regola qualità immagine> > <Elaborazione speciale>  $\blacktriangleright$  <Modo Umidità alta>  $\blacktriangleright$  <On>  $\blacktriangleright$  <Sì>  $\blacktriangleright$  a

# **NOTA**

● Se si imposta su <On>, la densità di stampa può variare a seconda dell'umidità ambientale.

## **<Modo Umidità bassa>**

Quando si usa la macchina in un ambiente con scarsa umidità, il testo e le immagini stampati potrebbero risultare sfocati. In tal caso, impostare questo elemento. L'effetto di miglioramento è più forte con <Modo 2> che con <Modo 1>. Provare la regolazione prima con <Modo 1>.

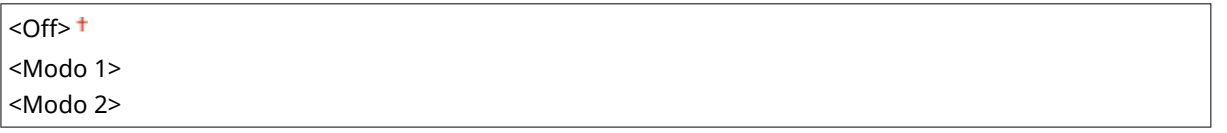

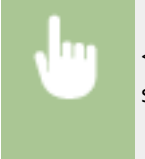

<Menu> <Regolazione/Manutenzione> <ARegola qualità immagine> ><Elaborazione> speciale> > <Modo Umidità bassa> > Selezionare la modalità > <Sì> > < <

# **NOTA**

● Se si seleziona <Modo Umidità bassa>, la densità di stampa potrebbe essere inferiore o disomogenea quando la macchina viene usata in un ambiente con elevata umidità.

## **<Correzione sfalsamento a caldo 1>**

Se si stampa su carta di grande formato dopo aver stampato su carta di piccolo formato, sulle aree bianche potrebbero apparire delle postimmagini. In questo caso, il problema potrebbe essere risolto impostando questo elemento su <On>.

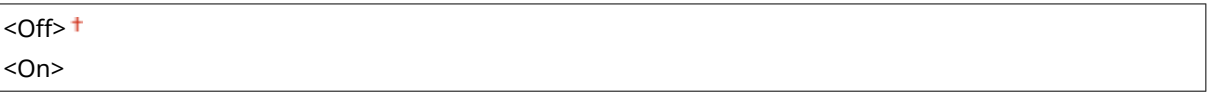

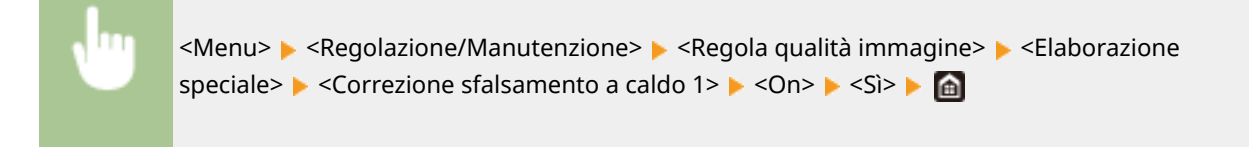

# **NOTA**

● Impostando <On>, la velocità di stampa potrebbe essere inferiore.

## **<Rid. cond. (Stampa fr.-retro)>**

Se, quando si esegue la stampa fronte/retro, le immagini stampate sono sfocate a causa della condensa, un'impostazione diversa da <Off> potrebbe risolvere il problema.

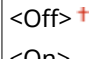

<On>

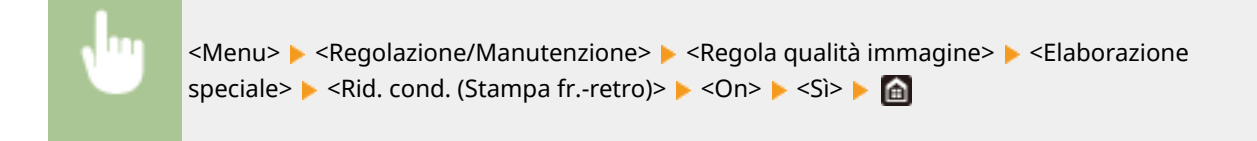

# **NOTA**

● Impostando <On>, la velocità di stampa sarà inferiore.

## **<Riduz. pieghe(umid.)/strisce>**

Se le stampe si sgualciscono quando viene utilizzata carta umida o se compaiono delle striature sul bordo di ingresso del foglio quando vengono stampate immagini con mezzitoni come le foto, impostare <On> potrebbe risolvere il problema.

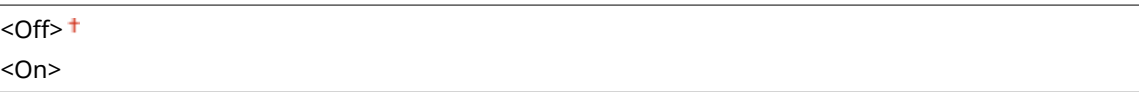

```
<Menu> > <Regolazione/Manutenzione> > <Regola qualità immagine> > <Elaborazione
speciale> \blacktriangleright <Riduz. pieghe(umid.)/strisce> \blacktriangleright <On> \blacktriangleright <Si> \blacktriangleright a
```
# **NOTA**

● Impostando <On>, la velocità di stampa sarà inferiore.

## **<Modalità silenziosa>**

Se i suoni della funzione di stampa disturbano, impostare questo elemento su <On>.

 $<$  Off  $>$   $<$ <On>

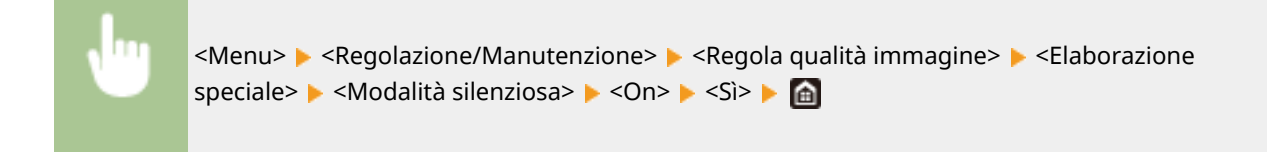

# **NOTA**

● Impostando <On>, la velocità di stampa sarà inferiore.

## **<Correzione immagini sfocate>**

Possono apparire delle strisce sulle stampe in base al tipo di carta o alle condizioni ambientali. In tal caso, l'impostazione di questo elemento può risolvere il problema. L'effetto di miglioramento è più debole con <Modo 1> e più forte con <Modo 4>.

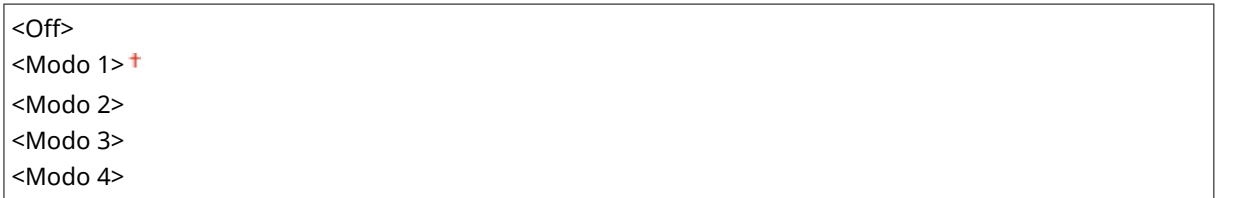

<Menu> <Regolazione/Manutenzione> > <Regola qualità immagine> > <Elaborazione speciale> ► <Correzione immagini sfocate> ► Selezionare la modalità ► <Sì> ► △

# **NOTA**

● L'impostazione di un effetto di miglioramento maggiore potrebbe risultare in una densità di stampa inferiore o in una stampa più lenta. Potrebbe inoltre comportare bordi meno nitidi e dettagli più imprecisi.

## **<Correz. imm. sfoc. per copia>**

Possono apparire delle sbavature sulle copie in base al tipo di carta o alle condizioni ambientali. In tal caso, l'impostazione di questo elemento può risolvere il problema. L'effetto di miglioramento è più forte con <Modo 3> e più debole con <Modo 1>.

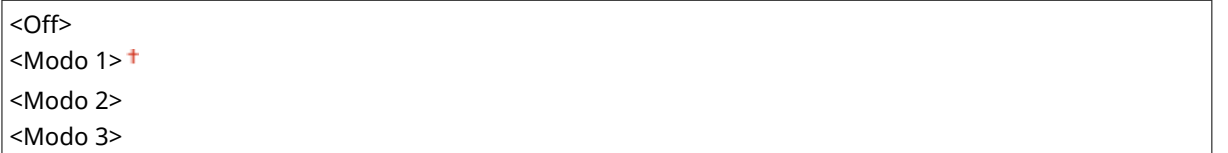

<Menu> > <Regolazione/Manutenzione> > <Regola qualità immagine> > <Elaborazione speciale>  $\blacktriangleright$  <Correz. imm. sfoc. per copia>  $\blacktriangleright$  Selezionare la modalità  $\blacktriangleright$  <Si>  $\blacktriangleright$  and

# **NOTA**

● L'impostazione di un effetto di miglioramento maggiore potrebbe risultare in stampe con una densità inferiore.

## **<Rid osc spaz vuoti dopo sost car>**

Subito dopo la sostituzione delle cartucce di toner, potrebbero comparire delle strisce nere sulle stampe, oppure le stampe su carta pesante potrebbero risultare grigiastre. In questo caso, è possibile risolvere il problema impostando questa voce su <On>.

### <span id="page-514-0"></span><On>

<Menu> > <Regolazione/Manutenzione> > <Regola qualità immagine> > <Elaborazione speciale>  $\blacktriangleright$  <Rid osc spaz vuoti dopo sost car>  $\blacktriangleright$  <On>  $\blacktriangleright$  <Si>  $\blacktriangleright$  (a)

# **NOTA**

- L'impostazione <On> diventa effettiva alla successiva sostituzione delle cartucce del toner.
- Subito dopo aver sostituito le cartucce, è necessario che trascorra un certo lasso di tempo prima che il toner si distribuisca in modo uniforme all'interno della cartuccia.

## <Rim. strisce da area scans.>

È possibile configurare un'impostazione per evitare che le macchie vengano acquisite quando vengono rilevate nell'area di scansione dell'alimentazione dei documenti. Selezionando <On>, vengono rimosse le strisce generate dal bordo dell'originale.

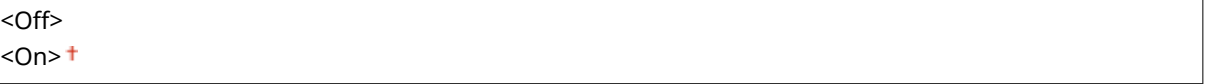

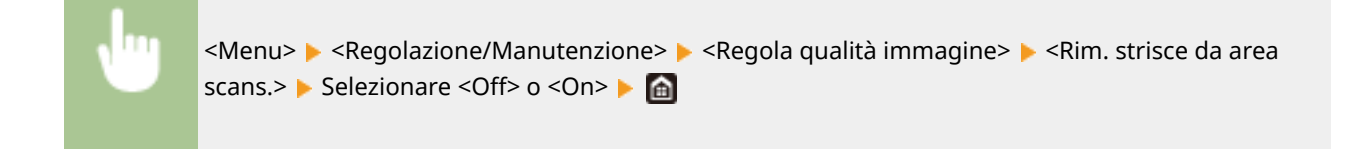

# **NOTA**

● Quando le strisce vengono rimosse, le aree che presentano macchie non vengono acquisite. Pulire l'area di scansione degli originali in modo che il risultato dell'acquisizione sia soddisfacente.

# <span id="page-515-0"></span>**<Manutenzione>**

#### 6U02-091

Le impostazioni di pulizia sono elencate con la loro descrizione. Le impostazioni predefinite sono contrassegnate da una croce  $($   $\dagger$ ).

**O**<Pulizia gruppo di fissaggio>(P. 508) **<Pulizia alimentatore>(P. 508) <Controllo condensa>(P. 508)** 

## <Pulizia gruppo di fissaggio>

Pulire il gruppo di fissaggio dopo la sostituzione di una cartuccia di toner o se compaiono striature nere sulle stampe. **Pulizia del gruppo di fissaggio(P. 592)** 

## <Pulizia alimentatore>

Pulire i rulli dell'alimentatore se gli originali si sporcano dopo essere passati nell'alimentatore. **[Pulizia](#page-596-0) [dell'alimentatore\(P. 589\)](#page-596-0)** 

## <Controllo condensa>

Quando la temperatura cambia rapidamente nell'ambiente in cui la macchina è installata, si crea della condensa, che potrebbe comportare dissolvenze o sbavature nelle immagini e nel testo. Selezionare <On> per rimuovere la condensa dalla macchina. Quando si seleziona <On>, specificare se limitare i lavori.

### **<Off>**

**<On>**

<Utilizzo blocco in memoria fax>  $\pm$ /<Consenti lavoro di stampa durante il processo>  $\pm$ 

<Utilizzo blocco in mem. fax e Non cons. lavoro stampa durante processo>/<Non consentire lavoro di stampa durante il processo>

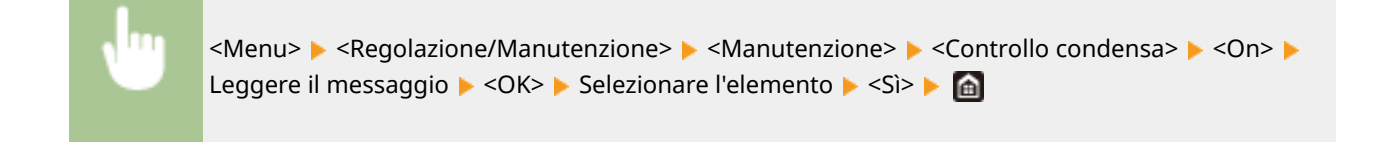

# **IMPORTANTE**

- Mentre la condensa viene rimossa, la stampa potrebbe non essere eseguita correttamente e potrebbero fuoriuscire fogli vuoti.
- Se si imposta <On>, è necessario tenere la macchina accesa per conservare l'effetto di rimozione della condensa.
- Se si imposta <On>, l'Arresto automatico si disattiva. **[Spegnimento a un'ora prestabilita\(P. 120\)](#page-127-0)**

# **<Impostazioni funzione>**

## 6U02-092

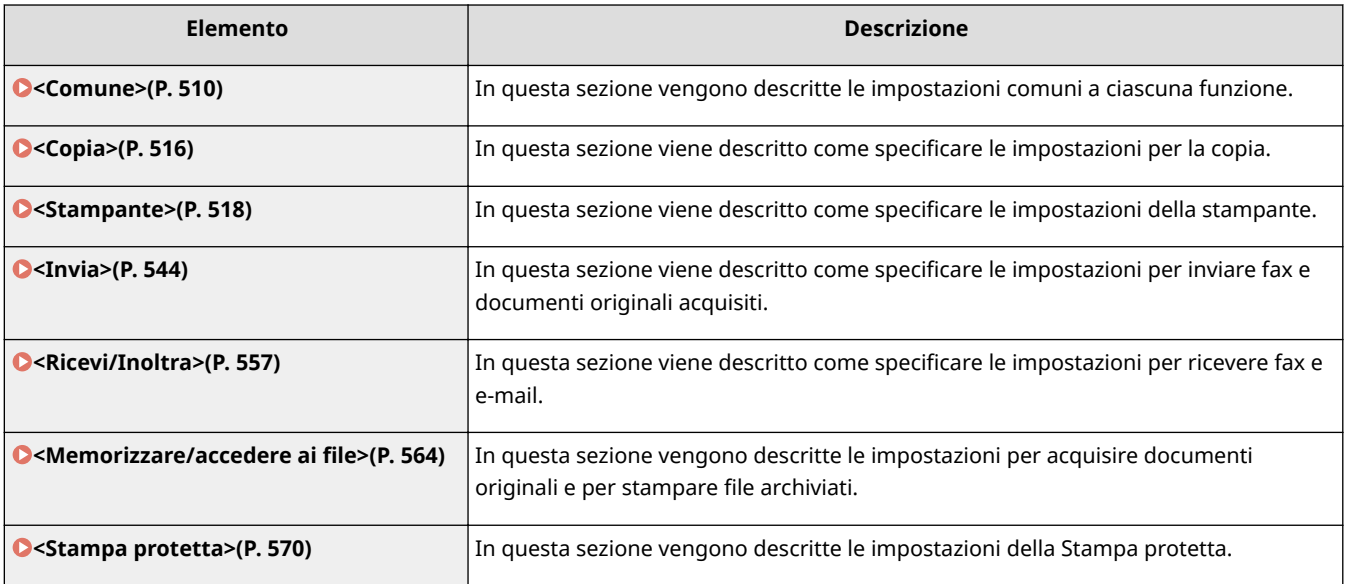

# <span id="page-517-0"></span>**<Comune>**

6U02-093

Tutte le voci relative alle impostazioni comuni a ciascuna funzione sono elencate con la loro descrizione. Le impostazioni predefinite sono contrassegnate da una croce  $(1)$ .

**<Impost. alim. carta>(P. 510) [<Impostazioni stampa>\(P. 512\)](#page-519-0)  [<Impostazioni scansione>\(P. 513\)](#page-520-0)  O**<Generazione file>(P. 514) **[<Guida all'impostazione fax>\(P. 515\)](#page-522-0)** 

# **NOTA**

## **Asterischi (\* )**

- Le impostazioni contrassegnate da "<sup>\*1</sup>" potrebbero non essere visualizzate in base al modello in uso, alle opzioni o alle altre impostazioni.
- Non è possibile importare o esportare le impostazioni contrassegnate da  $"2"$ .

## <Impost. alim. carta>

Configurare le impostazioni di alimentazione carta.

## **<Selezione automatica alimentazione carta>**

Abilitare o disabilitare la funzione di selezione automatica del cassetto per l'alimentazione carta. Se la selezione automatica del cassetto è impostata su <On>, durante la stampa la macchina seleziona automaticamente l'alimentazione caricata con carta del formato corretto. Inoltre, quando finisce la carta, questa impostazione consente di continuare a stampare passando a un'altra alimentazione caricata con carta dello stesso formato. **[Selezione automatica di un'alimentazione carta appropriata per ogni funzione\(P. 171\)](#page-178-0)** 

```
<Copia>
  <Vassoio multiuso>
    <Off><sup>+</sup>
    <On><Cassetto 1>
    <Off>
    <On><sup>†</sup></sup>
  <Cassetto 2>*1
    <Off>
    <On><sup>†</sup></sup>
<Stampante>
  <Vassoio multiuso>
    <Off>
    <On><sup>+</sup>
  <Cassetto 1>
    <Off>
   <On><sup>+</sup>
  <Cassetto 2>*1
```
#### Impostazione dell'elenco menu

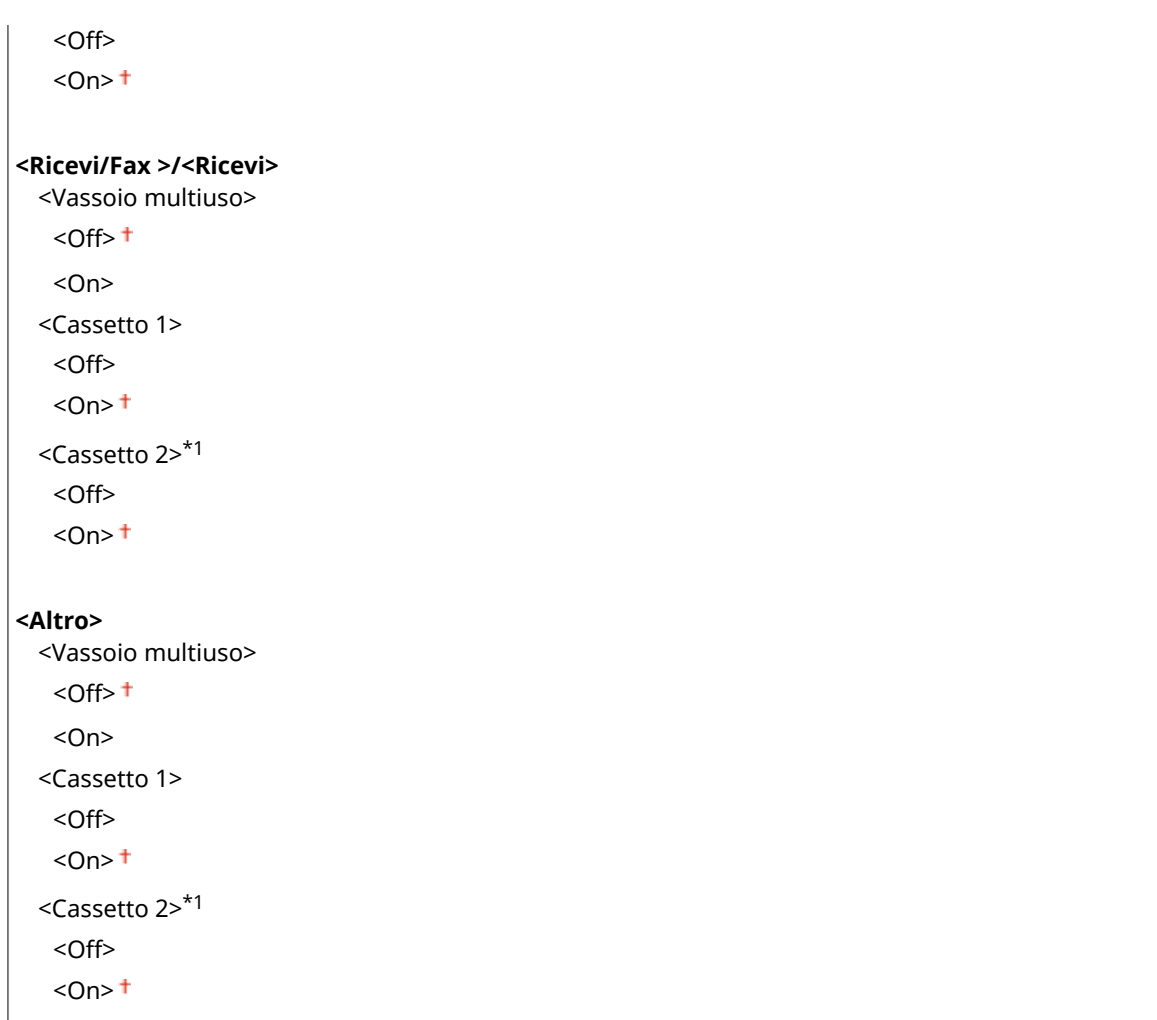

## **<Commutazione metodo alimentazione carta>**

Specificare questa impostazione quando si stampa un documento su carta intestata. Generalmente, per stampare su carta intestata, occorre cambiare l'orientamento della carta caricata nell'origine carta, a seconda che si esegua la stampa su un lato o fronte-retro. Tuttavia, se si cambia l'impostazione su <Priorità lato stampa>, è possibile caricare la carta solo rivolta verso il basso per la stampa su un lato e fronte-retro. Per ulteriori informazioni, vedere **[Caricamento di carta prestampata\(P. 156\)](#page-163-0)** .

```
<Vassoio multiuso>
 <Priorità velocità>
 <Priorità lato stampa>
<Cassetto 1>
 <Priorità velocità>
 <Priorità lato stampa>
<Cassetto 2> *1
 <Priorità velocità>
 <Priorità lato stampa>
```
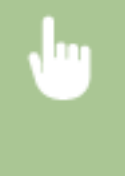

<Menu> <Impostazioni funzione> > <Comune> > <Impost. alim. carta> > <Commutazione metodo alimentazione carta> > Selezionare l'alimentazione carta > Selezionare <Priorità velocità> o <Priorità lato stampa> > a

### Impostazione dell'elenco menu

<span id="page-519-0"></span>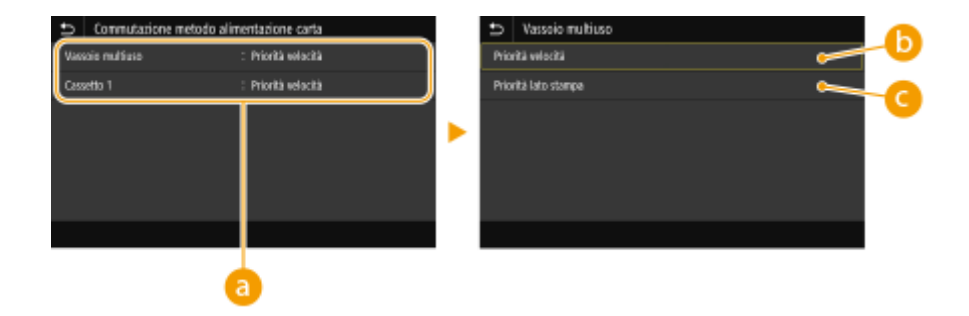

## **Alimentazione carta**

Selezionare l'alimentazione carta per cui modificare l'impostazione.

## **<Priorità velocità>**

Utilizzando carta prestampata con un logo, è necessario modificare il lato di stampa quando si eseguono stampe su un lato o fronte/retro.

## **NOTA:**

● Si consiglia di selezionare <Priorità velocità> se non è importante il lato su cui stampare.

## **<Priorità lato stampa>**

Per stampare su un lato specifico del foglio, non è necessario capovolgerlo nell'alimentazione carta quando si seleziona la stampa su di 1 lato o fronte/retro.

## **NOTA:**

- Se <Priorità lato stampa> è impostato per un'alimentazione carta caricata con fogli che non è possibile utilizzare per la stampa fronte/retro ( **[Carta disponibile\(P. 635\)](#page-642-0)** ), <Priorità velocità> viene invece applicata all'alimentazione carta. In questo caso, occorre caricare la carta analogamente a quando è selezionato <Priorità velocità> ( **[Caricamento di carta prestampata\(P. 156\)](#page-163-0)** ).
- La stampa su un lato potrebbe essere più lenta quando viene selezionato <Priorità lato stampa>.

## <Impostazioni stampa>

Configurare le impostazioni per le operazioni di stampa.

## **<Elimina automat. lavori in sospeso>**

È possibile effettuare una configurazione affinché, se la macchina interrompe un lavoro di stampa per via di un errore, tale lavoro venga eliminato automaticamente dopo un periodo di tempo specificato.

```
<Imposta questa funzione>
 < Off><sup>+</sup>
 <On>
   <Impostazione ora>
      Da 0 a 5 \dagger a 240 (min.)
```
<span id="page-520-0"></span>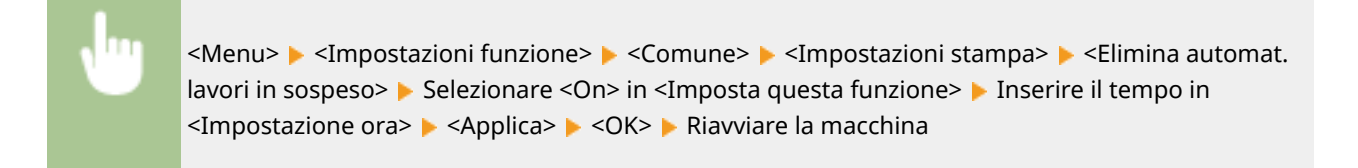

## <Impostazioni scansione>

Configurare le impostazioni di scansione.

### **<Online automatico>**

Quando si esegue la scansione dal computer, utilizzare questa opzione per specificare se passare automaticamente online per una scansione remota (modalità di standby scansione) senza utilizzare il pannello operativo.

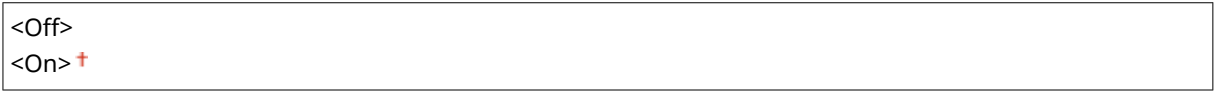

<Menu> <Impostazioni funzione> > <Comune> > <Impostazioni scansione> > <Online</>
<< automatico> Selezionare <Off> o <On> Sele

## **Offline automatico>**

Se la scansione non viene eseguita entro un determinato periodo di tempo dopo la visualizzazione della schermata seguente (la macchina è online per la scansione), la macchina va automaticamente offline. Specificare il periodo di tempo al termine del quale la macchina va offline.

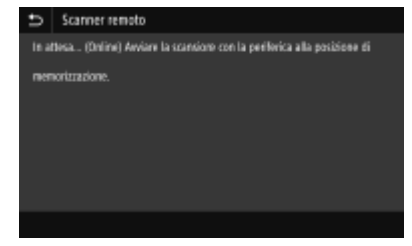

**<Imposta questa funzione>** <Off>  $<$ On $>$ <sup>+</sup> <Impostazione ora> Da 1 a 5  $\dagger$  a 60 (min.)

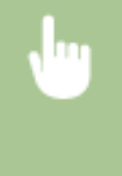

<Menu> > <Impostazioni funzione> > <Comune> > <Impostazioni scansione> > <Offline automatico> Selezionare <On> in <Imposta questa funzione> Immettere l'orario in <Impostazione ora> ▶ <Applica> ▶ △

## <span id="page-521-0"></span><Generazione file>

Configurare le impostazioni di generazione file.

## **<Impostazioni immagine ȴle di output>**

Specificare le impostazioni per il valore gamma e per convertire i documenti acquisiti in file.

### **<Valore gamma TX YCbCr>**

Selezionare il valore gamma utilizzato per la conversione di originali a colori acquisiti nel formato file specificato. È possibile specificare lo stesso valore gamma dello schermo da utilizzare per visualizzare i file convertiti. I file vengono visualizzati con la stessa luminosità del documento originale.

<Gamma 1,0> <Gamma 1,4>  $<$ Gamma 1,8> $<sup>†</sup>$ </sup> <Gamma 2,2>

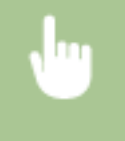

<Menu> <Impostazioni funzione> <Comune> <Generazione file> <Impostazioni immagine file di output> ► <Valore gamma TX YCbCr> ► Selezionare il valore gamma ► a

## **NOTA:**

● Per il valore gamma di un monitor, consultare il manuale di istruzioni fornito con tale monitor.

## **<Impostazioni OCR (Testo ricercabile)>**

Per eseguire l'OCR (riconoscimento ottico dei caratteri) su un documento di testo per creare un "PDF ricercabile", specificare se la macchina deve determinare la direzione del testo dell'originale e rilevare la direzione dell'originale.

**<Riconoscimento automatico>**  $\langle$  Off $>$  $<$ On $>$ <sup>+</sup>

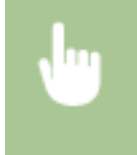

<Menu> <Impostazioni funzione> <Comune> <Generazione file> <Impostazioni OCR (Testo ricercabile)> Selezionare <Off> o <On> in <Riconoscimento automatico> Seleziona> Selezione

## **<Imp. AES 256 bit (PDF critt.)> \*1**

Quando si genera un PDF crittografato, il livello di crittografia del PDF deve essere impostato a "128 bit" o "256 bit." Se viene selezionato "256 bit", è possibile modificare la versione compatibile con Acrobat.

<Acrobat 9.0 o equivalente> <Acrobat 10.0 o equivalente>

<span id="page-522-0"></span>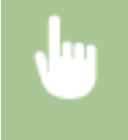

<Menu> > <Impostazioni funzione> > <Comune> > <Generazione file> > <Imp. AES 256 bit (PDF critt.)> Selezionare <Acrobat 9.0 o equivalente> o <Acrobat 10.0 o equivalente>  $\blacktriangleright$  a

# <Guida all'impostazione fax> \*1\*2

Selezionare per visualizzare le istruzioni a video per specificare le impostazioni, compreso il numero di fax e il modo RX. **O**Configurazione delle impostazioni iniziali per le funzioni fax(P. 79)

<span id="page-523-0"></span>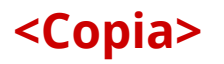

Tutte le impostazioni relative alla copia sono elencate con la loro descrizione. Le impostazioni predefinite sono contrassegnate da una croce  $($   $\dagger$ ).

# **NOTA**

## **Asterischi (\* )**

 $\bullet$  Le impostazioni contrassegnate da un asterisco ( $\check{ }$ ) potrebbero non essere visualizzate in base al modello in uso, alle opzioni o alle altre impostazioni.

## Modifica impostaz. predefinite (Copia)>

È possibile modificare le impostazioni predefinite della copia. Le impostazioni selezionate vengono utilizzate come impostazioni predefinite della funzione copia. **OModifica delle impostazioni predefinite per funzioni(P. 178)** 

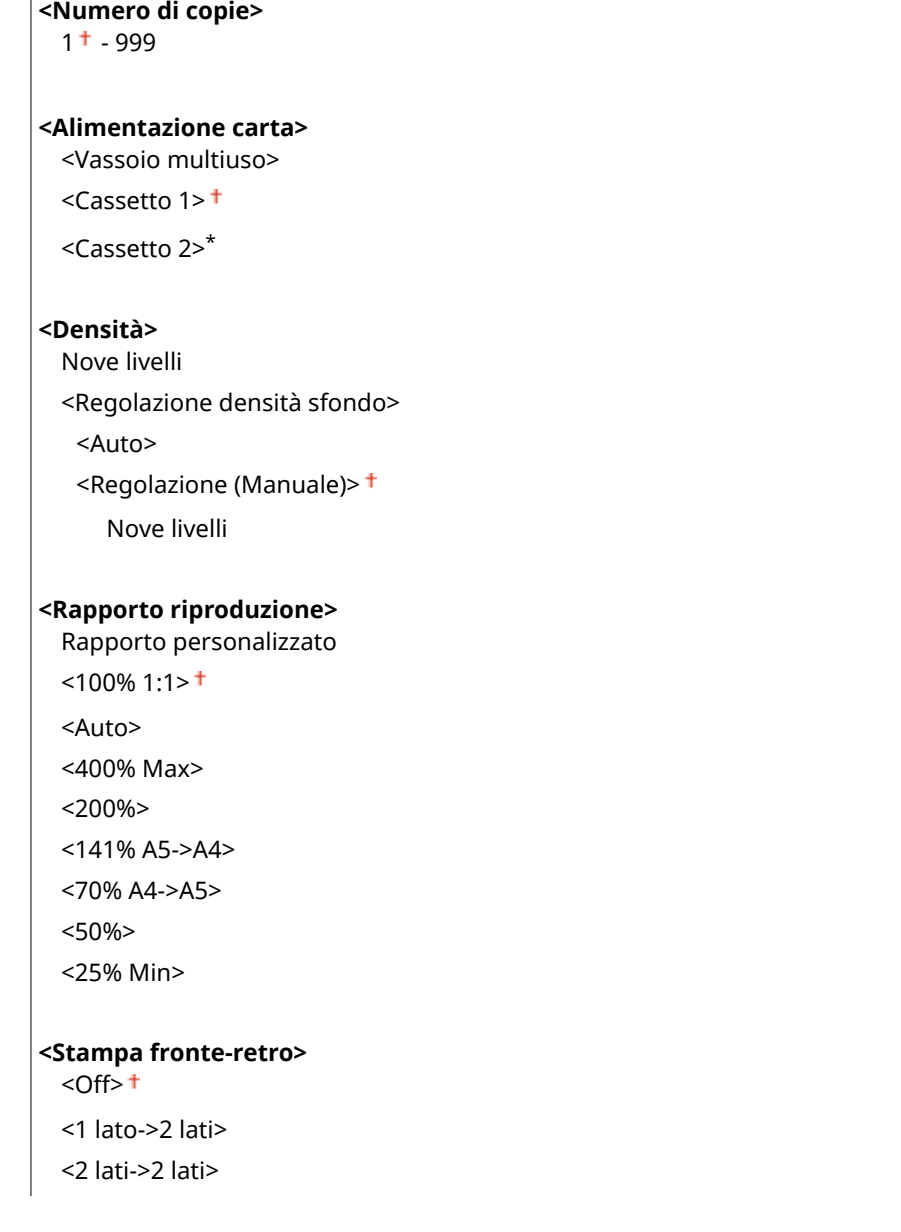

## Impostazione dell'elenco menu

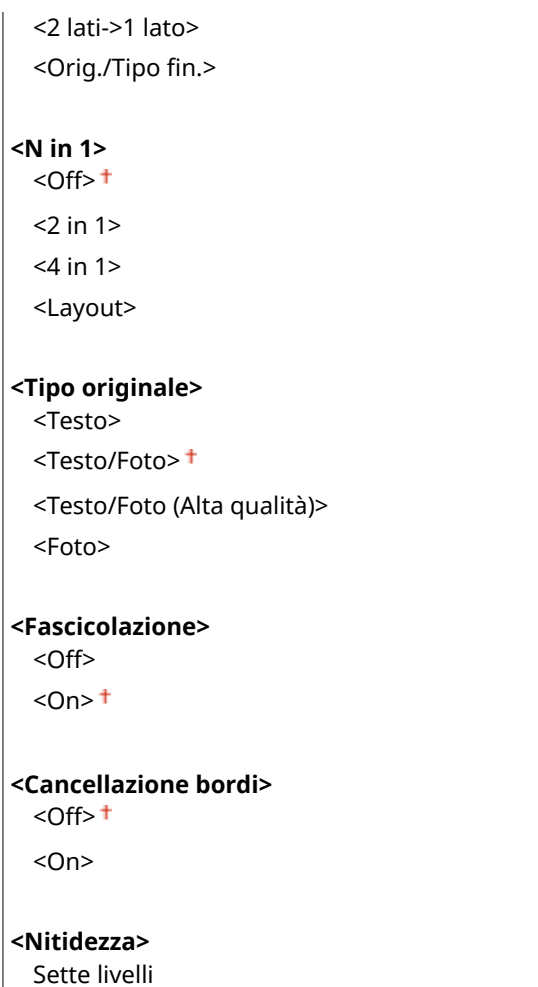

# <span id="page-525-0"></span>**<Stampante>**

#### 6U02-095

Tutte le impostazioni relative alla stampante sono elencate con la loro descrizione. Le impostazioni predefinite sono contrassegnate da una croce  $(1)$ .

## **<Impostazioni stampante>(P. 518) [<Selezione PDL \(Plug and Play\)>\(P. 542\)](#page-549-0)**

# **NOTA**

## **Asterischi (\* )**

- Le impostazioni contrassegnate da "\*1" potrebbero non essere visualizzate in base al modello in uso, alle opzioni o alle altre impostazioni.
- Non è possibile importare o esportare le impostazioni contrassegnate da  $12^n$ .

## **Priorità delle impostazioni**

● Se un'impostazione di stampa è specificata sia dal driver della stampante sia dal pannello operativo della macchina, la specifica dal driver della stampante è prioritaria rispetto a quella del pannello operativo. La specifica dal pannello operativo diventa efficace in alcuni casi, ad esempio, quando si stampa da UNIX o da altro sistema operativo sul quale i driver della stampante per la macchina non sono disponibili.

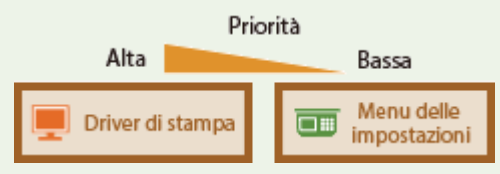

## <Impostazioni stampante>

Configurare le impostazioni relative alla stampa e alle operazioni della stampante.

### **<Priorità a impost. driver durante stampa>**

Stabilire se la stampa deve essere eseguita dando priorità alle impostazioni del driver della stampante relative a formato e tipo di carta rispetto alle impostazioni configurate per ciascuna alimentazione carta in <Impostaz. carta> nella schermata Schermata princip.. Selezionando <On>, è possibile stampare dall'alimentazione della carta specificata nel driver della stampante, indipendentemente dalle impostazioni configurate sulla macchina. È possibile impostare un messaggio di errore da visualizzare nel caso in cui il formato della carta caricata sia molto diverso da quello impostato nel driver della stampante.

```
<Vassoio multiuso>
  <Priorità a impostaz. driver>
   <Off><sup>+</sup>
   <On><Azione per form. non corrisp.>
         <Forzare la stampa>
          <Visualizzazione errore>
<Cassetto 1>
  <Priorità a impostaz. driver>
   <Off><sup>+</sup>
   <On>
```
<Azione per form. non corrisp.> <Forzare la stampa> <Visualizzazione errore> **<Cassetto 2>** \*1 <Priorità a impostaz. driver>  $<$ Off $>$ <sup>+</sup> <On> <Azione per form. non corrisp.> <Forzare la stampa> <Visualizzazione errore>

<Menu> <Impostazioni funzione> > <Stampante> > <Impostazioni stampante> > <Priorità a impost. driver durante stampa> > Selezionare l'alimentazione carta > Selezionare <On> in <Priorità a impostaz. driver> > <Azione per form. non corrisp.> > Selezionare <Forzare la stampa> o <Visualizzazione errore> <Applica>

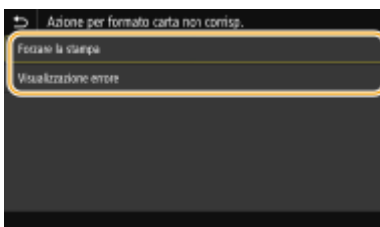

#### **<Forzare la stampa>**

Continua la stampa anche quando l'impostazione del formato carta nel driver della stampante e la carta caricata sono molto diversi.

#### **<Visualizzazione errore>**

Quando l'impostazione del formato carta nel driver della stampante e la carta caricata sono molto diversi, viene visualizzato un messaggio di errore e la stampa viene interrotta.

## **IMPORTANTE**

● Se le impostazioni del driver stampante non corrispondono al formato e al tipo di carta caricata con l'opzione <On> selezionata, può verificarsi un errore di stampa o inceppamento della carta.

#### **<Copie>**

Impostare il numero di copie da stampare.

 $1 + 999$ 

<Menu> <Impostazioni funzione> <Stampante> <Impostazioni stampante>  $\blacktriangleright$  <Copie>  $\blacktriangleright$  Impostare il numero di copie da stampare  $\blacktriangleright$  <Applica>  $\blacktriangleright$  a

### **<Stampa fronte-retro>**

Specificare se stampare su due lati.

 $<$ Off $>$ <sup>+</sup> <On>

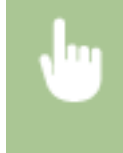

<Menu> <Impostazioni funzione> <Stampante> <Impostazioni stampante> <Stampa fronte-retro> Selezionare <Off> o <On> Selezionare

## <Carta predefinita>

Impostare il formato e il tipo di carta predefiniti. La stampa verrà eseguita con carta del formato e del tipo impostati qui quando si desidera stampare da un sistema operativo che non supporta i driver della stampante o da un dispositivo mobile o altro dispositivo che non supportano le impostazioni del formato e del tipo di carta. **[Carta disponibile\(P. 635\)](#page-642-0)** 

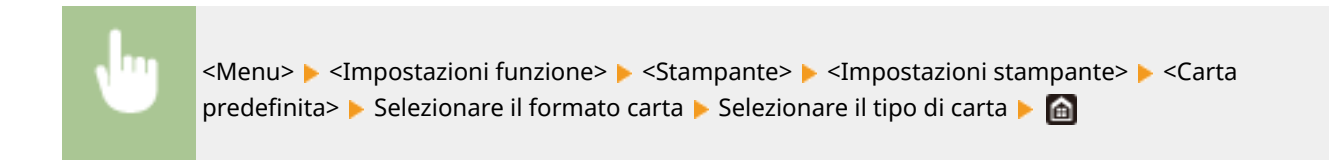

## **<Sostituzione formato carta>**

Selezionare se passare dalla stampa su formato A4 e Letter, se uno dei due formati carta viene caricato ma l'altro no. Quando viene selezionato <On>, se viene specificato il formato A4 per stampare dal computer, ma il formato A4 non è stato caricato nella macchina, il documento verrà stampato su carta in formato Letter.

 $<$  Off $>$ <sup>+</sup> <On>

<Menu> <Impostazioni funzione> <Stampante> <Impostazioni stampante> <Sostituzione formato carta> ▶ Selezionare <Off> o <On> ▶ △

# **NOTA**

● È possibile specificare varie impostazioni di stampa, come il numero di copie o la stampa su uno o due lati, da un'applicazione o dal driver della stampante. Tuttavia, l'impostazione <Sostituzione formato carta> può essere specificata solo sulla macchina.

## **<Qualità di stampa>**

È possibile modificare le impostazioni correlate alla qualità di stampa.

### **<Densità> \*1**

Regolare la densità del toner.

### **17 livelli**

**<Regolaz. ȴne!** <Alta>/<Media>/<Bassa> 17 livelli

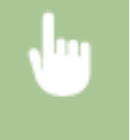

<Menu> <Impostazioni funzione> <Stampante> <Impostazioni stampante> <Qualità di stampa> > <Densità> > Regolare la densità > <Applica> > <

# **NOTA**

● È possibile utilizzare <Regolaz. fine> per regolare la densità del toner in base a tre livelli: densità elevata, media o bassa.

## **NOTA:**

● Quando <Risparmio toner> è impostato su <On>, non è possibile impostare questa voce.

## **<Risparmio toner>**

È possibile risparmiare il consumo di toner. Selezionare <On> per controllare il layout o altre caratteristiche estetiche prima di procedere alla stampa finale di un lavoro di grandi dimensioni.

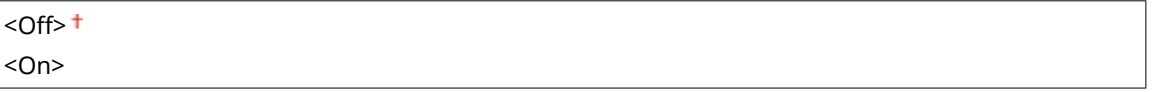

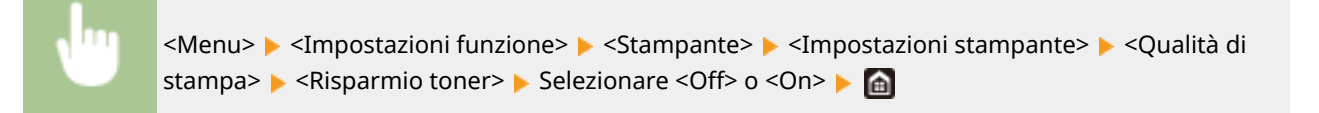

## **<Rifinitura immagini>**

Abilitare o disabilitare la modalità di rifinitura, che consente di stampare in modo omogeneo i bordi di caratteri e di elementi grafici.

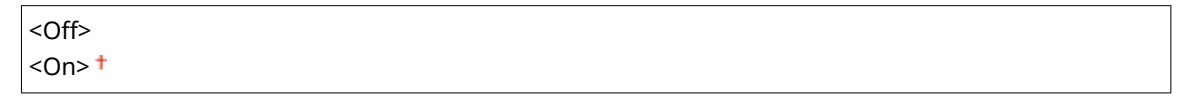

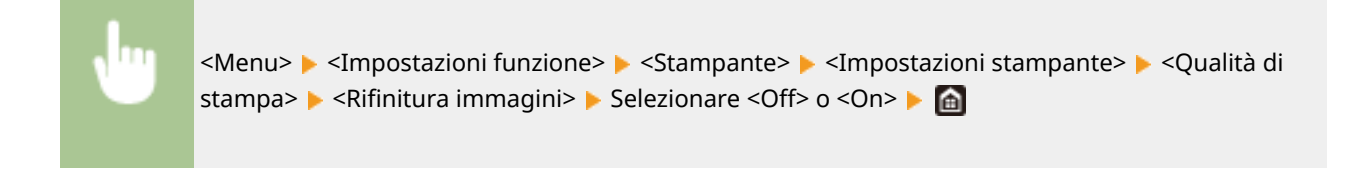

## **<Risoluzione>**

Specificare la risoluzione da usare per l'elaborazione dei dati di stampa.

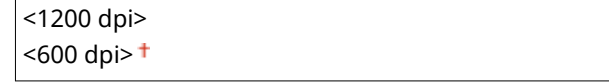

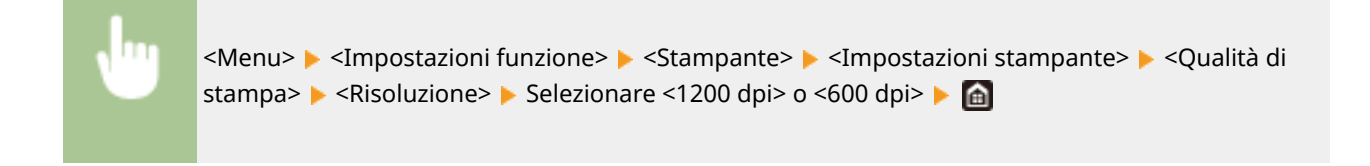

## **<Layout>**

Specificare le impostazioni di layout di pagina, come la posizione di rilegatura e i valori dei margini.

### **<Posiz. rilegatura>**

Se si rilegano le stampe con uno strumento di rilegatura, ad esempio una pinzatrice, usare questa opzione per specificare se eseguire la rilegatura sul lato lungo o corto. Specificare l'impostazione di questa opzione in combinazione con <Margine di rilegatura>, che specifica il margine di rilegatura da applicare alla posizione di rilegatura.

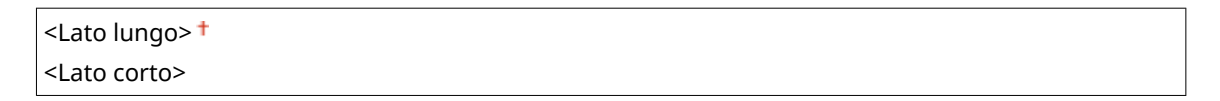

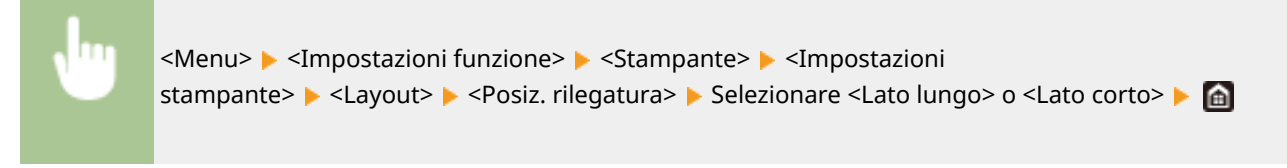

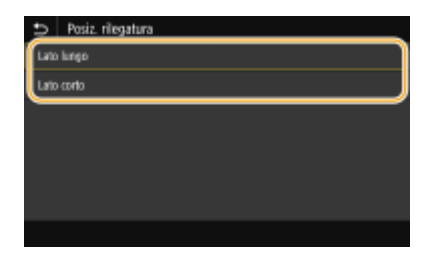

#### **<Lato lungo>**

Specificare questa opzione per eseguire la rilegatura sul lato lungo della carta.

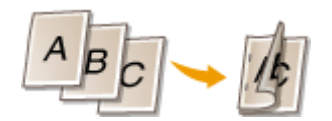

#### **<Lato corto>**

Specificare questa opzione per eseguire la rilegatura sul lato corto della carta.

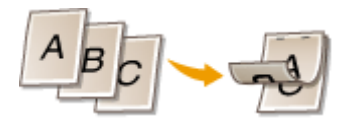

## **<Margine di rilegatura>**

Spostare la posizione di stampa per adattarla al margine di rilegatura da applicare al bordo di rilegatura specificato tramite <Posiz. rilegatura>. Il valore "00,0" non esercita alcun effetto sul margine di rilegatura.

Da -50,0 a 00,0  $\dagger$  a +50,0 (mm)

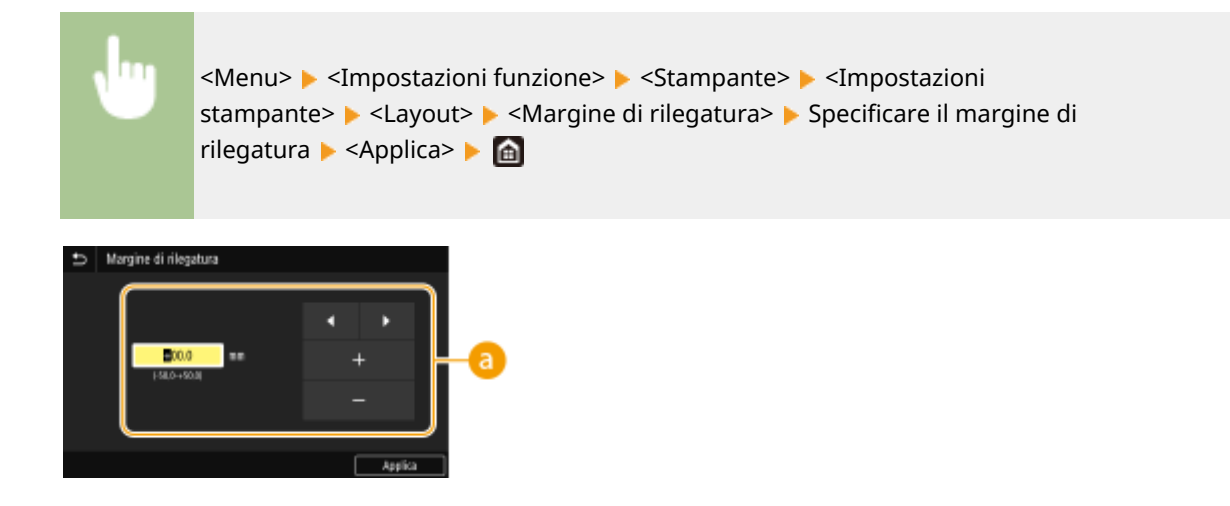

## **Impostazione del valore di impostazione**

Specificare la direzione di spostamento della posizione di stampa e l'ampiezza dello spostamento. A seconda che il valore dell'impostazione sia "+" o "-" si definisce il bordo di rilegatura lungo il quale regolare il margine di rilegatura. È possibile regolare il margine di rilegatura con incrementi di 0,5 mm. **[Operazioni di](#page-139-0) [base\(P. 132\)](#page-139-0)** 

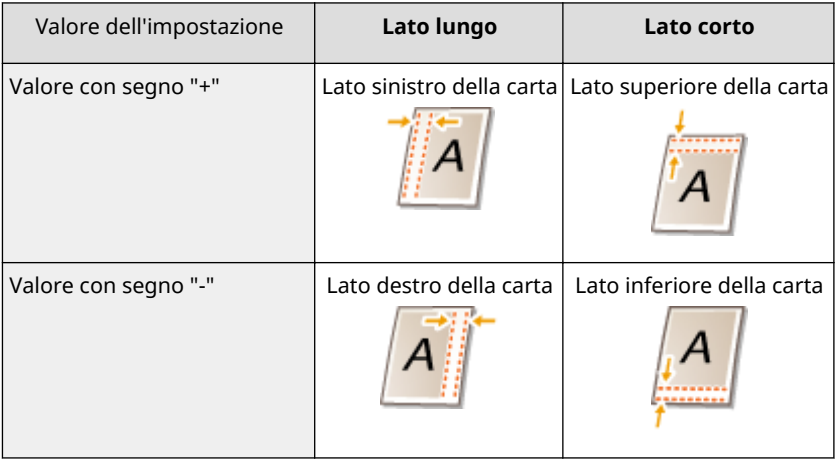

## **<Sfalsamento lato corto/Sfalsamento lato lungo>**

Indipendentemente dall'alimentazione della carta, è possibile spostare la posizione di stampa in unità di "0,5 mm" per tutti i lavori di stampa.

```
Da -50,0 a 00,0 \dagger a +50,0 (mm)
```
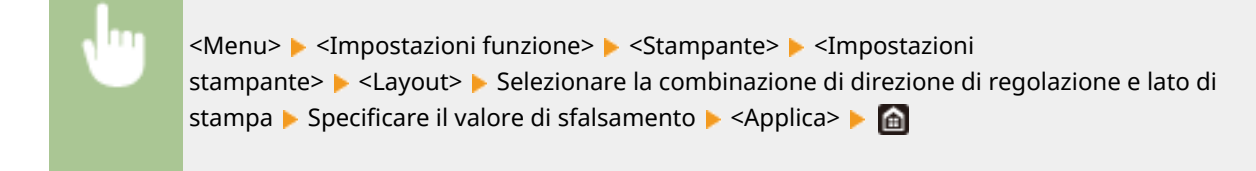

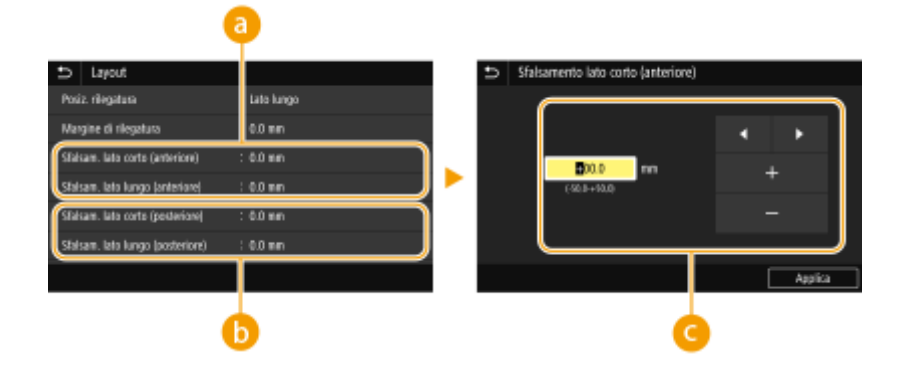

## **<Sfalsam. lato corto (anteriore)>/<Sfalsam. lato lungo (anteriore)>**

Sposta la posizione di stampa sul lato della carta rivolto verso l'alto.

## **<Sfalsam. lato corto (posteriore)>/<Sfalsam. lato lungo (posteriore)>**

Sposta la posizione di stampa sul lato della carta rivolto verso il basso.

## **Impostazione del valore di impostazione**

Per <Sfalsamento lato corto (anteriore)>/<Sfalsamento lato corto (posteriore)>, specificare un valore con segno "+" per spostare la posizione di stampa da sinistra a destra. Per <Sfalsamento lato lungo (anteriore)>/ <Sfalsamento lato lungo (posteriore)>, specificare un valore con segno "+" per spostare la posizione di stampa dall'alto verso il basso. Per spostare nella direzione inversa, specificare un valore con segno "-". **[Operazioni di base\(P. 132\)](#page-139-0)** 

<Sfalsamento lato corto (anteriore)> <Sfalsamento lato corto (posteriore)> direzione "-" ← → direzione "+"

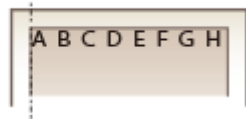

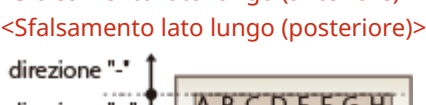

<Sfalsamento lato lungo (anteriore)>

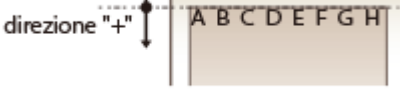

## **<Ignora errore automaticamente>**

La stampa si interrompe se si verifica un determinato errore nel processo. Tuttavia, se si imposta questa opzione a <On>, tale errore verrà saltato e la stampa potrà continuare. Di solito, questa voce è impostata su  $<$ Off $>$ .

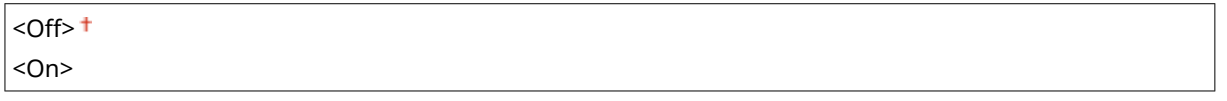

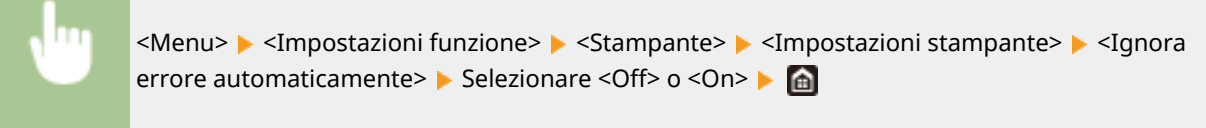

## **<Timeout>**

Impostare il tempo al termine del quale il lavoro di stampa corrente viene automaticamente annullato in caso di interruzione della ricezione dei dati di stampa.

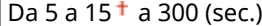

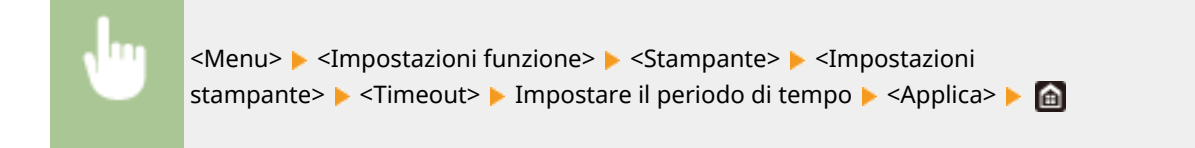

### **<Modo>**

Specificare la modalità in cui la macchina deve operate quando il formato dei dati documento non è noto.

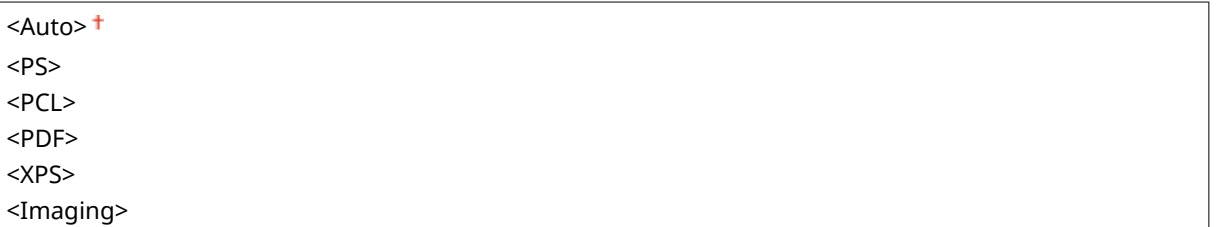

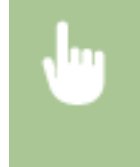

<Menu> > <Impostazioni funzione> > <Stampante> > <Impostazioni stampante> > <Modo> > Selezionare la modalità Modo

### **<Priorità al vas. mult.>**

Specificare se alimentare la carta dal vassoio multiuso quando la selezione carta automatica è abilitata. Se è stato selezionato <On>, la carta viene alimentata dal vassoio multiuso quando fogli dello stesso formato e tipo vengono caricati sia nel vassoio multiuso che nel cassetto della carta.

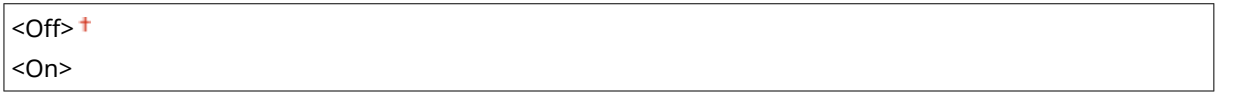

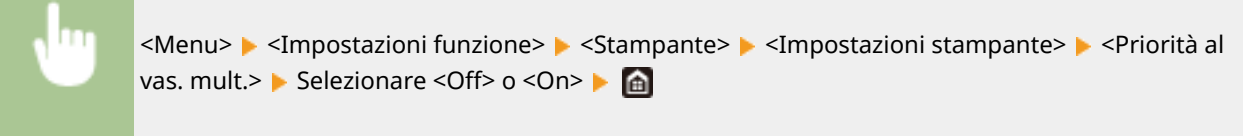

### **<UFR II>**

È possibile modificare le impostazioni che diventano effettive quando si stampa dal driver della stampante UFR II.

## **<Mezzitoni>**

È possibile selezionare il metodo di stampa usato per riprodurre mezzitoni (la gamma intermedia tra le aree più chiare e più scure di un'immagine) per ottenere immagini di qualità ottimale.

#### **<Risoluzione/Gradazione>**

Selezionare il metodo usato per riprodurre i mezzitoni. Questa opzione può essere specificata per ciascun tipo di immagine in ogni documento.

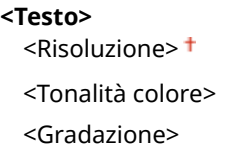

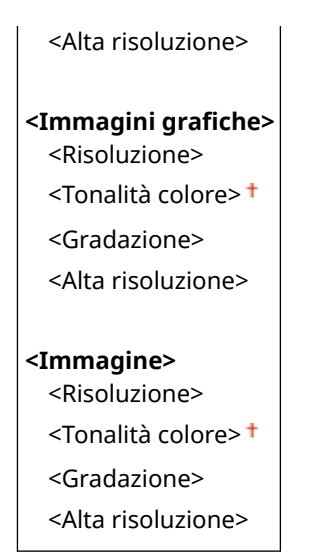

<Menu> <Impostazioni funzione> > <Stampante> > <Impostazioni stampante> > <UFR II> ▶ <Mezzitoni> ▶ <Risoluzione/Gradazione> ▶ Selezionare il tipo di immagine ▶ Selezionare il metodo di riproduzione dei mezzitoni **Manuforni** 

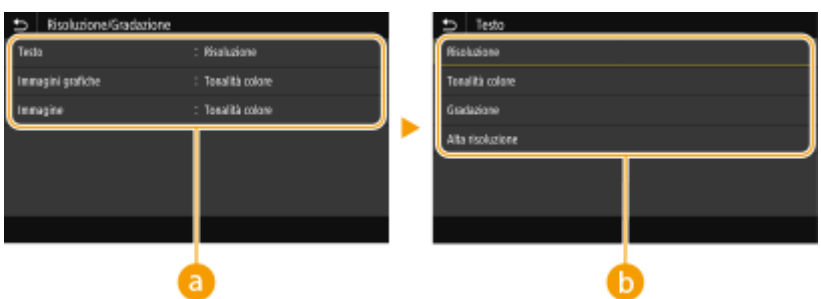

## **a** Tipo di immagine

Selezionare l'oggetto per cui modificare l'impostazione. <Testo> rappresenta lettere e caratteri, <Immagini grafiche> rappresenta linee e figure e <Immagine> rappresenta foto e immagini.

## **Valore delle impostazioni**

#### **<Risoluzione>**

Produce una stampa fine con bordi di testo nitidi. È adatta per la stampa di caratteri e linee fini.

#### **<Tonalità colore>**

Produce una stampa nitida con un forte contrasto di luminosità e scurezza. Opzione adatta per stampare dati immagine come le foto.

#### **<Gradazione>**

Produce una stampa con gradazione e bordi sfumati. È adatta alla stampa di figure o grafici contenenti aree con gradazioni.

#### **<Alta risoluzione>**

Rispetto a <Risoluzione>, produce una stampa più fine ma la stabilità della qualità è leggermente inferiore. Opzione adatta per stampare caratteri, linee sottili o dati CAD con bordi precisi.

## **<Risparmio carta>**

Specificare se stampare o meno le pagine vuote presenti nei dati di stampa.

<Off>

 $<$ On $>$ <sup>+</sup>

<Menu> > <Impostazioni funzione> > <Stampante> > <Impostazioni stampante> > <UFR II>  $\blacktriangleright$  <Risparmio carta>  $\blacktriangleright$  Selezionare <Off> o <On>  $\blacktriangleright$  (a)

### **<PCL>**

Specificare le impostazioni di stampa PCL come layout di pagina e qualità di stampa.

#### **<Risparmio carta>**

Specificare se stampare o meno le pagine vuote presenti nei dati di stampa.

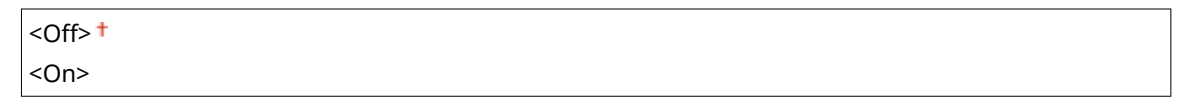

<Menu> <Impostazioni funzione> <Stampante> <Impostazioni stampante>  $\blacktriangleright$  <PCL>  $\blacktriangleright$  <Risparmio carta>  $\blacktriangleright$  Selezionare <Off> o <On>  $\blacktriangleright$  a

#### **<Orientamento>**

Selezionare <Verticale> (orientamento verticale) o <Orizzontale> (orientamento orizzontale) per l'orientamento della pagina.

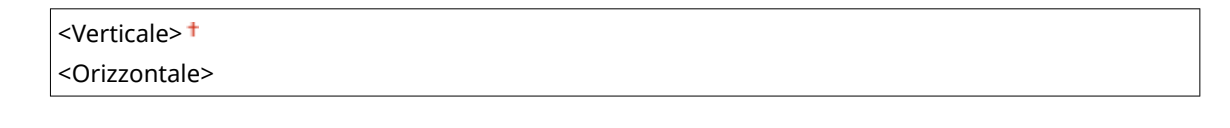

<Menu> > <Impostazioni funzione> > <Stampante> > <Impostazioni stampante> > <PCL> > <Orientamento> > Selezionare <Verticale> o <Orizzontale> > <a>

#### **<Numero font>**

Specificare il font da utilizzare selezionando un numero di ID font corrispondente. È possibile stampare l'elenco dei font PCL con campioni dei font dal pannello operativo. **[Elenco font PCL\(P. 611\)](#page-618-0)** 

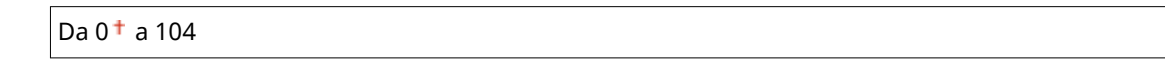

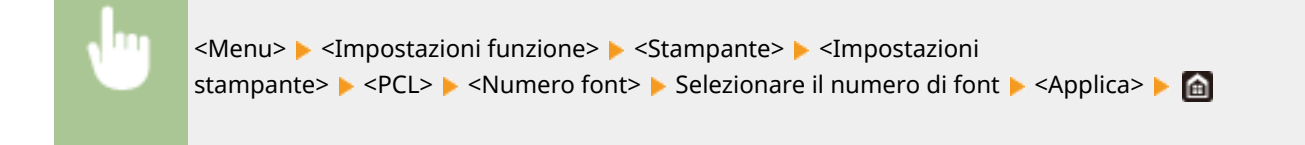

### **<Dimensione in punti> \*1**

Impostare la dimensione del font in punti, regolabile in incrementi da 0,25. È possibile specificare questa impostazione solo quando si seleziona un font scalabile con interspazio proporzionale in <Numero font>.

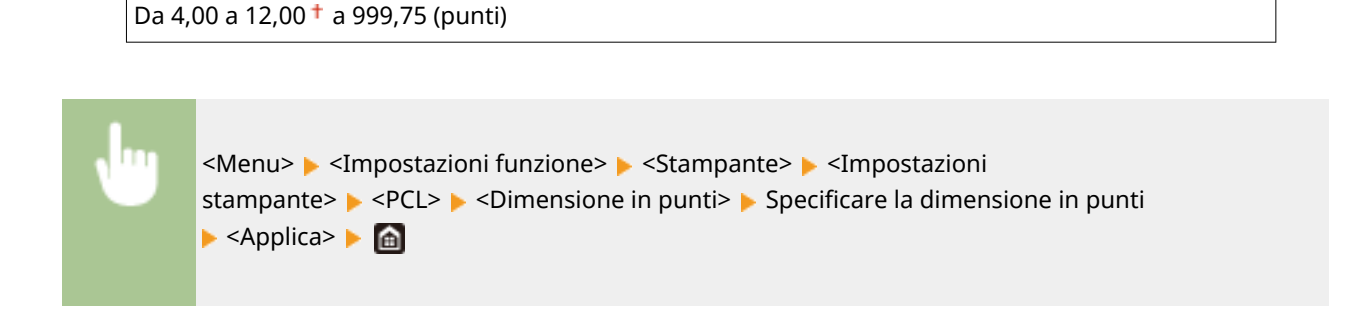

## **<Passo> \*1**

Impostare il pitch del font o cpi (caratteri per pollice), regolabile in incrementi da 0,01. È possibile specificare questa impostazione solo quando si seleziona un font bitmap o un font scalabile a pitch fisso in <Numero font>.

Da 0,44 a 10,00  $+$  a 99,99 (cpi)

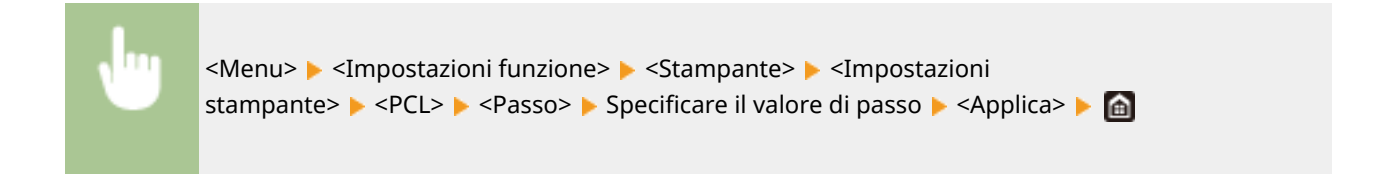

### **<Righe pagina>**

Impostare il numero di linee stampate su una pagina da 5 a 128. Questa impostazione cambia automaticamente in base alle impostazioni specificate in <Formato carta predef.> e <Orientamento>.

Da 5 a 64  $+$  a 128 (righe)

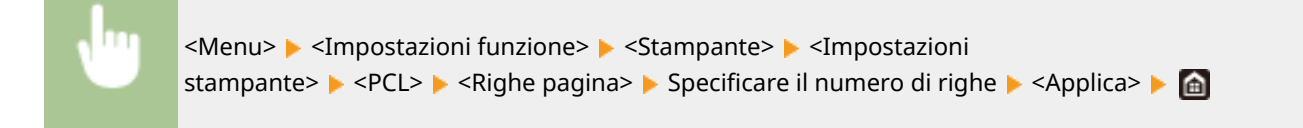

### **<Codice carattere>**

Selezionare il codice caratteri più adatto per il computer da cui si inviano i dati di stampa. L'impostazione specificata viene ignorata quando il codice caratteri è controllato dal font specificato in <Numero font>.

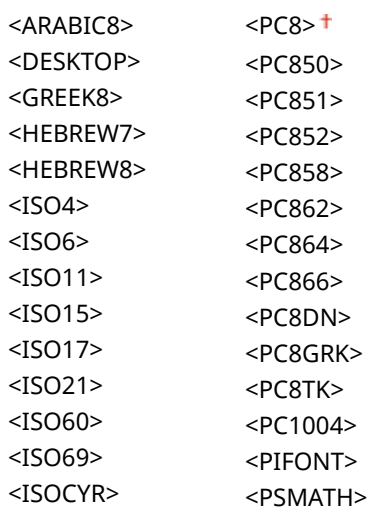

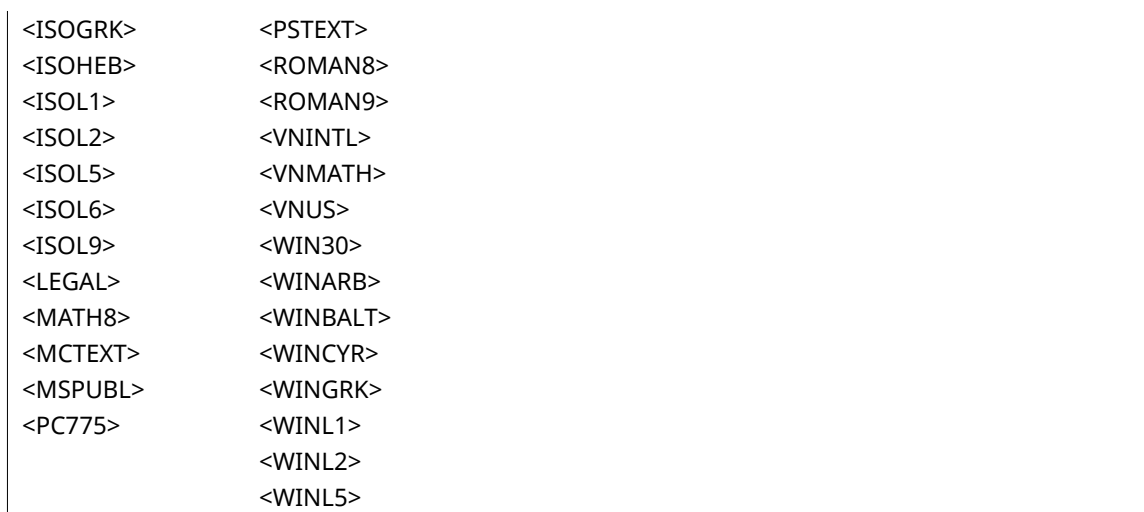

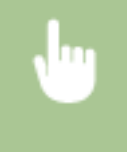

<Menu> <Impostazioni funzione> <Stampante> <Impostazioni stampante> ▶ <PCL> ▶ <Codice carattere> ▶ Selezionare il codice carattere ▶ e

### **<Carta personalizzata>**

Selezionare per impostare un formato carta personalizzato. Selezionare <On> per impostare le dimensioni della carta in <Dimensione X> e <Dimensione Y>.

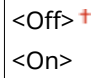

<Menu> > <Impostazioni funzione> > <Stampante> > <Impostazioni stampante> > <PCL> > <Carta personalizzata> > Selezionare <Off> o <On> > <

## **<Unità di misura> \*1**

Selezionare l'unità di misura da utilizzare per impostare un formato carta personalizzato.

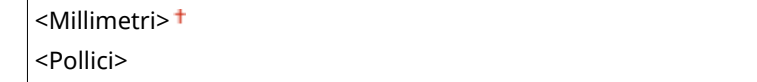

```
<Menu> > <Impostazioni funzione> > <Stampante> > <Impostazioni
stampante> > <PCL> > <Unità di misura> > Selezionare <Millimetri> o <Pollici> > <
```
## **<Dimensione X> \*1**

Specificare la dimensione orizzontale (lato corto) della carta personalizzata.

Da 77 a 216 $<sup>+</sup>$  (mm)</sup>

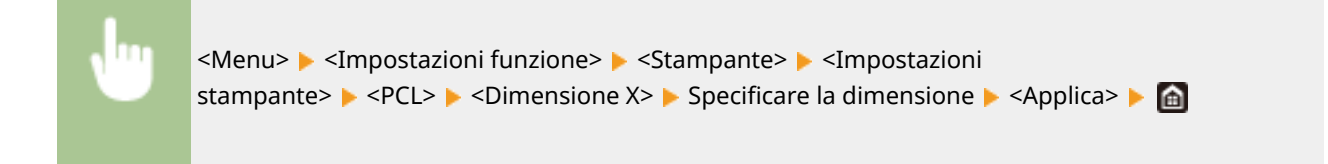

## **<Dimensione Y> \*1**

Specificare la dimensione verticale (lato lungo) della carta personalizzata.

Da 127 a 355  $<sup>+</sup>$  (mm)</sup>

<Menu> > <Impostazioni funzione> > <Stampante> > <Impostazioni stampante>  $\blacktriangleright$  <PCL>  $\blacktriangleright$  <Dimensione Y>  $\blacktriangleright$  Specificare la dimensione  $\blacktriangleright$  <Applica>  $\blacktriangleright$  (a)

### **<Aggiungi CR a LF>**

Selezionare per aggiungere un ritorno a capo (CR) quando la macchina riceve un codice di avanzamento linea (LF). Se si seleziona <Sì>, la posizione di stampa si sposta all'inizio della linea successiva quando la macchina riceve un codice LF. Se si seleziona <No>, la posizione di stampa passa alla linea successiva, proprio sotto il codice LF ricevuto.

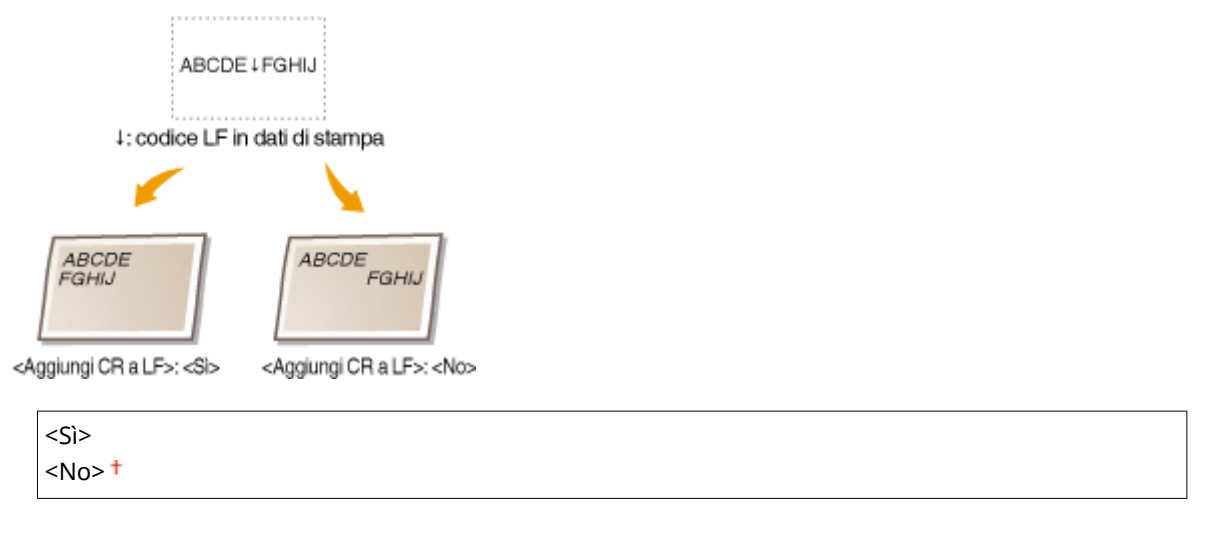

<Menu> <Impostazioni funzione> <Stampante> <Impostazioni stampante>  $\blacktriangleright$  <PCL>  $\blacktriangleright$  <Aggiungi CR a LF>  $\blacktriangleright$  Selezionare <Si> o <No>  $\blacktriangleright$  (a)

### **<Ampliamento larghezza stampa A4>**

Selezionare per espandere la larghezza dell'area stampabile del foglio A4 in orientamento verticale a quella del formato Letter.

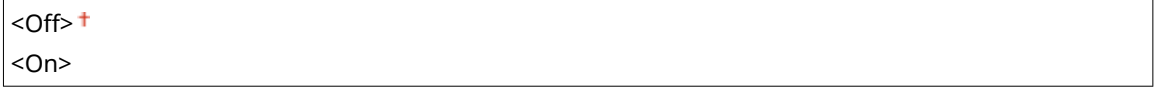

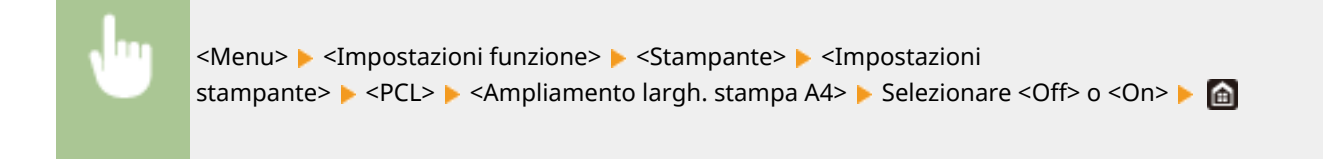

### **<Mezzitoni>**

È possibile selezionare il metodo di stampa usato per riprodurre mezzitoni (la gamma intermedia tra le aree più chiare e più scure di un'immagine) per ottenere immagini di qualità ottimale.

#### **<Risoluzione/Gradazione>**

Selezionare il metodo usato per riprodurre i mezzitoni. Questa opzione può essere specificata per ciascun tipo di immagine in ogni documento.

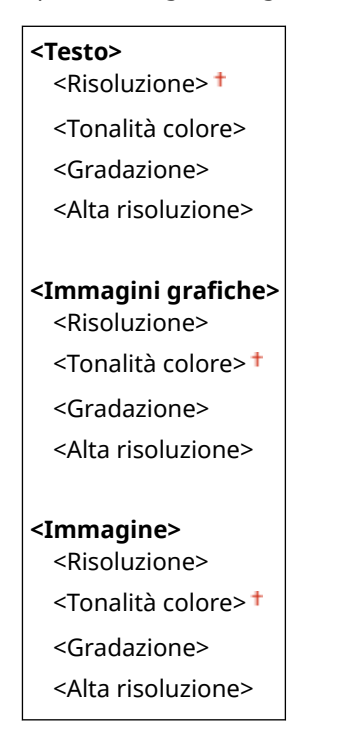

<Menu> > <Impostazioni funzione> > <Stampante> > <Impostazioni stampante> > <PCL> • <Mezzitoni> • <Risoluzione/Gradazione> • Selezionare il tipo di immagine • Selezionare il metodo di riproduzione dei mezzitoni **Manuforni** 

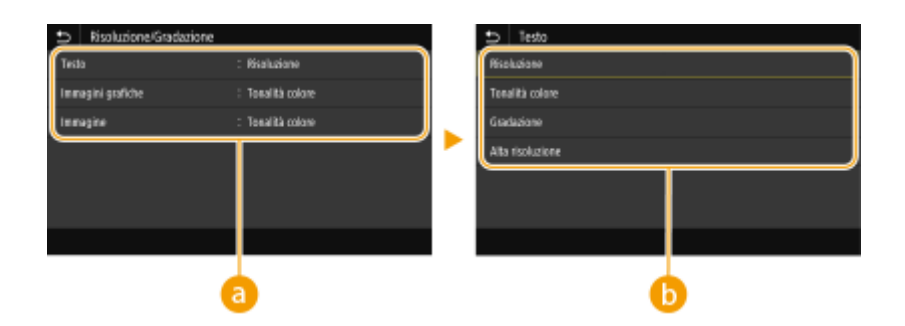

## **a** Tipo di immagine

Selezionare l'oggetto per cui modificare l'impostazione. <Testo> rappresenta lettere e caratteri, <Immagini grafiche> rappresenta linee e figure e <Immagine> rappresenta foto e immagini.

## **Valore delle impostazioni**

#### **<Risoluzione>**

Produce una stampa fine con bordi di testo nitidi. È adatta per la stampa di caratteri e linee fini.

#### **<Tonalità colore>**

Produce una stampa nitida con un forte contrasto di luminosità e scurezza. Opzione adatta per stampare dati immagine come le foto.

#### **<Gradazione>**

Produce una stampa con gradazione e bordi sfumati. È adatta alla stampa di figure o grafici contenenti aree con gradazioni.

#### **<Alta risoluzione>**

Rispetto a <Risoluzione>, produce una stampa più fine ma la stabilità della qualità è leggermente inferiore. Opzione adatta per stampare caratteri, linee sottili o dati CAD con bordi precisi.

### **<BarDIMM> \*1**

Questa impostazione consente di stampare i codici a barre supportati dal Barcode Printing Kit. Se è selezionato <Abilita>, la macchina genera codici a barre quando riceve comandi di codici a barre dal computer host. Se è selezionato <Disabilita>, non vengono generati codici a barre, anche se dal computer host vengono inviati comandi di codici a barre.

<Disabilita> <Abilita>

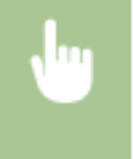

<Menu> > <Impostazioni funzione> > <Stampante> > <Impostazioni stampante> > <PCL> <BarDIMM> Selezionare <Disabilita> o <Abilita>  $\triangleright$  a

## **IMPORTANTE:**

● Per abilitare il menu BarDIMM, è necessario attivare il Barcode Printing Kit. Se non si stampano codici a barre, assicurarsi di aver disabilitato il menu BarDIMM. In caso contrario, potrebbe diminuire la velocità di elaborazione dei lavori di stampa normali.

## **NOTA:**

● L'impostazione predefinita è <Disabilita>. Se si attiva il Barcode Printing Kit, l'impostazione cambia in <Abilita>.

## **<FreeScape> \*1**

Specificare il codice AEC (Alternate Escape Code) da utilizzare per i comandi dei codici a barre se il computer host non supporta il codice di escape standard.

<Off>  $\leftarrow > +$  $\langle$ "> <#> <\$>  $\langle$ />  $\langle \rangle$  $22$ <{> <}>
$<$ |>

<Menu> > <Impostazioni funzione> > <Stampante> > <Impostazioni stampante> > <PCL> <FreeScape> Selezionare il codice di escape

# **NOTA:**

● Questa impostazione è disponibile solo quando è attivato <BarDIMM>.

## **<PS>**

Specificare le impostazioni di stampa PS come layout di pagina e qualità di stampa.

## **<Timeout lavoro>**

Questa impostazione consente di specificare la quantità di tempo prima che scatti il timeout di un lavoro. Se un lavoro non viene completato entro il limite di tempo impostato, viene automaticamente annullato.

Da  $0<sup>+</sup>$  a 3600 (sec.)

<Menu> <Impostazioni funzione> > <Stampante> > <Impostazioni stampante> > <PS>< ▶ <Timeout lavoro> ▶ Specificare il timeout dei lavori in secondi ▶ <Applica> ▶ △

## **<Stampa errori PS>**

Questa impostazione determina se stampare una pagina di errore nel caso in cui si verifichi un errore.

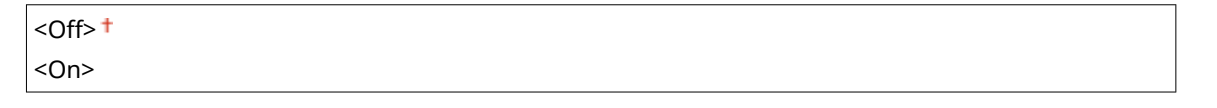

<Menu> <Impostazioni funzione> > <Stampante> > <Impostazioni stampante> > <PS>< Stampa errori PS> Selezionare <Off> o <On> Sele

## **<Mezzitoni>**

È possibile selezionare il metodo di stampa usato per riprodurre mezzitoni (la gamma intermedia tra le aree più chiare e più scure di un'immagine) per ottenere immagini di qualità ottimale.

#### **<Risoluzione/Gradazione>**

Selezionare il metodo usato per riprodurre i mezzitoni. Questa opzione può essere specificata per ciascun tipo di immagine in ogni documento.

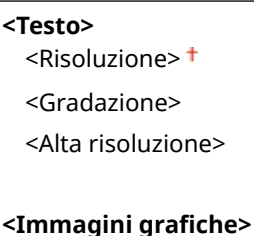

#### Impostazione dell'elenco menu

<Risoluzione>

<Gradazione> <Alta risoluzione>

#### **<Immagine>**

<Risoluzione>

<Gradazione>

<Alta risoluzione>

<Menu> > <Impostazioni funzione> > <Stampante> > <Impostazioni stampante> > <PS> > <Mezzitoni> > <Risoluzione/Gradazione> > Selezionare il tipo di immagine > Selezionare il metodo di riproduzione dei mezzitoni > di

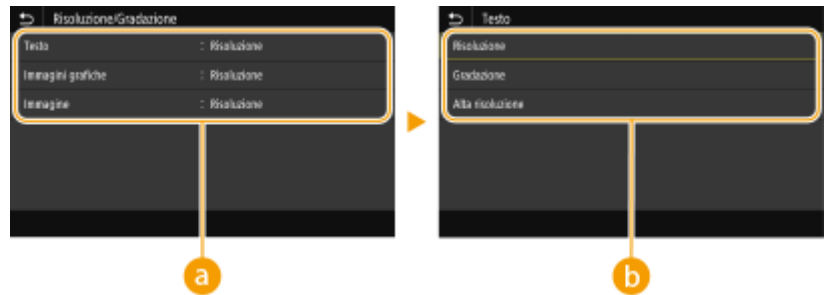

## **a** Tipo di immagine

Selezionare l'oggetto per cui modificare l'impostazione. <Testo> rappresenta lettere e caratteri, <Immagini grafiche> rappresenta linee e figure e <Immagine> rappresenta foto e immagini.

## **Valore delle impostazioni**

#### **<Risoluzione>**

Produce una stampa con gradazione e bordi sfumati. È adatta alla stampa di figure o grafici contenenti aree con gradazioni.

#### **<Gradazione>**

Produce una stampa nitida con un forte contrasto di luminosità e scurezza. Opzione adatta per stampare dati immagine come le foto.

#### **<Alta risoluzione>**

Produce una stampa fine con bordi di testo nitidi. Opzione adatta per la stampa di caratteri e linee fini.

## **<Conversione scala di grigi>**

Specificare come stampare dati a colori in bianco e nero.

 $<$ sRGB $>$  $<$ NTSC $>$ <sup>+</sup> <RGB uniforme>

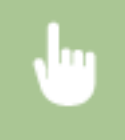

<Menu> > <Impostazioni funzione> > <Stampante> > <Impostazioni stampante> > <PS>  $\triangleright$  <Conversione scala di grigi>  $\triangleright$  Selezionare il tipo di conversione della scala di grigi  $\triangleright$   $\blacksquare$ 

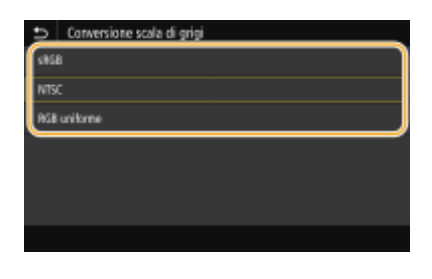

#### **<sRGB>**

Stampa in bianco e nero con enfasi sulle differenze di colore per ottenere una gradazione sfumata.

#### **<NTSC>**

Stampa in bianco e nero in modo che l'immagine risultante assomigli a un'immagine televisiva in bianco e nero (sistema NTSC).

#### **<RGB uniforme>**

Stampa in bianco e nero in modo che R, G e B vengano uniformemente convertiti nello stesso livello di grigio usando solo la luminosità come riferimento.

## **<Impostazioni password PS>**

È possibile specificare una password per limitare l'uso del comando di controllo preparato dalla stampante PS.

<SystemParamsPassword> <StartJobPassword>

<Menu> <Impostazioni funzione> <Stampante> <Impostazioni stampante>  $\blacktriangleright$  <PS>  $\blacktriangleright$  <Impostazioni password PS>  $\blacktriangleright$  Selezionare <SystemParamsPassword> o <StartJobPassword> > Digitare la password > <Applica> > Digitare la password (Conferma) > <Applica> ▶ <OK> ▶ a

# **NOTA:**

- <SystemParamsPassword> è una password che permette di apportare modifiche ai parametri di sistema mentre <StartJobPassword> è una password che consente l'esecuzione degli operatori startjob/exitserver. Per maggiori informazioni, controllare le specifiche del linguaggio PostScript.
- Se viene impostato <StartJobPassword> ma non viene impostato <SystemParamsPassword>, il controllo password non verrà effettuato quando si esegue l'operatore startjob/exitserver.

## **<Impostazioni Imaging>**

È possibile modificare le impostazioni di stampa da applicare per la stampa di file immagine (JPEG/TIFF).

#### **<Mezzitoni>**

È possibile modificare il metodo di stampa usato per riprodurre i mezzitoni (la gamma intermedia tra le aree più chiare e più scure di un'immagine) per ottenere immagini di qualità ottimale.

```
<Gradazione>
```
<Risoluzione> <Alta risoluzione>

> <Menu> <Impostazioni funzione> <Stampante> <Impostazioni stampante> <Impostazioni Imaging> ▶ <Mezzitoni> ▶ Selezionare il metodo di riproduzione dei mezzitoni ▶ △

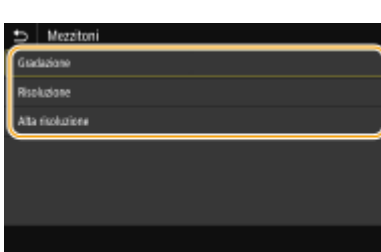

#### **<Gradazione>**

Produce una stampa nitida con un forte contrasto di luminosità e scurezza. Opzione adatta per stampare dati immagine come le foto.

#### **<Risoluzione>**

Produce una stampa con gradazione e bordi sfumati. Opzione adatta alla stampa di figure o grafici contenenti aree con gradazioni.

#### **<Alta risoluzione>**

Produce una stampa fine con bordi di testo nitidi. Opzione adatta per la stampa di caratteri e linee fini.

#### **<PDF>**

È possibile cambiare le impostazioni per i file PDF.

#### **<Ingr./riduz. per adattamento a formato>**

Specificare se ingrandire o rimpicciolire l'originale in base all'intervallo di stampa della carta. Tenere presente che l'ingrandimento/la riduzione del formato non influenzano le proporzioni del documento originale.

 $<$ Off $>$ <sup>+</sup> <On>

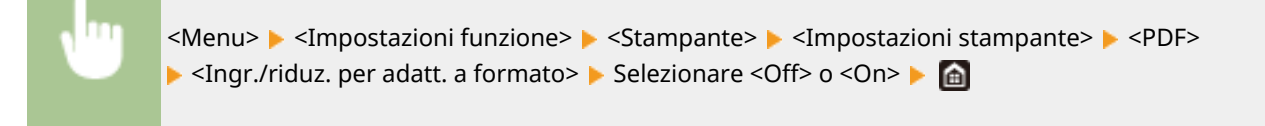

#### **<Ingrandimento area stampa>**

Specificare se aumentare l'intervallo di stampa del formato della carta.

 $<$ Off $>$ <sup>+</sup> <On>

> <Menu> > <Impostazioni funzione> > <Stampante> > <Impostazioni stampante> > <PDF> ▶ <Ingrandimento area stampa> ▶ Selezionare <Off> o <On> ▶ d

# **NOTA:**

● Se si specifica <On>, è possibile che porzioni di pagina adiacenti al bordo non vengano stampate o che le stampe escano parzialmente sbavate a seconda dell'originale.

## **<N in 1>**

Specificare se ridurre la stampa di più pagine su una sola pagina in modo che la prima pagina si trovi in alto a sinistra. Per esempio, per stampare 4 pagine su un solo foglio, selezionare <4 in 1>.

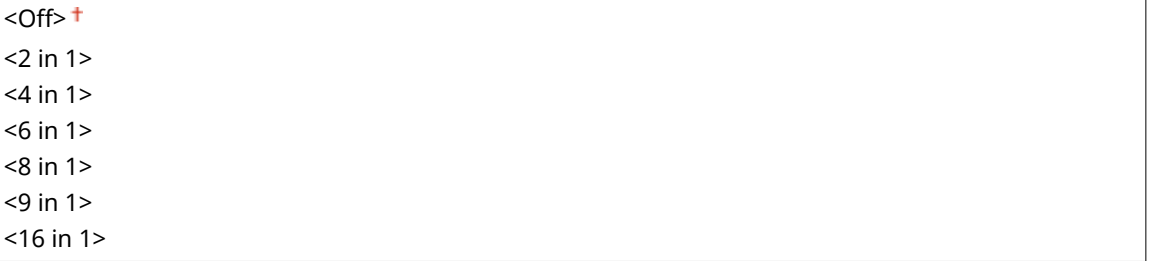

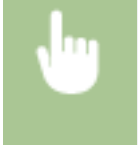

<Menu> <Impostazioni funzione> > <Stampante> > <Impostazioni stampante> > <PDF> > <N in 1>  $\triangleright$  Selezionare il numero di pagine da combinare  $\triangleright$   $\blacksquare$ 

#### **<Stampa commenti>**

Specificare se stampare i commenti. Se si specifica <Auto>, verranno stampati i commenti nei file PDF.

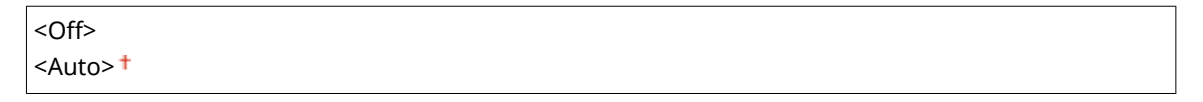

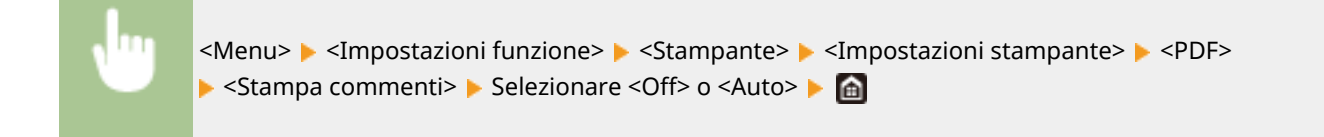

#### **<Mezzitoni>**

È possibile selezionare il metodo di stampa usato per riprodurre mezzitoni (la gamma intermedia tra le aree più chiare e più scure di un'immagine) per ottenere immagini di qualità ottimale.

#### **<Risoluzione/Gradazione>**

Selezionare il metodo usato per riprodurre i mezzitoni. Questa opzione può essere specificata per ciascun tipo di immagine in ogni documento.

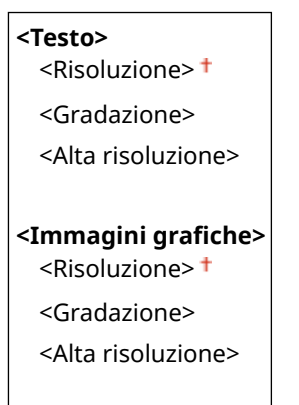

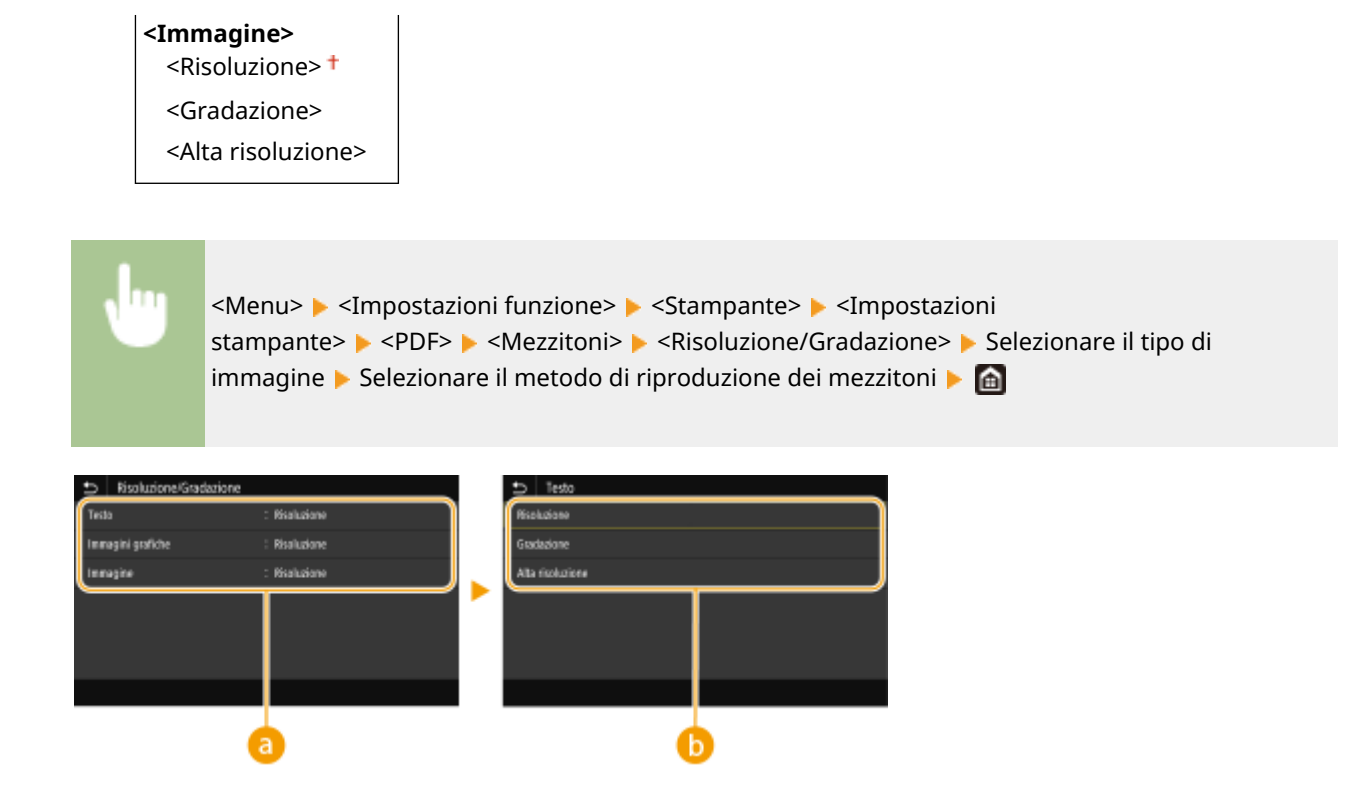

## **a** Tipo di immagine

Selezionare l'oggetto per cui modificare l'impostazione. <Testo> rappresenta lettere e caratteri, <Immagini grafiche> rappresenta linee e figure e <Immagine> rappresenta foto e immagini.

## **Valore delle impostazioni**

#### **<Risoluzione>**

Produce una stampa con gradazione e bordi sfumati. È adatta alla stampa di figure o grafici contenenti aree con gradazioni.

#### **<Gradazione>**

Produce una stampa nitida con un forte contrasto di luminosità e scurezza. Opzione adatta per stampare dati immagine come le foto.

#### **<Alta risoluzione>**

Produce una stampa fine con bordi di testo nitidi. Opzione adatta per la stampa di caratteri e linee fini.

#### **<Conversione scala di grigi>**

Specificare come stampare dati a colori in bianco e nero.

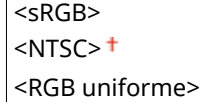

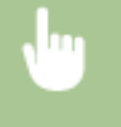

<Menu> <Impostazioni funzione> > <Stampante> > <Impostazioni stampante> > <PDF>  $\triangleright$  <Conversione scala di grigi>  $\triangleright$  Selezionare il tipo di conversione della scala di grigi  $\triangleright$  a

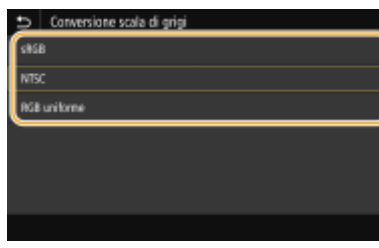

#### **<sRGB>**

Stampa in bianco e nero con enfasi sulle differenze di colore per ottenere una gradazione sfumata.

#### **<NTSC>**

Stampa in bianco e nero in modo che l'immagine risultante assomigli a un'immagine televisiva in bianco e nero (sistema NTSC).

#### **<RGB uniforme>**

Stampa in bianco e nero in modo che R, G e B vengano uniformemente convertiti nello stesso livello di grigio usando solo la luminosità come riferimento.

#### **<XPS>**

È possibile cambiare le impostazioni per i file XPS.

#### **<Mezzitoni>**

È possibile selezionare il metodo di stampa usato per riprodurre mezzitoni (la gamma intermedia tra le aree più chiare e più scure di un'immagine) per ottenere immagini di qualità ottimale.

#### **<Risoluzione/Gradazione>**

Selezionare il metodo usato per riprodurre i mezzitoni. Questa opzione può essere specificata per ciascun tipo di immagine in ogni documento.

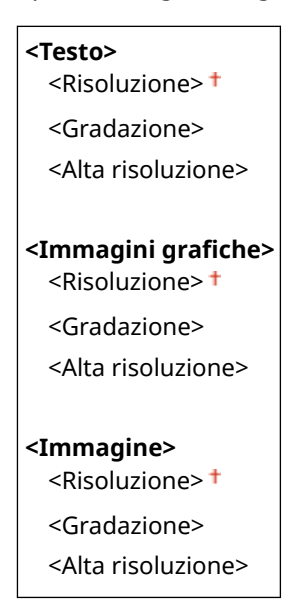

<Menu> <Impostazioni funzione> <Stampante> <Impostazioni stampante> > <XPS> > <Mezzitoni> > <Risoluzione/Gradazione> > Selezionare il tipo di immagine • Selezionare il metodo di riproduzione dei mezzitoni • **dell** 

#### Impostazione dell'elenco menu

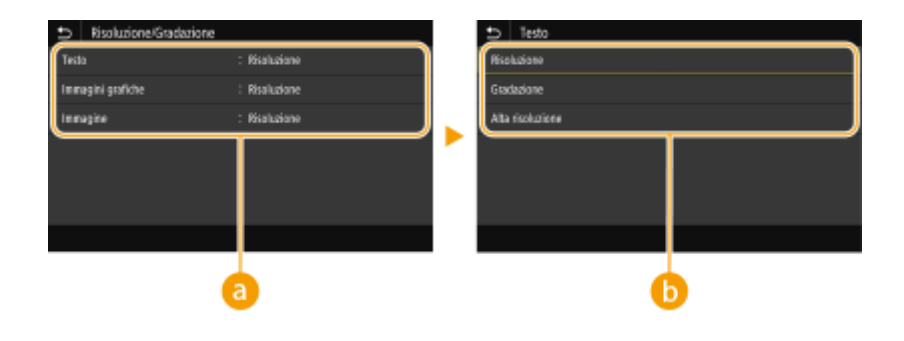

## **a** Tipo di immagine

Selezionare l'oggetto per cui modificare l'impostazione. <Testo> rappresenta lettere e caratteri, <Immagini grafiche> rappresenta linee e figure e <Immagine> rappresenta foto e immagini.

## **Valore delle impostazioni**

#### **<Risoluzione>**

Produce una stampa con gradazione e bordi sfumati. È adatta alla stampa di figure o grafici contenenti aree con gradazioni.

#### **<Gradazione>**

Produce una stampa nitida con un forte contrasto di luminosità e scurezza. Opzione adatta per stampare dati immagine come le foto.

#### **<Alta risoluzione>**

Produce una stampa fine con bordi di testo nitidi. Opzione adatta per la stampa di caratteri e linee fini.

## **<Conversione scala di grigi>**

Specificare come stampare dati a colori in bianco e nero.

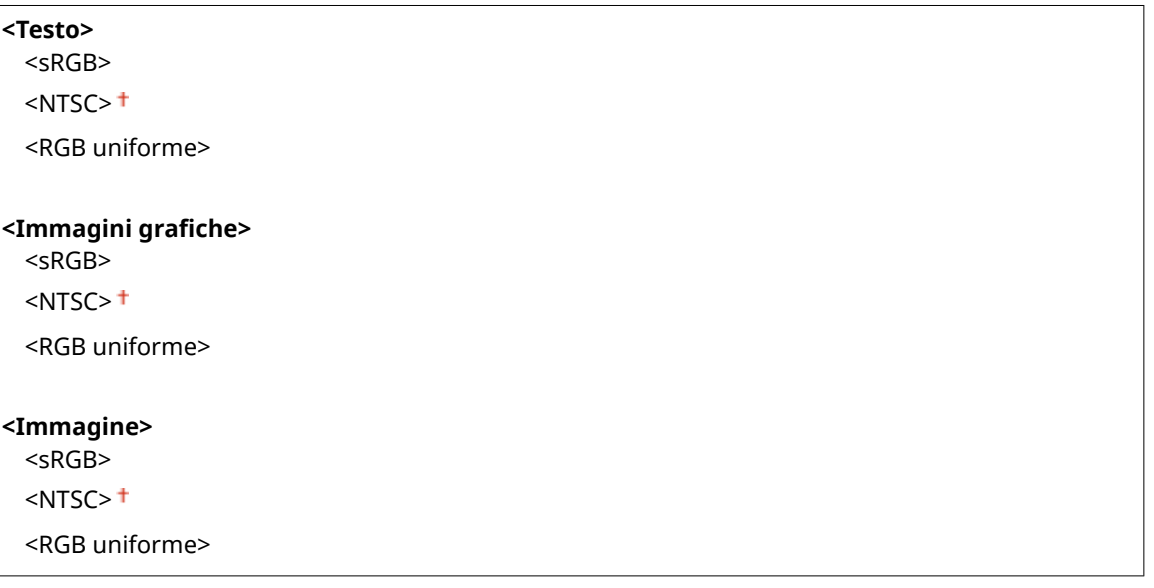

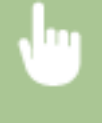

<Menu> <Impostazioni funzione> <Stampante> <Impostazioni stampante> <XPS> ▶ <Conversione scala di grigi> ▶ Selezionare il tipo di immagine ▶ Selezionare il tipo di conversione della scala di grigi

#### Impostazione dell'elenco menu

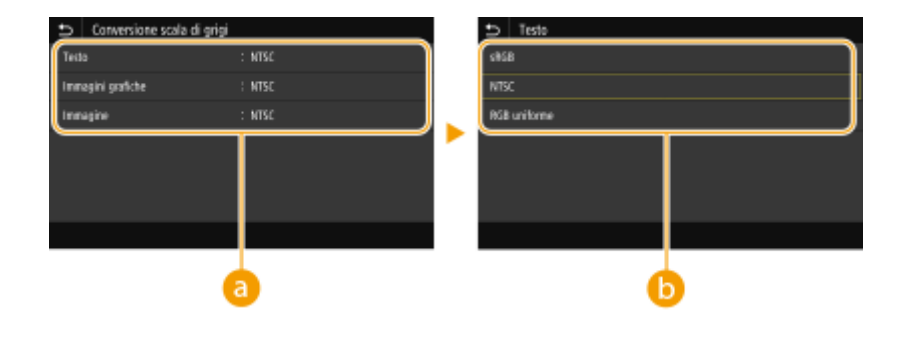

## **a** Tipo di immagine

Selezionare l'oggetto per cui modificare l'impostazione. <Testo> rappresenta lettere e caratteri, <Immagini grafiche> rappresenta linee e figure e <Immagine> rappresenta foto e immagini.

## **Tipo di conversione della scala di grigi**

#### **<sRGB>**

Stampa in bianco e nero con enfasi sulle differenze cromatiche per ottenere una gradazione sfumata.

#### **<NTSC>**

Stampa in bianco e nero in modo che l'immagine risultante assomigli a un'immagine televisiva in bianco e nero (sistema NTSC).

#### **<RGB uniforme>**

Stampa in bianco e nero in modo che R, G e B vengano uniformemente convertiti nello stesso livello di grigio usando solo la luminosità come riferimento.

#### **<Risparmio carta>**

Specificare se stampare o meno le pagine vuote presenti nei dati di stampa.

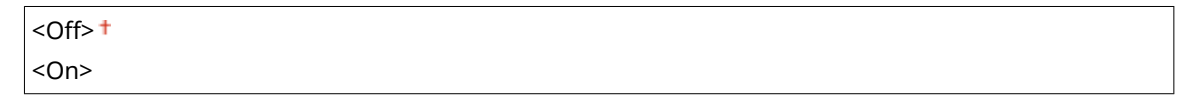

<Menu> <Impostazioni funzione> <Stampante> <Impostazioni stampante>  $\blacktriangleright$  <XPS>  $\blacktriangleright$  <Risparmio carta>  $\blacktriangleright$  Selezionare <Off> o <On>  $\blacktriangleright$  a

#### **<Stampa immagine compressa>**

Specificare l'operazione da eseguire quando la qualità dell'immagine peggiora a causa di memoria insufficiente durante la stampa.

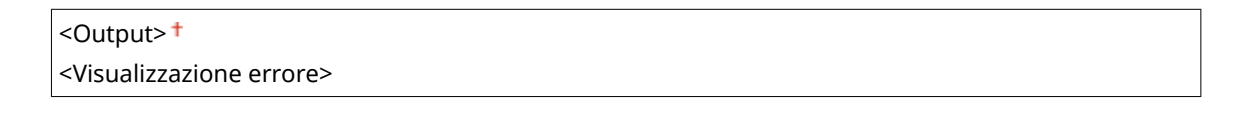

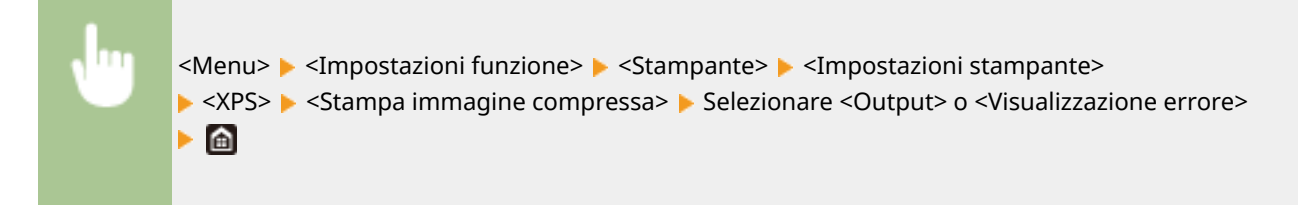

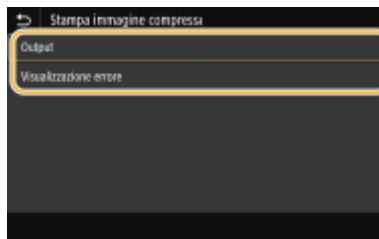

#### **<Output>**

Continua a stampare indipendentemente da quanto peggiori la qualità dell'immagine.

#### **<Visualizzazione errore>**

Se la qualità dell'immagine è peggiorata sensibilmente, viene visualizzato un messaggio di errore e la stampa si interrompe.

# <Selezione PDL (Plug and Play)>

Selezionare una lingua di descrizione della pagina in modo che la macchina venga rilevata come stampante compatibile con tale lingua quando viene collegata a un computer in modalità Plug and Play.

## **<Rete> \*2**

Selezionare una lingua di descrizione della pagina in modo che la macchina venga rilevata come stampante compatibile con tale lingua quando viene rilevata in una rete.

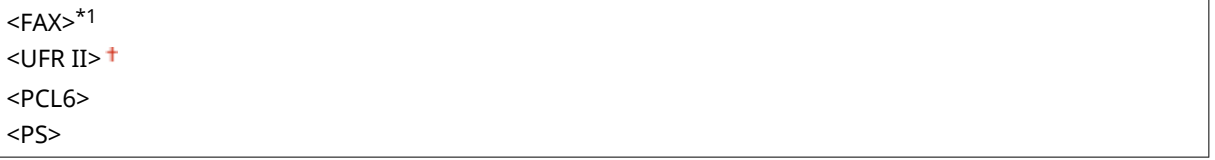

#### **<USB>**

Selezionare una lingua di descrizione della pagina in modo che la macchina venga rilevata come stampante compatibile con tale lingua quando collegata a un computer tramite USB.

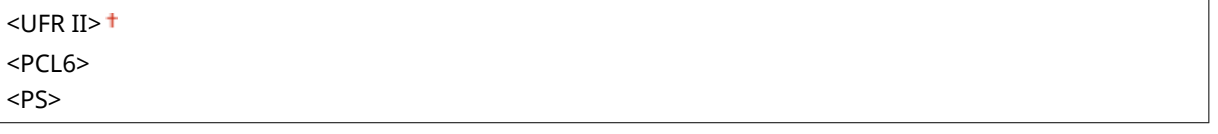

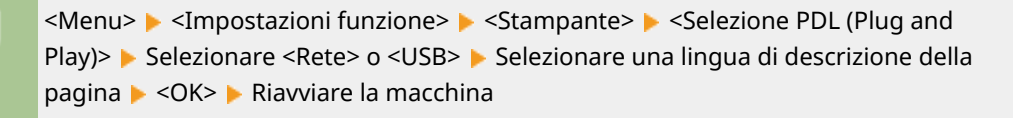

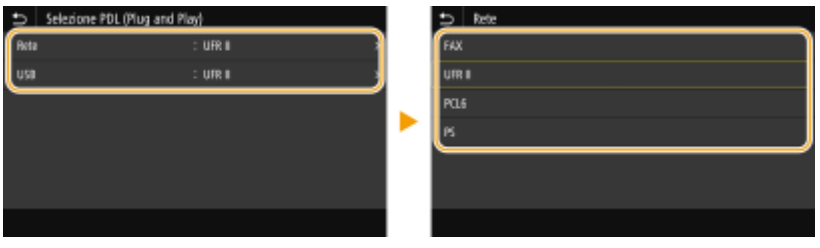

**<FAX>** \*1

Rileva e collega la macchina come dispositivo fax.

**<UFR II>** Rileva e collega la macchina come stampante UFR II.

## **<PCL6>**

Rileva e collega la macchina come stampante PCL6.

**<PS>**

Rileva e collega la macchina come stampante PS.

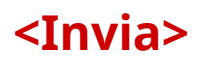

6U02-096

Tutte le impostazioni relative all'invio dei fax e degli originali acquisiti sono elencate con la loro descrizione. Le impostazioni predefinite sono contrassegnate da una croce  $(1)$ .

**<Impostazioni comuni>(P. 544) [<Impostazioni scansione e invio>\(P. 545\)](#page-552-0)  [<Impostazioni fax>\(P. 550\)](#page-557-0)** 

# **NOTA**

## **Asterischi (\* )**

- Le impostazioni contrassegnate da "\*1" potrebbero non essere visualizzate in base al modello in uso, alle opzioni o alle altre impostazioni.
- $\bullet$  Le impostazioni contrassegnate da " $*2$ " potrebbero non essere disponibili o presentare valori predefiniti diversi in base al paese o alla regione.
- Non è possibile importare o esportare le impostazioni contrassegnate da  $4^{2}$ ".

# <Impostazioni comuni>

Configurare le impostazioni per limitare le destinazioni al momento dell'invio di fax, e-mail o I-Fax e specificare il metodo di conferma per evitare la trasmissione a destinazioni errate.

## **<Restrizioni nuove destinazioni>**

Selezionare per limitare i numeri di fax e gli indirizzi e-mail/I-Fax che è possibile specificare come destinazioni a quelli già registrati nella Rubrica. **[Restrizioni sulle nuove destinazioni che possono essere](#page-431-0)** specificate(P. 424)

 $<$  Off $>$ <sup>+</sup> <On>

## **<Restrizioni ritrasmissione da registro>**

Selezionare per impedire la selezione di una destinazione dai registri dei lavori inviati. **[Disabilitazione](#page-431-0) [dell'utilizzo di destinazioni già utilizzate\(P. 424\)](#page-431-0)** 

 $<$ Off $>$ <sup>+</sup> <On>

## **<Conferma con TX selez. codif.>**

Selezionare per visualizzare i dettagli di un numero a selezione codificata immesso quando viene selezionato come destinazione. **[Visualizzazione delle destinazioni nella Rubrica\(P. 424\)](#page-431-0)** 

 $<$  Off $>$ <sup>+</sup>

<On>

## **<Conferma dest. prima di invio>**

Specificare se visualizzare la schermata di conferma della destinazione quando si inviano fax, e-mail o I-Fax. Se è stato selezionato <Solo per trasmissione sequenziale>, la schermata di conferma viene visualizzata solo quando vengono specificate più destinazioni. **OVerifica delle destinazioni quando si inviano dati(P. 425)** 

## <span id="page-552-0"></span> $<$ Off $>$ <sup>+</sup> <On> <Solo per trasmissione sequenziale>

## <Impostazioni scansione e invio>

È possibile modificare e registrare le impostazioni per l'invio di fax e documenti acquisiti.

#### **<Registra nome unità>**

Registrare il nome del mittente per le e-mail e I-Fax. Il nome registrato viene visualizzato nelle e-mail, insieme con l'indirizzo e-mail. Se il nome del mittente non è registrato, viene visualizzato solo l'indirizzo e-mail.

<Menu> <Impostazioni funzione> > <Invia> < <Impostazioni scansione e invio> > <Registra nome unità> ▶ Immettere il nome del mittente ▶ <Applica> ▶ △

## **<Impostazioni e-mail>**

Modificare le impostazioni predefinite utilizzate per la scansione dei documenti originali da inviare come e-mail.

#### **Kanadifica impostaz. predefinite (E-Mail)>**

È possibile modificare le impostazioni predefinite utilizzate per acquisire i documenti originali da inviare come e-mail. Le impostazioni selezionate vengono utilizzate come impostazioni predefinite durante la scansione dei documenti originali. **OModifica delle impostazioni predefinite per funzioni(P. 178)** 

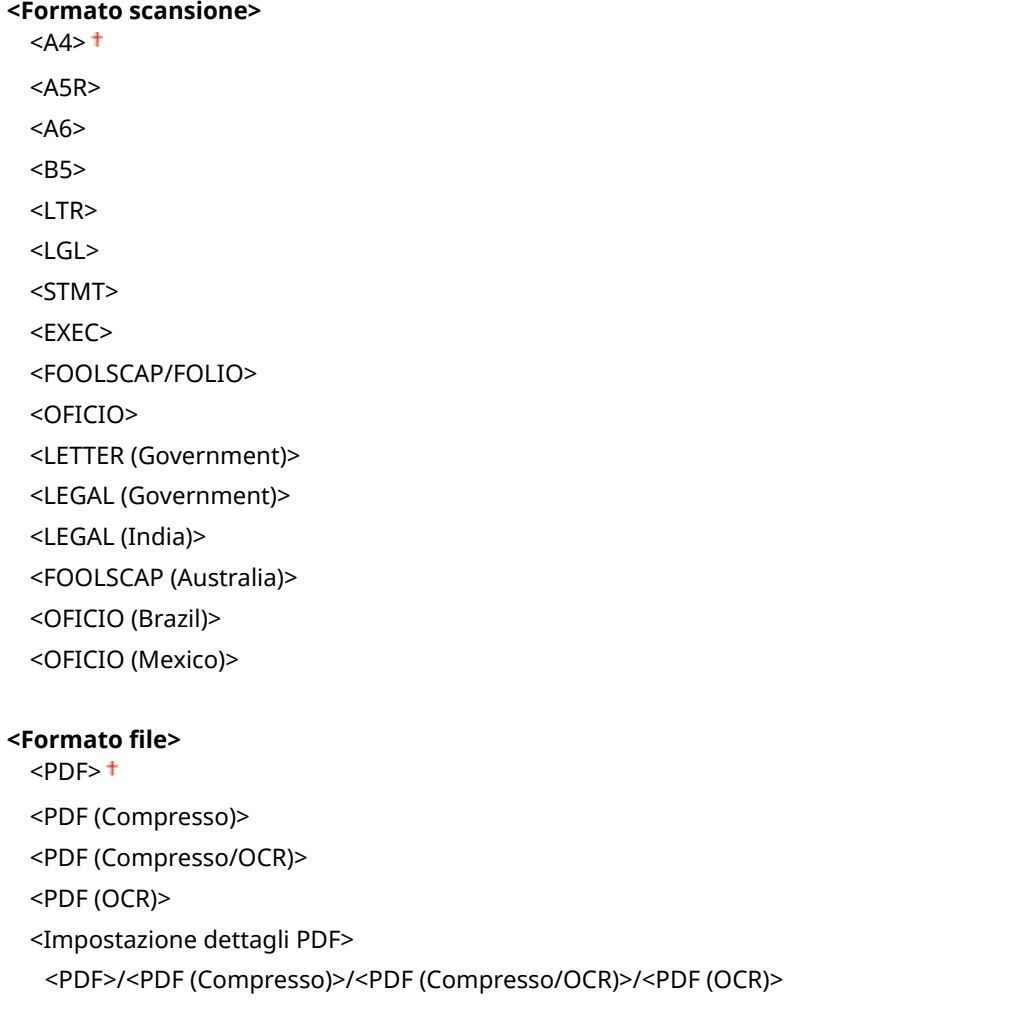

Crittografia>\*1 <Nessuno> <Acrobat 7.0 o versione successiva/AES 128 bit> <Acrobat 9.0 o equivalente/AES 256 bit>\*1 <Acrobat 10.0 o equivalente/AES 256 bit>\*1 <Firme digitali>\*1 <Nessuno> <In alto a sinistra> <Suddividi in pagine>  $<$ Off $>$ <sup> $+$ </sup> <On> <JPEG> <TIFF> <Impostazione dettagli TIFF> <Suddividi in pagine>  $<$ Off $>$ <sup> $+$ </sup>  $<$ On $>$ **<Densità>** Nove livelli **<Orientamento originale>** <Verticale> <Orizzontale> **<Tipo originale>** <Testo> <Testo/Foto> <Foto> **<Originale fronte-retro >**  $<$ Off $>$ <sup>+</sup> <Tipo libro> <Tipo calendario> **<Nitidezza>** Sette livelli **<Dimensione dati>** <Piccola: Priorità memoria> <Standard> <Grande: Priorità qualità immagine> **<Oggetto/Messaggio>** <Oggetto> <Messaggio> **<Rispondere a>** <Nessuno>

Specifica da rubrica>

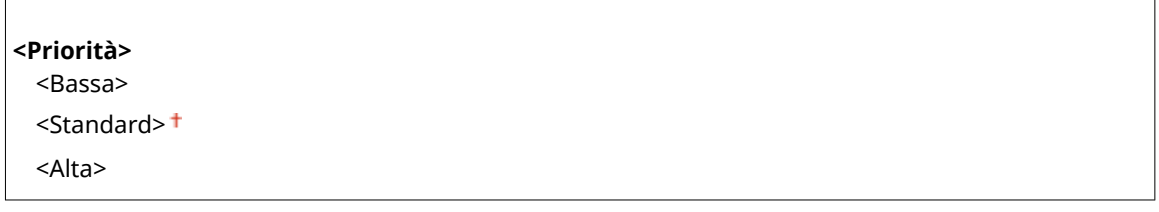

## **<Collega rub. di perif. mobile>**

Effettuare una configurazione affinché le destinazioni registrate nella rubrica dei dispositivi mobili possano essere specificate come destinazioni di invio. Quando <Usare PIN di accesso IU remota> è impostato su <On>, è necessario un PIN per accedere alla macchina. Per impostare un PIN, usare <PIN di accesso IU remota>. **[<Impostazioni IU remota>\(P. 577\)](#page-584-0)** 

**<Collega rubrica di perif. mobile>**  $<$ Off $>$ <sup>+</sup> <On> <Usare PIN di accesso IU remota> <Off>  $<$ On $>$ <sup>+</sup>

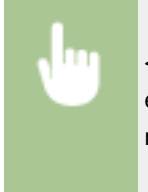

<Menu> <Impostazioni funzione> <Invia> <Impostazioni scansione e invio> <Impostazioni e-mail>  $\blacktriangleright$  <Collega rub. di perif. mobile>  $\blacktriangleright$  Selezionare <On> in <Collega rubrica di perif. mobile> Selezionare <Off> o <On> in <Usare PIN di accesso IU remota>  $\triangleright$  <Applica>  $\triangleright$   $\blacksquare$ 

## **<Impostazioni I-Fax>**

Specificare le impostazioni di base per utilizzare la macchina come dispositivo I-Fax.

## **Kanadifica impostaz. predefinite (I-Fax)>**

È possibile modificare le impostazioni predefinite utilizzate per inviare I-Fax. Le impostazioni selezionate vengono utilizzate come impostazioni predefinite durante la scansione dei documenti originali. **OModifica [delle impostazioni predeȴnite per funzioni\(P. 178\)](#page-185-0)** 

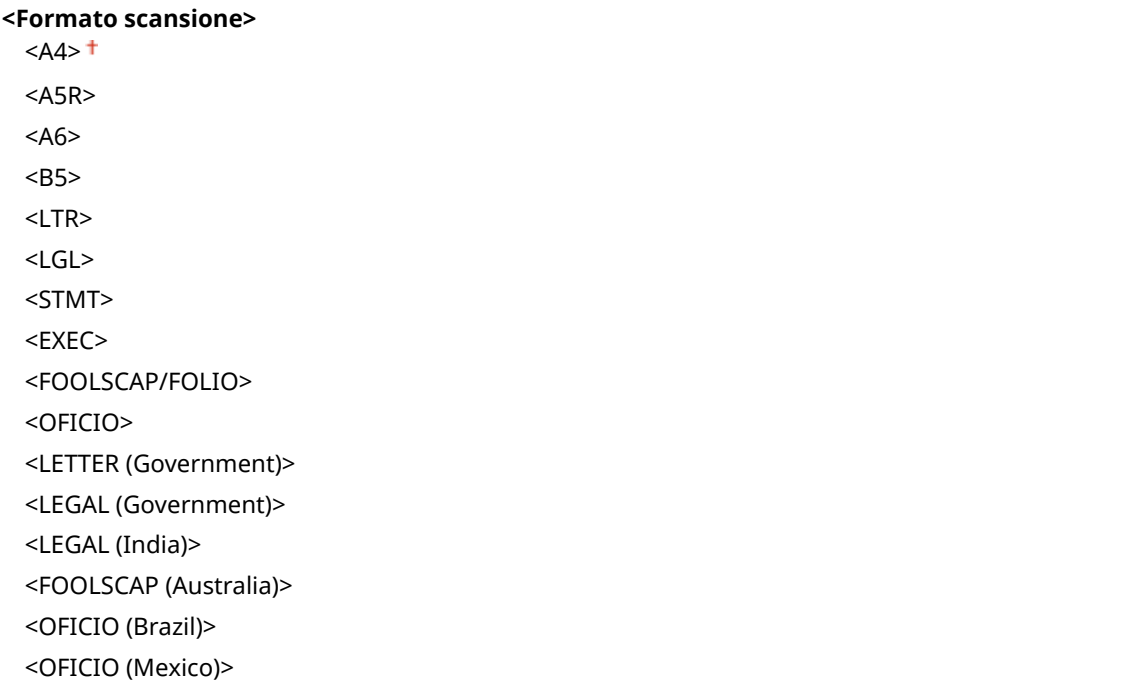

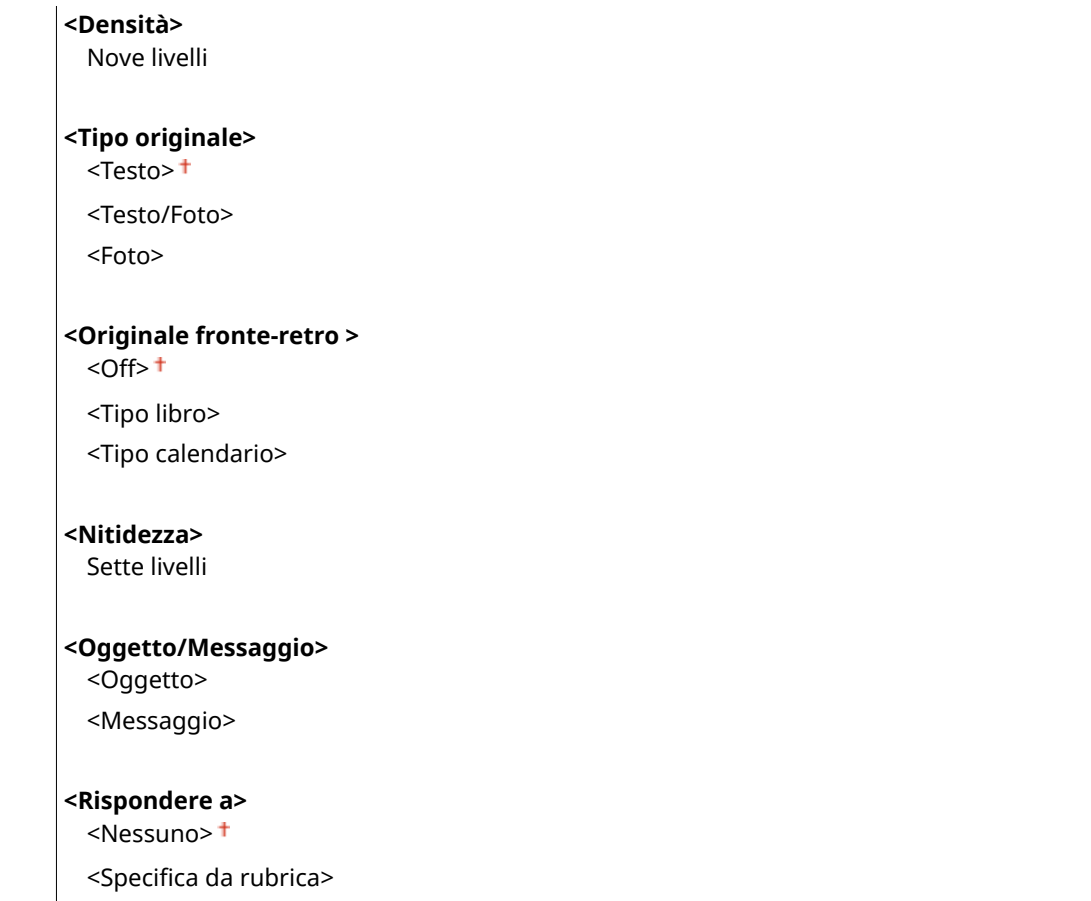

## **<ID terminale TX>**

Informazioni quali la data e l'ora di trasmissione e l'indirizzo e-mail della macchina (informazioni sul mittente) possono essere aggiunte come intestazione nei documenti trasmessi. Queste informazioni dicono al destinatario quando è stato inviato l'I-Fax e da chi.

**<Aggiunta ID terminale TX>**

<Off>

 $<$ On $>$ <sup>+</sup>

<Posizione di stampa>

<All'interno dell'area di immagine>

<All'esterno dell'area di immagine>

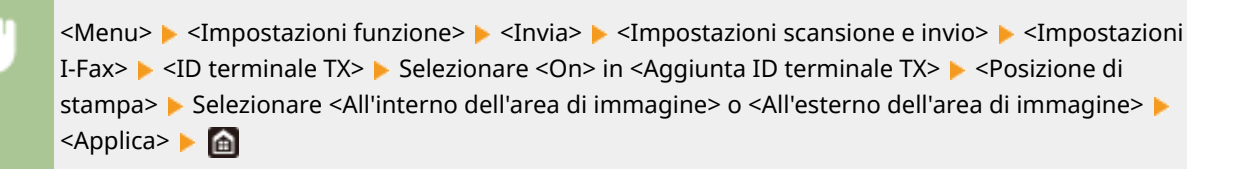

## **<Impostazioni ȴle!**

Modificare le impostazioni predefinite utilizzate quando i documenti originali vengono salvati in una cartella condivisa o su un server FTP.

## **Kodifica impostazioni predefinite (File)>**

È possibile cambiare le impostazioni predefinite quando i documenti originali vengono salvati in una cartella condivisa o su un server FTP. Le impostazioni selezionate sono utilizzate come impostazioni predefinite durante la scansione. **OModifica delle impostazioni predefinite per funzioni(P. 178)** 

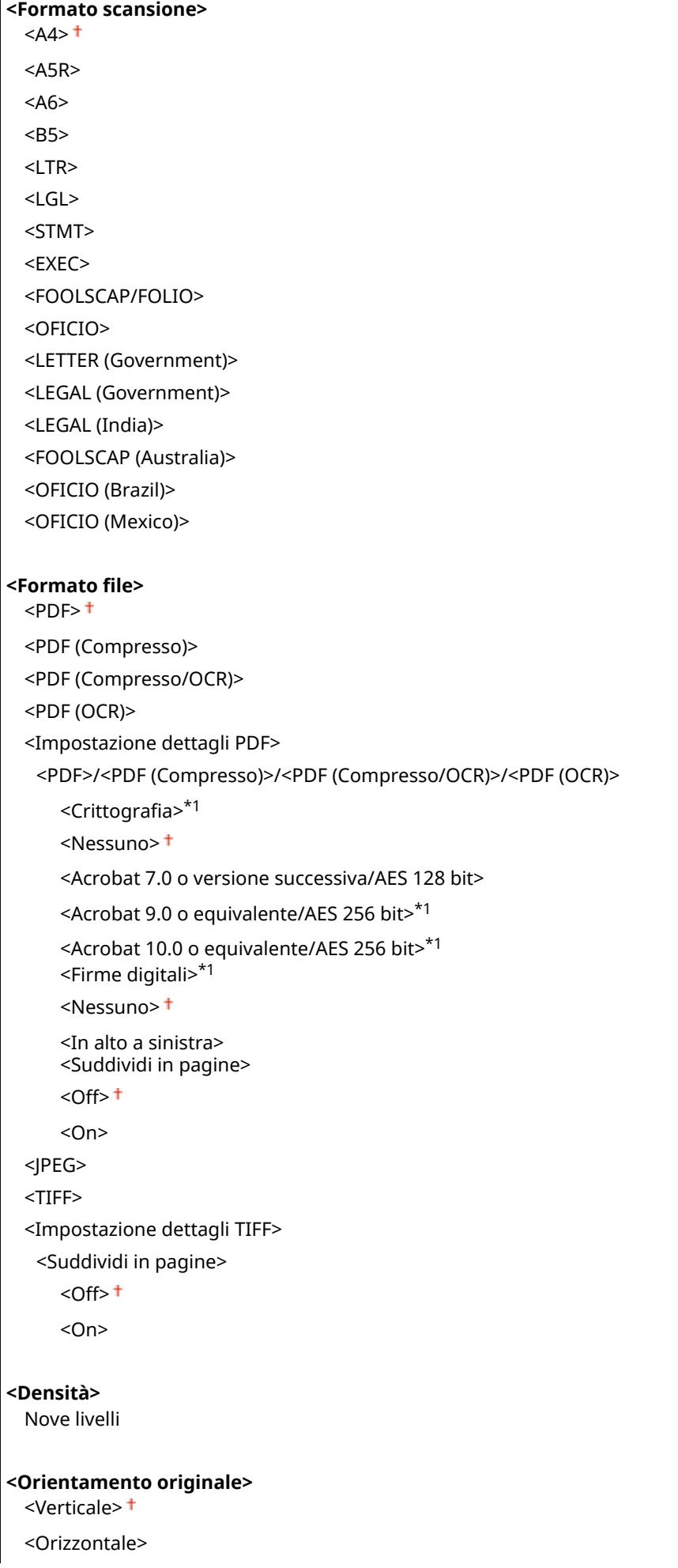

<span id="page-557-0"></span>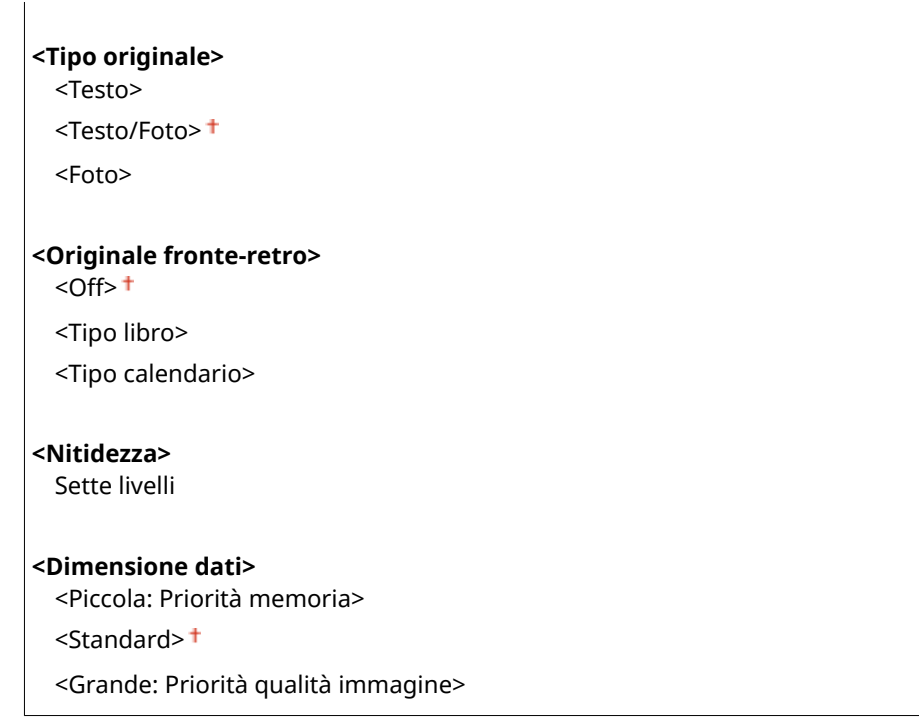

# <Impostazioni fax> \*1

Specificare le impostazioni di base per utilizzare la macchina come fax.

## **Kodifica impostazioni predefinite (Fax)>**

È possibile modificare le impostazioni predefinite utilizzate per inviare i fax. Le impostazioni selezionate vengono utilizzate come impostazioni predefinite durante la scansione dei documenti originali. *Modifica* **[delle impostazioni predeȴnite per funzioni\(P. 178\)](#page-185-0)** 

#### **<Risoluzione>**

 $\leq$ 200 x 100 dpi (Normale)>  $^+$ 

<200 x 200 dpi (Fine)>

<200 x 200 dpi (Foto)>

<200 x 400 dpi (Superfine)>

<400 x 400 dpi (Ultrafine)>

#### **<Densità>**

Nove livelli

#### **<Originale fronte-retro >**

 $<$  Off $>$ <sup> $+$ </sup>

<Tipo libro>

<Tipo calendario>

#### **<Nitidezza>**

Sette livelli

## **<Allarme ricevitore sganciato>**

Stabilire se la macchina deve emettere un segnale di avviso quando il ricevitore di un telefono o il ricevitore opzionale collegato alla macchina non è correttamente posizionato sulla base. È inoltre possibile regolare il volume del segnale di avviso.

<span id="page-558-0"></span>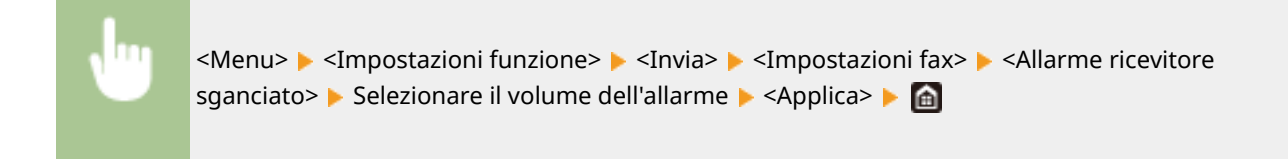

## **<TX in ECM>**

Abilitare o disabilitare la modalità di correzione errori (ECM), che verifica la presenza di errori dei dati del fax e li corregge. Per ridurre gli errori sui fax ricevuti, vedere **[<RX in ECM>\(P. 559\)](#page-566-0)** .

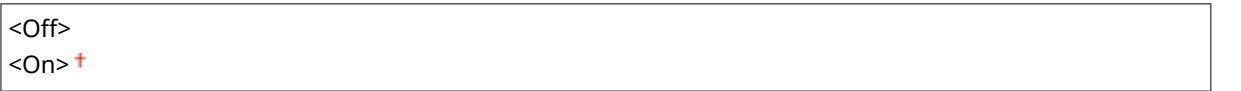

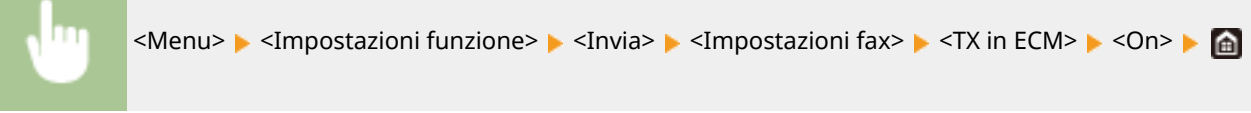

# **NOTA**

- ECM deve essere abilitato sulla macchina e sull'altro fax, in quanto i controlli di errore vengono eseguiti sui dispositivi ricevente e mittente.
- Anche quando ECM è abilitato, possono verificarsi errori a causa delle condizioni della linea telefonica.
- Quando ECM è abilitato, l'elaborazione dei dati può risultare più lunga, perché controlli e correzioni vengono eseguiti durante la trasmissione dei dati.

## **<Impostazione durata pausa> \*2**

Ad esempio, quando si telefona digitando "0 - (pausa) - (numero di telefono)", 0 viene digitato per primo, quindi, dopo qualche secondo, viene digitato il numero di telefono. Quando vengono inviati fax all'estero, è necessario specificare la destinazione digitando "(codice di accesso internazionale) - (codice paese) - (prefisso) - (numero di fax)", ma i numeri potrebbero non essere riconosciuti correttamente se vengono immessi in successione senza pause. In questo caso, provare ad aggiungere una pausa dopo il codice di accesso internazionale o il numero di fax. Se il codice o il numero non vengono ancora riconosciuti in modo corretto, modificare la durata della pausa. Per istruzioni su come immettere una pausa, vedere **[Operazioni di base per l'invio di fax\(P. 222\)](#page-229-0)** .

```
Da 1 a 4 + a 15 (sec.)
```
<Menu> <Impostazioni funzione> <Invia> <Impostazioni fax> <Impostazione durata pausa> Specificare la durata della pausa Sepplica> Sepa

## **<Ricomposizione automatica> \*2**

Specificare le impostazioni per la Ricomposizione automatica, una funzionalità che ricompone automaticamente il numero di fax dopo alcuni minuti se al primo tentativo la linea è occupata. È possibile specificare il numero di tentativi di ricomposizione e l'intervallo tra le ricomposizioni.

**<Utilizzo ricompos. automatica>** <Off>

```
<On><sup>†</sup></sup>
 <Numero di ricomposizioni>
    Da 1 a 2<sup>+</sup> a 10 (volta/e)
 <Intervallo ricomposizione>
    Da 2^+ a 99 (min.)
 <Ricomposizione se errore>
    <Off>
    <On><sup>+</sup>
```
<Menu> > <Impostazioni funzione> > <Invia> > <Impostazioni fax> > <Ricomposizione automatica> Selezionare <On> in <Utilizzo ricompos. automatica> Specificare le impostazioni > <Applica> > @

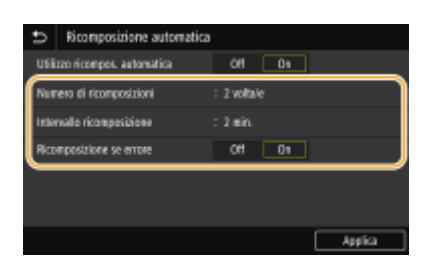

#### **<Numero di ricomposizioni>**

Specificare per quante volte la macchina deve ripetere l'operazione. Immettere un numero e selezionare <Applica>.

#### **<Intervallo ricomposizione>**

Specificare l'intervallo tra un tentativo e l'altro. Immettere un numero per l'intervallo e selezionare <Applica>.

#### **<Ricomposizione se errore>**

Quando è impostato su <On>, specifica di richiamare nel caso si verificasse un errore di trasmissione.

## **<Con. seg. lin. prima di invio> \*2**

Selezionare per verificare la tonalità di composizione prima di comporre il numero di fax.

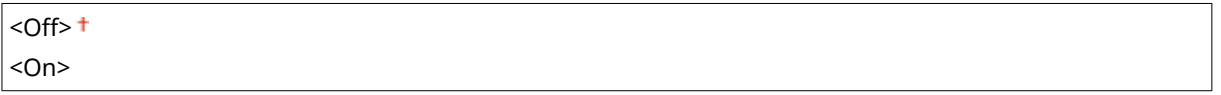

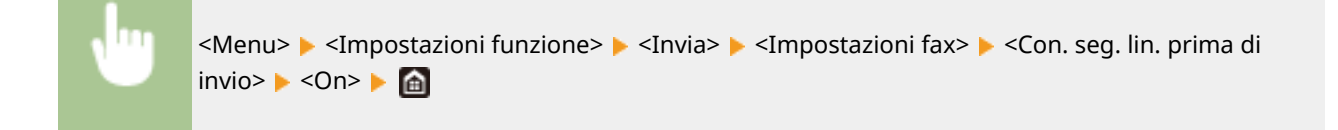

## **<Imposta linea>**

Specificare un numero di fax, il nome dell'unità e il tipo di linea.

#### **<Registra n. di telefono unità>**

Registrare il numero di fax della macchina. **[Registrazione del numero di fax e del nome dell'unità\(P. 81\)](#page-88-0)** 

#### **<Registra nome unità>**

Registrare il nome di una società o di una persona ( **[Registrazione del numero di fax e del nome](#page-88-0) [dell'unità\(P. 81\)](#page-88-0)** ). Il nome registrato viene inviato a destinazione come informazione sul mittente ( **[<ID](#page-562-0) [terminale TX>\(P. 555\)](#page-562-0)** ).

## **<Selezione tipo linea> \*2**

Selezionare il tipo di linea telefonica utilizzata per la trasmissione fax. **[Connessione della linea](#page-90-0) [telefonica\(P. 83\)](#page-90-0)** 

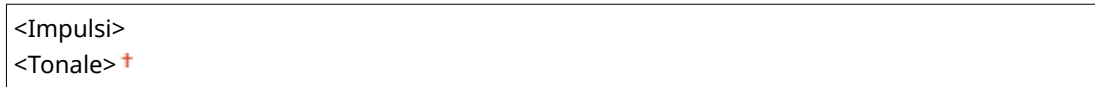

## **<Velocità avvio TX>**

Se la macchina impiega molto tempo per iniziare a inviare un fax, come quando la connessione è debole, è possibile regolare la velocità di inizio comunicazione abbassandola man mano.

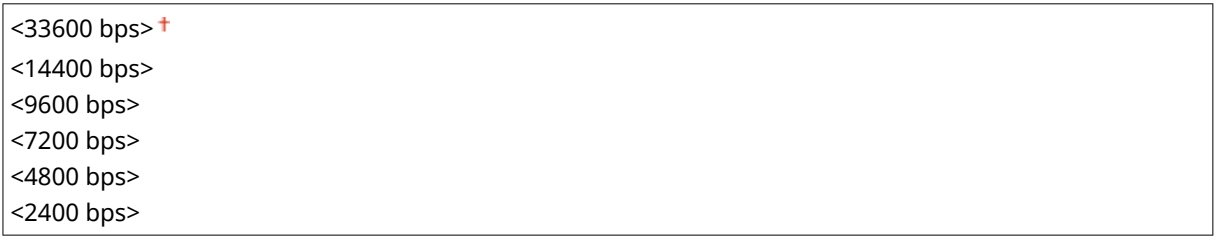

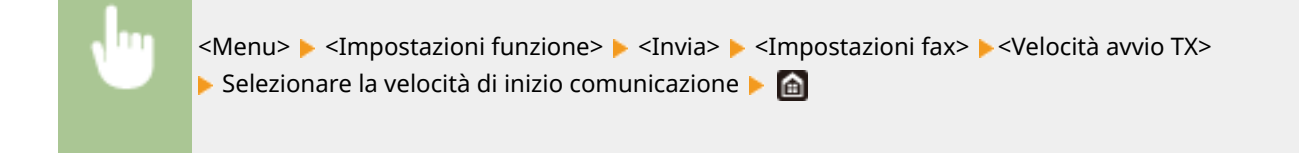

## **<Impostazione tasto R>**

Se la macchina è collegata tramite un PBX (Private Branch Exchange), è necessario impostare il metodo di accesso. Se lo si imposta su <Centralino>, nella schermata delle funzionalità di base per il fax verrà visualizzato il tasto <R>. Se si assegna un numero di accesso alla linea esterna al tasto <R>, è possibile accedere con facilità alla linea esterna.

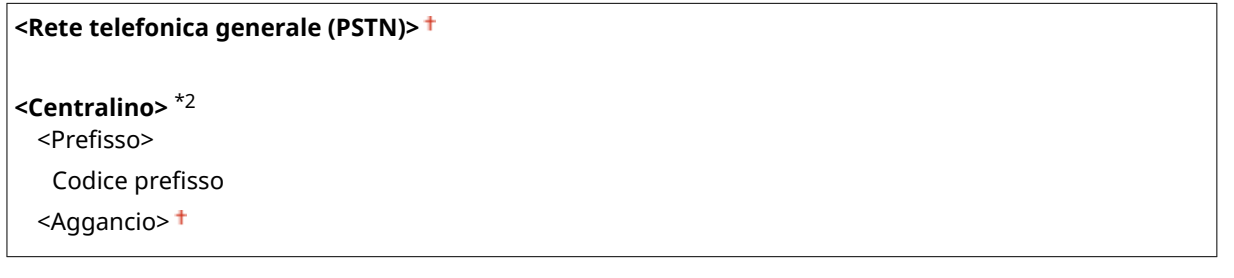

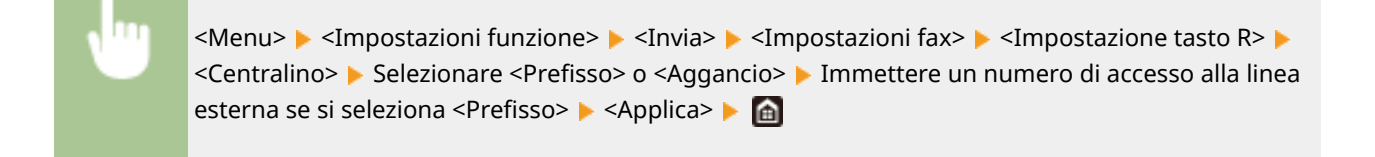

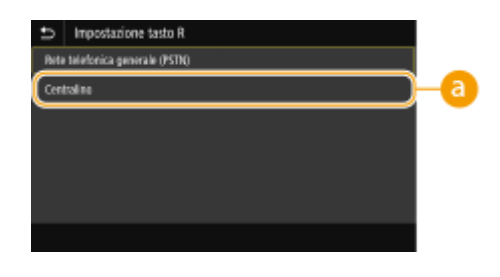

## **<Centralino>\*2**

Selezionare <Centralino> quando si desidera connettere la macchina tramite un PBX (Private Branch Exchange). Impostare la funzione del tasto <R> visualizzato nella schermata delle funzionalità di base per il fax su <Prefisso> o <Aggancio>. Se si seleziona<Prefisso>, registrare il codice del prefisso nella schermata successiva. Immettere il codice del prefisso usando i tasti numerici, selezionare <Pausa>, quindi selezionare <Applica> Se non si inserisce una pausa, il codice del prefisso non viene registrato.

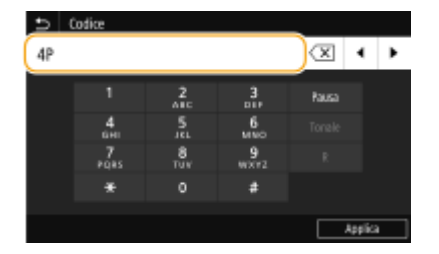

## **<Archiviazione documento TX> \*3**

In aggiunta alla destinazione specificata quando viene inviato il fax, è possibile specificare se i documenti inviati via fax devono essere anche inviati a un indirizzo di memorizzazione preimpostato per l'archiviazione. **[Salvataggio di una copia di un documento originale inviato\(P. 241\)](#page-248-0)** 

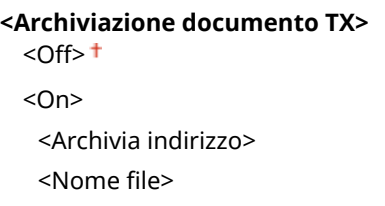

## **<Conferma numero fax immesso>**

Selezionare per visualizzare i dettagli di un numero a selezione codificata immesso quando viene selezionato come destinazione. **[Conferma del numero di fax immesso\(P. 426\)](#page-433-0)** 

 $<$  Off $>$ <sup>+</sup> <On>

## **<Consenti TX da driver fax>**

Abilitare o disabilitare il fax da PC (invio fax da computer). **[Restrizione sull'invio di fax da computer\(P. 426\)](#page-433-0)** 

<Off>  $<$ On $>$ <sup>+</sup>

## **<Utilizzo rubr. quando libero>**

Configurare un'impostazione in modo da poter eseguire la trasmissione di fax immettendo un numero specifico prima di specificare un numero a selezione codificata o una destinazione dalla Rubrica.

<Non cons. dopo utiliz. chiave num.> <Consenti sempre>

<span id="page-562-0"></span>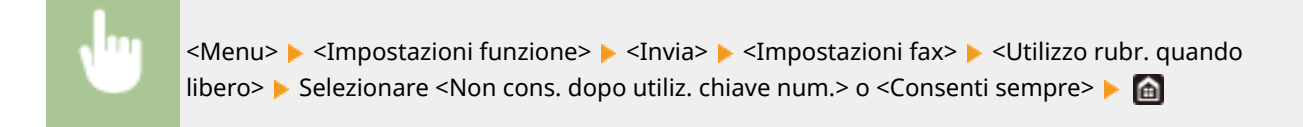

# **NOTA**

● Se il numero inserito è composto da troppe cifre, la trasmissione potrebbe risultare impossibile.

## **<Restriz. trasmis. sequenziale>**

Selezionare per impedire la trasmissione sequenziale, una funzionalità che consente di inviare i fax a più destinazioni in successione. **[Limitazione della trasmissione sequenziale\(P. 426\)](#page-433-0)** 

 $<$ Off $>$ <sup>+</sup>

<On>

## **<Reg. in rubrica dest. regist.>**

Specificarese disabilitare la registrazione delle destinazioni dai registri di invio dei fax alla Rubrica. O **[Disattivazione della registrazione delle destinazioni dai registri alla rubrica\(P. 427\)](#page-434-0)** 

<Consentire>

<Non consentire>

## **<ID terminale TX>**

Specificare le impostazioni per aggiungere nell'intestazione del fax le informazioni sul mittente, compreso il numero di fax e il nome della macchina. Il destinatario può verificare l'identità del mittente osservando tali informazioni aggiunte.

```
<Aggiunta ID terminale TX>
 <Off>
 <On><sup>†</sup></sup>
   <Posizione di stampa>
      <All'interno dell'area di immagine>
      <All'esterno dell'area di immagine>
   <Contrassegna numero come>
      <Fax><sup>+</sup>
      <Tel>
```
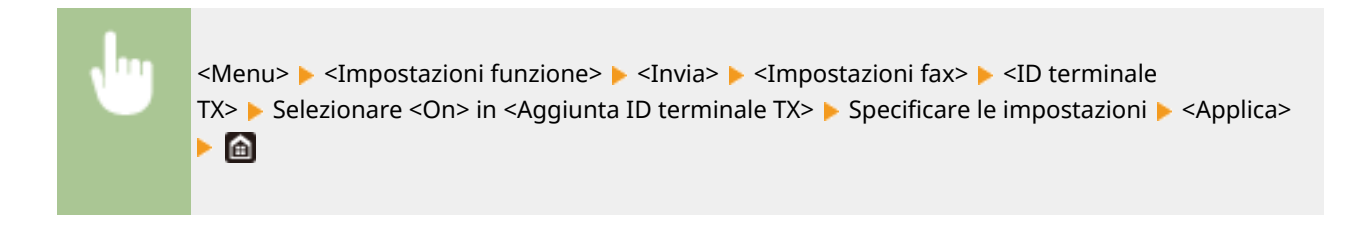

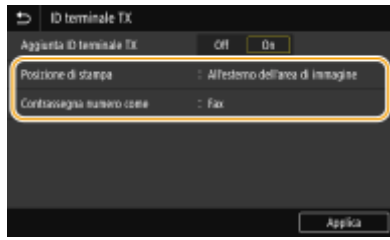

#### **<Posizione di stampa>**

Specifica la posizione per la stampa dell'ID terminale nel fax inviato. Selezionare <All'interno dell'area di immagine> per stampare le informazioni all'interno dell'area immagine, oppure <All'esterno dell'area di immagine> per stampare le informazioni all'esterno.

#### **<Contrassegna numero come>**

Aggiunge il contrassegno "Fax" o "Tel" davanti al numero di fax registrato per la macchina ( **[Registrazione](#page-88-0) [del numero di fax e del nome dell'unità\(P. 81\)](#page-88-0)** ). Selezionare <Tel> per indicare che si tratta di un numero telefonico.

## **<Regol. autom. vel. com. VoIP>**

Per eseguire una comunicazione di fax corretta con un dispositivo partner o su una linea su cui spesso si verificano errori, è possibile utilizzare la funzione per ridurre gli errori di comunicazione.

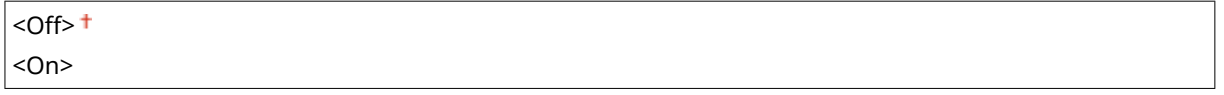

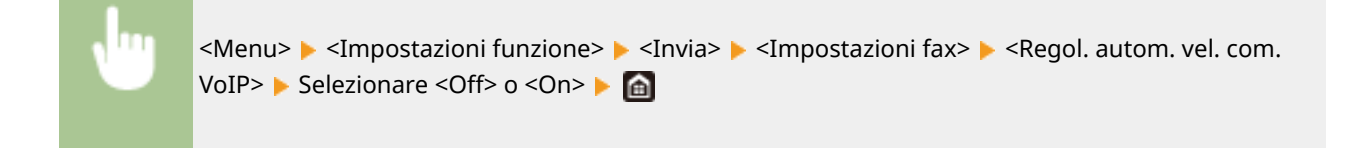

# **NOTA**

● Impostando la funzione su <On>, la velocità di comunicazione potrebbe essere inferiore.

# **<Ricevi/Inoltra>**

6U02-097

Tutte le impostazioni relative alla ricezione di fax e e-mail sono elencate con la loro descrizione. Le impostazioni predefinite sono contrassegnate da una croce  $($  $\dagger)$ .

**<Impostazioni comuni>(P. 557) [<Impostazioni I-Fax>\(P. 558\)](#page-565-0)  [<Impostazioni fax>\(P. 559\)](#page-566-0)** 

# **NOTA**

## **Asterischi (\* )**

- Le impostazioni contrassegnate da "\*1" potrebbero non essere visualizzate in base al modello in uso, alle opzioni o alle altre impostazioni.
- $\bullet$  Le impostazioni contrassegnate da " $*2$ " potrebbero non essere disponibili o presentare valori predefiniti diversi in base al paese o alla regione.
- Non è possibile importare o esportare le impostazioni contrassegnate da  $4^{2}$ ".

# <Impostazioni comuni>

Specificare le operazioni che devono essere eseguite quando i fax vengono ricevuti in memoria e quando la quantità di toner rimanente nella cartuccia è scarsa.

## **<Imposta casella in ingresso Fax/I-Fax> \*1**

Configurare le impostazioni per la ricezione dei fax in memoria.

## **<Impostazioni blocco in memoria fax>**

Specificare se memorizzare i fax ricevuti senza stamparli immediatamente. I documenti fax memorizzati possono essere stampati in qualsiasi momento modificando l'impostazione su <Off>. **[Salvataggio dei](#page-251-0) [documenti ricevuti nella macchina \(Ricezione in memoria\)\(P. 244\)](#page-251-0)** 

```
<Utilizzo blocco in memoria>
 < Off><sup>+</sup>
 <On>
   <Utilizzo anteprima fax>
      < Off><sup>+</sup>
      <On>
   <Stampa rapporto>
      <Off>
      <On><sup>+</sup>
   <Impostazione ora blocco memoria>
      < Off><sup>+</sup>
      <On><Ora blocco in memoria>
      <Ora inizio blocco in memoria>
      <Ora fine blocco in memoria>
```
#### <span id="page-565-0"></span>**<Cont. stp. se liv. cart. bas.>**

Se si ricevono fax quando le cartucce del toner sono quasi esaurite, la macchina li salva in memoria invece di stamparli. Comunque, se questa funzione è abilitata, la macchina continua a stampare. Oltre alla ricezione dei fax, questo è valido per la ricezione di I-Fax.

 $<$ Off $>$ <sup>+</sup> <On>

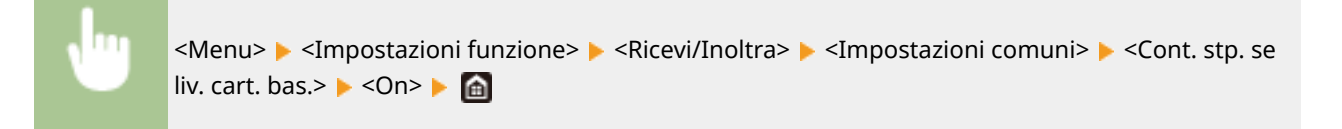

# **IMPORTANTE**

● Quando questa funzione è abilitata, i fax possono essere sbiaditi o sfocati. Poiché i documenti ricevuti non vengono memorizzati, sarà necessario chiedere al mittente di inviare nuovamente il documento.

# <Impostazioni I-Fax>

Configurare le impostazioni per stampare gli I-Fax ricevuti.

## **<Stampa sui due lati>**

Specificare le impostazioni per la stampa dei documenti ricevuti su entrambi i lati del foglio.

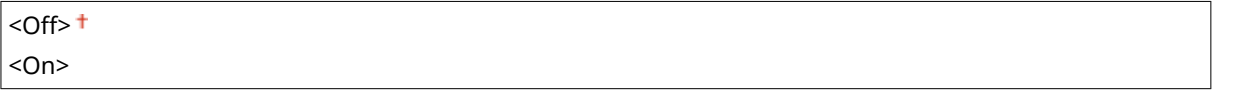

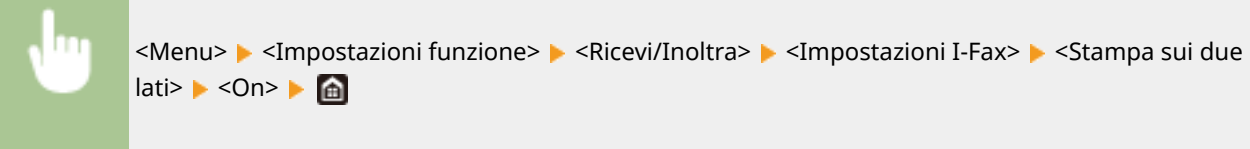

## **<Formato stampa RX>**

Specificare il formato della carta da utilizzare per la stampa.

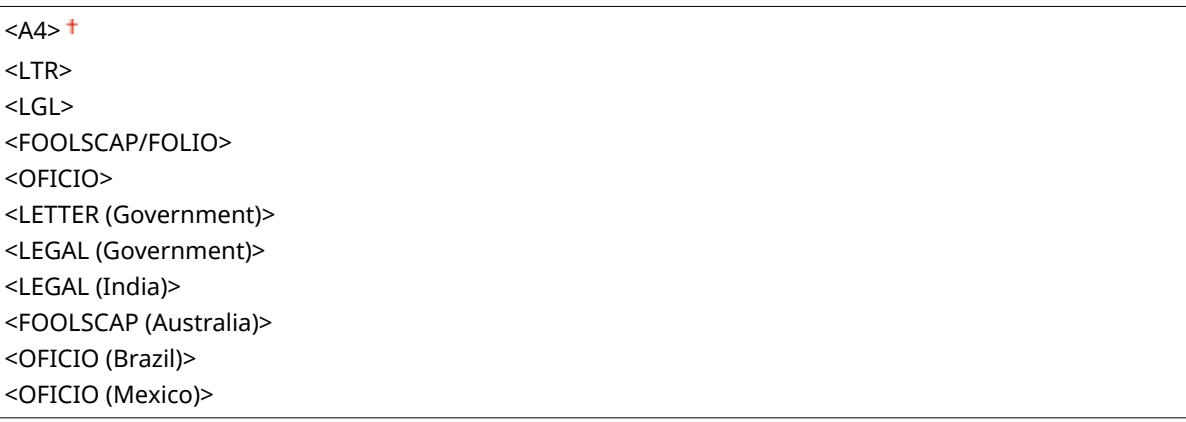

<span id="page-566-0"></span>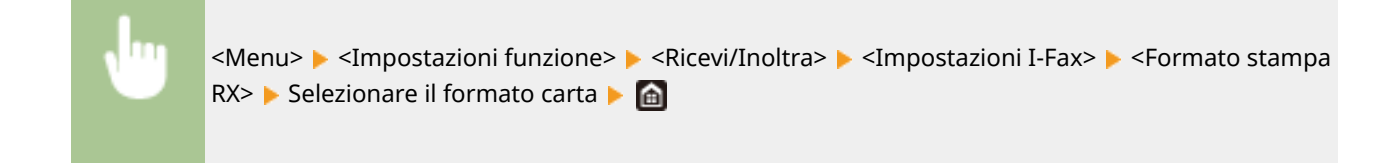

# <Impostazioni fax> \*1

Configurare le impostazioni per la ricezione e l'inoltro dei fax.

## **<Stampa sui due lati>**

Specificare le impostazioni per la stampa dei documenti ricevuti su entrambi i lati del foglio.

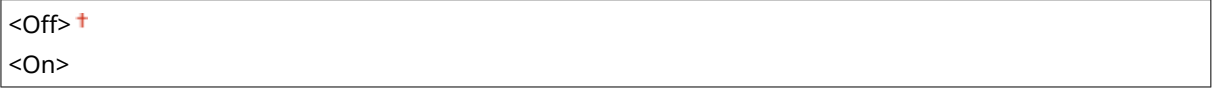

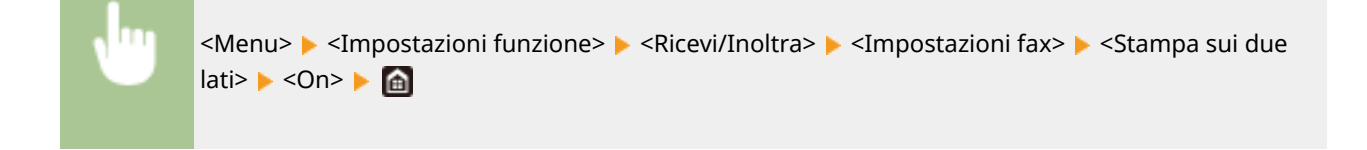

#### **<RX in ECM>**

Abilitare o disabilitare la modalità di correzione errori (ECM), che verifica la presenza di errori nei dati del fax e li corregge. Per ridurre gli errori sui fax inviati, vedere **[<TX in ECM>\(P. 551\)](#page-558-0)** .

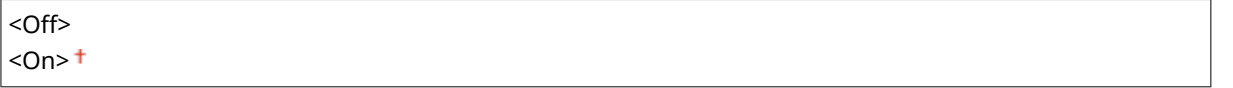

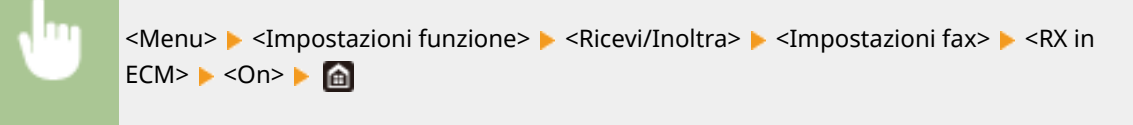

# **NOTA**

- ECM deve essere abilitato sulla macchina e sull'altro fax in quanto i controlli di errore vengono eseguiti sui dispositivi ricevente e mittente.
- Anche quando ECM è abilitato, possono verificarsi errori a causa delle condizioni della linea telefonica.
- Quando ECM è abilitato, l'elaborazione dei dati può risultare più lunga, perché controlli e correzioni vengono eseguiti durante la trasmissione dei dati.

# **<Squillo chiamata in arrivo> \*2**

Specificare le impostazioni per l'emissione di un segnale sonoro per notificare dell'arrivo dei fax. Questa funzionalità è disponibile solo quando è selezionato <Auto> o <Fax/Tel (Comm. autom.)> per la modalità di ricezione. Specificare il numero di squilli della macchina quando viene ricevuto un fax. È inoltre possibile disabilitare le impostazioni per impedire l'emissione del segnale sonoro per le chiamate in arrivo.

## **<Utilizzo squillo chiamata in arrivo>** <Off>

 $<$ On $>$ <sup> $+$ </sup>

<Numero di squilli>

Da 1 a  $2<sup>+</sup>$  a 99 (volta/e)

<Menu> <Impostazioni funzione> > <Ricevi/Inoltra> > <Impostazioni fax> > <Squillo chiamata in arrivo> ▶ Selezionare <On> in <Utilizzo squillo chiamata in arrivo> ▶ Immettere il numero desiderato in <Numero di squilli> > <Applica> > <a>

# **NOTA**

- Quando <On> è specificato, collegare prima il telefono o il ricevitore opzionale alla macchina.
- Quando viene specificato <Off>, la macchina non entra in modalità di riposo.

## **<RX remota> \*2**

Specificare le impostazioni di ricezione dei fax tramite un telefono collegato alla macchina (Ricezione remota). Quando viene inviato un fax alla macchina, è possibile riceverlo sollevando semplicemente il ricevitore e immettendo l'ID specifico con la tastiera del telefono. Questa funzionalità consente di non doversi recare direttamente alla macchina. Per istruzioni su come utilizzare la ricezione remota, vedere **[Utilizzo di un](#page-240-0) [telefono per ricevere i fax \(Ricezione remota\)\(P. 233\)](#page-240-0)** .

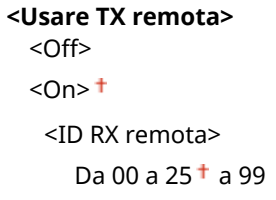

<Menu> > <Impostazioni funzione> > <Ricevi/Inoltra> > <Impostazioni fax> > <RX remota> > Selezionare <On> in <Usare TX remota> > Immettere il numero ID in <ID RX remota> ▶ <Applica> ▶ △

## **<Commutazione su RX automatica>**

Specificare le impostazioni per ricevere automaticamente un fax dopo un determinato numero di squilli. Questa funzionalità è disponibile solo quando è selezionato <Manuale> per la modalità di ricezione. Con questa funzionalità, è possibile ricevere i fax anche se nessuno può sollevare il ricevitore.

```
<Utilizzo commutaz. su RX automatica>
  <Off><sup>+</sup>
  <On><Durata squillo fino a RX automatica>
      Da 1 a 15<sup>+</sup> a 99 (sec.)
```
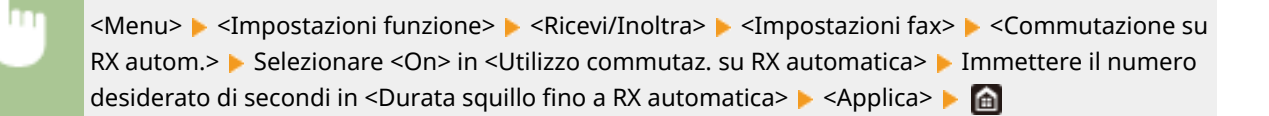

## **<Velocità avvio RX>**

Se la macchina impiega molto tempo per iniziare a ricevere un fax, come quando la connessione è debole, è possibile regolare la velocità di inizio comunicazione abbassandola man mano.

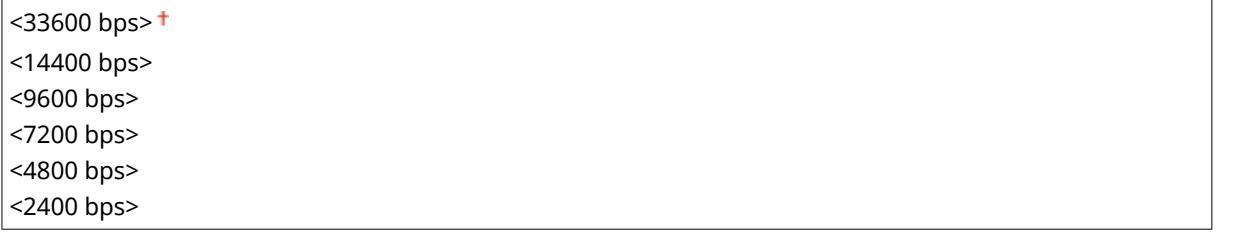

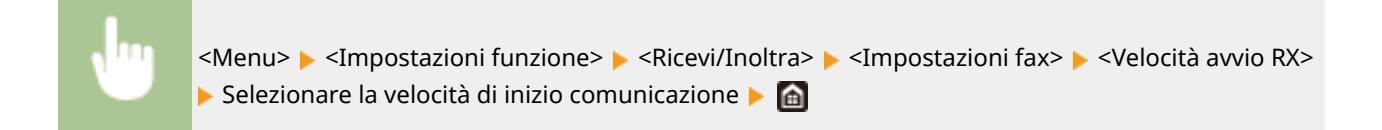

## **<Utilizzo Riduzione dimens. RX>**

Specificare le impostazioni per ridurre la dimensione immagine di un documento ricevuto. È possibile selezionare un rapporto di riduzione automatico che riduca la dimensione del documento ricevuto in base al formato della carta caricata. È inoltre possibile selezionare un rapporto dall'elenco.

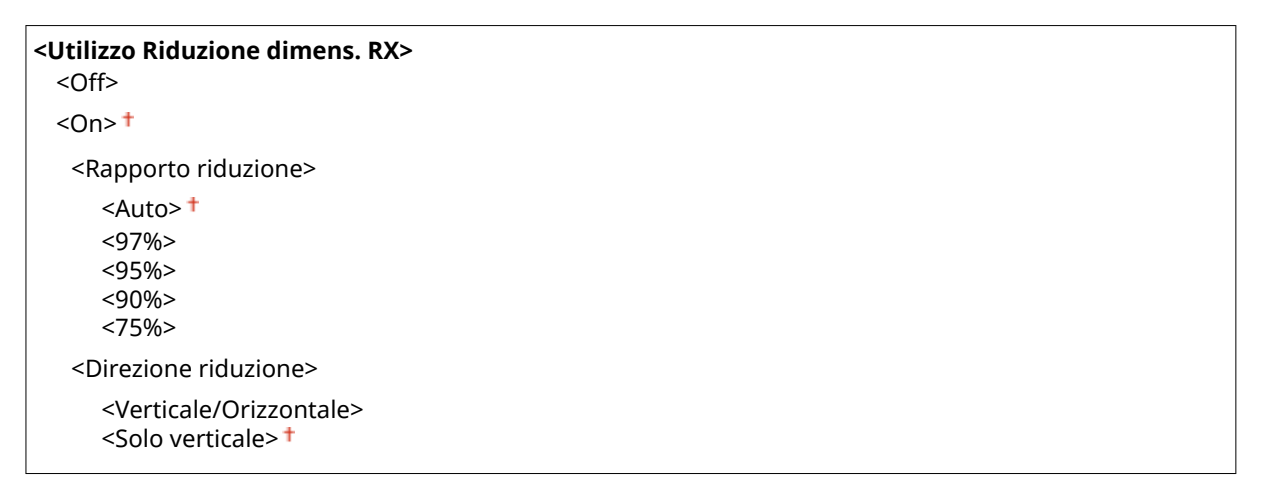

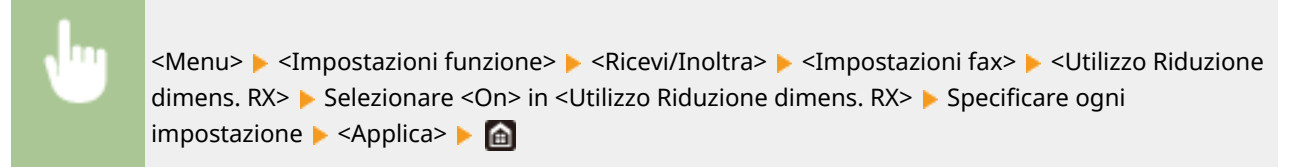

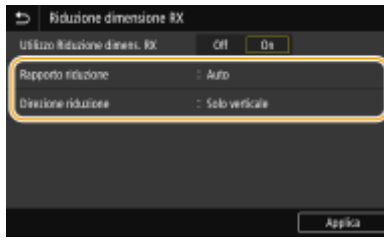

#### **<Rapporto riduzione>**

<Auto> riduce l'immagine con un rapporto basato sul formato della carta caricata. <97%>, <95%>, <90%> o <75%> riducono l'immagine con un rapporto corrispondente.

#### **<Direzione riduzione>**

Selezionare <Verticale/Orizzontale> per ridurre l'immagine in verticale e orizzontale. Selezionare <Solo verticale> per ridurre solo in verticale.

#### **<Stampa piè di pagina su RX>**

Selezionare per stampare le informazioni, comprese data e ora di ricezione e numeri di pagina, sul fondo dei fax ricevuti.

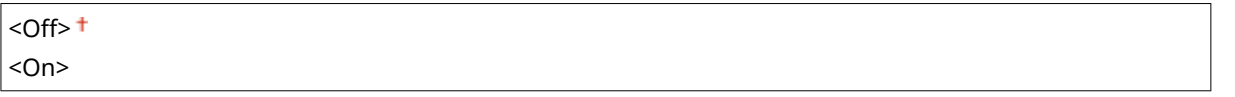

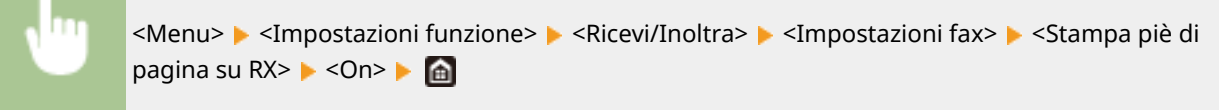

## **<Impostazioni inoltro>**

Specificare le impostazioni per l'inoltro dei fax.

## **<Funzione di inoltro> \*3**

Selezionare per inoltrare tutti i documenti fax ricevuti a una destinazione specificata. Oltre a un numero di fax, è possibile specificare come destinazione di inoltro un indirizzo e-mail o una cartella condivisa di un computer, e così via. **OInoltro automatico dei documenti ricevuti(P. 246)** 

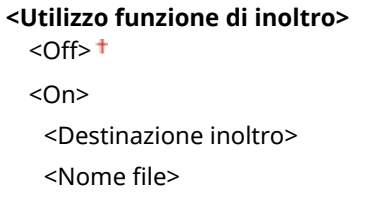

#### **<Stampa immagini>**

Selezionare per stampare i documenti fax inoltrati. È possibile impostare la macchina per stampare i documenti inoltrati solo quando si verifica un errore. **[Stampa dei documenti da inoltrare\(P. 247\)](#page-254-0)** 

<Off>  $<$ On> $<sup>†</sup>$ </sup> <Solo se errore>

#### **<Memorizza immagini>**

Selezionare per memorizzare i documenti fax in caso di errore di inoltro. È possibile inviare nuovamente o stampare i documenti in seguito, se necessario. **[Stampa/Reinvio/Eliminazione dei documenti che non è](#page-254-0) [stato possibile inoltrare\(P. 247\)](#page-254-0)** 

 $<$ Off $>$ <sup>†</sup> <Solo se errore>

# **<Memorizzare/accedere ai ȴle!**

#### 6U02-098

Tutte le impostazioni relative al salvataggio di un documento acquisito su un dispositivo di memoria USB o alla stampa di file archiviati sono elencate con la loro descrizione. Le impostazioni predefinite sono contrassegnate da una croce  $( 1)$ .

## **<Impostazioni comuni>(P. 564) [<Impostazioni supporto memoria>\(P. 569\)](#page-576-0)**

# **NOTA**

## **Asterischi (\* )**

 $\bullet$  Le impostazioni contrassegnate da un asterisco ( $\check{ }$ ) potrebbero non essere visualizzate in base al modello in uso, alle opzioni o alle altre impostazioni.

# <Impostazioni comuni>

Modificare le impostazioni per il salvataggio dei file e la stampa supporto memoria.

## **<Impostazioni scansione e memorizzazione>**

Configurare le impostazioni per salvare il documento acquisito su un dispositivo di memoria USB.

#### **<Impostazioni memoria USB>**

È possibile cambiare le impostazioni utilizzate quando i dati vengono salvati in un dispositivo di memoria USB.

#### **<Modifica impost. predefin. (Memoria USB)>**

È possibile modificare le impostazioni predefinite utilizzate per salvare i documenti originali acquisiti su un dispositivo di memoria USB. Le impostazioni selezionate vengono utilizzate come impostazioni predefinite durante la scansione dei documenti originali. **OModifica delle impostazioni predefinite per [funzioni\(P. 178\)](#page-185-0)** 

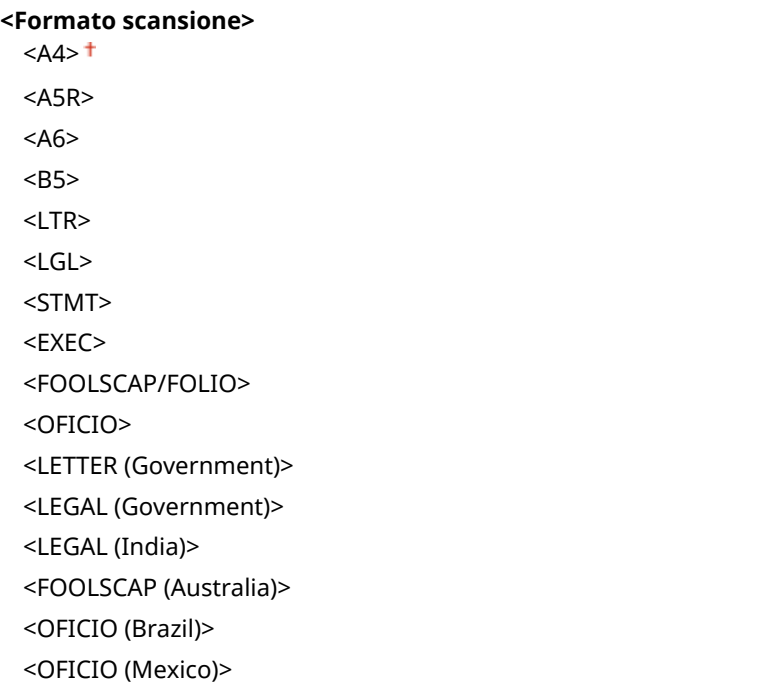

```
<Formato ȴle!
 <PDF><sup>†</sup></sup>
  <PDF (Compresso)>
 <PDF (Compresso/OCR)>
  <PDF (OCR)>
 <Impostazione dettagli PDF>
   <PDF>/<PDF (Compresso)>/<PDF (Compresso/OCR)>/<PDF (OCR)>
      Crittografia>*
      <Nessuno>
      <Acrobat 7.0 o versione successiva/AES 128 bit>
      <Acrobat 9.0 o equivalente/AES 256 bit>*
      <Acrobat 10.0 o equivalente/AES 256 bit>*
      <Firme digitali>*
      <Nessuno>
      <In alto a sinistra>
      <Suddividi in pagine>
      <Off><sup>+</sup>
      <On>
 <JPEG>
 <TIFF>
 <Impostazione dettagli TIFF>
   <Suddividi in pagine>
      <Off><sup>+</sup>
      <On><Densità>
 Nove livelli
<Orientamento originale>
 <Verticale>
  <Orizzontale>
<Tipo originale>
 <Testo>
 <Testo/Foto>
 <Foto>
<Originale fronte-retro>
 <Off><sup>+</sup>
  <Tipo libro>
 <Tipo calendario>
<Nitidezza>
 Sette livelli
<Dimensione dati>
 <Piccola: Priorità memoria>
  <Standard>
```

```
<Grande: Priorità qualità immagine>
```
## **<Impostaz. di accesso ai ȴle memorizzati>**

È possibile modificare le impostazioni per stampare i file in un dispositivo di memoria USB e il relativo metodo di visualizzazione.

## <Modifica impostazioni predefinite (Stampe supporto memoria)>

È possibile modificare le impostazioni predefinite associate alla stampa supporto memoria. Le impostazione configurate qui vengono utilizzate come impostazioni predefinite per la funzione stampa supporto memoria. **Modifica delle impostazioni predefinite per funzioni(P. 178)** 

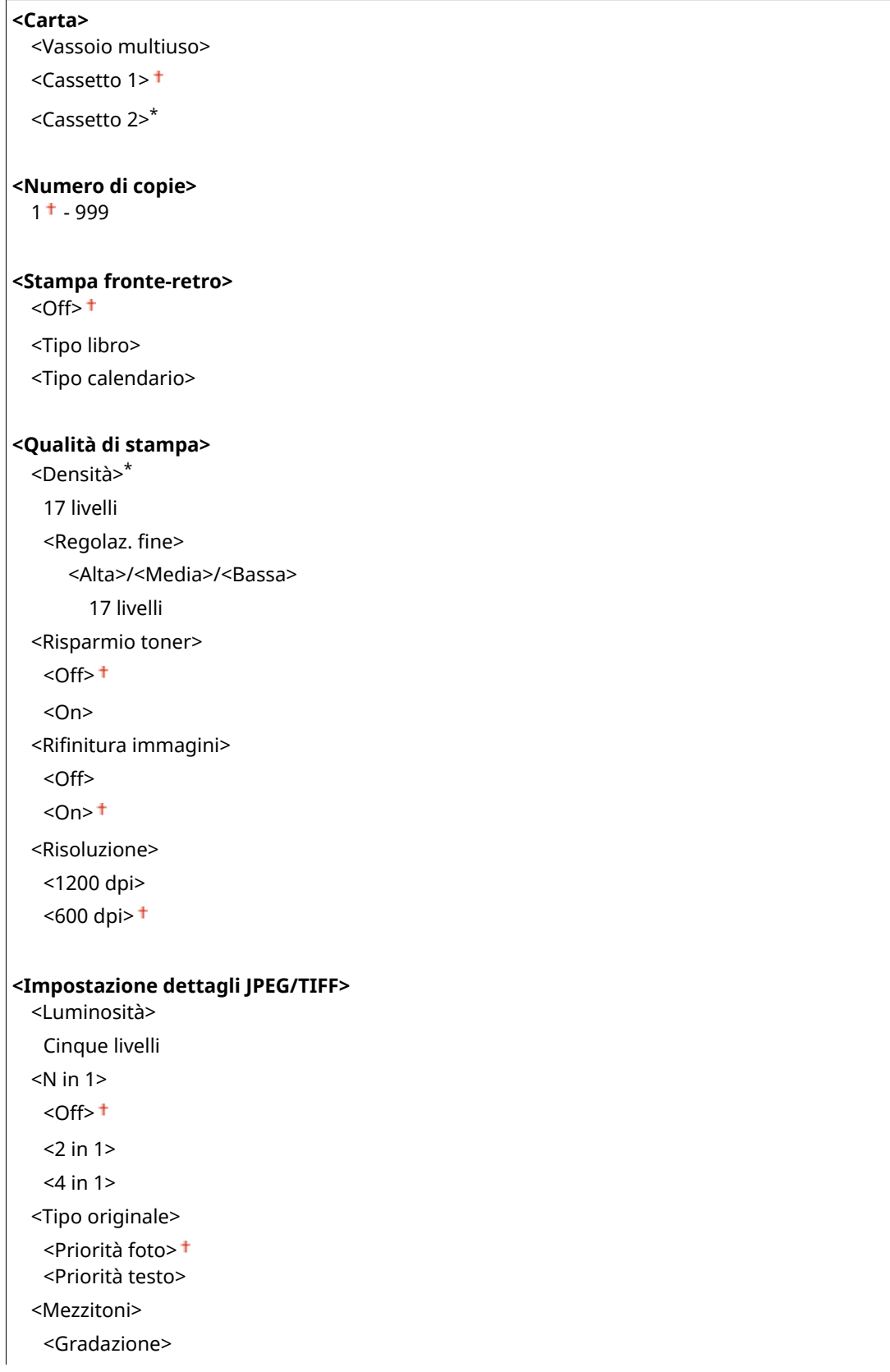

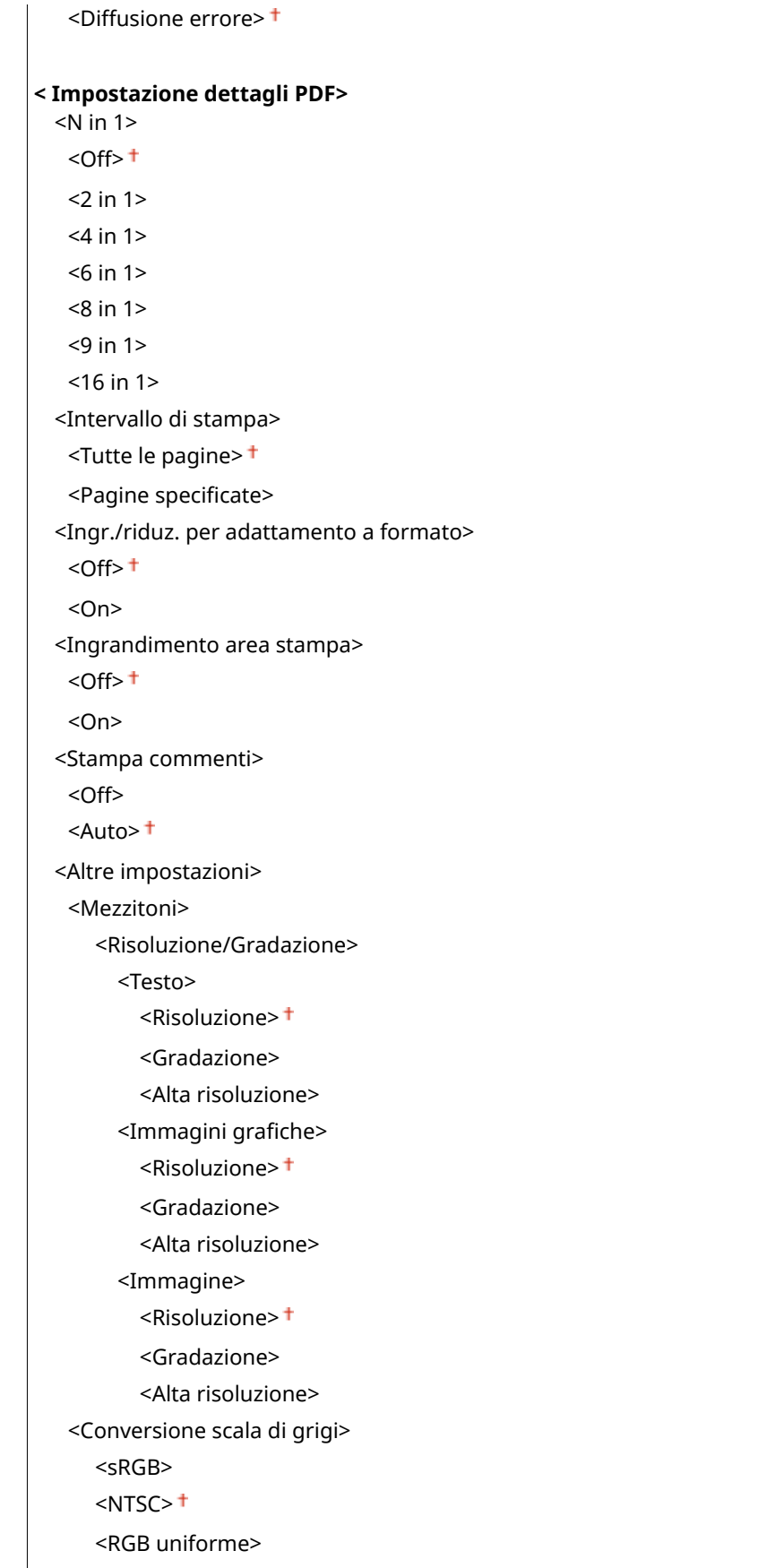

# <Impostazioni schermata predefinita>

Selezionare il metodo di visualizzazione dei file in un dispositivo di memoria USB tra Anteprima/Miniatura/ Dettagli.

<Anteprima>

<Miniatura> <Dettagli>

<Menu> <Impostazioni funzione> <Memorizzare/accedere ai file> <Impostazioni comuni> > <Impostaz. di accesso ai file memorizzati> > <Impostaz. scherm. predefinita> > Selezionare il metodo di visualizzazione | **@** 

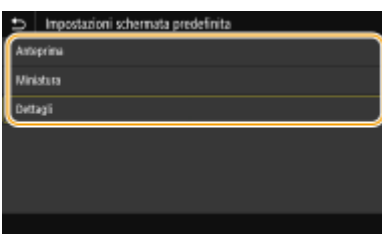

#### **<Anteprima>**

Visualizza un'immagine di anteprima.

#### **<Miniatura>**

Vengono visualizzate le immagini in miniatura.

#### **<Dettagli>**

Visualizza date e nomi de file sotto forma di elenco.

#### **<Impostazioni predeȴnite ordinam. ȴle!**

Selezionare per visualizzare i file in un dispositivo di archiviazione USB in ordine crescente o decrescente di data o nome di file.

<Nome (Crescente)> <Nome (Decrescente)> <Data/Ora (Crescente)> <Data/Ora (Decrescente)>

> <Menu> <Impostazioni funzione> > <Memorizzare/accedere ai file> > <Impostazioni comuni> ▶ <Impostaz. di accesso ai file memorizzati> ▶ <Impostaz. predef. ordin. file> ▶ Selezionare l'ordine dei file visualizzati

## **<Formato visualizzazione nome file>**

Selezionare per visualizzare testo lungo o breve per i nomi di file contenuti nel dispositivo di memoria USB.

<Nome file corto> <Nome file lungo>

<Menu> <Impostazioni funzione> <Memorizzare/accedere ai file> <Impostazioni comuni> ▶ <Impostaz. di accesso ai file memorizzati> ▶ <Formato visualizz. nome file> ▶ Selezionare <Nome file corto> o <Nome file lungo>  $\blacktriangleright$  a
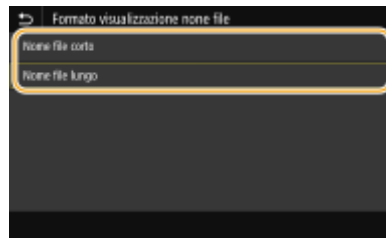

#### **<Nome ȴle corto>**

Accorcia il nome file usando solo otto caratteri. Per distinguere i file che hanno nomi simili, vengono aggiunti dei numeri, come "~1" o "~2", alla fine del nome.

#### **<Nome ȴle lungo>**

Visualizza il nome file fino a 40 caratteri.

### **NOTA:**

● Il numero di caratteri descritto sopra non include le estensioni, come ".jpg".

### <Impostazioni supporto memoria>

Specificare se abilitare o disabilitare le funzioni di un dispositivo di memoria USB.

#### **<Usare funzione di scansione>**

Specificare se consentire la memorizzazione dei documenti acquisiti in un dispositivo di memoria USB. O **[Limitazione della funzione di scansione su USB\(P. 429\)](#page-436-0)** 

 $<$ Off $>$ <sup>+</sup> <On>

#### **<Utilizzo funzione di stampa>**

Specificare se consentire la stampa dei dati da un dispositivo di memoria USB quando è collegato alla macchina. **[Limitazione delle funzioni di stampa USB\(P. 429\)](#page-436-0)** 

 $<$ Off $>$ <sup>+</sup>

<On>

## **<Stampa protetta>**

6U02-099

Specificare se abilitare o disabilitare la Stampa protetta ( **[Stampa mediante Stampa protetta\(P. 273\)](#page-280-0)** ). Le impostazioni predefinite sono contrassegnate da una croce ( ).

```
<Usa Stampa protetta>
<Off>
<On><sup>+</sup>
 <Restrizioni lavori stampante>
    <Off><sup>+</sup>
    <On>
 <Intervallo eliminazione stampa protetta>
    Da 10 a 30 <sup>†</sup> a 240 (min.)</sup>
```
# **<Imposta destinazione>**

6U02-09A

Tutte le impostazioni relative alla rubrica sono elencate con la loro descrizione.

## <PIN rubrica>

Specificare un PIN e la richiesta della sua immissione per aggiungere nuove voci o modificare quelle esistenti nella Rubrica. **[Limitazione dell'uso della Rubrica\(P. 422\)](#page-429-0)** 

# **<Impostazioni gestione>**

#### 6U02-09C

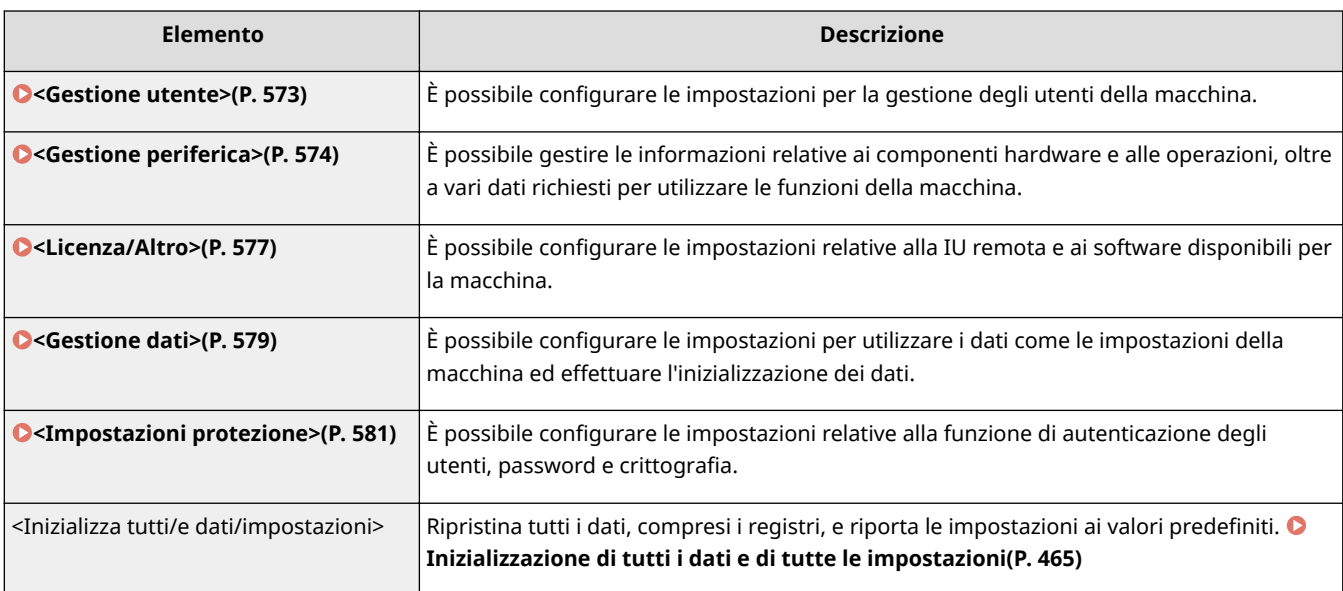

## <span id="page-580-0"></span>**<Gestione utente>**

6U02-09E

Tutte le impostazioni relative alla gestione degli utenti della macchina sono elencate con la loro descrizione. Le impostazioni predefinite sono contrassegnate da una croce  $(1)$ .

#### **<Impostazioni informaz. gestore sistema>(P. 573) <Gestione ID divisione>(P. 573)**

### <Impostazioni informaz. gestore sistema>

Specificare l'ID o il PIN esclusivamente per amministratori con privilegi di accesso alle <Rete> e alle <Impostazioni gestione>. L'ID è <ID gestore sistema> e il PIN è <PIN gestore sistema>. È anche possibile registrare il nome di un amministratore. *DImpostazione di ID e PIN gestore sistema(P. 369)* 

#### **<ID e PIN gestore sistema>**

Immettere un numero per ID e PIN gestore sistema.

<ID gestore sistema> <PIN gestore sistema>

#### **<Nome gestore sistema>**

Immettere il nome di un amministratore usando caratteri alfanumerici.

### <Gestione ID divisione>

Impostare la funzione Gestione ID reparto per controllare gli accessi alla macchina usando più ID. **[Impostazione](#page-378-0) [Gestione ID reparto\(P. 371\)](#page-378-0)** 

```
<Gestione ID divisione>
<Off><sup>+</sup>
<On>
 <Cons. lav. stampa (ID scon.)>
     <Off>
     <On><sup>†</sup></sup>
 <Cons. lav. scans. (ID scon.)>
     <Off>
     <On><sup>†</sup></sup>
```
## **NOTA**

- È possibile selezionare Registra/Modifica> per registrare gli ID reparto e modificare le impostazioni degli ID registrati.
- È possibile verificare il numero totale di pagine per i processi eseguiti fino a quel momento con un ID reparto specifico selezionando <Gest. conteggio>.

## <span id="page-581-0"></span>**<Gestione periferica>**

#### 6U02-09F

Tutte le impostazioni relative alla gestione delle informazioni sui componenti hardware e sulle operazioni, oltre alla gestione dei dati necessari per usare le funzioni della macchina sono elencate con la loro descrizione. Le impostazioni predefinite sono contrassegnate da una croce  $($   $\dagger$ ).

- **<Impostazioni informazioni periferica>(P. 574)**
- **<Selezione paese/regione>(P. 574)**
- **[<Visualizzazione registro lavori>\(P. 575\)](#page-582-0)**
- **[<Sca. con Canon PRINT Business>\(P. 575\)](#page-582-0)**
- **O**<Notifica per verifica impostazioni carta>(P. 575)

## **NOTA**

### **Asterischi (\* )**

- Non è possibile importare o esportare le impostazioni contrassegnate da "<sup>\*1</sup>".
- $\bullet$  Le impostazioni contrassegnate da " $*2$ " potrebbero non essere disponibili o presentare valori predefiniti diversi in base al paese o alla regione.

## <Impostazioni informazioni periferica>

Immettere dei caratteri alfanumerici per il nome e il luogo di installazione, per identificare la macchina.

<Nome periferica> <Posizione>

> <Menu> <Impostazioni gestione> <Gestione periferica> <Impostazioni informazioni periferica> Selezionare <Nome periferica> o <Posizione> Immettere il nome della periferica o la sua posizione ( **[Immissione di testo\(P. 135\)](#page-142-0)** ) <Applica>

## <Selezione paese/regione> \*1 \*2

Specificare il paese o la regione in cui viene utilizzata la macchina. L'impostazione predefinita può variare in base all'impostazione selezionata all'accensione iniziale.

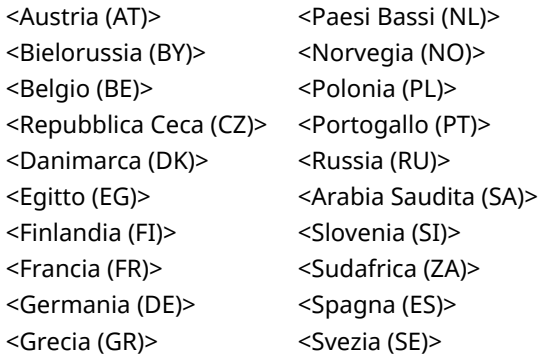

<span id="page-582-0"></span>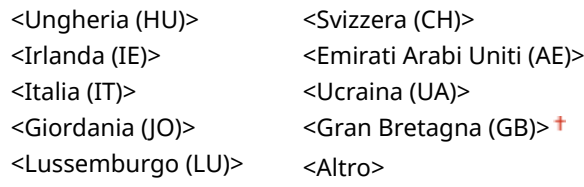

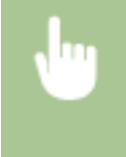

<Menu> > <Impostazioni gestione> > <Gestione periferica> > <Selezione paese/regione> > Selezionare un paese o una regione

## <Visualizzazione registro lavori>

Selezionare per visualizzare i registri di copia, stampa, fax e scansione sul display della macchina e nel Rapporto gestione comunicazioni.

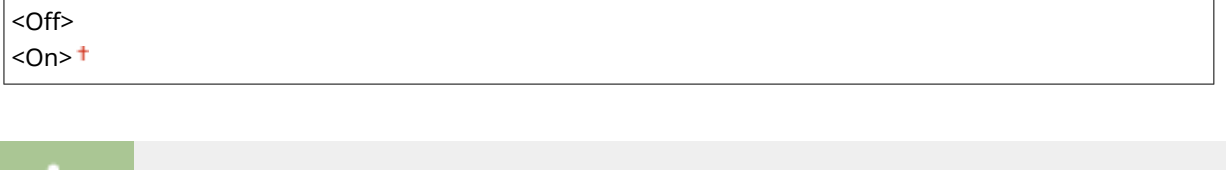

<Menu> > <Impostazioni gestione> > <Gestione periferica> > <Visualizzazione registro lavori> A Selezionare <Off> o <On> A <OK> Riavviare la macchina

## <Sca. con Canon PRINT Business>

Scegliere se permettere la scansione da un dispositivo mobile utilizzando l'applicazione Canon PRINT Business.

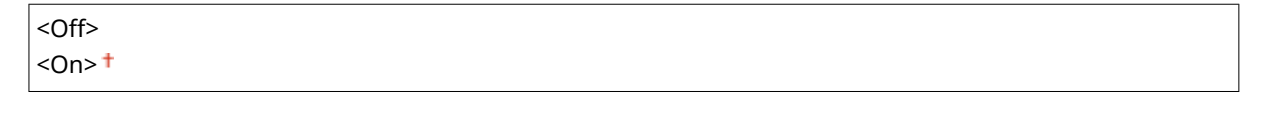

<Menu> <Impostazioni gestione> > <Gestione periferica> > <Sca. con Canon PRINT Business> ► Selezionare <Off> o <On> ► <OK> Riavviare la macchina

### Notifica per verifica impostazioni carta>

Specificare se visualizzare un messaggio che richiede all'utente di controllare le impostazioni della carta quando si carica il cassetto della carta nella macchina.

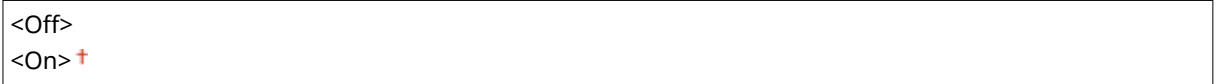

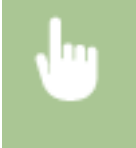

<Menu> <Impostazioni gestione> <Gestione periferica> <Notif. per verifica impost. carta> Selezionare <Off> o <On>  $\blacktriangleright$  <OK> Riavviare la macchina

## <span id="page-584-0"></span>**<Licenza/Altro>**

#### 6U02-09H

Tutte le impostazioni relative ai software e alle opzioni di sistema disponibili per la macchina, oltre a quelle sulla registrazione delle licenze, sono elencate con la loro descrizione. Le impostazioni predefinite sono contrassegnate da una croce  $(\dagger)$ .

**<Registra licenza>(P. 577) <Impostazioni IU remota>(P. 577) O**<Aggiornamento firmware>(P. 578)

## NOTA

### **Asterischi (\* )**

 $\bullet$  Non è possibile importare o esportare le impostazioni contrassegnate da un asterisco (\*).

### <Registra licenza> \*

Immettere la chiave di licenza per un'opzione di sistema da usare sulla macchina. **[Registrazione delle](#page-659-0) [licenze\(P. 652\)](#page-659-0)** 

## <Impostazioni IU remota> \*

Configurare le impostazioni per l'utilizzo dell'IU remota. Grazie all'IU remota è possibile configurare le impostazioni della macchina dall'interno di un qualsiasi browser.

#### **<IU remota>**

Scegliere se utilizzare o meno la IU remota ( **[Disabilitazione della IU remota\(P. 432\)](#page-439-0)** ). Quando si usa la IU remota, è inoltre possibile specificare se utilizzare o meno la comunicazione crittografata TLS [\(](#page-403-0)  **Configurazione di chiave e certificato per TLS(P. 396)** ).

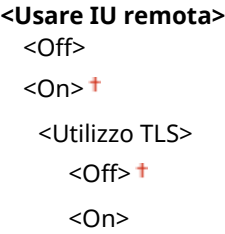

<Menu> <Impostazioni gestione> <Licenza/Altro> <Impostazioni IU remota> <IU remota> Selezionare <On> in <Usare IU remota> Selezionare <Off> o <On> in <Utilizzo TLS> <Applica> < OK> A Riavviare la macchina

#### **<Restrizioni accesso>**

Specificare questa opzione in modo che venga richiesto un PIN per accedere alla IU remota. Impostare un PIN di max. 7 cifre. Tutti gli utenti utilizzano un PIN comune. **[Impostazioni di un PIN per l'IU remota\(P. 377\)](#page-384-0)** 

#### <span id="page-585-0"></span> $\leq$ Off  $>$  <sup>+</sup>

**<On>** <PIN di accesso IU remota>

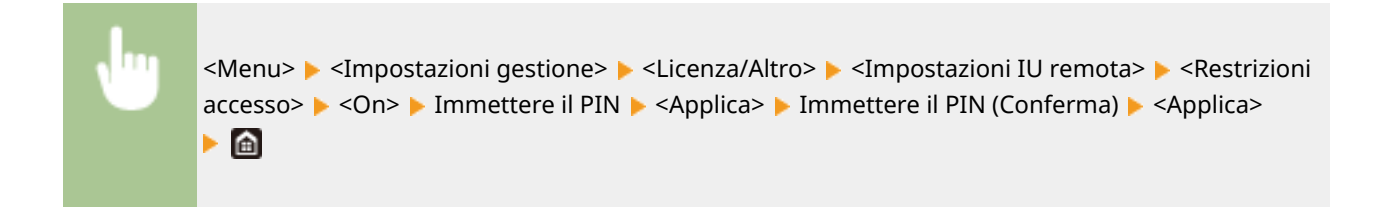

## <Aggiornamento firmware> \*

Selezionare come installare l'aggiornamento del firmware in base all'ambiente della macchina. **[Aggiornamento del](#page-469-0)** firmware(P. 462)

<Tramite PC> <Tramite Internet> <Informazioni versione>

## <span id="page-586-0"></span>**<Gestione dati>**

6U02-09J

Le impostazioni per utilizzare le impostazioni della macchina e per inizializzare i dati sono elencate con le loro descrizioni. Le impostazioni predefinite sono contrassegnate da una croce (<sup>†</sup>).

**<Importa/Esporta>(P. 579) [<Abi. Prod. Ext'd Survey Prog.>\(P. 580\)](#page-587-0)  O**<Inizializza chiave e certificato>(P. 580) **[<Inizializza rubrica>\(P. 580\)](#page-587-0)  [<Inizializza menu>\(P. 580\)](#page-587-0)** 

## **NOTA**

### **Asterischi (\* )**

 $\bullet$  Non è possibile importare o esportare le impostazioni contrassegnate da un asterisco (\*).

### <Importa/Esporta> \*

È possibile utilizzare un dispositivo di memoria USB per importare ed esportare i dati nella Rubrica e varie impostazioni della macchina. Per ulteriori informazioni sui dispositivi di memoria USB disponibili e su come inserirli/ rimuoverli, vedere **[Utilizzo di un dispositivo di memoria USB\(P. 192\)](#page-199-0)** .

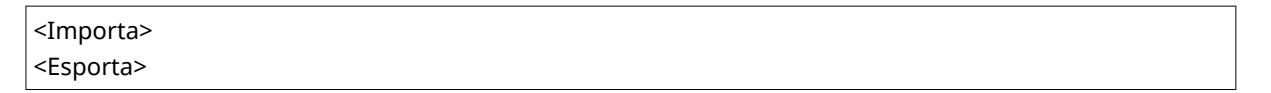

#### **Importazione**

<Menu> <Impostazioni gestione> > <Gestione dati> > <Importa/Esporta> > <Importa> > <Si> ▶ Immettere la password ▶ <Applica>

#### **Esportazione**

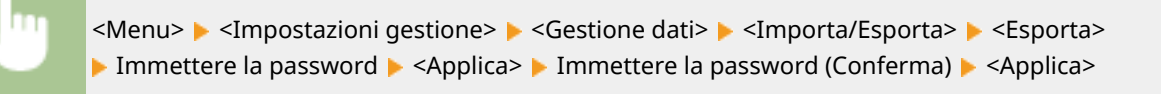

## **NOTA**

#### **Se compare la schermata <PIN rubrica>**

● Se per la Rubrica è stato impostato un PIN, durante l'importazione/esportazione compare la schermata <PIN rubrica>. Inserire il PIN della Rubrica e selezionare <Applica>. Selezionare <Ignora> per annullare l'importazione/esportazione dei dati della Rubrica.

#### **Quando viene eseguita l'importazione**

● La macchina si riavvia automaticamente una volta completata l'importazione.

## <span id="page-587-0"></span><Abi. Prod. Ext'd Survey Prog.>

Abilitare o disabilitare Product Extended Survey Program (un programma per il controllo dell'uso della macchina).

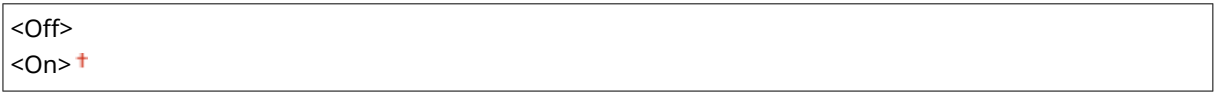

<Menu> > <Impostazioni gestione> > <Gestione dati> > <Abi. Prod. Ext'd Survey Prog.> Selezionare <Off> o <On> SOK> Riavviare la macchina

## <Inizializza chiave e certificato> \*

Selezionare per ripristinare [Impostazioni chiave e certificato] e [Impostazioni certificato CA] alle impostazioni predefinite. **OInizializzazione chiave e certificato(P. 464)** 

## <Inizializza rubrica> \*

Selezionare per ripristinare le impostazioni della Rubrica rete ai valori predefiniti. **OInizializzazione rubrica(P. 465)** 

### <Inizializza menu> \*

Selezionare per ripristinare le impostazioni elencate di seguito ai valori predefiniti. È possibile ripristinare tutte le impostazioni contemporaneamente, oppure ripristinare le singole impostazioni separatamente. **[Inizializzazione del](#page-471-0) [menu\(P. 464\)](#page-471-0)** 

<Preferenze> <Regolazione/Manutenzione> <Impostazioni funzione> <Imposta destinazione> <Impostazioni gestione> <Inizializza tutto>

## <span id="page-588-0"></span>**<Impostazioni protezione>**

6U02-09K

Tutte le impostazioni associate alla funzione di autenticazione e alla crittografia sono elencate con la loro descrizione. Le impostazioni predefinite sono contrassegnate da una croce  $(1)$ .

- **<Impostazioni autenticazione/password>(P. 581)**
- **O**<Impostazioni crittografia>(P. 581)

**O**<Verifica di sistema all'avvio>(P. 582)

### <Impostazioni autenticazione/password>

È possibile aumentare la protezione della funzione di autenticazione.

#### **<Impostazioni funzione di autenticazione>**

Configurare le funzioni di protezione per l'autenticazione degli utenti.

#### **<Blocco>**

Nel caso in cui un utente non superi l'autenticazione, specificare se disabilitare temporaneamente l'accesso per tale utente alla macchina (blocco). Se viene selezionato <On>, specificare il numero di tentativi non riusciti consentiti prima che si attivi il blocco oltre al tempo richiesto prima che un utente possa di nuovo accedere dopo essere stato bloccato.

```
<Abilita blocco>
<Off><sup>+</sup>
<On>
  <Soglia di blocco>
     Da 1<sup>†</sup> a 10 (volta/e)</sup>
  <Periodo di blocco>
     Da 1 + a 60 (min.)
```
<Menu> <Impostazioni gestione> <Impostazioni protezione> <Impostazioni autenticazione/ password>  $\blacktriangleright$  <Impostazioni funzione di autenticazione>  $\blacktriangleright$  <Blocco>  $\blacktriangleright$  Selezionare <On> in <Abilita blocco> Specificare ogni impostazione Sepplica> Sep <OK> Riavviare la macchina

### **IMPORTANTE:**

● Questa opzione non si applica quando si effettua l'accesso con l'ID reparto.

### <Impostazioni crittografia>

Configurare un'impostazione per disabilitare una crittografia debole o la chiave e il certificato che usano una crittografia debole.

```
<Proib. uso di critt. debole.>
<Off><sup>+</sup>
<On>
 <Proib. chiav/cert. crit. deb.>
```
<span id="page-589-0"></span> $<$  Off $>$ <sup>+</sup> <On>

> <Menu> <Impostazioni gestione> <Impostazioni protezione> <Impostazioni crittografia> Selezionare <On> in <Proib. uso di critt. debole.> Selezionare <Off> o <On> in <Proib. chiav/ cert. crit. deb.> Applica> A < OK> Riavviare la macchina

## Verifica di sistema all'avvio>

All'avvio della macchina o quando viene eseguita un'applicazione (in Application Library (Libreria dell'applicazione)), viene fatta una verifica per determinare se il sistema o l'applicazione sono stati manomessi. Se viene rilevato un caso di manomissione, la macchina entra in stato di attesa per l'aggiornamento del firmware. In questo caso, eseguire un'operazione di aggiornamento firmware da un computer. **@Aggiornamento del firmware(P. 462)** 

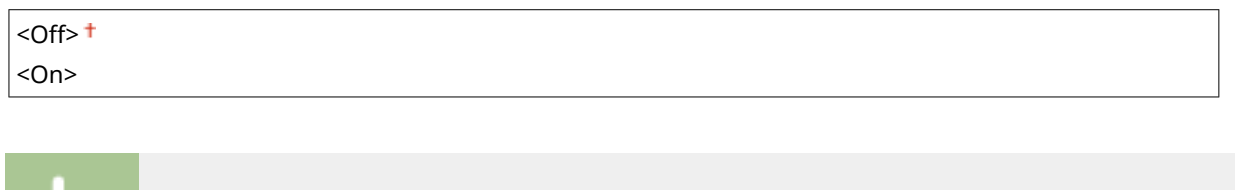

<Menu> > <Impostazioni gestione> > <Impostazioni protezione> > <Verifica di sistema all'avvio>  $\blacktriangleright$  <On>  $\blacktriangleright$  <Si>  $\blacktriangleright$  Riavviare la macchina automaticamente

## **IMPORTANTE**

- Se non viene visualizzato nulla, nemmeno dopo un po' di tempo, potrebbe non essere possibile ripristinare il sistema. In questo caso, contattare il rivenditore Canon di zona o l'assistenza Canon.
- Se viene manomessa un'applicazione installata dopo la spedizione della macchina dalla fabbrica, questa deve essere nuovamente installata sulla macchina.

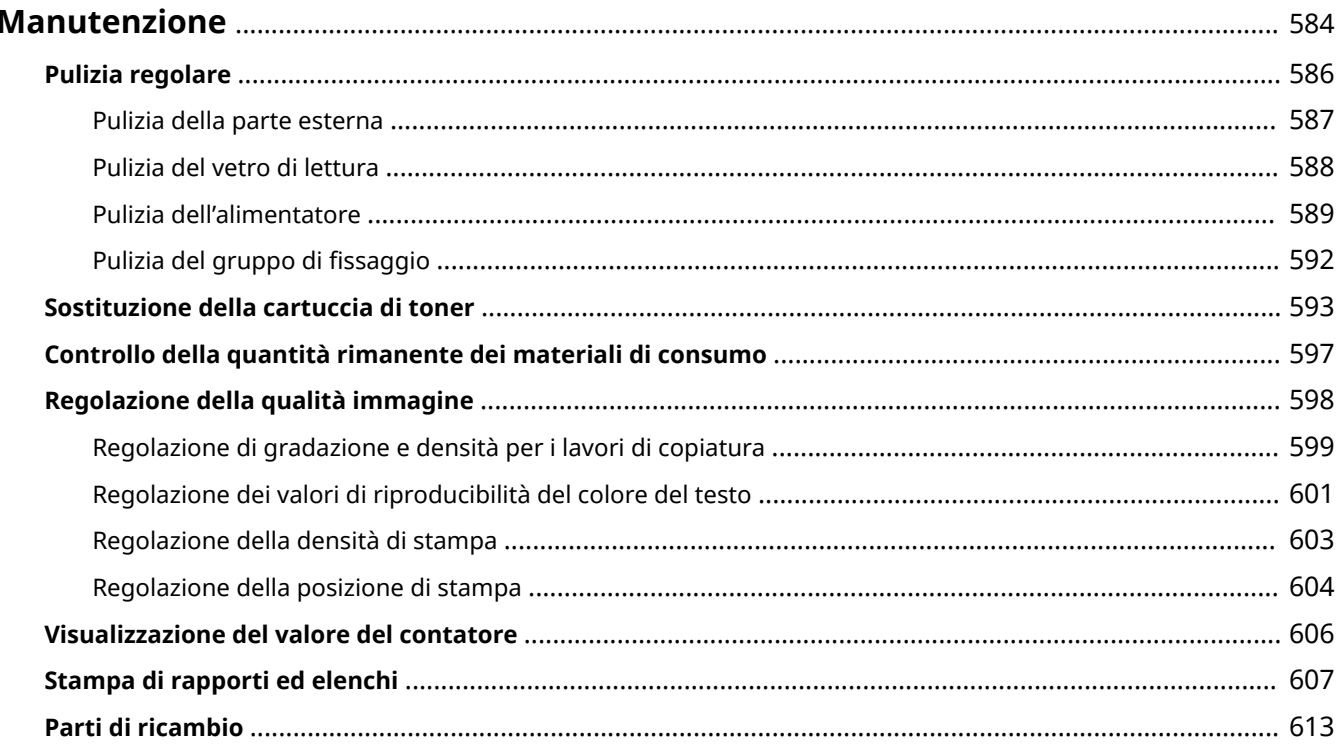

6U02-09L

<span id="page-591-0"></span>In questo capitolo viene descritta la manutenzione della macchina, compresa la pulizia della macchina e la regolazione della qualità di stampa.

### ■ Pulizia di base

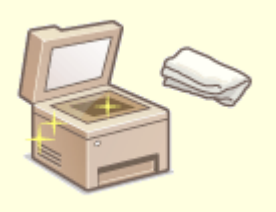

**[Pulizia regolare\(P. 586\)](#page-593-0)** 

### ■ Sostituzione dei materiali di consumo

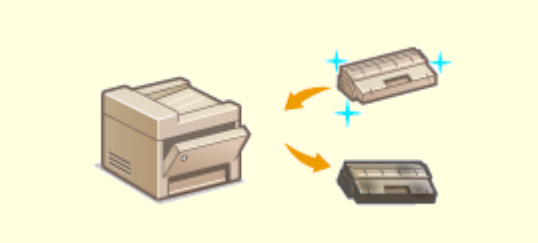

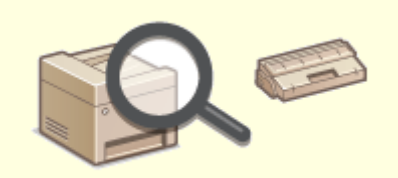

**[Sostituzione della cartuccia di toner\(P. 593\)](#page-600-0) [Controllo della quantità rimanente dei materiali di](#page-604-0) [consumo\(P. 597\)](#page-604-0)** 

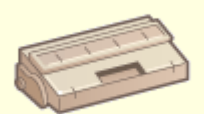

**[Parti di ricambio\(P. 613\)](#page-620-0)** 

## ■ Regolazione e gestione della macchina

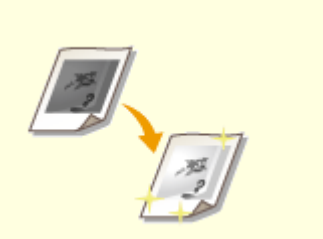

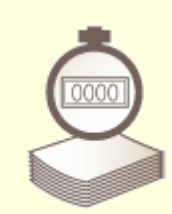

**[Regolazione della qualità immagine\(P. 598\)](#page-605-0) [Visualizzazione del valore del contatore\(P. 606\)](#page-613-0)** 

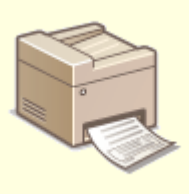

**[Stampa di rapporti ed elenchi\(P. 607\)](#page-614-0)** 

## <span id="page-593-0"></span>**Pulizia regolare**

6U02-09R

Pulire regolarmente la macchina per evitare il deterioramento della qualità di stampa e assicurare semplicità e sicurezza di utilizzo.

**Parti da pulire**

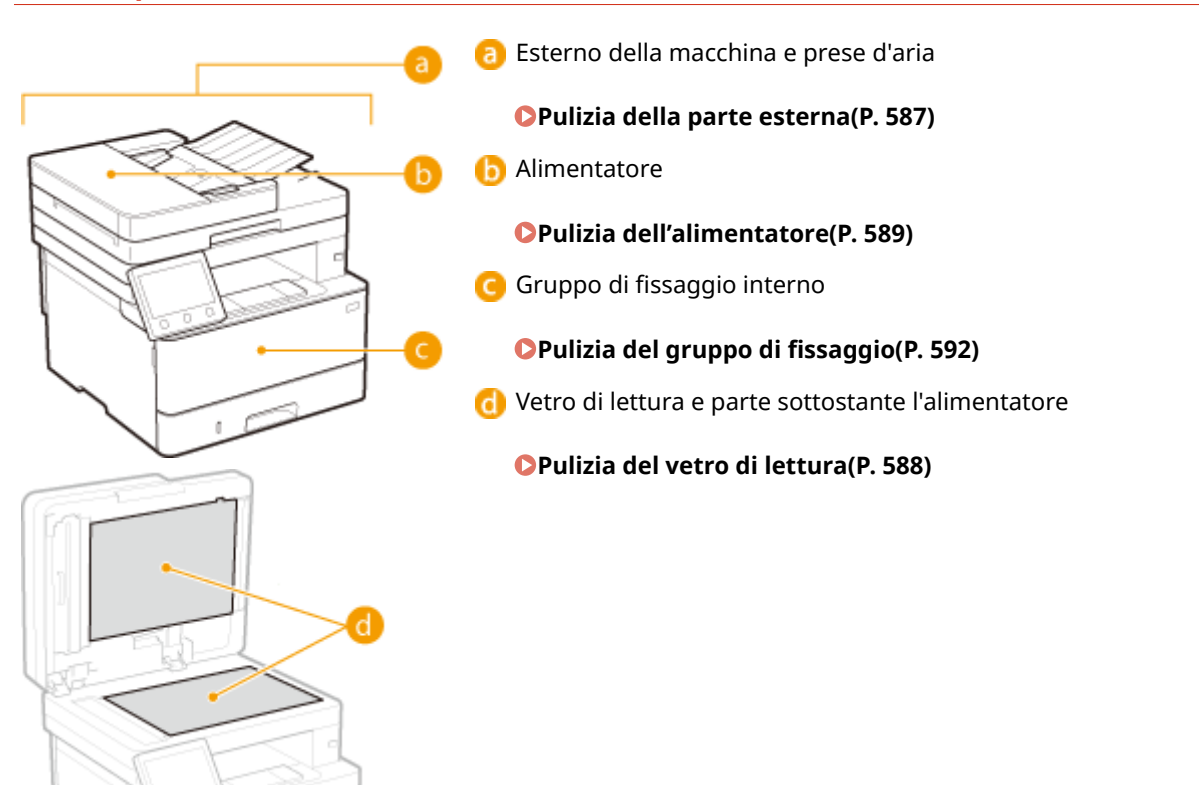

## <span id="page-594-0"></span>**Pulizia della parte esterna**

Pulire regolarmente la parte esterna della macchina, specialmente attorno alle prese d'aria, per mantenere la macchina in buone condizioni.

### **1 Spegnere la macchina e scollegare il cavo di alimentazione CA dalla presa.**

● Quando si spegne la macchina, i dati in attesa di stampa vengono eliminati. I documenti fax ricevuti tramite la funzione Ricezione in memoria, i fax in attesa di invio e i rapporti stampati automaticamente dopo invio e ricezione dei fax non vengono eliminati.

### **2 Pulire la parte esterna della macchina e le prese d'aria.**

- Utilizzare un panno morbido, accuratamente strizzato, inumidito in acqua o in un detergente non aggressivo diluito in acqua.
- Per individuare le prese d'aria, vedere **[Lato anteriore\(P. 107\)](#page-114-0)** .

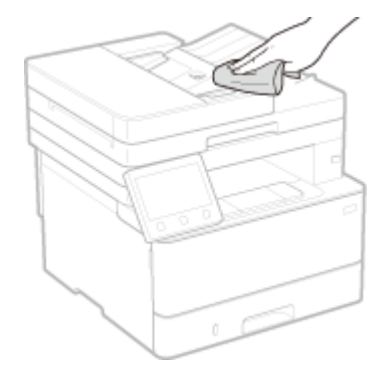

- **3 Attendere la completa asciugatura dell'esterno della macchina.**
- **4 Ricollegare il cavo di alimentazione e accendere la macchina.**

## <span id="page-595-0"></span>**Pulizia del vetro di lettura**

6U02-09U

Rimuovere regolarmente la polvere dal vetro di lettura e dalla zona sottostante l'alimentatore per evitare la presenza di sbavature sugli originali o sulle stampe.

### **1 Spegnere la macchina e scollegare il cavo di alimentazione CA dalla presa.**

● Spegnendo la stampante, tutti i dati di stampa in coda vengono cancellati. I dati ricevuti e conservati in memoria, i documenti in attesa di invio e i rapporti stampati automaticamente dopo l'invio e la ricezione dei fax non vengono eliminati.

### **2 Aprire l'alimentatore.**

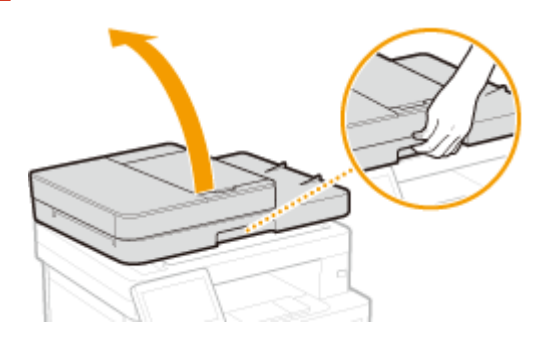

### **3 Pulire il vetro di lettura e la parte sottostante l'alimentatore.**

● Pulire queste aree con un panno inumidito con acqua, quindi strofinare con un panno morbido e asciutto.

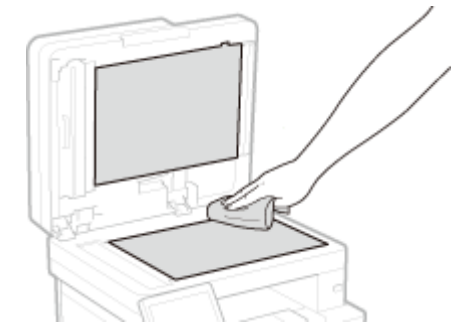

- **4 Attendere che l'area pulita sia perfettamente asciutta.**
- **5 Chiudere delicatamente l'alimentatore.**
- **6 Ricollegare il cavo di alimentazione e accendere la macchina.**

## <span id="page-596-0"></span>**Pulizia dell'alimentatore**

#### 6U02-09W

Sporcizia e polvere di grafite sui rulli all'interno dell'alimentatore o nell'area di scansione dell'alimentazione dei documenti possono provocare la comparsa di sbavature sulle stampe. In tal caso, o se si verificano spesso degli inceppamenti carta, pulire l'alimentatore. Se dopo aver pulito l'alimentatore il problema persiste eseguire la pulizia automatica dell'alimentatore.

#### **Pulizia dell'alimentatore(P. 589)**

**[Pulizia automatica dell'alimentatore\(P. 591\)](#page-598-0)** 

### Pulizia dell'alimentatore

- **1 Spegnere la macchina e scollegarla dalla presa di corrente.**
- Spegnendo la stampante, tutti i dati di stampa in coda vengono cancellati. I dati ricevuti e conservati in memoria, i documenti in attesa di invio e i rapporti stampati automaticamente dopo l'invio e la ricezione dei fax non vengono eliminati.

### **2 Aprire il vassoio di alimentazione originali.**

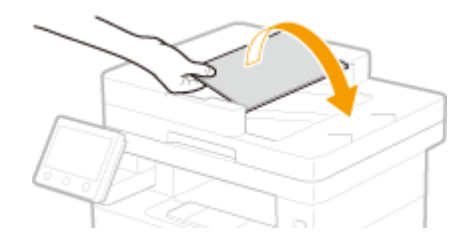

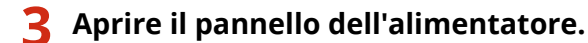

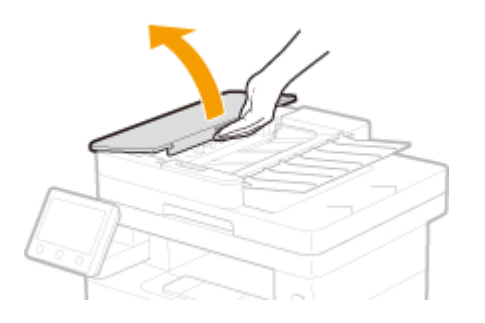

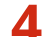

### **4 Pulire i rulli nell'alimentatore.**

● Pulire i rulli strofinandoli con un panno inumidito con acqua e ben strizzato. Quindi asciugare con un panno asciutto.

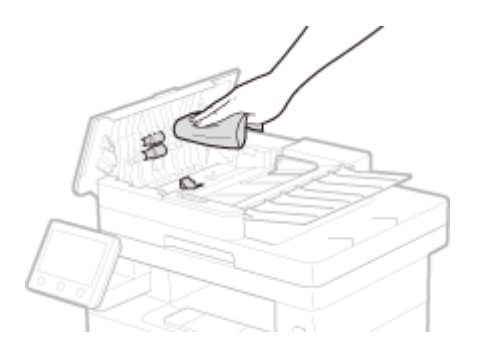

### **IMPORTANTE:**

**6 Aprire l'alimentatore.**

● Se i rulli e le aree circostanti sono molto sporchi, procedere alla loro pulizia. Per farlo, inumidire un panno con acqua e strizzarlo bene, poi passarlo sulle zone sporche. Dopodiché, asciugare le stesse zone con un panno morbido e asciutto.

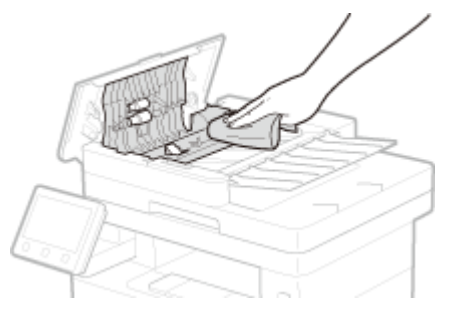

**5 Aprire il coperchio dell'alimentatore e il vassoio di alimentazione originali.**

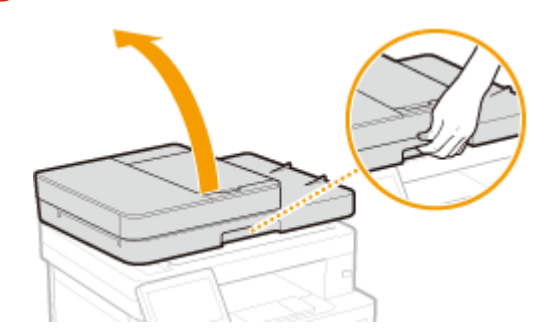

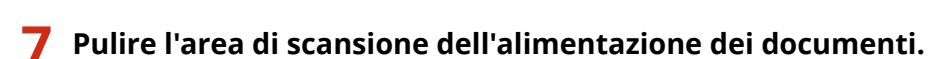

● Pulire con un panno inumidito con acqua e ben strizzato, quindi asciugare con un panno asciutto.

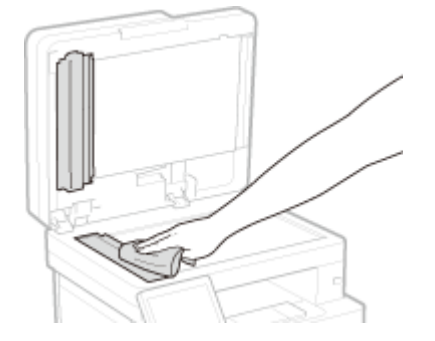

**8 Attendere che l'area pulita sia perfettamente asciutta.**

### <span id="page-598-0"></span>**9 Chiudere delicatamente l'alimentatore.**

**10 Collegare la macchina alla presa di corrente e accenderla.**

### Pulizia automatica dell'alimentatore

La pulizia automatica dell'alimentatore utilizza la carta caricata al suo interno. Caricare 10 fogli di carta comune formato A4 o Letter USA nell'alimentatore prima di iniziare la pulizia automatica. **[Posizionamento degli](#page-146-0) [originali\(P. 139\)](#page-146-0)** 

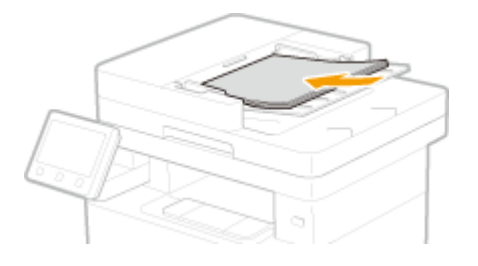

- **1 Selezionare <Menu> nella schermata Schermata principale. [Schermata Schermata](#page-133-0) [princip.\(P. 126\)](#page-133-0)**
- **2 Selezionare <Regolazione/Manutenzione> <Manutenzione>.**
- **3 Selezionare <Pulizia alimentatore>.**

### **4 Selezionare <Avvio>.**

➠La pulizia si avvia. Quando viene visualizzato un messaggio che indica che la pulizia è stata completata, premere **per tornare alla schermata Schermata princip.**.

# <span id="page-599-0"></span>**Pulizia del gruppo di fissaggio**

#### 6U02-09X

La sporcizia può aderire al gruppo di fissaggio all'interno della macchina e causare la generazione di strisce nere sulle stampe. Per pulire il gruppo di fissaggio, eseguire la procedura indicata. Tenere presente che non è possibile pulire il gruppo di fissaggio se nella macchina sono presenti documenti in attesa di stampa. Per pulire il gruppo di fissaggio, è necessaria carta comune in formato Letter o A4. Inserire i fogli nel cassetto della carta o nel vassoio multiuso prima di eseguire la procedura indicata. **[Caricamento carta\(P. 143\)](#page-150-0)** 

## **NOTA**

- La pulizia utilizza un po' di toner. Verificare prima che la quantità di toner rimanente nella cartuccia sia sufficiente. **[Controllo della quantità rimanente dei materiali di consumo\(P. 597\)](#page-604-0)**
- **1 Selezionare <Menu> nella schermata Schermata princip.. [Schermata Schermata](#page-133-0) [princip.\(P. 126\)](#page-133-0)**
- **2 Selezionare <Regolazione/Manutenzione> <Manutenzione>.**
- **Selezionare <Pulizia gruppo di fissaggio>.**
- **4** Verificare che la carta di tipo e formato visualizzati sullo schermo sia caricata nella **macchina, quindi selezionare <OK>.**

### **5 Selezionare <Avvio>.**

➠La pulizia si avvia. Quando viene visualizzato un messaggio che indica che la pulizia è stata completata, premere **per tornare alla schermata Schermata princip.**.

## <span id="page-600-0"></span>**Sostituzione della cartuccia di toner**

#### 6U02-09Y

Quando la quantità di toner in una cartuccia è scarsa oppure quando non è più possibile stampare perché il toner sta per terminare, sullo schermo compare un messaggio di avviso. La qualità di stampa potrebbe diminuire se si continua a stampare senza prendere provvedimenti. È possibile controllare sul display il livello di toner residuo nelle cartucce ( **[Controllo della quantità rimanente dei materiali di consumo\(P. 597\)](#page-604-0)** ).

**Quando viene visualizzato un messaggio(P. 593)** 

**[Quando la qualità delle stampe è scarsa\(P. 594\)](#page-601-0)** 

**[Procedura per la sostituzione della cartuccia di toner\(P. 595\)](#page-602-0)** 

## Quando viene visualizzato un messaggio

Il messaggio visualizzato varia in base alla quantità di toner rimanente nelle cartucce. A seconda del messaggio visualizzato, è necessario verificare di avere a disposizione una cartuccia di toner per la sostituzione oppure sostituire la cartuccia.

**[Procedura per la sostituzione della cartuccia di toner\(P. 595\)](#page-602-0)  [Parti di ricambio\(P. 613\)](#page-620-0)** 

#### **<Preparare la cartuccia.>**

Questo messaggio notifica che sarà ben presto necessario sostituire una cartuccia di toner. Accertarsi che sia disponibile una cartuccia per la sostituzione. Sostituire la cartuccia di toner se il messaggio viene visualizzato prima di avviare un lavoro di stampa di grandi dimensioni.

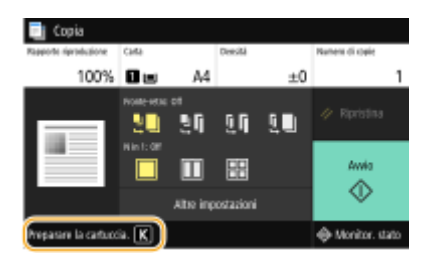

## **NOTA**

**Quando viene visualizzato un messaggio**

- Quando si copia o stampa, è possibile continuare a stampare l'originale.
- Se viene visualizzato un messaggio mentre la macchina sta ricevendo un fax/I-Fax o è impostata la stampa automatica dei rapporti, i fax/I-Fax ricevuti e i rapporti vengono salvati nella memoria in modo da non apparire sbiaditi dopo la stampa. Per continuare a stampare anche se la quantità di toner nelle cartucce si sta esaurendo, impostare <Cont. stp. se liv. cart. bas.> su <On>. **[<Cont. stp.](#page-565-0) [se liv. cart. bas.>\(P. 558\)](#page-565-0)**

#### Specificare quando deve essere visualizzato il messaggio

● È possibile impostare un valore qualsiasi come percentuale della quantità di toner rimanente nella cartuccia per la visualizzazione del messaggio. **O <Int. visual. per prep. cart. > (P. 472)** 

#### **<Livello cartuccia scarso>**

Questo messaggio comunica all'utente che sarà presto necessario sostituire una cartuccia del toner. Assicurarsi di disporre di una cartuccia sostitutiva. Sostituire la cartuccia del toner se compare questo messaggio prima di iniziare un lavoro di stampa molto lungo. Compare quando <Azione per avviso> è impostato su <Interrompi stampa> ( **[<Azione per avviso>\(P. 473\)](#page-480-0)** ).

<span id="page-601-0"></span>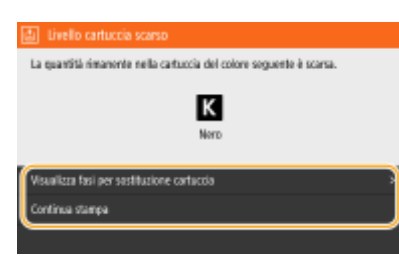

#### **<Visualizza fasi per sostituzione cartuccia>**

Mostra la procedura di sostituzione di una cartuccia di toner. Seguire le istruzioni che compaiono a schermo per sostituire la cartuccia.

#### **<Continua stampa>**

È possibile uscire dallo stato di interruzione della stampa e continuare a copiare/stampare.

## **NOTA:**

● Se viene visualizzato un messaggio mentre la macchina sta ricevendo un fax/I-Fax o è impostata la stampa automatica dei rapporti, i fax/I-Fax ricevuti e i rapporti vengono salvati nella memoria in modo da non apparire sbiaditi dopo la stampa. Per continuare a stampare anche se la quantità di toner nelle cartucce si sta esaurendo, impostare <Cont. stp. se liv. cart. bas.> su <On>. **[<Cont. stp. se liv. cart. bas.>\(P. 558\)](#page-565-0)** 

## **NOTA**

#### Specificare quando deve essere visualizzato il messaggio

● È possibile impostare un valore qualsiasi come percentuale della quantità di toner rimanente nella cartuccia per la visualizzazione del messaggio. **[<Int. visual. per prep. cart.> \(P. 472\)](#page-479-0)** 

#### **<Fine durata cartuccia>**

Una cartuccia di toner ha raggiunto la fine della sua vita utile e non è più possibile eseguire una stampa.

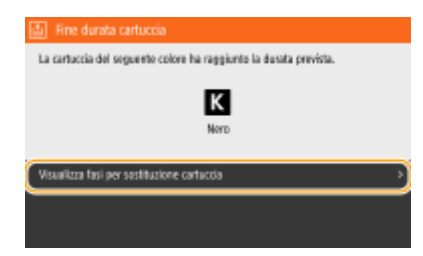

#### **<Visualizza fasi per sostituzione cartuccia>**

Mostra la procedura di sostituzione di una cartuccia di toner. Seguire le istruzioni che compaiono a schermo per sostituire la cartuccia.

## Quando la qualità delle stampe è scarsa

Se le stampe iniziano a mostrare uno dei sintomi seguenti, una delle cartucce del toner è esaurita. Sostituire la cartuccia quasi vuota anche se non viene visualizzato alcun messaggio. **[Procedura per la sostituzione della](#page-602-0) [cartuccia di toner\(P. 595\)](#page-602-0)** 

Comparsa di striature/ Stampa non uniforme

Parzialmente sbiadito

Densità non omogenea Comparsa di punti

bianchi

<span id="page-602-0"></span>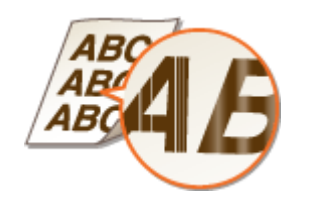

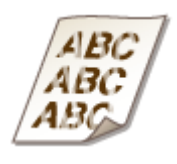

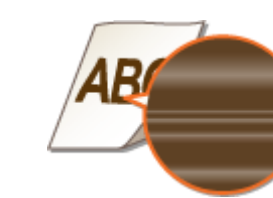

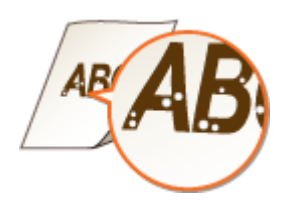

Appaiono sbavature e macchie di toner Lo spazio bianco sugli originali appare grigiastro sulle stampe

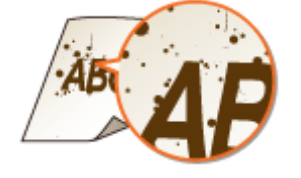

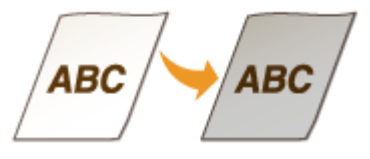

## Procedura per la sostituzione della cartuccia di toner

Leggere le precauzioni in "Introduzione" fornite con il prodotto prima di sostituire le cartucce di toner. **[Manuali e](#page-661-0) [loro contenuto\(P. 654\)](#page-661-0)** 

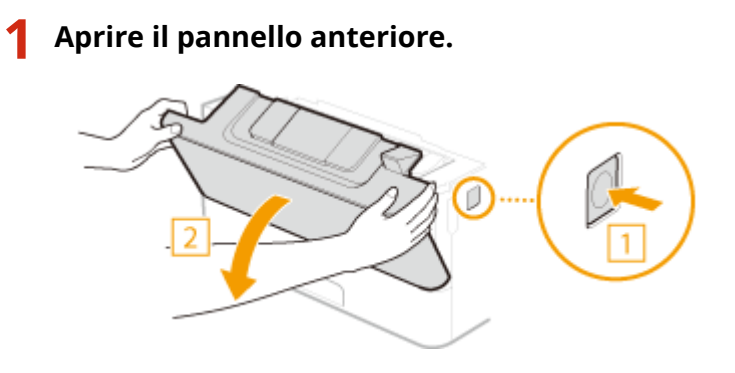

**2 Rimuovere la cartuccia del toner.**

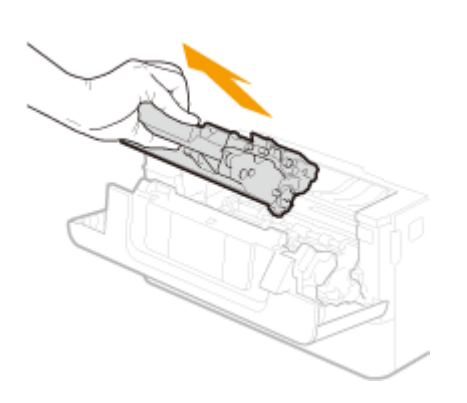

**3 Rimuovere la cartuccia di toner di ricambio dalla scatola protettiva.**

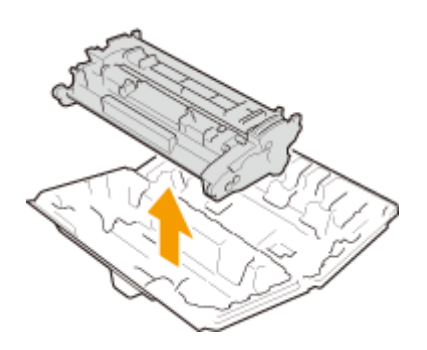

**4 Scuotere la cartuccia di toner 5 o 6 volte come mostrato di seguito per distribuire in modo uniforme il toner all'interno della cartuccia.**

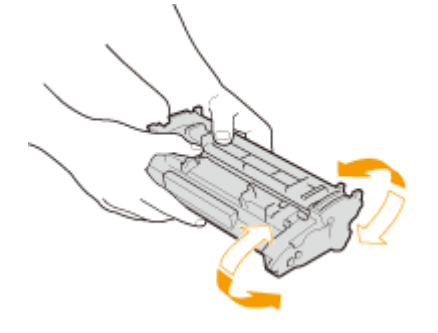

### **5 Installare la cartuccia di toner.**

● Inserirlo completamente fino a quando non si bloccherà in posizione.

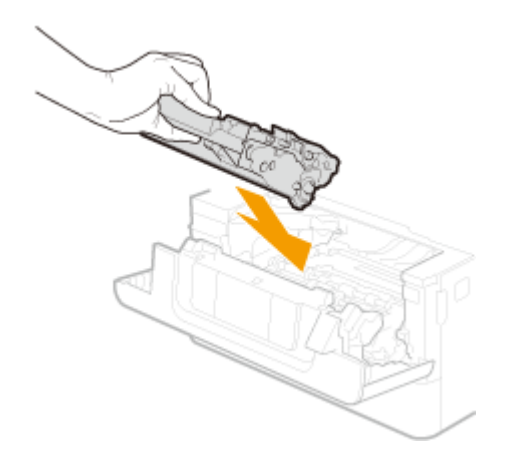

**6 Chiudere il pannello anteriore.**

#### COLLEGAMENTI

**[Parti di ricambio\(P. 613\)](#page-620-0)** 

# <span id="page-604-0"></span>**Controllo della quantità rimanente dei materiali di**

## **consumo**

6U02-0A0

La procedura descritta di seguito consente di controllare la quantità di toner rimanente nelle cartucce. È particolarmente importante controllare se si dispone della quantità di toner necessaria prima di iniziare un lavoro di stampa di grandi dimensioni.

> <Monitor. stato> > <Informazioni periferica> > <Informazioni cartuccia> > Controllo della quantità di toner rimanente nelle cartucce ▶ △

## **NOTA**

● La quantità di toner rimasta in una cartuccia e visualizzata può essere usata solo come guida e può essere diversa dalla quantità effettiva.

### COLLEGAMENTI

**[Sostituzione della cartuccia di toner\(P. 593\)](#page-600-0)  [Parti di ricambio\(P. 613\)](#page-620-0)** 

## <span id="page-605-0"></span>**Regolazione della qualità immagine**

#### 6U02-0A1

Se i risultati di stampa o le immagini acquisite non sono soddisfacenti, per esempio a causa di una bassa qualità dell'immagine, di una riproducibilità deteriorata o di stampe oblique, provare ad applicare le seguenti regolazioni.

#### ■ Regolazione copia immagine

Se la densità o la luminosità delle copie e della stampa supporto memoria sono nettamente diverse dagli originali, usare questa funzione in modo che i risultati di stampa risultino più simili agli originali. **[Regolazione di gradazione](#page-606-0) [e densità per i lavori di copiatura\(P. 599\)](#page-606-0)** 

#### ■ Elaborazione testo nero per colore

È possibile effettuare una regolazione in modo che il testo nero o quasi nero venga riprodotto in un colore che più corrisponde all'originale acquisito a colori. **[Regolazione dei valori di riproducibilità del colore del testo\(P. 601\)](#page-608-0)** 

#### ■ Regolazione densità

Se le stampe sono troppo scure o troppo chiare, è possibile regolare la densità. **[Regolazione della densità di](#page-610-0) [stampa\(P. 603\)](#page-610-0)** 

#### ■ Regola posizione stampa

È possibile regolare la posizione di stampa quando l'immagine stampata è disallineata o parte dell'immagine esce dall'intervallo di stampa. **[Regolazione della posizione di stampa\(P. 604\)](#page-611-0)** 

# <span id="page-606-0"></span>**Regolazione di gradazione e densità per i lavori di copiatura**

6U02-0A2

La gradazione definisce la continuità delle sfumature di un colore da scuro a chiaro. Più sfumature di colore vengono stampate, maggiore sarà la naturalezza della stampa. Se la riproducibilità dei colori si deteriora e la densità e la luminosità delle stampe variano significativamente dagli originali, eseguire un'appropriata regolazione automatica. Questa regolazione migliora i risultati delle copie e della stampa supporto memoria. Per correggere le immagini copiate, viene stampata e acquisita un'immagine di regolazione. Tenere presente che non è possibile eseguire questa regolazione mentre si eseguono alcune funzioni, comprese scansione e stampa.

## **NOTA**

- Se non c'è toner sufficiente nella cartuccia, le regolazioni potrebbero non essere effettuate nel modo corretto. Verificare la quantità di toner rimasta nelle cartucce. Se il toner è scarso, si consiglia di sostituire la cartuccia. **[Controllo della quantità rimanente dei materiali di consumo\(P. 597\)](#page-604-0)**
- **1 Selezionare <Menu> nella schermata Schermata princip.. [Schermata Schermata](#page-133-0) [princip.\(P. 126\)](#page-133-0)**
- **2 Selezionare <Regolazione/Manutenzione> <Regola qualità immagine>.**
- **3 Selezionare <Regolazione copia immagine>.**
- **4 Verificare che la carta di tipo e formato** visualizzati sullo schermo sia caricata nella **macchina, quindi selezionare <OK>.**
- **5 Confermare la procedura, quindi selezionare <Avvio>.**

➠Viene stampata un'immagine di regolazione.

**6 Aprire l'alimentatore dopo la chiusura della schermata visualizzata durante la stampa.**

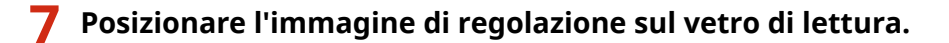

● Porre il foglio con l'immagine di regolazione con il lato da stampare rivolto verso il basso e con la riga nera sottile sulla sinistra.

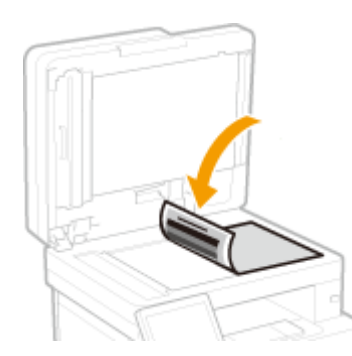

- **8 Chiudere delicatamente l'alimentatore.**
- **9 Selezionare <Avvia scansione>.**

➠L'immagine di regolazione viene acquisita e si avvia la regolazione.

**10 Quando compare il messaggio che indica che la regolazione è stata completata, aprire l'alimentatore e rimuovere l'immagine di regolazione.**

**11 Chiudere delicatamente l'alimentatore.**

## **NOTA**

**Se viene visualizzato il messaggio <Impossibile eseguire la correzione.>**

- È stata caricata la carta mostrata al passo 4 nella fonte di alimentazione carta?
- Il foglio con l'immagine di regolazione è stato appoggiato sul vetro di lettura con il lato da stampare rivolto verso il basso e la sottile riga nera sulla sinistra?
- La carta si è inceppata? Per ulteriori informazioni, consultare "Risoluzione dei problemi (FAQ)" sul sito web dei manuali online.
- La quantità di toner rimanente nella cartuccia è sufficiente? Se la quantità di toner in una cartuccia è bassa, è consigliabile sostituire la cartuccia di toner. **[Controllo della quantità rimanente dei materiali di](#page-604-0) [consumo\(P. 597\)](#page-604-0)**

# <span id="page-608-0"></span>**Regolazione dei valori di riproducibilità del colore del**

**testo**

6U02-0A3

È possibile effettuare una regolazione in modo che il testo nero o quasi nero venga riprodotto in un colore che più corrisponde all'originale acquisito a colori.

## **NOTA**

● Questa funzione si applica quando si esegue una scansione impostando <Tipo originale> su un'opzione diversa da <Foto>.

**[Regolazione della qualità immagine\(P. 311\)](#page-318-0)** 

**1 Selezionare <Menu> nella schermata Schermata princip.. [Schermata Schermata](#page-133-0) [princip.\(P. 126\)](#page-133-0)** 

**2 Selezionare <Regolazione/Manutenzione> <Regola qualità immagine>.**

**3 Selezionare <Elaborazione testo nero per colore>.**

### **4 Regolare il valore.**

● Il valore di regolazione può essere impostato in modo indipendente nell'alimentatore e nel vetro di lettura.

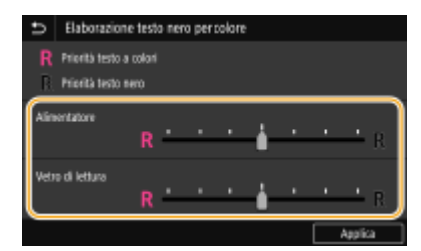

#### **<Priorità testo a colori>**

Consente di riprodurre il testo nero o quasi nero in un colore che più corrisponde all'originale.

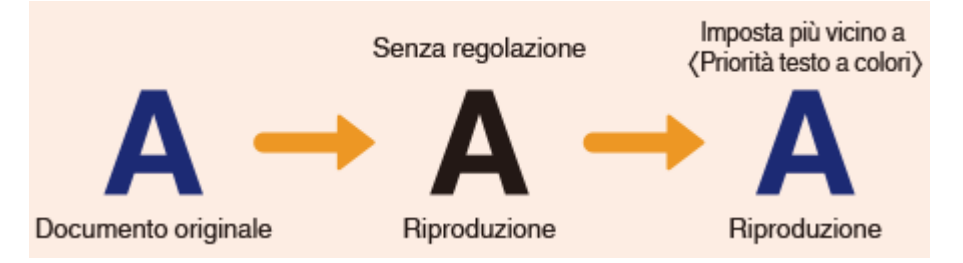

#### **<Priorità testo nero>**

Consente di riprodurre il testo nero con una migliore nitidezza.

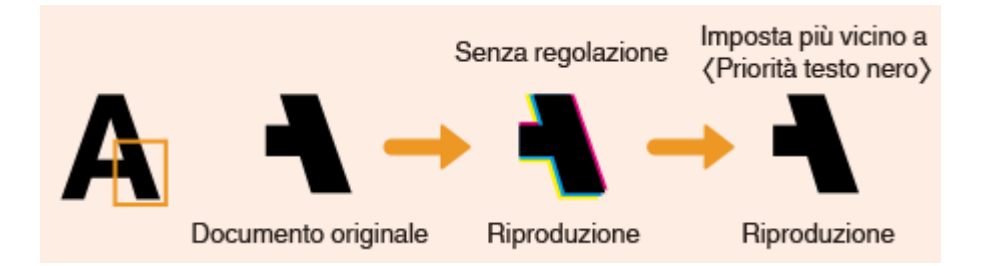

**Selezionare <Applica>.**

# <span id="page-610-0"></span>**Regolazione della densità di stampa**

6U02-0A4

Se le stampe sono troppo scure o troppo chiare, è possibile regolare la densità.

- **1 Selezionare <Menu> nella schermata Schermata principale. [Schermata Schermata](#page-133-0) [princip.\(P. 126\)](#page-133-0)**
- **2 Selezionare <Regolazione/Manutenzione> <Regola qualità immagine>.**
- **3 Selezionare <Densità stampante>.**
- **4 Regolare la densità.**

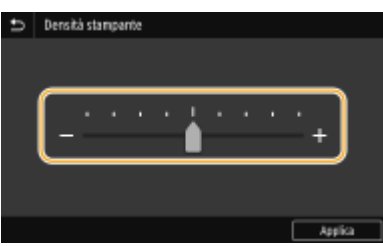

**5 Selezionare <Applica>.**

## <span id="page-611-0"></span>**Regolazione della posizione di stampa**

#### 6U02-0A5

Se la stampa di un documento non è centrata o non rientra nell'intervallo stampabile, regolare la posizione di stampa. È possibile regolare la posizione di stampa per ciascuna alimentazione carta. È possibile regolare la posizione di stampa nell'intervallo da -5,0 mm a +5,0 mm con incrementi di 0,1 mm.

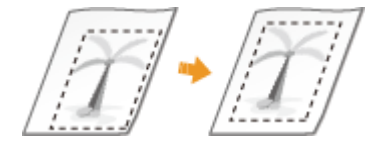

#### **Controllo della direzione e della distanza da regolare**

Quando si regola la posizione di stampa, specificare la direzione usando "+" e "-" e la distanza usando "mm". Per <Regola vertic. (lato anteriore)>/<Regola vert. (lato posteriore)>, specificare un valore con un segno "+" per spostare la posizione di stampa in direzione dall'alto in basso. Per <Regola orizz. (lato anteriore)>/<Regola orizz. (lato posteriore)>, specificare un valore con un segno "+" per spostare la posizione di stampa in direzione da sinistra a destra. Per spostarsi in direzione inversa, specificare un valore con un segno "-".

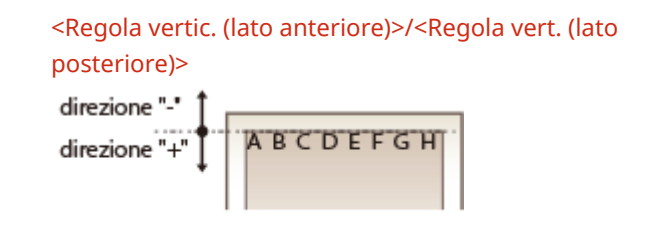

<Regola orizz. (lato anteriore)>/<Regola orizz. (lato posteriore)>

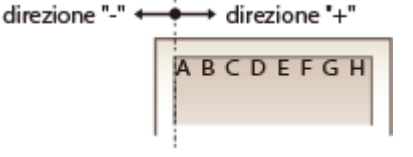

- **1 Selezionare <Menu> nella schermata Schermata principale. [Schermata Schermata](#page-133-0) [princip.\(P. 126\)](#page-133-0)**
- **2 Selezionare <Regolazione/Manutenzione> <Regola qualità immagine>.**
- **3 Selezionare <Regola posizione stampa>.**

#### **4 Selezionare l'alimentazione carta.**

● Quando è installato l'cassette feeding module opzionale, viene visualizzato anche il suo cassetto della carta.

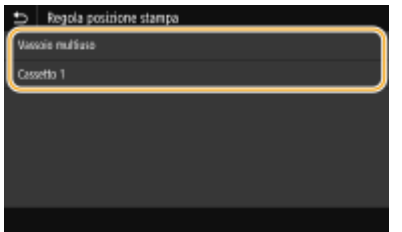

**5 Selezionare la combinazione di direzione di regolazione e lato di stampa.**
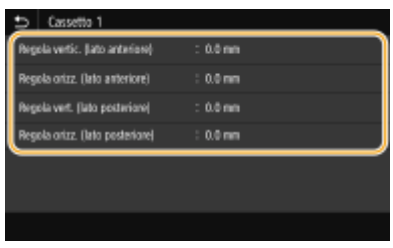

**6 Impostare un valore di regolazione.**

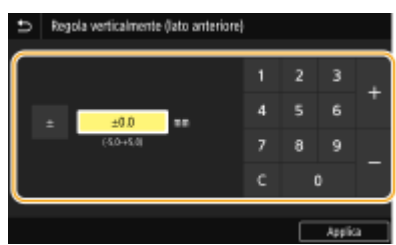

**7 Selezionare <Applica>.**

**Regolazione della posizione di stampa per tutti i lavori di stampa**

● È possibile usare <Impostazioni funzione> nel menu delle impostazioni del pannello operativo per regolare la posizione di stampa per tutti i lavori di stampa indipendentemente dall'alimentazione carta. È possibile regolare la posizione di stampa con incrementi di 0,5 mm tra -50,0 mm e +50,0 mm. **[<Sfalsamento lato](#page-530-0) [corto/Sfalsamento lato lungo>\(P. 523\)](#page-530-0)** 

### **Visualizzazione del valore del contatore**

#### 6U02-0A6

È possibile controllare il numero totale di pagine stampate dalla macchina. Questi totali includono fax, rapporti ed elenchi, oltre a copie e stampe di dati dai computer.

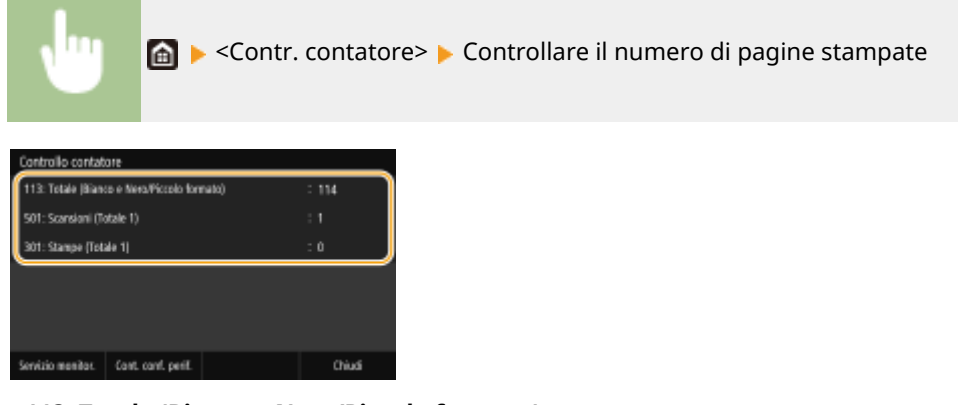

### **<113: Totale (Bianco e Nero/Piccolo formato)>**

Visualizza il numero totale di pagine copiate e stampate in bianco e nero.

#### **<501: Scansioni (Totale 1)>**

Visualizza il numero totale di pagine acquisite.

#### **<301: Stampe (Totale 1)>**

Visualizza il numero totale di pagine stampate.

### **NOTA**

- <Servizio monitor.> permette la comunicazione con un server di monitoraggio remoto. L'esecuzione di questo elemento permette alla macchina di inviare periodicamente informazioni al server di monitoraggio remoto connesso alla macchina.
- <Cont. conf. perif.> permette di controllare le unità opzionali installate nella macchina.

### **Stampa di rapporti ed elenchi**

6U02-0A7

È possibile stampare rapporti ed elenchi per verificare determinate informazioni quali il volume totale di stampe per ogni <ID divisione> e le impostazioni della macchina.

**Configurazione delle impostazioni di stampa per rapporti ed elenchi(P. 607)** 

**Stampa di un rapporto sul volume totale di stampe per ID reparto(P. 607)** 

**Impostazione dei rapporti sui risultati di comunicazione(P. 607)** 

**[Stampa di elenchi di impostazioni\(P. 609\)](#page-616-0)** 

**[Stampa di rapporti ed elenchi sullo stato di utilizzo della macchina\(P. 610\)](#page-617-0)** 

### Configurazione delle impostazioni di stampa per rapporti ed elenchi

È possibile eseguire la stampa fronte/retro di rapporti ed elenchi.

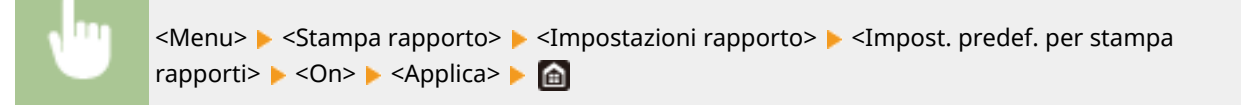

### Stampa di un rapporto sul volume totale di stampe per ID reparto

### **Rapporto gestione ID divisione**

Se Gestione ID reparto è abilitata, è possibile controllare il volume totale delle stampe per ciascun <ID divisione> stampando un Rapporto gestione ID divisione. Controllando i totali di stampa, è possibile meglio gestire i materiali di consumo come carta e cartucce di toner.

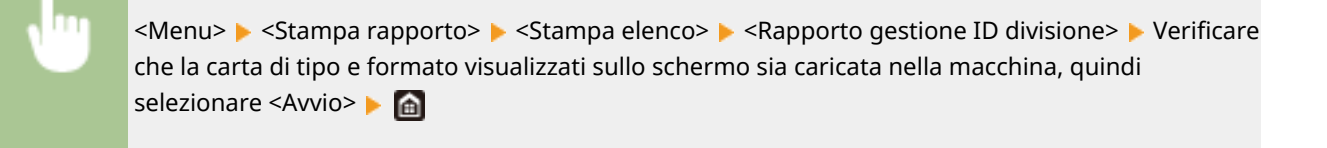

### Impostazione dei rapporti sui risultati di comunicazione

È possibile stampare dei rapporti sui risultati di invio/ricezione tramite e-mail, fax e I-Fax, oltre ai risultati sul salvataggio in una cartella condivisa o su un server FTP. Alcuni rapporti possono essere stampati automaticamente mentre altri vengono stampati solo quando si verificano degli errori.

### **NOTA**

● Se "Risultato" in un elenco stampato contiene "NG", è possibile controllare i dettagli dell'errore da un numero a tre cifre con prefisso "#" visualizzato accanto al risultato. Per ulteriori informazioni, consultare "Risoluzione dei problemi (FAQ)" sul sito web dei manuali online.

<span id="page-615-0"></span>● I rapporti stampati per e-mail e I-Fax indicano il risultato della trasmissione tra la macchina e il server di posta, non tra la macchina e l'indirizzo di destinazione.

#### **Rapporto gestione comunicazioni**

È possibile controllare i registri fax ed e-mail dei documenti inviati e ricevuti stampando un Rapporto gestione comunicazioni. Il rapporto può essere stampato automaticamente dopo ogni 40 trasmissioni, oppure manualmente.

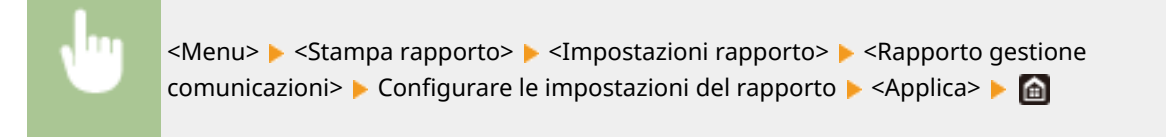

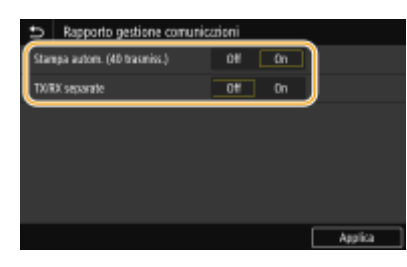

#### **<Stampa autom. (40 trasmiss.)>**

Selezionare <On> per stampare il rapporto automaticamente ogni 40 trasmissioni, oppure <Off> se non si desidera stampare il rapporto automaticamente.

#### **<TX/RX separate>**

Selezionare <On> per stampare i rapporti di invio e ricezione separatamente, oppure <Off> per stampare entrambi i rapporti su un solo foglio.

#### **Stampa manuale del rapporto**

<Menu> Stampa rapporto> <<br/>Stampa elenco> <<<rr/>Rapporto gestione comunicazioni> Verificare che la carta di tipo e formato visualizzati sullo schermo sia caricata nella macchina, quindi selezionare <Avvio>

### **Rapporto risultato TX fax**

È possibile controllare il registro fax dei documenti inviati stampando un Rapporto risultato TX fax. Il rapporto può essere stampato ogni volta che una trasmissione viene completata o solo quando si verificano errori di invio.

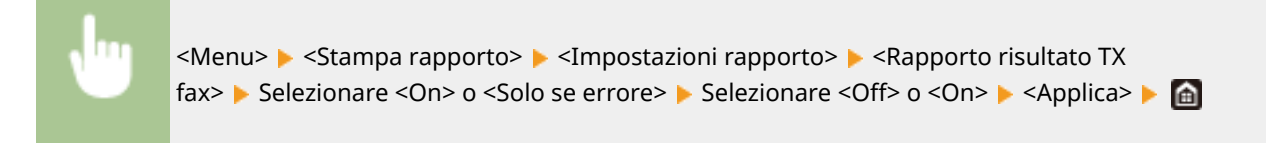

<span id="page-616-0"></span>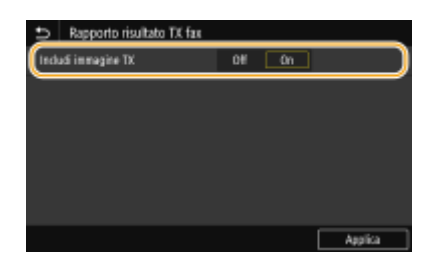

#### **<Includi immagine TX>**

Quando si seleziona <On>, una parte di un documento inviato può essere inclusa nel Rapporto risultato TX.

### **NOTA:**

● I lavori di invio originati dal driver del fax vengono omessi da questo report.

### **Rapporto risultato TX e-mail/I-Fax/file**

È possibile controllare i registri di e-mail e I-Fax dei documenti inviati e di quelli salvati in una cartella condivisa o su un server FTP stampando un Rapporto risultato TX e-mail/I-Fax/file. Il rapporto può essere stampato ogni volta che una trasmissione viene completata o solo quando si verificano errori di invio.

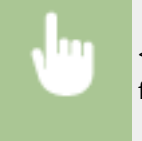

<Menu> <Stampa rapporto> <Impostazioni rapporto> > <Rapporto risultato TX e-mail/I-Fax/ file> Selezionare <On> o <Solo se errore> ▶ de

### **NOTA**

#### **Risultato di comunicazione**

● Se si verifica un errore durante la trasmissione di e-mail/I-Fax o in fase di salvataggio in una cartella condivisa o su server FTP, il rapporto non mostra il codice di errore. Per verificare il codice di errore, stampare un Rapporto gestione comunicazioni ( **[Rapporto gestione comunicazioni\(P. 608\)](#page-615-0)** ).

### **Rapporto risultato RX**

È possibile controllare i registri dei fax ed I-Fax ricevuti stampando un Rapporto risultato RX. Il rapporto può essere stampato ogni volta che una trasmissione viene completata o solo quando si verificano errori di ricezione.

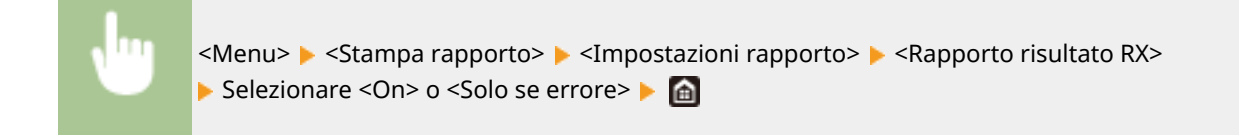

### Stampa di elenchi di impostazioni

È possibile stampare informazioni e impostazioni registrate nella macchina sotto forma di elenchi.

### <span id="page-617-0"></span>**Elenco rubrica**

È possibile controllare l'elenco delle destinazioni registrate nella Rubrica come <Selezione codificata>, <Preferiti> e <Gruppo> stampando un Elenco rubrica.

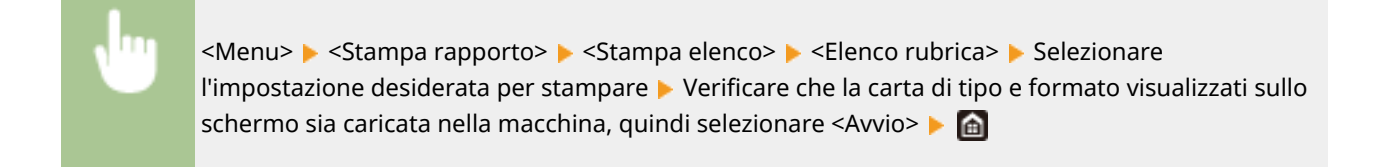

### **Elenco dati utente/Elenco dati gestore sistema**

È possibile controllare l'elenco delle impostazioni ( **[Impostazione dell'elenco menu\(P. 467\)](#page-474-0)** ) e il contenuto registrato nella macchina stampando un Elenco dati utente o un Elenco dati gestore sistema. Entrambi gli elenchi includono la versione del firmware, il formato e il tipo di carta registrati nella macchina, le impostazioni di stampa del Rapporto gestione comunicazioni, del Rapporto risultato TX e del Rapporto risultato RX.

<Menu> Stampa rapporto> <<br/>Stampa elenco> <>
Selezionare <<<r/>Elenco dati utente> o <<<r dati gestore sistema> > Verificare che la carta di tipo e formato visualizzati sullo schermo sia caricata nella macchina, quindi selezionare <Avvio>

### **NOTA**

● L'Elenco dati utente non include determinate impostazioni, quali le impostazioni di rete e di gestione. Per controllare tutte le impostazioni, stampare l'Elenco dati gestore sistema.

### **Elenco criteri IPSec**

È possibile controllare l'elenco dei nomi dei criteri e le impostazioni IPSec registrate nella macchina stampando un Elenco criteri IPSec.

> <Menu> Stampa rapporto> Stampa elenco> Stallenco criteri IPSec> Verificare che la carta di tipo e formato visualizzati sullo schermo sia caricata nella macchina, quindi selezionare <Avvio> <del>D</del>

### Stampa di rapporti ed elenchi sullo stato di utilizzo della macchina

È possibile stampare un rapporto sullo stato della macchina, il registro di utilizzo delle cartucce di toner e gli elenchi di font disponibili in modalità PCL o PS.

### **Rapporto Eco**

È possibile verificare il volume totale mensile di stampe e i consumi di energia tramite un rapporto, che contiene anche dei suggerimenti utili per risparmiare carta e ridurre i consumi energetici in base allo stato di utilizzo.

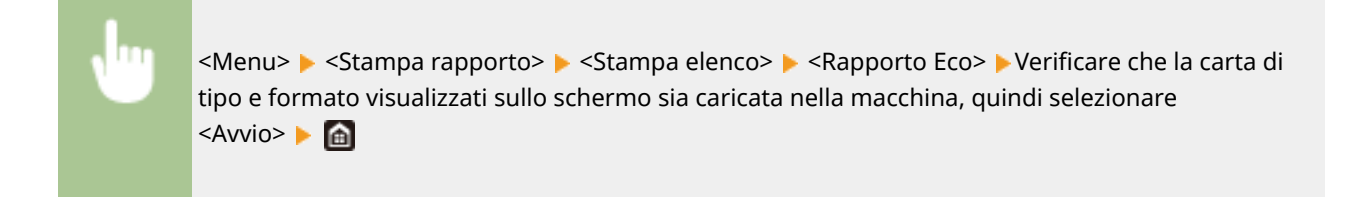

### **NOTA**

● Il consumo di energia può variare in base all'ambiente e alle condizioni in cui viene utilizzata la macchina.

### **Rapporto di stato sui materiali di consumo**

È possibile controllare lo stato dei materiali di consumo installati nella macchia tramite un rapporto.

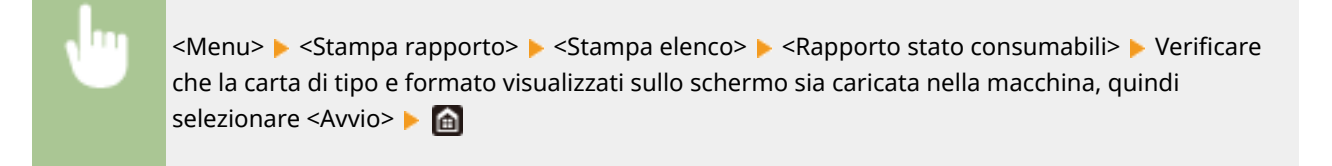

### **Elenco font PCL**

È possibile controllare l'elenco dei font disponibili in modalità PCL tramite un rapporto.

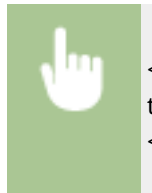

<Menu> <Stampa rapporto> <Stampa elenco> <Elenco font PCL> Verificare che la carta di tipo e formato visualizzati sullo schermo sia caricata nella macchina, quindi selezionare <Avvio> **A** 

### **Elenco font PS**

È possibile controllare l'elenco dei font disponibili in modalità PS tramite un rapporto.

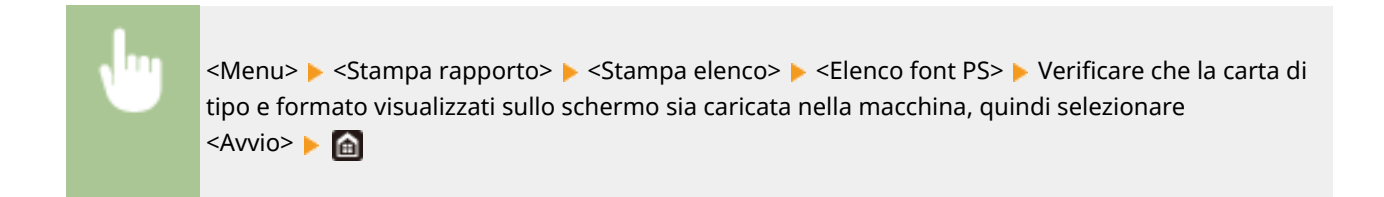

### **Rapporto registro cartucce**

È possibile controllare i registri di utilizzo delle cartucce di toner tramite un rapporto.

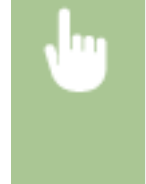

<Menu> > <Stampa rapporto> > <Stampa elenco> > <Rapporto registro cartucce> > Verificare che la carta di tipo e formato visualizzati sullo schermo sia caricata nella macchina, quindi selezionare <Avvio> **A** 

### <span id="page-620-0"></span>**Parti di ricambio**

Questa sezione descrive le parti di ricambio (materiali di consumo) utilizzate dalla macchina. Acquistare le parti di ricambio presso il rivenditore Canon autorizzato dove è stata acquistata la macchina. Per la conservazione e la manipolazione delle parti di ricambio, seguire le precauzioni previste.

#### **Consumabili originali**

Canon sviluppa costantemente innovazioni tecnologiche per i toner, tamburi e cartucce che produce, appositamente studiati per essere utilizzati nelle macchine multifunzione Canon.

Assicuratevi i vantaggi di prestazioni, volume e qualità di stampa ottimali, resi possibili dalle nuove e avanzate tecnologie Canon. Si raccomanda di utilizzare consumabili originali per le macchine multifunzione Canon.

### **NOTA**

- Per la conservazione e la manipolazione delle parti di ricambio, osservare le precauzioni descritte in "Introduzione" in dotazione con il prodotto.
- È possibile verificare l'effettiva quantità di parti di ricambio restanti. **[Controllo della quantità rimanente](#page-604-0) [dei materiali di consumo\(P. 597\)](#page-604-0)**
- Se si specifica un intervallo di spegnimento automatico inferiore all'impostazione predefinita (4 ore) si potrebbe ridurre la durata delle cartucce di toner.

### Materiali di consumo

### ■ Cartuccia di toner sostitutiva

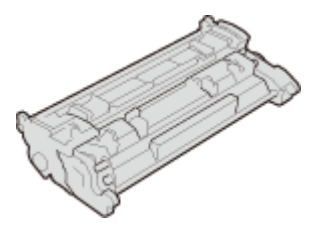

Per ottenere sempre la qualità di stampa ottimale, si consiglia di usare solo il toner Canon originale.

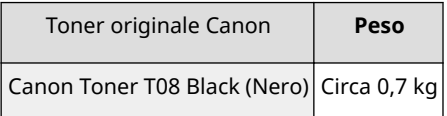

### **IMPORTANTE**

### **Attenzione ai toner contraffatti**

● Richiamiamo l'attenzione sulla presenza in commercio di toner Canon contraffatti. L'uso di toner contraffatti può causare un peggioramento della qualità di stampa o ridurre le prestazioni della macchina. Canon non è responsabile di difetti di funzionamento, incidenti o danni causati dall'uso di toner contraffatti.

Per maggiori informazioni al riguardo, vedere global.canon/ctc.

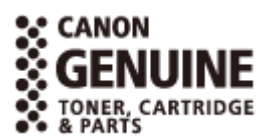

#### 6U02-0A8

### **NOTA**

● Quando si sostituiscono le cartucce di toner, vedere **[Sostituzione della cartuccia di toner\(P. 593\)](#page-600-0)** .

# Risoluzione dei problemi (FAQ)

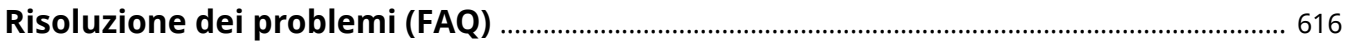

## <span id="page-623-0"></span>**Risoluzione dei problemi (FAQ)**

6U02-0A9

Quando si verifica un problema, consultare questo capitolo per trovare una soluzione prima di rivolgersi a Canon.

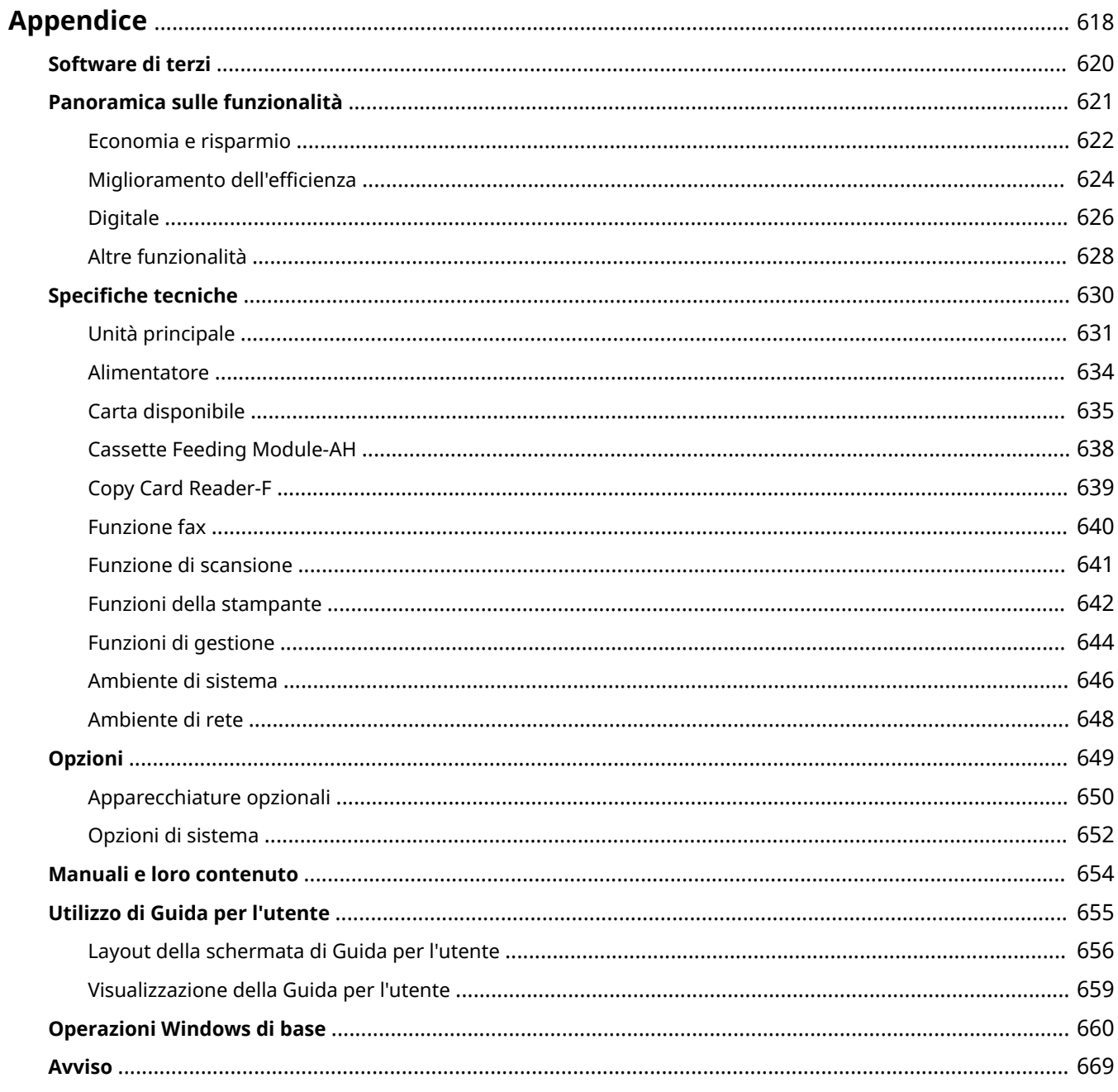

<span id="page-625-0"></span>Questo capitolo contiene le specifiche tecniche della macchina, le istruzioni di utilizzo dell'Guida per l'utente, i disclaimer, le informazioni sul copyright e altre informazioni importanti.

### ■ Specifiche tecniche della macchina

Consultare le seguenti sezioni per sapere come verificare le specifiche dell'unità principale e delle apparecchiature opzionali, dell'ambiente di rete, delle funzioni di stampa e così via.

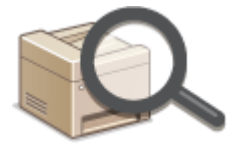

**OSpecifiche tecniche(P. 630)** 

### ■ Uso di apparecchiature opzionali

Consultare le seguenti sezioni per sapere come verificare quali sono le opzioni disponibili per usare questa macchina in modo più comodo ed efficiente.

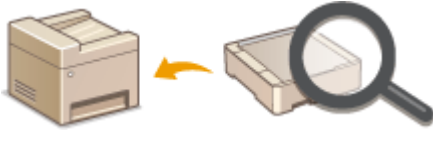

**[Opzioni\(P. 649\)](#page-656-0)** 

### ■ Riferimenti al manuale di questa macchina

Consultare la prima sezione per accertarsi del tipo di manuali che descrivono le funzioni della macchina e il funzionamento della macchina. Consultare la seconda sezione per capire come leggere e utilizzare la Guida per l'utente (il presente manuale).

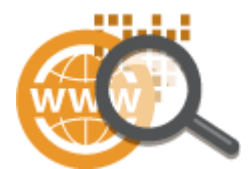

**[Manuali e loro contenuto\(P. 654\)](#page-661-0)  [Utilizzo di Guida per l'utente\(P. 655\)](#page-662-0)** 

### ■Altro

Consultare le seguenti sezioni per ottenere informazioni utili, verificare i disclaimer e le informazioni sul copyright.

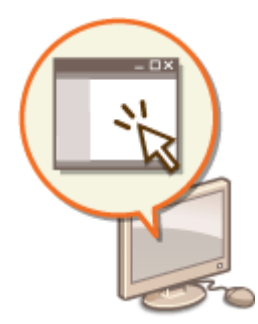

**[Software di terzi\(P. 620\)](#page-627-0)  [Panoramica sulle funzionalità\(P. 621\)](#page-628-0)  [Operazioni Windows di base\(P. 660\)](#page-667-0)  [Avviso\(P. 669\)](#page-676-0)** 

## <span id="page-627-0"></span>**Software di terzi**

6U02-0AC

Per informazioni sui software di terzi, fare clic sulle seguenti icone.

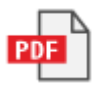

## <span id="page-628-0"></span>**Panoramica sulle funzionalità**

#### 6U02-0AE

Questa sezione contiene consigli su come usare vantaggiosamente le funzionalità di questa macchina divise per categoria. Tali funzionalità possono essere utilizzate in base ai propri scopi e all'ambiente operativo.

**[Economia e risparmio\(P. 622\)](#page-629-0)  Miglioramento dell'efficienza(P. 624) [Digitale\(P. 626\)](#page-633-0)  [Altre funzionalità\(P. 628\)](#page-635-0)** 

### <span id="page-629-0"></span>**Economia e risparmio**

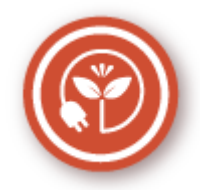

È possibile tagliare i costi e i consumi di carta, toner ed energia in molti modi.

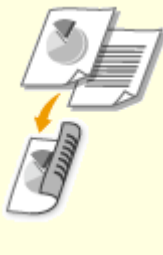

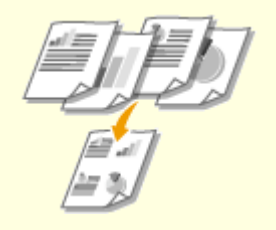

È possibile utilizzare la stampa fronte/ retro per copie, lavori di stampa inviati dal computer e anche per fax in arrivo. Poiché si impiega solo la metà della carta altrimenti utilizzata, è possibile dimezzare i costi per la carta. Per risparmiare ancora più carta, combinare la stampa fronte/retro con la stampa N in 1, ovvero pagine multiple stampate su un unico foglio. È possibile stampare fino a 32 pagine su un singolo foglio, una possibilità certamente apprezzabile in termini di convenienza e rispetto dell'ambiente.

**[Operazioni di copia di base\(P. 199\)](#page-206-0)  OStampa da computer(P. 265)** 

**●<Ricevi/Inoltra>(P. 557)** ▶ <Impostazioni fax> ▶ <Stampa sui due lati>

**[<Ricevi/Inoltra>\(P. 557\)](#page-564-0)** <Impostazioni I-

Fax> <Stampa sui due lati>

### **Stampa fronte-retro Stampa di più pagine su un solo foglio**

 Per cercare di ottenere un reale risparmio di carta, ridurre più pagine su un lato del foglio: 2 o 4 pagine per le copie e fino a 16 pagine per lavori di stampa inviati dal computer. Questa opzione è ancora più efficace se abbinata alla stampa fronte/retro. **[Copia di più documenti su un foglio \(N in 1\)](#page-219-0) [\(P. 212\)](#page-219-0)** 

**OStampa da computer(P. 265)** 

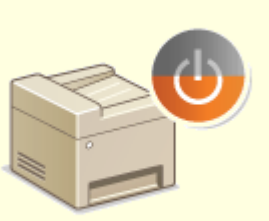

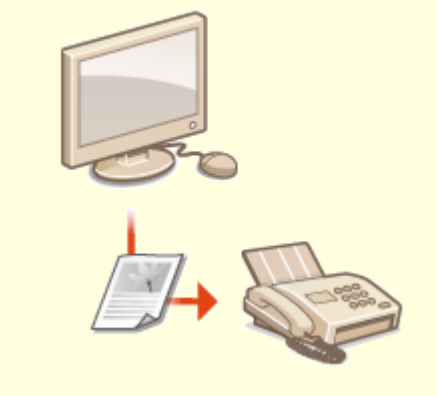

**Modalità di riposo Fax senza carta**

Per risparmiare energia e denaro, la modalità di riposo che spegne la macchina quando non viene utilizzata è ormai una funzionalità essenziale. Questa macchina attiva la modalità di riposo

automaticamente e può essere messa in tale modalità quando si vuole. Premere **U** una volta per avviare la modalità di riposo. Premere di nuovo per ripristinare l'attività della macchina.

**[Attivazione della modalità di riposo\(P. 182\)](#page-189-0)** 

 Oggi non è più necessario utilizzare la carta per inviare e ricevere fax. I documenti possono essere inviati così come sono stati creati, in formato elettronico dal computer. Senza stamparli, in modo semplice e rapido. E così per i documenti ricevuti, che vengono prima archiviati in memoria, consentendo all'utente di stampare solo quelli necessari ed eliminare quelli inutili o indesiderati.

**[Invio di fax dal computer \(Fax PC\)\(P. 251\)](#page-258-0)  [Salvataggio dei documenti ricevuti nella macchina](#page-251-0) [\(Ricezione in memoria\)\(P. 244\)](#page-251-0)** 

### <span id="page-631-0"></span>**Miglioramento dell'efficienza**

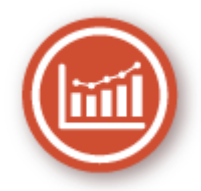

Qui sono contenute alcune semplici operazioni che possono rendere più efficienti alcuni compiti complicati.

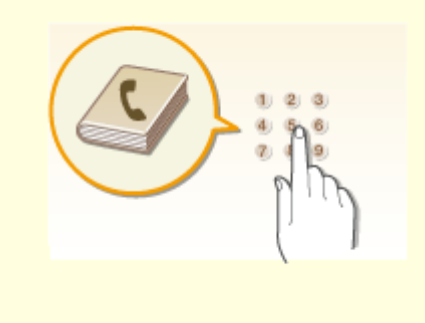

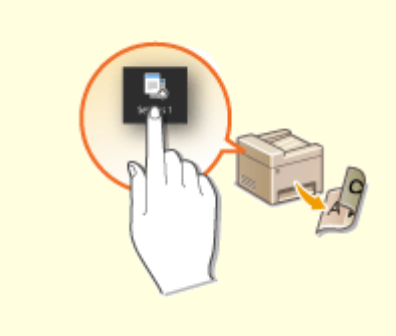

L'immissione di indirizzi fax ed e-mail nella Rubrica consente di evitare la scomodità di immetterli numero per numero, lettera per lettera ogni volta che occorre inviare un documento. Visualizzare gli indirizzi utilizzati più spesso con la funzionalità <Preferiti> per inviare con rapidità e facilità i documenti alle persone a cui servono. È possibile salvare i dati della Rubrica sul computer per avere la certezza che le informazioni importanti di contatto non andranno perdute.

**[Registrazione delle destinazioni\(P. 184\)](#page-191-0)** 

**[Registrazione delle destinazioni dalla IU remota\(P. 448\)](#page-455-0)  [Operazioni di base per l'invio di fax\(P. 222\)](#page-229-0)** 

**[Operazioni di base per l'acquisizione di documenti](#page-297-0) [originali\(P. 290\)](#page-297-0)** 

**[Importazione/esportazione delle impostazioni\(P. 458\)](#page-465-0)** 

### **Rubrica Impostazioni utilizzate di frequente disponibili con un tocco**

 Le copie vengono sempre eseguite fronte/retro. Le scansioni sono sempre nello stesso formato e salvate sempre nella stessa destinazione. Impostazioni utilizzate frequentemente come queste possono essere registrate in un singolo pulsante di scelta rapida. Si tratta di una possibilità particolarmente comoda perché consente di eseguire più operazioni con un unico tocco. **[Registrazione delle impostazioni utilizzate più](#page-183-0) [spesso\(P. 176\)](#page-183-0)** 

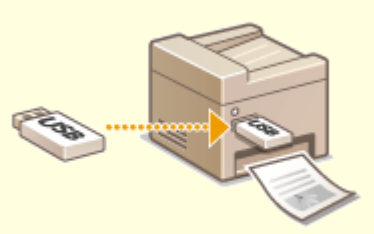

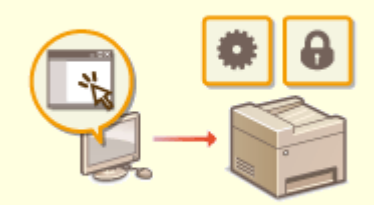

### **Stampare le immagini direttamente dal dispositivo di archiviazione USB**

Collegare un dispositivo di archiviazione USB alla macchina e stampare direttamente immagini e documenti, senza dover utilizzare un computer. È possibile persino vedere un'anteprima dei file JPEG e di altre immagini prima di stamparle, senza sprecare carta. Si possono anche scansionare note scritte a mano, disegni, ecc. e salvarli direttamente su un dispositivo di archiviazione USB. Molto più comoda da portarsi dietro.

### **[Stampa da un dispositivo di memoria USB \(Stampa](#page-283-0) [supporto memoria\)\(P. 276\)](#page-283-0)**

**[Operazioni di base per l'acquisizione di documenti](#page-297-0) [originali\(P. 290\)](#page-297-0)** 

#### **Gestione remota con la IU remota**

 La IU remota consente di gestire molti aspetti dal computer, senza dover andare direttamente alla macchina. Configurare impostazioni e controllare lo stato della macchina con un'interfaccia per browser Web intuitiva e semplice da comprendere che si sarà subito in grado di utilizzare. Un aiuto per risparmiare tempo ed energia per attività più importanti da svolgere.

**[Gestione della macchina da computer \(IU](#page-442-0) [remota\)\(P. 435\)](#page-442-0)** 

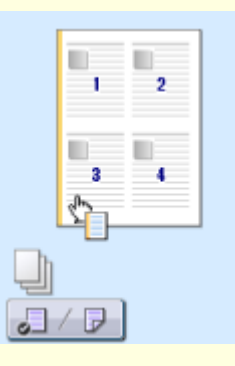

### **Selezionare le opzioni di stampa in modo rapido e intuitivo**

È possibile specificare con semplicità il layout di pagina, la posizione della rilegatura, passare dalla stampa su foglio singolo alla stampa fronte/retro e così via, agendo in maniera del tutto intuitiva nell'immagine di anteprima del driver della stampante. La semplicità di operare con un semplice clic consente di selezionare comodamente le impostazioni vedendo in tempo reale l'effetto che hanno sulla stampa.

**OStampa da computer(P. 265)** 

### <span id="page-633-0"></span>**Digitale**

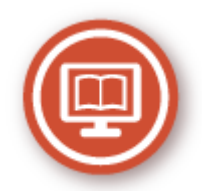

La digitalizzazione di un documento permette la modifica mediante un computer nonché la riduzione dei costi e del tempo grazie all'utilizzo di e-mail.

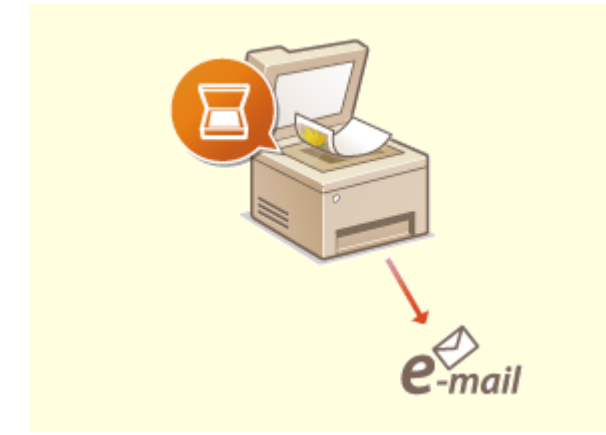

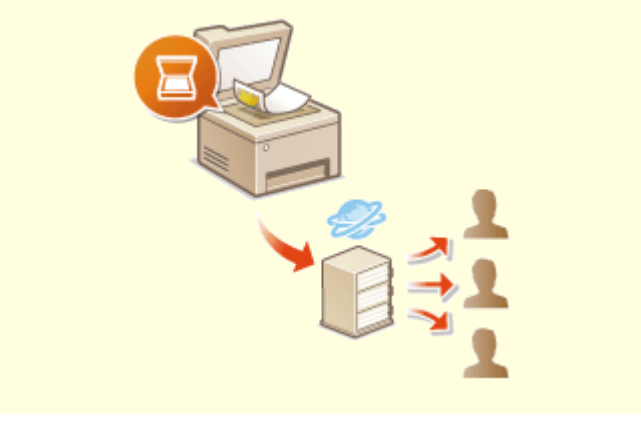

È possibile inviare via e-mail i documenti originali acquisiti senza nemmeno accendere il computer. È sufficiente convertire il documento originale acquisito in un allegato e-mail direttamente dalla macchina. Una funzionalità ideale per utenti che non si sentono troppo a loro agio con i computer.

**[Operazioni di base per l'acquisizione di](#page-297-0) [documenti originali\(P. 290\)](#page-297-0)** 

#### **Scansione ed e-mail Scansione e condivisione**

 Si supponga che sia necessario avere una copia cartacea di un rapporto per una riunione aziendale. Basta digitalizzarlo, convertirlo in modo che tutti possano vederlo. Viene salvato direttamente in una cartella condivisa in rete, quindi non è necessario stampare copie e passarle tra i colleghi. Per documenti di centinaia di pagine che servono a tutti, non ci sono altre soluzioni.

**[Operazioni di base per l'acquisizione di documenti](#page-297-0) [originali\(P. 290\)](#page-297-0)** 

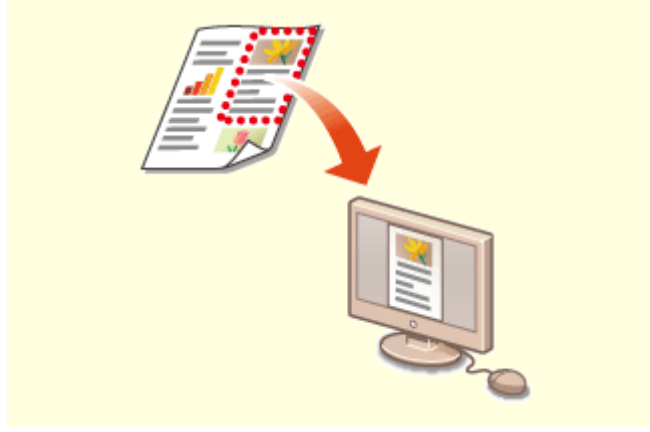

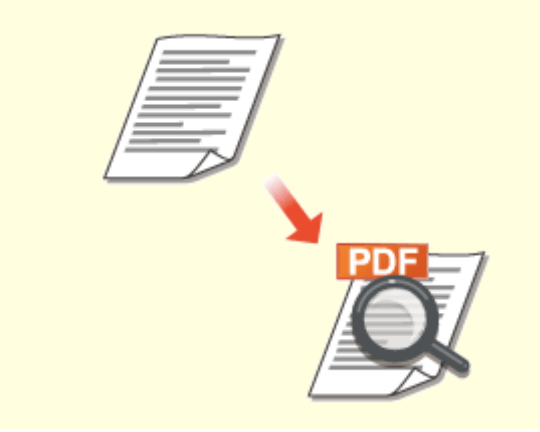

**Digitalizzare solo ciò che serve PDF in cui è possibile eseguire ricerche**

Poniamo il caso di dover acquisire un'intera pagina di giornale mentre interessa solo un titolo o una foto. Utilizzare ScanGear MF. È possibile selezionare la parte che interessa da un'anteprima, quindi fare in modo che lo scanner ignori il resto. In alternativa si dovrebbe utilizzare un programma di editing per ritagliare tutto ciò che non serve.

**[Utilizzo di ScanGear MF\(P. 330\)](#page-337-0)** 

### **IMPORTANTE**

● L'uso del prodotto per digitalizzare, stampare o riprodurre in altro modo determinati documenti e l'uso di tali immagini digitalizzate, stampate o riprodotte in altro modo dal prodotto, può essere vietato dalla legge e determinare azioni penali o civili. Se non si è certi della legalità dell'uso del prodotto per digitalizzare, stampare o riprodurre in altro modo particolari documenti, e/o dell'uso delle immagini digitalizzate, stampate o in altro modo riprodotte, consultare preventivamente un legale.

 Si può cercare del testo solo nei PDF che supportano le ricerche testuali. Quando si effettua la scansione di un originale contenente sia testo che immagini, le parti di testo vengono convertite in dati di testo tramite il riconoscimento ottico dei caratteri (OCR). Oltre a poter cercare testo, è possibile anche copiare le porzioni richieste in un foglio Excel o in un documento Word di Microsoft Office. In questo modo si elimina la necessità di digitare nuovamente a mano i dati dei clienti, gli indirizzi e così via.

**[Operazioni di base per l'acquisizione di documenti](#page-297-0) [originali\(P. 290\)](#page-297-0)** 

**[Utilizzo del computer per la scansione \(Scansione](#page-334-0) [remota\)\(P. 327\)](#page-334-0)** 

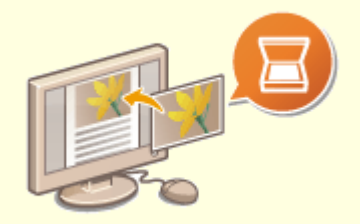

#### **Aggiungere immagini a un lavoro in corso**

Alcune applicazioni interagiscono con la macchina per consentire di importare con facilità le immagini digitalizzate direttamente nei documenti su cui si lavora. In questo modo è possibile evitare i passaggi di apertura di un'applicazione separata solo per importare le immagini digitalizzate ed esportarle quindi nell'applicazione in cui si lavora effettivamente.

**[Scansione di documenti da un'applicazione\(P. 328\)](#page-335-0)** 

### <span id="page-635-0"></span>**Altre funzionalità**

6U02-0AK

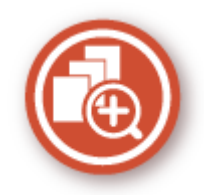

Esistono diverse funzionalità che possono soddisfare qualsiasi tipo di necessità, a casa, in ufficio o addirittura in viaggio.

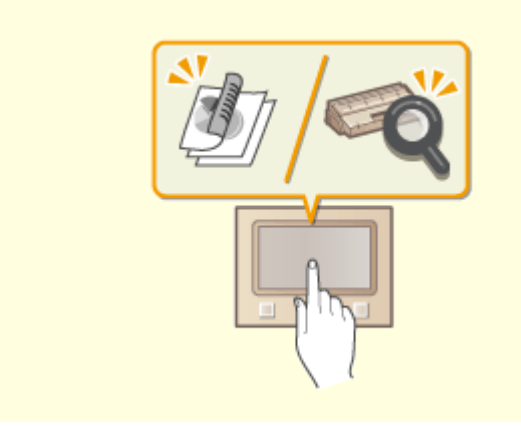

### **Application Library (Libreria dell'applicazione) per eseguire funzioni utili tramite il pulsante di selezione veloce**

Application Library (Libreria dell'applicazione) è una funzionalità che consente di registrare sotto forma di applicazioni le operazioni utilizzate più di frequente, come la stampa di un documento abituale e il controllo delle informazioni sui consumabili, oltre alle funzioni utili. È possibile eseguire queste applicazioni con il pulsante di selezione veloce dalla Schermata princip. Utilizzare al meglio Application Library (Libreria dell'applicazione) per ridurre i tempi e migliorare la precisione operativa. Per ulteriori informazioni, consultare il manuale su Application Library (Libreria dell'applicazione) sul sito web dei manuali online.

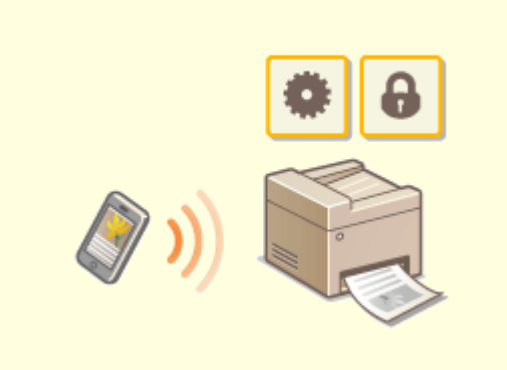

#### **Utilizzo di uno smartphone/tablet**

 A volte, ad esempio quando si desidera stampare rapidamente un preventivo compilato su un tablet mentre si è in viaggio per lavoro, o quando si desidera effettuare la scansione degli appunti di un convegno con uno smartphone, Canon PRINT Business è un perfetto aiuto. Anche in ambienti senza un router LAN wireless è possibile connettersi alla macchina con un dispositivo mobile in modalità wireless e direttamente. Semplice, rapido e senza la necessità di utilizzare un PC. Un'ampia gamma di possibilità per lavorare e divertirsi con funzionalità pensate per fare tutto ancora più velocemente.

**[Collegamento a dispositivi mobili\(P. 337\)](#page-344-0)** 

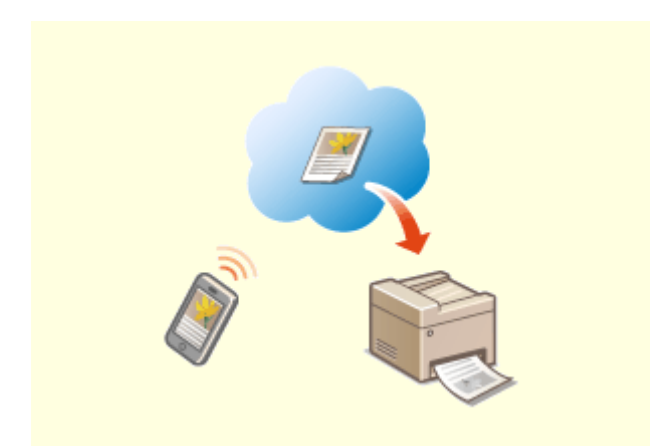

#### **Semplicità della stampa con Google Cloud Print Mantenere la riservatezza dei documenti**

Collegarsi a Google Cloud Print con il laptop o lo smartphone, inviare i dati e vedere i documenti stampati. Con questa macchina, Google Cloud Print e il dispositivo mobile, è possibile stampare in ogni momento ovunque ci si trovi.

**[Utilizzo di Google Cloud Print\(P. 359\)](#page-366-0)** 

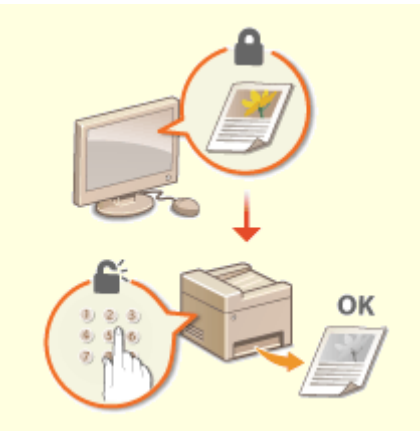

 Normalmente, quando si stampa dal computer, il documento viene subito stampato. Tuttavia, con i documenti riservati questo comportamento potrebbe non essere ideale. È sufficiente utilizzare la stampa protetta e nessuno potrà stampare i propri documenti senza immettere la password sul pannello operativo della macchina. Per non lasciare i documenti riservati alla portata di tutti.

**[Stampa di un documento protetto da PIN \(Stampa](#page-279-0) [protetta\)\(P. 272\)](#page-279-0)** 

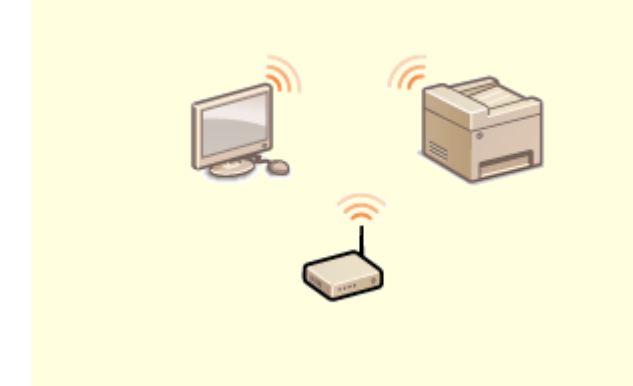

Niente cavi, facile installazione, semplice manutenzione. Se si dispone di un router LAN WPS wireless, è possibile evitare il processo di configurazione ed essere immediatamente connessi per sfruttare l'intuitivo e ordinato sistema di documenti che è possibile ottenere solo grazie al wireless. Compatibile con IEEE 802.11b/g/n per collegamenti wireless senza problemi, supporta anche WEP e WPA/WPA2-PSK (TKIP/AES-CCMP) per una maggiore protezione.

**[Connessione a una LAN wireless\(P. 18\)](#page-25-0)** 

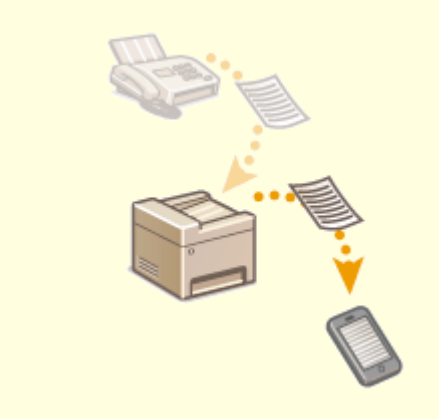

#### **Wireless Ricevere fax ovunque ci si trovi**

 Non ci si dovrà più preoccupare di perdere un fax quando non si è in ufficio. Impostare una destinazione di inoltro e tutti i fax ricevuti dalla macchina verranno inoltrati direttamente. Ancora migliore è la possibilità di utilizzare un indirizzo e-mail come destinazione di inoltro per il proprio tablet o smartphone.

**[Inoltro automatico dei documenti ricevuti\(P. 246\)](#page-253-0)** 

### <span id="page-637-0"></span>**Specifiche tecniche**

#### 6U02-0AL

Le specifiche sono soggette a modifiche senza preavviso per apportare migliorie al prodotto o per versioni successive.

### ■ Specifiche tecniche della macchina

**[Unità principale\(P. 631\)](#page-638-0)  [Alimentatore\(P. 634\)](#page-641-0)  [Carta disponibile\(P. 635\)](#page-642-0)** 

■ Specifiche delle apparecchiature opzionali

**[Cassette Feeding Module-AH\(P. 638\)](#page-645-0)  [Copy Card Reader-F\(P. 639\)](#page-646-0)** 

### ■ Specifiche funzionali

**[Funzione fax\(P. 640\)](#page-647-0)  [Funzione di scansione\(P. 641\)](#page-648-0)  [Funzioni della stampante\(P. 642\)](#page-649-0)  [Funzioni di gestione\(P. 644\)](#page-651-0)** 

### ■ Ambiente in cui utilizzare la macchina

**[Ambiente di sistema\(P. 646\)](#page-653-0)  [Ambiente di rete\(P. 648\)](#page-655-0)** 

## <span id="page-638-0"></span>**Unità principale**

### **NOTA**

● Per informazioni sui tipi e i formati carta per ogni alimentazione carta, consultare " **[Carta](#page-642-0) [disponibile\(P. 635\)](#page-642-0)** ."

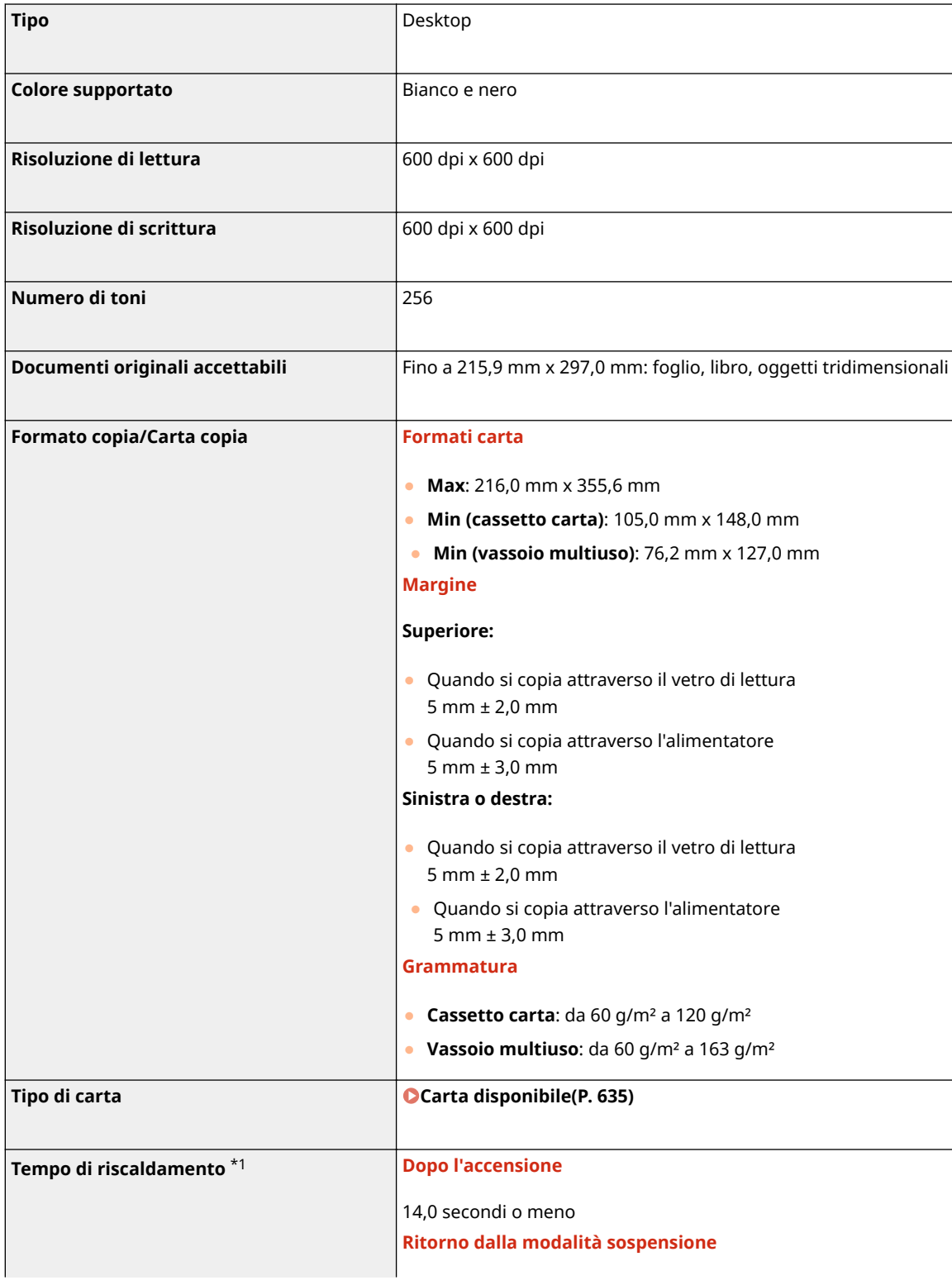

### 6U02-0AR

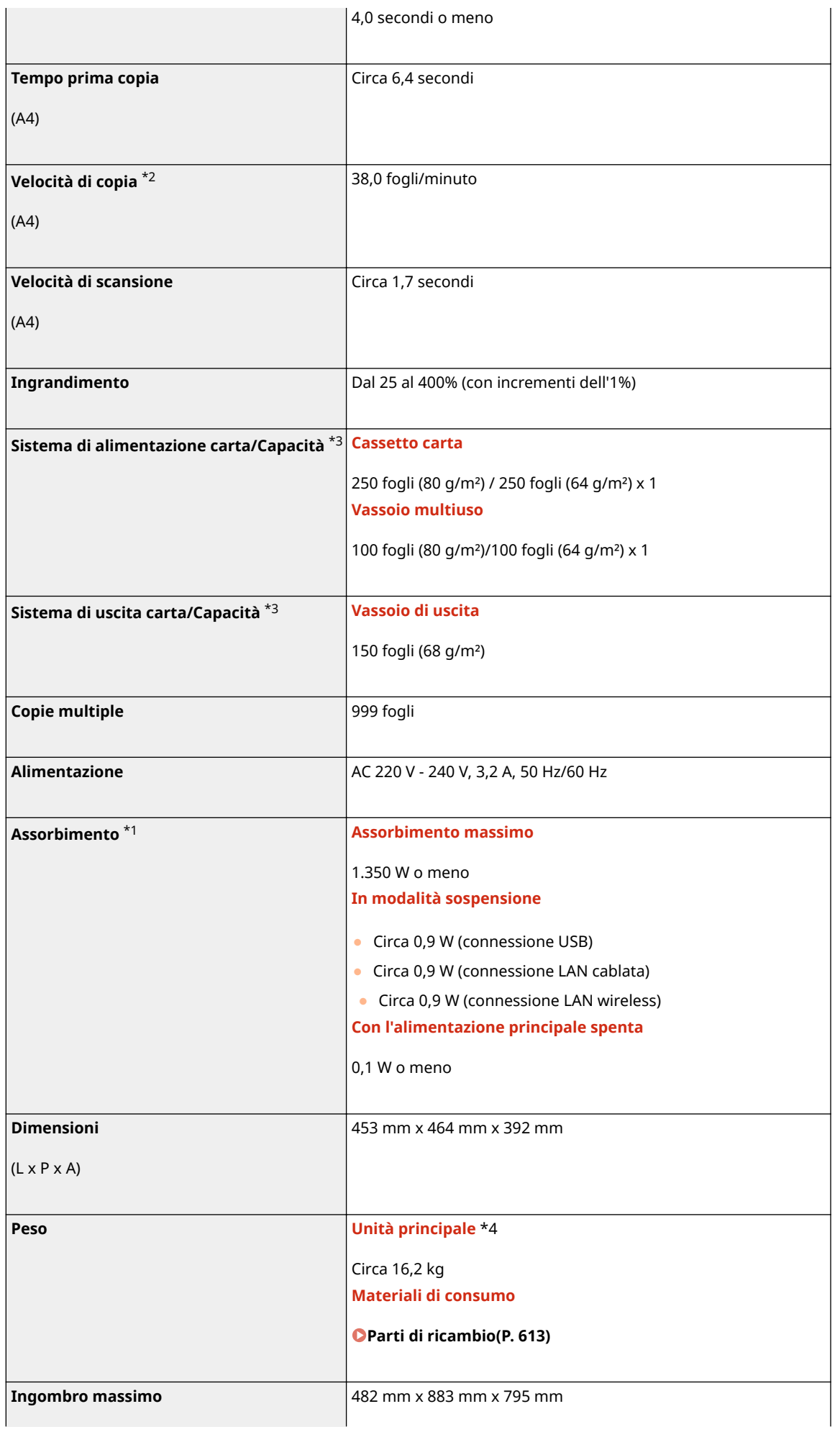

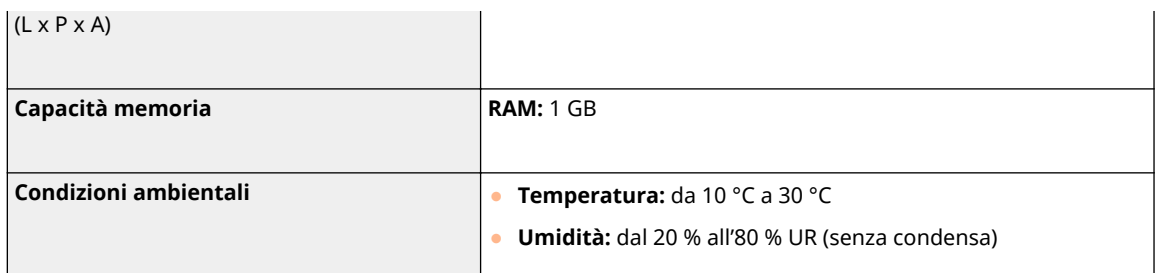

\*1Può variare in base all'ambiente e alle condizioni in cui la macchina viene usata.

\*2Le velocità di copia/stampa vengono testate internamente utilizzando carta in formato A4 copiata/stampata su un lato con un rapporto di copia/stampa del 100% dell'originale. I test interni vengono svolti copiando/stampando in continuo la stessa pagina di contenuto su carta comune (la velocità di copia viene testata copiando sul vetro di lettura). Le velocità di copia/stampa possono variare in base al tipo, al formato o alla direzione di alimentazione carta. Il dispositivo potrebbe interrompersi o rallentare per poter regolare determinate condizioni della stampante, come la temperatura di una certa unità, o limitare l'effetto sulla qualità delle immagini durante la copia/stampa continua.

\*3Può variare in base all'ambiente di installazione e al tipo di carta usato.

\*4La cartuccia di toner non è compresa.

### <span id="page-641-0"></span>**Alimentatore**

6U02-0AS

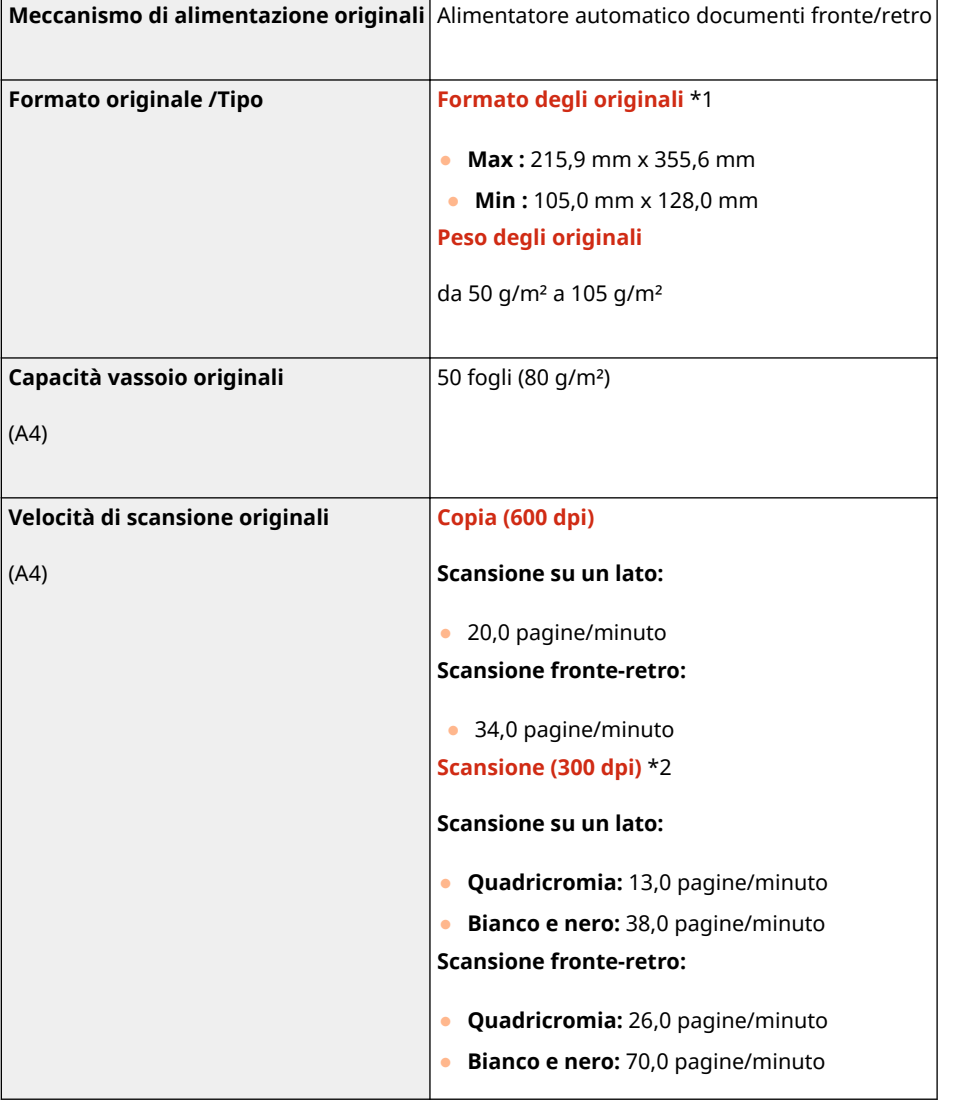

\*1Per mantenere la qualità dell'immagine ottimale, si consiglia di eseguire la scansione degli originali di formato A6 dal vetro di lettura.

\*2Può variare in base all'ambiente e alle condizioni in cui la macchina viene usata.

## <span id="page-642-0"></span>**Carta disponibile**

6U02-0AU

I tipi di carta utilizzabili con questa macchina sono mostrati nella tabella seguente.

### ■ Formati di carta supportati

 $\bigtriangledown$ : Disponibile  $\rightharpoonup$ : Non disponibile

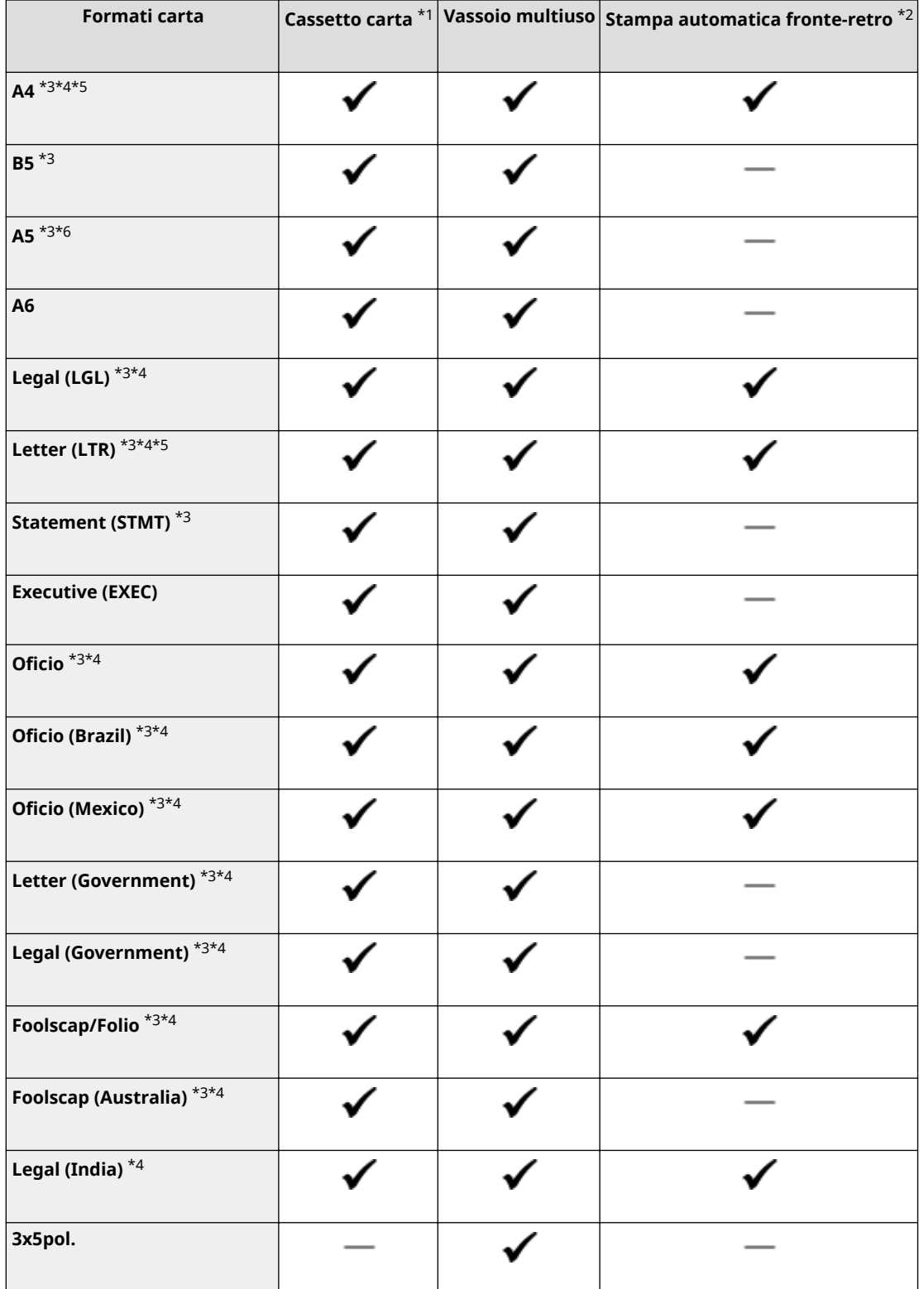

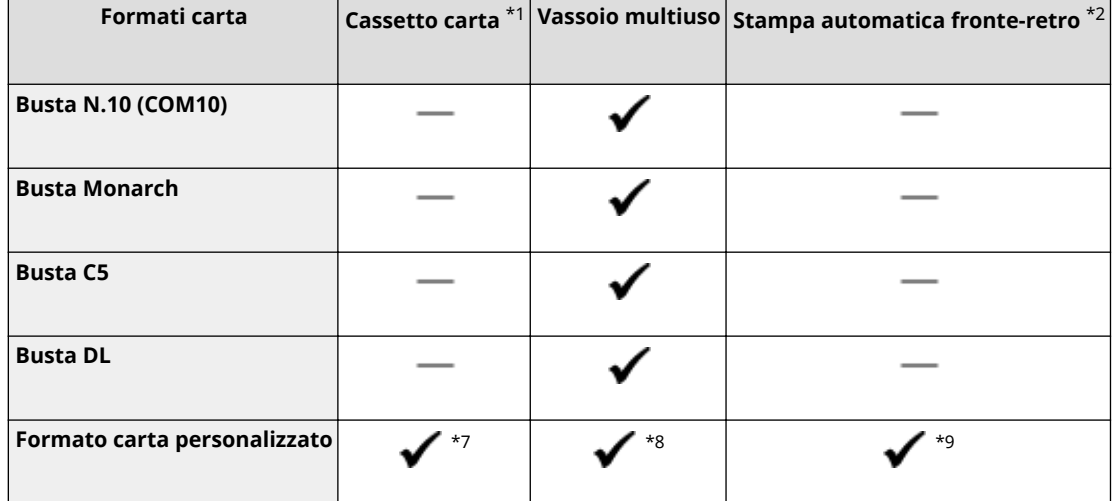

\*1Include il Cassette Feeding Module-AH opzionale.

\*2È disponibile la stampa automatica fronte-retro senza sostituire la carta.

\*3Consente di stampare i fax ricevuti.

\*4Consente di stampare gli I-Fax ricevuti.

\*5Consente di stampare rapporti o elenchi.

\*6Orientamento orizzontale o verticale disponibile.

\*7È disponibile il formato personalizzato da 105,0 mm x 148,0 mm a 216,0 mm x 355,6 mm.

\*8È disponibile il formato personalizzato da 76,2 mm x 127,0 mm a 216,0 mm x 355,6 mm.

 $*9$ È disponibile il formato personalizzato da 210,0 mm x 279,4 mm a 216,0 mm x 355,6 mm.

### ■Tipi di carta supportata

Con questa macchina è possibile utilizzare carta senza cloro.

 $\bigtriangledown$ : Disponibile  $\rightharpoonup$ : Non disponibile

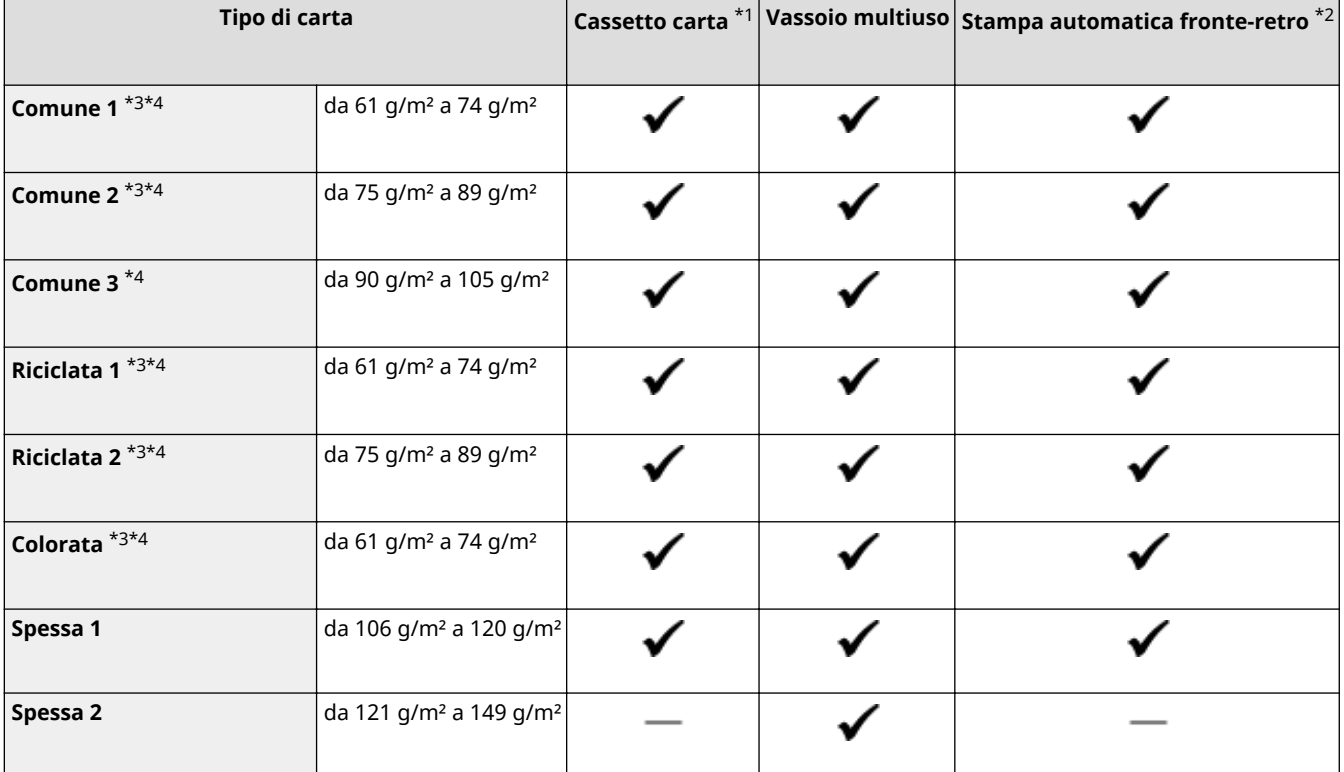

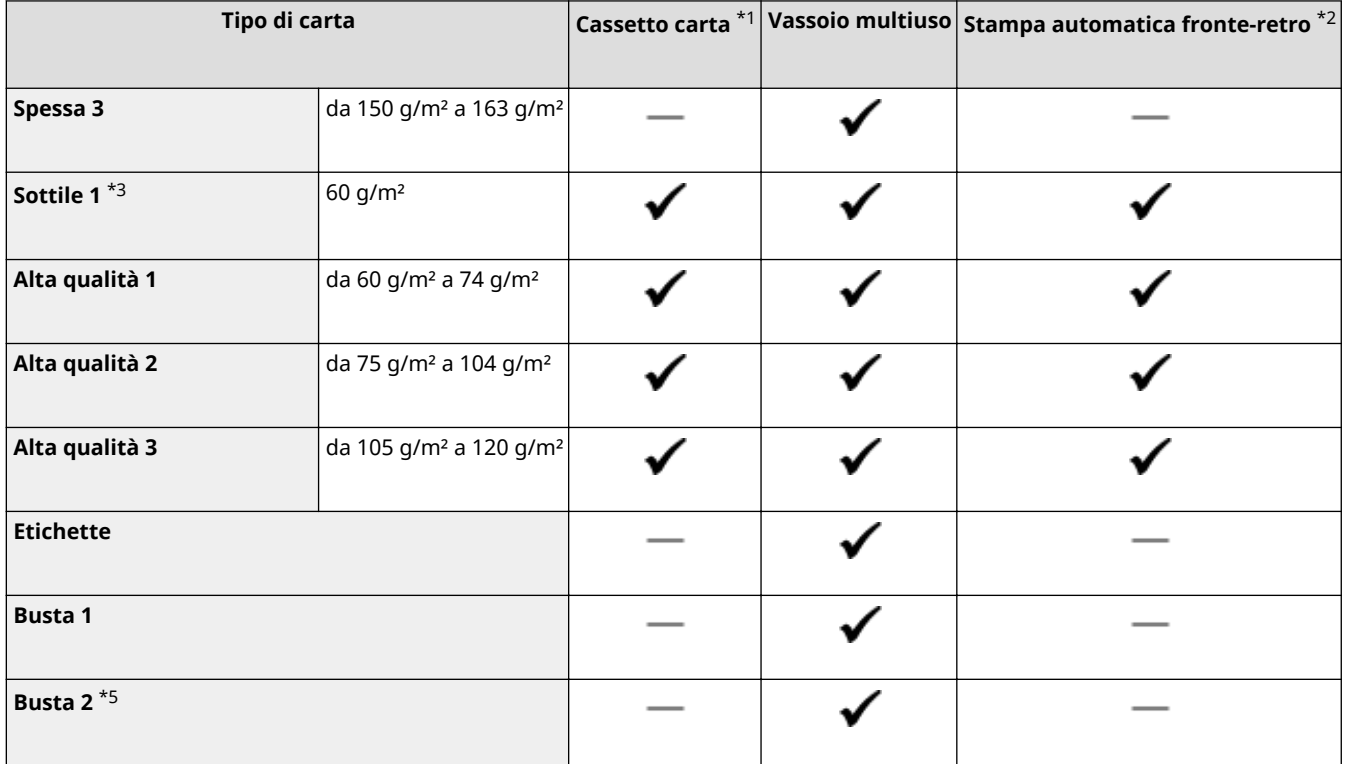

\*1Include il Cassette Feeding Module-AH opzionale.

 $*2\grave{\texttt{E}}$  disponibile la stampa automatica fronte-retro senza sostituire la carta.

\*3Consente di stampare i fax/I-Fax ricevuti.

\*4Consente di stampare rapporti o elenchi.

\*5Se non è possibile stampare correttamente con <Busta 1> selezionato, modificare la selezione in <Busta 2>.

## <span id="page-645-0"></span>**Cassette Feeding Module-AH**

**Formati carta by Eq. 216,0 mm x 355,6 mm** ● **Min:** 105,0 mm x 148,0 mm **Grammatura** da 60 g/m<sup>2</sup> a 120 g/m<sup>2</sup> **Capacità dei cassetti della carta** \* 550 fogli (80 g/m²) / 640 fogli (64 g/m²) x 1 **Dimensioni** (L x P x A) 399 mm x 373 mm x 156 mm **Peso** Circa 3,8 kg

\*Può variare in base all'ambiente di installazione e al tipo di carta usato.

6U02-0AW

## <span id="page-646-0"></span>**Copy Card Reader-F**

6U02-0AX

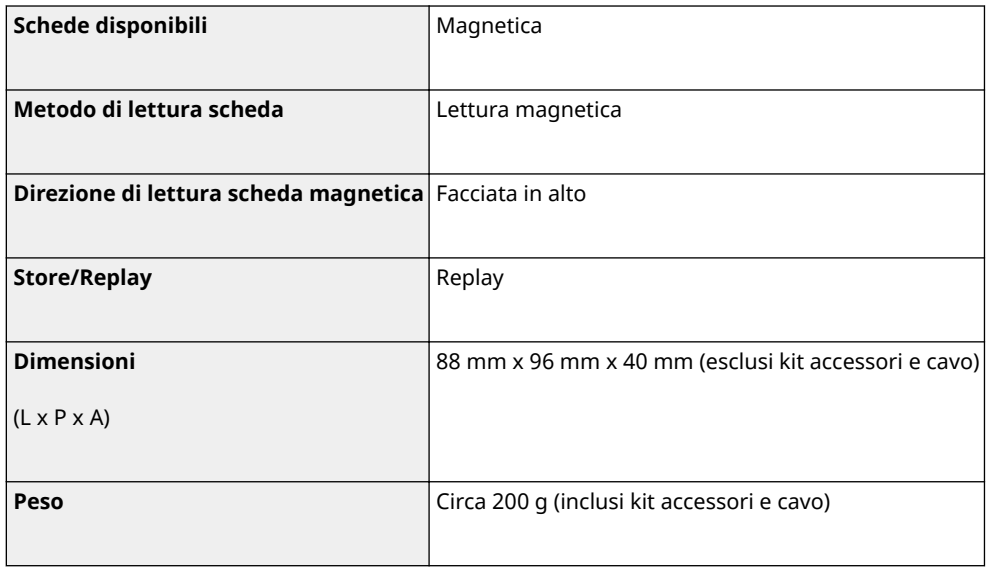

### <span id="page-647-0"></span>**Funzione fax**

6U02-0AY

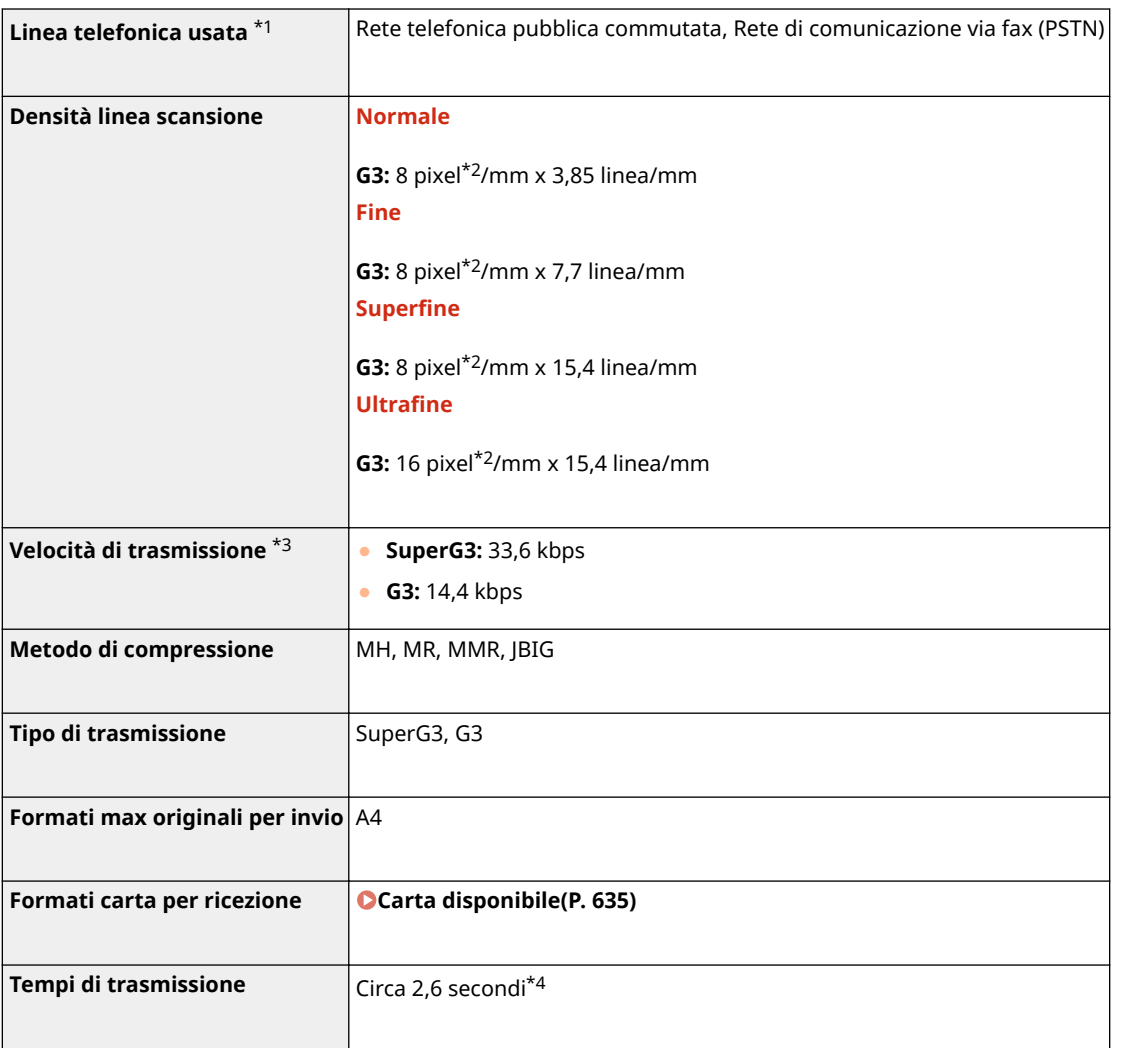

\*1In base alle impostazioni internazionali o alla connessione telefonica, potrebbe essere impossibile effettuare la comunicazione dati. In questo caso, rivolgersi al rappresentante locale Canon autorizzato o all'assistenza Canon.

\*2Per pixel si intende elementi immagine.

\*3Con la funzione di Fallback automatico.

\*4Valore ottenuto con un foglio di prova originale Canon di formato A4, trasmissione ECM (JBIG) standard.
# **Funzione di scansione**

6U02-0C0

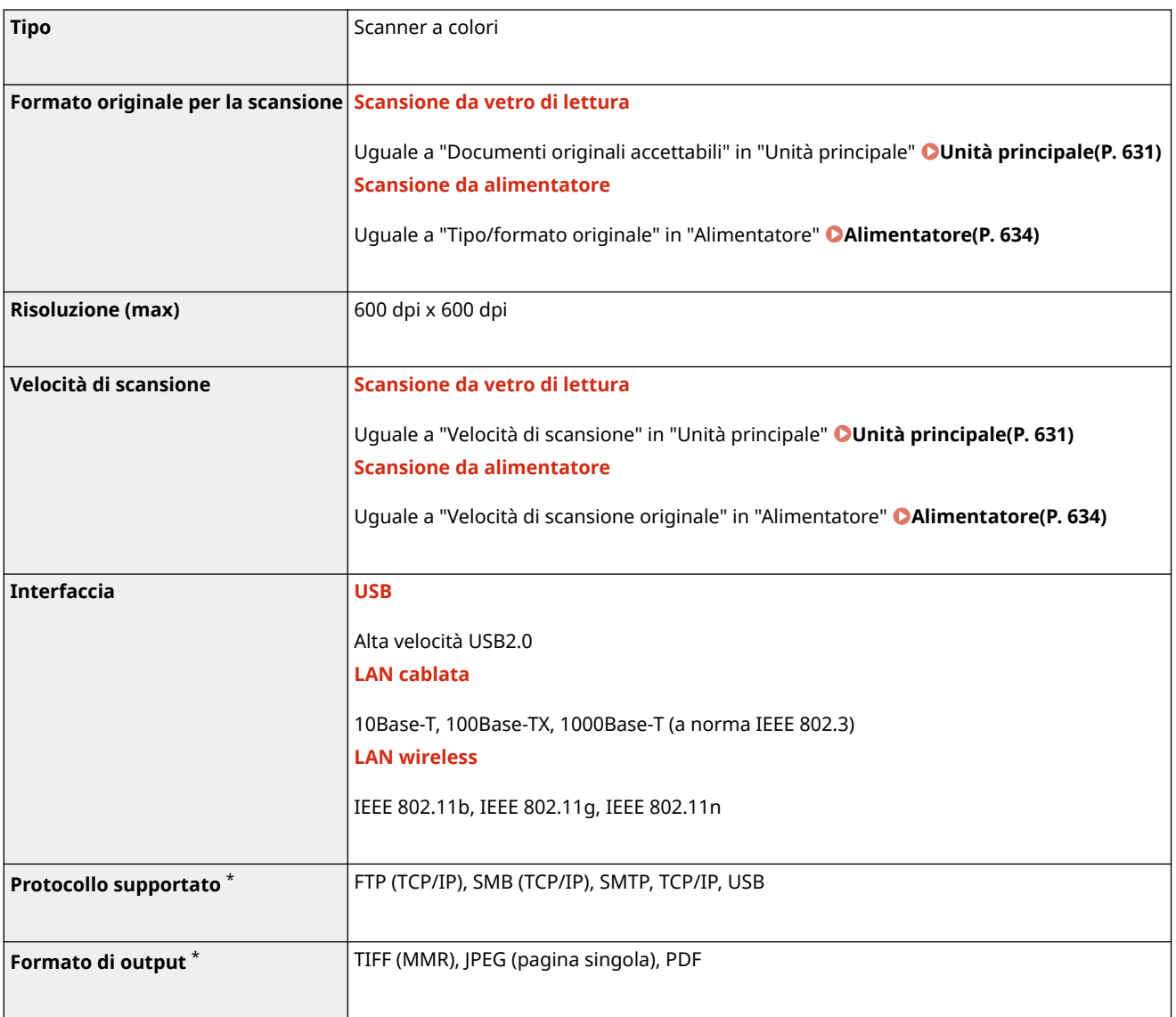

\*Alcuni formati non sono supportati in base alla funzione.

# **Funzioni della stampante**

# ■ Funzione stampante UFR II

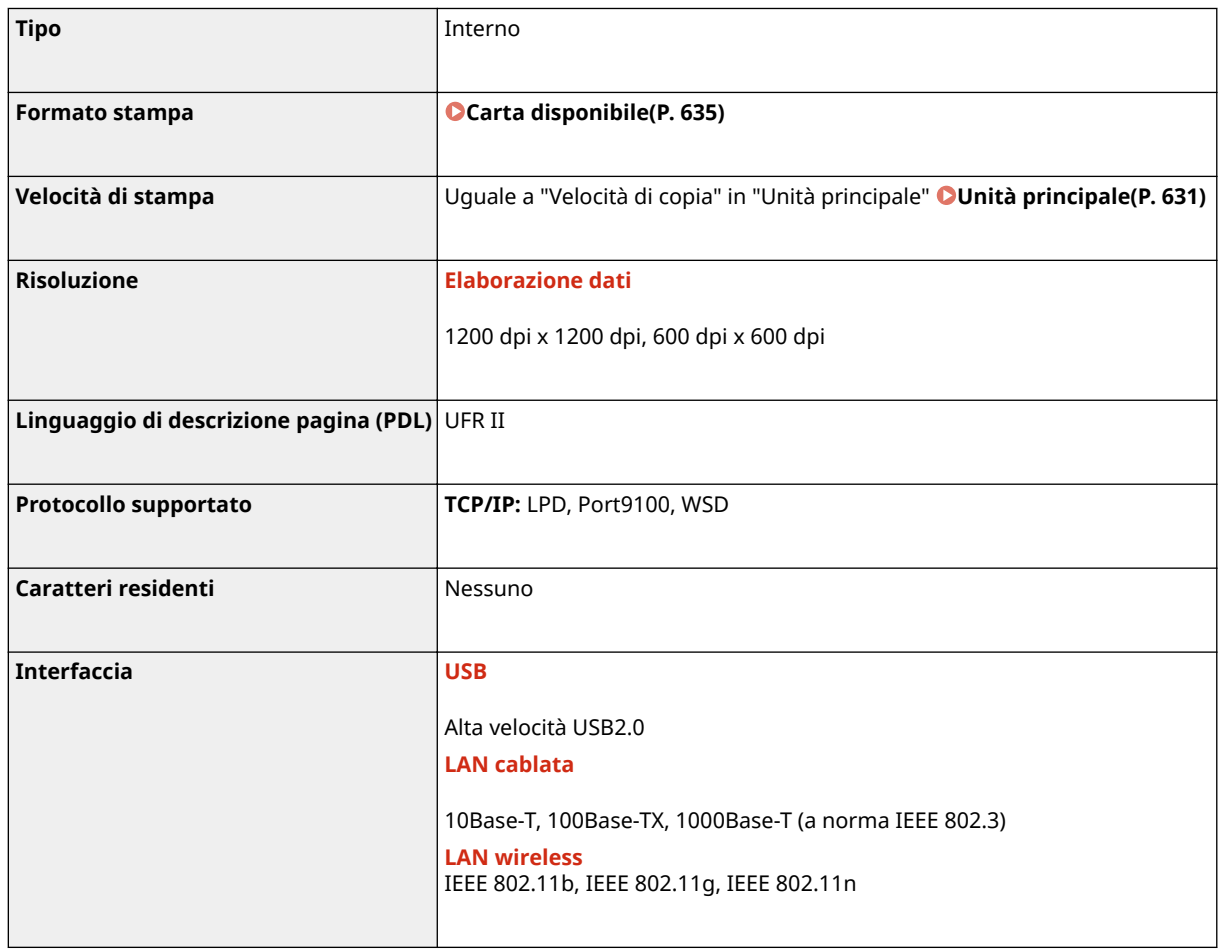

# ■ Funzione stampante PS

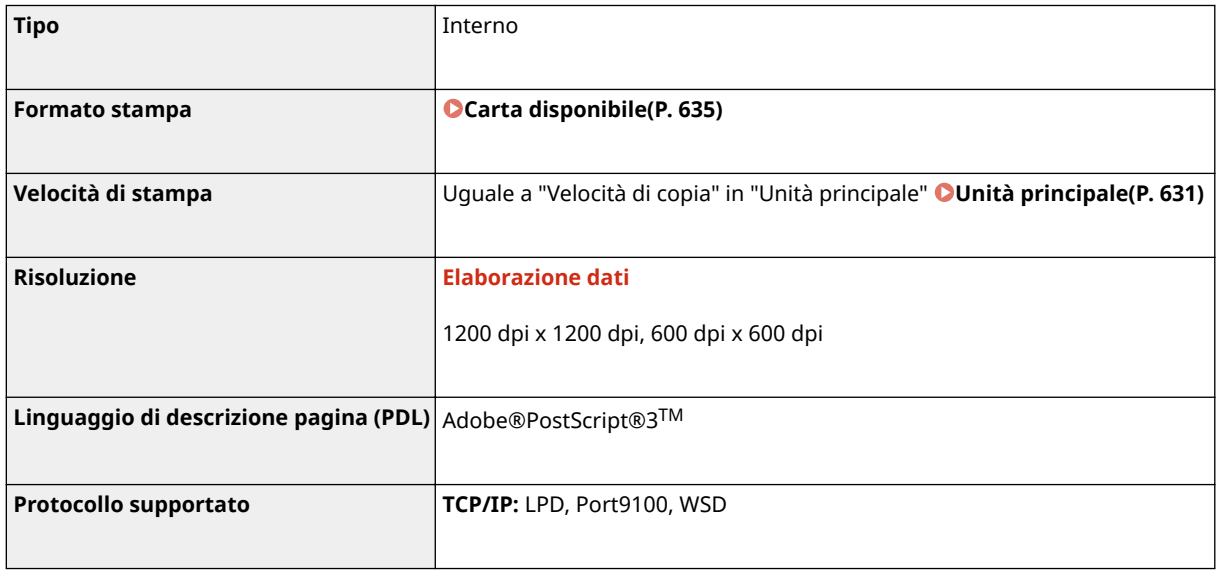

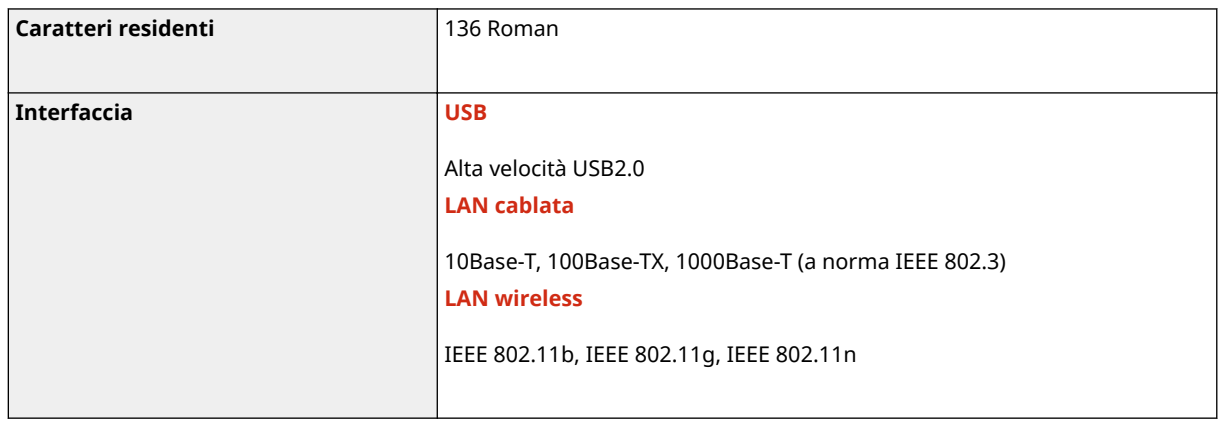

# ■ Funzione stampante PCL

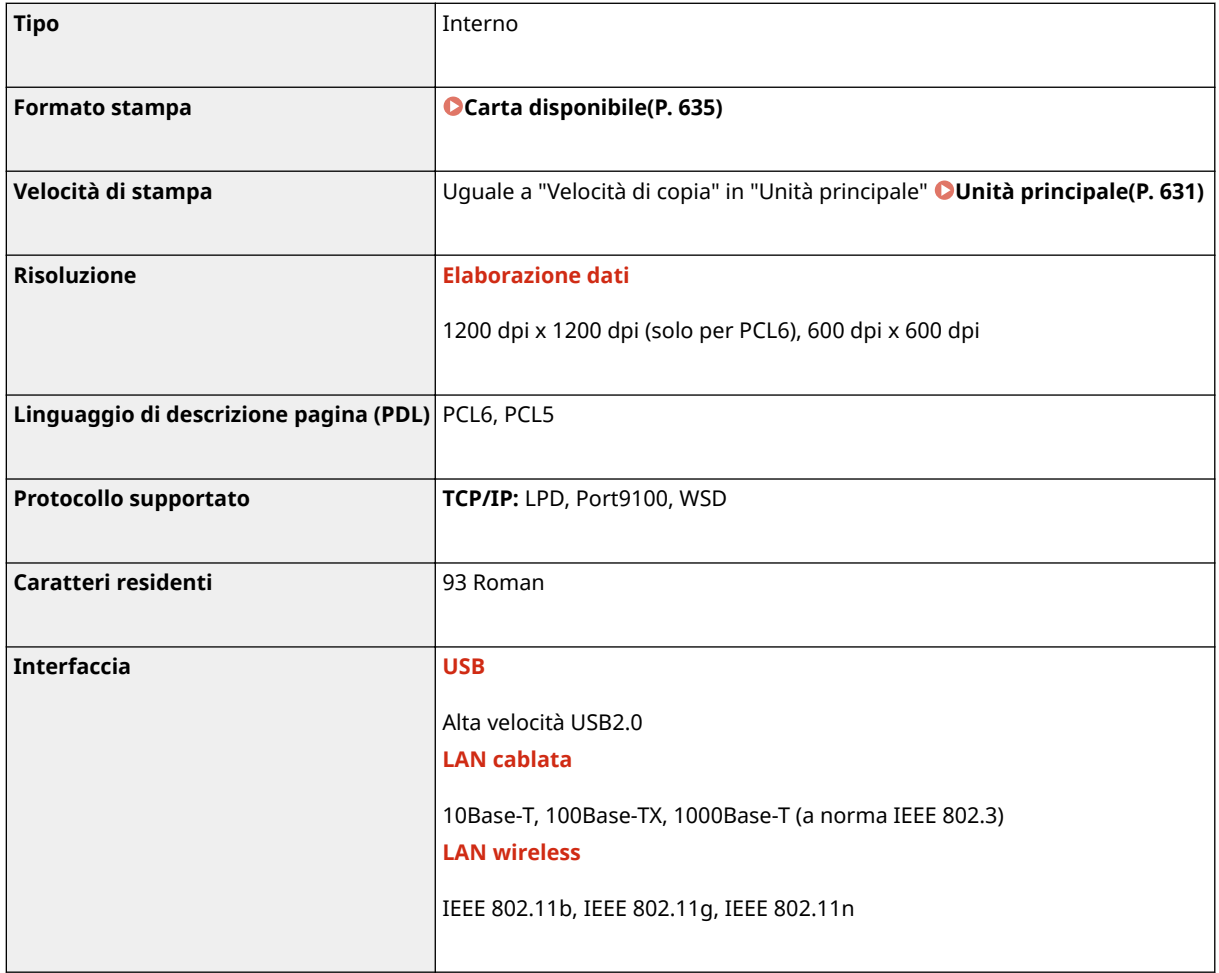

# ■ Funzione di stampa supporto memoria

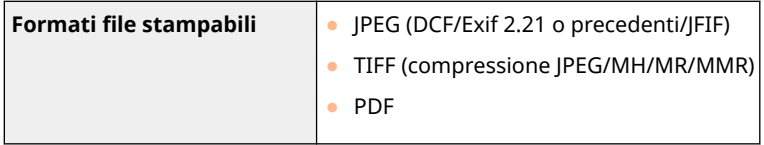

# **Funzioni di gestione**

# ■ Funzioni di autenticazione

- La macchina comunica con i server LDAP utilizzando LDAPv3.
- UTF-8 è il carattere di codifica supportato utilizzato quando i dati di testo sono trasmessi tra la macchina e il server LDAP.

# ■ Impostazioni firewall

- Possono essere specificati fino a 16 indirizzi (o intervalli di indirizzi) IP per IPv4 e IPv6.
- Il filtro pacchetti descritto in questa sezione controlla le comunicazioni su TCP, UDP e ICMP.
- È possibile specificare fino a 32 indirizzi MAC.

# ■IPSec

● L'IPSec supportato dalla macchina è conforme a RFC2401, RFC2402, RFC2406 e RFC4305.

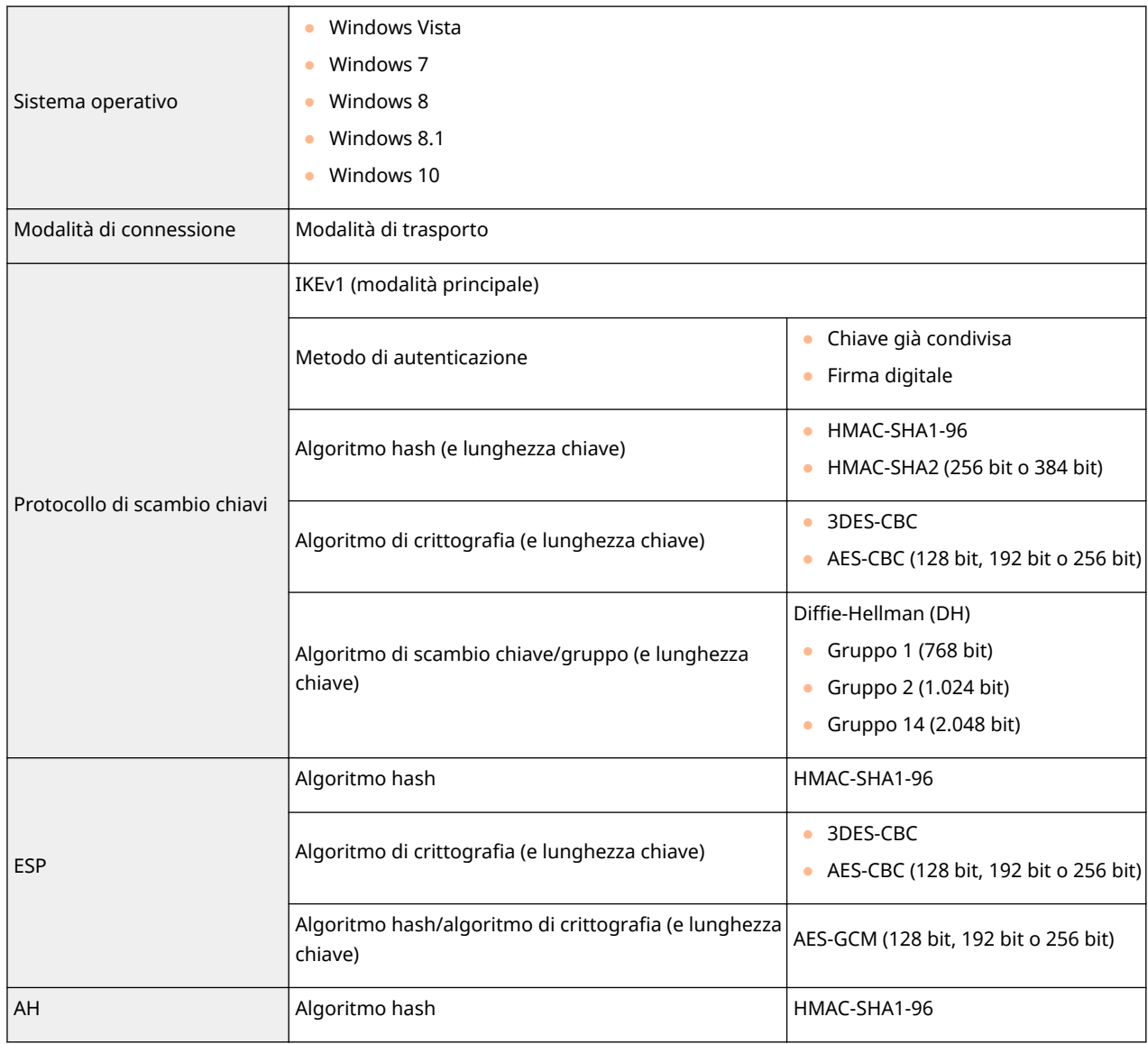

# **NOTA**

- IPSec supporta le comunicazioni a un indirizzo unicast (o un solo dispositivo).
- La macchina non può utilizzare IPSec e DHCPv6 contemporaneamente.

# ■ Registrazione di chiavi e certificati

● Se si installa una chiave o un certificato CA da un computer, assicurarsi che soddisfino i seguenti requisiti:

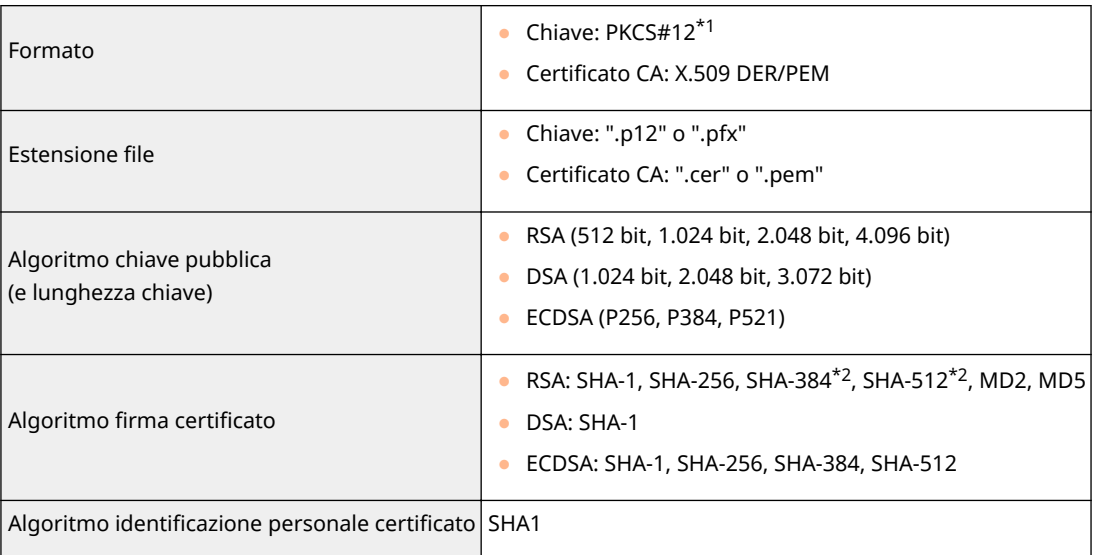

\*1I requisiti per il certificato contenuto in una chiave sono basati sui certificati CA.

\*2RSA-SHA-384 e RSA-SHA-512 sono disponibili solo quando la lunghezza della chiave RSA è di 1.024 bit o superiore.

# **NOTA**

● La macchina non supporta l'utilizzo di un elenco di revoche di certificati (CRL).

# ■ Definizione di "Crittografia debole"

Quando <Proib. uso di critt. debole.> è impostato su <On>, non è possibile utilizzare i seguenti algoritmi.

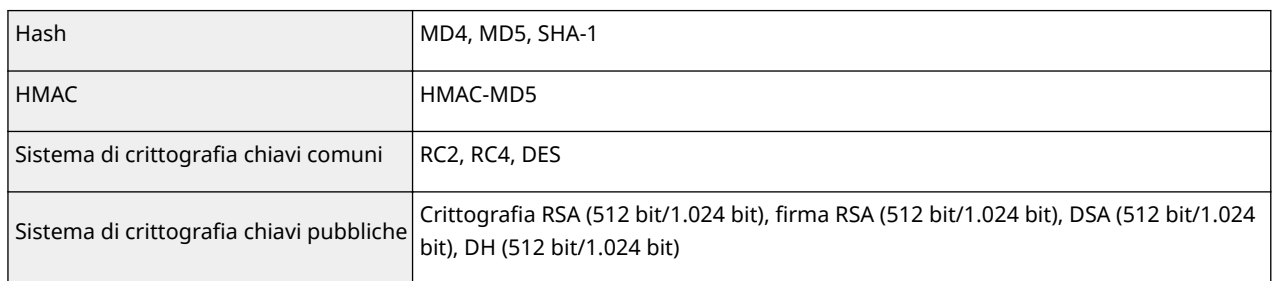

# **NOTA**

● Anche quando <Proib. chiav/cert. crit. deb.> è impostato su <On>, è possibile utilizzare l'algoritmo hash SHA-1, che viene usato per apporre la firma su un certificato radice.

# **Ambiente di sistema**

6U02-0C3

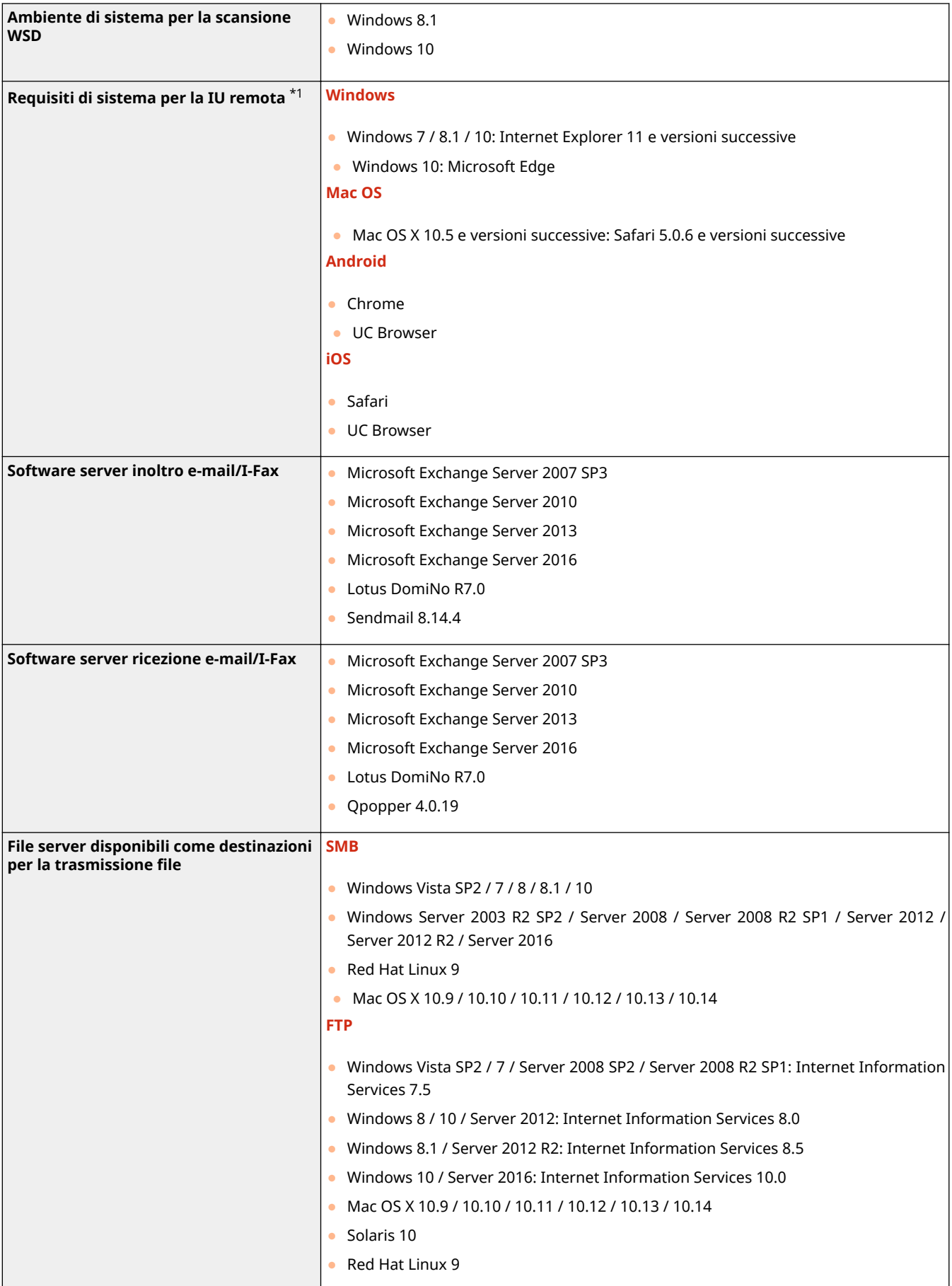

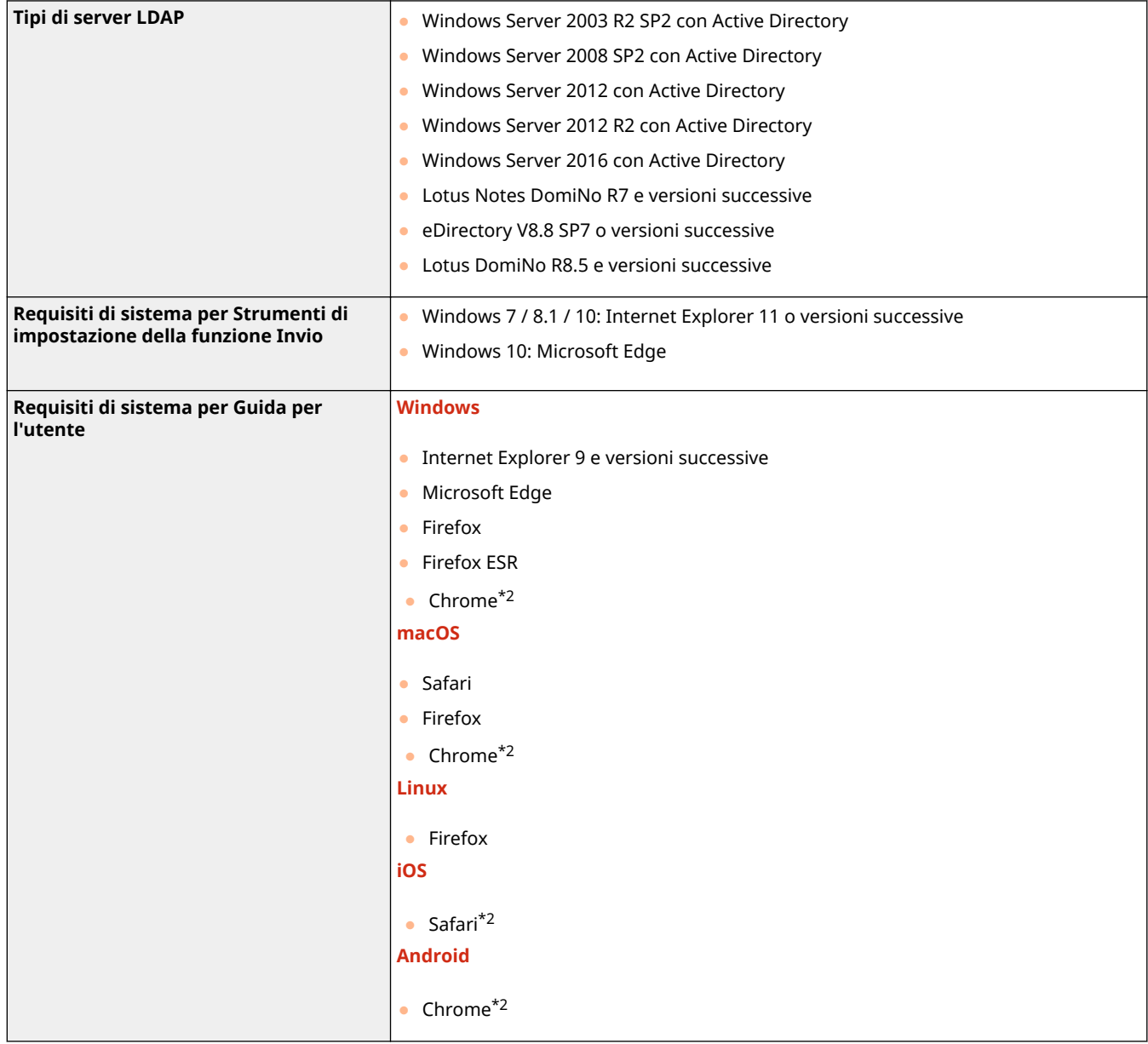

\*1Prima di modificare le impostazioni della macchina, impostare il browser per abilitare i cookie e usare JavaScript.

\*2Solo se si consulta il manuale su Internet.

# ■Specifiche comuni

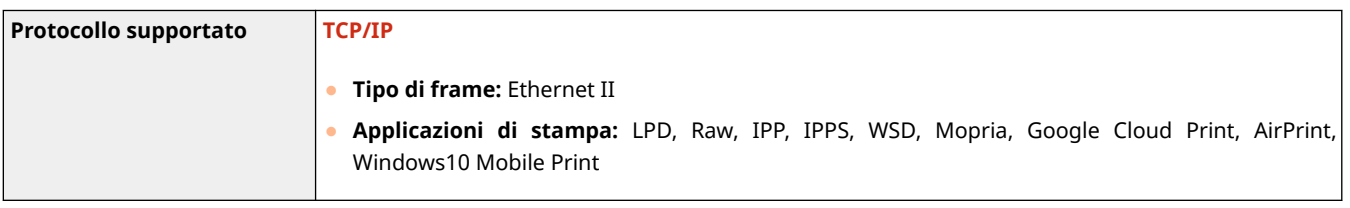

# ■Specifiche LAN cablata

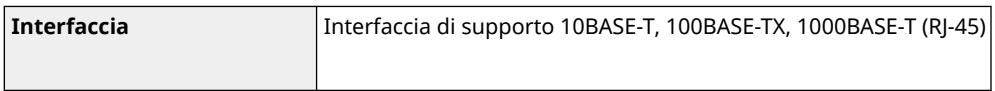

# ■ Specifiche relative alla LAN wireless

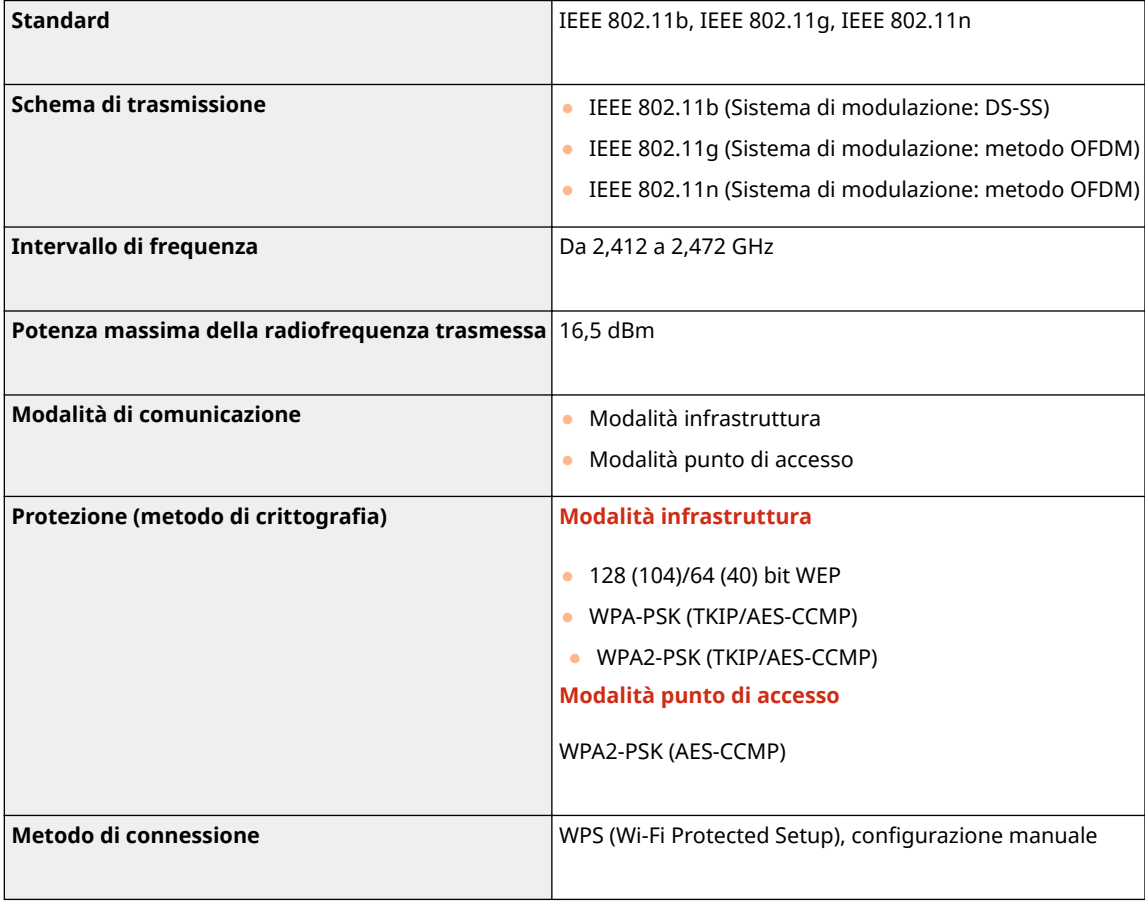

# **Opzioni**

6U02-0C5

L'installazione di opzioni sulla macchina consente di utilizzare più funzioni.

■ Conoscere i tipi di opzioni disponibili

**[Apparecchiature opzionali\(P. 650\)](#page-657-0)  [Opzioni di sistema\(P. 652\)](#page-659-0)** 

# ■ Cercare le apparecchiature opzionali per scopo

**Aggiunta di un cassetto della carta [Cassette Feeding Module-AH\(P. 650\)](#page-657-0)** 

**Invio manuale di fax, chiamate telefoniche o ricezione di chiamate OTELEPHONE 6 KIT(P. 650)** 

**Utilizzo della funzione di autenticazione per gestire gli utenti per reparto**

**[Copy Card Reader-F\(P. 650\)](#page-657-0)** 

# <span id="page-657-0"></span>**Apparecchiature opzionali**

#### 6U02-0C6

Le funzionalità della macchina possono essere utilizzate pienamente impiegando le apparecchiature opzionali descritte di seguito. Le apparecchiature opzionali possono essere acquistate nello stesso punto vendita in cui è stata acquistata la macchina o dal rivenditore Canon di zona.

**Cassette Feeding Module-AH(P. 650) OTELEPHONE 6 KIT(P. 650) Copy Card Reader-F(P. 650)** 

# Cassette Feeding Module-AH

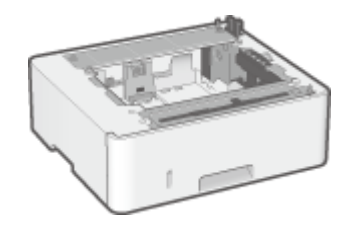

 L'installazione di questo cassette feeding module consente di caricare carta di un formato diverso rispetto alla carta caricata nel cassetto standard. Questo certamente riduce il tempo e lo sforzo necessari per sostituire la carta.

# TELEPHONE 6 KIT

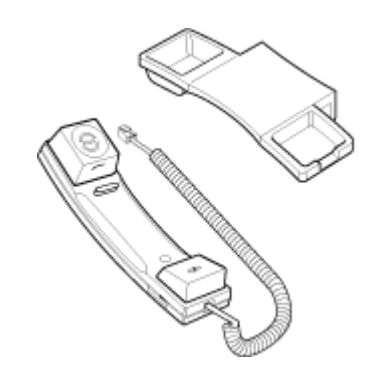

 Questo è un ricevitore che può essere connesso alla macchina. Utilizzare il ricevitore quando si adopera la macchina come telefono. Inoltre, utilizzare il ricevitore quando si inviano o si ricevono fax manualmente.

# Copy Card Reader-F

Si tratta di un sistema di autenticazione tramite scheda che consente di accedere a Gestione ID reparto con una scheda di controllo invece di dover digitare un ID reparto. È possibile accedere alla macchina inserendo una scheda di controllo e disconnettersi rimuovendola.

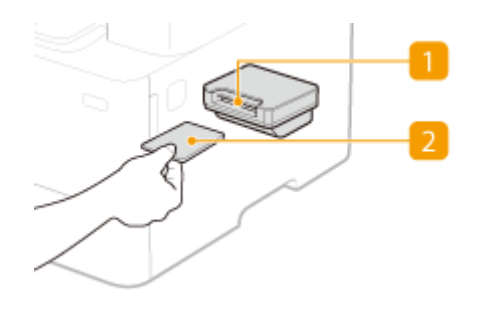

# **n** Slot per scheda

Inserire la scheda di controllo nell'apposito slot quando viene visualizzata la schermata di accesso. Rimuovere la scheda di controllo dallo slot dopo aver utilizzato la macchina.

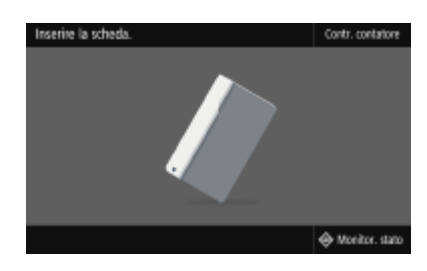

# **2** Scheda di controllo

È possibile utilizzare la scheda di controllo mostrata di seguito. Tenere la scheda rivolta verso l'alto e inserirla nella direzione corretta indicata sulla scheda.

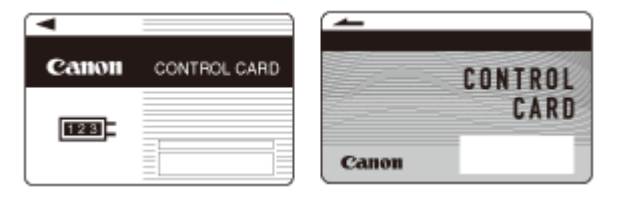

# <span id="page-659-0"></span>**Opzioni di sistema**

6U02-0C7

Le prestazioni della macchina possono essere aumentate ancora di più installando opzioni di sistema.

**Barcode Printing Kit(P. 652) OSend PDF Security Feature Set(P. 652) Registrazione delle licenze(P. 652)** 

# Barcode Printing Kit

Questa opzione consente di generare codici a barre in vari formati. Si noti che per stampare codici a barre, è necessario attivare PCL. Per informazioni sull'uso di Barcode Printing Kit, consultare la Guida per la stampa dei codici a barre (manuale PDF).

# Send PDF Security Feature Set

È possibile incrementare il livello di protezione dei file PDF con Send PDF Security Feature Set. Questa opzione consente di aggiungere una firma digitale ai file PDF o di creare file PDF crittografati quando si acquisiscono gli originali.

# Registrazione delle licenze

Per attivare determinate opzioni di sistema, è necessario ottenere una chiave di licenza e registrare la chiave nella macchina.

# ■ Ottenimento di una chiave di licenza

È possibile ottenere una chiave di licenza utilizzando un browser. Accedere a License Management System (http:// www.canon.com/lms/license) e seguire la procedura. Come parte della procedura, è necessario immettere i numeri seguenti.

#### **Numero di accesso licenza**

Controllare il numero di accesso licenza fornito sul Certificato numero di accesso licenza incluso nel pacchetto dell'opzione.

### **Numero di serie della macchina**

Controllare il numero di serie della macchina dal pannello operativo.

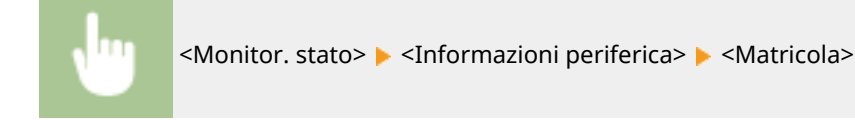

# ■ Registrazione di una chiave di licenza

# **1 Selezionare <Menu> nella schermata Schermata princip.. [Schermata Schermata](#page-133-0) [princip.\(P. 126\)](#page-133-0)**

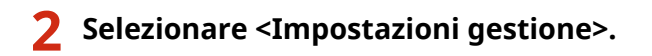

● Se viene visualizzata la schermata di accesso, immettere ID e PIN corretti. **○Accesso alla macchina(P. 137)** 

# **3 Selezionare <Licenza/Altro> <Registra licenza>.**

## **4 Confermare il messaggio visualizzato e selezionare <OK>.**

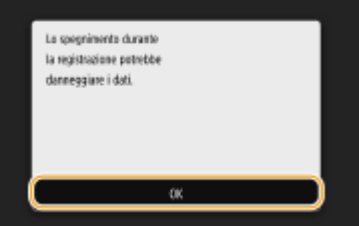

# **5 Immettere la chiave di licenza utilizzando i tasti numerici e selezionare <Applica>.**

➠La registrazione ha inizio. Attendere la visualizzazione del messaggio <Installazione completata. Modifiche applicate dopo spegnimento e riaccensione macchina.>.

# **NOTA:**

● Se viene visualizzato il messaggio <La funzione richiesta per l'installazione non è presente.>, attivare le funzioni richieste per attivare l'opzione e registrare nuovamente la chiave di licenza.

# **6 Selezionare <Chiudi>.**

**7 Riavviare la macchina. [Riavvio della macchina\(P. 122\)](#page-129-0)** 

# **Manuali e loro contenuto**

## 6U02-0C8

I manuali elencati sono inclusi con la macchina. Fare riferimento ad essi quando necessario.

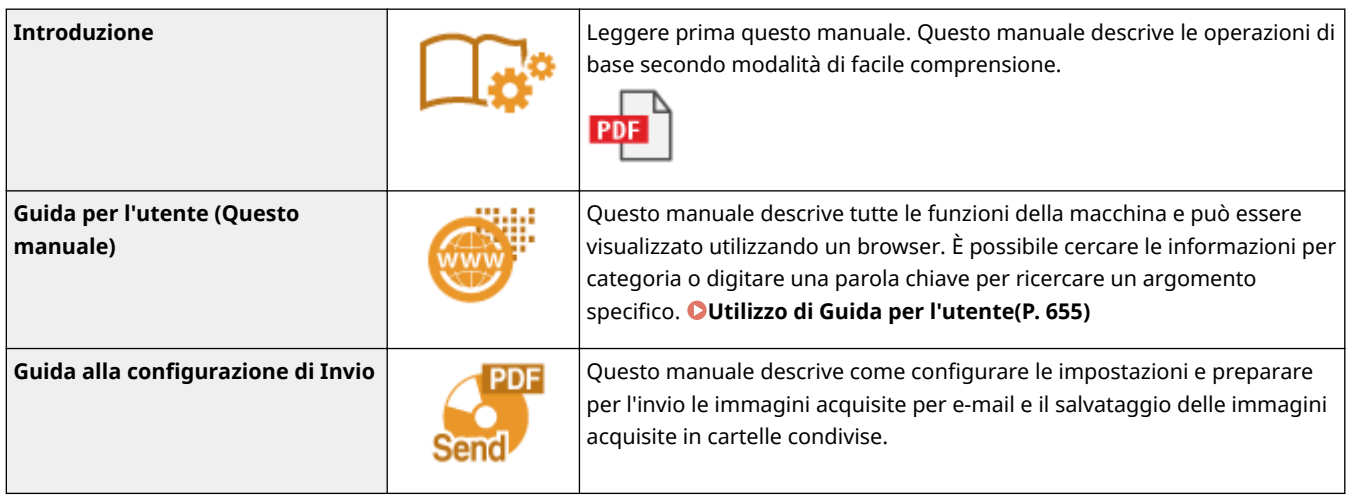

# <span id="page-662-0"></span>**Utilizzo di Guida per l'utente**

#### 6U02-0C9

La Guida per l'utente è un manuale che può essere visualizzato sul computer o su un dispositivo mobile e descrive tutte le funzioni della macchina. È possibile effettuare ricerche per l'uso previsto o immettere una parola chiave per trovare rapidamente la pagina cercata. La sezione descrive il layout della schermata della Guida per l'utente e come leggere la Guida. È possibile specificare l'aspetto della Guida per l'utente.

## ■ Layout della schermata di Guida per l'utente

In questa sezione viene descritto come configurare la Guida per l'utente e come usare i pulsanti a schermo. **[Layout](#page-663-0) [della schermata di Guida per l'utente\(P. 656\)](#page-663-0)** 

### ■ Visualizzazione della Guida per l'utente

In questa sezione viene spiegato il significato dei simboli usati nella Guida per l'utente, come vengono rappresentati i tasti sul pannello operativo e i pulsanti sul display del computer, e altre questioni utili a capire le informazioni contenute nella Guida per l'utente. **[Visualizzazione della Guida per l'utente\(P. 659\)](#page-666-0)** 

## ■ Specificare l'aspetto della Guida per l'utente

È possibile modificare la dimensione dei caratteri usati nella Guida per l'utente e modificare il layout della schermata affinché si adatti al dispositivo usato per visualizzare la Guida per l'utente.

#### **Come individuare l'argomento cercato**

#### **Ricerca nei sommari**

● È possibile trovare la pagina cercata selezionando l'argomento da "Sommario" a sinistra sullo schermo.

#### **Ricerca per parole chiave**

● Eseguire una ricerca immettendo una parola chiave, ad esempio "busta" o "cartuccia del toner" per visualizzare le pagine contenenti tale parola chiave. È possibile trovare la pagina cercata nei risultati. È inoltre possibile immettere frasi come "connessione a una rete". La ricerca tramite parola chiave supporta inoltre l'operatore booleano AND per la ricerca di più parole chiave. Per l'organizzazione della schermata di ricerca e il funzionamento di tale schermata, consultare **[Ricerca\(P. 658\)](#page-665-0)** .

# <span id="page-663-0"></span>**Layout della schermata di Guida per l'utente**

#### 6U02-0CA

La Guida per l'utente è suddiviso in diverse schermate e il contenuto di ciascuna schermata varia.

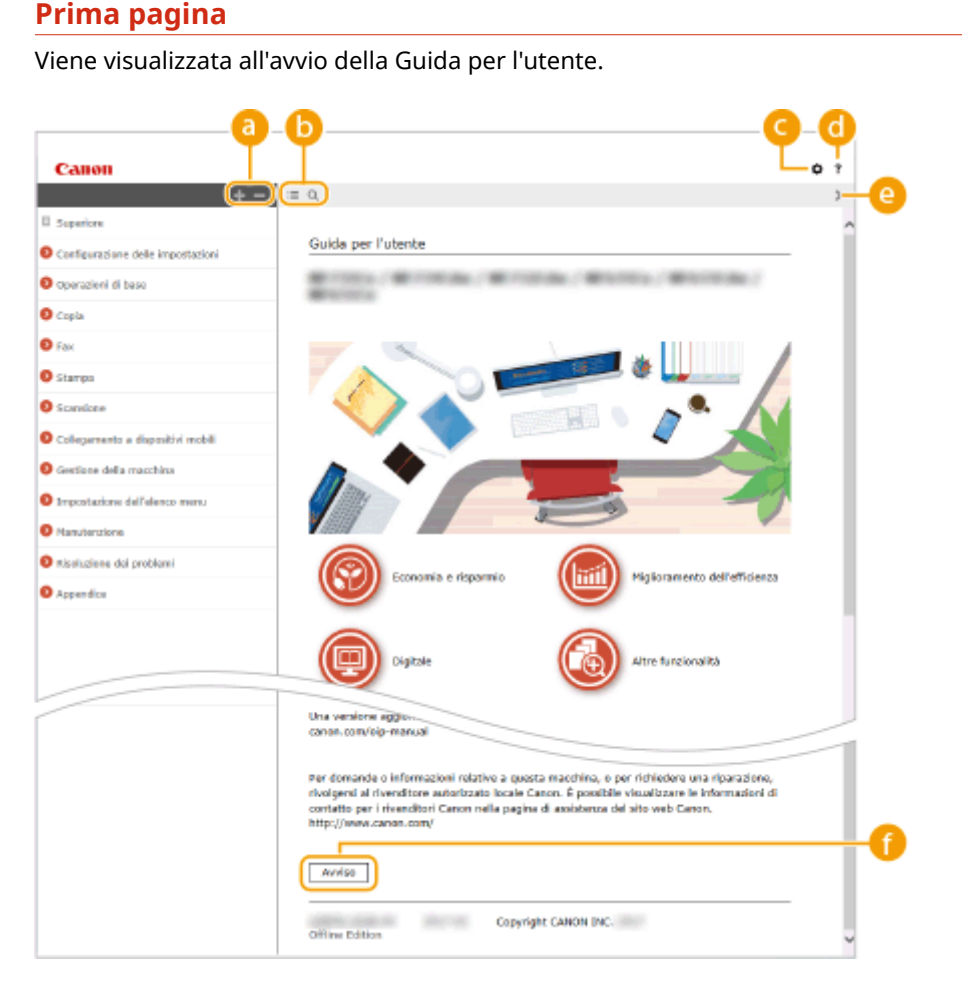

# $\bullet$  H/ $\bullet$

Fare clic su per visualizzare anche tutte le sottosezioni dei capitoli. Fare clic su per tornare alla visualizzazione precedente.

# $\mathbf{a} \equiv \mathbf{a}$

Fare clic per alternare la visualizzazione tra sommario e ricerca. Quando viene visualizzato l'indice, ogni clic su  $\equiv$  serve per mostrare o nascondere la visualizzazione. Quando viene visualizzata l'area di ricerca, ogni clic su  $\overline{Q}$  serve per mostrare o nascondere la visualizzazione.

# a ¤

Fare clic per impostare i parametri per determinare come visualizzare la Guida per l'utente, come la dimensione dei caratteri o il layout.

# a ?

Fare clic per visualizzare informazioni su come visualizzare la Guida per l'utente, come effettuare una ricerca e altre informazioni.

# $\odot$  </>

Fare clic per visualizzare l'argomento precedente o seguente.

### **[Avviso]**

Fare clic per visualizzare informazioni importanti da conoscere quando si utilizza la macchina.

#### **Pagina argomento**

Contiene informazioni su come configurare e utilizzare la macchina.

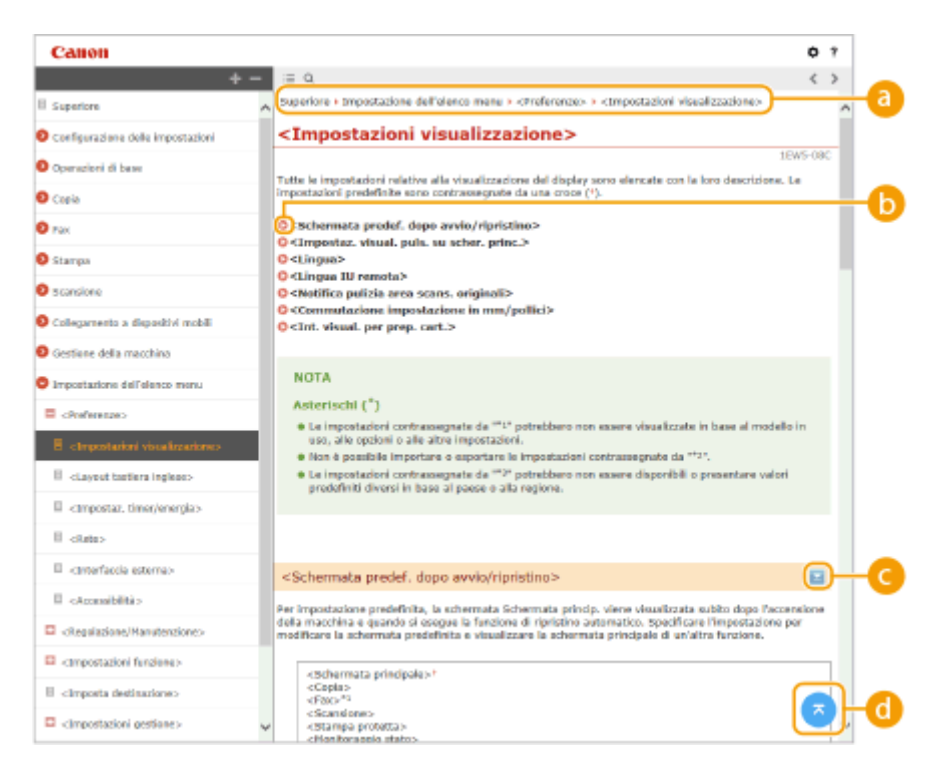

#### **a** Navigazione

Vedere quale argomento del capitolo viene correntemente visualizzato.

# 6 Q

Fare clic per spostarsi alla pagina corrispondente. Per tornare alla pagina precedente, fare clic su "Indietro" nel browser Web.

# **NOTA:**

● Quando si fa clic sull'icona, la pagina corrente potrebbe scurirsi e potrebbe apparire una finestra a comparsa. Per tornare alla pagina, fare clic su [Chiudi] nella finestra a comparsa.

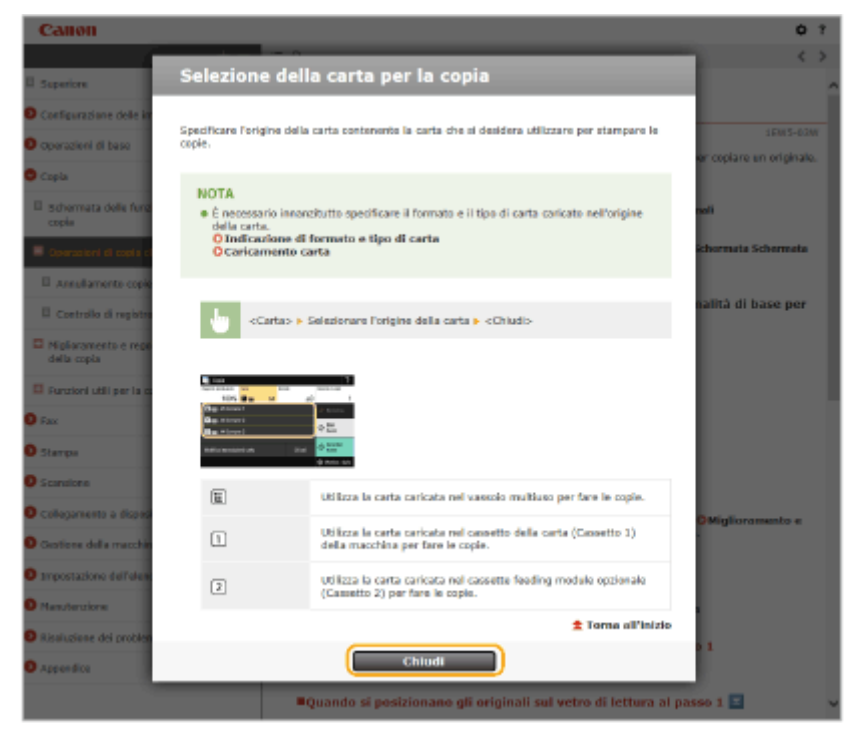

# <span id="page-665-0"></span> $O = 7$

Fare clic su per visualizzare le descrizioni dettagliate nascoste. Fare clic su per chiudere le descrizioni dettagliate.

# a a

Fare clic per tornare in alto nella pagina.

### **Ricerca**

Fare clic su Q per visualizzare la finestra di ricerca. Contiene una casella di testo per eseguire una ricerca tramite parola chiave e trovare la pagina cercata.

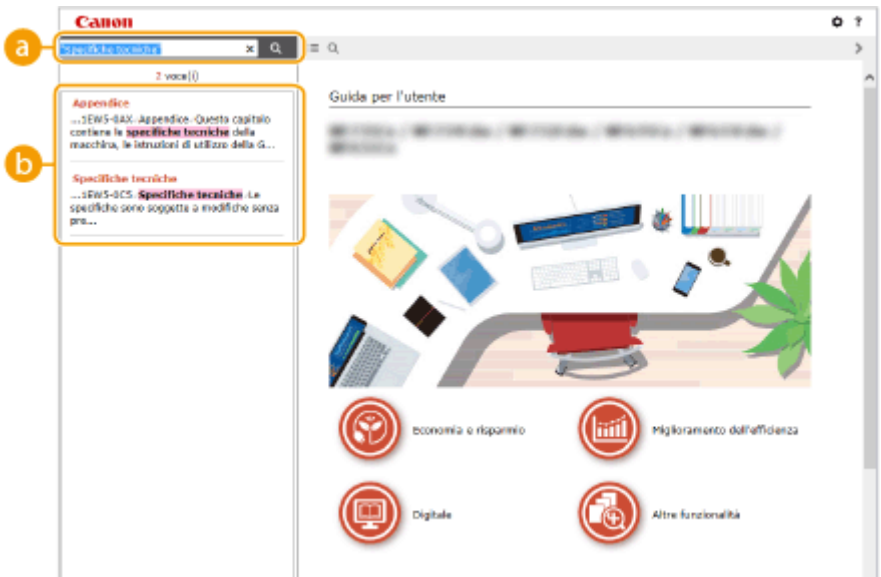

#### **[Digitare la parola chiave]**

Digitare una o più parole chiave e fare clic su **Q** per visualizzare i risultati di ricerca. Si possono cercare le pagine contenenti tutte le parole chiave separandole con uno spazio (vuoto). Si possono anche cercare pagine contenenti una frase esatta racchiudendo le parole chiave tra virgolette doppie.

#### **Risultato della ricerca**

Visualizza i risultati di ricerca delle pagine contenenti le parole chiave specificate. Tra i risultati, individuare la pagina cercata e fare clic sul titolo dell'argomento della pagina.

# **NOTA:**

● La o le parole chiave specificate sono mostrate in grassetto tra i risultati di ricerca.

# <span id="page-666-0"></span>**Visualizzazione della Guida per l'utente**

#### 6U02-0CC

In questa sezione vengono descritti i simboli, i pulsanti, le schermate e altri elementi utilizzati nella Guida per l'utente. I vari avvisi e i messaggi di avvertimento sono contenuti nelle "Importanti istruzioni per la sicurezza" in "Introduzione" in dotazione con la macchina. Consultare anche queste istruzioni.

### **Indicatori**

Avvisi relativi a sicurezza, limitazioni e avvisi relativi a come maneggiare la macchina, suggerimenti utili e altre informazioni sono indicate con i contrassegni seguenti.

Indica un'operazione che non deve essere eseguita. Leggere attentamente

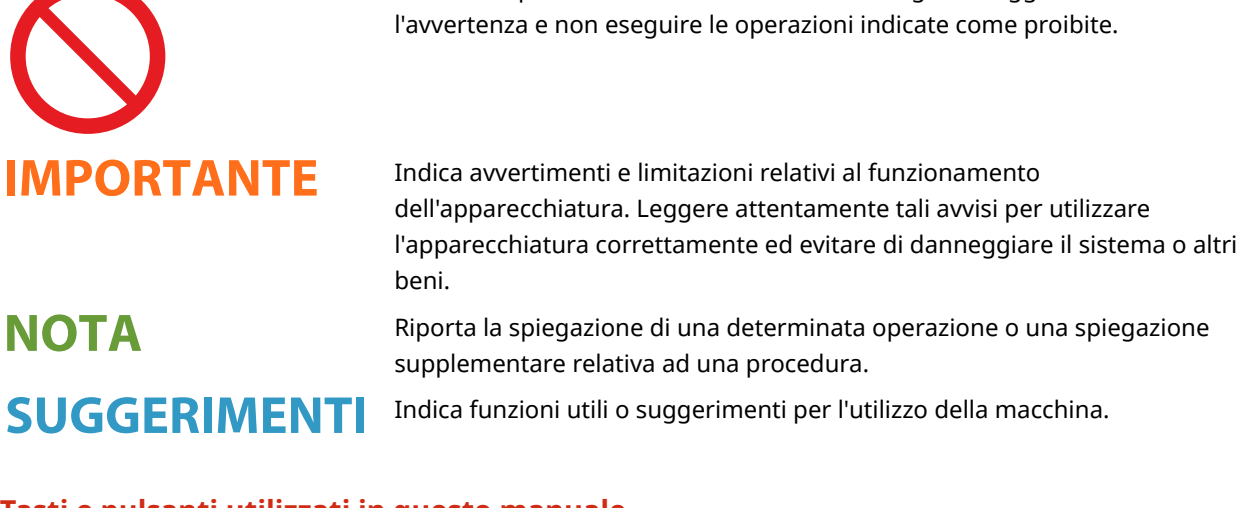

### **Tasti e pulsanti utilizzati in questo manuale**

I tasti sul pannello operativo e i pulsanti sullo schermo del computer vengono visualizzati nell'e-Manual con la seguente notazione:

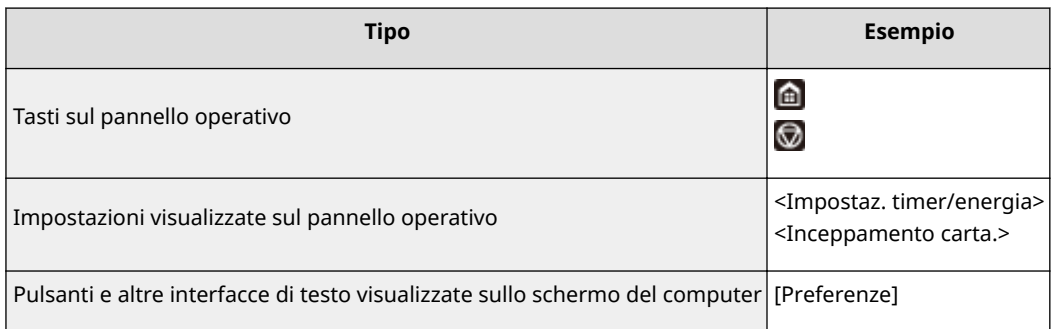

### **Schermate del computer utilizzate in questo manuale**

Se non diversamente indicato, le schermate utilizzate nella Guida per l'utente sono quelle per 1238iF. In base al modello o al sistema operativo in uso, l'aspetto delle schermate usate in questo manuale può variare leggermente rispetto alle schermate effettive. Inoltre, l'aspetto di driver e software può variare in base alla loro versione.

#### **Illustrazioni utilizzate in questo manuale**

Se non diversamente indicato, le illustrazioni utilizzate nella Guida per l'utente sono quelle relative a 1238iF. Le illustrazioni della cartuccia del toner si riferiscono a Canon Toner T08 Black (Nero).

# <span id="page-667-0"></span>**Operazioni Windows di base**

6U02-0CF

- **Visualizzazione della cartella stampante(P. 660)**
- **Abilitazione di [Individuazione rete](P. 660)**
- **[Visualizzazione delle stampanti condivise nel server di stampa\(P. 661\)](#page-668-0)**
- **[Visualizzazione della schermata \[Installazione programmi software/manuali\]\(P. 662\)](#page-669-0)**
- **[Stampa di una pagina di prova in Windows\(P. 662\)](#page-669-0)**
- **[Controllo dell'architettura bit\(P. 663\)](#page-670-0)**
- **O**Verifica del nome del computer(P. 664)
- **O**Verificare la porta della stampante(P. 665)
- **O**Verifica della comunicazione bidirezionale(P. 666)
- **OVerifica del SSID a cui è collegato il computer(P. 667)**
- **[Per stampare o inviare dall'app Windows Store\(P. 667\)](#page-674-0)**

# **NOTA**

● In base al computer utilizzato, il funzionamento potrebbe essere diverso.

## ■ Visualizzazione della cartella stampante

#### **Windows Vista**

[Start] selezionare [Pannello di controllo] [Stampante].

#### **Windows 7/Server 2008 R2**

[Fare clic per iniziare] > selezionare [Dispositivi e stampanti].

#### **Windows 8/Server 2012**

Fare clic con il tasto destro del mouse nell'angolo in basso a sinistra dello schermo belezionare [Pannello di controllo] [Visualizza dispositivi e stampanti].

#### **Windows 8.1/Server 2012 R2**

Fare clic con il tasto destro del mouse su [Start] selezionare [Pannello di controllo] [Visualizza dispositivi e stampanti].

#### **Windows 10**

[  $\Box$  ] selezionare [Sistema Windows] > [Panello di controllo] > [Hardware e suoni] > [Dispositivi e stampanti].

#### **Windows Server 2008**

[Inizia] > selezionare [Pannello di controllo] > fare doppio clic su [Stampanti].

#### **Windows Server 2016**

Fare clic con il tasto destro del mouse su [  $\Box$  ] selezionare [Pannello di controllo] > [Hardware] > [Dispositivi e stampanti].

# ■ Abilitazione di [Individuazione rete]

Abilitare [Individuazione rete] per visualizzare i computer presenti sulla rete.

#### **Windows Vista**

[Start] selezionare [Pannello di controllo] [Visualizza stato della rete e attività] selezionare [Attiva] individuazione rete] in [Individuazione rete].

#### **Windows 7/Server 2008 R2**

<span id="page-668-0"></span>[Fare clic per iniziare] selezionare [Pannello di controllo] > [Visualizza stato della rete e attività] > [Modifica impostazioni di condivisione avanzate] selezionare [Attiva individuazione rete] in [Individuazione rete].

#### **Windows 8/Server 2012**

Fare clic con il tasto destro del mouse nell'angolo in basso a sinistra dello schermo > selezionare [Pannello di controllo] [Visualizza attività e stato della rete] [Modifica impostazioni di condivisione avanzate]  $\blacktriangleright$  selezionare [Attiva individuazione rete] in [Individuazione rete].

#### **Windows 8.1/Server 2012 R2**

Fare clic con il tasto destro del mouse su [Start] selezionare [Pannello di controllo] > [Visualizza attività e stato della rete] | [Modifica impostazioni di condivisione avanzate] | selezionare [Attiva individuazione rete] in [Individuazione rete].

#### **Windows 10**

[  $\Box$  ] Selezionare [Sistema Windows] > [Panello di controllo] > [Visualizza attività e stato della rete] > >Modifica impostazioni di condivisione avanzate] selezionare [Attiva individuazione rete] in [Individuazione rete].

#### **Windows Server 2008**

[Inizia] selezionare [Pannello di controllo] fare doppio clic su [Centro connessioni di rete e condivisione]  $\blacktriangleright$  selezionare [Attiva individuazione rete] in [Individuazione rete].

#### **Windows Server 2016**

Fare clic con il tasto destro del mouse su [  $\blacksquare$ ] > selezionare [Pannello di controllo] > [Visualizza attività e stato della rete] I [Modifica impostazioni di condivisione avanzate] I selezionare [Attiva individuazione rete] in [Individuazione rete].

### ■Visualizzazione delle stampanti condivise nel server di stampa

# **1 Aprire Esplora risorse di Windows.**

#### **Windows Vista/7/Server 2008**

[Fare clic per iniziare] selezionare [Tutti i programmi] o [Programmi] [Accessori] [Esplora risorse].

#### **Windows 8/Server 2012**

Fare clic con il tasto destro del mouse nell'angolo in basso a sinistra dello schermo la selezionare [Esplora file<sub>1</sub>.

#### **Windows 8.1/Server 2012 R2**

Fare clic con il tasto destro del mouse su [Start] selezionare [Esplora file].

#### **Windows 10/Server 2016**

Fare clic con il tasto destro del mouse su  $[\blacksquare]$  selezionare [Esplora file].

### **2 Selezionare il server della stampante in [Rete] o [Risorse di rete].**

● Per visualizzare i computer in rete, può essere necessario il rilevamento della rete o la ricerca dei computer in rete.

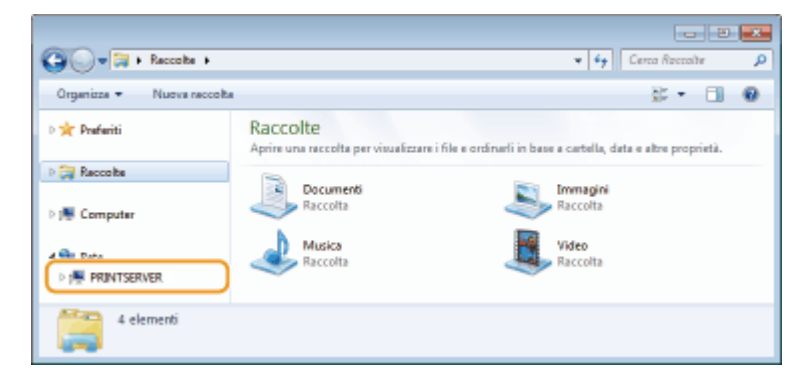

<span id="page-669-0"></span>➠Vengono visualizzate le stampanti condivise.

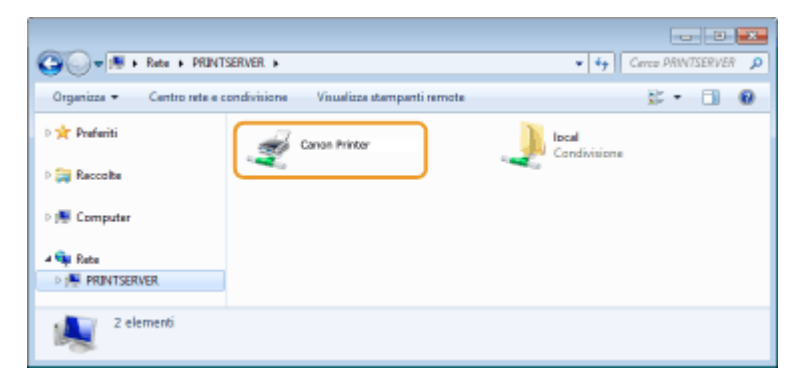

## ◼Visualizzazione della schermata [Installazione programmi software/manuali]

Se il computer non visualizza la schermata [Installazione programmi software/manuali] dopo aver inserito il CD-ROM/ DVD-ROM fornito, seguire la procedura indicata. Il nome dell'unità CD-ROM/DVD-ROM è indicato come "D:" in questo manuale. Il nome dell'unità può variare in base al CD-ROM/DVD-ROM computer in uso.

#### **Windows Vista/7/Server 2008**

[Fare clic per iniziare] • digitare "D:\MInst.exe" in [Cerca programmi e file] o [Inizia ricerca] • premere il tasto [INVIO].

#### **Windows 8/Server 2012**

Fare clic con il tasto destro del mouse nell'angolo in basso a sinistra dello schermo la [Esegui] la Immettere "D:\MInst.exe" Fare clic su [OK]

#### **Windows 8.1/Server 2012 R2**

Fare clic con il tasto destro del mouse su [Start] FIEsegui] Immettere "D:\MInst.exe" Fare clic su [OK]

#### **Windows 10**

Fare clic su [Chiedimi qualcosa] Inmettere "D:\MInst.exe" In Fare clic su [D:\MInst.exe] visualizzato come risultato di ricerca.

#### **Windows Server 2016**

Fare clic su [ $\Box$ ] > digitare "D:\MInst.exe" > fare clic su [D:\MInst.exe] visualizzato come risultato di ricerca.

#### ■ Stampa di una pagina di prova in Windows

È possibile verificare se il driver stampante è operativo stampando una pagina di prova in Windows.

- **1 Caricare carta in formato A4 nell'apposito cassetto. [Caricamento della carta nel](#page-152-0) [cassetto della carta\(P. 145\)](#page-152-0)**
- **2 Aprire la cartella stampante. [Visualizzazione della cartella stampante\(P. 660\)](#page-667-0)**
- **3 Fare clic con il tasto destro del mouse sull'icona del driver della stampante relativo a questa macchina e fare clic su [Proprietà stampante] o [Proprietà].**

Appendice

<span id="page-670-0"></span>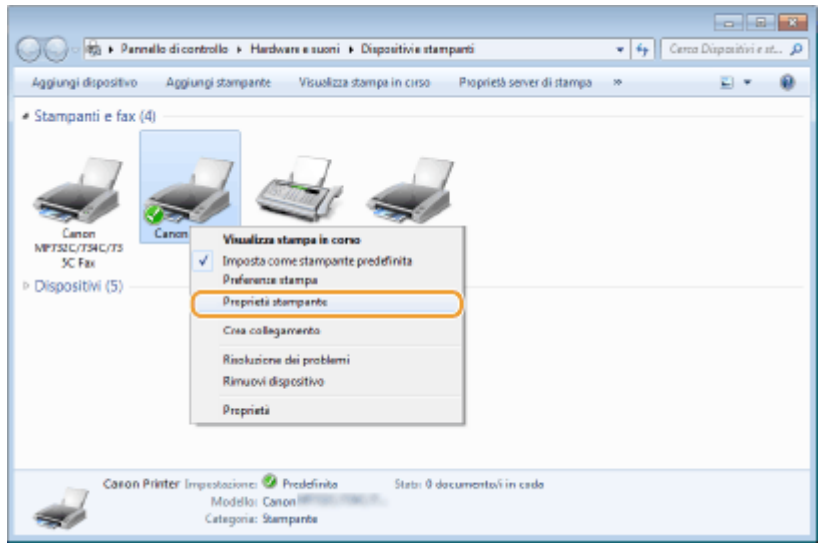

**4 Fare clic su [Stampa pagina di prova] nella scheda [Generale].**

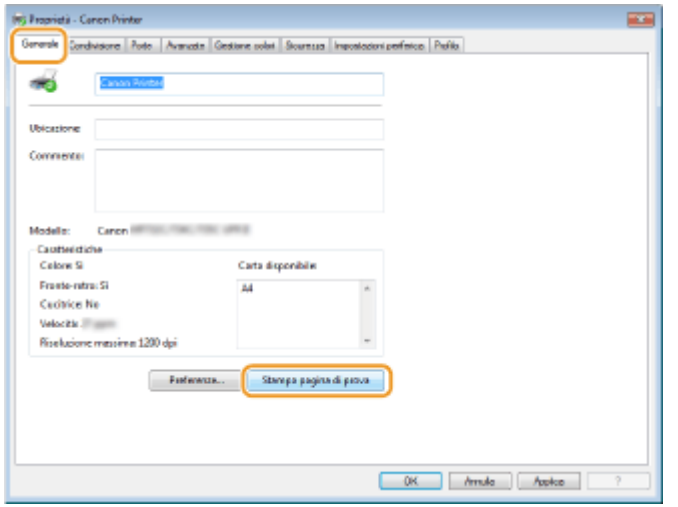

➠Viene stampata la pagina di prova.

# ■ Controllo dell'architettura bit

Se non si è certi della versione a 32 bit o 64 bit di Windows installata nel computer, seguire la procedura indicata.

# **1 Aprire il [Pannello di controllo].**

#### **Windows Vista/7/Server 2008**

[Fare clic per iniziare] > selezionare [Pannello di controllo].

#### **Windows 8/Server 2012**

Fare clic con il tasto destro del mouse nell'angolo in basso a sinistra dello schermo > selezionare [Pannello di controllo].

**Windows 8.1/Server 2012 R2** Fare clic con il tasto destro del mouse su [Start] > selezionare [Pannello di controllo].

# **Windows 10/Server 2016**

Procedere al passo 2.

**2 Aprire il [Sistema].**

#### <span id="page-671-0"></span>**Windows Vista/7/8/Server 2008 R2/Server 2012**

Fare clic su [Sistema e manutenzione] o [Sistema e sicurezza]  $\blacktriangleright$  [Sistema].

#### **Windows 10/Server 2016**

Fare clic su  $[\blacksquare] \blacktriangleright [Impostazioni] \blacktriangleright [Sistema] \blacktriangleright$  selezionare [Informazioni su].

#### **Windows Server 2008**

Fare doppio clic su [Sistema].

# **Verificare l'architettura bit.**

#### **Per le versioni a 32 bit**

viene visualizzato [Sistema operativo a 32 bit].

#### **Per le versioni a 64 bit**

viene visualizzato [Sistema operativo a 64 bit].

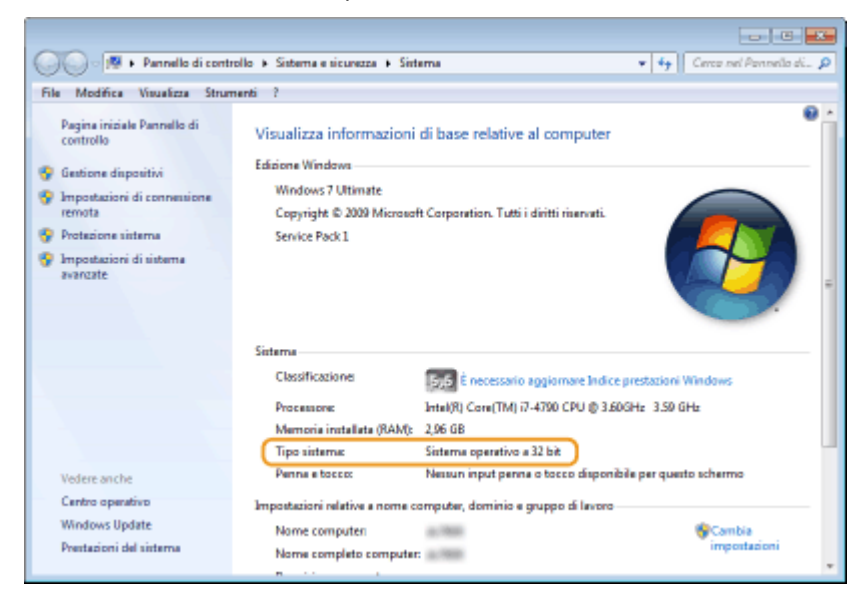

### ■ Verifica del nome del computer

# **1 Aprire il [Pannello di controllo].**

#### **Windows Vista/7/Server 2008**

[Fare clic per iniziare] > selezionare [Pannello di controllo].

#### **Windows 8/Server 2012**

Fare clic con il tasto destro del mouse nell'angolo in basso a sinistra dello schermo belezionare [Pannello di controllo].

#### **Windows 8.1/Server 2012 R2**

Fare clic con il tasto destro del mouse su [Start] selezionare [Pannello di controllo].

#### **Windows 10**

Fare clic su [ | | | | selezionare [Sistema Windows] | [Panello di controllo].

#### **Windows Server 2016**

Fare clic con il tasto destro del mouse su [11] selezionare [Pannello di controllo].

# **2 Aprire il [Sistema].**

**Windows Vista/7/8/10/Server 2008 R2/Server 2012/Server 2016**

<span id="page-672-0"></span>Fare clic su [Sistema e manutenzione] o [Sistema e sicurezza] > [Sistema].

#### **Windows Server 2008**

Fare doppio clic su [Sistema].

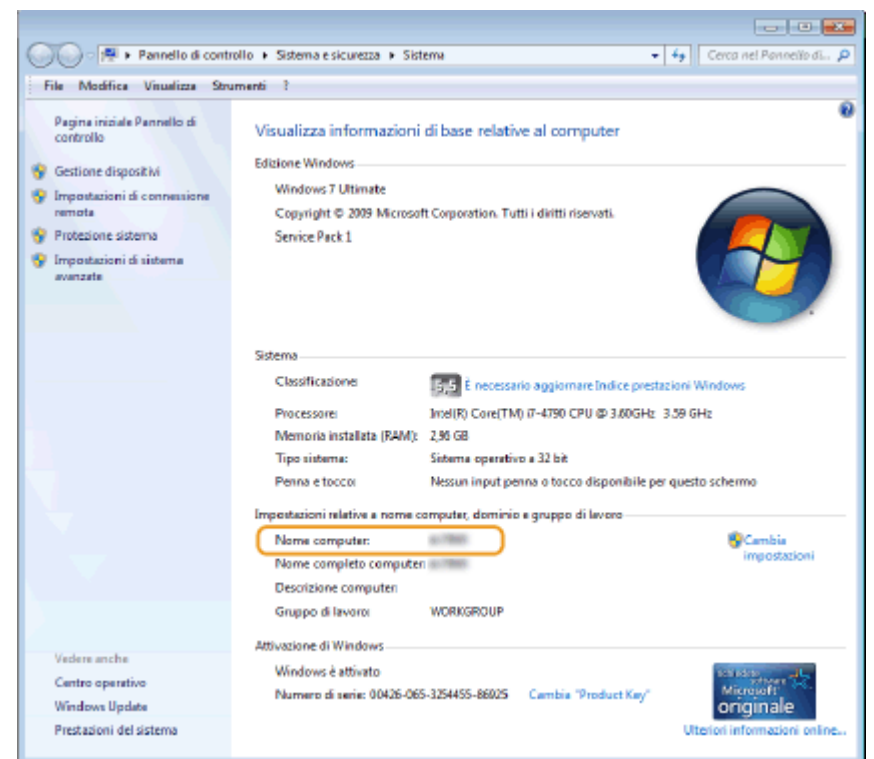

## **Verificare il nome del computer.**

### ■ Verificare la porta della stampante

**1 Aprire la cartella stampante. [Visualizzazione della cartella stampante\(P. 660\)](#page-667-0)** 

**2 Fare clic con il tasto destro del mouse sull'icona del driver della stampante relativo a questa macchina e fare clic su [Proprietà stampante] o [Proprietà].**

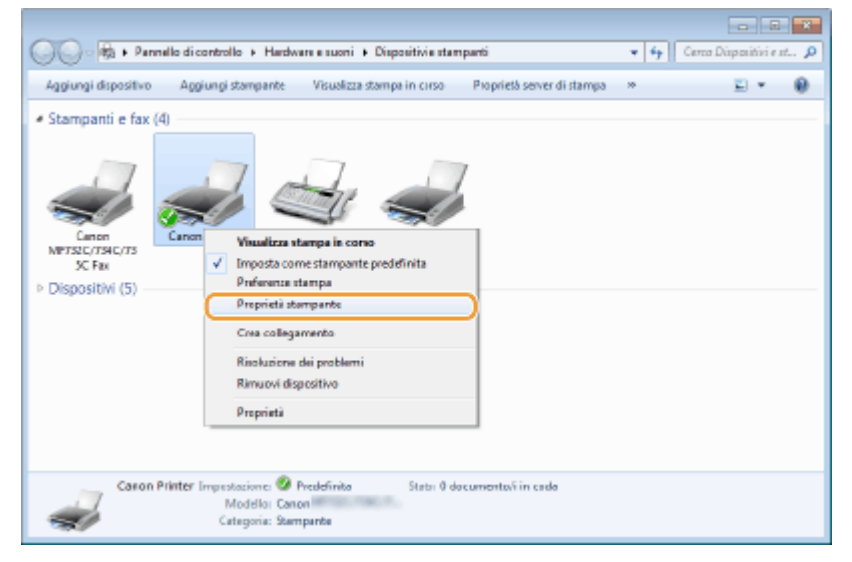

<span id="page-673-0"></span>**3** Nella scheda [Porte], verificare che la porta sia selezionata correttamente.

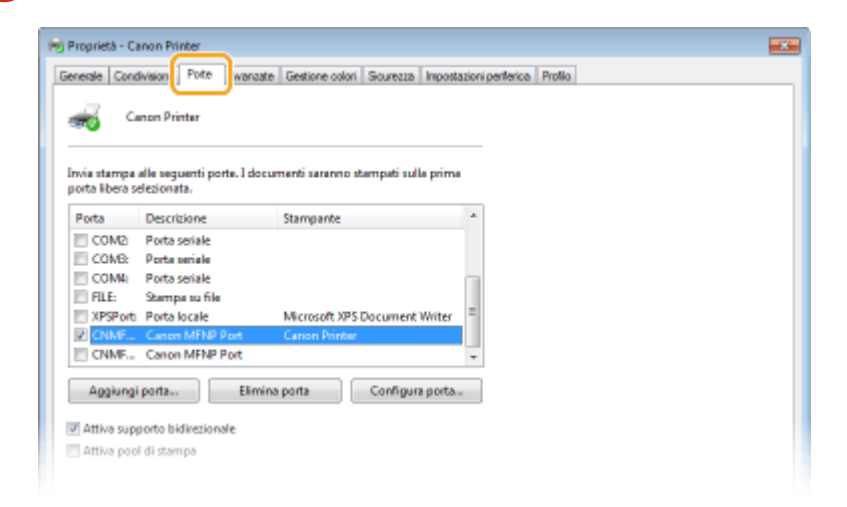

# **NOTA**

#### Se si utilizza una connessione di rete e si è modificato l'indirizzo IP della macchina

● Se [Descrizione] per la porta selezionata è [Canon MFNP Port], e la macchina e il computer si trovano nella stessa subnet, allora la connessione verrà mantenuta. Non è necessario aggiungere una nuova porta. Se è impostato [Standard TCP/IP Port], è necessario aggiungere una nuova porta. **O Configurazione delle porte [di stampa\(P. 44\)](#page-51-0)** 

# ■ Verifica della comunicazione bidirezionale

- **1 Aprire la cartella stampante. [Visualizzazione della cartella stampante\(P. 660\)](#page-667-0)**
- **2 Fare clic con il tasto destro del mouse sull'icona del driver della stampante relativo a questa macchina e fare clic su [Proprietà stampante] o [Proprietà].**

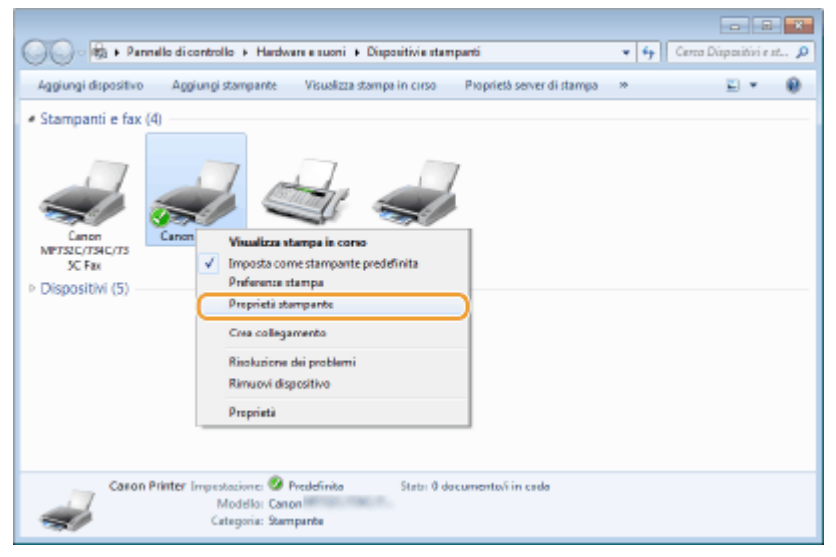

<span id="page-674-0"></span>**3** Nella scheda [Porte], verificare che sia selezionata la casella di controllo [Attiva **supporto bidirezionale].**

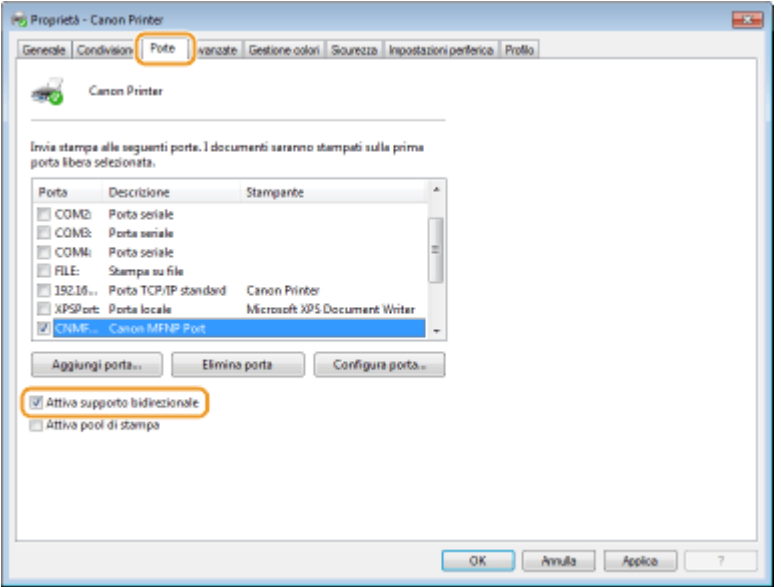

## ■ Verifica del SSID a cui è collegato il computer

Se il computer è collegato a una rete LAN wireless, fare clic su , , , o nella barra delle applicazioni per visualizzare l'SSID del router LAN wireless collegato.

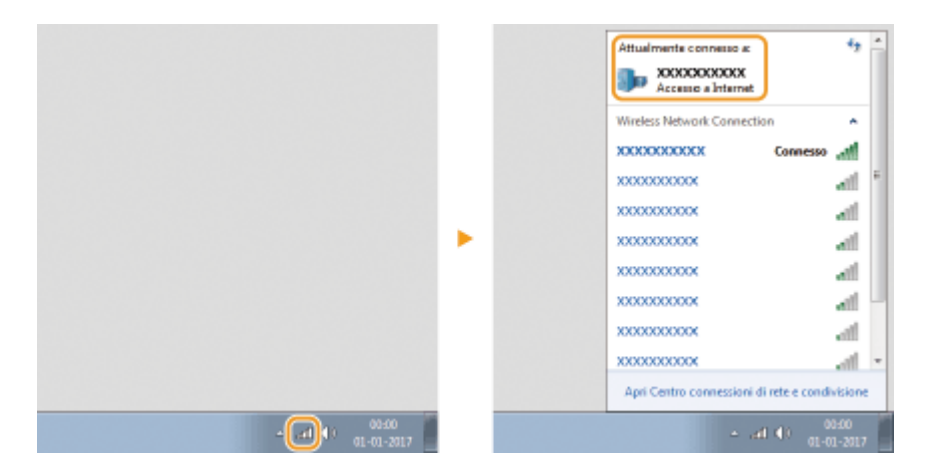

### ■ Per stampare o inviare dall'app Windows Store

#### **Windows 8/Server 2012**

Aprire la barra degli accessi sul lato destro dello schermo **Toccare o fare clic su [Dispositivi]** Driver in uso ▶ [Stampa].

#### **Windows 8.1/Server 2012 R2**

Aprire la barra degli accessi sul lato destro dello schermo > Toccare o fare clic su [Dispositivi]  $\blacktriangleright$  [Stampa]  $\blacktriangleright$  Driver in uso  $\blacktriangleright$  [Stampa].

#### **Windows 10**

Toccare o fare clic su [Stampa] nell'applicazione > Driver in uso > [Stampa].

# **NOTA**

- Se si stampa un documento o si invia un fax utilizzando questo metodo, è disponibile solo un numero limitato di funzioni.
- Se viene visualizzato il messaggio [La stampante richiede il tuo intervento. Passa al desktop per risolvere il problema.], passare al desktop ed eseguire le operazioni richieste. Questo messaggio compare quando la macchina è impostata per visualizzare il nome utente durante la stampa di documenti, l'invio di fax e in situazioni simili.

# ■ Logo IPv6 Ready

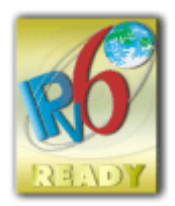

 La macchina utilizza il sistema operativo che ha ottenuto il logo IPv6 Ready fase 2 definito dall'IPv6 Forum.

# ■Informativa sul prodotto richiesta dalla NORMATIVA DELLA COMMISSIONE (UE) N. 801/2013 a emendamento della Normativa (CE) N. 1275/2008

L'assorbimento energetico del prodotto in standby di rete se le porte di rete cablate sono connesse e tutte le porte di rete wireless sono attivate (se disponibili contemporaneamente).

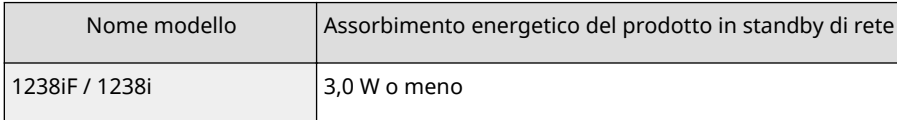

# **NOTA**

● I valori precedenti sono valori effettivi per una singola macchina, selezionati arbitrariamente e potrebbero pertanto variare rispetto al valore della macchina in uso. Le porte di rete opzionali non sono connesse e/o attivate nella misurazione.

# ■Direttive RAFF e Batterie

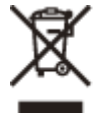

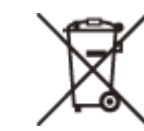

Solo per Unione Europea e SEE (Norvegia, Islanda e Liechtenstein)

Questi simboli indicano che il prodotto non può essere smaltito con i rifiuti domestici, ai sensi della Direttiva RAEE (2012/19/UE), della Direttiva sulle Batterie (2006/66/CE) e/o delle leggi nazionali che attuano tali Direttive. Se sotto il simbolo indicato sopra è riportato un simbolo chimico, in osservanza della Direttiva sulle batterie, tale simbolo indica la presenza di un metallo pesante (Hg = Mercurio, Cd = Cadmio, Pb = Piombo) nella batteria o nell'accumulatore con un livello di concentrazione superiore a una soglia applicabile specificata nella Direttiva sulle batterie.

Il prodotto deve essere conferito a un punto di raccolta designato, ad esempio il rivenditore in caso di acquisto di un nuovo prodotto simile oppure un centro di raccolta autorizzato per il riciclaggio di rifiuti di apparecchiature elettriche ed elettroniche (RAEE) nonché di batterie e accumulatori. Un trattamento improprio di questo tipo di rifiuti può avere conseguenze negative sull'ambiente e sulla salute umana a causa delle sostanze potenzialmente nocive solitamente contenute in tali rifiuti. La collaborazione dell'utente per il corretto smaltimento di questo prodotto contribuirà a un utilizzo efficace delle risorse naturali ed eviterà di incorrere in sanzioni amministrative ai sensi dell'art. 255 e successivi del Decreto Legislativo n. 152/06.

Per ulteriori informazioni sul riciclaggio di questo prodotto, contattare le autorità locali, l'ente responsabile della raccolta dei rifiuti, un rivenditore autorizzato o il servizio di raccolta dei rifiuti domestici, oppure visitare il sito www.canon-europe.com/weee, o www.canon-europe.com/battery.

# ■ Environmental Information

#### **Reducing your environmental impact while saving money**

#### **Power Consumption and Activation Time**

The amount of electricity a device consumes depends on the way the device is used. This product is designed and set in a way to allow you to reduce your electricity costs. After the last print it switches to Ready Mode. In this mode it can print again immediately if required. If the product is not used for a time, the device switches to its Power Save Mode. The devices consume less power (Watt) in these modes.

If you wish to set a longer Activation Time or would like to completely deactivate the Power Save Mode, please consider that this device may then only switch to a lower energy level after a longer period of time or not at all. Canon does not recommend extending the Activation Times from the optimum ones set as default.

#### **Energy Star** ®

The Energy Star<sup>®</sup> programme is a voluntary scheme to promote the development and purchase of energy efficient models, which help to minimise environmental impact.

Products which meet the stringent requirements of the Energy Star® programme for both environmental benefits and the amount of energy consumption will carry the Energy Star® logo accordingly.

#### **Paper types**

This product can be used to print on both recycled and virgin paper (certified to an environmental stewardship scheme), which complies with EN12281 or a similar quality standard. In addition it can support printing on media down to a weight of 64g/m².

Lighter paper means less resources used and a lower environmental footprint for your printing needs.

#### **Duplex printing (Standard duplex printing products only)**

Duplex printing capability enables you to print on both sides automatically, and therefore helps to reduce the use of valuable resources by reducing your paper consumption.

The duplex function has been auto enabled during the set up and driver installation and Canon strongly recommends that you do not disable this function. You should continue to use the duplex function to reduce the environmental impact of your work with this product at all times.

### ■ Esonero di responsabilità

- Le informazioni contenute in questo documento sono soggette a modifiche senza preavviso.
- CANON, INC. NON FORNISCE GARANZIE DI ALCUN TIPO, ESPLICITE O IMPLICITE, IN MERITO AL PRESENTE DOCUMENTO, AD ECCEZIONE DI QUANTO ESPRESSAMENTE INDICATO NEL DOCUMENTO STESSO, INCLUSE, SENZA LIMITAZIONI, GARANZIE DI COMMERCIABILITÀ, IDONEITÀ PER UNO SCOPO PARTICOLARE O MANCATA VIOLAZIONE. CANON INC. NON È RESPONSABILE DI EVENTUALI DANNI DIRETTI, ACCIDENTALI, CONSEQUENZIALI O DI ALTRO GENERE, NÉ DI DANNI CAUSATI DALLA PERDITA DI DATI DERIVANTI DALL'USO DI QUESTO MATERIALE.
- Se non è possibile visualizzare il manuale in formato PDF, scaricare Adobe Acrobat Reader dal sito web di Adobe Systems (https://get.adobe.com/reader/).

# ■ Copyright

La riproduzione dei contenuti del presente documento, in tutto o in parte, senza previa autorizzazione, è vietata.

# ■ Marchi

Adobe, Acrobat e Reader sono marchi registrati di Adobe Systems Incorporated negli Stati Uniti e/o in altri paesi. Apple, Bonjour, iPad, iPhone, iPod touch, Safari, Mac, macOS e OS X sono marchi di Apple Inc.

Microsoft, Windows, Windows Vista, Windows Server, Internet Explorer, Microsoft Edge e Excel sono marchi registrati o marchi di Microsoft Corporation negli Stati Uniti e/o in altri paesi.

iOS è un marchio o un marchio registrato di Cisco negli Stati Uniti e in altri paesi ed è utilizzato sotto concessione di licenza.

Mopria®, il logo Mopria® e il logo Mopria® Alliance sono marchi registrati e marchi di servizio di Mopria Alliance, Inc. negli Stati Uniti e in altri paesi.

L'uso non autorizzato è severamente vietato Google Cloud Print, Google Chrome e Android sono marchi registrati o marchi di Google Inc.

UFST: Copyright © 1989 - 1996, 1997, 2003, 2004, 2008, 2014 all rights reserved, by Monotype Imaging Inc.

This product contains the Universal Font Scaling Technology or UFST® under license from Monotype Imaging, Inc. UFST® is a trademark of Monotype Imaging, Inc. registered in the United States Patent and Trademark Office and may be registered in certain jurisdictions.

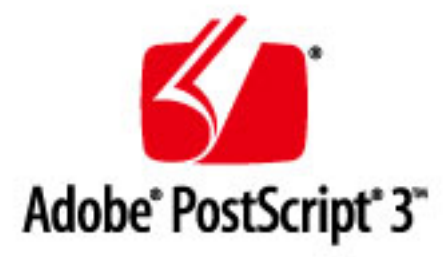

Copyright © 2007 -08 Adobe Systems Incorporated. All rights reserved.

Protected by U.S. Patents 5,737,599; 5,781,785; 5,819,301; 5,929,866; 5,943,063; 6,073,148; 6,515,763; 6,639,593; 6,754,382; 7,046,403; 7,213,269; 7,242,415; Patents pending in the U.S. and other countries.

All instances of the name PostScript in the text are references to the PostScript language as defined by Adobe Systems Incorporated unless otherwise stated. The name PostScript also is used as a product trademark for Adobe Systems' implementation of the PostScript language interpreter.

Except as otherwise stated, any reference to a "PostScript printing device," "PostScript display device," or similar item refers to a printing device, display device or item (respectively) that contains PostScript technology created or licensed by Adobe Systems Incorporated and not to devices or items that purport to be merely compatible with the PostScript language.

Adobe, the Adobe logo, PostScript, the PostScript logo, and PostScript 3 are either registered trademarks or trademarks of Adobe Systems Incorporated in the United States and/or other countries.

Linux is a registered trademark of Linus Torvalds. Microsoft and Windows are either registered trademarks or trademarks of Microsoft Corporation in the United States and/or other countries.

All other trademarks are the property of their respective owners.

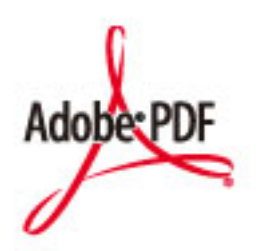

Copyright © 2008 Adobe Systems Incorporated. All rights reserved.

Protected by U.S. Patents 6,185,684; 6,205,549; 7,213,269; 7,272,628; 7,278,168; Patents pending in the U.S. and other countries.

All instances of the name PostScript in the text are references to the PostScript language as defined by Adobe Systems Incorporated unless otherwise stated. The name PostScript also is used as a product trademark for Adobe Systems' implementation of the PostScript language interpreter.

Except as otherwise stated, any reference to a "PostScript printing device," "PostScript display device," or similar item refers to a printing device, display device or item (respectively) that contains PostScript technology created or licensed by Adobe Systems Incorporated and not to devices or items that purport to be merely compatible with the PostScript language.

Adobe, the Adobe logo, PostScript, the PostScript Logo, and PostScript 3 are either registered trademarks or trademarks of Adobe Systems Incorporated in the United States and/or other countries.

All other trademarks are the property of their respective owners.

Tutti i nomi di marchi e di prodotti riportati n questo manuale sono marchi o marchi registrati dei rispettivi proprietari.

V\_191204

This Font Software is licensed under the SIL Open Font License, Version 1.1.

This license is copied below, and is also available with a FAQ at: http://scripts.sil.org/OFL

-----------------------------------------------------------

SIL OPEN FONT LICENSE Version 1.1 - 26 February 2007

-----------------------------------------------------------

#### PREAMBLE

The goals of the Open Font License (OFL) are to stimulate worldwide development of collaborative font projects, to support the font creation efforts of academic and linguistic communities, and to provide a free and open framework in which fonts may be shared and improved in partnership with others.

The OFL allows the licensed fonts to be used, studied, modified and redistributed freely as long as they are not sold by themselves. The fonts, including any derivative works, can be bundled, embedded, redistributed and/or sold with any software provided that any reserved names are not used by derivative works. The fonts and derivatives, however, cannot be released under any other type of license. The requirement for fonts to remain under this license does not apply to any document created using the fonts or their derivatives.

#### **DEFINITIONS**

"Font Software" refers to the set of files released by the Copyright Holder(s) under this license and clearly marked as such. This may include source files, build scripts and documentation.

"Reserved Font Name" refers to any names specified as such after the copyright statement(s).

"Original Version" refers to the collection of Font Software components as distributed by the Copyright Holder(s).

Modified Version" refers to any derivative made by adding to, deleting, or substituting -- in part or in whole -- any of the components of the Original Version, by changing formats or by porting the Font Software to a new environment.

"Author" refers to any designer, engineer, programmer, technical writer or other person who contributed to the Font Software.

#### PERMISSION & CONDITIONS

Permission is hereby granted, free of charge, to any person obtaining a copy of the Font Software, to use, study, copy, merge, embed, modify, redistribute, and sell modified and unmodified copies of the Font Software, subject to the following conditions:

1) Neither the Font Software nor any of its individual components, in Original or Modified Versions, may be sold by itself.

2) Original or Modified Versions of the Font Software may be bundled, redistributed and/or sold with any software, provided that each copy contains the above copyright notice and this license. These can be included either as stand-alone text files, human-readable headers or in the appropriate machine-readable metadata fields within text or binary files as long as those fields can be easily viewed by the user.

3) No Modified Version of the Font Software may use the Reserved Font Name(s) unless explicit written permission is granted by the corresponding Copyright Holder. This restriction only applies to the primary font name as presented to the users.

4) The name(s) of the Copyright Holder(s) or the Author(s) of the Font Software shall not be used to promote, endorse or advertise any Modified Version, except to acknowledge the contribution(s) of the Copyright Holder(s) and the Author(s) or with their explicit written permission.

5) The Font Software, modified or unmodified, in part or in whole, must be distributed entirely under this license, and must not be distributed under any other license. The requirement for fonts to remain under this license does not apply to any document created using the Font Software.

#### TERMINATION

This license becomes null and void if any of the above conditions are not met.

#### DISCI AIMER

THE FONT SOFTWARE IS PROVIDED "AS IS", WITHOUT WARRANTY OF ANY KIND, EXPRESS OR IMPLIED, INCLUDING BUT NOT LIMITED TO ANY WARRANTIES OF MERCHANTABILITY, FITNESS FOR A PARTICULAR PURPOSE AND NONINFRINGEMENT OF COPYRIGHT, PATENT, TRADEMARK, OR OTHER RIGHT. IN NO EVENT SHALL THE COPYRIGHT HOLDER BE LIABLE FOR ANY CLAIM, DAMAGES OR OTHER LIABILITY, INCLUDING ANY GENERAL, SPECIAL, INDIRECT, INCIDENTAL, OR CONSEQUENTIAL DAMAGES, WHETHER IN AN ACTION OF CONTRACT, TORT OR OTHERWISE, ARISING FROM, OUT OF THE USE OR INABILITY TO USE THE FONT SOFTWARE OR FROM OTHER DEALINGS IN THE FONT SOFTWARE.

#### Servizi di terze parti

Se si utilizzano servizi di terze parti attraverso il PRODOTTO, l'utilizzo dei servizi è soggetto alle condizioni seguenti.

Quando si accede a e/o si ottiene contenuto di terza parte (ad esempio testo, immagini, video, audio o software) attraverso il SOFTWARE, eccetto per quanto espressamente consentito dal proprietario del contenuto o dalla legislazione applicabile, non è consentito (a) rimuovere, creare database o altrimenti creare copie permanenti di tale contenuto, o mantenere copie in cache oltre il tempo consentito dall'intestazione di cache; (b) copiare, tradurre, modificare, creare un'opera derivata di, vendere, noleggiare, prestare, trasmettere, distribuire, visualizzare in pubblico o fornire in sublicenza a terze parti; (c) rappresentare in modo errato l'origine o la proprietà; e (d) rimuovere, oscurare o alterare avvisi di copyright, marchi o altri diritti di proprietà, falsificare o eliminare le attribuzioni dell'autore, le informazioni legali o altre etichette dell'origine o sorgente del materiale.

## Per il software valgono le altre condizioni di licenza

Consultare la Tabella del software e i rispettivi termini di licenza sotto riportati, per ulteriori informazioni e per le condizioni di licenza corrispondenti.

### Tabella del software

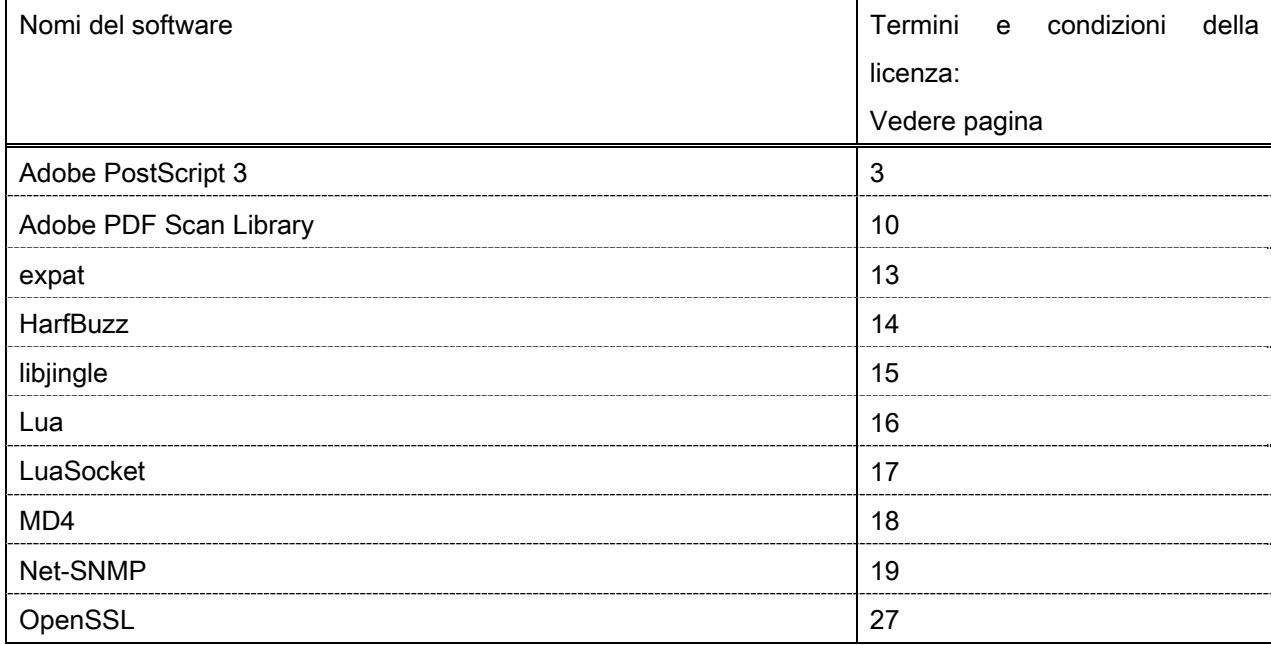
#### Adobe PostScript 3

Copyright 2007-2008 Adobe Systems Incorporated and its licensors. All rights reserved.

\_\_\_\_\_\_\_\_\_\_\_\_\_\_\_\_\_\_\_\_\_\_\_\_\_\_\_\_\_\_\_\_\_\_\_\_\_\_\_\_\_\_\_\_\_\_\_\_\_\_\_\_\_\_\_\_\_\_\_\_\_\_\_\_\_\_\_\_\_\_\_\_\_\_\_\_\_\_\_\_\_\_\_\_\_\_

\_\_\_\_\_\_\_\_\_\_\_\_\_\_\_\_\_\_\_\_\_\_\_\_\_\_\_\_\_\_\_\_\_\_\_\_\_\_\_\_\_\_\_\_\_\_\_\_\_\_\_\_\_\_\_\_\_\_\_\_\_\_\_\_\_\_\_\_\_\_\_\_\_\_\_\_\_\_\_\_\_\_\_\_\_\_

\_\_\_\_\_\_\_\_\_\_\_\_\_\_\_\_\_\_\_\_\_\_\_\_\_\_\_\_\_\_\_\_\_\_\_\_\_\_\_\_\_\_\_\_\_\_\_\_\_\_\_\_\_\_\_\_\_\_\_\_\_\_\_\_\_\_\_\_\_\_\_\_\_\_\_\_\_\_\_\_\_\_\_\_\_\_

Portions include software under the following terms:

This product contains either BSAFE and/or TIPEM software by RSA Security Inc.

Portions of Pool.c\_Copyright 1987 - NeXT, Inc., and portions of Graphics.c\_Copyright 1988 NeXT, Inc. as an unpublished work. All Rights Reserved.

The Apache Software License, Version 1.1

This product includes software developed by the Apache Software Foundation (http://www.apache.org/). Portions Copyright (c) 1998-2000 The Apache Software Foundation. All rights reserved.

Redistribution and use in source and binary forms, with or without modification, are permitted provided that the following conditions are met:

1. Redistributions of source code must retain the above copyright notice, this list of conditions and the following disclaimer.

2. Redistributions in binary form must reproduce the above copyright notice, this list of conditions and the following disclaimer in the documentation and/or other materials provided with the distribution.

3. The end-user documentation included with the redistribution, if any, must include the following acknowledgment:

"This product includes software developed by the Apache Software Foundation (http://www.apache.org/)."

Alternately, this acknowledgment may appear in the software itself, if and wherever such third-party acknowledgments normally appear.

4. The names "Xerces" and "Apache Software Foundation" must not be used to endorse or promote products derived from this software without prior written permission. For written permission, please contact apache@apache.org.

5. Products derived from this software may not be called "Apache", nor may "Apache" appear in their name, without prior written permission of the Apache Software Foundation.

THIS SOFTWARE IS PROVIDED ``AS IS'' AND ANY EXPRESSED OR IMPLIED WARRANTIES, INCLUDING, BUT NOT LIMITED TO, THE IMPLIED WARRANTIES OF MERCHANTABILITY AND FITNESS FOR A PARTICULAR PURPOSE ARE DISCLAIMED. IN NO EVENT SHALL THE APACHE SOFTWARE FOUNDATION OR ITS CONTRIBUTORS BE LIABLE FOR ANY DIRECT, INDIRECT, INCIDENTAL, SPECIAL, EXEMPLARY, OR CONSEQUENTIAL DAMAGES (INCLUDING, BUT NOT LIMITED TO,

PROCUREMENT OF SUBSTITUTE GOODS OR SERVICES; LOSS OF USE, DATA, OR PROFITS; OR BUSINESS INTERRUPTION) HOWEVER CAUSED AND ON ANY THEORY OF LIABILITY, WHETHER IN CONTRACT, STRICT LIABILITY, OR TORT (INCLUDING NEGLIGENCE OR OTHERWISE) ARISING IN ANY WAY OUT OF THE USE OF THIS SOFTWARE, EVEN IF ADVISED OF THE POSSIBILITY OF SUCH DAMAGE.

This software consists of voluntary contributions made by many individuals on behalf of the Apache Software Foundation and was originally based on software copyright (c) 1999, International Business Machines, Inc., http://www.ibm.com. For more information on the Apache Software Foundation, please see <http://www.apache.org/>.

This product includes software developed by the University of California, Berkeley and its contributors. Portions Copyright (c) 1990 The Regents of the University of California. All rights reserved.

\_\_\_\_\_\_\_\_\_\_\_\_\_\_\_\_\_\_\_\_\_\_\_\_\_\_\_\_\_\_\_\_\_\_\_\_\_\_\_\_\_\_\_\_\_\_\_\_\_\_\_\_\_\_\_\_\_\_\_\_\_\_\_\_\_\_\_\_\_\_\_\_\_\_\_\_\_\_\_\_\_\_\_\_\_\_

Redistribution and use in source and binary forms, with or without modification, are permitted provided that the following conditions are met:

1. Redistributions of source code must retain the above copyright notice, this list of conditions and the following disclaimer.

2. Redistributions in binary form must reproduce the above copyright notice, this list of conditions and the following disclaimer in the documentation and/or other materials provided with the distribution.

3. All advertising materials mentioning features or use of this software must display the following acknowledgement:

This product includes software developed by the University of California, Berkeley and its contributors. 4. Neither the name of the University nor the names of its contributors may be used to endorse or promote

products derived from this software without specific prior written permission.

THIS SOFTWARE IS PROVIDED BY THE REGENTS AND CONTRIBUTORS "AS IS" AND ANY EXPRESS OR IMPLIED WARRANTIES, INCLUDING, BUT NOT LIMITED TO, THE IMPLIED WARRANTIES OF MERCHANTABILITY AND FITNESS FOR A PARTICULAR PURPOSE ARE DISCLAIMED. IN NO EVENT SHALL THE REGENTS OR CONTRIBUTORS BE LIABLE FOR ANY DIRECT, INDIRECT, INCIDENTAL, SPECIAL, EXEMPLARY, OR CONSEQUENTIAL DAMAGES (INCLUDING, BUT NOT LIMITED TO, PROCUREMENT OF SUBSTITUTE GOODS OR SERVICES; LOSS OF USE, DATA, OR PROFITS; OR BUSINESS INTERRUPTION) HOWEVER CAUSED AND ON ANY THEORY OF LIABILITY, WHETHER IN CONTRACT, STRICT LIABILITY, OR TORT (INCLUDING NEGLIGENCE OR OTHERWISE) ARISING IN ANY WAY OUT OF THE USE OF THIS SOFTWARE, EVEN IF ADVISED OF THE POSSIBILITY OF SUCH DAMAGE.

\_\_\_\_\_\_\_\_\_\_\_\_\_\_\_\_\_\_\_\_\_\_\_\_\_\_\_\_\_\_\_\_\_\_\_\_\_\_\_\_\_\_\_\_\_\_\_\_\_\_\_\_\_\_\_\_\_\_\_\_\_\_\_\_\_\_\_\_\_\_\_\_\_\_\_\_\_\_\_\_\_\_\_\_\_\_

Portions Copyright (c) 1985, 1986 The Regents of the University of California. All rights reserved.

This code is derived from software contributed to Berkeley by James A. Woods, derived from original work by Spencer Thomas and Joseph Orost.

Redistribution and use in source and binary forms are permitted provided that the above copyright notice and this paragraph are duplicated in all such forms and that any documentation, advertising materials, and other materials related to such distribution and use acknowledge that the software was developed by the University of California, Berkeley. The name of the University may not be used to endorse or promote products derived from this software without specific prior written permission.

THIS SOFTWARE IS PROVIDED ``AS IS'' AND WITHOUT ANY EXPRESS OR IMPLIED WARRANTIES, INCLUDING, WITHOUT LIMITATION, THE IMPLIED WARRANTIES OF MERCHANTIBILITY AND FITNESS FOR A PARTICULAR PURPOSE.

Portions Copyright (c) 1993 X Consortium

Permission is hereby granted, free of charge, to any person obtaining a copy of this software and associated documentation files (the "Software"), to deal in the Software without restriction, including without limitation the rights to use, copy, modify, merge, publish, distribute, sublicense, and/or sell copies of the Software, and to permit persons to whom the Software is furnished to do so, subject to the following conditions:

The above copyright notice and this permission notice shall be included in all copies or substantial portions of the Software.

THE SOFTWARE IS PROVIDED "AS IS", WITHOUT WARRANTY OF ANY KIND, EXPRESS ORIMPLIED, INCLUDING BUT NOT LIMITED TO THE WARRANTIES OF MERCHANTABILITY,FITNESS FOR A PARTICULAR PURPOSE AND NONINFRINGEMENT. IN NO EVENT SHALL THEX CONSORTIUM BE LIABLE FOR ANY CLAIM, DAMAGES OR OTHER LIABILITY, WHETHER INAN ACTION OF CONTRACT, TORT OR OTHERWISE, ARISING FROM, OUT OF OR INCONNECTION WITH THE SOFTWARE OR THE USE OR OTHER DEALINGS IN THE SOFTWARE.

Except as contained in this notice, the name of the X Consortium shall not be used in advertising or otherwise to promote the sale, use or other dealings in this Software without prior written authorization from the X Consortium.

NOTICE REGARDING SABLOTRON

\_\_\_\_\_\_\_\_\_\_\_\_\_\_\_\_\_\_\_\_\_\_\_\_\_\_\_\_\_\_\_\_\_\_\_\_\_\_\_\_\_\_\_\_\_\_\_\_\_\_\_\_\_\_\_\_\_\_\_\_\_\_\_\_\_\_\_\_\_\_\_\_\_\_\_\_\_\_\_\_\_\_\_\_\_\_

March 27, 2003

Portions of this product are based on Modifications created from the Original Code known as the "Sablotron XSLT Processor". The Sablotron XSLT Processor is subject to the Mozilla Public License Version 1.1 (the "License"). You may obtain a copy of the License at http://www.mozilla.org/MPL/

Software distributed under the License is distributed on an "AS IS" basis, WITHOUT WARRANTY OF ANY KIND, either express or implied. See the License for the specific language governing rights and limitations under the License.

The Original Code is the Sablotron XSLT Processor.

The Initial Developer of the Original Code is Ginger Alliance Ltd. Portions created by Ginger Alliance are Copyright (C) 2000 Ginger Alliance Ltd. All Rights Reserved.

Pursuant to sections 3.2 and 3.6 of the License, the Modifications created by Adobe Systems Incorporated are available as Source Code. The Modifications may be downloaded via the Internet from:

http://partners.adobe.com/asn/tech/xml/sablotron/index.jsp

The Original Code may be downloaded via the Internet from:

https://sourceforge.net/projects/sablotron/

This product includes software developed by the University of California, Berkeley and its contributors. Portions Copyright (c) 1982, 1986, 1987, 1988, 1989, 1990, 1991, 1992, 1993, 1994 The Regents of the University of California. All rights reserved.

\_\_\_\_\_\_\_\_\_\_\_\_\_\_\_\_\_\_\_\_\_\_\_\_\_\_\_\_\_\_\_\_\_\_\_\_\_\_\_\_\_\_\_\_\_\_\_\_\_\_\_\_\_\_\_\_\_\_\_\_\_\_\_\_\_\_\_\_\_\_\_\_\_\_\_\_\_\_\_\_\_\_\_\_\_\_

Redistribution and use in source and binary forms, with or without modification, are permitted provided that the following conditions are met:

1. Redistributions of source code must retain the above copyright notice, this list of conditions and the following disclaimer.

2. Redistributions in binary form must reproduce the above copyright notice, this list of conditions and the following disclaimer in the documentation and/or other materials provided with the distribution.

3. All advertising materials mentioning features or use of this software must display the following acknowledgement: This product includes software developed by the University of California, Berkeley and its contributors.

4. Neither the name of the University nor the names of its contributors may be used to endorse or promote products derived from this software without specific prior written permission.

THIS SOFTWARE IS PROVIDED BY THE REGENTS AND CONTRIBUTORS "AS IS" AND ANY EXPRESS OR IMPLIED WARRANTIES, INCLUDING, BUT NOT LIMITED TO, THE IMPLIED WARRANTIES OF MERCHANTABILITY AND FITNESS FOR A PARTICULAR PURPOSE ARE DISCLAIMED. IN NO EVENT SHALL THE REGENTS OR CONTRIBUTORS BE LIABLE FOR ANY DIRECT, INDIRECT, INCIDENTAL, SPECIAL, EXEMPLARY, OR CONSEQUENTIAL DAMAGES (INCLUDING, BUT NOT LIMITED TO, PROCUREMENT OF SUBSTITUTE GOODS OR SERVICES; LOSS OF USE, DATA, OR PROFITS; OR BUSINESS INTERRUPTION) HOWEVER CAUSED AND ON ANY THEORY OF LIABILITY, WHETHER IN CONTRACT, STRICT LIABILITY, OR TORT (INCLUDING NEGLIGENCE OR OTHERWISE) ARISING IN ANY WAY OUT OF THE USE OF THIS SOFTWARE, EVEN IF ADVISED OF THE POSSIBILITY OF SUCH DAMAGE.

Portions Copyright (c) 2001 by Andrei Alexandrescu. This code accompanies the book: Alexandrescu, Andrei. "Modern C++ Design: Generic Programming and Design Patterns Applied". Copyright (c) 2001. Addison-Wesley.

\_\_\_\_\_\_\_\_\_\_\_\_\_\_\_\_\_\_\_\_\_\_\_\_\_\_\_\_\_\_\_\_\_\_\_\_\_\_\_\_\_\_\_\_\_\_\_\_\_\_\_\_\_\_\_\_\_\_\_\_\_\_\_\_\_\_\_\_\_\_\_\_\_\_\_\_\_\_\_\_\_\_\_\_\_\_

Permission to use, copy, modify, distribute and sell this software for any purpose is hereby granted without fee, provided that the above copyright notice appear in all copies and that both that copyright notice and this permission notice appear in supporting documentation. The author or Addison-Welsey Longman make no representations about the suitability of this software for any purpose. It is provided "as is" without express or implied warranty.

Portions developed by the University of California, Berkeley.

Portions Copyright © 1991-2005 Unicode, Inc. All rights reserved. Distributed under the Terms of Use in http://www.unicode.org/copyright.html.

\_\_\_\_\_\_\_\_\_\_\_\_\_\_\_\_\_\_\_\_\_\_\_\_\_\_\_\_\_\_\_\_\_\_\_\_\_\_\_\_\_\_\_\_\_\_\_\_\_\_\_\_\_\_\_\_\_\_\_\_\_\_\_\_\_\_\_\_\_\_\_\_\_\_\_\_\_\_\_\_\_\_\_\_\_\_

\_\_\_\_\_\_\_\_\_\_\_\_\_\_\_\_\_\_\_\_\_\_\_\_\_\_\_\_\_\_\_\_\_\_\_\_\_\_\_\_\_\_\_\_\_\_\_\_\_\_\_\_\_\_\_\_\_\_\_\_\_\_\_\_\_\_\_\_\_\_\_\_\_\_\_\_\_\_\_\_\_\_\_\_\_\_

Permission is hereby granted, free of charge, to any person obtaining a copy of the Unicode data files and associated documentation (the "Data Files") or Unicode software and associated documentation (the "Software") to deal in the Data Files or Software without restriction, including without limitation the rights to use, copy, modify, merge, publish, distribute, and/or sell copies of the Data Files or Software, and to permit persons to whom the Data Files or Software are furnished to do so, provided that (a) the above copyright notice(s) and this permission notice appear in all copies of the Data Files or Software, (b) both the above copyright notice(s) and this permission notice appear in associated documentation, and (c) there is clear notice in each modified Data File or in the Software as well as in the documentation associated with the Data File(s) or Software that the data or software has been modified.

THE DATA FILES AND SOFTWARE ARE PROVIDED "AS IS", WITHOUT WARRANTY OF ANY KIND, EXPRESS OR IMPLIED, INCLUDING BUT NOT LIMITED TO THE WARRANTIES OF MERCHANTABILITY, FITNESS FOR A PARTICULAR PURPOSE AND NONINFRINGEMENT OF THIRD PARTY RIGHTS. IN NO EVENT SHALL THE COPYRIGHT HOLDER OR HOLDERS INCLUDED IN THIS NOTICE BE LIABLE FOR ANY CLAIM, OR ANY SPECIAL INDIRECT OR CONSEQUENTIAL DAMAGES, OR ANY DAMAGES WHATSOEVER RESULTING FROM LOSS OF USE, DATA OR PROFITS, WHETHER IN AN ACTION OF CONTRACT, NEGLIGENCE OR OTHER TORTIOUS ACTION, ARISING OUT OF OR IN CONNECTION WITH THE USE OR PERFORMANCE OF THE DATA FILES OR SOFTWARE.

Except as contained in this notice, the name of a copyright holder shall not be used in advertising or otherwise to promote the sale, use or other dealings in these Data Files or Software without prior written authorization of the copyright holder.

Unicode and the Unicode logo are trademarks of Unicode, Inc., and may be registered in some jurisdictions. All other trademarks and registered trademarks mentioned herein are the property of their respective owners.

Adobe shall retain and reproduce, and require its Sublicensees to retain and reproduce JIM's following copyright notice within each copy of the licensed programs in any form, in whole or in part: "© 1981, 1990 JMI Consultants, Inc. All rights reserved."

This product includes software developed by the University of California, Berkeley and its contributors. Portions Copyright (c) 1990, 1993 The Regents of the University of California. All rights reserved.

\_\_\_\_\_\_\_\_\_\_\_\_\_\_\_\_\_\_\_\_\_\_\_\_\_\_\_\_\_\_\_\_\_\_\_\_\_\_\_\_\_\_\_\_\_\_\_\_\_\_\_\_\_\_\_\_\_\_\_\_\_\_\_\_\_\_\_\_\_\_\_\_\_\_\_\_\_\_\_\_\_\_\_\_\_\_

\_\_\_\_\_\_\_\_\_\_\_\_\_\_\_\_\_\_\_\_\_\_\_\_\_\_\_\_\_\_\_\_\_\_\_\_\_\_\_\_\_\_\_\_\_\_\_\_\_\_\_\_\_\_\_\_\_\_\_\_\_\_\_\_\_\_\_\_\_\_\_\_\_\_\_\_\_\_\_\_\_\_\_\_\_\_

This code is derived from software contributed to Berkeley by Chris Torek.

Redistribution and use in source and binary forms, with or without modification, are permitted provided that the following conditions are met:

1. Redistributions of source code must retain the above copyright notice, this list of conditions and the following disclaimer.

2. Redistributions in binary form must reproduce the above copyright notice, this list of conditions and the following disclaimer in the documentation and/or other materials provided with the distribution.

3. All advertising materials mentioning features or use of this software must display the following acknowledgement:

This product includes software developed by the University of California, Berkeley and its contributors.

4. Neither the name of the University nor the names of its contributors may be used to endorse or promote products derived from this software without specific prior written permission.

THIS SOFTWARE IS PROVIDED BY THE REGENTS AND CONTRIBUTORS "AS IS" AND ANY EXPRESS OR IMPLIED WARRANTIES, INCLUDING, BUT NOT LIMITED TO, THE IMPLIED WARRANTIES OF MERCHANTABILITY AND FITNESS FOR A PARTICULAR PURPOSE ARE DISCLAIMED. IN NO EVENT SHALL THE REGENTS OR CONTRIBUTORS BE LIABLE FOR ANY DIRECT, INDIRECT, INCIDENTAL, SPECIAL, EXEMPLARY, OR CONSEQUENTIAL DAMAGES (INCLUDING, BUT NOT LIMITED TO, PROCUREMENT OF SUBSTITUTE GOODS OR SERVICES; LOSS OF USE, DATA, OR PROFITS; OR BUSINESS INTERRUPTION) HOWEVER CAUSED AND ON ANY THEORY OF LIABILITY, WHETHER IN CONTRACT, STRICT LIABILITY, OR TORT (INCLUDING NEGLIGENCE OR OTHERWISE) ARISING IN ANY WAY OUT OF THE USE OF THIS SOFTWARE, EVEN IF ADVISED OF THE POSSIBILITY OF SUCH DAMAGE.

### The Loki Library

Portions Copyright (c) 2001 by Andrei Alexandrescu // This code accompanies the book: Alexandrescu, Andrei. "Modern C++ Design: Generic Programming and Design Patterns Applied". Copyright (c) 2001. Addison-Wesley.

\_\_\_\_\_\_\_\_\_\_\_\_\_\_\_\_\_\_\_\_\_\_\_\_\_\_\_\_\_\_\_\_\_\_\_\_\_\_\_\_\_\_\_\_\_\_\_\_\_\_\_\_\_\_\_\_\_\_\_\_\_\_\_\_\_\_\_\_\_\_\_\_\_\_\_\_\_\_\_\_\_\_\_\_\_\_

Permission to use, copy, modify, distribute and sell this software for any purpose is hereby granted without fee, provided that the above copyright notice appear in all copies and that both that copyright notice and this permission notice appear in supporting documentation. The author or Addison-Wesley Longman make no representations about the suitability of this software for any purpose. It is provided "as is" without express or implied warranty.

\_\_\_\_\_\_\_\_\_\_\_\_\_\_\_\_\_\_\_\_\_\_\_\_\_\_\_\_\_\_\_\_\_\_\_\_\_\_\_\_\_\_\_\_\_\_\_\_\_\_\_\_\_\_\_\_\_\_\_\_\_\_\_\_\_\_\_\_\_\_\_\_\_\_\_\_\_\_\_\_\_\_\_\_\_\_

\_\_\_\_\_\_\_\_\_\_\_\_\_\_\_\_\_\_\_\_\_\_\_\_\_\_\_\_\_\_\_\_\_\_\_\_\_\_\_\_\_\_\_\_\_\_\_\_\_\_\_\_\_\_\_\_\_\_\_\_\_\_\_\_\_\_\_\_\_\_\_\_\_\_\_\_\_\_\_\_\_\_\_\_\_\_

Updated Information/Additional Third Party Code Information available at http://www.adobe.com/go/thirdparty .

#### Adobe PDF Scan Library

Portions use software under the following terms:

This product contains either BSAFE and/or TIPEM software by RSA Security Inc.

This product includes software developed by the Apache Software Foundation (http://www.apache.org/). Copyright (c) 1998-2000 The Apache Software Foundation. All rights reserved.

\_\_\_\_\_\_\_\_\_\_\_\_\_\_\_\_\_\_\_\_\_\_\_\_\_\_\_\_\_\_\_\_\_\_\_\_\_\_\_\_\_\_\_\_\_\_\_\_\_\_\_\_\_\_\_\_\_\_\_\_\_\_\_\_\_\_\_\_\_\_\_\_\_\_\_\_\_\_\_\_\_\_\_\_\_\_

\_\_\_\_\_\_\_\_\_\_\_\_\_\_\_\_\_\_\_\_\_\_\_\_\_\_\_\_\_\_\_\_\_\_\_\_\_\_\_\_\_\_\_\_\_\_\_\_\_\_\_\_\_\_\_\_\_\_\_\_\_\_\_\_\_\_\_\_\_\_\_\_\_\_\_\_\_\_\_\_\_\_\_\_\_\_

Redistribution and use in source and binary forms, with or without modification, are permitted provided that the following conditions are met:

 1. Redistributions of source code must retain the above copyright notice, this list of conditions and the following disclaimer.

2. Redistributions in binary form must reproduce the above copyright notice, this list of conditions and the following disclaimer in the documentation and/or other materials provided with the distribution.

3. The end-user documentation included with the redistribution, if any, must include the following acknowledgment:

"This product includes software developed by the Apache Software Foundation (http://www.apache.org/)."

Alternately, this acknowledgment may appear in the software itself, if and wherever such third-party acknowledgments normally appear.

4. The names "Xerces" and "Apache Software Foundation" must not be used to endorse or promote products derived from this software without prior written permission. For written permission, please contact apache@apache.org.

5. Products derived from this software may not be called "Apache", nor may "Apache" appear in their name, without prior written permission of the Apache Software Foundation.

THIS SOFTWARE IS PROVIDED ``AS IS'' AND ANY EXPRESSED OR IMPLIED WARRANTIES, INCLUDING, BUT NOT LIMITED TO, THE IMPLIED WARRANTIES OF MERCHANTABILITY AND FITNESS FOR A PARTICULAR PURPOSE ARE DISCLAIMED. IN NO EVENT SHALL THE APACHE SOFTWARE FOUNDATION OR ITS CONTRIBUTORS BE LIABLE FOR ANY DIRECT, INDIRECT, INCIDENTAL, SPECIAL, EXEMPLARY, OR CONSEQUENTIAL DAMAGES (INCLUDING, BUT NOT LIMITED TO, PROCUREMENT OF SUBSTITUTE GOODS OR SERVICES; LOSS OF USE, DATA, OR PROFITS; OR BUSINESS INTERRUPTION) HOWEVER CAUSED AND ON ANY THEORY OF LIABILITY, WHETHER IN CONTRACT, STRICT LIABILITY, OR TORT (INCLUDING NEGLIGENCE OR OTHERWISE) ARISING IN ANY WAY OUT OF THE USE OF THIS SOFTWARE, EVEN IF ADVISED OF THE POSSIBILITY OF SUCH DAMAGE.

This software consists of voluntary contributions made by many individuals on behalf of the Apache Software Foundation and was originally based on software copyright (c) 1999, International Business Machines, Inc., http://www.ibm.com. For more information on the Apache Software Foundation, please see <http://www.apache.org/>.

\_\_\_\_\_\_\_\_\_\_\_\_\_\_\_\_\_\_\_\_\_\_\_\_\_\_\_\_\_\_\_\_\_\_\_\_\_\_\_\_\_\_\_\_\_\_\_\_\_\_\_\_\_\_\_\_\_\_\_\_\_\_\_\_\_\_\_\_\_\_\_\_\_\_\_\_\_\_\_\_\_\_\_\_\_\_

March 27, 2003

Portions of this product are based on Modifications created from the Original Code known as the "Sablotron XSLT Processor". The Sablotron XSLT Processor is subject to the Mozilla Public License Version 1.1 (the "License"). You may obtain a copy of the License at http://www.mozilla.org/MPL/

Software distributed under the License is distributed on an "AS IS" basis, WITHOUT WARRANTY OF ANY KIND, either express or implied. See the License for the specific language governing rights and limitations under the License.

The Original Code is the Sablotron XSLT Processor.

The Initial Developer of the Original Code is Ginger Alliance Ltd. Portions created by Ginger Alliance are Copyright (C) 2000 Ginger Alliance Ltd. All Rights Reserved.

Pursuant to sections 3.2 and 3.6 of the License, the Modifications created by Adobe Systems Incorporated are available as Source Code. The Modifications may be downloaded via the Internet from:

http://partners.adobe.com/asn/tech/xml/sablotron/index.jsp

The Original Code may be downloaded via the Internet from:

https://sourceforge.net/projects/sablotron/

Portions Copyright (c) 1997-1999 Silicon Graphics Computer Systems, Inc.

Permission to use, copy, modify, distribute and sell this software and its documentation for any purpose is hereby granted without fee, provided that the above copyright notice appear in all copies and that both that copyright notice and this permission notice appear in supporting documentation. Silicon Graphics makes no representations about the suitability of this software for any purpose. It is provided "as is" without express or implied warranty.

\_\_\_\_\_\_\_\_\_\_\_\_\_\_\_\_\_\_\_\_\_\_\_\_\_\_\_\_\_\_\_\_\_\_\_\_\_\_\_\_\_\_\_\_\_\_\_\_\_\_\_\_\_\_\_\_\_\_\_\_\_\_\_\_\_\_\_\_\_\_\_\_\_\_\_\_\_\_\_\_\_\_\_\_\_\_

\_\_\_\_\_\_\_\_\_\_\_\_\_\_\_\_\_\_\_\_\_\_\_\_\_\_\_\_\_\_\_\_\_\_\_\_\_\_\_\_\_\_\_\_\_\_\_\_\_\_\_\_\_\_\_\_\_\_\_\_\_\_\_\_\_\_\_\_\_\_\_\_\_\_\_\_\_\_\_\_\_\_\_\_\_\_

## The Loki Library

Portions Copyright (c) 2001 by Andrei Alexandrescu . This code accompanies the book: Alexandrescu, Andrei. "Modern C++ Design: Generic Programming and Design Patterns Applied". Portions Copyright (c) 2001. Addison-Wesley. Permission to use, copy, modify, distribute and sell this software for any purpose is hereby granted without fee, provided that the above copyright notice appear in all copies and that both that copyright notice and this permission notice appear in supporting documentation. The author or Addison-Wesley Longman make no representations about the suitability of this software for any purpose. It is provided "as is" without express or implied warranty.

\_\_\_\_\_\_\_\_\_\_\_\_\_\_\_\_\_\_\_\_\_\_\_\_\_\_\_\_\_\_\_\_\_\_\_\_\_\_\_\_\_\_\_\_\_\_\_\_\_\_\_\_\_\_\_\_\_\_\_\_\_\_\_\_\_\_\_\_\_\_\_\_\_\_\_\_\_\_\_\_\_\_\_\_\_\_

\_\_\_\_\_\_\_\_\_\_\_\_\_\_\_\_\_\_\_\_\_\_\_\_\_\_\_\_\_\_\_\_\_\_\_\_\_\_\_\_\_\_\_\_\_\_\_\_\_\_\_\_\_\_\_\_\_\_\_\_\_\_\_\_\_\_\_\_\_\_\_\_\_\_\_\_\_\_\_\_\_\_\_\_\_\_

Updated Information/Additional Third Party Code Information available at http://www.adobe.com/go/thirdparty .

#### expat

Copyright (c) 1998, 1999, 2000 Thai Open Source Software Center Ltd and Clark Cooper Copyright (c) 2001, 2002, 2003, 2004, 2005, 2006 Expat maintainers.

Permission is hereby granted, free of charge, to any person obtaining a copy of this software and associated documentation files (the "Software"), to deal in the Software without restriction, including without limitation the rights to use, copy, modify, merge, publish, distribute, sublicense, and/or sell copies of the Software, and to permit persons to whom the Software is furnished to do so, subject to the following conditions:

The above copyright notice and this permission notice shall be included in all copies or substantial portions of the Software.

THE SOFTWARE IS PROVIDED "AS IS", WITHOUT WARRANTY OF ANY KIND, EXPRESS OR IMPLIED, INCLUDING BUT NOT LIMITED TO THE WARRANTIES OF MERCHANTABILITY, FITNESS FOR A PARTICULAR PURPOSE AND NONINFRINGEMENT. IN NO EVENT SHALL THE AUTHORS OR COPYRIGHT HOLDERS BE LIABLE FOR ANY CLAIM, DAMAGES OR OTHER LIABILITY, WHETHER IN AN ACTION OF CONTRACT, TORT OR OTHERWISE, ARISING FROM, OUT OF OR IN CONNECTION WITH THE SOFTWARE OR THE USE OR OTHER DEALINGS IN THE SOFTWARE.

## **HarfBuzz**

Copyright (C) 2006 Behdad Esfahbod Copyright (C) 1998-2004 David Turner and Werner Lemberg Copyright (C) 2008 Nokia Corporation and/or its subsidiary(-ies) Copyright (C) 2004,2007 Red Hat, Inc.

Permission is hereby granted, without written agreement and without license or royalty fees, to use, copy, modify, and distribute this software and its documentation for any purpose, provided that the above copyright notice and the following two paragraphs appear in all copies of this software.

IN NO EVENT SHALL THE COPYRIGHT HOLDER BE LIABLE TO ANY PARTY FOR DIRECT, INDIRECT, SPECIAL, INCIDENTAL, OR CONSEQUENTIAL DAMAGES ARISING OUT OF THE USE OF THIS SOFTWARE AND ITS DOCUMENTATION, EVEN IF THE COPYRIGHT HOLDER HAS BEEN ADVISED OF THE POSSIBILITY OF SUCH DAMAGE.

THE COPYRIGHT HOLDER SPECIFICALLY DISCLAIMS ANY WARRANTIES, INCLUDING, BUT NOT LIMITED TO, THE IMPLIED WARRANTIES OF MERCHANTABILITY AND FITNESS FOR A PARTICULAR PURPOSE. THE SOFTWARE PROVIDED HEREUNDER IS ON AN "AS IS" BASIS, AND THE COPYRIGHT HOLDER HAS NO OBLIGATION TO PROVIDE MAINTENANCE, SUPPORT, UPDATES, ENHANCEMENTS, OR MODIFICATIONS.

## libjingle

Copyright 2004--2007, Google Inc.

Redistribution and use in source and binary forms, with or without modification, are permitted provided that the following conditions are met:

1. Redistributions of source code must retain the above copyright notice, this list of conditions and the following disclaimer.

2. Redistributions in binary form must reproduce the above copyright notice, this list of conditions and the following disclaimer in the documentation and/or other materials provided with the distribution.

3. The name of the author may not be used to endorse or promote products derived from this software without specific prior written permission.

THIS SOFTWARE IS PROVIDED BY THE AUTHOR ``AS IS'' AND ANY EXPRESS OR IMPLIED WARRANTIES, INCLUDING, BUT NOT LIMITED TO, THE IMPLIED WARRANTIES OF MERCHANTABILITY AND FITNESS FOR A PARTICULAR PURPOSE ARE DISCLAIMED. IN NO EVENT SHALL THE AUTHOR BE LIABLE FOR ANY DIRECT, INDIRECT, INCIDENTAL, SPECIAL, EXEMPLARY, OR CONSEQUENTIAL DAMAGES (INCLUDING, BUT NOT LIMITED TO, PROCUREMENT OF SUBSTITUTE GOODS OR SERVICES; LOSS OF USE, DATA, OR PROFITS; OR BUSINESS INTERRUPTION) HOWEVER CAUSED AND ON ANY THEORY OF LIABILITY, WHETHER IN CONTRACT, STRICT LIABILITY, OR TORT (INCLUDING NEGLIGENCE OR OTHERWISE) ARISING IN ANY WAY OUT OF THE USE OF THIS SOFTWARE, EVEN IF ADVISED OF THE POSSIBILITY OF SUCH DAMAGE.

## Lua

Copyright © 1994–2014 Lua.org, PUC-Rio.

Permission is hereby granted, free of charge, to any person obtaining a copy of this software and associated documentation files (the "Software"), to deal in the Software without restriction, including without limitation the rights to use, copy, modify, merge, publish, distribute, sublicense, and/or sell copies of the Software, and to permit persons to whom the Software is furnished to do so, subject to the following conditions: The above copyright notice and this permission notice shall be included in all copies or substantial portions of the Software.

THE SOFTWARE IS PROVIDED "AS IS", WITHOUT WARRANTY OF ANY KIND, EXPRESS OR IMPLIED, INCLUDING BUT NOT LIMITED TO THE WARRANTIES OF MERCHANTABILITY, FITNESS FOR A PARTICULAR PURPOSE AND NONINFRINGEMENT. IN NO EVENT SHALL THE AUTHORS OR COPYRIGHT HOLDERS BE LIABLE FOR ANY CLAIM, DAMAGES OR OTHER LIABILITY, WHETHER IN AN ACTION OF CONTRACT, TORT OR OTHERWISE, ARISING FROM, OUT OF OR IN CONNECTION WITH THE SOFTWARE OR THE USE OR OTHER DEALINGS IN THE SOFTWARE.

## LuaSocket

LuaSocket 2.0.2 license Copyright © 2004-2007 Diego Nehab

Permission is hereby granted, free of charge, to any person obtaining a copy of this software and associated documentation files (the "Software"), to deal in the Software without restriction, including without limitation the rights to use, copy, modify, merge, publish, distribute, sublicense, and/or sell copies of the Software, and to permit persons to whom the Software is furnished to do so, subject to the following conditions:

The above copyright notice and this permission notice shall be included in all copies or substantial portions of the Software.

THE SOFTWARE IS PROVIDED "AS IS", WITHOUT WARRANTY OF ANY KIND, EXPRESS OR IMPLIED, INCLUDING BUT NOT LIMITED TO THE WARRANTIES OF MERCHANTABILITY, FITNESS FOR A PARTICULAR PURPOSE AND NONINFRINGEMENT. IN NO EVENT SHALL THE AUTHORS OR COPYRIGHT HOLDERS BE LIABLE FOR ANY CLAIM, DAMAGES OR OTHER LIABILITY, WHETHER IN AN ACTION OF CONTRACT, TORT OR OTHERWISE, ARISING FROM, OUT OF OR IN CONNECTION WITH THE SOFTWARE OR THE USE OR OTHER DEALINGS IN THE SOFTWARE.

# MD4

"RSA Data Security, Inc. MD4 Message-Digest Algorithm"

#### Net-SNMP

Various copyrights apply to this package, listed in various separate parts below. Please make sure that you read all the parts.

---- Part 1: CMU/UCD copyright notice: (BSD like) -----

Copyright 1989, 1991, 1992 by Carnegie Mellon University

 Derivative Work - 1996, 1998-2000 Copyright 1996, 1998-2000 The Regents of the University of California

### All Rights Reserved

Permission to use, copy, modify and distribute this software and its documentation for any purpose and without fee is hereby granted, provided that the above copyright notice appears in all copies and that both that copyright notice and this permission notice appear in supporting documentation, and that the name of CMU and The Regents of the University of California not be used in advertising or publicity pertaining to distribution of the software without specific written permission.

CMU AND THE REGENTS OF THE UNIVERSITY OF CALIFORNIA DISCLAIM ALL WARRANTIES WITH REGARD TO THIS SOFTWARE, INCLUDING ALL IMPLIED WARRANTIES OF MERCHANTABILITY AND FITNESS. IN NO EVENT SHALL CMU OR THE REGENTS OF THE UNIVERSITY OF CALIFORNIA BE LIABLE FOR ANY SPECIAL, INDIRECT OR CONSEQUENTIAL DAMAGES OR ANY DAMAGES WHATSOEVER RESULTING FROM THE LOSS OF USE, DATA OR PROFITS, WHETHER IN AN ACTION OF CONTRACT, NEGLIGENCE OR OTHER TORTIOUS ACTION, ARISING OUT OF OR IN CONNECTION WITH THE USE OR PERFORMANCE OF THIS SOFTWARE.

---- Part 2: Networks Associates Technology, Inc copyright notice (BSD) -----

Copyright (c) 2001-2003, Networks Associates Technology, Inc All rights reserved.

Redistribution and use in source and binary forms, with or without modification, are permitted provided that the following conditions are met:

- Redistributions of source code must retain the above copyright notice, this list of conditions and the following disclaimer.
- Redistributions in binary form must reproduce the above copyright notice, this list of conditions and the following disclaimer in the documentation and/or other materials provided with the distribution.
- Neither the name of the Networks Associates Technology, Inc nor the names of its contributors may be used to endorse or promote products derived from this software without specific prior written permission.

THIS SOFTWARE IS PROVIDED BY THE COPYRIGHT HOLDERS AND CONTRIBUTORS ``AS IS'' AND ANY EXPRESS OR IMPLIED WARRANTIES, INCLUDING, BUT NOT LIMITED TO, THE IMPLIED WARRANTIES OF MERCHANTABILITY AND FITNESS FOR A PARTICULAR PURPOSE ARE DISCLAIMED. IN NO EVENT SHALL THE COPYRIGHT HOLDERS OR CONTRIBUTORS BE LIABLE FOR ANY DIRECT, INDIRECT, INCIDENTAL, SPECIAL, EXEMPLARY, OR CONSEQUENTIAL DAMAGES (INCLUDING, BUT NOT LIMITED TO, PROCUREMENT OF SUBSTITUTE GOODS OR SERVICES; LOSS OF USE, DATA, OR PROFITS; OR BUSINESS INTERRUPTION) HOWEVER CAUSED AND ON ANY THEORY OF LIABILITY, WHETHER IN CONTRACT, STRICT LIABILITY, OR TORT (INCLUDING NEGLIGENCE OR OTHERWISE) ARISING IN ANY WAY OUT OF THE USE OF THIS SOFTWARE, EVEN IF ADVISED OF THE POSSIBILITY OF SUCH DAMAGE.

---- Part 3: Cambridge Broadband Ltd. copyright notice (BSD) -----

Portions of this code are copyright (c) 2001-2003, Cambridge Broadband Ltd. All rights reserved.

Redistribution and use in source and binary forms, with or without modification, are permitted provided that the following conditions are met:

Redistributions of source code must retain the above copyright notice, this list of conditions and the following disclaimer.

- Redistributions in binary form must reproduce the above copyright notice, this list of conditions and the following disclaimer in the documentation and/or other materials provided with the distribution.
- The name of Cambridge Broadband Ltd. may not be used to endorse or promote products derived from this software without specific prior written permission.

THIS SOFTWARE IS PROVIDED BY THE COPYRIGHT HOLDER ``AS IS'' AND ANY EXPRESS OR IMPLIED WARRANTIES, INCLUDING, BUT NOT LIMITED TO, THE IMPLIED WARRANTIES OF MERCHANTABILITY AND FITNESS FOR A PARTICULAR PURPOSE ARE DISCLAIMED. IN NO EVENT SHALL THE COPYRIGHT HOLDER BE LIABLE FOR ANY DIRECT, INDIRECT, INCIDENTAL, SPECIAL, EXEMPLARY, OR CONSEQUENTIAL DAMAGES (INCLUDING, BUT NOT LIMITED TO, PROCUREMENT OF SUBSTITUTE GOODS OR SERVICES; LOSS OF USE, DATA, OR PROFITS; OR BUSINESS INTERRUPTION) HOWEVER CAUSED AND ON ANY THEORY OF LIABILITY, WHETHER IN CONTRACT, STRICT LIABILITY, OR TORT (INCLUDING NEGLIGENCE OR OTHERWISE) ARISING IN ANY WAY OUT OF THE USE OF THIS SOFTWARE, EVEN IF ADVISED OF THE POSSIBILITY OF SUCH DAMAGE.

---- Part 4: Sun Microsystems, Inc. copyright notice (BSD) -----

Copyright © 2003 Sun Microsystems, Inc., 4150 Network Circle, Santa Clara, California 95054, U.S.A. All rights reserved.

Use is subject to license terms below.

This distribution may include materials developed by third parties.

Sun, Sun Microsystems, the Sun logo and Solaris are trademarks or registered trademarks of Sun Microsystems, Inc. in the U.S. and other countries.

Redistribution and use in source and binary forms, with or without modification, are permitted provided that the following conditions are met:

Redistributions of source code must retain the above copyright notice,

this list of conditions and the following disclaimer.

- Redistributions in binary form must reproduce the above copyright notice, this list of conditions and the following disclaimer in the documentation and/or other materials provided with the distribution.
- Neither the name of the Sun Microsystems, Inc. nor the names of its contributors may be used to endorse or promote products derived from this software without specific prior written permission.

THIS SOFTWARE IS PROVIDED BY THE COPYRIGHT HOLDERS AND CONTRIBUTORS ``AS IS'' AND ANY EXPRESS OR IMPLIED WARRANTIES, INCLUDING, BUT NOT LIMITED TO, THE IMPLIED WARRANTIES OF MERCHANTABILITY AND FITNESS FOR A PARTICULAR PURPOSE ARE DISCLAIMED. IN NO EVENT SHALL THE COPYRIGHT HOLDERS OR CONTRIBUTORS BE LIABLE FOR ANY DIRECT, INDIRECT, INCIDENTAL, SPECIAL, EXEMPLARY, OR CONSEQUENTIAL DAMAGES (INCLUDING, BUT NOT LIMITED TO, PROCUREMENT OF SUBSTITUTE GOODS OR SERVICES; LOSS OF USE, DATA, OR PROFITS; OR BUSINESS INTERRUPTION) HOWEVER CAUSED AND ON ANY THEORY OF LIABILITY, WHETHER IN CONTRACT, STRICT LIABILITY, OR TORT (INCLUDING NEGLIGENCE OR OTHERWISE) ARISING IN ANY WAY OUT OF THE USE OF THIS SOFTWARE, EVEN IF ADVISED OF THE POSSIBILITY OF SUCH DAMAGE.

---- Part 5: Sparta, Inc copyright notice (BSD) -----

Copyright (c) 2003-2012, Sparta, Inc All rights reserved.

Redistribution and use in source and binary forms, with or without modification, are permitted provided that the following conditions are met:

- Redistributions of source code must retain the above copyright notice, this list of conditions and the following disclaimer.
- Redistributions in binary form must reproduce the above copyright notice, this list of conditions and the following disclaimer in the documentation and/or other materials provided with the distribution.

Neither the name of Sparta, Inc nor the names of its contributors may be used to endorse or promote products derived from this software without specific prior written permission.

THIS SOFTWARE IS PROVIDED BY THE COPYRIGHT HOLDERS AND CONTRIBUTORS ``AS IS'' AND ANY EXPRESS OR IMPLIED WARRANTIES, INCLUDING, BUT NOT LIMITED TO, THE IMPLIED WARRANTIES OF MERCHANTABILITY AND FITNESS FOR A PARTICULAR PURPOSE ARE DISCLAIMED. IN NO EVENT SHALL THE COPYRIGHT HOLDERS OR CONTRIBUTORS BE LIABLE FOR ANY DIRECT, INDIRECT, INCIDENTAL, SPECIAL, EXEMPLARY, OR CONSEQUENTIAL DAMAGES (INCLUDING, BUT NOT LIMITED TO, PROCUREMENT OF SUBSTITUTE GOODS OR SERVICES; LOSS OF USE, DATA, OR PROFITS; OR BUSINESS INTERRUPTION) HOWEVER CAUSED AND ON ANY THEORY OF LIABILITY, WHETHER IN CONTRACT, STRICT LIABILITY, OR TORT (INCLUDING NEGLIGENCE OR OTHERWISE) ARISING IN ANY WAY OUT OF THE USE OF THIS SOFTWARE, EVEN IF ADVISED OF THE POSSIBILITY OF SUCH DAMAGE.

---- Part 6: Cisco/BUPTNIC copyright notice (BSD) -----

Copyright (c) 2004, Cisco, Inc and Information Network Center of Beijing University of Posts and Telecommunications. All rights reserved.

Redistribution and use in source and binary forms, with or without modification, are permitted provided that the following conditions are met:

- Redistributions of source code must retain the above copyright notice, this list of conditions and the following disclaimer.
- Redistributions in binary form must reproduce the above copyright notice, this list of conditions and the following disclaimer in the documentation and/or other materials provided with the distribution.
- Neither the name of Cisco, Inc, Beijing University of Posts and Telecommunications, nor the names of their contributors may be used to endorse or promote products derived from this software without specific prior written permission.

THIS SOFTWARE IS PROVIDED BY THE COPYRIGHT HOLDERS AND CONTRIBUTORS ``AS

IS'' AND ANY EXPRESS OR IMPLIED WARRANTIES, INCLUDING, BUT NOT LIMITED TO, THE IMPLIED WARRANTIES OF MERCHANTABILITY AND FITNESS FOR A PARTICULAR PURPOSE ARE DISCLAIMED. IN NO EVENT SHALL THE COPYRIGHT HOLDERS OR CONTRIBUTORS BE LIABLE FOR ANY DIRECT, INDIRECT, INCIDENTAL, SPECIAL, EXEMPLARY, OR CONSEQUENTIAL DAMAGES (INCLUDING, BUT NOT LIMITED TO, PROCUREMENT OF SUBSTITUTE GOODS OR SERVICES; LOSS OF USE, DATA, OR PROFITS; OR BUSINESS INTERRUPTION) HOWEVER CAUSED AND ON ANY THEORY OF LIABILITY, WHETHER IN CONTRACT, STRICT LIABILITY, OR TORT (INCLUDING NEGLIGENCE OR OTHERWISE) ARISING IN ANY WAY OUT OF THE USE OF THIS SOFTWARE, EVEN IF ADVISED OF THE POSSIBILITY OF SUCH DAMAGE.

---- Part 7: Fabasoft R&D Software GmbH & Co KG copyright notice (BSD) -----

Copyright (c) Fabasoft R&D Software GmbH & Co KG, 2003 oss@fabasoft.com Author: Bernhard Penz <br/>bernhard.penz@fabasoft.com>

Redistribution and use in source and binary forms, with or without modification, are permitted provided that the following conditions are met:

- Redistributions of source code must retain the above copyright notice, this list of conditions and the following disclaimer.
- Redistributions in binary form must reproduce the above copyright notice, this list of conditions and the following disclaimer in the documentation and/or other materials provided with the distribution.
- The name of Fabasoft R&D Software GmbH & Co KG or any of its subsidiaries, brand or product names may not be used to endorse or promote products derived from this software without specific prior written permission.

THIS SOFTWARE IS PROVIDED BY THE COPYRIGHT HOLDER ``AS IS'' AND ANY EXPRESS OR IMPLIED WARRANTIES, INCLUDING, BUT NOT LIMITED TO, THE IMPLIED WARRANTIES OF MERCHANTABILITY AND FITNESS FOR A PARTICULAR PURPOSE ARE DISCLAIMED. IN NO EVENT SHALL THE COPYRIGHT HOLDER BE LIABLE FOR ANY DIRECT, INDIRECT, INCIDENTAL, SPECIAL, EXEMPLARY, OR CONSEQUENTIAL DAMAGES (INCLUDING, BUT NOT LIMITED TO, PROCUREMENT OF SUBSTITUTE GOODS OR SERVICES; LOSS OF USE, DATA, OR PROFITS; OR

BUSINESS INTERRUPTION) HOWEVER CAUSED AND ON ANY THEORY OF LIABILITY, WHETHER IN CONTRACT, STRICT LIABILITY, OR TORT (INCLUDING NEGLIGENCE OR OTHERWISE) ARISING IN ANY WAY OUT OF THE USE OF THIS SOFTWARE, EVEN IF ADVISED OF THE POSSIBILITY OF SUCH DAMAGE.

---- Part 8: Apple Inc. copyright notice (BSD) -----

Copyright (c) 2007 Apple Inc. All rights reserved.

Redistribution and use in source and binary forms, with or without modification, are permitted provided that the following conditions are met:

1. Redistributions of source code must retain the above copyright notice, this list of conditions and the following disclaimer.

2. Redistributions in binary form must reproduce the above copyright notice, this list of conditions and the following disclaimer in the documentation and/or other materials provided with the distribution.

3. Neither the name of Apple Inc. ("Apple") nor the names of its contributors may be used to endorse or promote products derived from this software without specific prior written permission.

THIS SOFTWARE IS PROVIDED BY APPLE AND ITS CONTRIBUTORS "AS IS" AND ANY EXPRESS OR IMPLIED WARRANTIES, INCLUDING, BUT NOT LIMITED TO, THE IMPLIED WARRANTIES OF MERCHANTABILITY AND FITNESS FOR A PARTICULAR PURPOSE ARE DISCLAIMED. IN NO EVENT SHALL APPLE OR ITS CONTRIBUTORS BE LIABLE FOR ANY DIRECT, INDIRECT, INCIDENTAL, SPECIAL, EXEMPLARY, OR CONSEQUENTIAL DAMAGES (INCLUDING, BUT NOT LIMITED TO, PROCUREMENT OF SUBSTITUTE GOODS OR SERVICES; LOSS OF USE, DATA, OR PROFITS; OR BUSINESS INTERRUPTION) HOWEVER CAUSED AND ON ANY THEORY OF LIABILITY, WHETHER IN CONTRACT, STRICT LIABILITY, OR TORT (INCLUDING NEGLIGENCE OR OTHERWISE) ARISING IN ANY WAY OUT OF THE USE OF THIS SOFTWARE, EVEN IF ADVISED OF THE POSSIBILITY OF SUCH DAMAGE.

---- Part 9: ScienceLogic, LLC copyright notice (BSD) -----

Copyright (c) 2009, ScienceLogic, LLC All rights reserved.

Redistribution and use in source and binary forms, with or without modification, are permitted provided that the following conditions are met:

- Redistributions of source code must retain the above copyright notice, this list of conditions and the following disclaimer.
- Redistributions in binary form must reproduce the above copyright notice, this list of conditions and the following disclaimer in the documentation and/or other materials provided with the distribution.
- Neither the name of ScienceLogic, LLC nor the names of its contributors may be used to endorse or promote products derived from this software without specific prior written permission.

THIS SOFTWARE IS PROVIDED BY THE COPYRIGHT HOLDERS AND CONTRIBUTORS ``AS IS'' AND ANY EXPRESS OR IMPLIED WARRANTIES, INCLUDING, BUT NOT LIMITED TO, THE IMPLIED WARRANTIES OF MERCHANTABILITY AND FITNESS FOR A PARTICULAR PURPOSE ARE DISCLAIMED. IN NO EVENT SHALL THE COPYRIGHT HOLDERS OR CONTRIBUTORS BE LIABLE FOR ANY DIRECT, INDIRECT, INCIDENTAL, SPECIAL, EXEMPLARY, OR CONSEQUENTIAL DAMAGES (INCLUDING, BUT NOT LIMITED TO, PROCUREMENT OF SUBSTITUTE GOODS OR SERVICES; LOSS OF USE, DATA, OR PROFITS; OR BUSINESS INTERRUPTION) HOWEVER CAUSED AND ON ANY THEORY OF LIABILITY, WHETHER IN CONTRACT, STRICT LIABILITY, OR TORT (INCLUDING NEGLIGENCE OR OTHERWISE) ARISING IN ANY WAY OUT OF THE USE OF THIS SOFTWARE, EVEN IF ADVISED OF THE POSSIBILITY OF SUCH DAMAGE.

# OpenSSL

OpenSSL License

---------------

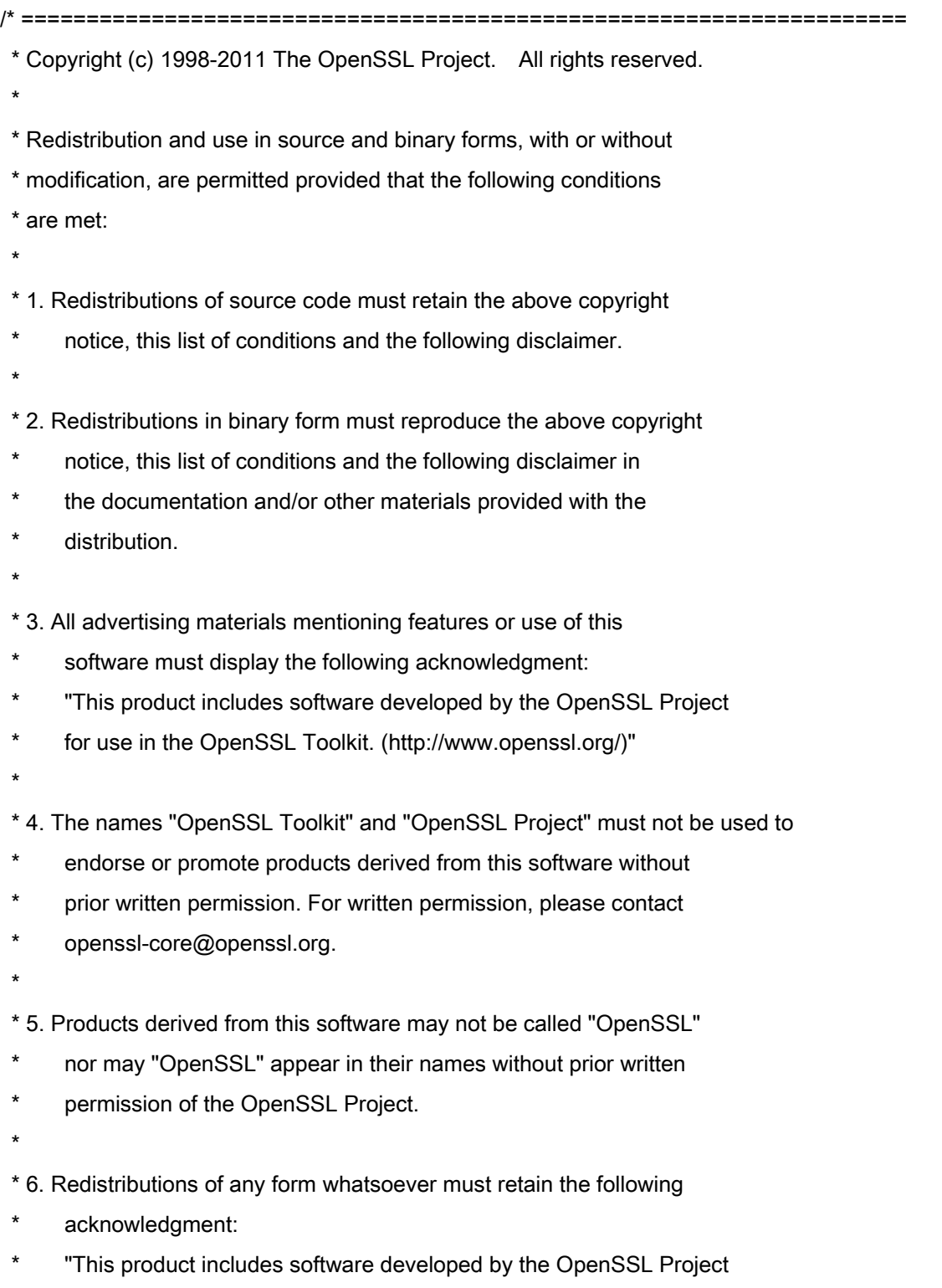

\* for use in the OpenSSL Toolkit (http://www.openssl.org/)"

 \* THIS SOFTWARE IS PROVIDED BY THE OpenSSL PROJECT ``AS IS'' AND ANY \* EXPRESSED OR IMPLIED WARRANTIES, INCLUDING, BUT NOT LIMITED TO, THE \* IMPLIED WARRANTIES OF MERCHANTABILITY AND FITNESS FOR A PARTICULAR \* PURPOSE ARE DISCLAIMED. IN NO EVENT SHALL THE OpenSSL PROJECT OR \* ITS CONTRIBUTORS BE LIABLE FOR ANY DIRECT, INDIRECT, INCIDENTAL, \* SPECIAL, EXEMPLARY, OR CONSEQUENTIAL DAMAGES (INCLUDING, BUT \* NOT LIMITED TO, PROCUREMENT OF SUBSTITUTE GOODS OR SERVICES; \* LOSS OF USE, DATA, OR PROFITS; OR BUSINESS INTERRUPTION) \* HOWEVER CAUSED AND ON ANY THEORY OF LIABILITY, WHETHER IN CONTRACT, \* STRICT LIABILITY, OR TORT (INCLUDING NEGLIGENCE OR OTHERWISE) \* ARISING IN ANY WAY OUT OF THE USE OF THIS SOFTWARE, EVEN IF ADVISED \* OF THE POSSIBILITY OF SUCH DAMAGE. \* ====================================================================

\* This product includes cryptographic software written by Eric Young

\* (eay@cryptsoft.com). This product includes software written by Tim

\* Hudson (tjh@cryptsoft.com).

\*

\*

\*

\*/

Original SSLeay License

-----------------------

/\* Copyright (C) 1995-1998 Eric Young (eay@cryptsoft.com)

\* All rights reserved.

\*

\* This package is an SSL implementation written

\* by Eric Young (eay@cryptsoft.com).

\* The implementation was written so as to conform with Netscapes SSL.

\*

\* This library is free for commercial and non-commercial use as long as

\* the following conditions are aheared to. The following conditions

\* apply to all code found in this distribution, be it the RC4, RSA,

\* lhash, DES, etc., code; not just the SSL code. The SSL documentation

\* included with this distribution is covered by the same copyright terms

\* except that the holder is Tim Hudson (tjh@cryptsoft.com).

\*

\* Copyright remains Eric Young's, and as such any Copyright notices in

\* the code are not to be removed.

\* If this package is used in a product, Eric Young should be given attribution

\* as the author of the parts of the library used.

\* This can be in the form of a textual message at program startup or

\* in documentation (online or textual) provided with the package.

\*

\* Redistribution and use in source and binary forms, with or without

\* modification, are permitted provided that the following conditions

\* are met:

\* 1. Redistributions of source code must retain the copyright

\* notice, this list of conditions and the following disclaimer.

\* 2. Redistributions in binary form must reproduce the above copyright

- \* notice, this list of conditions and the following disclaimer in the
- documentation and/or other materials provided with the distribution.

\* 3. All advertising materials mentioning features or use of this software

- \* must display the following acknowledgement:
- "This product includes cryptographic software written by
- \* Eric Young (eay@cryptsoft.com)"
- \* The word 'cryptographic' can be left out if the rouines from the library
- \* being used are not cryptographic related :-).
- \* 4. If you include any Windows specific code (or a derivative thereof) from
- \* the apps directory (application code) you must include an acknowledgement:
- \* "This product includes software written by Tim Hudson (tjh@cryptsoft.com)"

\*

\* THIS SOFTWARE IS PROVIDED BY ERIC YOUNG ``AS IS'' AND

\* ANY EXPRESS OR IMPLIED WARRANTIES, INCLUDING, BUT NOT LIMITED TO, THE

\* IMPLIED WARRANTIES OF MERCHANTABILITY AND FITNESS FOR A PARTICULAR PURPOSE

\* ARE DISCLAIMED. IN NO EVENT SHALL THE AUTHOR OR CONTRIBUTORS BE LIABLE

\* FOR ANY DIRECT, INDIRECT, INCIDENTAL, SPECIAL, EXEMPLARY, OR CONSEQUENTIAL

\* DAMAGES (INCLUDING, BUT NOT LIMITED TO, PROCUREMENT OF SUBSTITUTE GOODS

\* OR SERVICES; LOSS OF USE, DATA, OR PROFITS; OR BUSINESS INTERRUPTION)

\* HOWEVER CAUSED AND ON ANY THEORY OF LIABILITY, WHETHER IN CONTRACT, STRICT

\* LIABILITY, OR TORT (INCLUDING NEGLIGENCE OR OTHERWISE) ARISING IN ANY WAY

\* OUT OF THE USE OF THIS SOFTWARE, EVEN IF ADVISED OF THE POSSIBILITY OF

\* SUCH DAMAGE.

\*

\* The licence and distribution terms for any publically available version or

\* derivative of this code cannot be changed. i.e. this code cannot simply be

- \* copied and put under another distribution licence
- \* [including the GNU Public Licence.]

\*/